# **PCS Axis***®*  **Version 1.9**

*User and Administrator Guide*

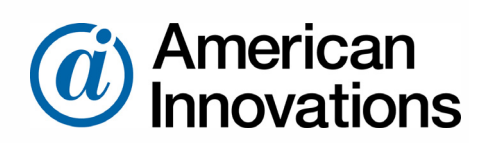

Information in this document is subject to change without notice.

© 1999-2015 American Innovations, Ltd. All rights reserved. American Innovations | [www.aiworldwide.com](http://www.aiworldwide.com) | 12211 Technology Blvd | Austin, TX 78727

Reproduction in any manner whatsoever without the written permission of American Innovations is strictly forbidden.

The American Innovations logo and icon are trademarks of American Innovations, Ltd. Pipeline Compliance System Axis (PCS Axis) is a registered trademark of American Innovations. Pipeline Compliance System (PCS) is trademark of American Innovations. Allegro Field PC is a registered trademark of Juniper Systems, Inc.

Other trademarks and trade names may be used in this document to refer to either the entities claiming the marks and names or their products. American Innovations, Ltd. disclaims any proprietary interest in trademarks and trade names other than its own.

Revised: April 30, 2015

# **Contents**

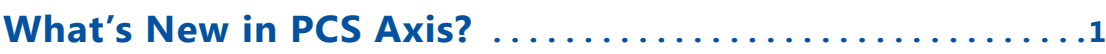

### **Chapter 1**

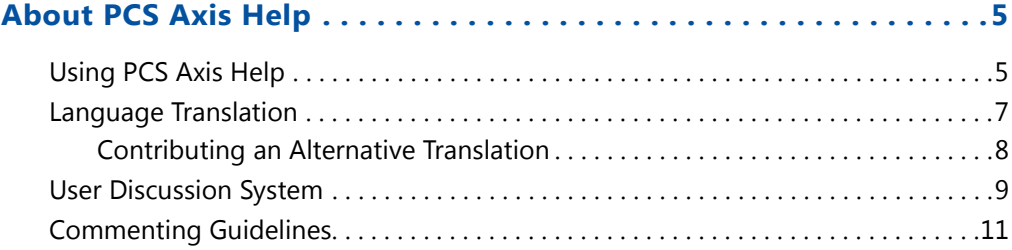

# **Chapter 2**

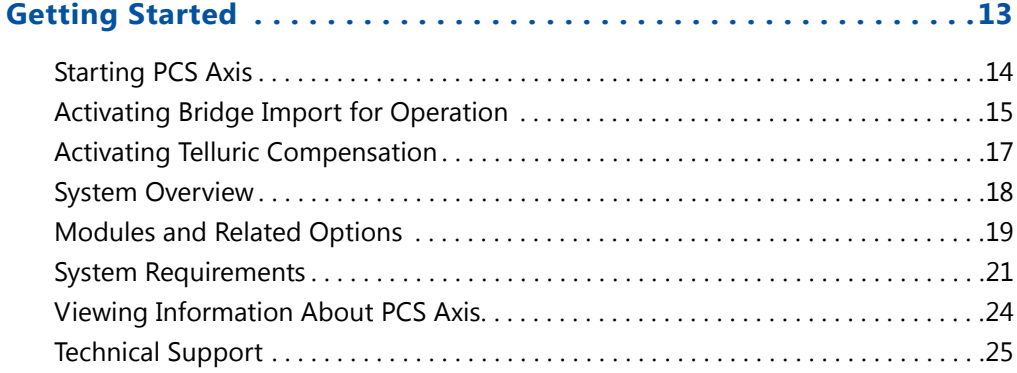

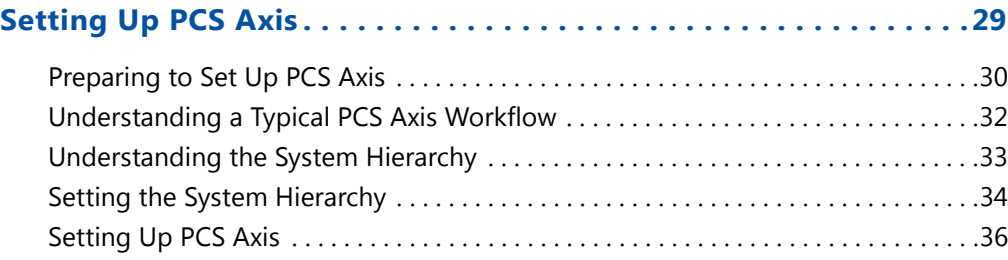

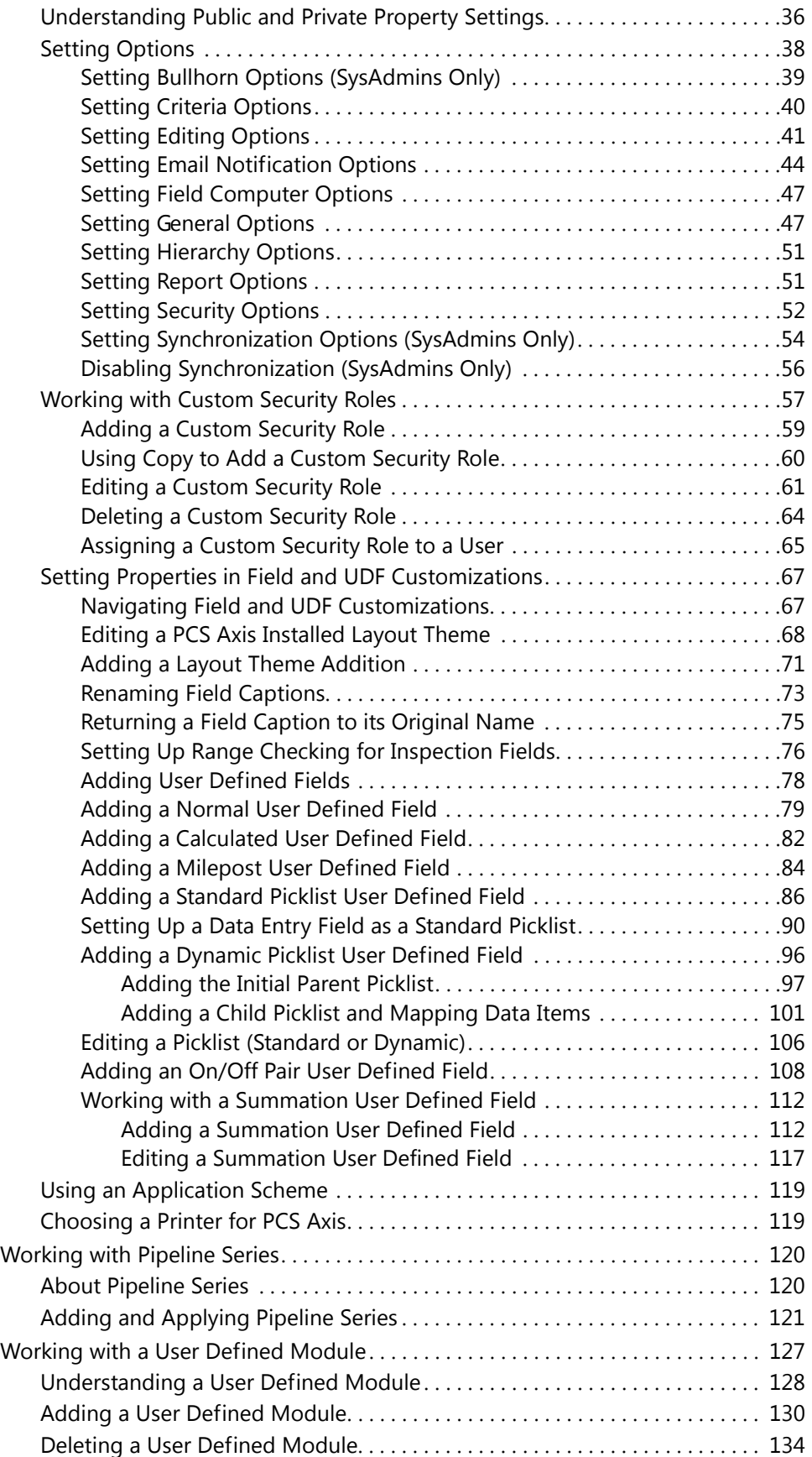

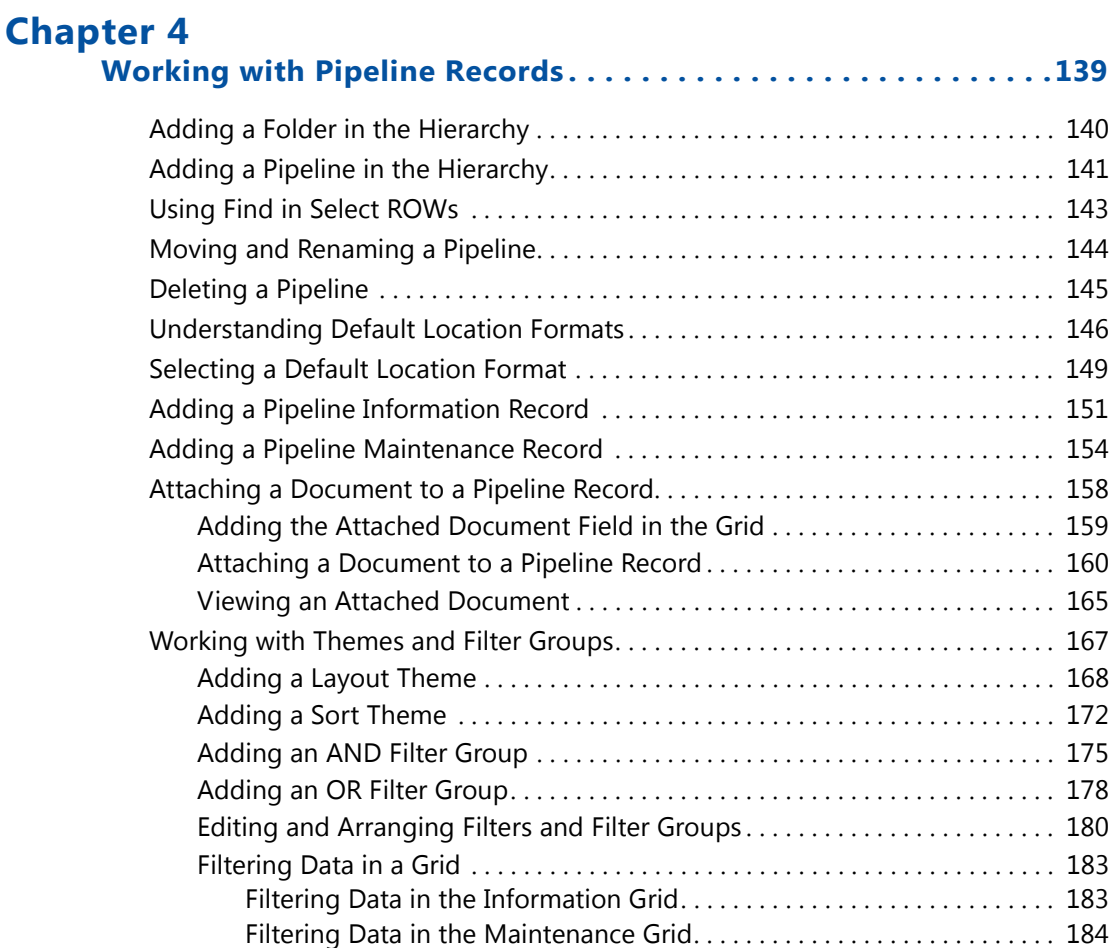

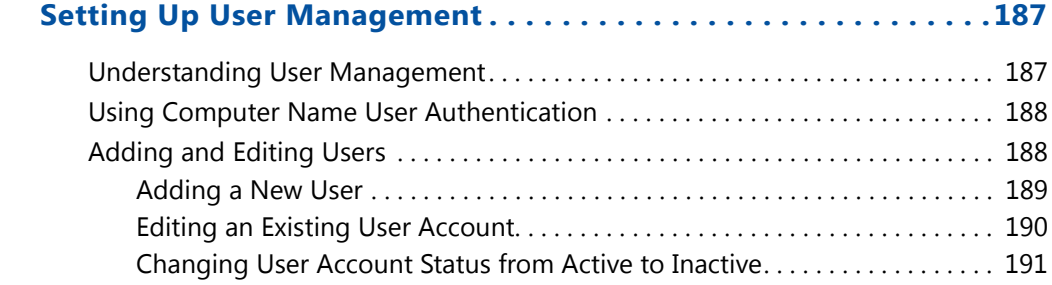

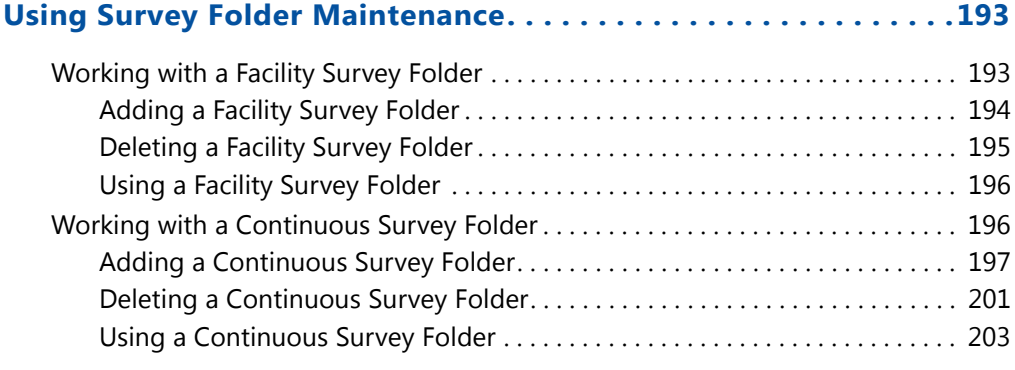

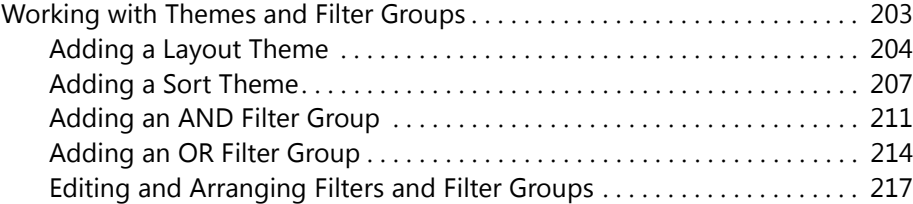

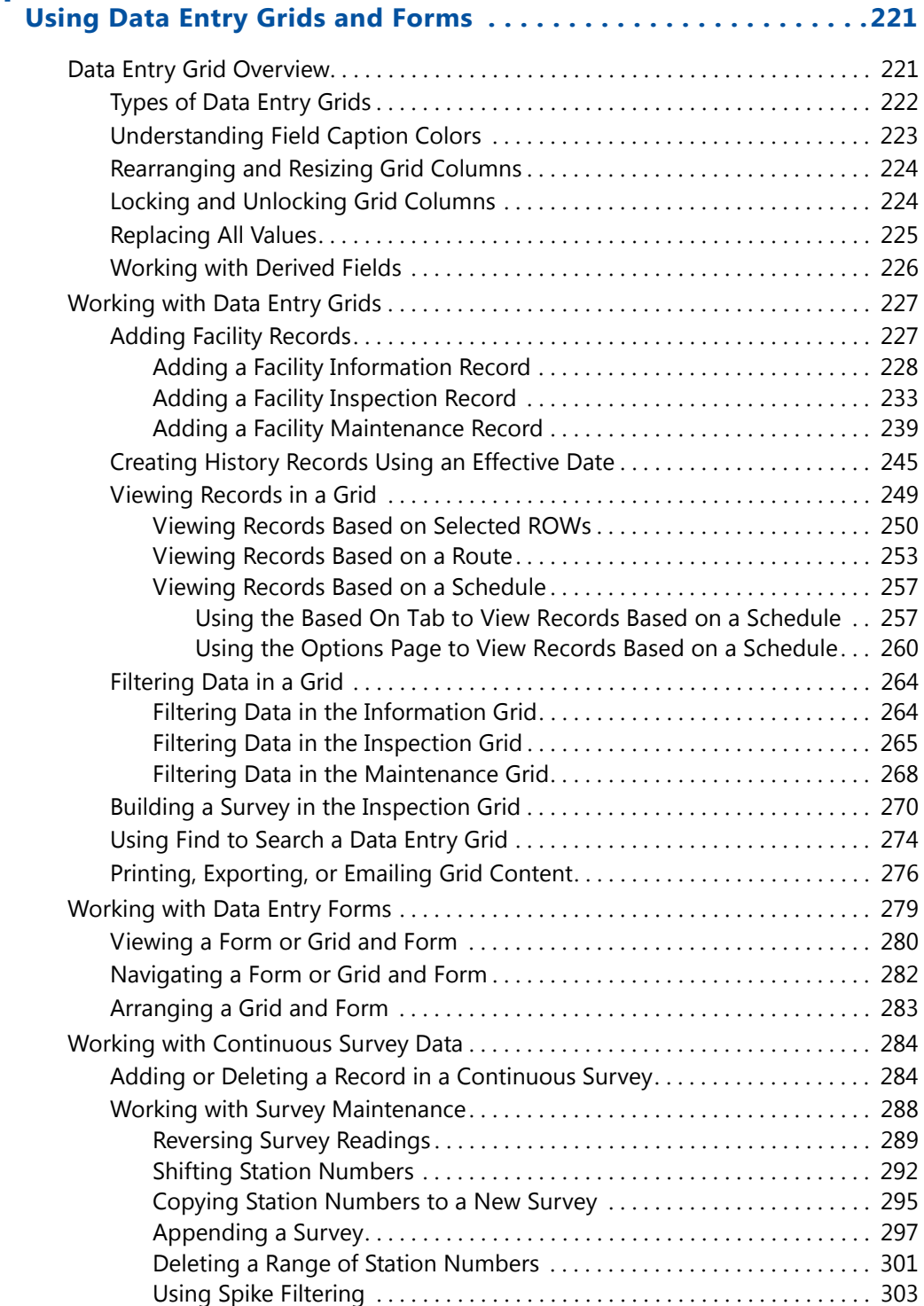

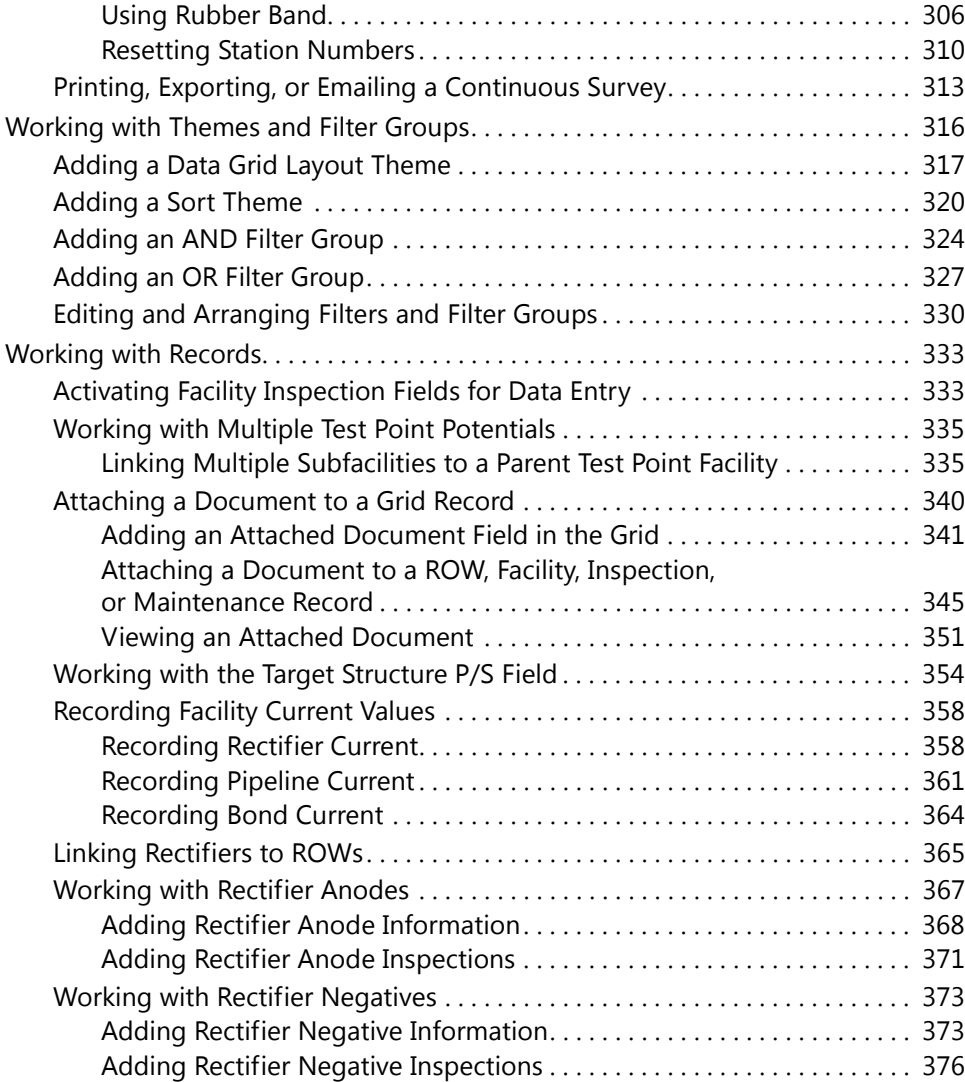

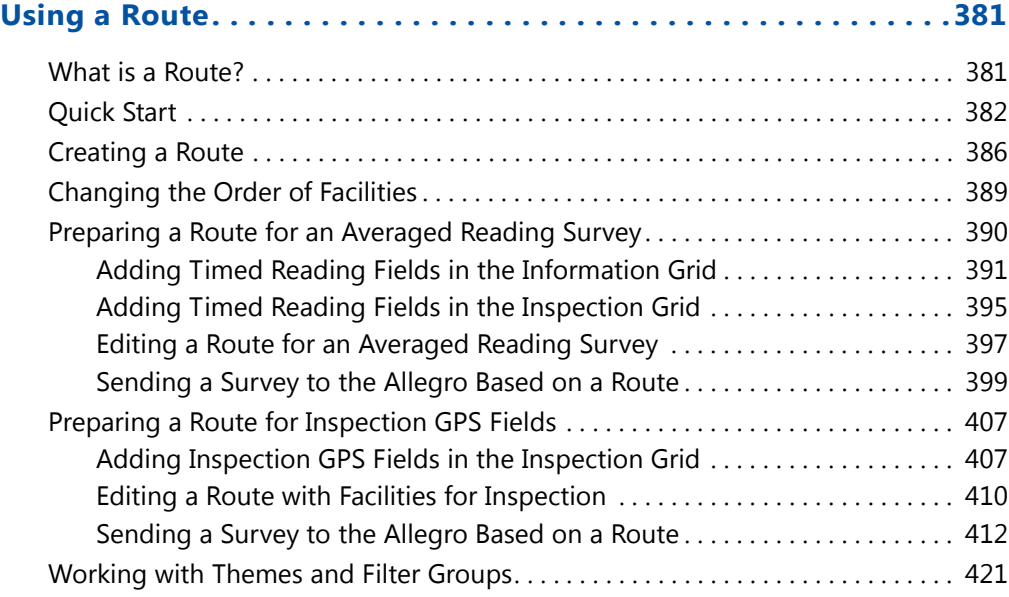

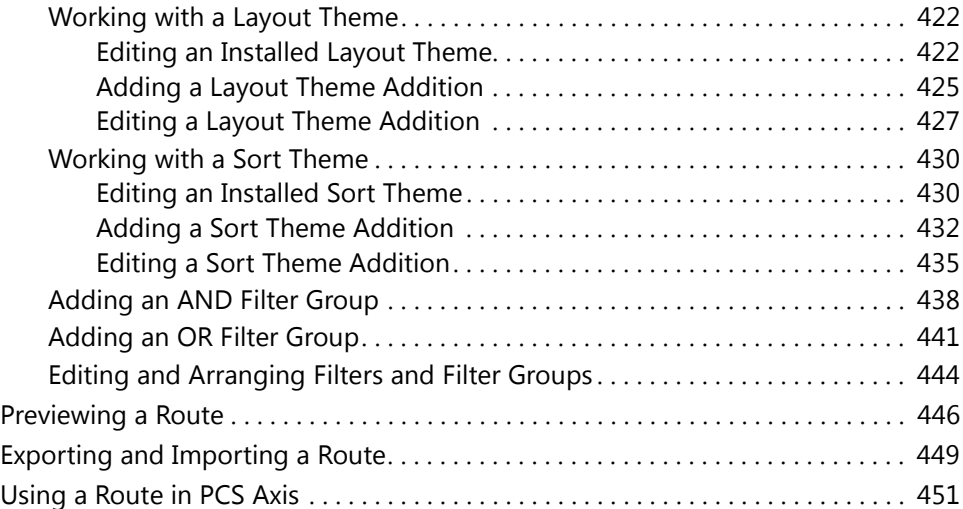

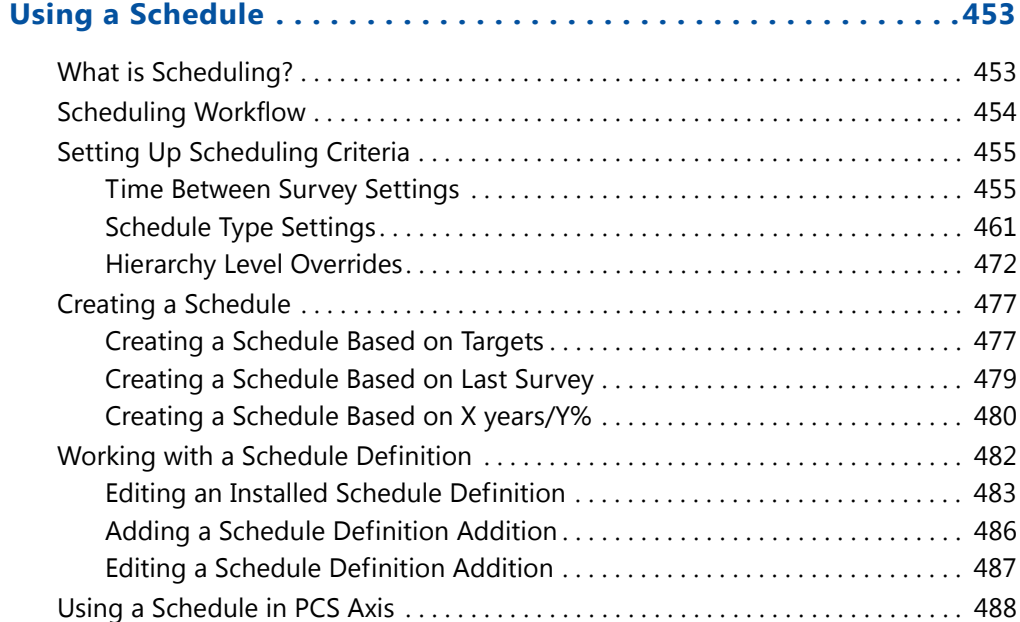

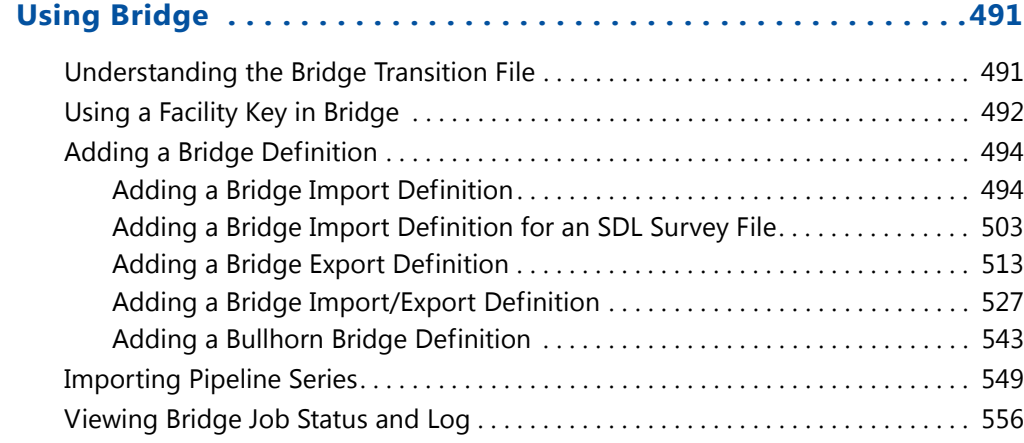

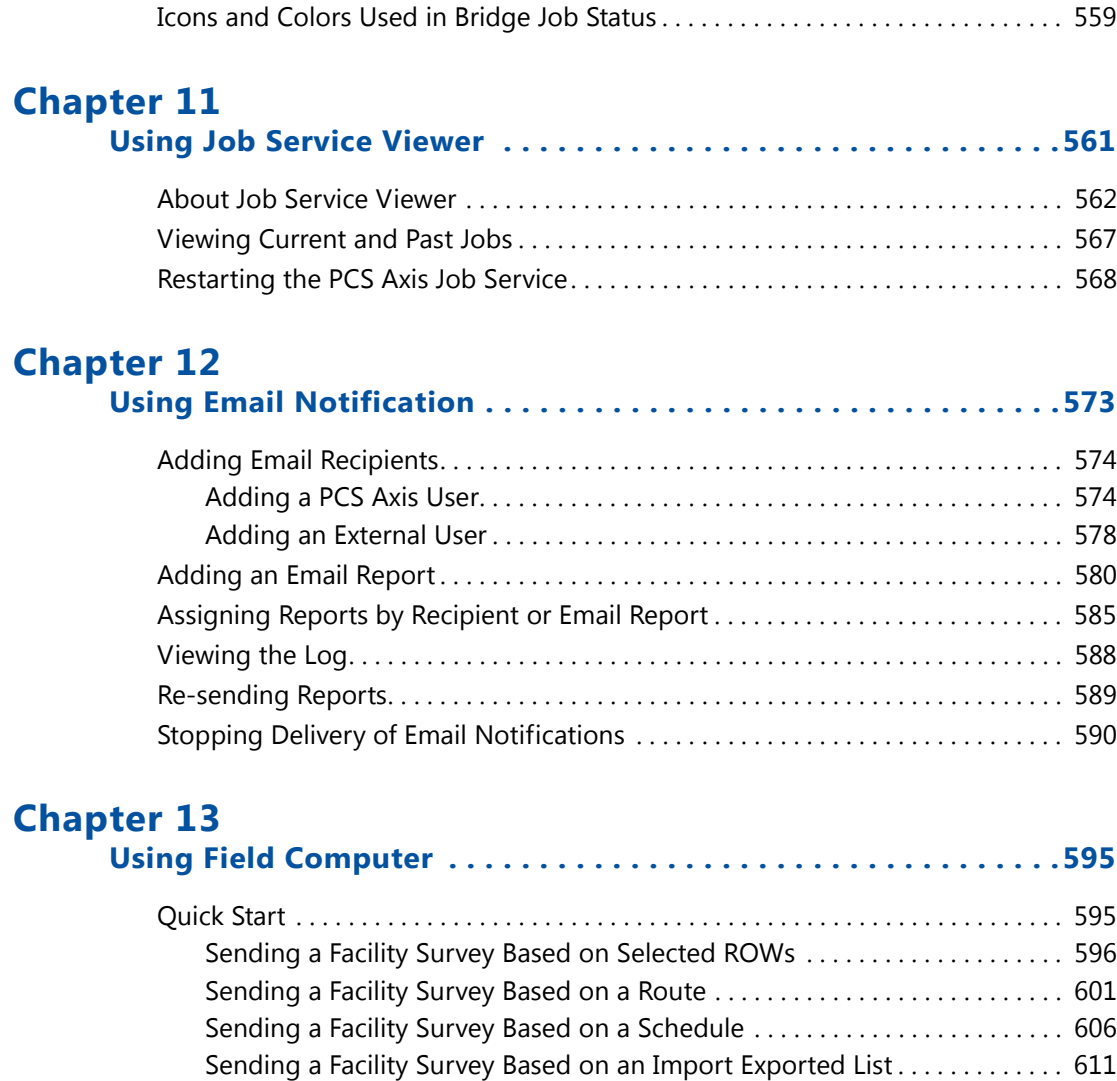

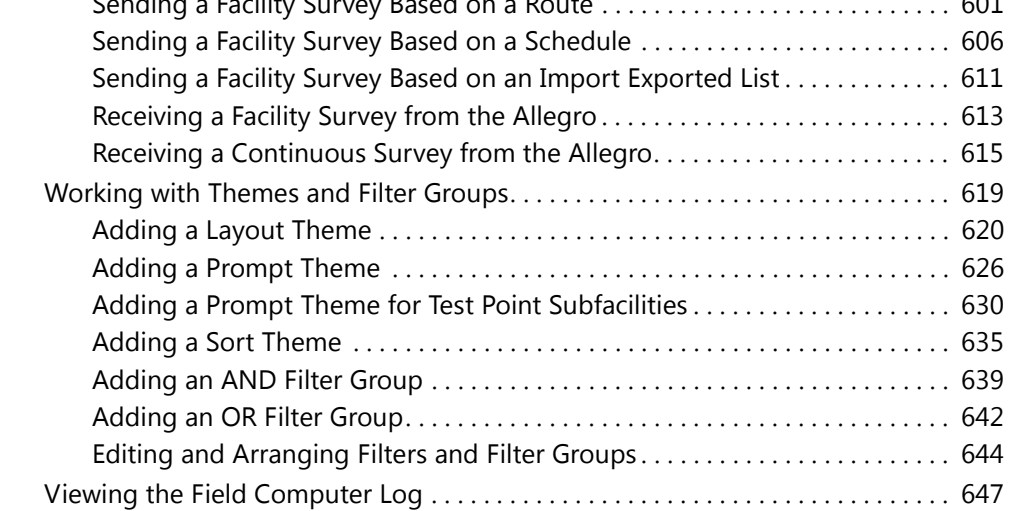

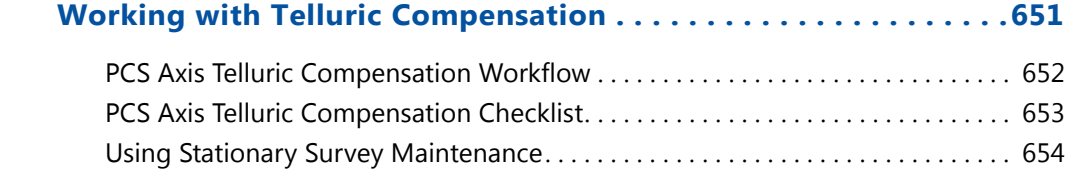

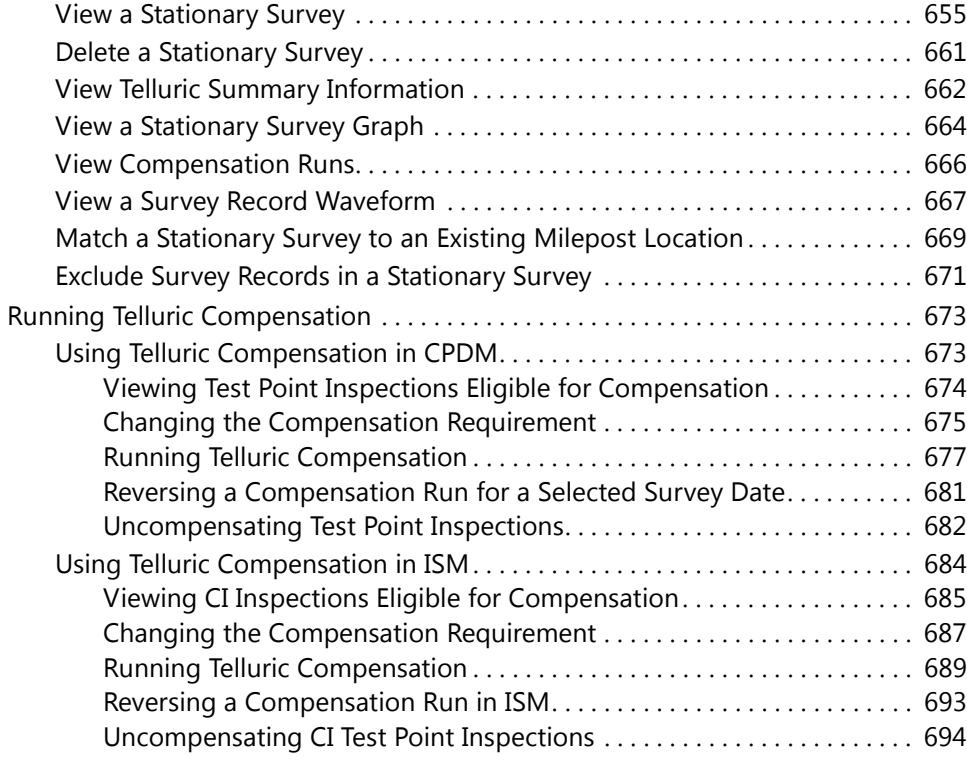

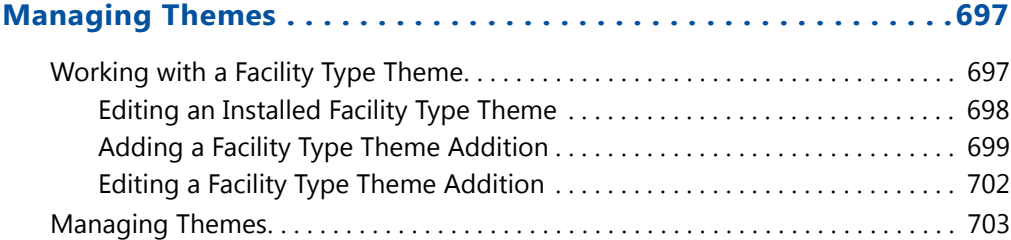

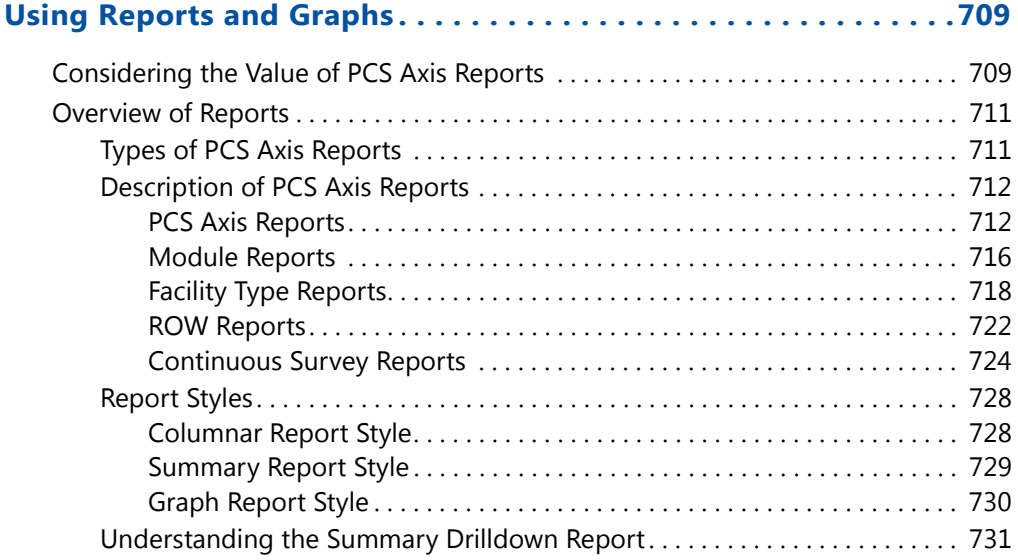

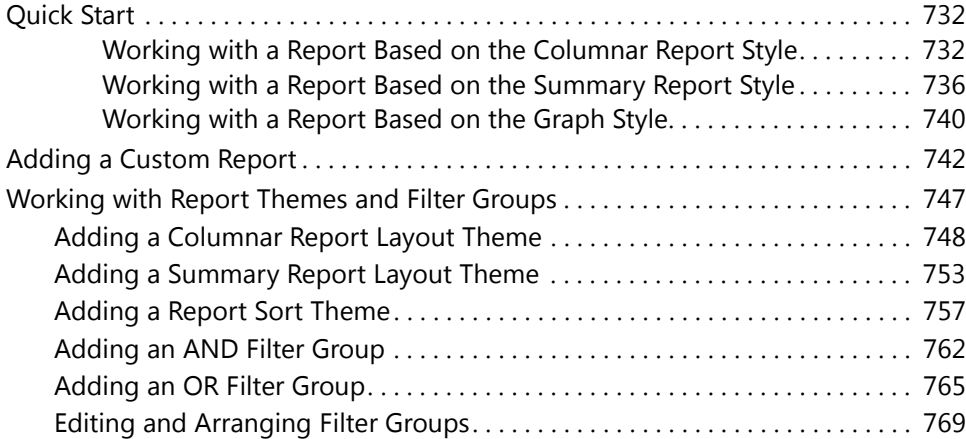

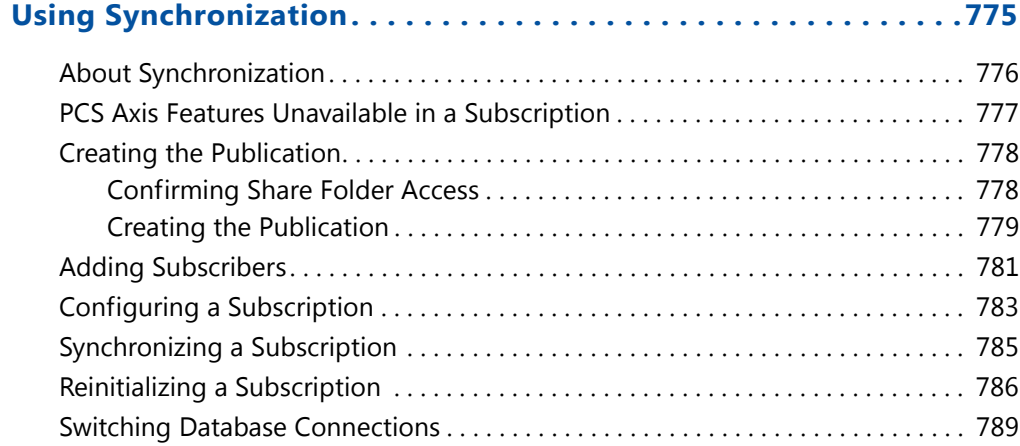

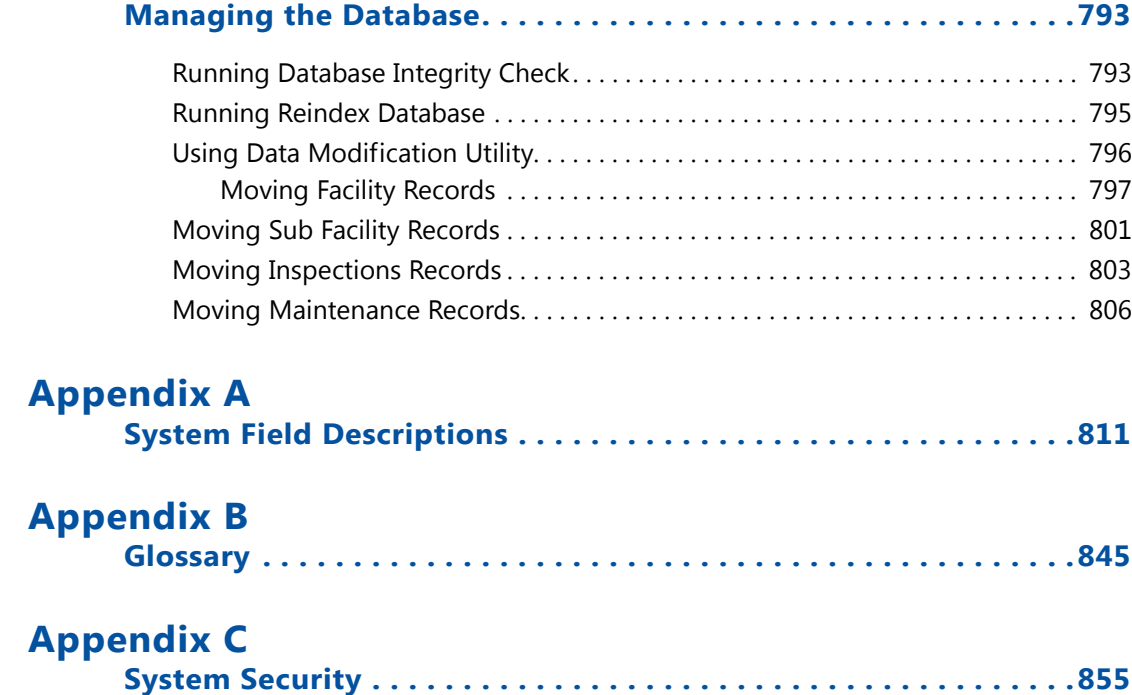

# <span id="page-12-0"></span>What's New in PCS Axis?

The following information identifies software enhancements and fixes available in version 1.9 of the PCS Axis software.

#### **Data Modification Utility**

The Data Modification Utility is a new feature that allows you to permanently move facilities and facility records, including subfacility, inspection, and maintenance records, from one facility to another facility. Use this feature when splitting or combining pipeline segments.

#### **Import and Export Routes**

Existing routes in PCS Axis can now be exported to or imported from Excel or Comma Separated Values (CSV) files. Using the new import and export capabilities, routes can be exported to a file, modified in third party tools, and then re-imported into PCS Axis, replacing the original exported route.

#### **Security**

Updates to user roles and their permissions in PCS Axis were made to enhance the security options available in PCS Axis. The enhancements have been made to Role Customization, allowing for a more granular configuration of a role's accessibility. These roles can be customized to the desired access levels and access to menu items and grid levels can be granted or restricted based on specific user roles.

#### **New Fields**

A new *Repair Technician* field is now available for customized layout or sort themes in the *Maintenance* grid in *Edit CPDM Data*. This field can be found under the *Test Point Maintenance* group.

#### **Mini-grids Dialogs**

*Add Record* dialogs similar to those found in the *Facility Edit* data grid were introduced to the following mini-grids:

- Test Point Detail Information
- Rectifier Anode Information
- Rectifier Negative Information

#### **Based on Icons**

Icons now appear throughout PCS Axis to indicate which Based On mode is the currently active theme mode.

#### **Shortcuts**

New keyboard shortcuts are now available in the following locations:

- *Using Data Entry Grids*: The following keyboard shortcuts are available when adding a facility information, inspection, and maintenance record and when adding or deleting a record in a Continuous Survey:
	- Press **F4** to add a history record with an effective date for currently selected grid record
	- Press **F8** add record in grid
- *Working with Pipeline Records* (Edit ROW Detail): The following keyboard shortcuts are available when adding a pipeline information record or adding a pipeline maintenance record
	- Press **F4** or **F8** to add a history record with an effective date
- *Working with a Continuous Survey Folder*: The following keyboard shortcuts are available when adding a continuous survey folder:
	- Press **F4** or **F8** to add a record in survey folder maintenance
- *Using Any Date Field*: The following keyboard shortcuts are available in any date field:
	- Press **T** to fill in the current date and time
	- Press **+** or **-** to move the day forward or backward by one day
- *Using Any Numeric Field*: The following keyboard shortcuts are available in any numeric field:
	- Press **+** or **-** to reverse the polarity and negate the current positive or negative value.

#### **Test Point Details Changes**

CPDM Test Point Inspection Detail mini-grid fields that contain on/off behaviors now inherit the attribute values of the linked Inspection grid field. The inherited attribute values are based on the selected value of the mini-grid PCS Field field.

In addition, the following Test Point Detail fields have updated precision requirements:

- TestPointDetailInspection.OnReading: Size: 10 Decimals: 5
- TestPointDetailInspection.OffReading: Size: 10 Decimals: 5
- TestPointDetailInspection.UncompensatedOnReading: Size: 10 Decimals: 5
- TestPointDetailInspection.UncompensatedOffReading: Size: 10 Decimals: 5
- TestPointDetailInspection.OnReadingDelta: Size: 10 Decimals: 5
- TestPointDetailInspection.OffReadingDelta: Size: 10 Decimals: 5

# <span id="page-16-0"></span>About PCS Axis Help

Information in this section identifies features available in PCS Axis Help. Topics include those in the following list:

- *[Using PCS Axis Help](#page-16-1)*
- *[Language Translation](#page-18-0)* (page 7)
- *[User Discussion System](#page-20-0)* (page 9)
- *[Commenting Guidelines](#page-22-0)* (page 11)
- *A comment with profanity will not be accepted or will be edited during moderation by PCS Technical Services before the comment is posted in PCS Axis Help.* (page 11)

## <span id="page-16-1"></span>Using PCS Axis Help

PCS Axis Help provides information for setting up and using the PCS Axis software. To view online help, click the  $\Theta$  help button in any PCS Axis window to view a contextual help topic. Or click *Help* > *Help* in the main menu to open PCS Axis Help. You can also view PCS Axis Help using the following web address:

<http://www.pcsaxishelp.aiworldwide.com/reverb/index.html>

Viewing PCS Axis Help requires an internet browser software such as Internet Explorer®, Firefox<sup>®</sup>, Chrome<sup>®</sup>, or Safari<sup>®</sup>. Other notable features of online help include those in the following list:

- Table of contents navigation.
- Breadcrumb "you are here" navigation.

• Search with support for Boolean search operators AND and OR.

Setting search keywords in quotations marks returns exact search results. For example, typing "grid layout" (with quotation marks) returns search results for all occurrences of *grid layout*.

**IMPORTANT:** If you use Internet Explorer 9 (IE9) to view PCS Axis Help, the *Compatibility View* setting in IE9 may need to be set in order to view help topics without problems. To set *Compatibility View*, click the **broken page icon in the** address bar of the internet browser. Or, click **Tools** > **Compatibility View** to enable the setting.

- Integrated language translation using Google Translate.
- Integrated user discussion system using Disqus $^{\circledR}$ .

Clicking the **PDF** button in the main toolbar displays a PDF of the current help topic in a new window ([Figure 1-1\)](#page-17-0). Click the  $\|\cdot\|$  save button to download a copy of the PDF to your computer. Use Adobe® Reader® to view or print the PDF. If you need to install Adobe Reader on your computer, a free copy of the software is available for download on the Adobe website at [http://get.adobe.com/reader/.](http://get.adobe.com/reader/)

<span id="page-17-0"></span>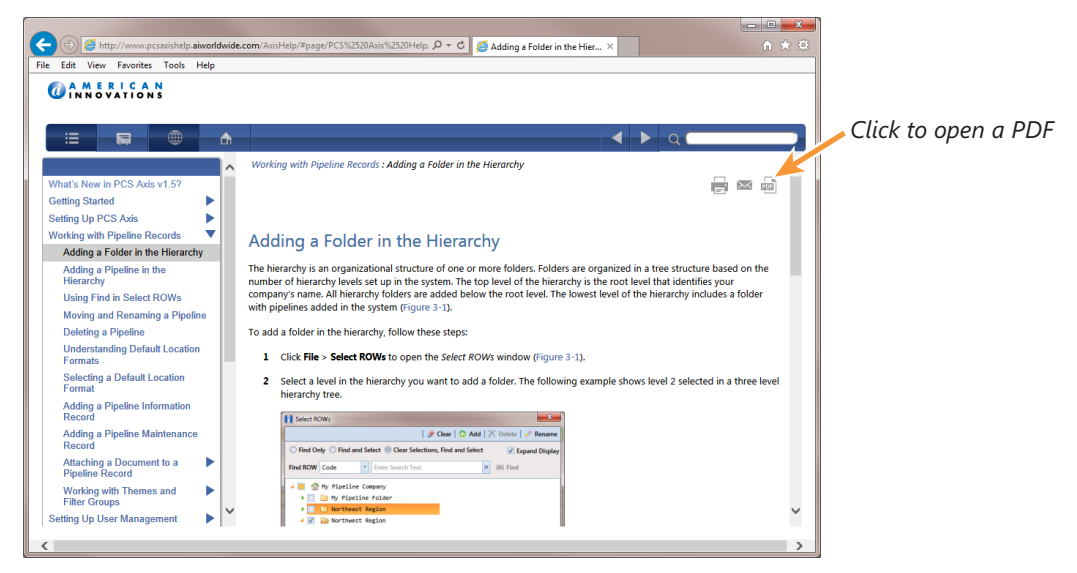

**Figure 1-1. PCS Axis Help**

## <span id="page-18-0"></span>Language Translation

Clicking the  $\bigoplus$  globe button in the toolbar of PCS Axis Help displays the *Google Translate* bar [\(Figure 1-2](#page-18-1)). To translate the current help topic in a different language:

• Click the down arrow in **View this page in** to open the language selection panel. Select a language and then click **Translate**.

**NOTE:** For more information about Google Translate, visit the web address [https://support.google.com/translate/.](https://support.google.com/translate/)

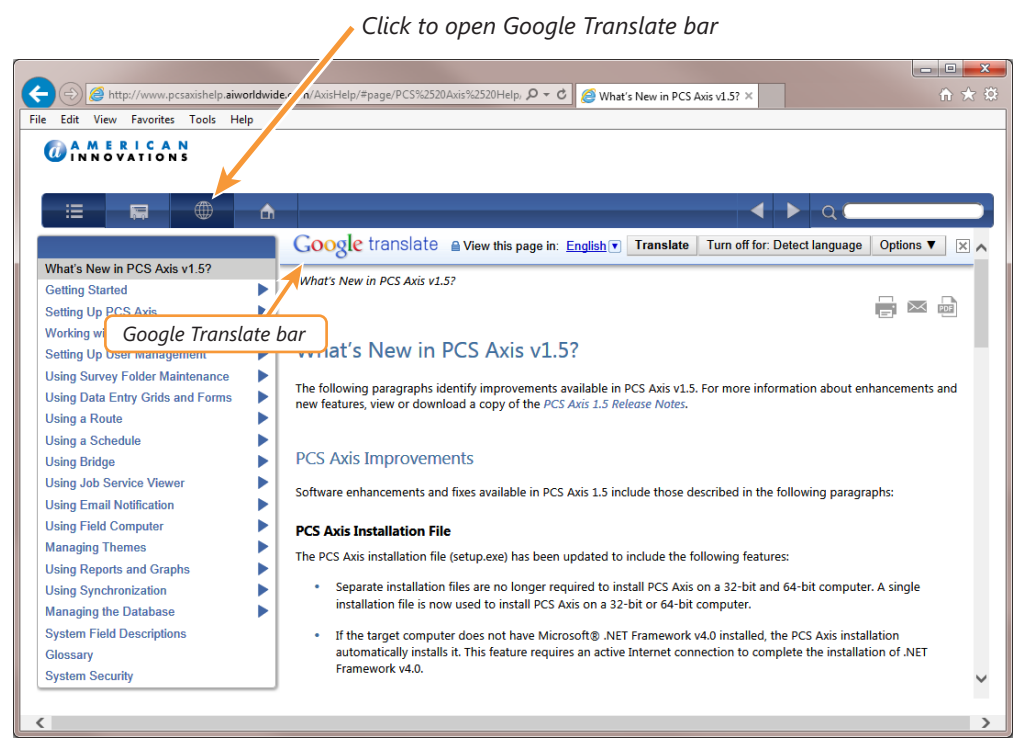

<span id="page-18-1"></span>**Figure 1-2. Google Translate**

### <span id="page-19-0"></span>Contributing an Alternative Translation

If you would like to contribute an alternative translation to Google for one or more words [\(Figure 1-3](#page-19-1)):

- **1** Hover the mouse cursor over a translated word to change the cursor to a text select cursor  $\top$  . When a popup window opens click **Contribute a better translation**.
- **2** Click a translation to view a list of alternatives. Select or enter an alternative translation, then click **Use**.
- **3** Click **Contribute** to submit the alternative translation to Google.

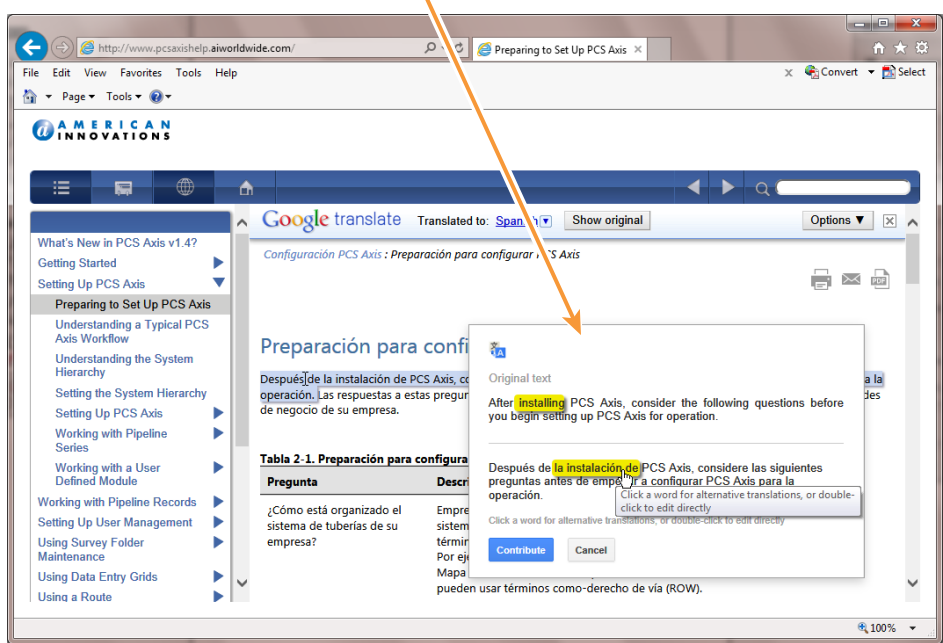

*Contribute an alternative translation*

<span id="page-19-1"></span>**Figure 1-3. Google Translate**

## <span id="page-20-0"></span>User Discussion System

PCS Axis Help provides an integrated discussion system. The discussion system is developed and hosted by [Disqus](http://disqus.com/about/), a company that specializes in online community development. Using the discussion system allows PCS Axis customers to submit comments, questions, and other types of feedback to PCS Technical Services via online help. PCS Technical Services moderates the discussion system providing answers to questions and replies to comments. See the section entitled *[Commenting Guidelines](#page-22-0)* [\(page 11\)](#page-22-0) for more information about posting comments in PCS Axis Help.

To add a comment in PCS Axis Help, follow these steps:

- **1** Display a help topic in PCS Axis Help that you want to provide a comment.
- **2** In the comment panel of the selected help topic, type a comment in the **Start the discussion** text box (Figure [1-4, page](#page-21-1) 10).

Continue with step [3](#page-20-1) to post the comment as a *Guest* or step [4](#page-21-0) [\(page](#page-21-0) 10) to post with your Disqus login credentials.

- <span id="page-20-1"></span>**3** To post a comment as a *Guest*, follow these steps:
	- **a** Click the **Name** text box to display fields requiring data entry ([Figure](#page-21-1) 1-4, [page](#page-21-1) 10).
	- **b** Type your name in the **Name** text box and your email address in the **Email** field.
	- **c** Click the **I'd rather post as guest** check box. Then click **Submit**  $\rightarrow$  to submit your comment to PCS Technical Services.

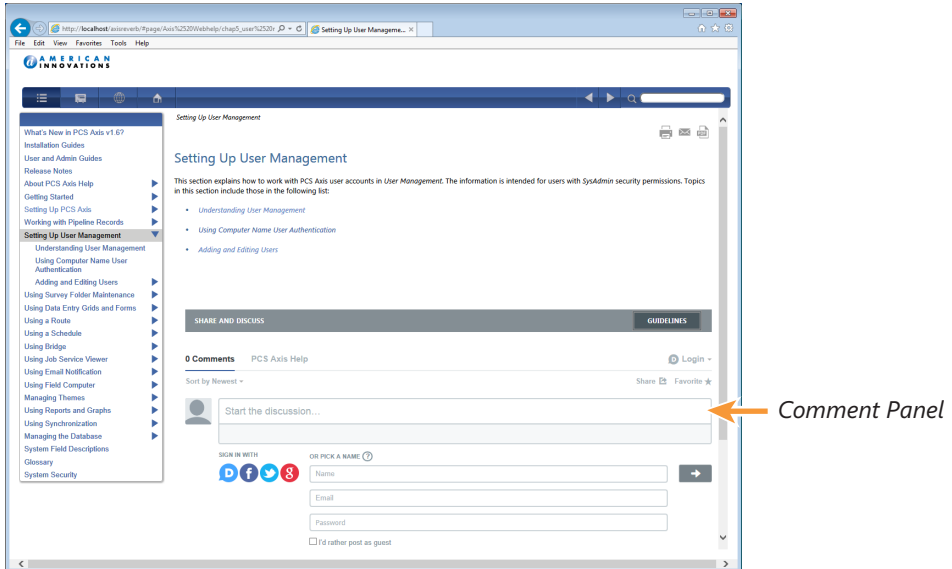

**Figure 1-4. Posting a Comment as a Guest**

- <span id="page-21-1"></span><span id="page-21-0"></span>**4** To post a comment using your Disqus login credentials:
	- **a** In the comment panel, click **Login** and select **Disqus** in the menu that opens.
	- **b** Provide login credentials for your Disqus account when the *Sign in to Disqus* dialog box opens ([Figure](#page-21-2) 1-5).
	- **c** In the comment panel of the help topic, click **Submit**  $\rightarrow$  to submit your comment to PCS Technical Services.

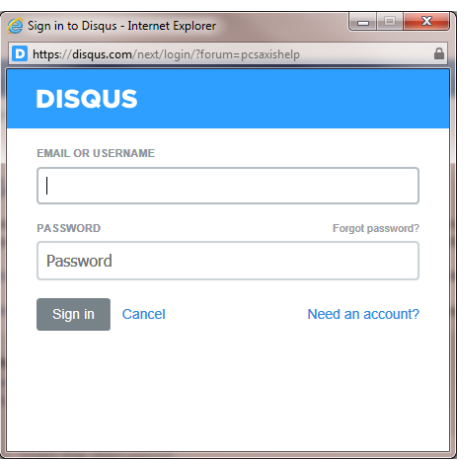

<span id="page-21-2"></span>**Figure 1-5. Disqus Login**

## <span id="page-22-0"></span>Commenting Guidelines

The discussion system in PCS Axis Help allows you to submit comments, questions, and other types of feedback about PCS Axis to PCS Technical Services. If you need help with using PCS Axis or have a suggestion for a new feature, you can submit a comment using the discussion system.

The discussion system requires that you use a valid email address when submitting a comment. This also allows PCS Technical Services the ability to follow-up with any questions, comments, or feedback you may have.

Before a comment is posted in PCS Axis Help, it is first submitted to PCS Technical Services for moderation purposes. If the comment is considered to be inappropriate or off-topic, it is not posted in PCS Axis Help.

When submitting a comment, follow these guidelines:

• Provide a valid email address.

The discussion system does not allow you to submit a comment anonymously. You can, however, submit a comment as a "guest" using a valid email address.

• Be respectful of others.

The discussion system is great way to share product knowledge with other PCS Axis users. Be respectful when replying to another user's comments or questions.

• Avoid using profanity.

A comment with profanity will not be accepted or will be edited during moderation by PCS Technical Services before the comment is posted in PCS Axis Help.

# <span id="page-24-0"></span>Getting Started

Information in this manual explains how to set up and use American Innovations' Pipeline Compliance System Axis® software (PCS Axis®). The information is intended for users of the software and the PCS Axis system administrator.

Topics in this chapter include those in the following list:

- *[Starting PCS Axis](#page-25-0)* (page 14)
- *[Activating Bridge Import for Operation](#page-26-0)* (page 15)
- *[Activating Telluric Compensation](#page-28-0)* (page 17)
- *[System Overview](#page-29-0)* (page 18)
- *[Modules and Related Options](#page-30-0)* (page 19)
- *[System Requirements](#page-32-0)* (page 21)
- *[Viewing Information About PCS Axis](#page-35-0)* (page 24)
- *[Technical Support](#page-36-0)* (page 25)

## <span id="page-25-0"></span>Starting PCS Axis

Information in this section explains how to start the PCS Axis software. The Windows user name and password of the person currently logged in to the computer is used to start the software and log in to the database. If PCS Axis is set up with the security option *Requires Windows Password*, a password is required to log in to the database. See *[Setting Options](#page-47-1)* [\(page 38\)](#page-47-1) for more information.

Complete the following steps:

- **1** Double-click the PCS Axis desktop shortcut **of a** or click the Windows **Start** button **B** and select **PCS Axis** to start the software.
- **2** If the *Login* window opens, type your Windows password in the **Password** field and then click the login button  $\bullet$  to start the software [\(Figure](#page-25-1) 2-1).

<span id="page-25-1"></span>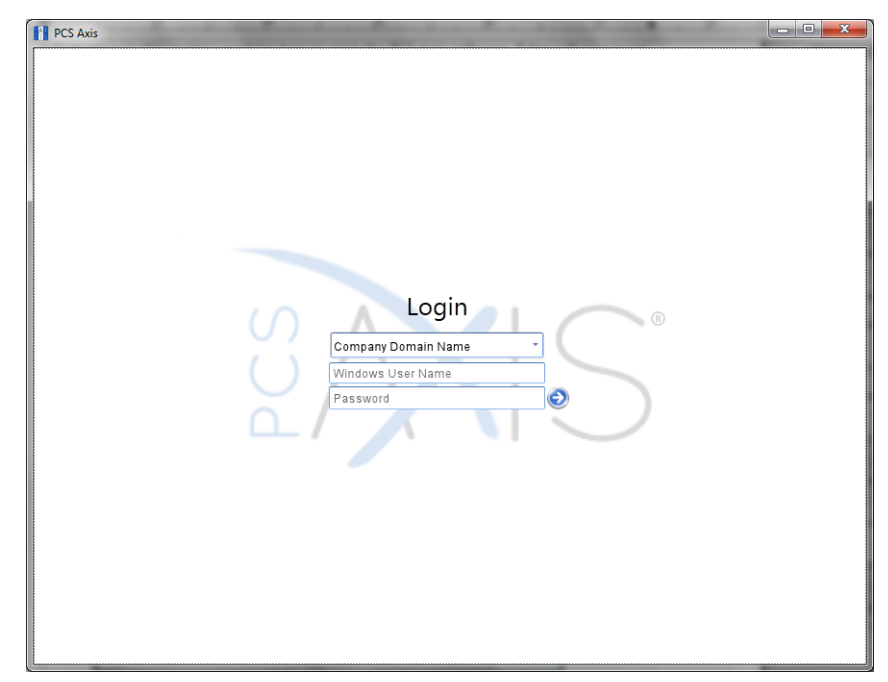

**Figure 2-1. Login**

# <span id="page-26-0"></span>Activating Bridge Import for Operation

If your company purchased the optional Bridge add-on for importing raw data from a third-party application, running a *Basic* Bridge import for the first time requires you to activate Bridge using the license file provided by American Innovations (AI). A Bridge license is required only for those operations that use the *Basic* Bridge function to import data.

Operations using the *Bullhorn* Bridge function to import data do not require a Bridge license. Likewise, using Bridge to export data from PCS Axis also does not require a Bridge license.

The Bridge license becomes part of the PCS Axis database during the activation process. This allows a single license to apply to all PCS Axis users in your company, including remote clients (subscribers) in a client/server network who use a subscription. If the Bridge license is activated after a subscription has been created or used, the subscription will need to run the *Synchronize Now* or *Resynchronize* command to have the Bridge license applied to the subscription. For more information about how to synchronize a subscription, see *[Synchronizing a Subscription](#page-790-1)* (page 785).

**NOTE:** You can maintain all PCS Axis licenses for your organization in the same shared folder location. PCS Axis will request the file and location the first time each user opens the PCS Axis application. The Bridge activation key is assigned only once for the PCS Axis database; once it is assigned it functions for all users. If you are unable to locate your Bridge license file, contact PCS Technical services for assistance at [pcstechservices@aiworldwide.com](mailto:pcstechservices@aiworldwide.com).

To activate Bridge import for operation, follow these steps:

- **1** Start PCS Axis if the software is not running.
- **2** Click **Tools** > **Job Service Viewer** to open the *Job Service Console* window (Figure [2-2, page](#page-27-0) 16)

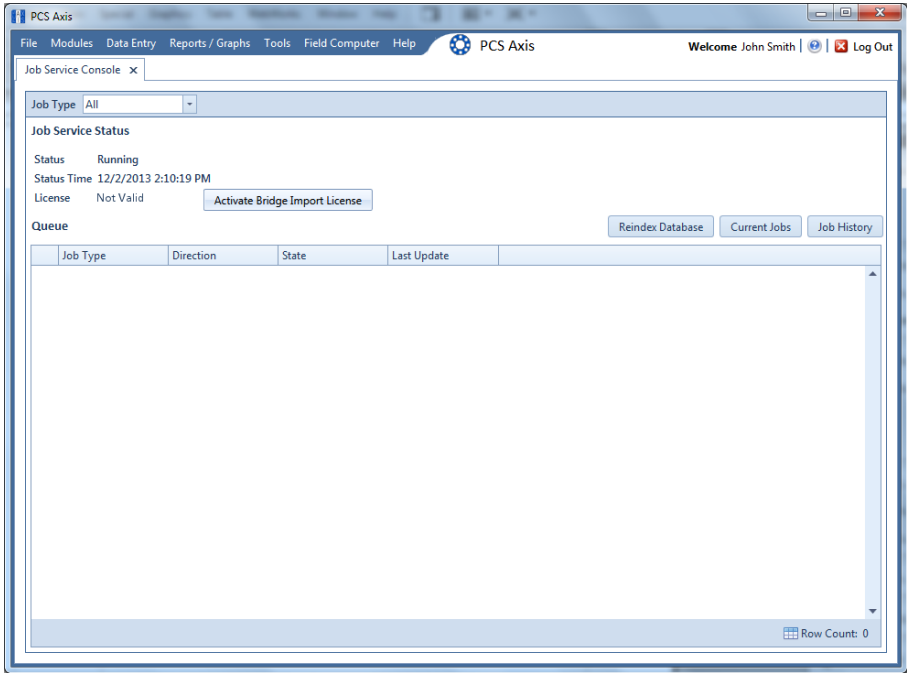

<span id="page-27-0"></span>**Figure 2-2. Job Service Console**

- **3** Click **Activate Bridge Import License**. When the *Activation Key* dialog box opens, navigate to the license file and select it ([Figure](#page-27-1) 2-3).
- **4** Click **Open** to open the license file and return to the *Job Service Console* window.

<span id="page-27-1"></span>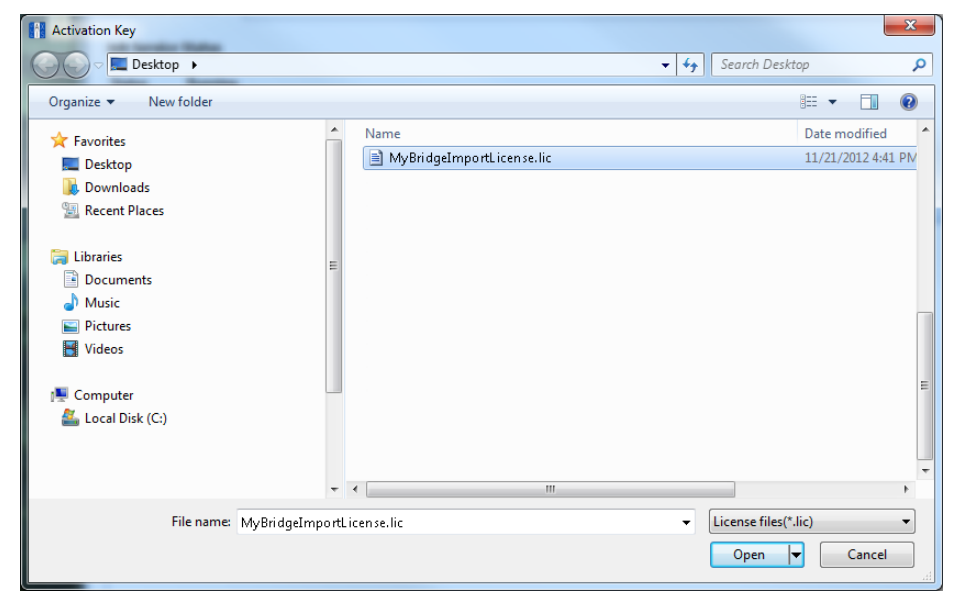

**Figure 2-3. Activation Key**

**5** Verify **Running** displays in the *Status* field and **Valid** displays in the *License* field [\(Figure](#page-28-1) 2-4). If these messages are not currently displayed, please contact PCS Technical Services for assistance at [pcstechservices@aiworldwide.com](mailto:pcstechservices@aiworldwide.com).

| <b>PCS Axis</b>                  |                     | File Modules Data Entry Reports / Graphs Tools Field Computer Help | <b>D</b> PCS Axis  |                         | Welcome John Smith   @   X Log Out | $= 0$                    |
|----------------------------------|---------------------|--------------------------------------------------------------------|--------------------|-------------------------|------------------------------------|--------------------------|
| Job Service Console X            |                     |                                                                    |                    |                         |                                    |                          |
| Job Type All                     | $\scriptstyle\star$ |                                                                    |                    |                         |                                    |                          |
| <b>Job Service Status</b>        |                     |                                                                    |                    |                         |                                    |                          |
| Running<br><b>Status</b>         |                     |                                                                    |                    |                         |                                    |                          |
| Status Time 4/8/2014 12:02:15 PM |                     |                                                                    |                    |                         |                                    |                          |
| Valid<br>License                 |                     |                                                                    |                    |                         |                                    |                          |
| Queue                            |                     |                                                                    |                    | <b>Reindex Database</b> | Current Jobs                       | Job History              |
| Job Type                         | Direction           | State                                                              | <b>Last Update</b> |                         |                                    |                          |
|                                  |                     |                                                                    |                    |                         |                                    | $\triangleq$             |
|                                  |                     |                                                                    |                    |                         |                                    |                          |
|                                  |                     |                                                                    |                    |                         |                                    |                          |
|                                  |                     |                                                                    |                    |                         |                                    |                          |
|                                  |                     |                                                                    |                    |                         |                                    |                          |
|                                  |                     |                                                                    |                    |                         |                                    |                          |
|                                  |                     |                                                                    |                    |                         |                                    |                          |
|                                  |                     |                                                                    |                    |                         |                                    |                          |
|                                  |                     |                                                                    |                    |                         |                                    |                          |
|                                  |                     |                                                                    |                    |                         |                                    |                          |
|                                  |                     |                                                                    |                    |                         |                                    |                          |
|                                  |                     |                                                                    |                    |                         |                                    |                          |
|                                  |                     |                                                                    |                    |                         |                                    |                          |
|                                  |                     |                                                                    |                    |                         |                                    |                          |
|                                  |                     |                                                                    |                    |                         |                                    |                          |
|                                  |                     |                                                                    |                    |                         |                                    | $\vert \mathbf{v} \vert$ |
|                                  |                     |                                                                    |                    |                         |                                    | Row Count: 0             |
|                                  |                     |                                                                    |                    |                         |                                    |                          |

<span id="page-28-1"></span>**Figure 2-4. Valid Bridge License**

## <span id="page-28-0"></span>Activating Telluric Compensation

If your company purchased the optional Telluric Compensation feature, it becomes operational after activating your PCS Axis license during the software installation process.

Customers with an existing PCS Axis license who want to use Telluric Compensation will need a new PCS Axis license and software upgrade. For more information about upgrading your PCS Axis license, contact *[Technical Support](#page-36-0)* (page 25).

**NOTE:** You can maintain all PCS Axis licenses for your organization in the same shared folder location. PCS Axis will request the file and location the first time a user opens the PCS Axis application. If you are unable to locate the license file, contact PCS Technical Services for assistance at [pcstechservices@aiworldwide.com.](mailto:pcstechservices@aiworldwide.com)

### <span id="page-29-0"></span>System Overview

PCS Axis is a database application used worldwide by distribution and transmission companies to manage pipeline compliance and integrity data. The application uses a SQL server database to store and manage data for one or more modules [\(Figure 2-5](#page-29-1)). All modules share a common interface that allows users to easily work with data regardless of which module they use. Modules are based on common industry practices and various Department of Transportation (DOT) regulations. These include DOT 192 titled *Transportation of Natural Gas and Other Gas by Pipeline: Minimum Federal Standards Safety* and DOT 195 titled *Transportation of Hazardous Liquids by Pipeline*.

The PCS Axis database is fully ODBC compliant allowing for integration with other databases, such as GIS (geographic information system) and ERP (enterprise resource planning) databases.

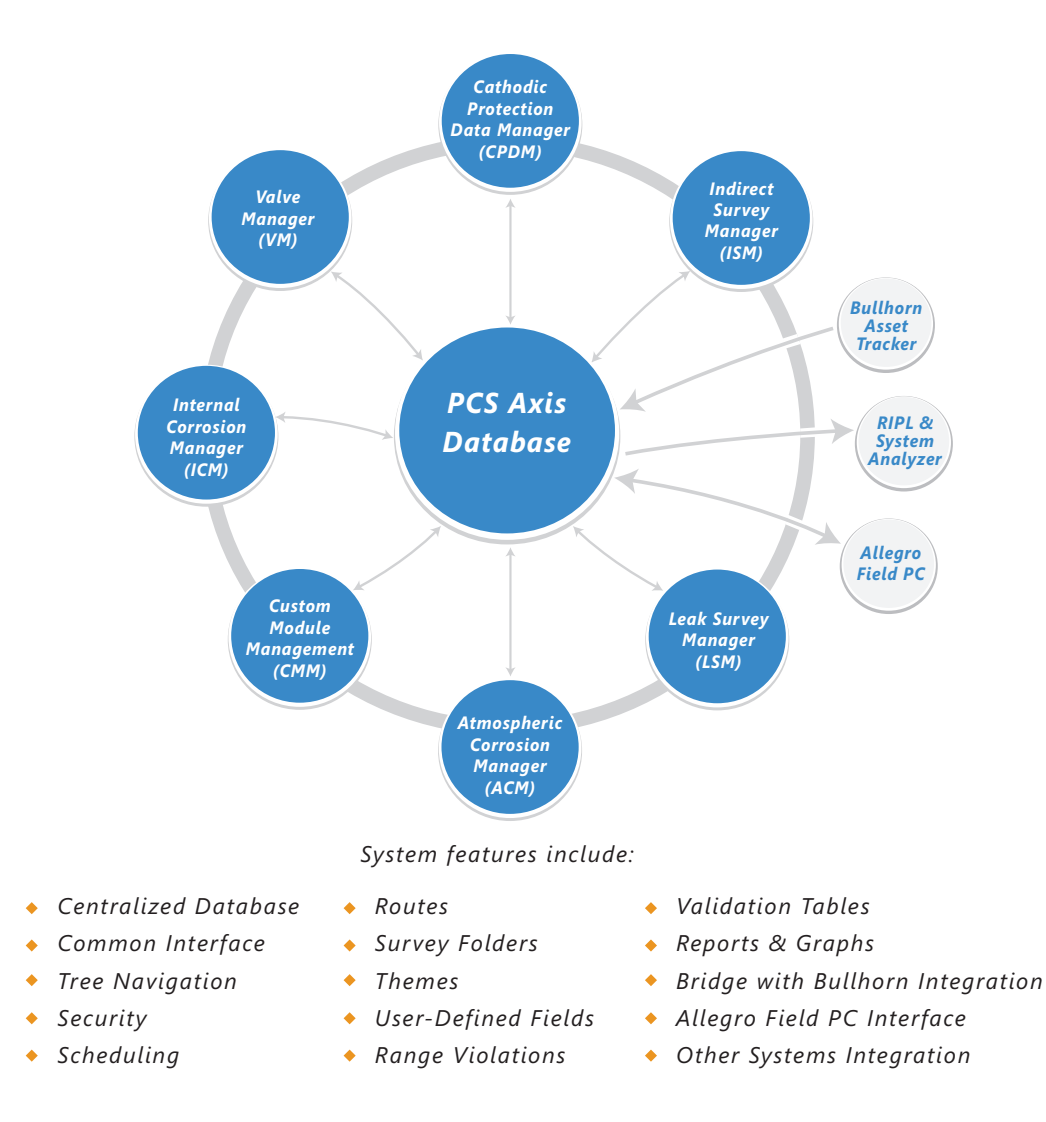

<span id="page-29-1"></span>**Figure 2-5. PCS Axis System Overview**

# <span id="page-30-0"></span>Modules and Related Options

PCS Axis modules are purchased either separately or as a package. Modules and related options, such as Bridge Import and Telluric Compensation, become operational after entering the software activation key provided by American Innovations (AI). A description of PCS Axis modules and their related options is provided in the next table ([Table 2-1\)](#page-30-1).

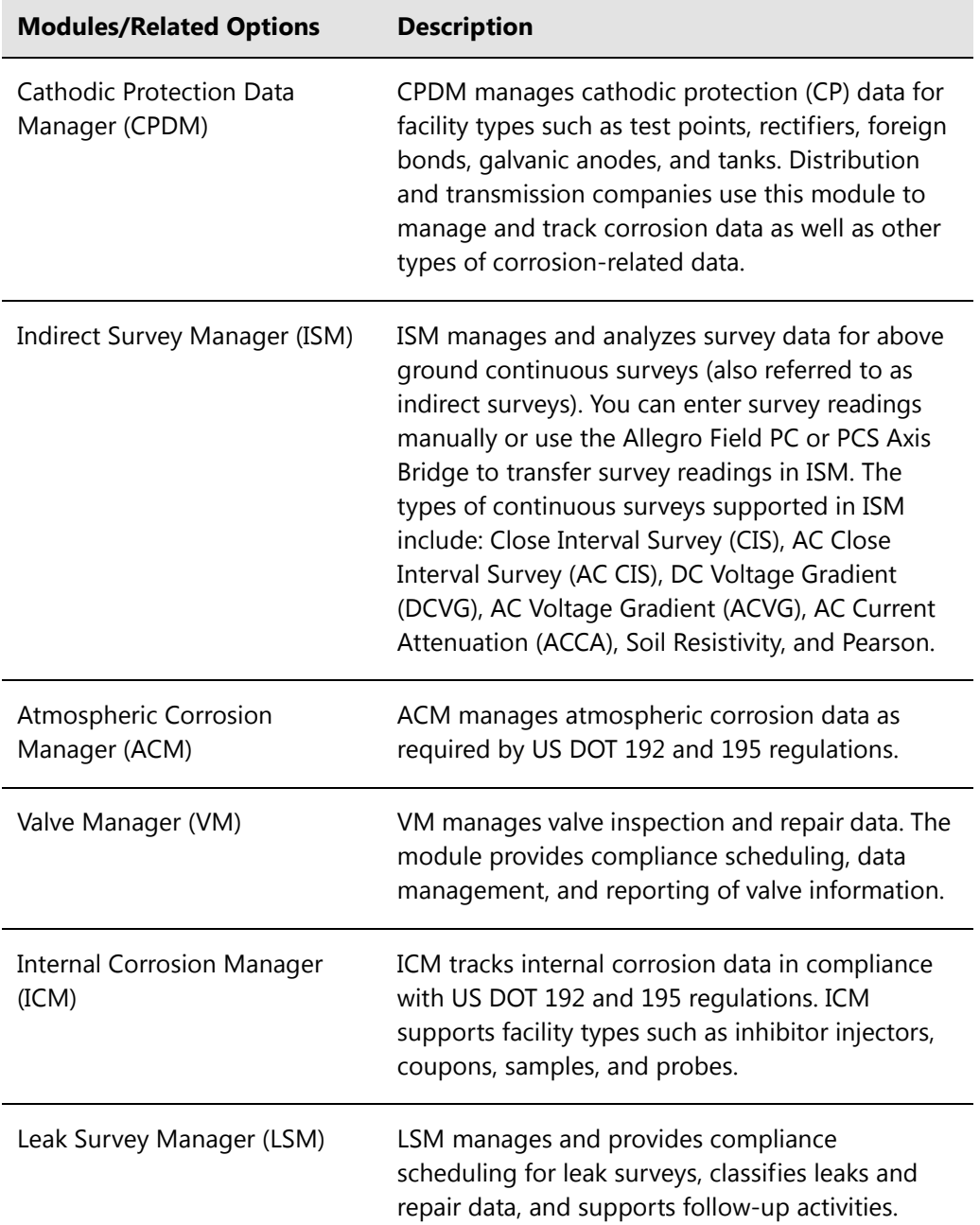

<span id="page-30-1"></span>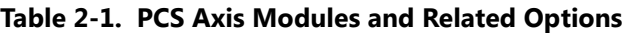

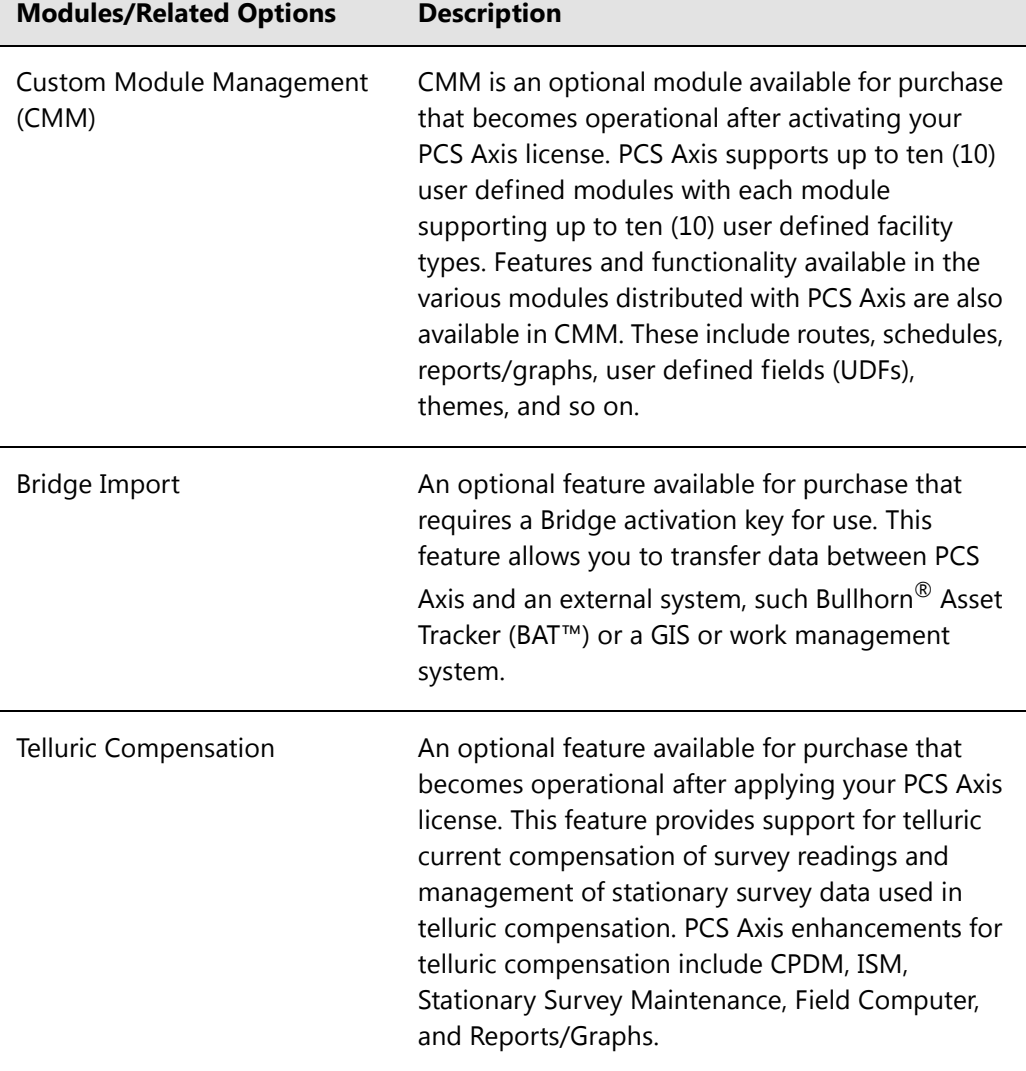

 $\overline{\phantom{0}}$ 

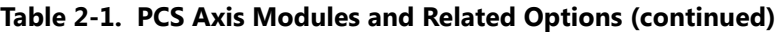

# <span id="page-32-0"></span>System Requirements

The following information identifies system requirements for running PCS Axis in a client/ server network. If desired, the Job Service can run on a standalone system. Refer to Table 2-2 for the client computer requirements. Under client/server network conditions, a consistent network connection of 10 Mbps or greater is required. For larger environments with greater data demands, your actual requirements may vary. Contact PCS Technical Services for assistance in determining the best bandwidth and server specifications for your organization, see *[Technical Support](#page-36-0)* (page 25).

See Table 2-2 for local client computer requirements and Table 2-3 (page 23) for server and database requirements.

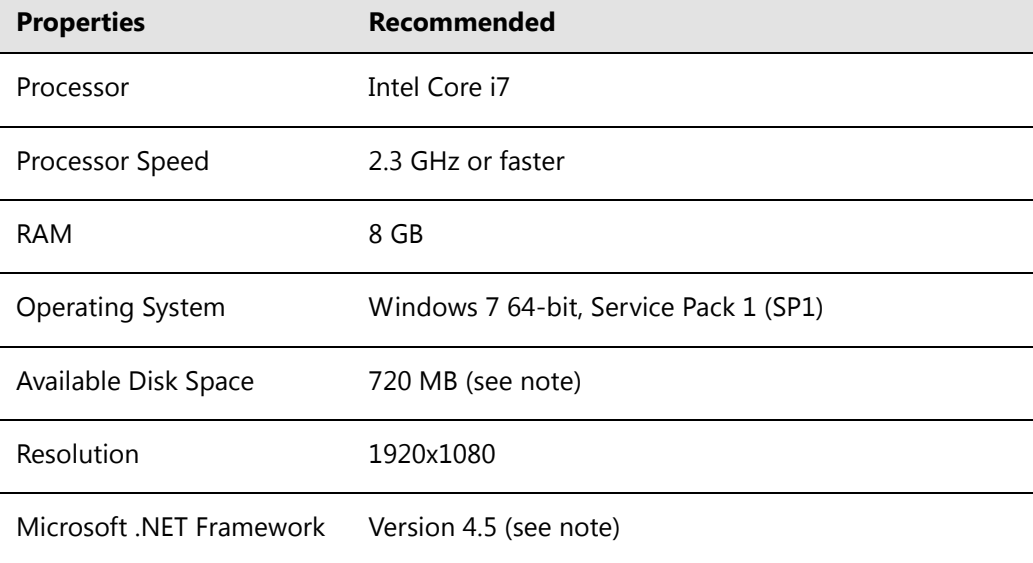

#### **Table 2-2. Local Client Computer Requirements**

#### **NOTES:**

- *Microsoft .NET Framework*: If the target computer does not have Microsoft .NET Framework v4.5 installed, the PCS Axis installation automatically installs it for you. This feature requires an active Internet connection to complete the installation of .NET Framework v4.5.
- *PCS Axis Installation*: By default, only the PCS Axis application is selected for installation on the computer of local clients in a client/server network. See Table 2-3 (page 23) for information about the system requirements for installing the PCS Axis database and job service on the central database server.
- *Microsoft SQL Server Express 2008 R2 SP2, 64-bit*: For client systems that wish to use Synchronization, a 64-bit version of Microsoft SQL Server 2008 Express R2 SP2 (or Standard edition for databases exceeding 10 GB) must be installed on the subscriber's computer (the remote client). Once PCS Axis is installed, a subscription database must be created on the subscriber's computer prior to working off-line.
- *Disk Space with Synchronization:* If using a remote client to subscribe to and synchronize with a central database, sufficient disk space must be reserved for database use (11 GB when using Microsoft SQL Server 2008 Express).

| <b>Properties</b>            | Recommended                           |  |  |
|------------------------------|---------------------------------------|--|--|
| Processor                    | Intel Xeon                            |  |  |
| Processor Speed              | 2 Quad Core CPUs at 2.4 GHz or faster |  |  |
| <b>RAM</b>                   | 32 GB (see note)                      |  |  |
| <b>Operating System</b>      | Windows Server 2008 R2                |  |  |
| Relational Database Software | SQL Server 2008 R2                    |  |  |
| Available Disk Space         | 100 GB (see note)                     |  |  |
| Resolution                   | 1920x1080                             |  |  |

**Table 2-3. Dedicated Central Database Server Requirements**

#### **NOTES:**

- Larger databases may require more RAM for optimum performance.
- Hosting the PCS database on a shared SQL server may result in poor performance.
- Consult with your company's IT personnel or DBA to determine where database backups will be created.
- The PCS Axis database installs on the central database server. If selected in *Setup Wizard* during the installation, the PCS Axis application and job service can install on the central database server as well. For local client and subscriber computer requirements, see Table 2-2 (page 21).

# <span id="page-35-0"></span>Viewing Information About PCS Axis

To view information for the current database connection, as well as the software version of PCS Axis, click **Help** > **About PCS Axis**. The *About* dialog box displays the current database connection in the *Connection* field. The *Version* field identifies the current database and software version [\(Figure 2-6](#page-35-1)).

To copy information to the Windows clipboard, click **Copy To Clipboard**. The information stores in the Windows clipboard until you paste the information elsewhere, such as in a Microsoft<sup>®</sup> Word or Windows<sup>®</sup> Notepad file, or an email message. Use this feature when contacting PCS Technical Services for support with PCS Axis.

<span id="page-35-1"></span>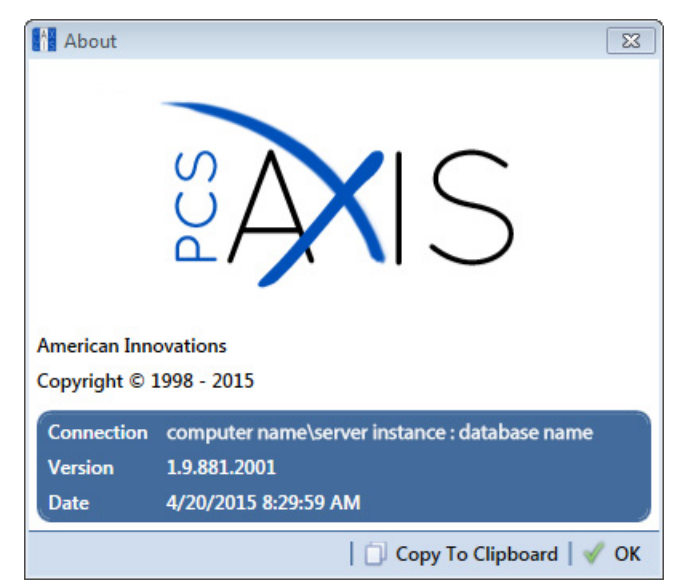

**Figure 2-6. About PCS Axis**
## <span id="page-36-0"></span>Technical Support

If you need assistance with PCS Axis, have a feature request or bug to report, or have a comment or suggestion about this document, your feedback would be appreciated. If you have a training need for your organization or would like to know more about upcoming training classes, use the following information to contact PCS Technical Services:

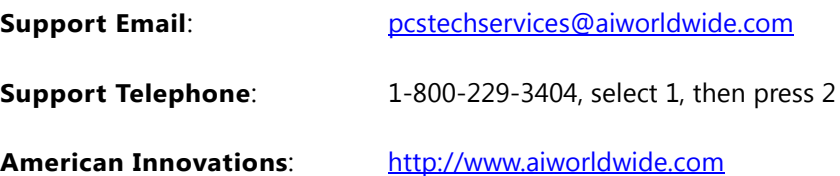

## Notes

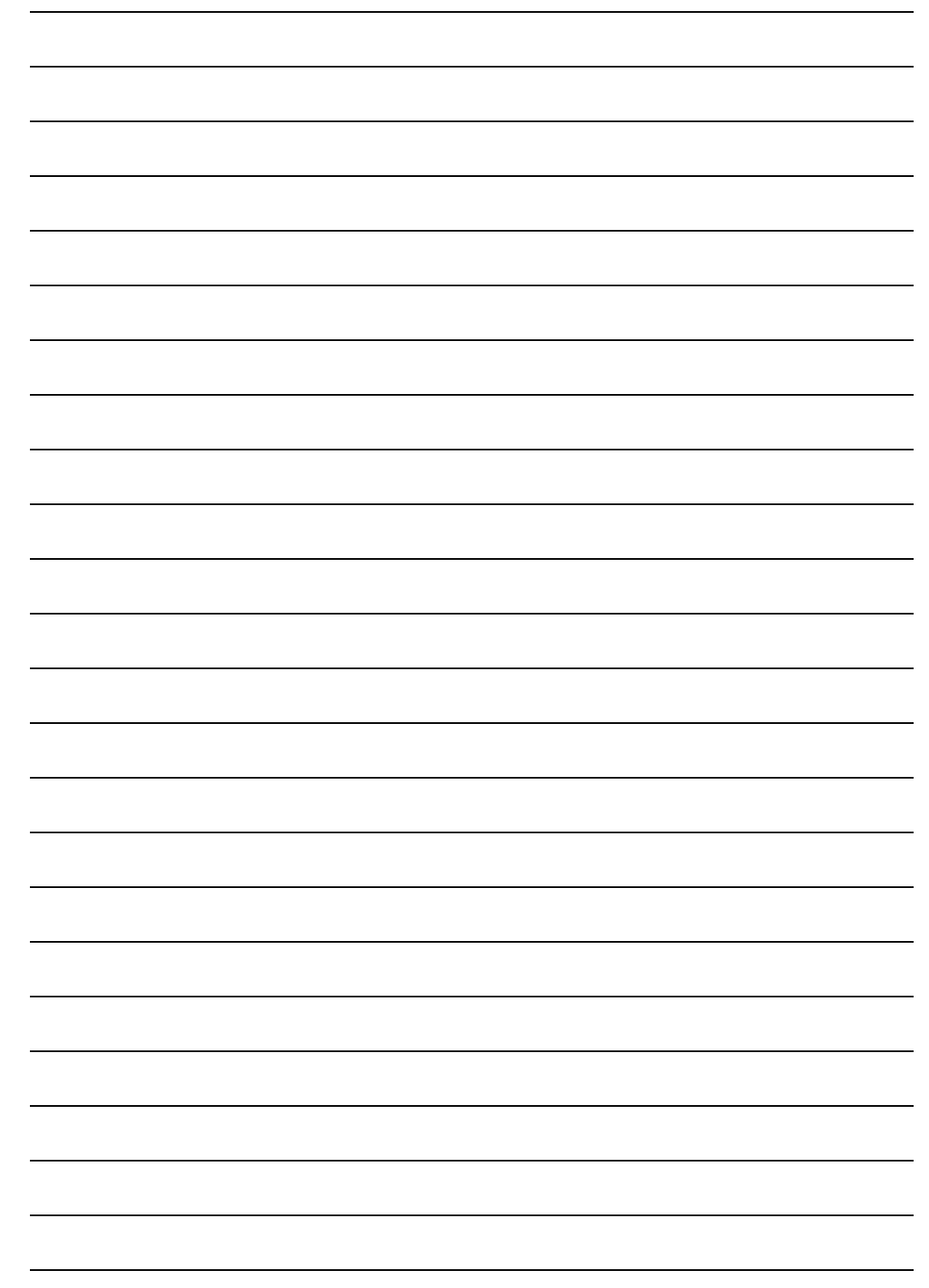

# Setting Up PCS Axis

PCS Axis modules share a common interface and many similar functions. Information in this chapter explains how to set up features common to all PCS Axis modules.

If you are unable to access a PCS Axis menu or perform a particular function, check with your system administrator to verify your PCS Axis user account is set up with an appropriate user role in *User Management* ([page 187\)](#page-194-0).

Topics in this section include those in the following list:

- *[Preparing to Set Up PCS Axis](#page-39-0)* (page 30)
- *[Understanding a Typical PCS Axis Workflow](#page-41-0)* (page 32)
- *[Understanding the System Hierarchy](#page-42-0)* (page 33)
- *[Setting the System Hierarchy](#page-43-0)* (page 34)
- *[Setting Up PCS Axis](#page-45-0)* (page 36)
- *[Working with Custom Security Roles](#page-66-0)* (page 57)
- *[Working with Pipeline Series](#page-129-0)* (page 120)
- *[Working with a User Defined Module](#page-136-0)* (page 127)

## <span id="page-39-0"></span>Preparing to Set Up PCS Axis

After installing PCS Axis, consider the following questions before you begin setting up PCS Axis for operation. Answers to these questions determine how you set up PCS Axis to fit your company's business needs.

#### *Question: How is your company's pipeline system organized?*

Pipeline companies organize their distribution or transmission pipeline system using certain terms to describe how the system is organized. For example, terms such as Right-of-way (ROW), Pipeline Segment, Section, Section Map, District, County, Region, or State may be used.

Setting up PCS Axis for operation requires that you define a pipeline system hierarchy. PCS Axis supports up to five (5) hierarchy levels and can be organized and named in the same manner as your company's pipeline system.

#### *Question: How does your company identify inspection points on a pipeline?*

A location name and location format must be set up for inspection points on a pipeline before users begin entering survey data in PCS Axis. Once this information has been established, it is recommended that you do not change it in order to maintain data integrity.

When you first install PCS Axis, default settings for location name and location format are *Milepost* and *Station Number* respectively. However you can change both of these to match your company's method for identifying inspection points on a pipeline.

#### *Question: What is your company's policy for scheduling surveys?*

Default settings in PCS Axis for survey schedules and grace periods are based on current regulations. You can however edit these default settings to match your company's survey policies instead.

For example, the grace period for surveying long lines is three months. However your company's policy may be less than three months. When setting up PCS Axis survey schedules, enter your company's grace period to ensure surveys are scheduled correctly.

#### *Question: Does your company want to use PCS Axis security features?*

The *User Management* feature in PCS Axis controls system security using a role based method. Each PCS Axis user is assigned a user role. Users with *SysAdmin* security permissions have full control of the hierarchy and all system features. Users with *User* or *Read Only* security permissions have limited control.

For a list of user role permissions assigned to the *User* and *Read Only* user roles, see *System Security*.

#### *Question: Will your company need unique data recorded in PCS Axis?*

Although PCS Axis provides many fields for entering data, you can create what is called a *User-Defined Field* (UDF) when a PCS Axis field does not exist. Your company's data collection forms are a good place to gather data for a UDF you may want to create.

For example, if test points are identified by map numbers, create a UDF to be used for data entry of test point map numbers.

#### *Question: Will PCS Axis themes need to be customized to fit your company's business needs?*

PCS Axis uses themes for many operations, such as themes for data entry grids, sorting methods, filtering data, and field computer prompts. The PCS Axis software installation includes several installed themes ready for use.

You can modify PCS Axis installed themes and also add new themes to include only those features that fit your business needs. For example, you might want to include specific data fields for entering and viewing a particular type of survey data.

*Question: Do you want to set up picklists that allow users to choose from a list of acceptable choices when entering survey data?* 

When a data entry field is limited to certain data, consider creating a picklist that includes only those items for selection, such as repair codes, priority levels, or status conditions.

For example, you may want to create a picklist with items for selection that identify insulator status as good, missing, and shorted. Picklists are helpful in reducing data entry errors by allowing users to select an item from a list of approved choices instead of entering data manually.

## <span id="page-41-0"></span>Understanding a Typical PCS Axis Workflow

A typical workflow for working in PCS Axis is shown in [Figure 3-1.](#page-41-1) Some operations are required and only occur once when setting up PCS Axis, such as setting up system *Options* and *Edit ROW Detail* identified in the following figure. Others may occur more often as needed by PCS Axis users with appropriate security permissions, such as adding or moving pipeline segments in the hierarchy; adding survey folders; customizing themes and reports; or creating routes and schedules for facility survey inspections.

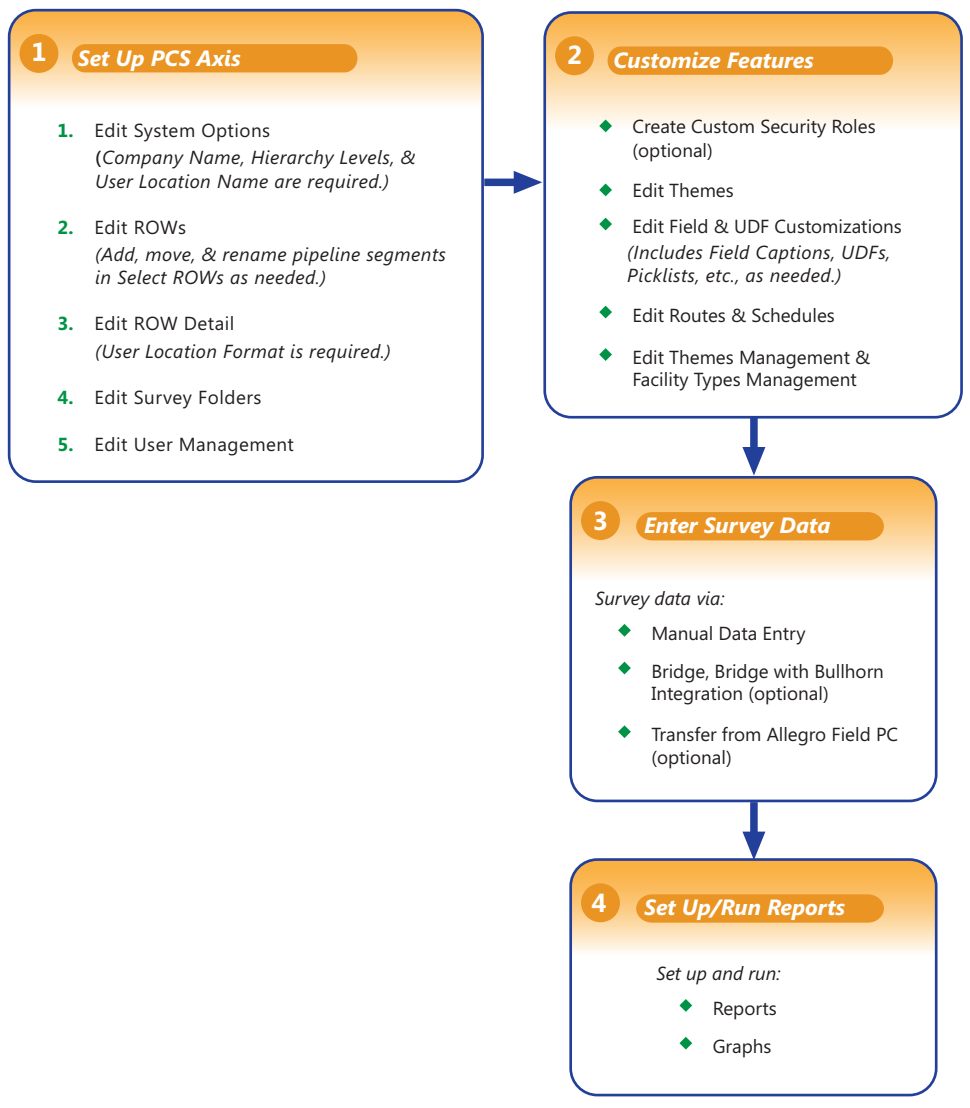

<span id="page-41-1"></span>**Figure 3-1. Typical PCS Axis Workflow**

## <span id="page-42-0"></span>Understanding the System Hierarchy

Before you begin entering data in PCS Axis, you first need to establish the system hierarchy and enter your company's name. The hierarchy determines how PCS Axis organizes data. The company name displays at the top of all reports and graphs.

You can create a hierarchy that reflects how your company categorizes its pipeline system. For example, you may want to create a hierarchy based on one or more of the following criteria: division, district, county, region, system, right-of-way (ROW), or section map.

PCS Axis supports a hierarchy structure with up to 5 levels. The top hierarchy level includes either your company's name or other type of descriptor. [Figure 3-2](#page-42-1) shows a hierarchy structure with 3 hierarchy levels. The names of hierarchy folders as well as ROW Code and ROW name support up to 100 characters.

**IMPORTANT:** It is recommended that you do not change the hierarchy structure after entering data in the database.

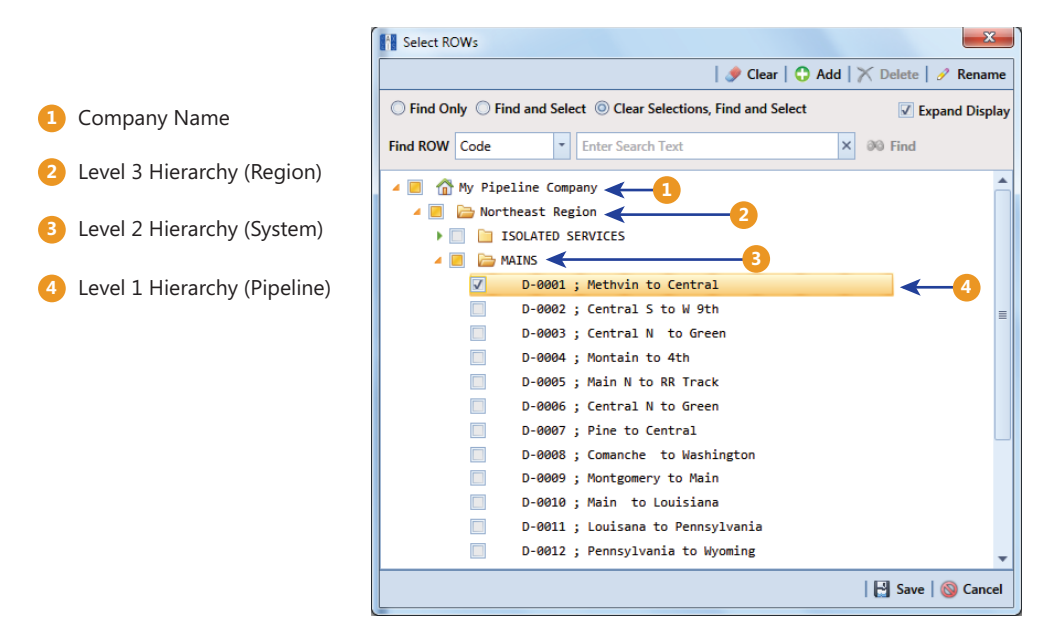

<span id="page-42-1"></span>**Figure 3-2. Example of Hierarchy Structure**

## <span id="page-43-0"></span>Setting the System Hierarchy

This procedure explains how to set up PCS Axis with the following required system settings: your company's name, the number of levels in the system hierarchy, and a name for inspection points on a pipeline. A *Public* caption in this Options screen indicates the associated property setting applies globally to all users and can only be changed by a SysAdmin.

The required setting *User Location Format* in *Edit ROW Details* will not be completed during the initial system set up. After adding pipeline records in the system hierarchy, the User Location Format can be configured for each pipeline record to identify how inspection points are located on a pipeline. For more information, see *[Understanding](#page-153-0)  [Default Location Formats](#page-153-0)* (page 146)*.*

To create the system hierarchy, follow these steps:

- **1** Click **Tools** > **Options** > **General** to open the *General* options page [\(Figure](#page-43-1) 3-3).
- **2** Type the name of your company in the field **Company Name**.
- **3** Identify how your company refers to inspection points on a pipeline. For example, type *Milepost*, *Station Number*, *Reference Reading*, or other type of descriptor in the field **User Location Name**.

| Options x                 |                                         |                                  |                  |               |
|---------------------------|-----------------------------------------|----------------------------------|------------------|---------------|
|                           |                                         |                                  |                  | <b>⊟</b> Save |
|                           |                                         |                                  |                  |               |
|                           | General                                 |                                  |                  | ᇫ             |
| All                       | Disable Attached Document Preview       |                                  | Public           |               |
| Bullhorn<br>Criteria      | Include Unit Of Measure In All Captions |                                  | $\nabla$ Private |               |
| Editing                   | Activate Metric Mode                    |                                  | Public           |               |
| <b>Email Notification</b> |                                         | Company Name My Pipeline Company | Public           |               |
| <b>Field Computer</b>     |                                         |                                  |                  |               |
| General                   | Surveyed Status Behavior Any            |                                  | <b>Private</b>   |               |
| Hierarchy                 | Use Date Only                           |                                  | Public           |               |
| <b>Reports</b>            | <b>User Location Name   Milepost</b>    |                                  | Public           |               |
| Security                  | Disable Link Attachments                |                                  | Public           |               |
| Synchronization           |                                         |                                  |                  |               |
|                           |                                         |                                  |                  |               |
|                           |                                         |                                  |                  |               |
|                           |                                         |                                  |                  |               |
|                           |                                         |                                  |                  |               |
|                           |                                         |                                  |                  |               |
|                           |                                         |                                  |                  |               |
|                           |                                         |                                  |                  |               |
|                           |                                         |                                  |                  |               |
|                           |                                         |                                  |                  |               |
|                           |                                         |                                  |                  |               |
|                           |                                         |                                  |                  |               |

<span id="page-43-1"></span>**Figure 3-3. Company Name and User Location Name**

- **4** Click the **Hierarchy** tab to open hierarchy options page ([Figure](#page-45-2) 3-4).
- **5** Click the check box **Hide Parallel Lines** if you want to hide features in PCS Axis that allow you to create and display parallel lines in the hierarchy.

**NOTE:** When *Hide Parallel Lines* is enabled, parallel lines are hidden in *Select ROWs* and in the *Add New Node* dialog box. Distribution companies with no parallel lines typically use this setting. PCS Axis identifies parallel lines using the fields *Pipe*, *Pipeline Code*, and *Pipeline Name*. For a description of these fields refer to *[System Field Descriptions](#page-816-0)* on page 811.

- **6** Identify how many levels to include in the hierarchy. Click the down arrow in the **Levels** field and select the number of hierarchy levels in the selection list.
- **7** Identify how pipelines are referred to in the system. For example, type *ROW* or *Segment* in the **Level 1** field.
- **8** Type a description for each additional level in the hierarchy using the fields labeled **Level 2** through **Level 5** as required.
- **9** (SysAdmin only) For property settings accompanied by a *Private* check box, check or uncheck the check box based on your company's requirements. When the *Private* check box is checked, the currently logged in user can change the associated property setting. For more information, see *[Understanding Public and](#page-45-1)  [Private Property Settings](#page-45-1)* (page 36).
- **10** Click **Save** and then continue with the next section *[Setting Up PCS Axis](#page-45-0)* [\(page](#page-45-0) 36) to continue setting up PCS Axis for operation.

|                           |                                | File Modules Data Entry Reports / Graphs Tools Field Computer Help | <b>CO</b> PCS Axis | Welcome John Smith   @   2 Log Out |
|---------------------------|--------------------------------|--------------------------------------------------------------------|--------------------|------------------------------------|
| Options x                 |                                |                                                                    |                    |                                    |
|                           |                                |                                                                    |                    | $\mathsf{E}$ Save                  |
| Þ                         |                                |                                                                    |                    |                                    |
| All                       | General<br>Hide Parallel Lines |                                                                    | Public             | ▲                                  |
| Bullhorn                  |                                |                                                                    |                    |                                    |
| Criteria                  |                                | $\downarrow$<br>Levels 3 Levels                                    | Public             |                                    |
| Editing                   | Level1 ROW                     |                                                                    | Public             |                                    |
| <b>Email Notification</b> |                                |                                                                    | Public             |                                    |
| <b>Field Computer</b>     |                                | Level <sub>2</sub> System                                          |                    |                                    |
| General                   |                                | Level3 Region                                                      | Public             |                                    |
| Hierarchy                 |                                |                                                                    |                    |                                    |
| Reports                   |                                |                                                                    |                    |                                    |
| Security                  |                                |                                                                    |                    |                                    |
| Synchronization           |                                |                                                                    |                    |                                    |
|                           |                                |                                                                    |                    |                                    |
|                           |                                |                                                                    |                    |                                    |
|                           |                                |                                                                    |                    |                                    |
|                           |                                |                                                                    |                    |                                    |
|                           |                                |                                                                    |                    |                                    |
|                           |                                |                                                                    |                    |                                    |
|                           |                                |                                                                    |                    |                                    |
|                           |                                |                                                                    |                    |                                    |
|                           |                                |                                                                    |                    |                                    |
|                           |                                |                                                                    |                    |                                    |
|                           |                                |                                                                    |                    |                                    |
|                           |                                |                                                                    |                    |                                    |
|                           |                                |                                                                    |                    |                                    |

<span id="page-45-2"></span>**Figure 3-4. Hierarchy Levels**

## <span id="page-45-0"></span>Setting Up PCS Axis

PCS Axis provides several property settings that allow you to customize the software according to your company's business needs. Other settings effect the functionality of certain PCS Axis features. Information in this section explains how to set each of these property settings. Topics include those in the following list:

- *[Understanding Public and Private Property Settings](#page-45-1)*
- *[Setting Options](#page-47-0)* (page 38)
- *[Working with Custom Security Roles](#page-66-0)* (page 57)
- *[Setting Properties in Field and UDF Customizations](#page-76-0)* (page 67)
- *[Using an Application Scheme](#page-128-0)* (page 119)
- *[Choosing a Printer for PCS Axis](#page-128-1)* (page 119)

## <span id="page-45-1"></span>Understanding Public and Private Property Settings

Some property settings in Options, once configured, apply to all users, while others can be changed by an individual user for their login. Property settings that include a *Public* caption can only be changed by a SysAdmin, and the setting made by the SysAdmin applies globally to all users. For property settings accompanied by a *Private* check box, the SysAdmin can determine whether or not a general user can modify the property setting. See Figure 3-5.

When the *Private* check box is checked, the currently logged in user can change the associated property setting. Changes are "private" and only apply to the logged in user who makes a change to the setting. If a *Private* check box is unchecked, the associated property setting made by the SysAdmin applies globally to all users and only the SysAdmin can change this value.

| <b>FE PCS Axis</b>                                            |                                                                  |                                  |                           | <b>HOMES</b>                       |                                                                                                    |
|---------------------------------------------------------------|------------------------------------------------------------------|----------------------------------|---------------------------|------------------------------------|----------------------------------------------------------------------------------------------------|
| File Modules<br>Options X                                     | Data Entry Reports / Graphs Tools Field Computer Help            | <b>CO</b> PCS Axis               |                           | Welcome John Smith   8   2 Log Out | Enabled Private Check Box: currently                                                                                      |
|                                                               |                                                                  |                                  |                           | <b>H</b> Save                      | logged in user can change the<br>property setting. Changes are "private"                                                  |
| All<br>Bullhorn                                               | General<br>Disable Attached Document Preview                     |                                  | Public                    | ۵                                  | and only apply to the logged in user                                                                                      |
| Criteria<br>Editing                                           | Include Unit Of Measure In All Captions V                        | Company Name My Pipeline Company | V Private<br>Public       |                                    | who makes a change to the setting.                                                                                        |
| <b>Email Notification</b><br><b>Field Computer</b><br>General | Metric Milepost Delimiter Period<br>Surveyed Status Behavior Any |                                  | $-$ Public<br>$-$ Private |                                    | <b>Public Caption with Enabled Property</b><br>Setting: system-specified property                                         |
| Hierarchy<br>Reports                                          | Use Date Only<br>User Location Name Milepost                     |                                  | Public<br>Public          |                                    | setting that applies globally to all                                                                                      |
| <b>Security</b><br>Synchronization                            | <b>Disable Link Attachments</b>                                  |                                  | <b>Public</b>             |                                    | users and can only be changed by the<br>SysAdmin.                                                                         |
|                                                               |                                                                  |                                  |                           |                                    | Disabled Private Check Box: property<br>setting applies globally to all users and<br>can only be changed by the SysAdmin. |
|                                                               |                                                                  |                                  |                           | υ                                  |                                                                                                    |

**Figure 3-5. Options Public and Private Property Settings**

Only a SysAdmin can see *Private* check boxes. For all other users, a *Private* caption appears alongside the "private" and editable property settings. A *Public* caption is displayed for globally-applied settings.

## <span id="page-47-0"></span>Setting Options

PCS Axis uses property settings in *Options* to perform many functions across all modules, such as arranging data, performing calculations, generating reports, and allowing useraccess to certain features. Required settings include *Hierarchy levels*, *Company Name*, *User Location Name*, and *Criteria*. If optional add-ons have been purchased, such as *Bridge* or *Bridge with Bullhorn integration*, setting properties for these features are also required.

Information in this section explains how to set properties in *Options*. Topics in this section include those in the following list:

- *[Setting Bullhorn Options \(SysAdmins Only\)](#page-48-0)* (page 39)
- *[Setting Criteria Options](#page-49-0)* (page 40)
- *[Setting Editing Options](#page-50-0)* (page 41)
- *[Setting Email Notification Options](#page-53-0)* (page 44)
- *[Setting Field Computer Options](#page-56-0)* (page 47)
- *[Setting General Options](#page-56-1)* (page 47)
- *[Setting Hierarchy Options](#page-60-0)* (page 51)
- *[Setting Report Options](#page-60-1)* (page 51)
- *[Setting Security Options](#page-61-0)* (page 52)
- *[Setting Synchronization Options \(SysAdmins Only\)](#page-63-0)* (page 54)
- *[Disabling Synchronization \(SysAdmins Only\)](#page-65-0)* (page 56)

**NOTE:** A *Public* caption indicates the associated property setting applies globally to all users and can only be changed by a SysAdmin.

(SysAdmin only) For options accompanied by a *Private* check box, check or uncheck the check box based on your company's requirements. When the *Private* check box is checked, the currently logged in user can change the associated property setting. For more information, see *[Understanding Public and Private Property Settings](#page-45-1)* (page 36).

### <span id="page-48-0"></span>Setting Bullhorn Options (SysAdmins Only)

If you plan to use Bridge to transfer data from your account on Bullhorn $^{\circledR}$  Asset Tracker (BAT™), ensure the *Bullhorn* options are set first. A *Public* caption in this Options screen indicates the associated property setting applies globally to all users and can only be changed by a SysAdmin.

Complete the following steps to set *Bullhorn* property settings in *Options*:

**1** Click **Tools** > **Options** > **Bullhorn** tab to open the *Bullhorn* options page [\(Figure](#page-48-1) 3-6).

**NOTE:** You can also display the *Bullhorn* options page by clicking the arrow above the navigation panel and then selecting *Bullhorn* in the selection list that opens.

- **2** Type **http://www.bullhornsys.com/BATAPI/BATAPI.svc/extract** in the field *Extract Endpoint Url*.
- **3** Type **http://www.bullhornsys.com/BATAPI/BATAPI.svc/mapping** in the field *Mapping Endpoint Url*.
- **4** Click **Save** to save changes.

|                           |                             | ◎<br>File Modules Data Entry Reports / Graphs Tools Field Computer Help<br><b>PCS Axis</b> | Welcome John Smith   @   2 Log Out |
|---------------------------|-----------------------------|--------------------------------------------------------------------------------------------|------------------------------------|
| Options x                 |                             |                                                                                            |                                    |
|                           |                             |                                                                                            | <b>⊟</b> Save                      |
|                           |                             |                                                                                            |                                    |
| ٠                         | <b>Bullhorn Integration</b> |                                                                                            |                                    |
| All                       |                             | Public<br>Extract Endpoint Url http://www.bullhornsys.com/BATAPI/BATAPI.svc/extract        |                                    |
| <b>Bullhorn</b>           |                             | Public                                                                                     |                                    |
| Criteria                  |                             | Mapping Endpoint Url http://www.bullhornsys.com/BATAPI/BATAPI.svc/mapping                  |                                    |
| Editing                   |                             |                                                                                            |                                    |
| <b>Email Notification</b> |                             |                                                                                            |                                    |
| <b>Field Computer</b>     |                             |                                                                                            |                                    |
| General                   |                             |                                                                                            |                                    |
| Hierarchy                 |                             |                                                                                            |                                    |
| Reports<br>Security       |                             |                                                                                            |                                    |
| Synchronization           |                             |                                                                                            |                                    |
|                           |                             |                                                                                            |                                    |
|                           |                             |                                                                                            |                                    |
|                           |                             |                                                                                            |                                    |
|                           |                             |                                                                                            |                                    |
|                           |                             |                                                                                            |                                    |
|                           |                             |                                                                                            |                                    |
|                           |                             |                                                                                            |                                    |
|                           |                             |                                                                                            |                                    |
|                           |                             |                                                                                            |                                    |
|                           |                             |                                                                                            |                                    |
|                           |                             |                                                                                            |                                    |
|                           |                             |                                                                                            |                                    |
|                           |                             |                                                                                            |                                    |
|                           |                             |                                                                                            |                                    |
|                           |                             |                                                                                            |                                    |
|                           |                             |                                                                                            |                                    |

<span id="page-48-1"></span>**Figure 3-6. Bullhorn Options**

#### <span id="page-49-0"></span>Setting Criteria Options

The *Criteria* options screen sets the following property settings: (if available) Telluric threshold, days between an inspection reading and pipe-to-soil reading, and casing criteria. A *Public* caption in this Options screen indicates the associated property setting applies globally to all users and can only be changed by a SysAdmin.

Complete the following steps to set the *Criteria* options:

- **1** If the *Options* window is not open, click **Tools** > **Options** to open the window. Then click the **Criteria** tab to open the *Criteria* options page (Figure 3-7 (page 41)).
- **2** If your PCS Axis license includes the optional *Telluric Compensation* feature, the field labeled *Default Telluric Threshold* is present in the *Criteria* page.

The default threshold used to identify telluric effects in an SDL (stationary data logger) data set is 0.010 volts. If you want to change the default threshold, type a value in volts in the field **Default Telluric Threshold**.

PCS Axis calculates a baseline average for survey measurements in an SDL data set. If any survey measurement in the data set is above or below the baseline average by 0.010 volts, this indicates the data set exhibits telluric current effects.

**NOTE:** For information about how to upgrade a PCS Axis license to include *Telluric Compensation*, contact *[Technical Support](#page-36-0)* (page 25).

**3** Identify the isolation criteria for casing inspections. Type a value in the field **Casing Criteria Minimum Difference Between P/S and C/S** to set the minimum difference allowed between pipe-to-soil (P/S) and casing pipe-to-soil (C/S) readings before the casing is considered shorted. The default setting is 100 mV.

**NOTE:** PCS Axis displays a warning message when the minimum difference does not meet the casing criteria for an inspection reading entered in the data entry grid. Similarly, an entry is added in the *Field Computer Log* when inspection readings transferred from the Allegro do not meet casing criteria.

**4** Identify the number of days after an inspection reading is taken that a native pipeto-soil (P/S) reading is taken. Type the number of days in the field **Days To Look Forward From Inspection For Native P/S**.

**NOTE:** The number of days effects the system calculation for the fields *Effective Native P/S* and *Effective Native Date* in data entry grids. Native P/S is a potential reading taken prior to any current placed on the pipeline. It is also referred to as a depolarized or static potential reading.

- **5** (SysAdmin only) For property settings accompanied by a *Private* check box, check or uncheck the check box based on your company's requirements. When the *Private* check box is checked, the currently logged in user can change the associated property setting. For more information, see *[Understanding Public and](#page-45-1)  [Private Property Settings](#page-45-1)* (page 36).
	- **FE** PCS Ax Cathodic Protection Data Manager (CPDM) مرادها هالمسور  $H$  Save  $\left| \bullet \right|$ Genera  $D_{ijk}E_{ij}$ Default Telluric Threshold 0.010 Public Casing Criteria Minimum Difference Between P/S and C/S 0.100 ok Forward From Inspection For Native P/S  $\boxed{0}$  $\Box$  Private
- **6** Click **S** Click **S** Click **S** Click **S** Click **S** C

**Figure 3-7. Criteria Options**

### <span id="page-50-0"></span>Setting Editing Options

Making changes to the *Editing* properties alters the behavior when entering data in data entry grids. A *Public* caption in this Options screen indicates the associated property setting applies globally to all users and can only be changed by a SysAdmin.

Complete the following steps in the *Editing* page of *Options*:

- **1** If the *Options* window is not open, click **Tools** > **Options** to open the window.
- **2** Click the **Editing** tab to open the *Editing* options page ([Figure](#page-51-0) 3-8).

| <b>PCS</b> Axis           |                                                                             |                     | $\  \mathbf{u} \  = \mathbf{v}$     |
|---------------------------|-----------------------------------------------------------------------------|---------------------|-------------------------------------|
| File Modules              | <b>CO</b> PCS Axis<br>Data Entry Reports / Graphs Tools Field Computer Help |                     | Welcome John Smith   @   23 Log Out |
| Options X                 |                                                                             |                     |                                     |
|                           |                                                                             |                     | <b>⊟</b> Save                       |
|                           |                                                                             |                     |                                     |
| ٠                         | <b>Data Entry Helpers</b>                                                   |                     | $\blacktriangle$                    |
| All                       | Date Carry Forward Enabled Option V                                         | $\nabla$ Private    |                                     |
| Bullhorn                  | Technician Carry Forward Enabled Option V                                   | $\nabla$ Private    |                                     |
| Criteria<br>Editing       | <b>Technician Carry Forward Method Option LastTechnician</b>                | <b>Private</b><br>٠ |                                     |
| <b>Email Notification</b> | Timestamp Readings Enabled Option                                           | <b>Private</b>      |                                     |
| <b>Field Computer</b>     | General                                                                     |                     |                                     |
| General                   | Show Detail Inspection Entry Grid V                                         | <b>V</b> Private    |                                     |
| Hierarchy                 | <b>Miscellaneous</b>                                                        |                     |                                     |
| Reports<br>Security       | Show Grid Tooltips Option V                                                 | <b>V</b> Private    |                                     |
| Synchronization           | <b>Warnings</b>                                                             |                     |                                     |
|                           | Warn When Below Protection Criteria Enabled Option V                        | <b>Private</b>      |                                     |
|                           | Require Remarks When Range Or Criteria Is Violated Option                   | <b>Private</b>      |                                     |
|                           | Warn Before Permanent History Record Changed Option V                       | $\nabla$ Private    |                                     |
|                           | Warn When Outside Established Range Values Enabled Option V                 | Private             |                                     |
|                           |                                                                             |                     |                                     |
|                           |                                                                             |                     |                                     |
|                           |                                                                             |                     |                                     |
|                           |                                                                             |                     |                                     |
|                           |                                                                             |                     |                                     |
|                           |                                                                             |                     |                                     |
|                           |                                                                             |                     |                                     |
|                           |                                                                             |                     |                                     |
|                           |                                                                             |                     |                                     |
|                           |                                                                             |                     |                                     |
|                           |                                                                             |                     | $\overline{\phantom{a}}$            |
|                           |                                                                             |                     |                                     |

<span id="page-51-0"></span>**Figure 3-8. Editing Options**

- **3** Review the information in [Table](#page-52-0) 3-1 and check or uncheck an option's check box or select from the drop downs as needed.
- **4** (SysAdmin only) For property settings accompanied by a *Private* check box, check or uncheck the check box based on your company's requirements. When the *Private* check box is checked, the currently logged in user can change the associated property setting. For more information, see *[Understanding Public and](#page-45-1)  [Private Property Settings](#page-45-1)* (page 36).
- **5** When you finish, click **Save** to save changes.

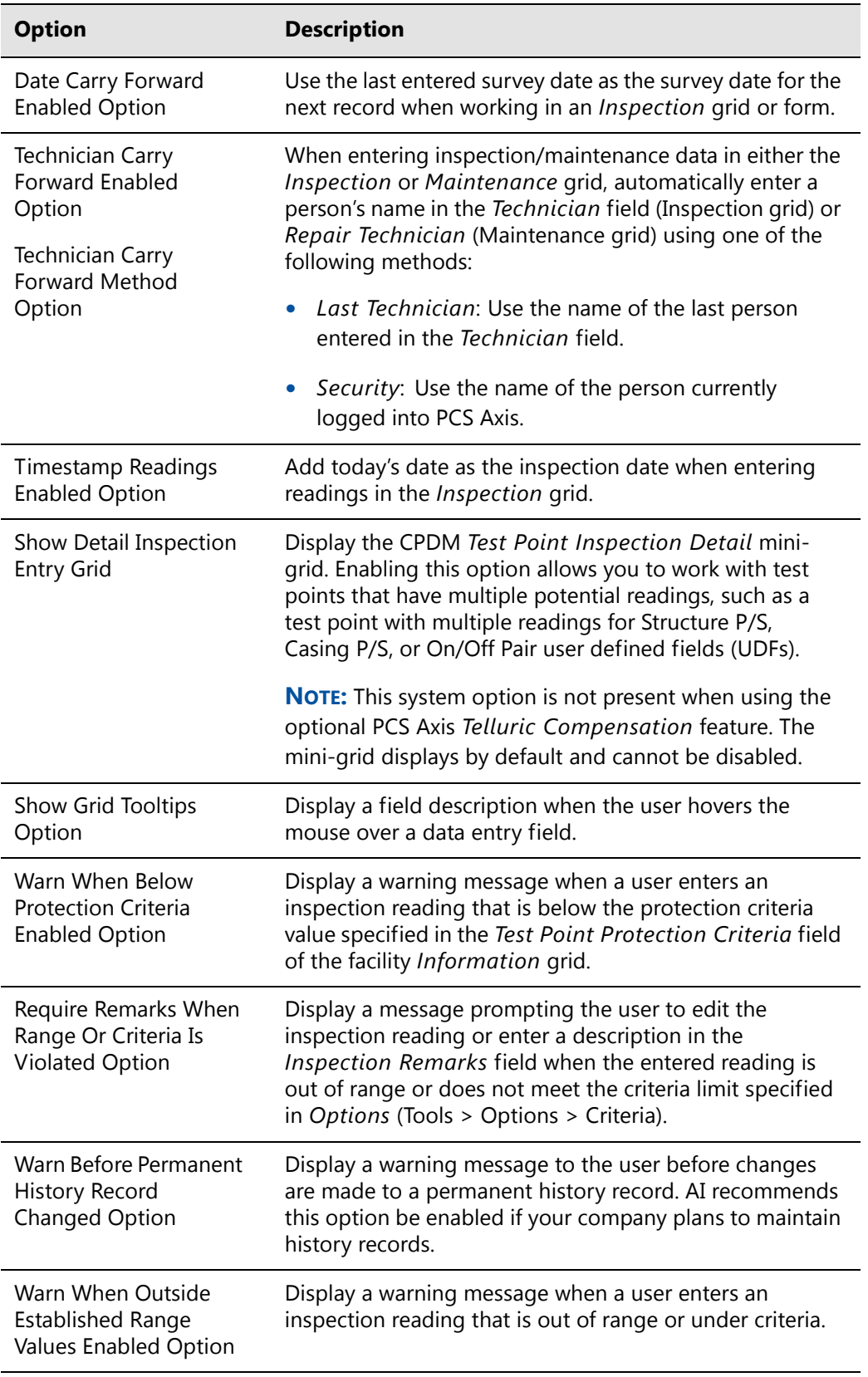

#### <span id="page-52-0"></span>**Table 3-1. Editing Options**

### <span id="page-53-0"></span>Setting Email Notification Options

The *Email Notification* options determine how email reports should be sent. A *Public* caption in this Options screen indicates the associated property setting applies globally to all users and can only be changed by a SysAdmin.

Complete the following steps to set *Email Notification* property settings:

**1** If the *Options* window is not open, click **Tools** > **Options** to open the window. Then click the **Email Notification** tab ([Figure](#page-53-1) 3-9).

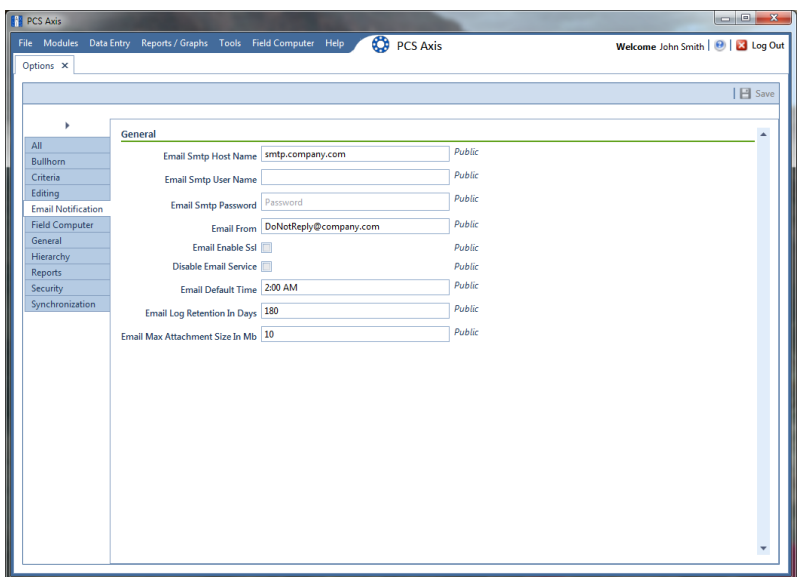

<span id="page-53-1"></span>**Figure 3-9. Email Notification Options** 

**2** Type the host name of the SMTP email server your company uses to send email in the field **Email Smtp Host Name**.

**NOTE:** SMTP is an acronym for Simple Mail Transfer Protocol. It is a data transmission format used to send email.

- **3** Type a user name in the field **Email Smtp User Name** that is associated with the email address you plan to use for sending email notifications.
- **4** Type a password in the field **Email Smtp Password** that is associated with the user name and email address you plan to use for sending email notifications.
- **5** In the field **Email From**, type the email address you plan to use for sending email notifications.

**6** If the email server supports SSL protocol, click the check box **Email Enable Ssl** to place a check mark inside the check box.

When an email server supports SSL (secure socket layer) protocol, the email server transmits information in an encrypted form for security purposes. If needed, contact your IT System Administrator to determine if your company's email server supports SSL.

**NOTE:** When *Email Enable Ssl* is disabled (empty check box) and the email server supports SSL protocol, recipients will not receive PCS Axis email notifications. PCS Axis also adds an entry in the log of [Job Service Viewer](#page-569-0) to identify email notification failures (*Tool* > *Job Service Viewer* > *Job History* > *Log*).

**7** Use the check box **Disable Email Service** to stop or start sending email notifications to *all* email recipients.

To stop sending email notifications to *all* recipients, click the check box to place a check mark inside the check box. To begin sending email notifications again, clear the check mark by clicking the check box. For more information, refer to *[Stopping](#page-597-0)  [Delivery of Email Notifications](#page-597-0)* (page 590).

**8** Enter a default time to send email notifications in the field **Email Default Time**. Use 12-hour time format to indicate the hour, minute, and AM/PM setting (HH:MM AM/PM). The default time is used when an email report is not set up with a delivery time in the *Email Reports* tab of *Email Notification* (*Tools* > *Email Notification* > *Email Reports* tab).

**IMPORTANT:** When setting a default time to send email notifications, choose a time that does not impact other network services or computer resources.

**9** In the field **Email Log Retention In Days**, enter the number of days to store a copy of the email log in the database. Entries in the email log are purged from the log after the specified number of days.

**IMPORTANT:** Storing the email log in the database increases the size of the database. PCS Axis adds an entry in the log each time an email is sent. The log also includes email recipient information; email delivery mode and frequency; hierarchy assignments; and email report attachments in Adobe<sup>®</sup> PDF format.

- **10** In the field **Email Max Attachment Size In Mb**, enter a value in megabytes (MB) that identifies the maximum size allowed by the email server for attachments in an email. Because some email servers are set up to process emails no larger than 10 MB in size, it may be necessary to contact your IT department for this information to ensure email recipients receive email notifications.
- **11** Click **Save** to save changes.

## <span id="page-56-0"></span>Setting Field Computer Options

The *Field Computer* options provides access to property settings related to the Allegro Field PC. A *Public* caption in this Options screen indicates the associated property setting applies globally to all users and can only be changed by a SysAdmin.

If your company plans to use the Allegro Field PC with PCS Axis, complete the following steps to set up *Field Computer* options:

- **1** If the *Options* window is not open, click **Tools** > **Options** to open the window. Then click the **Field Computer** tab ([Figure](#page-56-2) 3-10).
- **2** To only use the Allegro digital voltmeter to record voltage readings, enable the option **Require Voltage Readings By Voltmeter**. Enabling this option prevents manual data entry of voltage readings on the Allegro.
- **3** (SysAdmin only) For property settings accompanied by a *Private* check box, check or uncheck the check box based on your company's requirements. When the *Private* check box is checked, the currently logged in user can change the associated property setting. For more information, see *[Understanding Public and](#page-45-1)  [Private Property Settings](#page-45-1)* (page 36).

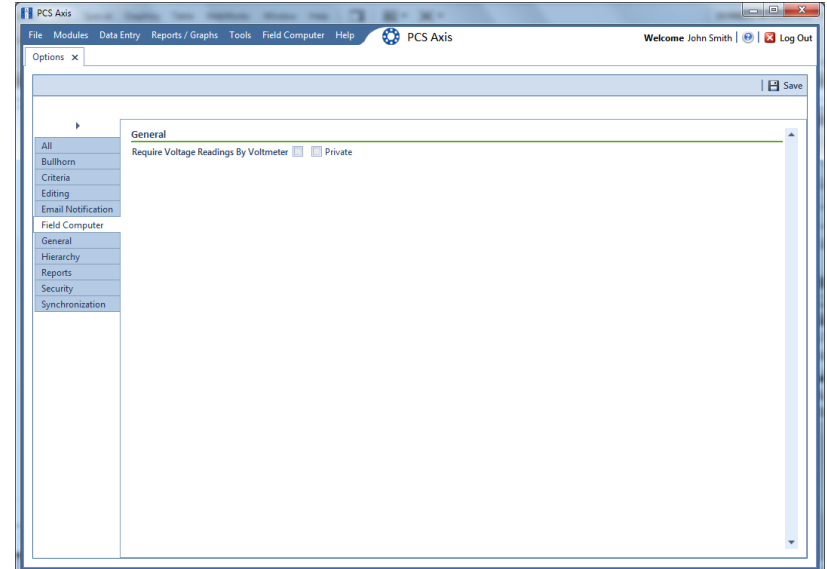

**4** Click **Save** to save changes.

<span id="page-56-2"></span>**Figure 3-10. Field Computer Options**

### <span id="page-56-1"></span>Setting General Options

The *General* options set general PCS Axis property settings, such as display settings and general behaviors. A *Public* caption in this Options screen indicates the associated property setting applies globally to all users and can only be changed by a SysAdmin.

To set property settings in the *General* page of *Options*, follow these steps:

- **1** If the *Options* window is not open, click **Tools** > **Options** to open the window.
- **2** Click the **General** tab to open the *General* options page ([Figure](#page-57-0) 3-11).

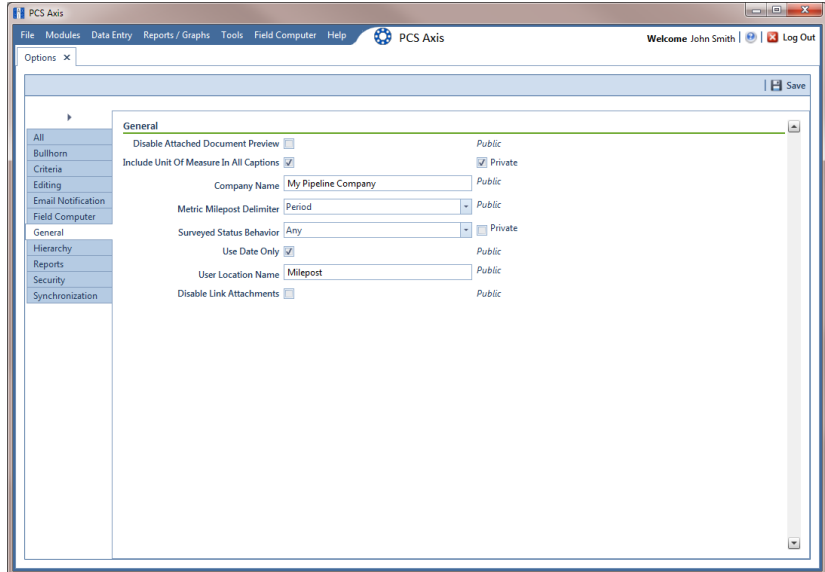

<span id="page-57-0"></span>**Figure 3-11. General Options**

- **3** Review the information in Table [3-2 \(page 49\)](#page-58-0) and check the options' check boxes or select from the drop downs as needed.
- **4** (SysAdmin only) For property settings accompanied by a *Private* check box, check or uncheck the check box based on your company's requirements. When the *Private* check box is checked, the currently logged in user can change the associated property setting. For more information, see *[Understanding Public and](#page-45-1)  [Private Property Settings](#page-45-1)* (page 36).
- **5** When you finish, click **Save** to save changes.

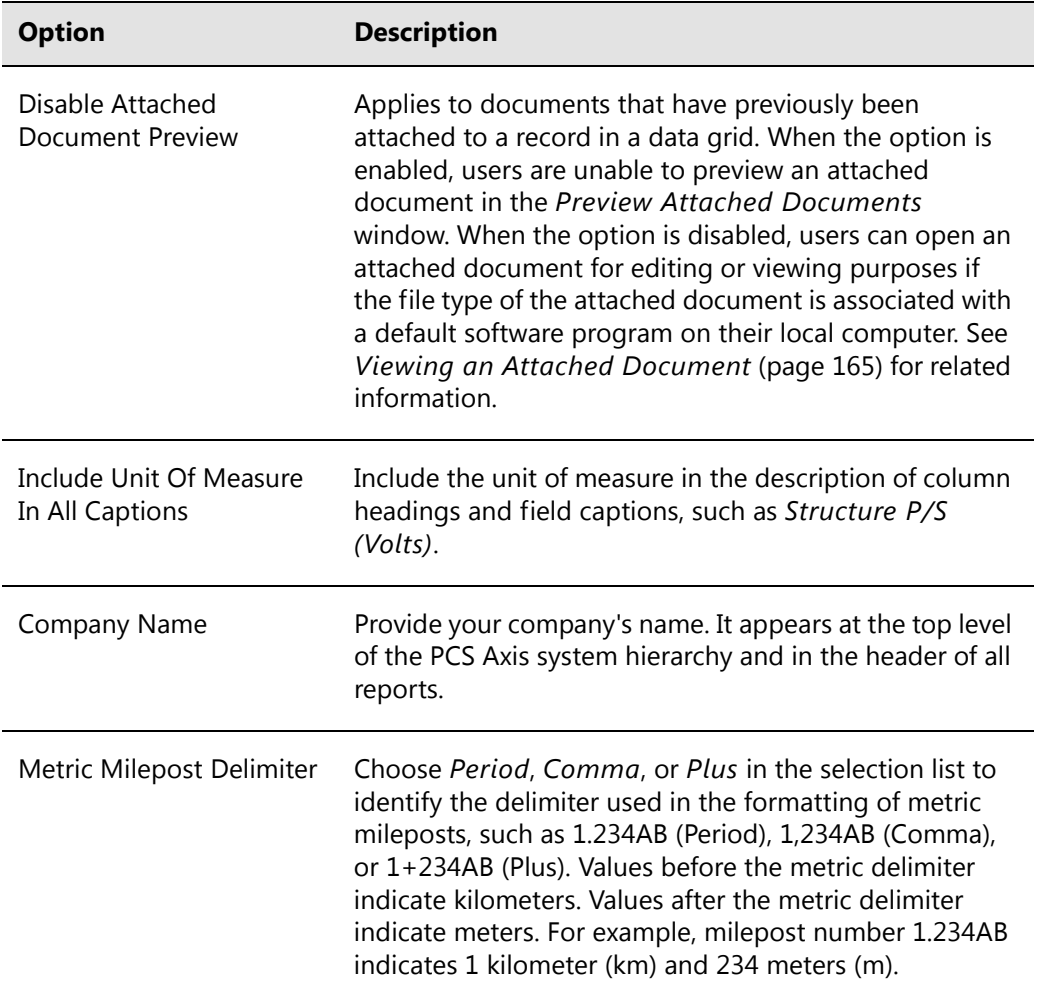

#### <span id="page-58-0"></span>**Table 3-2. General Options**

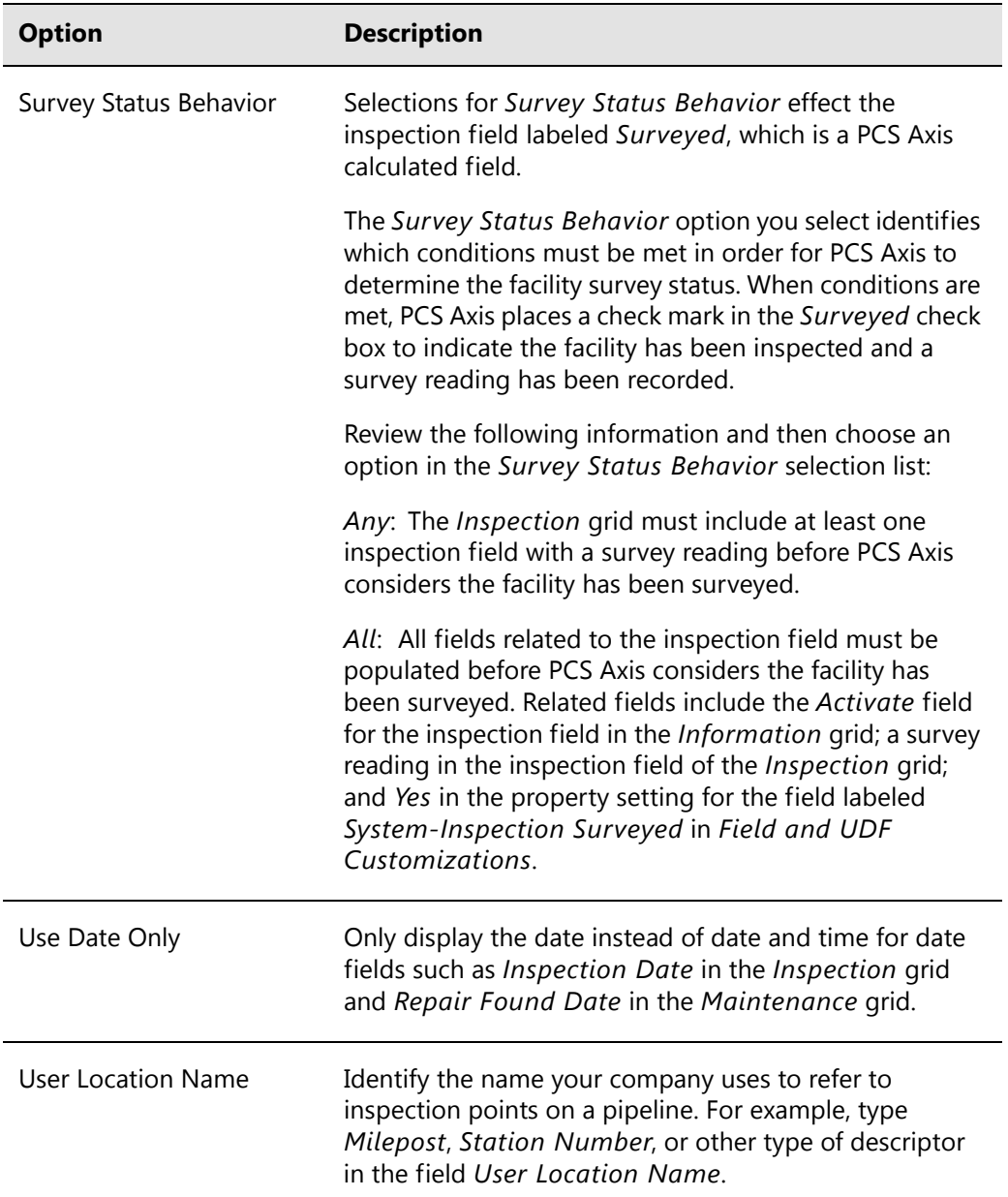

#### **Table 3-2. General Options (continued)**

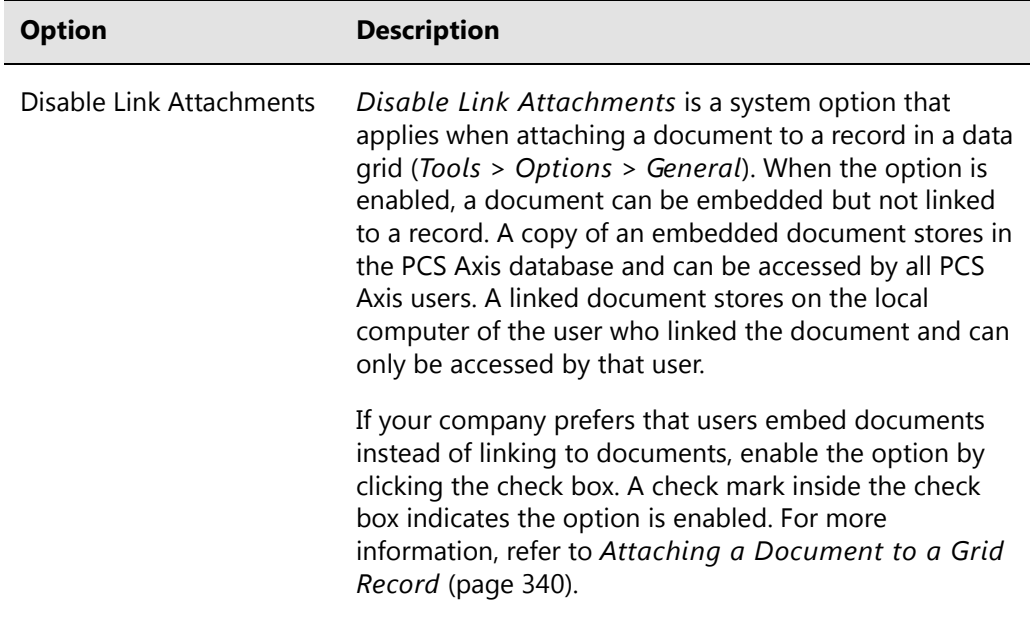

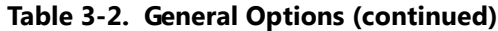

#### <span id="page-60-0"></span>Setting Hierarchy Options

Hierarchy options determine how PCS Axis organizes data in the system. For information about how to set up the PCS Axis system hierarchy, refer to the previous sections *[Understanding the System Hierarchy](#page-42-0)* (page 33) and *[Setting the System Hierarchy](#page-43-0)* [\(page 34\).](#page-43-0)

### <span id="page-60-1"></span>Setting Report Options

The *Reports* options determine which signature line caption is used. A *Public* caption in this Options screen indicates the associated property setting applies globally to all users and can only be changed by a SysAdmin.

Complete the following steps in the *Reports* page of *Options* to set property settings:

- **1** If the *Options* window is not open, click **Tools** > **Options** to open the window.
- **2** Click the **Reports** tab to open the *Reports* option page (Figure [3-12, page](#page-61-1) 52).
- **3** If you want to change the default setting used as the caption below the signature line in a *Columnar* report (Surveyor), type a name in the field **Signature Line Caption**.

**4** (SysAdmin only) For property settings accompanied by a *Private* check box, check or uncheck the check box based on your company's requirements. When the *Private* check box is checked, the currently logged in user can change the associated property setting. For more information, see *[Understanding Public and](#page-45-1)  [Private Property Settings](#page-45-1)* (page 36).

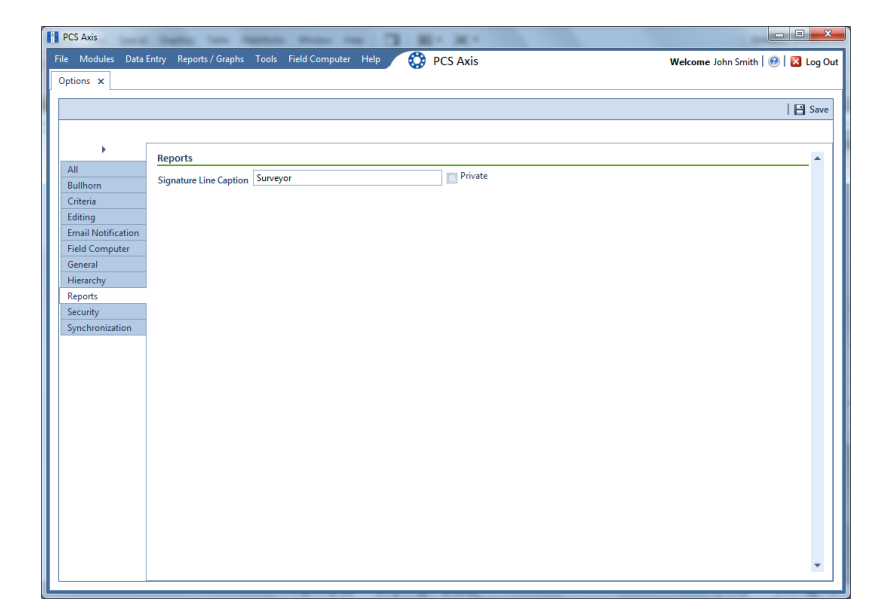

**5** Click **S** Click **S** Click **S** Click **S** Click **S** C

<span id="page-61-1"></span>**Figure 3-12. Reports**

## <span id="page-61-0"></span>Setting Security Options

Security-related property settings can be configured in the *Security* page of *Options.* A *Public* caption in this Options screen indicates the associated property setting applies globally to all users and can only be changed by a SysAdmin.

Complete the following steps in the *Security* page of *Options* to set property settings:

- **1** If the *Options* window is not open, click **Tools** > **Options** to open the window.
- **2** Click the **Security** tab to open the *Security* options page [\(Figure](#page-62-0) 3-13).

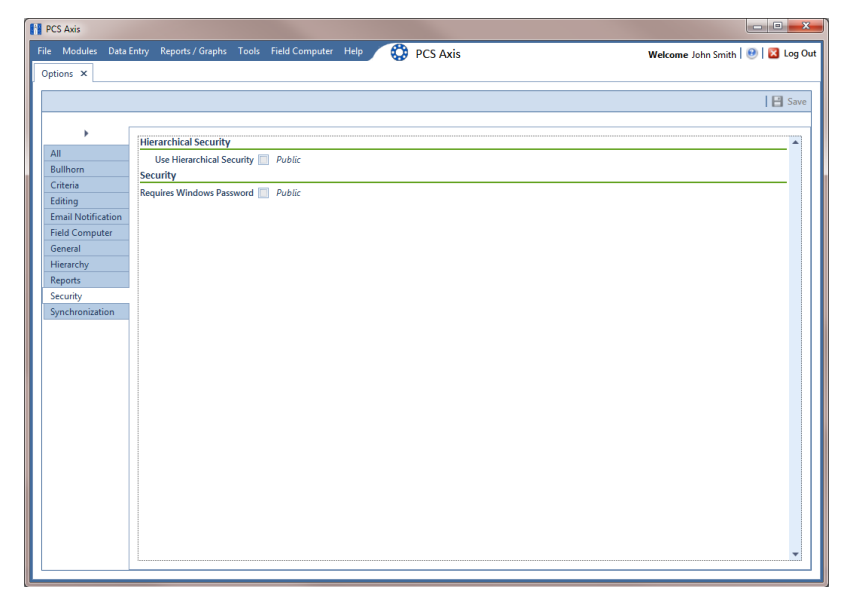

**Figure 3-13. Security Options**

- <span id="page-62-0"></span>**3** Review the information in Table [3-3 \(page 54\)](#page-63-1) and check or uncheck an option's check box or select from the drop downs as needed.
- **4** (SysAdmin only) For property settings accompanied by a *Private* check box, check or uncheck the check box based on your company's requirements. When the *Private* check box is checked, the currently logged in user can change the associated property setting. For more information, see *[Understanding Public and](#page-45-1)  [Private Property Settings](#page-45-1)* (page 36).
- **5** When you finish, click **S** Save to save changes.

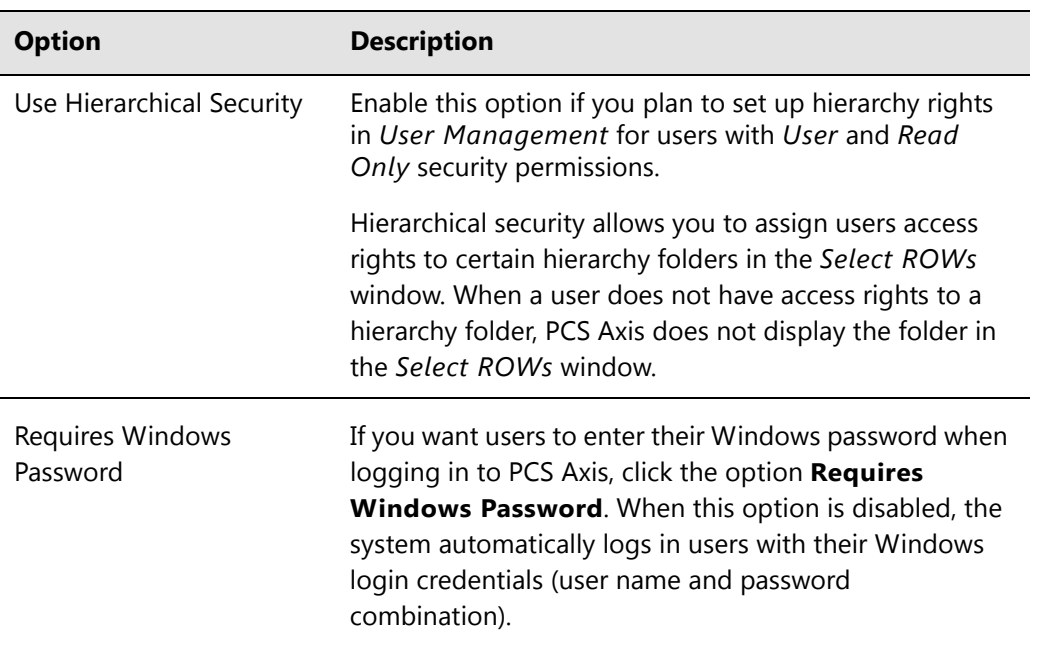

#### <span id="page-63-1"></span>**Table 3-3. Security Options**

### <span id="page-63-0"></span>Setting Synchronization Options (SysAdmins Only)

The following procedure explains how to set property settings for *Synchronization* in system *Options*. If you want to disable *Synchronization*, see *[Disabling Synchronization](#page-65-0)  [\(SysAdmins Only\)](#page-65-0)* (page 56). A *Public* caption in this Options screen indicates the associated property setting applies globally to all users and can only be changed by a SysAdmin.

Complete the following steps:

**1** Click **Tools** > **Options** > **Synchronization** to open the synchronization property settings window [\(Figure](#page-64-0) 3-14).

| <b>PCS Axis</b><br>File Modules | Data Entry Reports / Graphs Tools Field Computer             | Help                |                                     |
|---------------------------------|--------------------------------------------------------------|---------------------|-------------------------------------|
|                                 |                                                              | <b>CO</b> PCS Axis  | Welcome John Smith   @   23 Log Out |
| Options ×                       |                                                              |                     |                                     |
|                                 |                                                              |                     | $\Box$ Save                         |
|                                 |                                                              |                     |                                     |
| ×                               | <b>General</b>                                               |                     |                                     |
| All                             | <b>Default Subscription Database Name</b>                    | PcsAxisSubscription | Public                              |
| Bullhorn<br>Criteria            |                                                              |                     | Public                              |
| Editing                         | Subscription Expiration Warning Threshold 10                 |                     |                                     |
| <b>Email Notification</b>       | Synchronization User Group Name Domain Name \User Group Name |                     | Public                              |
| <b>Field Computer</b>           | Disable Synchronization                                      |                     | Public                              |
| General                         |                                                              |                     |                                     |
| Hierarchy                       |                                                              |                     |                                     |
| Reports                         |                                                              |                     |                                     |
| Security                        |                                                              |                     |                                     |
| Synchronization                 |                                                              |                     |                                     |
|                                 |                                                              |                     |                                     |
|                                 |                                                              |                     |                                     |
|                                 |                                                              |                     |                                     |
|                                 |                                                              |                     |                                     |
|                                 |                                                              |                     |                                     |
|                                 |                                                              |                     |                                     |
|                                 |                                                              |                     |                                     |
|                                 |                                                              |                     |                                     |
|                                 |                                                              |                     |                                     |
|                                 |                                                              |                     |                                     |
|                                 |                                                              |                     |                                     |
|                                 |                                                              |                     |                                     |
|                                 |                                                              |                     |                                     |
|                                 |                                                              |                     |                                     |

<span id="page-64-0"></span>**Figure 3-14. Synchronization**

- **2** Review the following information and then set options as needed. When you finish, click **Save** to save changes.
	- **Default Subscription Database Name**: This property setting identifies the default name applied to *all* subscription databases when setting up subscribers in *Configure Subscription* (*Tools* > *Configure Subscription*). If you want to use a different default name, type a name in this field.

**NOTE:** You also have the option to use a different name than the default when setting up each subscription database. See *[Configuring a Subscription](#page-788-0)* [\(page](#page-788-0) 783) for more information if needed.

**Subscription Expiration Warning Threshold: This property setting** applies to all subscription databases that have not synchronized with the publication database within the publication retention period.

The warning threshold is the number of days before a subscription expires that a warning message displays indicating the subscriber must synchronize their subscription database. The default value is 10 days. To change the default setting, type a value in this field.

**IMPORTANT:** Publication retention period is also referred to as *subscription expiration period*. A subscription becomes expired (obsolete) when the subscriber does not synchronize their subscription database with the publication database within the publication retention period. An expired subscription *must* be re-initialized at the publisher (network server with publication database).

The publication retention period is set in the field *Subscription expiration* in the *General* page when using SQL Server Management Studio (SSMS). See *[Confirming Share Folder Access](#page-783-0)* (page 778) for more information.

• **Synchronization User Group Name**: This property setting identifies your company's domain name and the name of the local domain user group set up for PCS Axis on the central database server. If needed, contact your company's IT System Administrator for this information. When entering the *Synchronization User Group Name*, format the information as shown in the following example:

Example: Domain Name\User Group Name

• **Disabling Synchronization**: See the section titled [Disabling Synchronization.](#page-65-0)

#### <span id="page-65-0"></span>Disabling Synchronization (SysAdmins Only)

If your company does not plan to use *Synchronization*, you have the option to disable the feature. When disabled, the *Synchronization* menu command is not included in the *Tools* menu, which prevents creating the publication and subscription databases. You can however activate *Synchronization* at anytime if your company decides later to use the feature.

To disable *Synchronization*, follow these steps:

**1** Click **Tools** > **Options** > **Synchronization** to open the synchronization property settings window [\(Figure](#page-66-1) 3-15).

**2** Click the check box **Disable Synchronization** to place a check mark inside the check box. Then click **Save**.

The *Synchronization* menu command is no longer available in the *Tools* menu. If you decide later to activate *Synchronization*, clear the check mark by clicking the *Disable Synchronization* check box.

| <b>FE</b> PCS Axis                                 | File Modules Data Entry Reports / Graphs Tools Field Computer Help |                             | $\begin{array}{c c c c c} \hline \multicolumn{3}{c }{\multicolumn{3}{c }{\multicolumn{3}{c }{\multicolumn{3}{c }{\multicolumn{3}{c }{\multicolumn{3}{c }{\multicolumn{3}{c }{\multicolumn{3}{c}}}}}}\hline \multicolumn{3}{c }{\multicolumn{3}{c }{\multicolumn{3}{c }{\multicolumn{3}{c }{\multicolumn{3}{c }{\multicolumn{3}{c }{\multicolumn{3}{c }{\multicolumn{3}{c }{\multicolumn{3}{c }{\multicolumn{3}{c }{\multicolumn{3}{c }{\multicolumn{3}{c$ |
|----------------------------------------------------|--------------------------------------------------------------------|-----------------------------|----------------------------------------------------------------------------------------------------|
| Options X                                          |                                                                    | <b>CO</b> PCS Axis          | Welcome John Smith   8   8 Log Out                                                                                                    |
|                                                    |                                                                    |                             | <b>El</b> Save                                                                                                    |
|                                                    |                                                                    |                             |                                                                                                    |
| r                                                  | General                                                            |                             |                                                                                                    |
| All<br>Bullhorn                                    | Default Subscription Database Name PcsAxisSubscription             |                             | Public                                                                                                    |
| Criteria                                           | Subscription Expiration Warning Threshold 10                       |                             | Public                                                                                                    |
| Editing                                            | <b>Synchronization User Group Name</b>                             | Domain Name\User Group Name | Public                                                                                                    |
| <b>Email Notification</b><br><b>Field Computer</b> | Disable Synchronization V                                          |                             | Public                                                                                                    |
| General                                            |                                                                    |                             |                                                                                                    |
| Hierarchy                                          |                                                                    |                             |                                                                                                    |
| Reports                                            |                                                                    |                             |                                                                                                    |
| Security                                           |                                                                    |                             |                                                                                                    |
| Synchronization                                    |                                                                    |                             |                                                                                                    |
|                                                    |                                                                    |                             |                                                                                                    |
|                                                    |                                                                    |                             |                                                                                                    |
|                                                    |                                                                    |                             |                                                                                                    |
|                                                    |                                                                    |                             |                                                                                                    |
|                                                    |                                                                    |                             |                                                                                                    |
|                                                    |                                                                    |                             |                                                                                                    |
|                                                    |                                                                    |                             |                                                                                                    |
|                                                    |                                                                    |                             |                                                                                                    |
|                                                    |                                                                    |                             |                                                                                                    |
|                                                    |                                                                    |                             |                                                                                                    |
|                                                    |                                                                    |                             |                                                                                                    |
|                                                    |                                                                    |                             |                                                                                                    |
|                                                    |                                                                    |                             |                                                                                                    |

<span id="page-66-1"></span>**Figure 3-15. Disable Synchronization**

## <span id="page-66-0"></span>Working with Custom Security Roles

Custom security roles are an optional feature in PCS Axis that is setup by the PCS administrator. The security feature allows you to grant or deny user access to PCS Axis menus and menu commands as well as data entry fields.

A custom security role is a named set of permissions based on your company's business requirements. You create a custom security role using a *Parent Role* as a template and then modify permissions in the custom security role as needed. Roles include permissions for menu-level items (*File, Modules, Data Entry, Report/Graphs, Tools,* and *Field Computer*) as well as field-level items (*Facility Surveys, Continuous Surveys,* and *ROW and Pipeline*).

A *Parent Role* is a PCS Axis installed security role with predefined permissions that cannot be modified. Parent roles include the *SysAdmin*, *User*, and *Read Only* security roles. After creating a custom security role based on a parent role, you can then assign it to a PCS Axis user who was set up in *[User Management](#page-194-1)* ([page 187](#page-194-0)).

Information in this section explains how to use *Security Role Management* to add and edit a custom security role. Topics include those in the following list:

• *[Adding a Custom Security Role](#page-68-0)* (page 59)

- *[Using Copy to Add a Custom Security Role](#page-69-0)* (page 60)
- *[Editing a Custom Security Role](#page-70-0)* (page 61)
- *[Deleting a Custom Security Role](#page-73-0)* (page 64)
- *[Assigning a Custom Security Role to a User](#page-74-0)* (page 65)

### <span id="page-68-0"></span>Adding a Custom Security Role

Complete the following steps to add a custom security role:

**1** Click **Tools** > **Security Role Management** to open the *Security Role Management* window (Figure 3-16).

|    | Security Role Management X<br>Parent Role User<br><b>Fields Summary</b><br>Summary | - Role [Pcs]User |      |     | Description: Installed Role | / Edit   X Delete   ● Add   □ Copy |
|----|------------------------------------------------------------------------------------|------------------|------|-----|-----------------------------|------------------------------------|
|    | Search                                                                             |                  |      |     |                             |                                    |
|    | Display Name                                                                       | Access           | Edit | Add | Delete                      |                                    |
| ×. | $\rightarrow$ File                                                                 |                  |      |     |                             | ×                                  |
|    | > Modules<br>> Data Entry                                                          | √                |      |     |                             |                                    |
|    | > Reports / Graphs                                                                 |                  | ø    | Ø   | Ø                           |                                    |
|    | $>$ Tools                                                                          |                  |      |     | ᢦ                           |                                    |
|    | > Field Computer                                                                   |                  |      |     | √                           |                                    |
|    |                                                                                    |                  |      |     |                             |                                    |

**Figure 3-16. Security Role Management**

**NOTE:** The **ight** icon denotes fields that are unavailable for this role.

<span id="page-68-1"></span>**2** Click **Add** to open the *Add Security Role* dialog box (Figure 3-17).

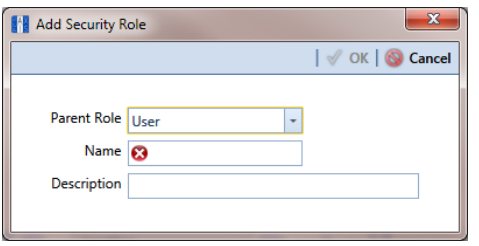

**Figure 3-17. Add Security Role**

- **3** Select a *Parent Role* to use as a template to create the custom security role. Click the down arrow in the **Parent Role** field and select a PCS Axis installed security role in the selection list, such as *User* or *SysAdmin*.
- **4** Type a name for the custom security role in the **Name** field and a description in the **Description** field. Fields marked with a **x** icon are required.
- <span id="page-69-1"></span>**5** Click **OK** to save changes and return to *Security Role Management*. Information about the custom security role display in the fields *Parent Role*, *Role*, and *Description*.
- **6** Repeat **[step 2](#page-68-1)** through **[step 5](#page-69-1)** as needed to add additional custom security roles. Then continue with the [next section](#page-70-0) to edit permissions in a custom security role [\(page](#page-70-0) 61).

#### <span id="page-69-0"></span>Using Copy to Add a Custom Security Role

When you want to add a custom security role with permissions that are slightly different than those in an existing customer security role, use the *Copy* command to copy permissions from the existing custom security role.

To add a custom security role using the *Copy* command, follow these steps:

- **1** If the *Security Role Management* window is not open, click **Tools** > **Security Role Management** (Figure 3-16, page 59).
- <span id="page-69-2"></span>**2** Click **Copy** to open the *Copy Security Role* dialog box (Figure 3-18).

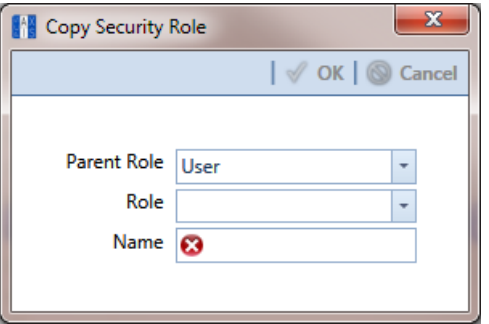

#### **Figure 3-18. Copy Security Role**

- **3** Click the down arrow in the **Parent Role** field and select the parent role associated with the existing custom security role.
- **4** Click the down arrow in the **Role** field and select the existing custom security role with permissions you want to copy to the new custom security role.
- **5** Type a name for the new custom security role in the **Name** field. Fields marked with a  $\otimes$  icon are required.
- **6** Enter a description for the custom role, if desired, in the **Description** field.
- <span id="page-69-3"></span>**7** Click **OK** to save changes and return to the *Security Role Management* window.

**8** Repeat **[step 2](#page-69-2)** through **[step 7](#page-69-3)** as needed to add additional custom security roles. Then continue with the [next section](#page-70-0) to edit permissions in a custom security role [\(page](#page-70-0) 61).

#### <span id="page-70-0"></span>Editing a Custom Security Role

To edit permissions in a custom security role, follow these steps:

- **1** If the *Security Role Management* window is not open, click **Tools** > **Security Role Management**.
- **2** Click the down arrow in the **Role** field and select a custom security role in the selection list. Then click **Edit** to begin editing permissions ([Figure](#page-70-1) 3-19).

**NOTE:** If the custom security role is not visible in the selection list, click the down arrow in the *Parent Role* field and select either *User* or *SysAdmin*, then select the custom security role in the *Role* field.

| Name NewUser          |                         |                         |                            |                         |                                             |
|-----------------------|-------------------------|-------------------------|----------------------------|-------------------------|---------------------------------------------|
|                       |                         |                         | Description My Custom User |                         | All   O None   El Save   O Cancel   2 Close |
| Menu Edit Fields Edit |                         |                         |                            |                         |                                             |
|                       |                         |                         |                            |                         |                                             |
| Search                |                         |                         |                            |                         |                                             |
| <b>Display Name</b>   | Access                  | Edit                    | Add                        | Delete                  |                                             |
| > File                |                         |                         |                            |                         | l A                                         |
| > Modules             | Ξ                       |                         |                            |                         |                                             |
| > Data Entry          | $\overline{\mathsf{v}}$ |                         |                            |                         |                                             |
| > Reports / Graphs    | $\overline{\mathbf{v}}$ | $\Box$                  | $\Box$                     | o                       |                                             |
| $\rightarrow$ Tools   | O                       | $\Box$                  | $\blacksquare$             | $\Box$                  |                                             |
| > Field Computer      | $\overline{\mathbf{v}}$ | $\overline{\mathbf{v}}$ | $\overline{\mathbf{v}}$    | $\overline{\mathbf{v}}$ |                                             |

<span id="page-70-1"></span>**Figure 3-19. Edit Security Role - Menu Edit Tab**

- **3** Click the *Menu Edit* tab (**step 4**) or the *Fields Edit* tab (**step 7**) to edit permissions.
- **4** Use the following methods to edit menu permissions for the custom security role:

**NOTE:** You can toggle permissions on and off for all items in the window. Click **All** to grant access to all items or  $\Omega$  **None** to deny access to all items.

**NOTE:** Use the Search box located above the *Display Name* column to quickly find a command name.

- **a** To grant access to an entire menu listed in the *Display Name* column, click the adjacent check box to place a check mark inside the check box  $\mathbf{V}$ .
- **b** To deny access to an entire menu listed in the *Display Name* column, click the adjacent check box to remove the check mark inside the check box  $\Box$ .
- **c** To grant or deny access to sub-menu commands, click the arrow next to the main menu name to expand the list [\(Figure 3-20\)](#page-71-0).

| <b>FL</b> PCS Axis                                                 |                         |                                   |                          |                          | $\blacksquare$ $\blacksquare$                                                        |
|--------------------------------------------------------------------|-------------------------|-----------------------------------|--------------------------|--------------------------|--------------------------------------------------------------------------------------|
| File Modules Data Entry Reports / Graphs Tools Field Computer Help |                         |                                   | ◎<br><b>PCS Axis</b>     |                          | Welcome John Smith   @   23 Log Out                                                  |
| Security Role Management X                                         |                         |                                   |                          |                          |                                                                                      |
|                                                                    |                         |                                   |                          |                          |                                                                                      |
| Name NewUser                                                       |                         | <b>Description</b> My Custom User |                          |                          | √ All   <b>۞</b> None   <b>B</b> Save   <mark>◎</mark> Cancel   <mark>☆</mark> Close |
| Menu Edit Fields Edit                                              |                         |                                   |                          |                          |                                                                                      |
|                                                                    |                         |                                   |                          |                          |                                                                                      |
| Search                                                             |                         |                                   |                          |                          |                                                                                      |
|                                                                    |                         |                                   |                          |                          |                                                                                      |
| <b>Display Name</b><br>$\vee$ File                                 | Access                  | Edit                              | Add                      | Delete                   |                                                                                      |
| ×.<br>Select ROWs                                                  |                         |                                   |                          |                          | E                                                                                    |
|                                                                    |                         | $\overline{\mathcal{A}}$          | $\overline{\mathcal{A}}$ | $\overline{\mathcal{A}}$ |                                                                                      |
| Database Integrity Che                                             |                         |                                   |                          |                          |                                                                                      |
| $\vee$ Modules                                                     |                         |                                   |                          |                          |                                                                                      |
| Cathodic Protection Dr.                                            |                         |                                   |                          |                          |                                                                                      |
| <b>Indirect Survey Managing</b>                                    |                         |                                   |                          |                          |                                                                                      |
| Valve Manager (VM)                                                 |                         |                                   |                          |                          |                                                                                      |
| Atmospheric Corrosion                                              |                         |                                   |                          |                          |                                                                                      |
| Internal Corrosion Mar                                             |                         |                                   |                          |                          |                                                                                      |
| Leak Survey Manager (V)                                            |                         |                                   |                          |                          |                                                                                      |
| NAT Park and Survey Nov                                            |                         |                                   |                          |                          |                                                                                      |
| Custom Module Mana                                                 |                         |                                   |                          |                          |                                                                                      |
| > Data Entry                                                       | $\overline{\mathbf{v}}$ |                                   |                          |                          |                                                                                      |
| > Reports / Graphs                                                 | $\overline{\mathbf{v}}$ |                                   |                          |                          |                                                                                      |
| $\sqrt{3}$ Tools                                                   | ø                       |                                   |                          |                          |                                                                                      |
| > Field Computer                                                   | $\overline{\mathbf{v}}$ | $\overline{\mathsf{v}}$           | $\sqrt{ }$               | $\overline{\mathcal{A}}$ |                                                                                      |

<span id="page-71-0"></span>**Figure 3-20. Expanded Menu Commands**

**NOTE:** The columns can be expanded by hovering over the dividing line until the cursor changes to  $\iff$  and then clicking and dragging the cursor.

- **d** To grant access to a sub-menu listed in the *Display Name* column, click the adjacent check box to place a check mark inside the check box  $\nabla$ .
- **e** To deny access to a sub-menu listed in the *Display Name* column, click the adjacent check box to remove the check mark inside the check box  $\Box$ .
- **f** Repeat **step 4** as needed for each menu and sub-menu command listed in the *Display Name* column.
- **5** Click **S** Click **S** Click **S** Click **S** Click **S** Click **S** Click **S** Click **S** Click **S**
- **6** Click the *Fields Edit* tab to edit permissions for fields [\(Figure 3-21\)](#page-72-0).
|                                         | Security Role Management X |                               |                                    |
|-----------------------------------------|----------------------------|-------------------------------|------------------------------------|
| Parent Role User                        | - Role [Pcs]User           | - Description: Installed Role | / Edit   X Delete   0 Add   0 Copy |
| Summary Fields Summary                  |                            |                               |                                    |
| Search                                  |                            |                               |                                    |
|                                         |                            |                               |                                    |
| Display Name<br>> Facility Surveys<br>k | Edit                       |                               | E                                  |
| > Continuous Surveys                    |                            |                               |                                    |
| > ROW and Pipeline                      |                            |                               |                                    |
|                                         |                            |                               |                                    |
|                                         |                            |                               |                                    |
|                                         |                            |                               |                                    |
|                                         |                            |                               |                                    |
|                                         |                            |                               |                                    |
|                                         |                            |                               |                                    |
|                                         |                            |                               |                                    |
|                                         |                            |                               |                                    |

**Figure 3-21. Edit Security Role - Fields Edit Tab**

**7** Use the following methods to edit field permissions for the custom security role:

**NOTE:** You can toggle permissions on and off for all items in the window. Click All to grant access to all items or **Mone** to deny access to all items.

**NOTE:** Use the Search box located above the *Display Name* column to quickly find a field name.

- **a** To grant access to an entire category listed in the *Display Name* column, click the adjacent check box to place a check mark inside the check box  $\nabla$ .
- **b** To deny access to an entire category listed in the *Display Name* column, click the adjacent check box to remove the check mark inside the check box  $\Box$ .
- **c** To grant or deny access to sub-category fields, click the arrow next to the main category name to expand the list [\(Figure 3-22\)](#page-73-0).

| Security Role Management X<br>Description My Custom User<br>Name NewUser<br>Menu Edit Fields Edit<br>Search<br><b>Display Name</b><br>Access<br>v Facility Surveys<br>×.<br>Common to All Facilities<br>ROW and Pipeline<br><b>Creation Date</b><br>$\Box$<br>FacilityKey<br>о<br>Milepost<br>ō<br><b>Primary Link</b><br>Ξ<br><b>Relative Milepost</b><br>$\Box$<br>> Permanent Information<br>$\downarrow$ Information<br>Account<br>п<br><b>Alignment Sheet Number</b><br>$\Box$<br><b>Effective Date</b><br>п<br><b>Facility Active</b><br>$\Box$<br><b>Facility Population Classification</b><br>О<br><b>Installation Date</b><br>$\Box$<br>Manufacturer<br>o<br>Model<br>$\Box$<br><b>Permanent Comments</b><br>$\Box$<br><b>Schedule Settings</b><br>$\Box$<br><b>Serial Number</b><br>m<br>$>$ Inspection<br>> Maintenance<br>> Sub Facility<br>$\rightarrow$ CPDM<br>$>$ VM | <b>FL</b> PCS Axis<br>File Modules Data Entry Reports / Graphs Tools Field Computer Help | <b>CO</b> PCS Axis | $\Box$ ok<br>Welcome John Smith   @   23 Log Out                         |
|----------------------------------------------------------------------------------------------------|------------------------------------------------------------------------------------------|--------------------|--------------------------------------------------------------------------|
|                                                                                                    |                                                                                          |                    |                                                                          |
|                                                                                                    |                                                                                          |                    |                                                                          |
|                                                                                                    |                                                                                          |                    | √ All   <b>Ø</b> None   <b>El</b> Save   ● Cancel   <mark>⊠</mark> Close |
|                                                                                                    |                                                                                          |                    |                                                                          |
|                                                                                                    |                                                                                          |                    |                                                                          |
|                                                                                                    |                                                                                          |                    |                                                                          |
|                                                                                                    |                                                                                          |                    |                                                                          |
|                                                                                                    |                                                                                          |                    |                                                                          |
|                                                                                                    |                                                                                          |                    |                                                                          |
|                                                                                                    |                                                                                          |                    |                                                                          |
|                                                                                                    |                                                                                          |                    |                                                                          |
|                                                                                                    |                                                                                          |                    |                                                                          |
|                                                                                                    |                                                                                          |                    |                                                                          |
|                                                                                                    |                                                                                          |                    |                                                                          |
|                                                                                                    |                                                                                          |                    |                                                                          |
|                                                                                                    |                                                                                          |                    |                                                                          |
|                                                                                                    |                                                                                          |                    |                                                                          |
|                                                                                                    |                                                                                          |                    |                                                                          |
|                                                                                                    |                                                                                          |                    |                                                                          |
|                                                                                                    |                                                                                          |                    |                                                                          |
|                                                                                                    |                                                                                          |                    |                                                                          |
|                                                                                                    |                                                                                          |                    |                                                                          |
|                                                                                                    |                                                                                          |                    |                                                                          |
|                                                                                                    |                                                                                          |                    |                                                                          |
|                                                                                                    |                                                                                          |                    |                                                                          |
|                                                                                                    |                                                                                          |                    |                                                                          |
|                                                                                                    |                                                                                          |                    |                                                                          |
|                                                                                                    |                                                                                          |                    |                                                                          |
|                                                                                                    |                                                                                          |                    |                                                                          |
|                                                                                                    |                                                                                          |                    |                                                                          |
|                                                                                                    |                                                                                          |                    |                                                                          |
|                                                                                                    |                                                                                          |                    |                                                                          |
|                                                                                                    |                                                                                          |                    |                                                                          |
|                                                                                                    |                                                                                          |                    | $\overline{\phantom{a}}$                                                 |

<span id="page-73-0"></span>**Figure 3-22. Expanded Fields**

**NOTE:** The columns can be expanded by hovering over the dividing line until the cursor changes to  $\iff$  and then clicking and dragging the cursor.

- **d** To grant access to a sub-category field listed in the *Display Name* column, click the adjacent check box to place a check mark inside the check box  $\blacksquare$ .
- **e** To deny access to a sub-category field listed in the *Display Name* column, click the adjacent check box to remove the check mark inside the check box .
- **f** Repeat **step 7** as needed for each category and sub-category field listed in the *Display Name* column.
- **8** Click **Save** to save changes.

To assign a custom security role to a user previously set up in *User Management*, see *[Assigning a Custom Security Role to a User](#page-74-0)* (page 65).

#### Deleting a Custom Security Role

To delete a custom security role, follow these steps:

**1** If the *Security Role Management* window is not open, click **Tools** > **Security Role Management** (Figure 3-16, page 59).

- **2** Click the down arrow in the **Parent Role** field and select the parent role associated with the custom security role you want to delete.
- **3** Click the down arrow in the **Role** field and select the custom security role you want to delete.
- **4** Click **Delete**. When the *Confirm Delete* message displays, click **Yes** to delete the custom security role and set users tied to this role to the PCS Axis installed role or **X** No to cancel the operation [\(Figure](#page-74-1) 3-23).

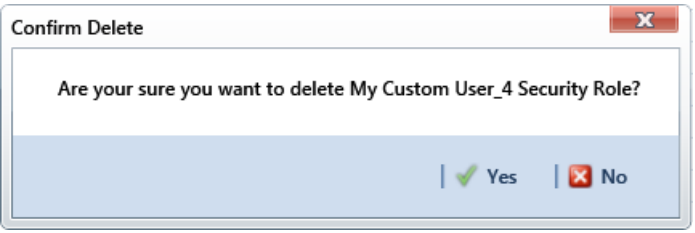

<span id="page-74-1"></span>**Figure 3-23. Confirm Delete**

### <span id="page-74-0"></span>Assigning a Custom Security Role to a User

The following information explains how to assign a custom security role to a user set up in *User Management*. For more information about *User Management*, see *[Setting Up User](#page-194-0)  [Management](#page-194-0)* (page 187).

Complete the following steps:

**1** Click **Tools** > **User Management** to open the *User Management* window [\(Figure](#page-74-2) 3-24).

| <b>PCS</b> Axis                                                    |                         |        |                  |                 |                  |                   |     |                            | $\begin{array}{c c c c c c} \hline \multicolumn{3}{c }{\textbf{}} & \multicolumn{3}{c }{\textbf{}} & \multicolumn{3}{c }{\textbf{}} & \multicolumn{3}{c }{\textbf{}} & \multicolumn{3}{c }{\textbf{}} \\ \hline \multicolumn{3}{c }{\textbf{}} & \multicolumn{3}{c }{\textbf{}} & \multicolumn{3}{c }{\textbf{}} & \multicolumn{3}{c }{\textbf{}} & \multicolumn{3}{c }{\textbf{}} & \multicolumn{3}{c }{\textbf{}} \\ \hline \multicolumn{3}{c }{\textbf{}} & \mult$ |
|--------------------------------------------------------------------|-------------------------|--------|------------------|-----------------|------------------|-------------------|-----|----------------------------|----------------------------------------------------------------------------------------------------|
| File Modules Data Entry Reports / Graphs Tools Field Computer Help |                         |        | ◎                | <b>PCS Axis</b> |                  |                   |     |                            | Welcome John Smith   @   23 Log Out                                                                                                    |
| User Management X                                                  |                         |        |                  |                 |                  |                   |     |                            |                                                                                                    |
| B Save   C Cancel                                                  |                         |        |                  |                 |                  |                   |     |                            | <b>O</b> Add                                                                                                    |
| E                                                                  |                         | Active | <b>User Name</b> | Role            | <b>Last Name</b> | <b>First Name</b> | MJ. | Email                      | Domain                                                                                                    |
| Active<br>Domain<br><b>User Name</b>                               |                         | Yes    | <b>Bob.White</b> |                 | White            | <b>Bob</b>        |     | bob.white@mypipeline.com   | MYPIPELINA                                                                                                    |
| MYPIPELI -<br>Craig.Brown                                          | ×.                      | Yes    | Craig.Brown      |                 | <b>Brown</b>     | Craig             |     | craig.brown@mypipeline.com | MYPIPELIN                                                                                                    |
| Email                                                              |                         | Yes    | Joe.Black        |                 | Black            | Joe               |     | joe.black@mypipeline.com   | MYPIPELIN                                                                                                    |
| craig.brown@mypipeline.com                                         |                         | Yes    | John.Smith       |                 | Smith            | John              |     | john.smith@mypipeline.com  | MYPIPELIN                                                                                                    |
| <b>First Name</b>                                                  |                         |        |                  |                 |                  |                   |     |                            |                                                                                                    |
| Craig<br><b>Last Name</b><br>M.L                                   |                         |        |                  |                 |                  |                   |     |                            |                                                                                                    |
| Brown                                                              |                         |        |                  |                 |                  |                   |     |                            |                                                                                                    |
| <b>Display Name</b>                                                |                         |        |                  |                 |                  |                   |     |                            |                                                                                                    |
| <b>Craig Brown</b>                                                 |                         |        |                  |                 |                  |                   |     |                            |                                                                                                    |
| <b>Comment</b>                                                     |                         |        |                  |                 |                  |                   |     |                            |                                                                                                    |
|                                                                    |                         |        |                  |                 |                  |                   |     |                            |                                                                                                    |
|                                                                    |                         |        |                  |                 |                  |                   |     |                            |                                                                                                    |
|                                                                    |                         |        |                  |                 |                  |                   |     |                            |                                                                                                    |
|                                                                    |                         |        |                  |                 |                  |                   |     |                            |                                                                                                    |
| Role                                                               |                         |        |                  |                 |                  |                   |     |                            |                                                                                                    |
| <b>Parent Role</b><br>Role                                         | <b>Hierarchy Rights</b> |        |                  |                 |                  |                   |     |                            |                                                                                                    |
| User<br>My User_3 Cust                                             |                         |        |                  |                 |                  |                   |     |                            |                                                                                                    |
| <b>IPcsIUser</b>                                                   |                         |        |                  |                 |                  |                   |     |                            |                                                                                                    |
| V Can Create Nev My User_1 Custom Security Role                    |                         |        |                  |                 |                  |                   |     |                            |                                                                                                    |
| My User_2 Custom Security Role<br>Image                            |                         |        |                  |                 |                  |                   |     |                            |                                                                                                    |
| My User 3 Custom Security Role                                     |                         |        |                  |                 |                  |                   |     |                            |                                                                                                    |
|                                                                    | V.                      |        |                  |                 |                  |                   |     |                            |                                                                                                    |
|                                                                    |                         |        |                  |                 |                  |                   |     |                            |                                                                                                    |
|                                                                    |                         |        |                  |                 |                  |                   |     |                            |                                                                                                    |
|                                                                    |                         |        |                  |                 |                  |                   |     |                            |                                                                                                    |
|                                                                    |                         |        |                  |                 |                  |                   |     |                            | ×                                                                                                    |
|                                                                    |                         |        |                  |                 |                  |                   |     |                            | $\mathbf{F}$                                                                                                    |

<span id="page-74-2"></span>**Figure 3-24. User Management**

**NOTE:** If the *Hierarchy Rights* panel is open, click the title bar to collapse it.

- **2** Select a user record in the grid.
- **3** Complete the following steps in the *Role* group box on the left side of the window [\(Figure 3-25\):](#page-75-0)

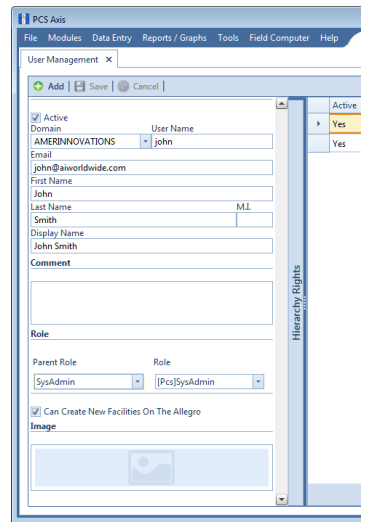

<span id="page-75-0"></span>**Figure 3-25. Role List**

- **a** Click the **Parent Role** field and select the parent role associated with the custom security role you want to assign to the user record.
- **b** Click the **Role** field and select the custom security role you want to assign to the user record.
- **4** Click **Save** to save changes

# Setting Properties in Field and UDF Customizations

Use *Field and UDF Customizations* to modify property settings for certain PCS Axis installed fields and add one or more user-defined fields (UDFs) when PCS Axis does not provide a field for data entry.

Information in this section explains how to use the most common features of *Field and UDF Customizations*. Topics include those in the following list:

- *[Navigating Field and UDF Customizations](#page-76-0)*
- *[Editing a PCS Axis Installed Layout Theme](#page-77-0)* (page 68)
- *[Adding a Layout Theme Addition](#page-80-0)* (page 71)
- *[Renaming Field Captions](#page-82-0)* on page 73
- *[Setting Up Range Checking for Inspection Fields](#page-85-0)* on page 76
- *[Adding User Defined Fields](#page-87-0)* on page 78

### <span id="page-76-0"></span>Navigating Field and UDF Customizations

The selection tree in the *Properties* panel of *Field and UDF Customizations* includes three main categories labeled *Facility Surveys*, *Continuous Surveys*, and *ROW and Pipeline*. Each of these categories includes related items for selection. For example, items for selection in *Facility Surveys* are based on module and data grid. Items for selection in *Continuous Surveys* are based on data grid and the various continuous survey types.

Selecting an item in the selection tree displays a list of related fields and property settings in the adjacent grid. The grid layout includes columns, rows and cells similar to a spreadsheet. Grid columns at top of the grid identify the names of the various properties you can set up for a field. Each grid row contains property settings for a specific field, such as *Casing Status* shown in the following figure [\(Figure 3-26, page 68\)](#page-77-1). When a property setting is shaded gray or includes the label *N/A* (not applicable), this indicates the setting cannot be modified.

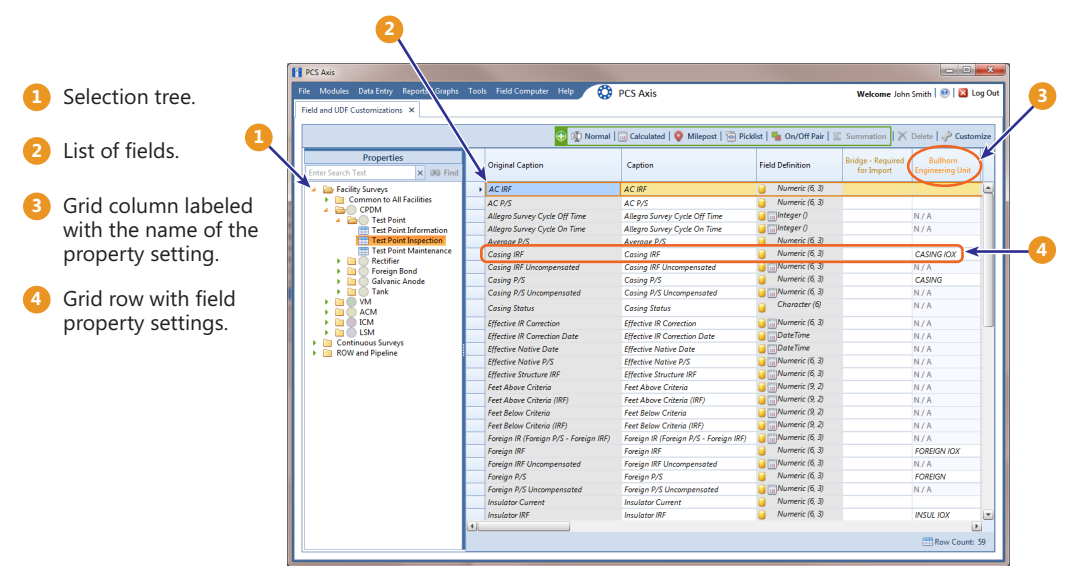

<span id="page-77-1"></span>**Figure 3-26. Field and UDF Customizations**

## <span id="page-77-0"></span>Editing a PCS Axis Installed Layout Theme

A layout theme is a named set of fields that are present in the grid when working in *Field and UDF Customizations*. Two types of layout themes are available for use. They include *installed* and *addition* layout themes. An installed layout theme is one that has been installed during the PCS Axis software installation, such as *[PCS] All Fields*. A layout theme addition is one that you create.

The procedure in this section explains how to complete the following tasks to edit a PCS Axis installed layout theme:

- add and remove fields in an installed layout theme
- revert an installed layout theme
- save changes as a new baseline installed layout theme

To edit a PCS Axis installed layout theme, follow these steps:

**1** Click **Tools** > **Field and UDF Customizations** to open the *Field and UDF Customizations* window ([Figure](#page-78-0) 3-27).

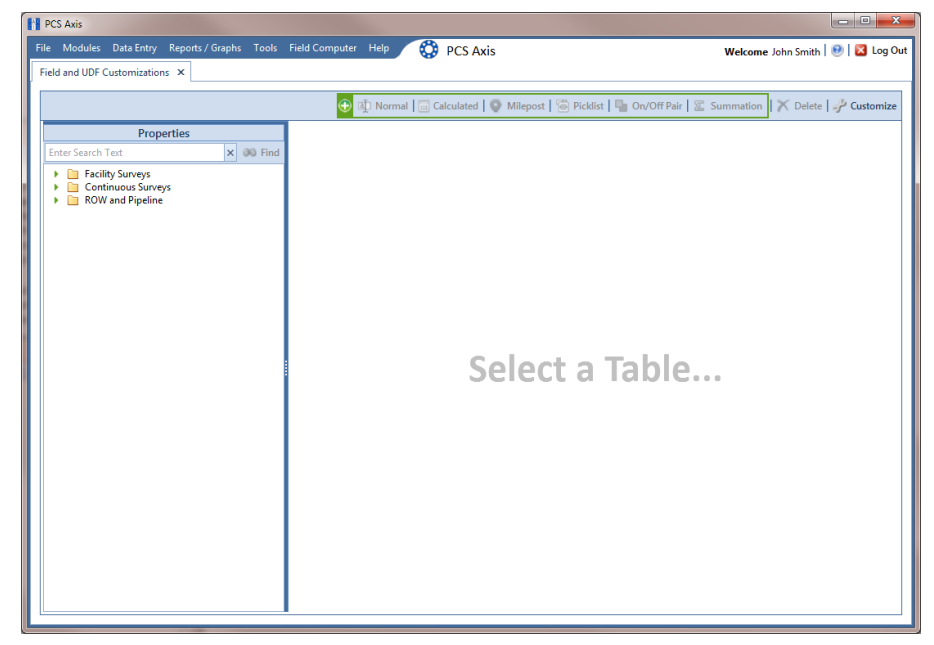

**Figure 3-27. Field and UDF Customizations**

- <span id="page-78-0"></span>**2** Click **Customize** to open the *Column Selections* dialog box [\(Figure](#page-79-0) 3-28).
- **3** Click the down arrow in **Select Layout Theme** and select a theme in the selection list, such as **[PCS] All Fields**.

**NOTE:** By default all fields are included in the *[PCS] All Fields* layout theme. If you want to clear all fields listed in the right pane and subsequently remove them from the layout theme, click **Toggle Select**. Clicking the button again moves all fields to the right pane and adds them in the layout theme.

- **4** To remove one or more fields in the layout theme, complete one of the following steps (Figure [3-28, page](#page-79-0) 70):
	- **a** Select a field in the right pane and then click the bottom arrow button **(1)** to move the field to the left pane.
	- **b** Double-click a field in the right pane to move it to the left pane.

**NOTE:** The grid layout theme includes all fields listed in the right pane of the *Column Selections* dialog box.

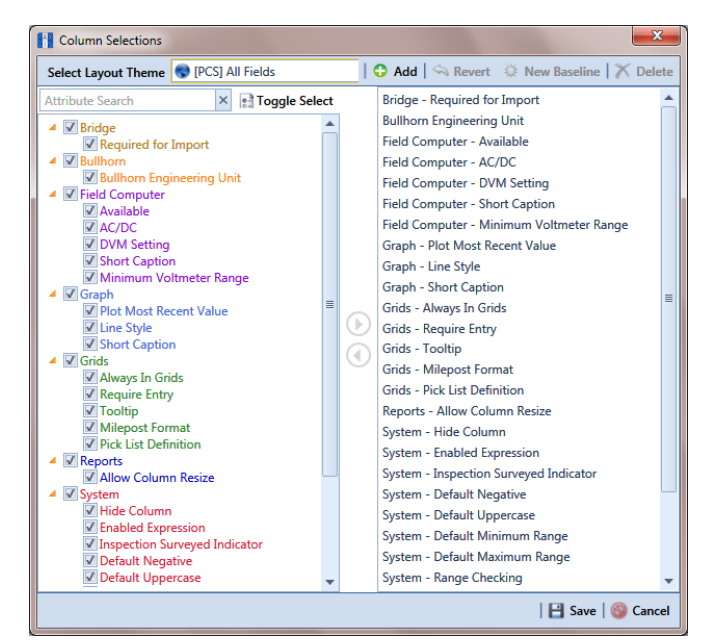

**Figure 3-28. Column Selections**

- <span id="page-79-0"></span>**5** Click **S** Click **S** Click **S** Click **S** Click **S** Click **S** Click **S** Click **S** Click **S** Click **S** Click **S** Click **S** Click **S** Click **S** Click **S** Click **S** Click **S** Click **S** Click **S** Click **S** Click **S** Click **S**
- **6** To revert an installed theme and restore settings prior to editing:
	- Click **Revert**, then click **Yes** when the *Confirm Revert* message displays.
- **7** To save current changes as new baseline settings, click **New Baseline**. When future changes are made and then reverted, PCS Axis restores the theme with baseline settings.

### <span id="page-80-0"></span>Adding a Layout Theme Addition

Information in this section describes how to add a new grid layout theme in *Field and Customizations*. Adding a layout theme allows you to choose which fields to include in the grid and then save the new layout as a theme for later use.

To add a grid layout theme, follow these steps:

**1** Click **Tools** > **Field and UDF Customizations** to open the *Field and UDF Customizations* window ([Figure](#page-80-1) 3-29).

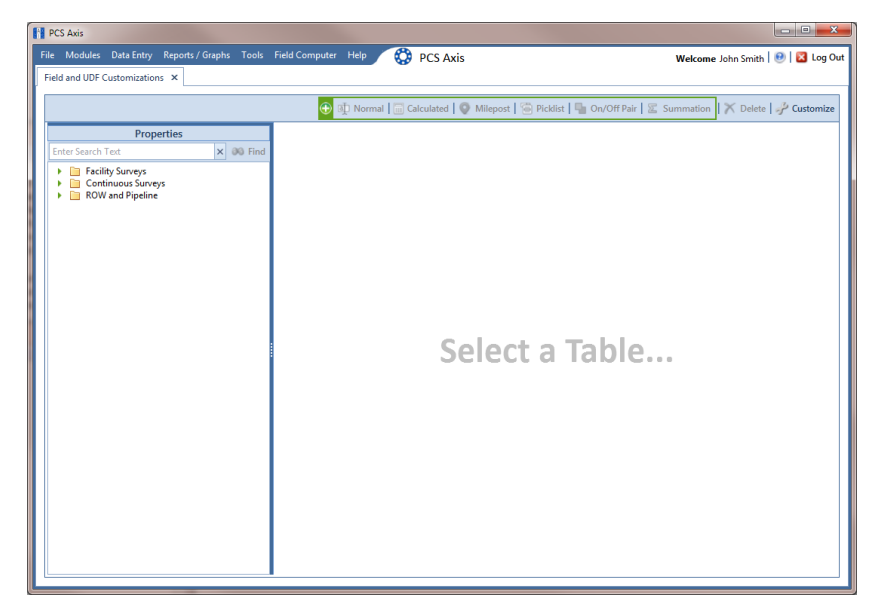

**Figure 3-29. Field and UDF Customizations**

<span id="page-80-1"></span>**2** Click **Customize** to open the *Column Selections* dialog box [\(Figure](#page-80-2) 3-30).

<span id="page-80-2"></span>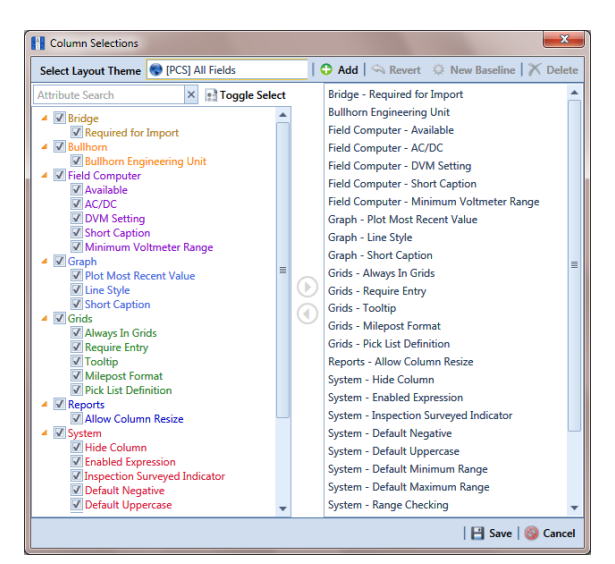

**Figure 3-30. Column Selections**

**3** Click **Add** to open the *New Layout Theme* dialog box ([Figure](#page-81-0) 3-31).

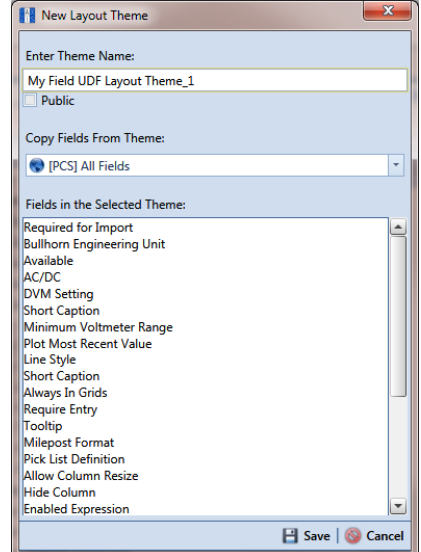

<span id="page-81-0"></span>**Figure 3-31. New Layout Theme**

**4** Type a name for the layout theme in the field **Enter Theme Name**. If you want to create a *public* theme, click the **Public** check box to place a check mark inside the check box. When the check box is empty, the layout saves as a *private* theme.

**NOTE:** Themes are either public or private. A public theme is available for use by all PCS Axis users. A private theme is available only to the user who creates it. Also, only public themes will be available for selection for layouts, sorts, or reports.

- **5** Select a layout theme with fields you want to copy to the new layout theme. Click the down arrow in **Copy Fields From Theme** and select a theme in the selection list.
- **6** Click **Save** to save changes and return to the *Column Selections* dialog box.
- **7** If you want to clear all fields listed in the right pane of the dialog box and subsequently remove them from the grid, click **Toggle Select**. Clicking the button again moves all fields to the right pane and adds them in the grid.
- **8** Choose which fields to include in the layout theme. Select a field in the left pane and then click the top arrow button  $\bullet$  to move the field to the right pane. Repeat this step as needed (Figure 3-32, page 73).
- **9** If you want to remove a field in the layout theme, select a field in the right pane and then click the bottom arrow button  $\bigodot$  to move the field to the left pane.

**NOTE:** The grid layout theme includes all fields listed in the right pane of the *Column Selections* dialog box.

**10** Click **Save** to save changes and return to the *Field and UDF Customizations* grid.

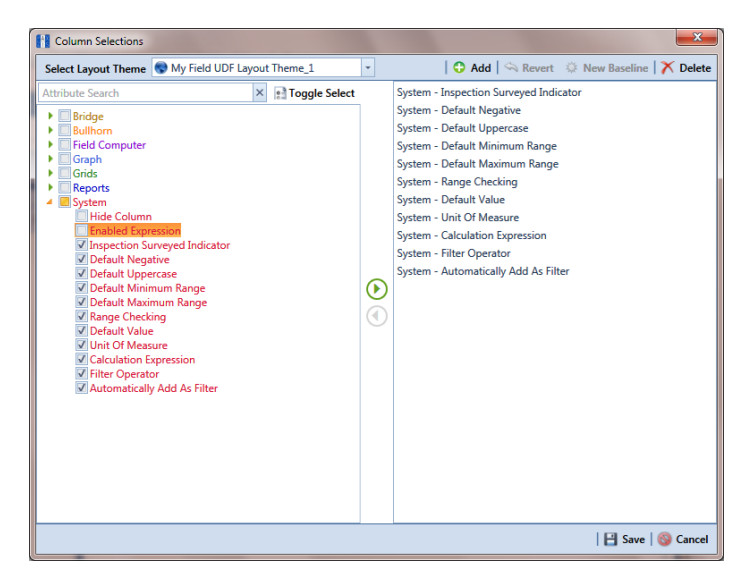

**Figure 3-32. Column Selections**

#### <span id="page-82-0"></span>Renaming Field Captions

You can rename many of the original PCS Axis field captions with a caption that is more familiar to users in your company. The following procedure explains how to rename field captions. The information is intended for users with *SysAdmin* user permissions.

Complete the following steps:

- **1** Click **Tools** > **Field and UDF Customizations** to open the *Field and UDF Customizations* window (Figure [3-29, page](#page-80-1) 71).
- **2** If you want to select a grid layout theme, follow these steps:
	- **a** Click **Customize** to open the *Column Selections* dialog box (Figure 3-32, page 73).
	- **b** Click the down arrow in **Select a Layout Theme** and select a theme in the selection list.
	- **c** Click **Save** to close the dialog box and return to the *Field and UDF Customizations* window.

**3** Select an item in the *Properties* panel to display related fields and property settings in the grid.

For example, double-click **Facility Surveys** > **Common to All Facilities** > **ROW and Pipeline**. The grid displays related fields and property settings for *ROW and Pipeline* [\(Figure](#page-83-0) 3-33).

**NOTE:** Clicking the *Properties* bar collapses the *Properties* panel allowing you to view more of the grid. Clicking the bar again expands the panel.

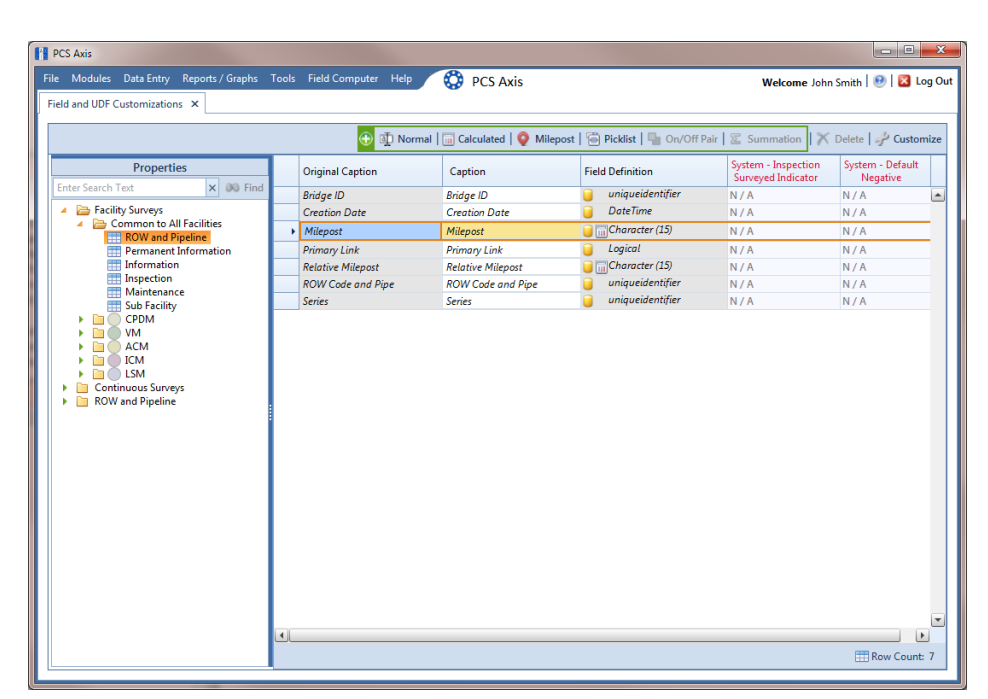

**Figure 3-33. Field and UDF Customizations**

- <span id="page-83-0"></span>**4** To rename an original field caption listed in the *Original Caption* grid column:
	- Type a name in the adjacent field listed in the *Caption* grid column.

For example, to rename *Milepost*, type a new description in the adjacent field, such as *Station*. Bold text indicates a user-modified field as shown in Figure 3- 34, page 75.

| <b>PCS Axis</b><br>File Modules Data Entry Reports / Graphs Tools Field Computer Help |                           | <b>CO</b> PCS Axis       |                                                    |                                        | Welcome John Smith   @   2 Log Out         | lo B<br>$\mathbf{x}$         |
|---------------------------------------------------------------------------------------|---------------------------|--------------------------|----------------------------------------------------|----------------------------------------|--------------------------------------------|------------------------------|
| Field and UDF Customizations X                                                        |                           |                          |                                                    |                                        |                                            |                              |
|                                                                                       | G <sup></sup>             |                          | On/Off Pair   & Summation   X Delete   / Customize |                                        |                                            |                              |
| <b>Properties</b><br>$\times$ 00 Find<br><b>Enter Search Text</b>                     | <b>Original Caption</b>   | Caption                  | <b>Field Definition</b>                            | <b>Bridge - Required</b><br>for Import | <b>Bullhorn</b><br><b>Engineering Unit</b> | <b>Field Comp</b><br>Availab |
| Facility Surveys<br>$\Delta$                                                          | <b>Bridge ID</b>          | <b>Bridge ID</b>         | uniqueidentifier                                   |                                        | N/A                                        | $\overline{ }$               |
| Common to All Facilities                                                              | <b>Creation Date</b>      | <b>Creation Date</b>     | <b>DateTime</b>                                    |                                        | N/A                                        |                              |
| ROW and Pipeline                                                                      | <b>Primary Link</b>       | <b>Primary Link</b>      | Logical                                            |                                        | N/A                                        |                              |
| <b>Permanent Information</b><br>≕<br>Information                                      | <b>Relative Milepost</b>  | <b>Relative Milepost</b> | Character (15)                                     |                                        | N/A                                        |                              |
| <b>Inspection</b><br><b>Maintenance</b>                                               | <b>ROW Code and Pipe</b>  | <b>ROW Code and Pipe</b> | uniqueidentifier                                   |                                        | N/A                                        |                              |
| Sub Facility                                                                          | <b>Series</b>             | <b>Series</b>            | uniqueidentifier                                   |                                        | N/A                                        |                              |
| <b>CPDM</b><br>n<br><b>VM</b>                                                         | $\triangleright$ Milepost | <b>Station</b>           | Character (15)                                     |                                        | N/A                                        |                              |
| <b>ROW</b> and Pipeline<br>n                                                          |                           |                          |                                                    |                                        |                                            |                              |
|                                                                                       |                           |                          |                                                    |                                        |                                            |                              |
|                                                                                       | $\left  \cdot \right $    |                          |                                                    |                                        |                                            | F                            |

**Figure 3-34. Field and UDF Customizations**

#### Returning a Field Caption to its Original Name

To return a field caption to its original name, follow these steps:

- **1** If the *Field and UDF Customizations* window is not open, click **Tools** > **Field and UDF Customizations** (Figure [3-29, page](#page-80-1) 71).
- **2** Select an item in the Properties panel with the field caption you want to return to its original name.
- **3** Highlight the name in the *Caption* field and then press the **Delete** key on the computer keyboard.

**NOTE:** If the cursor is still in the *Caption* field after typing a a new name, you can also press **Ctrl**+**Z** to undo changes and display the original field caption.

#### <span id="page-85-0"></span>Setting Up Range Checking for Inspection Fields

Range checking is the acceptable range of values allowed for data entry in an inspection field.

Setting up range checking allows PCS Axis to alert the user when an incorrect value has been entered in an inspection field. For example, if the acceptable range of values is in a range of -10 to 0 and the user enters a value that is outside this range, a warning message displays allowing the user to correct the invalid entry. Data entry errors are less likely to occur when inspection fields are set up with range checking.

Settings apply system-wide when range checking is set up for an inspection field in *Field and UDF Customizations*. You can also set up range checking at the facility level using the minimum/maximum fields available in the *Information* and *Inspections* data entry grid. Range checking at the facility level overrides range checking at the system level.

Complete the following steps to set up range checking for an inspection field:

- **1** Click **Tools** > **Field and UDF Customizations** to open the *Field and UDF Customizations* window (Figure [3-29, page](#page-80-1) 71).
- **2** If you want to select a grid layout theme, follow these steps:
	- **a** Click **Customize** to open the *Column Selections* dialog box (Figure 3-32, page 73).
	- **b** Click the down arrow in **Select a Layout Theme** and select a theme in the selection list.
	- **c** Click **Save** to close the dialog box and return to the *Field and UDF Customizations* window.
- <span id="page-85-1"></span>**3** Select an item in the *Properties* panel that includes the inspection field you want to set up for range checking.

For example, double-click **Facility Surveys** > **CPDM** > **Test Point > Test Point Inspection**. The grid displays related fields and property settings for the *Test Point Inspection* data entry grid (Figure [3-35, page](#page-86-0) 77).

**4** Select the inspection field you want to set up for range checking. For example, select *Casing P/S* as shown in the following figure (Figure [3-35, page](#page-86-0) 77).

| File Modules Data Entry Reports / Graphs Tools Field Computer Help<br>Field and UDF Customizations X |                                     | ◎<br><b>PCS Axis</b>                                                                 |                         |                                   | Welcome John Smith   8   8 Log Out |                            |
|----------------------------------------------------------------------------------------------------|-------------------------------------|--------------------------------------------------------------------------------------|-------------------------|-----------------------------------|------------------------------------|----------------------------|
|                                                                                                    |                                     |                                                                                      |                         |                                   |                                    |                            |
|                                                                                                    |                                     | Customize Continued   O Milepost   @ Picklist   Z Summation   X Delete   Y Customize |                         |                                   |                                    |                            |
| <b>Properties</b><br>$\times$ 00 Find<br><b>Enter Search Text</b>                                    | <b>Original Caption</b>             | Caption                                                                              | <b>Field Definition</b> | System - Default<br>Minimum Range | System - Default<br>Maximum Range  | System - Range<br>Checking |
|                                                                                                    | <b>AC IRF</b>                       | <b>AC IRF</b>                                                                        | Numeric (6, 3)          | 0.000                             | 25,000 Yes                         |                            |
| Facility Surveys                                                                                     | AC P/S                              | AC P/S                                                                               | Numeric (6, 3)          | 0.000                             | 25,000 Yes                         |                            |
| <b>Common to All Facilities</b><br>n T<br><b>CPDM</b><br>20                                          | Allegro Survey Cycle Off Time       | Allegro Survey Cycle Off Ti                                                          | integer ()              | N/A                               | N/A                                | No                         |
| ▲ ■ Test Point                                                                                       | Allegro Survey Cycle On Time        | Allegro Survey Cycle On Time                                                         | iilnteger ()            | N/A                               | N/A                                | No                         |
| <b>Test Point Information</b>                                                                        | Average P/S                         | Average P/S                                                                          | Numeric (6, 3)          | $-10,000$                         | $0.000$ Yes                        |                            |
| <b>Test Point Inspection</b>                                                                         | <b>Casing IRF</b>                   | <b>Casing IRF</b>                                                                    | Numeric (6, 3)          | $-10,000$                         | 0.000 Yes                          |                            |
| <b>Test Point Maintenance</b><br><b>Rectifier</b><br>m                                               | <b>Casing IRF Uncompensated</b>     | <b>Casing IRF Uncompensated</b>                                                      | Numeric (6, 3)          | N/A                               | N/A                                | No                         |
| <b>Foreign Bond</b><br>r                                                                             | Casing P/S                          | Casing P/S                                                                           | Numeric (6, 3)          | $-10,000$                         | 0.000 Yes                          |                            |
| <b>Galvanic Anode</b>                                                                                | Casing P/S Uncompensated            | Casing P/S Uncompensated                                                             | Mumeric (6, 3)          | N/A                               | N/A                                | No                         |
| Tank<br><b>VM</b>                                                                                    | <b>Casina Status</b>                | <b>Casing Status</b>                                                                 | Character (6)           | N/A                               | N/A                                | N/A                        |
| <b>ACM</b>                                                                                           | <b>Effective IR Correction</b>      | <b>Effective IR Correction</b>                                                       | <b>Numeric</b> (6, 3)   | N/A                               | N/A                                | No                         |
| <b>ICM</b><br>n                                                                                      | <b>Effective IR Correction Date</b> | <b>Effective IR Correction Date</b>                                                  | DateTime                | N/A                               | N/A                                | N/A                        |
| <b>LSM</b>                                                                                           | <b>Effective Native Date</b>        | <b>Effective Native Date</b>                                                         | DateTime                | N/A                               | N/A                                | N/A                        |
| <b>Continuous Surveys</b><br><b>ROW and Pipeline</b>                                                 | <b>Effective Native P/S</b>         | <b>Effective Native P/S</b>                                                          | <b>Mumeric</b> (6, 3)   | N/A                               | N/A                                | No                         |
|                                                                                                    | <b>Effective Structure IRF</b>      | <b>Effective Structure IRF</b>                                                       | Numeric (6, 3)          | N/A                               | N/A                                | No                         |
|                                                                                                    | <b>Feet Ahove Criteria</b>          | <b>Feet Above Criteria</b>                                                           | $\Box$ Numeric (9, 2)   | N/A                               | N/A                                | No                         |
|                                                                                                    | Feet Above Criteria (IRF)           | Feet Above Criteria (IRF)                                                            | "Numeric (9, 2)         | N/A                               | N/A                                | No                         |
|                                                                                                    | <b>Feet Below Criteria</b>          | <b>Feet Below Criteria</b>                                                           | <b>Numeric</b> (9, 2)   | N/A                               | N/A                                | No                         |
|                                                                                                    | Feet Below Criteria (IRF)           | Feet Below Criteria (IRF)                                                            | Mumeric (9, 2)          | N/A                               | N/A                                | No                         |
|                                                                                                    | Foreign IR (Foreign P/S - For       | Foreign IR (Foreign P/S - Fo                                                         | $\Box$ Numeric (6, 3)   | N/A                               | N/A                                | No                         |
|                                                                                                    | <b>Foreign IRF</b>                  | <b>Foreign IRF</b>                                                                   | Numeric (6, 3)          | $-10,000$                         | 0.000 Yes                          |                            |
|                                                                                                    | <b>Foreign IRF Uncompensated</b>    | <b>Foreign IRF Uncompensated</b>                                                     | Mumeric (6, 3)          | N/A                               | N/A                                | No                         |
|                                                                                                    | Foreian P/S                         | <b>Foreian P/S</b>                                                                   | Numeric (6, 3)          | $-10,000$                         | 0.000 Yes                          |                            |
|                                                                                                    | Foreign P/S Uncompensated           | Foreign P/S Uncompensated                                                            | Mumeric (6, 3)          | N/A                               | N/A                                | No                         |
|                                                                                                    | <b>Insulator Current</b>            | <b>Insulator Current</b>                                                             | Numeric (6, 3)          | $-50.000$                         | 50.000 Yes                         |                            |
|                                                                                                    | <b>Insulator IRE</b>                | <b>Insulator IRE</b>                                                                 | Numeric (6, 3)          | $-10.000$                         | 0.000 Ves                          |                            |

<span id="page-86-0"></span>**Figure 3-35. Field and UDF Customizations**

- **5** Locate the grid columns labeled *System–Default Minimum Range* and *System–Default Maximum Range.*
- **6** Type a minimum range value in the field labeled **System–Default Minimum Range** for the selected inspection field.
- <span id="page-86-1"></span>**7** Type a maximum range in the field labeled **System–Default Maximum Range** field for the selected inspection field.
- **8** If you want to set up another inspection field with range checking, repeat **[step](#page-85-1)  [3](#page-85-1)** through [step 7](#page-86-1). When you finish, click the **c** close icon to close the Field and *UDF Customizations* window.

### <span id="page-87-0"></span>Adding User Defined Fields

A user defined field (UDF) is a field you create when PCS Axis does not provide a field for data entry. The types of UDFs available for use include those in the following list:

- *Normal:* Set up a normal UDF when you want to add any of the following types of fields: character, numeric, date, logical, memo, or date/time field.
- *Calculated:* Set up a calculated UDF when you want PCS Axis to perform calculations based on expressions you set up for the UDF.
- *Milepost:* Set up a milepost UDF when you want to assign a different milepost format to one or more facility types on a pipeline.
- *Standard Picklist:* Set up a *Standard Picklist* UDF when you want to limit data entry to a list of valid choices in a selection list. (A *Standard Picklist* in PCS Axis is similar to a validation table in PCS 7.)
- *Dynamic Picklist*: Set up a *Dynamic Picklist* with a drop-down list of data items that change based on a data item selected in another picklist. This type of picklist uses a cascading parent/child relationship allowing you to set up more than five (5) levels of interdependent picklists.
- *On/Off Pair*: Set up a custom pair of on/off fields when PCS Axis does not provide a pair of installed on/off fields for recording inspection readings in a data grid or form. This UDF is available for both facility and continuous surveys.
- *Summation*: Set up a *Summation* UDF when you want PCS Axis to perform an aggregation for a selected *Information*, *Inspection*, or *Maintenance* field. This UDF type supports aggregation on a user-selected target field using any one of the following operators: *Average*, *Count*, *Latest*, *Maximum*, *Minimum*, and *Sum*. You can also include one or more user-defined filters in the set up of the UDF to further filter the results of aggregated data. *Summation* UDF is a *Permanent Information* field available for use in data grids, forms, reports, and as a filter in scheduling.

Topics in this section include those in the following list:

- *[Adding a Normal User Defined Field](#page-88-0)* (page 79)
- *[Adding a Calculated User Defined Field](#page-91-0)* (page 82)
- *[Adding a Milepost User Defined Field](#page-93-0)* (page 84)
- *[Adding a Standard Picklist User Defined Field](#page-95-0)* (page 86)
- *[Setting Up a Data Entry Field as a Standard Picklist](#page-99-0)* (page 90)
- *[Adding a Dynamic Picklist User Defined Field](#page-105-0)* (page 96)
- *[Editing a Picklist \(Standard or Dynamic\)](#page-115-0)* (page 106)
- *[Adding an On/Off Pair User Defined Field](#page-117-0)* (page 108)
- *[Working with a Summation User Defined Field](#page-121-0)* (page 112)

### <span id="page-88-0"></span>Adding a Normal User Defined Field

To add a *Normal* user defined field (UDF), follow these steps:

- **1** Click **Tools** > **Field and UDF Customizations** to open the *Field and UDF Customizations* window (Figure [3-29, page](#page-80-1) 71).
- **2** If you want to select a grid layout theme, follow these steps:
	- **a** Click **Customize** to open the *Column Selections* dialog box (Figure 3-32, page 73).
	- **b** Click the down arrow in **Select a Layout Theme** and select a theme in the selection list.
	- **c** Click **Save** to close the dialog box and return to the *Field and UDF Customizations* window.
- **3** Select an item in the *Properties* panel that includes the data entry grid you want to add a UDF. For example, double-click **Facility Surveys** > **CPDM** > **Test Point > Test Point Inspection** to display a grid with fields and property settings related to the *Test Point Inspection* data entry grid ([Figure](#page-88-1) 3-36).

| File Modules Data Entry Reports / Graphs Tools Field Computer Help | <b>CO</b> PCS Axis                                                  |                                                                                                    |                          |                                        | Welcome John Smith   @   2 Log Out         |
|--------------------------------------------------------------------|---------------------------------------------------------------------|----------------------------------------------------------------------------------------------------|--------------------------|----------------------------------------|--------------------------------------------|
| Field and UDF Customizations X                                     |                                                                     |                                                                                                    |                          |                                        |                                            |
|                                                                    | ٠                                                                   | Thormal III Calculated   O Milepost   Ta Picklist   Ta On/Off Pair   $\mathbb Z$ Summation   X Delete   Z Customize |                          |                                        |                                            |
| <b>Properties</b><br>$\times$ 00 Find<br><b>Enter Search Text</b>  | <b>Original Caption</b>                                             | Caption                                                                                                    | <b>Field Definition</b>  | <b>Bridge - Required</b><br>for Import | <b>Bullhorn</b><br><b>Engineering Unit</b> |
| Facility Surveys                                                   | $\triangleright$ AC IRF                                             | <b>AC IRF</b>                                                                                                    | Numeric (6, 3)           |                                        |                                            |
| Common to All Facilities                                           | AC P/S                                                              | AC P/S                                                                                                    | Numeric (6, 3)           |                                        |                                            |
| <b>BOCPDM</b><br>▲ ■ Test Point                                    | <b>Allegro Survey Cycle Off Time</b>                                | Allegro Survey Cycle Off Time                                                                                       | $\Box$ Integer ()        |                                        | N/A                                        |
| Test Point Information                                             | Allegro Survey Cycle On Time                                        | Allegro Survey Cycle On Time                                                                                        | $\Box$ Integer $\theta$  |                                        | N/A                                        |
| <b>THE Test Point Inspection</b>                                   | Average P/S                                                         | Average P/S                                                                                                    | Numeric (6, 3)           |                                        |                                            |
| <b>TEE</b> Test Point Maintenance                                  | <b>Casing IRF</b>                                                   | <b>Casing IRF</b>                                                                                                   | Numeric (6, 3)           |                                        | <b>CASING IOX</b>                          |
| <b>Rectifier</b><br>n<br><b>Foreign Bond</b><br>n                  | <b>Casing IRF Uncompensated</b>                                     | Casing IRF Uncompensated                                                                                            | $\Box$ Numeric (6, 3)    |                                        | N/A                                        |
| <b>Galvanic Anode</b><br>n                                         | Casing P/S                                                          | Casing P/S                                                                                                    | Numeric (6, 3)           |                                        | CASING                                     |
| Tank<br>n                                                          | <b>Casing P/S Uncompensated</b>                                     | Casing P/S Uncompensated                                                                                            | <b>Mumeric</b> (6, 3)    |                                        | N/A                                        |
| <b>VM</b><br><b>ACM</b>                                            | <b>Casing Status</b>                                                | <b>Casing Status</b>                                                                                                | Character (6)            |                                        | N/A                                        |
| <b>ICM</b>                                                         | <b>Effective IR Correction</b>                                      | <b>Effective IR Correction</b>                                                                                      | <b>Im Numeric</b> (6, 3) |                                        | N/A                                        |
| <b>LSM</b><br>n<br>m                                               | <b>Effective IR Correction Date</b>                                 | <b>Effective IR Correction Date</b>                                                                                 | <b>ImpateTime</b>        |                                        | N/A                                        |
| <b>Continuous Surveys</b><br><b>ROW</b> and Pipeline<br>m          | <b>Effective Native Date</b>                                        | <b>Effective Native Date</b>                                                                                        | . DateTime               |                                        | N/A                                        |
|                                                                    | <b>Effective Native P/S</b>                                         | <b>Effective Native P/S</b>                                                                                         | <b>Im Numeric</b> (6, 3) |                                        | N/A                                        |
|                                                                    | <b>Effective Structure IRF</b>                                      | <b>Effective Structure IRF</b>                                                                                      | <b>Mumeric</b> (6, 3)    |                                        | N/A                                        |
|                                                                    | <b>Feet Above Criteria</b>                                          | <b>Feet Above Criteria</b>                                                                                          | Mumeric (9, 2)           |                                        | N/A                                        |
|                                                                    | Feet Above Criteria (IRF)                                           | Feet Above Criteria (IRF)                                                                                           | Numeric (9, 2)           |                                        | N/A                                        |
|                                                                    | <b>Feet Below Criteria</b>                                          | <b>Feet Below Criteria</b>                                                                                          | $\Box$ Numeric (9, 2)    |                                        | N/A                                        |
|                                                                    | <b>Feet Below Criteria (IRF)</b>                                    | <b>Feet Below Criteria (IRF)</b>                                                                                    | Mumeric (9, 2)           |                                        | N/A                                        |
|                                                                    | Foreign IR (Foreign P/S - Foreign I Foreign IR (Foreign P/S - Forei |                                                                                                    | $\Box$ Numeric (6, 3)    |                                        | N/A                                        |
|                                                                    | <b>Foreign IRF</b>                                                  | <b>Foreign IRF</b>                                                                                                  | Numeric (6, 3)           |                                        | <b>FORFIGN IOX</b>                         |
|                                                                    | <b>Foreign IRF Uncompensated</b>                                    | Foreign IRF Uncompensated                                                                                           | "Numeric (6, 3)          |                                        | N/A                                        |
|                                                                    | Foreign P/S                                                         | Foreign P/S                                                                                                    | Numeric (6, 3)           |                                        | <b>FOREIGN</b>                             |
|                                                                    | Foreign P/S Uncompensated                                           | Foreign P/S Uncompensated                                                                                           | $\Box$ Numeric (6, 3)    |                                        | N/A                                        |
|                                                                    | <b>Landshire Commit</b>                                             | <b>Louis Laboratory Command</b>                                                                                     | Mumeric (6-3)            |                                        | $\vert \cdot \vert$                        |

<span id="page-88-1"></span>**Figure 3-36. Field and UDF Customizations**

- **4** Click **Normal** in the toolbar to open the *Add Normal Field* dialog box (Figure 3-37).
- **5** Type a unique name for the UDF in the **Caption** field.

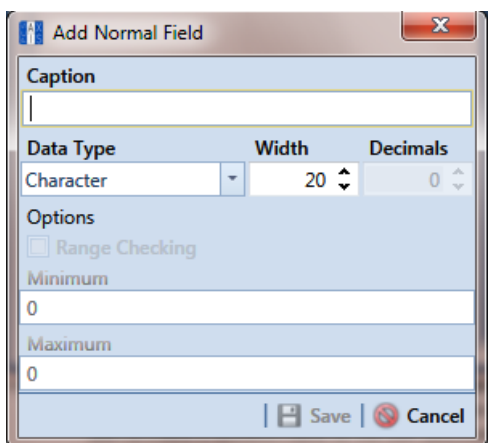

**Figure 3-37. Add Normal Field**

- **6** Choose the type of field you want to add. Click the down arrow in the **Data Type** field and select one of the following options:
	- *Character*: Supports characters such as A, B, and C. This data type can be used for both character and numeric data. If you plan to use mixed data, such as a number and a character or dash, define the data type as a character. If you plan to create a picklist for the UDF, use the *Character* data type. For more information about picklists, see *[Adding a Standard Picklist User Defined](#page-95-0)  Field* [\(page](#page-95-0) 86).
	- *Numeric*: Supports values such as 1, 2, and 3 and numeric values using the following format: 999.999 and –99.999.
	- *Date*: Supports a date format using MM/DD/YYYY (month, day, year), such as 11/12/2012.
	- *Logical*: Supports a yes/no selection in the form of a check box to enable or disable an option in the data entry grid.
	- *Memo*: Supports more than 255 characters and carriage returns.
	- *DateTime*: Supports a date and time format using HH:MM:SS (hours, minutes, seconds) and MM/DD/YYYY (month, day, year). Such as 11:15:45, 12/ 11/2012.
	- *Integer*: Supports a positive or negative whole number, or zero. Such as -2, 4, 123, and 3,245.
- **7** If you selected the *Character* or *Numeric* data type earlier, set the length of the field by typing the number of characters required for the UDF in the **Width** field.

Clicking the up arrow in the *Width* field increases the value; clicking the down arrow decreases the value.

- **8** If you selected the *Numeric* data type earlier, set the number of decimal places required for the UDF by typing a value in the **Decimals** field.
- **9** If you selected the *Numeric* data type earlier and want to set up range checking for the UDF, click the **Range Checking** option and then type a minimum and maximum value in the respective fields.

**NOTE:** Range checking is the acceptable range of values allowed for data entry in a field. Setting up range checking allows PCS Axis to alert the user when an incorrect value has been entered.

**10** Click **Save** to close the dialog box and return to the *Field and UDF Customizations* window.

The UDF is now available for adding in a data entry grid. If needed, see *[Working](#page-323-0)  [with Themes and Filter Groups](#page-323-0)* (page 316) for information about how to add fields in a data entry grid.

#### <span id="page-91-0"></span>Adding a Calculated User Defined Field

The procedure in this section includes an example that describes how to define an expression for a user defined field (UDF) labeled *Shorted P/S*. In the example, if *Casing P/S* is below protection criteria (less than or more negative than –0.8495), PCS Axis enables *Shorted P/S* for data entry in the grid. The field is not enabled for data entry when *Casing P/S* meets protection criteria.

**NOTE:** An expression is a logical statement with specific conditions that must be met before PCS Axis enables the field for data entry. Logical statements are either "true" or "false" based on the conditions defined in the expression for the UDF.

To add a *Calculated* UDF, follow these steps:

- **1** Click **Tools** > **Field and UDF Customizations** to open the *Field and UDF Customizations* window (Figure [3-29, page](#page-80-1) 71).
- **2** If you want to select a grid layout theme, follow these steps:
	- **a** Click **Customize** to open the *Column Selections* dialog box (Figure 3-32, page 73).
	- **b** Click the down arrow in **Select a Layout Theme** and select a theme in the selection list.
	- **c** Click **Save** to close the dialog box and return to the *Field and UDF Customizations* window.
- **3** Select an item in the *Properties* panel that includes the data entry grid you want to add a UDF. For example, double-click **Facility Surveys** > **CPDM** > **Test Point > Test Point Inspection** to display a grid with fields and property settings related to the *Test Point Inspection* data entry grid ([Figure](#page-92-0) 3-38).

| File Modules Data Entry Reports / Graphs Tools Field Computer Help | <b>CO</b> PCS Axis                                    |                                                                                           |                                    | Welcome John Smith   8   2 Log Out     |                                            |
|--------------------------------------------------------------------|-------------------------------------------------------|-------------------------------------------------------------------------------------------|------------------------------------|----------------------------------------|--------------------------------------------|
| Field and UDE Customizations X                                     |                                                       |                                                                                           |                                    |                                        |                                            |
|                                                                    |                                                       | Customize Customize Control of Picklist   Dn/Off Pair   X Delete   Y Delete   Y Customize |                                    |                                        |                                            |
| <b>Properties</b><br><b>Enter Search Text</b><br>$\times$ 30 Find  | <b>Original Caption</b>                               | Caption                                                                                   | <b>Field Definition</b>            | <b>Bridge - Required</b><br>for Import | <b>Bullhorn</b><br><b>Engineering Unit</b> |
| Facility Surveys                                                   | $\triangleright$ $AC$ IRF                             | <b>AC IRF</b>                                                                             | Numeric (6, 3)                     |                                        |                                            |
| Common to All Facilities                                           | AC P/S                                                | AC P/S                                                                                    | Numeric (6, 3)                     |                                        |                                            |
| <b>EXC</b> CPDM<br>▲ 2 Test Point                                  | Allegro Survey Cycle Off Time                         | Allegro Survey Cycle Off Time                                                             | $\Box$ Integer $0$                 |                                        | N/A                                        |
| <b>Test Point Information</b>                                      | Allegro Survey Cycle On Time                          | Allegro Survey Cycle On Time                                                              | $\sqrt{m}$ Integer $\theta$        |                                        | N/A                                        |
| <b>Test Point Inspection</b>                                       | Average P/S                                           | Average P/S                                                                               | Numeric (6, 3)                     |                                        |                                            |
| Test Point Maintenance                                             | <b>Casing IRF</b>                                     | <b>Casing IRF</b>                                                                         | Numeric (6, 3)                     |                                        | <b>CASING IOX</b>                          |
| Rectifier<br>m<br><b>Foreign Bond</b>                              | <b>Casing IRF Uncompensated</b>                       | <b>Casing IRF Uncompensated</b>                                                           | Mumeric (6, 3)                     |                                        | N/A                                        |
| <b>Galvanic Anode</b>                                              | Casina P/S                                            | Casing P/S                                                                                | Numeric (6, 3)                     |                                        | CASING                                     |
| Tank                                                               | Casing P/S Uncompensated                              | Casing P/S Uncompensated                                                                  | Mumeric (6, 3)                     |                                        | N/A                                        |
| <b>VM</b><br><b>ACM</b>                                            | <b>Casing Status</b>                                  | <b>Casing Status</b>                                                                      | Character (6)                      |                                        | N/A                                        |
| <b>ICM</b>                                                         | <b>Effective IR Correction</b>                        | <b>Effective IR Correction</b>                                                            | $\Box$ Numeric (6, 3)              |                                        | N/A                                        |
| <b>LSM</b>                                                         | <b>Effective IR Correction Date</b>                   | <b>Effective IR Correction Date</b>                                                       | <b>DateTime</b>                    |                                        | N/A                                        |
| <b>Continuous Surveys</b><br><b>ROW</b> and Pipeline               | <b>Effective Native Date</b>                          | <b>Effective Native Date</b>                                                              | DateTime                           |                                        | N/A                                        |
|                                                                    | <b>Effective Native P/S</b>                           | <b>Effective Native P/S</b>                                                               | $\Box$ Numeric (6, 3)              |                                        | N/A                                        |
|                                                                    | <b>Effective Structure IRF</b>                        | <b>Effective Structure IRF</b>                                                            | $\blacksquare$ Numeric (6, 3)      |                                        | N/A                                        |
|                                                                    | <b>Feet Above Criteria</b>                            | <b>Feet Above Criteria</b>                                                                | $\bigcap$ $\bigcap$ Numeric (9, 2) |                                        | N/A                                        |
|                                                                    | Feet Above Criteria (IRF)                             | Feet Above Criteria (IRF)                                                                 | Mumeric (9, 2)                     |                                        | N/A                                        |
|                                                                    | <b>Feet Below Criteria</b>                            | <b>Feet Below Criteria</b>                                                                | Mumeric (9, 2)                     |                                        | N/A                                        |
|                                                                    | Feet Below Criteria (IRF)                             | Feet Below Criteria (IRF)                                                                 | $\bigcap$ $\bigcap$ Numeric (9, 2) |                                        | N/A                                        |
|                                                                    | Foreign IR (Foreign P/S - Foreign I                   | Foreign IR (Foreign P/S - Forei                                                           | $\blacksquare$ Numeric (6, 3)      |                                        | N/A                                        |
|                                                                    | <b>Foreign IRF</b>                                    | <b>Foreign IRF</b>                                                                        | Numeric (6, 3)                     |                                        | <b>FOREIGN IOX</b>                         |
|                                                                    | <b>Foreign IRF Uncompensated</b>                      | <b>Foreign IRF Uncompensated</b>                                                          | $\Box$ Numeric (6, 3)              |                                        | N/A                                        |
|                                                                    | Foreign P/S                                           | Foreign P/S                                                                               | Numeric (6, 3)                     |                                        | <b>FOREIGN</b>                             |
|                                                                    | Foreign P/S Uncompensated                             | Foreign P/S Uncompensated                                                                 | $\Box$ Numeric (6, 3)              |                                        | N/A                                        |
|                                                                    | <b>Louis Labour Command</b><br>$\left  \cdot \right $ | <b><i><u>Institution Promote</u></i></b>                                                  | Momente (6, 2)<br>$\Box$           |                                        | $\blacktriangleright$                      |
|                                                                    |                                                       |                                                                                           |                                    |                                        | FRow Count: 59                             |

**Figure 3-38. Field and UDF Customizations**

<span id="page-92-0"></span>**4** Click **Calculated** in the toolbar to open the *Add Calculated Expression* dialog box. If you want to work with the expression editor in advanced mode, click **Switch To Advanced Mode** [\(Figure](#page-92-1) 3-39).

|          |                  |                  | Width                                                                                | <b>Decimals</b> |                                 |
|----------|------------------|------------------|--------------------------------------------------------------------------------------|-----------------|---------------------------------|
|          | Numeric          | ÷                |                                                                                      |                 | ٥<br>4                          |
|          |                  |                  |                                                                                      |                 |                                 |
|          |                  |                  |                                                                                      | ÷               | $\times$                        |
| $\times$ | <b>Operators</b> |                  |                                                                                      |                 |                                 |
| A        |                  |                  | 7                                                                                    | ×               |                                 |
| Ξ        | %                | Ξ                | ×                                                                                    | k               |                                 |
|          | $\geq$ $=$       | $\leq$ =         | $\leq$                                                                               |                 |                                 |
|          | <b>AND</b>       | OR               | LIKE                                                                                 | <b>NOT</b>      |                                 |
|          |                  |                  |                                                                                      |                 |                                 |
|          | <b>ITF</b>       | <b>ICASE</b>     | <b>ISNULL</b>                                                                        | <b>BETWEEN</b>  |                                 |
|          |                  |                  |                                                                                      |                 |                                 |
|          | <b>CEILING</b>   | <b>FLOOR</b>     | ABS                                                                                  | <b>POWER</b>    |                                 |
|          | <b>ROUND</b>     | <b>MIN</b>       | <b>MAX</b>                                                                           |                 |                                 |
|          |                  |                  |                                                                                      |                 |                                 |
|          |                  |                  |                                                                                      |                 |                                 |
|          |                  |                  |                                                                                      |                 |                                 |
|          |                  | <b>Data Type</b> | <b>Logical Functions</b><br><b>Mathematical Functions</b><br><b>String Functions</b> |                 | ¢<br>5<br>Switch To Simple Mode |

<span id="page-92-1"></span>**Figure 3-39. Add Calculated Expression (Advanced Mode)**

- **5** Type a unique name for the UDF in the **Caption** field. Then click the down arrow in the **Data Type** field and select a data type in the selection list, such as *Numeric*.
- **6** If you selected the *Character* or *Numeric* data type earlier, set the length of the field by typing the number of characters required for the UDF in the **Width** field. Clicking the up arrow in the *Width* field increases the value; clicking the down arrow decreases the value.
- **7** If you selected the *Numeric* data type earlier, set the number of decimal places required for the UDF by typing a value in the **Decimals** field.
- **8** Click a toggle button **t** to open a field category, such as *Test Point Inspection Fields* shown in Figure [3-38, page](#page-92-0) 83. Double-click a field in the list of fields to add it in the *Expression* field. Define the UDF using the operator and functions buttons.

**NOTE:** Hovering the mouse over a function or operation button displays a description below the folder tree.

**9** Click **Save** to close the dialog box and return to the *Field and UDF Customizations* window. The UDF is now available for adding in a data entry grid. If needed, see *[Working with Themes and Filter Groups](#page-323-0)* (page 316) for information about how to add fields in a data entry grid.

### <span id="page-93-0"></span>Adding a Milepost User Defined Field

Set up a *Milepost* user defined field (UDF) when you want to assign a different milepost format to a facility type on a pipeline. For example, if coupons require a different milepost format than other facility types on a pipeline, set up a milepost UDF and then assign the UDF at the facility type level in the *Facility Location ID Formats* mini-grid of *Edit ROW Detail* (Data Entry > Edit ROW Detail).

To add a *Milepost* UDF, follow these steps:

- **1** Click **Tools** > **Field and UDF Customizations** to open the *Field and UDF Customizations* window (Figure [3-29, page](#page-80-1) 71).
- **2** If you want to select a grid layout theme, follow these steps:
	- **a** Click **Customize** to open the *Column Selections* dialog box (Figure 3-32, page 73).
- **b** Click the down arrow in **Select a Layout Theme** and select a theme in the selection list.
- **c** Click **Save** to close the dialog box and return to the *Field and UDF Customizations* window.
- **3** Select an item in the *Properties* panel that includes the data entry grid you want to add a UDF.

For example, double-click **Facility Surveys** > **Common to All Facilities** > **ROW and Pipeline** to display a grid with fields and property settings related to the *Edit ROW Detail* grid (Figure [3-40, page](#page-94-0) 85).

| File Modules Data Entry Reports / Graphs Tools Field Computer Help          | ∞                                                  | <b>PCS Axis</b>                                                                                          |                         | Welcome John Smith   @   2 Log Out     |                                            |
|-----------------------------------------------------------------------------|----------------------------------------------------|----------------------------------------------------------------------------------------------------|-------------------------|----------------------------------------|--------------------------------------------|
| Field and UDF Customizations X                                              |                                                    |                                                                                                    |                         |                                        |                                            |
|                                                                             |                                                    | Normal   a Calculated   O Milepost   B Picklist   - On/Off Pair   E Summation     X Delete   P Customize |                         |                                        |                                            |
| <b>Properties</b><br>$\vert x \vert$<br>@@ Find<br><b>Enter Search Text</b> | <b>Original Caption</b>                            | Caption                                                                                                  | <b>Field Definition</b> | <b>Bridge - Required</b><br>for Import | <b>Bullhorn</b><br><b>Engineering Unit</b> |
| Facility Surveys                                                            | $\triangleright$ AC IRF                            | <b>AC IRE</b>                                                                                            | Numeric (6, 3)          |                                        |                                            |
| <b>Exercise</b> Common to All Facilities                                    | AC P/S                                             | AC P/S                                                                                                   | Numeric (6, 3)          |                                        |                                            |
| <b>EXC</b> CPDM<br><b>B</b> Test Point                                      | Allegro Survey Cycle Off Time                      | Allegro Survey Cycle Off Time                                                                            | $\Box$ Integer ()       |                                        | N/A                                        |
| Test Point Information                                                      | Allegro Survey Cycle On Time                       | Allegro Survey Cycle On Time                                                                             | $\Box$ Integer $\theta$ |                                        | N/A                                        |
| <b>EE</b> Test Point Inspection                                             | Average P/S                                        | Average P/S                                                                                              | Numeric (6, 3)          |                                        |                                            |
| <b>Test Point Maintenance</b>                                               | <b>Casing IRF</b>                                  | <b>Casing IRF</b>                                                                                        | Numeric (6, 3)          |                                        | <b>CASING IOX</b>                          |
| Rectifier<br>m<br><b>Foreign Bond</b>                                       | <b>Casing IRF Uncompensated</b>                    | <b>Casing IRF Uncompensated</b>                                                                          | <b>Mumeric</b> (6, 3)   |                                        | N/A                                        |
| <b>Galvanic Anode</b>                                                       | Casing P/S                                         | Casing P/S                                                                                               | Numeric (6, 3)          |                                        | <b>CASING</b>                              |
| Tank                                                                        | Casing P/S Uncompensated                           | Casing P/S Uncompensated                                                                                 | $\Box$ Numeric (6, 3)   |                                        | N/A                                        |
| <b>VM</b><br><b>ACM</b>                                                     | <b>Casing Status</b>                               | <b>Casing Status</b>                                                                                     | Character (6)           |                                        | N/A                                        |
| <b>ICM</b>                                                                  | <b>Effective IR Correction</b>                     | <b>Effective IR Correction</b>                                                                           | $N$ umeric (6, 3)       |                                        | N/A                                        |
| <b>LSM</b>                                                                  | <b>Effective IR Correction Date</b>                | <b>Effective IR Correction Date</b>                                                                      | <b>DateTime</b>         |                                        | N/A                                        |
| Continuous Surveys<br><b>ROW</b> and Pipeline<br>m                          | <b>Effective Native Date</b>                       | <b>Effective Native Date</b>                                                                             | <b>Contraction</b>      |                                        | N/A                                        |
|                                                                             | <b>Effective Native P/S</b>                        | <b>Effective Native P/S</b>                                                                              | $\Box$ Numeric (6, 3)   |                                        | N/A                                        |
|                                                                             | <b>Effective Structure IRF</b>                     | <b>Effective Structure IRF</b>                                                                           | <b>Numeric</b> (6, 3)   |                                        | N/A                                        |
|                                                                             | <b>Feet Above Criteria</b>                         | <b>Feet Above Criteria</b>                                                                               | $\Box$ Numeric (9, 2)   |                                        | N/A                                        |
|                                                                             | Feet Above Criteria (IRF)                          | Feet Above Criteria (IRF)                                                                                | <b>Mumeric</b> (9, 2)   |                                        | N/A                                        |
|                                                                             | <b>Feet Below Criteria</b>                         | <b>Feet Below Criteria</b>                                                                               | Numeric (9, 2)          |                                        | N/A                                        |
|                                                                             | Feet Below Criteria (IRF)                          | <b>Feet Below Criteria (IRF)</b>                                                                         | Numeric (9, 2)          |                                        | N/A                                        |
|                                                                             |                                                    | Foreign IR (Foreign P/S - Foreign I Foreign IR (Foreign P/S - Forei                                      | $\Box$ Numeric (6, 3)   |                                        | N/A                                        |
|                                                                             | <b>Foreign IRF</b>                                 | <b>Foreign IRF</b>                                                                                       | Numeric (6, 3)          |                                        | <b>FORFIGN IOX</b>                         |
|                                                                             | <b>Foreign IRF Uncompensated</b>                   | Foreign IRF Uncompensated                                                                                | <b>Mumeric</b> (6, 3)   |                                        | N/A                                        |
|                                                                             | Foreign P/S                                        | Foreign P/S                                                                                              | Numeric (6, 3)          |                                        | <b>FOREIGN</b>                             |
|                                                                             | Foreign P/S Uncompensated                          | Foreign P/S Uncompensated                                                                                | <b>Numeric</b> (6, 3)   |                                        | N/A                                        |
|                                                                             | <b>Constitution Common</b><br>$\blacktriangleleft$ | <b>Constitution Common</b>                                                                               | Mumeric (6-3)           |                                        |                                            |

**Figure 3-40. Field and UDF Customizations**

- <span id="page-94-0"></span>**4** Click **Milepost** in the toolbar to open the *Add Milepost Field* dialog box [\(Figure](#page-95-1) 3-41).
- **5** Type a unique name for the UDF in the **Caption** field.
- **6** Click the down arrow in the **Milepost Formats** field and select a milepost format in the selection list.
- **7** Click **Save** to close the dialog box and return to the *Field and UDF Customizations* window.

The UDF is now available for selection in the *Facility Location ID Formats* minigrid of *Edit ROW Detail*. If needed, see *[Working with Pipeline Records](#page-146-0)* [\(page](#page-146-0) 139) for more information.

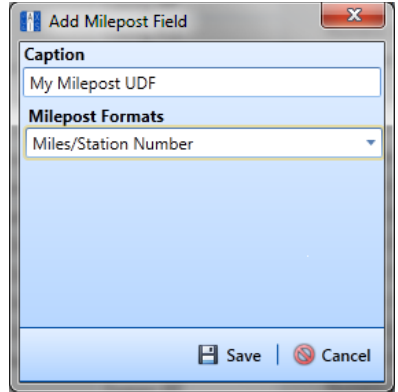

<span id="page-95-1"></span>**Figure 3-41. Add Milepost Field**

#### <span id="page-95-0"></span>Adding a Standard Picklist User Defined Field

A *Standard Picklist* is a list of acceptable choices for a field in a data entry grid that a user selects from when entering data. This feature improves data consistency and accuracy by allowing users to select from a list of predefined choices instead entering data manually.

A *Standard Picklist* contains a list of valid items for selection, a description of each item, and a value assigned to each item that determines the sorting order of items in the list.

**NOTE:** A *Standard Picklist* in PCS Axis is similar to a validation table in PCS 7.x.

To add a *Standard Picklist* user defined field (UDF), follow these steps:

- **1** Click **Tools** > **Field and UDF Customizations** to open the *Field and UDF Customizations* window (Figure [3-29, page](#page-80-1) 71).
- **2** If you want to select a grid layout theme, follow these steps:
	- **a** Click **Customize** to open the *Column Selections* dialog box (Figure 3-32, page 73).
- **b** Click the down arrow in **Select a Layout Theme** and select a theme in the selection list.
- **c** Click **Save** to close the dialog box and return to the *Field and UDF Customizations* window.
- **3** Select an item in the *Properties* panel that includes the data entry grid you want to add a UDF.

For example, double-click **Facility Surveys** > **CPDM** > **Test Point > Test Point Inspection** to display a grid with fields and property settings related to the *Test Point Inspection* data entry grid (Figure [3-42, page](#page-96-0) 87).

| File Modules Data Entry Reports / Graphs Tools Field Computer Help | <b>CO</b> PCS Axis                                  |                                                                                                    |                         | Welcome John Smith   8   8 Log Out     |                                            |
|--------------------------------------------------------------------|-----------------------------------------------------|----------------------------------------------------------------------------------------------------|-------------------------|----------------------------------------|--------------------------------------------|
| Field and UDF Customizations X                                     |                                                     |                                                                                                    |                         |                                        |                                            |
|                                                                    | ⊕                                                   | Customize 1 2 Customize 1 2 Milepost   4 Drivelist   - 0n/Off Pair   区 Summation   X Delete   / Customize |                         |                                        |                                            |
| <b>Properties</b><br>$\times$ 00 Find<br><b>Enter Search Text</b>  | <b>Original Caption</b>                             | Caption                                                                                                   | <b>Field Definition</b> | <b>Bridge - Required</b><br>for Import | <b>Bullhorn</b><br><b>Engineering Unit</b> |
| Facility Surveys                                                   | $\triangleright$ AC IRE                             | AC IRE                                                                                                    | Numeric (6, 3)          |                                        |                                            |
| <b>El Common to All Facilities</b>                                 | AC P/S                                              | AC P/S                                                                                                    | Numeric (6, 3)          |                                        |                                            |
| $\triangle$ $\triangle$ $\triangle$ CPDM<br>▲ △ Test Point         | Allearo Survey Cycle Off Time                       | Allegro Survey Cycle Off Time                                                                             | $\Box$ Integer ()       |                                        | N/A                                        |
| <b>Test Point Information</b>                                      | Allegro Survey Cycle On Time                        | Allegro Survey Cycle On Time                                                                              | $\Box$ Integer $0$      |                                        | N/A                                        |
| <b>Executive Test Point Inspection</b>                             | Average P/S                                         | Average P/S                                                                                               | Numeric (6, 3)          |                                        |                                            |
| <b>Test Point Maintenance</b>                                      | <b>Casing IRF</b>                                   | <b>Casing IRF</b>                                                                                         | Numeric (6, 3)          |                                        | <b>CASING IOX</b>                          |
| Rectifier<br>n<br><b>Foreign Bond</b>                              | <b>Casing IRF Uncompensated</b>                     | <b>Casing IRF Uncompensated</b>                                                                           | <b>Numeric</b> (6, 3)   |                                        | N/A                                        |
| <b>Galvanic Anode</b>                                              | Casing P/S                                          | Casing P/S                                                                                                | Numeric (6, 3)          |                                        | CASING                                     |
| Tank<br>n                                                          | Casing P/S Uncompensated                            | Casing P/S Uncompensated                                                                                  | $\Box$ Numeric (6, 3)   |                                        | N/A                                        |
| <b>VM</b><br><b>ACM</b>                                            | <b>Casing Status</b>                                | <b>Casing Status</b>                                                                                      | Character (6)           |                                        | N/A                                        |
| <b>ICM</b><br>n                                                    | <b>Effective IR Correction</b>                      | <b>Effective IR Correction</b>                                                                            | Numeric (6, 3)          |                                        | N/A                                        |
| <b>LSM</b>                                                         | <b>Effective IR Correction Date</b>                 | <b>Effective IR Correction Date</b>                                                                       | <b>DateTime</b>         |                                        | N/A                                        |
| Continuous Surveys<br><b>ROW and Pipeline</b>                      | <b>Effective Native Date</b>                        | <b>Effective Native Date</b>                                                                              | <b>DateTime</b>         |                                        | N/A                                        |
|                                                                    | <b>Effective Native P/S</b>                         | <b>Effective Native P/S</b>                                                                               | Mumeric (6, 3)          |                                        | N/A                                        |
|                                                                    | <b>Effective Structure IRF</b>                      | <b>Effective Structure IRF</b>                                                                            | Numeric (6, 3)          |                                        | N/A                                        |
|                                                                    | <b>Feet Above Criteria</b>                          | <b>Feet Above Criteria</b>                                                                                | Mumeric (9, 2)          |                                        | N/A                                        |
|                                                                    | <b>Feet Above Criteria (IRF)</b>                    | Feet Above Criteria (IRF)                                                                                 | Mumeric (9, 2)          |                                        | N/A                                        |
|                                                                    | <b>Feet Below Criteria</b>                          | <b>Feet Below Criteria</b>                                                                                | Mumeric (9, 2)          |                                        | N/A                                        |
|                                                                    | <b>Feet Below Criteria (IRF)</b>                    | <b>Feet Below Criteria (IRF)</b>                                                                          | Numeric (9, 2)          |                                        | N/A                                        |
|                                                                    | Foreign IR (Foreign P/S - Foreign I                 | Foreign IR (Foreign P/S - Forei                                                                           | $\Box$ Numeric (6, 3)   |                                        | N/A                                        |
|                                                                    | <b>Foreign IRF</b>                                  | <b>Foreign IRF</b>                                                                                        | Numeric (6, 3)          |                                        | <b>FOREIGN IOX</b>                         |
|                                                                    | <b>Foreign IRF Uncompensated</b>                    | <b>Foreign IRF Uncompensated</b>                                                                          | Numeric (6, 3)          |                                        | N/A                                        |
|                                                                    | Foreign P/S                                         | Foreign P/S                                                                                               | Numeric (6, 3)          |                                        | <b>FOREIGN</b>                             |
|                                                                    | Foreian P/S Uncompensated                           | Foreign P/S Uncompensated                                                                                 | "Numeric (6, 3)         |                                        | N/A                                        |
|                                                                    | <b>Constitution Comment</b><br>$\blacktriangleleft$ | <b>Constitution Common</b>                                                                                | Mumeric (6-3)           |                                        | $\vert \cdot \vert$                        |

<span id="page-96-0"></span>**Figure 3-42. Field and UDF Customizations**

- **4** Click **Picklist** in the toolbar to open the *Select Picklist Type* dialog box [\(Figure](#page-97-0) 3-43).
- **5** Click **Standard** and then click **OK** to close the *Select Picklist Type* dialog box.

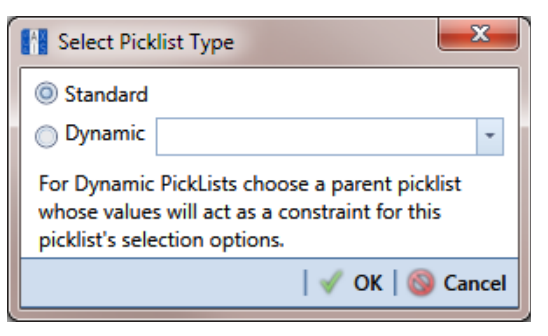

**Figure 3-43. Select Picklist Type**

- <span id="page-97-0"></span>**6** When the *Add Picklist Field* dialog box opens, type a unique name for the UDF in the **Caption** field (Figure [3-44, page](#page-97-1) 88).
- **7** Set the length of the field by typing the number of characters required for the UDF in the **Width** field.

Clicking the up arrow in the *Width* field increases the value; clicking the down arrow decreases the value.

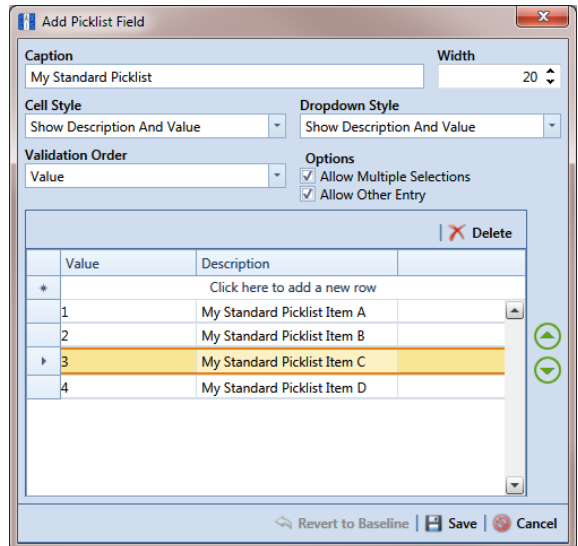

<span id="page-97-1"></span>**Figure 3-44. Add Picklist Field**

**8** Choose an option for displaying the UDF in data entry grids. Click the down arrow in the field **Cell Style** and select one of the following options in the selection list:

- *Show Value*: Displays the assigned value of the selected item in the picklist.
- *Show Description*: Displays the description of the selected item in the picklist.
- *Show Value And Description*: Displays the assigned value and description of the selected item in the picklist.
- *Show Description And Value*: Displays the description and assigned value of the selected item in the picklist.
- **9** Choose an option for displaying items in the picklist. Click the down arrow in the field **Dropdown Style** and select one of the following options in the selection list:
	- *Show Value*: Displays only the assigned value of items in the picklist.
	- *Show Description*: Displays only the description of items in the picklist.
	- *Show Value And Description*: Displays the assigned value and description of items in the picklist.
	- *Show Description And Value*: Displays the description and assigned value of items in the picklist.
- **10** Select an option for sorting items in the picklist. Click the down arrow in the field **Validation Order** and select one of the following options in the selection list:
	- *Value*: Sorts items numerically based on values assigned to items in the picklist.
	- *Description*: Sorts items alphanumerically based on the description of items in the picklist.
	- *Defined*: Sorts items based on the order of items listed in the *Customize Picklist* dialog box.
- **11** If you want the UDF to support multiple selections in the picklist, click the check box **Allow Multiple Selections**.
- **12** If you want the UDF to allow data entry of other data in addition to picklist items for selection, click the check box **Allow Other Entry**.
- <span id="page-98-0"></span>**13** To add picklist items for selection, follow these steps:
	- **a** Click the message **Click here to add new row** to add an empty row of fields for data entry (Figure [3-44, page](#page-97-1) 88)*.*
	- **b** Type a value in the **Value** field to associate a code number with the picklist item. They type a description for the picklist item in the **Description** field.
- <span id="page-99-1"></span>**c** Press **Enter** on the computer keyboard to add another empty row of fields for data entry.
- <span id="page-99-2"></span>**d** Type a value in the **Value** field and then press the **Tab** key on the computer keyboard to advance the cursor to the **Description** field. Type a description for the picklist item.
- **e** Repeat **[step 13](#page-98-0) [c](#page-99-1)** and **[d](#page-99-2)** as needed until all picklist items have been added. When you finish, click **Save** to close the dialog box and return to the *Field and UDF Customizations* window.

The UDF is now available for adding in a data entry grid. If needed, see *[Working with Themes and Filter Groups](#page-323-0)* (page 316) for information about how to add fields in a data entry grid.

### <span id="page-99-0"></span>Setting Up a Data Entry Field as a Standard Picklist

A *Standard Picklist* is a list of acceptable choices for a field in a data entry grid that a user selects from when entering data. This feature improves data consistency and accuracy by allowing users to select from a list of predefined choices instead entering data manually.

For example, setting up a picklist with valid repair codes or status conditions allows users to choose from a list of valid items instead of typing information to describe the repair status or condition of a facility test station or pipeline.

A *Standard Picklist* contains a list of valid items for selection, a description of each item, and a value assigned to each item that determines the sorting order of items in the list.

**NOTE:** A *Standard Picklist* in PCS Axis is similar to a validation table in PCS.

To set up a data entry field as a *Standard Picklist*, follow these steps:

- **1** Click **Tools** > **Field and UDF Customizations** to open the *Field and UDF Customizations* window (Figure [3-29, page](#page-80-1) 71).
- **2** If you want to select a grid layout theme, follow these steps:
	- **a** Click **Customize** to open the *Column Selections* dialog box (Figure 3-32, page 73).
- **b** Click the down arrow in **Select a Layout Theme** and select a theme in the selection list.
- **c** Click **Save** to close the dialog box and return to the *Field and UDF Customizations* window.
- **3** Select an item in the *Properties* panel that includes the data entry field you want to set up as a *Standard Picklist*.

For example, double-click **Facility Surveys** > **Common to All Facilities** > **Maintenance** to display a grid with fields and property settings related to all *Maintenance* data entry grids (Figure 3-45).

**NOTE:** Clicking the *Properties* bar collapses the *Properties* panel allowing you to view more of the grid. Clicking the bar again expands the panel.

**4** Using the horizontal scroll bar near the bottom of the grid, display the grid column labeled *Grids–Picklist Definition*. Then select the data entry field you want to set up as a *Standard Picklist*. For example, select *Repair Priority* as shown in the following example.

| <b>PCS Axis</b><br>File Modules Data Entry Reports / Graphs Tools Field Computer Help | <b>CO</b> PCS Axis             |                                                                                                    |                            |                                        | Welcome John Smith   @   23 Log Out     | $ -$              | $\mathbf{x}$     |
|---------------------------------------------------------------------------------------|--------------------------------|----------------------------------------------------------------------------------------------------|----------------------------|----------------------------------------|-----------------------------------------|-------------------|------------------|
| Field and UDF Customizations X                                                        |                                |                                                                                                    |                            |                                        |                                         |                   |                  |
|                                                                                       |                                | <b>Customize   ■ Calculated   ● Milepost   ● Picklist   ■ On/Off Pair   区 Summation   × Delete   / Customize</b> |                            |                                        |                                         |                   |                  |
| <b>Properties</b><br>$\times$ 00 Find<br><b>Enter Search Text</b>                     | <b>Original Caption</b>        | Caption                                                                                                    | <b>Field Definition</b>    | Grids - Pick List<br><b>Definition</b> | <b>Reports - Allow</b><br>Column Resize | System -<br>Colum |                  |
| Facility Surveys                                                                      | Maintenance Record Attached    | Maintenance Record Attached                                                                                      | <b>Impuniqueidentifier</b> |                                        | N/A                                     | No                | $\blacktriangle$ |
| Common to All Facilities                                                              | <b>Maintenance Status</b>      | <b>Maintenance Status</b>                                                                                        | Character (15)             |                                        | No                                      | No                |                  |
| ROW and Pipeline<br>Permanent Information                                             | <b>Most Recent Maintenance</b> | <b>Most Recent Maintenance</b>                                                                                   | <b>Contract</b>            |                                        | N/A                                     | No                |                  |
| Imformation                                                                           | <b>Reference Number</b>        | <b>Reference Number</b>                                                                                          | Character (20)             | P                                      | Yes                                     | No                |                  |
| <b>Impection</b>                                                                      | <b>Repair Corrected Date</b>   | <b>Repair Corrected Date</b>                                                                                     | <b>DateTime</b>            |                                        | N/A                                     | No                |                  |
| Maintenance<br>Sub Facility                                                           | <b>Repair Found Date</b>       | <b>Repair Found Date</b>                                                                                         | <b>DateTime</b>            |                                        | N/A                                     | No                |                  |
| <b>CPDM</b>                                                                           | <b>Repair Initiated Date</b>   | <b>Repair Initiated Date</b>                                                                                     | <b>DateTime</b>            |                                        | N/A                                     | <b>No</b>         |                  |
| <b>VM</b><br><b>ACM</b><br>r                                                          | Repair Priority                | <b>Repair Priority</b>                                                                                           | Character (5)              | D                                      | <b>Yes</b>                              | <b>No</b>         |                  |
| <b>ICM</b><br>n<br>$\bigcirc$ LSM<br>n                                                | <b>Repair Remarks</b>          | <b>Repair Remarks</b>                                                                                            | Memo                       | р.,<br><b>Convert To Picklist</b>      | <b>Section</b>                          | No                |                  |
| <b>ROW</b> and Pipeline                                                               |                                |                                                                                                    |                            |                                        |                                         |                   |                  |
|                                                                                       | $\blacktriangleleft$           |                                                                                                    |                            |                                        |                                         | $\rightarrow$     |                  |
|                                                                                       |                                |                                                                                                    |                            |                                        |                                         | Row Count: 9      |                  |

**Figure 3-45. Field and UDF Customizations**

**5** Convert the selected data entry field to a *Standard Picklist* field. Click the edit icon in the *Grids-Picklist Definition* field for the data entry field selected earlier, such as *Repair Priority* (Figure 3-45, page 91).

When a data entry grid includes existing data for the data entry field you convert to a *Standard Picklist*, PCS Axis displays a message to notify you of the number of affected records. You can either click *Yes* in the message to continue converting the field to a *Standard Picklist* or *No* to cancel the operation. Selecting *Yes* allows PCS Axis to use existing data as valid items for selection in the *Standard Picklist*. Using the merge button  $\mathbb Q$  allows you to edit these selection items as needed (Figure 3-46).

If you decide later you want to convert the *Standard Picklist* to a normal data entry field, click the revert button and then click *Yes* when a confirmation message displays. PCS Axis then re-populates affected fields in the data entry grids with unaltered data that was available prior to the field conversion.

| <b>FI</b> PCS Axis                                                                                                    |                                                                                                    |                                                                                                    |                                                                                                    |                                        | $\Box$ $\Box$                                              | $\mathbf{x}$                                  |
|----------------------------------------------------------------------------------------------------|----------------------------------------------------------------------------------------------------|----------------------------------------------------------------------------------------------------|----------------------------------------------------------------------------------------------------|----------------------------------------|------------------------------------------------------------|-----------------------------------------------|
| File Modules Data Entry Reports / Graphs Tools Field Computer Help                                                                                                    | <b>CO</b> PCS Axis                                                                                                    |                                                                                                    |                                                                                                    |                                        | Welcome John Smith   @   23 Log Out                        |                                               |
| Field and UDF Customizations X                                                                                                    |                                                                                                    |                                                                                                    |                                                                                                    |                                        |                                                            |                                               |
|                                                                                                    | $\bigoplus$                                                                                                    | Customize   Customize   Convert   G Picklist   Convert   E Summation   X Delete   V Customize                                                                                                    |                                                                                                    |                                        |                                                            |                                               |
| Properties<br>$\times$ 00 Find<br><b>Enter Search Text</b>                                                                                                    | <b>Original Caption</b>                                                                                                    | Caption                                                                                                    | <b>Field Definition</b>                                                                                                    | Grids - Pick List<br><b>Definition</b> | <b>Reports - Allow</b><br><b>Column Resize</b>             |                                               |
| Facility Surveys<br>Common to All Facilities<br>z.<br>ROW and Pipeline<br><b>Permanent Information</b><br>Information<br>Inspection<br>Maintenance<br><b>Sub Facility</b><br><b>CPDM</b><br><b>VM</b><br>∍<br><b>ACM</b><br><b>ICM</b><br><b>LSM</b><br><b>Continuous Surveys</b><br><b>ROW</b> and Pipeline<br>n | Maintenance Record Attached<br><b>Maintenance Status</b><br><b>Most Recent Maintenance</b><br><b>Reference Number</b><br><b>Repair Corrected Date</b><br><b>Repair Found Date</b><br><b>Repair Initiated Date</b><br>Repair Priority<br><b>Repair Remarks</b> | Maintenance Record Attached<br><b>Maintenance Status</b><br><b>Most Recent Maintenance</b><br><b>Reference Number</b><br><b>Repair Corrected Date</b><br><b>Repair Found Date</b><br><b>Repair Initiated Date</b><br><b>Repair Priority</b><br><b>Repair Remarks</b> | <b>Consumiqueidentifier</b><br>Character (15)<br><b>Initagical</b><br>Character (20)<br><b>DateTime</b><br><b>DateTime</b><br><b>DateTime</b><br>Character (5)<br>Memo | P<br>$\omega$<br>Í<br>I<br>Merge       | N/A<br>No<br>N/A<br>Yes<br>N/A<br>N/A<br>N/A<br>Yes<br>Yes |                                               |
|                                                                                                    | $\left  \cdot \right $                                                                                                    |                                                                                                    |                                                                                                    |                                        |                                                            | $\blacktriangledown$<br>$\blacktriangleright$ |
|                                                                                                    |                                                                                                    |                                                                                                    |                                                                                                    |                                        | FRow Count: 9                                              |                                               |

**Figure 3-46. Field and UDF Customizations**

**6** Click the edit icon **a** again for the data entry field converted earlier to a *Standard Picklist* to open the *Edit Picklist Field* dialog box (Figure 3-47).

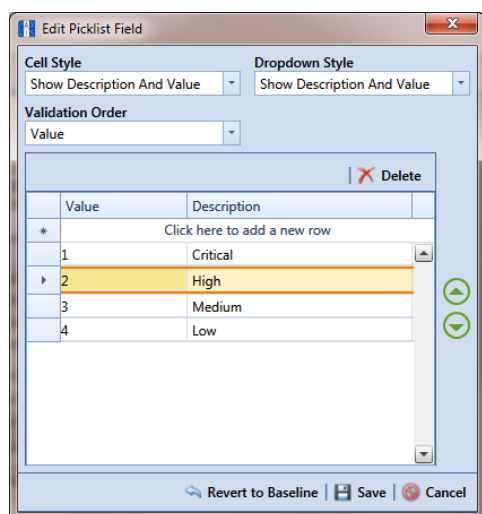

**Figure 3-47. Edit Picklist Field**

- **7** Choose an option for displaying the UDF in data entry grids. Click the down arrow in the field **Cell Style** and select one of the following options in the selection list:
	- *Show Value*: Displays the assigned value of the selected item in the *Standard Picklist*.
	- *Show Description*: Displays the description of the selected item in the *Standard Picklist*.
	- *Show Value And Description*: Displays the assigned value and description of the selected item in the *Standard Picklist*.
	- *Show Description And Value*: Displays the description and assigned value of the selected item in the *Standard Picklist*.
- **8** Choose an option for displaying items in the *Standard Picklist*. Click the down arrow in the field **Dropdown Style** and select one of the following options in the selection list:
	- *Show Value*: Displays only the assigned value of items in the *Standard Picklist*.
	- *Show Description*: Displays only the description of items in the *Standard Picklist*.
	- *Show Value And Description*: Displays the assigned value and description of items in the *Standard Picklist*.
	- *Show Description And Value*: Displays the description and assigned value of items in the *Standard Picklist*.
- **9** Select an option for sorting items in the *Standard Picklist*. Click the down arrow in the field **Validation Order** and select one of the following options in the selection list:
	- *Value*: Sorts items numerically based on values assigned to items in the *Standard Picklist*.
	- *Description*: Sorts items alphanumerically based on the description of items in the *Standard Picklist*.
	- *Defined*: Sorts items based on the order of items listed in the *Edit Picklist Field* dialog box.

<span id="page-103-0"></span>**10** To add items for selection in the *Standard Picklist*, follow these steps:

**a** Click the message *Click here to add new row* to add an empty row of fields for data entry (Figure 3-47, page 93).

- **b** Type a value in the **Value** field to associate a code number with the picklist item. Then type a description for the picklist item in the adjacent **Description** field.
- **c** Press **Enter** on the computer keyboard to add another empty row of fields for data entry.
- **d** Type a value in the **Value** field and then press the **Tab** key on the computer keyboard to advance the cursor to the **Description** field. Type a description for the picklist item.
- **e** Repeat **[step 10](#page-103-0) c** and **d** as needed until all picklist items have been added. When you finish, click **Save** to close the dialog box and return to the *Field and UDF Customizations* window.

The UDF is now available for adding in a data entry grid. If needed, see *[Working with Themes and Filter Groups](#page-323-0)* (page 316) for information about how to add fields in a data entry grid.

For information about how to edit a picklist refer to *[Editing a Picklist](#page-115-0)  [\(Standard or Dynamic\)](#page-115-0)* (page 106).

#### <span id="page-105-0"></span>Adding a Dynamic Picklist User Defined Field

Information in this section explains how to add and edit a *Dynamic Picklist* user defined field (UDF). The information is intended for the PCS Axis *SysAdmin* or a user with *SysAdmin* user permissions.

A *Dynamic Picklist* UDF is a dynamic drop-down list with data items that change based on a data item selected in another picklist. This dependency uses a cascading parent/child relationship. For example, selecting a data item in the drop-down list of picklist A (parent) determines which data items are available for selection in the drop-down list of picklist B (child).

*Dynamic Picklists* are helpful to users when entering data in a data grid or form. It allows for easier and more accurate data entry.

Building a *Dynamic Picklist* allows you to control the data entered in a field by limiting the choices to those in a pre-defined list. For example, instead of a user typing a lengthy description for sub-station locations throughout the country, you might want to build a *Dynamic Picklist* with a parent picklist named *My Sub-Station Type* that includes three associated child picklists labeled *My Sub-Station State*, *My Sub-Station County*, and finally *My Sub-Station City*. Each of these are dependent upon the other and form the *Dynamic Picklist*.

Building a *Dynamic Picklist* is a 2-part process. You begin with creating the initial parent picklist as a *Standard Picklist* and then add and map one or more child *Dynamic Picklists*. Once this process is complete, you can then add the parent and child picklists in data entry grids/forms, reports, and prompts sent to the Allegro Field Computer.

Topics in this section explain how to add and edit a *Dynamic Picklist*. They include those in the following list:

- *[Adding the Initial Parent Picklist \(page](#page-106-0) 97)*
- *[Adding a Child Picklist and Mapping Data Items \(page](#page-110-0) 101)*

As an example to demonstrate how to build a Dynamic Picklist, information in this section uses a 2-level Dynamic Picklist with *My Pipeline State* as the initial parent picklist and *My Pipeline County* as the associated child picklist. Although Dynamic Picklists support an unlimited number of child picklists, the example uses one for clarity purposes. The process for adding multiple child picklists is the same as adding one child picklist.

### <span id="page-106-0"></span>Adding the Initial Parent Picklist

Complete the following steps:

- **1** Click **Tools** > **Field and UDF Customizations** to open the *Field and UDF Customizations* window ([Figure](#page-106-1) 3-48).
- **2** If you want to select a grid layout theme:
	- **a** Click **Customize** to open the *Column Selections* dialog box (Figure 3-32, page 73).
	- **b** Click the down arrow in **Select a Layout Theme** and select a theme in the selection list.
	- **c** Click **Save** to close the dialog box and return to the *Field and UDF Customizations* window.
- **3** Select an item in the *Properties* panel that includes the data entry grid you want to add a *Dynamic Picklist* UDF. For example, double-click **Facility Surveys** > **CPDM** > **Test Point > Test Point Inspection** to display a grid with fields and property settings related to the *Test Point Inspection* data entry grid [\(Figure](#page-106-1) 3- [48\)](#page-106-1).

| File Modules Data Entry Reports / Graphs Tools Field Computer Help<br>Field and UDF Customizations X                                                                                                    | <b>CO</b> PCS Axis                                                  |                                                                                                    |                               | Welcome John Smith   @   23 Log Out    |                                            |
|----------------------------------------------------------------------------------------------------|---------------------------------------------------------------------|----------------------------------------------------------------------------------------------------|-------------------------------|----------------------------------------|--------------------------------------------|
|                                                                                                    |                                                                     | ① Normal   a Calculated   ● Milepost   ● Picklist   ■ On/Off Pair   ② Summation     △ Delete   A Customize |                               |                                        |                                            |
| <b>Properties</b><br>$\times$ 30 Find<br><b>Enter Search Text</b>                                                                                                    | <b>Original Caption</b>                                             | Caption                                                                                                    | <b>Field Definition</b>       | <b>Bridge - Required</b><br>for Import | <b>Bullhorn</b><br><b>Engineering Unit</b> |
| <b>Executive</b> Surveys<br><b>Exercise Common to All Facilities</b><br><b>EM</b> CPDM<br><b>B</b> Test Point<br>Test Point Information<br><b>Test Point Inspection</b><br><b>Test Point Maintenance</b><br>Rectifier<br>m<br><b>Foreign Bond</b><br>n<br><b>Galvanic Anode</b><br>Tank<br>n<br><b>VM</b><br><b>ACM</b><br><b>ICM</b><br>) LSM<br>$\Box$<br><b>Continuous Surveys</b><br>ROW and Pipeline | $\triangleright$ AC IRF                                             | <b>AC IRE</b>                                                                                              | Numeric (6, 3)                |                                        |                                            |
|                                                                                                    | AC P/S                                                              | AC P/S                                                                                                    | Numeric (6, 3)                |                                        |                                            |
|                                                                                                    | Allegro Survey Cycle Off Time                                       | Allegro Survey Cycle Off Time                                                                              | $\Box$ Integer $\theta$       |                                        | N/A                                        |
|                                                                                                    | Allegro Survey Cycle On Time                                        | Allegro Survey Cycle On Time                                                                               | $\Box$ Integer ()             |                                        | N/A                                        |
|                                                                                                    | Average P/S                                                         | Average P/S                                                                                                | Numeric (6, 3)                |                                        |                                            |
|                                                                                                    | Casina IRF                                                          | <b>Casina IRF</b>                                                                                          | Numeric (6, 3)                |                                        | <b>CASING IOX</b>                          |
|                                                                                                    | <b>Casing IRF Uncompensated</b>                                     | <b>Casing IRF Uncompensated</b>                                                                            | $\frac{1}{11}$ Numeric (6, 3) |                                        | N/A                                        |
|                                                                                                    | Casing P/S                                                          | Casing P/S                                                                                                 | Numeric (6, 3)                |                                        | <b>CASING</b>                              |
|                                                                                                    | Casing P/S Uncompensated                                            | Casing P/S Uncompensated                                                                                   | $\Box$ Numeric (6, 3)         |                                        | N/A                                        |
|                                                                                                    | <b>Casina Status</b>                                                | <b>Casina Status</b>                                                                                       | Character (6)                 |                                        | N/A                                        |
|                                                                                                    | <b>Effective IR Correction</b>                                      | <b>Effective IR Correction</b>                                                                             | $N$ umeric (6, 3)             |                                        | N/A                                        |
|                                                                                                    | <b>Effective IR Correction Date</b>                                 | <b>Effective IR Correction Date</b>                                                                        | <b>DateTime</b>               |                                        | N/A                                        |
|                                                                                                    | <b>Effective Native Date</b>                                        | <b>Effective Native Date</b>                                                                               | $\Box$ DateTime               |                                        | N/A                                        |
|                                                                                                    | <b>Effective Native P/S</b>                                         | <b>Effective Native P/S</b>                                                                                | $\Box$ Numeric (6, 3)         |                                        | N/A                                        |
|                                                                                                    | <b>Effective Structure IRF</b>                                      | <b>Effective Structure IRF</b>                                                                             | Numeric (6, 3)                |                                        | N/A                                        |
|                                                                                                    | <b>Feet Above Criteria</b>                                          | <b>Feet Above Criteria</b>                                                                                 | $\Box$ Numeric (9, 2)         |                                        | N/A                                        |
|                                                                                                    | Feet Above Criteria (IRF)                                           | Feet Above Criteria (IRF)                                                                                  | $\Box$ Numeric (9, 2)         |                                        | N/A                                        |
|                                                                                                    | <b>Feet Below Criteria</b>                                          | <b>Feet Below Criteria</b>                                                                                 | Numeric (9, 2)                |                                        | N/A                                        |
|                                                                                                    | Feet Below Criteria (IRF)                                           | Feet Below Criteria (IRF)                                                                                  | Mumeric (9, 2)                |                                        | N/A                                        |
|                                                                                                    | Foreign IR (Foreign P/S - Foreign I Foreign IR (Foreign P/S - Forei |                                                                                                    | $\Box$ Numeric (6, 3)         |                                        | N/A                                        |
|                                                                                                    | <b>Foreian IRF</b>                                                  | <b>Foreign IRF</b>                                                                                         | Numeric (6, 3)                |                                        | <b>FORFIGN IOX</b>                         |
|                                                                                                    | <b>Foreign IRF Uncompensated</b>                                    | <b>Foreign IRF Uncompensated</b>                                                                           | Mumeric (6, 3)                |                                        | N/A                                        |
|                                                                                                    | Foreign P/S                                                         | Foreign P/S                                                                                                | Numeric (6, 3)                |                                        | <b>FOREIGN</b>                             |
|                                                                                                    | Foreian P/S Uncompensated                                           | Foreian P/S Uncompensated                                                                                  | $\Box$ Numeric (6, 3)         |                                        | N/A                                        |
|                                                                                                    | <b>Constitution Comment</b><br>$\blacksquare$                       | <b>Constitution Common</b>                                                                                 | Mumeric (6-3)<br>-            |                                        |                                            |

<span id="page-106-1"></span>**Figure 3-48. Field and UDF Customizations**

- **4** Click **Picklist** in the toolbar of the *Field and UDF Customizations* window to open the *Select Picklist Type* dialog box ([Figure](#page-107-0) 3-49).
- **5** Click **Standard** and then click **OK** to close the dialog box.

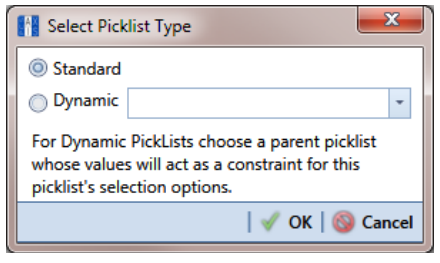

<span id="page-107-0"></span>**Figure 3-49. Select Picklist Type**

- **6** When the dialog box *Add Picklist Field* opens, set properties for the parent picklist in the following manner ([Figure](#page-107-1) 3-50):
	- **a** Type a unique name for the parent picklist in the **Caption** field.
	- **b** Indicate the number of characters to allow in the name of the parent picklist. Type a value in the **Width** field or use the up/down arrows to select a value. Clicking the up arrow increases the value; clicking the down arrow decreases the value.

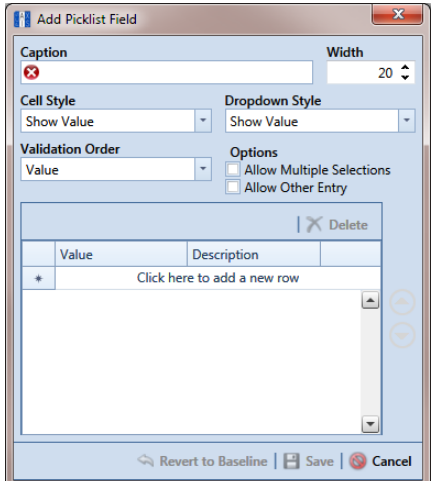

<span id="page-107-1"></span>**Figure 3-50. Add Picklist Field**
- **7** Choose an option for displaying the parent picklist in data entry grids. Click the down arrow in the field **Cell Style** and select one of the following options in the selection list:
	- *Show Value*: Displays the assigned value of the selected item in the picklist.
	- *Show Description*: Displays the description of the selected item in the picklist.
	- *Show Value And Description*: Displays the assigned value and description of the selected item in the picklist.
	- *Show Description And Value*: Displays the description and assigned value of the selected item in the picklist.
- **8** Choose an option for displaying items in the parent picklist. Click the down arrow in the field **Dropdown Style** and select one of the following options in the selection list:
	- *Show Value*: Displays only the assigned value of items in the parent picklist.
	- *Show Description*: Displays only the description of items in the parent picklist.
	- *Show Value And Description*: Displays the assigned value and description of items in the parent picklist.
	- *Show Description And Value*: Displays the description and assigned value of items in the parent picklist.
- **9** Select an option for sorting items in the parent picklist. Click the down arrow in the field **Validation Order** and select one of the following options in the selection list:
	- *Value*: Sorts items numerically based on values assigned to items in the parent picklist.
	- *Description*: Sorts items alphanumerically based on the description of items in the parent picklist.
	- *Defined*: Sorts items based on the order of items listed in the *Customize Picklist* dialog box.

**NOTE:** Do not enable the options *Allow Multiple Selections* and *Allow Other Entry* for the parent picklist. These options do not apply to *Dynamic Picklists*.

<span id="page-109-3"></span>**10** Complete the following steps to add data items for selection in the drop-down list of the parent picklist.

[Figure](#page-109-2) 3-51 shows an example of two data items labeled *OK-1 Oklahoma* and *TX-1 Texas* as items for selection in the parent picklist *My Pipeline States*. These data items are set up later as child picklists in the section *[Adding a Child Picklist and](#page-110-0)  [Mapping Data Items](#page-110-0)* (page 101).

- **a** Click the message **Click here to add a new row** to add an empty row of fields for data entry*.*
- **b** Associate a code with the name of the data item (child picklist). Type one or more letters, numbers, or a combination of both in the **Value** field. Then type a description for the data item (child picklist) in the **Description** field.
- <span id="page-109-1"></span>**c** Press **Enter** on the computer keyboard to add another empty row of fields for data entry.
- <span id="page-109-0"></span>**d** Type a value in the **Value** field and then press the **Tab** key on the computer keyboard to advance the cursor to the **Description** field. Type a description for another data item (child picklist).
- **e** Repeat **[step 10](#page-109-3) [c](#page-109-1)** and **[d](#page-109-0)** as needed until all data items (child picklists) have been added. When you finish, click **Save** to close the dialog box and return to the *Field and UDF Customizations* window.

PCS Axis adds the parent picklist in the list of other fields in the *Field and UDF Customizations* window.

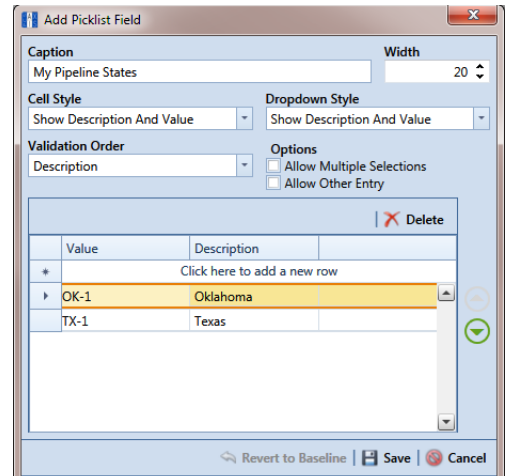

<span id="page-109-2"></span>**Figure 3-51. Add Picklist Field**

**11** Continue with the next section *[Adding a Child Picklist and Mapping Data Items](#page-110-0)* [\(page](#page-110-0) 101).

### <span id="page-110-0"></span>Adding a Child Picklist and Mapping Data Items

Complete the following steps to add a child picklist and then map data items in the child picklist to data items in a parent picklist:

- **1** If the *Field and UDF Customizations* window is not open, click **Tools** > **Field and UDF Customizations** to open the window (Figure [3-48, page](#page-106-0) 97).
- **2** Select an item in the *Properties* panel that includes the initial parent picklist added earlier. (See *[Adding the Initial Parent Picklist](#page-106-1)* on page 97.)

For example, double-click **Facility Surveys** > **CPDM** > **Test Point > Test Point Inspection** to display a grid with fields and property settings related to the *Test Point Inspection* data entry grid.

**3** Click **Picklist** in the toolbar of the *Field and UDF Customizations* window to open the *Select Picklist Type* dialog box ([Figure](#page-110-1) 3-52).

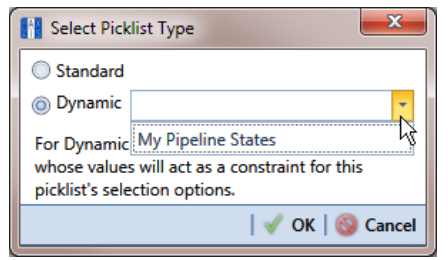

<span id="page-110-1"></span>**Figure 3-52. Select Picklist Type**

- **4** Click **Dynamic** in the *Select Picklist Type* dialog box. Then click the down arrow in the adjacent field and select the parent picklist you want to associate with the child picklist. Click **OK** to close the dialog box.
- **5** When the dialog box *Add Picklist Field* [\(Figure](#page-111-0) 3-53) opens, set properties and add data items for the child picklist in the following manner:
	- **a** Type a unique name for the child picklist in the **Caption** field.
	- **b** Indicate the number of characters to allow in the name of the child picklist. Type a value in the **Width** field or use the up/down arrows to select a value. Clicking the up arrow increases the value; clicking the down arrow decreases the value.

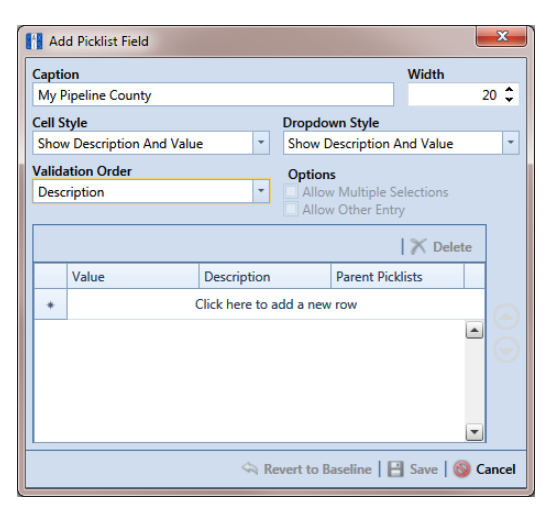

<span id="page-111-0"></span>**Figure 3-53. Add Picklist Field**

- **6** Choose an option for displaying the child picklist in data entry grids. Click the down arrow in the field **Cell Style** and select one of the following options in the selection list:
	- *Show Value*: Displays the assigned value of the selected item in the picklist.
	- *Show Description*: Displays the description of the selected item in the picklist.
	- *Show Value And Description*: Displays the assigned value and description of the selected item in the picklist.
	- *Show Description And Value*: Displays the description and assigned value of the selected item in the picklist.
- **7** Choose an option for displaying data items in the child picklist. Click the down arrow in the field **Dropdown Style** and select one of the following options:
	- *Show Value*: Displays only the assigned value of items in the child picklist.
	- *Show Description*: Displays only the description of items in the child picklist.
	- *Show Value And Description*: Displays the assigned value and description of items in the child picklist.
	- *Show Description And Value*: Displays the description and assigned value of items in the child picklist.
- **8** Select an option for sorting data items in the child picklist. Click the down arrow in the field **Validation Order** and select one of the following options:
	- *Value*: Sorts items numerically based on values assigned to items in the child picklist.
	- *Description*: Sorts items alphanumerically based on the description of items in the child picklist.
	- *Defined*: Sorts items based on the order of items listed in the *Customize Picklist* dialog box.

**NOTE:** The options *Allow Multiple Selections* and *Allow Other Entry* are unavailable for selection when adding a child picklist.

- **9** Complete the following steps to add data items in the child picklist and then map these data items to data items in the associated parent picklist. Data items you add become selections in the drop-down list of the child picklist.
	- **a** Click the message **Click here to add a new row** to add an empty row of fields for data entry*.*
	- **b** Associate a code with the name of the data item. Type one or more letters, numbers, or a combination of both in the **Value** field. Then type a description for the data item in the **Description** field.

The example below shows a data item labeled *TX-1 Travis* as an item for selection in the child picklist labeled *My Pipeline County* ([Figure](#page-113-0) 3-54).

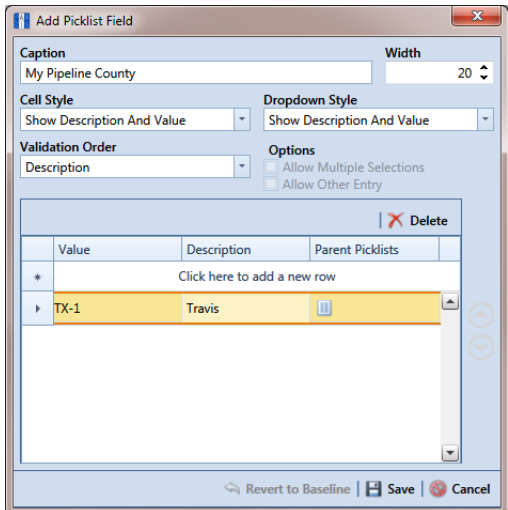

**Figure 3-54. Add Picklist Field**

<span id="page-113-0"></span>**c** Click the **parent picklist button to open the dialog box labeled Select** *Parent Picklist Values* ([Figure](#page-113-1) 3-55).

<span id="page-113-1"></span>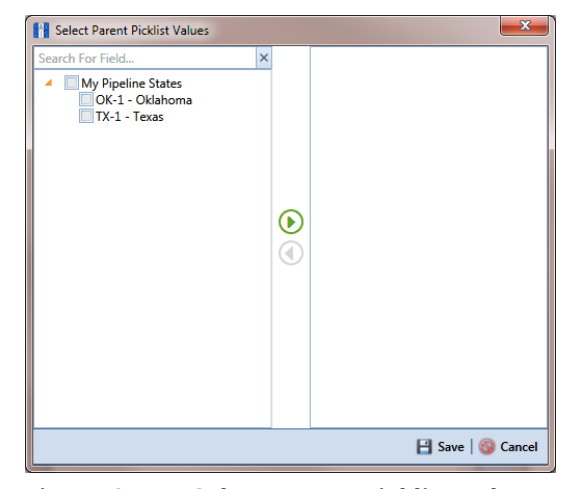

**Figure 3-55. Select Parent Picklist Values**

- **d** Map a data item in the parent picklist to the currently selected data item in the child picklist. A list of data items related to the parent picklist display in the left pane of the dialog box [\(Figure](#page-114-0) 3-56).
	- Double-click a data item in the left pane of the dialog box to move the data item to the right pane.

You can also map data items by clicking a data item's check box and then clicking the **P** right arrow button. A **C** check mark beside a data item indicates that data item is mapped.

If you want to unmap a data item, double-click the data item in the right pane of the dialog box to move it back to the left pane. Or, select the data item in the right pane and then click the  $\bigodot$  left arrow button.

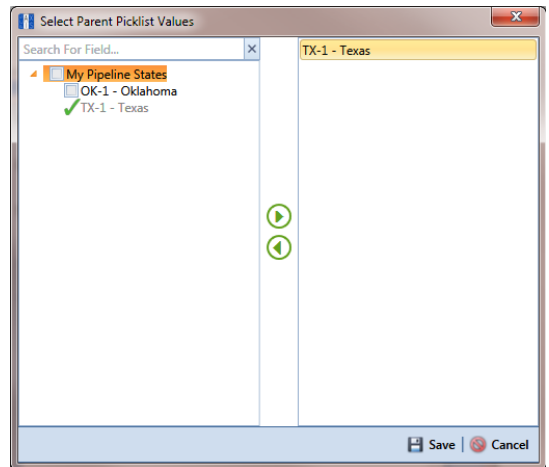

**Figure 3-56. Select Parent Picklist Values**

- <span id="page-114-0"></span>**e** Click **Save** to save settings and close the dialog box.
- <span id="page-114-2"></span><span id="page-114-1"></span>**10** To add another data item in the child picklist, follow these steps [\(Figure](#page-115-0) 3-57):
	- **a** Press **Enter** on the computer keyboard to add another empty row of fields for data entry in the dialog box *Add Picklist Field*.
	- **b** Associate a code with the name of the data item. Type one or more letters, numbers, or a combination of both in the **Value** field. Then type a description for the data item in the **Description** field.

The example below shows a data item labeled *OK-2 Marshall* as data item for selection in the child picklist labeled *My Pipeline County* ([Figure](#page-113-0) 3-54).

|                   | <b>All Add Picklist Field</b>     |                          |                |                                      |                 | x          |
|-------------------|-----------------------------------|--------------------------|----------------|--------------------------------------|-----------------|------------|
| <b>Caption</b>    |                                   |                          |                |                                      | Width           |            |
|                   | My Pipeline County                |                          |                |                                      |                 | $20^\circ$ |
| <b>Cell Style</b> |                                   |                          |                | <b>Dropdown Style</b>                |                 |            |
|                   | <b>Show Description And Value</b> | ۰                        |                | <b>Show Description And Value</b>    |                 | ۰          |
|                   | <b>Validation Order</b>           |                          | <b>Options</b> |                                      |                 |            |
|                   | <b>Description</b>                | $\overline{\phantom{a}}$ |                | <b>Allow Multiple Selections</b>     |                 |            |
|                   |                                   |                          |                | Allow Other Entry                    |                 |            |
|                   |                                   |                          |                |                                      | <b>X</b> Delete |            |
|                   | Value                             | <b>Description</b>       |                | <b>Parent Picklists</b>              |                 |            |
| X.                | $OK-2$                            | <b>Marshall</b>          |                | Ш                                    |                 |            |
|                   | $TX-1$                            | <b>Travis</b>            |                | $\left[ \Pi \right]$                 |                 |            |
|                   | $TX-2$                            | <b>Travis</b>            |                | $\blacksquare$                       |                 |            |
|                   | $OK-1$                            | Adair                    |                | Ш                                    |                 |            |
|                   |                                   |                          |                |                                      |                 |            |
|                   |                                   |                          |                |                                      |                 |            |
|                   |                                   |                          |                | Revert to Baseline   B Save   Cancel |                 |            |

**Figure 3-57. Add Picklist Field**

- <span id="page-115-0"></span>**c** Click the **i** parent picklist button to open the dialog box labeled *Select Parent Picklist Values* (Figure [3-55, page](#page-113-1) 104).
- <span id="page-115-1"></span>**d** Map a data item in the parent picklist to the currently selected data item in the child picklist (Figure [3-56, page](#page-114-0) 105). Click **Save** when you finish to save settings and close the dialog box.
- **e** To add additional data items in the child picklist, repeat **[step 10](#page-114-2) [a](#page-114-1)** through **[d](#page-115-1)**. When you finish adding and mapping all data items in the child picklist, click **Save** to close the dialog box and return to the *Field and UDF Customizations* window.

The process for adding a *Dynamic Picklist* UDF is now complete. You can add the *Dynamic Picklist* (parent and child picklist fields) in the layout theme of a data grid, form, or report, as well as in a prompt theme for prompts sent to the Allegro Field Computer. Refer to *[Working with Themes and Filter Groups](#page-323-0)* [\(page](#page-323-0) 316) for information. For information about editing a picklist, refer to *[Editing a Picklist \(Standard or Dynamic\)](#page-115-2)* on page 106.

### <span id="page-115-2"></span>Editing a Picklist (Standard or Dynamic)

Information in this section explains how to edit or delete a *Standard* or *Dynamic Picklist* user defined field (UDF) in *Field and UDF Customizations*.

Complete the following steps:

**1** If the *Field and UDF Customizations* window is not open, click **Tools** > **Field and UDF Customizations** to open the window (Figure [3-48, page](#page-106-0) 97).

**2** Select an item in the *Properties* panel that includes the picklist you want to edit or delete.

For example, double-click **Facility Surveys** > **CPDM** > **Test Point > Test Point Inspection** to display a grid with fields and property settings related to the *Test Point Inspection* data entry grid.

- **3** Select the picklist UDF you want to work with in the grid of the *Field and UDF Customizations* window.
- **4** If you want to delete the picklist UDF, click **Delete** in the toolbar of the *Field and UDF Customizations* window. Then click **Yes** when the *Confirm Delete* message displays.
- **5** If you want to add or remove data items in a picklist UDF, navigate to the grid column labeled *Grids - Pick List Definition* and click the **e**dit icon to open the *Edit Picklist Field* dialog box [\(Figure](#page-116-0) 3-58).

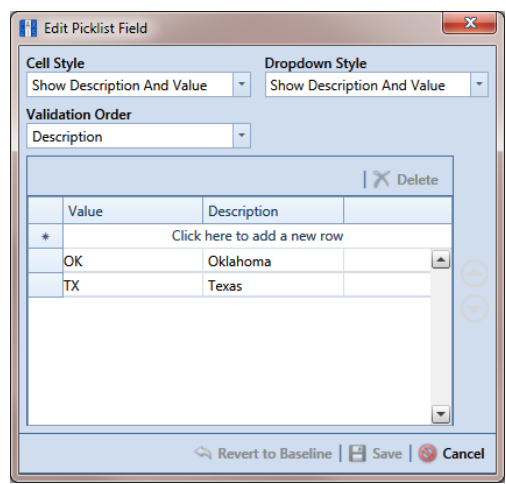

<span id="page-116-0"></span>**Figure 3-58. Edit Picklist Field**

- **6** To delete a data item in the picklist UDF, select the data item and then click **Thelete**. When a *Delete* message displays, click **Yes** to delete the data item or **X** No to cancel the operation.
- <span id="page-116-2"></span><span id="page-116-1"></span>**7** To add a data item in the picklist UDF, follow these steps:
	- **a** Click the message **Click here to add a new row** to add an empty row of fields for data entry*.*
	- **b** Associate a code with the name of the data item. Type one or more letters, numbers, or a combination of both in the **Value** field. Then type a description for the data item in the **Description** field.
- <span id="page-117-0"></span>**c** If you are adding a data item in a child *Dynamic Picklist*, complete the following steps:
	- **1)** Click the **parent picklist button to open the dialog box Select Parent** *Picklist Values* (Figure [3-55, page](#page-113-1) 104).
	- **2)** Map a data item in the associated parent picklist to the new data item in the child picklist in the following manner. A list of data items related to the parent picklist display in the left pane of the dialog box ([Figure](#page-114-0) 3-56, [page](#page-114-0) 105).
		- Double-click a data item in the left pane of the dialog box to move the data item to the right pane.

You can also map data items by clicking a data item's check box and then clicking the **D** right arrow button. A check mark beside a data item indicates that data item is mapped.

If you want to unmap a data item, double-click the data item in the right pane of the dialog box to move it back to the left pane. Or, select the data item in the right pane and then click the  $\bigodot$  left arrow button.

- **d** To add another data item, press **Enter** on the computer keyboard and then repeat **[step 7](#page-116-1) [a](#page-116-2)** through **[c](#page-117-0)**.
- **8** Click **S** Click **S** Click **S** Click **S** Click by Save to save settings and close the dialog box.

### Adding an On/Off Pair User Defined Field

PCS Axis provides several pairs of installed on/off fields for recording inspection readings in a data grid or form, such as *AC P/S* and *AC IRF*; *Casing P/S* and *Casing IRF*; *Foreign P/S* and *Foreign IRF*; *Insulator P/S* and *Insulator IRF*; and *Structure P/S* and *Structure IRF*.

If PCS Axis does not provide an installed pair of on/off fields you can use to record inspection readings for a facility or continuous survey, create a custom *On/Off Pair* user defined field (UDF). Information in the following procedure explains how to use *Field and UDF Customizations* to add an *On/Off Pair* UDF.

**NOTE:** Editing an *On/Off Pair* UDF is not currently supported. This feature will be available in a future release of PCS Axis to allow changing or deleting an On/Off Pair UDF.

The current version of PCS Axis does not support editing an *On/Off* Pair user defined field.

Complete the following steps:

- **1** Click **Tools** > **Field and UDF Customizations** to open the *Field and UDF Customizations* window (Figure [3-29, page](#page-80-0) 71).
- **2** If you want to select a grid layout theme, follow these steps:
	- **a** Click **Customize** to open the *Column Selections* dialog box (Figure 3-32, page 73).
	- **b** Click the down arrow in **Select a Layout Theme** and select a theme in the selection list.
	- **c** Click **Save** to close the dialog box and return to the *Field and UDF Customizations* window.
- **3** Double-click **Facility Surveys** or **Continuous Surveys** in the *Properties* panel to open the selected folder. Then select the *Inspection* data grid you want to set up an *On/Off Pair* UDF.

For example, to set up an *On/Off Pair* UDF for the *Test Point Inspection* data grid, double-click **Facility Surveys** > **CPDM** > **Test Point.** Then click **Test Point Inspection** (Figure [3-59, page](#page-119-0) 110). Likewise, to set up an *On/Off Pair* UDF for the *Edit ISM Data* grid, double-click **Continuous Surveys** > **CIS Surveys**. Then click **Surveys**.

**NOTE:** Clicking the *Properties* bar collapses the *Properties* panel allowing you to view more of the grid. Clicking the bar again expands the panel.

| File Modules Data Entry Reports / Graphs Tools Field Computer Help | ₩                                      | <b>PCS Axis</b>                                                                                                    |                             |                                        | Welcome John Smith   8   8 Log Out         |         |
|--------------------------------------------------------------------|----------------------------------------|----------------------------------------------------------------------------------------------------|-----------------------------|----------------------------------------|--------------------------------------------|---------|
| Field and UDF Customizations X                                     |                                        |                                                                                                    |                             |                                        |                                            |         |
|                                                                    |                                        | Customize \[\] Normal   alculated   O Milepost   @ Picklist   - On/Off Pair   Z Summation   X Delete   / Customize |                             |                                        |                                            |         |
| <b>Properties</b><br>$\times$ 00 Find<br><b>Enter Search Text</b>  | <b>Original Caption</b>                | Caption                                                                                                    | <b>Field Definition</b>     | <b>Bridge - Required</b><br>for Import | <b>Bullhorn</b><br><b>Engineering Unit</b> | Fie     |
| Facility Surveys                                                   | $\triangleright$ AC IRE                | <b>AC IRF</b>                                                                                                    | Numeric (6, 3)              |                                        |                                            |         |
| <b>Common to All Facilities</b>                                    | AC P/S                                 | AC P/S                                                                                                    | Numeric (6, 3)              |                                        |                                            |         |
| ▲ 2 CPDM<br>4 <b>B</b> Test Point                                  | Allegro Survey Cycle Off Time          | Allegro Survey Cycle Off Time                                                                                      | $\sqrt{m}$ Integer $\theta$ |                                        | N/A                                        |         |
| <b>Test Point Information</b>                                      | Allegro Survey Cycle On Time           | Allegro Survey Cycle On Time                                                                                       | $\ln$ Integer $0$           |                                        | N/A                                        |         |
| <b>Test Point Inspection</b>                                       | Average P/S                            | Average P/S                                                                                                    | Numeric (6, 3)              |                                        |                                            |         |
| Test Point Maintenance                                             | <b>Casing IRF</b>                      | <b>Casing IRF</b>                                                                                                  | Numeric (6, 3)              |                                        | <b>CASING IOX</b>                          |         |
| <b>Rectifier</b><br><b>Foreign Bond</b>                            | <b>Casing IRF Uncompensated</b>        | <b>Casina IRF Uncompensated</b>                                                                                    | $\Box$ Numeric (6, 3)       |                                        | N/A                                        |         |
| <b>Galvanic Anode</b>                                              | Casina P/S                             | Casina P/S                                                                                                    | Numeric (6, 3)              |                                        | CASING                                     |         |
| Tank                                                               | Casing P/S Uncompensated               | Casing P/S Uncompensated                                                                                           | $\lim$ Numeric (6, 3)       |                                        | N/A                                        |         |
| <b>VM</b><br><b>ACM</b>                                            | <b>Casing Status</b>                   | <b>Casing Status</b>                                                                                               | Character (6)               |                                        | N/A                                        |         |
| <b>ICM</b><br>n                                                    | <b>Effective IR Correction</b>         | <b>Effective IR Correction</b>                                                                                     | $\Box$ Numeric (6, 3)       |                                        | N/A                                        |         |
| <b>LSM</b><br><b>Continuous Surveys</b>                            | <b>Effective IR Correction Date</b>    | <b>Effective IR Correction Date</b>                                                                                | <b>DateTime</b>             |                                        | N/A                                        |         |
| <b>ROW</b> and Pipeline                                            | <b>Effective Native Date</b>           | <b>Effective Native Date</b>                                                                                       | <b>DateTime</b>             |                                        | N/A                                        |         |
|                                                                    | <b>Effective Native P/S</b>            | <b>Effective Native P/S</b>                                                                                        | $\Box$ Numeric (6, 3)       |                                        | N/A                                        |         |
|                                                                    | <b>Effective Structure IRF</b>         | <b>Effective Structure IRF</b>                                                                                     | Numeric (6, 3)              |                                        | N/A                                        |         |
|                                                                    | <b>Feet Above Criteria</b>             | <b>Feet Above Criteria</b>                                                                                         | $\Box$ Numeric (9, 2)       |                                        | N/A                                        |         |
|                                                                    | Feet Above Criteria (IRF)              | Feet Above Criteria (IRF)                                                                                          | $\Box$ Numeric (9, 2)       |                                        | N/A                                        |         |
|                                                                    | <b>Feet Below Criteria</b>             | <b>Feet Below Criteria</b>                                                                                         | Numeric (9, 2)              |                                        | N/A                                        |         |
|                                                                    | <b>Feet Below Criteria (IRF)</b>       | <b>Feet Below Criteria (IRF)</b>                                                                                   | Mumeric (9, 2)              |                                        | N/A                                        |         |
|                                                                    | Foreign IR (Foreign P/S - Foreign IRF) | Foreign IR (Foreign P/S - Foreign IRF)                                                                             | $\Box$ Numeric (6, 3)       |                                        | N/A                                        |         |
|                                                                    | <b>Foreign IRF</b>                     | <b>Foreign IRF</b>                                                                                                 | Numeric (6, 3)              |                                        | <b>FOREIGN IOX</b>                         |         |
|                                                                    | <b>Foreign IRF Uncompensated</b>       | <b>Foreign IRF Uncompensated</b>                                                                                   | <b>ITMumeric</b> (6, 3)     |                                        | N/A                                        |         |
|                                                                    | Foreign P/S                            | Foreign P/S                                                                                                    | Numeric (6, 3)              |                                        | <b>FOREIGN</b>                             |         |
|                                                                    | Foreign P/S Uncompensated              | Foreign P/S Uncompensated                                                                                          | $\lim$ Numeric (6, 3)       |                                        | N/A                                        |         |
|                                                                    | <b>Insulator Current</b>               | <b>Insulator Current</b>                                                                                           | Numeric (6, 3)              |                                        |                                            |         |
|                                                                    | <b>Insulator IRF</b>                   | <b>Insulator IRF</b>                                                                                               | Numeric (6, 3)              |                                        | <b>INSUL IOX</b>                           |         |
|                                                                    | <b>Insulator IRF Uncompensated</b>     | <b>Insulator IRF Uncompensated</b>                                                                                 | Mumeric (6, 3)              |                                        | N/A                                        |         |
|                                                                    | $\left  \cdot \right $                 |                                                                                                    |                             |                                        |                                            | $\vert$ |

**Figure 3-59. Field and UDF Customizations**

<span id="page-119-0"></span>**4** Click **On/Off Pair** in the toolbar to open the *Add On/Off Pair Fields* dialog box (Figure 3-60).

| <b>&amp; Add On/Off Pair Fields</b> |                           | x                             |  |  |  |  |
|-------------------------------------|---------------------------|-------------------------------|--|--|--|--|
| <b>On Field Caption</b>             | <b>Off Field Caption</b>  |                               |  |  |  |  |
|                                     |                           |                               |  |  |  |  |
| Data Type                           | Width                     | <b>Decimals</b>               |  |  |  |  |
| <b>Numeric</b>                      | $6 \div$                  | 3 ≎                           |  |  |  |  |
| <b>Options</b>                      |                           |                               |  |  |  |  |
| On Range Checking                   | <b>Off Range Checking</b> |                               |  |  |  |  |
| <b>On Minimum</b>                   | <b>Off Minimum</b>        |                               |  |  |  |  |
| 0                                   | 0                         |                               |  |  |  |  |
| <b>On Maximum</b>                   | <b>Off Maximum</b>        |                               |  |  |  |  |
| 0                                   | 0                         |                               |  |  |  |  |
|                                     |                           |                               |  |  |  |  |
|                                     |                           | <b>E</b> Save <b>S</b> Cancel |  |  |  |  |

**Figure 3-60. Add On/Off Pair Fields**

- **5** Type a unique name in the fields **On Field Caption** and **Off Field Caption**.
- <span id="page-119-1"></span>**6** Click the down arrow in **Data Type** and select **Numeric** or **Integer**.

A *Numeric* data type is a positive or negative value with decimal precision, such as 1.123 and –1.123. An *Integer* data type is a positive or negative whole number, such as 5 and –5.

**7** If you selected the *Numeric* data type earlier in **[step 6](#page-119-1)** (page 110), set the length of the field using the **Width** and **Decimal** fields (Figure 3-60, page 110).

Clicking the up arrow in *Width* or *Decimal* fields increases the value; clicking the down arrow decreases the value.

**8** If you want PCS Axis to apply *Range Checking* to the *On* reading in the *On/Off Pair*, complete the following steps.

**NOTE:** Range checking is the acceptable range of values allowed for data entry in an inspection field.

Setting up range checking allows PCS Axis to alert the user when an incorrect value has been entered in an inspection field. For example, if the acceptable range of values is in a range of -10 to 0 and the user enters a value that is outside this range, a warning displays allowing the user to correct the invalid entry. Data entry errors are less likely to occur when using *Range Checking*. For more information, see *[Setting Up Range Checking for Inspection Fields](#page-85-0)* (page 76).

- **a** Click the check box **On Range Checking**.
- **b** Type a minimum range value in the **On Minimum** field.
- **c** Type a maximum range value in the **On Maximum** field.
- **9** If you want PCS Axis to apply *Range Checking* to the *Off* reading in the *On/Off Pair*, complete the following steps:
	- **a** Click the check box **Off Range Checking**.
	- **b** Type a minimum range value in the **Off Minimum** field.
	- **c** Type a maximum range value in the **Off Maximum** field.
- **10** The *On/Off Pair* UDF is now available for adding in a data entry grid. If needed, see *[Working with Themes and Filter Groups](#page-323-0)* (page 316) for information about how to add fields in a data grid or form.

#### Working with a Summation User Defined Field

A *Summation* user defined field (UDF) is a *Permanent Information* field available for use in a data grid, form, report, or as a filter in scheduling. It is a simple yet powerful UDF that provides useful information when analyzing pipeline data.

The function of a *Summation* UDF is to aggregate data for a target field using one of the following operators: *Average*, *Count*, *Latest*, *Maximum*, *Minimum*, and *Sum*. As an option, you can also include one or more filters that run either before or after the data aggregation.

**EXAMPLE:** Set up a *Summation* UDF using *Structure P/S* as the target field and *Average* as the operator. Include a *Calculated* UDF as a filter in the *Summation* UDF that is set up to find the variance between the actual and average *Structure P/S* reading for test points. The expression for the *Calculated* UDF is ABS([My Summation Name] – [Structure P/S]). Add the *Summation* and *Calculated* UDFs in the *Test Point Inspection* data grid to view the results of the data aggregation. For more information about working with a *Calculated* UDF, refer to *[Adding a Calculated User Defined Field](#page-91-0)* (page 82).

Information in this section explains how to work with a *Summation* user defined field. Topics include those in the following list:

- *[Adding a Summation User Defined Field](#page-121-0)*
- *[Editing a Summation User Defined Field](#page-126-0)* (page 117)

### <span id="page-121-0"></span>Adding a Summation User Defined Field

Complete the following steps to add a *Summation* UDF:

- **1** Click **Tools** > **Field and UDF Customizations** to open the *Field and UDF Customizations* window (Figure [3-29, page](#page-80-0) 71).
- **2** If you want to select a grid layout theme, follow these steps:
	- **a** Click **Customize** to open the *Column Selections* dialog box (Figure 3-32, page 73).
	- **b** Click the down arrow in **Select a Layout Theme** and select a theme in the selection list.
	- **c** Click **Save** to close the dialog box and return to the *Field and UDF Customizations* window.

**3** Double-click **Facility Surveys** > **Common to All Facilities** in the *Properties* panel. Then click **Permanent Information** to display a grid with fields and property settings common to all facilities ([Figure](#page-122-0) 3-61).

**NOTE:** Clicking the *Properties* bar collapses the *Properties* panel allowing you to view more of the grid. Clicking the bar again expands the panel.

| File Modules Data Entry Reports / Graphs Tools Field Computer Help<br>Field and UDE Customizations X | <b>CO</b> PCS Axis                 |                                                                                                    |                            | Welcome John Smith   @   23 Log Out                      |
|----------------------------------------------------------------------------------------------------|------------------------------------|----------------------------------------------------------------------------------------------------|----------------------------|----------------------------------------------------------|
|                                                                                                    |                                    |                                                                                                    |                            |                                                          |
|                                                                                                    |                                    | Costomize (Calculated   O Milepost   G Picklist   O n/Off Pair   Z Summation   X Delete   / Customize |                            |                                                          |
| <b>Properties</b><br>$\vert x \vert$<br>00 Find<br><b>Enter Search Text</b>                          | <b>Original Caption</b>            | Caption                                                                                               | <b>Field Definition</b>    | System - User<br><b>Defined Derivation</b><br>Definition |
| Facility Surveys                                                                                     | $\blacktriangleright$ Address      | <b>Address</b>                                                                                        | Character (100)            |                                                          |
| ▲ <b>a</b> Common to All Facilities                                                                  | Address - Apartment                | <b>Address - Apartment</b>                                                                            | Character (10)             |                                                          |
| ROW and Pipeline<br><b>Permanent Information</b>                                                     | Address - Building                 | Address - Building                                                                                    | Character (50)             |                                                          |
| Information                                                                                          | <b>Address - Post-Direction</b>    | <b>Address - Post-Direction</b>                                                                       | Character (2)              |                                                          |
| <b>Inspection</b>                                                                                    | <b>Address - Pre-Direction</b>     | <b>Address - Pre-Direction</b>                                                                        | Character (2)              |                                                          |
| <b>Maintenance</b>                                                                                   | Address - Street                   | <b>Address - Street</b>                                                                               | Character (20)             |                                                          |
| Sub Facility<br><b>CPDM</b><br>▸ ∩                                                                   | <b>Address - Street Number</b>     | <b>Address - Street Number</b>                                                                        | Character (8)              |                                                          |
| <b>VM</b><br>n T                                                                                     | <b>Address - Suffix</b>            | <b>Address - Suffix</b>                                                                               | Character (4)              |                                                          |
| <b>ACM</b><br>n                                                                                      | City                               | City                                                                                                  | Character (25)             |                                                          |
| <b>ICM</b><br>m                                                                                      | <b>Completed Maintenance</b>       | <b>Completed Maintenance</b>                                                                          | $\Box$ Numeric (3, 0)      |                                                          |
| <b>LSM</b><br>m<br><b>Continuous Surveys</b>                                                         | Days Since First Bad Reading       | Days Since First Bad Reading                                                                          | <b>Numeric</b> (8, 0)      |                                                          |
| ROW and Pipeline                                                                                     | Days Since Last Good Reading       | Days Since Last Good Reading                                                                          | <b>Impl</b> Numeric (8, 0) |                                                          |
|                                                                                                    | <b>Days Until Delinquent</b>       | <b>Days Until Delinquent</b>                                                                          | Mumeric (5, 0)             |                                                          |
|                                                                                                    | Elevation                          | Elevation                                                                                             | Numeric (5, 0)             |                                                          |
|                                                                                                    | Facility and ROW Currently Active  | <b>Facility and ROW Currently Active</b>                                                              | $\mathbb{H}$ Logical       |                                                          |
|                                                                                                    | <b>Facility Attached Documents</b> | <b>Facility Attached Documents</b>                                                                    | uniqueidentifier           |                                                          |
|                                                                                                    | <b>Facility Currently Active</b>   | <b>Facility Currently Active</b>                                                                      | <b>Illogical</b>           |                                                          |
|                                                                                                    | <b>Facility Delinquent Date</b>    | <b>Facility Delinguent Date</b>                                                                       | $\Box$ DateTime            |                                                          |
|                                                                                                    | <b>Facility Due Dates</b>          | <b>Facility Due Dates</b>                                                                             | $\Box$ Memo                |                                                          |
|                                                                                                    | <b>Facility ID</b>                 | <b>Facility ID</b>                                                                                    | Character (20)             |                                                          |
|                                                                                                    | <b>Facility Next Due Date</b>      | <b>Facility Next Due Date</b>                                                                         | <b>ImporteTime</b>         |                                                          |
|                                                                                                    | <b>Facility Type</b>               | <b>Facility Type</b>                                                                                  | Character (2)              |                                                          |
|                                                                                                    | Feet                               | Feet                                                                                                  | <b>ImMumeric (15, 2)</b>   |                                                          |
|                                                                                                    | <b>GPS Accuracy</b>                | <b>GPS Accuracy</b>                                                                                   | Character (10)             |                                                          |
|                                                                                                    | <b>Last Inspection Date</b>        | <b>Last Inspection Date</b>                                                                           | DateTime                   |                                                          |
|                                                                                                    | <b>Last Maintenance Date</b>       | <b>Last Maintenance Date</b>                                                                          | <b>Importe Time</b>        |                                                          |

**Figure 3-61. Field and UDF Customizations**

<span id="page-122-0"></span>**4** Click **Summation** in the toolbar to open the *Add Summation Field* dialog box (Figure [3-62, page](#page-123-0) 114).

| <b>Add Summation Field</b>                                                                                                    |                               |                              | $\mathbf{x}$                                             |
|----------------------------------------------------------------------------------------------------|-------------------------------|------------------------------|----------------------------------------------------------|
| <b>Caption</b>                                                                                                    | <b>Data Type</b><br>Character | Width<br>0                   | <b>Decimals</b><br>$\Omega$                              |
| <b>Filters</b><br>$\overline{\mathbf{r}}$                                                                                                    |                               |                              |                                                          |
| Search For Field<br><b>Facility Information Fields</b>                                                                                        |                               | $\times$<br>$\blacktriangle$ | <b>Operator</b><br>C Average<br>C Count                  |
| <b>Atmospheric Information Fields</b><br><b>Coupon Information Fields</b><br><b>Crossing Information Fields</b><br>٠                          |                               |                              | C Latest Apply Filters Prior To Aggregation<br>O Maximum |
| <b>Dig Site Information Fields</b><br><b>Foreign Bond Information Fields</b><br>٠<br><b>Galvanic Anode Information Fields</b><br>٠            |                               |                              | O Minimum                                                |
| <b>Inhibitor Injector Information Fields</b><br>٠<br><b>Leak Survey Information Fields</b><br>٠<br>Patrol/Leak Survey Information Fields<br>٠ |                               |                              | $\bigcirc$ Sum                                           |
| <b>Pressure Regulator Information Fields</b><br>٠<br><b>Probe Information Fields</b><br>٠                                                     |                               |                              |                                                          |
| <b>Rectifier Information Fields</b><br>٠<br><b>Relief Valve Information Fields</b><br>٠<br><b>Samples Information Fields</b><br>٠             |                               |                              |                                                          |
| <b>Tank Information Fields</b><br><b>Test Point Information Fields</b><br><b>Valve Information Fields</b>                                     |                               |                              |                                                          |
| <b>Visual Site Information Fields</b><br><b>Facility Inspection Fields</b><br><b>Atmospheric Inspection Fields</b><br>۰                       |                               |                              |                                                          |
| <b>Coupon Inspection Fields</b><br>٠<br><b>Crossing Inspection Fields</b><br>٠                                                                |                               |                              |                                                          |
| <b>Dig Site Inspection Fields</b><br>٠<br><b>Foreign Bond Inspection Fields</b><br><b>Galvanic Anode Inspection Fields</b><br>٠               |                               |                              |                                                          |
| <b>Inhibitor Injector Inspection Fields</b><br>٠<br><b>Leak Survey Inspection Fields</b><br>٠<br>Patrol/Leak Survey Inspection Fields<br>٠    |                               | $\overline{\phantom{a}}$     |                                                          |

<span id="page-123-0"></span>**Figure 3-62. Add Summation Field**

- **5** Type a unique name for the *Summation* UDF in the **Caption** field.
- **6** Select a target field in the list of fields in the selection panel. For example, click the expand arrow for *Test Point Inspection Fields*, then double-click *Structure P/S*. A green check mark indicates a selection (Figure [3-63, page](#page-124-0) 115).
- **7** Select an **Operator** option. For example, *Average* is selected in the following figure (Figure [3-63, page](#page-124-0) 115).

The *Summation* expression displays in the top right-hand corner of the dialog box, such as *Average: Structure P/S* shown in the following example.

- **8** Click **Save** to save settings.
- **9** If you want to add an optional AND filter group to the *Summation* UDF, continue with **[step 10](#page-124-1)** (page 115). To add an optional OR filter group, continue with **[step](#page-125-0)  11** [\(page](#page-125-0) 116). Otherwise, continue with **[step 12](#page-126-1)** (page 117) to close the *Add Summation Field* dialog box.

| <b>Caption</b><br>My Average Summation UDF                                                                                                    | <b>Data Type</b><br>Numeric | <b>Width</b><br>6            | <b>Decimals</b><br>3                                                                        | Average: Structure P/S                      |
|----------------------------------------------------------------------------------------------------|-----------------------------|------------------------------|---------------------------------------------------------------------------------------------|---------------------------------------------|
| <b>Filters</b>                                                                                                    |                             |                              |                                                                                             |                                             |
| Search For Field<br>III Insulator P/S Uncompensated<br><b>Insulator Shunt Reading</b><br>Max P/S<br><b>Miles Above Criteria</b><br>Miles Above Criteria (IRF)<br><b>Miles Below Criteria</b><br><b>III Miles Below Criteria (IRF)</b><br>Min P/S<br>My Delta Calculated UDF<br>Native P/S<br>Mative P/S + 100 mV<br>P/S Sample Time<br><b>Pipeline Current Off</b><br>Pipeline Current Off - mV Drop<br>Pipeline Current On<br>Pipeline Current On - mV Drop<br><b>Structure IRF</b><br>Structure IRF - Native P/S<br>Structure IRF Uncompensated<br><b>Structure P/S</b><br>III Structure P/S - Casing P/S<br>Structure P/S - Foreign P/S<br>Structure P/S - Structure IRF<br>Structure P/S Uncompensated<br><b>Target Structure IRF</b><br>Target Structure P/S<br><b>User IR Correction</b> |                             | $\times$<br>$\blacktriangle$ | <b>Operator</b><br><b>Average</b><br>C Count<br><b>Maximum</b><br>Minimum<br>$\bigcirc$ Sum | C Latest Apply Filters Prior To Aggregation |
| <b>Valve Inspection Fields</b><br>٠<br><b>Leak Survey Maintenance Fields</b>                                                                                                    |                             |                              |                                                                                             |                                             |

<span id="page-124-0"></span>**Figure 3-63. Summation Target Field**

- <span id="page-124-3"></span><span id="page-124-2"></span><span id="page-124-1"></span>**10** If you want to include one or more optional AND filters in the *Summation* UDF, complete the following steps. Data results produce a subset of records that meet *all* filter conditions included in the filter group.
	- **a** Click the **Filters** button to open the *Filters* panel.
	- **b** Click **New 'And' Group** to open the filter properties group box ([Figure](#page-125-1) 3-[64, page](#page-125-1) 116).
	- **c** Type a name for the filter group in the field **Filter Group Caption**.
	- **d** Use filter selection fields to set up filter criteria. Select a PCS Axis field, operator, and one or more filter conditions.
	- **e** If you want to set up additional filter criteria, click **Add** to display an additional set of filter selection fields. Select a PCS Axis field, operator, and one or more filter conditions to set up filter criteria.
	- **f** Repeat [step 10](#page-124-1) **[b](#page-124-2)** through **[e](#page-124-3)** as needed. When you finish, click the **A** Filters button to close the *Filters* panel. Then continue with **[step 12](#page-126-1)** (page 117).

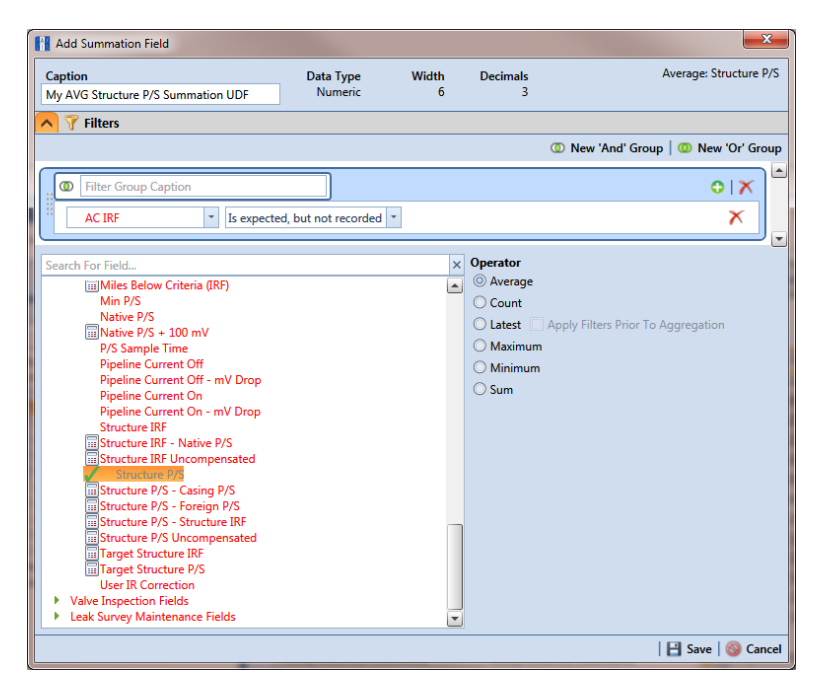

**Figure 3-64. New 'And' Filter**

- <span id="page-125-3"></span><span id="page-125-2"></span><span id="page-125-1"></span><span id="page-125-0"></span>**11** If you want to include one or more optional OR filters in the *Summation* UDF, complete the following steps. Data results produce a subset of records that meet *any* filter condition(s) included in the filter group.
	- **a** Click the **Filters** button to open the *Filters* panel.
	- **b** Click **(b)** New 'Or" Group to open the filter properties group box ([Figure](#page-126-2) 3-65).
	- **c** Type a name for the filter group in the field **Include records that match any of these conditions**.
	- **d** Use filter selection fields to set up filter criteria. Select a PCS Axis field, operator, and one or more filter conditions.
	- **e** If you want to set up additional filter criteria, click **Add** to display an additional set of filter selection fields. Select a PCS Axis field, operator, and one or more filter conditions to set up filter criteria.
	- **f** Repeat **[step 11](#page-125-0) [b](#page-125-2)** through **[e](#page-125-3)** as needed ([page](#page-125-3) 116). When you finish, click the **Filters** button to close the *Filters* panel. Then continue with **[step 12](#page-126-1)**.

<span id="page-126-1"></span>**12** Click **Save** and then the close button **x** to close the *Add Summation Field* dialog box.

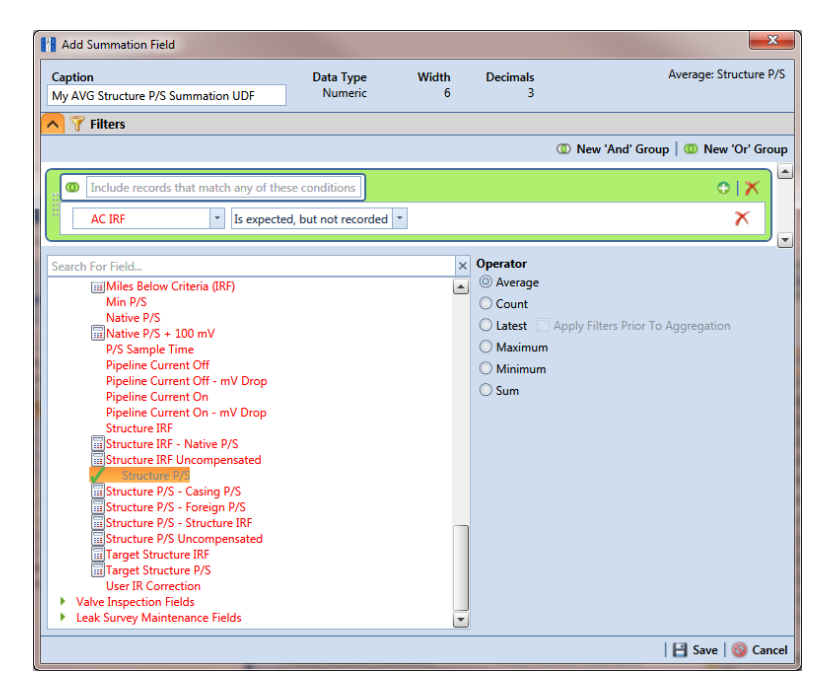

<span id="page-126-2"></span>**Figure 3-65. New 'Or' Filter**

### <span id="page-126-0"></span>Editing a Summation User Defined Field

When you want to edit a *Summation* UDF previously added in PCS Axis, follow these steps:

- **1** Click **Tools** > **Field and UDF Customizations** to open the *Field and UDF Customizations* window (Figure [3-29, page](#page-80-0) 71).
- **2** Double-click **Facility Surveys** > **Common to All Facilities** in the *Properties* panel. Then click **Permanent Information** to display a grid with fields and property settings common to all facilities (Figure [3-61, page](#page-122-0) 113).

**NOTE:** Clicking the *Properties* bar collapses the *Properties* panel allowing you to view more of the grid. Clicking the bar again expands the panel.

**3** Select the *Summation* UDF you want to edit in the grid of the *Field and UDF Customizations* window. Then navigate to the grid column labeled **System-User Defined Summation Definition** and click the **…** ellipsis button [Figure](#page-127-0) 3-66).

|            |                          | Field and UDF Customizations X |                                   | File Modules Data Entry Reports / Graphs Tools Field Computer Help |                            | <b>CO</b> PCS Axis               |            |                                                    |                             |                                                   | Welcome John Smith   8   8 Log Out                             |
|------------|--------------------------|--------------------------------|-----------------------------------|--------------------------------------------------------------------|----------------------------|----------------------------------|------------|----------------------------------------------------|-----------------------------|---------------------------------------------------|----------------------------------------------------------------|
|            |                          |                                |                                   |                                                                    | $\bigoplus$                |                                  |            | On/Off Pair   X Summation   X Delete   / Customize |                             |                                                   |                                                                |
|            | ılt.                     | System - Default<br>Uppercase  | System - Default<br>Minimum Range | System - Default<br>Maximum Range                                  | System - Range<br>Checking | System -<br><b>Default Value</b> | Of Measure | System - Unit   System - Calculation<br>Expression | System - Filter<br>Operator | System -<br>Automatically<br><b>Add As Filter</b> | System - User<br><b>Defined Summation</b><br><b>Definition</b> |
|            |                          | N/A                            | N/A                               | N/A                                                                | No                         | N/A                              |            | N/A                                                | N/A                         | No                                                |                                                                |
|            |                          | No                             | N/A                               | N/A                                                                | N/A                        |                                  |            | N/A                                                | N/A                         | No                                                |                                                                |
|            |                          | N/A                            | N/A                               | N/A                                                                | N/A                        | N/A                              |            | N/A                                                | N/A                         | <b>No</b>                                         |                                                                |
|            |                          | N/A                            | N/A                               | N/A                                                                | N/A                        | N/A                              |            | N/A                                                | N/A                         | No                                                |                                                                |
|            |                          | N/A                            | N/A                               | N/A                                                                | N/A                        | N/A                              |            | N/A                                                | N/A                         | No                                                |                                                                |
|            |                          | N/A                            | $-90,00000000$                    | 90.00000000 Yes                                                    |                            |                                  |            | N/A                                                | N/A                         | <b>No</b>                                         |                                                                |
|            |                          | No                             | N/A                               | N/A                                                                | N/A                        |                                  |            | N/A                                                | N/A                         | <b>No</b>                                         |                                                                |
|            |                          | No                             | N/A                               | N/A                                                                | N/A                        |                                  |            | N/A                                                | N/A                         | <b>No</b>                                         |                                                                |
|            |                          | No                             | N/A                               | N/A                                                                | N/A                        |                                  |            | N/A                                                | N/A                         | No                                                |                                                                |
|            |                          | N/A                            | $-180,00000000$                   | 180,00000000 Yes                                                   |                            |                                  |            | N/A                                                | N/A                         | <b>No</b>                                         |                                                                |
| Properties |                          | N/A                            | N/A                               | N/A                                                                | No                         | N/A                              |            | N/A                                                | N/A                         | No                                                |                                                                |
|            | ٠                        | N/A                            | N/A                               | N/A                                                                | No                         | N/A                              |            |                                                    | N/A                         | <b>No</b>                                         | Average: Struct                                                |
|            |                          | N/A                            | N/A                               | N/A                                                                | No                         | N/A                              |            | N/A                                                | N/A                         | No                                                | R                                                              |
|            |                          | N/A                            | N/A                               | N/A                                                                | No                         | N/A                              |            | N/A                                                | N/A                         | No                                                |                                                                |
|            |                          | No                             | N/A                               | N/A                                                                | N/A                        | N/A                              |            | N/A                                                | N/A                         | No                                                |                                                                |
|            |                          | N/A                            | N/A                               | N/A                                                                | No                         | N/A                              |            | N/A                                                | N/A                         | No                                                |                                                                |
|            |                          | N/A                            | N/A                               | N/A                                                                | No                         | N/A                              |            | N/A                                                | N/A                         | No                                                |                                                                |
|            |                          | N/A                            | N/A                               | N/A                                                                | N/A                        |                                  |            | N/A                                                | N/A                         | No                                                |                                                                |
|            |                          | No                             | N/A                               | N/A                                                                | N/A                        |                                  |            | N/A                                                | N/A                         | No                                                |                                                                |
|            |                          | No                             | N/A                               | N/A                                                                | N/A                        | N/A                              |            | N/A                                                | N/A                         | <b>No</b>                                         |                                                                |
|            |                          | Yes                            | N/A                               | N/A                                                                | N/A                        |                                  |            | N/A                                                | N/A                         | <b>No</b>                                         |                                                                |
|            |                          | No                             | N/A                               | N/A                                                                | N/A                        |                                  |            | N/A                                                | N/A                         | <b>No</b>                                         |                                                                |
|            | $\overline{\phantom{a}}$ |                                |                                   |                                                                    |                            |                                  |            |                                                    |                             |                                                   | $\vert$ $\vert$                                                |

<span id="page-127-0"></span>**Figure 3-66. System-User Defined Derivation Definition**

- **4** When the dialog box *Edit Summation Field* opens, change UDF settings as needed, such as selecting a different *target field* in the list of fields in the selection panel or a different *Operator* option ([Figure](#page-128-0) 3-67).
- **5** If the *Summation* UDF includes filter settings you want to change, click the **Filters** button to open the *Filters* panel and make changes as needed. Use filter selection fields to set up filter criteria. Select a PCS Axis field, operator, and one or more filter conditions.

**6** Click **Save** to save settings and return to the *Field and UDF Customizations* window.

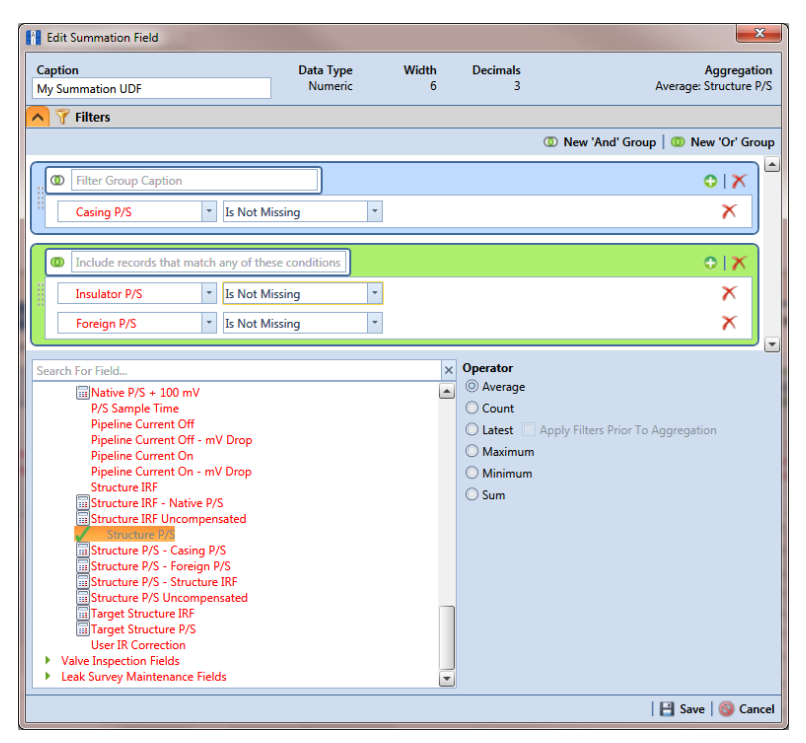

<span id="page-128-0"></span>**Figure 3-67. Edit Summation**

## Using an Application Scheme

An application scheme is a group of named property settings that change the overall appearance of the PCS Axis interface. Currently PCS Axis only provides a default application scheme which cannot be customized (*Tools* > *Application Schemes*). Future software enhancements will allow you to create application schemes for customizing the PCS Axis interface, such as choosing a different color scheme.

### Choosing a Printer for PCS Axis

PCS Axis uses your computer's default printer to print reports and graphs. If a color printer is available, you may want to print graphs on a color printer. If you need to add or set up a local or network printer, contact your company's network administrator or IT department for assistance.

# Working with Pipeline Series

Information in this section explains how to work with *Pipeline Series*. Topics include those in the following list:

- *[About Pipeline Series](#page-129-0)*
- *[Adding and Applying Pipeline Series](#page-130-0)* (page 121)

## <span id="page-129-0"></span>About Pipeline Series

When a discontinuity occurs in a pipeline, use *Pipeline Series* to adjust facility numbers on the pipeline. A discontinuity typically occurs when an extension is added to the pipeline; the pipeline is re-routed; or when a company designates two pipelines as parallel lines. Instead of physically renumbering pipeline location numbers on-site, *Pipeline Series* allows you to shift pipeline numbering in PCS Axis using *Relative Milepost* locations.

A *Pipeline Series* is an ordered list of milepost locations with a starting milepost and an ending milepost that serve as connectors to preceding and subsequent *Pipeline Series*. All *Pipeline Series* snapped end to end map the pipeline. Multiple connected *Pipeline Series* form a *Pipeline Series* chain.

Additional characteristics of *Pipeline Series* include those in the following list:

• All facilities on the pipeline must be assigned to a *Pipeline Series* when a *Pipeline Series* is used with a segment of the same pipeline. An entire pipeline can be made up of several *Pipeline Series*.

The starting milepost of a *Pipeline Series* corresponds to the starting milepost for a segment of the pipeline. The ending milepost of the *Pipeline Series* corresponds to the ending milepost for the same segment of pipeline. Each *Pipeline Series* joins together, end-to-end, to make up the entire pipeline. *Pipeline Series* defines each segment and is then used to calculate the *Relative Milepost*.

- A pipeline with several different numbering schemes can be converted into a sequential line using a *Pipeline Series* for each segment of the pipeline. This allows you to graph the entire distance of the pipeline using the *Relative Milepost*.
- *Pipeline Series* supports negative milepost locations. This helps identify milepost locations that are in an opposite direction of other milepost locations in a series.
- Red facility records in a data entry grid identify milepost numbers that require a *Pipeline Series* be applied to the record.

# <span id="page-130-0"></span>Adding and Applying Pipeline Series

The procedure in this section describes how to add a *Pipeline Series* definition and then apply it to effected milepost numbers in a facility data entry grid. The example in the procedure adds a pipeline extension with negative milepost locations as shown in the following example (Figure 3-68).

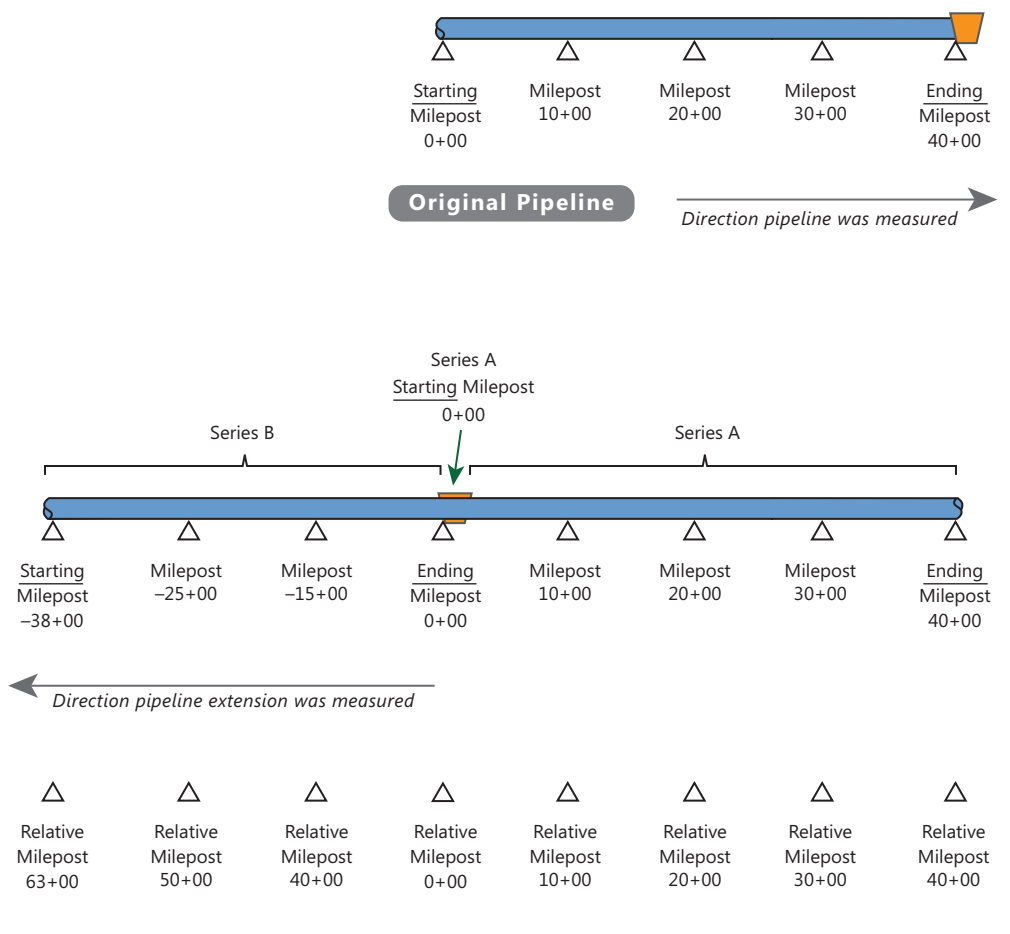

**NOTE:** *In the example above, PCS Axis calculates relative milepost 40+00 as the end of Series A and the beginning of Series B.* 

**Figure 3-68. Example of an Extended Pipeline with Mileposts Set in Reverse Order**

To add and apply a *Pipeline Series*, follow these steps:

**1** Click the **Select ROWs** button **P** to open the *Select ROWs* window (Figure 3-69). Select one or more pipeline segments with facilities you want to work with, then click **Save** to close the window.

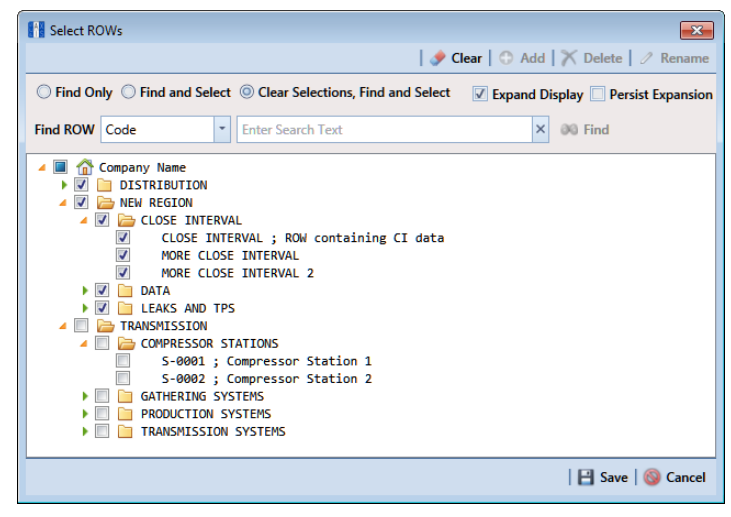

**Figure 3-69. Select ROWs**

- **2** Select the PCS Axis module you want to work with, such as the CPDM module. Click **Modules** > **Cathodic Protection Data Manager (CPDM)**.
- **3** Click **Data Entry** > **Pipeline Series** to open the *Pipeline Series* window [\(Figure](#page-131-0) 3-70).

<span id="page-131-0"></span>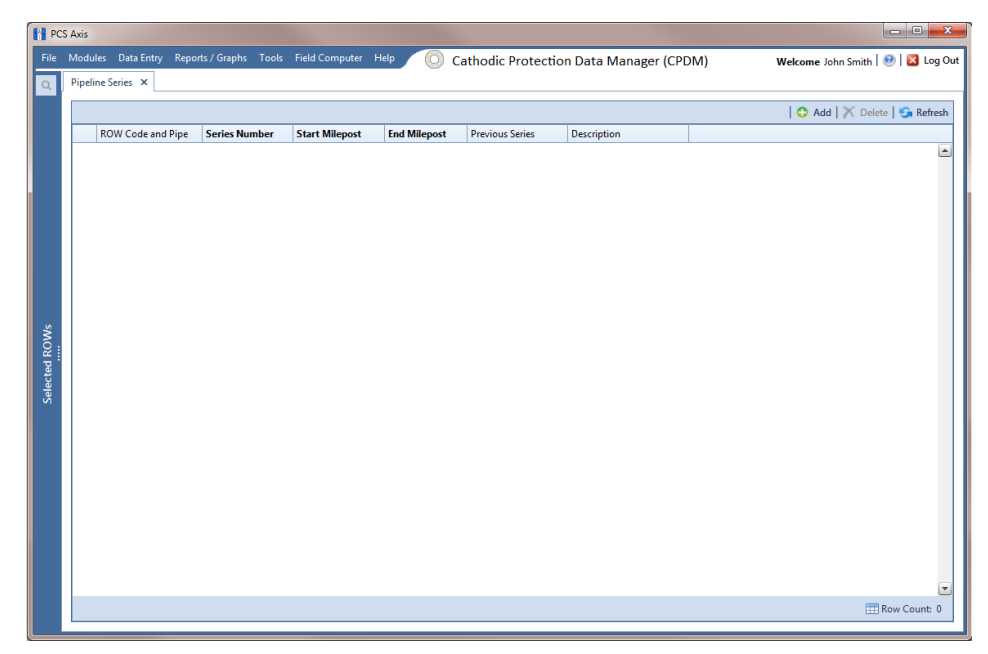

**Figure 3-70. Pipeline Series**

<span id="page-132-2"></span>**4** Click **Add** and then select the *ROW Code* and *Pipe* you want to work with in the dialog box that opens [\(Figure](#page-132-1) 3-71).

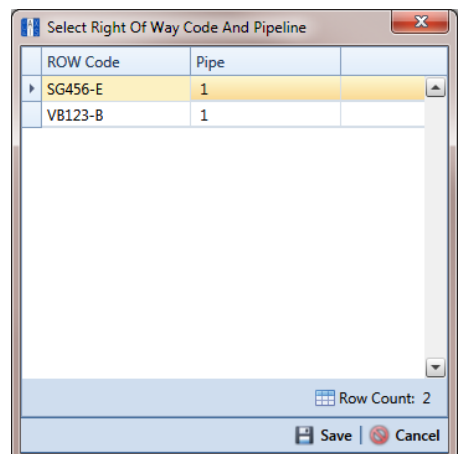

**Figure 3-71. Select Right Of Way Code And Pipeline**

- <span id="page-132-1"></span>**5** Click **S** Click **S** Click **S** Click **S** Click to display required fields are the display required fields are identified with the **@** icon, such as *Series Number, Start Milepost*, and *End Milepost* in the next figure [\(Figure](#page-132-0) 3-72).
- **6** Type a unique identifier for the *Pipeline Series* in the **Series Number** field. This field accepts up to 10 alphanumeric characters including spaces and special characters, such as a hyphen  $(-)$  or pound sign  $(\#)$ .
- **7** Set the *Pipeline Series* start and end milepost numbers. Type the starting milepost in the **Start Milepost** field and the ending milepost in the **End Milepost** field.

The starting milepost of the *Pipeline Series* corresponds to the starting milepost for a segment of the pipeline. The ending milepost of the *Pipeline Series* corresponds to the ending milepost for the same segment of pipeline.

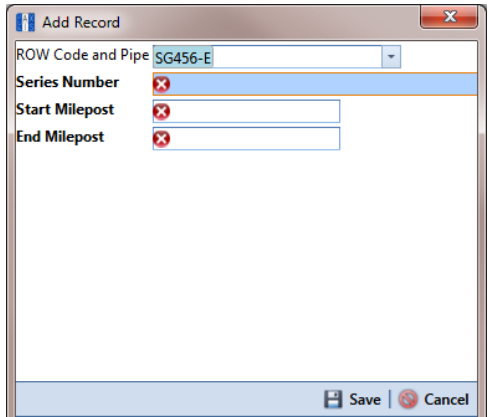

<span id="page-132-0"></span>**Figure 3-72. Add Record**

- **8** Click **Save** to close the dialog box and add the record in the *Pipeline Series* grid.
- <span id="page-133-0"></span>**9** If you want to add a description or other type of information for the Pipeline Series, type the information in the **Description** field. This field supports up to 30 alphanumeric characters.
- <span id="page-133-1"></span>**10** If you want to add another *Series*, complete the following steps to create a pipeline *Series* chain [\(Figure](#page-134-0) 3-73):
	- **a** Repeat **[step 4](#page-132-2)** through **[step 9](#page-133-0)** to add another *Series*.
	- **b** Click the down arrow in the **Previous Series** field and select the *Series* that precedes the currently selected series.
	- **c** Repeat **[step 10](#page-133-1)** to add additional *Series* in the chain as needed.

**NOTE:** PCS Axis uses the preceding *Series* of each *Series* in a chain to calculate the *Relative Milepost*. All *Series* in a chain except the first *Series* require that you identify the *Previous Series* [\(Figure](#page-134-0) 3-73).

The following example illustrates a pipeline *Series* chain with two *Series* in the chain [\(Figure](#page-134-0) 3-73). *Series A* was added for the original pipeline segment with a start and end milepost of 0+00 and 40+00 respectively. *Series B* was added for a pipeline extension. Because the mileposts are in reverse order in *Series B*, the *Pipeline Series* is set up with a start and end milepost of –38+00 and 0+00 respectively. Also see Figure [3-71 \(page](#page-132-1) 123) for an illustration of a pipeline *Series* chain with calculated *Relative Mileposts*.

|                          |                      |                       |                     |                        |               |                             |            | Add   X Delete   G Refresh |
|--------------------------|----------------------|-----------------------|---------------------|------------------------|---------------|-----------------------------|------------|----------------------------|
| <b>ROW Code and Pipe</b> | <b>Series Number</b> | <b>Start Milepost</b> | <b>End Milepost</b> | <b>Previous Series</b> |               | <b>Description</b>          |            |                            |
| SG456-E                  | А                    | $0 + 00$              | $40 + 00$           |                        |               | <b>NE Paddock Section 1</b> |            |                            |
| $\sqrt{VB123-B}$         | B                    | $-15+00$              | $-38 + 00$          | SG456-E - A            | ٠             | NE Paddock Section 2        |            |                            |
|                          |                      |                       |                     | ROW Code an            | Series Number | Start                       | End        |                            |
|                          |                      |                       |                     |                        |               |                             |            | $\blacktriangle$           |
|                          |                      |                       |                     | ▶ SG456-E              | A             | $0 + 00$                    | $40 + 00$  |                            |
|                          |                      |                       |                     | VB123-B                | B             | $-15+00$                    | $-38 + 00$ |                            |
|                          |                      |                       |                     |                        |               |                             |            |                            |
|                          |                      |                       |                     |                        |               |                             |            | 틮                          |
|                          |                      |                       |                     |                        |               |                             |            |                            |

<span id="page-134-0"></span>**Figure 3-73. Pipeline Series**

**11** Click the **close button to close the Pipeline Series** window.

When a message similar to the following example displays, click **OK** to apply pipeline *Series* to effected mileposts [\(Figure](#page-134-1) 3-74).

The following message displays to notify you of the facilities that need to have pipeline *Series* applied in the facility data entry grid. Red facility records in the data entry grid identify milepost numbers that require a pipeline *Series* applied to the record.

<span id="page-134-1"></span>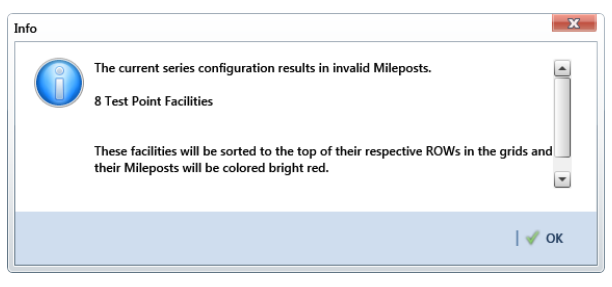

**Figure 3-74. Pipeline Series Message**

The remaining steps explain how to apply pipeline *Series* to effected mileposts in a data entry grid.

**12** Open the data entry grid with the mileposts you want to apply pipeline *Series*, such as the *Test Point Inspection* data grid shown in the next example [\(Figure](#page-135-0) 3- [75, page](#page-135-0) 126).

**NOTE:** Red facility records in the data grid identify milepost numbers that require a *Pipeline Series* applied to the record.

**13** Select the **Series** field for a facility record in the grid to display a drop-down arrow. Click the arrow and select a pipeline *Series* in the selection list. Repeat this step for each effected facility record in the data grid.

|                      |                     | Information Inspection Maintenance<br><b>Test Point</b> | Rectifier | <b>Foreign Bond</b>   |          | <b>Galvanic Anode</b>    |                          | Tank                     |          |                 | Selected ROWs   [PCS] Test Point Inspections   [PCS] ROW Code and Milepost |                        |        |                    | <b>D</b> Options                                         | + Customize<br><b>Based On</b> |
|----------------------|---------------------|---------------------------------------------------------|-----------|-----------------------|----------|--------------------------|--------------------------|--------------------------|----------|-----------------|----------------------------------------------------------------------------|------------------------|--------|--------------------|----------------------------------------------------------|--------------------------------|
|                      |                     | <b>8% Find</b>                                          |           |                       |          |                          |                          |                          |          |                 |                                                                            |                        |        |                    | B. Build Survey   C Add   X Delete   G Refresh   B Print |                                |
|                      |                     | <b>Series</b>                                           |           |                       |          | <b>Relative Milepost</b> |                          | <b>ROW Code and Pipe</b> |          | <b>Milepost</b> |                                                                            | <b>Inspection Date</b> | Survey |                    | Structure P/S (Volts) Casi                               |                                |
|                      |                     |                                                         |           |                       |          |                          |                          | SG456-E                  |          | $0 - 00$        |                                                                            | 9/19/2014              |        | 2014 Annual Survey | $-1.117$                                                 | <u>A</u>                       |
|                      |                     | <b>ROW Code and Pipe</b>                                |           | Series Number         | Start    | End                      |                          | SG456-E                  |          | $10 - 00$       |                                                                            | 9/19/2014              |        | 2014 Annual Survey | $-1.160$                                                 |                                |
|                      |                     | ▶ SG456-E                                               |           | $\overline{A}$        | $0 + 00$ | $40 + 00$                | فا                       | SG456-E                  |          | $20 - 00$       |                                                                            | 9/19/2014              |        | 2014 Annual Survey | $-1.796$                                                 |                                |
|                      |                     |                                                         |           |                       |          |                          |                          | SG456-E                  |          | $30 + 00$       |                                                                            | 9/19/2014              |        | 2014 Annual Survey | $-1.179$                                                 |                                |
|                      |                     |                                                         |           |                       |          |                          |                          | SG456-E                  |          | $40 + 00$       |                                                                            | 9/19/2014              |        | 2014 Annual Survey | $-1.190$                                                 |                                |
|                      |                     |                                                         |           |                       |          |                          |                          | <b>VB123-B</b>           |          | $-38 + 00$      |                                                                            | 9/19/2014              |        | 2014 Annual Survey | $-1.190$                                                 |                                |
|                      |                     |                                                         |           |                       |          |                          |                          | VB123-B                  |          | $-25 - 00$      |                                                                            | 9/19/2014              |        | 2014 Annual Survey | $-1.218$                                                 |                                |
|                      |                     |                                                         |           |                       |          |                          |                          | VB123-B                  |          | $-15 - 00$      |                                                                            | 9/19/2014              |        | 2014 Annual Survey | $-1.179$                                                 |                                |
| <b>Selected ROWs</b> | $\vert \cdot \vert$ |                                                         |           |                       |          |                          |                          |                          |          |                 |                                                                            |                        |        |                    | FRow Count: 8                                            | $\blacktriangleright$          |
|                      |                     |                                                         |           |                       |          |                          | $\overline{\phantom{a}}$ |                          | $\cdots$ |                 |                                                                            |                        |        |                    |                                                          |                                |
|                      |                     | <b>Test Point Detail Inspection</b>                     |           |                       |          |                          | Ш                        |                          |          |                 |                                                                            |                        |        |                    | $-10X$                                                   |                                |
|                      |                     | <b>Name</b>                                             |           | <b>PCS Field Name</b> |          | <b>Selected Reading</b>  | On                       |                          | Off      |                 | On Date and Time                                                           | Off Date and Time      |        | Is Gps Time        | Latitude                                                 |                                |
|                      |                     | Lead <sub>1</sub>                                       |           | <b>Structure P/S</b>  |          | ◉                        |                          | $-1.117$                 |          |                 | 9/19/2014 12:00 AM                                                         |                        |        | ◻                  |                                                          | Ŀ                              |
|                      |                     | Lead 2                                                  |           | <b>Structure P/S</b>  |          | $\odot$                  |                          | $-1.144$                 |          |                 | 9/19/2014 12:00 AM                                                         |                        |        | $\Box$             |                                                          |                                |
|                      |                     |                                                         |           |                       |          |                          |                          |                          |          |                 |                                                                            |                        |        |                    | Row Count: 2                                             | $\vert$                        |

<span id="page-135-0"></span>**Figure 3-75. Pipeline Series**

#### **14** Click **G** Refresh to update data in the grid.

PCS Axis automatically calculates the *Relative Milepost* for each facility record assigned a pipeline *Series* in the data entry grid. In the following example, PCS Axis calculates relative milepost 40+00 as the end of *Series A* and the beginning of *Series B*. [\(Figure](#page-136-0) 3-76).

|                |                                                    | Information Inspection Maintenance |                          |                 |                        | Selected ROWs   [PCS] Test Point Inspections   [PCS] ROW Code and Milepost |                       |                                                          | <b>D</b> Options<br><b>P</b> Customize |
|----------------|----------------------------------------------------|------------------------------------|--------------------------|-----------------|------------------------|----------------------------------------------------------------------------|-----------------------|----------------------------------------------------------|----------------------------------------|
|                | <b>Test Point</b>                                  | <b>Foreign Bond</b><br>Rectifier   | <b>Galvanic Anode</b>    | Tank            |                        |                                                                            |                       |                                                          | <b>Based On</b>                        |
| <b>66 Find</b> |                                                    |                                    |                          |                 |                        |                                                                            |                       | B. Build Survey   C Add   X Delete   G Refresh   B Print |                                        |
|                | <b>Series</b>                                      | <b>Relative Milepost</b>           | <b>ROW Code and Pipe</b> | <b>Milepost</b> | <b>Inspection Date</b> | Survey                                                                     | Structure P/S (Volts) | Casing P/S (Volts)                                       | Technician                             |
| $\mathbf{A}$   |                                                    | $0 + 00$                           | SG456-E                  | $0 - 00$        | 9/19/2014              | 2014 Annual Survey                                                         | $-1.117$              | $-0.760$ jsmith                                          |                                        |
| A              |                                                    | $10 + 00$                          | <b>SG456-E</b>           | $10 + 00$       | 9/19/2014              | 2014 Annual Survey                                                         | $-1.160$              |                                                          | ismith                                 |
| A              |                                                    | $20 - 00$                          | SG456-E                  | $20 + 00$       | 9/19/2014              | 2014 Annual Survey                                                         | $-1.796$              |                                                          | $-0.773$ jsmith                        |
| A              |                                                    | $30 + 00$                          | SG456-E                  | $30 + 00$       | 9/19/2014              | 2014 Annual Survey                                                         | $-1.179$              |                                                          | jsmith                                 |
| Α              |                                                    | $40+00$                            | <b>SG456-E</b>           | $40 + 00$       | 9/19/2014              | 2014 Annual Survey                                                         | $-1.190$              |                                                          | $-0.685$ jsmith                        |
| B              |                                                    | $63 + 00$                          | <b>VB123-B</b>           | $-38 + 00$      | 9/19/2014              | 2014 Annual Survey                                                         | $-1.190$              |                                                          | <i>ismith</i>                          |
| B              |                                                    | $50 + 00$                          | VB123-B                  | $-25+00$        | 9/19/2014              | 2014 Annual Survey                                                         | $-1.218$              |                                                          | ismith                                 |
| B              |                                                    | $40 + 00$                          | VB123-B                  | $-15+00$        | 9/19/2014              | 2014 Annual Survey                                                         | $-1.179$              |                                                          | jsmith                                 |
|                |                                                    |                                    |                          |                 |                        |                                                                            |                       |                                                          | $\overline{P}$                         |
|                |                                                    |                                    |                          |                 |                        |                                                                            |                       |                                                          | FRow Count: 8                          |
|                |                                                    |                                    |                          |                 |                        |                                                                            |                       |                                                          |                                        |
|                | <b>Test Point Detail Inspection</b><br><b>Name</b> | <b>PCS Field Name</b>              | <b>Selected Reading</b>  | On              | Off                    | On Date and Time                                                           | Off Date and Time     | Is Gps Time                                              | $-10X$                                 |
|                | Lead 1                                             | Structure P/S                      |                          | $-1.117$        |                        | 9/19/2014 12:00 AM                                                         |                       |                                                          | Latitude                               |
|                |                                                    | Structure P/S                      | $^{\circ}$               |                 |                        |                                                                            |                       | m                                                        |                                        |
|                | Lead 2                                             |                                    | $\circ$                  | $-1.144$        |                        | 9/19/2014 12:00 AM                                                         |                       |                                                          |                                        |
|                |                                                    |                                    |                          |                 |                        |                                                                            |                       |                                                          |                                        |
|                |                                                    |                                    |                          |                 |                        |                                                                            |                       |                                                          |                                        |

<span id="page-136-0"></span>**Figure 3-76. Relative Milepost**

# Working with a User Defined Module

If you need to manage compliance data for facility types not included in PCS Axis, use Custom Module Management (CMM) to add a user defined module. For example, adding a user defined module with user defined facility types allows you to manage compliance data for major components associated with a cathodic protection electrical system or a gas odorization system.

**IMPORTANT:** PCS Axis supports up to ten (10) user defined modules with each module supporting up to ten (10) user defined facility types.

CMM is an optional add-on feature that requires an activation key for operation. If your company has purchased the CMM module, use the information in this section to set up a user defined module with user defined facility types. Topics in this section include those in the following list:

- *[Understanding a User Defined Module](#page-137-0)* (page 128)
- *[Adding a User Defined Module](#page-139-0)* (page 130)
- *[Deleting a User Defined Module](#page-143-0)* (page 134)

# <span id="page-137-0"></span>Understanding a User Defined Module

A user defined module (UDM) provides the same features and functions as a system installed module. It is available for use throughout PCS Axis, such as the *Modules*, *Data Entry*, and *Reports/Graphs* menus; *Field and UDF Customizations*, *Bridge*, and *Email Notification*.

Likewise, the following features provided with a system installed module are also provided with a user defined module: *Information*, *Inspection*, and *Maintenance* data entry grids; layout, sorting, and filter themes; reports and graphs; and optional routes, schedules, and scheduling types for user defined facility types.

The process for adding a user defined module includes the following tasks (Figure 3-77):

- Add a user defined module with user defined facility type(s) in Custom Module Management (*Modules* > *Custom Module Management*).
- Add one or more user defined fields (UDFs) as needed to be used throughout the
- system, such as data entry grids, reports, and graphs (*Tools* > *Field and UDF Customizations*).
- Set up data entry grids (*Data Entry* > *Edit <module> Data*); reports and graphs (*Reports/Graphs*); scheduling (*Data Entry* > *Edit Schedule Settings* and *Define Schedules*); and routes (*Data Entry* > *Define Routes*).

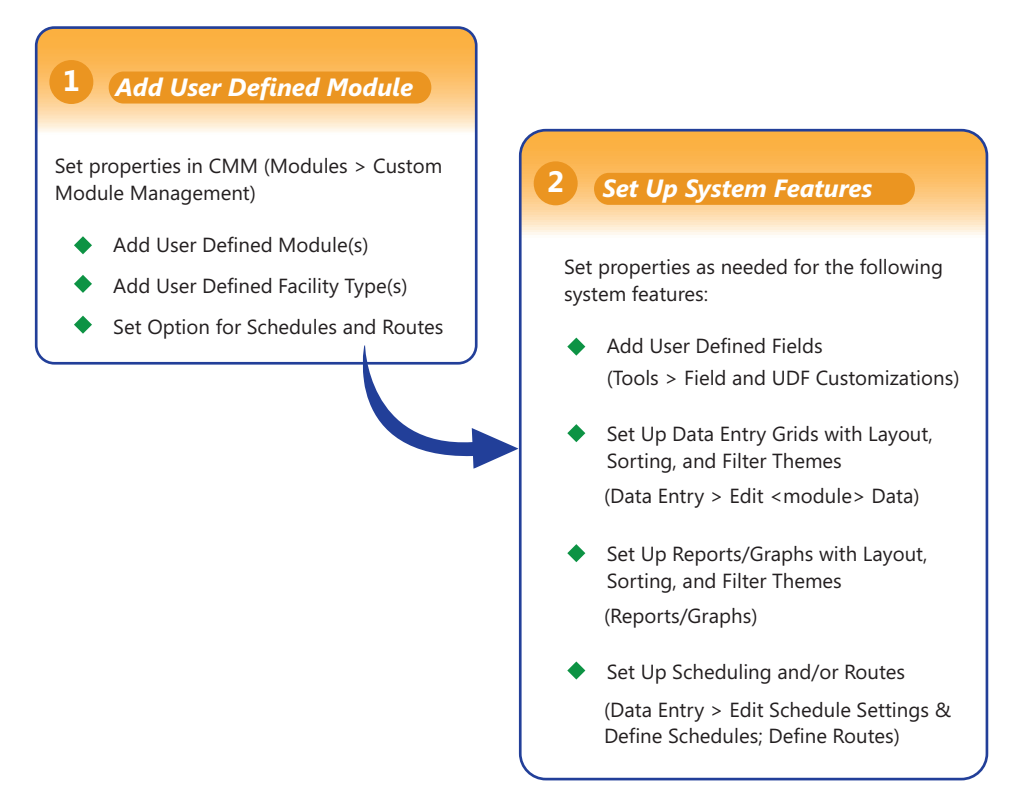

**Figure 3-77. Workflow for Adding a User Defined Module**

# <span id="page-139-0"></span>Adding a User Defined Module

Information in this section explains how to add a user defined module with one or more user defined facility types. A user defined module supports up to six (6) user defined facility types.

Complete the following steps:

**1** Click **File** > **Select ROWs** to open the *Select ROWs* window [\(Figure](#page-139-1) 3-78). Select one or more pipeline segments and then click **Save** to close the window.

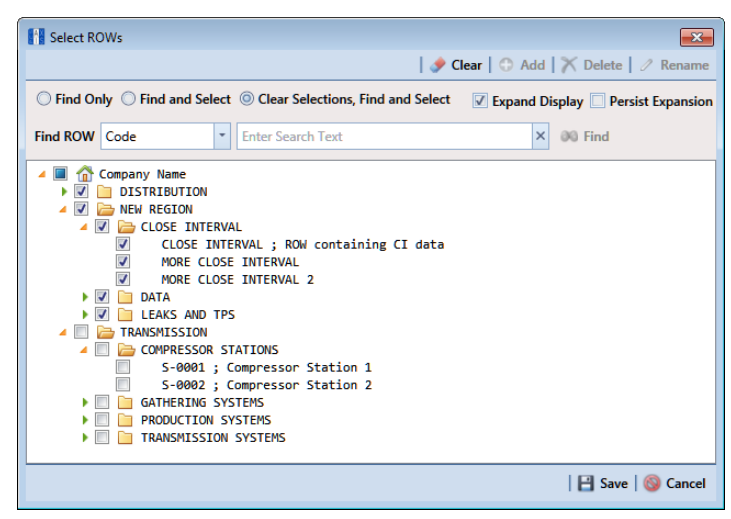

**Figure 3-78. Select ROWs**

<span id="page-139-1"></span>**2** Open CMM and add a user defined module. Click **Modules** > **Custom Module Management** > **Add Module** [\(Figure](#page-140-0) 3-79).

PCS Axis adds a group of fields for the new user defined module. Fields with an error icon  $\Omega$  indicate a required data entry field.

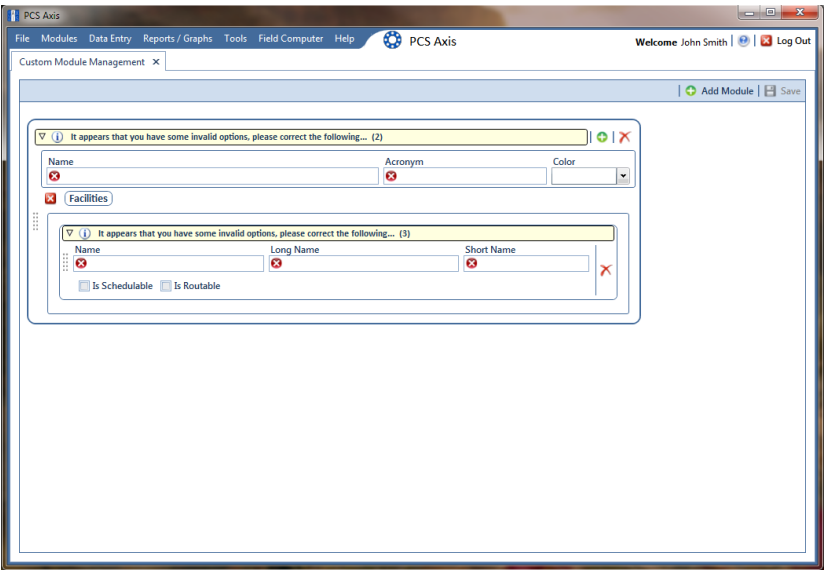

<span id="page-140-0"></span>**Figure 3-79. Custom Module Management**

- **3** To set *Name*, *Acronym*, and *Color* properties for the user defined module, follow these steps [\(Figure](#page-141-0) 3-80):
	- **a** Type a name in the **Name** field. The field accepts up to 50 alphanumeric characters including spaces and special characters.

**NOTE:** Clicking the  $\nabla$  toggle button in the **i** information bar displays information related to required property settings.

- **b** Type an acronym in the **Acronym** field. This field accepts up to four (4) alpha characters. It does not support numeric or special characters.
- **c** Click the down arrow in the **Color** field and select a color in the color palette.

The following example shows a user defined module with the following property settings: module name is *My CP Electrical System*, module acronym is *MCPE*, and module color is *Aquamarine*.

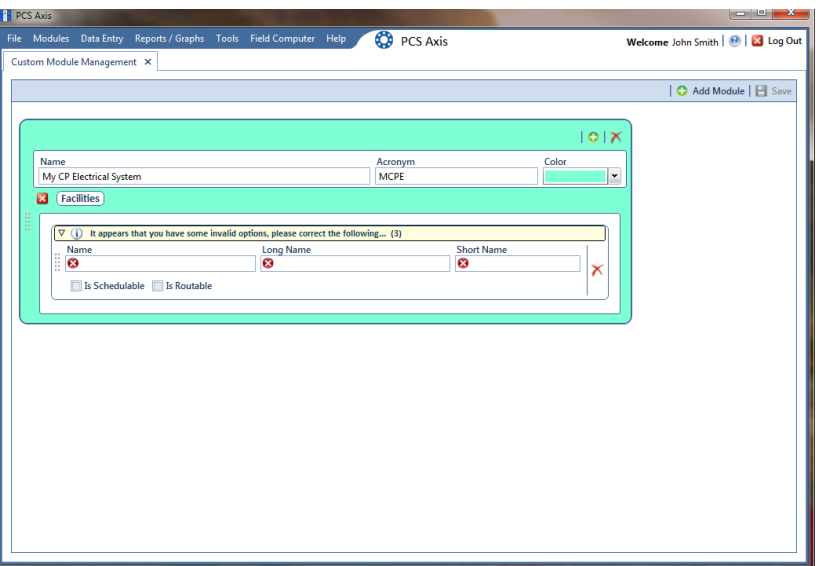

**Figure 3-80. Custom Module Management**

- <span id="page-141-3"></span><span id="page-141-1"></span><span id="page-141-0"></span>**4** To set properties for one or more user defined facility types, complete the following steps (Figure 3-81):
	- **a** Type a name in the **Name** field. The field accepts up to 30 alphanumeric characters including spaces and special characters. The name you provide appears in data entry grids, reports and graphs, scheduling, routes, and so on.
	- **b** Type a longer name for the user defined facility in the **Long Name** field. This field accepts up to 40 alphanumeric characters including spaces and special characters.
	- **c** Type an acronym for the user defined field in the **Short Name** field. The field accepts up to four (4) alpha characters. It does not support numeric or special characters.
	- **d** If you want the facility type available for selection when setting up a schedule, click the check box **Is Schedulable**. Likewise, click the check box **Is Routable** to have the facility type available for selection when setting up a route.

<span id="page-141-2"></span>The following example shows a user defined module with user defined facility types labeled *Electric Meters*, *Transformers*, *Power Poles*, and *Circuit Breakers* (Figure 3-81).

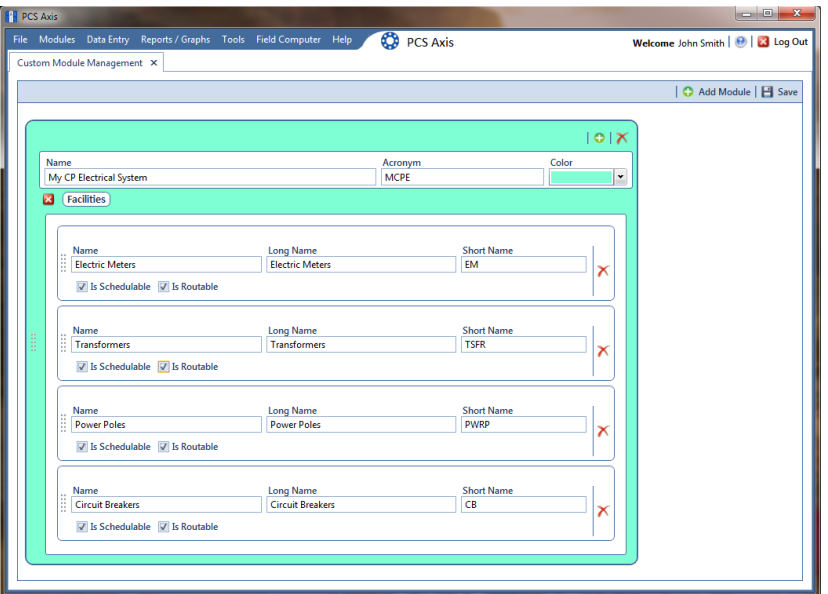

**Figure 3-81. Custom Module Management**

- **e** To add another user defined facility type, repeat **[step 4](#page-141-3) [a](#page-141-1)** through **[d](#page-141-2)**. You can add up to six (6) user-defined facility types for each user defined module.
- **f** Click **Save**.

**NOTE:** Clicking the **x** close icon in the group box of user defined facility types closes the group box. Use this feature when you only want to view property settings of user defined modules. To re-open the group box, click the  $\mathcal O$  open icon.

- **5** Click  $\times$  to close the *Custom Module Management* window.
- **6** Set up the following system features as needed:
	- **a** Add fields related to the user defined module in *Fields and UDF Customizations* > *Facility Surveys*. Refer to *[Setting Properties in Field and](#page-76-0)  [UDF Customizations](#page-76-0)* (page 67).
	- **b** Set up data entry grid *Layouts*, *Sorts*, and *Filters*. Refer to *[Working with](#page-323-0)  [Themes and Filter Groups](#page-323-0)* (page 316).
	- **c** Set up reports and graphs. Refer to *[Using Reports and Graphs](#page-714-0)* (page 709).
	- **d** Set up scheduling and routes. Refer to *[Using a Schedule](#page-460-0)* (page 453) and *[Using a Route](#page-388-0)* (page 381).

# <span id="page-143-0"></span>Deleting a User Defined Module

Deleting a user defined module also deletes all user defined facility types, reports, graphs, schedules, routes, and facility data associated with the module.

To delete a user defined module, follow these steps:

**1** Click **File** > **Select ROWs** to open the *Select ROWs* window [\(Figure 3-82\).](#page-143-1) Select one or more pipeline segments and then click **Bullet Save** to close the window.

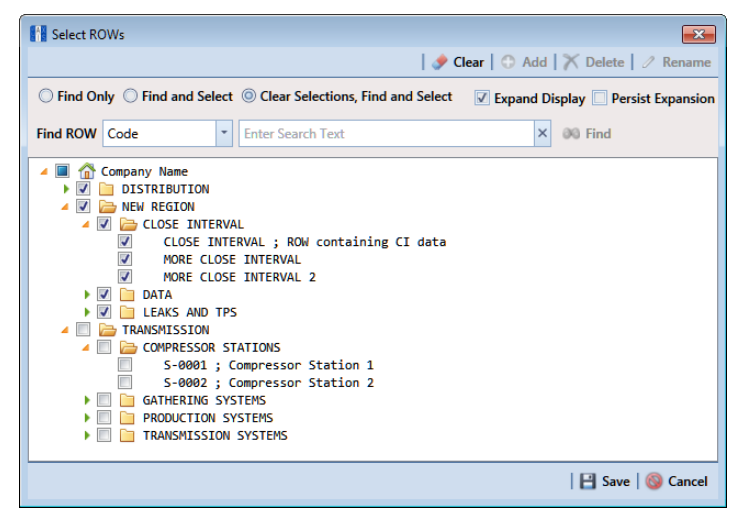

**Figure 3-82. Select ROWs**

- <span id="page-143-1"></span>**2** Open CMM. Click **Modules** > **Custom Module Management**.
- **3** Click the **delete button for the user defined module you want to delete** [\(Figure](#page-144-0) 3-83).
| <b>PE PCS Axis</b>                                                 |                        | $\overline{\phantom{a}}$<br>$\mathbf{x}$ |
|--------------------------------------------------------------------|------------------------|------------------------------------------|
| File Modules Data Entry Reports / Graphs Tools Field Computer Help | <b>CO</b> PCS Axis     | Welcome John Smith   @   X Log Out       |
| Custom Module Management X                                         |                        |                                          |
|                                                                    |                        | Add Module   El Save                     |
|                                                                    |                        |                                          |
|                                                                    |                        | $\bullet$                                |
| Name<br>My CP Electrical System                                    | Acronym<br><b>MCPE</b> | Color<br><b>Delete Module</b><br>٧Ī      |
| <b>Facilities</b><br>P                                             |                        |                                          |
|                                                                    |                        |                                          |
|                                                                    |                        | 0 X                                      |
| Name                                                               | Acronym                | Color                                    |
| My Gas Odorization System                                          | <b>MGOS</b>            | ×                                        |
| <b>Facilities</b><br>D                                             |                        |                                          |
|                                                                    |                        |                                          |
|                                                                    |                        |                                          |
|                                                                    |                        |                                          |
|                                                                    |                        |                                          |
|                                                                    |                        |                                          |
|                                                                    |                        |                                          |
|                                                                    |                        |                                          |
|                                                                    |                        |                                          |
|                                                                    |                        |                                          |
|                                                                    |                        |                                          |
|                                                                    |                        |                                          |

**Figure 3-83. Custom Module Management**

- **4** When the warning message *Confirm module delete* opens, click **Delete** to delete the module or **Cancel** to cancel the operation.
- **5** Click  $\times$  to close the *Custom Module Management* window.

# Notes

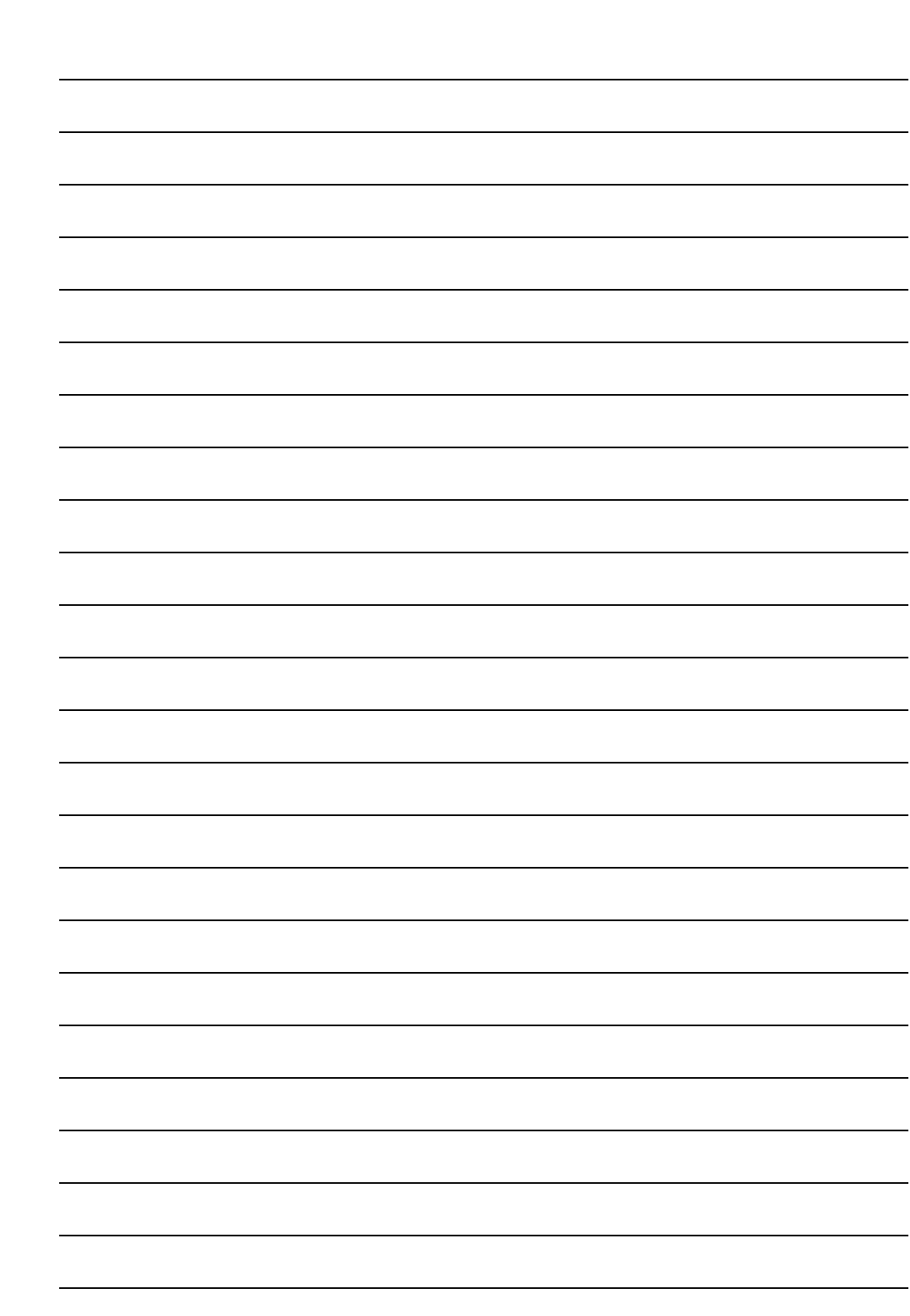

# Working with Pipeline Records

This chapter explains how to work with folders and pipelines in the system hierarchy tree. The information is intended for users with *SysAdmin* user permissions unless noted otherwise.

Topics in chapter include those in the following list:

- *[Adding a Folder in the Hierarchy](#page-147-0)* (page 140)
- *[Adding a Pipeline in the Hierarchy](#page-148-0)* (page 141)
- *[Moving and Renaming a Pipeline](#page-151-0)* (page 144)
- *[Deleting a Pipeline](#page-152-0)* (page 145)
- *[Understanding Default Location Formats](#page-153-0)* (page 146)
- *[Selecting a Default Location Format](#page-156-0)* (page 149)
- *[Adding a Pipeline Information Record](#page-158-0)* (page 151)
- *[Adding a Pipeline Maintenance Record](#page-161-0)* (page 154)
- *[Attaching a Document to a Pipeline Record](#page-165-0)* (page 158)
- *[Working with Themes and Filter Groups](#page-174-0)* (page 167)
- *[Filtering Data in a Grid](#page-190-0)* (page 183)

# <span id="page-147-0"></span>Adding a Folder in the Hierarchy

The hierarchy is an organizational structure of one or more folders. Folders are organized in a tree structure based on the number of hierarchy levels set up in the system. The top level of the hierarchy is the root level that identifies your company's name. All hierarchy folders are added below the root level. The lowest level of the hierarchy includes a folder with pipelines added in the system [\(Figure 4-1, page 140](#page-147-1)).

**NOTE:** The names of hierarchy folders as well as *ROW Code* and *ROW Name* support up to 100 characters.

To add a folder in the hierarchy, follow these steps:

**1** Click **File** > **Select ROWs** to open the *Select ROWs* window [\(Figure](#page-147-1) 4-1).

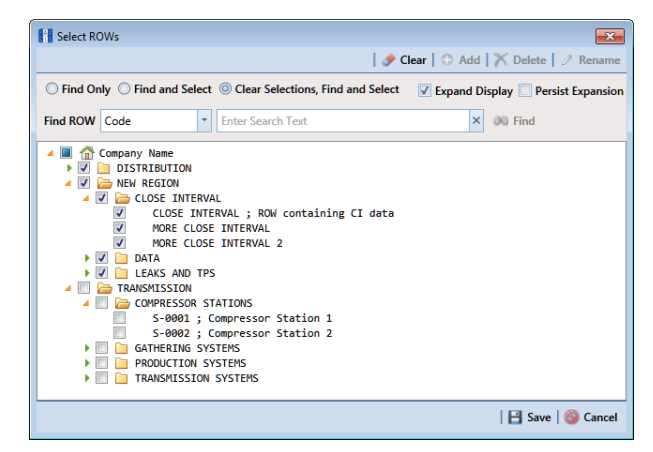

**Figure 4-1. Select ROWs**

- <span id="page-147-1"></span>**2** Select a level in the hierarchy to which you want to add a folder.
- <span id="page-147-2"></span>**3** Click **Add** to open the *Add New Node* dialog box (Figure [4-2, page](#page-148-1) 141).

**NOTE:** You can also open the *Add New Node* dialog box by right-clicking a selection in the hierarchy tree and selecting *Add* in the shortcut menu that opens.

**4** Add information for the new hierarchy folder. Fields requiring information include a **a** icon, such as *System* and *ROW Code* shown in the next figure.

- <span id="page-148-3"></span>**5** Click the option **Expand After Adding** if you want to expand the selection tree after clicking *Apply*.
- **6** Click **Apply**. Repeat [step 3](#page-147-2) through [step 5](#page-148-3) as needed to add additional folders in the hierarchy tree.

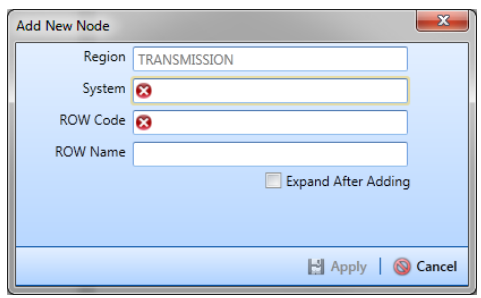

<span id="page-148-1"></span>**Figure 4-2. Add New Node**

# <span id="page-148-0"></span>Adding a Pipeline in the Hierarchy

To add a pipeline in the hierarchy, follow these steps:

**1** If the *Select ROWs* window is not open, click **File** > **Select ROWs** ([Figure](#page-148-2) 4-3).

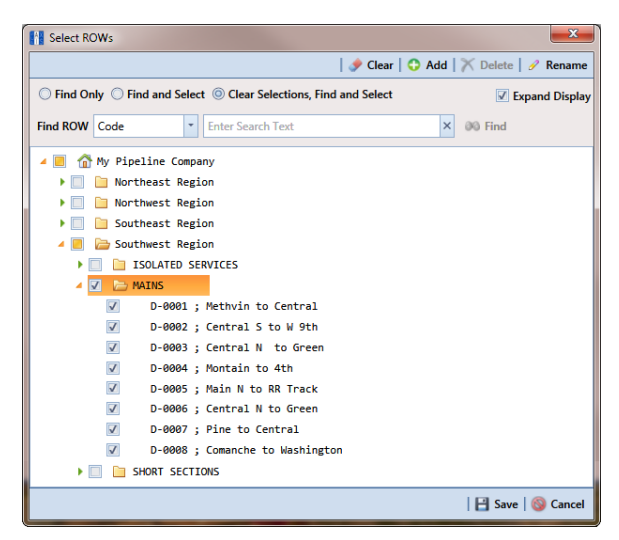

**Figure 4-3. Select ROWs**

<span id="page-148-4"></span><span id="page-148-2"></span>**2** Select a folder in the hierarchy you want to add a pipeline. In the following example, another pipeline will be added in the *Mains* folder.

**3** Click **Add** to open the *Add New Node* dialog box [\(Figure](#page-149-0) 4-4). Right-clicking the selected hierarchy folder and selecting *Add* in the shortcut menu also opens the *Add New Node* dialog box.

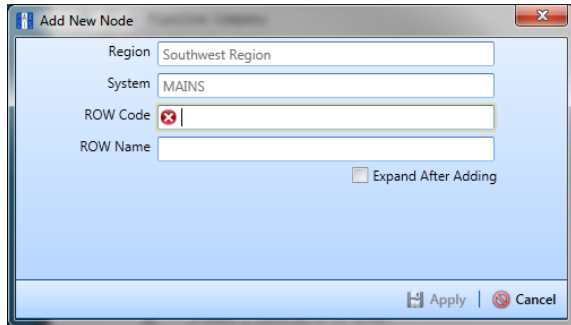

<span id="page-149-0"></span>**Figure 4-4. Add New Node**

**4** Enter a pipeline code for the new pipeline in the **ROW Code** field. Fields requiring information include a **x** red icon, such as *ROW Code* in the previous figure [\(Figure](#page-149-0) 4-4).

**NOTE:** The names of hierarchy folders as well as *ROW Code* and *ROW Name* support up to 100 characters.

- **5** Type a name for the pipeline in the **ROW Name** field.
- <span id="page-149-1"></span>**6** Click the option **Expand After Adding** if you want to expand the selection tree after clicking *Apply*.
- **7** Click **Apply**. Repeat [step 2](#page-148-4) through [step 6](#page-149-1) as needed to add another pipeline in the selected hierarchy folder.
- **8** Continue with *[Understanding Default Location Formats](#page-153-0)* (page 146) for information about setting this required field for all pipelines in the system.

# Using Find in Select ROWs

Use the Find drop-down list in the *Select ROWs* window when searching for a particular pipeline segment in the hierarchy. The Find drop-down list includes the following options for locating and selecting a pipeline segment in the hierarchy:

- **Code:** searches the hierarchy by ROW Code.
- **Name:** searches the hierarchy by ROW Name.
- **Code and Name:** searches the hierarchy by ROW Code and Name. Using this option requires that you include the semi-colon separator between the ROW Code and ROW Name, *such as LG123A ; NE Paddock LG123*.

To search the hierarchy for a particular pipeline segment in the *Select ROWs* window, follow these steps:

**1** Click **File** > **Select ROWs** to open the *Select ROWs* window [\(Figure](#page-150-0) 4-5).

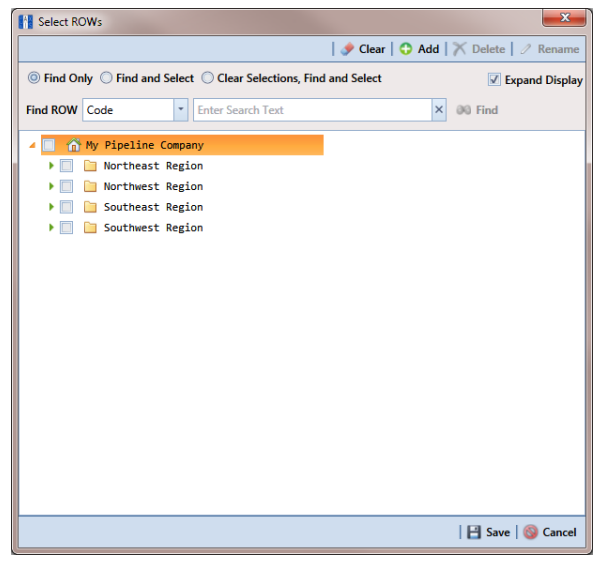

<span id="page-150-0"></span>**Figure 4-5. Select ROWs**

- **2** Choose an option in the *Find Now* drop-down list to search for a pipeline segment in the hierarchy. Click the down arrow in **Find ROW** and select **Code**, **Name**, or **Code and Name**.
- **3** Based on the selected search option, type the *ROW Code*, *ROW Name*, or the *ROW Code and Name* of the pipeline segment in the field **Enter Search Text**.
- **4** Select one of the following options to choose how search results are handled: **Find Only**, **Find and Select**, **Clear Selections, Find and Select**. Hovering the mouse over an option displays a tooltip with a description of option.
- **5** Click the check box **Expand Display** if you want PCS Axis to expand the hierarchy when a search match is located.
- **6** Click **and** Find.

### <span id="page-151-0"></span>Moving and Renaming a Pipeline

Complete the following steps to move or rename a pipeline in the hierarchy:

**1** If the *Select ROWs* window is not open, click **File** > **Select ROWs** and then select a pipeline in the hierarchy ([Figure](#page-151-1) 4-6).

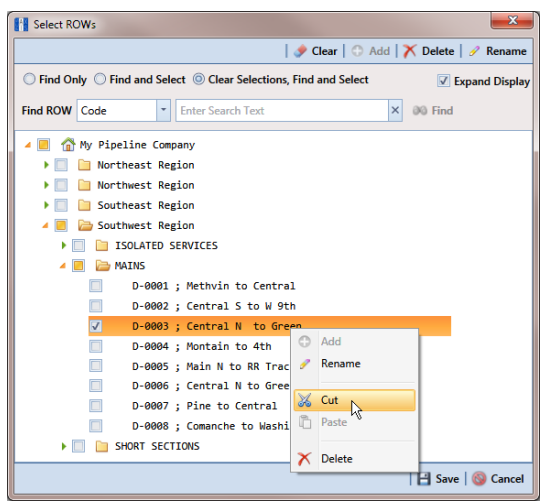

**Figure 4-6. Move Pipeline**

- <span id="page-151-1"></span>**2** To move the selected pipeline to a different hierarchy folder, right-click the pipeline and select **Cut** in the shortcut menu that opens. Right-click the hierarchy folder you want to move the pipeline to and then select **Paste** in the shortcut menu that opens ([Figure](#page-151-1) 4-6).
- **3** To rename the selected pipeline, follow these steps:
	- **a** Click *Rename* to open the *Rename* dialog box [\(Figure](#page-152-1) 4-7). Right-clicking the selected pipeline and selecting *Rename* in the shortcut menu also opens the dialog box.

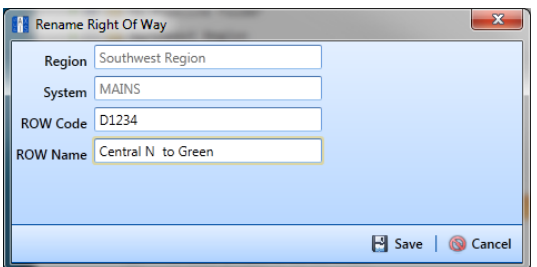

**Figure 4-7. Rename Pipeline**

<span id="page-152-1"></span>**b** Type a name for the pipeline in the pipeline *Code* field. In the following example, *D-1234* has been entered in the *ROW Code* field. Click **Save** to apply the change and close the dialog box.

#### <span id="page-152-0"></span>Deleting a Pipeline

The procedure in this section explains how to delete a pipeline in the hierarchy. Deleting a pipeline also deletes all facilities and history records associated with the pipeline.

**IMPORTANT:** Instead of deleting a pipeline, consider creating a new hierarchy folder labeled *Sold*, *Abandoned*, or something similar and then moving the pipeline to that folder. Another option is to change the operational status of the pipeline by disabling the *Active* check box in *Edit ROW Detail* (Data Entry > Edit ROW Detail). Using either of these methods will preserve data for future references.

To delete a pipeline, follow these steps:

**1** Click **File** > **Select ROWs** to open the *Select ROWs* window. Select a pipeline in the hierarchy you want to delete [\(Figure](#page-153-1) 4-8).

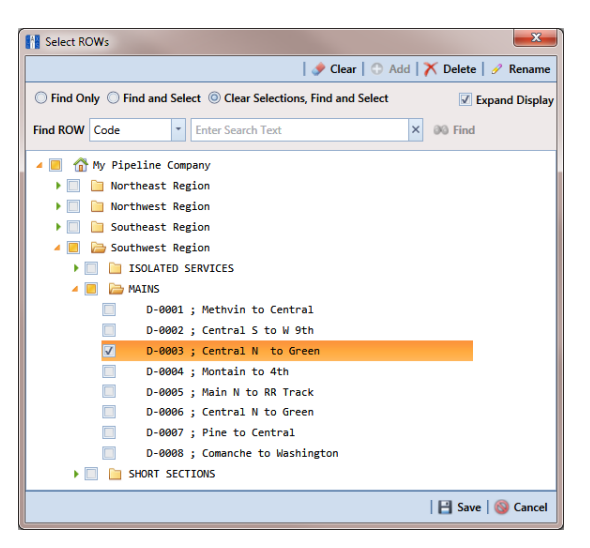

**Figure 4-8. Select ROWs**

<span id="page-153-1"></span>**2** Click **Delete** to open the *Confirm Delete* dialog box (Figure [4-9, page](#page-153-2) 146). Or, right-click the selected pipeline in the hierarchy tree and select **Delete** in the shortcut menu to open the *Confirm Delete* dialog box.

**NOTE:** The *Confirm Delete* dialog box identifies the pipeline and number of associated facilities to be deleted in the *Count* column (Figure [4-9, page](#page-153-2) 146).

**3** Click **X** Delete to delete the pipeline or **Q** Cancel to cancel the operation.

| <b>Confirm Delete</b>                                          |                         |  |
|----------------------------------------------------------------|-------------------------|--|
| ROW: D-0003 ; Central N to Green                               |                         |  |
| If you delete this ROW, these Facilities will also be deleted: |                         |  |
| Facility                                                       | Count                   |  |
| <b>Test Point</b>                                              | 26                      |  |
| <b>Delete this ROW?</b>                                        |                         |  |
|                                                                | <b>Delete</b><br>Cancel |  |

<span id="page-153-2"></span>**Figure 4-9. Confirm Delete**

#### <span id="page-153-0"></span>Understanding Default Location Formats

The following table [\(Table 4-1](#page-154-0)) identifies milepost formats available for selection when setting the *Default Location Format* for a pipeline in *Edit ROW Detail*. Choosing a *Default Location Format* allows PCS Axis to automatically apply the correct formatting to milepost values you enter for a facility location on a pipeline.

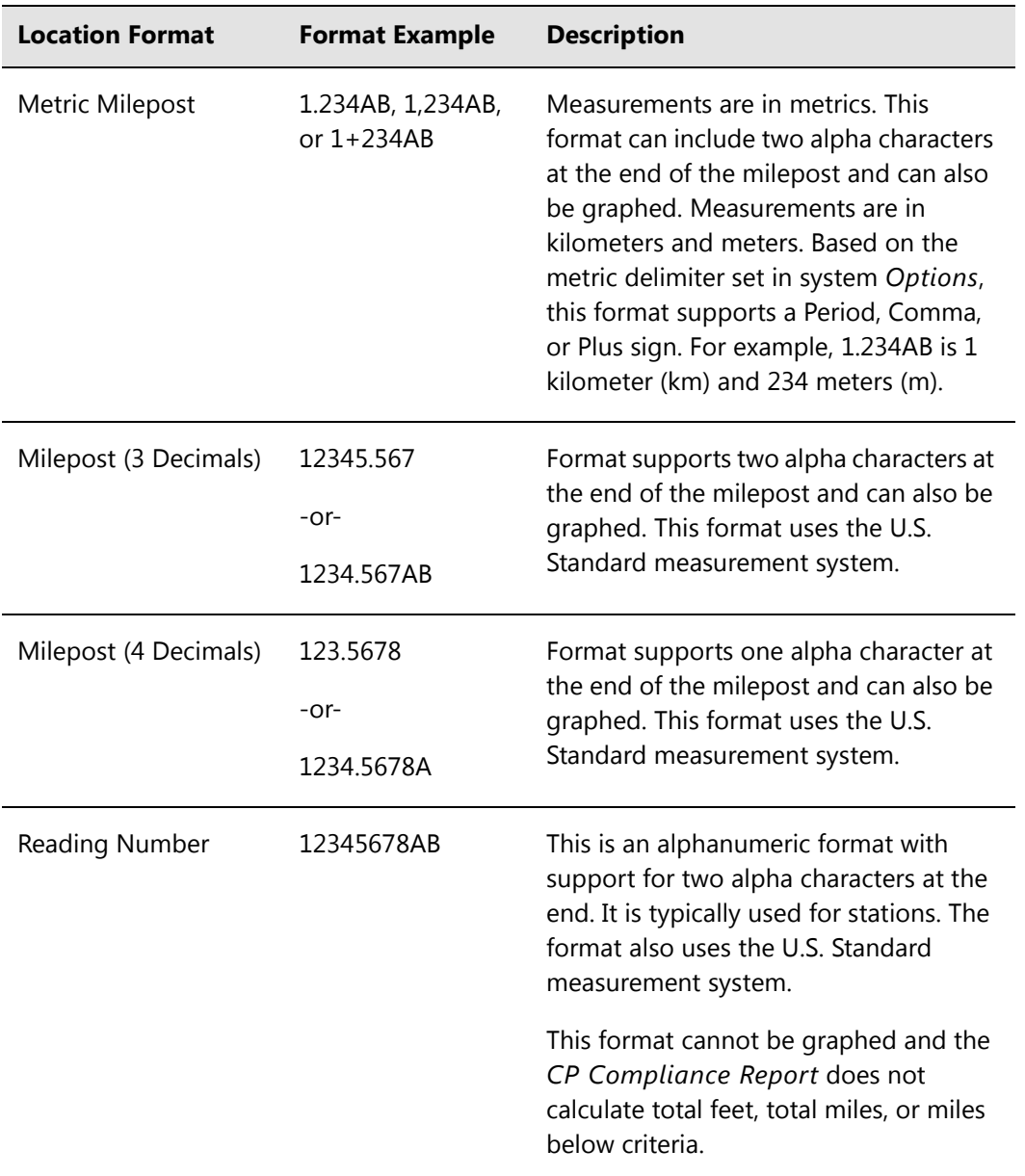

#### <span id="page-154-0"></span>**Table 4-1. Description of Default Location Formats**

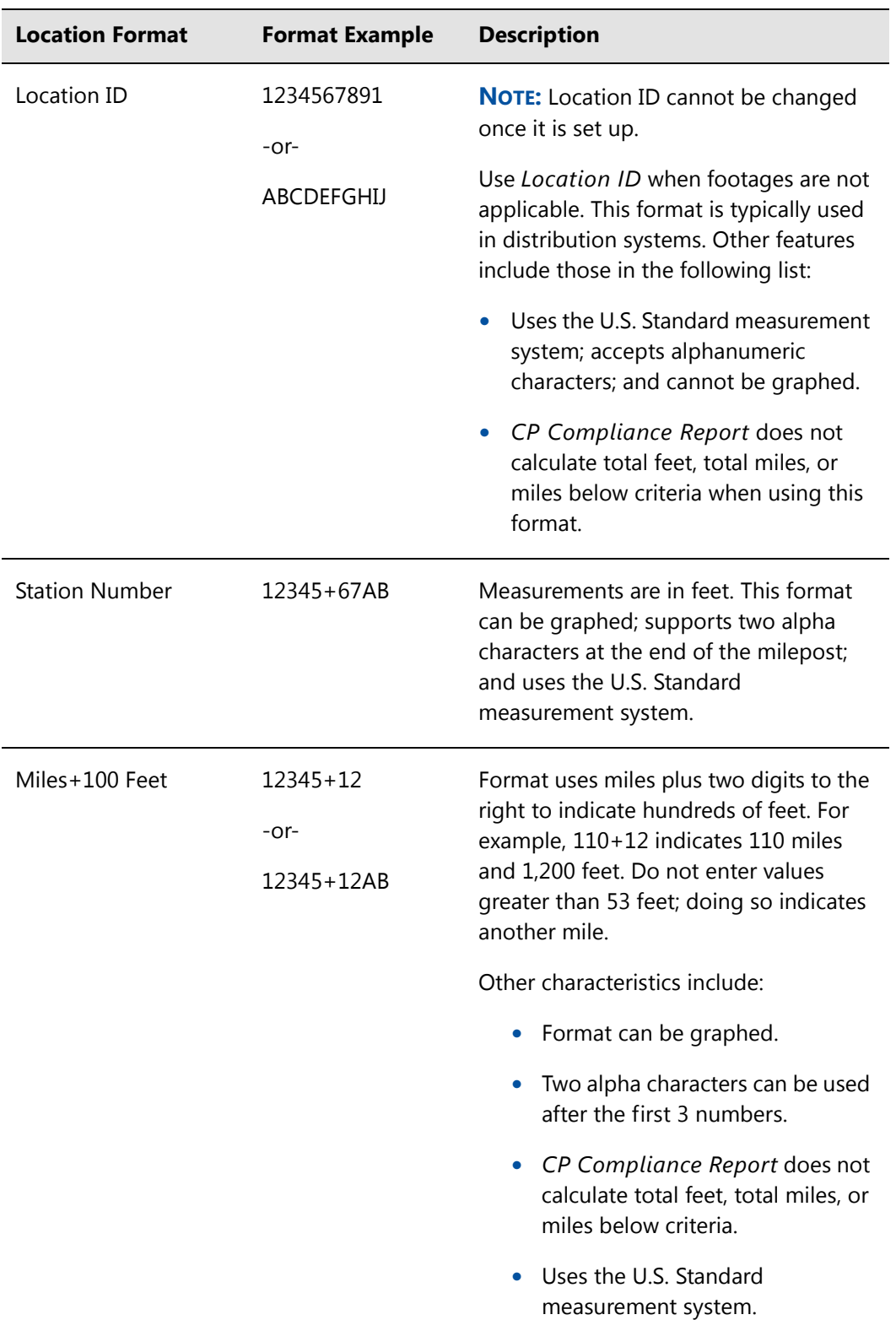

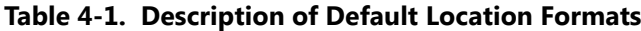

| <b>Location Format</b> | <b>Format Example</b> | <b>Description</b>                                                        |
|------------------------|-----------------------|---------------------------------------------------------------------------|
| Miles/Station Number   | 123A 45+67            | Format uses Miles <space>Station</space>                                  |
|                        | -or-                  | Number with Milepost (3 Decimals) in<br>graphs. This format uses the U.S. |
|                        | $123A$ $12+34$        | Standard measurement system.                                              |

**Table 4-1. Description of Default Location Formats**

#### <span id="page-156-0"></span>Selecting a Default Location Format

Information in this section explains how to set up *[Default Location Format](#page-153-0)* and other pipeline information. A *Default Location Format* must be set for each pipeline added in the system hierarchy. See *[Understanding Default Location Formats](#page-153-0)* (page 146) for information about available formats.

Complete the following steps:

**1** Click **File** > **Select ROWs** to open the *Select ROWs* window [\(Figure](#page-156-1) 4-10).

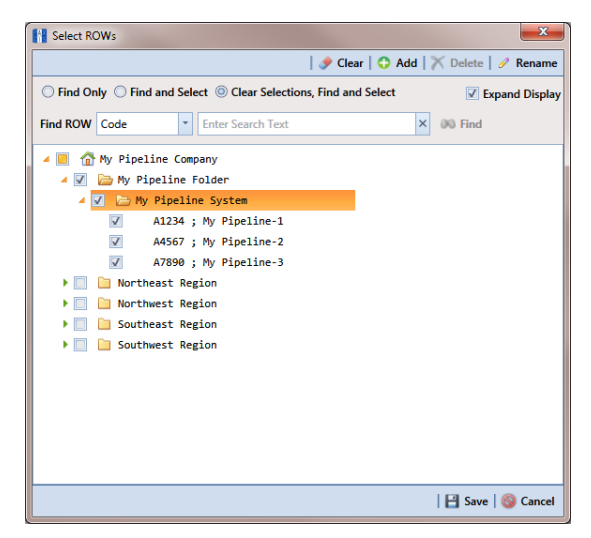

**Figure 4-10. Select ROWs**

- <span id="page-156-1"></span>**2** Select one or more pipelines and then click **Save** to close the window.
- **3** Click **Data Entry** > **Edit ROW Detail** to open the *Edit ROW Detail* window (Figure [4-11, page](#page-157-0) 150).

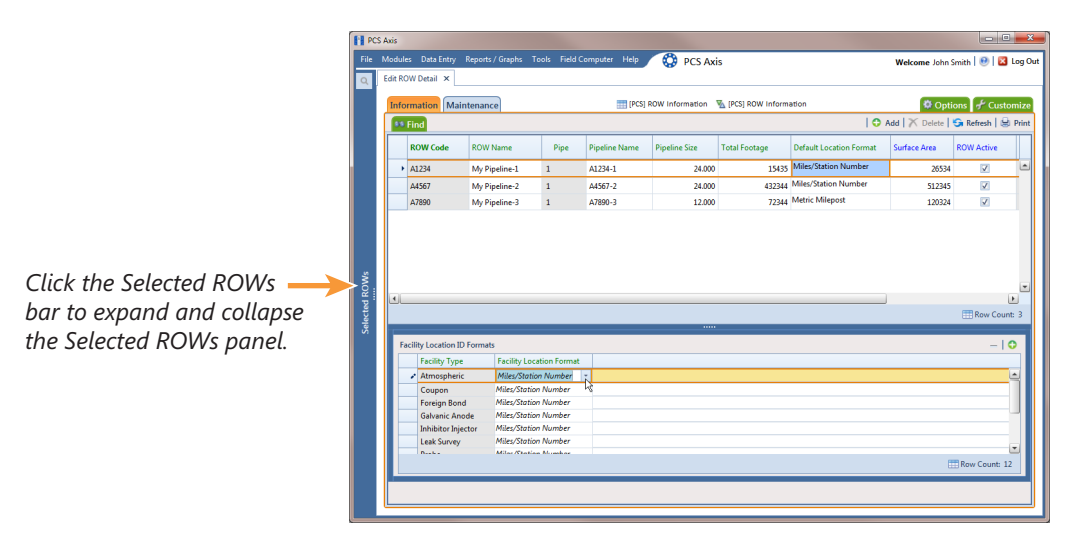

<span id="page-157-0"></span>**Figure 4-11. Edit ROW Detail**

- **4** If you want to collapse the *Selected ROWs* panel to view more of the *Edit ROW Detail* grid, click **Selected ROWs**. To expand the panel, click **Selected ROWs** again.
- **5** Select a pipeline in the *Information* grid.
- **6** Select the field **Default Location Format** to display a drop down arrow. Click the arrow and select a location format in the selection list. (See *[Understanding](#page-153-0)  [Default Location Formats](#page-153-0)* (page 146) for a description of available choices.)
- **7** Click **Add** in the *Facility Location ID Formats* mini-grid. A list of all facility types display in the mini-grid with the location format selected in **step 6**. If you want to change the location format for a particular facility type listed in the minigrid, follow these steps:
	- **a** Select a row of records in the mini-grid with the facility type you want to change the location format.
	- **b** Select the field **Facility Location Format** to display a drop down arrow. Click the arrow and select a location format in the selection list.

**8** Set up other pipeline information as needed then click **Refresh**. When you finish, click the Close icon to close the *Edit ROW Detail* window.

#### <span id="page-158-0"></span>Adding a Pipeline Information Record

Use the *Information* grid in *Edit ROW Detail* to add an information record for a pipeline selected in the *Select ROWs* window. Adding an information record allows you to maintain history records when important permanent information changes, such as when a pipeline is taken out of service or is sold to another business.

**NOTE:** If you are working with the optional *Telluric Compensation* feature, the required field labeled *Telluric Compensation Required* must be added in the *Information* grid and enabled for each pipeline segment requiring telluric compensation. For more information refer to *[Adding a Layout Theme](#page-175-0)* (page 168).

To add a pipeline information record, follow these steps:

**1** Click the **Select ROWs** button **P** to open the *Select ROWs* window ([Figure](#page-158-1) 4-12).

<span id="page-158-1"></span>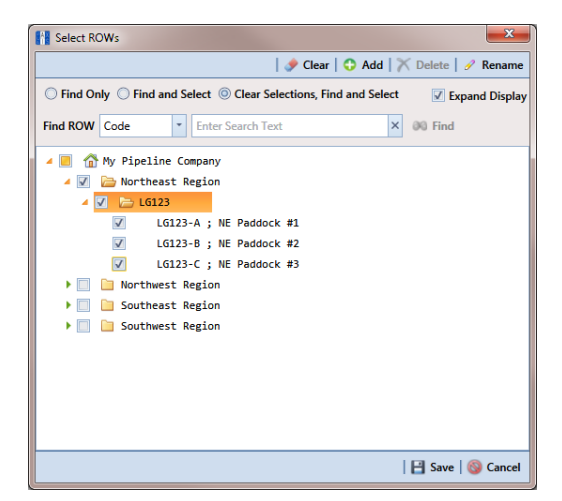

**Figure 4-12. Select ROWs**

**2** Select one or more pipeline segments you want to work with by clicking the check box for each pipeline segment. Click **Save** to close the window.

**NOTE:** A check mark inside a check box indicates a selection. To clear a selection, click the check box again to remove the check mark. A shaded check box indicates selection of some, not all, child folders, ROWs, and pipelines.

**3** Open the *Edit ROW Detail* grid. Click **Data Entry** > **Edit ROW Detail** [\(Figure](#page-159-0) 4- [13\)](#page-159-0).

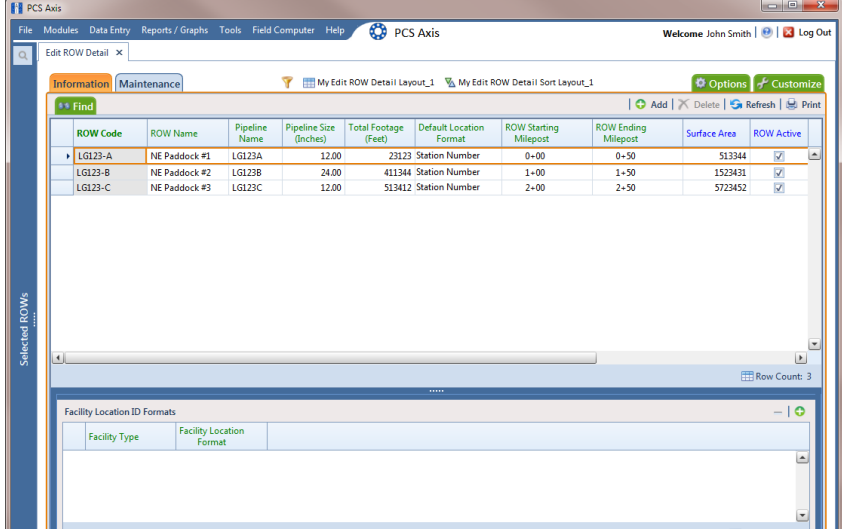

<span id="page-159-0"></span>**Figure 4-13. ROW Detail Information Grid**

- **4** If you want to collapse the *Selected ROWs* panel to view more of the grid, click the **Selected ROWs** bar. Clicking the bar again expands the panel.
- **5** If the *Information* grid is not visible, click the **Information** tab *Information*.
- **6** Click **Add** to open the *Add Record* dialog box [\(Figure](#page-160-0) 4-14).

**HINT:** Alternatively, you can use a keyboard shortcut key to add records. Press **F4** to add an information record for an existing pipeline in the grid.

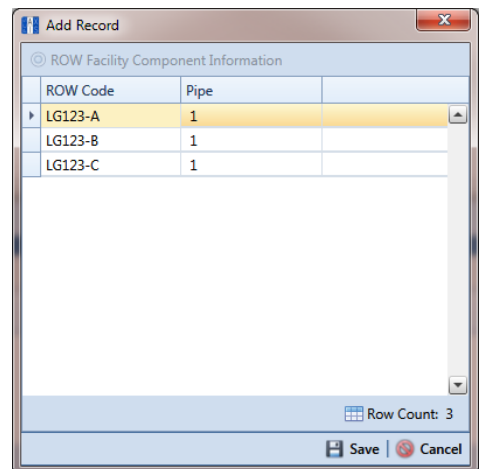

**Figure 4-14. Add Record**

- <span id="page-160-0"></span>**7** Select the pipeline in the dialog box that you want to add an information record. For example, pipeline *IS-0767-01* is selected in [Figure](#page-160-0) 4-14.
- **8** Click **Save** to display required field(s) for data entry ([Figure](#page-160-1) 4-15).

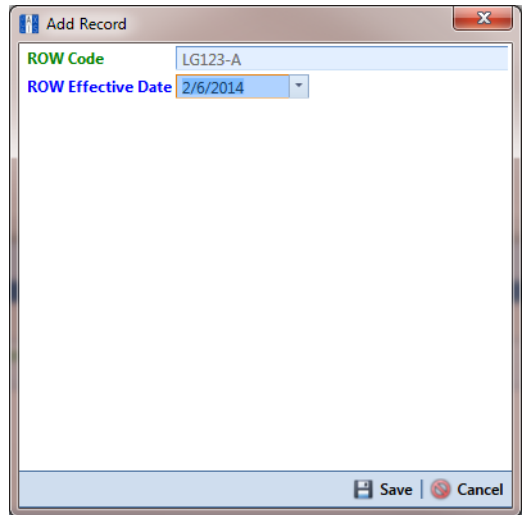

<span id="page-160-1"></span>**Figure 4-15. Add Record**

**9** Type a date in the **Effective Date** field using the format MM/DD/YYYY to indicate the month, day, and year. Or click the down arrow in the field and select a date using a calendar.

*Effective Date* is the date a history record becomes effective, such as when a pipeline becomes inactive or is taken out of service. See *[Creating History Records](#page-252-0)  [Using an Effective Date](#page-252-0)* (page 245) for more information.

**10** Click **Save** to close the *Add Record* dialog box and add the new information record in the grid for the existing pipeline [\(Figure](#page-160-1) 4-15).

| <b>FL</b> PCS Axis |                        |                                     | File Modules Data Entry Reports / Graphs Tools Field Computer Help |                                    |                                  | $\circ$                        | <b>PCS Axis</b>                                               |                                 |                               |                                      | Welcome John Smith   2   2 Log Out   |                                    |                |
|--------------------|------------------------|-------------------------------------|--------------------------------------------------------------------|------------------------------------|----------------------------------|--------------------------------|---------------------------------------------------------------|---------------------------------|-------------------------------|--------------------------------------|--------------------------------------|------------------------------------|----------------|
| $\alpha$           |                        | Edit ROW Detail X                   |                                                                    |                                    |                                  |                                |                                                               |                                 |                               |                                      |                                      |                                    |                |
|                    |                        | <b>Information</b> Maintenance      |                                                                    |                                    |                                  |                                | My Edit ROW Detail Layout_1 \My Edit ROW Detail Sort Layout_1 |                                 |                               |                                      | <b>D</b> Options + Customize         |                                    |                |
|                    |                        | <b>88 Find</b>                      |                                                                    |                                    |                                  |                                |                                                               |                                 |                               |                                      | Add   X Delete   G Refresh   B Print |                                    |                |
|                    |                        | <b>ROW Code</b>                     | <b>ROW Name</b>                                                    | Pipeline<br>Name                   | <b>Pipeline Size</b><br>(Inches) | <b>Total Footage</b><br>(Feet) | <b>Default Location</b><br>Format                             | <b>ROW Starting</b><br>Milepost | <b>ROW Ending</b><br>Milepost | <b>ROW Effective Date</b>            | <b>Surface Area</b>                  | <b>ROW Active</b>                  |                |
|                    |                        | $LG123-A$                           | NE Paddock #1                                                      | LG123A                             | 12.00                            |                                | 23123 Station Number                                          | $0 + 00$                        | $0 + 50$                      |                                      | 513344                               | $\overline{\mathbf{v}}$            | $\overline{a}$ |
|                    |                        | $\triangleright$ LG123-A            | NE Paddock #1                                                      | <b>LG123A</b>                      | 12.00                            |                                | 23123 Station Number                                          | $0 + 00$                        | $0 + 50$                      | 2/6/2014<br>$\overline{\phantom{a}}$ | 513344                               | $\overline{\mathbf{v}}$            |                |
|                    |                        | LG123-B                             | NE Paddock #2                                                      | LG123B                             | 24.00                            |                                | 411344 Station Number                                         | $1 + 00$                        | $1 + 50$                      |                                      | 1523431                              | $ \mathbf{v} $                     |                |
|                    |                        | LG123-C                             | NE Paddock #3                                                      | LG123C                             | 12.00                            |                                | 513412 Station Number                                         | $2 + 00$                        | $2 + 50$                      |                                      | 5723452                              | $\overline{\mathsf{v}}$            |                |
| Selected ROWs      | $\left  \cdot \right $ |                                     |                                                                    |                                    |                                  |                                |                                                               |                                 |                               |                                      |                                      | $\blacktriangleright$              | $\check{}$     |
|                    |                        |                                     |                                                                    |                                    |                                  |                                |                                                               |                                 |                               |                                      |                                      | <b>ED</b> Row Count: 4             |                |
|                    |                        | <b>Facility Location ID Formats</b> |                                                                    |                                    |                                  |                                |                                                               |                                 |                               |                                      |                                      | $-10$                              |                |
|                    |                        | <b>Facility Type</b>                |                                                                    | <b>Facility Location</b><br>Format |                                  |                                |                                                               |                                 |                               |                                      |                                      |                                    |                |
|                    |                        |                                     |                                                                    |                                    |                                  |                                |                                                               |                                 |                               |                                      |                                      | Ŀ                                  |                |
|                    |                        |                                     |                                                                    |                                    |                                  |                                |                                                               |                                 |                               |                                      |                                      | ×<br><b>Company of the Company</b> |                |

**Figure 4-16. ROW Detail Information Grid - New Record**

- **11** Provide other pipeline data in the grid as needed, such as *Permanent Comments*.
- **12** Click **Refresh** to update the grid.

#### <span id="page-161-0"></span>Adding a Pipeline Maintenance Record

Use the *Maintenance* grid in *Edit ROW Detail* to add a maintenance record for a pipeline selected in the *Select ROWs* window. Adding pipeline maintenance records allows you to examine the effectiveness of a maintenance program. You can either view data in the maintenance grid of *Edit ROW Detail* or run a ROW maintenance report.

To add a pipeline maintenance record, follow these steps:

- **1** Click the **Select ROWs** button  $\sqrt{P}$  to open the *Select ROWs* window ([Figure](#page-158-1) 4-12, [page](#page-158-1) 151). Select one or more pipeline segments you want to work with by clicking the check box for each pipeline segment. Then click **Save** to close the window.
- **2** Open *Edit ROW Detail*. Click **Data Entry** > **Edit ROW Detail** ([Figure](#page-162-0) 4-17).

| <b>PCS</b> Axis |                      |                                                  |                                                                    |                  |                                  |                                |                                   |                                                                |                               |                                      |                                 |   |
|-----------------|----------------------|--------------------------------------------------|--------------------------------------------------------------------|------------------|----------------------------------|--------------------------------|-----------------------------------|----------------------------------------------------------------|-------------------------------|--------------------------------------|---------------------------------|---|
| $\alpha$        |                      | Edit ROW Detail X                                | File Modules Data Entry Reports / Graphs Tools Field Computer Help |                  |                                  | ◎                              | <b>PCS Axis</b>                   |                                                                |                               | Welcome John Smith   @   23 Log Out  |                                 |   |
|                 |                      |                                                  |                                                                    |                  | v                                |                                |                                   | My Edit ROW Detail Layout_1 \ My Edit ROW Detail Sort Layout_1 |                               | <b>D</b> Options F Customize         |                                 |   |
|                 |                      | <b>Information</b> Maintenance<br><b>88 Find</b> |                                                                    |                  |                                  |                                |                                   |                                                                |                               | Add   X Delete   G Refresh   H Print |                                 |   |
|                 |                      | <b>ROW Code</b>                                  | <b>ROW Name</b>                                                    | Pipeline<br>Name | <b>Pipeline Size</b><br>(Inches) | <b>Total Footage</b><br>(Feet) | <b>Default Location</b><br>Format | <b>ROW Starting</b><br>Milepost                                | <b>ROW Ending</b><br>Milepost | <b>Surface Area</b>                  | <b>ROW Active</b>               |   |
|                 |                      | $\triangleright$ LG123-A                         | NE Paddock #1                                                      | LG123A           | 12.00                            |                                | 23123 Station Number              | $0 + 00$                                                       | $0 + 50$                      | 513344                               | $\overline{\mathbf{v}}$         |   |
|                 |                      | LG123-B                                          | NE Paddock #2                                                      | <b>LG123B</b>    | 24.00                            |                                | 411344 Station Number             | $1 + 00$                                                       | $1 + 50$                      | 1523431                              | V                               |   |
|                 |                      | LG123-C                                          | NE Paddock #3                                                      | <b>LG123C</b>    | 12.00                            |                                | 513412 Station Number             | $2 + 00$                                                       | $2 + 50$                      | 5723452                              | $\overline{\mathsf{v}}$         |   |
| Selected ROWs   | $\blacktriangleleft$ |                                                  |                                                                    |                  |                                  |                                |                                   |                                                                |                               |                                      | $\vert$<br><b>FRow Count: 3</b> |   |
|                 |                      |                                                  |                                                                    |                  |                                  |                                |                                   |                                                                |                               |                                      |                                 |   |
|                 |                      | <b>Facility Location ID Formats</b>              |                                                                    |                  |                                  |                                |                                   |                                                                |                               |                                      | $-10$                           |   |
|                 |                      | <b>Facility Type</b>                             | <b>Facility Location</b><br>Format                                 |                  |                                  |                                |                                   |                                                                |                               |                                      |                                 |   |
|                 |                      |                                                  |                                                                    |                  |                                  |                                |                                   |                                                                |                               |                                      |                                 | Ŀ |

<span id="page-162-0"></span>**Figure 4-17. Row Detail Information Grid**

- **3** If you want to collapse the *Selected ROWs* panel to view more of the grid, click the **Selected ROWs** bar. Clicking the bar again expands the panel.
- **4** Click the **Maintenance** tab Maintenance to open the *Maintenance* grid [\(Figure](#page-162-0) 4-[17\)](#page-162-0).

| <b>FE</b> PCS Axis<br>$\alpha$ | Edit ROW Detail X       |              |                         | File Modules Data Entry Reports / Graphs Tools Field Computer Help | <b>CO</b> PCS Axis                                 |                                        |                                            |                                            |                             | Welcome John Smith   @   2 Log Out   |   |
|--------------------------------|-------------------------|--------------|-------------------------|--------------------------------------------------------------------|----------------------------------------------------|----------------------------------------|--------------------------------------------|--------------------------------------------|-----------------------------|--------------------------------------|---|
|                                | Information Maintenance |              |                         |                                                                    | My Maintenance Layout Theme_1 \ My Sorting Theme_1 |                                        |                                            |                                            |                             | <b>D</b> Options F Customize         |   |
|                                | <b>88 Find</b>          |              |                         |                                                                    |                                                    |                                        |                                            |                                            |                             | Add   X Delete   G Refresh   H Print |   |
|                                | <b>ROW Code</b>         | Pipe         | <b>ROW Active</b>       | <b>ROW Effective Date</b>                                          | <b>ROW Repair Code</b>                             | <b>ROW Repair</b><br><b>Found Date</b> | <b>ROW Repair</b><br><b>Initiated Date</b> | <b>ROW Repair</b><br><b>Corrected Date</b> | <b>ROW Reference Number</b> | <b>ROW Repair Remarks</b>            |   |
|                                | LG123-A                 | $\mathbf{1}$ | $\overline{\mathbf{v}}$ |                                                                    | 10                                                 | 9/10/2013                              | 9/10/2013                                  | 9/10/2013                                  | Ref#010123                  | Recoated section A-25                | Ŀ |
|                                | LG123-B                 | $\mathbf 1$  | $\overline{\mathsf{v}}$ |                                                                    | $10$                                               | 10/15/2013                             | 10/15/2013                                 | 10/15/2013                                 | Ref#011323                  | <b>Recoated section A-26</b>         |   |
|                                | LG123-C                 | $\mathbf{1}$ | $\overline{\mathsf{w}}$ |                                                                    |                                                    |                                        |                                            |                                            |                             |                                      |   |
| Selected ROWs                  |                         |              |                         |                                                                    |                                                    |                                        |                                            |                                            |                             |                                      |   |

**Figure 4-18. ROW Detail Maintenance Grid**

**5** Click **Add** to open the *Add Record* dialog box [\(Figure](#page-160-0) 4-14).

**HINT:** Alternatively, you can use a keyboard shortcut key to add records. Press **F4** to add a maintenance record for an existing pipeline in the grid.

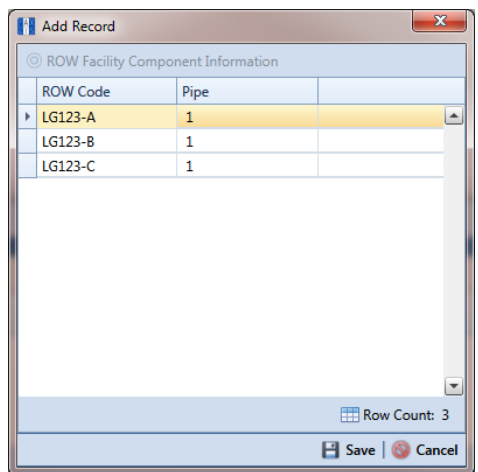

**Figure 4-19. Add Record**

- **6** Select the pipeline in the dialog box that you want to add an information record. For example, pipeline *IS-0767-01* is selected in [Figure](#page-160-0) 4-14.
- **7** Click **Save** to display required field(s) for data entry ([Figure](#page-160-1) 4-15). Required fields are identified with the **c** icon, such as *ROW Repair Code*.

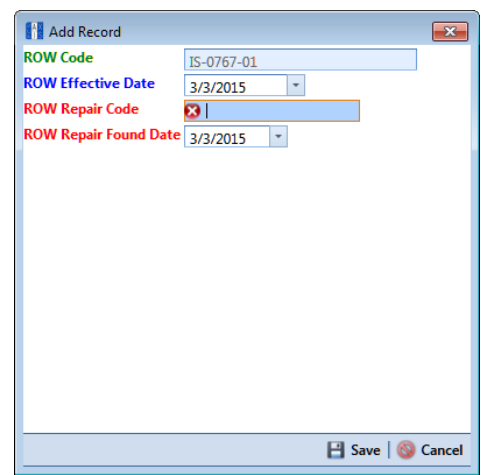

**Figure 4-20. Add Record**

- **8** Type a repair code in the field **ROW Repair Code**. Repair code is a designation used by your company to identify the type of repair. The field accepts up to 15 alphanumeric characters including special characters such as the pound sign (#), asterisk (\*), or hyphen (-).
- **9** Type a date in the field **ROW Repair Found Date** using the format MM/DD/YYYY to indicate the month, day, and year. Or click the down arrow in the field and select a date using a calendar.

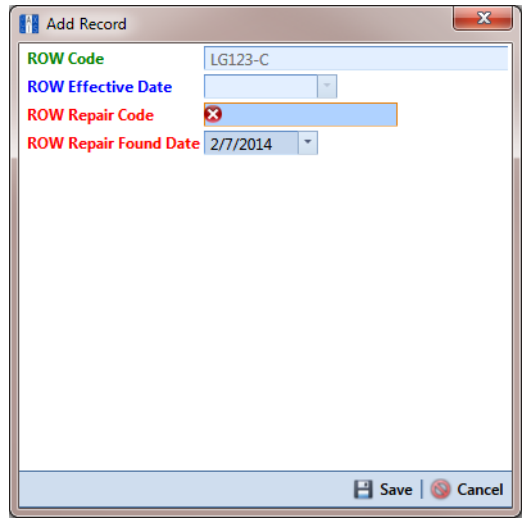

**Figure 4-21. Add Record**

- **10** Click **Save** to close the *Add Record* dialog box and add a pipeline maintenance record in the grid [\(Figure](#page-164-0) 4-22).
- **11** Provide other maintenance data in the grid as needed. For example, provide a date in the fields *ROW Repair Initiated Date* and *ROW Repair Corrected Date*; a maintenance reference number in the field *ROW Reference Number*; and remarks about the repair in the field *ROW Repair Remarks*.
- **12** Click **Refresh** to update the grid.

| <b>FE</b> PCS Axis |                         |              |                         |                                                                    |                                                         |                                        |                                            |                                            |                             |                                      |                          |
|--------------------|-------------------------|--------------|-------------------------|--------------------------------------------------------------------|---------------------------------------------------------|----------------------------------------|--------------------------------------------|--------------------------------------------|-----------------------------|--------------------------------------|--------------------------|
|                    |                         |              |                         | File Modules Data Entry Reports / Graphs Tools Field Computer Help | $\circ$<br><b>PCS Axis</b>                              |                                        |                                            |                                            |                             | Welcome John Smith   @   2 Log Out   |                          |
| l Q                | Edit ROW Detail X       |              |                         |                                                                    |                                                         |                                        |                                            |                                            |                             |                                      |                          |
|                    | Information Maintenance |              |                         |                                                                    | My Maintenance Layout Theme 1 V My Sorting Theme 1<br>v |                                        |                                            |                                            |                             | D Options + Customize                |                          |
|                    | <b>89 Find</b>          |              |                         |                                                                    |                                                         |                                        |                                            |                                            |                             | Add   X Delete   G Refresh   H Print |                          |
|                    | <b>ROW Code</b>         | Pipe         | <b>ROW Active</b>       | <b>ROW Effective Date</b>                                          | <b>ROW Repair Code</b>                                  | <b>ROW Repair</b><br><b>Found Date</b> | <b>ROW Repair</b><br><b>Initiated Date</b> | <b>ROW Repair</b><br><b>Corrected Date</b> | <b>ROW Reference Number</b> | <b>ROW Repair Remarks</b>            |                          |
|                    | LG123-A                 | $\mathbf{1}$ | $\overline{\mathbf{V}}$ |                                                                    | 10                                                      | 9/10/2013                              | 9/10/2013                                  | 9/10/2013                                  | Ref#010123                  | <b>Recoated section A-25</b>         | $\overline{\phantom{a}}$ |
|                    | LG123-B                 | $\mathbf{1}$ | $\overline{\mathbf{v}}$ |                                                                    | 10                                                      | 10/15/2013                             | 10/15/2013                                 | 10/15/2013                                 | Ref#011323                  | <b>Recoated section A-26</b>         |                          |
|                    | $L$ G123-C              | $1\,$        | $\boxed{\text{V}}$      |                                                                    | 10                                                      | 12/19/2013                             |                                            |                                            |                             |                                      |                          |
| Selected ROWs      |                         |              |                         |                                                                    |                                                         |                                        |                                            |                                            |                             |                                      |                          |

<span id="page-164-0"></span>**Figure 4-22. ROW Detail Maintenance Grid - New Record**

# <span id="page-165-0"></span>Attaching a Document to a Pipeline Record

Attaching a document to a pipeline record in *Edit ROW Details* is similar to attaching a document to a record in a [data entry grid \(page 340\). U](#page-347-0)se the *Attached Document* field in the *Information* and *Maintenance* grid of *Edit ROW Details* to link or embed a file or webpage address to a pipeline record. Supported file types include image, video, HTML, XML, music, and text files (such as Microsoft Word, WordPad, Notepad, or PowerPoint files).

As an example, you can attach an image of a pipeline; a document describing your company's safety procedures; or a document identifying a manufacturer's specification for a piece of equipment.

Linking a document identifies the file location on a local computer, company network, FTP site, or webpage on the Internet. Linking documents stored on a local computer are accessible only from that computer. Embedding a document stores a copy of the file in the PCS Axis database.

**NOTE:** Storing copies of documents in the PCS Axis database increases the size of the database.

If the file type of an attached document is associated with a default software program on the local computer, you can preview the file in the *Preview Attached Documents* window. Additionally, clicking *Open* opens the attached document for editing or viewing purposes.

Editing an embedded document applies changes only to the copy stored in the PCS Axis database; changes do not apply to the source file stored outside of PCS Axis. Likewise, editing a source file applies changes only to the source file, not the copy stored in PCS Axis.

Topics in this section include those in the following list:

- *[Adding the Attached Document Field in the Grid](#page-166-0)*
- *[Attaching a Document to a Pipeline Record](#page-167-0)* (page 160)
- *[Viewing an Attached Document](#page-172-0)* (page 165)

**NOTE:** For information about how to attach a document to a record in a data entry grid, *[Using Data Entry Grids and Forms](#page-228-0)* (page 221).

#### <span id="page-166-0"></span>Adding the Attached Document Field in the Grid

If the *Attached Document* field is not present in the *Information* or *Maintenance* grid of *Edit ROW Details*, complete the following steps to add the field:

- **1** Select one or more pipeline segments you want to work with in the *Select ROWs* window. Click **Save** to close the window.
- **2** Click **Data Entry** > **Edit ROW Details** to open the *Edit ROW Detail* window [\(Figure](#page-166-1) 4-23).

|   | Edit ROW Detail X                            | File Modules Data Entry Reports / Graphs Tools Field Computer Help |              |                      | <b>CO</b> PCS Axis                              |                             |                                      | Welcome John Smith   8   8 Log Out  |
|---|----------------------------------------------|--------------------------------------------------------------------|--------------|----------------------|-------------------------------------------------|-----------------------------|--------------------------------------|-------------------------------------|
|   | <b>Information</b> Maintenance               |                                                                    |              |                      | [PCS] ROW Information \N\ [PCS] ROW Information |                             |                                      | <b>D</b> Options F Customize        |
|   | 65 Find                                      |                                                                    |              |                      |                                                 |                             | Add   X Delete   G Refresh   H Print |                                     |
|   | <b>ROW Code</b>                              | <b>ROW Name</b>                                                    | Pipe         | <b>Pipeline Name</b> | Pipeline Size (Inches)                          | <b>Total Footage (Feet)</b> | <b>Default Location Format</b>       | <b>ROW Active</b>                   |
|   | <b>LG123-A</b>                               | NE Paddock #1                                                      | $\mathbf{1}$ | LG123-A              | 12.00                                           |                             | 3221234 Station Number               | $ \nabla $                          |
|   | LG123-B                                      | NE Paddock #2                                                      | $\mathbf{1}$ | LG123B-2             | 6.00                                            |                             | 655667 Station Number                | $\overline{\mathbf{v}}$             |
|   | LG123-C                                      | NE Paddock #3                                                      | $\mathbf{1}$ | LG123C-3             | 12.00                                           |                             | 51527 Station Number                 | $\vert \overline{\mathbf{v}} \vert$ |
|   | LG123-D                                      | NE Paddock #4                                                      | $\mathbf{1}$ | LG123A-1             | 12.00                                           |                             | 42311 Station Number                 | $\overline{\mathsf{v}}$             |
| ∢ |                                              |                                                                    |              |                      |                                                 |                             |                                      |                                     |
|   |                                              |                                                                    |              | $\overline{1}$       |                                                 |                             |                                      | Row Count: 4                        |
|   | <b>Facility Location ID Formats</b>          |                                                                    |              |                      |                                                 |                             |                                      | $-10$                               |
|   | <b>Facility Type</b>                         | <b>Facility Location Format</b>                                    |              |                      |                                                 |                             |                                      |                                     |
|   | Atmospheric                                  | <b>Station Number</b>                                              |              |                      |                                                 |                             |                                      |                                     |
|   | <b>Circuit Breakers</b>                      | <b>Station Number</b>                                              |              |                      |                                                 |                             |                                      |                                     |
|   | Coupon                                       | <b>Station Number</b>                                              |              |                      |                                                 |                             |                                      |                                     |
|   | <b>Electric Meters</b>                       | <b>Station Number</b><br><b>Station Number</b>                     |              |                      |                                                 |                             |                                      |                                     |
|   | <b>Foreign Bond</b><br><b>Galvanic Anode</b> | <b>Station Number</b>                                              |              |                      |                                                 |                             |                                      |                                     |
|   |                                              |                                                                    |              |                      |                                                 |                             |                                      | Row Count: 17                       |
|   |                                              |                                                                    |              |                      |                                                 |                             |                                      |                                     |

<span id="page-166-1"></span>**Figure 4-23. Edit ROW Detail**

- **3** If you want to collapse the *Selected ROWs* panel to view more of the *Edit ROW Detail* grid, click **Selected ROWs**. To expand the panel, click **Selected ROWs** again (Figure [4-23, page](#page-166-1) 159).
- **4** Based on the grid you want to add the *Attached Document* field, click the **Information** Information Or Maintenance Maintenance tab if either of these grids is not visible.
- **5** Click the **Customize** tab **f** Customize to view the *Layouts* page [\(Figure](#page-167-1) 4-24, [page](#page-167-1) 160).
- **6** Choose a grid layout theme. Click the down arrow in **Select Layout Theme** and select a layout theme in the selection list.
- **7** Double-click **All Fields** in the left pane of the window to view a list of fields available for selection.
- **8** Add the field *ROW Attached Documents* in the layout theme. Double-click **ROW Attached Documents** in the left pane of the *Layouts* page to move it to the right pane. Add other fields as required. The layout theme includes all fields listed in the right pane [\(Figure](#page-167-1) 4-24).
- **9** To change the order of fields listed in the right pane and subsequently in the grid, click and drag a field to a new position in the list. Or, select a field and then click the  $\bigodot$  up or  $\bigodot$  down button.
- **10** Click **Save and Close** to save changes and return to the grid.

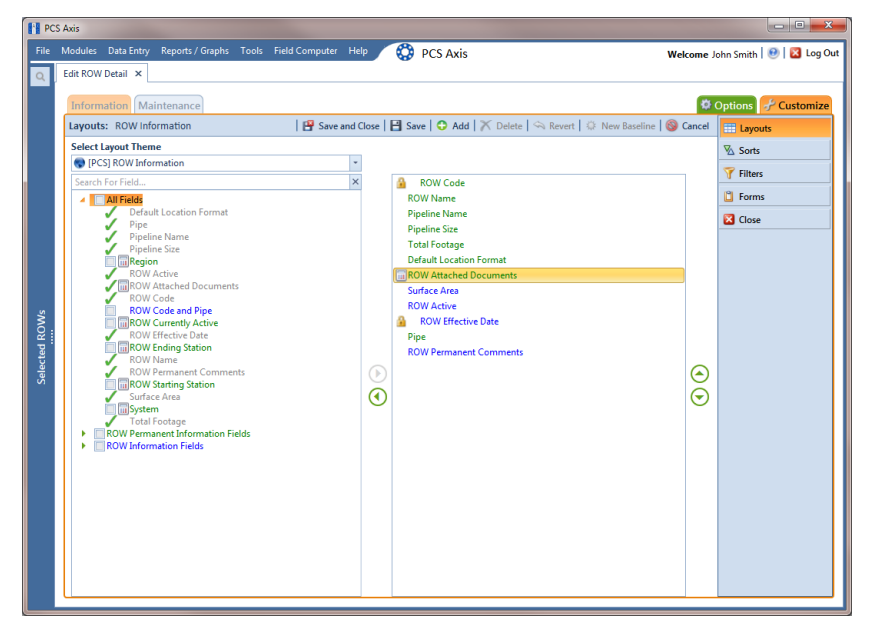

<span id="page-167-1"></span>**Figure 4-24. Layouts**

#### <span id="page-167-0"></span>Attaching a Document to a Pipeline Record

Complete the following steps to attach a document to a pipeline record in the *Information* or *Maintenance* grid of *Edit ROW Detail*:

- **1** Select one or more pipeline segments you want to work with in the *Select ROWs* window. Click **Save** to close the window.
- **2** Click **Data Entry** > **Edit ROW Detail** to open the *Edit ROW Detail* window [\(Figure](#page-168-0) 4-25).
- **3** If you want to collapse the *Selected ROWs* panel to view more of the *Edit ROW Detail* grid, click **Selected ROWs**. To expand the panel, click **Selected ROWs** again.

**4** If you want to attach a document to a pipeline record in the *Information* grid, click the **Information** tab if the grid is not visible.

To attach a document to a pipeline record in the *Maintenance* grid, click the **Maintenance** tab to display the *Maintenance* grid.

**5** Click the edit icon in the **ROW Attached Document** field for the pipeline record you plan to attach a document [\(Figure](#page-168-0) 4-25).

|   | Edit ROW Detail X                   |                       |                                 |                                  |                                |                                                                          |                                         |                                      |                              |
|---|-------------------------------------|-----------------------|---------------------------------|----------------------------------|--------------------------------|--------------------------------------------------------------------------|-----------------------------------------|--------------------------------------|------------------------------|
|   | <b>Information</b> Maintenance      |                       |                                 |                                  |                                | My Information Grid Layout Theme_1 \ My Information Grid Sorting Theme_1 |                                         |                                      | <b>D</b> Options + Customize |
|   | <b>83 Find</b>                      |                       |                                 |                                  |                                |                                                                          |                                         | Add   X Delete   G Refresh   B Print |                              |
|   | <b>ROW Code</b>                     | <b>ROW Name</b>       | <b>Pipeline Name</b>            | <b>Pipeline Size</b><br>(Inches) | <b>Total Footage</b><br>(Feet) | <b>Default Location Format</b>                                           | <b>ROW Attached</b><br><b>Documents</b> | <b>Surface Area</b>                  | <b>ROW Active</b>            |
|   | ▶ LG123-A                           | NE Paddock #1         | $LG123-A$                       | 12.00                            |                                | 3221234 Station Number                                                   | 么<br>$Q_1$                              | 5124322                              | $\sqrt{2}$                   |
|   | $LG123-B$                           | NE Paddock #2         | LG123B-2                        | 6.00                             |                                | 655667 Station Number                                                    |                                         | Click to edit attachment.            | $\overline{\mathbf{v}}$      |
|   | LG123-C                             | NE Paddock #3         | LG123C-3                        | 12.00                            | 51527                          | <b>Station Number</b>                                                    | P<br>Q                                  | 83426                                | $\overline{\mathbf{v}}$      |
|   | LG123-D                             | NE Paddock #4         | LG123A-1                        | 12.00                            |                                | 42311 Station Number                                                     | Q<br>I                                  | 127456                               | $\overline{\mathsf{v}}$      |
| ∢ |                                     |                       |                                 | $\mathbf{H}$                     |                                |                                                                          |                                         |                                      |                              |
|   |                                     |                       |                                 |                                  |                                |                                                                          |                                         |                                      | Row Count: 4                 |
|   |                                     |                       |                                 |                                  |                                |                                                                          |                                         |                                      |                              |
|   | <b>Facility Location ID Formats</b> |                       |                                 |                                  |                                |                                                                          |                                         |                                      | $-10$                        |
|   | <b>Facility Type</b><br>Atmospheric | <b>Station Number</b> | <b>Facility Location Format</b> |                                  |                                |                                                                          |                                         |                                      |                              |
|   | <b>Circuit Breakers</b>             | <b>Station Number</b> |                                 |                                  |                                |                                                                          |                                         |                                      |                              |
|   | Coupon                              | <b>Station Number</b> |                                 |                                  |                                |                                                                          |                                         |                                      |                              |
|   | <b>Electric Meters</b>              | <b>Station Number</b> |                                 |                                  |                                |                                                                          |                                         |                                      |                              |
|   | <b>Foreign Bond</b>                 | <b>Station Number</b> |                                 |                                  |                                |                                                                          |                                         |                                      |                              |
|   | Galvanic Anode                      | <b>Station Number</b> |                                 |                                  |                                |                                                                          |                                         |                                      |                              |

<span id="page-168-0"></span>**Figure 4-25. Edit ROW Detail** 

- <span id="page-168-1"></span>**6** When the *Maintain Attached Documents* dialog box opens, click **Attach** and then select one of the following options (Figure [4-26, page](#page-169-0) 162):
	- **Link Document**: Select *Link Document* if you plan to link to a document on a local computer or company network, or want to add a link to a webpage on the Internet. Then continue with **step 7** [\(page 162\)](#page-169-1) or **step 8** [\(page 163\).](#page-170-0)
	- **Embedded Document**: Select *Embedded Document* if you want to store a copy of an attached document in the PCS Axis database. Then continue with **step 9** [\(page 164\).](#page-171-0)

**NOTE:** Storing copies of attached documents in the database increases the size of the database.

- <span id="page-169-1"></span>**7** If you selected *Link Document* in **[step 6](#page-168-1)** and want to link to a file on a local computer or company network, follow these steps ([Figure](#page-169-0) 4-26):
	- **a** Click the ellipsis button **…** in the **Document** field to open the *Link File* dialog box. Then navigate to the file and select it. Click **Open** to link to the file and close the dialog box.
	- **b** Type a description for the linked file in the **Description** field of the *Maintain Attached Documents* dialog box. When a description is not provided, PCS Axis uses the filename of the linked document as the description.

**NOTE:** A list of attached documents display in the dialog box. Selecting an item in the list displays its location in the *Document* field.

| <b>Maintain Attached Documents</b> |                      | $\mathbf{x}$                                           |   |
|------------------------------------|----------------------|--------------------------------------------------------|---|
| Attach   Cancel                    |                      | Save and Close     Save   X Delete                     |   |
| C Link Document                    | <b>Document</b>      |                                                        |   |
| <b>Embedded Document</b>           |                      | C:\Users\John.Smith\Desktop\My Attached Document_4.pdf |   |
| <b>Description</b>                 |                      |                                                        |   |
| My linked document_4.              |                      |                                                        |   |
|                                    |                      |                                                        |   |
|                                    |                      |                                                        |   |
|                                    |                      |                                                        |   |
| Document                           |                      |                                                        |   |
|                                    | <b>Document Type</b> |                                                        | A |
| My Attached Document_1.pdf         | Link                 |                                                        |   |
| My Attached Document_2.pdf         | Link                 |                                                        |   |
| My Attached Document_3.pdf         | Link                 |                                                        |   |
|                                    |                      |                                                        |   |
|                                    |                      |                                                        |   |
|                                    |                      |                                                        |   |
|                                    |                      |                                                        |   |
|                                    |                      |                                                        |   |
|                                    |                      |                                                        |   |
|                                    |                      |                                                        |   |
|                                    |                      |                                                        |   |
|                                    |                      | Row Count: 3                                           |   |

**Figure 4-26. Maintain Attached Documents**

<span id="page-169-0"></span>**c** Click **Save and Close** to save changes and close the dialog box. When the following message displays click **OK**:

*Linked Document won't be replicated. Do you want to continue?*

**NOTE:** Linked documents are not copied and stored in the PCS Axis database as noted in the previous message. To store a copy of an attached document in the database, use the *Embedded Document* option instead.

- <span id="page-170-0"></span>**8** If you selected *Link Document* in **[step 6](#page-168-1)** and want to add a link to a webpage on the Internet, follow these steps [\(Figure](#page-170-1) 4-27):
	- **a** Type an Internet address in the **Document** field. For example, type <http://www.aiworldwide.com>in the field.
	- **b** Type a description for the link in the **Description** field. When a description is not provided, PCS Axis uses the Internet address in the *Document* field as the description.

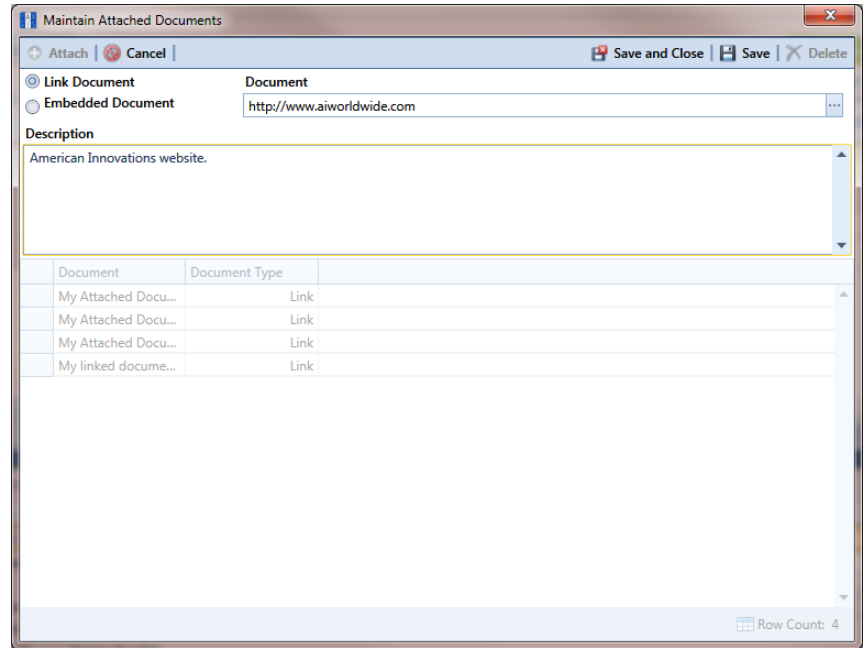

**Figure 4-27. Maintain Attached Documents**

<span id="page-170-1"></span>**c** Click **Save and Close** to save changes and close the dialog box. When the following message displays click **OK**:

*Linked Document won't be replicated. Do you want to continue?*

**NOTE:** Linked documents are not copied and stored in the PCS Axis database as noted in the previous message. To store a copy of an attached document in the database, use the *Embedded Document* option instead.

- <span id="page-171-0"></span>**9** If you selected *Embedded Document* in **[step 6](#page-168-1)**, complete the following steps [\(Figure](#page-171-1) 4-28):
	- **a** Click the ellipsis button **…** in the **Document** field to open the *Embed File* dialog box. Then navigate to the file and select it. Click **Open** to embed a copy of the file and close the dialog box.
	- **b** Type a description for the embedded file in the **Description** field. If a description is not provided, PCS Axis uses the filename of the embedded file as the description.

**NOTE:** A list of attached documents display in the dialog box. Selecting an item in the list displays its location in the *Document* field.

| Maintain Attached Documents            |                            | $\mathbf{x}$                       |
|----------------------------------------|----------------------------|------------------------------------|
| Attach   S Cancel                      |                            | Save and Close   B Save   X Delete |
| <b>Eink Document</b>                   | <b>Document</b>            |                                    |
| <b>Embedded Document</b>               | My Embedded Document_2.png |                                    |
| <b>Description</b>                     |                            |                                    |
|                                        |                            |                                    |
|                                        |                            |                                    |
|                                        |                            |                                    |
|                                        |                            |                                    |
|                                        |                            |                                    |
| Document<br>My Attached Document_1.pdf | Document Type<br>Link      |                                    |
| My Attached Document_2.pdf             | Link                       |                                    |
| My Attached Document_3.pdf             | Link                       |                                    |
| My linked document_4.                  | Link                       |                                    |
| American Innovations website.          | Link                       |                                    |
| My Embedded Document_1.png             | Embedded                   |                                    |
|                                        |                            |                                    |
|                                        |                            |                                    |
|                                        |                            |                                    |
|                                        |                            |                                    |
|                                        |                            |                                    |
|                                        |                            |                                    |
|                                        |                            |                                    |
|                                        |                            |                                    |
|                                        |                            |                                    |

**Figure 4-28. Embedded Document**

<span id="page-171-1"></span>**c** Click **Save and Close** to save changes and close the dialog box. When the following message displays click **OK**:

*Local changes made to embedded documents won't be saved into PCS. Do you want to continue?*

**NOTE:** Editing an embedded document applies changes only to the copy stored in the PCS Axis database; changes do not apply to the source file stored outside of PCS Axis. Likewise, editing a source file applies changes only to the source file, not the copy stored in PCS Axis.

#### <span id="page-172-0"></span>Viewing an Attached Document

If the file type of an attached document is associated with a default software program on the local computer, you can preview the file in the *Preview Attached Documents* window. Additionally, clicking *Open* opens the attached document for editing or viewing purposes.

To view or open an attached document, follow these steps:

- **1** Select one or more pipeline segments you want to work with in the *Select ROWs* window. Click **Save** to close the window.
- **2** Click **Data Entry** > **Edit ROW Detail** to open the *Edit ROW Detail* window [\(Figure](#page-172-1) 4-29).
- **3** If you want to collapse the *Selected ROWs* panel to view more of the *Edit ROW Detail* grid, click **Selected ROWs**. To expand the panel, click **Selected ROWs** again.
- **4** Open the grid that includes the pipeline record with the attached document by clicking either the **Information** or **Maintenance** tab.
- **5** Click the preview icon **o** for the pipeline record with the attached document you want to view.

| <b>88 Find</b> | <b>Information</b> Maintenance                |                                                |                                 |                                  |                                | My Information Grid Layout Theme_1 \ My Information Grid Sorting Theme_1 |                                  |   | <b>D</b> Options + Customize          |                          |
|----------------|-----------------------------------------------|------------------------------------------------|---------------------------------|----------------------------------|--------------------------------|--------------------------------------------------------------------------|----------------------------------|---|---------------------------------------|--------------------------|
|                |                                               |                                                |                                 |                                  |                                |                                                                          |                                  |   | Add   X Delete   G Refresh   E Print  |                          |
|                | <b>ROW Code</b>                               | <b>ROW Name</b>                                | <b>Pipeline Name</b>            | <b>Pipeline Size</b><br>(Inches) | <b>Total Footage</b><br>(Feet) | <b>Default Location Format</b>                                           | <b>ROW Attached</b><br>Documents |   | <b>Surface Area</b>                   | <b>ROW Active</b>        |
|                | ▶ LG123-A                                     | NE Paddock #1                                  | $LG123-A$                       | 12.00                            |                                | 3221234 Station Number                                                   | 7 Attached 2                     |   | 5124322                               | $\overline{M}$           |
|                | LG123-B                                       | NE Paddock #2                                  | LG123B-2                        | 6.00                             |                                | 655667 Station Number                                                    | 1                                |   | <b>BANALA</b>                         | $\overline{\phantom{a}}$ |
|                | LG123-C                                       | NE Paddock #3                                  | LG123C-3                        | 12.00                            |                                | 51527 Station Number                                                     | P                                |   | Click to preview attachment.<br>83426 | V                        |
|                | LG123-D                                       | NE Paddock #4                                  | LG123A-1                        | 12.00                            |                                | 42311 Station Number                                                     | I                                | Q | 127456                                | $\overline{\mathbf{v}}$  |
|                |                                               |                                                |                                 |                                  |                                |                                                                          |                                  |   |                                       |                          |
| ٠              |                                               |                                                |                                 | ш                                |                                |                                                                          |                                  |   |                                       | FRow Count: 4            |
|                |                                               |                                                |                                 |                                  |                                |                                                                          |                                  |   |                                       |                          |
|                | <b>Facility Location ID Formats</b>           |                                                |                                 |                                  |                                |                                                                          |                                  |   |                                       | $-10$                    |
|                | <b>Facility Type</b>                          |                                                | <b>Facility Location Format</b> |                                  |                                |                                                                          |                                  |   |                                       |                          |
|                | Atmospheric                                   | <b>Station Number</b>                          |                                 |                                  |                                |                                                                          |                                  |   |                                       |                          |
|                | <b>Circuit Breakers</b>                       | <b>Station Number</b>                          |                                 |                                  |                                |                                                                          |                                  |   |                                       |                          |
|                | Coupon                                        | <b>Station Number</b>                          |                                 |                                  |                                |                                                                          |                                  |   |                                       |                          |
|                | <b>Electric Meters</b><br><b>Foreign Bond</b> | <b>Station Number</b><br><b>Station Number</b> |                                 |                                  |                                |                                                                          |                                  |   |                                       |                          |

<span id="page-172-1"></span>**Figure 4-29. Edit ROW Detail**

- **6** Select a file in the list on the left side of the window to view the file in the *Preview Attached Documents* window [\(Figure](#page-173-0) 4-30).
- **7** If the file type of the attached document is associated with a default software program on the local computer, click **Open** to open the file.
- **8** Click the close button **x** to close the *Preview Attached Documents* window.

**NOTE:** When you open and then edit an embedded document, changes apply only to the copy stored in the PCS Axis database; changes do not apply to the source file stored outside of PCS Axis. Likewise, editing the source file applies changes to the source file, not the copy stored in the PCS Axis database.

<span id="page-173-0"></span>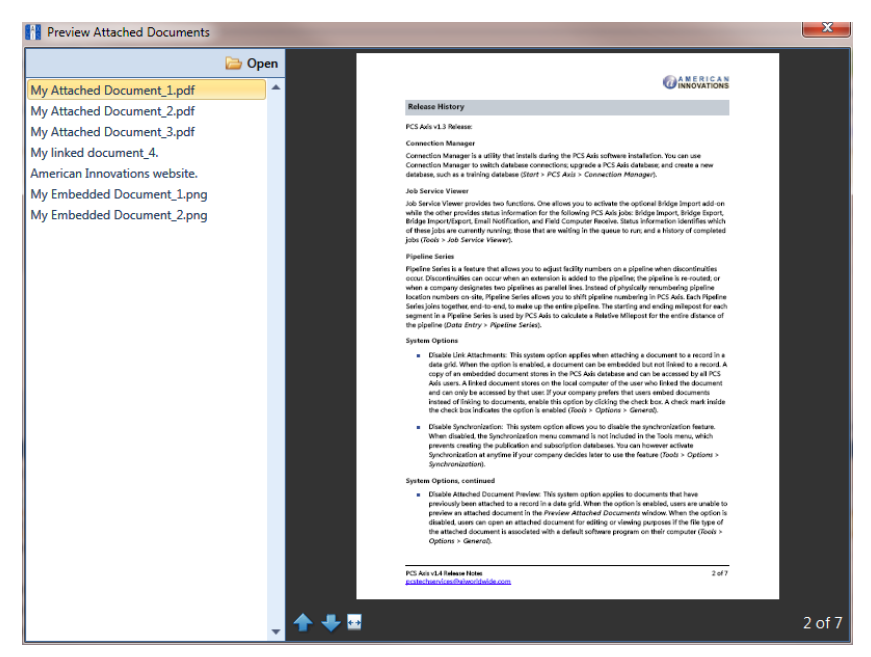

**Figure 4-30. Preview Attached Documents**

#### <span id="page-174-0"></span>Working with Themes and Filter Groups

A theme is a group of named settings saved for later use, such as grid layout or sort theme. Themes are either public or private. A public theme is available for use by all PCS Axis users. A private theme is available only to the user who creates it.

Several installed themes are provided with the PCS Axis software installation. PCS Axis installed themes are public themes available to all PCS Axis users. These themes are identified with a globe icon and PCS in brackets [PCS], such as [**PCS] ROW Information**.

**NOTE:** Only public themes for layouts, sorts, and reports are available for selection. If you would like to use a private theme, your company's system administrator must make your private theme a public one.

A filter group is a named set of one or more filters that affect the data output in the *Edit ROW Detail* grid. PCS Axis provides two types of filter groups you can define. These include the AND and OR filter groups.

When you add a filter group, you define filter conditions that determine which records to include or exclude in the *Edit ROW Detail* grid. Adding an AND filter group produces a subset of records that meet all filter conditions. Adding an OR filter group produces a subset of records that meet any filter condition. When you apply a filter group to the grid, PCS Axis processes filters in descending order beginning with the filter at the top of the group.

The following sections describe how to add a layout theme, sort theme, and an optional filter group in the *Information* and *Maintenance* grids of *Edit ROW Detail*. Topics include those in the following list:

- *[Adding a Layout Theme](#page-175-0)*
- *[Adding a Sort Theme](#page-179-0)* (page 172)
- *[Adding an AND Filter Group](#page-182-0)* (page 175)
- *[Adding an OR Filter Group](#page-185-0)* (page 178)
- *[Editing and Arranging Filters and Filter Groups](#page-187-0)* (page 180)

**NOTE:** Also see *[Filtering Data in a Grid](#page-190-0)* (page 183) for information about filtering the data output in a data entry grid.

#### <span id="page-175-0"></span>Adding a Layout Theme

A layout theme is a group of fields that determine which fields are available for use in the *Information* and *Maintenance* data grid of *Edit ROW Detail*. Adding a new *Layouts* theme allows you to choose which fields to include in the data grid and then save the layout as a theme for later use.

**IMPORTANT:** If you are working with the optional *Telluric Compensation* feature, you can add a layout theme that includes the required field *Telluric Compensation Required*. This field must be enabled in the *Information* data grid of *Edit ROW Detail* for each pipeline segment requiring telluric compensation.

To add a layout theme for the *Information* or *Maintenance* data entry grid in *Edit ROW Detail*, follow these steps:

**1** Select one or more pipeline segments in the Select ROWs window. Click **Save** to close the window [\(Figure](#page-175-1) 4-31).

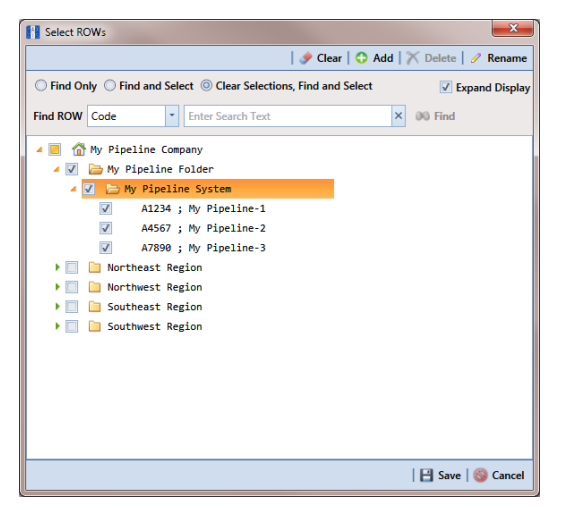

**Figure 4-31. Select ROWs**

- <span id="page-175-1"></span>**2** Click **Data Entry** > **Edit ROW Detail** to open the *Edit ROW Detail* window. If you want to collapse the *Selected ROWs* panel to view more of the *Edit ROW Detail* grid, click **Selected ROWs**. To expand the panel, click **Selected ROWs** again (Figure [4-32, page](#page-176-0) 169).
- **3** To add a layout theme for the *Information* grid, click the **Information** tab Information if the grid is not visible. Click the Maintenance tab Maintenance to display the *Maintenance* grid if you want to create a layout theme for this grid.

|  |                                     |                                                          |                              |                      | [FE] [PCS] ROW Information \\ [PCS] ROW Information |  |                                      |                         |
|--|-------------------------------------|----------------------------------------------------------|------------------------------|----------------------|-----------------------------------------------------|--|--------------------------------------|-------------------------|
|  | <b>Information</b> Maintenance      |                                                          | <b>D</b> Options F Customize |                      |                                                     |  |                                      |                         |
|  | <b>83 Find</b>                      |                                                          |                              |                      |                                                     |  | Add   X Delete   G Refresh   & Print |                         |
|  | <b>ROW Code</b>                     | <b>ROW Name</b>                                          | Pipe                         | <b>Pipeline Name</b> | Pipeline Size (Inches)   Total Footage (Feet)       |  | Default Location Format ROW Active   |                         |
|  | > LG123-A                           | NE Paddock #1                                            | $\mathbf{1}$                 | LG123-A              | 12.00                                               |  | 3221234 Station Number               | $\overline{v}$          |
|  | $LG123-B$                           | NE Paddock #2                                            | $\mathbf{1}$                 | LG123B-2             | 6.00                                                |  | 655667 Station Number                | $\overline{\mathbf{v}}$ |
|  | $LG123-C$                           | NE Paddock #3                                            | $\mathbf{1}$                 | LG123C-3             | 12.00                                               |  | 51527 Station Number                 | $\overline{\mathbf{v}}$ |
|  | LG123-D                             | NE Paddock #4                                            | $\mathbf{1}$                 | LG123A-1             | 12.00                                               |  | 42311 Station Number                 | $\overline{\mathsf{v}}$ |
|  |                                     |                                                          | m                            |                      |                                                     |  |                                      | FRow Count: 4           |
|  |                                     |                                                          |                              |                      | $\overline{1}$                                      |  |                                      |                         |
|  | <b>Facility Location ID Formats</b> |                                                          |                              |                      |                                                     |  |                                      |                         |
|  | <b>Facility Type</b><br>Atmospheric | <b>Facility Location Format</b><br><b>Station Number</b> |                              |                      |                                                     |  |                                      | $-10$                   |
|  | <b>Circuit Breakers</b>             | <b>Station Number</b>                                    |                              |                      |                                                     |  |                                      |                         |
|  | Coupon                              | <b>Station Number</b>                                    |                              |                      |                                                     |  |                                      |                         |
|  | <b>Electric Meters</b>              | <b>Station Number</b>                                    |                              |                      |                                                     |  |                                      |                         |
|  | <b>Foreign Bond</b>                 | <b>Station Number</b>                                    |                              |                      |                                                     |  |                                      |                         |
|  | <b>Galvanic Anode</b>               | <b>Station Number</b>                                    |                              |                      |                                                     |  |                                      |                         |
|  | <b>Inhibitor Injector</b>           | <b>Station Number</b>                                    |                              |                      |                                                     |  |                                      |                         |

**Figure 4-32. Edit ROW Detail**

<span id="page-176-0"></span>**4** Click the **Customize** tab **f** Customize then **Add** to open the *New Layout Theme* dialog box. The following figure shows an example when adding a layout for the *Information* grid [\(Figure](#page-176-1) 4-33).

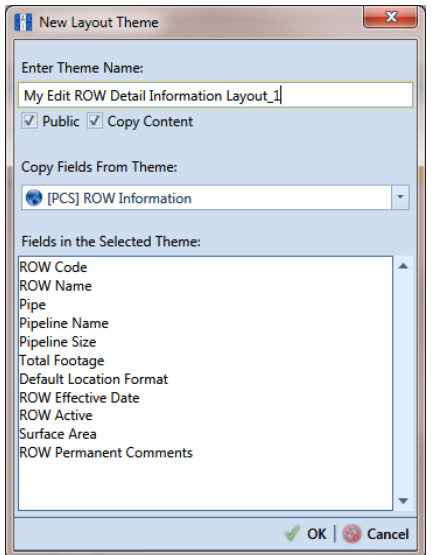

**Figure 4-33. New Layout Theme**

<span id="page-176-1"></span>**5** Type a name for the layout theme in the field **Enter Theme Name**. If you want to create a *public* theme, click the **Public** check box to place a check mark inside the check box. When the check box is empty, the layout saves as a *private* theme.

**NOTE:** Themes are either public or private. A public theme is available for use by all PCS Axis users. A private theme is available only to the user who creates it.

**6** Select a layout theme with fields you want to copy to the new layout theme. Click the **Copy Content** check box and then click the down arrow in **Copy Fields From Theme** and select a theme in the selection list.

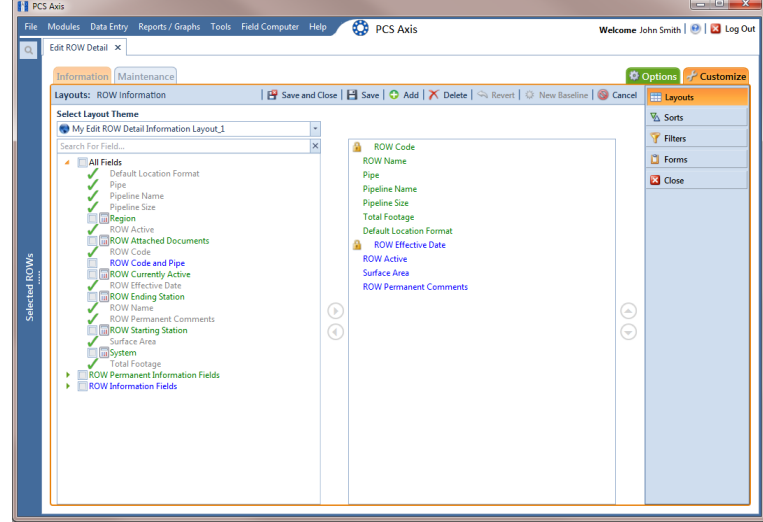

**7** Click **OK** to save changes and return to the *Layouts* page ([Figure](#page-177-0) 4-34).

**Figure 4-34. Layouts**

- <span id="page-177-0"></span>**8** Complete the following steps in the *Layouts* page to add and remove fields in the new layout theme as needed:
	- **a** Click the toggle arrow **f** for a field category in the left pane of the window to view a list of fields available for selection. For example, click **All Fields**.
	- **b** Double-click a field listed in the left pane to move it to the right pane. Repeat this step as needed. The grid layout theme includes all fields listed in the right pane of the *Layouts* page.
	- **c** If telluric compensation is required for the selected pipeline segment(s), add the field labeled **Telluric Compensation Required** in the layout theme.
	- **d** To remove a field in the layout theme, double-click a field listed in the right pane to move it to the left pane. Repeat this step as needed.

**NOTE:** Fields with a lock icon **a** are required and cannot be removed from the theme, such as **ROW Code** shown in the previous example ([Figure](#page-177-0) 4-34, [page](#page-177-0) 170).

- **9** To change the order of fields listed in the right pane and subsequently in the grid, click and drag a field to a new position in the list. Or, select a field and then click the  $\bigodot$  up or  $\bigodot$  down button.
- **10** Click **Save** to save changes.
- **11** To apply the new layout theme to the data entry grid:
	- **a** Click the **Options** tab  $\Phi$  Options to open the options page [\(Figure](#page-178-0) 4-35).
	- **b** Click the down arrow in the field **Select Layout Theme** and select the new layout theme in the selection list.
	- **c** Click **Apply** to save changes and return to the data entry grid.

| <b>FE</b> PCS Axis             |         |                            |                                                           |  |                                                                    |  |                           |  |                               | $\begin{array}{c c c c c} \hline \multicolumn{3}{c }{\textbf{}} & \multicolumn{3}{c }{\textbf{}} \\ \hline \multicolumn{3}{c }{\textbf{}} & \multicolumn{3}{c }{\textbf{}} \\ \hline \multicolumn{3}{c }{\textbf{}} & \multicolumn{3}{c }{\textbf{}} \\ \hline \multicolumn{3}{c }{\textbf{}} & \multicolumn{3}{c }{\textbf{}} \\ \hline \multicolumn{3}{c }{\textbf{}} & \multicolumn{3}{c }{\textbf{}} \\ \hline \multicolumn{3}{c }{\textbf{}} &$ |  |
|--------------------------------|---------|----------------------------|-----------------------------------------------------------|--|--------------------------------------------------------------------|--|---------------------------|--|-------------------------------|----------------------------------------------------------------------------------------------------|--|
|                                |         |                            |                                                           |  | File Modules Data Entry Reports / Graphs Tools Field Computer Help |  | <b>CO</b> PCS Axis        |  |                               | Welcome John Smith   <b>8</b>   8 Log Out                                                                                                    |  |
| $\alpha$                       |         | Edit ROW Detail X          |                                                           |  |                                                                    |  |                           |  |                               |                                                                                                    |  |
| <b>Information</b> Maintenance |         |                            |                                                           |  |                                                                    |  |                           |  | Options F Customize           |                                                                                                    |  |
|                                |         | <b>ROW Information</b>     |                                                           |  |                                                                    |  |                           |  |                               | □ Apply   ◎ Cancel                                                                                                    |  |
|                                |         |                            |                                                           |  |                                                                    |  |                           |  |                               |                                                                                                    |  |
|                                | 圖 View  |                            |                                                           |  |                                                                    |  |                           |  |                               | <b>O El Grid O L</b> Form O <b>In</b> Grid And Form                                                                                                    |  |
|                                |         | <b>Select Layout Theme</b> |                                                           |  | My Edit ROW Detail Information Layout_1                            |  | <b>Select Sort Theme</b>  |  | PCS] ROW Information          |                                                                                                    |  |
|                                |         | Select Form Theme          |                                                           |  |                                                                    |  | $\;$<br><b>Sort Dates</b> |  | © Oldest First © Newest First |                                                                                                    |  |
|                                | Options |                            |                                                           |  |                                                                    |  |                           |  |                               |                                                                                                    |  |
|                                |         |                            | Only the most recent information record for each facility |  |                                                                    |  |                           |  |                               |                                                                                                    |  |
|                                |         | <b>Filters</b>             |                                                           |  |                                                                    |  |                           |  |                               | <sup>1</sup> New 'And' Group   <sup>1</sup> New 'Or' Group<br>$\blacktriangle$                                                                                                    |  |
|                                |         |                            |                                                           |  |                                                                    |  |                           |  |                               |                                                                                                    |  |
| Selected ROWs                  |         |                            |                                                           |  |                                                                    |  |                           |  |                               |                                                                                                    |  |
|                                |         |                            |                                                           |  |                                                                    |  |                           |  |                               |                                                                                                    |  |
|                                |         |                            |                                                           |  |                                                                    |  |                           |  |                               |                                                                                                    |  |
|                                |         |                            |                                                           |  |                                                                    |  |                           |  |                               |                                                                                                    |  |
|                                |         |                            |                                                           |  |                                                                    |  |                           |  |                               |                                                                                                    |  |
|                                |         |                            |                                                           |  |                                                                    |  |                           |  |                               |                                                                                                    |  |
|                                |         |                            |                                                           |  |                                                                    |  |                           |  |                               |                                                                                                    |  |
|                                |         |                            |                                                           |  |                                                                    |  |                           |  |                               |                                                                                                    |  |
|                                |         |                            |                                                           |  |                                                                    |  |                           |  |                               |                                                                                                    |  |
|                                |         |                            |                                                           |  |                                                                    |  |                           |  |                               |                                                                                                    |  |
|                                |         |                            |                                                           |  |                                                                    |  |                           |  |                               |                                                                                                    |  |
|                                |         |                            |                                                           |  |                                                                    |  |                           |  |                               |                                                                                                    |  |
|                                |         |                            |                                                           |  |                                                                    |  |                           |  |                               |                                                                                                    |  |

**Figure 4-35. Options**

<span id="page-178-0"></span>**12** If telluric compensation is required for the selected pipeline segment(s), click the **Telluric Compensation Required** check box for each pipeline segment requiring compensation.

A check mark inside the check box indicates the option is enabled. To disable the option, click the check box again to remove the check mark.

#### <span id="page-179-0"></span>Adding a Sort Theme

A sort theme determines how PCS Axis sorts records in a data entry grid. Adding a sort theme allows you to choose which field(s) to sort records by and if records sort alphanumerically in ascending or descending order.

To add a sort theme, follow these steps:

- **1** Select one or more pipeline segments in the Select ROWs window. Click **Save** to close the window (Figure [4-31, page](#page-175-1) 168).
- **2** Click **Data Entry** > **Edit ROW Detail** to open the *Edit ROW Detail* window (Figure [4-32, page](#page-176-0) 169).

**NOTE:** Clicking the *Selected ROWs* bar collapses the *Selected ROWs* panel allowing you to view more of the grid. Clicking the *Selected ROWs* bar again expands the *Selected ROWs* panel.

- **3** To add a sort theme for the *Information* grid, click the **Information** tab Information if the grid is not visible. Click the Maintenance tab Maintenance to display the *Maintenance* grid if you want to create a sort theme for this grid.
- **4** Click the **Customize** tab **f** Customize then the **Sorts** button **A** Sorts **then** to open the *Sorts* page ([Figure](#page-179-1) 4-36).

<span id="page-179-1"></span>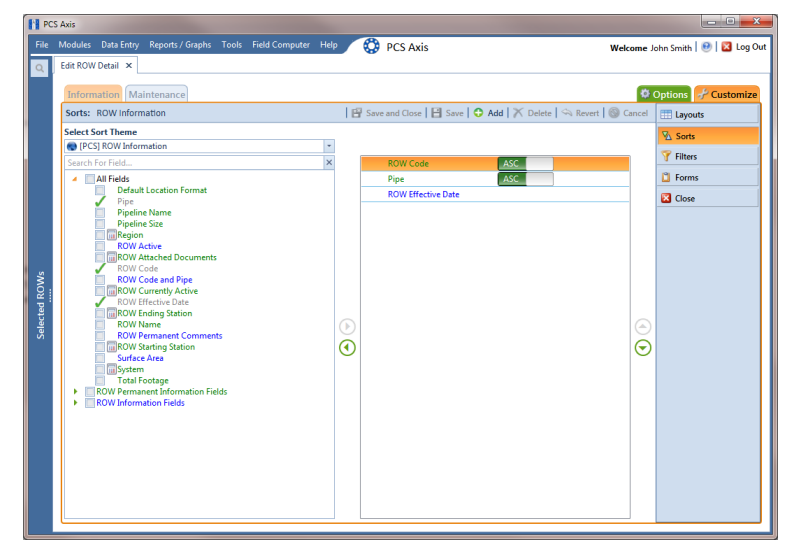

**Figure 4-36. Sorts**
**5** Click **Add** to open the *New Sort Layout* dialog box ([Figure](#page-180-0) 4-37).

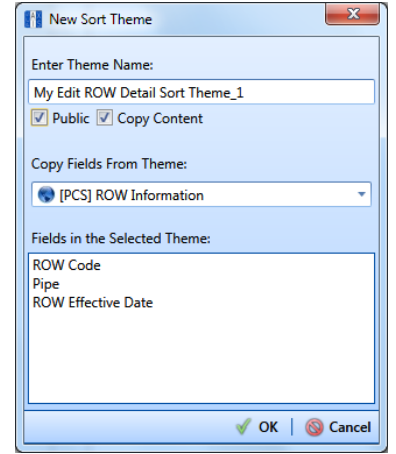

<span id="page-180-0"></span>**Figure 4-37. New Sort Layout**

**6** Type a name for the sort theme in the field **Enter Theme Name**. If you want to create a *public* theme, click the **Public** check box to place a check mark inside the check box. When the check box is empty, the sort theme saves as a *private* theme.

**NOTE:** Themes are either public or private. A public theme is available for use by all PCS Axis users. A private theme is available only to the user who creates it.

- **7** Select a sort theme with fields you want to copy to the new sort theme. Click the down arrow in **Copy Fields From Theme** and select a theme in the selection list.
- **8** Click **OK** to save changes and return to the *Sorts* page (Figure [4-38, page](#page-181-0) 174).
- **9** Complete the following steps in the *Sorts* page to add and remove fields in the new sorting theme as needed:
	- **a** Click the toggle arrow **f** for a field category in the left pane of the window to view a list of fields available for selection. For example, click **All Fields**.
	- **b** Double-click a field listed in the left pane to move it to the right pane. Repeat this step as needed. The sorting theme includes all fields listed in the right pane.
	- **c** If you want to remove a field in the sorting theme, double-click a field listed in the right pane to move it to the left pane. Repeat this step as needed.
- **10** Select a sorting method for each field listed in the right pane. To sort grid records in ascending order, click the toggle button to select **ASC ASC** . To sort in descending order, click the toggle button to select **DESC** .
- **11** To change the order of fields listed in the right pane and subsequently in the grid, click and drag a field to a new position in the list. Or, select a field and then click the up  $\bigodot$  or down  $\bigodot$  button.

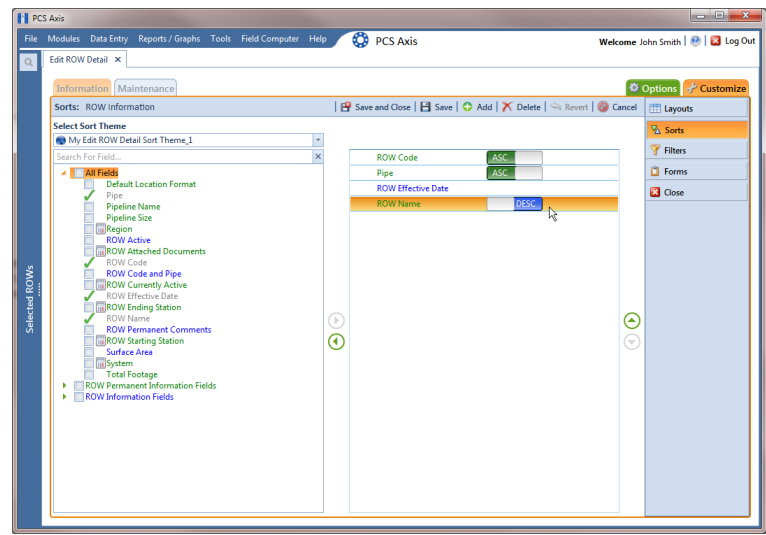

**Figure 4-38. Sorts**

- <span id="page-181-0"></span>**12** Click **Save** to save changes.
- **13** To apply the new sort theme to the data entry grid, follow these steps:
	- **a** Click the **Options** tab **C** options to open the options page [\(Figure](#page-182-0) 4-39, [page](#page-182-0) 175).
	- **b** Click the down arrow in the field **Select Sort Theme** and select the new sort theme in the selection list.
	- **c** Click **Apply** to save and apply changes and then return to the data entry grid. To cancel changes, click the **Options** tab **options** or **Q Cancel** to return to the grid.

| <b>FE</b> PCS Axis |                                                                                                    |                                                            |
|--------------------|----------------------------------------------------------------------------------------------------|------------------------------------------------------------|
|                    | <b>CO</b> PCS Axis<br>File Modules Data Entry Reports / Graphs Tools Field Computer Help                                             | Welcome John Smith   @   23 Log Out                        |
| $\alpha$           | Edit ROW Detail X                                                                                                    |                                                            |
|                    | Information Maintenance                                                                                                    | Options + Customize                                        |
|                    | <b>ROW Information</b>                                                                                                    | 日 Apply   ◎ Cancel                                         |
|                    |                                                                                                    |                                                            |
|                    | <b>BB</b> View                                                                                                    | <b>O El Grid O L</b> Form O <b>I</b> Grid And Form         |
|                    | My Edit ROW Detail Sort Theme_1<br>My Edit ROW Detail Information Layout_1<br><b>Select Layout Theme</b><br><b>Select Sort Theme</b> | ÷                                                          |
|                    | $\vert \cdot \vert$<br>© Oldest First © Newest First<br><b>Select Form Theme</b><br><b>Sort Dates</b>                                |                                                            |
|                    | Options                                                                                                    |                                                            |
|                    | Only the most recent information record for each facility                                                                            |                                                            |
|                    | <b>Filters</b><br>۷                                                                                                    | <sup>1</sup> New 'And' Group   <sup>1</sup> New 'Or' Group |
|                    |                                                                                                    | Ŀ                                                          |
| Selected ROWs      |                                                                                                    |                                                            |
|                    |                                                                                                    |                                                            |
|                    |                                                                                                    |                                                            |
|                    |                                                                                                    |                                                            |
|                    |                                                                                                    |                                                            |
|                    |                                                                                                    |                                                            |
|                    |                                                                                                    |                                                            |
|                    |                                                                                                    |                                                            |
|                    |                                                                                                    |                                                            |
|                    |                                                                                                    |                                                            |
|                    |                                                                                                    |                                                            |
|                    |                                                                                                    |                                                            |
|                    |                                                                                                    |                                                            |
|                    |                                                                                                    | $\overline{\phantom{0}}$                                   |

<span id="page-182-0"></span>**Figure 4-39. Options**

### <span id="page-182-1"></span>Adding an AND Filter Group

An AND filter group is a named set of one or more filters that affect the data output in the *Edit ROW Detail* grid. Adding an AND filter group produces a subset of records that meet all filter conditions. PCS Axis processes filters in a filter group in descending order beginning with the filter at the top of the filter group.

To add an AND filter group, follow these steps:

- **1** Select one or more pipeline segments in the Select ROWs window. Click **Save** to close the window (Figure [4-31, page](#page-175-0) 168).
- **2** Click **Data Entry** > **Edit ROW Detail** to open the *Edit ROW Detail* window (Figure [4-32, page](#page-176-0) 169).

**NOTE:** Clicking the *Selected ROWs* bar collapses the *Selected ROWs* panel allowing you to view more of the grid. Clicking the *Selected ROWs* bar again expands the *Selected ROWs* panel.

- **3** Select the grid you want to work with by clicking the **Information** tab or the **Maintenance** tab **Maintenance**.
- **4** Click the **Customize** tab **f** customize then the **Filters** button **f** Filters **then** to open the *Filters* page (Figure [4-40, page](#page-183-0) 176).
- **5** Click **I** New 'And' Group to open the filter properties group box.

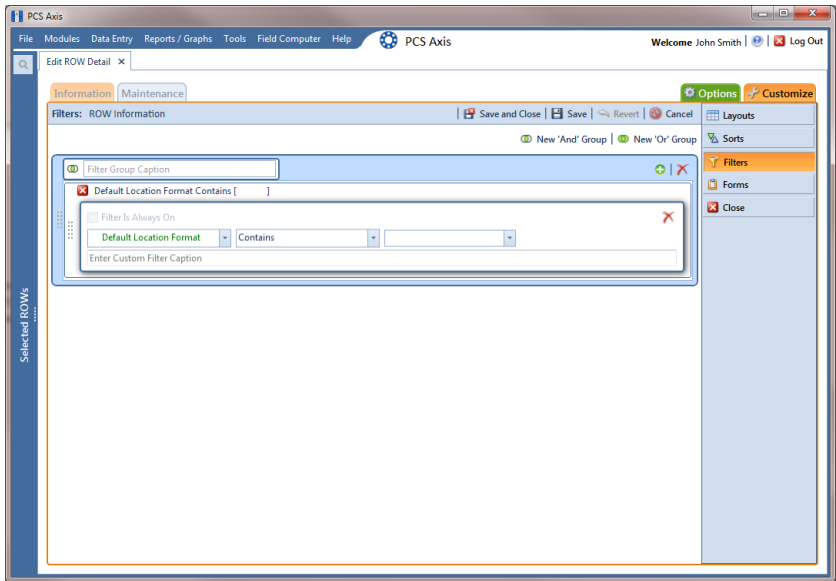

**Figure 4-40. Filters**

- <span id="page-183-0"></span>**6** Type a name for the filter group in the field **Filter Group Caption**.
- <span id="page-183-1"></span>**7** Use filter selection fields to set up filter criteria. Select a PCS Axis field, operator, and one or more filter conditions.
- **8** If you want the filter to remain on for all sessions of the data entry grid, select the check box **Filter is Always On**. When this check box is not selected, toggle the filter on and off in the *Options* page using the filter's check box.
- <span id="page-183-2"></span>**9** Type a name for the filter in the field **Enter Custom Filter Caption**.
- **10** If you want to set up additional filter criteria for the filter group:
	- **a** Click **Add** to open another filter properties group box. Then click the  $\rightarrow$  edit icon to display selection fields.
	- **b** Type a name for the filter in the field **Enter Custom Filter Caption**. Then repeat **[step 7](#page-183-1)** through **[step 9](#page-183-2)** to set up filter criteria.
- **11** To move a filter to a different position in the filter group or a filter group to a different position in a group of filters:
	- **a** Point the mouse at the filter handle to change the cursor to a vertical resize cursor  $\hat{\mathbb{I}}$ .
	- **b** Drag and drop the filter or the filter group to a new location.

**NOTE:** PCS Axis processes filters in descending order beginning with the filter at the top of the filter group.

12 Click **Save**.

**NOTE:** Clicking the **e** edit icon for a particular filter opens that filter's property settings allowing you to change settings as needed.

- **13** To apply one or more custom filter groups to the data entry grid of *Edit ROW Detail*, follow these steps (Figure [4-41, page](#page-184-0) 177):
	- **a** Click the **Options** tab  $\bullet$  Options to open the options page.
	- **b** Click the check box for each filter you want to apply.
	- **c** Click **Apply** to save changes and return to the data entry grid. To cancel changes, click the **Options** tab  $\bullet$  options or **Cancel** to return to the data entry grid.

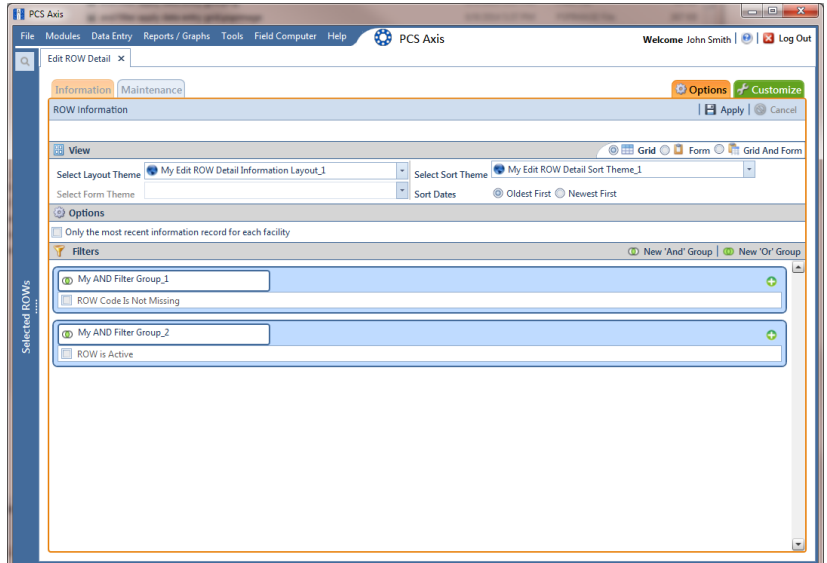

<span id="page-184-0"></span>**Figure 4-41. Options**

### <span id="page-185-1"></span>Adding an OR Filter Group

An OR filter group is a named set of one or more filters that affect the data output of a report. Adding an OR filter group produces a subset of records that meet any filter condition. PCS Axis processes filters in a filter group in descending order beginning with the filter at the top of the filter group.

To add an OR filter group, follow these steps:

- **1** Select one or more pipeline segments in the *Select ROWs* window. Click **Save** to close the window (Figure [4-31, page](#page-175-0) 168).
- **2** Click **Data Entry** > **Edit ROW Detail** to open the *Edit ROW Detail* window (Figure [4-32, page](#page-176-0) 169).

**NOTE:** Clicking the *Selected ROWs* bar collapses the *Selected ROWs* panel allowing you to view more of the grid. Clicking the *Selected ROWs* bar again expands the *Selected ROWs* panel.

- **3** Select the grid you want to work with by clicking the **Information** tab or the **Maintenance** tab Maintenance.
- **4** Click the **Customize** tab **f** customize then the **Filters** button **f** Filters **then** to open the *Filters* page [\(Figure](#page-185-0) 4-42).
- **5** Click **(0)** New 'Or' Group to open the filter properties group box.

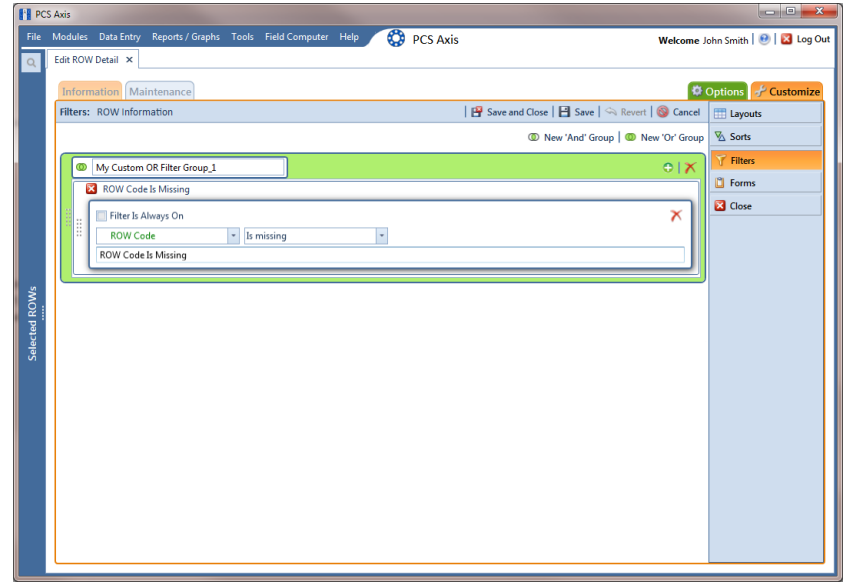

<span id="page-185-0"></span>**Figure 4-42. Filters**

- **6** Type a name for the filter group in the field **Include records that match any of these conditions** (Figure [4-42, page](#page-185-0) 178).
- <span id="page-186-0"></span>**7** Use filter selection fields to set up filter criteria. Select a PCS Axis field, operator, and one or more filter conditions.
- <span id="page-186-1"></span>**8** If you want the filter to remain on for all sessions of the data entry grid, select the check box **Filter is Always On**. When this check box is not selected, toggle the filter on and off in the *Options* page using the filter's check box.
- **9** Type a name for the filter in the field **Enter Custom Filter Caption**.
- **10** If you want to set up additional filter criteria for the filter group:
	- **a** Click **Add** to open another filter properties group box.
	- **b** Type a name for the filter in the field **Enter Custom Filter Caption**. Then repeat **[step 7](#page-186-0)** and **[step 8](#page-186-1)** to set up filter criteria.
- **11** To move a filter to a different position in the filter group or a filter group to a different position in a group of filters:
	- **a** Point the mouse at the filter handle to change the cursor to a vertical resize cursor  $\hat{\mathbb{I}}$ .
	- **b** Drag and drop the filter or the filter group to a new location.

**NOTE:** PCS Axis processes filters in descending order beginning with the filter at the top of the filter group.

#### 12 Click **Save**.

**NOTE:** Clicking the **e**dit icon for a particular filter opens that filter's property settings allowing you to change settings as needed.

- **13** To apply one or more custom filter groups to the data entry grid of *Edit ROW Detail*, follow these steps (Figure [4-43, page](#page-187-0) 180):
	- **a** Click the **Options** tab  $\Phi$  Options to open the options page.
- **b** Click the check box for each filter you want to apply.
- **c** Click **Apply** to save changes and return to the data entry grid. To cancel changes, click the **Options** tab **C** options or **Q** Cancel to return to the data entry grid.

| <b>PE PCS Axis</b><br><b>CO</b> PCS Axis<br>File Modules Data Entry<br>Reports / Graphs Tools Field Computer Help<br>Edit ROW Detail X                                                                                                    | Welcome John Smith   @   23 Log Out                                          |
|----------------------------------------------------------------------------------------------------|------------------------------------------------------------------------------|
| <b>Information</b> Maintenance<br><b>ROW Information</b>                                                                                                    | Options F Customize<br><b>B</b> Apply   Cancel                               |
| <b>BB</b> View<br>My Edit ROW Detail Sort Theme_1<br>My Edit ROW Detail Information Layout_1<br>×<br><b>Select Sort Theme</b><br><b>Select Layout Theme</b><br>×<br>© Oldest First © Newest First<br><b>Select Form Theme</b><br><b>Sort Dates</b><br>Options | <b>O ED</b> Grid <b>O D</b> Form $\odot$ <b>C</b> Grid And Form<br>٠         |
| <b>Filters</b><br>My Custom OR Filter Group_1<br><b>ROW Code Is Missing</b>                                                                                                    | <sup>1</sup> New 'And' Group   <sup>1</sup> New 'Or' Group<br>۰<br>$\bullet$ |
|                                                                                                    |                                                                              |
|                                                                                                    |                                                                              |
|                                                                                                    |                                                                              |
|                                                                                                    | Only the most recent information record for each facility                    |

<span id="page-187-0"></span>**Figure 4-43. Options**

### Editing and Arranging Filters and Filter Groups

PCS Axis processes filters in a filter group in descending order beginning with the filter at the top of the filter group. Filter groups are processed similarly. Information in this section explains how to edit filter property settings and how to arrange filters and filter groups.

Complete the following steps:

- **1** Select one or more pipeline segments in the Select ROWs window. Click **Save** to close the window (Figure [4-31, page](#page-175-0) 168).
- **2** Click **Data Entry** > **Edit ROW Detail** to open the *Edit ROW Detail* window (Figure [4-32, page](#page-176-0) 169).
- **3** Select the grid you want to work with by clicking the **Information** tab or the **Maintenance** tab **Maintenance**.
- **4** Click the **Customize** tab **f** customize then the **Filters** button **f** Filters **then** to open the *Filters* page [\(Figure](#page-188-0) 4-44).
- **5** Click the edit icon **the display a filter's property settings.**

|               | <b>PCS</b> Axis                                                                            |                                     |
|---------------|--------------------------------------------------------------------------------------------|-------------------------------------|
|               | Ø<br>File Modules Data Entry Reports / Graphs Tools Field Computer Help<br><b>PCS Axis</b> | Welcome John Smith   @   23 Log Out |
| $\alpha$      | Edit ROW Detail X                                                                          |                                     |
|               | Information   Maintenance                                                                  | Options of Customize                |
|               | P Save and Close   P Save   △ Revert   ● Cancel<br>Filters: ROW Information                | <b>ED</b> Layouts                   |
|               | <sup>1</sup> New 'And' Group   <sup>1</sup> New 'Or' Group                                 | $\mathbb{Z}$ Sorts                  |
|               | O(X)<br><sup>(D)</sup> My AND Filter Group_2                                               | Filters                             |
|               | Pipeline Size (Inches) Does not equal '12'                                                 | <b>Forms</b>                        |
|               | ROW is Active                                                                              | <b>Z</b> Close                      |
|               |                                                                                            |                                     |
|               | 01X<br>My OR Filter Group 1                                                                |                                     |
|               | $\mathscr P$ Pipe Is not missing                                                           |                                     |
|               | ROW Name Is missing                                                                        |                                     |
|               | Default Location Format Is equal to 'Station Number'                                       |                                     |
| Selected ROWs |                                                                                            |                                     |
|               |                                                                                            |                                     |
|               |                                                                                            |                                     |
|               |                                                                                            |                                     |
|               |                                                                                            |                                     |
|               |                                                                                            |                                     |
|               |                                                                                            |                                     |
|               |                                                                                            |                                     |
|               |                                                                                            |                                     |
|               |                                                                                            |                                     |
|               |                                                                                            |                                     |

**Figure 4-44. Filters**

- <span id="page-188-0"></span>**6** To delete a filter in a filter group, click the filter's  $\bigtimes$  delete button [\(Figure](#page-189-0) 4-[45\)](#page-189-0). Then click **Yes** when the *Delete* message displays.
- **7** To rename a filter, type a description in the filter's name field.
- **8** To change filter criteria, use filter selection fields to select a PCS Axis field, operator, and one or more filter conditions.
- **9** To enable a filter for all sessions of the data entry grid, click the check box **Filter is Always On** to place a check mark inside the check box. When this check box is not selected, toggle the filter on and off in the options page using the filter's check box.
- **10** Click the **x** close button to close the filter's property settings group box.
- **11** To move a filter to a different position in a filter group, or to move a filter group to a different position, follow these steps:
	- **a** Point the mouse at the handle of a filter or filter group to display a vertical resize cursor  $\hat{\mathbb{I}}$ .
	- **b** Drag and drop the filter or filter group to a new location.

**NOTE:** PCS Axis processes filters in descending order beginning with the filter at the top of the filter group.

**12** Click **Save and Close** to save changes and return to the data entry grid.

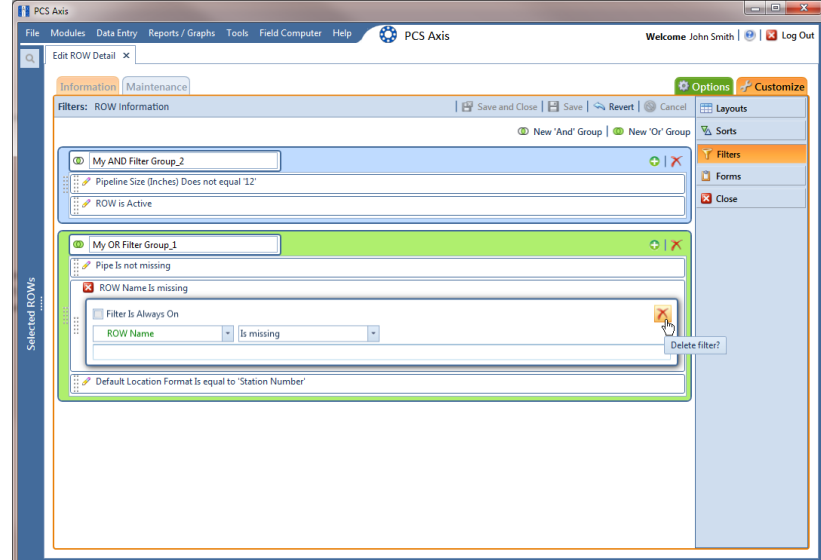

<span id="page-189-0"></span>**Figure 4-45. Filters**

### Filtering Data in a Grid

Information in this section explains how to filter the data output in any data entry grid in *Edit ROW Detail*. It includes a description of the options and filters available in the *Options* page when working with the *Information* and *Maintenance* grids. Filtering data allows you to work with only those records you are interested seeing in the grid.

Topics in this section include those in the following list:

- *[Filtering Data in the Information Grid](#page-190-0)*
- *[Filtering Data in the Maintenance Grid](#page-191-0)* (page 184)

#### <span id="page-190-0"></span>Filtering Data in the Information Grid

To filter the data output in the *Information* grid of *Edit ROW Detail*, follow these steps:

- **1** Click **Data Entry** > **Edit ROW Detail**.
- **2** Click the **Information** tab **Information**, then the **Options** tab **C** options to open the *Options* page ([Figure](#page-190-1) 4-46).

| <b>FE</b> PCS Axis | $\begin{array}{c c c c c} \hline \multicolumn{3}{c }{\textbf{0}} & \multicolumn{3}{c }{\textbf{X}} \end{array}$                                                       |
|--------------------|----------------------------------------------------------------------------------------------------|
|                    | <b>CO</b> PCS Axis<br>File Modules Data Entry Reports / Graphs Tools Field Computer Help<br>Welcome John Smith   @   2 Log Out                                        |
| $\mathsf{Q}_i$     | Edit ROW Detail X                                                                                                    |
|                    | Options F Customize<br>Information Maintenance                                                                                                    |
|                    | B Apply   S Cancel<br><b>ROW Information</b>                                                                                                    |
|                    |                                                                                                    |
|                    | <b>O EE</b> Grid $\odot$ <b>D</b> Form $\odot$ <b>In</b> Grid And Form<br><b>B</b> View                                                                               |
|                    | $\overline{\phantom{a}}$<br>My Edit ROW Detail Sort Theme_1<br>My Edit ROW Detail Information Layout_1<br>÷<br><b>Select Sort Theme</b><br><b>Select Layout Theme</b> |
|                    | F<br>© Oldest First © Newest First<br><b>Select Form Theme</b><br><b>Sort Dates</b>                                                                                   |
|                    | Options                                                                                                    |
|                    | Only the most recent information record for each facility                                                                                                    |
|                    | <b>Filters</b><br><sup>1</sup> New 'And' Group   <sup>1</sup> New 'Or' Group<br>Y                                                                                     |
|                    | Ŀ                                                                                                    |
| Selected ROWs      |                                                                                                    |
|                    |                                                                                                    |
|                    |                                                                                                    |
|                    |                                                                                                    |
|                    |                                                                                                    |
|                    |                                                                                                    |
|                    |                                                                                                    |
|                    |                                                                                                    |
|                    |                                                                                                    |
|                    |                                                                                                    |
|                    |                                                                                                    |
|                    |                                                                                                    |
|                    |                                                                                                    |
|                    | $\overline{\phantom{a}}$                                                                                                    |

<span id="page-190-1"></span>**Figure 4-46. Options/Information Grid**

**3** To include only the most recent information record for each pipeline, select the check box **Only the most recent information record for each facility**. This option uses the *Effective Date* to filter the data output.

**NOTE:** When using the *Filters* group box to apply additional filters to the data output, the most recent information record is found first, and then all other filters are applied to the data output. For more information about filters, see *[Adding an](#page-182-1)  [AND Filter Group](#page-182-1)* (page 175) and *[Adding an OR Filter Group](#page-185-1)* (page 178).

**4** Click **Apply** to save and apply changes and then return to the *Information* grid. To cancel changes, click the **Options** tab **Contains** or **Q Cancel** to return to the grid.

#### <span id="page-191-0"></span>Filtering Data in the Maintenance Grid

To filter the data output in the *Maintenance* grid of *Edit ROW Detail*, follow these steps:

- **1** Click **Data Entry** > **Edit ROW Detail**.
- **2** Click the **Maintenance** tab Maintenance, then the **Options** tab **C** Options to open the *Options* page ([Figure](#page-191-1) 4-47).

| <b>PCS Axis</b> |                                                                                                    |                           |
|-----------------|----------------------------------------------------------------------------------------------------|---------------------------|
|                 | ◎<br>File Modules Data Entry Reports / Graphs Tools Field Computer Help<br><b>PCS Axis</b><br>Welcome John Smith   @   23 Log Out |                           |
| $\alpha$        | Edit ROW Detail X                                                                                                    |                           |
|                 | <b>Information</b> Maintenance                                                                                                    | Options F Customize       |
|                 | <b>ROW Maintenance</b>                                                                                                    | <b>B</b> Apply   S Cancel |
|                 |                                                                                                    |                           |
|                 | <b>O El Grid O L</b> Form O <b>In</b> Grid And Form<br>圖 View                                                                     |                           |
|                 | <b>O</b> [PCS] ROW Maintence<br>PCS] ROW Maintenance<br>÷<br>Select Sort Theme<br><b>Select Layout Theme</b>                      | ÷                         |
|                 | Sort Dates<br>© Oldest First © Newest First<br><b>Select Form Theme</b>                                                           |                           |
|                 | Options                                                                                                    |                           |
|                 | Only include facilities with maintenance during the reporting time period                                                         |                           |
|                 | <b>Filter Options:</b>                                                                                                    |                           |
|                 | C All maintenance that meet the filter criteria                                                                                   |                           |
|                 | Apply other filters to the most recent maintenance found within report timeframe                                                  |                           |
|                 | The most recent maintenance after the filter criteria has been met                                                                |                           |
|                 | Ÿ<br><b>Filters</b><br><sup>1</sup> New 'And' Group   <sup>1</sup> New 'Or' Group                                                 |                           |
| Selected ROWs   |                                                                                                    |                           |
|                 |                                                                                                    |                           |
|                 |                                                                                                    |                           |
|                 |                                                                                                    |                           |
|                 |                                                                                                    |                           |
|                 |                                                                                                    |                           |
|                 |                                                                                                    |                           |
|                 |                                                                                                    |                           |
|                 |                                                                                                    |                           |
|                 |                                                                                                    |                           |
|                 |                                                                                                    |                           |
|                 |                                                                                                    |                           |

<span id="page-191-1"></span>**Figure 4-47. Options/Maintenance Grid**

- **3** Review the following descriptions and then select one or more filter options as required:
	- *Only include facilities with maintenance during the reporting time period*: The data output for this option only includes those maintenance records that meet the filter criteria defined for a particular date or date range. Filter criteria is defined by filter settings in the *Filters* group box for any of the following time period fields: *Effective Date*, *Repair Found Date*, *Repair Initiated Date*, and *Repair Corrected Date*.
	- *All maintenance that meet the filter criteria*: This option includes all maintenance records in the data output that meet filter criteria based on filter settings in the *Filters* group box.
	- *Apply other filters to the most recent maintenance found within the report timeframe*: This option finds the most recent maintenance record within the reporting time frame first, and then applies other filter settings to the data output. Filter criteria for both of these are defined in the *Filters* group box. Use any of the following fields when defining filter criteria for the reporting time frame: *Effective Date*, *Repair Found*, *Repair Initiated*, and *Repair Complete.*
	- *The most recent maintenance after the filter criteria has been met*: The data output for this option includes the most recent maintenance record only for those pipeline records that meet all other filter criteria first. Filter criteria for both of these are defined in the *Filters* group box. Use any of the following fields when defining a time period for the most recent maintenance record: *Effective Date*, *Repair Found*, *Repair Initiated*, and *Repair Complete.*

**NOTE:** For more information about filters, see *[Working with Themes and](#page-174-0)  [Filter Groups](#page-174-0)* (page 167).

**4** Click **Apply** to save and apply changes and then return to the *Maintenance* grid. To cancel changes, click the **Options** tab **the options** or **Q Cancel** to return to the grid.

# Notes

# Setting Up User Management

This chapter explains how to work with PCS Axis user accounts in *User Management*. The information is intended for users with *SysAdmin* security permissions. Topics in this chapter include those in the following list:

- *[Understanding User Management](#page-194-0)*
- *[Using Computer Name User Authentication](#page-195-1)* (page 188)
- *[Adding and Editing Users](#page-195-0)* (page 188)

### <span id="page-194-0"></span>Understanding User Management

*User Management* controls system security using a role based method. Each PCS Axis user is defined in *User Management* and assigned a PCS Axis installed user role. A user role is a collection of security permissions that tells PCS Axis which system features a user has access to and if the user is allowed to add and edit data.

The following list identifies the three types of PCS Axis installed user roles. Each type gives users a different level of security permissions. Users are assigned only one user role. The *SysAdmin* user role has full control of all PCS Axis features and functions. For a list of user role permissions assigned to the *User* and *Read Only* user roles, see *[Appendix C. System](#page-860-0)  Security* [\(page 855\).](#page-860-0)

- SysAdmin
- User
- Read Only

When PCS Axis first installs, it creates the first system account using *Computer Name* user authentication. This account is automatically assigned the *SysAdmin* user role, which has the highest set of privileges. See *[Using Computer Name User Authentication](#page-195-1)* [\(page 188\)](#page-195-1) for more information.

# <span id="page-195-1"></span>Using Computer Name User Authentication

PCS Axis uses *Computer Name* user authentication when logging users in to the PCS Axis database. If more than one user will share a single computer installed with PCS Axis, contact your IT department for information about setting up the required Windows user accounts on the computer. Login credentials must be unique for each PCS Axis user. If needed, refer to Windows Help and Support (*Start* > *Help and Support*), or visit the Microsoft website at the following address to learn more about Windows user accounts:

<http://windows.microsoft.com/en-US/windows7/User-accounts-recommended-links>.

# <span id="page-195-0"></span>Adding and Editing Users

Information in this section explains how to work with user accounts in User Management. The information is intended for the PCS Axis SysAdmin. Topics include those in the following list:

- *[Adding a New User](#page-196-0)* (page 189)
- *[Editing an Existing User Account](#page-197-0)* (page 190)
- *[Changing User Account Status from Active to Inactive](#page-198-0)* (page 191)

### <span id="page-196-0"></span>Adding a New User

To add a new user in PCS Axis, follow these steps:

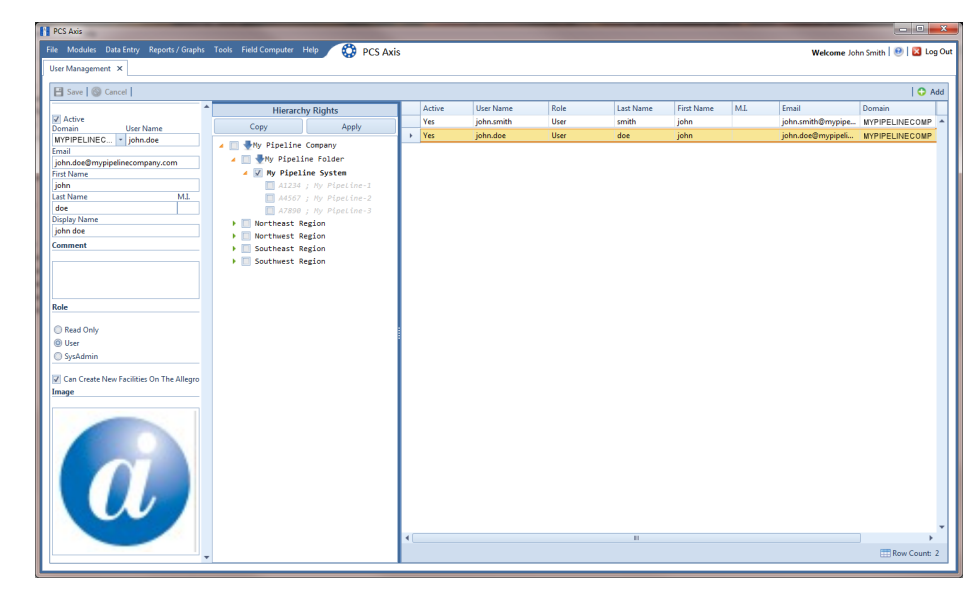

**1** Click **Tools** > **User Management** > **Add** [\(Figure](#page-196-1) 5-1).

<span id="page-196-1"></span>**Figure 5-1. Adding a New User**

- **2** Type a user name in the **User Name** field and the user's email address in the **Email** field.
- **3** Complete the following steps as needed:
	- **a** Edit information in the fields **First Name**, **Last Name** and **Display Name**.
	- **b** Type information in the **Comment** field.
- **4** Select a PCS Axis user role by clicking the **Read Only**, **User**, or **SysAdmin** button. If needed, see *[System Security](#page-860-0)* (page 855) for information about user role security permissions.
- **5** If you want to allow the user to create new facilities on the Allegro Field PC, click the check box **Can Create New Facilities On the Allegro**.

**NOTE:** Clicking the *Hierarchy Rights* bar collapses the *Hierarchy Rights* panel allowing you to view more of the grid. Clicking the bar again expands the panel.

- **6** If you want to include an image in the user account, complete the following steps. Maximum image size is 150 x 150 (measured in pixels). Valid image formats are BMP, JPG, GIF, and PNG.
	- **a** Hover the mouse over the **Image** field to display a toolbar .  $\mathbb{Z}$
	- **b** Click the open icon  $\Box$  in the image toolbar to open Windows Explorer. Locate and select an image, then click **Open** to close the window.
- **7** If PCS Axis is set up with *Hierarchical Security* in *Options*, set permissions in **Hierarchy Rights** to identify which parts of the hierarchy the user will have access. This step applies only to users assigned with the *User* or *Read Only* user role. SysAdmin has full access to all items in the hierarchy.

To grant access, click the check box for an item in the hierarchy to place a check mark inside the check box. To remove access, click the check box again to remove the check mark. When you finish, click **Apply**. For information about *Hierarchical Security* in *Options*, see *[Setting Security Options](#page-61-0)* (page 52).

**NOTE:** Items in the hierarchy with a check mark indicate the user has access. If a check mark is not present, the user does not have access.

**8** Click **Save** to save changes.

### <span id="page-197-0"></span>Editing an Existing User Account

Complete the following steps to edit an existing user account in *User Management*:

- **1** Click **Tools** > **User Management** (Figure [5-1, page](#page-196-1) 189).
- **2** Select a user record in the grid.
- **3** Change user information and *Hierarchy Rights* as needed. User information includes all fields, such as *Domain*, *User Name*, *Email*, *Display Name*, and so on.
- **4** Click **Save** to save changes

### <span id="page-198-0"></span>Changing User Account Status from Active to Inactive

If a user no longer requires access to PCS Axis, change the status of the user account in the following manner:

- **1** Click **Tools** > **User Management** [\(Figure](#page-198-1) 5-2).
- **2** Select a user record in the grid. PCS Axis indicates a selection by highlighting the record and displaying an arrow next to the Active property field.
- **3** Click the **Active** check box to remove the check mark and change the user account status from active to inactive.
- **4** Click **Save** to save changes.

The *Active* property setting changes from *Yes* to *No* indicating the user account is now inactive ([Figure](#page-198-1) 5-2).

<span id="page-198-1"></span>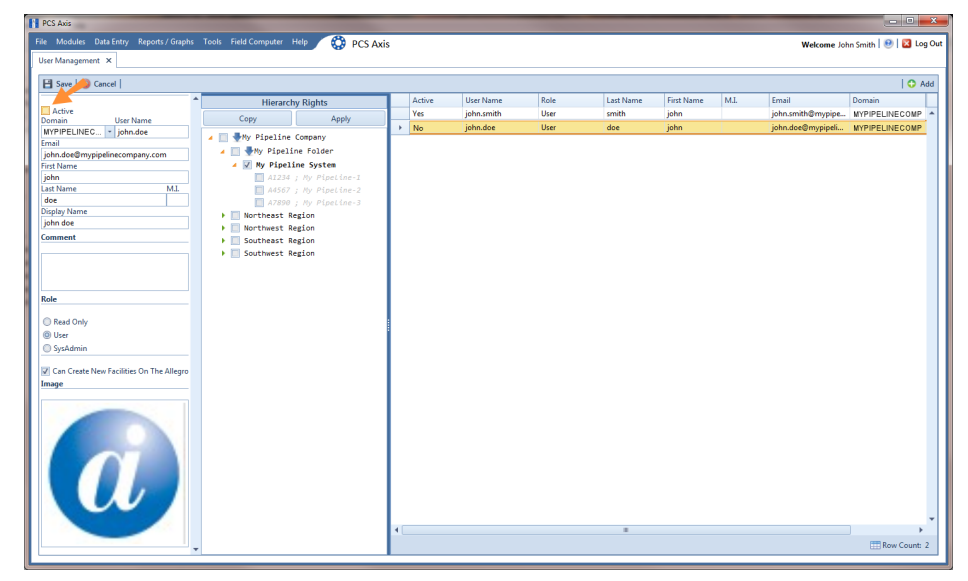

**Figure 5-2. User Account Status**

# Notes

# Using Survey Folder Maintenance

This chapter explains how to add, delete, and manage facility and continuous survey folders in *Survey Folder Maintenance*. The information is intended for users with *SysAdmin* security permissions unless noted otherwise. Topics in this chapter include those in the following list:

- *[Working with a Facility Survey Folder](#page-200-0)* (page 193). Information applies to all modules except Indirect Survey Manager.
- *[Working with a Continuous Survey Folder](#page-203-0)* (page 196). Information applies only to Indirect Survey Manager (ISM).

# <span id="page-200-0"></span>Working with a Facility Survey Folder

A facility survey folder is a group of inspection readings in a facility survey. PCS Axis uses facility survey folders to organize and track facility survey data. Facility survey folders are used throughout PCS Axis, including data entry grids, reports, Bridge, and Field Computer. You can also use a facility survey folder as an optional filter in a grid or report to easily retrieve a specific set of inspection records.

Names of facility survey folders typically follow regulatory requirements for surveying pipeline segments and facilities. For example, when you create an annual survey folder labeled *2012 Annual Survey*, you can then assign inspection readings to the facility survey folder throughout the year as they are completed. Names of facility survey folders are editable allowing you to name a survey folder using a naming convention that best suits your business needs. Examples of typical survey folder names include *2012 Feb Monthly Survey* and *2001-2010 Ten Year Survey* ([Figure 6-1, page 194\)](#page-201-0).

Continue with the following topics for information about how to add, delete, and manage a facility survey folder:

- *[Adding a Facility Survey Folder](#page-201-1)* (page 194)
- *[Deleting a Facility Survey Folder](#page-202-0)* (page 195)
- *[Using a Facility Survey Folder](#page-203-1)* (page 196)

### <span id="page-201-1"></span>Adding a Facility Survey Folder

A facility survey folder is typically added in PCS Axis before entering inspection readings in a data entry grid or importing inspection readings using Bridge or Field Computer. Adding a survey folder requires that you enter a survey folder name; select a survey start date; and then select a survey frequency. Based on this information PCS Axis automatically calculates the survey end date.

If no survey folders exist when adding a new survey folder, PCS Axis names the survey folder using the current year, such as *2013 Annual Survey*. When other survey folders do exist, PCS Axis increments the year by 1. For example, if the latest annual survey folder is *2002 Annual Survey*, PCS Axis names the next new survey folder as *2003 Annual Survey*. Survey folder names are editable allowing you to name a survey folder based on your company's standards.

To add a survey folder, follow these steps:

**1** Click **Data Entry** > **Survey Folder Maintenance** to open the *Survey Folder Maintenance* window ([Figure](#page-201-0) 6-1).

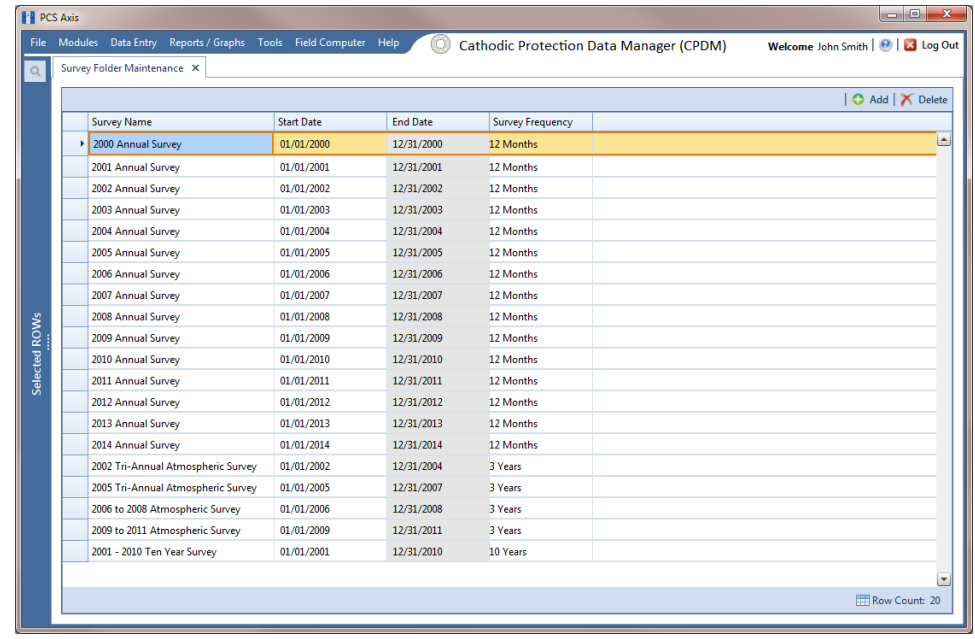

**2** Click the **Add** button to add a row in the grid.

<span id="page-201-0"></span>**Figure 6-1. Survey Folder Maintenance**

- **3** If you want to rename the newly added survey folder, type a name in the **Survey Name** field.
- **4** Type the survey start date in the **Start Date** field. Or, click the down arrow in the field to choose a date using a calendar.

**5** Select a survey frequency in the field **Survey Frequency** field. Click the field to display a drop-down arrow, then click the drop-down arrow and select an option in the selection list.

The new survey folder is now available for use in data entry grids, reports, Bridge, Field Computer, and as an optional filter selection. For more information, see *[Using a Facility Survey Folder](#page-203-1)* (page 196).

### <span id="page-202-0"></span>Deleting a Facility Survey Folder

Deleting a survey folder removes all references to the survey folder throughout PCS Axis. For example, when facility inspection records have been assigned to a survey folder you plan to delete, PCS Axis removes references to the survey folder for each inspection record assigned to the survey folder. Inspection records are not deleted however, only references to the survey folder are deleted.

Deleting a survey folder typically occurs when you want to clean up data that is no longer needed or when a survey folder has been created accidentally. A message displays listing all facility records assigned to the survey folder allowing you to either cancel the operation or delete the survey folder [\(Figure 6-2](#page-202-1)).

To delete a survey folder, follow these steps:

- **1** Click **Data Entry** > **Survey Folder Maintenance** to open the *Survey Folder Maintenance* window (Figure [6-1, page](#page-201-0) 194).
- **2** Select a survey folder in the grid, then click the **Delete** button.
- **3** When the *Delete* message displays, click **Yes** to delete the survey folder or **X** No to cancel the operation [\(Figure](#page-202-1) 6-2).

<span id="page-202-1"></span>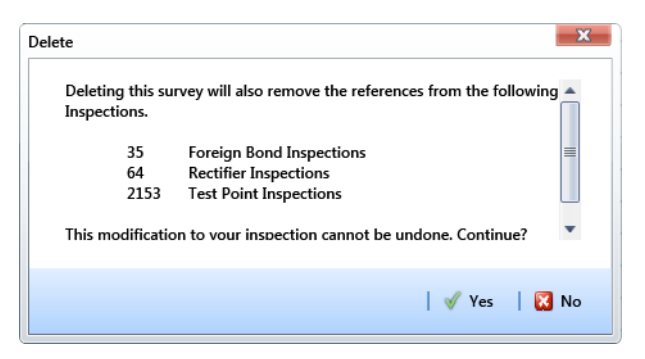

**Figure 6-2. Example of Survey Folder Delete Message**

### <span id="page-203-1"></span>Using a Facility Survey Folder

You can assign inspection readings to a survey folder in any of the following areas of PCS Axis:

- *Inspection data entry grid*. Assign an inspection record to a survey folder using the *Survey* field in the *Inspection* data entry grid.
- *Bridge import file*. Use the options in the *Add Data Item* group box to assign inspection readings to an annual and/or periodic survey folder. PCS Axis assigns inspections to the appropriate survey folder based on the survey inspection date.
- *Receiving survey files from the Allegro*. Use the *Options* group box in the *Field Computer Receive Data* window to assign inspection readings to a survey folder. Choosing *Automatic Assignment* allows PCS Axis to assign inspections to the appropriate survey folder based on the survey inspection date.
- *Filter option in the Inspection data entry grid*. To view a set of inspection records for a particular survey in the *Inspection* data entry grid, select a survey folder option in the *Filters* group box of the *Customize Options* page.
- *Filter option in Reports*. To view a set of inspection records for a particular survey in a report, select a survey folder option in the *Filters* group box of the *Options* page.

# <span id="page-203-0"></span>Working with a Continuous Survey Folder

A continuous survey folder is a container for a group of survey readings associated with a continuous survey, such as survey readings in a close interval (CI) survey or other type of above ground indirect survey. Continuous survey folders are used throughout PCS Axis when working with a data entry grid, report, or graph in the Indirect Survey Manager module. They allow PCS Axis to organize and track continuous survey readings.

Information in this section explains how to use the most common features of *Survey Folder Maintenance*. Topics include those in the following list. For information about other features, see *[Working with Themes and Filter Groups](#page-210-1)* (page 203).

- *[Adding a Continuous Survey Folder](#page-204-0)*
- *[Deleting a Continuous Survey Folder](#page-208-0)* (page 201)
- *[Using a Continuous Survey Folder](#page-210-0)* (page 203)
- *[Working with Themes and Filter Groups](#page-210-1)* (page 203)

### <span id="page-204-0"></span>Adding a Continuous Survey Folder

A continuous survey folder must first be added in *Survey Folder Maintenance* before working with survey readings in an ISM data grid, report, or graph. Adding a continuous survey folder includes the following tasks:

• Choosing the type of continuous survey, such as CIS, AC CIS, DCVG, ACVG, ACCA, Soil Resistivity, or Pearson.

For a description of the different types of continuous surveys supported in PCS Axis, see *[Appendix B](#page-850-0)* (see page 845).

- Providing the survey start date and survey name. These property settings allow you to identify the correct survey folder when adding survey readings or working with reports and graphs in ISM.
- As an option, providing the name of the surveyor and/or the vendor performing the survey.

To add a continuous survey folder, follow these steps:

**1** Click the **Select ROWs** button **P** to open the *Select ROWs* window ([Figure](#page-204-1) 6-3). Select the pipeline segment(s) with the facilities you want to work with, then click **Save** to close the window.

<span id="page-204-1"></span>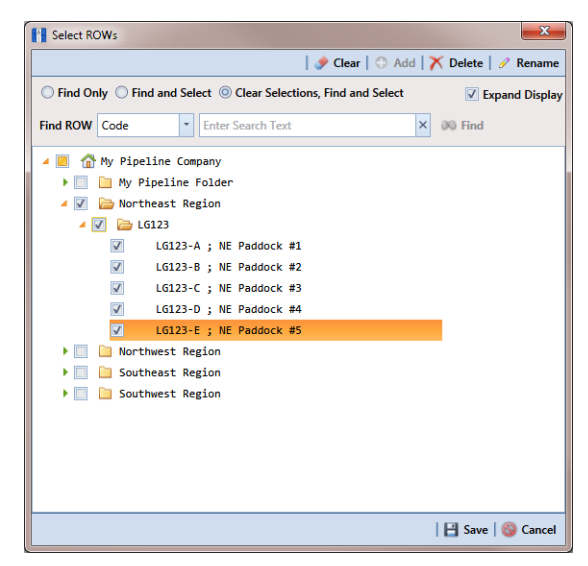

**Figure 6-3. Select ROWs**

- **2** Click **Modules** > **Indirect Survey Manager (ISM)** to open the ISM module.
- **3** Click **Data Entry** > **Survey Folder Maintenance** to open the *Survey Folder Maintenance* window ([Figure](#page-205-0) 6-4).

**NOTE:** Clicking the *Selected ROWs* bar collapses the *Selected ROWs* panel allowing you to view more of the grid. Clicking the *Selected ROWs* bar again expands the *Selected ROWs* panel.

| Survey Folder Maintenance X |                   |                       |                               |          |                                   |                         |                                  |                                  |                                        |
|-----------------------------|-------------------|-----------------------|-------------------------------|----------|-----------------------------------|-------------------------|----------------------------------|----------------------------------|----------------------------------------|
|                             |                   |                       | [FE] [PCS] CIS Survey Folders |          | <b>W</b> [PCS] CIS Survey Folders |                         |                                  |                                  | <b>D</b> Options <b>F</b> Customize    |
| CIS                         | AC CIS            | <b>DCVG</b>           | <b>ACVG</b>                   |          | <b>ACCA</b>                       | <b>Soil Resistivity</b> | Pearson                          |                                  |                                        |
| <b>SS Find</b>              |                   |                       |                               |          |                                   |                         |                                  |                                  | Add   X Delete   G Refresh   H Print   |
| <b>ROW Code</b><br>and Pipe | <b>Start Date</b> | <b>CI Survey Name</b> |                               | Surveyor | Survey Interval                   | Vendor                  | <b>Station Number</b><br>Minimum | <b>Station Number</b><br>Maximum | Number of<br><b>Readings in Survey</b> |
| $LG123-E$                   | 4/10/2013         | LG123E May CIS 2013   |                               | jsmith   |                                   | 2.5 Smith CP Services   | $0 + 00$                         | $0 + 50$                         | $6^{\circ}$                            |
| LG123-E                     | 11/10/2013        | LG123E Nov CIS 2013   |                               | jsmith   |                                   | 2.5 Smith CP Services   | $0 + 00$                         | $0 + 50$                         | $6\phantom{1}$                         |
|                             |                   |                       |                               |          |                                   |                         |                                  |                                  |                                        |
|                             |                   |                       |                               |          |                                   |                         |                                  |                                  |                                        |

<span id="page-205-0"></span>**Figure 6-4. Survey Folder Maintenance**

- **4** Click a button labeled with the type of continuous survey that you want to add a survey folder. For example, clicking the **CIS** button **and adds** a survey folder for close interval survey readings [\(Figure](#page-205-0) 6-4).
- **5** Click the **Add** button to open the *Add Record* dialog box ([Figure](#page-206-0) 6-5, [page](#page-206-0) 199).
- **6** Select the pipeline segment that you want to add a continuous survey folder. In the following example, pipeline segment *LG123-E* is selected.

|   | <b>Add Record</b>                  | $\overline{\mathbf{x}}$ |
|---|------------------------------------|-------------------------|
|   | © Close Interval Inspection Folder |                         |
|   | <b>ROW Code</b>                    | Pipe                    |
|   | LG123-A                            | $\blacktriangle$<br>1   |
|   | LG123-B                            | 1                       |
|   | LG123-C                            | 1                       |
|   | <b>LG123-D</b>                     | 1                       |
| r | LG123-E                            | $\mathbf{1}$            |
|   |                                    |                         |
|   |                                    |                         |
|   |                                    |                         |
|   |                                    |                         |
|   |                                    |                         |
|   |                                    |                         |
|   |                                    | $\blacktriangledown$    |
|   |                                    | Row Count: 5            |
|   |                                    | Save G Cancel           |

**Figure 6-5. Add Record**

- <span id="page-206-0"></span>**7** Click **Save** to display required fields for data entry. Required fields are identified with the **c** icon, such as *Start Date* and *CI Survey Name* in the next figure [\(Figure](#page-206-1) 6-6).
- **8** Type a survey start date in the **Start Date** field using the format MM/DD/YYYY to indicate the month, day, and year. Or click the down arrow in the field and select a date using a calendar.
- **9** Type a name for the survey folder in the field CI Survey Name. The field accepts up to 50 alphanumeric characters.

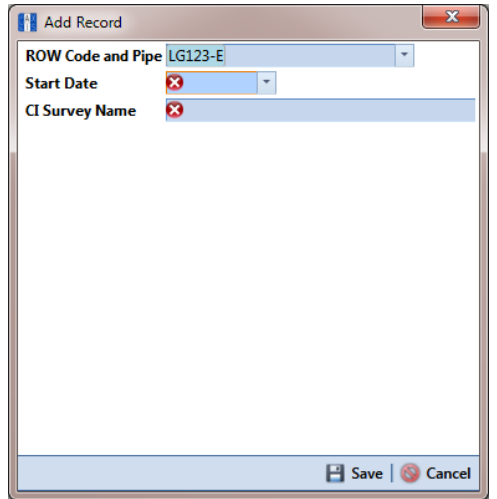

<span id="page-206-1"></span>**Figure 6-6. Add Record**

- **10** Click **Save** to close the *Add Record* dialog box and add a row of records in the grid for the new continuous survey folder [\(Figure](#page-207-0) 6-7).
- **11** Provide other information about the survey folder as needed. For example, type the surveyor's name in the **Surveyor** field; the survey interval in the **Survey Interval** field; and the name of the company performing the survey in the **Vendor** field.
- **12** Click **G** Refresh to update the grid.

The survey folder is now available for selection when working with survey readings in Edit ISM Data (*Data Entry* > *Edit ISM Data*), reports, and graphs.

| <b>PCS</b> Axis |                             |                   | File Modules Data Entry Reports / Graphs Tools Field Computer Help |             | Ю               | <b>Indirect Survey Manager (ISM)</b> |                                  |                                  | $-0$<br>$\overline{\mathbf{x}}$<br>Welcome John Smith   @   X Log Out |
|-----------------|-----------------------------|-------------------|--------------------------------------------------------------------|-------------|-----------------|--------------------------------------|----------------------------------|----------------------------------|-----------------------------------------------------------------------|
| $\alpha$        | Survey Folder Maintenance X |                   | [PCS] CIS Survey Folders M [PCS] CIS Survey Folders                |             |                 |                                      |                                  |                                  | † Options F Customize                                                 |
|                 | $\overline{a}$              | AC CIS            | <b>DCVG</b>                                                        | <b>ACVG</b> | <b>ACCA</b>     | <b>Soil Resistivity</b>              | Pearson                          |                                  |                                                                       |
|                 | <b>88 Find</b>              |                   |                                                                    |             |                 |                                      |                                  |                                  | Add   X Delete   G Refresh   H Print                                  |
|                 | <b>ROW Code</b><br>and Pipe | <b>Start Date</b> | <b>CI Survey Name</b>                                              | Surveyor    | Survey Interval | Vendor                               | <b>Station Number</b><br>Minimum | <b>Station Number</b><br>Maximum | Number of<br><b>Readings in Survey</b>                                |
|                 | LG123-E                     | 4/10/2013         | LG123E May CIS 2013                                                | jsmith      |                 | 2.5 Smith CP Services                | $0 + 00$                         | $0 + 50$                         | $6 \nightharpoonup$                                                   |
|                 | LG123-E                     | 11/10/2013        | LG123E Nov CIS 2013                                                | jsmith      |                 | 2.5 Smith CP Services                | $0 + 00$                         | $0 + 50$                         | 6                                                                     |
|                 | $\triangleright$ LG123-E    | 2/10/2014         | LG123E Jan CIS 2014                                                | jsmith      |                 | 2.5 Smith CP Services                |                                  |                                  | $\mathbf{0}$                                                          |
| Selected ROWs   |                             |                   |                                                                    |             |                 |                                      |                                  |                                  | ٠                                                                     |
|                 | $\blacktriangleleft$        |                   |                                                                    |             |                 |                                      |                                  |                                  | $\blacktriangleright$                                                 |
|                 |                             |                   |                                                                    |             |                 |                                      |                                  |                                  | FRow Count: 3                                                         |

<span id="page-207-0"></span>**Figure 6-7. Survey Folder Maintenance**

### <span id="page-208-0"></span>Deleting a Continuous Survey Folder

Deleting a continuous survey folder in *Survey Folder Maintenance* also deletes survey readings associated with the survey folder.

To delete a continuous survey folder, follow these steps:

- **1** Click the **Select ROWs** button **P** to open the *Select ROWs* window. Select the pipeline segment(s) associated with the continuous survey folder you want to delete. Then click **3 Save** to close the window (Figure [6-3, page](#page-204-1) 197).
- **2** Click **Modules** > **Indirect Survey Manager (ISM)** to open the ISM module.
- **3** Click **Data Entry** > **Survey Folder Maintenance** to open the *Survey Folder Maintenance* window.

**NOTE:** Clicking the *Selected ROWs* bar collapses the *Selected ROWs* panel allowing you to view more of the grid. Clicking the *Selected ROWs* bar again expands the *Selected ROWs* panel.

- **4** Click a button labeled with the type of continuous survey folder you want to delete. For example, click the **CIS** button **the cise of the survey folder** and associated survey readings for a close interval survey (Figure [6-7, page](#page-207-0) 200).
- **5** Select a pipeline segment in the grid that includes the continuous survey folder you want to delete. For example, the row of records for pipeline segment *LG123-D* are selected in the following figure (Figure [6-8, page](#page-209-0) 202).

| Survey Folder Maintenance X |                   | File Modules Data Entry Reports / Graphs Tools Field Computer Help |             | ю               | <b>Indirect Survey Manager (ISM)</b> |              |                                                 | <b>. 8</b><br>Welcome John Smith   @   X Log Out |
|-----------------------------|-------------------|--------------------------------------------------------------------|-------------|-----------------|--------------------------------------|--------------|-------------------------------------------------|--------------------------------------------------|
|                             |                   | [PCS] CIS Survey Folders M [PCS] CIS Survey Folders                |             |                 |                                      |              |                                                 | <b>D</b> Options F Customize                     |
| CIS                         | AC CIS            | <b>DCVG</b>                                                        | <b>ACVG</b> | <b>ACCA</b>     | <b>Soil Resistivity</b>              | Pearson      |                                                 |                                                  |
| <b>A</b> Find               |                   |                                                                    |             |                 |                                      |              | Add   X Delete   G Refresh   H Print            |                                                  |
| <b>ROW Code</b><br>and Pipe | <b>Start Date</b> | <b>CI Survey Name</b>                                              | Surveyor    | Survey Interval | Vendor                               | Minimum      | <b>Station Number Station Number</b><br>Maximum | Number of<br><b>Readings in Survey</b>           |
| $\triangleright$ LG123-D    | 12/10/2013        | My Continuous Survey Folder                                        | ismith      |                 | 2.5 Smith CP Services                | $0 + 00$     | $0 + 20$                                        |                                                  |
| LG123-E                     | 4/1/2012          | NE Paddock #5 L123                                                 | jsmith      |                 | 2.5 Smith CP Services                | $10712 + 32$ | $11372 + 78$                                    | 25596                                            |
| LG123-E                     | 10/24/2013        | NE Paddock #5 L123 Follow-up                                       | jsmith      |                 | 2.5 Smith CP Services                | $0 + 00$     | $10894 + 77$                                    | 6864                                             |
|                             |                   |                                                                    |             |                 |                                      |              |                                                 |                                                  |
|                             |                   |                                                                    |             |                 |                                      |              |                                                 |                                                  |

**Figure 6-8. Survey Folder Maintenance**

<span id="page-209-0"></span>**6** Click **Delete**. When the message *Delete Record* displays, click **Delete** again ([Figure](#page-209-1) 6-9).

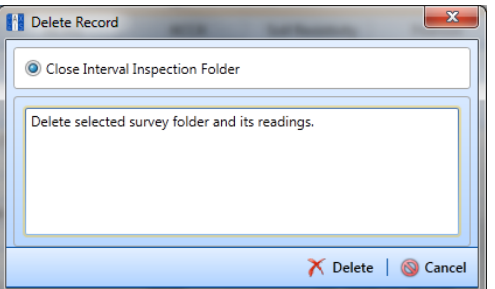

**Figure 6-9. Delete Record**

<span id="page-209-1"></span>**7** Click **Yes** when a warning displays asking if you want to continue deleting the survey folder and associated survey readings ([Figure](#page-209-2) 6-10).

The survey folder and associated survey readings are now deleted from PCS Axis.

<span id="page-209-2"></span>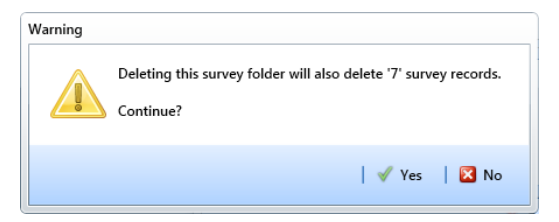

**Figure 6-10. Warning**

### <span id="page-210-0"></span>Using a Continuous Survey Folder

You can use a continuous survey folder in any of the following areas of the Indirect Survey Manager module:

- *Data entry grid*. Add survey readings in a continuous survey folder associated with a pipeline segment using Edit ISM Data (*Data Entry* > *Edit ISM Data*).
- *Filter option in Criteria Report.* View survey readings based on a survey folder selected in *Options* when working with a columnar *Criteria Report*.
- *Filter option in PCS Axis Inspections Graph.* View a graph of survey readings based on a survey folder selected in *Survey Selections* when working with a *PCS Axis Inspections Graph*.
- *Receiving survey files from the Allegro*. Use the *Options* group box in the *Field Computer Receive Data* window to assign survey readings to a continuous survey folder associated with a pipeline segment.

### <span id="page-210-1"></span>Working with Themes and Filter Groups

A theme is a group of named settings saved for later use, such as grid layout or sorting themes. Themes are either public or private. A public theme is available for use by all PCS Axis users. A private theme is available only to the user who creates it.

Several installed themes are provided with the PCS Axis software installation. PCS Axis installed themes are public themes available to all PCS Axis users. These themes are identified with a globe icon and PCS in brackets [PCS], such as **[PCS] CIS Survey Folders**.

**NOTE:** Only public themes for layouts, sorts, and reports are available for selection. If you would like to use a private theme, your company's system administrator must make your private theme a public one.

A filter group is a named set of one or more filters that affect the data output in the *Survey Folder Maintenance* grid. PCS Axis provides two types of filter groups you can define. These include the AND and OR filter groups.

When you add a filter group, you define filter conditions that determine which records to include or exclude in the *Survey Folder Maintenance* grid. Adding an AND filter group produces a subset of records that meet all filter conditions. Adding an OR filter group produces a subset of records that meet any filter condition. When you apply a filter group to the grid, PCS Axis processes filters in descending order beginning with the filter at the top of the group.

The following sections describe how to add a layout theme, sort theme, and an optional filter group in the *Survey Folder Maintenance* grid. Topics include those in the following list:

- *[Adding a Layout Theme](#page-211-0)* (page 204)
- *[Adding a Sort Theme](#page-214-0)* (page 207)
- *[Adding an AND Filter Group](#page-218-0)* (page 211)
- *[Adding an OR Filter Group](#page-221-0)* (page 214)
- *[Editing and Arranging Filters and Filter Groups](#page-224-0)* (page 217)

#### <span id="page-211-0"></span>Adding a Layout Theme

A layout theme is a group of fields in a grid layout. Adding a new *Layouts* theme allows you to choose which fields you want to include in the grid layout and then save the layout as a theme for later use.

To add a layout theme in *Survey Folder Maintenance*, follow these steps:

- **1** Select one or more pipeline segments in the Select ROWs window. Click **Save** to close the window (Figure [6-3, page](#page-204-1) 197).
- **2** Click **Modules** > **Indirect Survey Manager (ISM)** to open the ISM module.
- **3** Click **Data Entry** > **Survey Folder Maintenance** to open the *Survey Folder Maintenance* window.

**NOTE:** Clicking the *Selected ROWs* bar collapses the *Selected ROWs* panel allowing you to view more of the grid. Clicking the *Selected ROWs* bar again expands the *Selected ROWs* panel.

- **4** Click a button labeled with the type of continuous survey that you want to add a layout theme. For example, click the **CIS** button **the assumed a layout** theme for a continuous survey associated with close interval survey readings (Figure [6-8, page](#page-209-0) 202).
- **5** Click the **Customize** tab **f** Customize then the **Add** button to open the *New Layout Theme* dialog box ([Figure](#page-212-0) 6-11).

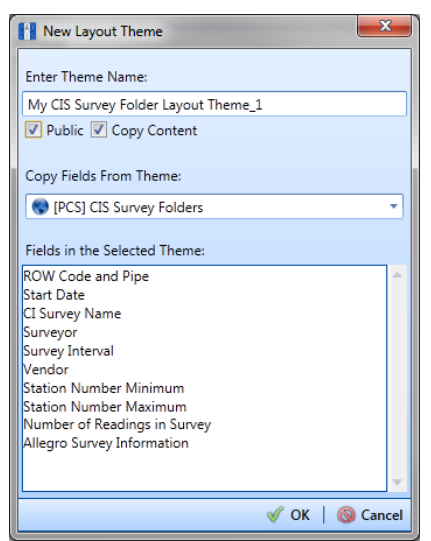

**Figure 6-11. New Layout Theme**

<span id="page-212-0"></span>**6** Type a name for the layout theme in the field **Enter Theme Name**. If you want to create a *public* theme, click the **Public** check box to place a check mark inside the check box. When the check box is empty, the layout saves as a *private* theme.

**NOTE:** Themes are either public or private. A public theme is available for use by all PCS Axis users. A private theme is available only to the user who creates it.

- **7** Select a layout theme with fields you want to copy to the new layout theme. Click the **Copy Content** check box and then click the down arrow in **Copy Fields From Theme** and select a theme in the selection list.
- **8** Click **OK** to save changes and return to the *Layouts* page ([Figure](#page-213-0) 6-12).

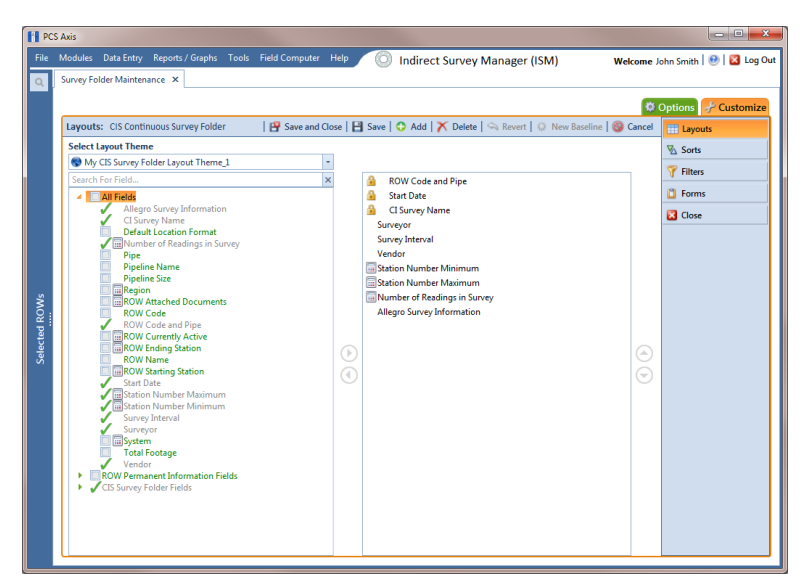

**Figure 6-12. Layouts**

- <span id="page-213-0"></span>**9** Complete the following steps in the *Layouts* page to add and remove fields in the new layout theme as needed:
	- **a** Click the toggle arrow **F** for a field category in the left pane of the window to view a list of fields available for selection. For example, click **All Fields**.
	- **b** Double-click a field listed in the left pane to move it to the right pane. Repeat this step as needed. The layout theme includes all fields listed in the right pane of the *Layouts* page.
	- **c** To remove a field in the layout theme, double-click a field listed in the right pane to move it to the left pane. Repeat this step as needed.

**NOTE:** Fields with a lock icon **a** are required and cannot be removed from the theme, such as **ROW Code and Pipe** shown in the previous example (Figure [6-12, page](#page-213-0) 206).

- **10** To change the order of fields listed in the right pane and subsequently in the grid, click and drag a field to a new position in the list. Or, select a field and then click the up  $\bigodot$  or down  $\bigodot$  button.
- **11** Click **Save** to save changes.
- **12** To apply the new layout theme to the data entry grid in *Survey Folder Maintenance*, follow these steps:
	- **a** Click the **Options** tab **C** options to open the options page [\(Figure](#page-214-1) 6-13).
- **b** Click the down arrow in the field **Select Layout Theme** and select the new layout theme in the selection list.
- **c** Choose a method for sorting survey folders in the data entry grid based on the survey date in the *Start Date* field. Click **Oldest First** or **Newest First** in *Sort Dates* to sort survey folders with the oldest or newest survey *Start Date* first.
- **d** Click **Apply** to save and apply changes. If you want to cancel changes instead, click **Cancel**. PCS Axis closes the options page and returns to the *Survey Folder Maintenance* window.

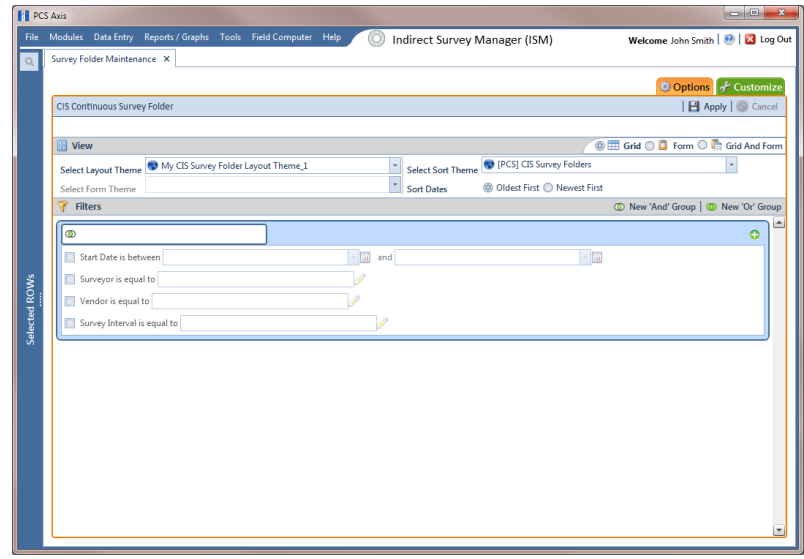

**Figure 6-13. Options**

#### <span id="page-214-1"></span><span id="page-214-0"></span>Adding a Sort Theme

A sort theme determines how PCS Axis sorts records in a data entry grid. Adding a sort theme allows you to choose which field(s) to sort records by and if records sort alphanumerically in ascending or descending order.

To add a sort theme for a continuous survey in *Survey Folder Maintenance*, follow these steps:

- **1** Select one or more pipeline segments in the *Select ROWs* window. Click **Save** to close the window (Figure [6-3, page](#page-204-1) 197).
- **2** Click **Modules** > **Indirect Survey Manager (ISM)** to open the ISM module.
- **3** Click **Data Entry** > **Survey Folder Maintenance** to open the *Survey Folder Maintenance* window.

**NOTE:** Clicking the *Selected ROWs* bar collapses the *Selected ROWs* panel allowing you to view more of the grid. Clicking the *Selected ROWs* bar again expands the *Selected ROWs* panel.

- **4** Click a button labeled with the type of continuous survey that you want to add a sorting theme. For example, click the **CIS** button **the assume to add a sorting** theme for a continuous survey associated with close interval survey readings (Figure [6-8, page](#page-209-0) 202).
- **5** Click the **Customize** tab **f** Customize then the **Sorts** button **Let Sorts the open** the *Sorts* page ([Figure](#page-215-0) 6-14).

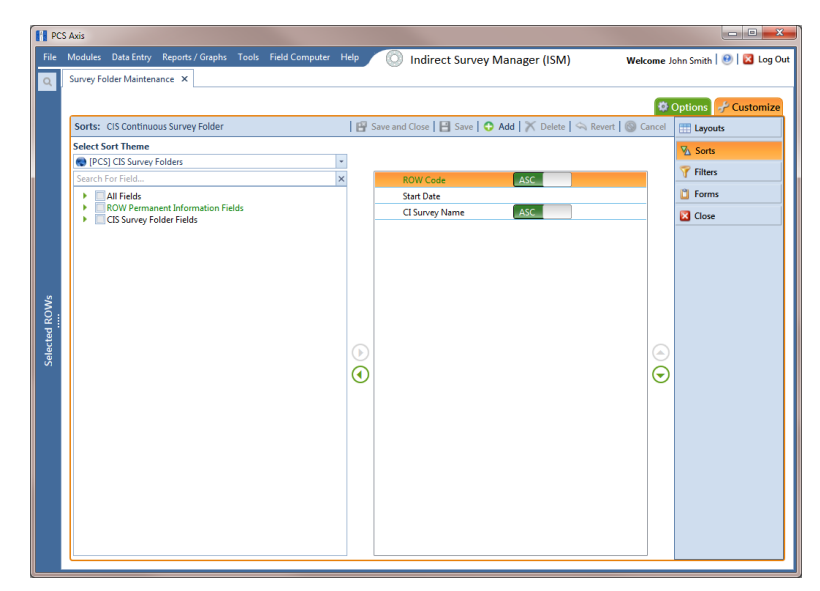

<span id="page-215-0"></span>**Figure 6-14. Sorts**
**6** Click the **Add** button to open the *New Sort Theme* dialog box ([Figure](#page-216-0) 6-15).

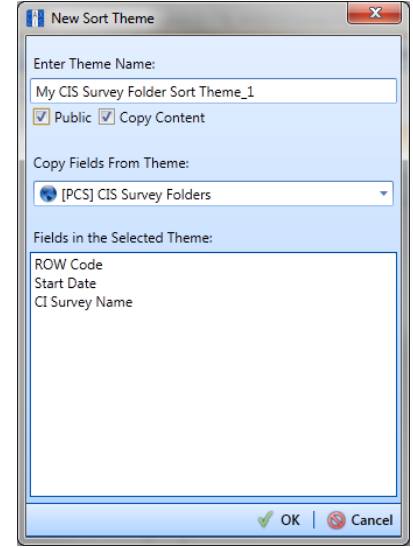

<span id="page-216-0"></span>**Figure 6-15. New Sort Theme**

**7** Type a name for the sort theme in the field **Enter Theme Name**. If you want to create a *public* theme, click the **Public** check box to place a check mark inside the check box. When the check box is empty, the sort theme saves as a *private* theme.

**NOTE:** Themes are either public or private. A public theme is available for use by all PCS Axis users. A private theme is available only to the user who creates it.

- **8** Select a sort theme with fields you want to copy to the new sort theme. Click the down arrow in **Copy Fields From Theme** and select a theme in the selection list.
- **9** Click **OK** to save changes and return to the *Sorts* page (Figure [6-16, page](#page-217-0) 210).
- **10** Complete the following steps in the *Sorts* page to add and remove fields in the new sorting theme as needed:
	- **a** Click the toggle arrow **F** for a field category in the left pane of the window to view a list of fields available for selection. For example, click **All Fields**.
	- **b** Double-click a field listed in the left pane to move it to the right pane. Repeat this step as needed. The sorting theme includes all fields listed in the right pane.
	- **c** If you want to remove a field in the sorting theme, double-click a field listed in the right pane to move it to the left pane. Repeat this step as needed.
- **11** Select a sorting method for each field listed in the right pane. To sort grid records in ascending order, click the toggle button to select **ASC ASC** . To sort in descending order, click the toggle button to select **DESC** .
- **12** To change the order of fields listed in the right pane and subsequently in the grid, click and drag a field to a new position in the list. Or, select a field and then click the up  $\bigodot$  or down  $\bigodot$  button.

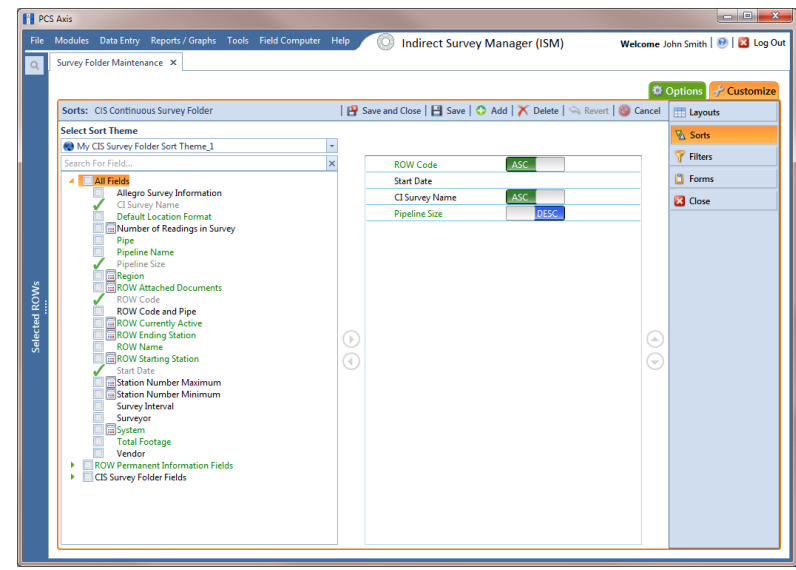

<span id="page-217-0"></span>**Figure 6-16. Sort Theme**

- **13** Click **Save** to save changes.
- **14** To apply the new sort theme in the data entry grid of *Survey Folder Maintenance*, follow these steps:
	- **a** Click the **Options** tab **C** Options to open the options page [\(Figure](#page-218-0) 6-17, [page](#page-218-0) 211).
	- **b** Click the down arrow in the field **Select Sort Theme** and select the new sorting theme in the selection list.
	- **c** Choose a method for sorting survey folders in the data entry grid based on the survey date in the *Start Date* field. Click **Oldest First** or **Newest First** in *Sort Dates* to sort survey folders with the oldest or newest survey *Start Date* first.
	- **d** Click **Apply** to save and apply changes. If you want to cancel changes instead, click **Cancel**. PCS Axis closes the options page and returns to the *Survey Folder Maintenance* window.

| <b>Fill PCS Axis</b> |                                                                                                    |                                                            |
|----------------------|----------------------------------------------------------------------------------------------------|------------------------------------------------------------|
|                      | File Modules Data Entry Reports / Graphs Tools Field Computer Help<br>6<br><b>Indirect Survey Manager (ISM)</b>       | Welcome John Smith   @   2 Log Out                         |
| $\alpha$             | Survey Folder Maintenance X                                                                                           |                                                            |
|                      |                                                                                                    | Options F Customize                                        |
|                      | CIS Continuous Survey Folder                                                                                          | <b>B</b> Apply   Cancel                                    |
|                      |                                                                                                    |                                                            |
|                      | <b>BB</b> View                                                                                                    | <b>O ED</b> Grid O <b>D</b> Form O <b>C</b> Grid And Form  |
|                      | My CIS Survey Folder Layout Theme_1<br>$\ddot{\phantom{0}}$<br><b>Select Sort Theme</b><br><b>Select Layout Theme</b> | My CIS Survey Folder Sort Theme_1<br>$\scriptstyle\star$   |
|                      | Ģ<br><b>Sort Dates</b><br><b>Select Form Theme</b>                                                                    | © Oldest First © Newest First                              |
|                      | <b>Filters</b><br>v                                                                                                   | <sup>1</sup> New 'And' Group   <sup>1</sup> New 'Or' Group |
|                      | $\circledcirc$                                                                                                    | Ŀ<br>۰                                                     |
|                      | Start Date is between<br>圖<br>and                                                                                     | $\sim$ $\overline{\rm m}$                                  |
|                      | Surveyor is equal to                                                                                                  |                                                            |
| <b>Selected ROWs</b> | Vendor is equal to                                                                                                    |                                                            |
|                      | Survey Interval is equal to                                                                                           |                                                            |
|                      |                                                                                                    |                                                            |
|                      |                                                                                                    |                                                            |
|                      |                                                                                                    |                                                            |
|                      |                                                                                                    |                                                            |
|                      |                                                                                                    |                                                            |
|                      |                                                                                                    |                                                            |
|                      |                                                                                                    |                                                            |
|                      |                                                                                                    |                                                            |
|                      |                                                                                                    |                                                            |
|                      |                                                                                                    |                                                            |
|                      |                                                                                                    | ٠                                                          |

<span id="page-218-0"></span>**Figure 6-17. Options**

#### Adding an AND Filter Group

An AND filter group is a named set of one or more filters that affect the data output in the *Survey Folder Maintenance* grid. Adding an AND filter group produces a subset of records that meet all filter conditions. PCS Axis processes filters in a filter group in descending order beginning with the filter at the top of the filter group.

To add an AND filter group, follow these steps:

- **1** Select one or more pipeline segments in the Select ROWs window. Click **Save** to close the window (Figure [6-3, page](#page-204-0) 197).
- **2** Click **Modules** > **Indirect Survey Manager (ISM)** to open the ISM module.
- **3** Click **Data Entry** > **Survey Folder Maintenance** to open the *Survey Folder Maintenance* window.

**NOTE:** Clicking the *Selected ROWs* bar collapses the *Selected ROWs* panel allowing you to view more of the grid. Clicking the *Selected ROWs* bar again expands the *Selected ROWs* panel.

**4** Click a button labeled with the type of continuous survey that you want to add an AND filter group. For example, click the **CIS** button cases to add a filter group for a continuous survey associated with close interval survey readings (Figure [6-8, page](#page-209-0) 202).

- **5** Select a survey in the *Survey Folder Maintenance* grid, then click the **Customize** tab *+* Customize
- **6** Click the **Filters** button **T** Filters **the** *Filters* page. Then click **New 'And' Group** to open a filter properties group box [\(Figure](#page-219-0) 6-18).
- **7** Type a name for the filter group in the field **Filter Group Caption**.
- **8** Use filter selection fields to set up filter criteria. Select a PCS Axis field, operator, and one or more filter conditions.
- **9** If the AND filter group includes a date filter, such as *Start Date Is Between* shown in [Figure](#page-219-0) 6-18, set a date range using a calendar or dynamic dates in the following manner:
	- To set a date range using a calendar, click the down arrow in the start date field to open a calendar and select a date. Repeat this step for the end date field.
	- To set a date range using dynamic start and end dates, click the  $\mathbb{R}$  calculator button in the start date field and set up dynamic date properties. Repeat this step for the end date field. Clicking the calculator button opens and closes dynamic date property fields.
- **10** If you want the filter to remain on for all sessions of the data entry grid, select the check box **Filter is Always On**. When this check box is not selected, toggle the filter on and off in the *Options* page using the filter's check box.
- **11** Type a name for the filter in the field **Enter Custom Filter Caption**.

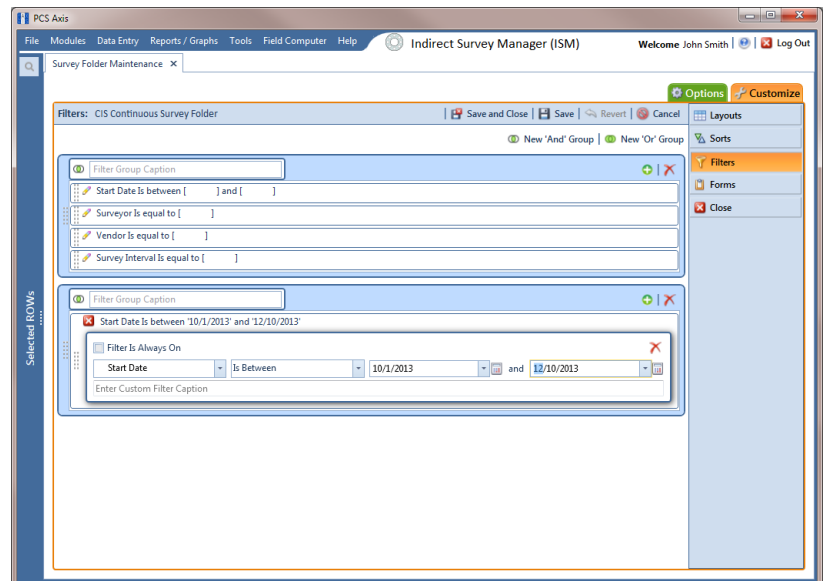

<span id="page-219-0"></span>**Figure 6-18. Filters**

- **12** If you want to set up additional filter criteria for the filter group:
	- **a** Click **Add** to open another filter properties group box.
	- **b** Repeat **step 8** through **step 11** to set up filter criteria.
- **13** To move a filter to a different position in the filter group or a filter group to a different position in a group of filters:
	- **a** Point the mouse at the filter handle to change the cursor to a vertical resize cursor  $\hat{\mathbb{I}}$ .
	- **b** Drag and drop the filter or the filter group to a new location.

**NOTE:** PCS Axis processes filters in descending order beginning with the filter at the top of the filter group.

#### 14 Click **Save**.

**NOTE:** Clicking the **e**dit icon for a particular filter opens that filter's property settings allowing you to change settings as needed.

- **15** To apply one or more custom filter groups to the *Survey Folder Maintenance* grid (Figure [6-19, page](#page-221-0) 214):
	- **a** Click the **Options** tab  $\phi$  options to open the options page.
	- **b** Click the check box for each filter you want to apply to the grid.
- **16** Choose a method for sorting records in the grid. Click **Oldest First** or **Newest First** in *Sort Dates* to sort records with the oldest or newest inspection dates first.
- **17** Click **Apply** to save changes and return to the grid. If you want to cancel changes and return to the grid, click **Cancel**.

Clicking the **Options** tab **c** options also allows you to save changes and return to the grid.

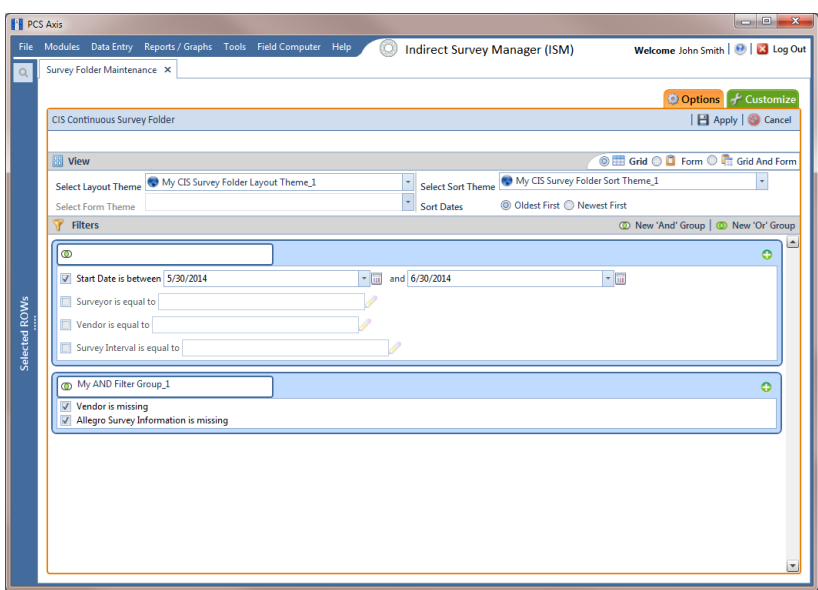

<span id="page-221-0"></span>**Figure 6-19. Options**

#### Adding an OR Filter Group

An OR filter group is a named set of one or more filters that affect the data output in the *Survey Folder Maintenance* grid. Adding an OR filter group produces a subset of records that meet any filter condition. PCS Axis processes filters in a filter group in descending order beginning with the filter at the top of the filter group.

To add an OR filter group, follow these steps:

- **1** Select one or more pipeline segments in the Select ROWs window. Click **Save** to close the window (Figure [6-3, page](#page-204-0) 197).
- **2** Click **Modules** > **Indirect Survey Manager (ISM)** to open the ISM module.
- **3** Click **Data Entry** > **Survey Folder Maintenance** to open the *Survey Folder Maintenance* window.

**NOTE:** Clicking the *Selected ROWs* bar collapses the *Selected ROWs* panel allowing you to view more of the grid. Clicking the *Selected ROWs* bar again expands the *Selected ROWs* panel.

**4** Click a button labeled with the type of continuous survey that you want to add an AND filter group. For example, click the **CIS** button cuse to add a filter group for a continuous survey associated with close interval survey readings (Figure [6-8, page](#page-209-0) 202).

- **5** Select a survey in the *Survey Folder Maintenance* grid, then click the **Customize** tab *+* Customize
- **6** Click the **Filters** button **T** Filters **button** to open the *Filters* page. Then click **ID** New 'Or' Group to open a filter properties group box [\(Figure](#page-223-0) 6-20).
- **7** Type a name for the filter group in the field **Include records that match any of these conditions**.
- <span id="page-222-0"></span>**8** Use filter selection fields to set up filter criteria. Select a PCS Axis field, operator, and one or more filter conditions.
- **9** If the OR filter group includes a date filter, such as *Start Date Is Between* shown in [Figure](#page-223-0) 6-20, set a date range using a calendar or dynamic dates in the following manner:
	- To set a date range using a calendar, click the down arrow in the start date field to open a calendar and select a date. Repeat this step for the end date field.
	- To set a date range using dynamic start and end dates, click the  $\mathbb{R}$  calculator button in the start date field and set up dynamic date properties. Repeat this step for the end date field. Clicking the calculator button opens and closes dynamic date property fields.
- **10** If you want the filter to remain on for all sessions of the data entry grid, select the check box **Filter is Always On**. When this check box is not selected, toggle the filter on and off in the *Options* page using the filter's check box.
- <span id="page-222-1"></span>**11** Type a name for the filter in the field **Enter Custom Filter Caption**.

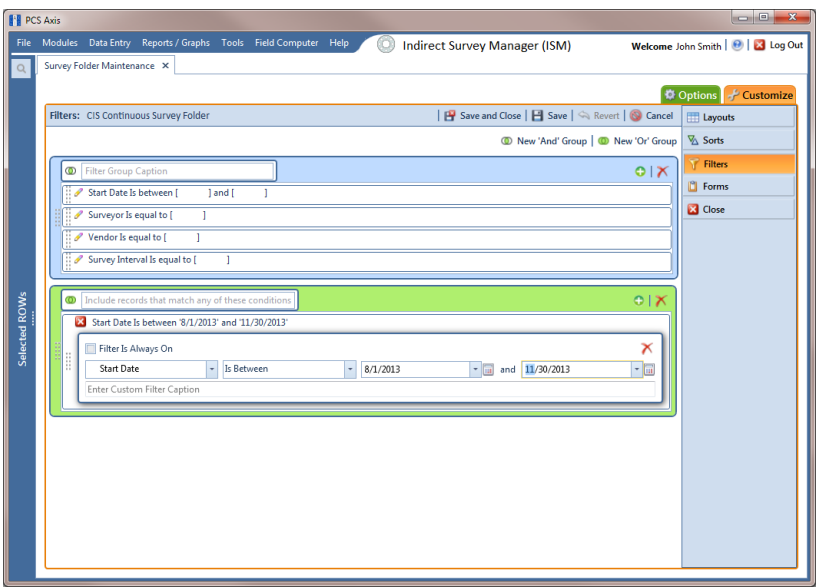

<span id="page-223-0"></span>**Figure 6-20. Filters**

- **12** If you want to set up additional filter criteria for the filter group:
	- **a** Click **Add** to open another filter properties group box.
	- **b** Repeat **[step 8](#page-222-0)** through **[step 11](#page-222-1)** to set up filter criteria.
- **13** To move a filter to a different position in the filter group or a filter group to a different position in a group of filters:
	- **a** Point the mouse at the filter handle to change the cursor to a vertical resize cursor  $\hat{\mathbb{I}}$ .
	- **b** Drag and drop the filter or the filter group to a new location.

**NOTE:** PCS Axis processes filters in descending order beginning with the filter at the top of the filter group.

#### 14 Click **Save**.

**NOTE:** Clicking the **e**dit icon for a particular filter opens that filter's property settings allowing you to change settings as needed.

- **15** To apply one or more custom filter groups to the *Survey Folder Maintenance* grid (Figure [6-21, page](#page-224-0) 217):
	- **a** Click the **Options** tab  $\phi$  options to open the options page.
	- **b** Click the check box for each filter you want to apply to the grid.
- **16** Choose a method for sorting records in the grid. Click **Oldest First** or **Newest First** in *Sort Dates* to sort records with the oldest or newest inspection dates first.
- **17** Click **Apply** to save changes and return to the grid. If you want to cancel changes and return to the grid, click **Cancel**.

Clicking the **Options** tab  $\bullet$  options also allows you to save changes and return to the grid.

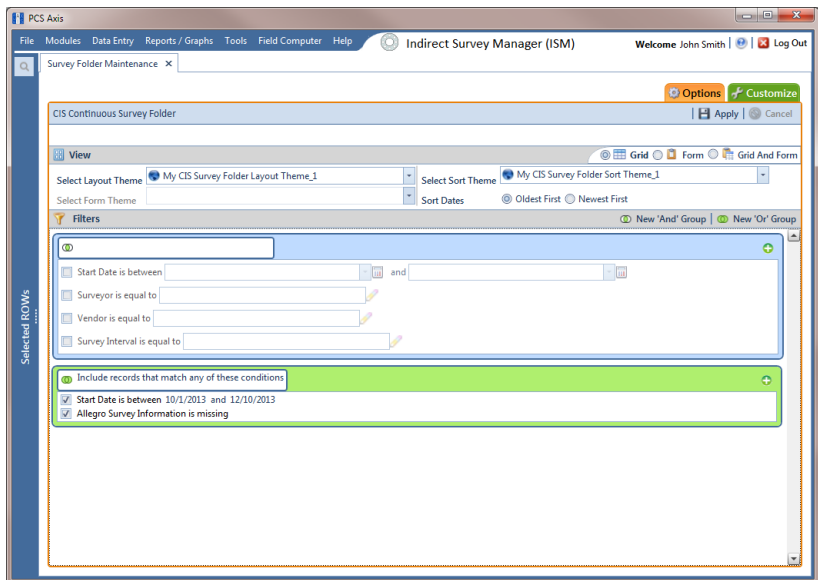

<span id="page-224-0"></span>**Figure 6-21. Options**

#### Editing and Arranging Filters and Filter Groups

PCS Axis processes filters in a filter group in descending order beginning with the filter at the top of the filter group. Filter groups are processed similarly. Information in this section explains how to edit filter property settings and how to arrange filters and filter groups.

Complete the following steps:

- **1** Select one or more pipeline segments in the *Select ROWs* window. Click **Save** to close the window (Figure [6-3, page](#page-204-0) 197).
- **2** Click **Modules** > **Indirect Survey Manager (ISM)** to open the ISM module.
- **3** Click **Data Entry** > **Survey Folder Maintenance** to open the *Survey Folder Maintenance* window.
- **4** Click a button labeled with the type of continuous survey you want to work with, such as the **CIS** button **CIS**
- **5** Select a survey in the *Survey Folder Maintenance* grid.
- **6** Click the **Customize** tab  $f$  customize, then the **Filters** button **f** Filters **there** to open the *Filters* page.
- **7** Click a filter's edit icon **f** to display filter property settings ([Figure](#page-225-0) 6-22).

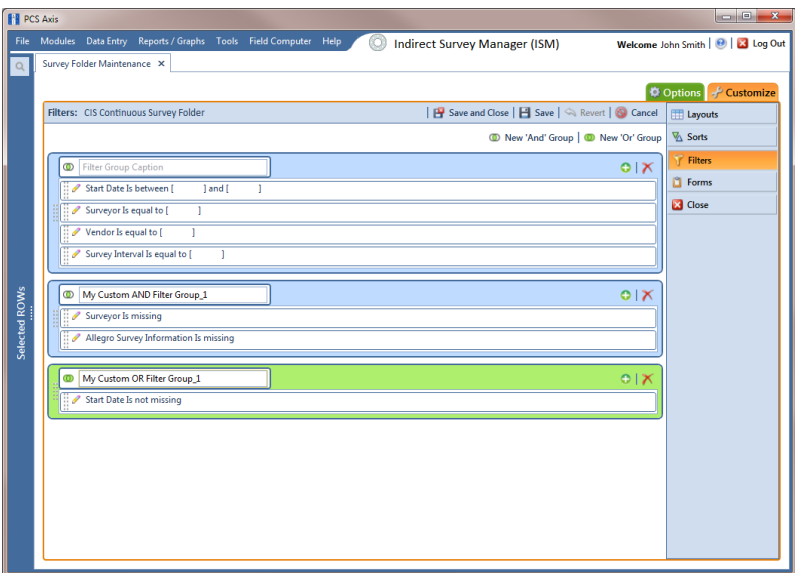

<span id="page-225-0"></span>**Figure 6-22. Filters**

8 To delete a filter in a filter group, click the filter's **X** delete button [\(Figure](#page-226-0) 6-[23\)](#page-226-0). Then click **OK** when the *Delete* message displays.

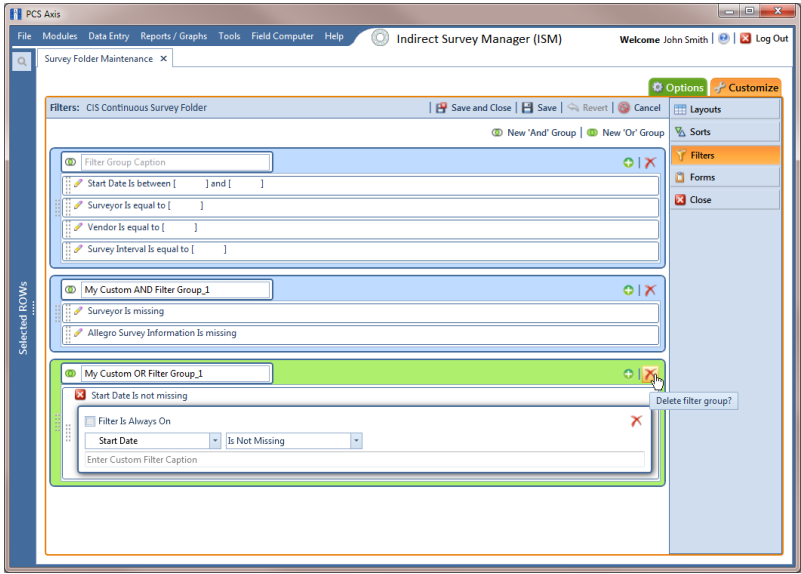

**Figure 6-23. Filters**

- <span id="page-226-0"></span>**9** To rename a filter, type a description in the filter's name field.
- **10** To change filter criteria, use filter selection fields to select a PCS Axis field, operator, and one or more filter conditions.
- **11** To enable a filter for all sessions of the data entry grid, click the check box **Filter is Always On** to place a check mark inside the check box. When this check box is not selected, toggle the filter on and off in the options page using the filter's check box.
- **12** Click the **x** close button to close the filter's property settings group box [\(Figure](#page-226-0) 6-[23, page](#page-226-0) 219).
- **13** To move a filter to a different position in a filter group, or to move a filter group to a different position, follow these steps:
	- **a** Point the mouse at the handle of a filter or filter group to display a vertical resize cursor  $\hat{\mathbb{L}}$ .
	- **b** Drag and drop the filter or filter group to a new location.

**NOTE:** PCS Axis processes filters in descending order beginning with the filter at the top of the filter group.

14 Click **Save and Close** to save changes and return to the grid.

# Notes

# Using Data Entry Grids and Forms

Information in this chapter explains how to use the data entry grids and forms in *Edit <module> Data*. It explains how to add and edit facility information, inspection, and maintenance records as well as records for continuous survey data. The information is intended for all users unless noted otherwise.

Topics in this chapter include those in the following list:

- *[Data Entry Grid Overview](#page-228-0)*
- *[Working with Data Entry Grids](#page-234-0)* (page 227)
- *[Working with Data Entry Forms](#page-286-0)* (page 279)
- *[Working with Continuous Survey Data](#page-291-0)* (page 284)
- *[Working with Themes and Filter Groups](#page-323-0)* (page 316)
- *[Working with Records](#page-340-0)* (page 333)

# <span id="page-228-0"></span>Data Entry Grid Overview

PCS Axis provides different types of data entry grids (also referred to as grids) and minigrids for organizing and managing facility data. Information in this section provides a description of these grids. Topics include those in the following list:

- *[Types of Data Entry Grids](#page-229-0)* (page 222)
- *[Understanding Field Caption Colors](#page-230-0)* (page 223)
- *[Rearranging and Resizing Grid Columns](#page-231-0)* (page 224)
- *[Locking and Unlocking Grid Columns](#page-231-1)* (page 224)
- *[Replacing All Values](#page-232-0)* (page 225)
- *[Working with Derived Fields](#page-233-0)* (page 226)

## <span id="page-229-0"></span>Types of Data Entry Grids

PCS Axis provides the following data entry grids and mini-grids for organizing and managing facility data. These grids are similar to a spreadsheet in appearance with facility data presented in columns, rows, and individual fields. Several options are available for customizing the layout and sorting order of a grid, as well as applying data filters that allow you to work with a subset of facility records.

- *Information grid*: Use the *Information* grid to add and edit permanent facility information, such as the milepost number, location description, operating status, protection criteria, and permanent comments. The *Information* grid is also used for activating fields in the *Inspection* grid.
- *Inspection grid*: Use the *Inspection* grid to add and edit survey inspection data for facilities on a pipeline segment, such as facility inspection readings, GPS coordinates, survey folder assignment, survey remarks, technician name, and so on.
- *Test Point Detail Information and Inspection mini-grids*: Use the CPDM *Test Point Detail* mini-grids to manage multiple potential measurements for survey points linked to a test point record. These mini-grids function in a similar manner as the rectifier mini-grids when linking rectifier anodes and negatives. The potential measurement selected for compliance reporting in the *Detail Inspection* mini-grid copies to the linked test point record in the main *Inspection* grid.

**NOTE:** The *Test Point Detail* mini-grids become available for use after enabling the system option *Show Detail Inspection Entry Grid*. When using the optional *Telluric Compensation* feature, the mini-grids display by default and cannot be disabled.

- *Maintenance grid*: Use the *Maintenance* grid to add and edit maintenance and repair records for facilities on a pipeline segment.
- *Facility Level Override mini-grid:* The *Information* grid for all modules includes the *Facility Level Override* mini-grid. Scheduling properties in *[Edit Schedule](#page-460-0)  [Settings](#page-460-0)* ([page](#page-460-1) 453) can be overridden at the facility level using this mini-grid.
- *Rectifier Information mini-grids*: The CPDM Rectifier Information grid includes the Rectifier Anode Information and Rectifier Negative Information mini-grids. Use these mini-grids to add and delete records for impressed anodes and negatives linked to a rectifier information record.
- *Rectifier Inspection mini-grids*: The CPDM Rectifier Inspection grid includes the Rectifier Anode Inspection and Rectifier Negative Inspection mini-grids. Use these mini-grids to enter inspection readings for rectifier anode(s) and negatives linked to one or more pipeline segments.

## <span id="page-230-0"></span>Understanding Field Caption Colors

PCS Axis uses a color code system in field captions throughout the system that allows you to easily identify one data type from another ([Figure 7-1](#page-230-1)).

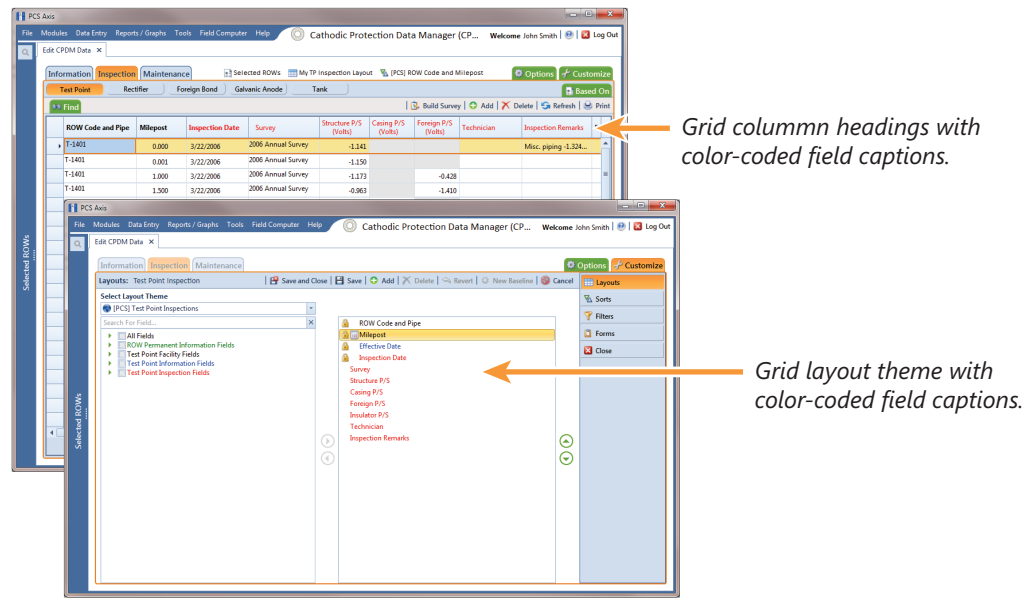

<span id="page-230-1"></span>**Figure 7-1. Colors in Field Captions**

Field captions in column headings of a data entry grid are color-coded to help distinguish different data types, such as information, inspection, and maintenance fields. Likewise, field captions in selection lists are also color-coded when creating themes in the *Customize* tab. The following table identifies the different data types with corresponding colors.

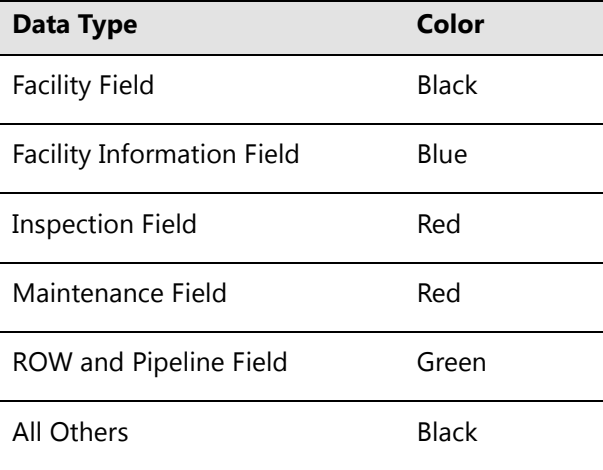

## <span id="page-231-0"></span>Rearranging and Resizing Grid Columns

Rearranging grid columns in a data entry grid is easily accomplished by dragging and dropping a grid column to a new position. Performing this function requires appropriate user permissions for modifying a data entry grid layout theme. If the data entry grid layout theme is *Public*, changes apply only to the current session of the data entry grid and are not saved in the layout theme. When the data entry grid layout theme is *Private*, the new column order is saved in the data entry grid layout theme.

To rearrange a grid column:

• Drag and drop a selected grid column to a new position in the data entry grid.

To resize a grid column:

• Place the mouse over a column boundary to change the cursor to a horizontal resize cursor  $\implies$ . Then click and drag the column boundary to resize the grid column.

### <span id="page-231-1"></span>Locking and Unlocking Grid Columns

You can lock a group of grid columns on the left side of a data entry grid to prevent them from moving when scrolling the data entry grid. Grid columns to the right of locked columns remain scrollable.

To lock a grid column:

• Right-click a grid column and then select **Lock Column** in the shortcut menu that opens ([Figure](#page-231-2) 7-2).

| File | Modules Data Entry<br>Edit CPDM Data X |                  | Reports / Graphs Tools Field Computer Help |                                                                                          |                       |   | Cathodic Protection Data Manager (CP |                     |          | Welcome John Smith   @   23 Log Out                      |                              |
|------|----------------------------------------|------------------|--------------------------------------------|------------------------------------------------------------------------------------------|-----------------------|---|--------------------------------------|---------------------|----------|----------------------------------------------------------|------------------------------|
|      | Information Inspection Maintenance     |                  |                                            | +1 Selected ROWs THE My Inspection Grid Layout Theme 1 V My Inspection Grid Sort Theme 1 |                       |   |                                      |                     |          |                                                          | <b>D</b> Options + Customize |
|      | <b>Test Point</b>                      | <b>Rectifier</b> | <b>Foreign Bond</b>                        | <b>Galvanic Anode</b>                                                                    | Tank                  |   |                                      |                     |          |                                                          | <b>Based On</b>              |
|      | <b>88 Find</b>                         |                  |                                            |                                                                                          |                       |   |                                      |                     |          | R. Build Survey   C Add   X Delete   G Refresh   M Print |                              |
|      | <b>ROW Code</b><br>and Pipe            | <b>Milepost</b>  | <b>Inspection Date</b>                     | Survey                                                                                   | Structure P/S (Volts) |   | Casing P/S (Volts)                   | Foreign P/S (Volts) |          | Insulator P/S (Volts)                                    | Technician                   |
|      | $-1401$                                | 0.000            | 3/22/2006                                  | 2006 Annual Survey                                                                       | $-1.141$              | 員 | <b>Best Fit</b>                      |                     |          |                                                          | ismith                       |
|      | $T - 1401$                             | 0.001            | 3/22/2006                                  | 2006 Annual Survey                                                                       | $-1.150$              |   | Best Fit (all columns)               |                     |          |                                                          | <i>ismith</i>                |
|      | $T-1401$                               | 1,000            | 3/22/2006                                  | 2006 Annual Survey                                                                       | $-1.173$              | Q | Show Search Panel                    |                     | $-0.428$ |                                                          | ismith                       |
|      | $T - 1401$                             | 1.500            | 3/22/2006                                  | 2006 Annual Survey                                                                       | $-0.963$              |   | <b>Lock Column</b>                   |                     | $-1.410$ |                                                          | ismith                       |
|      | $T - 1401$                             | 1.627            | 3/22/2006                                  | 2006 Annual Survey                                                                       | $-0.922$              |   | Replace All Values                   |                     |          |                                                          | ismith                       |
|      | $T - 1401$                             | 1.750            | 3/22/2006                                  | 2006 Annual Survey                                                                       | $-0.895$              |   | Unlock Column                        |                     |          |                                                          | ismith                       |
|      | $T - 1401$                             | 2,000            | 3/22/2006                                  | 2006 Annual Survey                                                                       |                       |   | $-0.635$                             |                     |          |                                                          | jsmith                       |
|      | $T - 1401$                             | 2.250            | 3/22/2006                                  | 2006 Annual Survey                                                                       | $-1.091$              |   |                                      |                     |          |                                                          | jsmith                       |
|      | T-1401                                 | 2.500            | 3/22/2006                                  | 2006 Annual Survey                                                                       | $-0.996$              |   |                                      |                     | $-0.739$ |                                                          | ismith                       |
|      | $T - 1401$                             | 3,000            | 3/22/2006                                  | 2006 Annual Survey                                                                       | $-0.717$              |   |                                      |                     | $-0.852$ |                                                          | jsmith                       |
|      | $T-1401$                               | 3.218            | 3/22/2006                                  | 2006 Annual Survey                                                                       | $-1.492$              |   |                                      |                     |          |                                                          | ismith                       |
|      | $T-1401$                               | 3.250            | 3/22/2006                                  | 2006 Annual Survey                                                                       | $-1.118$              |   |                                      |                     |          |                                                          | jsmith                       |
|      | $T-1401$                               | 3.500            | 3/22/2006                                  | 2006 Annual Survey                                                                       | $-0.694$              |   |                                      |                     | $-0.184$ |                                                          | jsmith                       |
|      | T-1401                                 | 4.000            | 3/22/2006                                  | 2006 Annual Survey                                                                       | $-0.686$              |   |                                      |                     | $-0.707$ |                                                          | ismith                       |
|      | T-1401                                 | 5.000            | 3/22/2006                                  | 2006 Annual Survey                                                                       | $-1.116$              |   |                                      |                     | $-0.665$ |                                                          | ismith                       |
|      | $T-1401$                               | 5.275            | 3/22/2006                                  | 2006 Annual Survey                                                                       | $-1.451$              |   |                                      |                     | $-1.339$ |                                                          | ismith                       |
|      | $T-1401$                               | 6,000            | 3/22/2006                                  | 2006 Annual Survey                                                                       | $-1.024$              |   |                                      |                     | $-0.954$ |                                                          | jsmith                       |
|      | $T-1401$                               | 7,000            | 3/22/2006                                  | 2006 Annual Survey                                                                       | $-1.094$              |   |                                      |                     | $-0.648$ |                                                          | jsmith                       |
|      | T-1401                                 | 8.000            | 3/22/2006                                  | 2006 Annual Survey                                                                       | $-0.831$              |   |                                      |                     | $-0.862$ |                                                          | ismith                       |
|      | $T - 1401$                             | 8.500            | 3/22/2006                                  | 2006 Annual Survey                                                                       | $-1.020$              |   |                                      |                     | $-0.638$ |                                                          | ismith                       |
| 4    | $T - 1401$                             | 8717             | 3/22/2006                                  | 2006 Annual Survey<br>ш                                                                  | .1 <sub>080</sub>     |   |                                      |                     |          |                                                          | <b>investigate</b>           |

<span id="page-231-2"></span>**Figure 7-2. Lock Grid Column**

To unlock a locked grid column:

• Right-click the locked grid column and then select **Unlock Column** in the shortcut menu that opens.

## <span id="page-232-0"></span>Replacing All Values

When you want to replace a value in all fields of a selected grid column with the same value, right-click the grid column and select **Replace All Values** in the shortcut menu. When the *Replace All Values* dialog box opens, enter the information that will be used to replace values in all fields of the selected grid column and then click **OK**.

The *Replace All Values* command is not available for read-only grid columns, fields in a mini-grid, or picklist fields.

## <span id="page-233-0"></span>Working with Derived Fields

A derived field is a system calculated field with a value based on values in dependent fields. For example, PCS Axis calculates a value for the field *Effective IR Correction* based on values in the following dependent fields:

- User IR Correction
- Structure P/S
- Structure IRF
- Inspection Date

When a value for a dependent field has been updated in a data entry grid, a  $\bullet$ notification icon displays in the derived field indicating the value has changed and the data entry grid should be refreshed. Clicking the **Refresh** button updates all derived values and removes the notification icon ([Figure 7-3\)](#page-233-1).

|  | Edit CPDM Data X            |                               | File Modules Data Entry Reports / Graphs Tools Field Computer Help |                       |                                                  |                           | <b>Cathodic Protection Data Manager (CPDM)</b> |                                                          | Welcome John Smith   @   23 Log Out     |                  |
|--|-----------------------------|-------------------------------|--------------------------------------------------------------------|-----------------------|--------------------------------------------------|---------------------------|------------------------------------------------|----------------------------------------------------------|-----------------------------------------|------------------|
|  | <b>Information</b>          | <b>Inspection</b> Maintenance |                                                                    | + Selected ROWs       | My Inspection Grid Layout Theme 1                |                           | W. My Inspection Grid Sort Theme 1             |                                                          | <b>D</b> Options $\mathbf{F}$ Customize |                  |
|  | <b>Test Point</b>           | Rectifier                     | <b>Foreign Bond</b>                                                | <b>Galvanic Anode</b> | Tank                                             |                           |                                                |                                                          |                                         | <b>Based On</b>  |
|  | <b>88 Find</b>              |                               |                                                                    |                       |                                                  |                           |                                                | B. Build Survey   C Add   X Delete   G Refresh   B Print |                                         |                  |
|  | <b>ROW Code</b><br>and Pipe | <b>Milepost</b>               | <b>Inspection Date</b>                                             | Survey                | <b>Effective IR</b><br><b>Correction (Volts)</b> | <b>User IR Correction</b> | Structure IRF (Volts)                          | Structure P/S (Volts)                                    | Casing P/S (Volts)                      | Foreign          |
|  | $T - 1401$                  | 2.000                         | 3/22/2006                                                          | 2006 Annual Survey    |                                                  |                           |                                                |                                                          | $-0.635$                                | $\blacktriangle$ |
|  | $\sqrt{T-1401}$             | 2.250                         | 3/22/2006                                                          | 2006 Annual Survey    | $\bullet$                                        | 2,000                     | $-0.650$                                       | $-1.091$                                                 |                                         |                  |
|  | $T - 1401$                  | 2.500                         | 3/22/2006                                                          | 2006 Annual Survey    |                                                  |                           |                                                | $-0.996$                                                 |                                         |                  |
|  | $T - 1401$                  | 3,000                         | 3/22/2006                                                          | 2006 Annual Survey    |                                                  |                           |                                                | $-0.717$                                                 |                                         |                  |
|  | $T - 1401$                  | 3,218                         | 3/22/2006                                                          | 2006 Annual Survey    |                                                  |                           |                                                | $-1.492$                                                 |                                         |                  |
|  | $T - 1401$                  | 3,250                         | 3/22/2006                                                          | 2006 Annual Survey    |                                                  |                           |                                                | $-1.118$                                                 |                                         |                  |
|  | $T - 1401$                  | 3.500                         | 3/22/2006                                                          | 2006 Annual Survey    |                                                  |                           |                                                | $-0.694$                                                 |                                         |                  |
|  | $T - 1401$                  | 4.000                         | 3/22/2006                                                          | 2006 Annual Survey    |                                                  |                           |                                                | $-0.686$                                                 |                                         |                  |
|  | $T - 1401$                  | 5.000                         | 3/22/2006                                                          | 2006 Annual Survey    |                                                  |                           |                                                | $-1.116$                                                 |                                         |                  |
|  | $T - 1401$                  | 5.275                         | 3/22/2006                                                          | 2006 Annual Survey    |                                                  |                           |                                                | $-1.451$                                                 |                                         |                  |
|  | $T - 1401$                  | 6,000                         | 3/22/2006                                                          | 2006 Annual Survey    |                                                  |                           |                                                | $-1.024$                                                 |                                         |                  |
|  | $T - 1401$                  | 7,000                         | 3/22/2006                                                          | 2006 Annual Survey    |                                                  |                           |                                                | $-1.094$                                                 |                                         |                  |
|  | $T - 1401$                  | 8.000                         | 3/22/2006                                                          | 2006 Annual Survey    |                                                  |                           |                                                | $-0.831$                                                 |                                         |                  |
|  | $T - 1401$                  | 8.500                         | 3/22/2006                                                          | 2006 Annual Survey    |                                                  |                           |                                                | $-1.020$                                                 |                                         |                  |
|  | $T - 1401$                  | 8.717                         | 3/22/2006                                                          | 2006 Annual Survey    |                                                  |                           |                                                | $-1.080$                                                 |                                         |                  |
|  | $T - 1401$                  | 8.800                         | 3/22/2006                                                          | 2006 Annual Survey    |                                                  |                           |                                                | $-1.720$                                                 |                                         |                  |
|  | $T - 1401$                  | 8,830                         | 3/22/2006                                                          | 2006 Annual Survey    |                                                  |                           |                                                | $-1.514$                                                 |                                         |                  |
|  | $T-1401$                    | 8.957                         | 3/22/2006                                                          | 2006 Annual Survey    |                                                  |                           |                                                | $-1.422$                                                 |                                         |                  |
|  | $T - 1401$                  | 8.979                         | 3/22/2006                                                          | 2006 Annual Survey    |                                                  |                           |                                                | $-1.409$                                                 | $-1.186$                                |                  |
|  | $T-1401$                    | 9,000                         | 3/22/2006                                                          | 2006 Annual Survey    |                                                  |                           |                                                | $-1.457$                                                 |                                         |                  |
|  |                             |                               |                                                                    | $\overline{1}$        |                                                  |                           |                                                |                                                          |                                         |                  |

<span id="page-233-1"></span>**Figure 7-3. Derived Field**

# <span id="page-234-0"></span>Working with Data Entry Grids

Data entry grids in *Edit <module> Data* allow you to edit and manage multiple facility records linked to one or more pipeline segments. You can add and edit facility information, inspection, and maintenance records using the *Information Inspection*, and *Maintenance* data entry grids.

Although the CPDM module is used in the following examples, the information applies to all modules except Indirect Survey Manager (ISM). For information about the ISM module, begin with the section entitled *[Working with Continuous Survey Data](#page-291-0)* (page 284).

Information in this section explains how to use the most common features of a data entry grid. For information about other features, see *[Working with Themes and Filter Groups](#page-323-0)* [\(page 316\)](#page-323-0) and *[Working with Records](#page-340-0)* (page 333).

Topics in this section include those in the following list:

- *[Adding Facility Records](#page-234-1)* (page 227)
- *[Creating History Records Using an Effective Date](#page-252-0)* (page 245)
- *[Viewing Records in a Grid](#page-256-0)* (page 249)
- *[Filtering Data in a Grid](#page-271-0)* (page 264)
- *[Building a Survey in the Inspection Grid](#page-277-0)* (page 270)
- *[Using Find to Search a Data Entry Grid](#page-281-0)* (page 274)
- *[Printing, Exporting, or Emailing Grid Content](#page-283-0)* (page 276)

## <span id="page-234-1"></span>Adding Facility Records

Instructions in the following topics describe how to add facility information, inspection, and maintenance records in a data entry grid:

- *[Adding a Facility Information Record](#page-235-0)*
- *[Adding a Facility Inspection Record](#page-240-0)* (page 233)
- *[Adding a Facility Maintenance Record](#page-246-0)* (page 239)

#### <span id="page-235-0"></span>Adding a Facility Information Record

Use the *Information* grid to add a record for a new facility on a pipeline; add an information record for an existing facility in the grid; add a history record to maintain permanent information about a facility; and activate certain fields for data entry in the *Inspection* grid – such as *Activate Structure P/S* and *Activate Casing P/S*.

The procedure in this section covers the following scenarios for adding a record in the *Information* grid:

- adding an information record for an existing facility in the grid (**[step 7](#page-237-0)**, [page](#page-237-0) 230)
- adding a record for a new facility on a pipeline (**[step f](#page-238-0)**, [page](#page-238-0) 231)

Complete the following steps:

**1** Click the **Select ROWs** button **P** to open the *Select ROWs* window ([Figure](#page-235-1) 7-4).

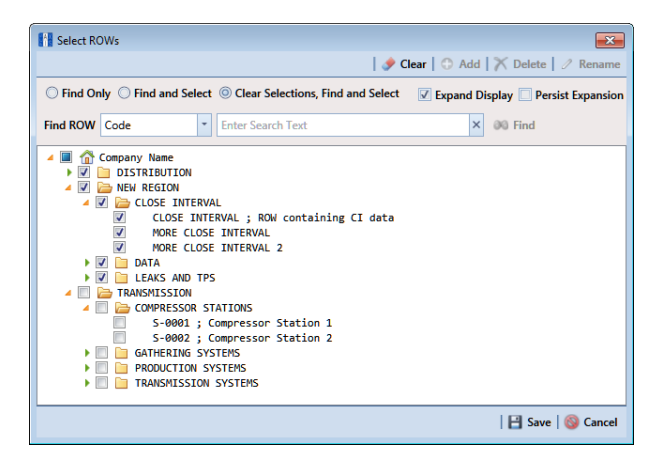

**Figure 7-4. Select ROWs**

<span id="page-235-1"></span>**2** Select one or more pipeline segments with facilities you want to work with by clicking the check box for each pipeline segment. Click **Save** to close the window.

**NOTE:** A check mark inside a check box indicates a selection. To clear a selection, click the check box again to remove the check mark. A shaded check box indicates selection of some, not all, child folders, ROWs, and pipelines.

**NOTE:** Although the CPDM module and test point facility type are both referenced in this procedure, instructions apply to any PCS Axis module and facility type.

**3** Open the *Edit <module> Data* window. For example, click **Data Entry** > **Edit CPDM Data** to open the *Edit CPDM Data* window [\(Figure](#page-236-0) 7-5).

|                        | Information Inspection Maintenance<br><b>Test Point</b> | Rectifier                   | <b>Foreign Bond</b>         | Selected ROWs   My Test Point Layout_1 \ \ \ [PCS] ROW Code and Milepost<br><b>Galvanic Anode</b><br>Tank |                         |                                                    |                                        | <b>D</b> Options        | of Customize<br><b>Based On</b> |
|------------------------|---------------------------------------------------------|-----------------------------|-----------------------------|----------------------------------------------------------------------------------------------------|-------------------------|----------------------------------------------------|----------------------------------------|-------------------------|---------------------------------|
|                        | <b>88 Find</b>                                          |                             |                             |                                                                                                    |                         |                                                    | C Add   X Delete   G Refresh   & Print |                         |                                 |
|                        | <b>ROW Code and Pipe</b>                                | <b>Milepost</b>             |                             | Location Description   Test Point Protection Criteria   Activate Structure P/S                            |                         | <b>Activate Casing P/S</b>                         | Activate Foreign P/S Facility Active   |                         |                                 |
|                        | $\sqrt{1-1401}$                                         | 0.000                       | <b>Bethel Station</b>       | 100 mV                                                                                                    | $\overline{\mathbf{v}}$ |                                                    | п                                      | V                       | L                               |
|                        | $T - 1401$                                              | 0.001                       | Rectifier R-200             | .85 On                                                                                                    | $\overline{\mathsf{v}}$ | о                                                  | п                                      | $\overline{\mathbf{v}}$ |                                 |
|                        | $T - 1401$                                              | 0.002                       | My Rectifier 1              | .85 On                                                                                                    | $\overline{\mathsf{v}}$ | $\overline{\mathbf{v}}$                            | Ξ                                      | V                       |                                 |
|                        | $T - 1401$                                              | 0.003                       | My Rectifier_2              | .85 On                                                                                                    | $\overline{\mathsf{v}}$ | о                                                  | п                                      | V                       |                                 |
|                        | $T - 1401$                                              | 1,000                       | Alderman #1                 | .85 On                                                                                                    | $\blacktriangledown$    | о                                                  | $\overline{\mathsf{v}}$                | V                       |                                 |
|                        | $T - 1401$                                              | 1.500                       | Williford E #1              | .85 On                                                                                                    | $\blacktriangledown$    | о                                                  | V                                      | V                       |                                 |
|                        | $T - 1401$                                              | 1.627                       | FM 321                      | .85 On                                                                                                    | $\blacktriangledown$    | $\overline{\mathbf{v}}$                            | о                                      | V                       |                                 |
|                        | $T - 1401$                                              | 1.750                       | Park Rd. 64                 | .85 On                                                                                                    | $\overline{\mathsf{v}}$ | $\overline{\mathbf{v}}$                            | о                                      | V                       |                                 |
|                        | $T - 1401$                                              | 2,000                       | Texas 84                    | .85 On                                                                                                    | $\blacktriangledown$    | V                                                  | п                                      | V                       |                                 |
|                        | $T - 1401$                                              | 2.250                       | County Rd.                  | .85 On                                                                                                    | $\blacktriangledown$    | о                                                  | п                                      | V                       |                                 |
|                        | $T - 1401$                                              | 2.500                       | <b>Fryer B</b>              | .85 On                                                                                                    | $\blacktriangledown$    | о                                                  | V                                      | V                       |                                 |
|                        | $T - 1401$                                              | 3,000                       | Whitaker <sup>#1</sup>      | .85 On                                                                                                    | $\overline{\mathsf{v}}$ | о                                                  | V                                      | V                       |                                 |
|                        | $T - 1401$                                              | 3.218                       | <b>County Road</b>          | .85 On                                                                                                    | $\blacktriangledown$    | п                                                  | о                                      | V                       |                                 |
|                        | $T - 1401$                                              | 3.250                       | <b>Old Meter Riser</b>      | .85 On                                                                                                    | $\blacktriangledown$    | о                                                  | π                                      | V                       |                                 |
|                        | $T - 1401$                                              | 3.500                       | Old Meter Riser             | .85 On                                                                                                    | $\blacktriangledown$    | π                                                  | V                                      | V                       |                                 |
|                        | $T - 1401$                                              | 4.000                       | Mills #1                    | .85 On                                                                                                    | $\overline{v}$          | п                                                  | Ū.                                     | $\overline{v}$          |                                 |
| $\left  \cdot \right $ |                                                         |                             |                             |                                                                                                    |                         |                                                    |                                        | FRow Count: 104         | $\vert \cdot \vert$             |
|                        |                                                         |                             |                             |                                                                                                    |                         |                                                    |                                        |                         |                                 |
|                        | <b>Facility Level Override</b>                          |                             |                             |                                                                                                    |                         |                                                    |                                        |                         |                                 |
|                        | Selected                                                | <b>Scheduling Type Name</b> | <b>Last Inspection Date</b> | <b>Due Dates</b>                                                                                          | <b>Delinquent Date</b>  | Due Date Calculation Method   Time Between Surveys |                                        | <b>Target Month</b>     | Ta                              |
|                        |                                                         |                             |                             |                                                                                                    |                         |                                                    |                                        |                         |                                 |
|                        | $J \cdot$ Yes                                           | <b>Test Point</b>           | 1/30/2014                   | 1/2015. 1/2016. 1/2 4/30/2015                                                                             | <b>Targets</b>          |                                                    | 12 Months                              | January                 | N <sub>n</sub>                  |

<span id="page-236-0"></span>**Figure 7-5. Information Grid**

- **4** If you want to collapse the *Selected ROWs* panel to view more of the grid, click the **Selected ROWs** bar. Clicking the bar again expands the panel.
- **5** Open the *Information* grid for a facility type. For example, click the **Information** tab Information and then a facility type button, such as Test Point **Fact Point**
- **6** Click **Add** to open the *Add Record* dialog box [\(Figure](#page-237-1) 7-6). Then continue with one of the following steps:

**HINT:** Alternatively, you can use keyboard shortcut keys to add records. Press **F4** to add an information record for an existing facility in the grid. Press **F8** to add a new facility in the grid with an information record.

- To add an information record for an existing facility in the grid, continue with **[step 7](#page-237-0)** ([page](#page-237-0) 230).
- To add a new facility in the grid with an information record, continue with **[step f](#page-238-0)** ([page](#page-238-0) 231).

| <b>Add Record</b>                          |                          |                      |
|--------------------------------------------|--------------------------|----------------------|
| Test Point Facility and Information Record |                          |                      |
| <b>C</b> Test Point Information Record     |                          |                      |
| <b>ROW Code</b>                            | <b>Relative Milepost</b> | Pipe                 |
| ATMOS, TP - 1<br>Þ.                        | $\mathbf{1}$             | 1                    |
| ATMOS, TP - 1                              | 2                        | 1                    |
| ATMOS, TP - 1                              | 3                        | 1                    |
| ATMOS, TP - 1                              | 4                        | 1                    |
| ATMOS, TP - 1                              | 5                        | 1                    |
| ATMOS, TP - 1                              | 6                        | 1                    |
| ATMOS, TP - 1                              | 7                        | 1                    |
| ATMOS, TP - 1                              | 8                        | 1                    |
| ATMOS, TP - 1                              | ٩                        | 1                    |
| ATMOS, TP - 1                              | 10                       | 1                    |
|                                            |                          | ⊩                    |
|                                            |                          | Row Count: 1256      |
|                                            |                          | Save <b>S</b> Cancel |

**Figure 7-6. Add Record**

- <span id="page-237-1"></span><span id="page-237-0"></span>**7** To add an information record for an existing facility in the grid:
	- **a** Click the option **Test Point Information Record**. Then select a facility by clicking on the facility's name in the *Add Record* dialog box.
	- **b** Click **Save.**

A new *Add Record* dialog box displays required field(s) for data entry [\(Figure](#page-237-2) 7-7).

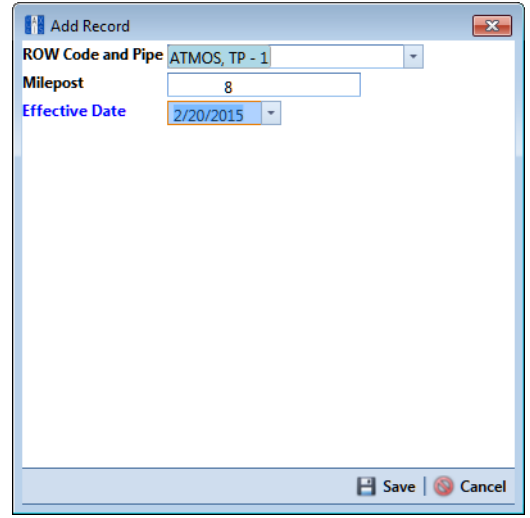

<span id="page-237-2"></span>**Figure 7-7. Add Record**

**c** Type a date in the **Effective Date** field using the format MM/DD/YYYY to indicate the month, day, and year. Or click the down arrow in the field and select a date using a calendar.

*Effective Date* is the date a history record becomes effective. New history records are created with an *Effective Date* when important permanent information changes. See *[Creating History Records Using an Effective Date](#page-252-0)* [\(page](#page-252-0) 245) for more information.

- **d** Click **Save** to close the *Add Record* dialog box and add an information record in the grid for the existing facility.
- **e** Provide other facility data in the grid as needed, such as *Permanent Comments* [\(Figure](#page-238-1) 7-8).

|                        |                                        | Information Inspection Maintenance |                                            |                               |                                                                                    |                                                    |                            | <b>D</b> Options <b>F</b> Customize           |                |
|------------------------|----------------------------------------|------------------------------------|--------------------------------------------|-------------------------------|------------------------------------------------------------------------------------|----------------------------------------------------|----------------------------|-----------------------------------------------|----------------|
|                        | <b>Test Point</b>                      | Rectifier                          | <b>Foreign Bond</b>                        | <b>Galvanic Anode</b><br>Tank |                                                                                    |                                                    |                            | <b>E</b> Based On                             |                |
|                        | <b>88 Find</b>                         |                                    |                                            |                               |                                                                                    |                                                    |                            | Add   X Delete   G Refresh   H Print          |                |
|                        | <b>ROW Code and Pipe</b><br>$T - 1401$ | <b>Milepost</b>                    | <b>Location Description Effective Date</b> |                               | <b>Test Point Protection Criteria   Activate Structure P/S</b><br>$100 \text{ mV}$ |                                                    | <b>Activate Casing P/S</b> | Activate Foreign P/S F                        | E              |
|                        |                                        | 0.000                              | <b>Bethel Station</b>                      | 1/31/2014                     |                                                                                    | $\sqrt{}$                                          | □                          | Π                                             |                |
|                        | $T - 1401$                             | 0.001                              | <b>Rectifier R-200</b>                     |                               | .85 On                                                                             | $\overline{\mathcal{A}}$                           | ο                          | п                                             |                |
|                        | $T - 1401$                             | 0.002                              | My Rectifier_1                             |                               | 85 On                                                                              | $\overline{\mathbf{v}}$                            | V                          | Π                                             |                |
|                        | T-1401                                 | 0.003                              | My Rectifier 2                             |                               | 85 On                                                                              | $\overline{\mathsf{v}}$                            | п                          | α                                             |                |
|                        | $T - 1401$                             | 1,000                              | Alderman #1                                |                               | 85 On                                                                              | $\overline{\mathbf{v}}$                            | o                          | V                                             |                |
|                        | $T - 1401$                             | 1.500                              | Williford E #1                             |                               | 85 On                                                                              | $\overline{\mathsf{v}}$                            | о                          | $\overline{\mathsf{v}}$                       |                |
|                        | $T - 1401$                             | 1.627                              | FM 321                                     |                               | 85 On                                                                              | $\overline{\mathbf{v}}$                            | V                          | $\Box$                                        |                |
|                        | $T - 1401$                             | 1.750                              | Park Rd. 64                                |                               | .85 On                                                                             | $\overline{\mathsf{v}}$                            | $\overline{\mathbf{v}}$    | п                                             |                |
|                        | T-1401                                 | 2,000                              | Texas 84                                   |                               | 85 On                                                                              | $\overline{\mathbf{v}}$                            | $\sqrt{ }$                 | $\Box$                                        |                |
|                        | T-1401                                 | 2.250                              | County Rd.                                 |                               | 85 On                                                                              | $\overline{\mathbf{v}}$                            | $\Box$                     | π                                             |                |
|                        | $T - 1401$                             | 2.500                              | Fryer B                                    |                               | .85 On                                                                             | $\sqrt{ }$                                         | Ξ                          | $\overline{\mathsf{v}}$                       |                |
|                        | $T - 1401$                             | 3,000                              | Whitaker <sub>#1</sub>                     |                               | .85 On                                                                             | $\overline{\mathbf{v}}$                            | о                          | $\overline{\mathsf{v}}$                       | ►              |
| $\left  \cdot \right $ | $T - 1401$                             | 3.218                              | County Road                                |                               | .85 On                                                                             | $\overline{J}$                                     | m                          | $\Box$                                        | E              |
|                        | <b>Facility Level Override</b>         |                                    |                                            |                               | $\overline{\phantom{a}}$                                                           |                                                    |                            | FRow Count: 104                               |                |
|                        | Selected                               | <b>Scheduling Type Name</b>        | <b>Last Inspection Date</b>                | <b>Due Dates</b>              | <b>Delinquent Date</b>                                                             | Due Date Calculation Method   Time Between Surveys |                            | <b>Target Month</b>                           | Ta             |
|                        | $\frac{1}{\sqrt{1}}$ Yes               | <b>Test Point</b>                  | 1/30/2014                                  | 1/2015, 1/2016, 1/2           | 4/30/2015<br><b>Targets</b>                                                        |                                                    | 12 Months                  | January                                       | N <sub>n</sub> |
|                        | $\left  \cdot \right $                 |                                    |                                            |                               |                                                                                    |                                                    |                            | $\boxed{\blacktriangleright}$<br>Row Count: 1 | E              |

**Figure 7-8. Add Record**

- <span id="page-238-1"></span>**f** Click **G** Refresh to update the grid.
- <span id="page-238-0"></span>**8** To add a record in the *Information* grid for a new facility:
	- **a** Click the option **Test Point Facility and Information Record**.
	- **b** Select the pipeline in the dialog box that you want to add a new facility and information record. For example, pipeline *T-1401* is selected in [Figure](#page-239-0) 7-9.

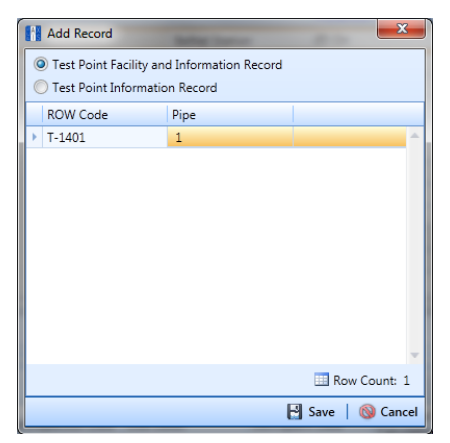

**Figure 7-9. Add Record**

<span id="page-239-0"></span>**c** Click **Save** to display required field(s) for data entry. Required fields are identified with the **c** icon, such as *Milepost* [\(Figure](#page-239-1) 7-10).

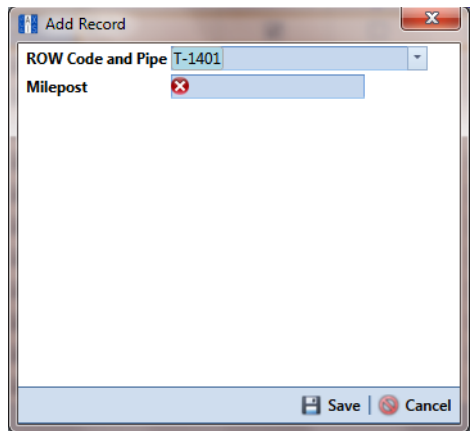

**Figure 7-10. Add Record**

- <span id="page-239-1"></span>**d** Type the facility milepost number in the **Milepost** field. Based on your system configuration, the *Milepost* field may have a different caption for *User Location Name*, such as *Station Number* or other type of identifier.
- **e** Click **Save** to close the dialog box and add the new facility record in the *Information* grid.

**f** Activate one or more fields for data entry in the *Inspection* grid. Click the check box for an "activate" field in the *Information* grid to place a check mark inside the check box.

For example, click the check box *Activate Casing P/S* for *Milepost 0.002* ([Figure](#page-240-1) 7-11).

| <b>88 Find</b><br>$T-1401$<br>$T - 1401$<br>$T - 1401$<br>$Y$ T-1401<br>$T-1401$ | <b>ROW Code and Pipe</b>                   | <b>Milepost</b><br>0.000<br>0.000 | <b>Location Description</b><br><b>Bethel Station</b><br><b>Bethel Station</b> |                              | 85 On                  | Test Point Protection Criteria Activate Structure P/S | <b>Activate Casing P/S</b> | Activate Foreign P/S                                             | C Add   X Delete   G Refresh   B Print<br>Activate Insulator P/S Facilit |  |
|----------------------------------------------------------------------------------|--------------------------------------------|-----------------------------------|-------------------------------------------------------------------------------|------------------------------|------------------------|-------------------------------------------------------|----------------------------|------------------------------------------------------------------|--------------------------------------------------------------------------|--|
|                                                                                  |                                            |                                   |                                                                               |                              |                        |                                                       |                            |                                                                  |                                                                          |  |
|                                                                                  |                                            |                                   |                                                                               |                              |                        |                                                       |                            |                                                                  |                                                                          |  |
|                                                                                  |                                            |                                   |                                                                               |                              |                        | $\checkmark$                                          | о                          |                                                                  | Ξ                                                                        |  |
|                                                                                  |                                            |                                   |                                                                               |                              | 100 mV                 | $\overline{\mathbf{v}}$                               | c                          | Ξ                                                                | Ξ                                                                        |  |
|                                                                                  |                                            | 0.001                             | Rectifier R-200                                                               |                              | 85 On                  | $\overline{\mathsf{v}}$                               | п                          | п                                                                | п                                                                        |  |
|                                                                                  |                                            | 0.002                             |                                                                               |                              | 85 On                  | $\sqrt{ }$                                            | V                          | п                                                                | п                                                                        |  |
|                                                                                  |                                            | 1,000                             | Alderman #1                                                                   |                              | 85 On                  | $\sqrt{ }$                                            | 1è                         | $\overline{1}$                                                   | m                                                                        |  |
| $T-1401$                                                                         |                                            | 1,500                             | Williford E #1                                                                |                              | 85 On                  | $\checkmark$                                          |                            | Check this box to enable the casing pipe-to-soil potential field |                                                                          |  |
| $T - 1401$                                                                       |                                            | 1,627                             | <b>FM 321</b>                                                                 |                              | 85 On                  | $\overline{\mathsf{v}}$                               | V                          | Ξ                                                                | Ξ                                                                        |  |
| $T - 1401$                                                                       |                                            | 1.750                             | Park Rd, 64                                                                   |                              | 85 On                  | $\sqrt{ }$                                            | $\overline{\mathsf{v}}$    | Ξ                                                                | Ξ                                                                        |  |
| $T-1401$                                                                         |                                            | 2,000                             | Texas 84                                                                      |                              | 85 On                  | $\blacktriangledown$                                  | $\blacktriangledown$       | Ξ                                                                | π                                                                        |  |
| $T-1401$                                                                         |                                            | 2.250                             | County Rd.                                                                    |                              | 85 On                  | $\sqrt{ }$                                            | о                          | о                                                                | п                                                                        |  |
| $T-1401$                                                                         |                                            | 2,500                             | <b>Fryer B</b>                                                                |                              | 85 On                  | $\overline{\mathbf{v}}$                               | п                          | V                                                                | п                                                                        |  |
| $T - 1401$                                                                       |                                            | 3,000                             | Whitaker <sub>#1</sub>                                                        |                              | 85 On                  | $\overline{\mathsf{v}}$                               | D                          | $\overline{\mathcal{L}}$                                         | Ξ                                                                        |  |
| $T - 1401$                                                                       |                                            | 3.218                             | <b>County Road</b>                                                            |                              | 85 On                  | $\checkmark$                                          | D                          | π                                                                | Ξ                                                                        |  |
| $T-1401$                                                                         |                                            | 3,250                             | Old Meter Riser                                                               |                              | 85 On                  | $\overline{\mathsf{v}}$                               | c                          | ō                                                                | п                                                                        |  |
| $T-1401$                                                                         |                                            | 3,500                             | <b>Old Meter Riser</b>                                                        |                              | 85 On                  | $\overline{\mathbf{v}}$                               | п                          | V                                                                | п                                                                        |  |
| $T - 1401$                                                                       |                                            | 4,000                             | Mills #1                                                                      |                              | 85 On                  | $\sqrt{ }$                                            | D                          | $\overline{\mathcal{A}}$                                         | π                                                                        |  |
| $T - 1401$                                                                       |                                            | 5,000                             | Richard - Wynn                                                                |                              | 85 On                  | $\checkmark$                                          | D                          | $\overline{\checkmark}$                                          | π                                                                        |  |
| $T - 1401$                                                                       |                                            | 5.275                             | <b>Eastex Trans.</b>                                                          |                              | 85 On                  | $\overline{\mathsf{v}}$                               | ō                          | $\sqrt{ }$                                                       | ō                                                                        |  |
|                                                                                  |                                            |                                   |                                                                               |                              |                        |                                                       |                            |                                                                  |                                                                          |  |
|                                                                                  |                                            |                                   |                                                                               |                              |                        |                                                       |                            |                                                                  | Row Count: 104                                                           |  |
|                                                                                  |                                            |                                   |                                                                               |                              |                        |                                                       |                            |                                                                  |                                                                          |  |
|                                                                                  | <b>Facility Level Override</b>             |                                   |                                                                               |                              |                        |                                                       |                            |                                                                  |                                                                          |  |
|                                                                                  | Scheduling<br>Selected<br><b>Type Name</b> |                                   | <b>Last Inspection Date</b>                                                   | <b>Due Dates</b>             | <b>Delinquent Date</b> | Due Date Calculation Method   Time Between Surveys    |                            | <b>Target Month</b><br><b>Target Year</b>                        | <b>Grace Period</b>                                                      |  |
|                                                                                  |                                            |                                   |                                                                               |                              |                        |                                                       |                            |                                                                  |                                                                          |  |
| $\sqrt{\frac{1}{1}}$ Yes                                                         | <b>Test Point</b>                          |                                   |                                                                               | 1/2014. 1/2015. 1/2 4/1/2014 |                        | Targets                                               | 12 Months                  | <b>N/A</b><br>January                                            |                                                                          |  |

**Figure 7-11. Information Grid**

- <span id="page-240-1"></span>**g** Provide other facility information as needed. For example, type a description of the facility location in the **Location Description** field and comments about the facility in the **Permanent Comments** field.
- **h** Click **Refresh** to update the grid.

#### <span id="page-240-0"></span>Adding a Facility Inspection Record

Information in this section covers the following scenarios for adding a record in the *Inspection* grid:

- adding an inspection record for an existing facility (**[step 7](#page-242-0)**, [page](#page-242-1) 235)
- adding a new facility with an inspection record (**[step f](#page-244-0)**, [page](#page-244-0) 237)

Complete the following steps:

**1** Click the **Select ROWs** button **P** to open the *Select ROWs* window ([Figure](#page-241-0) 7-12).

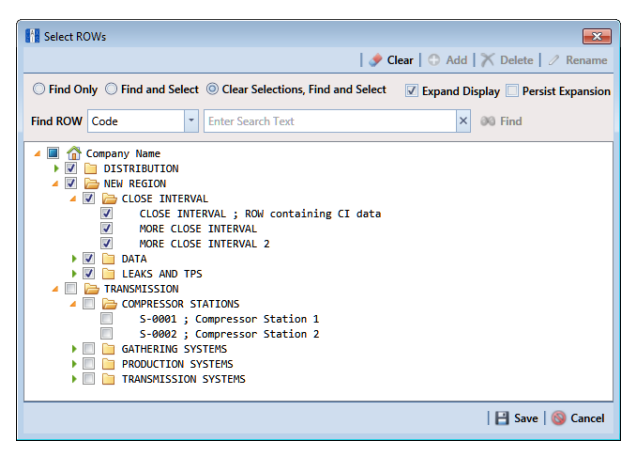

**Figure 7-12. Select ROWs**

- <span id="page-241-0"></span>**2** Select one or more pipeline segments with facilities you want to work with, then click **Save** to close the window.
- **3** Open the *Edit <module> Data* window. For example, click **Data Entry** > **Edit CPDM Data** to open the *Edit CPDM Data* window [\(Figure](#page-241-1) 7-13).

| <b>Information</b>          | <b>Inspection</b> Maintenance |                        | <b><i>all</i></b> Selected ROWs | My Test Point Inspections Layout_1 \[A] [PCS] ROW Code and Milepost |            |                                                          | <b>D</b> Options<br>+ Customize |
|-----------------------------|-------------------------------|------------------------|---------------------------------|---------------------------------------------------------------------|------------|----------------------------------------------------------|---------------------------------|
| <b>Test Point</b>           | Rectifier                     | <b>Foreign Bond</b>    | <b>Galvanic Anode</b><br>Tank   |                                                                     |            |                                                          | Based On                        |
| <b>83 Find</b>              |                               |                        |                                 |                                                                     |            | B. Build Survey   C Add   X Delete   G Refresh   B Print |                                 |
| <b>ROW Code</b><br>and Pipe | <b>Milepost</b>               | <b>Inspection Date</b> | Survey                          | <b>Structure P/S</b>                                                | Casing P/S | Foreign P/S                                              | Technician                      |
| $\sqrt{1 - 1401}$           | 0.000                         | 3/22/2006 12:00 AM     | 2006 Annual Survey              | $-1.141$                                                            |            |                                                          | jsmith                          |
| $T - 1401$                  | 0.001                         | 3/22/2006 12:00 AM     | 2006 Annual Survey              | $-1.150$                                                            |            |                                                          | ismith                          |
| $T - 1401$                  | 0.002                         | 1/30/2014 12:00 AM     | 2014 Annual Survey              | $-1.451$                                                            | $-0.509$   |                                                          | ismith                          |
| $T - 1401$                  | 1,000                         | 3/22/2006 12:00 AM     | 2006 Annual Survey              | $-1.173$                                                            |            |                                                          | $-0.428$ jsmith                 |
| $T - 1401$                  | 1.500                         | 3/22/2006 12:00 AM     | 2006 Annual Survey              | $-0.963$                                                            |            |                                                          | $-1.410$ jsmith                 |
| $T - 1401$                  | 1.627                         | 3/22/2006 12:00 AM     | 2006 Annual Survey              | $-0.922$                                                            | $-0.298$   |                                                          | <i>ismith</i>                   |
| $T - 1401$                  | 1.750                         | 3/22/2006 12:00 AM     | 2006 Annual Survey              | $-0.895$                                                            | $-0.412$   |                                                          | jsmith                          |
| $T - 1401$                  | 2.000                         | 3/22/2006 12:00 AM     | 2006 Annual Survey              |                                                                     | $-0.635$   |                                                          | ismith                          |
| $T - 1401$                  | 2.250                         | 3/22/2006 12:00 AM     | 2006 Annual Survey              | $-1.091$                                                            |            |                                                          | jsmith                          |
| $T - 1401$                  | 2.500                         | 3/22/2006 12:00 AM     | 2006 Annual Survey              | $-0.996$                                                            |            |                                                          | $-0.739$ ismith                 |
| $T - 1401$                  | 3,000                         | 3/22/2006 12:00 AM     | 2006 Annual Survey              | $-0.717$                                                            |            |                                                          | -0.852 jsmith                   |
| $T - 1401$                  | 3.218                         | 3/22/2006 12:00 AM     | 2006 Annual Survey              | $-1.492$                                                            |            |                                                          | jsmith                          |
| $T - 1401$                  | 3.250                         | 3/22/2006 12:00 AM     | 2006 Annual Survey              | $-1.118$                                                            |            |                                                          | jsmith                          |
| $T - 1401$                  | 3,500                         | 3/22/2006 12:00 AM     | 2006 Annual Survey              | $-0.694$                                                            |            |                                                          | $-0.184$ jsmith                 |
| $T - 1401$                  | 4.000                         | 3/22/2006 12:00 AM     | 2006 Annual Survey              | $-0.686$                                                            |            |                                                          | $-0.707$ jsmith                 |
| $T - 1401$                  | 5,000                         | 3/22/2006 12:00 AM     | 2006 Annual Survey              | $-1.116$                                                            |            |                                                          | $-0.665$ jsmith                 |
| $T - 1401$                  | 5.275                         | 3/22/2006 12:00 AM     | 2006 Annual Survey              | $-1.451$                                                            |            |                                                          | $-1.339$ jsmith                 |
| $T - 1401$                  | 6,000                         | 3/22/2006 12:00 AM     | 2006 Annual Survey              | $-1.024$                                                            |            |                                                          | -0.954 jsmith                   |
| $T - 1401$                  | 7.000                         | 3/22/2006 12:00 AM     | 2006 Annual Survey              | $-1.094$                                                            |            |                                                          | $-0.648$ jsmith                 |
| $T - 1401$                  | 8,000                         | 3/22/2006 12:00 AM     | 2006 Annual Survey              | $-0.831$                                                            |            |                                                          | $-0.862$ jsmith                 |
| $T - 1401$                  | 8,500                         | 3/22/2006 12:00 AM     | 2006 Annual Survey              | $-1.020$                                                            |            |                                                          | $-0.638$ jsmith                 |
| $T - 1401$                  | 8.717                         | 3/22/2006 12:00 AM     | 2006 Annual Survey              | $-1.080$                                                            |            |                                                          | <i>ismith</i>                   |

<span id="page-241-1"></span>**Figure 7-13. Inspection Grid**

**4** Open the *Inspection* grid for a facility type. For example, click the **Inspection** tab Inspection and then a facility type button, such as Test Point **Figure** Test Point

**NOTE:** Although the CPDM module and test point facility type are both referenced in this procedure, instructions apply to any PCS Axis module and facility type.

- **5** If you want to collapse the *Selected ROWs* panel to view more of the grid, click the **Selected ROWs** bar. Clicking the bar again expands the panel.
- **6** Click **Add** to open the *Add Record* dialog box ([Figure](#page-242-2) 7-14). Then continue with one of the following steps:

**HINT:** Alternatively, you can use keyboard shortcut keys to add records. Press **F4** to add an inspection record for an existing facility in the grid. Press **F8** to add a new facility in the grid with an inspection record.

- To add an inspection record for an existing facility in the grid, continue with **[step 7](#page-242-0)**.
- To add a new facility in the grid with an inspection record, continue with **[step](#page-244-0)  [f](#page-244-0)** ([page](#page-244-0) 237).

<span id="page-242-1"></span>

|   | <b>Add Record</b>                                                                       |                          | $\mathbf{x}$   |
|---|-----------------------------------------------------------------------------------------|--------------------------|----------------|
|   | Test Point Facility and Inspection Record<br><b>Second</b> Test Point Inspection Record |                          |                |
|   | <b>ROW Code</b>                                                                         | <b>Relative Milepost</b> | Pipe           |
| r | $T-1401$                                                                                | 0.000                    | 1              |
|   | $T-1401$                                                                                | 0.001                    | 1              |
|   | $T-1401$                                                                                | 0.002                    | 1              |
|   | $T-1401$                                                                                | 1.000                    | 1              |
|   | $T-1401$                                                                                | 1.500                    | 1              |
|   | $T-1401$                                                                                | 1.627                    | 1              |
|   | $T-1401$                                                                                | 1.750                    | 1              |
|   | $T-1401$                                                                                | 2.000                    | 1              |
|   | $T-1401$                                                                                | 2.250                    | 1              |
|   | $T-1401$                                                                                | 2.500                    | 1              |
|   |                                                                                         |                          | Þ              |
|   |                                                                                         |                          | Row Count: 103 |
|   |                                                                                         |                          | Save & Cancel  |

**Figure 7-14. Add Record**

- <span id="page-242-2"></span><span id="page-242-0"></span>**7** To add an inspection record for an existing facility in the grid:
	- **a** Click the option **Test Point Inspection Record**.
	- **b** Select a pipeline with the facility you want to add an inspection record. For example, pipeline *T-1401* and the facility at *Relative Milepost 0.000* ([Figure](#page-242-2) 7-14).

**c** Click **Save** to display required field(s) for data entry ([Figure](#page-243-0) 7-15).

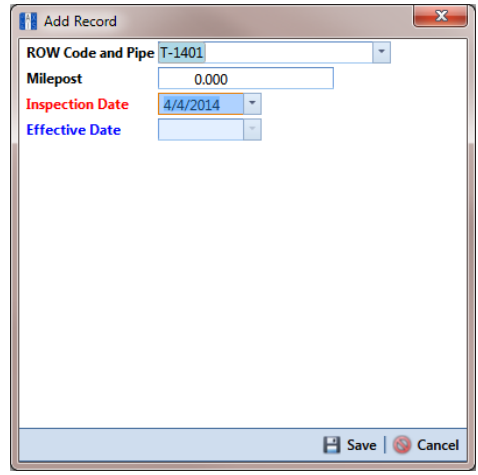

**Figure 7-15. Add Record**

- <span id="page-243-0"></span>**d** Type an inspection date in the **Inspection Date** field using the format MM/DD/YYYY to indicate the month, day, and year. Or click the down arrow in the field and select an inspection date using a calendar.
- **e** Click **Save** to close the dialog box and add an inspection record in the grid for the existing facility ([Figure](#page-243-1) 7-16).

| <b>Information</b> | Edit CPDM Data X            | <b>Inspection</b> Maintenance |                        | <b>A</b> Selected ROWs |        |                    | <b>ITE My Test Point Inspections Layout_1</b> | <b>W</b> [PCS] ROW Code and Milepost | <b>D</b> Options                                         | Customize         |
|--------------------|-----------------------------|-------------------------------|------------------------|------------------------|--------|--------------------|-----------------------------------------------|--------------------------------------|----------------------------------------------------------|-------------------|
| <b>Test Point</b>  |                             | <b>Rectifier</b>              | <b>Foreign Bond</b>    | <b>Galvanic Anode</b>  |        | Tank               |                                               |                                      |                                                          | <b>国 Based On</b> |
| <b>83 Find</b>     |                             |                               |                        |                        |        |                    |                                               |                                      | R. Build Survey   C Add   X Delete   G Refresh   R Print |                   |
|                    | <b>ROW Code</b><br>and Pipe | <b>Milepost</b>               | <b>Inspection Date</b> |                        | Survey |                    | <b>Structure P/S</b>                          | Casing P/S                           | Foreign P/S                                              | Technician        |
| $\sqrt{T-1401}$    |                             | 0.000                         | 1/31/2014 12:00 AM     |                        |        |                    |                                               |                                      |                                                          |                   |
| $T-1401$           |                             | 0.001                         | 3/22/2006 12:00 AM     |                        |        | 2006 Annual Survey | $-1.150$                                      |                                      |                                                          | ismith            |
| $T - 1401$         |                             | 0.002                         | 1/30/2014 12:00 AM     |                        |        | 2014 Annual Survey | $-1.451$                                      | $-0.509$                             |                                                          | <i>ismith</i>     |
| $T - 1401$         |                             | 1.000                         | 3/22/2006 12:00 AM     |                        |        | 2006 Annual Survey | $-1.173$                                      |                                      |                                                          | $-0.428$ ismith   |
| $T-1401$           |                             | 1.500                         | 3/22/2006 12:00 AM     |                        |        | 2006 Annual Survey | $-0.963$                                      |                                      |                                                          | $-1.410$ ismith   |
| T-1401             |                             | 1.627                         | 3/22/2006 12:00 AM     |                        |        | 2006 Annual Survey | $-0.922$                                      | $-0.298$                             |                                                          | jsmith            |
| $T - 1401$         |                             | 1.750                         | 3/22/2006 12:00 AM     |                        |        | 2006 Annual Survey | $-0.895$                                      | $-0.412$                             |                                                          | ismith            |
| $T - 1401$         |                             | 2,000                         | 3/22/2006 12:00 AM     |                        |        | 2006 Annual Survey |                                               | $-0.635$                             |                                                          | jsmith            |
| $T - 1401$         |                             | 2.250                         | 3/22/2006 12:00 AM     |                        |        | 2006 Annual Survey | $-1.091$                                      |                                      |                                                          | jsmith            |
| $T - 1401$         |                             | 2.500                         | 3/22/2006 12:00 AM     |                        |        | 2006 Annual Survey | $-0.996$                                      |                                      |                                                          | $-0.739$ ismith   |
| $T - 1401$         |                             | 3.000                         | 3/22/2006 12:00 AM     |                        |        | 2006 Annual Survey | $-0.717$                                      |                                      |                                                          | $-0.852$ ismith   |
| $T - 1401$         |                             | 3.218                         | 3/22/2006 12:00 AM     |                        |        | 2006 Annual Survey | $-1.492$                                      |                                      |                                                          | ismith            |
| T-1401             |                             | 3.250                         | 3/22/2006 12:00 AM     |                        |        | 2006 Annual Survey | $-1.118$                                      |                                      |                                                          | ismith            |
| $T - 1401$         |                             | 3,500                         | 3/22/2006 12:00 AM     |                        |        | 2006 Annual Survey | $-0.694$                                      |                                      |                                                          | $-0.184$ jsmith   |
| $T - 1401$         |                             | 4.000                         | 3/22/2006 12:00 AM     |                        |        | 2006 Annual Survey | $-0.686$                                      |                                      |                                                          | $-0.707$ jsmith   |
| $T-1401$           |                             | 5,000                         | 3/22/2006 12:00 AM     |                        |        | 2006 Annual Survey | $-1.116$                                      |                                      |                                                          | $-0.665$ jsmith   |
| $T - 1401$         |                             | 5.275                         | 3/22/2006 12:00 AM     |                        |        | 2006 Annual Survey | $-1.451$                                      |                                      |                                                          | $-1.339$ jsmith   |
| $T-1401$           |                             | 6.000                         | 3/22/2006 12:00 AM     |                        |        | 2006 Annual Survey | $-1.024$                                      |                                      |                                                          | -0.954 jsmith     |
| $T - 1401$         |                             | 7.000                         | 3/22/2006 12:00 AM     |                        |        | 2006 Annual Survey | $-1.094$                                      |                                      |                                                          | $-0.648$ ismith   |
| T-1401             |                             | 8.000                         | 3/22/2006 12:00 AM     |                        |        | 2006 Annual Survey | $-0.831$                                      |                                      |                                                          | $-0.862$ ismith   |
| $T - 1401$         |                             | 8.500                         | 3/22/2006 12:00 AM     |                        |        | 2006 Annual Survey | $-1.020$                                      |                                      |                                                          | $-0.638$ jsmith   |
| $T - 1401$         |                             | 8.717                         | 3/22/2006 12:00 AM     |                        |        | 2006 Annual Survey | $-1.080$                                      |                                      |                                                          | <i>ismith</i>     |

<span id="page-243-1"></span>**Figure 7-16. Inspection Grid**

- <span id="page-244-0"></span>**f** Provide other inspection data in remaining fields. For example, click the **Survey** field and select a survey folder in the selection list. Then enter a structure pipe-to-soil reading in the field **Structure P/S**.
- **g** Click **G** Refresh to update the grid.
- **8** To add a new facility with an inspection record in the *Inspection* grid:
	- **a** Click the option **Test Point Facility and Inspection Record**.

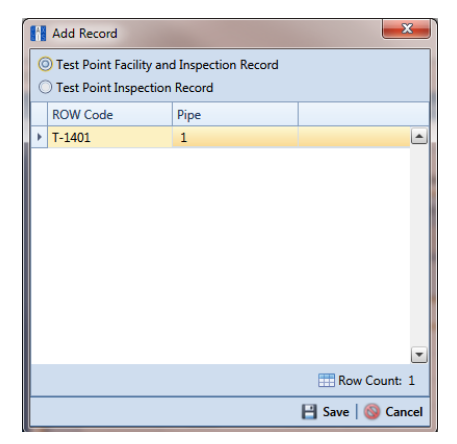

**Figure 7-17. Add Record**

**b** Click **Save** to display required field(s) for data entry. Required fields are identified with the **c** icon, such as *Milepost* [\(Figure](#page-244-1) 7-18).

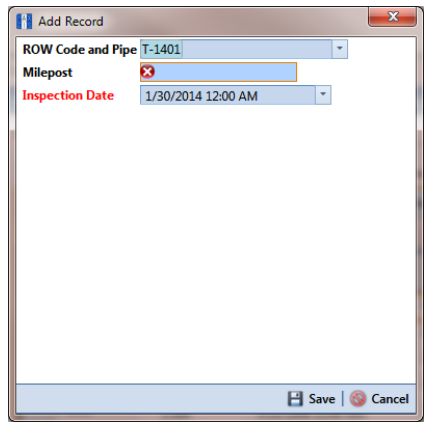

<span id="page-244-1"></span>**Figure 7-18. Add Record**

- **c** Type the facility milepost number in the **Milepost** field. Based on your system configuration, the *Milepost* field may have a different caption for *User Location Name*, such as *Station Number* or other type of identifier.
- **d** Type an inspection date in the **Inspection Date** field using the format MM/DD/YYYY to indicate the month, day, and year. Or click the down arrow in the field and select an inspection date using a calendar.
- **e** Click **Save** to close the dialog box and add the new facility with an inspection record in the grid [\(Figure](#page-245-0) 7-19).

| Edit CPDM Data X<br><b>Information</b> | <b>Inspection</b> Maintenance |                        | el Selected ROWs      |                    | My Test Point Inspections Layout_1 | <b>W</b> [PCS] ROW Code and Milepost | <b>D</b> Options                                          | of Customize      |
|----------------------------------------|-------------------------------|------------------------|-----------------------|--------------------|------------------------------------|--------------------------------------|-----------------------------------------------------------|-------------------|
| <b>Test Point</b>                      | Rectifier                     | <b>Foreign Bond</b>    | <b>Galvanic Anode</b> | Tank               |                                    |                                      |                                                           | <b>图 Based On</b> |
| <b>83 Find</b>                         |                               |                        |                       |                    |                                    |                                      | IR. Build Survey   C Add   X Delete   G Refresh   R Print |                   |
| <b>ROW Code</b><br>and Pipe            | <b>Milepost</b>               | <b>Inspection Date</b> | Survey                |                    | <b>Structure P/S</b>               | Casing P/S                           | Foreign P/S                                               | Technician        |
| $T - 1401$                             | 0.000                         | 1/31/2014 12:00 AM     |                       | 2014 Annual Survey | $-1.094$                           |                                      |                                                           | jsmith            |
| $T - 1401$                             | 0.001                         | 3/22/2006 12:00 AM     |                       | 2006 Annual Survey | $-1.150$                           |                                      |                                                           | jsmith            |
| $T - 1401$                             | 0.002                         | 1/30/2014 12:00 AM     |                       | 2014 Annual Survey | $-1.451$                           | $-0.509$                             |                                                           | jsmith            |
| $-1401$                                | 0.003                         | 1/31/2014 12:00 AM     |                       |                    |                                    |                                      |                                                           |                   |
| $T - 1401$                             | 1,000                         | 3/22/2006 12:00 AM     |                       | 2006 Annual Survey | $-1.173$                           |                                      |                                                           | $-0.428$ jsmith   |
| $T - 1401$                             | 1.500                         | 3/22/2006 12:00 AM     |                       | 2006 Annual Survey | $-0.963$                           |                                      |                                                           | $-1.410$ jsmith   |
| $T - 1401$                             | 1.627                         | 3/22/2006 12:00 AM     |                       | 2006 Annual Survey | $-0.922$                           | $-0.298$                             |                                                           | jsmith            |
| $T - 1401$                             | 1.750                         | 3/22/2006 12:00 AM     |                       | 2006 Annual Survey | $-0.895$                           | $-0.412$                             |                                                           | jsmith            |
| $T - 1401$                             | 2.000                         | 3/22/2006 12:00 AM     |                       | 2006 Annual Survey |                                    | $-0.635$                             |                                                           | jsmith            |
| $T-1401$                               | 2.250                         | 3/22/2006 12:00 AM     |                       | 2006 Annual Survey | $-1.091$                           |                                      |                                                           | jsmith            |
| $T - 1401$                             | 2.500                         | 3/22/2006 12:00 AM     |                       | 2006 Annual Survey | $-0.996$                           |                                      |                                                           | $-0.739$ jsmith   |
| $T - 1401$                             | 3,000                         | 3/22/2006 12:00 AM     |                       | 2006 Annual Survey | $-0.717$                           |                                      |                                                           | $-0.852$ jsmith   |
| $T - 1401$                             | 3,218                         | 3/22/2006 12:00 AM     |                       | 2006 Annual Survey | $-1.492$                           |                                      |                                                           | jsmith            |
| T-1401                                 | 3.250                         | 3/22/2006 12:00 AM     |                       | 2006 Annual Survey | $-1.118$                           |                                      |                                                           | jsmith            |
| $T - 1401$                             | 3.500                         | 3/22/2006 12:00 AM     |                       | 2006 Annual Survey | $-0.694$                           |                                      |                                                           | $-0.184$ jsmith   |
| $T - 1401$                             | 4.000                         | 3/22/2006 12:00 AM     |                       | 2006 Annual Survey | $-0.686$                           |                                      |                                                           | $-0.707$ ismith   |
| $T - 1401$                             | 5,000                         | 3/22/2006 12:00 AM     |                       | 2006 Annual Survey | $-1.116$                           |                                      |                                                           | $-0.665$ jsmith   |
| $T - 1401$                             | 5.275                         | 3/22/2006 12:00 AM     |                       | 2006 Annual Survey | $-1.451$                           |                                      |                                                           | $-1.339$ jsmith   |
| $T - 1401$                             | 6,000                         | 3/22/2006 12:00 AM     |                       | 2006 Annual Survey | $-1.024$                           |                                      |                                                           | $-0.954$ jsmith   |
| $T - 1401$                             | 7,000                         | 3/22/2006 12:00 AM     |                       | 2006 Annual Survey | $-1.094$                           |                                      |                                                           | $-0.648$ jsmith   |
| $T - 1401$                             | 8.000                         | 3/22/2006 12:00 AM     |                       | 2006 Annual Survey | $-0.831$                           |                                      |                                                           | $-0.862$ jsmith   |
| $T - 1401$                             | 8.500                         | 3/22/2006 12:00 AM     |                       | 2006 Annual Survey | $-1.020$                           |                                      |                                                           | $-0.638$ jsmith   |

**Figure 7-19. Inspection Grid**

- <span id="page-245-0"></span>**f** Provide other inspection data in remaining fields. For example, click the **Survey** field and select a survey folder in the selection list. Then enter a structure pipe-to-soil reading in the field **Structure P/S**.
- **g** Click **G** Refresh to update the grid.

#### <span id="page-246-0"></span>Adding a Facility Maintenance Record

Information in this section covers the following scenarios for adding a record in the *Maintenance* grid:

- adding a maintenance record for an existing facility (**[step 7](#page-248-0)**, [page](#page-248-0) 241)
- adding a new facility with a maintenance record (**[step f](#page-249-0)**, [page](#page-249-0) 242)

Complete the following steps:

**1** Click the **Select ROWs** button **P** to open the *Select ROWs* window ([Figure](#page-246-1) 7-20).

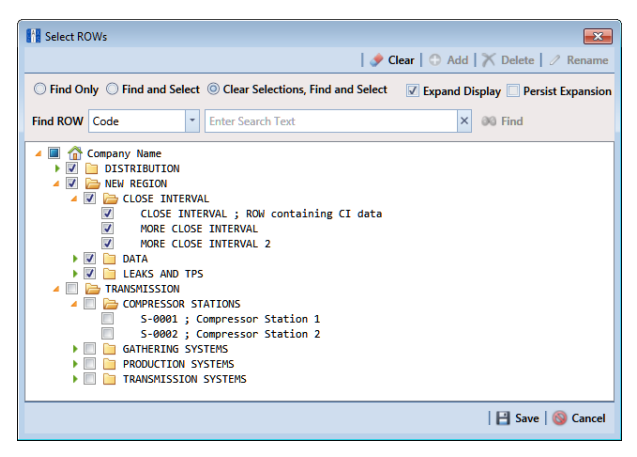

**Figure 7-20. Select ROWs**

<span id="page-246-1"></span>**2** Select one or more pipeline segments with facilities you want to work with, then click **Save** to close the window.

**3** Open the *Edit <module> Data* window. For example, click **Data Entry** > **Edit CPDM Data** to open the *Edit CPDM Data* window [\(Figure](#page-247-0) 7-21).

| File Modules Data Entry<br>Edit CPDM Data X |                 | Reports / Graphs Tools Field Computer Help Temp |                                                                                    | a                            | <b>Cathodic Protection Data Manager (CPDM)</b> |                         |                        | Welcome John Smith   @   2 Log Out            |
|---------------------------------------------|-----------------|-------------------------------------------------|------------------------------------------------------------------------------------|------------------------------|------------------------------------------------|-------------------------|------------------------|-----------------------------------------------|
| Information Inspection Maintenance          |                 |                                                 | Selected ROWs   My Test Point Maintenance Layout_1 \ \ [PCS] ROW Code and Milepost |                              |                                                |                         |                        | <b>D</b> Options <sup>4</sup> Customize       |
| <b>Test Point</b>                           | Rectifier       | <b>Foreign Bond</b>                             | <b>Galvanic Anode</b>                                                              | Tank                         |                                                |                         |                        | <b>Based On</b>                               |
| <b>88 Find</b>                              |                 |                                                 |                                                                                    |                              |                                                |                         |                        | <b>O</b> Add   X Delete   G Refresh   E Print |
| <b>ROW Code</b><br>and Pipe                 | <b>Milepost</b> | <b>Repair Found Date</b>                        | <b>Test Point Repair Code</b>                                                      | <b>Repair Initiated Date</b> | <b>Repair Corrected Date</b>                   | <b>Reference Number</b> | <b>Repair Priority</b> | <b>Repair Remarks</b>                         |
| $T-1403$                                    | 0.000           | 1/5/2006                                        | 23                                                                                 | 1/5/2006                     | 1/5/2006                                       | 3257                    | Crit                   | Destroyed                                     |
| $T-1403$                                    | 0.507           | 1/5/2006                                        | 4                                                                                  | 1/5/2006                     | 1/5/2006                                       | 3701                    | Crit                   | Destroyed                                     |
| $T - 1403$                                  | 0.607           | 1/8/2011                                        | 5                                                                                  |                              |                                                | 3291                    | Low                    | <b>Needs paint</b>                            |
| $T-1403$                                    | 1.059           | 3/8/2011                                        | 6                                                                                  | 3/8/2011                     | 3/8/2011                                       | 2621                    | Crit                   | <b>Destroyed</b>                              |
| $T - 1403$                                  | 2.703           | 3/8/2011                                        | 6                                                                                  |                              |                                                | 1032                    | Low                    | Needs paint                                   |
| $T-1403$                                    | 2.753           | 3/8/2011                                        | 24                                                                                 | 3/8/2011                     | 3/8/2011                                       | 9925                    | Med                    | <b>Needs calibration</b>                      |
| $T - 1403$                                  | 2.798           |                                                 |                                                                                    |                              |                                                |                         |                        |                                               |
| $T-1403$                                    | 5.869           | 3/8/2011                                        | 36                                                                                 | 3/8/2011                     | 3/8/2011                                       | 433                     | Med                    | <b>Needs calibration</b>                      |
| $T - 1403$                                  | 7.872           | 1/5/2006                                        | 5                                                                                  | 1/5/2006                     | 1/5/2006                                       | 6529                    | Low                    | Needs paint                                   |
| $T-1403$                                    | 8.877           | 1/5/2006                                        | 20                                                                                 | 2/9/2006                     | 2/9/2006                                       | 2114                    | Med                    | <b>Needs calibration</b>                      |
| $T-1403$                                    | 10,190          |                                                 |                                                                                    |                              |                                                |                         |                        |                                               |
| $T-1403$                                    | 10.191          |                                                 |                                                                                    |                              |                                                |                         |                        |                                               |
| $T - 1403$                                  | 12.850          | 3/8/2011                                        | s                                                                                  | 3/8/2011                     | 3/8/2011                                       | 5797                    | Low                    | Leads are loose                               |
| $T-1403$                                    | 15.000          |                                                 |                                                                                    |                              |                                                |                         |                        |                                               |
| $T - 1403$                                  | 20,990          | 3/8/2011                                        | s                                                                                  | 3/8/2011                     | 3/8/2011                                       | 3033                    | Low                    | Needs paint                                   |
| $T - 1403$                                  | 20.995          |                                                 |                                                                                    |                              |                                                |                         |                        |                                               |
| $T - 1403$                                  | 23.762          |                                                 |                                                                                    |                              |                                                |                         |                        |                                               |
| $T - 1403$                                  | 25,778          |                                                 |                                                                                    |                              |                                                |                         |                        |                                               |
| $T - 1403$                                  | 25.779          |                                                 |                                                                                    |                              |                                                |                         |                        |                                               |
| $T - 1403$                                  | 29.812          |                                                 |                                                                                    |                              |                                                |                         |                        |                                               |
| T-1403                                      | 32.490          |                                                 |                                                                                    |                              |                                                |                         |                        |                                               |

<span id="page-247-0"></span>**Figure 7-21. Maintenance Grid**

**4** Open the *Maintenance* grid for a facility type. For example, click the Maintenance tab Maintenance and then a facility type button, such as Test Point Test Point

**NOTE:** Although the CPDM module and test point facility type are both referenced in this procedure, instructions apply to any PCS Axis module and facility type.

- **5** If you want to collapse the *Selected ROWs* panel to view more of the grid, click the **Selected ROWs** bar. Clicking the bar again expands the panel.
- **6** Click **Add** to open the *Add Record* dialog box ([Figure](#page-248-1) 7-22). Then continue with one of the following steps:

**HINT:** Alternatively, you can use keyboard shortcut keys to add records. Press **F4** to add an maintenance record for an existing facility in the grid. Press **F8** to add a new facility in the grid with an maintenance record.

- To add a maintenance record for an existing facility in the grid, continue with **[step 7](#page-248-0)**.
- To add a new facility in the grid with a maintenance record, continue with **[step f](#page-249-0)** ([page](#page-249-0) 242).

|   | Add Record      |                                                   |               | $\overline{\mathbf{x}}$  |
|---|-----------------|---------------------------------------------------|---------------|--------------------------|
|   |                 | <b>Test Point Facility and Maintenance Record</b> |               |                          |
|   |                 | <b>Co Test Point Maintenance Record</b>           |               |                          |
|   | <b>ROW Code</b> | <b>Relative Milepost</b>                          | Pipe          |                          |
|   | $T-1403$        | 0.000                                             | 1             | ٠                        |
|   | $T-1403$        | 0.507                                             | 1             |                          |
|   | $T-1403$        | 0.607                                             | 1             |                          |
|   | $T-1403$        | 1.059                                             | 1             |                          |
|   | $T-1403$        | 2.703                                             | 1             |                          |
| r | $T-1403$        | 2.753                                             | 1             |                          |
|   | $T-1403$        | 5.869                                             | 1             |                          |
|   | $T-1403$        | 7.872                                             | 1             |                          |
|   | $T-1403$        | 8.877                                             | 1             |                          |
|   | $T-1403$        | 12.850                                            | 1             |                          |
|   | $T-1403$        | 20.990                                            | 1             |                          |
|   |                 |                                                   |               | $\overline{\phantom{a}}$ |
|   |                 |                                                   | Row Count: 11 |                          |
|   |                 |                                                   | <b>COL</b>    | $\overline{1}$           |

**Figure 7-22. Add Record**

- <span id="page-248-1"></span><span id="page-248-0"></span>**7** To add a maintenance record for an existing facility in the grid:
	- **a** Click the option **Test Point Maintenance Record**. Then select a facility in the list of facilities. For example, the facility at *Milepost 2.753* ([Figure](#page-248-1) 7-22).
	- **b** Click **Save** to display required field(s) for data entry ([Figure](#page-248-2) 7-23). Required fields are identified with the **@** icon, such as *Test Point Repair Code*.

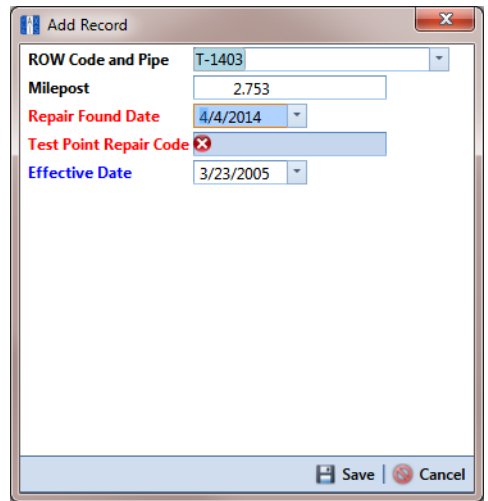

<span id="page-248-2"></span>**Figure 7-23. Add Record**

- **c** Type a date in the field **Repair Found Date** using the format MM/DD/YYYY to indicate the month, day, and year. Or click the down arrow in the field and select a date using a calendar.
- **d** Type a repair code in the field **Test Point Repair Code**. Repair code is a designation used by your company to identify the type of repair. The field accepts up to 15 alphanumeric characters including special characters such as the pound sign (#), asterisk (\*), or hyphen (-).
- **e** Click **Save** to close the dialog box and add a maintenance record in the grid for the existing facility [\(Figure](#page-249-1) 7-24).

| File:<br>$\alpha$ |                                                                                                    | Modules Data Entry<br>Edit CPDM Data X |                 | Reports / Graphs Tools Field Computer Help | 601                           |                              | <b>Cathodic Protection Data Manager (CPDM)</b> |                              |                        | Welcome John Smith   @   X Log Out |
|-------------------|----------------------------------------------------------------------------------------------------|----------------------------------------|-----------------|--------------------------------------------|-------------------------------|------------------------------|------------------------------------------------|------------------------------|------------------------|------------------------------------|
|                   | + Selected ROWs Hill My Test Point Maintenance Layout 1 V FCS  ROW Code and Milepost<br>Information Inspection Maintenance |                                        |                 |                                            |                               |                              |                                                | <b>D</b> Options F Customize |                        |                                    |
|                   |                                                                                                    | <b>Test Point</b>                      | Rectifier       | <b>Foreign Bond</b>                        | <b>Galvanic Anode</b>         | Tank                         |                                                |                              |                        | <b>Based On</b>                    |
|                   | Add   X Delete   G Refresh   H Print<br><b>8% Find</b>                                                                     |                                        |                 |                                            |                               |                              |                                                |                              |                        |                                    |
|                   |                                                                                                    | <b>ROW Code</b><br>and Pipe            | <b>Milepost</b> | <b>Repair Found Date</b>                   | <b>Test Point Repair Code</b> | <b>Repair Initiated Date</b> | <b>Repair Corrected Date</b>                   | <b>Reference Number</b>      | <b>Repair Priority</b> | <b>Repair Remarks</b>              |
|                   |                                                                                                    | $T-1403$                               | 0.000           | 1/5/2006                                   | 23                            | 1/5/2006                     | 1/5/2006                                       | 3257                         | Crit                   | Destroyed                          |
|                   |                                                                                                    | $T-1403$                               | 0.507           | 1/5/2006                                   | 4                             | 1/5/2006                     | 1/5/2006                                       | 3701                         | Crit                   | <b>Destroyed</b>                   |
|                   |                                                                                                    | T-1403                                 | 0.607           | 1/8/2011                                   | 5                             |                              |                                                | 3291                         | Low                    | <b>Needs paint</b>                 |
|                   |                                                                                                    | $T - 1403$                             | 1.059           | 3/8/2011                                   | 6                             | 3/8/2011                     | 3/8/2011                                       | 2621                         | Crit                   | Destroyed                          |
|                   |                                                                                                    | $T-1403$                               | 2.703           | 3/8/2011                                   | 6                             |                              |                                                | 1032                         | Low                    | Needs paint                        |
|                   |                                                                                                    | T-1403                                 | 2.753           | 3/8/2011                                   | 24                            | 3/8/2011                     | 3/8/2011                                       | 9925                         | Med                    | <b>Needs calibration</b>           |
|                   |                                                                                                    | $\sqrt{T-1403}$                        | 2.798           | 1/31/2014                                  | $=123 - A$                    |                              |                                                |                              |                        |                                    |
| Selected ROWs     |                                                                                                    | $T-1403$                               | 5.869           | 3/8/2011                                   | 36                            | 3/8/2011                     | 3/8/2011                                       | 433                          | Med                    | <b>Needs calibration</b>           |
|                   |                                                                                                    | $T-1403$                               | 7.872           | 1/5/2006                                   | 5                             | 1/5/2006                     | 1/5/2006                                       | 6529                         | Low                    | <b>Needs paint</b>                 |
|                   |                                                                                                    | $T - 1403$                             | 8.877           | 1/5/2006                                   | 20                            | 2/9/2006                     | 2/9/2006                                       | 2114                         | Med                    | <b>Needs calibration</b>           |
|                   |                                                                                                    | $T - 1403$                             | 10.190          |                                            |                               |                              |                                                |                              |                        |                                    |
|                   |                                                                                                    | $T - 1403$                             | 10.191          |                                            |                               |                              |                                                |                              |                        |                                    |
|                   |                                                                                                    | T-1403                                 | 12.850          | 3/8/2011                                   | 5                             | 3/8/2011                     | 3/8/2011                                       | 5797                         | Low                    | Leads are loose                    |
|                   |                                                                                                    | T-1403                                 | 15.000          |                                            |                               |                              |                                                |                              |                        |                                    |
|                   |                                                                                                    | $T - 1403$                             | 20,990          | 3/8/2011                                   | 5                             | 3/8/2011                     | 3/8/2011                                       | 3033                         | Low                    | <b>Needs paint</b>                 |
|                   |                                                                                                    | $T - 1403$                             | 20.995          |                                            |                               |                              |                                                |                              |                        |                                    |
|                   |                                                                                                    | $T - 1403$                             | 23.762          |                                            |                               |                              |                                                |                              |                        |                                    |
|                   |                                                                                                    | $T-1403$                               | 25.778          |                                            |                               |                              |                                                |                              |                        |                                    |
|                   |                                                                                                    | $T - 1403$                             | 25.779          |                                            |                               |                              |                                                |                              |                        |                                    |
|                   |                                                                                                    | $T-1403$                               | 29,812          |                                            |                               |                              |                                                |                              |                        |                                    |
|                   |                                                                                                    | T-1403                                 | 32.490          |                                            |                               |                              |                                                |                              |                        |                                    |
|                   | $\blacktriangleleft$                                                                                                    |                                        |                 |                                            |                               |                              |                                                |                              |                        | $\blacktriangleright$              |

**Figure 7-24. Maintenance Grid**

- <span id="page-249-1"></span><span id="page-249-0"></span>**f** Provide other maintenance data as needed, such as *Repair Initiated Date*, *Repair Corrected Date*, *Repair Priority*, and *Repair Remarks*.
- **g** Click **Refresh** to update the grid.
- **8** To add a new facility in the grid with a maintenance record:
	- **a** Click the option **Test Point Facility and Maintenance Record** in the *Add Record* dialog box [\(Figure](#page-250-0) 7-25).

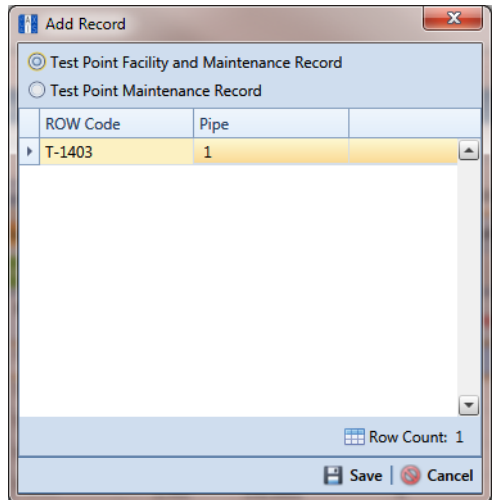

**Figure 7-25. Add Record**

- <span id="page-250-0"></span>**b** Select a pipeline in the dialog box that you want to add a new facility and maintenance record. For example, pipeline *T-1403* [\(Figure](#page-250-0) 7-25).
- **c** Click **Save** to display required field(s) for data entry ([Figure](#page-250-1) 7-26). Required fields are identified with the **@** icon, such as *Milepost* and *Test Point Repair Code*.

<span id="page-250-1"></span>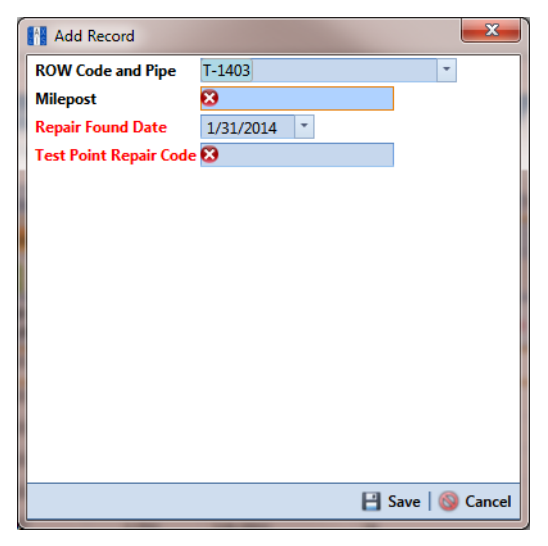

**Figure 7-26. Add Record**

- **d** Type the facility milepost number in the **Milepost** field. Based on your system configuration, the *Milepost* field may have a different caption for *User Location Name*, such as *Station Number* or other type of identifier.
- **e** Type a date in the field **Repair Found Date** using the format MM/DD/YYYY to indicate the month, day, and year. Or click the down arrow in the field and select a date using a calendar.
- **f** Type a repair code in the field **Test Point Repair Code**. Repair code is a designation used by your company to identify the type of repair. The field accepts up to 15 alphanumeric characters including special characters such as the pound sign (#), asterisk (\*), or hyphen (-).
- **g** Click **Save** to close the dialog box and add the new facility with an maintenance record in the grid [\(Figure](#page-251-0) 7-27).

|  | Information   Inspection   Maintenance                 |                 |                          | <b>Selected ROWs</b>          |                              | My Test Point Maintenance Layout_1 \ \ [PCS] ROW Code and Milepost |                         |                        | <b>D</b> Options F Customize |  |
|--|--------------------------------------------------------|-----------------|--------------------------|-------------------------------|------------------------------|--------------------------------------------------------------------|-------------------------|------------------------|------------------------------|--|
|  | <b>Test Point</b>                                      | Rectifier       | <b>Foreign Bond</b>      | <b>Galvanic Anode</b>         | Tank                         |                                                                    |                         |                        | <b>Based On</b>              |  |
|  | Add   X Delete   G Refresh   H Print<br><b>83 Find</b> |                 |                          |                               |                              |                                                                    |                         |                        |                              |  |
|  | <b>ROW Code</b><br>and Pipe                            | <b>Milepost</b> | <b>Repair Found Date</b> | <b>Test Point Repair Code</b> | <b>Repair Initiated Date</b> | <b>Repair Corrected Date</b>                                       | <b>Reference Number</b> | <b>Repair Priority</b> | <b>Repair Remarks</b>        |  |
|  | $T - 1403$                                             | 0.000           | 1/5/2006                 | 23                            | 1/5/2006                     | 1/5/2006                                                           | 3257                    | Crit                   | <b>Destroyed</b>             |  |
|  | $T - 1403$                                             | 0.507           | 1/5/2006                 | 4                             | 1/5/2006                     | 1/5/2006                                                           | 3701                    | Crit                   | Destroyed                    |  |
|  | $T-1403$                                               | 0.607           | 1/8/2011                 | 5                             |                              |                                                                    | 3291                    | Low                    | Needs paint                  |  |
|  | $\sqrt{1-1403}$                                        | 0.800           | 1/31/2014                | #552-C                        |                              |                                                                    |                         |                        |                              |  |
|  | $T-1403$                                               | 1.059           | 3/8/2011                 | 6                             | 3/8/2011                     | 3/8/2011                                                           | 2621                    | Crit                   | <b>Destroyed</b>             |  |
|  | $T-1403$                                               | 2.703           | 3/8/2011                 | 6                             |                              |                                                                    | 1032                    | Low                    | <b>Needs paint</b>           |  |
|  | $T - 1403$                                             | 2.753           | 3/8/2011                 | 24                            | 3/8/2011                     | 3/8/2011                                                           | 9925                    | Med                    | <b>Needs</b> calibration     |  |
|  | $T - 1403$                                             | 2.798           | 1/31/2014                | $#123 - A$                    | 1/31/2014                    | 1/31/2014                                                          | 3214                    | Low                    | Needs paint                  |  |
|  | T-1403                                                 | 5.869           | 3/8/2011                 | 36                            | 3/8/2011                     | 3/8/2011                                                           | 433                     | Med                    | <b>Needs calibration</b>     |  |
|  | T-1403                                                 | 7.872           | 1/5/2006                 | 5                             | 1/5/2006                     | 1/5/2006                                                           | 6529                    | Low                    | Needs paint                  |  |
|  | T-1403                                                 | 8.877           | 1/5/2006                 | 20                            | 2/9/2006                     | 2/9/2006                                                           | 2114                    | Med                    | <b>Needs calibration</b>     |  |
|  | $T-1403$                                               | 10.190          | 1/31/2014                | #234-B                        | 1/31/2014                    | 1/31/2014                                                          | 1219                    | Med                    | <b>Needs calibration</b>     |  |
|  | $T-1403$                                               | 10.191          |                          |                               |                              |                                                                    |                         |                        |                              |  |
|  | $T-1403$                                               | 12.850          | 3/8/2011                 | 5                             | 3/8/2011                     | 3/8/2011                                                           | 5797                    | Low                    | Leads are loose              |  |
|  | $T - 1403$                                             | 15.000          |                          |                               |                              |                                                                    |                         |                        |                              |  |
|  | $T - 1403$                                             | 20.990          | 3/8/2011                 | 5                             | 3/8/2011                     | 3/8/2011                                                           | 3033                    | Low                    | Needs paint                  |  |
|  | T-1403                                                 | 20.995          |                          |                               |                              |                                                                    |                         |                        |                              |  |
|  | $T - 1403$                                             | 23.762          |                          |                               |                              |                                                                    |                         |                        |                              |  |
|  | $T - 1403$                                             | 25,778          |                          |                               |                              |                                                                    |                         |                        |                              |  |
|  | $T-1403$                                               | 25,779          |                          |                               |                              |                                                                    |                         |                        |                              |  |
|  | $T-1403$                                               | 29.812          |                          |                               |                              |                                                                    |                         |                        |                              |  |

**Figure 7-27. Maintenance Grid**

- <span id="page-251-0"></span>**h** Provide other maintenance data as needed, such as *Repair Initiated Date*, *Repair Corrected Date*, *Repair Priority*, and *Repair Remarks*.
- **i** Click **G** Refresh to update the grid.
## Creating History Records Using an Effective Date

A history record is a record that identifies changes in facility information, such as the operating status changing from active to inactive. Instead of deleting a facility record, create a history record.

History records help ensure compliance reports are accurate and other reports include correct facility data. For example, information for inactive facilities does not appear in a compliance or scheduling report. Other reports provide an optional filter for excluding inactive facilities. Because information for the time period prior to deactivating a facility is still valuable and is often needed for compliance reports, creating a history record helps ensure facility reporting is accurate.

Other scenarios describing when to create a history record include those in the following list:

- A facility is deactivated for a period of time and you want to ensure records exist showing when the facility was first activated, then deactivated, and finally reactivated again. By creating history records for each of these events, a complete history is available showing (1) when the facility was first active; (2) when the facility was deactivated; and (3) when the facility was reactivated.
- When a change is made to the protection criteria value, such as changing the value from *.85 On* to *100 mV*, creating a history record with an *Effective Date* identifying when the change occurred allows you to maintain a history for all readings with *.85 On* prior to the *Effective Date*, as well as all readings with *100 mV* after the *Effective Date*. Creating a history record in this case is important because the facility may meet the *100mV* criterion but fail the *.85 On* criterion. If history records do not exist, changing the criteria may show readings that were previously within criteria, are now out of criteria.
- You remove a casing and want to document that you are no longer recording *Casing P/S* inspection readings. Instead of disabling the *Activate Casing P/S* field in the *Information* grid, create a history record instead. History records provide useful data for an audit or compliance review.

The following list identifies other considerations when creating a history record:

- When you create a history record, all fields in the original record copy to the new record. Both records are initially the same except for the *Effective Date*. This allows you to change only the field(s) that are different in the new record and also create a history trail that includes the previous record.
- When the operating status of a facility changes from active to inactive or vice versa, do not use the original information record to change the operating status. Doing so causes information for the original record to be excluded in reports, such as compliance and delinquency reports. Create a history record to document this type of change instead.
- Do not enter the date a facility was put into service as the *Effective Date*. Use the *Effective Date* field to enter a date when a facility is taken out of service; when a change is made to the protection criteria; or when a facility is made inactive. *Effective Date* is used only with history records; it is empty in the original facility record. When a facility is put into service, add the date in the field labeled *Installation Date*.
- To help with using history records consistently, enable the field labeled *Warn Before Permanent History Record Changed Option* in Options (Tools > Options). When enabled, PCS Axis displays a warning message stating a history record should first be created before making changes.

#### To create a history record

Complete the following steps:

**1** Select one or more pipeline segments in the *Select ROWs* window [\(Figure](#page-253-0) 7-28). Select pipeline segments with facilities you want to work with, then click **Save** to close the window.

<span id="page-253-0"></span>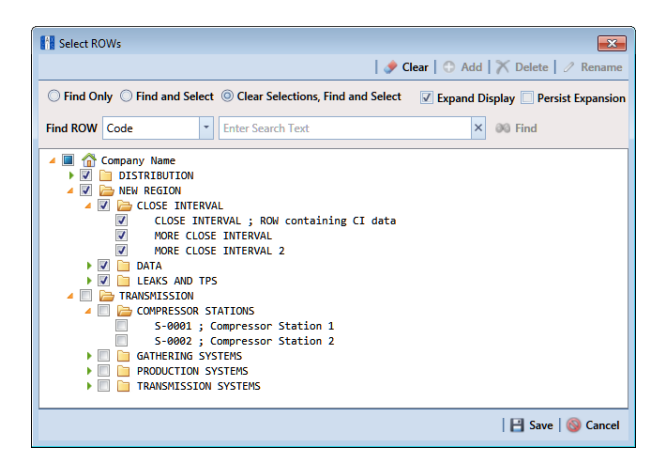

**Figure 7-28. Select ROWs**

**2** Open the *Edit <module> Data* window. For example, click **Data Entry** > **Edit CPDM Data** to open the *Edit CPDM Data* window [\(Figure](#page-254-0) 7-29).

|                      |                                     | <b>Information Inspection Maintenance</b> |                             | - Selected ROWs                                 |                                          |                         | My TP Information Layout \N\ [PCS] ROW Code and Milepost |                         |                                    | <b>D</b> Options                       | <b>P</b> Customize |
|----------------------|-------------------------------------|-------------------------------------------|-----------------------------|-------------------------------------------------|------------------------------------------|-------------------------|----------------------------------------------------------|-------------------------|------------------------------------|----------------------------------------|--------------------|
|                      | <b>Test Point</b><br><b>88 Find</b> | <b>Rectifier</b>                          | <b>Foreign Bond</b>         | <b>Galvanic Anode</b>                           | Tank                                     |                         |                                                          |                         |                                    | C Add   X Delete   G Refresh   S Print | <b>Based On</b>    |
|                      | <b>ROW Code</b><br>and Pipe         | <b>Milepost</b>                           | <b>Location Description</b> | <b>Test Point</b><br><b>Protection Criteria</b> | Activate<br><b>Structure P/S</b>         | Activate<br>Casing P/S  | Activate<br><b>Structure IRF</b>                         | Activate<br>Foreign P/S | <b>Facility Active</b>             | <b>Effective Date</b>                  | Permaner<br>Commen |
|                      | $\sqrt{7 - 1401}$                   | 0.000                                     | <b>Rethel Station</b>       | .85 On                                          | $\sqrt{2}$                               | о                       | $\overline{\mathbf{v}}$                                  | o                       | $\sqrt{2}$                         |                                        |                    |
|                      | $T - 1401$                          | 0.001                                     | Rectifier R-200             | 85 On                                           | $\overline{\mathbf{v}}$                  | π                       | V                                                        | □                       | $\overline{\mathbf{v}}$            |                                        |                    |
|                      | $T - 1401$                          | 1,000                                     | Alderman #1                 | .85 On                                          | $\overline{\mathsf{v}}$                  | о                       | $\overline{\mathsf{v}}$                                  | $\overline{\mathsf{v}}$ | $\overline{\mathcal{A}}$           |                                        |                    |
|                      | $T - 1401$                          | 1.500                                     | Williford E#1               | .85 On                                          | $\overline{\mathsf{v}}$                  | Ē                       | $\overline{\mathbf{v}}$                                  | $\overline{\mathbf{v}}$ | $\overline{\mathbf{v}}$            |                                        |                    |
|                      | $T - 1401$                          | 1.627                                     | <b>FM 321</b>               | .85 On                                          | $\blacktriangledown$                     | $\overline{\mathsf{v}}$ | $\overline{\mathsf{v}}$                                  | п                       | $\overline{\mathsf{v}}$            |                                        |                    |
|                      | $T - 1401$                          | 1.750                                     | Park Rd, 64                 | .85 On                                          | $\overline{\mathsf{v}}$                  | $\overline{\mathbf{v}}$ | V                                                        | Ξ                       | $\overline{\mathbf{v}}$            |                                        |                    |
|                      | $T - 1401$                          | 2,000                                     | Texas 84                    | .85 On                                          | $\overline{\mathsf{v}}$                  | $\overline{\mathsf{v}}$ | $\overline{\mathsf{v}}$                                  | π                       | $\overline{\mathsf{v}}$            |                                        |                    |
|                      | $T - 1401$                          | 2.250                                     | County Rd.                  | .85 On                                          | $\overline{\mathsf{v}}$                  | Ē                       | $\overline{\mathsf{v}}$                                  | Π                       | $\sqrt{ }$                         |                                        |                    |
|                      | $T - 1401$                          | 2,500                                     | <b>Fryer B</b>              | .85 On                                          | $\overline{\mathsf{v}}$                  | Ō                       | $\overline{\mathsf{v}}$                                  | $\overline{\mathsf{v}}$ | $\overline{\mathsf{v}}$            |                                        |                    |
|                      | $T - 1401$                          | 3,000                                     | Whitaker #1                 | .85 On                                          | $\overline{\mathsf{v}}$                  | Ē                       | $\overline{\mathsf{v}}$                                  | $\overline{\mathsf{v}}$ | $\overline{\mathbf{v}}$            |                                        |                    |
| $\blacktriangleleft$ | <b>Facility Level Override</b>      |                                           |                             |                                                 | $\overline{\mathbf{H}}$<br>              |                         |                                                          |                         |                                    |                                        | Row Count: 102     |
|                      | Selected                            | <b>Scheduling Type Name</b>               | <b>Last Inspection Date</b> | <b>Due Dates</b>                                |                                          |                         | <b>Delinquent Date</b>                                   |                         | <b>Due Date Calculation Method</b> | <b>Time Between Surveys</b>            |                    |
|                      | Yes                                 | <b>Test Point</b>                         | 3/22/2006                   |                                                 | 12/2013 [Del 06/22/2007], 1/2014, 1/2015 |                         | 6/22/2007                                                | <b>Targets</b>          |                                    | 12 Months                              |                    |
|                      |                                     |                                           | $\overline{1}$              |                                                 |                                          |                         |                                                          |                         |                                    |                                        | FRow Count: 1      |

**Figure 7-29. Test Point Information Grid**

- <span id="page-254-0"></span>**3** Open the *Information* grid for a facility type. For example, click the **Information** tab Information and then a facility type button, such as Test Point **Test Point**
- **4** If you want to collapse the *Selected ROWs* panel to view more of the grid, click the **Selected ROWs** bar. Clicking the bar again expands the panel.
- **5** Click **Add** to open the *Add Record* dialog box. ([Figure](#page-254-1) 7-30). You can also use the **F4** keyboard shortcut key after selecting the facility record.

|   | <b>O</b> Test Point Information Record |                          |              |
|---|----------------------------------------|--------------------------|--------------|
|   | <b>ROW Code</b>                        | <b>Relative Milepost</b> | Pipe         |
|   | $T-1401$                               | 1.222                    | 1            |
|   | $T-1401$                               | 1.500                    | 1<br>≡       |
| r | $T - 1401$                             | 1.627                    | $\mathbf{1}$ |
|   | $T-1401$                               | 1.750                    | 1            |
|   | $T-1401$                               | 2,000                    | 1            |
|   | $T-1401$                               | 2.250                    | 1            |
|   | $T-1401$                               | 2,500                    | 1            |
|   | $T-1401$                               | 3.000                    | 1            |
|   | $T-1401$                               | 3.218                    | 1            |
|   | $T-1401$                               | 3.250                    | 1            |
|   |                                        | III                      |              |

<span id="page-254-1"></span>**Figure 7-30. Add Record**

- **6** Click the option **Test Point Information Record**.
- **7** Select a facility record in the *Add Record* dialog box that you want to create a history record. For example, the facility record with *Relative Milepost 1.627*.
- **8** Click **Save** to close the dialog box and return to the *Information* grid.

PCS Axis adds a new record in the *Information* grid for the selected facility with today's date showing in the *Effective Date* field. The *Facility Active* check box is also enabled by default in order for the facility to be included in facility survey schedules. The original record becomes the history record [\(Figure](#page-255-0) 7-31).

| <b>Information</b> Inspection Maintenance |                             |                                        | <b>Relected ROWs</b>        | My TP Information Layout \\ [PCS] ROW Code and Milepost |                                  |                         |                                    |                         | <b>D</b> Options F Customize                  |                     |
|-------------------------------------------|-----------------------------|----------------------------------------|-----------------------------|---------------------------------------------------------|----------------------------------|-------------------------|------------------------------------|-------------------------|-----------------------------------------------|---------------------|
| <b>Test Point</b>                         | <b>Rectifier</b>            | <b>Foreign Bond</b>                    | <b>Galvanic Anode</b>       | Tank                                                    |                                  |                         |                                    |                         |                                               | <b>B</b> Based On   |
| <b>** Find</b>                            |                             |                                        |                             |                                                         |                                  |                         |                                    |                         | <b>O</b> Add   X Delete   G Refresh   H Print |                     |
| <b>ROW Code</b><br>and Pipe               | <b>Milepost</b>             | <b>Effective Date</b>                  | <b>Location Description</b> | <b>Test Point</b><br><b>Protection Criteria</b>         | Activate<br><b>Structure P/S</b> | Activate<br>Casing P/S  | Activate<br><b>Structure IRF</b>   | Activate<br>Foreign P/S | <b>Facility Active</b>                        | Permaner<br>Comment |
| $T - 1401$                                | 0.000                       |                                        | <b>Bethel Station</b>       | 85 On                                                   | $\overline{\mathcal{L}}$         | □                       | $\overline{\mathbf{v}}$            | о                       | $\overline{\mathsf{v}}$                       |                     |
| $T - 1401$                                | 0.001                       |                                        | <b>Rectifier R-200</b>      | 85 On                                                   | V                                | $\Box$                  | $\overline{\mathbf{v}}$            | $\Box$                  | $\overline{\mathsf{v}}$                       |                     |
| $T - 1401$                                | 1,000                       |                                        | Alderman #1                 | 85 On                                                   | V                                | Ξ                       | $\overline{\mathcal{L}}$           | $\overline{\mathbf{v}}$ | $\overline{\mathsf{v}}$                       |                     |
| $T - 1401$                                | 1,500                       |                                        | Williford E #1              | 85 On                                                   | V                                | п                       | V                                  | $\overline{\mathbf{v}}$ | $\overline{\mathsf{v}}$                       |                     |
| T-1401                                    | 1.627                       |                                        | FM 321                      | 85 On                                                   | V                                | $\sqrt{ }$              | V                                  | $\Box$                  | $\sqrt{ }$                                    |                     |
| $T-1401$                                  | 1.627                       | 12/10/2013<br>$\overline{\phantom{a}}$ | <b>FM321</b>                | 85 On                                                   | $\overline{\mathbf{v}}$          | $\overline{M}$          | $\overline{M}$                     | п                       | $\overline{v}$                                |                     |
| $T - 1401$                                | 1.750                       |                                        | Park Rd, 64                 | 85 On                                                   | $\overline{\mathcal{L}}$         | $\overline{\mathsf{v}}$ | $\overline{\mathcal{L}}$           | $\Box$                  | $\overline{\mathsf{v}}$                       |                     |
| $T - 1401$                                | 2,000                       |                                        | Texas 84                    | 85 On                                                   | V                                | $\overline{\mathsf{v}}$ | V                                  | п                       | $\overline{\mathsf{v}}$                       |                     |
| $T - 1401$                                | 2.250                       |                                        | County Rd.                  | 85 On                                                   | V                                | Ξ                       | V                                  | $\Box$                  | $\overline{\mathsf{v}}$                       |                     |
| $T - 1401$                                | 2,500                       |                                        | <b>Fryer B</b>              | 85 On                                                   | V                                | Ξ                       | $\overline{\mathbf{v}}$            | $\overline{\mathbf{v}}$ | $\overline{\mathsf{v}}$                       |                     |
| $T - 1401$                                | 3,000                       |                                        | Whitaker #1                 | 85 On                                                   | V                                | Ξ                       | V                                  | V                       | $\overline{\mathbf{v}}$                       |                     |
| $T - 1401$                                | 3.218                       |                                        | <b>County Road</b>          | 85 On                                                   | V                                | о                       | V                                  |                         | $\blacktriangledown$                          |                     |
|                                           |                             |                                        |                             | m.<br>.                                                 |                                  |                         |                                    |                         |                                               | FRow Count: 103     |
| <b>Facility Level Override</b>            |                             |                                        |                             |                                                         |                                  |                         |                                    |                         |                                               |                     |
| Selected                                  | <b>Scheduling Type Name</b> | <b>Last Inspection Date</b>            | <b>Due Dates</b>            |                                                         |                                  | <b>Delinquent Date</b>  | <b>Due Date Calculation Method</b> |                         | <b>Time Between Surveys</b>                   |                     |
| $\sqrt{\frac{1}{2}}$ Yes                  | <b>Test Point</b>           | 3/22/2006                              |                             | 12/2013 [Del 06/22/2007], 1/2014, 1/2015                | 6/22/2007                        |                         | <b>Targets</b>                     |                         | 12 Months                                     |                     |
|                                           |                             |                                        |                             |                                                         |                                  |                         |                                    |                         |                                               |                     |

**Figure 7-31. Test Point Information Grid**

- <span id="page-255-0"></span>**9** Change information in the new record as needed. For example, to document when the facility was taken out of service:
	- Enter the out-of-service date in the *Effective Date* field ([Figure 7-31](#page-255-0)).
	- Click the *Facility Active* check box to remove the check mark and subsequently deactivate the facility.
	- As a recommendation, enter a comment in the *Permanent Comments* field about the record change.

## Viewing Records in a Grid

By default PCS Axis displays records in a data entry grid based on the selected ROW(s) and in alphanumeric order by *ROW Code and Pipe* and then *Milepost*. As an option you can choose to display records based on a route or schedule instead [\(Figure 7-32\)](#page-256-0).

Topics in this section include those in the following list. Examples are based on the CPDM module, however the information applies to all PCS Axis modules.

- *[Viewing Records Based on Selected ROWs](#page-257-0)* (page 250)
- *[Viewing Records Based on a Route](#page-260-0)* (page 253)
- *[Viewing Records Based on a Schedule](#page-264-0)* (page 257)

A status line near the top of the data entry grid identifies the mode for displaying records (by route, schedule, or selected ROWs); the currently selected layout and sort theme; and a filter icon indicating grid data is filtered. Hover the mouse over the filter icon to display a tool tip with a description for currently selected filters. For example, the filter *Active Facilities Only* is applied in the data grid shown in the following example ([Figure 7-32](#page-256-0)).

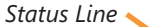

| Edit CPDM Data X  | File Modules Data Entry Reports / Gray | Tools Field Computer Help |                               |                                                                     | <b>Cathodic Protection Data Manager (CPDM)</b> |                       |                    | Welcome John Smith   @   23 Log Out                      |               |
|-------------------|----------------------------------------|---------------------------|-------------------------------|---------------------------------------------------------------------|------------------------------------------------|-----------------------|--------------------|----------------------------------------------------------|---------------|
|                   | Information Inspection Maintenance     |                           | <b>Selected ROWs</b>          | My Inspection Grid Layout Theme_1 \ My Inspection Grid Sort Theme_1 |                                                |                       |                    | <b>D</b> Options <i>de</i> Customize                     |               |
| <b>Test Point</b> | <b>Rectifier</b>                       | <b>Foreign Bond</b>       |                               | k                                                                   |                                                |                       |                    | <b>Based On</b>                                          |               |
| <b>88 Find</b>    |                                        |                           | <b>Active Facilities Only</b> |                                                                     |                                                |                       |                    | B. Build Survey   C Add   X Delete   G Refresh   B Print |               |
| <b>ROW Code</b>   |                                        |                           |                               |                                                                     |                                                |                       |                    |                                                          |               |
| and Pipe          | <b>Milepost</b>                        | <b>Relative Milepost</b>  | <b>Effective Date</b>         | Survey                                                              | <b>Inspection Date</b>                         | Structure P/S (Volts) | Casing P/S (Volts) | Foreign P/S (Volts)                                      | Techn         |
| $\sqrt{1-1401}$   | 0.000                                  | 0.000                     |                               | 2006 Annual Survey                                                  | 3/22/2006                                      | $-1.141$              |                    |                                                          | jsmith.       |
| $T - 1401$        | 0.001                                  | 0.001                     |                               | 2006 Annual Survey                                                  | 3/22/2006                                      | $-1.150$              |                    |                                                          | jsmith        |
| $T - 1401$        | 1,000                                  | 1,000                     |                               | 2006 Annual Survey                                                  | 3/22/2006                                      | $-1.173$              |                    | $-0.428$ jsmith                                          |               |
| $T-1401$          | 1.500                                  | 1.500                     |                               | 2006 Annual Survey                                                  | 3/22/2006                                      | $-0.963$              |                    | $-1.410$ ismith                                          |               |
| $T - 1401$        | 1.627                                  | 1,627                     |                               | 2006 Annual Survey                                                  | 3/22/2006                                      | $-0.922$              | $-0.298$           |                                                          | <i>ismith</i> |
| $T - 1401$        | 1.750                                  | 1.750                     |                               | 2006 Annual Survey                                                  | 3/22/2006                                      | $-0.895$              | $-0.412$           |                                                          | <i>ismith</i> |
| $T - 1401$        | 2,000                                  | 2,000                     |                               | 2006 Annual Survey                                                  | 3/22/2006                                      |                       | $-0.635$           |                                                          | <i>ismith</i> |
| $T - 1401$        | 2.250                                  | 2.250                     |                               | 2006 Annual Survey                                                  | 3/22/2006                                      | $-1.091$              |                    |                                                          | jsmith        |
| $T - 1401$        | 2.500                                  | 2.500                     |                               | 2006 Annual Survey                                                  | 3/22/2006                                      | $-0.996$              |                    | $-0.739$ jsmith                                          |               |
| $T-1401$          | 3,000                                  | 3,000                     |                               | 2006 Annual Survey                                                  | 3/22/2006                                      | $-0.717$              |                    | $-0.852$ jsmith                                          |               |
| $T - 1401$        | 3.218                                  | 3.218                     |                               | 2006 Annual Survey                                                  | 3/22/2006                                      | $-1.492$              |                    |                                                          | <i>ismith</i> |
| $T - 1401$        | 3,250                                  | 3.250                     |                               | 2006 Annual Survey                                                  | 3/22/2006                                      | $-1.118$              |                    |                                                          | jsmith        |
| $T - 1401$        | 3.500                                  | 3.500                     |                               | 2006 Annual Survey                                                  | 3/22/2006                                      | $-0.694$              |                    | $-0.184$ ismith                                          |               |
| $T - 1401$        | 4,000                                  | 4.000                     |                               | 2006 Annual Survey                                                  | 3/22/2006                                      | $-0.686$              |                    | $-0.707$ jsmith                                          |               |
| $T - 1401$        | 5.000                                  | 5,000                     |                               | 2006 Annual Survey                                                  | 3/22/2006                                      | $-1.116$              |                    | $-0.665$ jsmith                                          |               |
| $T - 1401$        | 5.275                                  | 5.275                     |                               | 2006 Annual Survey                                                  | 3/22/2006                                      | $-1.451$              |                    | $-1.339$ jsmith                                          |               |
| $T - 1401$        | 6,000                                  | 6,000                     |                               | 2006 Annual Survey                                                  | 3/22/2006                                      | $-1.024$              |                    | -0.954 jsmith                                            |               |
| $T - 1401$        | 7.000                                  | 7.000                     |                               | 2006 Annual Survey                                                  | 3/22/2006                                      | $-1.094$              |                    | $-0.648$ jsmith                                          |               |
| $T-1401$          | 8,000                                  | 8,000                     |                               | 2006 Annual Survey                                                  | 3/22/2006                                      | $-0.831$              |                    | $-0.862$ jsmith                                          |               |
| $T - 1401$        | 8.500                                  | 8.500                     |                               | 2006 Annual Survey                                                  | 3/22/2006                                      | $-1.020$              |                    | $-0.638$ jsmith                                          |               |
| $T - 1401$        | 8.717                                  | 8.717                     |                               | 2006 Annual Survey                                                  | 3/22/2006                                      | $-1.080$              |                    |                                                          | jsmith        |
| $T - 1401$        | 8.800                                  | 8.800                     |                               | 2006 Annual Survey                                                  | 3/22/2006                                      | $-1.720$              |                    |                                                          | jsmith        |

<span id="page-256-0"></span>**Figure 7-32. Status Line**

#### <span id="page-257-0"></span>Viewing Records Based on Selected ROWs

To display records in a data entry grid based on pipeline segments selected in the *Select ROWs* window, follow these steps:

**1** Select one or more pipeline segments in the *Select ROWs* window [\(Figure](#page-257-1) 7-33). Select pipeline segments with facilities you want to work with, then click **Save** to close the window.

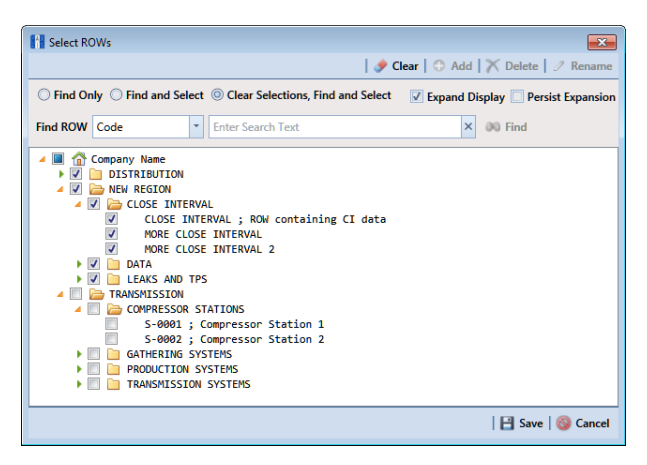

**Figure 7-33. Select ROWs**

- <span id="page-257-1"></span>**2** Open the *Edit <module> Data* window. For example, click **Data Entry** > **Edit CPDM Data** to open the *Edit CPDM Data* window.
- **3** Select a data entry grid. For example, click the **Inspection** tab Inspection and then the **Test Point** button to display the *Test Point Inspection* data entry grid [\(Figure](#page-257-2) 7-34).

| <b>B.</b> Build Survey   C Add   X Delete   G Refresh   9 Print<br>Telluric<br>83 Find<br><b>Effective Date</b><br><b>ROW Code and Pipe Milepost</b><br>Structure P/S<br>Casing P/S<br>Foreign P/S<br><b>Insulator P/S</b><br><b>Inspection Date</b><br>Survey<br>$ $ IS-0767-01<br>1981 - 1990 Ten Year S<br>EL<br>$10$<br>3/5/1981 12:00:00.<br>$-1.030$<br>IS-0767-01<br>1991 - 2000 Ten Year S<br>3/4/1991 12:00:00.<br>10 <sub>10</sub><br><b>DM</b><br>$-1.050$<br>IS-0767-01<br>2001 - 2010 Ten Year S<br>10<br>3/18/2001 12:00:0<br>$-1.080$<br>IS-0967-07<br>1981 - 1990 Ten Year S<br>3/18/1982 12:00:0<br>10<br>$-1.170$<br>IS-0967-07<br>1991 - 2000 Ten Year S<br>3/18/1992 12:00:0<br>10<br>$-1.320$<br>2001 - 2010 Ten Year S<br>IS-0967-07<br>3/12/2002 12:00:0.<br>$10\,$<br>$-1.280$<br>IS-1447-12<br>1981 - 1990 Ten Year S<br>3/10/1983 12:00:0<br>EL.<br>10<br>$-1.120$<br>IS-1447-12<br>1991 - 2000 Ten Year S<br>3/5/1993 12:00:00<br><b>TM</b><br>10<br>$-1.290$<br>IS-1447-12<br>2001 - 2010 Ten Year S<br>3/12/2003 12:00:0.<br>10 <sup>°</sup><br>$-1.190$ | <b>Based On</b> |            |  |          |                        | Tank              | <b>Foreign Bond</b><br><b>Galvanic Anode</b> | Rectifier | <b>Test Point</b> |  |
|----------------------------------------------------------------------------------------------------|-----------------|------------|--|----------|------------------------|-------------------|----------------------------------------------|-----------|-------------------|--|
|                                                                                                    |                 |            |  |          |                        |                   |                                              |           |                   |  |
|                                                                                                    | Inspecti        | Technician |  |          |                        |                   |                                              |           |                   |  |
|                                                                                                    |                 |            |  |          |                        |                   |                                              |           |                   |  |
|                                                                                                    |                 |            |  |          |                        |                   |                                              |           |                   |  |
|                                                                                                    |                 |            |  |          |                        |                   |                                              |           |                   |  |
|                                                                                                    |                 |            |  |          |                        |                   |                                              |           |                   |  |
|                                                                                                    |                 |            |  |          |                        |                   |                                              |           |                   |  |
|                                                                                                    |                 |            |  |          |                        |                   |                                              |           |                   |  |
|                                                                                                    |                 |            |  |          |                        |                   |                                              |           |                   |  |
|                                                                                                    |                 |            |  |          |                        |                   |                                              |           |                   |  |
|                                                                                                    |                 |            |  |          |                        |                   |                                              |           |                   |  |
|                                                                                                    |                 | <b>DW</b>  |  | $-1.110$ | 1981 - 1990 Ten Year S | 3/15/1984 12:00:0 |                                              | 10        | IS-1866-13        |  |
| IS-1866-13<br>1991 - 2000 Ten Year S<br>3/22/1994 12:00:0<br>10<br>$-1.090$<br>A                                                                                                    |                 |            |  |          |                        |                   |                                              |           |                   |  |
| 2001 - 2010 Ten Year S<br>IS-1866-13<br>10 <sub>10</sub><br>3/12/2004 12:00:0<br>$-1.030$                                                                                                    |                 |            |  |          |                        |                   |                                              |           |                   |  |
| 1981 - 1990 Ten Year S<br>IS-1867-10<br>10<br>3/14/1985 12:00:0<br>$-1.540$<br>Þ                                                                                                    | $\vert$         |            |  |          |                        |                   |                                              |           |                   |  |
|                                                                                                    | Row Count: 32   |            |  |          |                        |                   |                                              |           |                   |  |

<span id="page-257-2"></span>**Figure 7-34. Test Point Inspection Grid**

- **4** If you want to collapse the *Selected ROWs* panel to view more of the grid, click the **Selected ROWs** bar. Clicking the bar again expands the panel.
- <span id="page-258-0"></span>**5** Complete either **step [a](#page-258-0)** or **[b](#page-258-2)** to display records in the grid based on selected ROWs:
	- **a** Click the **Based On** tab **E** Based On to open the Based On panel ([Figure](#page-258-1) 7-35) and then complete the following steps:
		- **1)** Click the option **Selected ROWs**, then click **Apply**.
		- **2)** Click **Close** to close the Based On panel.

| <b>FI</b> PCS Axis<br>l Q |   | Edit CPDM Data X                                         |                                                            | File Modules Data Entry Reports / Graphs Tools Field Computer Help | m                      | <b>Cathodic Protection Data Manager (CPDM)</b> |                  |                              |             |                      |               | $- - 0$ $-$<br>Welcome John Smith   8   8 Log Out                                      |
|---------------------------|---|----------------------------------------------------------|------------------------------------------------------------|--------------------------------------------------------------------|------------------------|------------------------------------------------|------------------|------------------------------|-------------|----------------------|---------------|----------------------------------------------------------------------------------------|
|                           |   | Information<br><b>Test Point</b>                         | <b>Inspection</b> Maintenance<br>Rectifier<br>Foreign Bond | Galvanic Anode                                                     | Tank                   |                                                | $Z \equiv 0$     |                              |             |                      |               | Options of Customize<br><b>Based On</b>                                                |
|                           |   |                                                          |                                                            |                                                                    |                        |                                                |                  |                              |             |                      |               | El Apply   ■ Close                                                                     |
|                           |   | :1 Based On<br><sup>(3)</sup> <b>O</b> Selected ROWs     |                                                            |                                                                    |                        |                                                |                  |                              |             |                      |               |                                                                                        |
|                           |   | C @ Route<br><b>C</b> Schedule                           |                                                            |                                                                    |                        |                                                |                  |                              |             |                      |               |                                                                                        |
|                           |   | Telluric<br>88 Find<br><b>ROW Code and Pipe Milepost</b> |                                                            | <b>Effective Date</b>                                              | <b>Inspection Date</b> | Survey.                                        | Structure P/S    | Casing P/S                   | Foreign P/S | <b>Insulator P/S</b> | Technician    | B. Build Survey   C Add   X Delete   G Refresh   88 Print<br><b>Inspection Remarks</b> |
|                           | ı | ATMOS, TP - 1                                            | 18                                                         |                                                                    | 5/5/1994 12:00:00.     | 1994 Annual Survey                             | $-0.993$         |                              |             |                      |               | ۱۴                                                                                     |
|                           |   | ATMOS, TP - 1                                            | 18                                                         |                                                                    | 5/4/1995 12:00:00.     | 1995 Annual Survey                             | $-0.994$         |                              |             |                      |               |                                                                                        |
|                           |   | ATMOS, TP - 1                                            | 18                                                         |                                                                    | 5/1/1996 12:00:00.     | 1996 Annual Survey                             | $-0.992$         |                              |             |                      |               |                                                                                        |
|                           |   | ATMOS, TP - 1                                            | 18                                                         |                                                                    | 5/1/1997 12:00:00.     | 1997 Annual Survey                             | $-0.988$         |                              |             |                      |               |                                                                                        |
|                           |   | ATMOS. TP - 1                                            | 18                                                         |                                                                    | 5/19/1998 12:00:0.     | 1998 Annual Survey                             | $-0.981$         |                              |             |                      |               | silver-silver chloride                                                                 |
|                           |   | ATMOS, TP - 1                                            | 18                                                         |                                                                    | 5/24/1999 12:00:0.     | 1999 Annual Survey                             | $-0.978$         |                              |             |                      |               | silver-silver chlorid                                                                  |
| Selected ROWs             |   | ATMOS, TP - 1                                            | 18                                                         |                                                                    | 6/20/2000 12:00:0.     | 2000 Annual Survey                             | $-0.976$         |                              |             |                      |               | silver silver-chlorid                                                                  |
|                           |   | ATMOS, TP - 1                                            | 18                                                         |                                                                    | 4/17/2001 12:00:0.     | 2001 Annual Survey                             | $-0.996$         |                              |             |                      |               |                                                                                        |
|                           |   | ATMOS, TP - 1                                            | 18                                                         |                                                                    | 4/10/2002 12:00:0.     | 2002 Annual Survey                             | $-0.993$         |                              |             |                      |               |                                                                                        |
|                           |   | ATMOS, TP - 1                                            | 18                                                         |                                                                    | 4/22/2003 12:00:0.     | 2003 Annual Survey                             | $-0.993$         |                              |             |                      |               |                                                                                        |
|                           |   | ATMOS. TP - 1                                            | 18                                                         |                                                                    | 6/4/2004 12:00:00.     | 2004 Annual Survey                             | $-0.987$         |                              |             |                      |               |                                                                                        |
|                           |   | ATMOS, TP - 1                                            | 18                                                         |                                                                    | 4/15/2005 12:00:0.     | 2005 Annual Survey                             | $-0.991$         |                              |             |                      |               |                                                                                        |
|                           |   | ATMOS. TP - 1                                            | 18                                                         |                                                                    | 6/10/2006 12:00:0.     | 2005 Annual Survey                             | $-0.983$         |                              |             |                      | <b>SHPFFK</b> | SILVER-SILVER CHI.<br>×<br>Row Count: 11580                                            |
|                           |   | <b>Test Point Detail Inspection</b>                      |                                                            |                                                                    |                        |                                                | $\cdots$         |                              |             |                      |               | $-101X$                                                                                |
|                           |   | Name                                                     | <b>PCS Field Name</b>                                      | <b>Selected Reading</b>                                            | On.                    | Off                                            | On Date and Time | Compensation Run Is Gos Time |             | Off Date and Time    | Latitude      | Longitude                                                                              |
|                           |   | $\blacktriangleleft$                                     |                                                            |                                                                    |                        |                                                |                  |                              |             |                      |               | $\overline{ }$<br>E<br>$\vert \cdot \vert$<br>Row Count: 0                             |
|                           |   |                                                          |                                                            |                                                                    |                        |                                                |                  |                              |             |                      |               |                                                                                        |

**Figure 7-35. Based On Selected ROWs**

<span id="page-258-2"></span><span id="page-258-1"></span>**b** Click the **Options** tab  $\bullet$  options to open the options page. Then click the option **Selected ROWs** in the *Based On* group box ([Figure](#page-259-0) 7-36).

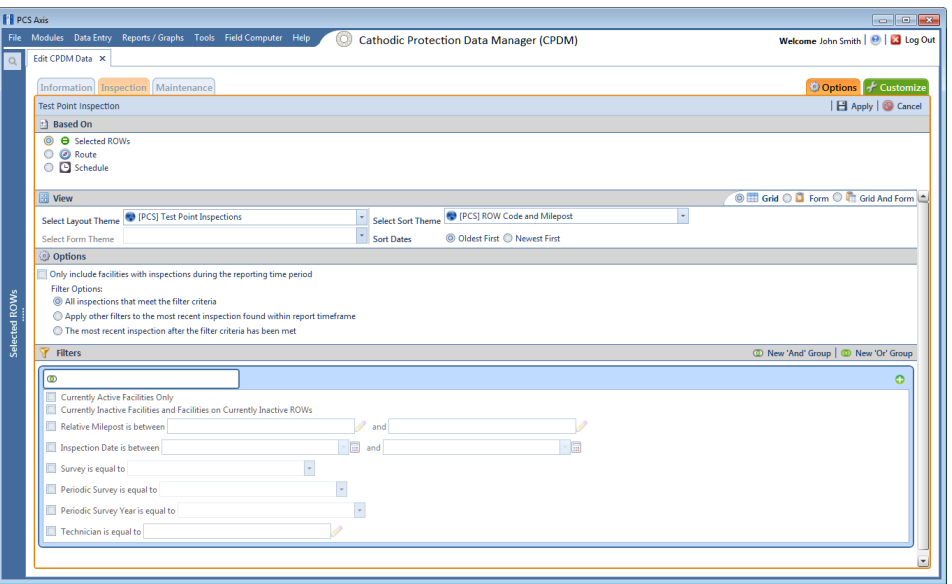

**Figure 7-36. Based On Options**

- <span id="page-259-0"></span>**6** If you want to change the grid layout, sorting theme, or apply one or more filters to the grid, complete the following steps:
	- **a** To change the grid layout theme, click the down arrow in the field **Select Layout Theme** and select a theme in the selection list.
	- **b** To change the grid sorting method, click the down arrow in the field **Select Sort Theme** and select a theme in the selection list.
	- **c** To apply a filter to the grid, click the check box for a filter listed in the *Filters* group box [\(Figure](#page-259-1) 7-37). You can select more than one.

| Filters                                                                                                    |                     | <sup>1</sup> New 'And' Group   <sup>1</sup> New 'Or' Group |
|----------------------------------------------------------------------------------------------------|---------------------|------------------------------------------------------------|
|                                                                                                    |                     | ດ                                                          |
| Currently Active Facilities Only<br>Currently Inactive Facilities and Facilities on Currently Inactive ROWs |                     |                                                            |
| Relative Milepost is between                                                                                | D<br>and            |                                                            |
| Inspection Date is between                                                                                  | $ \overline{a}$ and | - 19                                                       |
| Survey is equal to                                                                                          |                     |                                                            |
| Periodic Survey is equal to                                                                                 |                     |                                                            |
| Periodic Survey Year is equal to                                                                            |                     |                                                            |
| Technician is equal to                                                                                      |                     |                                                            |
|                                                                                                    |                     |                                                            |

<span id="page-259-1"></span>**Figure 7-37. Filters Group Box**

For example, to include only currently active facilities in the grid, click the **Currently Active Facilities Only** check box. A check mark inside the check box indicates a selection. To remove a filter from the grid, clear the check mark by clicking the check box.

**NOTE:** To add a new *AND* or *OR* filter group, refer to *[Adding an AND Filter](#page-331-0)  [Group](#page-331-0)* (page 324).

- **d** When applying a date filter to the grid, such as *Inspection Date is between*, set a date range using a calendar or dynamic dates in the following manner:
	- **1)** To set a date range using a calendar, click the down arrow in the start date field to open a calendar and select a date. Repeat this step for the end date field.
	- **2)** To set a date range using dynamic start and end dates, click the  $\blacksquare$ calculator button in the start date field and set up dynamic date properties. Repeat this step for the end date field. Clicking the calculator button opens and closes dynamic date property fields.
- **e** Click **Apply** to save and apply changes.

Records display in the grid based on selected options.

#### <span id="page-260-0"></span>Viewing Records Based on a Route

Information in this section explains how to display records in a data entry grid based on a route. A route is a user-created list of facilities for inspection arranged in a particular order. For example, if a route has previously been set up with facilities arranged in survey order, you can work with records in a data entry grid using the same route to display the grid in survey order.

**NOTE:** To perform the following procedure, one or more routes must first be set up. For information about how to set up a route, see *[Using a Route](#page-388-0)* (page 381).

To view records in a grid based on a route, follow these steps:

**1** Select one or more pipeline segments in the *Select ROWs* window [\(Figure](#page-261-0) 7-38). Select pipeline segments with facilities in a route, then click **Save** to close the window.

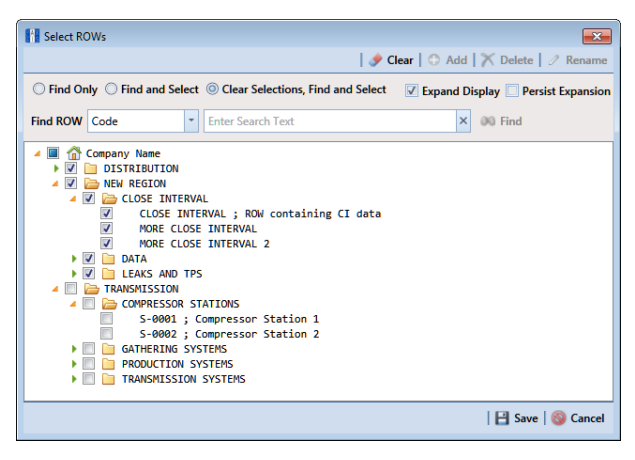

**Figure 7-38. Select ROWs**

- <span id="page-261-0"></span>**2** Open the *Edit <module> Data* window. For example, click **Data Entry** > **Edit CPDM Data** to open the *Edit CPDM Data* window.
- **3** Select a data entry grid. For example, click the **Inspection** tab Inspection and then the **Test Point** button **Test Point o** display the *Test Point Inspection* data entry grid [\(Figure](#page-261-1) 7-39).

|                        | <b>Test Point</b>                 | Rectifier       | <b>Foreign Bond</b>   | <b>Galvanic Anode</b> | Tank                   |                        |               |            |             |                                                                 | <b>Based On</b>    |         |
|------------------------|-----------------------------------|-----------------|-----------------------|-----------------------|------------------------|------------------------|---------------|------------|-------------|-----------------------------------------------------------------|--------------------|---------|
| <b>89 Find</b>         | Telluric                          |                 |                       |                       |                        |                        |               |            |             | <b>B.</b> Build Survey   C Add   X Delete   G Refresh   B Print |                    |         |
|                        | <b>ROW Code and Pipe Milepost</b> |                 | <b>Effective Date</b> |                       | <b>Inspection Date</b> | Survey                 | Structure P/S | Casing P/S | Foreign P/S | <b>Insulator P/S</b>                                            | Technician         |         |
|                        | IS-0767-01                        | 10 <sup>°</sup> |                       |                       | 3/5/1981 12:00:00      | 1981 - 1990 Ten Year S | $-1.030$      |            |             |                                                                 | EL.                |         |
| ×                      | IS-0767-01                        | 10 <sup>°</sup> |                       |                       | 3/4/1991 12:00:00      | 1991 - 2000 Ten Year S | $-1.050$      |            |             |                                                                 | <b>DM</b>          |         |
|                        | IS-0767-01                        | 10              |                       |                       | 3/18/2001 12:00:0      | 2001 - 2010 Ten Year S | $-1.080$      |            |             |                                                                 |                    |         |
|                        | IS-0967-07                        | 10              |                       |                       | 3/18/1982 12:00:0      | 1981 - 1990 Ten Year S | $-1.170$      |            |             |                                                                 |                    |         |
|                        | IS-0967-07                        | 10 <sup>°</sup> |                       |                       | 3/18/1992 12:00:0      | 1991 - 2000 Ten Year S | $-1.320$      |            |             |                                                                 |                    |         |
|                        | IS-0967-07                        | 10              |                       |                       | 3/12/2002 12:00:0      | 2001 - 2010 Ten Year S | $-1.280$      |            |             |                                                                 |                    |         |
|                        | IS-1447-12                        | 10              |                       |                       | 3/10/1983 12:00:0      | 1981 - 1990 Ten Year S | $-1.120$      |            |             |                                                                 | EL.                |         |
|                        | IS-1447-12                        | 10              |                       |                       | 3/5/1993 12:00:00      | 1991 - 2000 Ten Year S | $-1.290$      |            |             |                                                                 | <b>TM</b>          |         |
|                        | IS-1447-12                        | 10 <sup>°</sup> |                       |                       | 3/12/2003 12:00:0      | 2001 - 2010 Ten Year S | $-1.190$      |            |             |                                                                 |                    |         |
|                        | IS-1866-13                        | 10              |                       |                       | 3/15/1984 12:00:0      | 1981 - 1990 Ten Year S | $-1.110$      |            |             |                                                                 | <b>DW</b>          |         |
|                        | IS-1866-13                        | 10              |                       |                       | 3/22/1994 12:00:0      | 1991 - 2000 Ten Year S | $-1.090$      |            |             |                                                                 | A                  |         |
|                        | IS-1866-13                        | 10 <sup>°</sup> |                       |                       | 3/12/2004 12:00:0      | 2001 - 2010 Ten Year S | $-1.030$      |            |             |                                                                 |                    |         |
| $\left  \cdot \right $ |                                   |                 |                       |                       |                        |                        |               |            |             |                                                                 |                    | $\vert$ |
|                        | IS-1867-10                        | 10 <sub>1</sub> |                       |                       | 3/14/108512-00-0       | 1981 - 1990 Ten Year S | <b>J1540</b>  |            |             |                                                                 | ø<br>Row Count: 32 |         |

<span id="page-261-1"></span>**Figure 7-39. Test Point Inspection Grid**

- **4** If you want to collapse the *Selected ROWs* panel to view more of the grid, click the **Selected ROWs** bar. Clicking the bar again expands the panel.
- **5** Complete either **step [a](#page-258-0)** or **[b](#page-258-2)** to display records in the grid based on a route:
- **a** Click the **Based On** tab **E** Based on to open the based on panel and then complete the following steps:
	- **1)** Click the **Route** option. Then select a route in the adjacent group box ([Figure](#page-262-0) 7-40).

|            | Information Inspection Maintenance<br><b>Test Point</b>     | Rectifier              | Foreign Bond<br>Galvanic Anode | Tank                   |                        | $\mathbb{Z}$ iff $\Theta$ |            |             |                                                                  | <b>Options</b><br>Customize<br><b>Based On</b> |
|------------|-------------------------------------------------------------|------------------------|--------------------------------|------------------------|------------------------|---------------------------|------------|-------------|------------------------------------------------------------------|------------------------------------------------|
| n          | <b>Based On</b>                                             |                        |                                |                        |                        |                           |            |             |                                                                  | <b>B</b> Apply   <b>83</b> Close               |
| $^{\circ}$ | <b>B</b> Selected ROWs<br><b><i>C</i></b> Route<br>Schedule | Route 215<br>Route 216 |                                |                        |                        |                           |            |             |                                                                  |                                                |
|            | Find <b>C</b> Telluric                                      |                        |                                |                        |                        |                           |            |             | <b>B.</b> Build Survey   ○ Add   X Delete   Gi Refresh   B Print |                                                |
|            | ROW Code and Pipe Milepost                                  |                        | <b>Effective Date</b>          | <b>Inspection Date</b> | Survey                 | Structure P/S             | Casing P/S | Foreign P/S | Insulator P/S                                                    | Technician                                     |
|            | IS-0767-01                                                  | 10                     |                                | 3/5/1981 12:00:00      | 1981 - 1990 Ten Year S | $-1.030$                  |            |             |                                                                  | EL.                                            |
|            | IS-0767-01                                                  | 10 <sub>1</sub>        |                                | 3/4/1991 12:00:00      | 1991 - 2000 Ten Year S | $-1.050$                  |            |             |                                                                  | <b>DM</b>                                      |
|            | IS-0767-01                                                  | 10                     |                                | 3/18/2001 12:00:0.     | 2001 - 2010 Ten Year S | $-1.080$                  |            |             |                                                                  |                                                |
|            | IS-0967-07                                                  | 30 <sub>1</sub>        |                                | 2/12/102212-004        | 1981 - 1990 Ten Year S | 1.170                     |            |             |                                                                  |                                                |
|            |                                                             |                        |                                |                        |                        |                           |            |             |                                                                  | Row Count: 32                                  |

<span id="page-262-0"></span>**Figure 7-40. Based On Route**

- **2)** Click **Apply**, and then click **Close** to close the based on panel.
- **b** Click the **Options** tab **the options** to open the options page and then complete the following steps:
	- **1)** Click the **Route** option. Then select a route in the adjacent group box ([Figure](#page-262-1) 7-41).

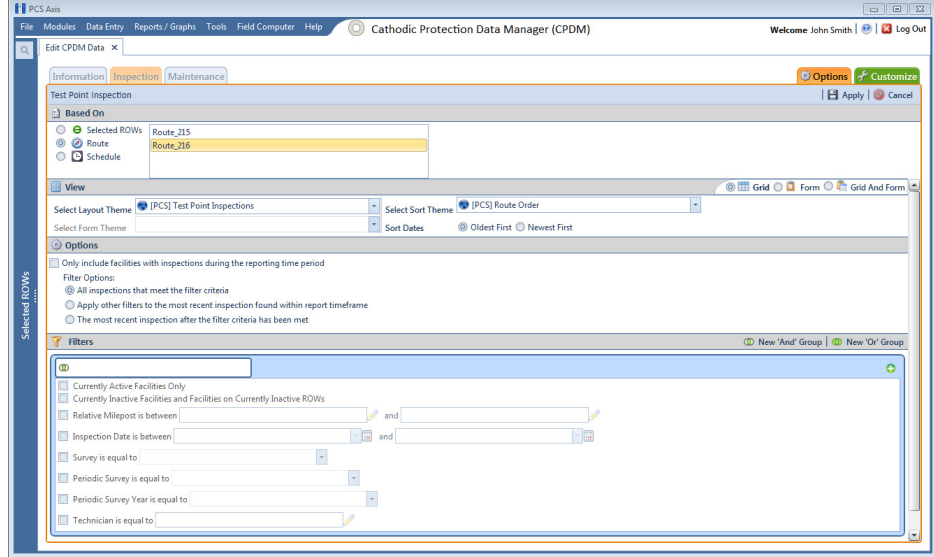

<span id="page-262-1"></span>**Figure 7-41. Based on Route**

- 2) Click **Apply** to save and apply changes.
- **6** If you want to change the grid layout theme, sort theme, or apply one or more filters to the grid, complete the following steps:
	- **a** To change the grid layout theme, click the down arrow in the field **Select Layout Theme** and select a theme in the selection list [\(Figure](#page-262-1) 7-41).
	- **b** To change the grid sort theme, click the down arrow in the field **Select Sort Theme** and select a theme in the selection list.
	- **c** Select a method for sorting records in the data entry grid. Click **Oldest First** or **Newest First** in *Sort Dates* to sort records with the oldest or newest inspection dates first.
	- **d** To apply a filter to the grid, click the check box for a filter listed in the *Filters* group box.

For example, to only include active facilities in the grid, click the *Active Facilities Only* check box. A check mark inside the check box indicates a selection. To remove a filter from the grid, clear the check mark by clicking the check box.

**NOTE:** To add a new *AND* or *OR* filter group, refer to *[Adding an AND Filter](#page-331-0)  [Group](#page-331-0)* (page 324).

- **e** When applying a date filter to the grid, such as *Inspection Date is between*, set a date range using a calendar or dynamic dates in the following manner:
	- **1)** To set a date range using a calendar, click the down arrow in the start date field to open a calendar and select a date. Repeat this step for the end date field.
	- **2)** To set a date range using dynamic start and end dates, click the **Fig.** calculator button in the start date field and set up dynamic date properties. Repeat this step for the end date field. Clicking the calculator button opens and closes dynamic date property fields.
- **f** Click **Apply** to save and apply changes.

Records display in the grid based on selected options.

#### <span id="page-264-0"></span>Viewing Records Based on a Schedule

Information in this section explains how to display records in a data entry grid based on a schedule. Examples are based on the CPDM module, however the information applies to all modules. Topics in this section include those in the following list:

- *[Using the Based On Tab to View Records Based on a Schedule](#page-264-2)*
- *[Using the Options Page to View Records Based on a Schedule](#page-267-0)* (page 260)

**NOTE:** Scheduling criteria must first be set up as well as a schedule definition to perform the procedure in this section. For more information see *[Using a Schedule](#page-460-0)* (page 453).

#### <span id="page-264-2"></span>*Using the Based On Tab to View Records Based on a Schedule*

Complete the following steps using the *Based On* tab to view records in a grid based on a schedule:

**1** Select one or more pipeline segments in the *Select ROWs* window [\(Figure](#page-264-1) 7-42). Select pipeline segments with facilities included in a schedule, then click **Save** to close the window.

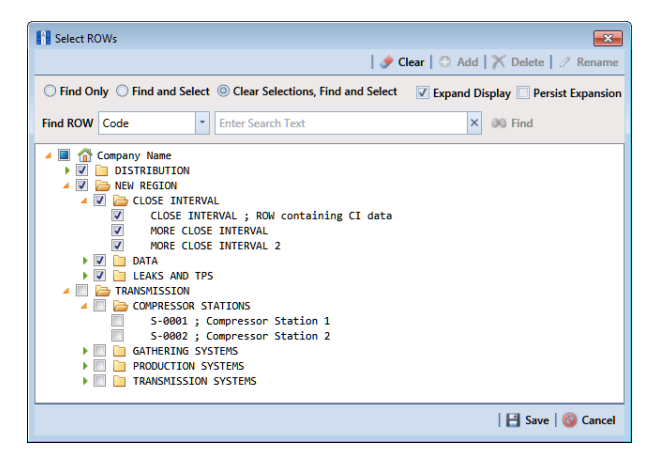

**Figure 7-42. Select ROWs**

<span id="page-264-1"></span>**2** Open the *Edit <module> Data* window. For example, click **Data Entry** > **Edit CPDM Data** to open the *Edit CPDM Data* window [\(Figure](#page-265-0) 7-43).

|                        | <b>E</b> Telluric<br>85 Find<br><b>ROW Code and Pipe Milepost</b> |                 | <b>Effective Date</b> | <b>Inspection Date</b> | Survey                 | <b>Structure P/S</b> | Casing P/S | Foreign P/S | R. Build Survey   C Add   X Delete   G Refresh   M Print<br><b>Insulator P/S</b> | Technician |                     |
|------------------------|-------------------------------------------------------------------|-----------------|-----------------------|------------------------|------------------------|----------------------|------------|-------------|----------------------------------------------------------------------------------|------------|---------------------|
| ٠                      | IS-0767-01                                                        | 10 <sup>°</sup> |                       | 3/5/1981 12:00:00      | 1981 - 1990 Ten Year S | $-1.030$             |            |             |                                                                                  | EL.        | Inspecti            |
|                        | IS-0767-01                                                        | 10              |                       | 3/4/1991 12:00:00.     | 1991 - 2000 Ten Year S | $-1.050$             |            |             |                                                                                  | <b>DM</b>  |                     |
|                        | IS-0767-01                                                        | $10\,$          |                       | 3/18/2001 12:00:0      | 2001 - 2010 Ten Year S | $-1.080$             |            |             |                                                                                  |            |                     |
|                        | IS-0967-07                                                        | 10              |                       | 3/18/1982 12:00:0      | 1981 - 1990 Ten Year S | $-1.170$             |            |             |                                                                                  |            |                     |
|                        | IS-0967-07                                                        | 10              |                       | 3/18/1992 12:00:0      | 1991 - 2000 Ten Year S | $-1.320$             |            |             |                                                                                  |            |                     |
|                        | IS-0967-07                                                        | 10 <sup>°</sup> |                       | 3/12/2002 12:00:0      | 2001 - 2010 Ten Year S | $-1.280$             |            |             |                                                                                  |            |                     |
|                        | IS-1447-12                                                        | 10              |                       | 3/10/1983 12:00:0      | 1981 - 1990 Ten Year S | $-1.120$             |            |             |                                                                                  | EL         |                     |
|                        | IS-1447-12                                                        | 10              |                       | 3/5/1993 12:00:00      | 1991 - 2000 Ten Year S | $-1,290$             |            |             |                                                                                  | <b>TM</b>  |                     |
|                        | IS-1447-12                                                        | 10              |                       | 3/12/2003 12:00:0      | 2001 - 2010 Ten Year S | $-1.190$             |            |             |                                                                                  |            |                     |
|                        | IS-1866-13                                                        | 10              |                       | 3/15/1984 12:00:0      | 1981 - 1990 Ten Year S | $-1.110$             |            |             |                                                                                  | <b>DW</b>  |                     |
|                        | IS-1866-13                                                        | 10              |                       | 3/22/1994 12:00:0      | 1991 - 2000 Ten Year S | $-1.090$             |            |             |                                                                                  | А          |                     |
|                        | IS-1866-13                                                        | 10 <sup>°</sup> |                       | 3/12/2004 12:00:0      | 2001 - 2010 Ten Year S | $-1.030$             |            |             |                                                                                  |            |                     |
|                        | IS-1867-10                                                        | 10              |                       | 3/14/1985 12:00:0      | 1981 - 1990 Ten Year S | $-1.540$             |            |             |                                                                                  | p.         | $\vert \cdot \vert$ |
| $\left  \cdot \right $ |                                                                   |                 |                       |                        |                        |                      |            |             |                                                                                  |            | FRow Count: 32      |

<span id="page-265-0"></span>**Figure 7-43. Test Point Inspection Grid**

- **3** Select a data entry grid. For example, click the **Inspection** tab **Inspection** and then the **Test Point** button **Test Point** to display the *Test Point Inspection* data entry grid.
- **4** If you want to collapse the *Selected ROWs* panel to view more of the grid, click the **Selected ROWs** bar. Clicking the bar again expands the panel.
- **5** Click the **Based On** tab **a** Based on and then select **Schedule** [\(Figure](#page-265-1) 7-44).

|                      | <b>Fill PCS Axis</b>                                                                                                    | $\Box$ $\Box$ $\Box$                                          |
|----------------------|----------------------------------------------------------------------------------------------------|---------------------------------------------------------------|
|                      | File Modules Data Entry Reports / Graphs Tools Field Computer Help<br><b>Cathodic Protection Data Manager (CPDM)</b><br>ю                                                                 | Welcome John Smith   @   23 Log Out                           |
| l Q                  | Edit CPDM Data X                                                                                                    |                                                               |
|                      | Information Inspection Maintenance                                                                                                    | Options of Customize                                          |
|                      | <b>Test Point Inspection</b>                                                                                                    | <b>B</b> Apply   <b>@</b> Cancel                              |
|                      | <b>El Based On</b>                                                                                                    |                                                               |
|                      | <b>B</b> Selected ROWs<br><b>Select Schedule Definition</b><br><b>Start Date</b><br><b>End Date</b>                                                                                       |                                                               |
|                      | O @ Route<br>×<br>$01/01/2015$ -<br>$01/31/2015$ -<br>[PCS] Email Installed Schedule Types                                                                                                |                                                               |
|                      | Schedule<br>$\circledcirc$<br>Calculate X/Y% years based on selected ROWs only.                                                                                                    |                                                               |
|                      | <b>圖 View</b>                                                                                                    | <b>O III</b> Grid O <b>D</b> Form O <b>I</b> II Grid And Form |
|                      | $\overline{\phantom{a}}$<br>PCS] Due Date from Schedule ROW Code and Milepost<br><sup>(</sup> [PCS] Test Point Inspections<br>÷<br><b>Select Sort Theme</b><br><b>Select Layout Theme</b> |                                                               |
|                      | ¥<br><b>C</b> Oldest First C Newest First<br>Select Form Theme<br><b>Sort Dates</b>                                                                                                    |                                                               |
|                      | <b>Options</b>                                                                                                    |                                                               |
|                      | Only include facilities with inspections during the reporting time period                                                                                                    |                                                               |
|                      | <b>Filters</b>                                                                                                    | 1 New 'And' Group   1 New 'Or' Group                          |
| <b>Selected ROWs</b> | $\bullet$                                                                                                    | $\bullet$                                                     |
|                      | Currently Active Facilities Only                                                                                                    |                                                               |
|                      | Currently Inactive Facilities and Facilities on Currently Inactive ROWs                                                                                                    |                                                               |
|                      | Relative Milepost is between<br>and                                                                                                    |                                                               |
|                      | 1a<br>$\Box$<br>Inspection Date is between<br>and                                                                                                    |                                                               |
|                      | U<br>Survey is equal to                                                                                                    |                                                               |
|                      | v<br>Periodic Survey is equal to                                                                                                    |                                                               |
|                      | Periodic Survey Year is equal to                                                                                                    |                                                               |
|                      | Technician is equal to                                                                                                    |                                                               |
|                      |                                                                                                    |                                                               |
|                      |                                                                                                    |                                                               |

<span id="page-265-1"></span>**Figure 7-44. Based On Schedule**

**6** Select a schedule definition. Click the down arrow in the field **Select Schedule Definition** and select an item in the list.

Complete **[step 7](#page-266-0)** to set up a schedule date range using a calendar or **step 8** (page 259) to set up a schedule date range using dynamic dates.

- <span id="page-266-0"></span>**7** To set up a schedule date range using a calendar:
	- **a** Set a schedule start date. Type a date in the **Start Date** field or click the down arrow and select a date using a calendar [\(Figure 7-45\)](#page-266-1).

| <b>Fill PCS Axis</b> |                                                                           |                                   |                                                                                           |            |                                                |                                     |          |                |                              |                                               |                  |          |              |  |
|----------------------|---------------------------------------------------------------------------|-----------------------------------|-------------------------------------------------------------------------------------------|------------|------------------------------------------------|-------------------------------------|----------|----------------|------------------------------|-----------------------------------------------|------------------|----------|--------------|--|
| File                 | Modules Data Entry                                                        |                                   | Reports / Graphs Tools Field Computer                                                     | Help<br>40 | <b>Cathodic Protection Data Manager (CPDM)</b> |                                     |          |                |                              |                                               |                  |          |              |  |
| $\alpha$             | Edit CPDM Data X                                                          |                                   |                                                                                           |            |                                                |                                     |          |                |                              |                                               |                  |          |              |  |
|                      | Information Inspection Maintenance                                        |                                   |                                                                                           |            |                                                |                                     |          |                |                              |                                               |                  |          |              |  |
|                      | <b>Test Point Inspection</b>                                              |                                   |                                                                                           |            |                                                |                                     |          |                |                              |                                               |                  |          |              |  |
|                      | <b>Based On</b><br>Иì                                                     |                                   |                                                                                           |            |                                                |                                     |          |                |                              |                                               |                  |          |              |  |
|                      | <b>A</b> Selected ROWs<br><b>8</b> Route<br>o<br>Schedule<br>۵            | <b>Select Schedule Definition</b> | [PCS] Email Installed Schedule Types<br>Calculate X/Y% years based on selected ROWs only. |            | ÷                                              | <b>Start Date</b><br>$01/16/2015$ - |          |                | <b>End Date</b>              | $01/31/2015$ -<br>Thursday, February 26, 2015 |                  |          |              |  |
|                      | <b>B</b> View                                                             |                                   |                                                                                           |            |                                                | Su                                  | Mo       | Tu             | January, 2015<br>We          | <b>Th</b>                                     | Fr               | Sa       |              |  |
|                      | Select Layout Theme<br>Select Form Theme                                  | (PCS) Test Point Inspections      |                                                                                           |            | <b>Select Sort The</b><br><b>Sort Dates</b>    | 28<br>11                            | 29<br>12 | 30<br>6<br>13  | 31<br>$\overline{7}$<br>$14$ | 8<br>15                                       | $\ddot{q}$<br>16 | 10<br>17 | and Milepost |  |
|                      | Options                                                                   |                                   |                                                                                           |            |                                                | 18<br>25                            | 19<br>26 | $20\,$<br>27   | $21\,$<br>28                 | 22<br>29                                      | 23<br>30         | 24<br>31 |              |  |
| ected ROWs           | Only include facilities with inspections during the reporting time period |                                   |                                                                                           |            |                                                |                                     |          | $\overline{a}$ |                              | $\overline{\phantom{a}}$                      | 6                |          |              |  |
|                      | <b>Filters</b>                                                            |                                   |                                                                                           |            |                                                |                                     |          |                |                              |                                               |                  |          |              |  |
|                      |                                                                           |                                   |                                                                                           |            |                                                |                                     |          |                |                              |                                               |                  |          |              |  |

**Figure 7-45. Start Date Field Calendar**

<span id="page-266-1"></span>**b** Set a schedule end date. Type a date in the **End Date** field or click the down arrow and select a date using a calendar.

**NOTE:** When typing a date, use the format MM/DD/YYYY to indicate the month, day, and year.

- **c** Click **Apply** and then click **X** Close to close the based on panel. Records display in the data entry grid based on the selected schedule definition and date range.
- **8** To set a schedule date range using dynamic start and end dates, follow these steps:
	- **a** Click the **Start Date a** calculator to open dynamic start date fields. Set properties in these fields in the following manner:

**1)** Click the down arrow in the **Start Date** field [\(Figure 7-46\)](#page-267-1) and select one of the following options: *Today*, *End Of Month*, *Beginning Of Year*, or *End Of Year*.

| <b>PE PCS Axis</b>           |                                                                                              |                   |                                                |                                     |                        | $  x$                                                                       |
|------------------------------|----------------------------------------------------------------------------------------------|-------------------|------------------------------------------------|-------------------------------------|------------------------|-----------------------------------------------------------------------------|
|                              | File Modules Data Entry Reports / Graphs Tools Field Computer Help                           | ю                 | <b>Cathodic Protection Data Manager (CPDM)</b> |                                     |                        | Welcome John Smith   @   23 Log Out                                         |
| Edit CPDM Data X             |                                                                                              |                   |                                                |                                     |                        |                                                                             |
|                              | Information Inspection Maintenance                                                           |                   |                                                |                                     |                        | $\rightarrow$ Customize<br><b>Options</b>                                   |
| <b>Test Point Inspection</b> |                                                                                              |                   |                                                |                                     |                        | <b>E</b> Apply   S Cancel                                                   |
|                              | $\nabla$ (i) It appears that you have some invalid options, please correct the following (1) |                   |                                                |                                     |                        |                                                                             |
| <b>B</b> Selected ROWs       | <b>Select Schedule Definition</b>                                                            |                   | <b>Start Date</b>                              |                                     | <b>End Date</b>        |                                                                             |
| C @ Route                    | [PCS] Email Installed Schedule Types                                                         |                   | $-1$                                           |                                     | $01/31/2015 - $<br>$-$ |                                                                             |
| © Schedule                   | Calculate X/Y% years based on selected ROWs only.                                            |                   | Today                                          |                                     |                        |                                                                             |
| <b>IBI</b> View              |                                                                                              |                   | Beginning Of Month<br>End Of Month             |                                     |                        | <b>O ED</b> Grid $\bigcirc$ <b>D</b> Form $\bigcirc$ <b>C</b> Grid And Form |
|                              |                                                                                              |                   | <b>Beginning Of Year</b>                       |                                     |                        |                                                                             |
| <b>Select Layout Theme</b>   | <b>O</b> [PCS] Test Point Inspections                                                        |                   | Select Sort The End Of Year                    | from Schedule ROW Code and Milepost |                        |                                                                             |
| Select Form Theme            |                                                                                              | <b>Sort Dates</b> | © Oldest First © Newest First                  |                                     |                        |                                                                             |

<span id="page-267-1"></span>**Figure 7-46. Start Date Options**

- **2)** In the remaining two fields, type an offset value in the first field and then click the down arrow in the second field and select one of the following options: *Day(s)*, *Month(s)*, or *Year(s)*. Click the pencil button to close dynamic start date fields.
- **b** Click the **End Date example 20 Click** the **End Date calculator** to open dynamic end date fields. Set properties in these fields in the following manner:
	- **1)** Click the down arrow in the **End Date** field and select one of the following options: *Today*, *End Of Month*, *Beginning Of Year*, or *End Of Year*.
	- **2)** In the remaining two fields, type an offset value in the first field and then click the down arrow in the second field and select one of the following options: *Day(s)*, *Month(s)*, or *Year(s)*. Click the pencil button to close dynamic end date fields.
- **c** Click **Apply** and then click **X** Close to close the based on panel. Records display in the data entry grid based on the selected schedule definition and dynamic date range.

#### <span id="page-267-0"></span>*Using the Options Page to View Records Based on a Schedule*

Complete the following steps using the *Options* page to view records in a grid based on a schedule:

**1** Select one or more pipeline segments in the *Select ROWs* window [\(Figure](#page-268-0) 7-47). Select pipeline segments with facilities included in a schedule, then click  $\mathbf{B}$  Save to close the window.

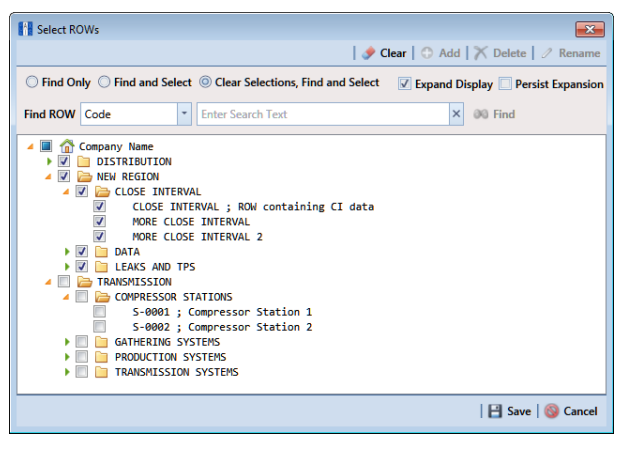

**Figure 7-47. Select ROWs**

<span id="page-268-0"></span>**2** Open the *Edit <module> Data* window. For example, click **Data Entry** > **Edit CPDM Data** to open the *Edit CPDM Data* window [\(Figure](#page-268-1) 7-48).

| <b>Foreign Bond</b><br><b>Galvanic Anode</b><br>Rectifier<br>Tank<br><b>Test Point</b><br>B. Build Survey   C Add   X Delete   G Refresh   C Print<br>Telluric<br><b>83 Find</b><br><b>Effective Date</b><br><b>ROW Code and Pipe Milepost</b><br>Structure P/S<br>Casing P/S<br>Foreign P/S<br><b>Insulator P/S</b><br>Technician<br><b>Inspection Date</b><br>Survey<br>$\sqrt{15-0767-01}$<br>1981 - 1990 Ten Year S<br>10 <sup>°</sup><br>3/5/1981 12:00:00.<br>EL.<br>$-1.030$<br>IS-0767-01<br>1991 - 2000 Ten Year S<br><b>DM</b><br>10<br>3/4/1991 12:00:00<br>$-1.050$<br>IS-0767-01<br>2001 - 2010 Ten Year S<br>10 <sup>°</sup><br>3/18/2001 12:00:0<br>$-1.080$<br>1981 - 1990 Ten Year S<br>IS-0967-07<br>3/18/1982 12:00:0<br>10 <sub>10</sub><br>$-1.170$<br>1991 - 2000 Ten Year S<br>IS-0967-07<br>3/18/1992 12:00:0<br>10 <sup>°</sup><br>$-1.320$<br>2001 - 2010 Ten Year S<br>IS-0967-07<br>3/12/2002 12:00:0<br>10 <sup>10</sup><br>$-1.280$<br>IS-1447-12<br>1981 - 1990 Ten Year S<br>3/10/1983 12:00:0<br>10 <sup>10</sup><br>$-1.120$<br>EL.<br>IS-1447-12<br>1991 - 2000 Ten Year S<br>3/5/1993 12:00:00.<br>10 <sup>10</sup><br>$-1.290$<br><b>TM</b><br>IS-1447-12<br>2001 - 2010 Ten Year S<br>3/12/2003 12:00:0<br>10 <sup>°</sup><br>$-1.190$<br>IS-1866-13<br>1981 - 1990 Ten Year S<br>10 <sup>°</sup><br>3/15/1984 12:00:0<br>$-1.110$<br><b>DW</b><br>IS-1866-13<br>1991 - 2000 Ten Year S<br>3/22/1994 12:00:0<br>10 <sup>°</sup><br>$-1.090$<br>A<br>IS-1866-13<br>2001 - 2010 Ten Year S<br>3/12/2004 12:00:0<br>10 <sup>°</sup><br>$-1.030$<br>IS-1867-10<br>1981 - 1990 Ten Year S<br>10<br>3/14/108512-00-0<br>$-1.540$<br>۰<br>Row Count: 32 | Information Inspection Maintenance |  |  | $\mathbb{Z}$ $\blacksquare$ $\Theta$ |  | <b>泰 Options</b> <i>+</i> Customize |                 |
|----------------------------------------------------------------------------------------------------|------------------------------------|--|--|--------------------------------------|--|-------------------------------------|-----------------|
|                                                                                                    |                                    |  |  |                                      |  |                                     | <b>Based On</b> |
|                                                                                                    |                                    |  |  |                                      |  |                                     | Inspecti        |
|                                                                                                    |                                    |  |  |                                      |  |                                     |                 |
|                                                                                                    |                                    |  |  |                                      |  |                                     |                 |
|                                                                                                    |                                    |  |  |                                      |  |                                     |                 |
|                                                                                                    |                                    |  |  |                                      |  |                                     |                 |
|                                                                                                    |                                    |  |  |                                      |  |                                     |                 |
|                                                                                                    |                                    |  |  |                                      |  |                                     |                 |
|                                                                                                    |                                    |  |  |                                      |  |                                     |                 |
|                                                                                                    |                                    |  |  |                                      |  |                                     |                 |
|                                                                                                    |                                    |  |  |                                      |  |                                     |                 |
|                                                                                                    |                                    |  |  |                                      |  |                                     |                 |
|                                                                                                    |                                    |  |  |                                      |  |                                     |                 |
|                                                                                                    |                                    |  |  |                                      |  |                                     |                 |
|                                                                                                    |                                    |  |  |                                      |  |                                     | $\vert$         |
|                                                                                                    |                                    |  |  |                                      |  |                                     |                 |
|                                                                                                    |                                    |  |  |                                      |  |                                     |                 |
|                                                                                                    |                                    |  |  |                                      |  |                                     |                 |
|                                                                                                    |                                    |  |  |                                      |  |                                     |                 |
|                                                                                                    |                                    |  |  |                                      |  |                                     |                 |
|                                                                                                    |                                    |  |  |                                      |  |                                     |                 |

<span id="page-268-1"></span>**Figure 7-48. Test Point Inspection Grid**

- **3** Select a data entry grid. For example, click the **Inspection** tab Inspection and then the **Test Point** button **Test Point o** display the *Test Point Inspection* data entry grid.
- **4** If you want to collapse the *Selected ROWs* panel to view more of the grid, click the **Selected ROWs** bar. Clicking the bar again expands the panel.

**5** Click the **Options** tab **to options** to open the options page and then select **Schedule** [\(Figure](#page-265-1) 7-44).

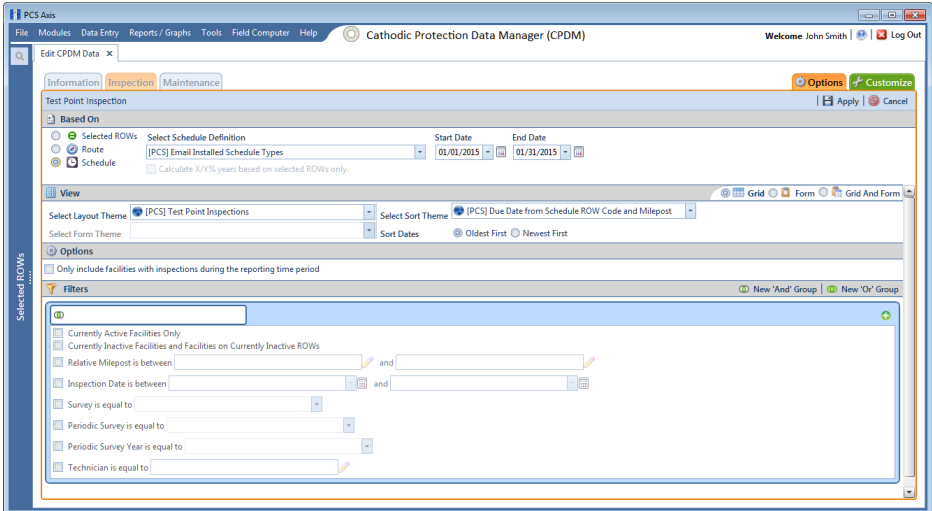

**Figure 7-49. Based On Schedule**

**6** Click the down arrow in the **Select Schedule Definition** field and select an item in the list.

Complete either **[step 7](#page-269-0)** to set up a schedule date range using a calendar or **[step 8](#page-270-0)** to set up a schedule date range using dynamic dates ([page](#page-270-0) 263).

- <span id="page-269-0"></span>**7** To set up a schedule date range using a calendar:
	- **a** Set a schedule start date. Click the down arrow in the **Start Date** field and select a date in the calendar.
	- **b** Set a schedule end date. Click the down arrow in the **End Date** field and select a date in the calendar.
	- **c** If you want to set additional property settings in the options page, continue with **[step 9](#page-270-1)** [\(page](#page-270-1) 263). Otherwise, click **Apply** to apply changes and return to the data entry grid.
- <span id="page-270-0"></span>**8** To set a schedule date range using dynamic start and end dates, follow these steps:
	- **a** Click the **Start Date c** calculator to open dynamic start date fields. Set properties in these fields in the following manner:
		- **1)** Click the down arrow in the **Start Date** field and select one of the following options: *Today*, *End Of Month*, *Beginning Of Year*, or *End Of Year*.
		- **2)** In the remaining two fields, type an offset value in the first field and then click the down arrow in the second field and select one of the following options: *Day(s)*, *Month(s)*, or *Year(s)*. Click the pencil button to close dynamic start date fields.
	- **b** Click the **End Date example 20** calculator to open dynamic end date fields. Set properties in these fields in the following manner:
		- **1)** Click the down arrow in the **End Date** field and select one of the following options: *Today*, *End Of Month*, *Beginning Of Year*, or *End Of Year*.
		- **2)** In the remaining two fields, type an offset value in the first field and then click the down arrow in the second field and select one of the following options: *Day(s)*, *Month(s)*, or *Year(s)*. Click the pencil button to close dynamic end date fields.
	- **c** If you want to set additional property settings in the options page, continue with **[step 9](#page-270-1)**. Otherwise, click **Apply** to apply changes and return to the data entry grid.
- <span id="page-270-1"></span>**9** To change the grid layout, sorting method, or apply one or more filters to the grid, follow these steps:
	- **a** To change the grid layout theme, click the down arrow in the field **Select Layout Theme** and select a layout theme in the selection list.
	- **b** To change the grid sorting method, click the down arrow in the field **Select Sort Theme** and select a sorting theme in the selection list.
	- **c** To apply a filter to the grid, click the check box for a filter listed in the *Filters* group box.

For example, to only include active facilities in the grid, click the *Active Facilities Only* check box. A check mark inside the check box indicates a selection. To remove a filter from the grid, clear the check mark by clicking the check box.

**NOTE:** For more information related to filters (*New 'And' Group* or *New 'Or' Group*), refer to *[Adding an AND Filter Group](#page-331-0)* (page 324).

- **d** When applying a date filter to the grid, such as *Inspection Date is between*, set a date range using a calendar or dynamic dates in the following manner:
	- **1)** To set a date range using a calendar, click the down arrow in the start date field to open a calendar and select a date. Repeat this step for the end date field.
	- **2)** To set a date range using dynamic start and end dates, click the calculator button in the start date field and set up dynamic date properties. Repeat this step for the end date field. Clicking the calculator button opens and closes dynamic date property fields.
- **e** Click **Apply** to apply changes and return to the data entry grid

Records display in the grid based on selected options.

### Filtering Data in a Grid

Information in this section explains how to filter the data output in any data entry grid in *Edit <module> Data*, *such as Edit CPDM Data*. It includes a description of the options and filters available in the *Options* page when working with the *Information*, *Inspection*, and *Maintenance* grids. Filtering data allows you to work with only those records you are interested seeing in the grid.

Topics in this section include those in the following list:

- *[Filtering Data in the Information Grid](#page-271-0)*
- *[Filtering Data in the Inspection Grid](#page-272-0)* (page 265)
- *[Filtering Data in the Maintenance Grid](#page-275-0)* (page 268)

#### <span id="page-271-0"></span>Filtering Data in the Information Grid

To filter the data output in the *Information* grid of *Edit <module> Data*, complete the following steps. The placeholder *<module>* refers to any module, such as *Edit CPDM Data*.

- **1** Click **Data Entry** > **Edit <module> Data**.
- **2** Open the *Information* grid for a facility type. For example, click the **Information** tab Information and then a facility type button, such as **Test Point**  $\left| \right|$  Test Point

**3** Click the **Options** tab **the options** to open the *Options* page ([Figure](#page-272-1) 7-50).

| <b>FI</b> PCS Axis   |                                                                                                    |
|----------------------|----------------------------------------------------------------------------------------------------|
|                      | File Modules Data Entry Reports / Graphs Tools Field Computer Help<br>Welcome John Smith   @   23 Log Out<br><b>Cathodic Protection Data Manager (CPDM)</b> |
|                      | Edit CPDM Data X                                                                                                    |
|                      | Options + Customize<br>Information Inspection Maintenance                                                                                                   |
|                      | <b>H</b> Apply   S Cancel<br><b>Test Point Information</b>                                                                                                  |
|                      | <sup>1</sup> Based On                                                                                                    |
|                      | $\circledcirc$<br><b>A</b> Selected ROWs<br>O @ Route<br>Schedule<br>$\circ$                                                                                |
|                      | <b>O EE</b> Grid O <b>D</b> Form O <b>I</b> <sub>E</sub> Grid And Form<br><b>B</b> View                                                                     |
|                      | PCS] ROW Code and Milepost<br><sup>(2)</sup> [PCS] Test Point Information<br>$\check{}$<br><b>Select Lavout Theme</b><br>Select Sort Theme                  |
| <b>Selected ROWs</b> | Sort Dates<br>© Oldest First © Newest First<br>Select Form Theme                                                                                            |
|                      | Options                                                                                                    |
|                      | Only the most recent information record for each facility                                                                                                   |
|                      | <b>Filters</b><br><sup>1</sup> New 'And' Group   <sup>1</sup> New 'Or' Group                                                                                |
|                      | ٥<br>$\circ$                                                                                                    |
|                      | <b>Currently Active Facilities Only</b><br>Currently Inactive Facilities and Facilities on Currently Inactive ROWs                                          |
|                      | 4<br>Relative Milepost is between<br>and                                                                                                    |
|                      | $\overline{\phantom{a}}$                                                                                                    |

<span id="page-272-1"></span>**Figure 7-50. Options/Information Grid**

**4** To include only the most recent information record, select the check box **Only the most recent information record for each facility**. This option uses the *Effective Date* to filter the data output.

**NOTE:** When using the *Filters* group box to apply additional filters to the data output, the most recent information record is found first, and then all other filters are applied to the data output. For more information about filters, see *[Adding an](#page-331-0)  [AND Filter Group](#page-331-0)* (page 324) and *[Adding an OR Filter Group](#page-334-0)* (page 327).

**5** Click **Apply** to save and apply changes and then return to the *Information* grid. To cancel changes, click the **Options** tab **to prions** to return to the grid.

#### <span id="page-272-0"></span>Filtering Data in the Inspection Grid

To filter the data output in the *Inspection* grid of *Edit <module> Data*, complete the following steps. The placeholder <*module*> refers to any module, such as *Edit CPDM Data*.

- **1** Click **Data Entry** > **Edit <module> Data**.
- **2** Open the *Inspection* grid for a facility type. For example, click the **Inspection** tab Inspection and then a facility type button, such as Test Point **F** Test Point
- **3** Click the **Options** tab **the options** to open the *Options* page ([Figure](#page-273-0) 7-51).

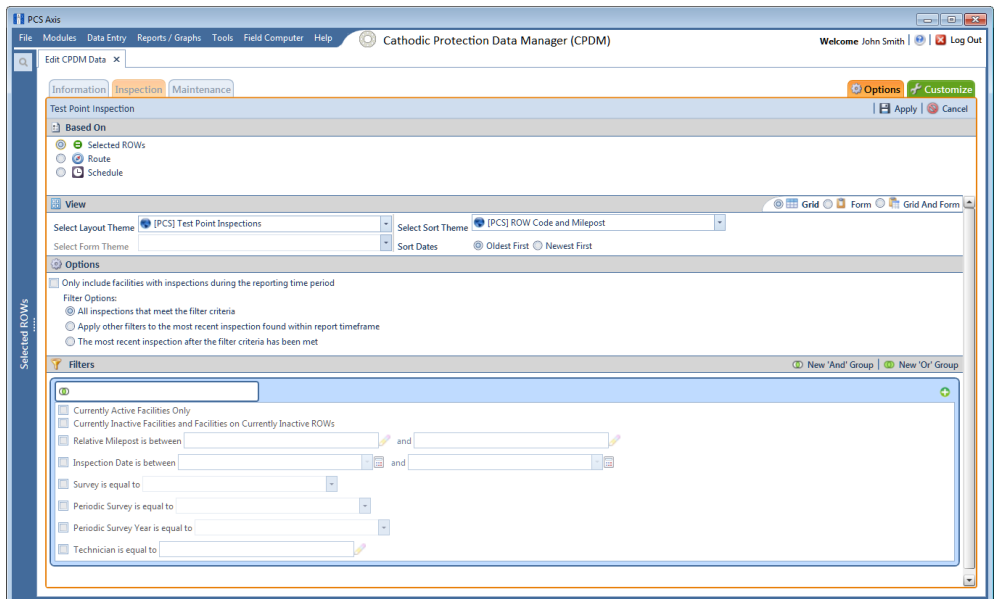

**Figure 7-51. Options/Inspection Grid**

<span id="page-273-0"></span>**4** Review the following descriptions and then select one or more filter options as required:

- *Only include facilities with inspections during the reporting time period*: The data output for this option only includes those inspection records that meet the filter criteria defined for a particular date or date range. Filter criteria is defined by filter settings in the *Filters* group box for any of the following time period fields: *Inspection Date is between*, *Survey is equal to*, *Periodic Survey is equal to*, and *Periodic Survey Year is equal to*.
- *All inspections that meet the filter criteria*:This option includes all inspection records in the data output that meet filter criteria based on filter settings in the *Filters* group box.
- *Apply other filters to the most recent inspection found within the report timeframe*:This option finds the most recent inspection record within the reporting time frame first, and then applies other filter settings to the data output. Filter criteria for both of these are defined in the *Filters* group box. Use any of the following fields when defining filter criteria for the reporting time frame: *Inspection Date*, *Survey*, *Periodic Survey*, and *Periodic Survey Year.*
- *The most recent inspection after the filter criteria has been met*:The data output for this option includes the most recent inspection record only for those facilities that meet all other filter criteria first. Filter criteria for both of these are defined in the *Filters* group box. Use any of the following fields when defining a time period for the most recent maintenance record: *Inspection Date*, *Survey*, *Periodic Survey*, and *Periodic Survey Year.*
- **5** When applying a time period filter to the grid, such as *Inspection Date is between*, set a date range using a calendar or dynamic dates in the following manner:
	- To set a date range using a calendar, click the down arrow in the start date field to open a calendar and select a date. Repeat this step for the end date field.
	- To set a date range using dynamic start and end dates, click the  $\mathbb{R}$  calculator button in the start date field and set up dynamic date properties. Repeat this step for the end date field. Clicking the calculator button opens and closes dynamic date property fields.
- **6** Click **Apply** to save and apply changes and then return to the *Inspection* grid. To cancel changes, click **Q Cancel** or the **Options** tab **to property** to return to the grid.

**NOTE:** For more information about filters, see *[Working with Themes and Filter](#page-323-0)  [Groups](#page-323-0)* (page 316).

#### <span id="page-275-0"></span>Filtering Data in the Maintenance Grid

To filter the data output in the *Maintenance* grid of *Edit <module> Data*, complete the following steps. The placeholder *<module>* refers to any module, such as *Edit CPDM Data*.

- **1** Click **Data Entry** > **Edit <module> Data**.
- **2** Open the *Maintenance* grid for a facility type. For example, click the Maintenance tab Maintenance and then a facility type button, such as Test Point .
- **3** Click the **Options** tab **the options** to open the *Options* page ([Figure](#page-275-1) 7-52).

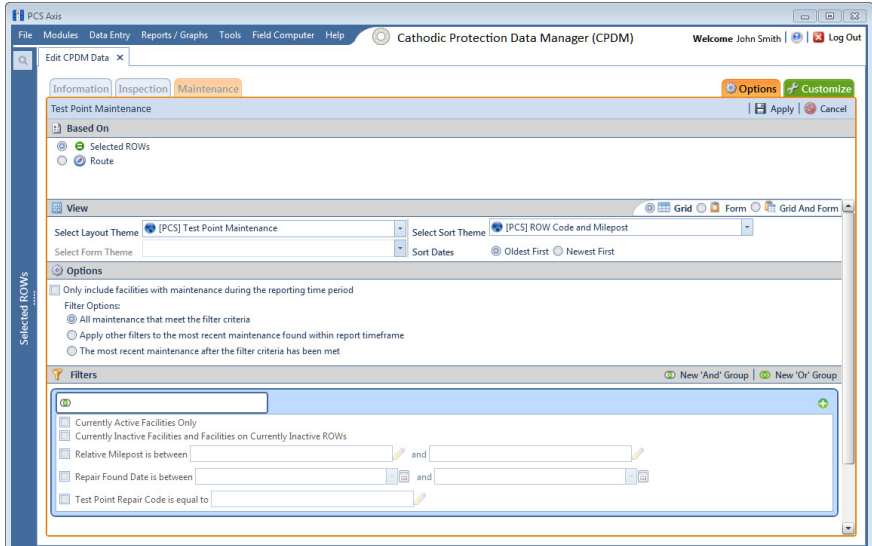

<span id="page-275-1"></span>**Figure 7-52. Options/Maintenance Grid**

**4** Review the following descriptions and then select one or more filter options as required:

- *Only include facilities with maintenance during the reporting time period*: The data output for this option only includes those maintenance records that meet the filter criteria defined for a particular date or date range. Filter criteria is defined by filter settings in the *Filters* group box for any of the following time period fields: *Effective Date*, *Repair Found Date*, *Repair Initiated Date*, and *Repair Corrected Date*.
- *All maintenance that meet the filter criteria*: This option includes all maintenance records in the data output that meet filter criteria based on filter settings in the *Filters* group box.
- *Apply other filters to the most recent maintenance found within the report timeframe*: This option finds the most recent maintenance record within the reporting time frame first, and then applies other filter settings to the data output. Filter criteria for both of these are defined in the *Filters* group box. Use any of the following fields when defining filter criteria for the reporting time frame: *Effective Date*, *Repair Found*, *Repair Initiated*, and *Repair Complete.*
- *The most recent maintenance after the filter criteria has been met*: The data output for this option includes the most recent maintenance record only for those pipeline records that meet all other filter criteria first. Filter criteria for both of these are defined in the *Filters* group box. Use any of the following fields when defining a time period for the most recent maintenance record: *Effective Date*, *Repair Found*, *Repair Initiated*, and *Repair Complete.*
- **5** Click **Apply** to save and apply changes and then return to the *Maintenance* grid. To cancel changes, click **Cancel** or the **Options** tab **to options** to return to the grid.

**NOTE:** For more information about filters, see *[Working with Themes and Filter](#page-323-0)  [Groups](#page-323-0)* (page 316).

## Building a Survey in the Inspection Grid

Building a survey in the inspection grid based on a schedule allows PCS Axis to automatically add empty inspection records in the grid ready for data entry. This feature saves time by eliminating the need to manually add empty inspection records in the grid, one-by-one.

To build a survey in the *Inspection* grid based on a schedule, follow these steps:

**1** Select one or more pipeline segments in the *Select ROWs* window [\(Figure](#page-277-0) 7-53). Select pipeline segments with facilities you want to work with, then click **3** Save to close the window.

<span id="page-277-0"></span>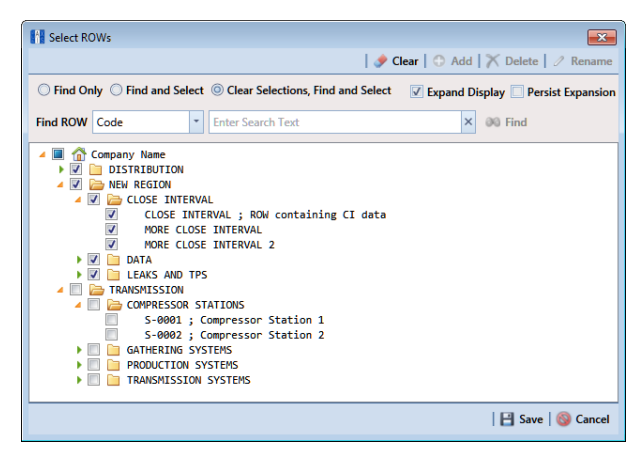

**Figure 7-53. Select ROWs**

**2** Open the *Edit <module> Data* window. For example, click **Data Entry** > **Edit CPDM Data** to open the *Edit CPDM Data* window [\(Figure](#page-278-0) 7-54).

| <b>Fill PCS Axis</b> |                                    | File Modules Data Entry Reports / Graphs Tools Field Computer Help |           |                                              | o                                      | <b>Cathodic Protection Data Manager (CPDM)</b> |                             |            |             |               |                                                                                      |                              |  |
|----------------------|------------------------------------|--------------------------------------------------------------------|-----------|----------------------------------------------|----------------------------------------|------------------------------------------------|-----------------------------|------------|-------------|---------------|--------------------------------------------------------------------------------------|------------------------------|--|
| $\alpha$             |                                    | Edit CPDM Data X                                                   |           |                                              |                                        |                                                |                             |            |             |               | Welcome John Smith   @   23 Log Out                                                  |                              |  |
|                      | Information Inspection Maintenance |                                                                    |           |                                              |                                        |                                                |                             |            |             |               |                                                                                      |                              |  |
|                      |                                    |                                                                    |           |                                              |                                        |                                                | $\mathbb{Z}$ = $\mathbb{R}$ |            |             |               |                                                                                      | <b>D</b> Options # Customize |  |
|                      |                                    | <b>Test Point</b>                                                  | Rectifier | <b>Foreign Bond</b><br><b>Galvanic Anode</b> | Tank                                   |                                                |                             |            |             |               | <b>B</b> Based On<br><b>B.</b> Build Survey   C Add   X Delete   G Refresh   E Print |                              |  |
|                      |                                    | <b>C</b> Telluric<br><b>83 Find</b>                                |           |                                              |                                        |                                                |                             |            |             |               |                                                                                      |                              |  |
|                      |                                    | <b>ROW Code and Pipe Milepost</b><br>IS-0767-01                    |           | <b>Effective Date</b>                        | <b>Inspection Date</b>                 | Survey<br>1981 - 1990 Ten Year S               | Structure P/S               | Casing P/S | Foreign P/S | Insulator P/S | Technician                                                                           | Inspecti<br><b>A</b>         |  |
|                      | ¥                                  |                                                                    | 10        |                                              | 3/5/1981 12:00:00.                     | 1991 - 2000 Ten Year S                         | $-1.030$                    |            |             |               | EL.                                                                                  |                              |  |
|                      |                                    | IS-0767-01<br>IS-0767-01                                           | 10        |                                              | 3/4/1991 12:00:00                      | 2001 - 2010 Ten Year S                         | $-1.050$                    |            |             |               | <b>DM</b>                                                                            |                              |  |
|                      |                                    | IS-0967-07                                                         | 10        |                                              | 3/18/2001 12:00:0                      | 1981 - 1990 Ten Year S                         | $-1.080$                    |            |             |               |                                                                                      |                              |  |
|                      |                                    | IS-0967-07                                                         | 10        |                                              | 3/18/1982 12:00:0                      | 1991 - 2000 Ten Year S                         | $-1.170$                    |            |             |               |                                                                                      |                              |  |
|                      |                                    | IS-0967-07                                                         | 10<br>10  |                                              | 3/18/1992 12:00:0<br>3/12/2002 12:00:0 | 2001 - 2010 Ten Year S                         | $-1.320$                    |            |             |               |                                                                                      |                              |  |
|                      |                                    | IS-1447-12                                                         | 10        |                                              | 3/10/1983 12:00:0                      | 1981 - 1990 Ten Year S                         | $-1.280$<br>$-1.120$        |            |             |               | EL.                                                                                  |                              |  |
|                      |                                    | IS-1447-12                                                         | 10        |                                              | 3/5/1993 12:00:00                      | 1991 - 2000 Ten Year S                         | $-1.290$                    |            |             |               | <b>TM</b>                                                                            |                              |  |
|                      |                                    | IS-1447-12                                                         | 10        |                                              | 3/12/2003 12:00:0                      | 2001 - 2010 Ten Year S                         | $-1.190$                    |            |             |               |                                                                                      |                              |  |
|                      |                                    | IS-1866-13                                                         | 10        |                                              | 3/15/1984 12:00:0                      | 1981 - 1990 Ten Year S                         | $-1.110$                    |            |             |               | <b>DW</b>                                                                            |                              |  |
| Selected ROWs        |                                    | IS-1866-13                                                         | 10        |                                              | 3/22/1994 12:00:0                      | 1991 - 2000 Ten Year S                         | $-1.090$                    |            |             |               | А                                                                                    |                              |  |
|                      |                                    | IS-1866-13                                                         | 10        |                                              | 3/12/2004 12:00:0                      | 2001 - 2010 Ten Year S                         | $-1.030$                    |            |             |               |                                                                                      |                              |  |
|                      |                                    | IS-1867-10                                                         | 10        |                                              | 3/14/1985 12:00:0                      | 1981 - 1990 Ten Year S                         | $-1.540$                    |            |             |               | D                                                                                    | ×                            |  |
|                      | $\blacktriangleleft$               |                                                                    |           |                                              |                                        |                                                |                             |            |             |               |                                                                                      | $\blacktriangleright$        |  |
|                      |                                    |                                                                    |           |                                              |                                        |                                                |                             |            |             |               |                                                                                      | Row Count: 32                |  |
|                      |                                    |                                                                    |           |                                              |                                        |                                                |                             |            |             |               |                                                                                      |                              |  |
|                      |                                    |                                                                    |           |                                              |                                        |                                                |                             |            |             |               |                                                                                      |                              |  |
|                      |                                    |                                                                    |           |                                              |                                        |                                                |                             |            |             |               |                                                                                      |                              |  |
|                      |                                    |                                                                    |           |                                              |                                        |                                                |                             |            |             |               |                                                                                      |                              |  |
|                      |                                    |                                                                    |           |                                              |                                        |                                                |                             |            |             |               |                                                                                      |                              |  |
|                      |                                    |                                                                    |           |                                              |                                        |                                                |                             |            |             |               |                                                                                      |                              |  |
|                      |                                    |                                                                    |           |                                              |                                        |                                                |                             |            |             |               |                                                                                      |                              |  |
|                      |                                    | Test Point Det                                                     |           |                                              |                                        |                                                |                             |            |             |               |                                                                                      |                              |  |
|                      |                                    |                                                                    |           |                                              |                                        |                                                |                             |            |             |               |                                                                                      |                              |  |

**Figure 7-54. Test Point Inspection Grid**

- <span id="page-278-0"></span>**3** Select the *Inspection* data entry grid for a facility type. For example, click the **Inspection** tab **Inspection** and then the **Test Point** button **Test Point** to display the *Test Point Inspection* data entry grid.
- **4** If you want to collapse the *Selected ROWs* panel to view more of the grid, click the **Selected ROWs** bar. Clicking the bar again expands the panel.

**5** Click the **Based On** tab **E** Based on to open the based on panel. Then select the **Schedule** option [\(Figure](#page-279-0) 7-55).

| <b>Test Point</b>             | Rectifier                         | Foreign Bond                                      | Galvanic Anode     | Tank                   |                                                                                                    |                     |                                                           |                 | <b>Based On</b>               |
|-------------------------------|-----------------------------------|---------------------------------------------------|--------------------|------------------------|----------------------------------------------------------------------------------------------------|---------------------|-----------------------------------------------------------|-----------------|-------------------------------|
|                               |                                   |                                                   |                    |                        |                                                                                                    |                     |                                                           |                 | <b>B</b> Apply <b>3</b> Close |
| <b>Based On</b>               |                                   |                                                   |                    |                        |                                                                                                    |                     |                                                           |                 |                               |
| Selected ROWs<br><b>Route</b> | <b>Select Schedule Definition</b> |                                                   |                    |                        | <b>Start Date</b><br><b>End Date</b><br>m                                                          |                     |                                                           |                 |                               |
| Schedule                      | My Schedule_2                     | Calculate X/Y% years based on selected ROWs only. |                    |                        | $01/01/2013$ -                                                                                     | $12/31/2013$ - [iii |                                                           |                 |                               |
|                               |                                   |                                                   |                    |                        |                                                                                                    |                     |                                                           |                 |                               |
| $\leftarrow$                  |                                   |                                                   |                    |                        | $\overline{u}$                                                                                     |                     |                                                           |                 |                               |
| Find                          |                                   |                                                   |                    |                        |                                                                                                    |                     | B. Build Survey   C Add   X Delete   Gi Refresh   B Print |                 |                               |
| <b>ROW Code</b><br>and Pipe   | Milepost                          | <b>Effective Date</b>                             | Survey             | <b>Inspection Date</b> | Structure P/S (Volts)   Casing P/S (Volts)   Foreign P/S (Volts)   Technician   Inspection Remarks |                     |                                                           |                 |                               |
| LG567-A                       | $0 + 00$                          |                                                   | 2013 Annual Survey | 12/10/2013             | $-1.100$                                                                                           | $-0.577$            |                                                           | $-1.700$ jsmith |                               |
| LG567-A                       | $0 + 10$                          |                                                   | 2013 Annual Survey | 12/10/2013             | $-1.798$                                                                                           |                     |                                                           | $-1.609$ ismith |                               |
| LG567-A                       | $0 + 20$                          |                                                   | 2013 Annual Survey | 12/10/2013             | $-1.927$                                                                                           | $-0.736$            |                                                           | jsmith          |                               |
| LG567-A                       | $0 + 30$                          |                                                   | 2013 Annual Survey | 12/10/2013             | $-1.751$                                                                                           |                     |                                                           | $-1.340$ jsmith |                               |
| LG567-A                       | $0 + 40$                          |                                                   | 2013 Annual Survey | 12/10/2013             | $-1.350$                                                                                           | $-0.263$            |                                                           | $-1.629$ jsmith |                               |
| LG567-A                       | $0 + 50$                          |                                                   | 2013 Annual Survey | 12/10/2013             | $-1.311$                                                                                           |                     |                                                           | ismith          |                               |
|                               |                                   |                                                   |                    |                        |                                                                                                    |                     |                                                           |                 |                               |

<span id="page-279-0"></span>**Figure 7-55. Based On Schedule Option**

**6** Select a schedule definition. Click the down arrow in the field **Select Schedule Definition** and select an item in the list.

Complete **[step 7](#page-279-1)** to set up a schedule date range using a calendar or **[step 8](#page-279-2)** ([page](#page-279-2) 272) to set up a schedule date range using dynamic dates.

- <span id="page-279-1"></span>**7** To set up a schedule date range using a calendar:
	- **a** Set a schedule start date. Click the down arrow in the **Start Date** field and select a date in the calendar.
	- **b** Set a schedule end date. Click the down arrow in the **End Date** field and select a date in the calendar.
	- **c** Click **Apply** to apply changes and display the data entry grid. To hide the based on panel, click **X Close** or click the **Based On the Based On** tab. Continue with **[step 9](#page-281-0)**.
- <span id="page-279-2"></span>**8** To set a schedule date range using dynamic start and end dates, follow these steps:
	- **a** Click the **Start Date c** calculator to open dynamic start date fields [\(Figure 7-](#page-280-0) [56\).](#page-280-0)

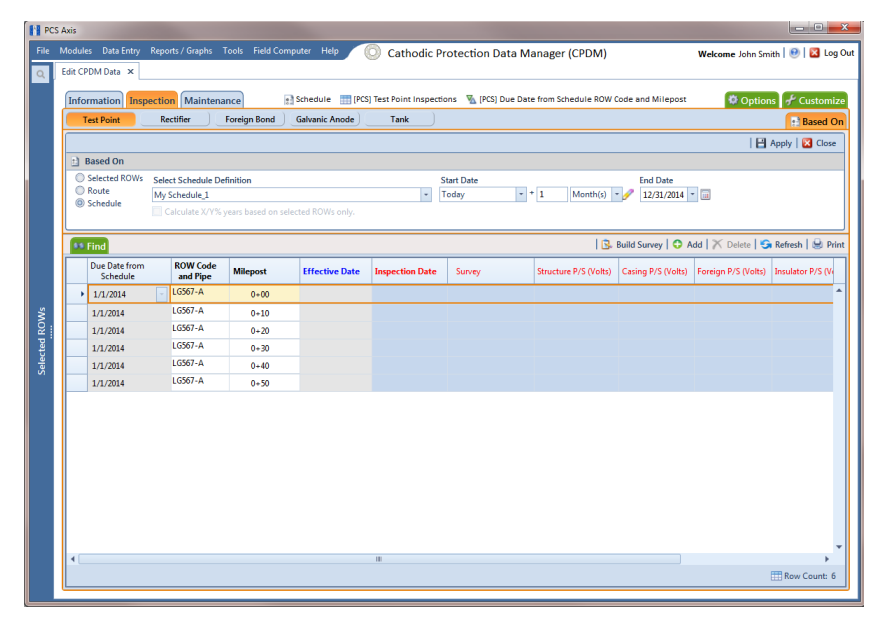

**Figure 7-56. Based On Schedule**

- <span id="page-280-0"></span>**b** Set properties in these fields in the following manner:
	- **1)** Click the down arrow in the **Start Date** field and select one of the following options: *Today*, *End Of Month*, *Beginning Of Year*, or *End Of Year*.
	- **2)** In the remaining two fields, type an offset value in the first field and then click the down arrow in the second field and select one of the following options: *Day(s)*, *Month(s)*, or *Year(s)*. Click the pencil button to close dynamic start date fields.
- **c** Click the **End Date example 20 Click** the **End Date c** Click the **End Date c** Calculator to open dynamic end date fields. Set properties in these fields in the following manner:
	- **1)** Click the down arrow in the **End Date** field and select one of the following options: *Today*, *End Of Month*, *Beginning Of Year*, or *End Of Year*.
	- **2)** In the remaining two fields, type an offset value in the first field and then click the down arrow in the second field and select one of the following options: *Day(s)*, *Month(s)*, or *Year(s)*. Click the pencil button to close dynamic end date fields.
- **d** Click **Apply** to apply changes and display the data entry grid. To hide the based on panel, click **X** Close or click the Based On **the Based On** tab. Continue with **[step 9](#page-281-0)** ([page](#page-281-0) 274).

<span id="page-281-0"></span>**9** Click **Build Survey** to open the *Build Survey* dialog box [\(Figure](#page-281-1) 7-57).

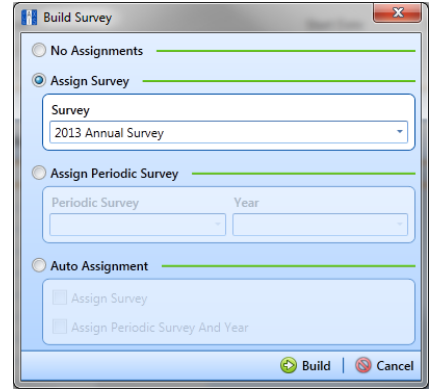

**Figure 7-57. Build Survey**

- <span id="page-281-1"></span>**10** Select one of the following options in the *Build Survey* dialog box to assign inspection records to a survey folder:
	- *No Assignments*: Select this option if you do not want to assign inspection records to a survey folder.
	- *Assign Survey*: Select this option to assign inspection records to an annual or multi-year survey folder. Then click the down arrow in the **Survey** field and select a survey folder in the selection list.
	- *Assign Periodic Survey*: Select this option to assign inspection records to a periodic survey. Click the down arrow in the **Periodic Survey** field and select a survey folder in the selection list. Then click the down arrow in the **Year** field and select the survey year.
	- *Auto Assignment*: Select this option and then click either **Assign Survey** or **Assign Periodic Survey and Year** to have PCS Axis automatically assign inspection readings to a survey folder based on the schedule date range.
- **11** Click **Build**. Then click **OK** when the *Build Survey* message displays "*Build Survey Completed.*"

The data entry grid now includes blank inspection records ready for data entry.

### Using Find to Search a Data Entry Grid

To search the content of a data entry grid, follow these steps:

**1** Select one or more pipeline segments in the *Select ROWs* window [\(Figure](#page-282-0) 7-58). Select pipeline segments with facilities you want to work with, then click  $\blacksquare$  Save to close the window.

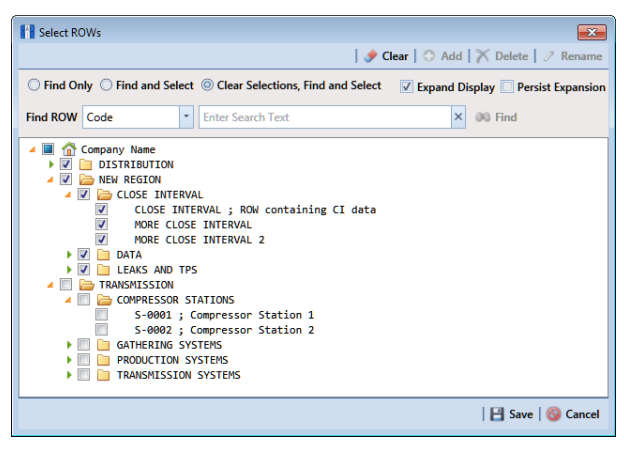

**Figure 7-58. Select ROWs**

- <span id="page-282-0"></span>**2** Open the *Edit <module> Data* window. For example, click **Data Entry** > **Edit CPDM Data** to open the *Edit CPDM Data* window.
- **3** Select a data entry grid. For example, click the **Inspection** tab Inspection and then the **Test Point** button **Test Point** to display the *Test Point Inspection* data entry grid.
- **4** If you want to collapse the *Selected ROWs* panel to view more of the grid, click the **Selected ROWs** bar. Clicking the bar again expands the panel.

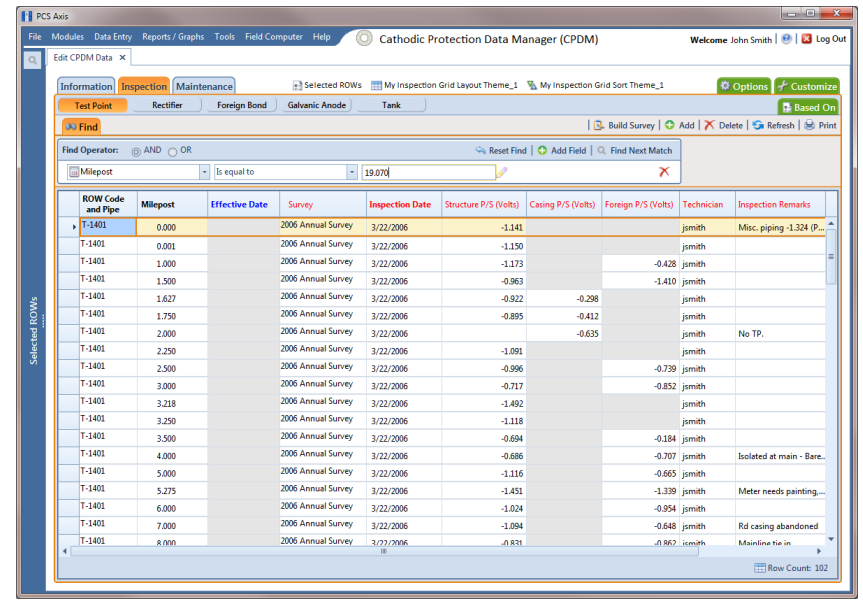

**5** Click the Find tab **the Find** to open the search properties panel ([Figure](#page-282-1) 7-59).

<span id="page-282-1"></span>**Figure 7-59. Find**

- <span id="page-283-1"></span>**6** Select a *Find Operator* option. If you want search results to meet *all* search criteria, select the **AND** operator. If you want search results to meet *any* search criteria, select the **OR** operator.
- **7** Set up search criteria. Select a PCS Axis field, operator, and value using the selection fields. To add another row of selection fields, click **Add Field** and then select a PCS Axis field, operator and a value using the added row of selection fields.
- <span id="page-283-2"></span>**8** Click **P** Find Next Match to search the grid. Click the button again to find the next match.
- **9** Click **Reset Find** to clear and reset search selection fields. If you want to search for another item in the data entry grid, repeat **[step 6](#page-283-1)** through **[step 8](#page-283-2)**.
- **10** Click the Find tab **the Find** to close the search properties panel.

### Printing, Exporting, or Emailing Grid Content

The following information explains how to print and export a report with content in a data entry grid. Supported file formats for exporting a report include PDF, HTML, MHT, RTF, XLS, XLSX, CSV, TXT, and Image (BMP, EMF, WMF, GIF, JPEG, PNG, and TIFF).

Complete the following steps:

**1** Select one or more pipeline segments in the *Select ROWs* window [\(Figure](#page-283-0) 7-60). Select pipeline segments with facilities you want to work with, then click **3 Save** to close the window.

<span id="page-283-0"></span>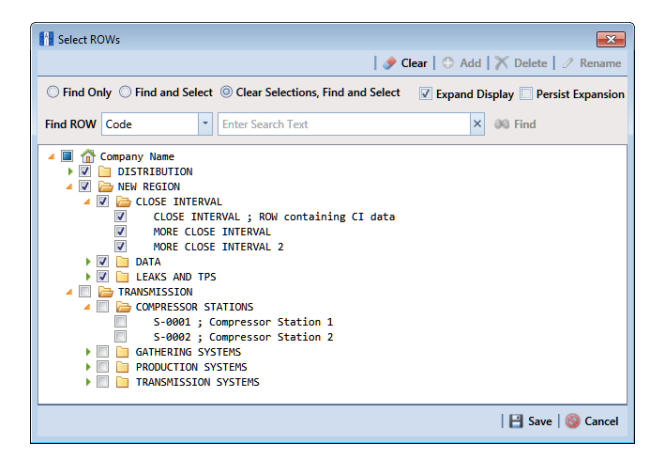

**Figure 7-60. Select ROWs**

**2** Open the *Edit <module> Data* window. For example, click **Data Entry** > **Edit CPDM Data** to open the *Edit CPDM Data* window [\(Figure](#page-284-0) 7-61).

|                        | Telluric<br><b>83 Find</b>        |                  |                       |                        |                        |                      |            |             | R. Build Survey   C |
|------------------------|-----------------------------------|------------------|-----------------------|------------------------|------------------------|----------------------|------------|-------------|---------------------|
|                        | <b>ROW Code and Pipe Milepost</b> |                  | <b>Effective Date</b> | <b>Inspection Date</b> | Survey                 | <b>Structure P/S</b> | Casing P/S | Foreign P/S | Insulator P/        |
| ¥                      | IS-0767-01                        | 10               |                       | 3/5/1981 12:00:00      | 1981 - 1990 Ten Year S | $-1.030$             |            |             |                     |
|                        | IS-0767-01                        | 10               |                       | 3/4/1991 12:00:00      | 1991 - 2000 Ten Year S | $-1.050$             |            |             |                     |
|                        | IS-0767-01                        | 10               |                       | 3/18/2001 12:00:0      | 2001 - 2010 Ten Year S | $-1.080$             |            |             |                     |
|                        | IS-0967-07                        | 10               |                       | 3/18/1982 12:00:0      | 1981 - 1990 Ten Year S | $-1.170$             |            |             |                     |
|                        | IS-0967-07                        | 10               |                       | 3/18/1992 12:00:0      | 1991 - 2000 Ten Year S | $-1.320$             |            |             |                     |
|                        | IS-0967-07                        | 10               |                       | 3/12/2002 12:00:0      | 2001 - 2010 Ten Year S | $-1.280$             |            |             |                     |
|                        | IS-1447-12                        | 10               |                       | 3/10/1983 12:00:0      | 1981 - 1990 Ten Year S | $-1.120$             |            |             |                     |
|                        | IS-1447-12                        | 10               |                       | 3/5/1993 12:00:00      | 1991 - 2000 Ten Year S | $-1.290$             |            |             |                     |
|                        | IS-1447-12                        | 10               |                       | 3/12/2003 12:00:0      | 2001 - 2010 Ten Year S | $-1.190$             |            |             |                     |
|                        | IS-1866-13                        | 10               |                       | 3/15/1984 12:00:0      | 1981 - 1990 Ten Year S | $-1.110$             |            |             |                     |
|                        | IS-1866-13                        | 10               |                       | 3/22/1994 12:00:0      | 1991 - 2000 Ten Year S | $-1.090$             |            |             |                     |
|                        | IS-1866-13                        | 10               |                       | 3/12/2004 12:00:0      | 2001 - 2010 Ten Year S | $-1.030$             |            |             |                     |
| $\left  \cdot \right $ | IS-1867-10                        | 10 <sub>10</sub> |                       | 3/14/1985 12:00:0      | 1981 - 1990 Ten Year S | $-1.540$             |            |             |                     |

<span id="page-284-0"></span>**Figure 7-61. Test Point Inspection Grid**

- **3** Select a data entry grid. For example, click the **Inspection** tab **Inspection** and then the **Test Point** button **Test Point** to display the *Test Point Inspection* data entry grid.
- **4** If you want to collapse the *Selected ROWs* panel to view more of the grid, click the **Selected ROWs** bar. Clicking the bar again expands the panel.
- **5** Click **Print** to open a print preview window [\(Figure](#page-285-0) 7-62).

|          | <b>Part Point Inspection Grid</b> |                                                                                                    |           |                                                                                                    |                                   |                |            |                  |            |                                                  | and Chi     |
|----------|-----------------------------------|----------------------------------------------------------------------------------------------------|-----------|----------------------------------------------------------------------------------------------------|-----------------------------------|----------------|------------|------------------|------------|--------------------------------------------------|-------------|
|          | File View Background              |                                                                                                    |           |                                                                                                    |                                   |                |            |                  |            |                                                  |             |
|          |                                   | <b>ADBBCARDOQQ</b> 105%                                                                                      |           | $-Q + \left  \begin{array}{c c c c c} \mathbf{0} & \mathbf{0} & \mathbf$ |                                   |                |            |                  |            |                                                  |             |
|          |                                   |                                                                                                    |           |                                                                                                    |                                   |                |            |                  |            |                                                  |             |
|          |                                   |                                                                                                    |           |                                                                                                    |                                   |                |            |                  |            |                                                  |             |
|          |                                   |                                                                                                    |           |                                                                                                    | <b>My Pipeline Company</b>        |                |            |                  |            |                                                  |             |
|          |                                   |                                                                                                    |           |                                                                                                    | <b>Test Point Inspection Grid</b> |                |            |                  |            |                                                  |             |
|          |                                   |                                                                                                    |           | Selected ROWs: Northwest Region; TRANSMISSION SYSTEMS; T-1401                                                                                                    |                                   |                |            |                  |            |                                                  |             |
|          |                                   | Options: Based On: Selected ROWs: Only include facilities with inspections during the reporting time period: |           |                                                                                                    |                                   |                |            |                  |            |                                                  |             |
|          |                                   |                                                                                                    |           | Filter Options: The most recent inspection after the filter criteria has been met                                                                                                    |                                   |                |            |                  |            |                                                  |             |
|          |                                   |                                                                                                    | Effective |                                                                                                    | Inspection Structure              |                |            | Foreign          |            |                                                  |             |
| $T-1401$ | ROW Code and Pipe                 | Milepost<br>0.000                                                                                            | Date      | Survey<br>2006 Annual Survey                                                                                                    | Date<br>3/22/2006                 | Ρß<br>$-1.141$ | Casing P/S | P/S<br>ismith    | Technician | Inspection Remarks<br>Misc. piping-1.324 (Paint  | Facility ID |
|          |                                   |                                                                                                    |           |                                                                                                    |                                   |                |            |                  |            | goodl                                            |             |
|          |                                   | 0.001                                                                                                    |           | 2006 Annual Survey                                                                                                    | 3/22/2006                         | $-1.150$       |            | ismith           |            |                                                  |             |
|          |                                   | 1.000                                                                                                    |           | 2006 Annual Survey                                                                                                    | 3/22/2006                         | $-1.173$       |            | $-0.428$ ismith  |            |                                                  |             |
|          |                                   | 1.500                                                                                                    |           | 2006 Annual Survey                                                                                                    | 3/22/2006                         | $-0.963$       |            | $-1.410$ jsmith  |            |                                                  |             |
|          |                                   | 1.627                                                                                                    |           | 2006 Annual Survey                                                                                                    | 3/22/2006                         | $-0.922$       | $-0.298$   | <i>ismith</i>    |            |                                                  |             |
|          |                                   | 1.750                                                                                                    |           | 2006 Annual Survey                                                                                                    | 3/22/2006                         | $-0.895$       | $-0.412$   | ismith           |            |                                                  |             |
|          |                                   | 2.000                                                                                                    |           | 2006 Annual Survey                                                                                                    | 3/22/2006                         |                | $-0.635$   | ismith           |            | No TP.                                           |             |
|          |                                   | 2.250                                                                                                    |           | 2006 Annual Survey                                                                                                    | 3/22/2006                         | $-1.091$       |            | ismith           |            |                                                  |             |
|          |                                   | 2.500                                                                                                    |           | 2006 Annual Survey                                                                                                    | 3/22/2006                         | $-0.996$       |            | $-0.739$ ismith  |            |                                                  |             |
|          |                                   | 3.000                                                                                                    |           | 2006 Annual Survey                                                                                                    | 3/22/2006                         | $-0.717$       |            | $-0.852$ j smith |            |                                                  |             |
|          |                                   | 3.218                                                                                                    |           | 2006 Annual Survey                                                                                                    | 3/22/2006                         | $-1.492$       |            | ismith           |            |                                                  |             |
|          |                                   | 3.250                                                                                                    |           | 2006 Annual Survey                                                                                                    | 3/22/2006                         | $-1.118$       |            | ismith           |            |                                                  |             |
|          |                                   | 3,500                                                                                                    |           | 2006 Annual Survey                                                                                                    | 3/22/2006                         | $-0.694$       |            | $-0.184$ smith   |            |                                                  |             |
|          |                                   | 4.000                                                                                                    |           | 2006 Annual Survey                                                                                                    | 3/22/2006                         | $-0.686$       |            | $-0.707$ smith   |            | Isolated at main - Bare<br>line                  |             |
|          |                                   | 5.000                                                                                                    |           | 2006 Annual Survey                                                                                                    | 3/22/2006                         | $-1.116$       |            | $-0.665$ smith   |            |                                                  |             |
|          |                                   | 5.275                                                                                                    |           | 2006 Annual Survey                                                                                                    | 3/22/2006                         | $-1.451$       |            | $-1.339$ is mith |            | Meter needs painting                             |             |
|          |                                   |                                                                                                    |           |                                                                                                    |                                   |                |            |                  |            | County Road.                                     |             |
|          |                                   | 6.000                                                                                                    |           | 2006 Annual Survey                                                                                                    | 3/22/2006                         | $-1.024$       |            | $-0.954$ is mith |            |                                                  |             |
|          |                                   | 7.000                                                                                                    |           | 2006 Annual Survey                                                                                                    | 3/22/2006                         | $-1.094$       |            | $-0.648$ smith   |            | Rd casing abandoned                              |             |
|          |                                   | 8.000                                                                                                    |           | 2006 Annual Survey                                                                                                    | 3/22/2006                         | $-0.831$       |            | $-0.862$ smith   |            | Mainline tie in                                  |             |
|          |                                   | 8.500                                                                                                    |           | 2006 Annual Survey                                                                                                    | 3/22/2006                         | $-1.020$       |            | $-0.638$ ismith  |            |                                                  |             |
|          |                                   | 8.717                                                                                                    |           | 2006 Annual Survey                                                                                                    | 3/22/2006                         | $-1.080$       |            | ismith           |            | East edge of Big Brown<br>(Needs paint). BV-F76B |             |
|          |                                   | 8.800                                                                                                    |           | 2006 Annual Survey                                                                                                    | 3/22/2006                         | $-1.720$       |            | <i>ismith</i>    |            | KWA meter #bad.                                  |             |
|          |                                   | 8.830                                                                                                    |           | 2006 Annual Survey                                                                                                    | 3/22/2006                         | $-1.514$       |            | $-0.700$ jsmith  |            | paint OK, plant side                             |             |
|          |                                   |                                                                                                    |           |                                                                                                    |                                   |                |            |                  |            | needs painting                                   |             |
|          |                                   | 8.957                                                                                                    |           | 2006 Annual Survey                                                                                                    | 3/22/2006                         | $-1.422$       |            | <i>ismith</i>    |            | West of Big Brown tie-in.                        |             |
|          |                                   | 8.979                                                                                                    |           | 2006 Annual Survey                                                                                                    | 3/22/2006                         | $-1.409$       | $-1.186$   | ismith           |            | BV-F76.                                          |             |
|          |                                   | 9.000                                                                                                    |           | 2006 Annual Survey                                                                                                    | 3/22/2006                         | $-1.457$       |            | $-1.110$ smith   |            | Sta. 115V 3C/6F 12V/22A                          |             |
|          |                                   |                                                                                                    |           |                                                                                                    |                                   |                |            |                  |            | (Paint good)                                     |             |
|          |                                   |                                                                                                    |           | 12/10/2013                                                                                                    | Page 1/8                          |                |            |                  |            |                                                  |             |
|          |                                   |                                                                                                    |           |                                                                                                    |                                   |                |            |                  |            |                                                  |             |
|          |                                   |                                                                                                    |           |                                                                                                    |                                   |                |            |                  |            |                                                  |             |

**Figure 7-62. Print Preview**

- <span id="page-285-0"></span>**6** To print the report using the default Windows printer, click the **Quick Print** button.
- **7** To open a print dialog box and select a printer to print the report, click the **Print** button.
- **8** To select a file format and export the report, follow these steps:
	- **a** Click the down arrow in **Figure 1 Secument** and select a file format in the selection list.
	- **b** When the *Options* dialog box opens, set up optional property settings and then click **OK** to close the dialog box.
	- **c** When the *Save As* dialog box opens, type a name for the report in the **File name** field and then navigate to a location on your computer to save the report.
	- **d** Click **Save**. When the message *Do you want to open this file* displays, click **Yes** or **No**.
- **9** To select a file format and send the report as an attachment in an email, follow these steps:
	- **a** Click the down arrow in **Send via E-mail** and select a file format in the selection list.
	- **b** When the *Options* dialog box opens, set up optional property settings and then click **OK** to close the dialog box.
	- **c** When the *Save As* dialog box opens, type a name for the report in the **File name** field and then navigate to location on your computer to save the report.
	- **d** When an email message opens with the report as an attachment, select an email recipient and then click **Send**.
- **10** Click the **Exit** button to close the print preview window and return to the data entry grid.

# Working with Data Entry Forms

A data entry form (also referred to as "form") provides a single record view of facility information. All fields related to a single facility record display in one page of a form. Using this feature allows you to display large amounts of information and data entry fields for one facility record on one form page.

A PCS Axis form typically resembles a familiar paper-based form used by field technicians or data entry personnel. It can also be used as an inspection report or a compliance report when the selected *Form Theme* includes the appropriate PCS Axis fields. For example, a field technician can use a form to enter survey data when inspecting points along a pipeline segment.

**IMPORTANT:** Using a data entry form in PCS Axis requires that the form be created and designed in PCS v7.5 or higher and then imported in PCS Axis. Creating and designing forms in PCS Axis is not currently supported but will be in a future software release. Importing a form in PCS Axis requires the assistance of PCS Technical Services. Contact information for PCS Technical Services is available in the section entitled *[Technical](#page-36-0)  [Support](#page-36-0)* (page 25).

Other topics related to forms in PCS Axis include those in the following list:

- *[Viewing a Form or Grid and Form](#page-287-0)* (page 280)
- *[Navigating a Form or Grid and Form](#page-289-0)* (page 282)

• *[Arranging a Grid and Form](#page-290-0)* (page 283)

## <span id="page-287-0"></span>Viewing a Form or Grid and Form

Information in this section explains how to view a form by selecting the option labeled *Form* or *Grid And Form* in the *Options* page of a data entry grid.

To view a form, follow these steps:

**1** Select one or more pipeline segments in the *Select ROWs* window [\(Figure](#page-287-1) 7-63). Select pipeline segment(s) with facilities you want to view in a form. Click **Save** to close the window.

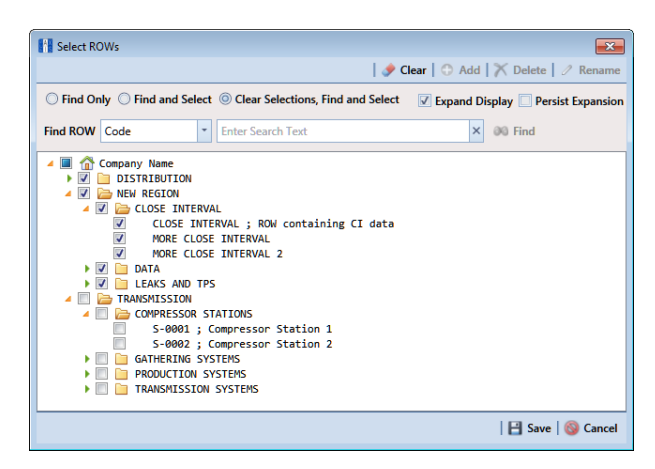

**Figure 7-63. Select ROWs**

- <span id="page-287-1"></span>**2** Open the *Edit <module> Data* window. For example, click **Data Entry** > **Edit CPDM Data** to open the *Edit CPDM Data* window.
- **3** Open the *Inspection* grid for a facility type. For example, click the **Inspection** tab and then a facility type button, such as **Test Point** [\(Figure](#page-287-2) 7-64).

|             | <b>PCS Axis</b> |                               |                                    |                       |                        |                                |      |
|-------------|-----------------|-------------------------------|------------------------------------|-----------------------|------------------------|--------------------------------|------|
| <b>File</b> | <b>Modules</b>  | Data Entry                    | Reports / Graphs                   | Tools Field Computer  | <b>Help</b>            | Cathodic Protecti              |      |
|             |                 | Edit CPDM Data X              |                                    |                       |                        |                                |      |
|             |                 |                               | Information Inspection Maintenance |                       | <b>• Selected ROWs</b> | My Inspection Grid Layout Them |      |
|             |                 | <b>Test Point</b>             | <b>Rectifier</b>                   | <b>Foreign Bond</b>   | <b>Galvanic Anode</b>  | Tank                           |      |
|             |                 | <b>Find</b>                   |                                    |                       |                        |                                |      |
|             |                 | <b>ROW Code</b><br>and Pipe   | <b>Milepost</b>                    | <b>Effective Date</b> | Survey                 | <b>Inspection Date</b>         | Stru |
|             |                 | $\blacktriangleright$ LG567-A | $0+00$                             |                       | 2013 Annual Survey     | 12/10/2013                     |      |
|             |                 | I G567-A                      | $0 + 10$                           |                       | 2013 Annual Survey     | 12/10/2013                     |      |
|             |                 | LG567-A                       | $0 + 20$                           |                       | 2013 Annual Survey     | 12/10/2013                     |      |
|             |                 | I G567-A                      | $0 + 30$                           |                       | 2013 Annual Survey     | 12/10/2013                     |      |
|             |                 | LG567-A                       | $0 + 40$                           |                       | 2013 Annual Survey     | 12/10/2013                     |      |

<span id="page-287-2"></span>**Figure 7-64. Test Point Tab**
**4** Click the **Options** tab  $\bullet$  options to open the options page [\(Figure](#page-288-0) 7-65). In the *View* group box, click the option labeled **Form** or **Grid And Form** and then click **Apply**.

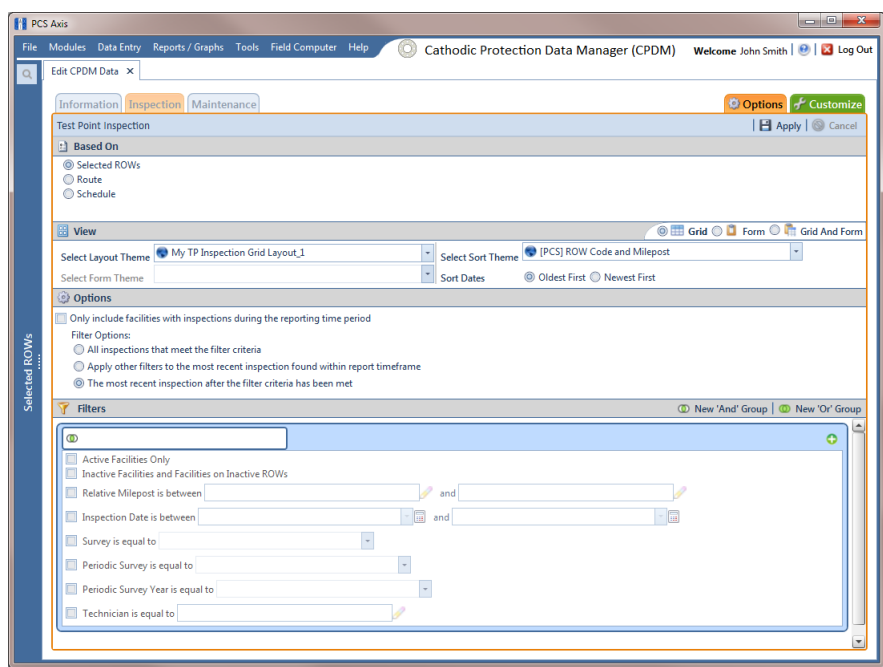

<span id="page-288-0"></span>**Figure 7-65. Options**

Based on your selection earlier, a form or grid and form display after clicking *Apply*. The following figure shows an example of a grid and form ([Figure](#page-288-1) 7-66).

| <b>FE</b> PCS Axis<br>File<br>$\mathbb{Q}$ |                      | Edit CPDM Data X                    |                                                 | Modules Data Entry Reports / Graphs Tools Field Computer Help | <b>CO</b>                                       |                                          | <b>Cathodic Protection Data Manager (CPDM)</b>                 |           |                |                 | Welcome John Smith   @   2 Log Out                                                                 |
|--------------------------------------------|----------------------|-------------------------------------|-------------------------------------------------|---------------------------------------------------------------|-------------------------------------------------|------------------------------------------|----------------------------------------------------------------|-----------|----------------|-----------------|----------------------------------------------------------------------------------------------------|
|                                            |                      | <b>Test Point</b><br><b>89 Find</b> | Information Inspection Maintenance<br>Rectifier | <b>Foreign Bond</b>                                           | <b>e-Selected ROWs</b><br><b>Galvanic Anode</b> | Tank                                     | My TP Inspection Grid Layout_1 \ \ [PCS] ROW Code and Milepost |           |                |                 | Options + Customize<br><b>Based On</b><br>B. Build Survey   C Add   X Delete   G Refresh   B Print |
|                                            | Grid                 | <b>ROW Code</b>                     |                                                 |                                                               |                                                 | <b>Structure</b>                         | Form<br>(14)<br>(4)<br>$\,$ 1                                  | of        | 6 <sup>1</sup> | $\odot$ $\odot$ | <b>B</b> Print                                                                                     |
|                                            |                      | and Pipe                            | <b>Milepost</b>                                 | <b>Inspection Date</b>                                        | Survey                                          | (Volts)                                  |                                                                |           |                |                 |                                                                                                    |
|                                            |                      | $\overline{\phantom{a}}$ LG123-A    | $0 + 00$                                        | 5/16/2014                                                     | 2014 Annual Survey                              | ے.                                       | <b>ROW Code and Pipe LG123-A</b><br><b>Milepost</b>            | $0 + 00$  |                |                 |                                                                                                    |
|                                            |                      | LG123-A                             | $0 + 10$                                        | 5/16/2014                                                     | 2014 Annual Survey                              |                                          | <b>Inspection Date</b>                                         | 5/16/2014 |                |                 |                                                                                                    |
|                                            |                      | LG123-A                             | $0 + 20$                                        | 5/16/2014                                                     | 2014 Annual Survey                              |                                          | <b>Effective Date</b>                                          |           |                |                 |                                                                                                    |
|                                            |                      | LG123-A                             | $0 + 30$                                        | 5/16/2014                                                     | 2014 Annual Survey                              |                                          |                                                                |           |                |                 |                                                                                                    |
|                                            |                      | LG123-A                             | $0 + 40$                                        | 5/16/2014                                                     | 2014 Annual Survey                              |                                          |                                                                |           |                |                 |                                                                                                    |
|                                            |                      | LG123-A                             | $0 + 50$                                        | 5/16/2014                                                     | 2014 Annual Survey                              |                                          |                                                                |           |                |                 |                                                                                                    |
| Selected ROWs                              |                      |                                     |                                                 |                                                               |                                                 |                                          |                                                                |           |                |                 |                                                                                                    |
|                                            | $\blacktriangleleft$ |                                     |                                                 |                                                               |                                                 | ⊻<br>$\vert \cdot \vert$<br>Row Count: 6 |                                                                |           |                |                 |                                                                                                    |

<span id="page-288-1"></span>**Figure 7-66. Grid and Form**

## Navigating a Form or Grid and Form

PCS Axis displays data in a grid and form at the same time. The grid and form synchronize when browsing records or entering data in a record. When editing a record in a grid, the same record displays and updates in the form. The same is true for the grid when editing a record in a form. In the following example, the facility record for milepost 0+20 is selected in both the grid and form ([Figure 7-67](#page-289-0)).

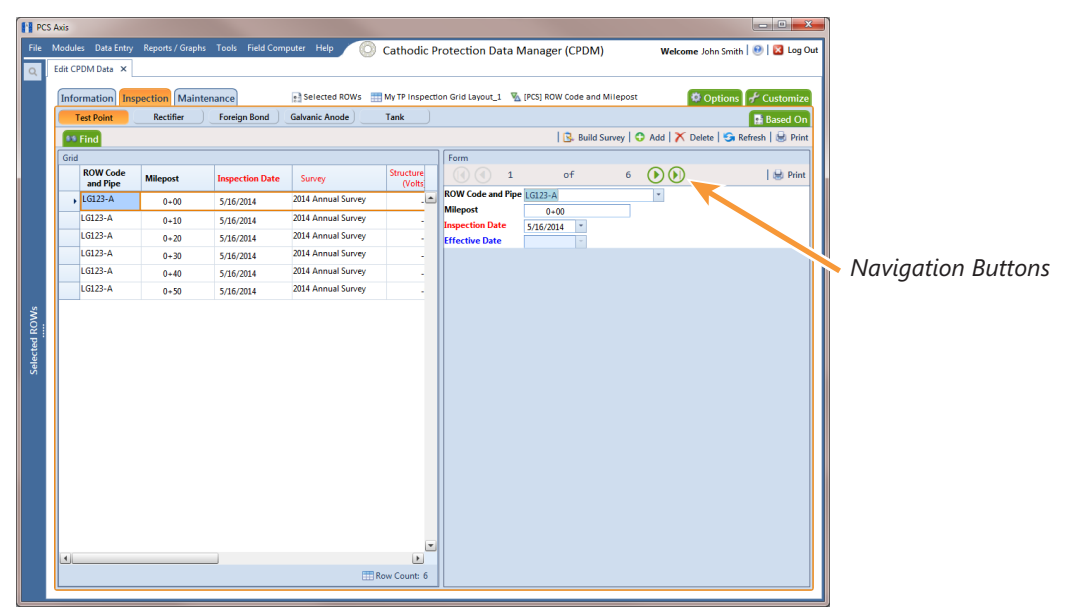

<span id="page-289-0"></span>**Figure 7-67. Grid and Form**

Navigation buttons at the top of a form allow you to view the first  $\left(\right)$ , previous  $\left(\right)$ , next  $\bigcirc$ , and last  $\bigcirc$  facility record for a selected pipeline segment.

Functions performed with the *Based On* and *Find* tabs as well as command buttons (such as *Build Survey*, *Add*, *Delete*, and *Refresh*) perform the same as those previously described when working in a grid. See *[Viewing Records in a Grid](#page-256-0)* (page 249) and *[Using](#page-281-0)  [Find to Search a Data Entry Grid](#page-281-0)* (page 274) for more information.

### Arranging a Grid and Form

When the option *Grid And Form* is selected in the *Options* window, you can arrange the grid and form using any of the following methods:

- Right-clicking the title bar in the *Form* or *Grid* panel opens a shortcut menu allowing you to select the **Dock** or **Float** command. Selecting *Dock* docks a floating panel while selecting *Float* floats a docked panel.
- Double-clicking the title bar in the *Form* or *Grid* panel floats these panels when they are docked. Likewise, when the form or grid panel is floating, double-clicking the respective title bar docks the panel.
- Selecting the title bar of a form or grid and then dragging the panel displays a guide diamond. Drag the form or grid panel to the guide diamond to select where you want the panel to dock in the window. In the following example, the right guide in the diamond is selected for the new docking position as indicated by the yellow highlight color in both the guide diamond and window [\(Figure](#page-290-0) 7-68).

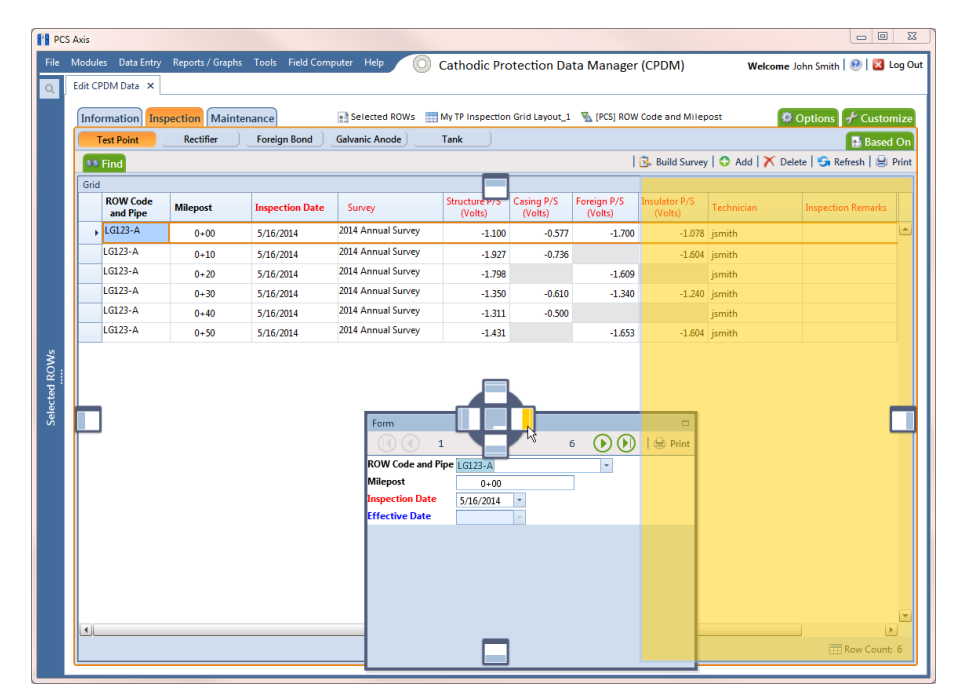

<span id="page-290-0"></span>**Figure 7-68. Arranging a Grid and Form**

# Working with Continuous Survey Data

Information in this section explains how to manage survey readings and other data associated with a continuous survey using the Indirect Survey Manager (ISM) module.

Data entry grids in ISM are organized based on the following continuous survey methods: CIS (Close Interval Survey), AC CIS (AC Close Interval Survey), DCVG (DC Voltage Gradient), ACVG (AC Voltage Gradient), ACCA (AC Current Attenuation), Soil Resistivity, and Pearson. For a description of these survey methods, see *[Appendix B](#page-850-0)* [\(page 845\).](#page-850-0)

Topics in this section include those in the following list:

- *[Adding or Deleting a Record in a Continuous Survey](#page-291-1)*
- *[Working with Survey Maintenance](#page-295-0)* (page 288)
- *[Printing, Exporting, or Emailing a Continuous Survey](#page-320-0)* (page 313)

**IMPORTANT:** Survey readings must be assigned to a survey folder in *Survey Folder Maintenance* before working with data in ISM. If needed, refer to *[Adding a Continuous](#page-204-0)  [Survey Folder](#page-204-0)* (page 197) for more information.

### <span id="page-291-1"></span>Adding or Deleting a Record in a Continuous Survey

To add or delete a record in a continuous survey, follow these steps:

**1** Click the **Select ROWs** button **P** to open the *Select ROWs* window ([Figure](#page-291-0) 7-69). Select the pipeline segment(s) with the facilities you want to work with, then click **Save** to close the window.

<span id="page-291-0"></span>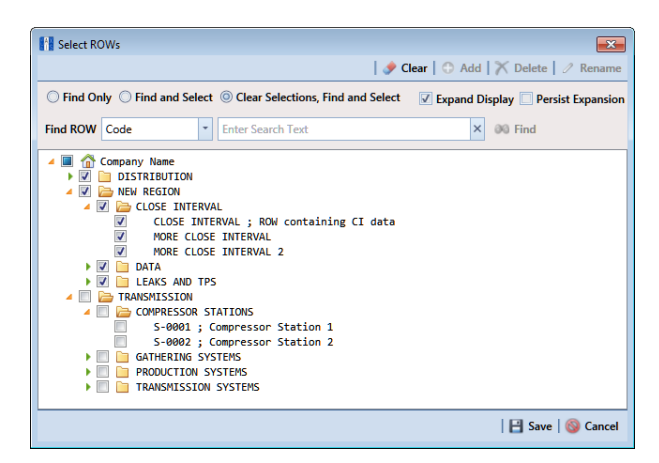

**Figure 7-69. Select ROWs**

- **2** If the ISM module is not open, click **Modules** > **Indirect Survey Manager (ISM)**.
- **3** Open the ISM data entry grid. Click **Data Entry** > **Edit ISM Data** [\(Figure](#page-292-0) 7-70).

| <b>FE</b> PCS Axis                                                                                              | $\begin{array}{c c c c} \hline \multicolumn{3}{c }{\textbf{}} & \multicolumn{3}{c }{\textbf{}} \end{array}$ |
|----------------------------------------------------------------------------------------------------|----------------------------------------------------------------------------------------------------|
| File Modules Data Entry Reports / Graphs Tools Field Computer Help<br><b>Indirect Survey Manager (ISM)</b><br>∞ | Welcome John Smith   @   2 Log Out                                                                          |
| Edit ISM Data X                                                                                                 |                                                                                                    |
| [PCS] CIS Survey \ \ [PCS] CIS Survey                                                                           | Options Customize                                                                                           |
| AC CIS<br><b>DCVG</b><br><b>ACCA</b><br><b>Soil Resistivity</b><br>$\alpha$<br><b>ACVG</b><br>Pearson           |                                                                                                    |
| E<br>Selected Continuous Survey --- Select Survey ---                                                           |                                                                                                    |
|                                                                                                    |                                                                                                    |
|                                                                                                    |                                                                                                    |
|                                                                                                    |                                                                                                    |
|                                                                                                    |                                                                                                    |
|                                                                                                    |                                                                                                    |
|                                                                                                    |                                                                                                    |
|                                                                                                    |                                                                                                    |
|                                                                                                    |                                                                                                    |
|                                                                                                    |                                                                                                    |
|                                                                                                    |                                                                                                    |
|                                                                                                    |                                                                                                    |
|                                                                                                    |                                                                                                    |
|                                                                                                    |                                                                                                    |
|                                                                                                    |                                                                                                    |
|                                                                                                    |                                                                                                    |
|                                                                                                    |                                                                                                    |
|                                                                                                    |                                                                                                    |
|                                                                                                    |                                                                                                    |
|                                                                                                    |                                                                                                    |
|                                                                                                    |                                                                                                    |
|                                                                                                    |                                                                                                    |

<span id="page-292-0"></span>**Figure 7-70. Edit ISM Data**

**4** Click the button labeled with the type of continuous survey data you want to work with, such as the **CIS** button  $\begin{bmatrix} \cos \theta & \cos \theta \\ \cos \theta & \cos \theta \end{bmatrix}$  [\(Figure](#page-292-1) 7-71).

|                | CIS                   |                                                                     | <b>DCVG</b><br><b>ACVG</b> | <b>ACCA</b>                      | <b>Soil Resistivity</b> | Pearson                                                     |                         |  |
|----------------|-----------------------|---------------------------------------------------------------------|----------------------------|----------------------------------|-------------------------|-------------------------------------------------------------|-------------------------|--|
|                |                       |                                                                     |                            |                                  |                         |                                                             |                         |  |
|                |                       | Selected Continuous Survey LG123-A 12/10/2014 My CI Survey Dec 2014 |                            |                                  |                         |                                                             |                         |  |
| <b>8% Find</b> |                       |                                                                     |                            |                                  |                         | Survey Maintenance   C Add   X Delete   G Refresh   H Print |                         |  |
|                | <b>Station Number</b> | CIS Structure P/S                                                   | <b>CIS Structure IRF</b>   | <b>Indication Classification</b> | <b>Indication Score</b> | <b>Survey Remarks</b>                                       | <b>Plot This Point</b>  |  |
|                | $10 - 00$             | $-0.760$                                                            |                            | $-0.670$ A1 - minor              |                         | 1000 Line marker Fence                                      | $\overline{\mathbf{v}}$ |  |
|                | $10 + 12$             | $-0.570$                                                            |                            | $-0.685$ $B2$ - moderate         | 2000                    |                                                             | $\overline{\mathbf{v}}$ |  |
|                | $16 + 00$             | $-0.869$                                                            |                            | $-0.671$ C3 - severe             | 3000                    |                                                             | $\blacktriangledown$    |  |
|                | $22 + 00$             | $-0.970$                                                            |                            | $-0.685$ $D4$ - immediate        | 4000                    |                                                             | V                       |  |
|                | $28 + 00$             | $-0.673$                                                            |                            | -0.675 E5 - scheduled            |                         | 5000 CL Station Rd                                          | V                       |  |
|                | $34 + 00$             | $-0.764$                                                            |                            | $-0.678$ F6 - monitored          | 6000                    |                                                             | $\sqrt{ }$              |  |
|                | $40 + 00$             | $-0.967$                                                            | $-0.679$                   |                                  |                         |                                                             | V                       |  |
|                | $46 + 00$             | $-0.855$                                                            | $-0.439$                   |                                  |                         |                                                             | V                       |  |
|                | $52 + 00$             | $-0.623$                                                            | $-0.349$                   |                                  |                         | Line PI                                                     | $\overline{\mathsf{v}}$ |  |
|                | $58 + 00$             | $-0.945$                                                            | $-0.723$                   |                                  |                         |                                                             | V                       |  |
|                | $64 + 00$             | $-0.855$                                                            | $-0.624$                   |                                  |                         | N side Bradley Station Fence                                | V                       |  |
|                | $70 + 00$             | $-0.540$                                                            | $-0.354$                   |                                  |                         |                                                             | $\overline{\mathsf{v}}$ |  |

<span id="page-292-1"></span>**Figure 7-71. Edit ISM Data**

- **5** Select a survey folder with survey readings you want to modify. Click the down arrow in **Selected Continuous Survey** and select a survey folder from the list.
- **6** If you want to collapse the *Selected ROWs* panel to view more of the grid, click the **Selected ROWs** bar. Clicking the bar again expands the panel.
- **7** To add a record in a survey, follow these steps:
	- **a** Click **Add** to open the *Add Record* dialog box [\(Figure](#page-293-0) 7-72).
	- **b** Type a survey location in the **Station Number** field. This field is required.

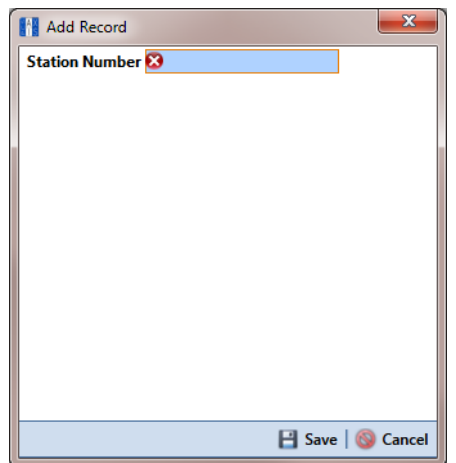

**Figure 7-72. Add Record**

<span id="page-293-0"></span>**c** Click **Save** to add the record in the grid. For example, a record for station number 10712+56 has been added in the next figure ([Figure](#page-294-0) 7-73).

| Edit ISM Data X       |                                                                   |                          | My CIS Layout 1 V [PCS] CIS Survey |                         |                          | <b>Customize</b>                                            |  |
|-----------------------|-------------------------------------------------------------------|--------------------------|------------------------------------|-------------------------|--------------------------|-------------------------------------------------------------|--|
| CIS                   | <b>AC CIS</b><br><b>DCVG</b>                                      | <b>ACVG</b>              | <b>ACCA</b>                        | <b>Soil Resistivity</b> | Pearson                  |                                                             |  |
|                       |                                                                   |                          |                                    |                         |                          |                                                             |  |
|                       | Selected Continuous Survey LG123-F 2/10/2014 CIS Feb 2014 LG123-F |                          |                                    |                         | $\overline{\phantom{a}}$ |                                                             |  |
| <b>99 Find</b>        |                                                                   |                          |                                    |                         |                          | Survey Maintenance   C Add   X Delete   G Refresh   H Print |  |
| <b>Station Number</b> | <b>CIS Structure P/S</b>                                          | <b>CIS Structure IRF</b> | <b>Indication Classification</b>   | <b>Indication Score</b> |                          | Plot This Point Survey Remarks                              |  |
| $10712 + 35$          | $-2.365$                                                          |                          | $0.000$ A1 - minor                 | 1000                    | $\overline{\mathsf{v}}$  | N side Wrigley station fence                                |  |
| $10712 + 37$          | $-2.350$                                                          |                          | 0.000 B2 - moderate                | 2000                    | $\overline{\mathcal{A}}$ |                                                             |  |
| $10712 + 40$          | $-2.333$                                                          |                          | $0.000$ $C3 -$ severe              | 3000                    | $\overline{\mathsf{v}}$  | <b>CL</b> station road                                      |  |
| $10712+42$            | $-2.239$                                                          |                          | 0.000 D4 - immediate               | 4000                    | $\overline{\mathbf{v}}$  |                                                             |  |
| $10712 + 45$          | $-2.325$                                                          |                          | 0.000 E5 - scheduled               | 5000                    | $\overline{\mathbf{v}}$  |                                                             |  |
| $10712 + 47$          | $-2.297$                                                          |                          | 0.000 F6 - monitored               | 6000                    | $\overline{\mathbf{v}}$  | Line PT                                                     |  |
| $10712 + 50$          | $-2.240$                                                          | 0.000                    |                                    |                         | $\overline{\mathsf{v}}$  |                                                             |  |
| $10712 + 52$          | $-2.305$                                                          | 0.000                    |                                    |                         | $\overline{\mathsf{v}}$  |                                                             |  |
| $10712 + 55$          | $-1.162$                                                          | 0.000                    |                                    |                         | $\overline{\mathsf{v}}$  | Line marker fence                                           |  |
| $10712 + 56$          |                                                                   |                          |                                    |                         | $\overline{\mathsf{v}}$  |                                                             |  |
| $10712 + 57$          | $-1.143$                                                          | 0.000                    |                                    |                         | $\overline{\mathbf{v}}$  |                                                             |  |
| $10712 + 60$          | $-2.291$                                                          | 0.000                    |                                    |                         | $\overline{\mathsf{v}}$  |                                                             |  |
| $10712+62$            | $-2,308$                                                          | 0.000                    |                                    |                         | $\overline{\mathsf{v}}$  |                                                             |  |
| $10712+65$            | $-2.383$                                                          | 0.000                    |                                    |                         | $\overline{\mathsf{v}}$  |                                                             |  |
| $10712+67$            | $-2.355$                                                          | 0.000                    |                                    |                         | $\sqrt{ }$               | <b>CL B/V 29</b>                                            |  |
| $10712 + 70$          | $-2.302$                                                          | 0.000                    |                                    |                         | $\blacktriangledown$     |                                                             |  |
| $10712 + 72$          | $-2.326$                                                          | 0.000                    |                                    |                         | $\overline{\mathbf{v}}$  |                                                             |  |
| $10712 + 75$          | $-2.429$                                                          | 0.000                    |                                    |                         | $\overline{\mathbf{v}}$  |                                                             |  |
| $10712 + 77$          | $-2.436$                                                          | 0.000                    |                                    |                         | $\overline{\mathbf{v}}$  |                                                             |  |
| $10712 + 80$          | $-2.479$                                                          | 0.000                    |                                    |                         | $\overline{\mathsf{v}}$  |                                                             |  |
| $10712 + 82$          | $-2.477$                                                          | 0.000                    |                                    |                         | $\overline{\mathsf{v}}$  | Uncut row tree line                                         |  |
| $10712 + 85$          | $-2.426$                                                          | 0.000                    |                                    |                         | $\overline{\mathsf{v}}$  |                                                             |  |

**Figure 7-73. Edit ISM Data**

- <span id="page-294-0"></span>**d** Provide survey data as needed. For example, type a survey reading in the *CIS Structure P/S* field and remarks in the *Survey Remarks* field.
- **e** Click **Refresh** to update the grid.
- **8** To delete a record in a survey:
	- **a** Click a station number to select a row of records in the *Edit ISM Data* grid.
	- **b** Click **Delete**.
	- **c** When the *Delete Record* message opens, click **X** Delete to delete the selected record. Clicking **Cancel** cancels the operation.
	- **d** When the following *Warning* message displays, click **Yes** to delete the survey record:

*Delete selected survey reading record? This action cannot be undone?*

**e** Click **Refresh** to update the grid.

## <span id="page-295-0"></span>Working with Survey Maintenance

*Survey Maintenance* provides several functions that simultaneously change a group of records. For example, instead of editing one record at a time to reverse the order of survey readings, use *Reverse* to change a range of survey records all at the same time.

Topics in this section explain how to perform the following tasks:

- *[Reversing Survey Readings](#page-296-0)* (page 289)
- *[Shifting Station Numbers](#page-299-0)* (page 292)
- *[Copying Station Numbers to a New Survey](#page-302-0)* (page 295)
- *[Appending a Survey](#page-304-0)* (page 297)
- *[Deleting a Range of Station Numbers](#page-308-0)* (page 301)
- *[Using Spike Filtering](#page-310-0)* (page 303)
- *[Using Rubber Band](#page-313-0)* (page 306)
- *[Resetting Station Numbers](#page-317-0)* (page 310)

### <span id="page-296-0"></span>Reversing Survey Readings

Use *Reverse* to reverse the order of survey readings so that the first reading becomes the last and the last reading becomes the first. Station numbers for all other survey readings are changed so that the survey is reversed or "flipped". This function is typically used when survey readings were taken in an upstream direction instead of downstream, or vice versa.

To reverse the order of survey readings, follow these steps:

**1** Click the **Select ROWs** button  $\left|\mathbf{P}\right|$  to open the *Select ROWs* window ([Figure](#page-296-1) 7-74). Select the pipeline segment(s) with the facilities you want to work with, then click **Save** to close the window.

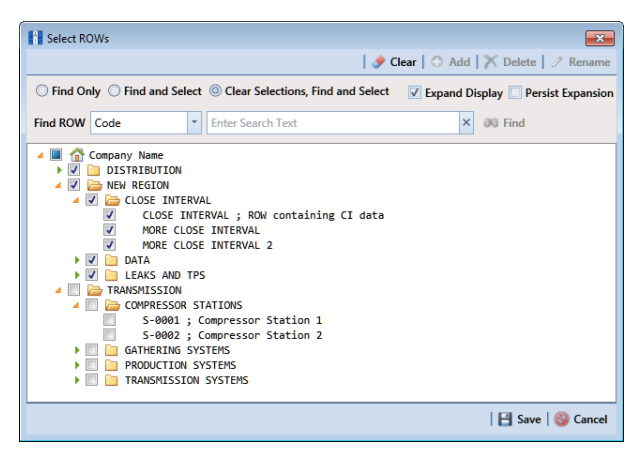

**Figure 7-74. Select ROWs**

- <span id="page-296-1"></span>**2** If the ISM module is not open, click **Modules** > **Indirect Survey Manager (ISM)**.
- **3** Open the ISM data entry grid. Click **Data Entry** > **Edit ISM Data**. Then click a button labeled with the type of continuous survey you want to work with, such as the **CIS** button  $\begin{bmatrix} \cos \theta & \cos \theta \\ \cos \theta & \cos \theta \\ \cos \theta & \cos \theta \end{bmatrix}$  ([Figure](#page-297-0) 7-75).

| Edit ISM Data X                 | File Modules Data Entry Reports / Graphs Tools Field Computer Help |                                       | 60.                              | <b>Indirect Survey Manager (ISM)</b> |                         | Welcome John Smith   @   & Log Out                          |
|---------------------------------|--------------------------------------------------------------------|---------------------------------------|----------------------------------|--------------------------------------|-------------------------|-------------------------------------------------------------|
|                                 |                                                                    | [PCS] CIS Survey \ \ [PCS] CIS Survey |                                  |                                      |                         | <b>D</b> Options <b>F</b> Customize                         |
| <b>CIS</b>                      | AC CIS<br><b>DCVG</b>                                              | <b>ACVG</b>                           | <b>ACCA</b>                      | <b>Soil Resistivity</b>              | Pearson                 |                                                             |
|                                 | Selected Continuous Survey LG123-E 4/1/2012                        | NE Paddock #5 L123                    |                                  | $\check{\phantom{a}}$                |                         |                                                             |
|                                 |                                                                    |                                       |                                  |                                      |                         |                                                             |
| <b>** Find</b>                  |                                                                    |                                       |                                  |                                      |                         | Survey Maintenance   C Add   X Delete   G Refresh   H Print |
| <b>Station</b><br><b>Number</b> | CIS Structure P/S (Volts)                                          | CIS Structure IRF (Volts)             | <b>Indication Classification</b> | <b>Indication Score</b>              | <b>Plot This Point</b>  | <b>Survey Remarks</b>                                       |
| $10712 + 32$                    | $-2,363$                                                           |                                       | $0.000$ A1 - minor               | 1000                                 | $\overline{v}$          | N side Wrigley station fence                                |
| $10712 + 35$                    | $-2.365$                                                           |                                       | 0.000 B2 - moderate              | 2000                                 | $\overline{\mathbf{v}}$ |                                                             |
| $10712 + 37$                    | $-2,350$                                                           |                                       | $0.000$ $C3 -$ severe            | 3000                                 | $\overline{v}$          |                                                             |
| $10712 + 40$                    | $-2.333$                                                           |                                       | 0.000 D4 - immediate             | 4000                                 | $\overline{\mathsf{v}}$ | CL station road                                             |
| $10712 + 42$                    | $-2.239$                                                           |                                       | 0.000 E5 - scheduled             | 5000                                 | V                       |                                                             |
| $10712 + 45$                    | $-2.325$                                                           |                                       | 0,000 F6 - monitored             | 6000                                 | $\overline{\mathsf{v}}$ |                                                             |
| $10712 + 47$                    | $-2.297$                                                           | 0.000                                 |                                  |                                      | $\overline{\mathsf{v}}$ |                                                             |
| $10712 + 50$                    | $-2.240$                                                           | 0.000                                 |                                  |                                      | $\overline{\mathsf{v}}$ |                                                             |
| $10712 + 52$                    | $-2.305$                                                           | 0.000                                 |                                  |                                      | V                       |                                                             |
| $10712 + 55$                    | $-1.162$                                                           | 0.000                                 |                                  |                                      | $\overline{v}$          | Line PI                                                     |
| $10712 + 57$                    | $-1.143$                                                           | 0.000                                 |                                  |                                      | $\overline{\mathsf{v}}$ |                                                             |
| $10712+60$                      | $-2.291$                                                           | 0.000                                 |                                  |                                      | V                       |                                                             |
| $10712 + 62$                    | $-2.308$                                                           | 0.000                                 |                                  |                                      | $\overline{\mathbf{v}}$ |                                                             |
| $10712+65$                      | $-2.383$                                                           | 0.000                                 |                                  |                                      | $\overline{\mathsf{v}}$ | Line marker Fence                                           |
| $10712+67$                      | $-2.355$                                                           | 0.000                                 |                                  |                                      | $\overline{\mathsf{v}}$ |                                                             |
| $10712 + 70$                    | $-2.302$                                                           | 0.000                                 |                                  |                                      | V                       |                                                             |
| $10712 + 72$                    | $-2,326$                                                           | 0.000                                 |                                  |                                      | $\overline{\mathsf{v}}$ |                                                             |
| $10712 + 75$                    | $-2.429$                                                           | 0.000                                 |                                  |                                      | $\overline{\mathsf{v}}$ |                                                             |
| $10712 + 77$                    | $-2.436$                                                           | 0.000                                 |                                  |                                      | V                       |                                                             |
| $10712 + 80$                    | $-2.479$                                                           | 0.000                                 |                                  |                                      | $\overline{\mathbf{v}}$ |                                                             |
| $10712 + 82$                    | $-2.477$                                                           | 0.000                                 |                                  |                                      | $\overline{\mathsf{v}}$ |                                                             |
| $10712 + 85$                    | $-2.426$                                                           | 0.000                                 |                                  |                                      | $\overline{\mathsf{v}}$ |                                                             |
| $10712 + 87$                    | $-2.452$                                                           | 0.000                                 |                                  |                                      | V                       |                                                             |
| $10712 + 90$                    | $-2.459$                                                           | 0.000                                 |                                  |                                      | $\overline{v}$          |                                                             |

<span id="page-297-0"></span>**Figure 7-75. Edit ISM Data**

**4** Select a survey folder with survey readings you want to reverse. Click the down arrow in **Selected Continuous Survey** and select a survey folder in the selection list.

**5** Click **Survey Maintenance** to open the *Survey Maintenance* dialog box. Then click **Reverse** if the tab is not selected [\(Figure](#page-298-0) 7-76).

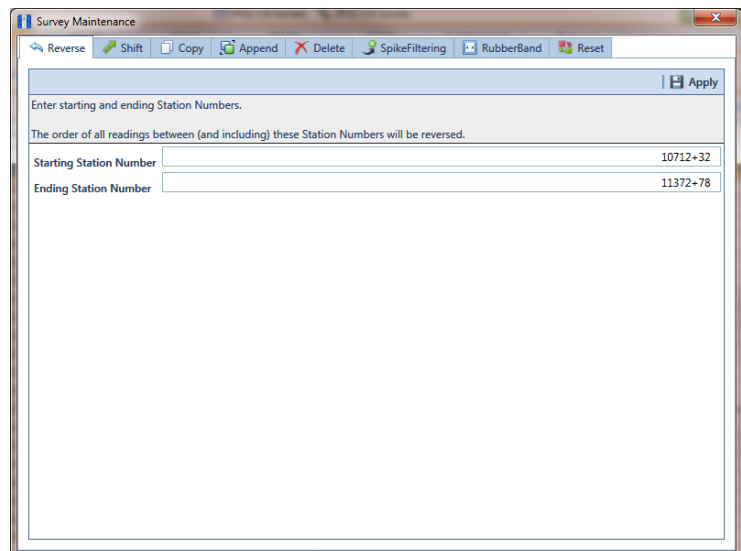

<span id="page-298-0"></span>**Figure 7-76. Reverse Survey Readings**

**6** Type a starting station number in the field **Starting Station Number** and an ending station number in the field **Ending Station Number**.

**NOTE:** Clicking the Windows close button  $\overline{x}$  cancels the operation and closes the dialog box.

**7** Click **Apply** to reverse survey readings and update the data entry grid.

#### <span id="page-299-0"></span>Shifting Station Numbers

Use *Shift* to shift a range of station numbers by a specified number of feet (or meters) or in the direction of an existing facility. Use the option labeled *Distance* when shifting station numbers by feet or meters. To shift a range of station numbers in the direction of an existing facility, use the option labeled *Shift To Facility*.

Using *Shift* allows you to add or subtract a fixed distance to station numbers for a range of readings in a survey. This function is typically used when station numbers are not known when performing the survey and they need to be shifted to correct station numbers.

To shift station numbers, follow these steps:

**1** Click the **Select ROWs** button **P** to open the *Select ROWs* window ([Figure](#page-299-1) 7-77). Select the pipeline segment(s) with the facilities you want to work with, then click **Save** to close the window.

<span id="page-299-1"></span>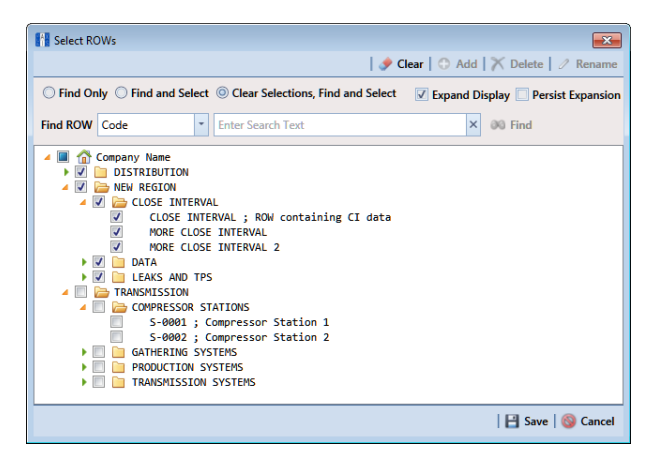

**Figure 7-77. Select ROWs**

- **2** If the ISM module is not open, click **Modules** > **Indirect Survey Manager (ISM)**.
- **3** Click **Data Entry** > **Edit ISM Data** to open the ISM data entry grid. Then click a button labeled with the type of continuous survey data you want to work with, such as the **CIS** button ([Figure](#page-300-0) 7-78).

|  |                       |                                                                     | My CI Survey Layout Theme_1 \ \ My CI Survey Sort Theme_1 |                                  |                          |                                                             | <b>D</b> Options <b>F</b> Customize |  |
|--|-----------------------|---------------------------------------------------------------------|-----------------------------------------------------------|----------------------------------|--------------------------|-------------------------------------------------------------|-------------------------------------|--|
|  | CIS                   | AC CIS<br><b>DCVG</b>                                               | <b>ACVG</b>                                               | <b>ACCA</b>                      | <b>Soil Resistivity</b>  | Pearson                                                     |                                     |  |
|  |                       | Selected Continuous Survey LG123-A 12/10/2014 My CI Survey Dec 2014 |                                                           |                                  | $\overline{\phantom{a}}$ |                                                             |                                     |  |
|  | <b>88 Find</b>        |                                                                     |                                                           |                                  |                          | Survey Maintenance   C Add   X Delete   G Refresh   L Print |                                     |  |
|  | <b>Station Number</b> | <b>CIS Structure P/S</b>                                            | <b>CIS Structure IRF</b>                                  | <b>Indication Classification</b> | <b>Indication Score</b>  | <b>Survey Remarks</b>                                       | <b>Plot This Point</b>              |  |
|  | $10 + 00$             | $-0.760$                                                            | $-0.670$ A1 - minor                                       |                                  |                          | 1000 Line marker Fence                                      | $\overline{\mathbf{v}}$             |  |
|  | $10 + 12$             | $-0.570$                                                            |                                                           | $-0.685$ $B2$ - moderate         | 2000                     |                                                             | $\overline{\mathsf{v}}$             |  |
|  | $16 + 00$             | $-0.869$                                                            | $-0.671$ C3 - severe                                      |                                  | 3000                     |                                                             | $\overline{\mathbf{v}}$             |  |
|  | $22+00$               | $-0.970$                                                            |                                                           | $-0.685$ $D4$ - immediate        | 4000                     |                                                             | $\overline{\mathsf{v}}$             |  |
|  | $28 + 00$             | $-0.673$                                                            |                                                           | $-0.675$ E5 - scheduled          |                          | 5000 CL Station Rd                                          | $\overline{\mathsf{v}}$             |  |
|  | $34 + 00$             | $-0.764$                                                            |                                                           | $-0.678$ F6 - monitored          | 6000                     |                                                             | $\overline{\mathbf{v}}$             |  |
|  | $40 - 00$             | $-0.967$                                                            | $-0.679$                                                  |                                  |                          |                                                             | $\overline{\mathsf{v}}$             |  |
|  | $46 + 00$             | $-0.855$                                                            | $-0.439$                                                  |                                  |                          |                                                             | $\overline{\mathbf{v}}$             |  |
|  | $52 + 00$             | $-0.623$                                                            | $-0.349$                                                  |                                  |                          | Line PI                                                     | $\overline{\mathbf{v}}$             |  |
|  | $58 + 00$             | $-0.945$                                                            | $-0.723$                                                  |                                  |                          |                                                             | $\overline{\mathsf{v}}$             |  |
|  | $64 + 00$             | $-0.855$                                                            | $-0.624$                                                  |                                  |                          | N side Bradley Station Fence                                | $\overline{\mathbf{v}}$             |  |
|  | $70 + 00$             | $-0.540$                                                            | $-0.354$                                                  |                                  |                          |                                                             | $\overline{\mathsf{v}}$             |  |

<span id="page-300-0"></span>**Figure 7-78. Edit ISM Data**

**4** Select a survey folder with survey readings you want to shift. Click the down arrow in **Selected Continuous Survey** and select a survey folder in the selection list.

**5** Click **Survey Maintenance** to open the *Survey Maintenance* dialog box. Then click **Shift** ([Figure](#page-301-0) 7-79).

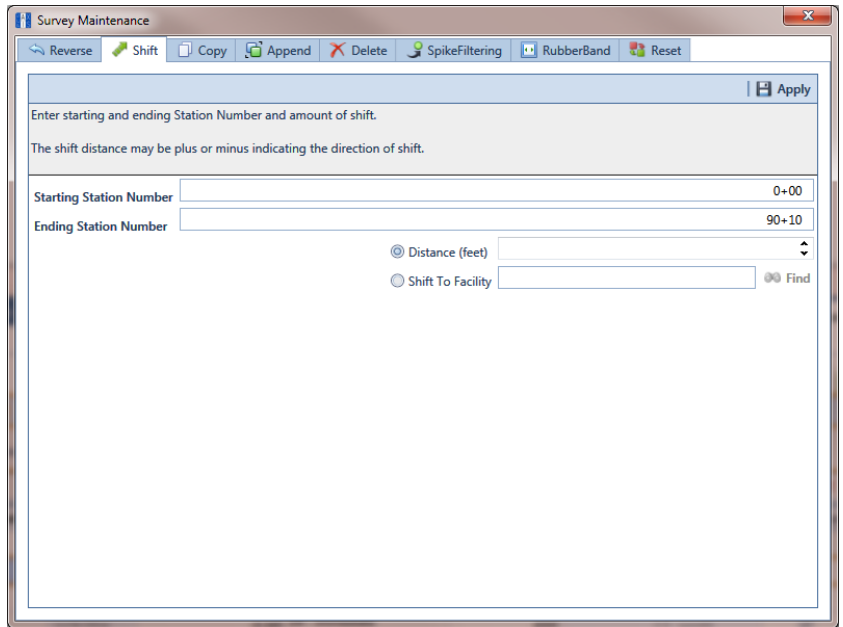

**Figure 7-79. Shift Station Numbers**

- <span id="page-301-0"></span>**6** Type a starting station number in the field **Starting Station Number** and an ending station number in the field **Ending Station Number**.
- **7** Select the **Distance** option if it is not selected.
- **8** Specify a shift distance. Type or select the number of feet (or meters) in the **Distance** field. Clicking the **u** up arrow increases the value; clicking the  $\blacktriangledown$  down arrow decreases it.
- **9** If you want to shift station numbers in the direction of an existing facility location, follow these steps:
	- **a** Select the option **Shift To Facility**.
	- **b** Type a facility location in the **Shift To Facility** field or select one in the *Select Facility* dialog box. To select a facility location, click **oo Find** to open the *Select Facility* dialog box and select a facility in the grid. Then click  $\blacksquare$  **Save** ([Figure](#page-302-1) 7-80).

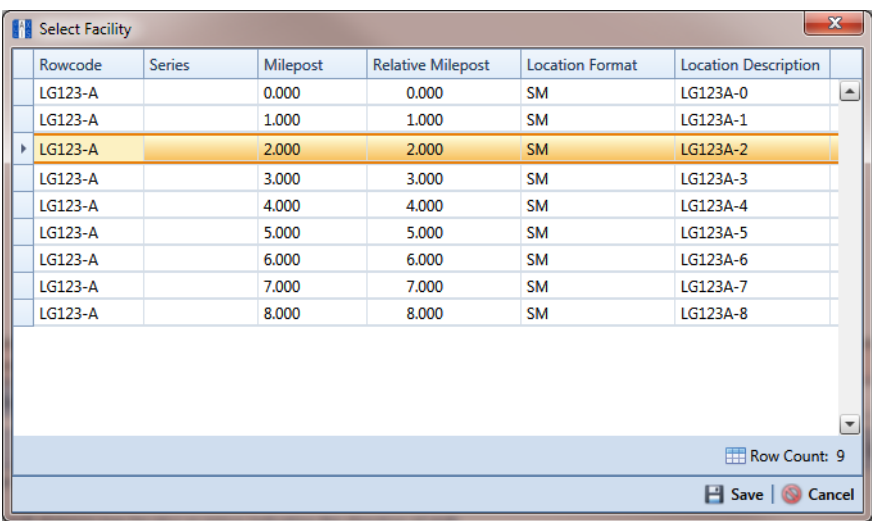

<span id="page-302-1"></span>**Figure 7-80. Select Facility**

**NOTE:** Clicking the Windows close button **x** cancels the operation and closes the dialog box.

**10** Click **Apply** to shift station numbers and update the data entry grid.

#### <span id="page-302-0"></span>Copying Station Numbers to a New Survey

To copy a range of station numbers with survey readings to a new survey, complete the following steps:

**1** Click the **Select ROWs** button **P** to open the *Select ROWs* window ([Figure](#page-302-2) 7-81). Select the pipeline segment(s) with the facilities you want to work with, then click **Save** to close the window.

<span id="page-302-2"></span>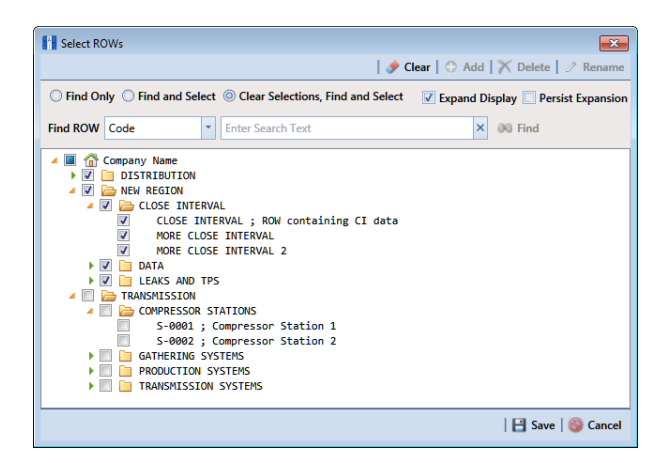

**Figure 7-81. Select ROWs**

- **2** If the ISM module is not open, click **Modules** > **Indirect Survey Manager (ISM)**.
- **3** Click **Data Entry** > **Edit ISM Data** to open the ISM data entry grid. Then click a button labeled with the type of continuous survey data you want to work with, such as the **CIS** button ([Figure](#page-303-0) 7-82).
- **4** Select a survey folder with survey readings you want to copy. Click the down arrow in **Selected Continuous Survey** and select a survey folder in the selection list.

|  |                       |                                                                     |                          | My CI Survey Layout Theme 1 M My CI Survey Sort Theme 1 |                         |                                                             | <b>D</b> Options <sup>-</sup> Customize |                |
|--|-----------------------|---------------------------------------------------------------------|--------------------------|---------------------------------------------------------|-------------------------|-------------------------------------------------------------|-----------------------------------------|----------------|
|  | CIS                   | AC CIS<br><b>DCVG</b>                                               | <b>ACVG</b>              | <b>ACCA</b>                                             | <b>Soil Resistivity</b> | Pearson                                                     |                                         |                |
|  |                       | Selected Continuous Survey LG123-A 12/10/2014 My CI Survey Dec 2014 |                          |                                                         | ٠                       |                                                             |                                         |                |
|  | <b>83 Find</b>        |                                                                     |                          |                                                         |                         | Survey Maintenance   C Add   X Delete   G Refresh   H Print |                                         |                |
|  | <b>Station Number</b> | <b>CIS Structure P/S</b>                                            | <b>CIS Structure IRF</b> | <b>Indication Classification</b>                        | <b>Indication Score</b> | <b>Survey Remarks</b>                                       | <b>Plot This Point</b>                  |                |
|  | $10 + 00$             | $-0.760$                                                            |                          | $-0.670$ A1 - minor                                     |                         | 1000 Line marker Fence                                      | $\overline{\mathbf{v}}$                 | $\overline{ }$ |
|  | $10 + 12$             | $-0.570$                                                            |                          | $-0.685$ $B2$ - moderate                                | 2000                    |                                                             | V                                       |                |
|  | $16 + 00$             | $-0.869$                                                            |                          | $-0.671$ $C3$ - severe                                  | 3000                    |                                                             | V                                       |                |
|  | $22+00$               | $-0.970$                                                            |                          | $-0.685$ $D4 -$ immediate                               | 4000                    |                                                             | $\overline{\mathsf{v}}$                 |                |
|  | $28 + 00$             | $-0.673$                                                            |                          | $-0.675$ ES - scheduled                                 |                         | 5000 CL Station Rd                                          | $\overline{\mathbf{v}}$                 |                |
|  | $34 + 00$             | $-0.764$                                                            |                          | $-0.678$ F6 - monitored                                 | 6000                    |                                                             | V                                       |                |
|  | $40 + 00$             | $-0.967$                                                            | $-0.679$                 |                                                         |                         |                                                             | $\blacktriangledown$                    |                |
|  | $46 + 00$             | $-0.855$                                                            | $-0.439$                 |                                                         |                         |                                                             | $\overline{\mathbf{v}}$                 |                |
|  | $52 + 00$             | $-0.623$                                                            | $-0.349$                 |                                                         |                         | Line PI                                                     | V                                       |                |
|  | $58 + 00$             | $-0.945$                                                            | $-0.723$                 |                                                         |                         |                                                             | $\overline{\mathbf{v}}$                 |                |
|  | $64 + 00$             | $-0.855$                                                            | $-0.624$                 |                                                         |                         | N side Bradley Station Fence                                | $\overline{\mathsf{v}}$                 |                |
|  | $70 + 00$             | $-0.540$                                                            | $-0.354$                 |                                                         |                         |                                                             | $\overline{\mathbf{v}}$                 |                |

<span id="page-303-0"></span>**Figure 7-82. Edit ISM Data**

- **5** Click **Survey Maintenance** to open the *Survey Maintenance* dialog box. Then click **Copy** [\(Figure](#page-304-1) 7-83).
- **6** Type a starting station number in the field **Starting Station Number** and an ending station number in the field **Ending Station Number**.
- **7** Type a name for the new survey in the field **New Survey Name**.
- **8** Click the down arrow in the field **New Survey Date** and select a survey date using a calendar.

**NOTE:** Clicking the Windows close button  $x$  cancels the operation and closes the dialog box.

**9** Click **Apply** to copy the range of station numbers with survey readings to a new survey. The new survey is available for selection in the *Selected Continuous Survey* field.

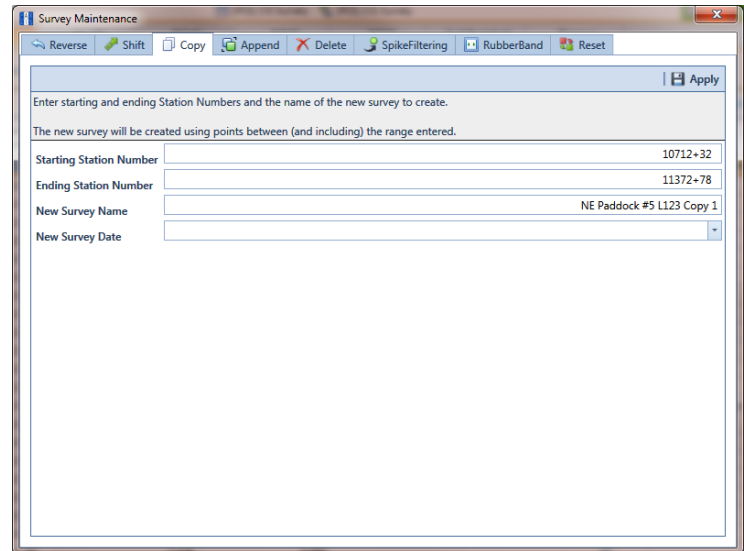

<span id="page-304-1"></span>**Figure 7-83. Copy to New Survey**

#### <span id="page-304-0"></span>Appending a Survey

To append a survey with a range of station numbers from another survey (including associated survey readings), complete the following steps:

**1** Click the **Select ROWs** button **P** to open the *Select ROWs* window ([Figure](#page-305-0) 7-84). Select the pipeline segment(s) with the facilities you want to work with, then click **Save** to close the window.

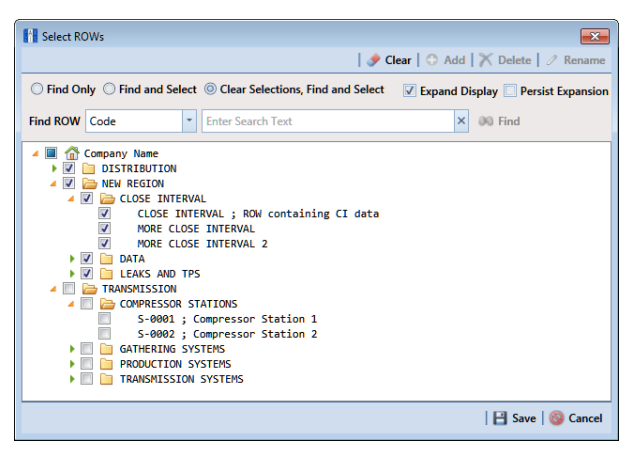

**Figure 7-84. Select ROWs**

- <span id="page-305-0"></span>**2** If the ISM module is not open, click **Modules** > **Indirect Survey Manager (ISM)**.
- **3** Click **Data Entry** > **Edit ISM Data** to open the ISM data entry grid. Then click a button labeled with the type of continuous survey data you want to work with, such as the **CIS** button  $\left($  cis  $\right)$  ([Figure](#page-306-0) 7-85).
- **4** Select the survey folder you want to append with survey readings from another survey. Click the down arrow in **Selected Continuous Survey** and select a survey folder in the selection list.

|                       |                                                                     |                          | My CI Survey Layout Theme_1 \ My CI Survey Sort Theme_1 |                         |                                                             | <b>D</b> Options F Customize |  |
|-----------------------|---------------------------------------------------------------------|--------------------------|---------------------------------------------------------|-------------------------|-------------------------------------------------------------|------------------------------|--|
| $\overline{a}$        | AC CIS<br><b>DCVG</b>                                               | <b>ACVG</b>              | <b>ACCA</b>                                             | <b>Soil Resistivity</b> | Pearson                                                     |                              |  |
|                       | Selected Continuous Survey LG123-A 12/10/2014 My CI Survey Dec 2014 |                          |                                                         | $\star$                 |                                                             |                              |  |
|                       |                                                                     |                          |                                                         |                         | Survey Maintenance   C Add   X Delete   G Refresh   L Print |                              |  |
| <b>83 Find</b>        |                                                                     |                          |                                                         |                         |                                                             |                              |  |
| <b>Station Number</b> | <b>CIS Structure P/S</b>                                            | <b>CIS Structure IRF</b> | <b>Indication Classification</b>                        | <b>Indication Score</b> | <b>Survey Remarks</b>                                       | <b>Plot This Point</b>       |  |
| $10 + 00$             | $-0.760$                                                            |                          | $-0.670$ A1 - minor                                     |                         | 1000 Line marker Fence                                      | $\overline{\mathbf{v}}$      |  |
| $10 + 12$             | $-0.570$                                                            |                          | $-0.685$ $B2$ - moderate                                | 2000                    |                                                             | $\overline{\mathbf{v}}$      |  |
| $16 + 00$             | $-0.869$                                                            |                          | $-0.671$ $C3$ - severe                                  | 3000                    |                                                             | $\overline{\mathbf{v}}$      |  |
| $22+00$               | $-0.970$                                                            |                          | $-0.685$ $D4 - immediate$                               | 4000                    |                                                             | $\overline{\mathbf{v}}$      |  |
| $28 + 00$             | $-0.673$                                                            |                          | $-0.675$ ES - scheduled                                 |                         | 5000 CL Station Rd                                          | $\overline{\mathbf{v}}$      |  |
| $34 + 00$             | $-0.764$                                                            |                          | $-0.678$ F6 - monitored                                 | 6000                    |                                                             | $\overline{\mathbf{v}}$      |  |
| $40 + 00$             | $-0.967$                                                            | $-0.679$                 |                                                         |                         |                                                             | $\overline{\mathbf{v}}$      |  |
| $46 + 00$             | $-0.855$                                                            | $-0.439$                 |                                                         |                         |                                                             | $\overline{\mathsf{v}}$      |  |
| $52 + 00$             | $-0.623$                                                            | $-0.349$                 |                                                         |                         | Line PI                                                     | $\overline{\mathbf{v}}$      |  |
| $58 + 00$             | $-0.945$                                                            | $-0.723$                 |                                                         |                         |                                                             | $\overline{\mathbf{v}}$      |  |
| $64 + 00$             | $-0.855$                                                            | $-0.624$                 |                                                         |                         | N side Bradley Station Fence                                | $\overline{\mathbf{v}}$      |  |
| $70 + 00$             | $-0.540$                                                            | $-0.354$                 |                                                         |                         |                                                             | $\overline{\mathbf{v}}$      |  |

**Figure 7-85. Edit ISM Data**

- <span id="page-306-0"></span>**5** Click **Survey Maintenance** to open the *Survey Maintenance* dialog box. Then click **Append** ([Figure](#page-307-0) 7-87).
- **6** Select a survey with station numbers you want to add (append) to the survey currently displayed in the ISM data entry grid. Click the down arrow in field **Survey To Append From** and select a survey in the selection list.
- **7** Identify a range of station numbers you want to append to the survey currently displayed in the ISM data entry grid. Type a starting station number in the field **Starting Station Number** and an ending station number in the field **Ending Station Number**.

**NOTE:** Clicking the Windows close button  $x$  cancels the operation and closes the dialog box.

**8** If duplicate station numbers do exist, a message displays requiring you to make one of the following selections:

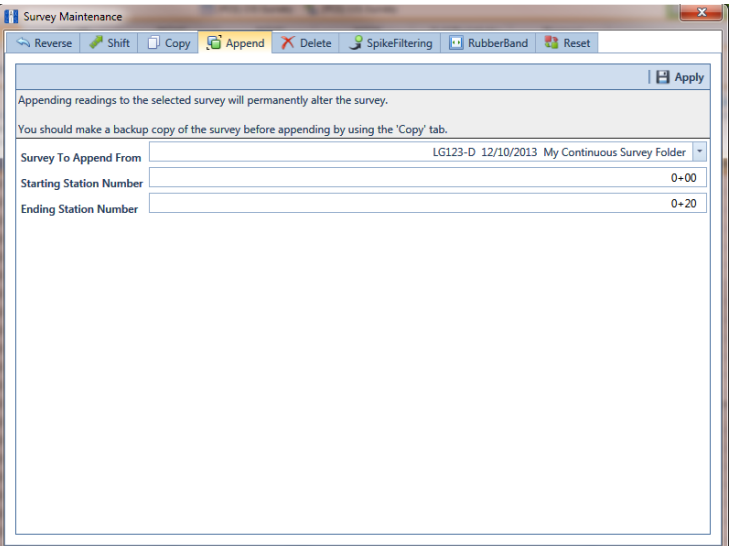

**Figure 7-86. Append Survey**

**9** Click **Apply**. If no duplicate station numbers exist, PCS Axis adds the range of appended station numbers with survey readings to the survey currently displayed in the ISM data entry grid.

If duplicate station numbers do exist, the *Append Duplicates* message displays requiring you to select one of options shown in the following figure. Select an option and then click **OK** to close the message.

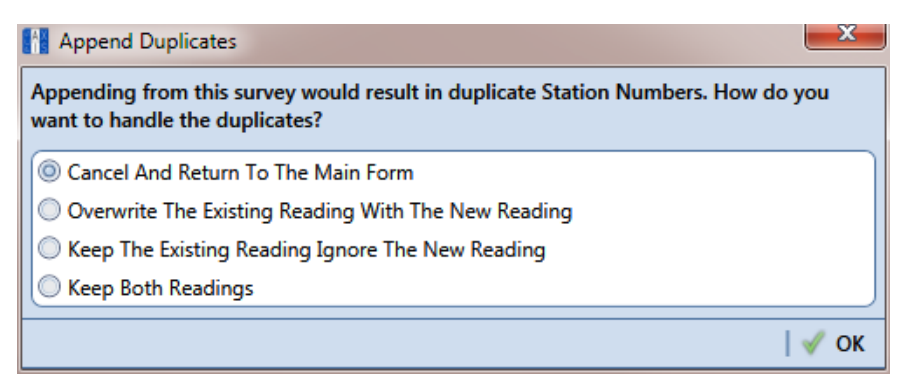

<span id="page-307-0"></span>**Figure 7-87. Append Duplicates**

### <span id="page-308-0"></span>Deleting a Range of Station Numbers

Information in this section explains how to delete a range of station numbers in a survey. Survey readings associated with the range of station numbers are also deleted. Deleting all station numbers in a survey also deletes the survey.

To delete a range of station numbers in a survey, follow these steps:

**1** Click the **Select ROWs** button **P** to open the *Select ROWs* window ([Figure](#page-308-1) 7-88). Select the pipeline segment(s) with the facilities you want to work with, then click **Save** to close the window.

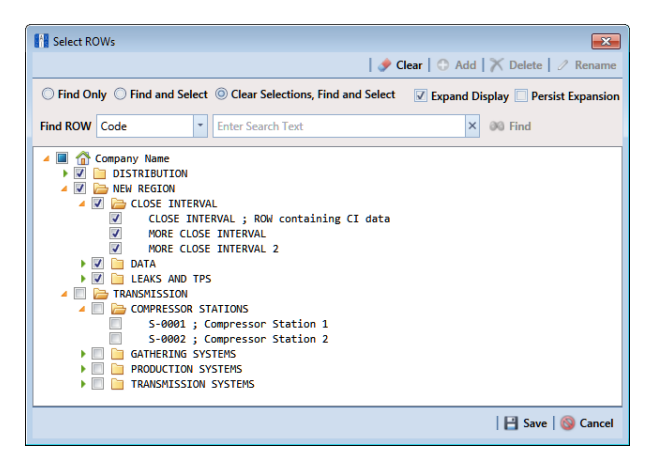

**Figure 7-88. Select ROWs**

- <span id="page-308-1"></span>**2** If the ISM module is not open, click **Modules** > **Indirect Survey Manager (ISM)**.
- **3** Click **Data Entry** > **Edit ISM Data** to open the ISM data entry grid. Then click a button labeled with the type of continuous survey data you want to work with, such as the **CIS** button ([Figure](#page-309-0) 7-89).
- **4** Select a survey folder with station numbers you want to delete. Click the down arrow in **Selected Continuous Survey** and select a survey folder in the selection list.

|  |                       |                                                                     |                          | My CI Survey Layout Theme 1 My CI Survey Sort Theme 1 |                         |                                                             | <b>D</b> Options F Customize |  |
|--|-----------------------|---------------------------------------------------------------------|--------------------------|-------------------------------------------------------|-------------------------|-------------------------------------------------------------|------------------------------|--|
|  | $\overline{a}$        | <b>DCVG</b><br>AC CIS                                               | <b>ACVG</b>              | <b>ACCA</b>                                           | <b>Soil Resistivity</b> | Pearson                                                     |                              |  |
|  |                       | Selected Continuous Survey LG123-A 12/10/2014 My CI Survey Dec 2014 |                          |                                                       | ٠                       |                                                             |                              |  |
|  | <b>83 Find</b>        |                                                                     |                          |                                                       |                         | Survey Maintenance   C Add   X Delete   G Refresh   H Print |                              |  |
|  | <b>Station Number</b> | <b>CIS Structure P/S</b>                                            | <b>CIS Structure IRF</b> | <b>Indication Classification</b>                      | <b>Indication Score</b> | <b>Survey Remarks</b>                                       | <b>Plot This Point</b>       |  |
|  | $10+00$               | $-0.760$                                                            |                          | $-0.670$ A1 - minor                                   |                         | 1000 Line marker Fence                                      | $\overline{v}$               |  |
|  | $10 + 12$             | $-0.570$                                                            |                          | $-0.685$ $B2$ - moderate                              | 2000                    |                                                             | V                            |  |
|  | $16 + 00$             | $-0.869$                                                            |                          | $-0.671$ $C3$ - severe                                | 3000                    |                                                             | $\overline{\mathbf{v}}$      |  |
|  | $22+00$               | $-0.970$                                                            |                          | -0.685 D4 - immediate                                 | 4000                    |                                                             | $\overline{\mathsf{v}}$      |  |
|  | $28 + 00$             | $-0.673$                                                            |                          | -0.675 E5 - scheduled                                 |                         | 5000 CL Station Rd                                          | $\sqrt{2}$                   |  |
|  | $34 + 00$             | $-0.764$                                                            |                          | $-0.678$ F6 - monitored                               | 6000                    |                                                             | V                            |  |
|  | $40 + 00$             | $-0.967$                                                            | $-0.679$                 |                                                       |                         |                                                             | $\overline{\mathbf{v}}$      |  |
|  | $46 + 00$             | $-0.855$                                                            | $-0.439$                 |                                                       |                         |                                                             | $\sqrt{ }$                   |  |
|  | $52 + 00$             | $-0.623$                                                            | $-0.349$                 |                                                       |                         | Line PI                                                     | V                            |  |
|  | $58 + 00$             | $-0.945$                                                            | $-0.723$                 |                                                       |                         |                                                             | $\overline{\mathbf{v}}$      |  |
|  | $64 + 00$             | $-0.855$                                                            | $-0.624$                 |                                                       |                         | N side Bradley Station Fence                                | $\overline{\mathsf{v}}$      |  |
|  | $70 + 00$             | $-0.540$                                                            | $-0.354$                 |                                                       |                         |                                                             | $\overline{\mathbf{v}}$      |  |

**Figure 7-89. Edit ISM Data**

- <span id="page-309-0"></span>**5** Click **Survey Maintenance** to open the *Survey Maintenance* dialog box. Then click **Delete** [\(Figure](#page-310-1) 7-90).
- **6** Identify the range of station numbers you want to delete (includes associated survey readings). Type a starting station number in the field **Starting Station Number** and an ending station number in the field **Ending Station Number**.

**NOTE:** Clicking the Windows close button  $x$  cancels the operation and closes the dialog box.

**7** Click **Apply.** 

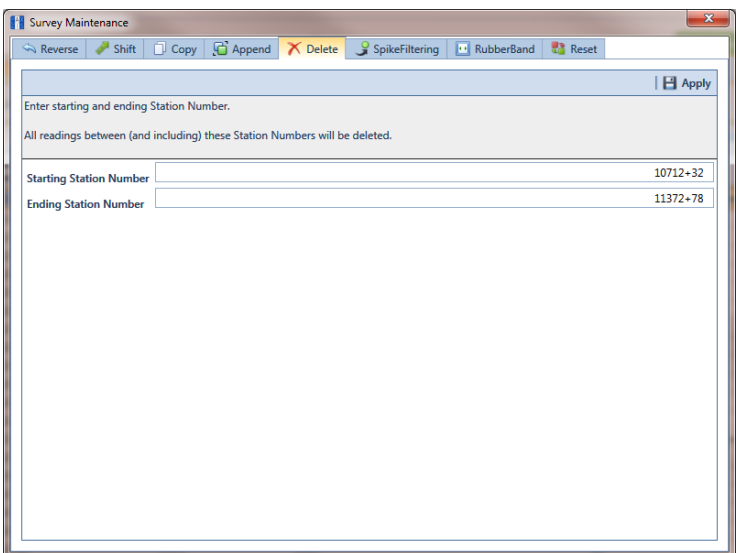

<span id="page-310-1"></span>**Figure 7-90. Delete Range of Station Numbers**

**8** When the message *Delete Survey Readings* displays, click **OK** to delete station numbers and associated survey readings. Clicking **Cancel** cancels the operation [\(Figure](#page-310-2) 7-91).

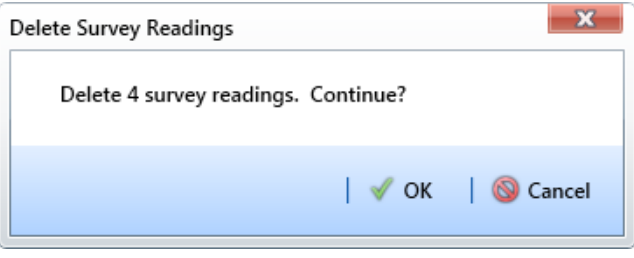

<span id="page-310-2"></span>**Figure 7-91. Delete Survey Readings**

#### <span id="page-310-0"></span>Using Spike Filtering

Spike filtering is available only when working with a close interval survey (CIS). Use spike filtering to exclude inaccurate survey readings in graphs and reports that are typically due to poor contact between the soil and reference electrode. Using this feature allows you to consider only those survey readings that are accurate when analyzing survey data.

Inaccurate readings are excluded based on a percentage value you specify for the filter. PCS Axis compares the on/off values of the current reading with the on/off values of the previous and next reading. If the current survey reading differs from the previous and next survey reading by more than the percentage allowed, PCS Axis disables the option *Plot This Point* for the current survey reading and also excludes it in the *CIS Survey Graph* report.

To apply spike filtering to a range of station numbers, follow these steps:

**1** Click the **Select ROWs** button **P** to open the *Select ROWs* window ([Figure](#page-311-0) 7-92). Select the pipeline segment(s) with the facilities you want to work with, then click **Save** to close the window.

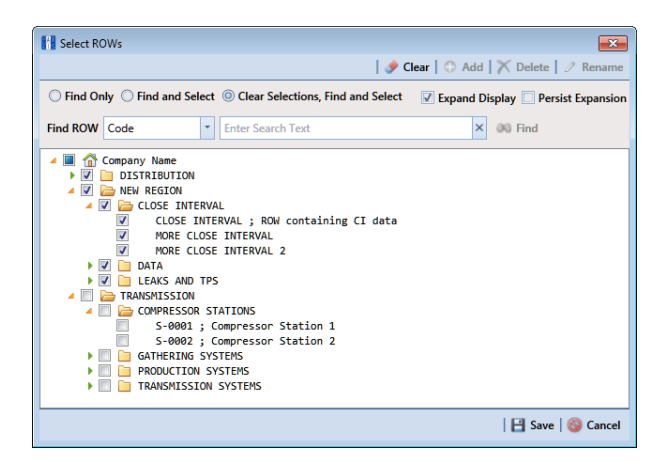

**Figure 7-92. Select ROWs**

- <span id="page-311-0"></span>**2** If the ISM module is not open, click **Modules** > **Indirect Survey Manager (ISM)**.
- **3** Click **Data Entry** > **Edit ISM Data** to open the ISM data entry grid. Then click the **CIS** button **the surfer of the work with a close interval survey [\(Figure](#page-312-0) 7-93,** [page](#page-312-0) 305).
- **4** Select a survey folder with station numbers you want to apply *Spike Filtering*. Click the down arrow in **Selected Continuous Survey** and select a survey folder in the selection list.

|                | $\overline{a}$        | AC CIS<br><b>DCVG</b><br>Selected Continuous Survey LG123-A 12/10/2014 My CI Survey Dec 2014 | <b>ACVG</b>              | <b>ACCA</b>                      | <b>Soil Resistivity</b><br>٠ | Pearson                                                     |                          |  |
|----------------|-----------------------|----------------------------------------------------------------------------------------------|--------------------------|----------------------------------|------------------------------|-------------------------------------------------------------|--------------------------|--|
| <b>66 Find</b> |                       |                                                                                              |                          |                                  |                              | Survey Maintenance   C Add   X Delete   G Refresh   H Print |                          |  |
|                | <b>Station Number</b> | <b>CIS Structure P/S</b>                                                                     | <b>CIS Structure IRF</b> | <b>Indication Classification</b> | <b>Indication Score</b>      | <b>Survey Remarks</b>                                       | <b>Plot This Point</b>   |  |
|                | $10 + 00$             | $-0.760$                                                                                     |                          | $-0.670$ A1 - minor              |                              | 1000 Line marker Fence                                      | $\overline{\mathbf{v}}$  |  |
|                | $10 + 12$             | $-0.570$                                                                                     |                          | $-0.685$ $B2$ - moderate         | 2000                         |                                                             | $\overline{\mathcal{A}}$ |  |
|                | $16 + 00$             | $-0.869$                                                                                     |                          | $-0.671$ $C3$ - severe           | 3000                         |                                                             | $\overline{\mathbf{v}}$  |  |
|                | $22+00$               | $-0.970$                                                                                     |                          | -0.685 D4 - immediate            | 4000                         |                                                             | $\overline{\mathsf{v}}$  |  |
|                | $28 + 00$             | $-0.673$                                                                                     |                          | $-0.675$ ES - scheduled          |                              | 5000 CL Station Rd                                          | $\overline{\mathsf{v}}$  |  |
|                | $34 + 00$             | $-0.764$                                                                                     |                          | $-0.678$ F6 - monitored          | 6000                         |                                                             | V                        |  |
|                | $40 + 00$             | $-0.967$                                                                                     | $-0.679$                 |                                  |                              |                                                             | $\overline{\mathbf{v}}$  |  |
|                | $46 + 00$             | $-0.855$                                                                                     | $-0.439$                 |                                  |                              |                                                             | $\overline{\mathsf{v}}$  |  |
|                | $52 + 00$             | $-0.623$                                                                                     | $-0.349$                 |                                  |                              | Line PI                                                     | $\overline{\mathbf{v}}$  |  |
|                | $58 + 00$             | $-0.945$                                                                                     | $-0.723$                 |                                  |                              |                                                             | $\overline{\mathbf{v}}$  |  |
|                | $64 + 00$             | $-0.855$                                                                                     | $-0.624$                 |                                  |                              | N side Bradley Station Fence                                | $\overline{\mathsf{v}}$  |  |
|                | $70 + 00$             | $-0.540$                                                                                     | $-0.354$                 |                                  |                              |                                                             | $\overline{\mathbf{v}}$  |  |

**Figure 7-93. Edit ISM Data**

- <span id="page-312-0"></span>**5** Click **Survey Maintenance** to open the *Survey Maintenance* dialog box. Then click **SpikeFiltering** (Figure [7-94, page](#page-313-1) 306).
- **6** Type a starting station number in the field **Starting Station Number** and an ending station number in the field **Ending Station Number**.
- **7** Type a value in the **Spike Percentage** field. Valid entries are in a range of 1-99.

**NOTE:** Clicking the Windows close button  $x$  cancels the operation and closes the dialog box.

**8** Click **Apply** and then click **OK** when a status message displays.

The option *Plot This Point* is disabled in the data entry grid only for station numbers that meet *Spike Filtering* criteria.

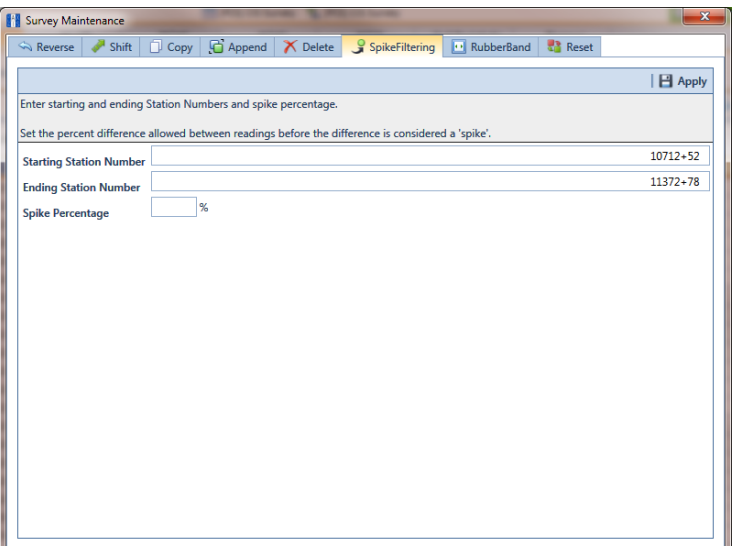

<span id="page-313-1"></span>**Figure 7-94. Spike Filtering**

#### <span id="page-313-0"></span>Using Rubber Band

Use *Rubber Band* to adjust a range of station numbers by stretching or shrinking sections of a survey so that station numbers line up with known points along the survey or existing facilities.

Using *Rubber Band* allows you to re-align station numbers for a selected survey. After entering known station numbers for the first, last, and any other station numbers in between, *Rubber Band* adjusts remaining station numbers in a linear manner between known station numbers. Station numbers are then listed in ascending order (lowest to highest).

When you first use *Rubber Band*, the fields labeled *Original* and *Target* include two match point records by default. These match point records are the first and last station numbers in the selected survey. Station numbers in the *Original* field are the original station numbers initially stored in PCS Axis as a result of importing survey data, entering survey data manually, or receiving survey data from the Allegro Field PC. Station numbers in the *Target* field are the corrected or adjusted station numbers that you enter or are entered as a result of the *Rubber Band* feature.

To adjust a range of station stations using the *Rubber Band* function, follow these steps:

**1** Click the **Select ROWs** button **P** to open the *Select ROWs* window ([Figure](#page-314-0) 7-95). Select the pipeline segment(s) with the facilities you want to work with, then click **Save** to close the window.

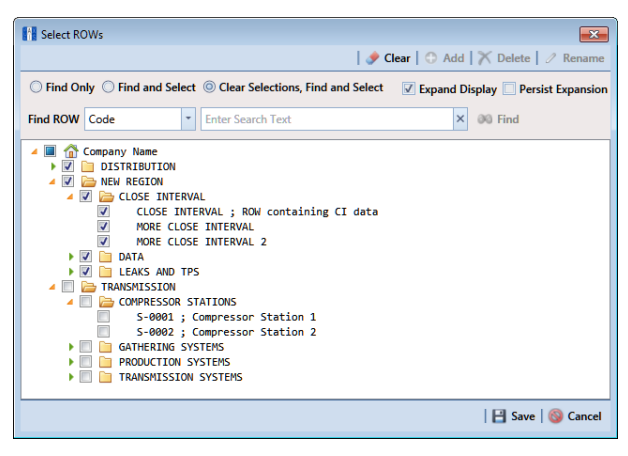

**Figure 7-95. Select ROWs**

- <span id="page-314-0"></span>**2** If the ISM module is not open, click **Modules** > **Indirect Survey Manager (ISM)**.
- **3** Click **Data Entry** > **Edit ISM Data** to open the ISM data entry grid. Then click a button labeled with the type of continuous survey data you want to work with, such as the **CIS** button  $\begin{bmatrix} \cos \theta & \cos \theta \\ \cos \theta & \cos \theta \end{bmatrix}$  ([Figure](#page-315-0) 7-96).
- **4** Select a survey folder with station numbers you want to apply the *Rubber Band*  function. Click the down arrow in **Selected Continuous Survey** and select a survey folder in the selection list.

| CIS<br><b>SX Find</b><br><b>Station Number</b><br>$10 + 00$ | AC CIS<br><b>DCVG</b><br>Selected Continuous Survey LG123-A 12/10/2014 My CI Survey Dec 2014<br><b>CIS Structure P/S</b> | <b>ACVG</b>              | <b>ACCA</b>                      | <b>Soil Resistivity</b><br>$\check{\phantom{a}}$                                                        | Pearson<br>Survey Maintenance   C Add   X Delete   G Refresh   S Print |                         |                                                                               |
|-------------------------------------------------------------|----------------------------------------------------------------------------------------------------|--------------------------|----------------------------------|----------------------------------------------------------------------------------------------------|------------------------------------------------------------------------|-------------------------|-------------------------------------------------------------------------------|
|                                                             |                                                                                                    |                          |                                  |                                                                                                    |                                                                        |                         |                                                                               |
|                                                             |                                                                                                    |                          |                                  |                                                                                                    |                                                                        |                         |                                                                               |
|                                                             |                                                                                                    |                          |                                  |                                                                                                    |                                                                        |                         |                                                                               |
|                                                             |                                                                                                    | <b>CIS Structure IRF</b> | <b>Indication Classification</b> | <b>Indication Score</b>                                                                                 | <b>Survey Remarks</b>                                                  | <b>Plot This Point</b>  |                                                                               |
|                                                             | $-0.760$                                                                                                    |                          | $-0.670$ A1 - minor              |                                                                                                    | 1000 Line marker Fence                                                 | $\overline{\mathbf{v}}$ |                                                                               |
| $10 + 12$                                                   | $-0.570$                                                                                                    |                          | $-0.685$ B2 - moderate           | 2000                                                                                                    |                                                                        | $\overline{\mathbf{v}}$ |                                                                               |
| $16 + 00$                                                   | $-0.869$                                                                                                    |                          |                                  | 3000                                                                                                    |                                                                        | $\overline{\mathbf{v}}$ |                                                                               |
| $22+00$                                                     | $-0.970$                                                                                                    |                          |                                  | 4000                                                                                                    |                                                                        | $\overline{\mathbf{v}}$ |                                                                               |
| $28 + 00$                                                   | $-0.673$                                                                                                    |                          |                                  |                                                                                                    |                                                                        | $\overline{\mathbf{v}}$ |                                                                               |
| $34 + 00$                                                   | $-0.764$                                                                                                    |                          |                                  | 6000                                                                                                    |                                                                        | $\overline{\mathsf{v}}$ |                                                                               |
| $40 + 00$                                                   | $-0.967$                                                                                                    | $-0.679$                 |                                  |                                                                                                    |                                                                        | $\overline{\mathbf{v}}$ |                                                                               |
| $46 + 00$                                                   | $-0.855$                                                                                                    | $-0.439$                 |                                  |                                                                                                    |                                                                        |                         |                                                                               |
| $52 + 00$                                                   | $-0.623$                                                                                                    | $-0.349$                 |                                  |                                                                                                    | Line PI                                                                | $\overline{\mathsf{v}}$ |                                                                               |
| $58 + 00$                                                   | $-0.945$                                                                                                    | $-0.723$                 |                                  |                                                                                                    |                                                                        |                         |                                                                               |
| $64 + 00$                                                   | $-0.855$                                                                                                    | $-0.624$                 |                                  |                                                                                                    | N side Bradley Station Fence                                           |                         |                                                                               |
| $70 + 00$                                                   | $-0.540$                                                                                                    | $-0.354$                 |                                  |                                                                                                    |                                                                        | $\overline{\mathbf{v}}$ |                                                                               |
|                                                             |                                                                                                    |                          |                                  | $-0.671$ C3 - severe<br>$-0.685$ $D4$ - immediate<br>$-0.675$ E5 - scheduled<br>$-0.678$ F6 - monitored |                                                                        | 5000 CL Station Rd      | $\overline{\mathbf{v}}$<br>$\overline{\mathbf{v}}$<br>$\overline{\mathbf{v}}$ |

**Figure 7-96. Edit ISM Data**

- <span id="page-315-0"></span>**5** Click **Survey Maintenance** to open the *Survey Maintenance* dialog box. Then click **RubberBand** (Figure [7-97, page](#page-316-0) 309).
- **6** Complete the following steps to re-align station numbers in a survey:
	- **a** To re-align the first station number in the survey, type a new station number in the **Target** field of the first station number.

If you want to re-align the first station number to an existing facility instead, click on the find button to open the *Select Facility* dialog box and select a facility in the grid. Then click  $\Box$  **Save**.

**b** To re-align the last station number in the survey, type a new station number in the **Target** field of the last station number.

If you want to re-align the last station number to an existing facility instead, click the find button to open the *Select Facility* dialog box and select a facility in the grid. Then click  $\boxed{-}$  **Save**.

**c** To add new match points for known station numbers, click **New** to add empty *Original* and *Target* match point fields. Then type the station number you want to re-align in the **Original** field and the adjusted (or corrected) station number in the **Target** field.

If you want to re-align the adjusted station number to an existing facility instead, click **og** the find button to open the *Select Facility* dialog box and select a facility in the grid. Then click **Save**.

**d** To delete a row of match points, select the row and then click **T** Delete.

**NOTE:** Clicking **Reset** before clicking *Apply* resets station numbers to their original values.

- **e** Click **Apply**. When the *Apply* message displays, click **OK** to continue or **Cancel** to cancel the operation.
- **7** Click **Refresh** to update data in the grid.

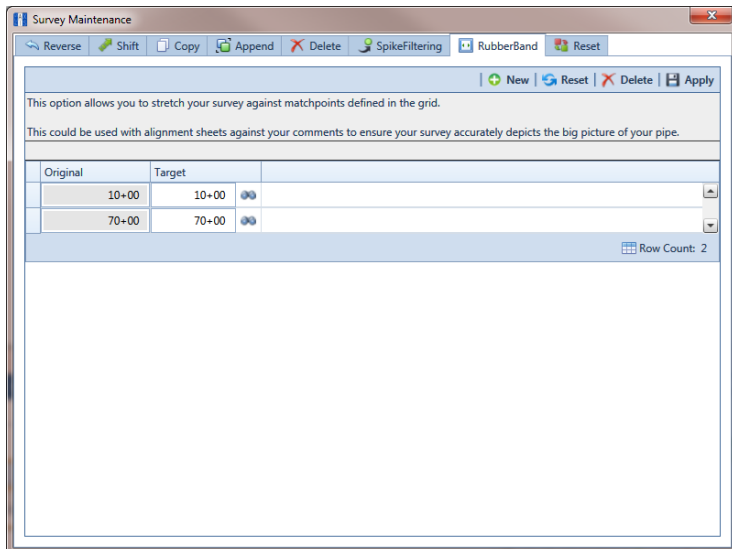

<span id="page-316-0"></span>**Figure 7-97. Rubber Banding**

#### <span id="page-317-0"></span>Resetting Station Numbers

Use *Reset* to return all station numbers in the selected survey to original station numbers that were collected when the survey was first entered in the ISM data entry grid.

To reset station numbers, follow these steps:

**1** Click the **Select ROWs** button **P** to open the *Select ROWs* window ([Figure](#page-317-1) 7-98). Select the pipeline segment(s) with the facilities you want to work with, then click **Save** to close the window.

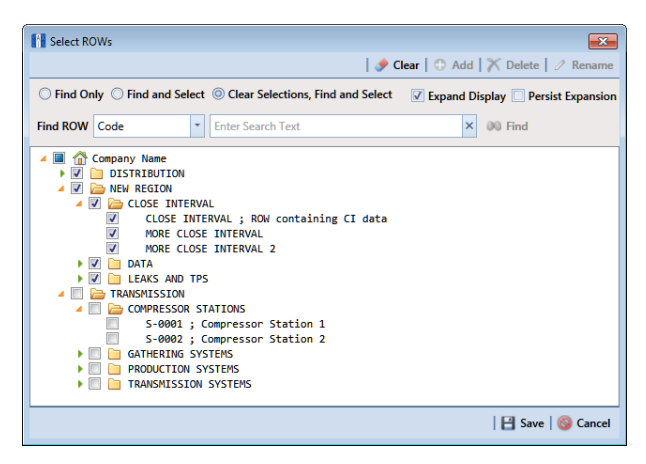

**Figure 7-98. Select ROWs**

- <span id="page-317-1"></span>**2** If the ISM module is not open, click **Modules** > **Indirect Survey Manager (ISM)**.
- **3** Click **Data Entry** > **Edit ISM Data** to open the ISM data entry grid. Then click a button labeled with the type of continuous survey data you want to work with, such as the **CIS** button ([Figure](#page-318-0) 7-99).
- **4** Select a survey folder with survey readings you want to shift. Click the down arrow in **Selected Continuous Survey** and select a survey folder in the selection list.

|                |                       |                                                                     |                          | My CI Survey Layout Theme 1 \ My CI Survey Sort Theme 1 |                         |                                                                | <b>D</b> Options + Customize |  |
|----------------|-----------------------|---------------------------------------------------------------------|--------------------------|---------------------------------------------------------|-------------------------|----------------------------------------------------------------|------------------------------|--|
|                | <b>CIS</b>            | AC CIS<br><b>DCVG</b>                                               | <b>ACVG</b>              | <b>ACCA</b>                                             | <b>Soil Resistivity</b> | Pearson                                                        |                              |  |
|                |                       | Selected Continuous Survey LG123-A 12/10/2014 My CI Survey Dec 2014 |                          |                                                         | ٠                       |                                                                |                              |  |
| <b>88 Find</b> |                       |                                                                     |                          |                                                         |                         | S. Survey Maintenance   C Add   X Delete   G Refresh   L Print |                              |  |
|                | <b>Station Number</b> | <b>CIS Structure P/S</b>                                            | <b>CIS Structure IRF</b> | <b>Indication Classification</b>                        | <b>Indication Score</b> | <b>Survey Remarks</b>                                          | <b>Plot This Point</b>       |  |
|                | $10+00$               | $-0.760$                                                            |                          | $-0.670$ A1 - minor                                     |                         | 1000 Line marker Fence                                         | $\overline{\mathbf{v}}$      |  |
|                | $10 + 12$             | $-0.570$                                                            |                          | $-0.685$ $B2$ - moderate                                | 2000                    |                                                                | $\overline{\mathbf{v}}$      |  |
|                | $16 + 00$             | $-0.869$                                                            |                          | $-0.671$ $C3$ - severe                                  | 3000                    |                                                                | $\overline{\mathbf{v}}$      |  |
|                | $22+00$               | $-0.970$                                                            |                          | $-0.685$ $D4 - immediate$                               | 4000                    |                                                                | $\blacktriangledown$         |  |
|                | $28 + 00$             | $-0.673$                                                            |                          | $-0.675$ ES - scheduled                                 |                         | 5000 CL Station Rd                                             | $\overline{\mathsf{v}}$      |  |
|                | $34 + 00$             | $-0.764$                                                            |                          | $-0.678$ F6 - monitored                                 | 6000                    |                                                                | $\overline{\mathbf{v}}$      |  |
|                | $40 + 00$             | $-0.967$                                                            | $-0.679$                 |                                                         |                         |                                                                | $\overline{\mathbf{v}}$      |  |
|                | $46 + 00$             | $-0.855$                                                            | $-0.439$                 |                                                         |                         |                                                                | $\overline{\mathsf{v}}$      |  |
|                | $52 + 00$             | $-0.623$                                                            | $-0.349$                 |                                                         |                         | Line PI                                                        | $\overline{\mathbf{v}}$      |  |
|                | $58 + 00$             | $-0.945$                                                            | $-0.723$                 |                                                         |                         |                                                                | $\overline{\mathbf{v}}$      |  |
|                | $64 + 00$             | $-0.855$                                                            | $-0.624$                 |                                                         |                         | N side Bradley Station Fence                                   | $\overline{\mathbf{v}}$      |  |
|                | $70 + 00$             | $-0.540$                                                            | $-0.354$                 |                                                         |                         |                                                                | $\overline{\mathbf{v}}$      |  |

**Figure 7-99. Edit ISM Data**

<span id="page-318-0"></span>**5** Click **Survey Maintenance** to open the *Survey Maintenance* dialog box. Then click **Reset** ([Figure](#page-318-1) 7-100).

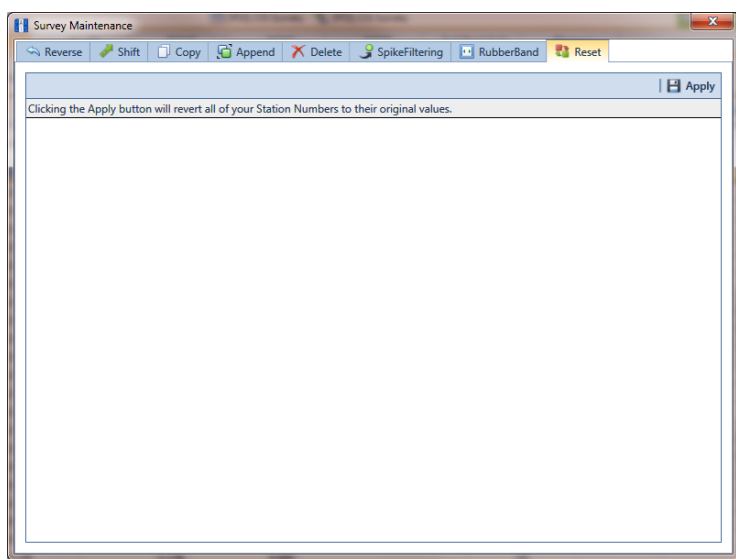

**Figure 7-100. Reset**

<span id="page-318-1"></span>**6** Click **Apply**. When the *Reset Station Numbers* message displays, click **OK** to reset all station numbers or **Q Cancel** to cancel the operation ([Figure](#page-319-0) 7-101).

The data entry grid now displays original station numbers.

<span id="page-319-0"></span>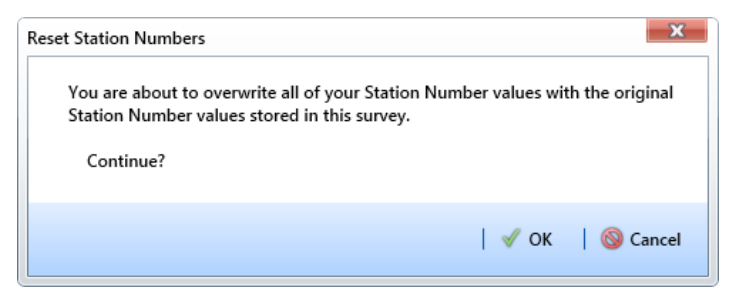

**Figure 7-101. Reset Station Numbers**

## <span id="page-320-0"></span>Printing, Exporting, or Emailing a Continuous Survey

The following information explains how to print, export, or email a report for a continuous survey displaying in the *Edit ISM Data* grid. Supported file formats for exporting a report include PDF, HTML, MHT, RTF, XLS, XLSX, CSV, TXT, and Image (BMP, EMF, WMF, GIF, JPEG, PNG, and TIFF).

Complete the following steps:

**1** Click the **Select ROWs** button  $\left| \right\rangle$  to open the *Select ROWs* window ([Figure](#page-320-1) 7-[102](#page-320-1)). Select the pipeline segment(s) with the facilities you want to work with, then click **Save** to close the window.

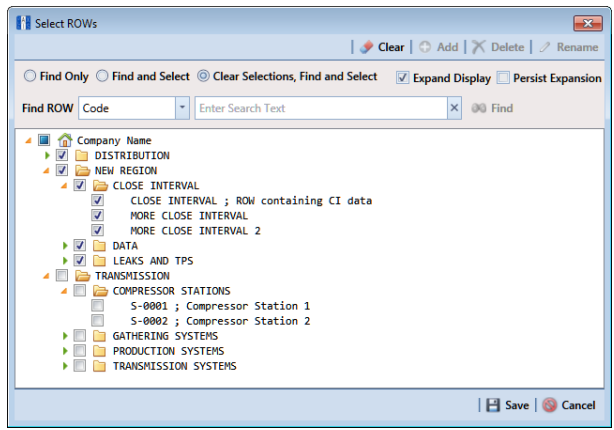

<span id="page-320-1"></span>**Figure 7-102. Select ROWs**

- **2** If the ISM module is not open, click **Modules** > **Indirect Survey Manager (ISM)**.
- **3** Click **Data Entry** > **Edit ISM Data** to open the ISM data entry grid. Then click a button labeled with the type of continuous survey data you want to work with, such as the **CIS** button ([Figure](#page-321-0) 7-103).
- **4** Select a survey folder with survey readings you want to print or export. Click the down arrow in **Selected Continuous Survey** and select a survey folder in the selection list.

| <b>PCS Axis</b><br>$\alpha$ |                                                                                                    | Edit ISM Data X       | File Modules Data Entry Reports / Graphs Tools Field Computer Help |                          | o                                | <b>Indirect Survey Manager (ISM)</b> |                              | Welcome John Smith   8   8 Log Out | $\begin{array}{c c c c c} \hline \multicolumn{3}{c }{\textbf{a}} & \multicolumn{3}{c }{\textbf{b}} & \multicolumn{3}{c }{\textbf{X}} \\ \hline \multicolumn{3}{c }{\textbf{a}} & \multicolumn{3}{c }{\textbf{b}} & \multicolumn{3}{c }{\textbf{X}} \\ \hline \multicolumn{3}{c }{\textbf{a}} & \multicolumn{3}{c }{\textbf{b}} & \multicolumn{3}{c }{\textbf{A}} \\ \hline \multicolumn{3}{c }{\textbf{b}} & \multicolumn{3}{c }{\textbf{b}} & \multicolumn{3$ |
|-----------------------------|----------------------------------------------------------------------------------------------------|-----------------------|--------------------------------------------------------------------|--------------------------|----------------------------------|--------------------------------------|------------------------------|------------------------------------|----------------------------------------------------------------------------------------------------|
|                             | My CI Survey Layout Theme_1 \ My CI Survey Sort Theme_1<br><b>DCVG</b><br>AC CIS<br><b>ACVG</b><br><b>ACCA</b><br><b>Soil Resistivity</b><br>CIS<br>Pearson            |                       |                                                                    |                          |                                  |                                      |                              | <b>☆ Options</b> + Customize       |                                                                                                    |
|                             | Selected Continuous Survey LG123-A 12/10/2014 My CI Survey Dec 2014<br>$\;$<br><b>B.</b> Survey Maintenance   C Add   X Delete   G Refresh   H Print<br><b>66 Find</b> |                       |                                                                    |                          |                                  |                                      |                              |                                    |                                                                                                    |
|                             |                                                                                                    | <b>Station Number</b> | <b>CIS Structure P/S</b>                                           | <b>CIS Structure IRF</b> | <b>Indication Classification</b> | <b>Indication Score</b>              | <b>Survey Remarks</b>        | <b>Plot This Point</b>             |                                                                                                    |
|                             | ٠                                                                                                    | $10+00$               | $-0.760$                                                           |                          | $-0.670$ A1 - minor              |                                      | 1000 Line marker Fence       | $\overline{\mathbf{v}}$            | L                                                                                                    |
|                             |                                                                                                    | $10 + 12$             | $-0.570$                                                           |                          | $-0.685$ B2 - moderate           | 2000                                 |                              | $\overline{\mathsf{v}}$            |                                                                                                    |
|                             |                                                                                                    | $16 + 00$             | $-0.869$                                                           |                          | $-0.671$ C3 - severe             | 3000                                 |                              | $\overline{\mathbf{v}}$            |                                                                                                    |
|                             |                                                                                                    | $22+00$               | $-0.970$                                                           |                          | $-0.685$ D4 - immediate          | 4000                                 |                              | $\overline{\mathbf{v}}$            |                                                                                                    |
|                             |                                                                                                    | $28 + 00$             | $-0.673$                                                           |                          | $-0.675$ $E5 - scheduled$        |                                      | 5000 CL Station Rd           | $\overline{\mathbf{v}}$            |                                                                                                    |
|                             |                                                                                                    | $34 + 00$             | $-0.764$                                                           |                          | $-0.678$ F6 - monitored          | 6000                                 |                              | $\overline{\mathbf{v}}$            |                                                                                                    |
|                             |                                                                                                    | $40 + 00$             | $-0.967$                                                           | $-0.679$                 |                                  |                                      |                              | $\overline{\mathbf{v}}$            |                                                                                                    |
| Selected ROWs               |                                                                                                    | $46 + 00$             | $-0.855$                                                           | $-0.439$                 |                                  |                                      |                              | $\overline{\mathcal{L}}$           |                                                                                                    |
|                             |                                                                                                    | $52 + 00$             | $-0.623$                                                           | $-0.349$                 |                                  |                                      | Line PI                      | V                                  |                                                                                                    |
|                             |                                                                                                    | $58 + 00$             | $-0.945$                                                           | $-0.723$                 |                                  |                                      |                              | $\overline{\mathsf{v}}$            |                                                                                                    |
|                             |                                                                                                    | $64 + 00$             | $-0.855$                                                           | $-0.624$                 |                                  |                                      | N side Bradley Station Fence | $\overline{\mathbf{v}}$            |                                                                                                    |
|                             |                                                                                                    | $70 + 00$             | $-0.540$                                                           | $-0.354$                 |                                  |                                      |                              | $\overline{\mathsf{v}}$            |                                                                                                    |
|                             |                                                                                                    |                       |                                                                    |                          |                                  |                                      |                              |                                    |                                                                                                    |
|                             |                                                                                                    |                       |                                                                    |                          |                                  |                                      |                              |                                    | Row Count: 12                                                                                                    |

**Figure 7-103. Edit ISM Data**

- <span id="page-321-0"></span>**5** Click **Print** to open a print preview window [\(Figure](#page-321-1) 7-104).
- **6** To print the report using the default Windows printer, click **Quick Print**.
- **7** To open a print dialog box and select a printer to print the report, click **Print**.

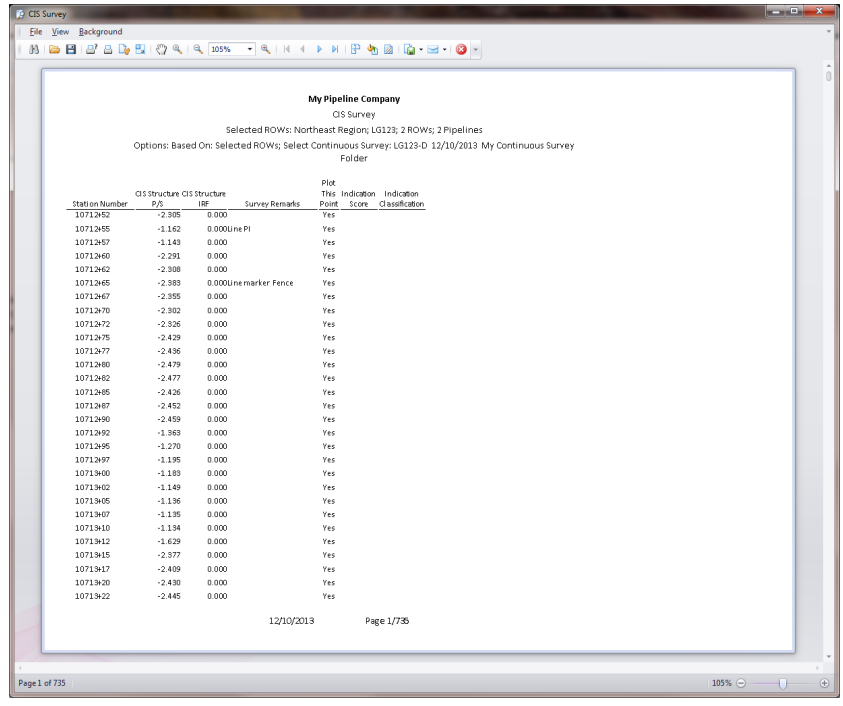

<span id="page-321-1"></span>**Figure 7-104. Print Preview**

- **8** To select a file format and export the report, follow these steps:
	- **a** Click the down arrow in **Figure** Export Document and select a file format in the selection list.
	- **b** When the *Options* dialog box opens, set up optional property settings and then click **OK** to close the dialog box.
	- **c** When the *Save As* dialog box opens, type a name for the report in the **File name** field and then navigate to a location on your computer to save the report.
	- **d** Click **Save**. When the message *Do you want to open this file* displays, click **Yes** or **No**.
- **9** To send the report as an attachment in an email, follow these steps:
	- **a** Click the down arrow in **Send via E-mail** and select a file format in the selection list.
	- **b** When the *Options* dialog box opens, set up optional property settings and then click **OK** to close the dialog box.
	- **c** When the *Save As* dialog box opens, type a name for the report in the **File name** field and then navigate to location on your computer to save the report. Click **Save**.
	- **d** When an email message opens with the report as an attachment, select an email recipient and then click **Send**.
- **10** Click **Exit** to close the print preview window and return to the data entry grid.

# Working with Themes and Filter Groups

A theme is a group of named settings saved for later use, such as a grid layout or sort theme. Themes are either public or private. A public theme is available for use by all PCS Axis users. A private theme is available only to the user who creates it.

Several installed themes are provided with the PCS Axis software installation. PCS Axis installed themes are public themes available to all PCS Axis users. These themes are identified with a globe icon and PCS in brackets [PCS], such as [**PCS] Test Point Inspections**.

**NOTE:** Only public themes for layouts, sorts, and reports are available for selection. If you would like to use a private theme, your company's system administrator must make your private theme a public one.

A filter group is a named set of one or more filters that affect the data output in the *Define Routes* grid and subsequently the route itself. PCS Axis provides two types of filter groups you can define. These include the AND and OR filter groups.

When you add a filter group, you define filter conditions that determine which records to include or exclude in the *Define Routes* grid and the route. Adding an AND filter group produces a subset of records that meet *all* filter conditions. Adding an OR filter group produces a subset of records that meet *any* filter condition. When you apply a filter group, PCS Axis processes filters in descending order beginning with the filter at the top of the group.

The following sections describe how to add a layout theme, sort theme, and one or more optional filter groups. Topics include those in the following list:

- *[Adding a Data Grid Layout Theme](#page-324-0)*
- *[Adding a Sort Theme](#page-327-0)* (page 320)
- *[Adding an AND Filter Group](#page-331-0)* (page 324)
- *[Adding an OR Filter Group](#page-334-0)* (page 327)
- *[Editing and Arranging Filters and Filter Groups](#page-337-0)* (page 330)
# <span id="page-324-1"></span>Adding a Data Grid Layout Theme

A layout theme is a group of fields in a grid layout. Adding a new layout theme allows you to select which fields you want to include in the grid layout and then save the layout as a theme for later use. The following procedure applies to the grid layout for any data entry grid in PCS Axis.

Complete the following steps:

**1** Select one or more pipeline segments in the *Select ROWs* window [\(Figure](#page-324-0) 7-105). Click **Save** to close the window.

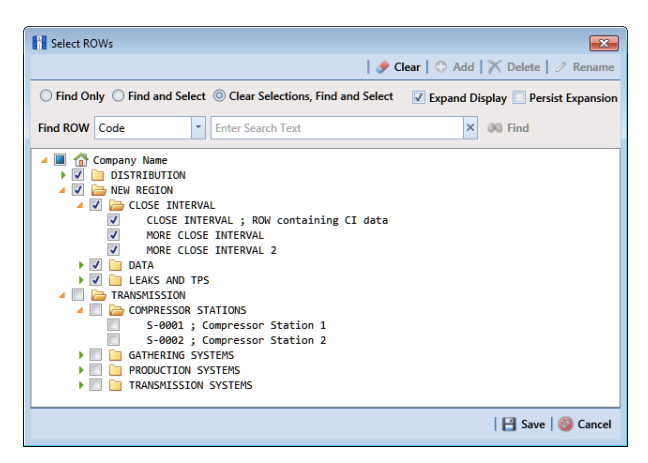

**Figure 7-105. Select ROWs**

- <span id="page-324-0"></span>**2** Open the *Edit <module> Data* window. For example, click **Data Entry** > **Edit CPDM Data** to open the *Edit CPDM Data* window.
- **3** Open the data entry grid that you want to add a new grid layout theme. For example, click the **Inspection** tab **Inspection** and then the Test Point button Test Point lto display the *Test Point Inspection* grid.
- **4** If you want to collapse the *Selected ROWs* panel to view more of the grid, click the **Selected ROWs** bar. Clicking the bar again expands the panel.
- **5** Click the **Customize** tab  $\frac{1}{2}$  **Customize** then the **Add** button to open the *New Layout Theme* dialog box ([Figure](#page-325-0) 7-106).

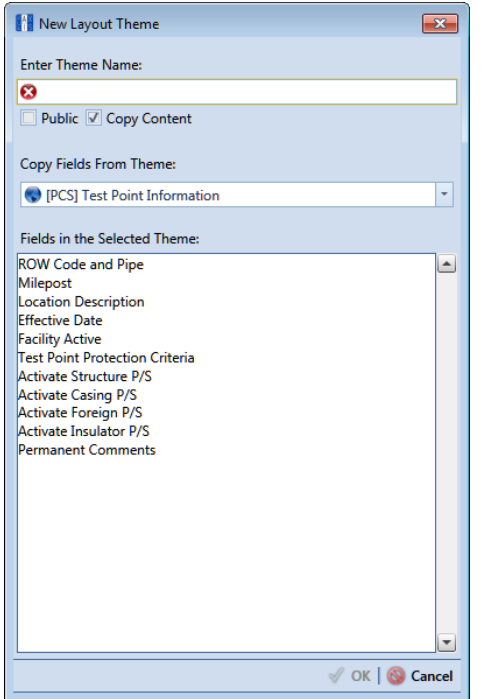

**Figure 7-106. New Layout Theme**

- <span id="page-325-0"></span>**6** Type a name for the layout theme in the field **Enter Theme Name** (required).
- **7** If you want to create a *public* theme, click the **Public** check box to place a check mark inside the check box. When the check box is empty, the layout saves as a *private* theme.

**NOTE:** Themes are either public or private. A public theme is available for use by all PCS Axis users. A private theme is available only to the user who creates it.

**8** If you want to copy fields from an existing layout theme, click the **Copy Content** check box to place a check mark inside the check box. Then click the down arrow in the field **Copy Fields From Theme** and select a theme in the selection list.

If you do not want to copy fields from an existing layout theme, remove the check mark inside the *Copy Content* check box by clicking the check box.

**9** Click **OK** to save changes and return to the *Layouts* page ([Figure](#page-326-0) 7-107).

| <b>FE</b> PCS Axis |                                                                                   |                            |                                                                                     |   | $\begin{array}{c c c c c} \hline \multicolumn{1}{c }{\mathbf{0}} & \multicolumn{1}{c }{\mathbf{x}} \\\hline \end{array}$ |
|--------------------|-----------------------------------------------------------------------------------|----------------------------|-------------------------------------------------------------------------------------|---|----------------------------------------------------------------------------------------------------|
|                    | File Modules Data Entry Reports / Graphs Tools Field Computer Help                | 10                         | <b>Cathodic Protection Data Manager (CPDM)</b>                                      |   | Welcome John Smith   @   23 Log Out                                                                                      |
| Q                  | Edit CPDM Data X                                                                  |                            |                                                                                     |   |                                                                                                    |
|                    | Information Inspection Maintenance                                                |                            |                                                                                     |   | Options of Customize                                                                                                    |
|                    | Layouts: Test Point Inspection                                                    |                            | P Save and Close   B Save   ● Add   X Delete   < Revert   ※ New Baseline   ● Cancel |   | <b>ET Layouts</b>                                                                                                    |
|                    | <b>Select Layout Theme</b>                                                        |                            |                                                                                     |   | <b>Sorts</b>                                                                                                    |
|                    | My Inspection Grid Layout Theme_1<br>Search For Field                             | ×                          | <b>ROW Code and Pipe</b><br>A                                                       |   | Filters                                                                                                    |
|                    | All Fields<br>ъT                                                                  |                            | Milepost                                                                            |   | <b>D</b> Forms                                                                                                    |
|                    | <b>ROW Permanent Information Fields</b><br><b>Test Point Facility Fields</b><br>ь |                            | <b>Effective Date</b><br>а<br><b>Inspection Date</b><br>۵                           |   | <b>E3</b> Close                                                                                                    |
|                    | <b>Test Point Information Fields</b><br>٠<br>Test Point Inspection Fields<br>×    |                            | Survey                                                                              |   |                                                                                                    |
|                    |                                                                                   |                            | <b>Structure P/S</b><br>Casing P/S                                                  |   |                                                                                                    |
|                    |                                                                                   |                            | Foreign P/S                                                                         |   |                                                                                                    |
|                    |                                                                                   |                            | Technician<br><b>Inspection Remarks</b>                                             |   |                                                                                                    |
| Selected ROWs      |                                                                                   |                            | <b>Facility ID</b>                                                                  |   |                                                                                                    |
|                    |                                                                                   |                            | Relative Milepost                                                                   |   |                                                                                                    |
|                    |                                                                                   | $\left( \mathbf{F}\right)$ |                                                                                     | € |                                                                                                    |
|                    |                                                                                   | ⊛                          |                                                                                     | ⊝ |                                                                                                    |
|                    |                                                                                   |                            |                                                                                     |   |                                                                                                    |
|                    |                                                                                   |                            |                                                                                     |   |                                                                                                    |
|                    |                                                                                   |                            |                                                                                     |   |                                                                                                    |
|                    |                                                                                   |                            |                                                                                     |   |                                                                                                    |
|                    |                                                                                   |                            |                                                                                     |   |                                                                                                    |
|                    |                                                                                   |                            |                                                                                     |   |                                                                                                    |
|                    |                                                                                   |                            |                                                                                     |   |                                                                                                    |
|                    |                                                                                   |                            |                                                                                     |   |                                                                                                    |
|                    |                                                                                   |                            |                                                                                     |   |                                                                                                    |
|                    |                                                                                   |                            |                                                                                     |   |                                                                                                    |

<span id="page-326-0"></span>**Figure 7-107. Layouts**

- **10** Complete the following steps to add and remove fields in the new layout theme as needed:
	- **a** Click the toggle arrow  $\blacktriangleright$  for a field category in the left pane of the window to view a list of fields available for selection. For example, click **All Fields**.
	- **b** Double-click a field listed in the left pane to move it to the right pane. Repeat this step as needed. The grid layout theme includes all fields listed in the right pane of the *Layouts* page.
	- **c** To remove a field in the layout theme, double-click a field listed in the right pane to move it to the left pane. Repeat this step as needed.
- **11** To change the order of fields listed in the right pane and subsequently in the grid, click and drag a field to a new position in the list. Or, select a field and then click the up  $\bigodot$  or down  $\bigodot$  button.
- **12** Click **Save** to save changes.
- **13** To apply the new layout theme to the data entry grid, follow these steps:
	- **a** Click the **Options** tab **the options** to open the options page [\(Figure](#page-327-0) 7-108).
	- **b** Click the down arrow in the field **Select Layout Theme** and select the new layout theme in the selection list.
- **14** Click **Apply** to apply changes and return to the data entry grid.

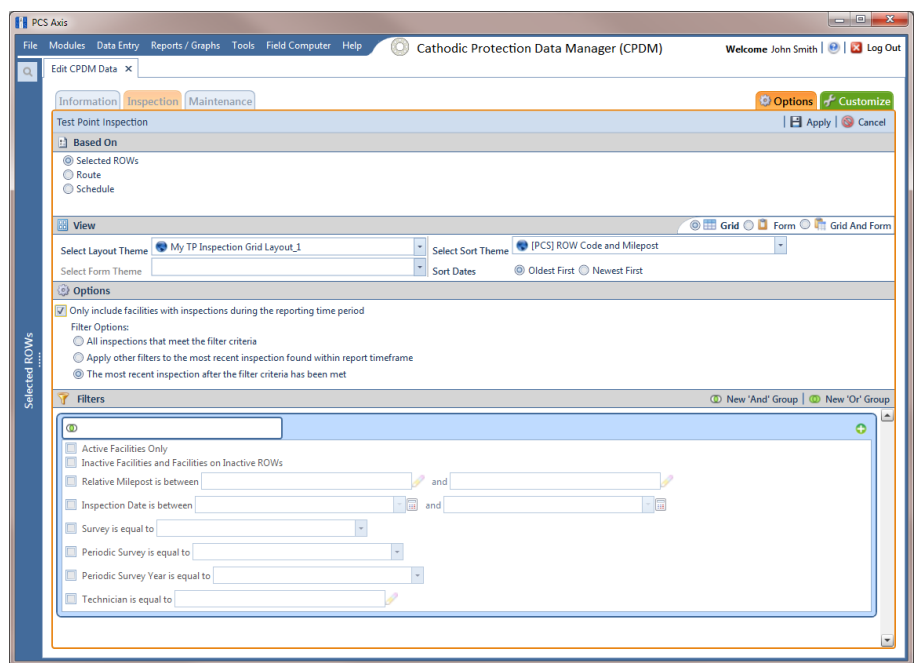

<span id="page-327-0"></span>**Figure 7-108. Options**

# Adding a Sort Theme

A sort theme determines how PCS Axis sorts records in the data entry grid. Adding a sort theme allows you to select which field(s) to sort records by and if records sort alphanumerically in ascending or descending order.

To add a sort theme, follow these steps:

**1** Select one or more pipeline segments in the *Select ROWs* window [\(Figure](#page-327-1) 7-109). Click **Save** to close the window.

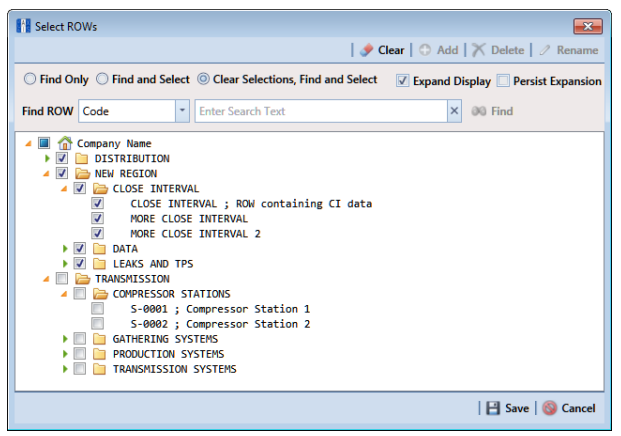

<span id="page-327-1"></span>**Figure 7-109. Select ROWs**

- **2** Open the *Edit <module> Data* window. For example, click **Data Entry** > **Edit CPDM Data** to open the *Edit CPDM Data* window.
- **3** Open the data entry grid that you want to add a new grid sorting theme. For example, click the *Inspection* tab **Inspection** and then the Test Point button Test Point lo display the *Test Point Inspection* grid.
- **4** If you want to collapse the *Selected ROWs* panel to view more of the grid, click the **Selected ROWs** bar. Clicking the bar again expands the panel.
- **5** Click the **Customize** tab **f** Customize then the **Sorts** button **Let Sorts** to open the *Sorts* page ([Figure](#page-328-0) 7-110).

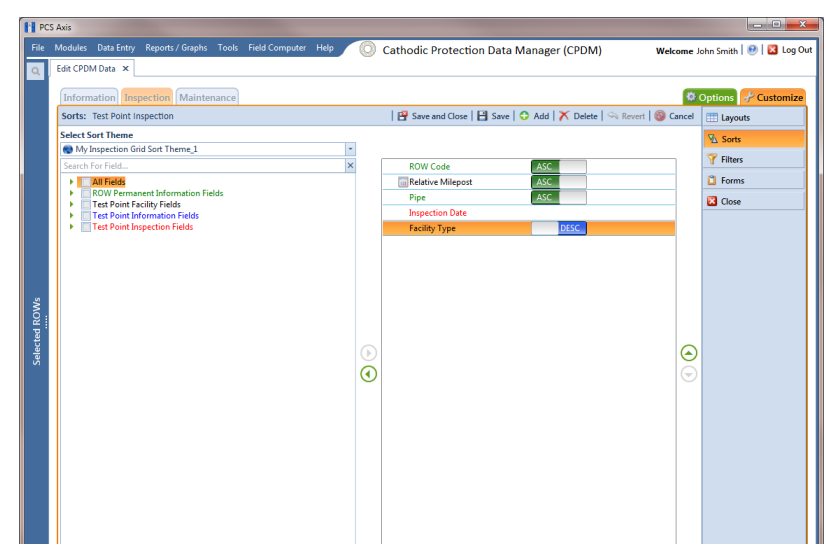

<span id="page-328-0"></span>**Figure 7-110. Sorts**

**6** Click the **Add** button to open the *New Sort Theme* dialog box [\(Figure](#page-329-0) 7-111).

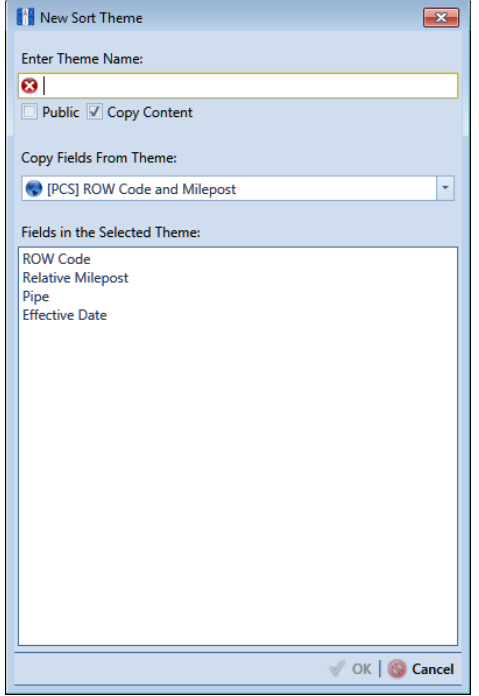

**Figure 7-111. New Sort Theme**

- <span id="page-329-0"></span>**7** Type a name for the layout theme in the field **Enter Theme Name** (required).
- **8** If you want to create a *public* theme, click the **Public** check box to place a check mark inside the check box. When the check box is empty, the layout saves as a *private* theme.

**NOTE:** Themes are either public or private. A public theme is available for use by all PCS Axis users. A private theme is available only to the user who creates it.

**9** If you want to copy fields from an existing layout theme, click the **Copy Content** check box to place a check mark inside the check box. Then click the down arrow in the field **Copy Fields From Theme** and select a theme in the selection list.

If you do not want to copy fields from an existing layout theme, remove the check mark inside the *Copy Content* check box by clicking the check box.

**10** Click **OK** to save changes and return to the *Sorts* page.

- **11** Complete the following steps to add and remove fields in the new sorting theme as needed:
	- **a** Click the toggle arrow **f** for a field category in the left pane of the window to view a list of fields available for selection. For example, click **All Fields**  ([Figure](#page-330-0) 7-112).

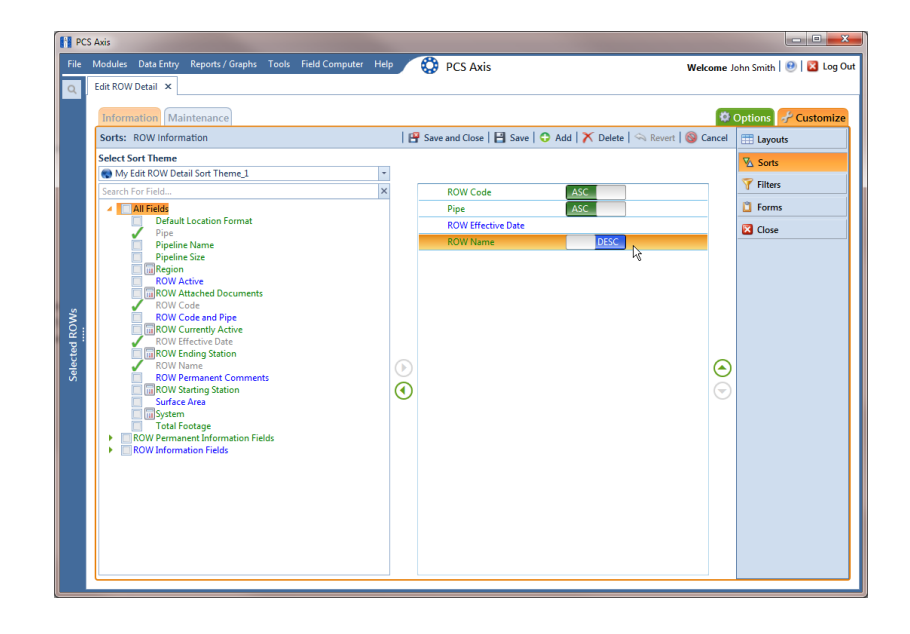

#### <span id="page-330-0"></span>**Figure 7-112. Sorts Theme: All Fields**

- **b** Double-click a field listed in the left pane to move it to the right pane. (Clicking the top arrow button  $\rightarrow$  also moves the selected field.) Repeat this step as needed. The sorting theme includes all fields listed in the right pane.
- **c** If you want to remove a field in the sorting theme, double-click a field listed in the right pane to move it to the left pane. (Clicking the bottom arrow button  $\blacktriangleleft$  also moves the selected field.) Repeat this step as needed.
- **12** Select a sorting method for each field listed in the right pane. To sort grid records in ascending order, click the toggle button to select **ASC ASC** . To sort in descending order, click the toggle button to select **DESC** .
- **13** To change the order of fields listed in the right pane and subsequently in the grid, click and drag a field to a new position in the list. Or, select a field and then click the up  $\bigodot$  or down  $\bigodot$  button.
- 14 Click **Save and Close** to save changes and return to the data entry grid.
- **15** To apply the new sorting theme to the data entry grid, follow these steps:
	- **a** Click the **Options** tab  $\Phi$  Options to open the options page.
	- **b** Click the down arrow in the field **Select Sort Theme** and select the new sorting theme in the selection list ([Figure](#page-331-0) 7-113).
- 16 Click **Apply** to apply changes and return to the data entry grid.

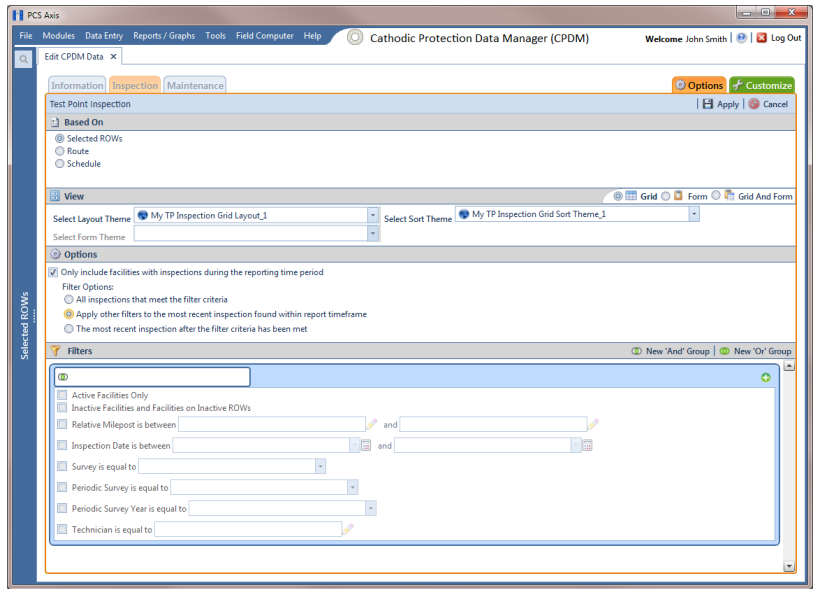

<span id="page-331-0"></span>**Figure 7-113. Apply Sort Theme**

## Adding an AND Filter Group

An AND filter group is a named set of one or more filters that affect the data output in a data entry grid in *Data Entry*. Adding an AND filter group produces a subset of records that meet *all* filter conditions. PCS Axis processes filters in a filter group in descending order beginning with the filter at the top of the filter group.

To add an AND filter group, follow these steps:

**1** Select one or more pipeline segments in the *Select ROWs* window [\(Figure](#page-332-0) 7-114). Click **Save** to close the window.

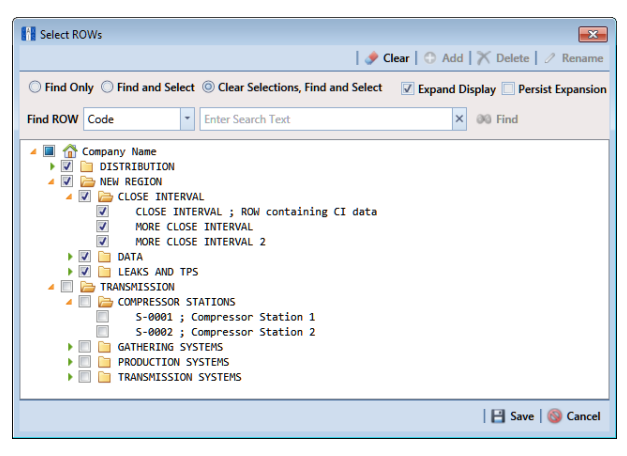

**Figure 7-114. Select ROWs**

- <span id="page-332-0"></span>**2** Open the *Edit <module> Data* window. For example, click **Data Entry** > **Edit CPDM Data** > to open the *Edit CPDM Data* window.
- **3** Select the data grid you want to filter data. For example, click the **Inspection Inspection** tab.
- **4** Click the **Customize** tab  $\mathcal{F}$  customize, then the **Filters** button **T** Filters to open the *Filters* page.
- **5** Click **C** New 'And' Group to open a filter properties group box ([Figure](#page-332-1) 7-115).

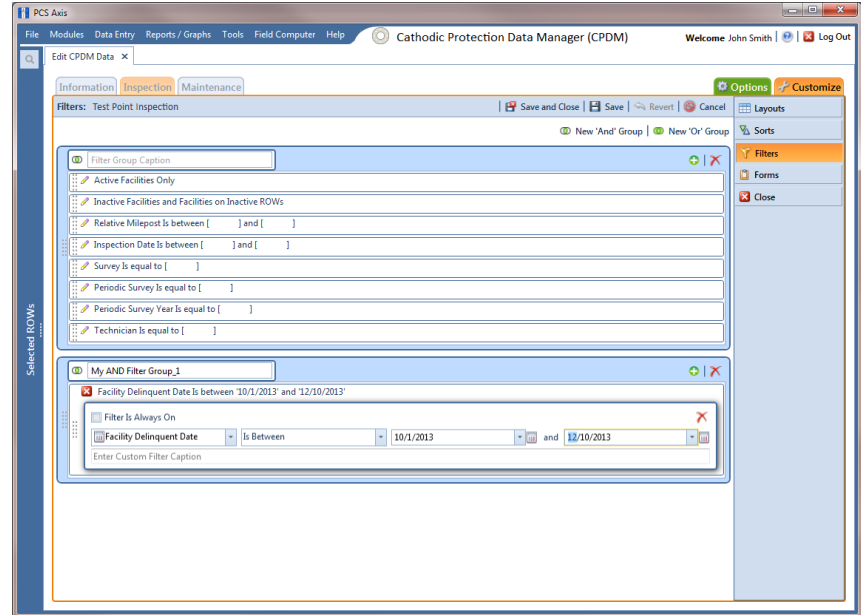

<span id="page-332-1"></span>**Figure 7-115. Filters**

- <span id="page-333-0"></span>**6** Type a name for the filter group in the field **Filter Group Caption**.
- **7** Use filter selection fields to set up filter criteria. Select a PCS Axis field, operator, and one or more filter conditions.
- **8** If the AND filter group includes a date filter, such as *Facility Delinquent Date Is Between* shown in [Figure](#page-332-1) 7-115, set a date range using a calendar or dynamic dates in the following manner:
	- To set a date range using a calendar, click the down arrow in the start date field to open a calendar and select a date. Repeat this step for the end date field.
	- To set a date range using dynamic start and end dates, click the  $\mathbb{R}$  calculator button in the start date field and set up dynamic date properties. Repeat this step for the end date field. Clicking the calculator button opens and closes dynamic date property fields.
- **9** If you want the filter to remain on for all sessions when working with the data entry grid, click the check box **Filter is Always On**. When this check box is not selected, toggle the filter on and off in the options page using the filter's check box.
- **10** Type a name for the filter in the field **Enter Custom Filter Caption**.
- **11** If you want to set up additional filter criteria for the filter group:
	- **a** Click **Add** to open another filter properties group box.
	- **b** Type a name for the filter in the field **Enter Custom Filter Caption**. Repeat **step 7** through **step 10** to set up filter criteria. Then click the close button **X** to close the filter group.
- **12** To move a filter to a different position in the filter group or a filter group to a different position in a group of filters:
	- **a** Point the mouse at the filter handle to change the cursor to a vertical resize cursor  $\hat{\mathbb{I}}$ .
	- **b** Drag and drop the filter or the filter group to a new location.

13 Click **Save**.

**NOTE:** Clicking the **e** edit icon for a particular filter opens that filter's property settings allowing you to change settings as needed.

**14** To apply one or more filters to the data entry grid ([Figure](#page-334-0) 7-116):

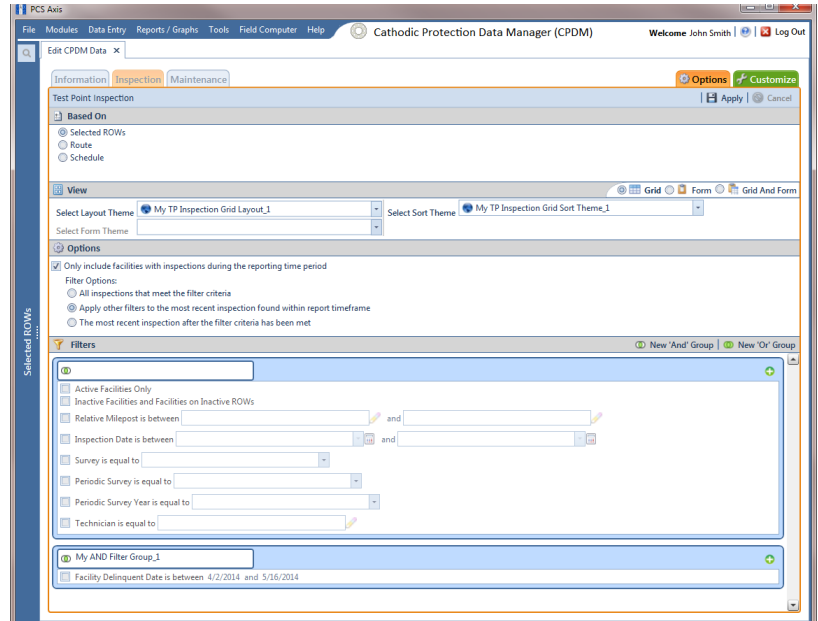

<span id="page-334-0"></span>**Figure 7-116. Options**

- **a** Click the **Options** tab  $\bullet$  options to open the options page.
- **b** Click the check box for each filter you want to apply. Then click **Apply** to save changes and return to the data entry grid.

## Adding an OR Filter Group

An OR filter group is a named set of one or more filters that affect the data output in a data entry grid in *Data Entry*. Adding an OR filter group produces a subset of records that meet *any* filter condition. PCS Axis processes filters in a filter group in descending order beginning with the filter at the top of the filter group.

To add an OR filter group, follow these steps:

**1** Select one or more pipeline segments in the *Select ROWs* window [\(Figure](#page-335-0) 7-117). Click **Save** to close the window.

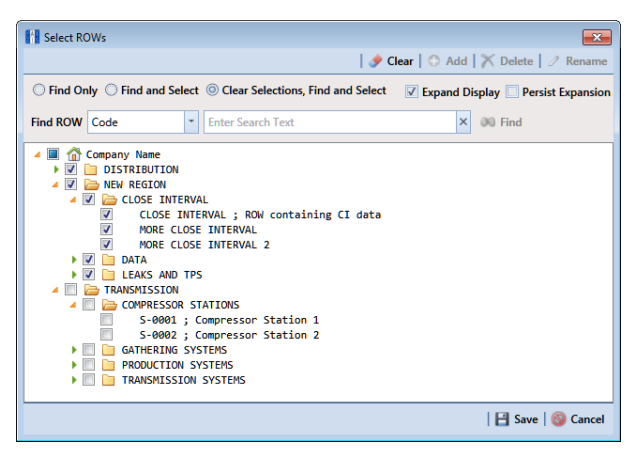

**Figure 7-117. Select ROWs**

- <span id="page-335-0"></span>**2** Open the *Edit <module> Data* window. For example, click **Data Entry** > **Edit CPDM Data** to open the *Edit CPDM Data* window.
- **3** Select the data grid you want to filter data. For example, click the Inspection **Inspection** tab.
- **4** Click the **Customize** tab  $\frac{1}{2}$  Customize, then the **Filters** button **the Filters** to open the *Filters* page.
- **5** Click **(0)** New 'Or' Group to open a filter properties group box ([Figure](#page-335-1) 7-118).

| File Modules Data Entry Reports / Graphs Tools Field Computer Help<br><b>Cathodic Protection Data Manager (CPDM)</b><br>Welcome John Smith   8   2 Log Out<br>60<br>Edit CPDM Data X<br>$\alpha$<br><b>D</b> Options F Customize<br>Information Inspection Maintenance<br>Save and Close   B Save   & Revert   S Cancel<br>Filters: Test Point Inspection<br><b>ED</b> Layouts<br><b>Sorts</b><br><sup>1</sup> New 'And' Group   <sup>1</sup> New 'Or' Group<br>Filters<br>O X<br>Filter Group Caption<br>$\bullet$<br><b>Forms</b><br>Active Facilities Only<br><b>Z</b> Close<br>Inactive Facilities and Facilities on Inactive ROWs<br>Relative Milepost Is between [<br>] and [<br>nspection Date Is between [<br>land<br>ı<br>Survey Is equal to [<br>Periodic Survey Is equal to [<br>Selected ROWs<br>Periodic Survey Year Is equal to [<br>n<br>Fechnician Is equal to [<br>0 <sup>1</sup><br>$^\circledR$<br>Include records that match any of these conditions<br><b>23</b> Facility Delinquent Date Is between [<br>] and [<br>ı<br>Filter Is Always On<br>$\boldsymbol{\times}$<br><b>In</b> Facility Delinquent Date<br>$ \overline{u}$<br>- Is Between<br>$ \frac{1}{2}$ and<br>$\frac{1}{2}$<br>Enter Custom Filter Caption | <b>Fill PCS Axis</b> |  | $= 0$<br>$\mathbf{x}$ |
|----------------------------------------------------------------------------------------------------|----------------------|--|-----------------------|
|                                                                                                    |                      |  |                       |
|                                                                                                    |                      |  |                       |
|                                                                                                    |                      |  |                       |
|                                                                                                    |                      |  |                       |
|                                                                                                    |                      |  |                       |
|                                                                                                    |                      |  |                       |
|                                                                                                    |                      |  |                       |
|                                                                                                    |                      |  |                       |
|                                                                                                    |                      |  |                       |
|                                                                                                    |                      |  |                       |
|                                                                                                    |                      |  |                       |
|                                                                                                    |                      |  |                       |
|                                                                                                    |                      |  |                       |
|                                                                                                    |                      |  |                       |
|                                                                                                    |                      |  |                       |
|                                                                                                    |                      |  |                       |
|                                                                                                    |                      |  |                       |
|                                                                                                    |                      |  |                       |
|                                                                                                    |                      |  |                       |
|                                                                                                    |                      |  |                       |
|                                                                                                    |                      |  |                       |
|                                                                                                    |                      |  |                       |
|                                                                                                    |                      |  |                       |
|                                                                                                    |                      |  |                       |
|                                                                                                    |                      |  |                       |

<span id="page-335-1"></span>**Figure 7-118. Filters**

- **6** Type a name for the filter group in the field **Include records that match any of these conditions**.
- **7** Use filter selection fields to set up filter criteria. Select a PCS Axis field, operator, and one or more filter conditions.
- **8** If the OR filter group includes a date filter, such as *Facility Delinquent Date Is Between* shown in [Figure](#page-335-1) 7-118 ([page](#page-335-1) 328), set a date range using a calendar or dynamic dates in the following manner:
	- To set a date range using a calendar, click the down arrow in the start date field to open a calendar and select a date. Repeat this step for the end date field.
	- To set a date range using dynamic start and end dates, click the  $\mathbb{R}$  calculator button in the start date field and set up dynamic date properties. Repeat this step for the end date field. Clicking the calculator button opens and closes dynamic date property fields.
- **9** If you want the filter to remain on for all sessions when working with the selected route, click the check box **Filter is Always On**. When this check box is not selected, toggle the filter on and off in the options page using the filter's check box.
- **10** Type a name for the filter in the field **Enter Custom Filter Caption**.
- **11** If you want to set up additional filter criteria for the filter group:
	- **a** Click **Add** to open another filter properties group box.
	- **b** Repeat **[step 6](#page-333-0)** through **step 10** to set up the filter group. Then click the close button  $\mathbf{\times}$  to close the filter group.
- **12** To move a filter to a different position in the filter group or a filter group to a different position in a group of filters:
	- **a** Point the mouse at the filter handle to change the cursor to a vertical resize cursor  $\hat{\mathbb{I}}$ .
	- **b** Drag and drop the filter or the filter group to a new location.

**NOTE:** PCS Axis processes filters in descending order beginning with the filter at the top of the filter group.

### 13 Click **Save**.

**NOTE:** Clicking the **e**dit icon for a particular filter opens that filter's property settings allowing you to change settings as needed.

- **14** To apply one or more filters to the data entry grid ([Figure](#page-337-0) 7-119):
	- **a** Click the **Options** tab  $\bullet$  Options to open the options page.
	- **b** Click the check box for each filter you want to apply. Then click **Apply** to save changes and return to the data entry grid.

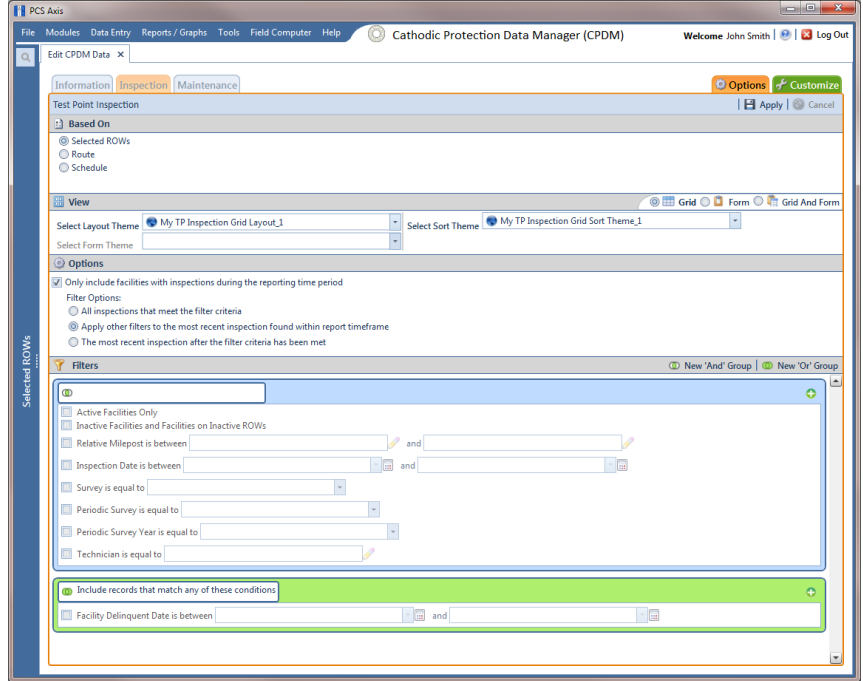

<span id="page-337-0"></span>**Figure 7-119. Options**

## Editing and Arranging Filters and Filter Groups

PCS Axis processes filters in a filter group in descending order beginning with the filter at the top of the filter group. Filter groups are processed similarly. Information in this section explains how to edit filter property settings and how to arrange filters and filter groups.

Complete the following steps:

**1** Select one or more pipeline segments in the *Select ROWs* window [\(Figure](#page-338-0) 7-120). Click **Save** to close the window.

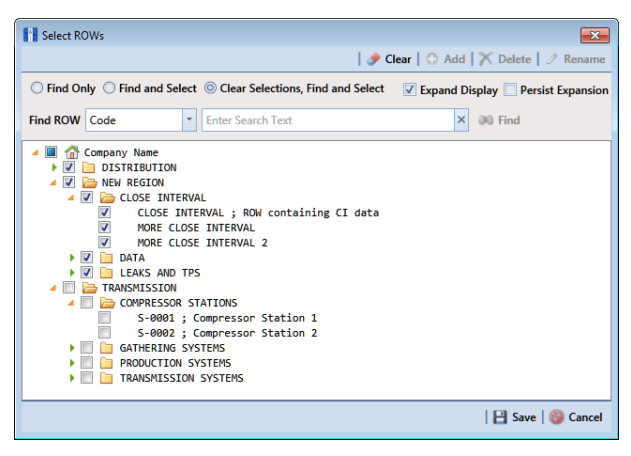

**Figure 7-120. Select ROWs**

- <span id="page-338-0"></span>**2** Open the *Edit <module> Data* window. For example, click **Data Entry** > **Edit CPDM Data** to open the *Edit CPDM Data* window.
- **3** Select the data grid you want to filter data. For example, click the Inspection **Inspection** tab.
- **4** Click the **Customize** tab  $\mathcal{F}$  customize, then the **Filters** button **T** Filters to open the *Filters* page [\(Figure](#page-338-1) 7-121).

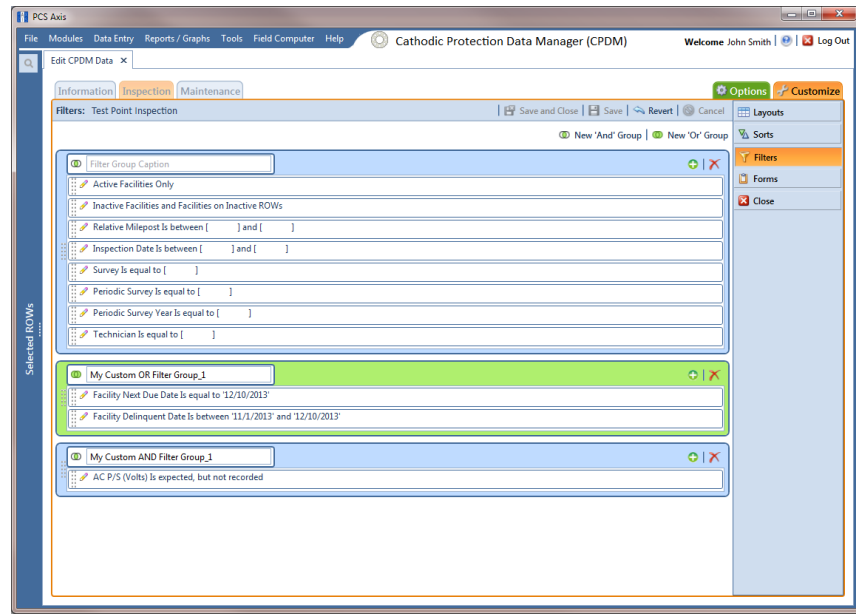

**5** Click the edit icon **the display a filter's property settings.** 

**Figure 7-121. Filters**

<span id="page-338-1"></span>**6** To delete a filter in a filter group, click the filter's **X** delete button. Then click **OK** when the *Delete* message displays.

- **7** To rename a filter, type a description in the filter's name field.
- **8** To change filter criteria, use filter selection fields to select a PCS Axis field, operator, and one or more filter conditions.
- **9** To enable a filter for all sessions of the data entry grid, click the check box **Filter is Always On** to place a check mark inside the check box. When this check box is not selected, toggle the filter on and off in the options page using the filter's check box.
- **10** Click the **x** close button to close the filter's property settings group box.
- **11** To move a filter to a different position in a filter group, or to move a filter group to a different position, follow these steps:
	- **a** Point the mouse at the handle of a filter or filter group to display a vertical resize cursor  $\hat{\mathbb{I}}$ .
	- **b** Drag and drop the filter or filter group to a new location.

**NOTE:** PCS Axis processes filters in descending order beginning with the filter at the top of the filter group.

### 12 Click **Save**.

- **13** To apply filter changes to the data entry grid:
	- **a** Click the **Options** tab  $\bullet$  options to open the options page.
	- **b** Click **Apply** to apply filter changes and return to the data entry grid.

# Working with Records

The information in this section explains how to work with various types of records in a data entry grid. Topics include those in the following list:

- *[Activating Facility Inspection Fields for Data Entry](#page-340-0)*
- *[Working with Multiple Test Point Potentials](#page-342-0)* (page 335)
- *[Attaching a Document to a Grid Record](#page-347-0)* (page 340)
- *[Working with the Target Structure P/S Field](#page-361-0)* (page 354)
- *[Recording Facility Current Values](#page-365-0)* (page 358)
- *[Linking Rectifiers to ROWs](#page-372-0)* (page 365)
- *[Working with Rectifier Anodes](#page-374-0)* (page 367)
- *[Working with Rectifier Negatives](#page-380-0)* (page 373)

# <span id="page-340-0"></span>Activating Facility Inspection Fields for Data Entry

Inspection fields with *Activate* in the field description must first be added and enabled in the facility *Information* grid to allow data entry of inspection readings in the facility *Inspection* grid.

To activate facility inspection fields for data entry, follow these steps:

**1** Select one or more pipeline segments in the *Select ROWs* window [\(Figure](#page-340-1) 7-122). Select pipeline segments with facilities you want to work with, then click **3** Save to close the window.

<span id="page-340-1"></span>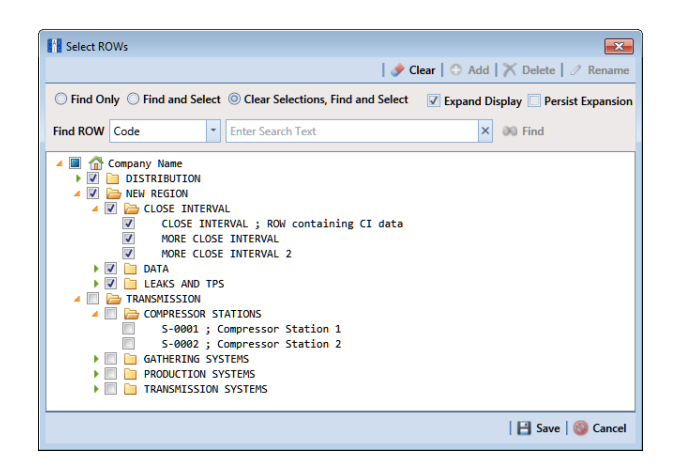

**Figure 7-122. Select ROWs**

- **2** Open the *Edit <module> Data* window. For example, click **Data Entry** > **Edit CPDM Data** to open the *Edit CPDM Data* window.
- **3** Open the *Information* grid for a facility type. For example, click the **Information** tab Information and then a facility type button, such as Test Point **Fack Point** [\(Figure](#page-341-0) 7-123).

|                      |                        | Edit CPDM Data X                    |                                      |                                |                                        | <b>Cathodic Protection Data Manager (CPDM)</b>              |                            |                             | Welcome John Smith   @   & Log Out               |                                                      |
|----------------------|------------------------|-------------------------------------|--------------------------------------|--------------------------------|----------------------------------------|-------------------------------------------------------------|----------------------------|-----------------------------|--------------------------------------------------|------------------------------------------------------|
|                      |                        |                                     | Information Inspection   Maintenance |                                | <b>B</b> Selected ROWs                 | [PCS] Test Point Information VA [PCS] ROW Code and Milepost |                            |                             | <b>D</b> Options <b>F</b> Customize              |                                                      |
|                      |                        | <b>Test Point</b>                   | <b>Rectifier</b>                     | <b>Foreign Bond</b>            | <b>Galvanic Anode</b><br>Tank          |                                                             |                            |                             |                                                  | <b>Based On</b>                                      |
|                      | <b>63 Find</b>         |                                     |                                      |                                |                                        |                                                             |                            |                             | Add   X Delete   G Refresh   H Print             |                                                      |
|                      |                        | <b>ROW Code and Pipe   Milepost</b> |                                      | <b>Location Description</b>    | <b>Test Point Protection Criteria</b>  | <b>Activate Structure P/S</b>                               | <b>Activate Casing P/S</b> |                             | Activate Foreign P/S Activate Insulator P/S Faci |                                                      |
|                      | $T - 1401$<br>Υ.       |                                     | 0.000                                | <b>Bethel Station</b>          | 85 On                                  |                                                             |                            |                             | о                                                |                                                      |
|                      | $T - 1401$             |                                     | 0.001                                | Rectifier R-200                | 85 On                                  | $\frac{1}{\sqrt{2}}$                                        | $\square$                  | $\Box$                      | $\Box$                                           |                                                      |
|                      | $T-1401$               |                                     | 1,000                                | Alderman #1                    | 85 On                                  | π                                                           | ó                          | $\overline{\mathbf{v}}$     | Ō                                                |                                                      |
|                      | $T - 1401$             |                                     | 1.500                                | Williford E#1                  | 85 On                                  | π                                                           | $\Box$                     | $\overline{\mathbf{v}}$     | Ō                                                |                                                      |
|                      | $T-1401$               |                                     | 1.627                                | <b>FM 321</b>                  | 85 On                                  | V                                                           | V                          | О                           | о                                                |                                                      |
|                      | $T-1401$               |                                     | 1.750                                | Park Rd, 64                    | 85 On                                  |                                                             | $\overline{\mathbf{v}}$    | $\Box$                      | Ē                                                |                                                      |
|                      | $T-1401$               |                                     | 2.000                                | Texas 84                       | 85 On                                  | V                                                           | V                          | о                           | о                                                |                                                      |
|                      | $T - 1401$             |                                     | 2.250                                | County Rd.                     | 85 On                                  | V                                                           | о                          | $\Box$                      | о                                                |                                                      |
|                      | $T-1401$               |                                     | 2.500                                | <b>Fryer B</b>                 | .85 On                                 | $\overline{\mathbf{v}}$                                     | $\Box$                     | $\overline{\mathbf{v}}$     | Ō                                                |                                                      |
|                      | $T-1401$               |                                     | 3,000                                | Whitaker #1                    | 85 On                                  | о                                                           | о                          | $\overline{\mathsf{v}}$     | о                                                |                                                      |
|                      | $T-1401$               |                                     | 3.218                                | <b>County Road</b>             | 85 On                                  | П                                                           | Ō                          | $\Box$                      | Ō                                                |                                                      |
| $\blacktriangleleft$ | $T - 1401$             |                                     | 3.250                                | <b>Old Meter Riser</b>         | .85 On                                 | n                                                           | n                          | $\Box$                      | π                                                | $\vert \cdot \vert$                                  |
|                      |                        | <b>Facility Level Override</b>      |                                      |                                |                                        |                                                             |                            |                             | FRow Count: 102                                  |                                                      |
|                      |                        | Selected                            | <b>Scheduling Type Name</b>          | Last Inspection Date Due Dates |                                        | <b>Delinquent Date</b>                                      |                            | Due Date Calculation Method | <b>Time Between Surveys</b>                      |                                                      |
|                      |                        | <b>Yes</b>                          | My Scheduling Type 1                 | 3/22/2006                      | 11/2014 [Del 7/7/2006], 2/2015, 5/2015 | 7/7/2006                                                    | <b>Last Survey</b>         |                             | 3 Months                                         | $\blacktriangle$                                     |
|                      |                        | <b>Yes</b>                          | My Scheduling Type 2                 |                                | 7/2014 [Del 8/16/2014], 1/2015, 7/2015 | 8/16/2014                                                   | <b>Targets</b>             |                             | 6 Months                                         |                                                      |
|                      |                        | Yes                                 | <b>Test Point</b>                    |                                | 1/2014 [Del 4/1/2014], 1/2015, 1/2016  | 4/1/2014                                                    | <b>Targets</b>             |                             | 12 Months                                        |                                                      |
|                      | $\left  \cdot \right $ |                                     |                                      |                                |                                        |                                                             |                            |                             | FRow Count: 3                                    | $\overline{\phantom{a}}$<br>$\overline{\phantom{a}}$ |

<span id="page-341-0"></span>**Figure 7-123. Information Grid - Test Point Tab**

- **4** If you want to collapse the *Selected ROWs* panel to view more of the grid, click the **Selected ROWs** bar. Clicking the bar again expands the panel.
- **5** Click the check box of an *Activate* inspection field for a facility in the grid to place a check mark in the check box. For example, click the check box **Activate Structure P/S (Volts)** for a facility in the grid.
- **6** Click **Yes** to apply the change when a warning message displays to notify you of a change to the facility's permanent history record.

The inspection field is now available for data entry in the *Inspection* grid for the selected facility. If the inspection field is not present in the Inspection grid, refer to *[Adding a Data Grid Layout Theme](#page-324-1)* (page 317) for information about adding fields in a grid.

**NOTE:** You can also activate an inspection field in the *Inspection* grid by rightclicking the field and selecting *Activate Item* in the shortcut menu that opens.

# <span id="page-342-0"></span>Working with Multiple Test Point Potentials

Use the CPDM *Test Point Detail Information* and *Test Point Detail Inspection* mini-grids to manage multiple potential measurements for test point subfacilities linked to a test point facility. These mini-grids function in a similar manner as the rectifier mini-grids when linking rectifier anodes and negatives.

The *Test Point Detail Inspection* mini-grid allows you to select which potential measurement to use for compliance reporting. After selecting a potential measurement for compliance reporting, PCS Axis automatically copies it to the associated test point facility in the *Inspection* grid.

**NOTE:** The Test Point Detail mini-grids become available for use after enabling the system option *Show Detail Inspection Entry Grid*. When using the optional *Telluric Compensation* feature, the mini-grids display by default and cannot be disabled.

## Linking Multiple Subfacilities to a Parent Test Point Facility

The procedure in this section explains how to link multiple subfacilities to a parent test point facility and then select one of the subfacility potential measurements (survey readings) for compliance reporting.

The process begins with adding and linking new subfacility records to a parent test point facility in the *Test Point Detail Information* mini-grid. After adding these records, they are then available for use in the *Test Point Detail Inspection* mini-grid.

Complete the following steps:

**1** Select one or more pipeline segments in the *Select ROWs* window [\(Figure](#page-343-0) 7-124). Select pipeline segments with test point facilities you want to work with, then click **Save** to close the window.

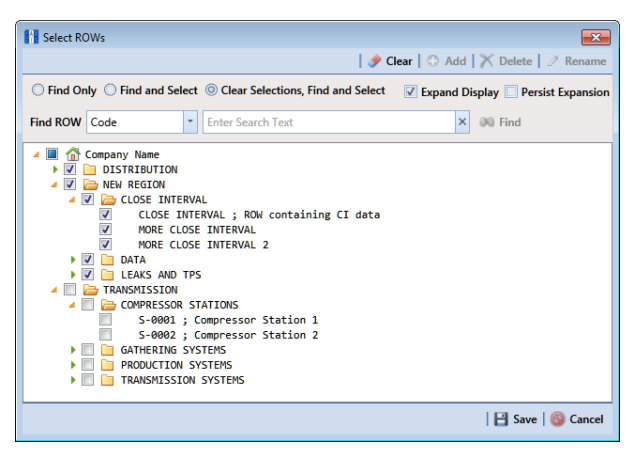

**Figure 7-124. Select ROWs**

- <span id="page-343-0"></span>**2** Click **Data Entry** > **Edit CPDM Data** to open the *Edit CPDM Data* window.
- **3** Click **Test Point Test Point** and then the **Information** tab Information to open the *Information* grid.
- **4** If the *Test Point Detail Information* mini-grid is not visible, double-click the **Test Point Det...** button  $\int$  Test Point Det... at the bottom of the window to open the mini-grid ([Figure](#page-343-1) 7-125).

|               | <b>FI PCS Axis</b> |                                        |                         |                                            |                                                                                             |                                                |                            |                         |                                               | $\begin{array}{c c c c c} \hline \multicolumn{1}{c }{-} & \multicolumn{1}{c }{-} & \multicolumn{1}{c }{x} \\\hline \multicolumn{1}{c }{-} & \multicolumn{1}{c }{-} & \multicolumn{1}{c }{x} \\\hline \multicolumn{1}{c }{-} & \multicolumn{1}{c }{-} & \multicolumn{1}{c }{x} \\\hline \multicolumn{1}{c }{-} & \multicolumn{1}{c }{-} & \multicolumn{1}{c }{x} \\\hline \multicolumn{1}{c }{-} & \multicolumn{1}{c }{-} & \multicolumn{1}{c$ |
|---------------|--------------------|----------------------------------------|-------------------------|--------------------------------------------|---------------------------------------------------------------------------------------------|------------------------------------------------|----------------------------|-------------------------|-----------------------------------------------|----------------------------------------------------------------------------------------------------|
| File          |                    | Modules Data Entry                     |                         | Reports / Graphs Tools Field Computer Help | m.                                                                                          | <b>Cathodic Protection Data Manager (CPDM)</b> |                            |                         | Welcome John Smith   @   2 Log Out            |                                                                                                    |
| $\alpha$      |                    | Edit CPDM Data X                       |                         |                                            |                                                                                             |                                                |                            |                         |                                               |                                                                                                    |
|               |                    | Information   Inspection   Maintenance |                         |                                            | + Selected ROWs   My Test Point Information Layout_1 $\sqrt{N}$ [PCS] ROW Code and Milepost |                                                |                            |                         | <b>D</b> Options <b>F</b> Customize           |                                                                                                    |
|               |                    | <b>Test Point</b>                      | Rectifier               | <b>Foreign Bond</b>                        | <b>Galvanic Anode</b><br>Tank                                                               |                                                |                            |                         |                                               |                                                                                                    |
|               |                    |                                        |                         |                                            |                                                                                             |                                                |                            |                         |                                               | <b>Based On</b>                                                                                                    |
|               |                    | <b>88 Find</b>                         |                         |                                            |                                                                                             |                                                |                            |                         | <b>O</b> Add   X Delete   G Refresh   E Print |                                                                                                    |
|               |                    | <b>ROW Code and Pipe Milepost</b>      |                         |                                            | Location Description Activate Structure P/S Activate Structure IRF                          |                                                | <b>Activate Casing P/S</b> |                         | Activate Casing IRF Activate Foreign P/S Act  |                                                                                                    |
|               |                    | LG123-A                                | $0 + 00$                | LG123A-00                                  | V                                                                                           | V                                              | V                          | V                       | $\overline{\mathbf{v}}$                       | $\blacktriangle$                                                                                                    |
|               |                    | LG123-A                                | $0 + 10$                | LG123A-10                                  | $\overline{\mathbf{v}}$                                                                     | $\overline{\mathbf{v}}$                        | $\overline{\mathbf{v}}$    | V                       | $\overline{\mathbf{v}}$                       |                                                                                                    |
|               |                    | LG123-A                                | $0 + 20$                | LG123A-20                                  | $\overline{\mathsf{v}}$                                                                     | V                                              | V                          | V                       | $\overline{\mathbf{v}}$                       |                                                                                                    |
|               |                    | LG123-A                                | $0 + 30$                | LG123A-30                                  | $\overline{\mathbf{v}}$                                                                     | $\overline{\mathbf{v}}$                        | V                          | $\overline{\mathbf{v}}$ | $\overline{\mathcal{L}}$                      |                                                                                                    |
|               |                    | LG123-A                                | $0 + 40$                | LG123A-40                                  | $\overline{\mathsf{v}}$                                                                     | V                                              | V                          | V                       | $\overline{\mathcal{L}}$                      |                                                                                                    |
|               |                    | LG123-A                                | $0 + 50$                | LG123A-50                                  | $\overline{\mathsf{v}}$                                                                     | $\overline{\mathsf{v}}$                        | $\overline{\mathsf{v}}$    | $\overline{\mathsf{v}}$ | $\overline{\mathcal{L}}$                      |                                                                                                    |
|               |                    | LG123-A                                | $0 + 60$                | LG123A-60                                  | $\overline{\mathsf{v}}$                                                                     | $\overline{\mathbf{v}}$                        | $\overline{\mathsf{v}}$    | $\overline{\mathbf{v}}$ | $\overline{\mathbf{v}}$                       |                                                                                                    |
| Selected ROWs | ٠                  |                                        |                         |                                            |                                                                                             |                                                |                            |                         | Row Count: 7                                  | $\blacktriangleright$                                                                                                    |
|               |                    |                                        |                         |                                            |                                                                                             |                                                |                            |                         |                                               |                                                                                                    |
|               |                    | <b>Test Point Detail Information</b>   |                         |                                            |                                                                                             |                                                |                            |                         | $-101$ $\times$                               |                                                                                                    |
|               |                    | <b>Name</b>                            | <b>Currently Active</b> |                                            |                                                                                             |                                                |                            |                         |                                               |                                                                                                    |
|               |                    |                                        |                         | <b>PCS Field Name</b>                      |                                                                                             |                                                |                            |                         |                                               |                                                                                                    |
|               |                    |                                        |                         |                                            |                                                                                             |                                                |                            |                         |                                               | $\overline{ }$                                                                                                    |
|               |                    |                                        |                         |                                            |                                                                                             |                                                |                            |                         |                                               |                                                                                                    |
|               |                    |                                        |                         |                                            |                                                                                             |                                                |                            |                         |                                               |                                                                                                    |
|               |                    |                                        |                         |                                            |                                                                                             |                                                |                            |                         |                                               |                                                                                                    |
|               |                    |                                        |                         |                                            |                                                                                             |                                                |                            |                         |                                               |                                                                                                    |
|               |                    |                                        |                         |                                            |                                                                                             |                                                |                            |                         |                                               | ۰                                                                                                    |
|               |                    |                                        |                         |                                            |                                                                                             |                                                |                            |                         | FRow Count: 0                                 |                                                                                                    |
|               |                    | Facility Level                         |                         |                                            |                                                                                             |                                                |                            |                         |                                               |                                                                                                    |

<span id="page-343-1"></span>**Figure 7-125. Test Point Detail Information**

- <span id="page-343-3"></span><span id="page-343-2"></span>**5** To add and link new subfacility records to a parent test point facility in the *Information* grid, follow these steps:
	- **a** Select a test point facility in the *Information* grid.
	- **b** Click **Add** in the T*est Point Detail Information* mini-grid.

**c** In the pop-up *Add Record* dialog box ([Figure](#page-344-0) 7-126), type a unique name for the new subfacility in the **Name** field. This field supports up to 100 alphanumeric characters. Fields requiring information include a  $\blacksquare$  icon. You must enter information in the required fields before the record will be added.

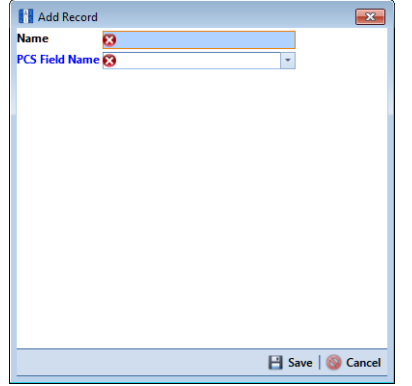

<span id="page-344-0"></span>**Figure 7-126. Add Record Dialog Box**

**IMPORTANT:** To prevent adding duplicate subfacility records in the system, it is important to enter a unique name in the *Name* field for each subfacility record. Do not use the default name in the *Name* field or leave it empty (blank).

- **d** Click the field **PCS Field Name** and select the name of a PCS field. Select a PCS field name that matches the type of potential measurement associated with the new subfacility, such as *Structure P/S*.
- <span id="page-344-1"></span>**e** Click **Save** to add the record and close the window.
- **f** Repeat **[step 5](#page-343-2) [a](#page-343-3)** through **[e](#page-344-1)** for each new subfacility record you want to add and link to the currently selected test point facility record.

**NOTE:** The *Currently Active* check box indicates when a subfacility is active or inactive. A check mark inside the check box indicates an active subfacility and can also be included in *Prompts* sent to the *Allegro Field Computer*. When the check box is empty, this indicates an inactive subfacility, such as a damaged subfacility or one that has been replaced.

**6** Complete the following steps to add potential measurements (survey readings) for subfacilities in the *Test Point Detail Inspection* mini-grid, and then select one of these for compliance reporting:

- **a** Click the **Inspection** tab **Inspection** to open the *Inspection* grid.
- **b** If the *Test Point Detail Inspection* mini-grid is not visible, double-click the **Test Point Det...** button **Test Point Det...** at the bottom of the window to open the mini-grid.
- **c** Select a test point facility in the *Inspection* grid that includes subfacilities you want to add potential measurements [\(Figure](#page-345-0) 7-127).

|   | <b>Test Point</b><br><b>83 Find</b> | Rectifier             | <b>Foreign Bond</b>    | <b>Galvanic Anode</b> | Tank     |                              |                              |                       |                                                                 |                                     |
|---|-------------------------------------|-----------------------|------------------------|-----------------------|----------|------------------------------|------------------------------|-----------------------|-----------------------------------------------------------------|-------------------------------------|
|   |                                     |                       |                        |                       |          |                              |                              |                       | <b>B.</b> Build Survey   C Add   X Delete   G Refresh   H Print | <b>Based On</b>                     |
|   | <b>ROW Code and Pipe</b>            | <b>Milepost</b>       | <b>Inspection Date</b> | Survey                |          | Structure P/S (Volts)        | <b>Structure IRF (Volts)</b> | Casing P/S (Volts)    | Casing IRF (Volts)                                              | Foreign F                           |
| × | LG123-A                             | $0 + 00$              | 11/22/2013             | 2014 Annual Survey    | $\Omega$ | $-1.198$ $Q$                 | $-1.063$ $Q$                 |                       | $\Omega$                                                        |                                     |
|   | $LG123-A$                           | $0 - 10$              | 11/22/2013             | 2014 Annual Survey    |          | $-1.213$                     | $-1.074$                     | $-0.990$              | $-0.798$                                                        |                                     |
|   | LG123-A                             | $0 - 20$              | 11/22/2013             | 2014 Annual Survey    |          | $-1.179$                     | $-1.021$                     |                       |                                                                 |                                     |
|   | $LG123-A$                           | $0 + 30$              | 11/22/2013             | 2014 Annual Survey    |          | $-1.160$                     | $-1.086$                     |                       |                                                                 |                                     |
|   | LG123-A                             | $0 + 40$              | 11/22/2013             | 2014 Annual Survey    |          | $-1.226$                     | $-1.106$                     |                       |                                                                 |                                     |
|   | LG123-A                             | $0 + 50$              | 11/22/2013             | 2014 Annual Survey    |          | $-1.218$                     | $-1.086$                     |                       |                                                                 |                                     |
|   | LG123-A                             | $0 + 60$              | 11/22/2013             | 2014 Annual Survey    |          |                              |                              |                       |                                                                 |                                     |
|   |                                     |                       |                        |                       |          | $-1.183$                     | $-1.000$                     |                       |                                                                 |                                     |
| ∢ |                                     |                       |                        |                       |          |                              |                              |                       |                                                                 | $\blacktriangleright$<br>Row Count: |
|   | <b>Test Point Detail Inspection</b> |                       |                        |                       |          |                              |                              |                       |                                                                 | $-10X$                              |
|   | <b>Name</b>                         | <b>PCS Field Name</b> | Compliance             | On                    | Off      | On Date and Time             |                              | Off Date and Time     | Latitude                                                        | Longitud                            |
|   | TestLead 1                          | <b>Structure P/S</b>  | Ō                      | $-1.226$              |          | -1.106 11/25/2014 3:00:00 PM |                              | 11/25/2014 3:00:00 PM | 30.43367500                                                     | L                                   |
|   | TestLead 2<br>٠                     | <b>Structure P/S</b>  | $\circledcirc$         | $-1.098$              | $-1.023$ | 11/25/2014 3:00:00 PM        |                              | 11/25/2014 3:00:00 PM | 30.43367600                                                     |                                     |
|   | TestLead 3                          | Casing P/S            | $\circledcirc$         | $-1.075$              |          | -0.907 11/25/2014 3:00:00 PM |                              | 11/25/2014 3:00:00 PM | 30.43367600                                                     |                                     |
|   |                                     |                       |                        |                       |          |                              |                              |                       |                                                                 |                                     |

**Figure 7-127. Test Point Detail Inspection Mini-Grid**

- <span id="page-345-0"></span>**d** If potential measurements have not previously been added in the mini-grid, click **Add** to enable the mini-grid for data entry.
- **e** Select a subfacility in the mini-grid. Then add potential measurements and other related survey data in appropriate mini-grid fields. Repeat this step as needed for other linked subfacilities in the mini-grid.
- **f** To select a potential measurement to use for compliance reporting, click the **Compliance** option button in the mini-grid associated with the subfacility record.
- **g** Based on your PCS Axis license, the *Compliance* field may be named *Selected Reading* instead.
- **h** Click **Refresh** to copy the selected potential measurement to the linked test point facility in the *Inspection* grid.

**i** When a value for a dependent field has been updated in a data entry grid, a **0** notification icon displays in the derived field indicating the value has changed and the data entry grid should be refreshed. Clicking the *Refresh* button updates all derived values and removes the notification icon. See *[Working](#page-233-0)  [with Derived Fields](#page-233-0)* (page 226) for more information.

## <span id="page-347-0"></span>Attaching a Document to a Grid Record

When you want to attach a document to a record in the grid, use the *Attached Document* field to link or embed a file or webpage address to a ROW, facility, inspection, or maintenance record. Supported file types include image, video, HTML, XML, music, and text files (such as Microsoft Word, WordPad, Notepad, or PowerPoint files).

As an example, you can attach an image of a survey site or damaged facility; a document describing your company's safety procedures; or a document identifying a manufacturer's specification for a piece of equipment.

Linking a document identifies the file location on a local computer, company network, FTP site, or webpage on the Internet. Linking documents stored on a local computer are accessible only from that computer. Embedding a document stores a copy of the file in the PCS Axis database.

**NOTE:** Storing copies of documents in the PCS Axis database increases the size of the database.

If the file type of an attached document is associated with a default software program on the local computer, you can preview the file in the *Preview Attached Documents* window. Additionally, clicking *Open* opens the attached document for editing or viewing purposes.

Editing an embedded document applies changes only to the copy stored in the PCS Axis database; changes do not apply to the source file stored outside of PCS Axis. Likewise, editing a source file applies changes only to the source file, not the copy stored in PCS Axis.

For more information, continue with one of the following topics:

- *[Adding an Attached Document Field in the Grid](#page-348-0)* (page 341)
- *[Attaching a Document to a ROW, Facility, Inspection, or Maintenance Record](#page-352-0)* [\(page](#page-352-0) 345)
- *[Viewing an Attached Document](#page-358-0)* (page 351)

**NOTE:** For information about how to attach a document to a pipeline record, see *[Working with Pipeline Records](#page-146-0)* (page 139).

### <span id="page-348-0"></span>Adding an Attached Document Field in the Grid

Each of the following fields allow you to attach a document to a record in the grid. If any of these fields are not present in the grid, use the procedure in this section to add one or more fields as needed.

- *ROW Attached Documents*: add this field in the *Information*, *Inspection*, or *Maintenance* grid if you plan to attach a document to a ROW record.
- *Facility Attached Documents*: add this field in the *Information*, *Inspection*, or *Maintenance* grid if you plan to attach a document to a facility record.
- *Inspection Record Attached Documents*: add this field in the *Inspection* grid if you plan to attach a document to an inspection record.
- *Maintenance Record Attached Documents*: add this field in the Maintenance grid if you plan to attach a document to a maintenance record.

Complete the following steps:

**1** Select one or more pipeline segments in the *Select ROWs* window [\(Figure](#page-348-1) 7-128). Click **Save** to close the window.

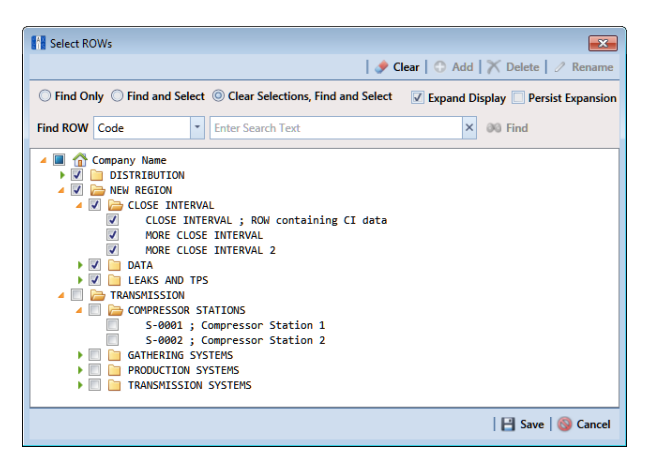

**Figure 7-128. Select ROWs**

- <span id="page-348-1"></span>**2** Click **Data Entry** > **Edit** <module> **Data**, such as *Edit CPDM Data.* If present, click a facility type button, such as *Test Point* in CPDM or *Coupons* in ICM.
- **3** If you want to collapse the *Selected ROWs* panel to view more of the grid, click the **Selected ROWs** bar. Clicking the bar again expands the panel.
- **4** Based on the attached document field you want to add, complete one of the following steps to open the grid:
	- **a** To add the attached document fields *Facility Attached Documents* and/or *ROW Attached Documents* in the Information, Inspection, or Maintenance grid, click the **Information**, **Inspection**, or **Maintenance** tab to open the grid.
- **b** To add the field *Inspection Record Attached Documents* in the Inspection grid, click the **Inspection** tab Inspection to open the grid.
- **c** To add the field *Maintenance Record Attached Documents* in the Maintenance grid, click the **Maintenance** tab Maintenance to open the grid.
- **5** Click the **Customize** tab **f** customize to view the *Layouts* page.
- **6** Click the down arrow in **Select Layout Theme** and select a layout theme in the selection list.
- **7** Type **attached** in the search field of the left pane to display a list of attached document fields available for selection.
- **8** To add the fields *Facility Attached Documents* and/or *ROW Attached Documents* in the Information, Inspection, or Maintenance grid, follow these steps:
	- **a** Click the check box for the fields **Facility Attached Documents** and/or **ROW Attached Documents** in the left pane of the window ([Figure](#page-350-0) 7-129).
	- **b** Click the top arrow button  $\bullet$  to move selected fields to the right pane. The grid includes all fields listed in the right pane. Click **Save**.

**NOTE:** Double-clicking a field in the left pane also moves it to the right pane. If you want to remove a field in the right pane, double-click the field to move it back to the left pane. Fields with a lock icon  $\mathbf{r}_1$  are required and cannot be removed.

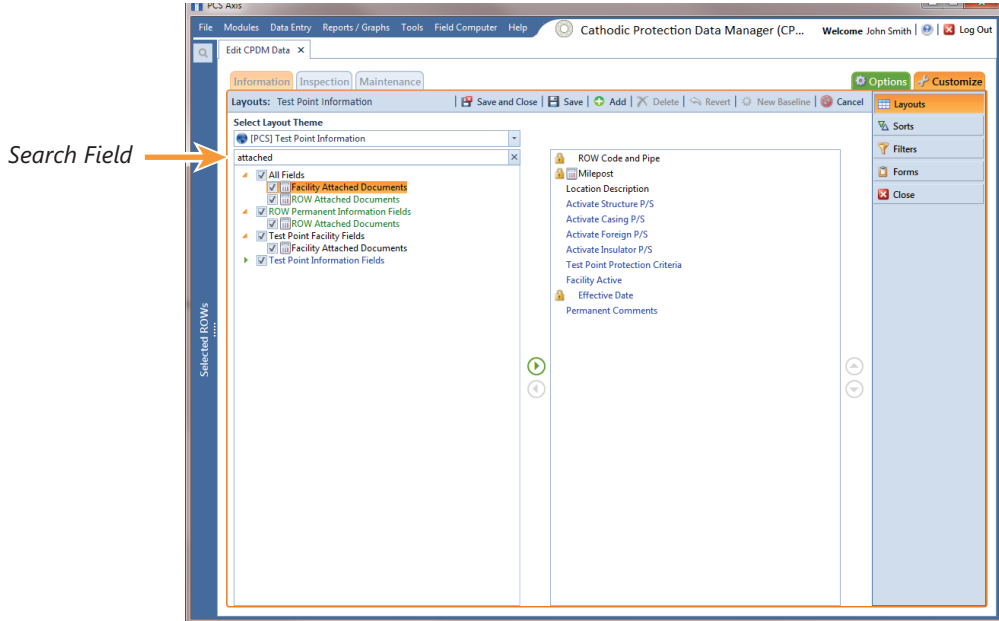

**Figure 7-129. Layouts**

- <span id="page-350-0"></span>**9** To add the field *Inspection Record Attached Documents* in the Inspection grid, complete the following steps:
	- **a** Click the check box for the field **Inspection Record Attached Document** in the left pane of the window ([Figure](#page-351-0) 7-130).
	- **b** Click the top arrow button  $\bigodot$  to move the field to the right pane. The grid includes all fields listed in the right pane. Click **Save**.

**NOTE:** Double-clicking a field in the left pane also moves it to the right pane. If you want to remove a field in the right pane, double-click the field to move it back to the left pane. Fields with a lock icon  $\mathbb{R}$  are required and cannot be removed.

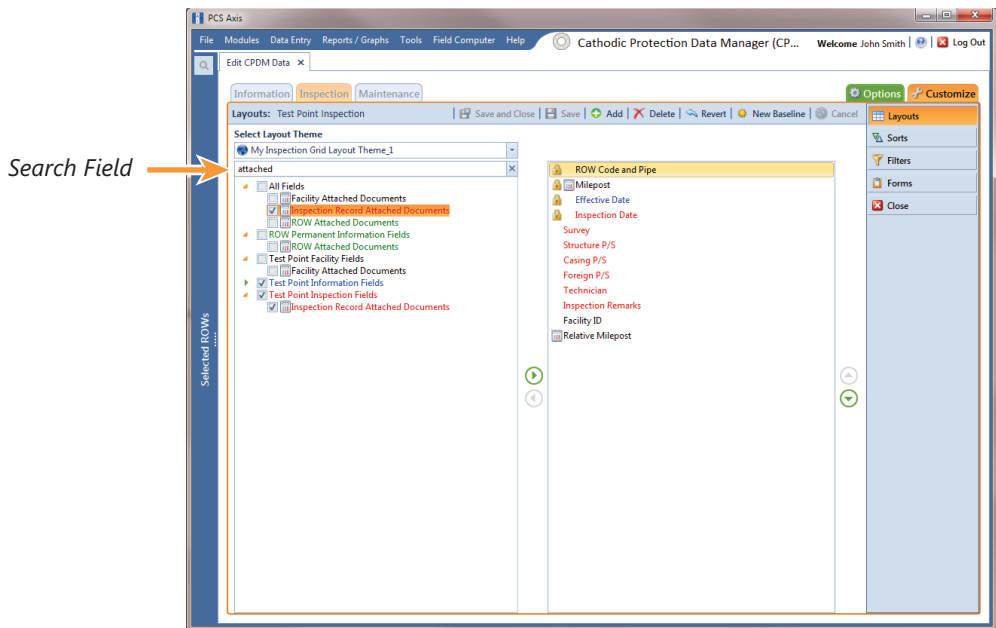

**Figure 7-130. Layouts**

- <span id="page-351-0"></span>**10** To add the field *Maintenance Record Attached Documents* in the Maintenance grid, complete the following steps:
	- **a** Click the check box for the field **Maintenance Record Attached Document** in the left pane of the window ([Figure](#page-352-1) 7-131).
	- **b** Click the top arrow button  $\rightarrow$  to move the field to the right pane. The grid includes all fields listed in the right pane. Click **Save**.

**NOTE:** Double-clicking a field in the left pane also moves it to the right pane. If you want to remove a field in the right pane, double-click the field to move it back to the left pane. Fields with a lock icon  $\blacksquare$  are required and cannot be removed.

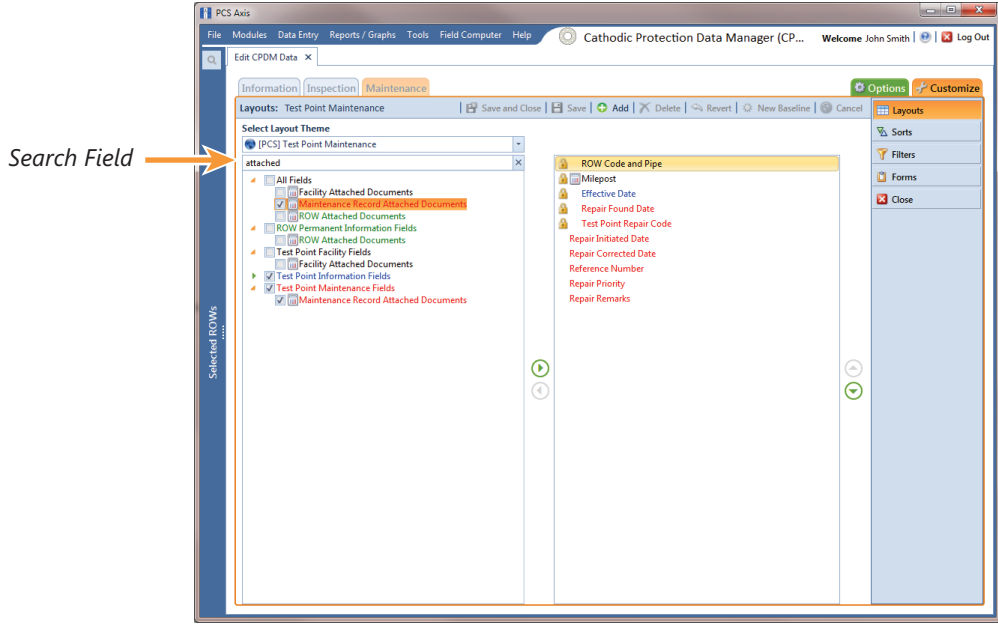

**Figure 7-131. Layouts**

- <span id="page-352-1"></span>**11** To apply the layout theme in the grid, follow these steps:
	- **a** Click the **Options** tab  $\phi$  Options to open the options page.
	- **b** Click the down arrow in **Select Layout Theme** and select the layout theme that includes attached document fields.
	- **c** Click **Apply** to apply changes and return to the grid.

### <span id="page-352-0"></span>Attaching a Document to a ROW, Facility, Inspection, or Maintenance Record

Information in this section explains how to attach a document to a record in the grid using the options *Link Document* and *Embedded Document*.

**NOTE:** If the option *[Disable Link Attachments](#page-59-0)* has been enabled in system Options by your company's system administrator, the option *Link Document* is unavailable for selection. Use the option *Embedded Document* instead when attaching a document to a record. This places a copy of the document in the PCS Axis database. See Table [3-2 \(page](#page-58-0) 49) for more information.

Complete the following steps:

**1** Select one or more pipeline segments in the *Select ROWs* window [\(Figure](#page-353-0) 7-132). Click **Save** to close the window.

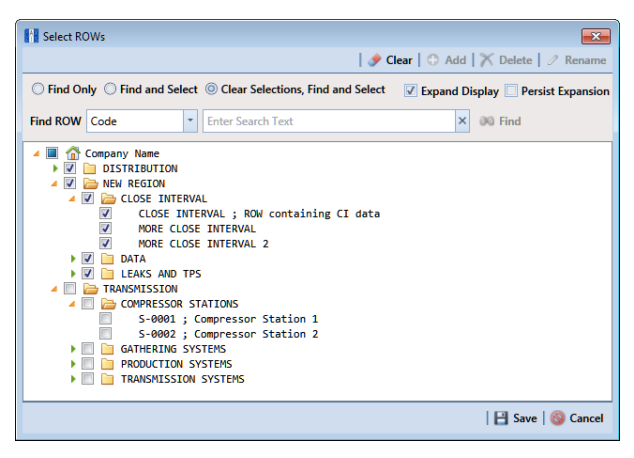

**Figure 7-132. Select ROWs**

- <span id="page-353-0"></span>**2** Click **Data Entry** > **Edit** <module> **Data**, such as *Edit CPDM Data.* If present, click a facility type button, such as *Test Point* in CPDM or *Coupons* in ICM.
- **3** Based on the type of record you want to attach a document, complete one of the following steps:
	- **a** To attach a document to a ROW or facility record, click the **Information** tab Information to open the *Information* grid.
	- **b** To attach a document to an inspection record, click the **Inspection** tab Inspection to open the *Inspection* grid.
	- **c** To attach a document to a maintenance record, click the **Maintenance** tab Maintenance to open the *Maintenance* grid.
- **4** If you want to collapse the *Selected ROWs* panel to view more of the grid, click the **Selected ROWs** bar. Clicking the bar again expands the panel.
- **5** Click the edit icon **in** the **Attached Documents** field for the grid record you plan to attach a document [\(Figure](#page-354-0) 7-133).

| Edit CPDM Data X            |                               |                       |                        |                                                                                 |                                                 |                                                          |                    |                        |
|-----------------------------|-------------------------------|-----------------------|------------------------|---------------------------------------------------------------------------------|-------------------------------------------------|----------------------------------------------------------|--------------------|------------------------|
| <b>Information</b>          | <b>Inspection</b> Maintenance |                       |                        | Selected ROWs My Inspection Grid Layout Theme_1 My Inspection Grid Sort Theme_1 |                                                 |                                                          |                    | De Options + Customize |
| <b>Test Point</b>           | <b>Rectifier</b>              | <b>Foreign Bond</b>   | <b>Galvanic Anode</b>  | Tank                                                                            |                                                 |                                                          |                    | <b>Based On</b>        |
| <b>83 Find</b>              |                               |                       |                        |                                                                                 |                                                 | B. Build Survey   C Add   X Delete   G Refresh   S Print |                    |                        |
| <b>ROW Code</b><br>and Pipe | <b>Milepost</b>               | <b>Effective Date</b> | <b>Inspection Date</b> | <b>Inspection Record</b><br><b>Attached Documents</b>                           | Survey                                          | Structure P/S (Volts)                                    | Casing P/S (Volts) | Foreign P/S (Vol:      |
| $\sqrt{T-1401}$             | 0.000                         |                       | 3/22/2006              | 20                                                                              | 2006 Annual Survey                              | $-1.141$                                                 |                    |                        |
| $T-1401$                    | 0.001                         |                       | 3/22/2006              |                                                                                 | 2006 Annual Survey<br>Click to edit attachment. | $-1.150$                                                 |                    |                        |
| $T-1401$                    | 1,000                         |                       | 3/22/2006              |                                                                                 | zooo ximiuar Jurvey                             | $-1.173$                                                 |                    |                        |
| $T-1401$                    | 1,500                         |                       | 3/22/2006              | P                                                                               | 2006 Annual Survey                              | $-0.963$                                                 |                    |                        |
| $T-1401$                    | 1,627                         |                       | 3/22/2006              | I                                                                               | 2006 Annual Survey                              | $-0.922$                                                 | $-0.298$           |                        |
| $T-1401$                    | 1.750                         |                       | 3/22/2006              | P                                                                               | 2006 Annual Survey                              | $-0.895$                                                 | $-0.412$           |                        |
| $T-1401$                    | 2,000                         |                       | 3/22/2006              | P                                                                               | 2006 Annual Survey                              |                                                          | $-0.635$           |                        |
| $T-1401$                    | 2.250                         |                       | 3/22/2006              | P                                                                               | 2006 Annual Survey                              | $-1.091$                                                 |                    |                        |
| $T - 1401$                  | 2.500                         |                       | 3/22/2006              | Í                                                                               | 2006 Annual Survey                              | $-0.996$                                                 |                    |                        |
| $T - 1401$                  | 3,000                         |                       | 3/22/2006              | $\mathscr{I}$                                                                   | 2006 Annual Survey                              | $-0.717$                                                 |                    |                        |
| $T - 1401$                  | 3.218                         |                       | 3/22/2006              | $\mathscr{P}$                                                                   | 2006 Annual Survey                              | $-1.492$                                                 |                    |                        |
| T-1401                      | 3,250                         |                       | 3/22/2006              | P                                                                               | 2006 Annual Survey                              | $-1.118$                                                 |                    |                        |
| $T - 1401$                  | 3.500                         |                       | 3/22/2006              | I                                                                               | 2006 Annual Survey                              | $-0.694$                                                 |                    | $-0.1$                 |
| $T - 1401$                  | 4,000                         |                       | 3/22/2006              | P                                                                               | 2006 Annual Survey                              | $-0.686$                                                 |                    |                        |
| $T - 1401$                  | 5,000                         |                       | 3/22/2006              | P                                                                               | 2006 Annual Survey                              | $-1.116$                                                 |                    | $-0.0$                 |
| $T - 1401$                  | 5.275                         |                       | 3/22/2006              | I                                                                               | 2006 Annual Survey                              | $-1.451$                                                 |                    | 43                     |
| $T-1401$                    | 6,000                         |                       | 3/22/2006              | $\mathscr{I}$                                                                   | 2006 Annual Survey                              | $-1.024$                                                 |                    |                        |
| $T - 1401$                  | 7,000                         |                       | 3/22/2006              | P                                                                               | 2006 Annual Survey                              | $-1.094$                                                 |                    |                        |
| $T - 1401$                  | 8.000                         |                       | 3/22/2006<br>m         | D                                                                               | 2006 Annual Survey                              | $-0.831$                                                 |                    | $-0.5$ <sup>*</sup>    |

<span id="page-354-0"></span>**Figure 7-133. Attached Document Field**

<span id="page-354-1"></span>**6** When the *Maintain Attached Documents* dialog box opens, click **Attach** and then select the option **Link Document** or **Embedded Document**.

Select *Link Document* if you plan to link to a document on a local computer or company network, or want to add a link to a web page on the Internet.

Select *Embedded Document* if you want to store a copy of an attached document in the PCS Axis database.

**NOTE:** Storing copies of attached documents in the database increases the size of the database.

**7** If you selected *Link Document* in **[step 6](#page-354-1)** and want to link to a file on a local computer or company network[\(Figure](#page-355-0) 7-134), follow these steps:

| Attach   Cancel            |                 |                                                        | Save and Close     Save   X Delete |  |
|----------------------------|-----------------|--------------------------------------------------------|------------------------------------|--|
| C Link Document            | <b>Document</b> |                                                        |                                    |  |
| <b>Embedded Document</b>   |                 | C:\Users\John.Smith\Desktop\My Attached Document_4.pdf |                                    |  |
| <b>Description</b>         |                 |                                                        |                                    |  |
| My linked document_4.      |                 |                                                        |                                    |  |
|                            |                 |                                                        |                                    |  |
| Document                   |                 | Document Type                                          |                                    |  |
| My Attached Document_1.pdf |                 | Link                                                   |                                    |  |
| My Attached Document_2.pdf |                 | Link                                                   |                                    |  |
| My Attached Document_3.pdf |                 | Link                                                   |                                    |  |
|                            |                 |                                                        |                                    |  |

**Figure 7-134. Maintain Attached Documents**

- <span id="page-355-0"></span>**a** Click the ellipsis button **…** in the **Document** field to open the *Link File* dialog box.
- **b** Navigate to the file and select it. Click **Open** to link to the file and close the dialog box.
- **c** Type a description for the linked file in the **Description** field. When a description is not provided, PCS Axis uses the filename of the linked document as the description.
- **d** Click **Save**, then click **OK** when the following message displays:

*Linked Document won't be replicated. Do you want to continue?*

**NOTE:** Linked documents are not copied and stored in the PCS Axis database as noted in the previous message. To store a copy of an attached document in the database, use the *Embedded Document* option instead.

**e** When you finish attaching documents, click the close button  $\mathbb{R}$  to close the window and return to the grid.

**NOTE:** A list of attached documents and whether they are linked or embedded displays in the window. Selecting an item in the list displays its location in the *Document* field.

**8** If you selected *Link Document* in **[step 6](#page-354-1)** and want to add a link to a web page on the Internet [\(Figure](#page-356-0) 7-135), follow these steps:

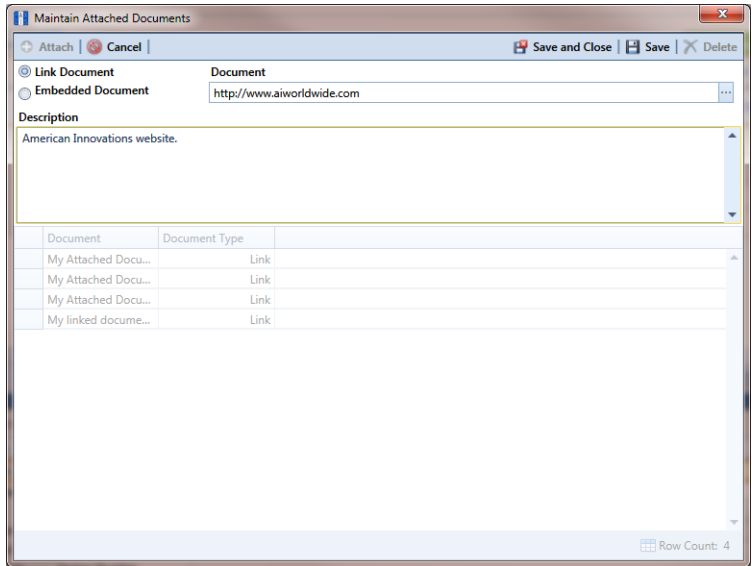

**Figure 7-135. Maintain Attached Documents**

- <span id="page-356-0"></span>**a** Type an Internet address in the **Document** field. For example, type <http://www.aiworldwide.com>in the field.
- **b** Type a description for the link in the **Description** field. When a description is not provided, PCS Axis uses the filename of the linked document as the description.
- **c** Click **Save**, then click **OK** when the following message displays:

*Linked Document won't be replicated. Do you want to continue?*

**NOTE:** Linked documents are not copied and stored in the PCS Axis database as noted in the previous message. To store a copy of an attached document in the database, use the *Embedded Document* option instead.

**d** When you finish attaching documents, click the close button **the sum** to close the window and return to the grid.

**NOTE:** A list of attached documents and whether they are linked or embedded displays in the window. Selecting an item in the list displays its location in the *Document* field.

**9** If you selected *Embedded Document* in **[step 6](#page-354-1)** [\(Figure](#page-357-0) 7-136), complete the following steps:

| <b>C</b> Link Document<br><b>Document</b><br><b>Embedded Document</b><br>My Embedded Document_2.png<br><b>Description</b><br><b>Document Type</b><br>Document<br>My Attached Document_1.pdf<br>Link<br>My Attached Document_2.pdf<br>Link<br>My Attached Document_3.pdf<br>Link<br>My linked document_4.<br>Link<br>American Innovations website.<br>Link<br>Embedded<br>My Embedded Document_1.png | Attach   Cancel | Save and Close     Save   X Delete |
|----------------------------------------------------------------------------------------------------|-----------------|------------------------------------|
|                                                                                                    |                 |                                    |
|                                                                                                    |                 |                                    |
|                                                                                                    |                 |                                    |
|                                                                                                    |                 |                                    |
|                                                                                                    |                 |                                    |
|                                                                                                    |                 |                                    |
|                                                                                                    |                 |                                    |
|                                                                                                    |                 |                                    |
|                                                                                                    |                 |                                    |
|                                                                                                    |                 |                                    |
|                                                                                                    |                 |                                    |
|                                                                                                    |                 |                                    |
|                                                                                                    |                 |                                    |
|                                                                                                    |                 |                                    |
|                                                                                                    |                 |                                    |
|                                                                                                    |                 |                                    |
|                                                                                                    |                 |                                    |
|                                                                                                    |                 |                                    |
|                                                                                                    |                 |                                    |
|                                                                                                    |                 |                                    |
|                                                                                                    |                 |                                    |
|                                                                                                    |                 |                                    |
|                                                                                                    |                 |                                    |

**Figure 7-136. Maintain Attached Documents**

- <span id="page-357-0"></span>**a** Click the ellipsis button **…** in the **Document** field to open the *Embed File* dialog box.
- **b** Navigate to the file and select it. Click **Open** to embed a copy of the file and close the dialog box.
- **c** Type a description for the embedded file in the **Description** field. If a description is not provided, PCS Axis uses the filename of the embedded file as the description.
- **d** Click **Save**, then click **OK** when the following message displays:

*Local changes made to embedded documents won't be saved into PCS. Do you want to continue?*

**NOTE:** Editing an embedded document applies changes only to the copy stored in the PCS Axis database; changes do not apply to the source file stored outside of PCS Axis. Likewise, editing a source file applies changes only to the source file, not the copy stored in PCS Axis.

**e** When you finish attaching documents, click the close button **the X** to close the window and return to the grid.

**NOTE:** A list of attached documents and whether they are linked or embedded displays in the window. Selecting an item in the list displays its location in the *Document* field.

### <span id="page-358-0"></span>Viewing an Attached Document

If the file type of an attached document is associated with a default software program on the local computer, you can preview the file in the *Preview Attached Documents* window. Additionally, clicking *Open* opens the attached document for editing or viewing purposes.

To view or open an attached document, follow these steps:

**1** Select one or more pipeline segments in the *Select ROWs* window [\(Figure](#page-358-1) 7-137). Click **Save** to close the window.

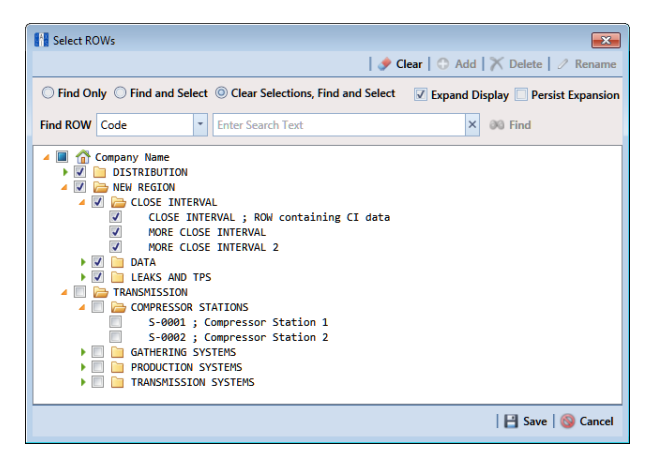

**Figure 7-137. Select ROWs**

<span id="page-358-1"></span>**2** Open the data entry grid that includes the grid record with the attached document. For example, click **Data Entry** > **Edit CPDM Data** > **Test Point** > **Inspection** to open the *Test Point Inspection* grid.

- **3** If you want to collapse the *Selected ROWs* panel to view more of the grid, click the **Selected ROWs** bar. Clicking the bar again expands the panel.
- **4** Click the preview icon **Q** for the grid record with the attached document [\(Figure](#page-359-1) 7-138).

|  | Edit CPDM Data X<br><b>Information</b> | <b>Inspection</b> Maintenance |                       |                        |                                                       | + Selected ROWs TH My Inspection Grid Layout Theme_1 V My Inspection Grid Sort Theme_1 |                                                                 | <b>D</b> Options   | ← Customize      |
|--|----------------------------------------|-------------------------------|-----------------------|------------------------|-------------------------------------------------------|----------------------------------------------------------------------------------------|-----------------------------------------------------------------|--------------------|------------------|
|  | <b>Test Point</b>                      | Rectifier                     | <b>Foreign Bond</b>   | <b>Galvanic Anode</b>  | Tank                                                  |                                                                                        |                                                                 |                    | <b>Based On</b>  |
|  | <b>SS Find</b>                         |                               |                       |                        |                                                       |                                                                                        | <b>B.</b> Build Survey   C Add   X Delete   G Refresh   H Print |                    |                  |
|  | <b>ROW Code</b><br>and Pipe            | <b>Milepost</b>               | <b>Effective Date</b> | <b>Inspection Date</b> | <b>Inspection Record</b><br><b>Attached Documents</b> | Survey                                                                                 | Structure P/S (Volts)                                           | Casing P/S (Volts) | Foreign P/S (Vol |
|  | $T-1401$                               | 0.000                         |                       | 3/22/2006              | 3 Attached<br>P                                       | 2006 Annual Survey                                                                     | $-1.141$                                                        |                    |                  |
|  | $T-1401$                               | 0.001                         |                       | 3/22/2006              | I                                                     | Click to preview attachment.                                                           | $-1.150$                                                        |                    |                  |
|  | T-1401                                 | 1.000                         |                       | 3/22/2006              | P                                                     | 2006 Annual Survey                                                                     | $-1.173$                                                        |                    | $-0.4$           |
|  | T-1401                                 | 1.500                         |                       | 3/22/2006              | P                                                     | 2006 Annual Survey                                                                     | $-0.963$                                                        |                    | $-1/$            |
|  | $T-1401$                               | 1.627                         |                       | 3/22/2006              | P<br>Ġ                                                | 2006 Annual Survey                                                                     | $-0.922$                                                        | $-0.298$           |                  |
|  | T-1401                                 | 1.750                         |                       | 3/22/2006              | P                                                     | 2006 Annual Survey                                                                     | $-0.895$                                                        | $-0.412$           |                  |
|  | $T - 1401$                             | 2,000                         |                       | 3/22/2006              | P                                                     | 2006 Annual Survey                                                                     |                                                                 | $-0.635$           |                  |
|  | $T-1401$                               | 2.250                         |                       | 3/22/2006              | P                                                     | 2006 Annual Survey                                                                     | $-1.091$                                                        |                    |                  |
|  | T-1401                                 | 2.500                         |                       | 3/22/2006              | P                                                     | 2006 Annual Survey                                                                     | $-0.996$                                                        |                    | $-0.1$           |
|  | T-1401                                 | 3,000                         |                       | 3/22/2006              | P                                                     | 2006 Annual Survey                                                                     | $-0.717$                                                        |                    | $-0.8$           |
|  | $T-1401$                               | 3.218                         |                       | 3/22/2006              | P                                                     | 2006 Annual Survey                                                                     | $-1.492$                                                        |                    |                  |
|  | T-1401                                 | 3.250                         |                       | 3/22/2006              | I<br>o                                                | 2006 Annual Survey                                                                     | $-1.118$                                                        |                    |                  |
|  | T-1401                                 | 3.500                         |                       | 3/22/2006              | P                                                     | 2006 Annual Survey                                                                     | $-0.694$                                                        |                    | $-0.1$           |
|  | $T-1401$                               | 4,000                         |                       | 3/22/2006              | I                                                     | 2006 Annual Survey                                                                     | $-0.686$                                                        |                    | $-0.1$           |
|  | T-1401                                 | 5,000                         |                       | 3/22/2006              | P                                                     | 2006 Annual Survey                                                                     | $-1.116$                                                        |                    | $-0.0$           |
|  | T-1401                                 | 5.275                         |                       | 3/22/2006              |                                                       | 2006 Annual Survey                                                                     | $-1.451$                                                        |                    | $-12$            |
|  | $T-1401$                               | 6,000                         |                       | 3/22/2006              |                                                       | 2006 Annual Survey                                                                     | $-1.024$                                                        |                    | $-0.5$           |
|  | $T-1401$                               | 7.000                         |                       | 3/22/2006              | I                                                     | 2006 Annual Survey                                                                     | $-1.094$                                                        |                    | $-0.0$           |
|  | T-1401                                 | 8.000                         |                       | 3/22/2006              |                                                       | 2006 Annual Survey                                                                     | $-0.831$                                                        |                    | $-0.5$           |

<span id="page-359-1"></span>**Figure 7-138. View Attached Document**

**5** When the *Preview Attached Documents* window opens, select a file in the list on the left side of the window to preview the file [\(Figure](#page-359-0) 7-139).

<span id="page-359-0"></span>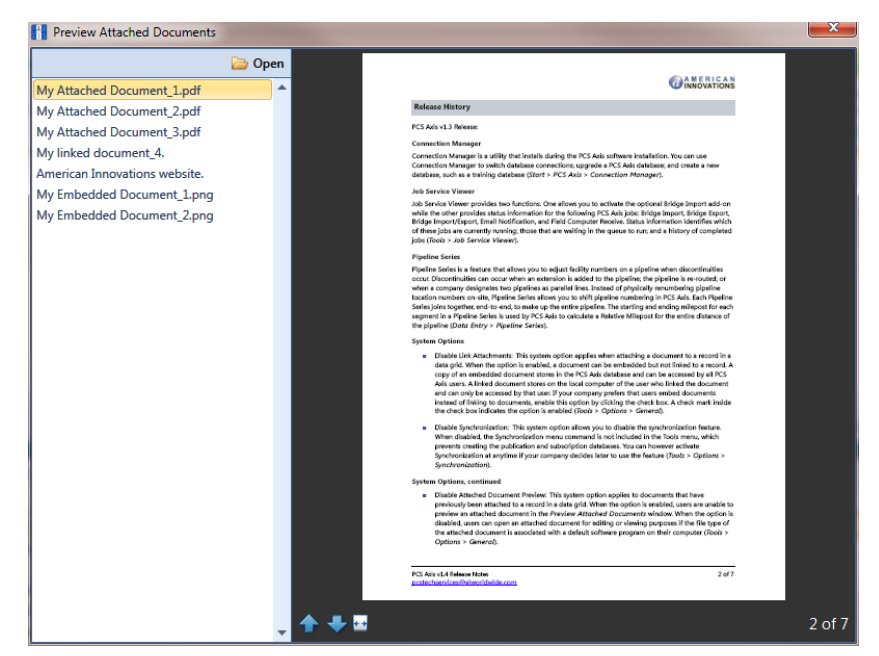

**Figure 7-139. Preview Attached Documents**
- **6** If the file type of the attached document is associated with a default software program on the local computer, click **Open** to open the file.
- **7** Click the close button **x** to close the *Preview Attached Documents* window.

**NOTE:** When you open and then edit an embedded document, changes apply only to the copy stored in the PCS Axis database; changes do not apply to the source file stored outside of PCS Axis. Likewise, editing the source file applies changes to the source file, not the copy stored in the PCS Axis database.

# Working with the Target Structure P/S Field

The *Target Structure P/S* field is a system-generated field available in the CPDM Test Point Inspection grid. The field is gray to indicate its contents are system-generated. *Target Structure P/S* is used by PCS Axis to calculate a target reading with a minimum pipe-to-soil (P/S) for meeting criteria. The target reading is calculated based on your selected protection criterion and information in other fields ([Table 7-1, page 355\)](#page-362-0).

The default setting for *Target Structure P/S* is -0.850. To change the setting, follow these steps:

**1** Click the **Select ROWs** button **P** to open the *Select ROWs* window ([Figure](#page-361-0) 7-[140](#page-361-0)). Select one or more pipeline segments with facilities you want to work with, then click  $\blacksquare$  **Save** to close the window.

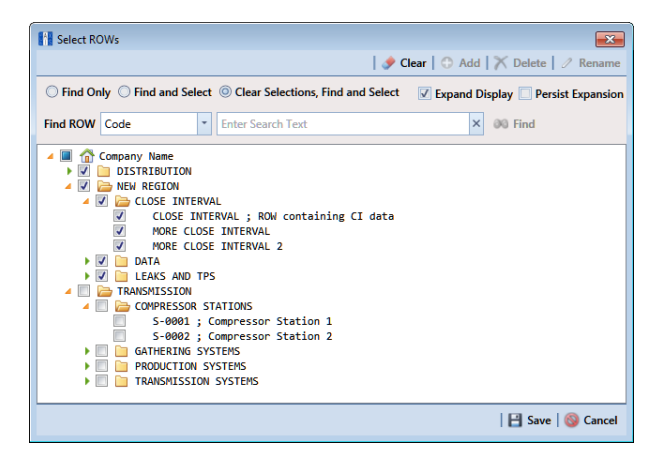

**Figure 7-140. Select ROWs**

- <span id="page-361-0"></span>**2** Open the *Edit CPDM Data* window. Click **Data Entry** > **Edit CPDM Data**.
- **3** Open the *Test Point Information* grid. Click the **Information** tab *Information* and then the **Test Point** button  $\begin{bmatrix} \text{Test Point} \\ \text{Test Point} \end{bmatrix}$  ([Figure](#page-362-1) 7-141).

|                |                                | <b>Information Inspection Maintenance</b> |                             |                             | - Selected ROWs                  |                         |                                          |                                  |                                                 |                                           | Options F Customize                                       |            |
|----------------|--------------------------------|-------------------------------------------|-----------------------------|-----------------------------|----------------------------------|-------------------------|------------------------------------------|----------------------------------|-------------------------------------------------|-------------------------------------------|-----------------------------------------------------------|------------|
|                | <b>Test Point</b>              | <b>Rectifier</b>                          | <b>Foreign Bond</b>         |                             | <b>Galvanic Anode</b>            | Tank                    |                                          |                                  |                                                 |                                           | <b>E</b> Based On<br>Add   X Delete   G Refresh   & Print |            |
| <b>88 Find</b> | <b>ROW Code</b><br>and Pipe    | <b>Milepost</b>                           | <b>Location Description</b> |                             | Activate<br><b>Structure P/S</b> | Activate<br>Casing P/S  | Activate<br>Foreign P/S                  | Activate<br><b>Insulator P/S</b> | <b>Test Point</b><br><b>Protection Criteria</b> |                                           | <b>Facility Active Effective Date</b>                     | Pen<br>Cor |
|                | $-1401$                        | 0.000                                     | <b>Bethel Station</b>       |                             | $\boxed{9}$                      | о                       | □                                        | □                                | 85 On<br>٠                                      | $\boxed{9}$                               |                                                           |            |
|                | $T - 1401$                     | 0.001                                     | Rectifier R-200             |                             | $\square$                        | □                       | 囗                                        | 口                                | l.<br>85 On                                     | Protection Criteria for this test station |                                                           |            |
|                | $T - 1401$                     | 1,000                                     | Alderman <sub>#1</sub>      |                             | а                                | о                       | V                                        | о                                | 85 On                                           | V                                         |                                                           |            |
|                | $T - 1401$                     | 1.500                                     | Williford F #1              |                             | п                                | Ξ                       | V                                        | Ξ                                | 85 On                                           | $\overline{\mathbf{v}}$                   |                                                           |            |
|                | $T - 1401$                     | 1.627                                     | <b>FM 321</b>               |                             | $\overline{\mathsf{v}}$          | $\overline{\mathsf{v}}$ | о                                        | о                                | .85 On                                          | $\overline{\mathsf{v}}$                   |                                                           |            |
|                | $T - 1401$                     | 1.627                                     | FM 321                      |                             | п                                | $\overline{\mathsf{v}}$ | π                                        | п                                | 85 On                                           | $\overline{\mathbf{v}}$                   | 12/10/2013                                                |            |
|                | $T - 1401$                     | 1.750                                     | Park Rd. 64                 |                             | о                                | $\overline{\mathsf{v}}$ | Π                                        | о                                | .85 On                                          | $\overline{\mathsf{v}}$                   |                                                           |            |
|                | $T - 1401$                     | 2,000                                     | Texas 84                    |                             | Ξ                                | $\overline{\mathbf{v}}$ | 囗                                        | π                                | 85 On                                           | $\overline{\mathbf{v}}$                   |                                                           |            |
|                | $T - 1401$                     | 2.250                                     | County Rd.                  |                             | о                                | Π                       | Π                                        | π                                | .85 On                                          | $\overline{\mathsf{v}}$                   |                                                           |            |
|                | $T - 1401$                     | 2,500                                     | Fryer B                     |                             | п                                | п                       | $\overline{\mathbf{v}}$                  | п                                | 85 On                                           | $\overline{\mathbf{v}}$                   |                                                           |            |
|                | $T - 1401$                     | 3,000                                     | Whitaker <sup>#1</sup>      |                             | m                                | m<br>$\mathbb{R}$       | $\overline{V}$                           | m                                | 85 On                                           | $\overline{v}$                            |                                                           |            |
|                | <b>Facility Level Override</b> |                                           |                             |                             |                                  |                         | $\cdots$                                 |                                  |                                                 |                                           | Row Count: 103                                            |            |
|                | Selected                       | <b>Scheduling Type Name</b>               |                             | <b>Last Inspection Date</b> | Due Dates                        |                         |                                          | <b>Delinquent Date</b>           | <b>Due Date Calculation Method</b>              |                                           | <b>Time Between Surveys</b>                               |            |
|                | $\sqrt{\frac{1}{2}}$ Yes       | <b>Test Point</b>                         |                             | 3/22/2006                   |                                  |                         | 12/2013 [Del 06/22/2007], 1/2014, 1/2015 | 6/22/2007                        | <b>Targets</b>                                  |                                           | 12 Months                                                 |            |
| ÷              |                                |                                           | m                           |                             |                                  |                         |                                          |                                  |                                                 |                                           | Row Count: 1                                              |            |

**Figure 7-141. Test Point Information Grid**

- <span id="page-362-1"></span>**4** If you want to collapse the *Selected ROWs* panel to view more of the grid, click the **Selected ROWs** bar. Clicking the bar again expands the panel.
- **5** Select the field **Test Point Protection Criteria** for a test point in the grid. Click the down arrow and select a protection criterion in the selection list. Repeat this step for other test points as needed.
- **6** Set up other fields used to calculate *Target Structure P/S* according to the information in [Table](#page-362-0) 7-1. Based on how your data entry grids are arranged, fields may be in the *Test Point Information* or *Inspection* grid.

[Table](#page-362-0) 7-1describes how *Target Structure P/S* is calculated for each protection criterion. Each protection criterion identifies fields required for calculating *Target Structure P/S*. Equations with pipe brackets ( | ) represent absolute values.

| <b>Protection Criterion</b> | <b>Target Structure P/S Calculation</b>                                                                                                 |
|-----------------------------|----------------------------------------------------------------------------------------------------|
| .85 On (default)            | $-0.850$ V                                                                                                    |
| .85 IRF                     | -0.850 - Structure P/S - Structure IRF                                                                                                  |
|                             | <b>Example:</b> $-0.850 - (-1.200 - -0.800) = -1.250$                                                                                   |
|                             | <b>Note:</b> The value in the field User IR Correction (if any) is used<br>instead of the   Structure $P/S$ – Structure IRF   equation. |

<span id="page-362-0"></span>**Table 7-1. Calculating Target Structure P/S**

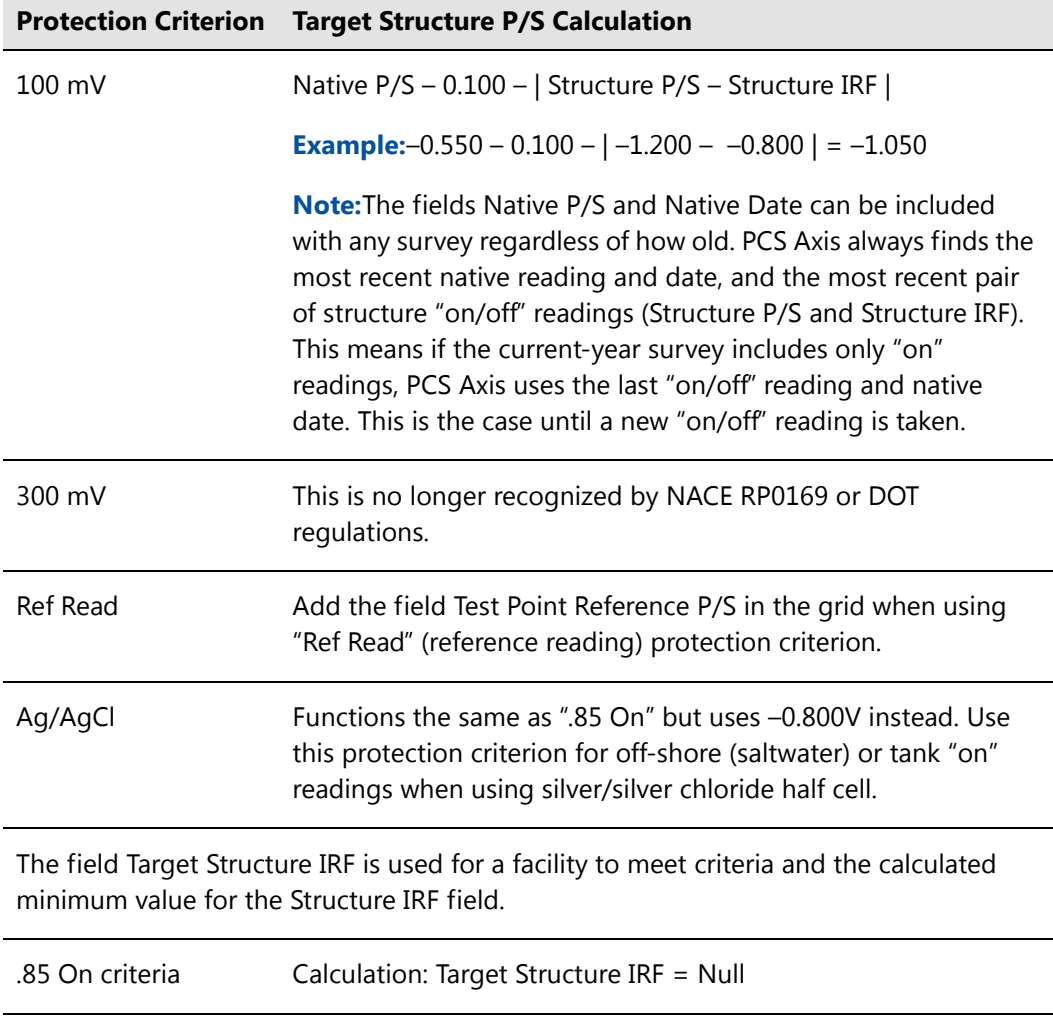

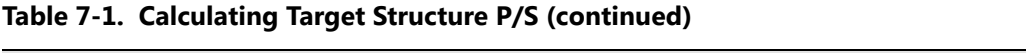

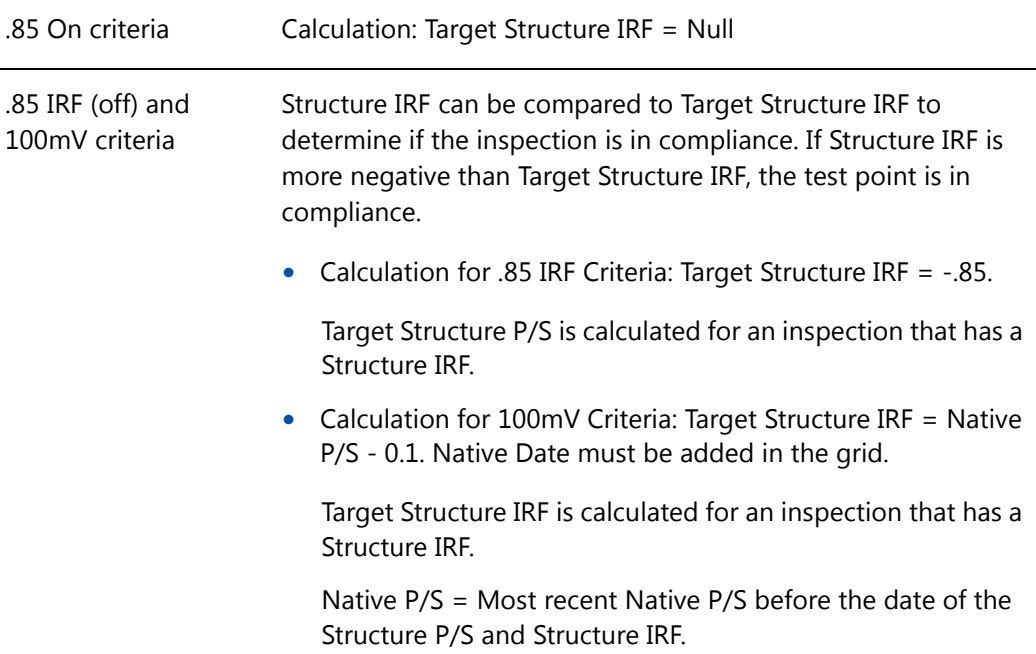

|                  | <b>Protection Criterion Target Structure P/S Calculation</b> |
|------------------|--------------------------------------------------------------|
| .85 On           | Calculation: Target Structure IRF = Null                     |
| $300 \text{ mV}$ | Calculation: Target Structure IRF = Null                     |
| Ref Read         | Calculation: Structure $P/S = Null$                          |

**Table 7-1. Calculating Target Structure P/S (continued)**

# Recording Facility Current Values

Information in this section identifies required and optional fields for recording facility current values in data entry grids:

- *[Recording Rectifier Current](#page-365-0)*
- *[Recording Pipeline Current](#page-368-0)* (page 361)
- *[Recording Bond Current](#page-371-0)* (page 364)

## <span id="page-365-0"></span>Recording Rectifier Current

Information in [Table 7-2](#page-366-0) identifies the fields required for recording rectifier current (rectifier DC amps and volts; rectifier anode output current, and rectifier negative output current).

| <b>Facility &amp; Current Type</b> |           | <b>Description</b>                                                                                                    |
|------------------------------------|-----------|----------------------------------------------------------------------------------------------------|
| Rectifier:<br>DC Amps and DC Volts | 1         | Add the following fields in the Rectifier Information<br>grid:                                                                                                    |
|                                    |           | Activate Rectifier Output Current Found                                                                                                    |
|                                    |           | Activate Rectifier Output Volts Found                                                                                                    |
|                                    |           | As an option you can also add the following fields in<br>the Information grid:                                                                                                    |
|                                    |           | Rectifier Output Shunt Factor (A/mV): use this<br>fields to enter the amps value of the shunt<br>conversion factor. Enter as a whole number value.<br>Together the value in this field and in the Rectifier<br>Output Shunt Rating (mV/A) field make up the<br>shunt conversion factor.      |
|                                    |           | Rectifier Output Shunt Rating (mV/A): use this<br>field to enter the millivolts value of the shunt<br>conversion factor. Enter as a whole number value.<br>Together the value in this field and in the Rectifier<br>Output Shunt Factor (A/mV) field make up the<br>shunt conversion factor. |
|                                    | 2         | Add the following fields in the Rectifier Inspection grid:                                                                                                    |
|                                    | $\bullet$ | Rectifier Output Current Found (Amps)                                                                                                    |
|                                    |           | Rectifier Output Volts Found (Volts)                                                                                                    |
|                                    |           | Rectifier Output Current Left (Amps)                                                                                                    |
|                                    |           | Rectifier Output Volts Left (Volts)                                                                                                    |
|                                    |           | Rectifier Current Adjusted                                                                                                    |
|                                    |           |                                                                                                    |
|                                    |           |                                                                                                    |
|                                    |           |                                                                                                    |

<span id="page-366-0"></span>**Table 7-2. Recording Rectifier Current Values**

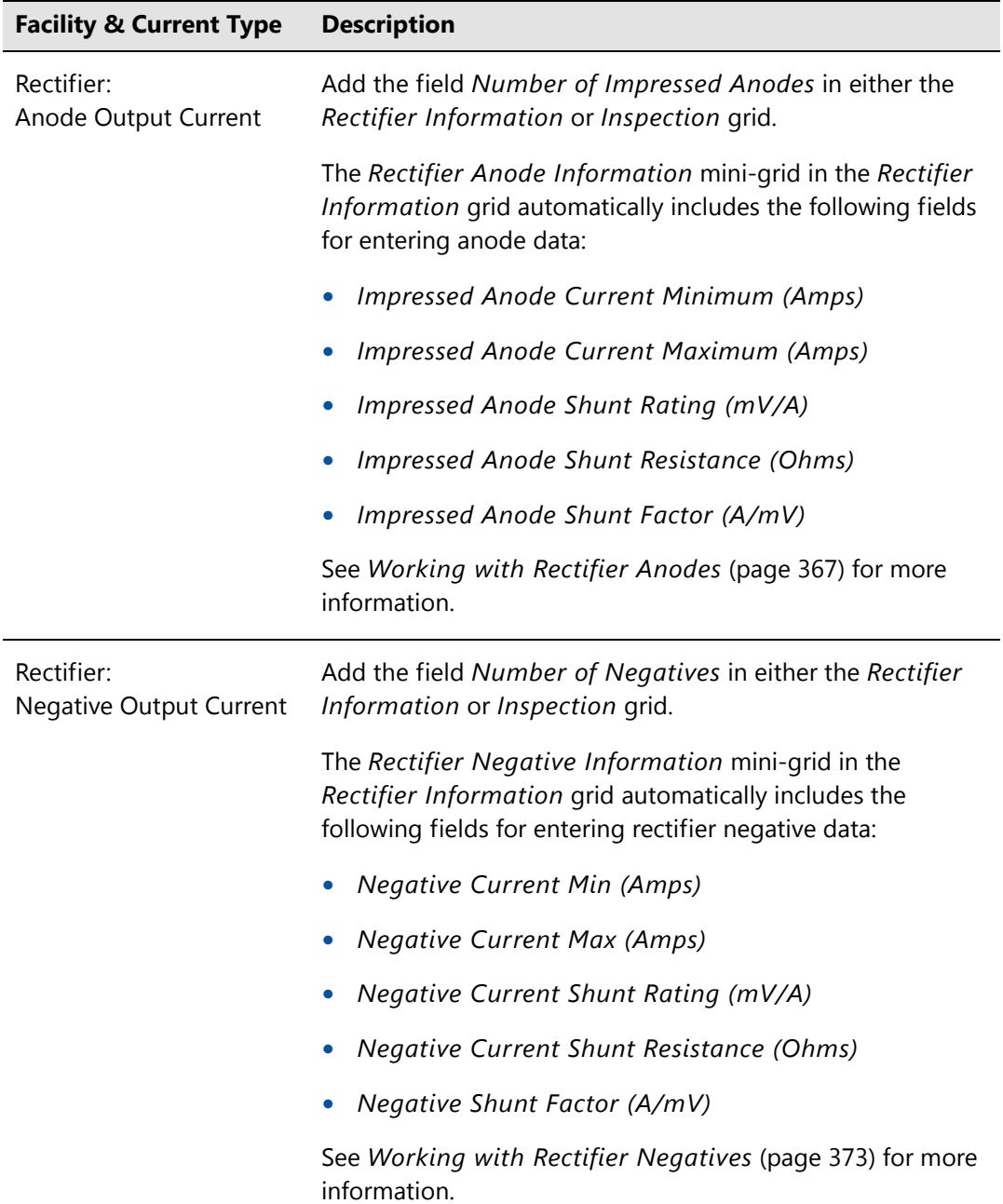

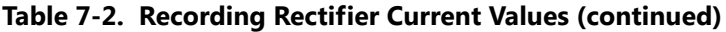

## <span id="page-368-0"></span>Recording Pipeline Current

Information in [Table 7-3](#page-368-1) identifies the fields required for recording pipeline current values.

| <b>Facility &amp; Current Type</b>        |   | <b>Description</b>                                                                                                    |
|-------------------------------------------|---|----------------------------------------------------------------------------------------------------|
| Pipeline Current:<br>IR Drop Test Station | 1 | Add the following fields in the Test Point<br>Information grid. Enable "activate" fields for use.                                                                                                    |
|                                           |   | Activate Pipeline Current On - mV Drop                                                                                                    |
|                                           |   | Activate Pipeline Current Direction                                                                                                    |
|                                           |   | Pipeline Current Calibration Factor (A/mV):<br>Enter the amps value of the current factor when<br>using the resistance of the pipeline to measure<br>current flow on the pipeline. Enter value as<br>whole number. The value is used in the pipeline<br>current calculation. |
|                                           |   | • Pipeline Current Measurement Ratio (mV/A):<br>Enter the current factor when using the<br>resistance of the pipeline to measure current<br>flow on the pipeline. Enter value as whole<br>number. The value is used in the pipeline current<br>calculation.                  |
|                                           | 2 | Add the following fields in the Test Point Inspection<br>grid:                                                                                                    |
|                                           |   | • Pipeline Current On (Amps): Enter amps<br>reading for pipeline current measured with<br>rectifier on.                                                                                                    |
|                                           |   | • Pipeline Current Direction: Use this field to<br>describe the direction of the current, such as<br>upstream or downstream.                                                                                                    |

<span id="page-368-1"></span>**Table 7-3. Recording Pipeline Current**

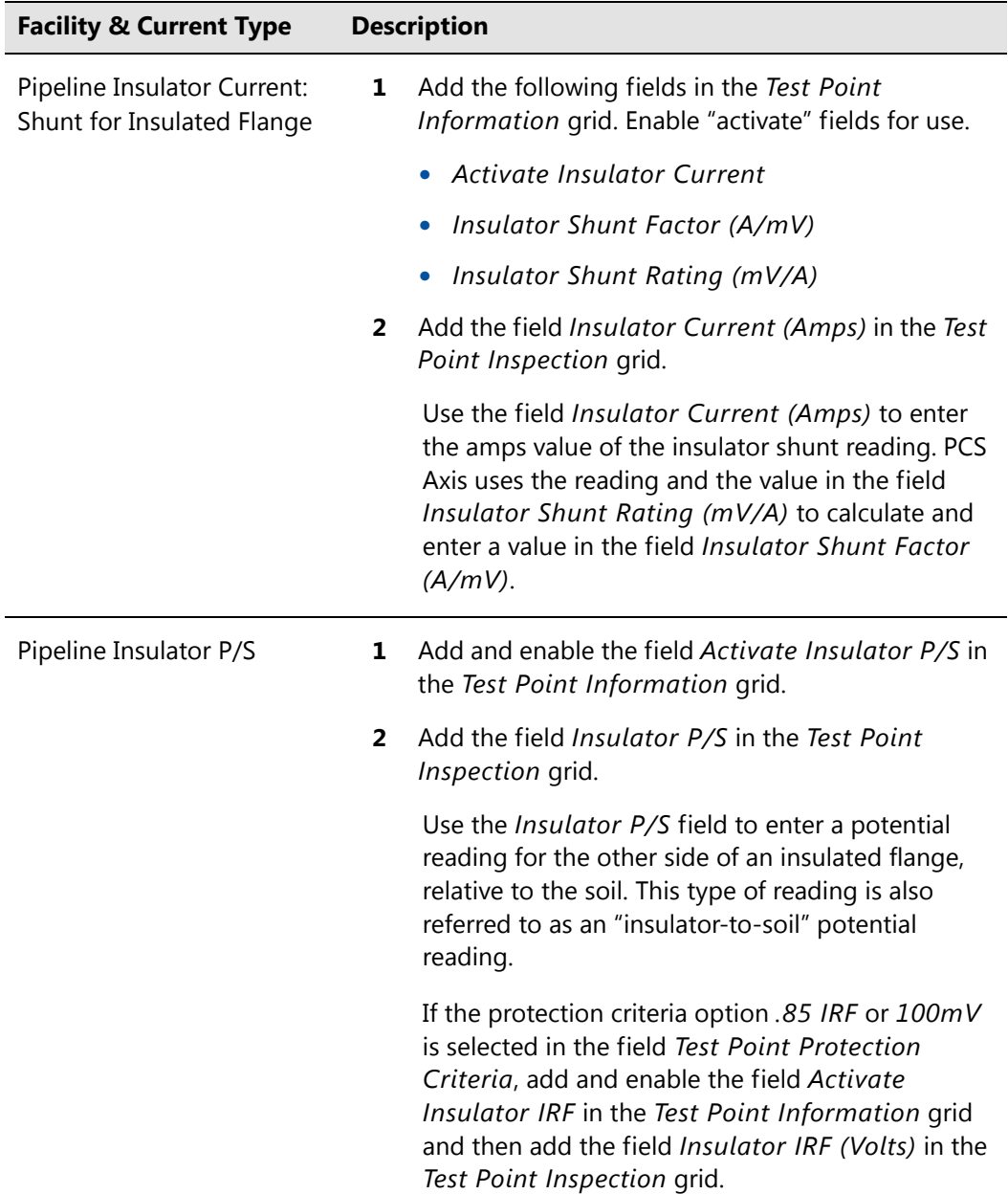

#### **Table 7-3. Recording Pipeline Current**

| <b>Facility &amp; Current Type</b>                     |              | <b>Description</b>                                                                                                    |
|--------------------------------------------------------|--------------|----------------------------------------------------------------------------------------------------|
| Pipeline Galvanic Current:<br>Shunt for Galvanic Anode | 1            | Add the following fields in the Galvanic Anode<br>Information grid. Enable "activate" fields for use.                                                                                                    |
|                                                        |              | Activate Galvanic Current                                                                                                    |
|                                                        |              | Galvanic Anode Shunt Factor (A/mV)                                                                                                    |
|                                                        |              | Galvanic Anode Shunt Rating (mV/A)                                                                                                    |
|                                                        | $\mathbf{2}$ | Add the field Galvanic Current (Amps) in the<br>Galvanic Anodes Inspection grid.                                                                                                    |
|                                                        |              | Use the field Galvanic Anode Current (Amps) to<br>enter the amps value of the galvanic anode shunt<br>reading. PCS Axis uses the reading and the value in<br>the field Galvanic Anode Shunt Rating (mV/A)<br>to calculate and enter a value in the field Galvanic<br>Anode Shunt Factor (A/mV). |

**Table 7-3. Recording Pipeline Current**

#### <span id="page-371-0"></span>Recording Bond Current

[Table 7-4](#page-371-1) identifies the fields required for recording bond current using the *Bond Information* and *Inspection* data entry grids (*Data Entry* > *Edit CPDM Data* > *Foreign Bond*).

| <b>Facility Type</b> |   | <b>Description</b>                                                                                                    |
|----------------------|---|----------------------------------------------------------------------------------------------------|
| <b>Bond Current</b>  | 1 | Add the following fields in the Foreign Bond<br>Information grid:                                                                                                    |
|                      |   | • Bond Shunt Rating                                                                                                    |
|                      |   | <b>Bond Shunt Resistance</b>                                                                                                    |
|                      |   | Use the field Bond Shunt Rating to enter the<br>amps reading of the bond conversion shunt factor.<br>Use the field Bond Shunt Resistance to enter the<br>millivolt (mV) reading of the bond conversion<br>factor. Readings in both of these fields<br>automatically update the field Bond Shunt Factor.                                                                    |
|                      | 2 | Add the following fields in the Foreign Bond<br>Inspection grid:                                                                                                    |
|                      |   | <b>Bond Current Found</b>                                                                                                    |
|                      |   | • Bond Current Left                                                                                                    |
|                      |   | • Bond Current Adjusted                                                                                                    |
|                      |   | Use the field Bond Current Found to enter the<br>current reading for a foreign bond as it is found<br>(before adjusting the current). The value<br>automatically copies to the field Bond Current<br>Left. To adjust the Bond Current Found reading,<br>click the check box Bond Current Adjusted and<br>then type the adjusted reading in the field Bond<br>Current Left. |

<span id="page-371-1"></span>**Table 7-4. Recording Bond Current Values**

# Linking Rectifiers to ROWs

When the same rectifier provides current to one or more pipeline segments, or parallel lines entered in the hierarchy as pipeline segments, use the *ROW Links* mini-grid to link the rectifier to each pipeline segment or parallel line. This allows you to enter rectifier information once instead of re-entering the same rectifier information for each pipeline segment or parallel line. This in turn reduces the number of database records and the potential for data entry errors.

To link a rectifier to one or more pipeline segments, follow these steps:

**1** Click the **Select ROWs** button **P** to open the *Select ROWs* window ([Figure](#page-372-0) 7-[142](#page-372-0)). Select the pipeline segment(s) with the rectifier you want to work with, then click **Save** to close the window.

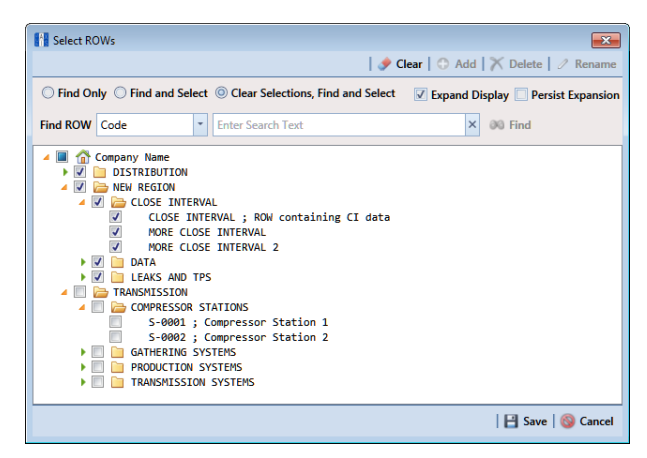

**Figure 7-142. Select ROWs**

- <span id="page-372-0"></span>**2** Open the *Edit CPDM Data* window. Click **Data Entry** > **Edit CPDM Data**.
- **3** Open the *Rectifier Information* grid. Click the **Information** tab **Information** and then the **Rectifier** button **Rectifier**
- **4** If you want to collapse the *Selected ROWs* panel to view more of the grid, click the **Selected ROWs** bar. Clicking the bar again expands the panel.
- **5** Select a row of records in the *Rectifier Information* grid with the rectifier you want to link to a pipeline segment. For example, the record for pipeline segment *T-1403* is selected in the following figure ([Figure](#page-373-0) 7-143).

|  | <b>Information Inspection Maintenance</b><br><b>Test Point</b> | <b>Rectifier</b>         | <b>Foreign Bond</b> | <b>A</b> Selected ROWs<br><b>Galvanic Anode</b> | Tank                | <b>FRIED</b> [PCS] Rectifier Information              | <sup>W</sup> [PCS] ROW Code and Milepost               |                      | <b>D</b> Options                     | <b>P</b> Customize<br><b>E</b> Based On |
|--|----------------------------------------------------------------|--------------------------|---------------------|-------------------------------------------------|---------------------|-------------------------------------------------------|--------------------------------------------------------|----------------------|--------------------------------------|-----------------------------------------|
|  | <b>8% Find</b>                                                 |                          |                     |                                                 |                     |                                                       |                                                        |                      | Add   X Delete   G Refresh   E Print |                                         |
|  | <b>ROW Code</b><br>and Pipe                                    | <b>Milepost</b>          | <b>Facility ID</b>  | <b>Location Description   Installation Date</b> |                     | <b>Rated Rectifier</b><br><b>Output Volts (Volts)</b> | <b>Rated Rectifier Output</b><br><b>Current (Amps)</b> | <b>Serial Number</b> | Manufacturer                         | Power                                   |
|  | $T - 1401$                                                     | 0.001                    | $R - 200$           | Bethel Comp. Stati                              |                     | 28                                                    |                                                        | 23 60077             | Goodall/CAWS 28-23 New Er. 4         |                                         |
|  | $T - 1401$                                                     | 8,800                    | $R - 201$           | <b>Big Brown Plant</b>                          | 12/15/1988          | 50                                                    |                                                        | 40 85-104            | Bass Engineering C                   | <b>Navarro</b>                          |
|  | T-1401                                                         | 21.919                   | $R - 202$           | <b>Reed Station</b>                             |                     | 36                                                    |                                                        | 30 82-38             | <b>BEC/ACS</b>                       | Southw                                  |
|  | $T - 1401$                                                     | 31.183                   | $R - 203$           | FM 1366                                         |                     | 28                                                    |                                                        | 23 60075             | Goodall/CAWS 28-32 Navaro            |                                         |
|  | $T - 1401$                                                     | 34.935                   | $R - 204$           | Co Line Rd                                      | 7/7/1989            | 36                                                    |                                                        | 24 86-16             | <b>BEC/ACS</b>                       | Southw                                  |
|  | T-1401                                                         | 39,089                   | $R - 205$           | <b>County Road</b>                              |                     | 36                                                    |                                                        | 30 82-39             | <b>BEC/ACS</b>                       | Southw                                  |
|  | $\sqrt{1 - 1403}$                                              | 2.000                    | $R-100$             | Otto                                            |                     | 36                                                    |                                                        | 24 87-17             | Rio                                  | Limesto                                 |
|  | T-1403                                                         | 25.700                   | $R - 400$           | Co Rd Valero Tie in                             | 2/12/1977           | 22                                                    |                                                        | 20 1062379           | <b>Goodall Inc.</b>                  | HLSI                                    |
|  | $T - 1403$                                                     | 42,656                   | $R - 401$           | <b>County Road</b>                              | 7/10/1970           | 22                                                    |                                                        | 20 1062374           | <b>Bass Engineering</b>              | HLSI                                    |
|  | T-1403                                                         | 51.987                   | $R - 402$           | Co Rd - Valve #5                                |                     | 24                                                    |                                                        | 30 710679            | <b>UNIVERSAL</b>                     | HLSI                                    |
|  | $T - 1403$                                                     | 56.886                   | $R - 403$           | Co. Rd. San Felepe                              |                     | 24                                                    |                                                        | 30 720242            | <b>UNIVERSAL</b>                     | $HL81+$                                 |
|  |                                                                |                          |                     | ш                                               |                     | $\cdots$                                              |                                                        |                      | <b>Row Count: 21</b>                 |                                         |
|  | <b>ROW Links</b>                                               |                          |                     |                                                 |                     |                                                       |                                                        |                      |                                      | $-101X$                                 |
|  | $\sqrt{1-1400}$                                                | <b>ROW Code and Pipe</b> | <b>Milepost</b>     | <b>Relative Milepost</b>                        | <b>Primary Link</b> | <b>Bridge ID</b>                                      |                                                        | <b>Series</b>        | <b>Creation Date</b>                 |                                         |
|  | T-1403                                                         |                          | 11.426              | 11.426                                          | $\circledcirc$      |                                                       |                                                        |                      | 11/6/2007                            |                                         |
|  |                                                                |                          | 2,000               | 2,000                                           | $\circ$             |                                                       |                                                        |                      | 1/19/2009<br>FRow Count: 2           |                                         |

<span id="page-373-0"></span>**Figure 7-143. ROW Links**

- **6** Click the minimize button in the upper right-hand corner of the *Facility Level Override* mini-grid to hide the mini-grid. Then double-click the **ROW Links** button Row Links **to open the** *ROW Links* mini-grid.
- **7** Click **Add** in the *ROW Links* mini-grid to open the *Add Row Link* dialog box [\(Figure](#page-373-1) 7-144).

| <b>Add Row Link Title</b> |              | x              |
|---------------------------|--------------|----------------|
| Milepost                  |              |                |
| 2,000                     |              |                |
| <b>ROW Code</b>           | Pipe         |                |
| $T-1401$                  | 1            |                |
| $T-1403$                  | $\mathbf{1}$ |                |
|                           |              |                |
|                           |              |                |
|                           |              | Row Count: 2   |
|                           |              | Save<br>Cancel |

<span id="page-373-1"></span>**Figure 7-144. Add Row Link**

**8** Identify the milepost number of the pipeline segment you want to link. Type the milepost number in the **Milepost** field, then select the pipeline segment. Click **Save** to save changes and close the dialog box.

After clicking **Save** the following operations occur:

PCS Axis adds a new ROW link for the selected milepost and pipeline segment in the *ROW Links* mini-grid.

If this is the first link in the mini-grid, it automatically becomes the *Primary Link*. PCS Axis copies rectifier information from the *Primary Link* to subsequent links added later in the mini-grid. You can however set any link in the mini-grid as the *Primary Link* by clicking the option button. Only one link can be set as the *Primary Link*.

• PCS Axis adds a new record for the selected milepost and pipeline segment in the *Rectifier Information* grid.

The new record includes rectifier information copied from the record selected as the *Primary Link* in the *ROW Links* mini-grid.

**9** Provide a date in the **Creation Date** field to identify when you linked the rectifier to the pipeline segment. Select the **Creation Date** field and then click the downarrow to select a date using a calendar.

## <span id="page-374-0"></span>Working with Rectifier Anodes

PCS Axis provides two mini-grids for working with rectifier impressed anodes. Use the *Rectifier Anode Information* mini-grid to provide anode information, such as the shunt rating or shunt resistance for each anode in the ground bed of a rectifier. PCS Axis uses this information to automatically calculate the anode shunt factor.

Use the *Rectifier Anode Inspection* mini-grid to enter inspection readings for each anode in the ground bed of a rectifier, such as a current or shunt reading for each impressed anode in the ground bed.

Tracking rectifier impressed anodes in PCS Axis allows you to monitor the capacity of the anode ground bed for a rectifier that produces current. You can track the current flow for each anode to determine which anodes have low or no current output.

Topics in this section include those in the following list:

- *[Adding Rectifier Anode Information](#page-375-0)* (page 368)
- *[Adding Rectifier Anode Inspections](#page-378-0)* (page 371)

## <span id="page-375-0"></span>Adding Rectifier Anode Information

To add a record in the *Rectifier Anode Information* mini-grid for each anode in the ground bed, follow these steps:

**1** Click the **Select ROWs** button **P** to open the *Select ROWs* window ([Figure](#page-375-1) 7-[145](#page-375-1)). Select the pipeline segment(s) with the rectifier you want to work with, then click **Save** to close the window.

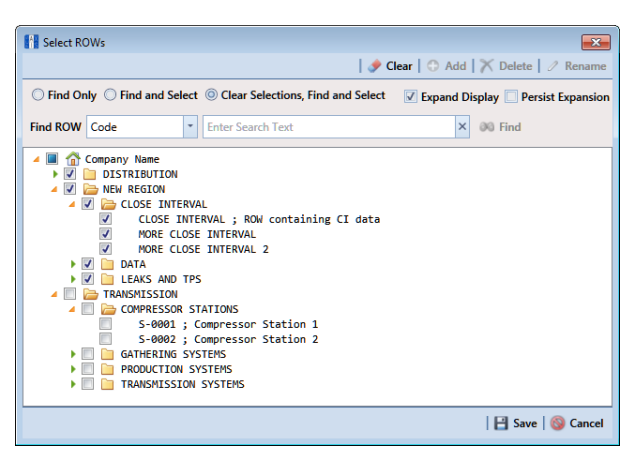

**Figure 7-145. Select ROWs**

- <span id="page-375-1"></span>**2** Open the *Edit CPDM Data* window. Click **Data Entry** > **Edit CPDM Data**.
- **3** Open the *Rectifier Information* grid. Click the **Information** tab *Information* and then the **Rectifier** button **Rectifier**
- **4** If you want to collapse the *Selected ROWs* panel to view more of the grid, click the **Selected ROWs** bar. Clicking the bar again expands the panel.

**5** Select a row of records in the *Rectifier Information* grid with the rectifier you want to add impressed anode records. For example, the record for pipeline segment T-1401 with rectifier R-202 is selected in the next figure (Figure [7-146,](#page-376-1)  [page](#page-376-1) 369).

|                                    |                  | Information Inspection Maintenance                         |                                                            |                                               |                                                             | + Selected ROWs   [Fecs] Rectifier Information VA [PCS] ROW Code and Milepost |                                                 | <b>D</b> Options<br>of Customize |                    |
|------------------------------------|------------------|------------------------------------------------------------|------------------------------------------------------------|-----------------------------------------------|-------------------------------------------------------------|-------------------------------------------------------------------------------|-------------------------------------------------|----------------------------------|--------------------|
| <b>Test Point</b>                  | <b>Rectifier</b> | <b>Foreign Bond</b>                                        | <b>Galvanic Anode</b>                                      | Tank                                          |                                                             |                                                                               |                                                 | <b>Based On</b>                  |                    |
| <b>** Find</b>                     |                  |                                                            |                                                            |                                               |                                                             |                                                                               | Add   X Delete   G Refresh   & Print            |                                  |                    |
| <b>ROW Code</b><br>and Pipe        | <b>Milepost</b>  | <b>Facility ID</b>                                         | Number of<br><b>Impressed Anodes</b>                       | <b>Location Description</b>                   | <b>Installation Date</b>                                    | <b>Rated Rectifier</b><br><b>Output Volts (Volts)</b>                         | <b>Rated Rectifier Output</b><br>Current (Amps) | <b>Serial Number</b>             | Manuf              |
| $T-1401$                           | 0.001            | R-200                                                      |                                                            | Bethel Comp. Stati                            |                                                             | 28                                                                            |                                                 | 23 60077                         | Gooda <sup>4</sup> |
| $T-1401$                           | 8,800            | $R - 201$                                                  |                                                            | 15 Big Brown Plant                            | 12/15/1988                                                  | 50                                                                            |                                                 | 40 85-104                        | <b>Bass Er</b>     |
| $\sqrt{1-1401}$                    | 21.919           | R-202                                                      | $\bullet$                                                  | 5 Reed Station                                |                                                             | 36                                                                            |                                                 | 30 82-38                         | BEC/A              |
| $T-1401$                           | 31.183           | $R - 203$                                                  |                                                            | FM 1366                                       |                                                             | 28                                                                            |                                                 | 23 60075                         | Gooda              |
| T-1401                             | 34.935           | $R - 204$                                                  |                                                            | 12 Co Line Rd                                 | 7/7/1989                                                    | 36                                                                            |                                                 | 24 86-16                         | BEC/A              |
| T-1401                             | 39,089           | R-205                                                      |                                                            | 12 County Road                                |                                                             | 36                                                                            |                                                 | 30 82-39                         | BEC/A              |
|                                    |                  |                                                            |                                                            |                                               |                                                             |                                                                               |                                                 | FRow Count: 6                    |                    |
| <b>Rectifier Anode Information</b> |                  |                                                            |                                                            |                                               |                                                             |                                                                               |                                                 | $-101X$                          |                    |
| <b>Name</b>                        |                  | <b>Impressed Anode</b><br><b>Current Minimum</b><br>(Amps) | <b>Impressed Anode</b><br><b>Current Maximum</b><br>(Amps) | <b>Impressed Anode</b><br>Shunt Rating (mV/A) | <b>Impressed Anode</b><br><b>Shunt Resistance</b><br>(Ohms) | <b>Impressed Anode</b><br>Shunt Factor (A/mV)                                 |                                                 |                                  |                    |
| хlо                                |                  | 0.00                                                       | 10.00                                                      |                                               |                                                             |                                                                               |                                                 |                                  |                    |
| anode 1                            |                  | 0.00                                                       |                                                            | 10.00 50.0/25.0                               |                                                             | 0.500                                                                         |                                                 |                                  |                    |
|                                    |                  |                                                            |                                                            |                                               |                                                             |                                                                               |                                                 |                                  |                    |
|                                    |                  | 0.00                                                       |                                                            | 10.00 50.0/25.0                               |                                                             | 0.500                                                                         |                                                 |                                  |                    |
| anode 4                            |                  |                                                            |                                                            | 10.00 50.0/25.0                               |                                                             | 0.500                                                                         |                                                 |                                  |                    |
| anode 5                            |                  | 0.00                                                       |                                                            |                                               |                                                             |                                                                               |                                                 |                                  |                    |
| anode 2<br>anode 3                 |                  | 000<br>0.00                                                |                                                            | 10.00 50.0/25.0<br>10.00 50.0/25.0            |                                                             | 0.500<br>0.500                                                                |                                                 |                                  |                    |

<span id="page-376-1"></span>**Figure 7-146. Rectifier Anode Information**

<span id="page-376-2"></span>**6** If the *Rectifier Anode Information* mini-grid is not visible, double-click the **Rectifier Anode...** button **Rectifier Anode...** at the bottom of the window to open the mini-grid. Click the minimize button  $\frac{1}{\sqrt{2}}$  in the upper right-hand corner of any other mini-grid to hide them [\(Figure](#page-376-0) 7-147).

|                                                             |                                                                                                    | FRow Count: 21                                    |
|-------------------------------------------------------------|----------------------------------------------------------------------------------------------------|---------------------------------------------------|
| $-101$<br><b>Rectifier Anode Information</b>                | O(X<br>$-101$<br><b>Rectifier Negative Information</b><br><b>ROW Links</b>                                                                                              | <b>Facility Level Override</b>                    |
| Currently Active<br>Impi<br><b>Name</b><br>$\blacktriangle$ | Relat<br><b>ROW Code and Pipe Milepost</b><br><b>Neg</b><br><b>Currently Active</b><br><b>Name</b><br>ATMOS, TP, RECT, BD<br>83,4600<br>line 14<br>$\triangle$<br>$8 -$ | <b>Scheduling Type</b><br>Las<br>Selected<br>Name |
|                                                             | $\overline{\mathbf{v}}$<br>line 18                                                                                                    | <b>Annual Rectifier</b><br>Yes                    |
|                                                             |                                                                                                    | Periodic Rectifier<br>12 <sub>1</sub><br>Yes      |
| ×.<br>$\vert \cdot \vert$<br>$\vert A \vert$                | ⋓<br>Ŀ                                                                                                    | 巴                                                 |
| <b>ERow Count: 0</b>                                        | Row Count: 2<br>Row Count:                                                                                                    | Row Count:                                        |

<span id="page-376-0"></span>**Figure 7-147. Rectifier Information Mini-grids**

**7** Click **Add** in the *Rectifier Anode Information* mini-grid to add an empty record in the mini-grid.

**8** In the pop-up *Add Record* dialog box [\(Figure](#page-377-1) 7-148), type a name for the anode in the **Name** field. Fields requiring information include a **x** icon. You must enter information in the required fields before the record will be added.

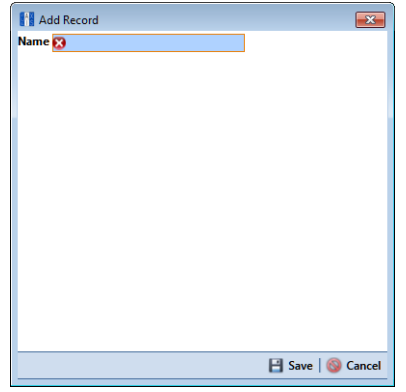

<span id="page-377-1"></span>**Figure 7-148. Add Record Dialog Box**

- **9** Click **Save** to add the record and close the window.
- <span id="page-377-0"></span>**10** Enter a value in either the field labeled **Impressed Anode Shunt Rating** or **Impressed Anode Shunt Resistance**.

**NOTE:** If entering a shunt rating, enter it as a mV per A ratio using the format nn.n/ nn.n, such as 50.0/25.0 for the shunt rating 50 mV/25 A. If entering a shunt resistance value, enter the actual resistance of the shunt in ohms. When both of these fields are empty, you can enter a value in the field *Impressed Anode Shunt Factor* instead. Otherwise, PCS Axis automatically calculates the shunt factor based on the value in the shunt rating or shunt reading field.

- **11** Repeat **[step 6](#page-376-2)** through **[step 10](#page-377-0)** to add each remaining anode in the ground bed.
- **12** Click **G** Refresh to update **Q** derived fields, such as *Number of Impressed Anodes*. For more information about derived fields, refer to *[Working with](#page-233-0)  [Derived Fields](#page-233-0)* (page 226).

**NOTE:** PCS Axis displays the total number of anodes in the system calculated field labeled *Number of Impressed Anodes* in the *Rectifier Information* and *Inspection* grid. This value is based on the total number of anodes in the *Rectifier Anode Information* mini-grid. If the field is not present in your grid, refer to *[Adding a Data Grid Layout Theme](#page-324-0)* (page 317) to add the field.

## <span id="page-378-0"></span>Adding Rectifier Anode Inspections

If rectifier anode records have not yet been added in the *Rectifier Anode Information* mini-grid, complete the procedure in the previous section first (*[Adding Rectifier Anode](#page-375-0)  [Information](#page-375-0)* (page 368)) and then continue with the procedure in this section.

To enter anode inspection readings in the *Rectifier Anode Inspection* mini-grid, follow these steps:

**1** Click the **Select ROWs** button  $\left| \right\rangle$  to open the *Select ROWs* window ([Figure](#page-378-1) 7-[149](#page-378-1)). Select the pipeline segment(s) with the rectifier you want to work with, then click **Save** to close the window.

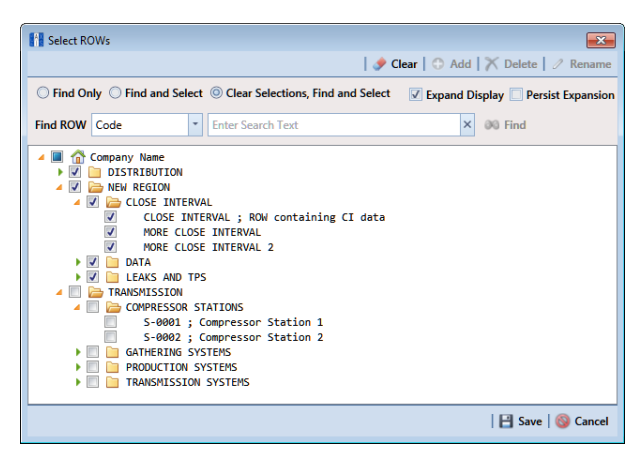

**Figure 7-149. Select ROWs**

- <span id="page-378-1"></span>**2** Open the *Edit CPDM Data* window. Click **Data Entry** > **Edit CPDM Data**.
- **3** Open the *Rectifier Inspection* grid. Click the **Inspection** tab *Inspection* and then the **Rectifier** button **Rectifier**
- **4** If you want to collapse the *Selected ROWs* panel to view more of the grid, click the **Selected ROWs** bar. Clicking the bar again expands the panel.

**5** Select a row of records in the *Rectifier Inspection* grid with the rectifier and anodes you want to add anode inspection readings. For example, the record for pipeline segment T-1401 with rectifier R-202 is selected in [Figure](#page-379-0) 7-150.

|   | File Modules Data Entry<br>Edit CPDM Data X |                               |                                          | Reports / Graphs Tools Field Computer Help | 101                                                   | <b>Cathodic Protection Data Manager (CPDM)</b>            |                                             |                                                      | Welcome John Smith   @   2 Log Out                       |                        |
|---|---------------------------------------------|-------------------------------|------------------------------------------|--------------------------------------------|-------------------------------------------------------|-----------------------------------------------------------|---------------------------------------------|------------------------------------------------------|----------------------------------------------------------|------------------------|
|   | <b>Information</b>                          | <b>Inspection</b> Maintenance |                                          | <b>A</b> Selected ROWs                     |                                                       | <b>FRI</b> [PCS] Rectifier Inspections                    | <b>W</b> [PCS] ROW Code and Milepost        |                                                      | <b>D</b> Options F Customize                             |                        |
|   | <b>Test Point</b>                           | <b>Rectifier</b>              | <b>Foreign Bond</b>                      | Galvanic Anode                             | Tank                                                  |                                                           |                                             |                                                      |                                                          | <b>E</b> Based On      |
|   | <b>88 Find</b>                              |                               |                                          |                                            |                                                       |                                                           |                                             |                                                      | B. Build Survey   C Add   X Delete   G Refresh   B Print |                        |
|   | <b>ROW Code</b><br>and Pipe                 | <b>Milepost</b>               | <b>Facility ID</b>                       | Number of<br><b>Impressed Anodes</b>       | <b>Rectifier Output</b><br><b>Volts Found (Volts)</b> | <b>Rectifier Output</b><br><b>Current Found</b><br>(Amps) | <b>Rectifier Current</b><br><b>Adjusted</b> | <b>Rectifier Output</b><br><b>Volts Left (Volts)</b> | <b>Rectifier Output</b><br>Current Left (Amps)           | <b>Inspection D</b>    |
|   | $T - 1401$                                  | 0.001                         | $R - 200$                                |                                            | 10.80                                                 |                                                           | о                                           | 10.80                                                |                                                          | 9/14/2006              |
|   | $T - 1401$                                  | 8.800                         | $R - 201$                                | 15                                         | 7.00                                                  | 14.00                                                     | п                                           | 7.00                                                 |                                                          | 14.00 9/13/2006        |
|   | $\sqrt{1-1401}$                             | 21.919                        | $R - 202$                                | $\bullet$<br>6                             | 26.00                                                 | 18.00                                                     | $\Box$                                      | 26.00                                                |                                                          | 18.00 9/12/2006        |
|   | $T - 1401$                                  | 31.183                        | $R - 203$                                |                                            | 17.00                                                 | 21.50                                                     | о                                           | 17.00                                                |                                                          | 21.50 9/1/2006         |
|   | $T - 1401$                                  | 34.935                        | $R - 204$                                | 12 <sup>°</sup>                            | 7.00                                                  | 19.50                                                     | Ξ                                           | 7.00                                                 |                                                          | 19.50 9/1/2006         |
|   |                                             |                               |                                          |                                            |                                                       |                                                           |                                             |                                                      |                                                          |                        |
|   | T-1401                                      | 39,089                        | $R - 205$                                | 12                                         | 9.00                                                  | 24.00                                                     | о                                           | 9.00                                                 |                                                          | 24.00 9/7/2006         |
|   |                                             |                               |                                          |                                            |                                                       |                                                           |                                             |                                                      |                                                          |                        |
| ٠ |                                             |                               | ш                                        |                                            |                                                       |                                                           |                                             |                                                      |                                                          |                        |
|   |                                             |                               |                                          |                                            |                                                       |                                                           |                                             |                                                      |                                                          |                        |
|   | <b>Rectifer Anode Inspections</b>           |                               |                                          |                                            |                                                       |                                                           |                                             |                                                      |                                                          |                        |
|   | <b>Name</b>                                 |                               | <b>Impressed Anode</b><br>Current (Amps) | <b>Anode Shunt</b><br>Reading (mV)         | <b>Impressed Anode</b><br>Shunt Factor (A/mV)         |                                                           |                                             |                                                      |                                                          |                        |
|   | $\blacktriangleright$ anode 1               |                               | 1.24                                     |                                            | 0.500                                                 |                                                           |                                             |                                                      |                                                          |                        |
|   | anode 2                                     |                               |                                          |                                            | 0.500                                                 |                                                           |                                             |                                                      |                                                          |                        |
|   | anode 3<br>anode 4                          |                               |                                          |                                            | 0.500<br>0.500                                        |                                                           |                                             |                                                      |                                                          | Row Count: 6<br>$-10X$ |
|   | anode 5                                     |                               |                                          |                                            | 0.500                                                 |                                                           |                                             |                                                      |                                                          |                        |
|   | anode 6                                     |                               |                                          |                                            | 0.500                                                 |                                                           |                                             |                                                      |                                                          |                        |

<span id="page-379-0"></span>**Figure 7-150. Rectifier Anode Inspections**

- **6** If the *Rectifier Anode Inspections* mini-grid is not visible, double-click the **Rectifier Anode...** button **Rectifier Anode...** at the bottom of the window to open the mini-grid. Click the minimize button  $\overline{\phantom{a}}$  of all other mini-grids to hide them.
- **7** Select an anode record in the mini-grid and then click **Add**.
- **8** Type an inspection reading in either the **Impressed Anode Current** or **Anode Shunt Reading** field.
- <span id="page-379-1"></span>**9** Click **G** Refresh to update **Q** derived fields, such as *Number of Impressed Anodes* ([page](#page-379-0) 372).

**NOTE:** For more information about  $\bullet$  derived fields, refer to *Working with [Derived Fields](#page-233-0)* (page 226).

**10** Repeat **step 7** through **[step 9](#page-379-1)** to enter inspection readings for remaining anodes.

# <span id="page-380-0"></span>Working with Rectifier Negatives

A rectifier can typically have from one to five negative wires that protect different pipelines. Tracking rectifier negatives in PCS Axis allows you to easily identify which rectifier negative wire is connected to which pipeline. You can also monitor the current flow for each rectifier negative in an effort to determine how much of the total current is used to protect each pipeline.

PCS Axis provides two mini-grids for working with rectifier negatives. Use the *Rectifier Negative Information* mini-grid to provide negative information, such as the shunt rating or shunt resistance for each negative wire of the rectifier. PCS Axis uses this information to automatically calculate the negative shunt factor.

Use the *Rectifier Negative Inspections* mini-grid to enter inspection readings for each negative wire of the rectifier, such as a current or shunt reading for each negative wire.

Topics in this section include those in the following list:

- *[Adding Rectifier Negative Information](#page-380-1)* (page 373)
- *[Adding Rectifier Negative Inspections](#page-383-0)* (page 376)

## <span id="page-380-1"></span>Adding Rectifier Negative Information

To add a record in the *Rectifier Negative Information* mini-grid for each negative wire of a rectifier providing current to a pipeline(s), follow these steps:

**1** Click the **Select ROWs** button **P** to open the *Select ROWs* window ([Figure](#page-380-2) 7-[151](#page-380-2)). Select the pipeline segment(s) with the rectifier you want to work with, then  $click$   $\blacksquare$  **Save** to close the window.

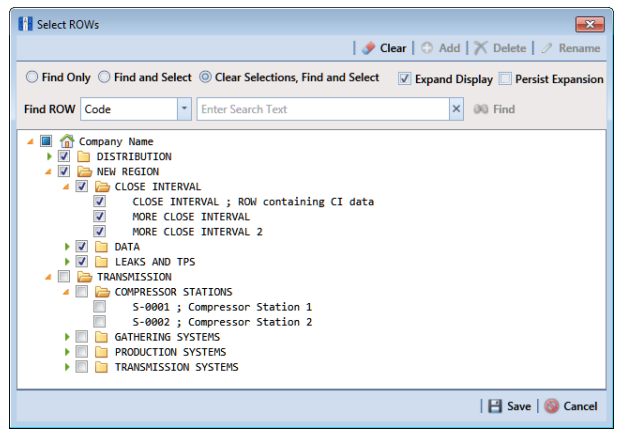

<span id="page-380-2"></span>**Figure 7-151. Select ROWs**

**2** Open the *Edit CPDM Data* window. Click **Data Entry** > **Edit CPDM Data**.

- **3** Open the *Rectifier Information* grid. Click the **Information** tab **Information** and then the **Rectifier** button **Rectifier**
- **4** If you want to collapse the *Selected ROWs* panel to view more of the grid, click the **Selected ROWs** bar. Clicking the bar again expands the panel.
- **5** Select a row of records in the *Rectifier Information* grid with the rectifier you want to add negative records. For example, the record for pipeline segment T-1401 with rectifier R-202 is selected in the following figure [\(Figure](#page-381-0) 7-152).

|                | <b>Test Point</b>                     |                  | <b>Information Inspection Maintenance</b><br><b>Foreign Bond</b> | Galvanic Anode                        | all Selected ROWs<br>Tank                       | <b>FFE</b> [PCS] Rectifier Information            | <b>W</b> [PCS] ROW Code and Milepost   |                               | <b>D</b> Options F Customize         |                         |
|----------------|---------------------------------------|------------------|------------------------------------------------------------------|---------------------------------------|-------------------------------------------------|---------------------------------------------------|----------------------------------------|-------------------------------|--------------------------------------|-------------------------|
|                | <b>85 Find</b>                        | <b>Rectifier</b> |                                                                  |                                       |                                                 |                                                   |                                        |                               | Add   X Delete   G Refresh   & Print | <b>E</b> Based On       |
|                | <b>ROW Code</b>                       | <b>Milepost</b>  | <b>Facility ID</b>                                               | Number of                             | <b>Location Description   Installation Date</b> |                                                   | <b>Rated Rectifier</b>                 | <b>Rated Rectifier Output</b> | <b>Serial Number</b>                 | Manufactur              |
|                | and Pipe<br>$T - 1401$                | 0.001            | R-200                                                            | <b>Negatives</b>                      |                                                 |                                                   | <b>Output Volts (Volts)</b><br>28      | Current (Amps)                | 23 60077                             | Goodall/CA -            |
|                | $T - 1401$                            | 8.800            | $R - 201$                                                        |                                       | Bethel Comp. Stati<br><b>Big Brown Plant</b>    | 12/15/1988                                        | 50                                     |                               | 40 85-104                            | <b>Bass Engine</b>      |
|                | $\sqrt{T-1401}$                       | 21.919           | $R - 202$                                                        | $\Omega$                              | 4 Reed Station                                  | 12/11/2013                                        | 36                                     |                               | 30 82-38                             | BEC/ACS                 |
|                | $T - 1401$                            | 31.183           | $R - 203$                                                        |                                       | FM 1366                                         |                                                   | 28                                     |                               | 23 60075                             | Goodall/CA              |
|                | $T - 1401$                            | 34.935           | $R - 204$                                                        |                                       | Co Line Rd                                      | 7/7/1989                                          | 36                                     |                               | 24 86-16                             | <b>BEC/ACS</b>          |
|                | $T - 1401$                            | 39,089           | R-205                                                            |                                       | <b>County Road</b>                              |                                                   | 36                                     |                               | 30 82-39                             | <b>BEC/ACS</b>          |
|                |                                       |                  |                                                                  |                                       |                                                 |                                                   |                                        |                               |                                      |                         |
| $\overline{4}$ |                                       |                  |                                                                  | $\mathbf{u}$                          |                                                 |                                                   |                                        |                               |                                      |                         |
|                |                                       |                  |                                                                  |                                       |                                                 |                                                   |                                        |                               |                                      |                         |
|                |                                       |                  |                                                                  |                                       |                                                 | $\cdots$                                          |                                        |                               |                                      |                         |
|                | <b>Rectifier Negative Information</b> |                  |                                                                  |                                       |                                                 |                                                   |                                        |                               |                                      |                         |
|                | <b>Name</b>                           |                  | <b>Negative Current</b><br>Min (Amps)                            | <b>Negative Current</b><br>Max (Amps) | <b>Negative Shunt</b><br>Rating (mV/A)          | <b>Negative Shunt</b><br><b>Resistance (Ohms)</b> | <b>Negative Shunt</b><br>Factor (A/mV) |                               |                                      | Row Count: 6<br>$-101X$ |
|                | ∞∣⊗                                   |                  | 0.00                                                             |                                       | 100.00                                          |                                                   |                                        |                               |                                      |                         |
|                | neg <sub>2</sub>                      |                  | 0.00                                                             |                                       | 100.00 50.0/50.0                                |                                                   |                                        | 1.000                         |                                      |                         |
|                | neq3                                  |                  | 0.00                                                             |                                       | 100.00 50.0/50.0                                |                                                   |                                        | 1.000                         |                                      |                         |
|                | neg4<br>negS                          |                  | 0.00<br>0.00                                                     |                                       | 100.00 75.0/50.0<br>100.00                      |                                                   | 0.005000                               | 0.667<br>0.200                |                                      |                         |

<span id="page-381-0"></span>**Figure 7-152. Rectifier Negative Information**

- **6** If the *Rectifier Negative Information* mini-grid is not visible, double-click the **Rectifier Negati...** button Rectifier Negati... at the bottom of the window to open the mini-grid. Click the minimize button  $\equiv$  in the upper right-hand corner of all other mini-grid to hide them.
- <span id="page-381-1"></span>**7** Click **Add** in the *Rectifier Negative Information* mini-grid to add an empty record in the mini-grid.
- **8** In the *Add Record* dialog box ([Figure](#page-382-0) 7-153) type a name for the record. Fields requiring information include a  $\otimes$  icon. You must enter information in the required fields before the record will be added.

| <b>Add Record</b> |               | $\mathbf{x}$ |
|-------------------|---------------|--------------|
| Name <b>3</b>     |               |              |
|                   |               |              |
|                   |               |              |
|                   |               |              |
|                   |               |              |
|                   |               |              |
|                   |               |              |
|                   |               |              |
|                   |               |              |
|                   |               |              |
|                   |               |              |
|                   |               |              |
|                   |               |              |
|                   |               |              |
|                   |               |              |
|                   |               |              |
|                   |               |              |
|                   |               |              |
|                   |               |              |
|                   | Save   Cancel |              |

**Figure 7-153. Add Record Dialog Box**

- <span id="page-382-0"></span>**9** Click **Save** to add the record and close the window.
- **10** If the rectifier rating is different than the minimum and maximum values provided by PCS Axis in the fields **Negative Current Min** and **Negative Current Max**, type the rectifier rating in these fields.
- **11** Type a value in either the field labeled **Negative Shunt Rating** or **Negative Shunt Resistance**.

**NOTE:** If entering a shunt rating, enter it as a mV per A ratio using the format nn.n/ nn.n, such as 50.0/25.0 for the shunt rating 50 mV/25 A. If entering a shunt resistance value, enter the actual resistance of the shunt in ohms. When both of these fields are empty, you can enter a value in the field *Negative Shunt Factor* instead. Otherwise, PCS Axis automatically calculates the shunt factor based on the value in the shunt rating or shunt reading field.

<span id="page-382-1"></span>**12** Click **G** Refresh to update **Q** derived fields, such as *Number of Negatives* shown in Figure [7-152, page](#page-381-0) 374.

**NOTE:** For more information about  $\bullet$  derived fields, refer to *Working with [Derived Fields](#page-233-0)* (page 226).

**13** Repeat **[step 7](#page-381-1)** through **[step 12](#page-382-1)** to add a record for each remaining negative wire.

**NOTE:** PCS Axis displays the total number of negatives in the system calculated field labeled *Number of Negatives* in the *Rectifier Information* and *Inspection* grid. If the field is not present in your grid, refer to *[Adding a Data Grid Layout](#page-324-0)  [Theme](#page-324-0)* (page 317) to add the field.

#### <span id="page-383-0"></span>Adding Rectifier Negative Inspections

If rectifier negative records have not yet been added in the *Rectifier Negative Information* mini-grid, complete the procedure in the previous section first (*[Adding](#page-380-1)  [Rectifier Negative Information](#page-380-1)* (page 373)) and then continue with the procedure in this section.

To enter negative inspection readings in the *Rectifier Negative Inspection* mini-grid, follow these steps:

**1** Click the **Select ROWs** button **P** to open the *Select ROWs* window ([Figure](#page-383-1) 7-[154](#page-383-1)). Select the pipeline segment(s) with the rectifier you want to work with, then click **Save** to close the window.

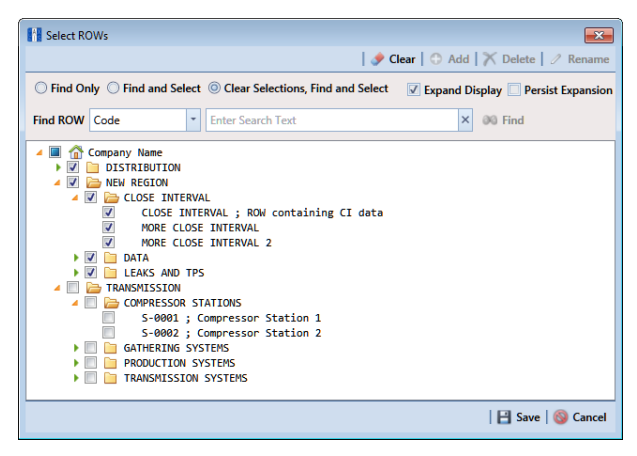

**Figure 7-154. Select ROWs**

- <span id="page-383-1"></span>**2** Open the *Edit CPDM Data* window. Click **Data Entry** > **Edit CPDM Data**.
- **3** Open the *Rectifier Inspection* grid. Click the Inspection tab Inspection and then the **Rectifier** button **Rectifier**
- **4** If you want to collapse the *Selected ROWs* panel to view more of the grid, click the **Selected ROWs** bar. Clicking the bar again expands the panel.

**5** Select a row of records in the *Rectifier Inspection* grid with the rectifier and negatives you want to add negative inspection readings. For example, the record for pipeline segment T-1401 with rectifier R-201 is selected in the following figure [\(Figure](#page-384-0) 7-155).

|   |                                       | <b>Inspection</b> Maintenance           |                     |                                        | <b>B</b> Selected ROWs                                | [PCS] Rectifier Inspections VA [PCS] ROW Code and Milepost |                                                      |                                                          | <b>D</b> Options <i>o</i> <sup>L</sup> Customize |                        |
|---|---------------------------------------|-----------------------------------------|---------------------|----------------------------------------|-------------------------------------------------------|------------------------------------------------------------|------------------------------------------------------|----------------------------------------------------------|--------------------------------------------------|------------------------|
|   | <b>Test Point</b>                     | <b>Rectifier</b>                        | <b>Foreign Bond</b> | <b>Galvanic Anode</b>                  | Tank                                                  |                                                            |                                                      |                                                          |                                                  | ■ Based On             |
|   | <b>SS Find</b>                        |                                         |                     |                                        |                                                       |                                                            |                                                      | B. Build Survey   C Add   X Delete   G Refresh   S Print |                                                  |                        |
|   | <b>ROW Code</b><br>and Pipe           | <b>Milepost</b>                         | <b>Facility ID</b>  | Number of<br><b>Negatives</b>          | <b>Rectifier Output</b><br><b>Volts Found (Volts)</b> | <b>Rectifier Output</b><br><b>Current Found (Amps)</b>     | <b>Rectifier Output</b><br><b>Volts Left (Volts)</b> | <b>Rectifier Output</b><br>Current Left (Amps)           | <b>Rectifier Current</b><br>Adjusted             | <b>Inspection Dat</b>  |
|   | $T - 1401$                            | 0.001                                   | $R - 200$           |                                        | 10.80                                                 |                                                            | 10.80                                                |                                                          | о                                                | 9/14/2006              |
|   | $T-1401$                              | 8.800                                   | $R - 201$           |                                        | 7.00                                                  | 14.00                                                      | 7.00                                                 | 14.00                                                    | Е                                                | 9/13/2006              |
|   | $\sqrt{1 - 1401}$                     | 21.919                                  | $R - 202$           | $\bullet$<br>5                         | 26.00                                                 | 18.00                                                      | 26.00                                                | 18.00                                                    | о                                                | 9/12/2006              |
|   | $T - 1401$                            | 31.183                                  | $R - 203$           |                                        | 17.00                                                 | 21.50                                                      | 17.00                                                | 21.50                                                    | п                                                | 9/1/2006               |
|   | $T - 1401$                            | 34.935                                  | $R - 204$           |                                        | 7.00                                                  | 19.50                                                      | 7.00                                                 | 19.50                                                    | о                                                | 9/1/2006               |
|   | $T - 1401$                            | 39.089                                  | $R - 205$           |                                        | 9.00                                                  | 24.00                                                      | 9.00                                                 | 24.00                                                    | п                                                | 9/7/2006               |
| ٠ |                                       |                                         | $\overline{a}$      |                                        |                                                       |                                                            |                                                      |                                                          |                                                  |                        |
|   |                                       |                                         |                     |                                        |                                                       |                                                            |                                                      |                                                          |                                                  |                        |
|   |                                       |                                         |                     |                                        |                                                       |                                                            |                                                      |                                                          |                                                  |                        |
|   | <b>Rectifier Negative Inspections</b> |                                         |                     |                                        |                                                       |                                                            |                                                      |                                                          |                                                  | Row Count: 6<br>$-10X$ |
|   | <b>Name</b>                           | <b>Negative Current</b><br>Found (Amps) |                     | <b>Negative Current</b><br>Left (Amps) | <b>Negative Shunt Read</b><br>Found (mV)              | <b>Negative Shunt Read</b><br>Left (mV)                    | <b>Negative Shunt</b><br>Factor (A/mV)               |                                                          |                                                  |                        |
|   | $\log$ neq1                           |                                         | 0.940               | 0.940                                  | 0.940                                                 | 0.940                                                      |                                                      | 1.000                                                    |                                                  |                        |
|   | neg2                                  |                                         | 2,300               | 2,300                                  | 2,300                                                 | 2,300                                                      |                                                      | 1.000                                                    |                                                  |                        |
|   | neg3                                  |                                         | 1.700               | 1.700                                  | 1.700                                                 | 1.700                                                      |                                                      | 1.000                                                    |                                                  |                        |
|   | neg4                                  |                                         | 1,000               | 1,000                                  | 1,500                                                 | 1.500                                                      |                                                      | 0.667                                                    |                                                  |                        |
|   | negS                                  |                                         | 0.300               | 0.300                                  | 1.500                                                 | 1.500                                                      |                                                      | 0.200                                                    |                                                  |                        |

<span id="page-384-0"></span>**Figure 7-155. Rectifier Negative Inspections**

- **6** If the *Rectifier Negative Inspections* mini-grid is not visible, double-click the **Rectifier Negati...** button **Rectifier Negati...** at the bottom of the window to open the mini-grid. Click the minimize button  $\equiv$  of all other mini-grids to hide them.
- <span id="page-384-1"></span>**7** Select a row of records in the *Rectifier Negative Inspections* mini-grid and then click **Add**.
- **8** If the rectifier output current has been adjusted and the check box *Rectifier Current Adjusted* is enabled in the *Inspection* grid, complete the following steps: in the *Rectifier Negative Inspections* mini-grid:
	- **a** Type the amperage reading taken before rectifier adjustments in the field **Negative Current Found**.
	- **b** Type the amperage reading taken after rectifier adjustments in the field **Negative Current Left**.
- **9** Type an inspection reading in either the field **Negative Shunt Read Found** or **Negative Shunt Read Left**.

<span id="page-385-0"></span>**10** Click **G** Refresh to update **Q** derived fields, such as *Number of Negatives* shown in [Figure 7-155](#page-384-0) on page 377.

**NOTE:** For more information about  $\bullet$  derived fields, refer to *Working with [Derived Fields](#page-233-0)* (page 226).

**11** Repeat **[step 7](#page-384-1)** through **[step 10](#page-385-0)** to enter readings for another negative.

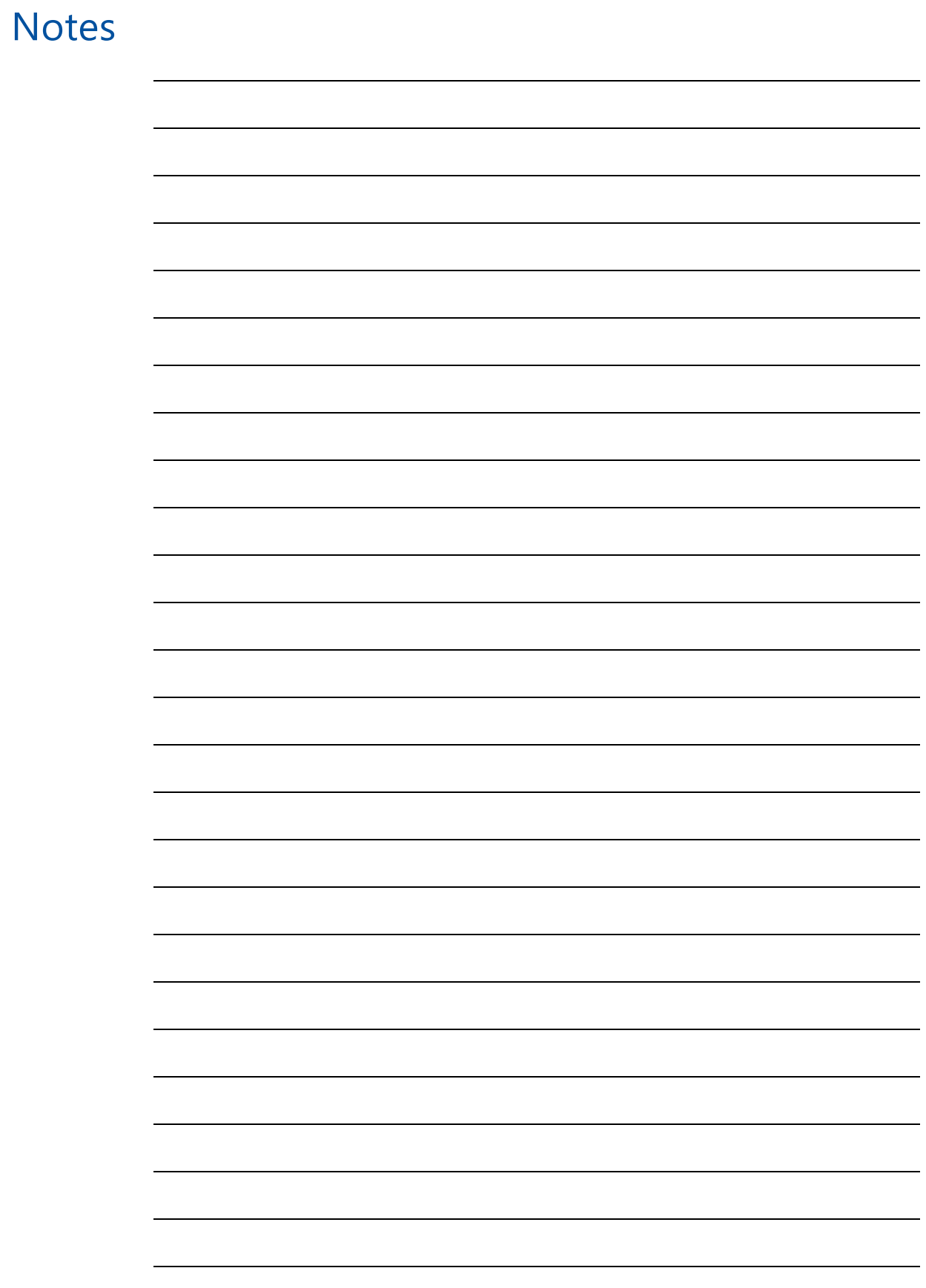

# Using a Route

This chapter explains how to work with a route. The information is intended for users with *SysAdmin*, *User*, and *Read Only* permissions. Topics in this chapter include those in the following list:

- *[What is a Route?](#page-388-0)*
- *[Quick Start](#page-389-0)* (page 382)
- *[Creating a Route](#page-393-0)* (page 386)
- *[Changing the Order of Facilities](#page-396-0)* (page 389)
- *[Preparing a Route for an Averaged Reading Survey](#page-397-0)* (page 390)
- *[Preparing a Route for Inspection GPS Fields](#page-414-0)* (page 407)
- *[Working with Themes and Filter Groups](#page-428-0)* (page 421)
- *[Previewing a Route](#page-453-0)* (page 446)
- *[Exporting and Importing a Route](#page-456-0)* (page 449)
- *[Using a Route in PCS Axis](#page-458-0)* (page 451)

# <span id="page-388-0"></span>What is a Route?

A route is a user-created list of facilities for inspection. You can include facilities for one or more facility types in the same route, such as test points, valves, and atmospherics. The main advantage in a route is the ability to arrange facilities in a particular order that is more suitable in a survey. For example, you can arrange facilities in survey order instead of numerically by ROW Code and milepost number.

Routes are used in several areas of PCS Axis. You can view inspection records in a grid based on a route; transfer a survey to the Allegro Field PC based on a route; and generate reports based on a route.

# <span id="page-389-0"></span>Quick Start

Information in this section assumes one or more routes have previously been created. If no routes exist, skip this section and begin with *[Creating a Route](#page-393-0)* (page 386).

The following procedure explains how to display and set properties in a route. Property settings include selection of a layout and sort theme. Both of these themes determine how PCS Axis displays facility records in a route.

As an option, you can also set up one or more filter groups that apply only to the current session. A filter group filters data in a route by including or excluding certain facility records. It allows you to work with a subset of facility records for the currently selected ROW based on filter selection criteria.

Complete the following steps:

- **1** Select one or more pipeline segments in the *Select ROWs* window. Select pipeline segment(s) with facilities you want to include in the route. Click **Save** to close the window.
- **2** Click **Data Entry** > **Define Routes** to open the *Define Routes* window.
- **3** Click the down arrow in **Routes** and select a route in the selection list [\(Figure](#page-389-1) 8-1).

|               | <b>Fill PCS Axis</b><br>File Modules Data Entry Reports / Graphs Tools Field Computer Help |   |                        | $\circ$                           | <b>PCS Axis</b> |                          |                      |                         | Welcome John Smith   @   2 Log Out                                     | $\Box$ $\Box$ $\mathbf{x}$   |
|---------------|--------------------------------------------------------------------------------------------|---|------------------------|-----------------------------------|-----------------|--------------------------|----------------------|-------------------------|------------------------------------------------------------------------|------------------------------|
| $\alpha$      | Define Routes X                                                                            |   |                        |                                   |                 |                          |                      |                         |                                                                        | <b>D</b> Options + Customize |
|               |                                                                                            |   |                        | <b>THE VA</b>                     |                 |                          |                      |                         | El Save   C Add   A Rename   X Delete   C Cancel   1 Import   A Export |                              |
|               | <b>Facility Types</b>                                                                      |   | <b>Routes</b>          | Route1020<br>MyRoute11            |                 |                          |                      |                         |                                                                        |                              |
|               | PCS] All Facility Types<br>$\circledcirc$<br>Ad Hoc Theme                                  | ¥ | <b>Facilitie</b>       | MyRoute924                        |                 |                          |                      |                         | Selected Facilities   Remove All                                       |                              |
|               | E Select All                                                                               |   |                        | ROW Route1020                     |                 | <b>E</b> Milepost        | <b>Facility ID</b>   | <b>Facility Active</b>  | <b>Facility Type</b>                                                   | <b>Address</b>               |
|               | Clear All                                                                                  |   |                        | > T-190 Route626                  |                 | 302                      |                      | $\sqrt{2}$              | <b>Test Point</b>                                                      | <b>A</b>                     |
|               | CPDM                                                                                       |   | T-1903                 |                                   | 128.788         | 128.788                  |                      | $\triangledown$         | <b>Test Point</b>                                                      |                              |
|               | V Test Point                                                                               |   | T-1903                 |                                   | 126,863         | 126,863                  |                      | $\overline{v}$          | <b>Test Point</b>                                                      |                              |
|               | V Rectifier                                                                                |   | T-1903                 |                                   | 125.873         | 125.873                  |                      | $\triangledown$         | <b>Test Point</b>                                                      |                              |
|               | <b>Z</b> Foreign Bond                                                                      |   | T-1903                 |                                   | 123,608         | 123,608                  |                      | $\overline{v}$          | <b>Test Point</b>                                                      |                              |
|               | Galvanic Anode<br>$\nabla$ Tank                                                            |   | T-1903                 |                                   | 123,599         | 123,599                  |                      | $\triangledown$         | <b>Foreign Bond</b>                                                    |                              |
|               | <b>VM</b>                                                                                  |   |                        |                                   |                 |                          |                      |                         |                                                                        |                              |
|               | Valve<br><b>ACM</b><br>Atmospheric                                                         |   | $\left  \cdot \right $ |                                   |                 |                          |                      |                         |                                                                        | F <br><b>ERow Count: 6</b>   |
|               | <b>ICM</b>                                                                                 |   |                        | <b>Facilities Available</b>       |                 |                          |                      |                         | Available Facilities   C Add All                                       |                              |
|               | $\nabla$ Coupon                                                                            |   |                        | <b>ROW Code and Pipe Milepost</b> |                 | <b>Relative Milepost</b> | <b>Facility ID</b>   | <b>Facility Active</b>  | <b>Facility Type</b>                                                   | Ad                           |
|               | V Samples<br>$V$ Probe                                                                     |   | ٠                      | <b>RECTIFIER DEMO</b>             | $\overline{1}$  | $\overline{1}$           | <b>NEW RECT TEST</b> | V                       | <b>Rectifier</b>                                                       |                              |
|               |                                                                                            |   |                        | $T - 1400$                        | 0.000           | 0.000                    |                      | V                       | <b>Test Point</b>                                                      |                              |
|               | V Inhibitor Injector                                                                       |   |                        | $T-1400$                          | 0.500           | 0.500                    |                      | $\overline{v}$          | <b>Test Point</b>                                                      |                              |
|               | <b>LSM</b>                                                                                 |   |                        | $T - 1400$                        | 0.669           | 0.669                    |                      | $\overline{v}$          | <b>Test Point</b>                                                      |                              |
|               | V Leak Survey                                                                              |   |                        | $T - 1400$                        | 1,000           | 1,000                    |                      | $\overline{v}$          | <b>Test Point</b>                                                      |                              |
|               |                                                                                            |   |                        | $T - 1400$                        | 1.028           | 1.028                    |                      | $\overline{\mathbf{v}}$ | <b>Test Point</b>                                                      |                              |
|               |                                                                                            |   |                        | $T-1400$                          | 1.100           | 1,100                    |                      | $\overline{v}$          | <b>Test Point</b>                                                      |                              |
|               |                                                                                            |   |                        | $T - 1400$                        | 2.000           | 2,000                    |                      | $\overline{v}$          | <b>Test Point</b>                                                      |                              |
|               |                                                                                            |   | $\left  \cdot \right $ |                                   |                 |                          |                      |                         |                                                                        | $\vert$                      |
| Selected ROWs |                                                                                            |   |                        |                                   |                 |                          |                      |                         |                                                                        | Ŀ<br>E<br>Row Count: 1473    |

<span id="page-389-1"></span>**Figure 8-1. Define Routes Selection List**

**4** Click the **Options** tab **the options** to open the options page ([Figure](#page-390-0) 8-2).

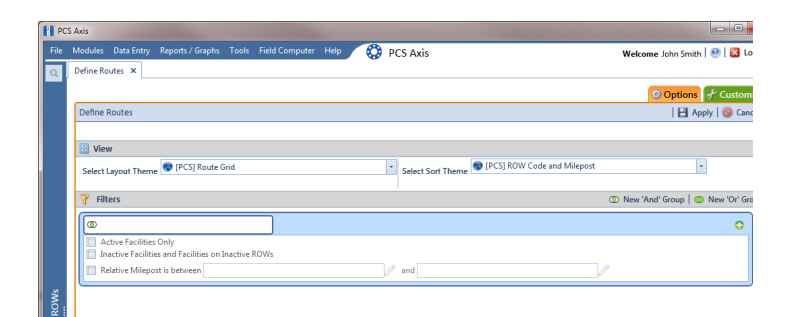

<span id="page-390-0"></span>**Figure 8-2. Options**

- **5** Select a layout and sort theme. Click the down arrow in the field **Select Layout Theme** and select a layout theme. Then click the down arrow in the field **Select Sort Theme** and select a sort theme.
- **6** If you want to filter records in the grid and route, complete the following steps. Otherwise, click **Apply** to save and apply changes. PCS Axis closes the options page and returns to the *Define Routes* window.

Clicking **Cancel** allows you to close the options page without saving and applying changes.

**IMPORTANT:** Filter settings in the options page of *Define Routes* apply only to the current session and are not saved. See *[Working with Themes and Filter Groups](#page-428-0)* [\(page](#page-428-0) 421) for information about saving filter settings in a theme.

**a** Click the check box of one or more options in *Filters* and then click **Apply**. For example, click **Currently Active Facilities Only** to only include active facilities ([Figure](#page-390-1) 8-3).

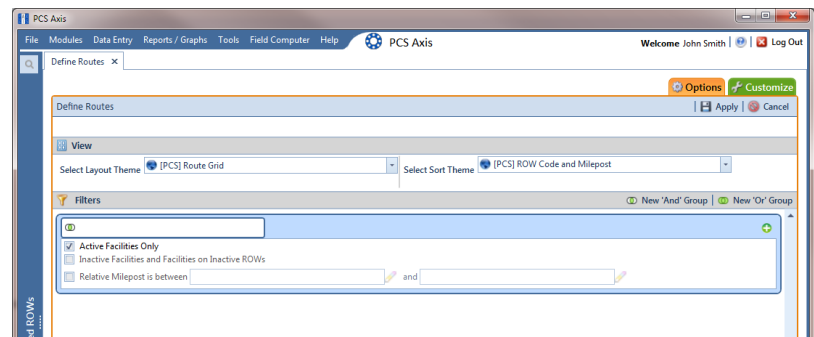

<span id="page-390-1"></span>**Figure 8-3. Filters**

A check mark inside a check box indicates a selection. To clear a selection, click the check box again to remove the check mark.

**b** If you want to add a filter, click the **Add** button and then use filter selection fields to set up filter criteria. Select a PCS Axis field, operator, and one or more filter conditions. Then click **Apply** to save and apply changes.

PCS Axis closes the options page and returns to the *Define Routes* window.

- **c** If you want to add a new AND or OR filter group, continue with one of the following steps:
	- To add a new AND filter group continue with **[step 7](#page-391-0)**.
	- To add a new OR filter group continue with **[step 8](#page-392-0)** [\(page](#page-391-1) 384).
- <span id="page-391-0"></span>**7** If you want to add a new AND filter group, complete the following steps. With an AND filter group, PCS Axis includes a subset of records that meet *all* filter conditions defined for the filter group. Records are filtered in the grid and in the route [\(Figure](#page-391-2) 8-4).

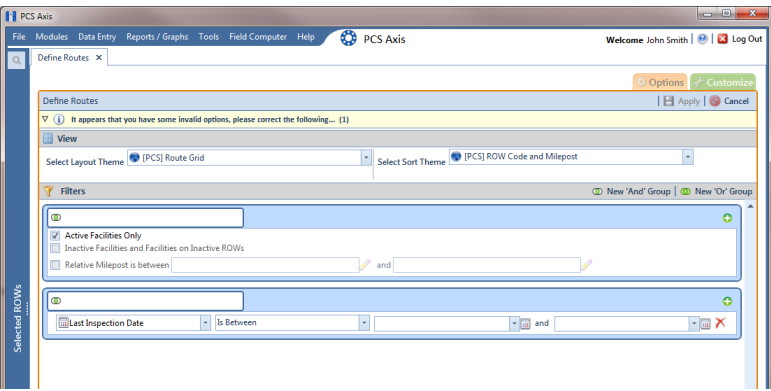

**Figure 8-4. New 'And' Filter Group**

- <span id="page-391-2"></span><span id="page-391-1"></span>**a** Click **(b)** New 'And' Group to open the filter properties group box.
- **b** Use filter selection fields to set up filter criteria. Select a PCS Axis field, operator, and one or more filter conditions.

When adding a date filter, such as *Last Inspection Date Is Between*, set a date range using one of the following methods:

- **1)** Type a date in the start and end date fields. Enter a start and end date using the format M/DD/YYYY to indicate the month, day, and year.
- **2)** To set a date range using a calendar, click the down arrow in the start date field to open a calendar and select a start date. Then click the down arrow in the end date field to open a calendar and select an end date.

**3)** To set a date range using dynamic start and end dates, click the calculator button in the start date field and set up dynamic date properties. Repeat this step for the end date field. Clicking the calculator button opens and closes dynamic date property fields.

**NOTE:** Clicking the  $\nabla$  toggle button in the **i** information bar displays important information related to required settings.

- **c** Click **Apply** to save and apply changes. PCS Axis closes the options page and returns to the *Define Routes* window.
- <span id="page-392-0"></span>**8** If you want to add a new OR filter group, complete the following steps. With an OR filter group, PCS Axis includes a subset of records that meet *any* filter condition defined for the filter group. Records are filtered in the grid and in the route:
	- **a** Click **(iii) New 'Or' Group** to open a filter properties group box [\(Figure](#page-392-1) 8-5).

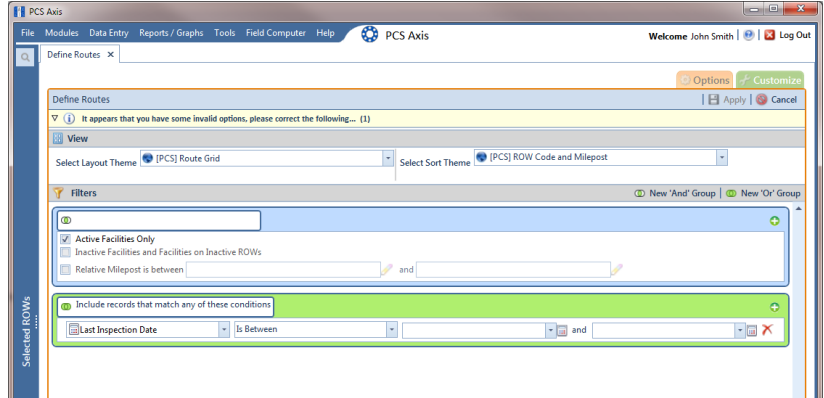

**Figure 8-5. New 'Or Filter Group**

<span id="page-392-1"></span>**b** Use filter selection fields to set up filter criteria. Select a PCS Axis field, operator, and one or more filter conditions.

When adding a date filter, such as *Last Inspection Date Is Between*, set a date range using one of the following methods:

**1)** Type a date in the start and end date fields. Enter a start and end date using the format M/DD/YYYY to indicate the month, day, and year.

Clicking the  $\nabla$  toggle button in the **i** information bar displays important information related to required settings.

**2)** To set a date range using a calendar, click the down arrow in the start date field to open a calendar and select a start date. Then click the down arrow in the end date field to open a calendar and select an end date.

- **3)** To set a date range using dynamic start and end dates, click the calculator button in the start date field and set up dynamic date properties. Repeat this step for the end date field. Clicking the calculator button opens and closes dynamic date property fields.
- **c** Click **Apply** to save and apply changes. PCS Axis closes the options page and returns to the *Define Routes* window.

# <span id="page-393-0"></span>Creating a Route

The following information explains how to create a route with a list of facilities for inspection. Facilities for inspection are based on the pipeline segment(s) you select in the *Select ROWs* window.

Complete the following steps:

**1** Click the **Select ROWs** button **P** to open the *Select ROWs* window ([Figure](#page-393-1) 8-6). Select one or more pipeline segments with facilities you want to include in the route. Click **Save** to close the window.

**NOTE:** A check mark inside a check box indicates a selection. To clear a selection, click the check box again to remove the check mark. A shaded check box indicates selection of some, not all, child folders, ROWs, and pipelines.

| Select ROWs                                                                                                    | x<br>Clear   C Add   X Delete   / Rename    |
|----------------------------------------------------------------------------------------------------|---------------------------------------------|
| ◯ Find Only ◯ Find and Select ⓒ Clear Selections, Find and Select                                                                                                    | <b>▽</b> Expand Display ■ Persist Expansion |
| <b>Enter Search Text</b><br><b>Find ROW</b> Code<br>$\overline{\phantom{a}}$                                                                                                    | @@ Find<br>$\times$                         |
| <b>Company Name</b><br>fa?<br><b>DISTRIBUTION</b><br><b>V INEW REGION</b><br><b>4 V E CLOSE INTERVAL</b><br>CLOSE INTERVAL ; ROW containing CI data<br>MORE CLOSE INTERVAL<br>MORE CLOSE INTERVAL 2<br>$\overline{v}$<br><b>DATA</b><br><b>FOR LEAKS AND TPS</b><br><b>TRANSMISSION</b><br><b>COMPRESSOR STATIONS</b><br>S-0001 ; Compressor Station 1<br>S-0002; Compressor Station 2<br><b>GATHERTNG SYSTEMS</b><br><b>PRODUCTION SYSTEMS</b><br><b>TRANSMISSION SYSTEMS</b> |                                             |
|                                                                                                    | $H$ Save<br><b>S</b> Cancel                 |

<span id="page-393-1"></span>**Figure 8-6. Select ROWs**

- **2** Click **Data Entry** > **Define Routes**.
- **3** If this is the first route to be created, the *Add New Route* dialog box opens. Type a name for the new route in the field **Enter Route Name**. Then click **OK** [\(Figure](#page-394-3) 8-7).

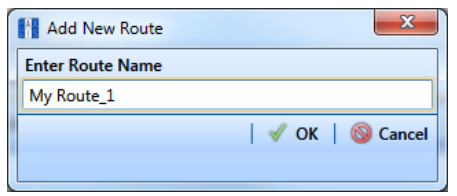

<span id="page-394-3"></span>**Figure 8-7. Add New Route**

- <span id="page-394-0"></span>**4** Select the facility type(s) you want to work with using the method described in either **[step a](#page-394-0)** or **[step b](#page-394-1)**:
	- **a** To select a facility type, click the facility type option button and then click the down arrow and select a facility type in the list, such as **[PCS] Rectifier Survey** [\(Figure](#page-394-2) 8-8).

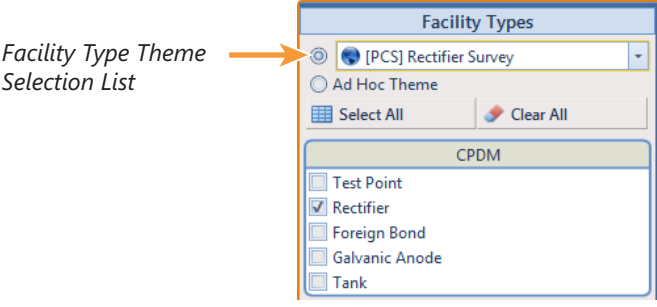

**Figure 8-8. Facility Type Theme Option**

<span id="page-394-2"></span><span id="page-394-1"></span>**b** To select multiple facility types, click the option button **Ad Hoc Theme** and then click the check box for one or more facility types, such as *Test Point*, *Rectifier*, and *Foreign Bond* (Figure [8-9, page](#page-395-0) 388).

**NOTE:** An *Ad Hoc Theme* only applies to the current session and is not saved. A facility type is selected when a check mark appears inside the check box. To clear the check mark, click the check box again.

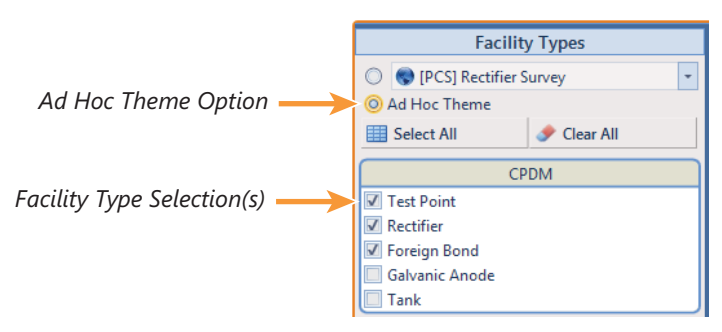

**Figure 8-9. Ad Hoc Theme Option**

- <span id="page-395-0"></span>**5** Complete the following steps in the *Facilities Available* grid ([Figure](#page-395-1) 8-10):
	- **a** Select which facilities to include in the route. To include all facilities, click **Add All** and then click **Yes** when the *Add All* message opens.

To only include facilities you select, click the check box for each facility in the *Facilities Available* grid. Or double-click each facility.

**NOTE:** Selected facilities display in the *Facilities in Route* grid.

**b** Click **Save** to save changes. Continue with the [next section](#page-396-0) to change the order of facilities in the route [\(page](#page-396-0) 389).

| File Modules Data Entry Reports / Graphs Tools Field Computer Help<br>Define Routes X |           |                             |                                     | <b>CO</b> PCS Axis                                      |                          |                        |                                                 | Welcome John Smith   @   2 Log Out     |
|---------------------------------------------------------------------------------------|-----------|-----------------------------|-------------------------------------|---------------------------------------------------------|--------------------------|------------------------|-------------------------------------------------|----------------------------------------|
|                                                                                       |           |                             |                                     | [FE] [PCS] Route Grid \ \ \ [PCS] ROW Code and Milepost |                          |                        |                                                 | <b>D</b> Options + Customize           |
| <b>Facility Types</b>                                                                 |           | Routes My Route_15          |                                     | ٠                                                       |                          |                        | 日 Save   ● Add   / Rename   X Delete   ● Cancel |                                        |
| PCS] Rectifier Survey<br>$\circledcirc$                                               | $\star$   | <b>Facilities in Route</b>  |                                     |                                                         |                          |                        |                                                 | Selected Facilities   Remove All       |
| Ad Hoc Theme<br><b>田 Select All</b>                                                   | Clear All | <b>ROW Code</b><br>and Pipe | <b>Milepost</b>                     | <b>Relative Milepost</b>                                | <b>Facility ID</b>       | <b>Facility Active</b> | <b>Facility Type</b>                            | <b>Address</b>                         |
| CPDM                                                                                  |           | $T-1401$                    | 0.001                               | 0.001                                                   | $R - 200$                | $\overline{y}$         | <b>Rectifier</b>                                |                                        |
| <b>Test Point</b>                                                                     |           | $T-1401$                    | 8,800                               | 8,800                                                   | $R - 201$                | $\sqrt{ }$             | Rectifier                                       |                                        |
| $\nabla$ Rectifier                                                                    |           | $T-1401$                    | 21.919                              | 21.919                                                  | $R - 202$                | $\sqrt{ }$             | Rectifier                                       |                                        |
| Foreign Bond                                                                          |           | $T-1401$                    | 34.935                              | 34.935                                                  | $R - 204$                | $\sqrt{ }$             | Rectifier                                       |                                        |
| <b>VM</b><br>Valve<br><b>ACM</b><br>Atmospheric                                       |           | $\blacksquare$              |                                     |                                                         | $\overline{1}$           |                        |                                                 |                                        |
| <b>ICM</b><br>Coupon                                                                  |           |                             |                                     |                                                         |                          |                        |                                                 | Row Count: 4                           |
| Samples                                                                               |           | <b>Facilities Available</b> |                                     |                                                         |                          |                        |                                                 | Available Facilities   C Add All       |
| Probe                                                                                 |           |                             | <b>ROW Code and Pipe   Milepost</b> |                                                         | <b>Relative Milepost</b> | <b>Facility ID</b>     | <b>Facility Active</b>                          | <b>Facility Type</b>                   |
| <b>Inhibitor Injector</b>                                                             |           | $\sqrt{}$                   | $T-1401$                            | 0.001                                                   | 0.001                    | $R - 200$              | $\overline{\mathbf{v}}$                         | Rectifier                              |
| <b>LSM</b>                                                                            |           |                             | $T - 1401$                          | 8,800                                                   | 8,800                    | $R - 201$              | $\overline{\mathbf{v}}$                         | Rectifier                              |
| Leak Survey                                                                           |           | $\sqrt{}$                   | $T-1401$                            | 21,919                                                  | 21.919                   | $R - 202$              | $\overline{\mathbf{v}}$                         | Rectifier                              |
| <b>MCPE</b>                                                                           |           |                             | $T-1401$                            | 31.183                                                  | 31.183                   | $R - 203$              | $\overline{\mathbf{v}}$                         | <b>Rectifier</b>                       |
| <b>Electric Meters</b>                                                                |           | $\sqrt{}$                   | $T-1401$                            | 34,935                                                  | 34,935                   | $R - 204$              | $\overline{v}$                                  | Rectifier                              |
| Transformers                                                                          |           |                             | $T-1401$                            | 39.089                                                  | 39.089                   | $R - 205$              | $\overline{\mathbf{v}}$                         | <b>Rectifier</b>                       |
| <b>Power Poles</b>                                                                    |           | ¥                           | $T-1401$                            | 0.000                                                   | 0.000                    |                        | $\overline{\mathbf{z}}$                         | <b>Test Point</b>                      |
| <b>Circuit Breakers</b>                                                               |           |                             | $T - 1401$                          | 1.500                                                   | 1.500                    |                        | $\overline{\mathbf{v}}$                         | <b>Test Point</b>                      |
| MGOS<br><b>TestStation1</b>                                                           |           |                             | $T - 1401$<br>$T-1401$              | 2.250<br>11.000                                         | 2.250<br>11.000          |                        | $\overline{\mathbf{v}}$<br>$\boxed{v}$          | <b>Test Point</b><br><b>Test Point</b> |

<span id="page-395-1"></span>**Figure 8-10. Define Routes**
# Changing the Order of Facilities

The order of facilities shown in the *Facilities in Route* grid identifies the facility order used in a route. You can easily change the order of facilities by dragging and dropping one or more grid rows to a different location in the grid. Changing the order allows you to arrange facilities based on particular criteria, such as arranging facilities in the order a survey is taken.

To change the order of facilities in a route, follow these steps:

- **1** If the *Define Routes* window is not open, complete the following steps:
	- **a** Select one or more pipeline segments in the *Select ROWs* window [\(Figure](#page-396-0) 8- [11\)](#page-396-0). Click **Save** to close the window.

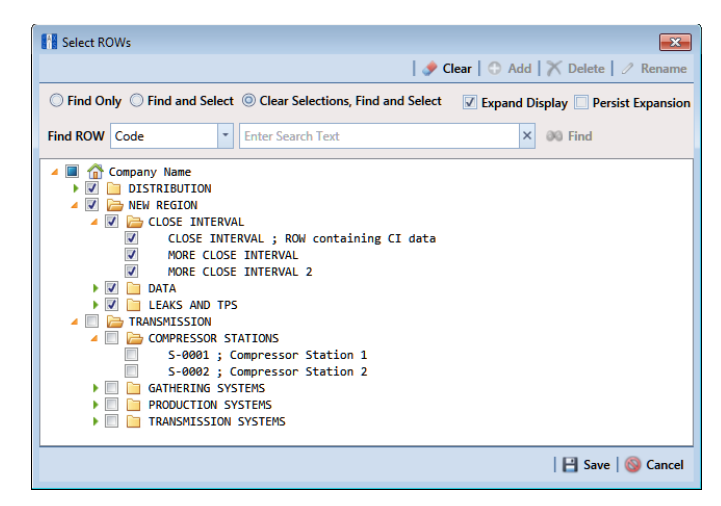

**Figure 8-11. Select ROWs**

- <span id="page-396-0"></span>**b** Click **Data Entry** > **Define Routes**, then click the down arrow in **Routes** and select a route (Figure [8-1, page](#page-389-0) 382).
- **2** Arrange the order of facilities listed in the *Facilities in Route* grid as needed using any of the following methods [\(Figure](#page-397-0) 8-12):
	- To move a single grid row, select the row, then drag and drop the row in a different location in the grid. Click **Save** to save changes.

**NOTE:** A message displays when moving selected grid rows to confirm the new location in the grid (Figure [8-12, page](#page-397-0) 390).

- To move a group of consecutive grid rows, click the first row, press and hold the **Shift** key, then click the last row. Drag and drop selected rows in a different location in the grid. Click **Save** to save changes.
- To move a group of non-consecutive grid rows, press and hold the **Ctrl** key, then click each row you want to select. Drag and drop selected rows in a different location in the grid. Click **Save** to save changes.

| <b>FE</b> PCS Axis |                                                                    |                      |                             |                                     |                                                         |                          |                          |                                                  | $= 0$                                   | $\overline{\mathbf{x}}$ |
|--------------------|--------------------------------------------------------------------|----------------------|-----------------------------|-------------------------------------|---------------------------------------------------------|--------------------------|--------------------------|--------------------------------------------------|-----------------------------------------|-------------------------|
|                    | File Modules Data Entry Reports / Graphs Tools Field Computer Help |                      |                             | ☎                                   | <b>PCS Axis</b>                                         |                          |                          |                                                  | Welcome John Smith   @   2 Log Out      |                         |
| $\alpha$           | Define Routes X                                                    |                      |                             |                                     |                                                         |                          |                          |                                                  |                                         |                         |
|                    |                                                                    |                      |                             |                                     | [FE] [PCS] Route Grid \ \ \ [PCS] ROW Code and Milepost |                          |                          |                                                  | <b>D</b> Options <del>↓</del> Customize |                         |
|                    | <b>Facility Types</b>                                              |                      | Routes My Route_15          |                                     |                                                         |                          |                          | El Save   ● Add   / Rename   X Delete   ● Cancel |                                         |                         |
|                    | <b>O</b> IPCSI Rectifier Survey<br>$\check{}$<br>$\circledcirc$    |                      | <b>Facilities in Route</b>  |                                     |                                                         |                          |                          |                                                  | Selected Facilities   Remove All        |                         |
|                    | Ad Hoc Theme<br>Clear All<br>Select All                            |                      | <b>ROW Code</b><br>and Pipe | <b>Milepost</b>                     | <b>Relative Milepost</b>                                | <b>Facility ID</b>       | <b>Facility Active</b>   | <b>Facility Type</b>                             | <b>Address</b>                          |                         |
|                    |                                                                    |                      | $T-1401$                    | 0.001                               | 0.001                                                   | $R - 200$                | $\overline{\mathcal{A}}$ | Rectifier                                        |                                         |                         |
|                    | CPDM                                                               |                      | $T-1401$                    | 8.800                               | 8.800                                                   | $R - 201$                | $\overline{v}$           | Rectifier                                        |                                         |                         |
|                    | Test Point<br>$\nabla$ Rectifier                                   |                      | $T-1401$                    | 21.919                              | 21.019                                                  | $R - 202$                | $\overline{\mathcal{A}}$ | Rectifier                                        |                                         |                         |
|                    | <b>Foreign Bond</b>                                                |                      | $T-1401$                    | 34.935                              | Dragging row:                                           |                          | $\overline{v}$           | <b>Rectifier</b>                                 |                                         |                         |
|                    | <b>Galvanic Anode</b>                                              |                      |                             |                                     | $T-1401$<br>٠                                           | 34.935                   |                          |                                                  |                                         |                         |
|                    | Tank                                                               |                      |                             |                                     |                                                         |                          |                          |                                                  |                                         |                         |
|                    | <b>VM</b>                                                          |                      |                             |                                     | Insert before row:<br>$T-1401$<br>$\mathcal{L}$         | 21.919                   |                          |                                                  |                                         |                         |
|                    | Valve                                                              |                      |                             |                                     |                                                         |                          |                          |                                                  |                                         |                         |
|                    | <b>ACM</b>                                                         |                      |                             |                                     |                                                         |                          |                          |                                                  |                                         |                         |
|                    | Atmospheric                                                        | $\blacksquare$       |                             |                                     |                                                         | π                        |                          |                                                  |                                         |                         |
|                    | <b>ICM</b>                                                         |                      |                             |                                     |                                                         |                          |                          |                                                  | Row Count: 4                            |                         |
| Selected ROWs      | Coupon                                                             |                      |                             |                                     |                                                         |                          |                          |                                                  |                                         |                         |
|                    | Samples                                                            |                      | <b>Facilities Available</b> |                                     |                                                         |                          |                          |                                                  | Available Facilities   C Add All        |                         |
|                    | Probe<br><b>Inhibitor Injector</b>                                 |                      |                             | <b>ROW Code and Pipe   Milepost</b> |                                                         | <b>Relative Milepost</b> | <b>Facility ID</b>       | <b>Facility Active</b>                           | <b>Facility Type</b>                    |                         |
|                    |                                                                    | $\sqrt{}$            | $T - 1401$                  |                                     | 0.001                                                   | 0.001                    | $R - 200$                | $\overline{v}$                                   | Rectifier                               | $\blacktriangle$        |
|                    | <b>LSM</b>                                                         | $\overline{V}$       | $T-1401$                    |                                     | 8.800                                                   | 8.800                    | $R - 201$                | V                                                | Rectifier                               |                         |
|                    | <b>Leak Survey</b>                                                 | $\sqrt{2}$           | $T-1401$                    |                                     | 21.919                                                  | 21,919                   | $R - 202$                | V                                                | Rectifier                               | ×                       |
|                    | <b>MCPE</b>                                                        |                      | $T-1401$                    |                                     | 31.183                                                  | 31.183                   | $R - 203$                | V                                                | <b>Rectifier</b>                        |                         |
|                    | <b>Electric Meters</b>                                             | V                    | $T - 1401$                  |                                     | 34,935                                                  | 34,935                   | $R - 204$                | $\overline{\mathbf{v}}$                          | Rectifier                               |                         |
|                    | <b>Transformers</b>                                                |                      | $T-1401$                    |                                     | 39.089                                                  | 39.089                   | $R - 205$                | $\overline{\mathbf{v}}$                          | <b>Rectifier</b>                        |                         |
|                    | <b>Power Poles</b>                                                 |                      | $T - 1401$                  |                                     | 0.000                                                   | 0.000                    |                          | $\overline{\mathbf{v}}$                          | <b>Test Point</b>                       |                         |
|                    | <b>Circuit Breakers</b>                                            |                      | $T-1401$                    |                                     | 1.500                                                   | 1.500                    |                          | $\overline{\mathbf{v}}$                          | <b>Test Point</b>                       |                         |
|                    | <b>MGOS</b>                                                        |                      | $T-1401$                    |                                     | 2.250                                                   | 2.250                    |                          | $\overline{\mathbf{v}}$                          | <b>Test Point</b>                       |                         |
|                    | <b>TestStation1</b>                                                |                      | $T-1401$                    |                                     | 11.000                                                  | 11.000                   |                          | $\overline{v}$                                   | <b>Test Point</b>                       |                         |
|                    |                                                                    | $\blacktriangleleft$ |                             |                                     | m.                                                      |                          |                          |                                                  |                                         |                         |
|                    |                                                                    |                      |                             |                                     |                                                         |                          |                          |                                                  | Row Count: 20                           |                         |

<span id="page-397-0"></span>**Figure 8-12. Arranging the Order of Facilities**

## Preparing a Route for an Averaged Reading Survey

This section applies only to the CPDM module. It explains how to prepare and send a survey to the Allegro based on a route with facilities in an averaged reading survey. Facilities for inspection are also set up with timed reading fields in the *Test Point Information* and *Inspection* data entry grid.

Topics in this section include those in the following list:

- *[Adding Timed Reading Fields in the Information Grid](#page-398-0)*
- *[Adding Timed Reading Fields in the Inspection Grid](#page-402-0)* (page 395)
- *[Editing a Route for an Averaged Reading Survey](#page-404-0)* (page 397)
- *[Sending a Survey to the Allegro Based on a Route](#page-406-0)* (page 399)

**NOTE:** See the *Allegro User Guide* for information about taking an averaged reading survey using the Periodic Survey software on the Allegro.

#### <span id="page-398-0"></span>Adding Timed Reading Fields in the Information Grid

Timed reading fields are added in the *Test Point Information* data entry grid to allow data entry of inspection readings in the *Test Point Inspection* data entry grid for an averaged reading survey. Information in this section explains how to add timed reading fields in a layout theme and then apply the theme to the *Information* data entry grid.

Complete the following steps:

**1** Select one or more pipeline segments in the *Select ROWs* window [\(Figure](#page-398-1) 8-13). Select pipeline segments with facilities you plan to include in the route. Click  $\blacksquare$ **Save** to close the window.

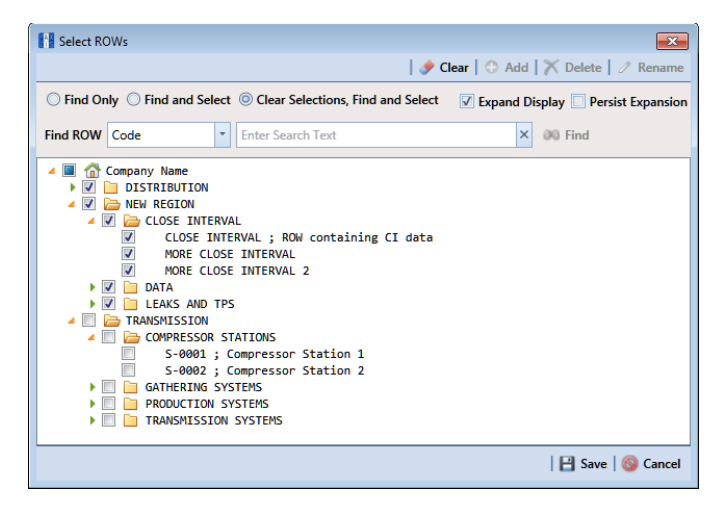

**Figure 8-13. Select ROWs**

- <span id="page-398-1"></span>**2** Click **Data Entry** > **Edit CPDM Data**.
- **3** Click the **Test Point** button **Test Point** , then the **Information** tab Information to open the *Test Point Information* data entry grid ([Figure](#page-399-0) 8-14).

| Edit CPDM Data X               |                                    |                                         |                          |                                                 |                                                                  |                                       |                         |                                         |                       |                                      |             |
|--------------------------------|------------------------------------|-----------------------------------------|--------------------------|-------------------------------------------------|------------------------------------------------------------------|---------------------------------------|-------------------------|-----------------------------------------|-----------------------|--------------------------------------|-------------|
|                                | Information Inspection Maintenance |                                         | <b>A</b> Selected ROWs   |                                                 | [FE] [PCS] Test Point Information VA [PCS] ROW Code and Milepost |                                       |                         |                                         |                       | <b>D</b> Options <b>A</b> Customize  |             |
| <b>Test Point</b>              | <b>Rectifier</b>                   | <b>Foreign Bond</b>                     | <b>Galvanic Anode</b>    | Tank                                            |                                                                  |                                       |                         |                                         |                       | <b>国 Based On</b>                    |             |
| <b>83 Find</b>                 |                                    |                                         |                          |                                                 |                                                                  |                                       |                         |                                         |                       | Add   X Delete   G Refresh   H Print |             |
| <b>ROW Code</b><br>and Pipe    | <b>Milepost</b>                    | <b>Location Description</b>             | <b>Facility Active</b>   | <b>Test Point</b><br><b>Protection Criteria</b> | Activate<br><b>Structure P/S</b>                                 | Activate<br>Casing P/S                | Activate<br>Foreign P/S | <b>Activate</b><br><b>Insulator P/S</b> | <b>Effective Date</b> |                                      | Perm<br>Com |
| $\sqrt{7-1401}$                | 0.000                              | <b>Bethel Station</b>                   | $\overline{M}$           | .85 On                                          | $\overline{M}$                                                   | n                                     | п                       | $\Box$                                  |                       |                                      |             |
| T-1401                         | 0.001                              | <b>Rectifier R-200</b>                  | $\overline{v}$           | .85 On                                          | $\overline{\mathbf{v}}$                                          | Ξ                                     | Ξ                       | о                                       |                       |                                      |             |
| $T-1401$                       | 1,000                              | Alderman #1                             | V                        | .85 On                                          | V                                                                |                                       | V                       |                                         |                       |                                      |             |
| $T - 1401$                     | 1.500                              | Williford E #1                          | $\overline{\mathcal{A}}$ | .85 On                                          | $\overline{\mathcal{L}}$                                         | п                                     | $\overline{\mathsf{v}}$ |                                         |                       |                                      |             |
| T-1401                         | 1.627                              | FM 321                                  | $\sqrt{ }$               | .85 On                                          | $\overline{\mathsf{v}}$                                          | $\overline{\mathsf{v}}$               |                         |                                         | 12/10/2013            |                                      |             |
| $T - 1401$                     | 1.750                              | Park Rd. 64                             | $\sqrt{ }$               | .85 On                                          | $\overline{\mathsf{v}}$                                          | $\overline{\mathsf{v}}$               |                         |                                         |                       |                                      |             |
| T-1401                         | 2,000                              | Texas 84                                | $\sqrt{ }$               | .85 On                                          | $\overline{\mathsf{v}}$                                          | $\overline{\mathsf{v}}$               |                         |                                         |                       |                                      |             |
| T-1401                         | 2,250                              | County Rd.                              | $\overline{\mathsf{v}}$  | .85 On                                          | $\overline{\mathbf{v}}$                                          | $\Box$                                |                         |                                         |                       |                                      |             |
| $T-1401$                       | 2,500                              | <b>Fryer B</b>                          | V                        | .85 On                                          | $\vert \bm{\mathsf{v}} \vert$                                    |                                       | V                       |                                         |                       |                                      |             |
| $T-1401$                       | 3,000                              | Whitaker <sup>#1</sup>                  | $\overline{\mathbf{v}}$  | 85 On                                           | $\overline{\mathbf{v}}$                                          | о                                     | $\overline{\mathsf{v}}$ |                                         |                       |                                      |             |
| T.1401                         | <b>SALA</b>                        |                                         | <b>Call</b>              | 85 On<br>m                                      | <b>Call</b>                                                      | $\overline{\phantom{a}}$              | $\overline{a}$          |                                         |                       |                                      |             |
|                                |                                    |                                         |                          |                                                 |                                                                  |                                       |                         |                                         |                       | Row Count: 102                       |             |
|                                |                                    |                                         |                          |                                                 |                                                                  |                                       |                         |                                         |                       |                                      |             |
| <b>Facility Level Override</b> |                                    |                                         |                          |                                                 |                                                                  |                                       |                         |                                         |                       |                                      |             |
| Selected                       | Scheduling<br><b>Type Name</b>     | <b>Last Inspection Date   Due Dates</b> |                          |                                                 | <b>Delinquent Date</b>                                           | Due Date<br><b>Calculation Method</b> |                         | <b>Time Between</b><br>Surveys          | <b>Target Month</b>   | <b>Target Year</b>                   |             |
| $\rightarrow$ Yes              | <b>Test Point</b>                  | 3/22/2006                               |                          | 12/2013 [Del 06/22/2007], 1/2014, 1/2015        | 6/22/2007                                                        | <b>Targets</b>                        |                         | 12 Months                               | January               | N/A                                  |             |

<span id="page-399-0"></span>**Figure 8-14. Test Point Information Data Entry Grid**

**4** Click the **Customize** tab  $f$  customize to open the *Layouts* page ([Figure](#page-399-1) 8-15).

<span id="page-399-1"></span>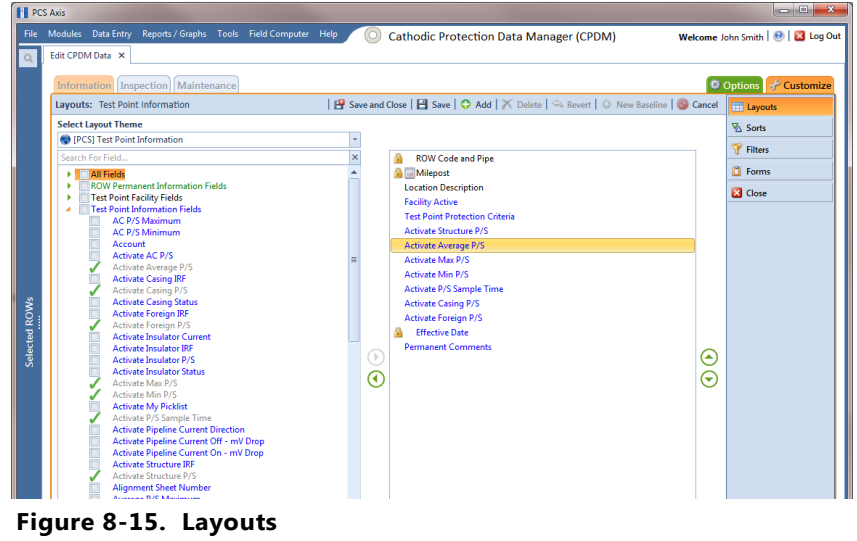

- **5** Select a data entry grid layout theme. Click the down arrow in **Select Layout Theme** and select a theme in the selection list.
- **6** Double-click **F** Test Point Information Fields in the left pane of the window to view a list of fields available for selection ([Figure](#page-400-0) 8-16).

| <b>Fill PCS Axis</b>          | ▷                                                                                                    |                                                                                                    | $\Box$ $\Box$ $\mathbf{x}$                                                                                                    |
|-------------------------------|----------------------------------------------------------------------------------------------------|----------------------------------------------------------------------------------------------------|----------------------------------------------------------------------------------------------------|
|                               | File Modules Data Entry Reports / Graphs Tools Field Computer Help                                                                                                    | <b>Cathodic Protection Data Manager (CPDM)</b><br>'n.                                                                                                    | Welcome John Smith   @   23 Log Out                                                                                                  |
| $\mathsf{Q}$<br>Selected ROWs | Edit CPDM Data X<br>Information Inspection   Maintenance<br>$\blacksquare$<br>Layouts: Test Point Information<br><b>Select Layout Theme</b><br><b>O</b> IPCSI Test Point Information<br>Search For Field<br>Test Point Information Fields<br><b>AC IRF Maximum</b><br>F<br><b>AC IRF Minimum</b><br>E<br><b>AC P/S Maximum</b><br>Г<br><b>AC P/S Minimum</b><br>E<br>Account<br>O<br><b>Activate AC IRF</b><br>Γ<br>Activate AC P/S<br>E<br><b>Activate Average P/S</b><br>O<br><b>Activate Casing IRF</b><br>Activate Casing P/S<br><b>Activate Casing Status</b><br>$\Box$<br><b>Activate Foreign IRF</b><br>Activate Foreign P/S<br><b>Activate Insulator Current</b><br>$\Box$<br>Activate Insulator IRF<br><b>Activate Insulator P/S</b><br><b>Activate Insulator Status</b><br>E<br>Activate Max P/S<br>m<br><b>Activate Min P/S</b><br>$\Box$<br>Activate P/S Sample Time<br>E<br><b>Activate Pipeline Current Direction</b><br>E<br>Activate Pipeline Current Off - mV Drop<br>E<br>Activate Pipeline Current On - mV Drop<br>O<br><b>Activate Structure IRF</b><br>Activate Structure P/S<br><b>Alignment Sheet Number</b><br>Π<br>Average P/S Maximum | P Save and Close   El Save   ● Add   × Delete   ← Revert   ☆ New Baseline   ● Cancel<br><b>ROW Code and Pipe</b><br><b>A</b> Milepost<br><b>Location Description</b><br><b>Effective Date</b><br><b>Facility Active</b><br><b>Test Point Protection Criteria</b><br><b>Activate Structure P/S</b><br><b>Activate Casing P/S</b><br><b>Activate Foreign P/S</b><br><b>Activate Insulator P/S</b><br><b>Permanent Comments</b><br>œ<br><b>Address - Apartment</b><br>⊙ | <b>D</b> Options <b>f</b> Customize<br><b>EE</b> Layouts<br><b>W</b> Sorts<br>Filters<br><b>L</b> Forms<br><b>E3</b> Close<br>6<br>⊝ |
|                               | $\blacksquare$<br><b>Average P/S Minimum</b>                                                                                                    | $\boldsymbol{\mathrm{v}}$                                                                                                    |                                                                                                    |

**Figure 8-16. Test Point Information Fields**

- <span id="page-400-0"></span>**7** Add the following list of timed reading fields in the layout theme. To add fields, double-click each timed reading field listed in the left pane of the *Layouts* page to move fields to the right pane. Add other fields as required. The data entry grid layout theme includes all fields listed in the right pane of the *Layouts* page.
	- Activate Average P/S
	- Activate Max P/S
	- Activate Min P/S
	- Activate P/S Sample Time

**8** Click **Save**, then click the **Options** tab **to options** to open the options page [\(Figure](#page-401-0) 8-17).

| <b>FI</b> PCS Axis | $\qquad \qquad \Box$                                                                                                    | $\overline{\mathbf{x}}$  |
|--------------------|----------------------------------------------------------------------------------------------------|--------------------------|
|                    | File Modules Data Entry Reports / Graphs Tools Field Computer Help<br>Ö.<br><b>Cathodic Protection Data Manager (CPDM)</b><br>Welcome John Smith   @   23 Log Out |                          |
| $\alpha$           | Edit CPDM Data X                                                                                                    |                          |
|                    | Options of Customize<br>Information Inspection   Maintenance                                                                                                    |                          |
|                    | 日 Apply   S Cancel<br><b>Test Point Information</b>                                                                                                    |                          |
|                    | <b>Based On</b>                                                                                                    |                          |
|                    | C Selected ROWs<br><b>Route</b>                                                                                                    |                          |
|                    | Schedule                                                                                                    |                          |
|                    |                                                                                                    |                          |
|                    | <b>O El Grid O L</b> Form O L Grid And Form<br><b>BB</b> View                                                                                                    |                          |
|                    | (C) [PCS] ROW Code and Milepost<br><sup>(2)</sup> [PCS] Test Point Information<br>÷<br><b>Select Sort Theme</b><br><b>Select Layout Theme</b>                     |                          |
|                    | Ŀ.<br>© Oldest First © Newest First<br><b>Sort Dates</b><br><b>Select Form Theme</b>                                                                              |                          |
|                    | Options                                                                                                    |                          |
|                    | Only the most recent information record for each facility                                                                                                    |                          |
|                    | <b>Filters</b><br><sup>1</sup> New 'And' Group   <sup>1</sup> New 'Or' Group                                                                                      | $\overline{\phantom{a}}$ |
| Selected ROWs      | $\circ$<br>۰                                                                                                    |                          |
|                    | <b>Active Facilities Only</b><br>Inactive Facilities and Facilities on Inactive ROWs                                                                              |                          |
|                    | 4<br>Relative Milepost is between<br>and                                                                                                    |                          |
|                    |                                                                                                    |                          |
|                    |                                                                                                    |                          |
|                    |                                                                                                    |                          |
|                    |                                                                                                    |                          |
|                    |                                                                                                    |                          |
|                    |                                                                                                    |                          |
|                    |                                                                                                    |                          |
|                    |                                                                                                    |                          |

<span id="page-401-0"></span>**Figure 8-17. Options**

- **9** Apply the layout theme to the data entry grid. Click the down arrow in the field **Select Layout Theme** and select the layout theme with timed reading fields.
- **10** Click **Apply** to save and apply changes. PCS Axis closes the options page and returns to the *Test Point Information* data entry grid.
- **11** In each column labeled with an "activate" timed reading field, click the check box associated with the facility you plan to record Allegro timed readings ([Figure](#page-402-1) 8-18).

|                       | <b>FIL PCS Axis</b> |                |                                |                                      |                                                                    |                         |                                                                            |                                  |                                                |                                              |                                |                                       | $\begin{array}{c c c c c} \hline \multicolumn{1}{c }{\mathbf{0}} & \multicolumn{1}{c }{\mathbf{X}} \\\hline \end{array}$ |    |
|-----------------------|---------------------|----------------|--------------------------------|--------------------------------------|--------------------------------------------------------------------|-------------------------|----------------------------------------------------------------------------|----------------------------------|------------------------------------------------|----------------------------------------------|--------------------------------|---------------------------------------|----------------------------------------------------------------------------------------------------|----|
|                       |                     |                |                                |                                      | File Modules Data Entry Reports / Graphs Tools Field Computer Help |                         | 601                                                                        |                                  | <b>Cathodic Protection Data Manager (CPDM)</b> |                                              |                                | Welcome John Smith   @   2 Log Out    |                                                                                                    |    |
|                       | $\Omega$            |                | Edit CPDM Data X               |                                      |                                                                    |                         |                                                                            |                                  |                                                |                                              |                                |                                       |                                                                                                    |    |
|                       |                     |                |                                |                                      |                                                                    |                         | Selected ROWs   [PCS] Test Point Information   [PCS] ROW Code and Milepost |                                  |                                                |                                              |                                |                                       |                                                                                                    |    |
|                       |                     |                |                                | Information Inspection   Maintenance |                                                                    |                         |                                                                            |                                  |                                                |                                              |                                | <b>D</b> Options                      | $+$ Customize                                                                                                    |    |
|                       |                     |                | <b>Test Point</b>              | Rectifier                            | <b>Foreign Bond</b>                                                | <b>Galvanic Anode</b>   | Tank                                                                       |                                  |                                                |                                              |                                |                                       | <b>Based On</b>                                                                                                    |    |
|                       |                     | <b>88 Find</b> |                                |                                      |                                                                    |                         |                                                                            |                                  |                                                |                                              |                                | <b>LOWER SHALLS</b> Refresh   @ Print |                                                                                                    |    |
|                       |                     |                | <b>ROW Code</b><br>and Pipe    | <b>Milepost</b>                      | <b>Location Description</b>                                        | <b>Facility Active</b>  | <b>Test Point</b><br><b>Protection Criteria</b>                            | Activate<br><b>Structure P/S</b> | Activate<br><b>Average P/S</b>                 | Activate<br>Max P/S                          | Activate<br>Min P/S            | Activate P/S<br><b>Sample Time</b>    | Activate<br><b>Casing P/S</b>                                                                                            |    |
| Activate Timed        |                     |                |                                |                                      |                                                                    |                         | $\sim$                                                                     |                                  |                                                | с                                            | о                              |                                       | Ξ                                                                                                    |    |
|                       |                     |                | $T-1401$                       | 0.001                                | <b>Rectifier R-200</b>                                             | $\overline{\mathbf{v}}$ | .85 On                                                                     | त्र                              | $\overline{v}$                                 | $\boxed{9}$                                  | $\overline{v}$                 | $\overline{v}$                        | п                                                                                                    | ۵l |
| <b>Reading Fields</b> |                     |                | $T-1401$                       | 1,000                                | Alderman #1                                                        | $\overline{\mathsf{v}}$ | .85 On                                                                     | $\overline{\mathcal{A}}$         | $\overline{\mathsf{v}}$                        | $\overline{\mathcal{A}}$                     | $\overline{\mathbf{v}}$        | $\overline{\mathsf{v}}$               | □                                                                                                    |    |
|                       |                     |                | $T-1401$                       | 1.500                                | Williford E #1                                                     | $\overline{\mathbf{v}}$ | .85 On                                                                     | $\overline{\mathbf{v}}$          | $\overline{r}$                                 | $\Box$                                       | $\overline{a}$                 | m                                     | ō                                                                                                    |    |
|                       |                     |                | $T-1401$                       | 1.627                                | FM 321                                                             | $\checkmark$            | .85 On                                                                     | $\overline{\mathsf{v}}$          | П                                              | Ξ                                            | m                              | п                                     | $\overline{\mathsf{v}}$                                                                                                  |    |
|                       |                     |                | $T-1401$                       | 1.750                                | Park Rd. 64                                                        | $\overline{\mathbf{v}}$ | .85 On                                                                     | $\overline{\mathbf{v}}$          | Ē                                              | о                                            | п                              | п                                     | V                                                                                                    |    |
|                       |                     |                | $T-1401$                       | 2,000                                | Texas 84                                                           | $\overline{\mathsf{v}}$ | .85 On                                                                     | $\overline{\mathbf{v}}$          | π                                              | ō                                            | п                              | п                                     | $\overline{\mathbf{v}}$                                                                                                  |    |
|                       |                     |                | $T-1401$                       | 2.250                                | County Rd.                                                         | $\overline{\mathsf{v}}$ | .85 On                                                                     | $\overline{\mathsf{v}}$          | Ξ                                              | ▣                                            | П                              | П                                     | Ω                                                                                                    |    |
|                       |                     |                | $T-1401$                       | 2.500                                | Fryer B                                                            | V                       | .85 On                                                                     | $\overline{\mathbf{v}}$          | Ō                                              | о                                            |                                | о                                     | π                                                                                                    |    |
|                       |                     |                | $T-1401$                       | 3.000                                | Whitaker #1                                                        | V                       | .85 On                                                                     | $\overline{\mathbf{v}}$          | π                                              | $\Box$                                       | Ξ                              | п                                     | Ō                                                                                                    |    |
|                       |                     |                | $T-1401$                       | 3.218                                | <b>County Road</b>                                                 | $\overline{\mathsf{v}}$ | .85 On                                                                     | $\overline{\mathsf{v}}$          | Ξ                                              | $\square$                                    | п                              | п                                     | α                                                                                                    |    |
|                       |                     |                | $T-1401$                       | 3.250                                | <b>Old Meter Riser</b>                                             | V                       | .85 On                                                                     | V                                | Ō                                              | □                                            | о                              | о                                     | □                                                                                                    |    |
|                       | Selected ROWs       |                | $T-1401$                       | 3.500                                | <b>Old Meter Riser</b>                                             | $\overline{\mathbf{v}}$ | .85 On                                                                     | $\overline{\mathbf{v}}$          | π                                              | $\Box$                                       | п                              | π                                     | π                                                                                                    |    |
|                       |                     | ٠              |                                |                                      |                                                                    | $\mathbf{H}$            |                                                                            |                                  |                                                |                                              |                                |                                       |                                                                                                    | ٠  |
|                       |                     |                |                                |                                      |                                                                    |                         |                                                                            |                                  |                                                |                                              |                                |                                       | Row Count: 102                                                                                                    |    |
|                       |                     |                |                                |                                      |                                                                    |                         |                                                                            |                                  |                                                |                                              |                                |                                       |                                                                                                    |    |
|                       |                     |                | <b>Facility Level Override</b> |                                      |                                                                    |                         |                                                                            |                                  |                                                |                                              |                                |                                       |                                                                                                    |    |
|                       |                     |                | <b>Selected</b>                | Scheduling<br><b>Type Name</b>       | <b>Last Inspection Date Due Dates</b>                              |                         |                                                                            | <b>Delinquent Date</b>           |                                                | <b>Due Date</b><br><b>Calculation Method</b> | <b>Time Between</b><br>Surveys | <b>Target Month</b>                   | <b>Target Yea</b>                                                                                                    |    |
|                       |                     |                | $\sqrt{ \mathbf{y}_{es} }$     | <b>Test Point</b>                    | 3/22/2006                                                          |                         | 12/2013 [Del 06/22/2007], 1/2014, 1/2015 6/22/2007                         |                                  | Targets                                        |                                              | 12 Months                      | January                               | N/A                                                                                                    | A  |
|                       |                     |                |                                |                                      |                                                                    |                         |                                                                            |                                  |                                                |                                              |                                |                                       |                                                                                                    |    |
|                       |                     |                |                                |                                      |                                                                    |                         |                                                                            |                                  |                                                |                                              |                                |                                       |                                                                                                    |    |
|                       |                     |                |                                |                                      | $\mathbf{u}$                                                       |                         |                                                                            |                                  |                                                |                                              |                                |                                       |                                                                                                    |    |
|                       |                     |                |                                |                                      |                                                                    |                         |                                                                            |                                  |                                                |                                              |                                |                                       | <b>Row Count: 1</b>                                                                                                    |    |
|                       |                     |                |                                |                                      |                                                                    |                         |                                                                            |                                  |                                                |                                              |                                |                                       |                                                                                                    |    |
|                       |                     |                |                                |                                      |                                                                    |                         |                                                                            |                                  |                                                |                                              |                                |                                       |                                                                                                    |    |
|                       |                     |                |                                |                                      |                                                                    |                         |                                                                            |                                  |                                                |                                              |                                |                                       |                                                                                                    |    |
|                       |                     |                |                                |                                      |                                                                    |                         |                                                                            |                                  |                                                |                                              |                                |                                       |                                                                                                    |    |

<span id="page-402-1"></span>**Figure 8-18. Test Point Information Data Entry Grid**

**12** Continue with the next section, *[Adding Timed Reading Fields in the Inspection](#page-402-0)  Grid* [\(page](#page-402-0) 395).

### <span id="page-402-0"></span>Adding Timed Reading Fields in the Inspection Grid

Complete the following steps to add timed reading fields in a layout theme and then apply the theme to the *Test Point Inspection* data entry grid:

- **1** If the *Test Point Inspection* data entry grid is not visible, click the **Test Point** button **Test Point** and then the **Inspection** tab **Inspection** .
- **2** Click the **Customize** tab **f** Customize to display the *Layouts* page.
- **3** Select a layout theme. Click the down arrow in **Select Layout Theme** and select a theme in the selection list.
- **4** Double-click **Fest Point Inspection Fields** in the left pane of the window to view a list of fields available for selection ([Figure](#page-403-0) 8-19).

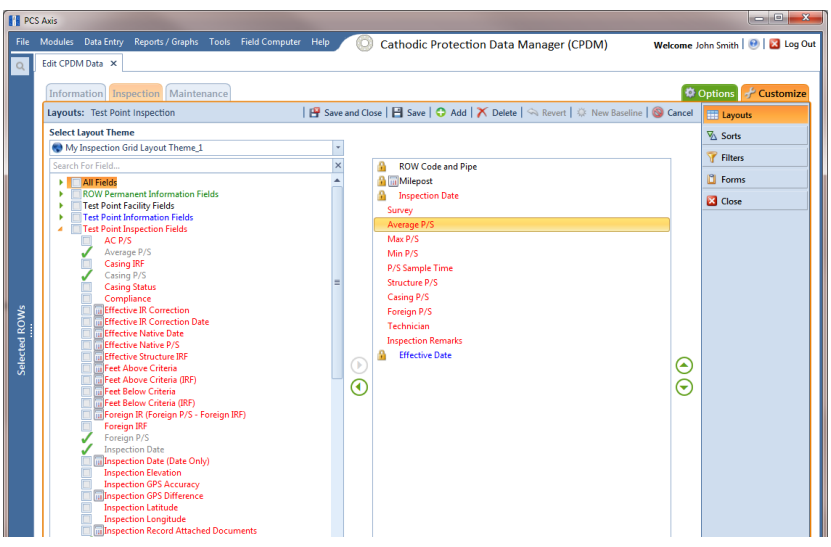

**Figure 8-19. Layouts**

- <span id="page-403-0"></span>**5** Add the following list of timed reading fields in the layout theme. To add a field, double-click a timed reading field listed in the left pane to move the field to the right pane. Add other fields as required. The layout theme includes all fields listed in the right pane of the *Layouts* page.
	- Average P/S
	- Max P/S
	- Min P/S
	- P/S Sample Time

**6** Click **Save**, then click the **Options** tab **to options** to open the options page [\(Figure](#page-404-1) 8-20).

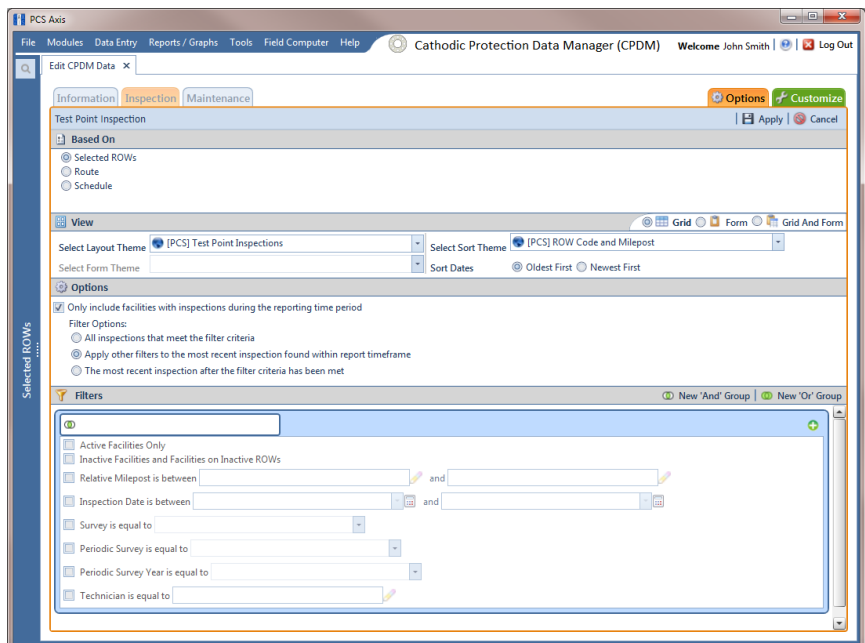

**Figure 8-20. Options**

- <span id="page-404-1"></span>**7** Apply the layout theme to the data entry grid. Click the down arrow in the field **Select Layout Theme** and select the layout theme with timed reading fields.
- **8** Click **Apply** to save and apply changes. PCS Axis closes the options page and returns to the *Test Point Inspection* data entry grid.
- **9** Click the **close icon to close the** *Edit CPDM Data* window. Continue with the next section, *[Editing a Route for an Averaged Reading Survey](#page-404-0)* (page 397).

#### <span id="page-404-0"></span>Editing a Route for an Averaged Reading Survey

Complete the following steps to set up a route with facilities for inspection in an averaged reading survey:

**1** Select one or more pipeline segments in the *Select ROWs* window [\(Figure](#page-405-0) 8-21). Select pipeline segments with facilities you plan to include in a route for an averaged reading survey. Click **Save** to close the window.

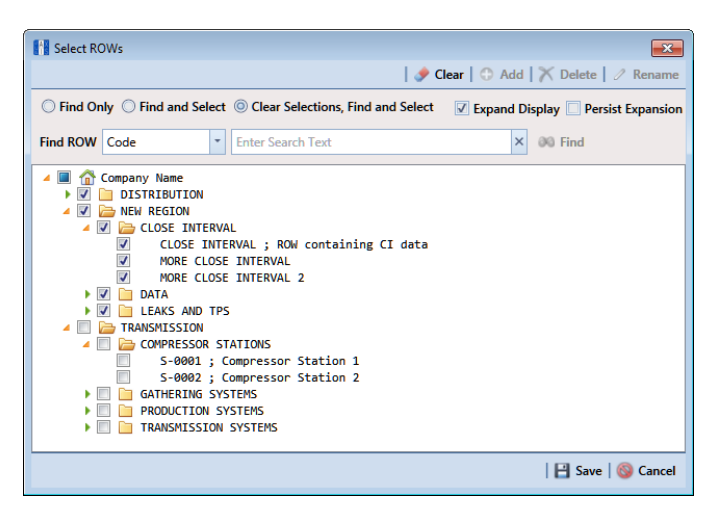

**Figure 8-21. Select ROWs**

- <span id="page-405-0"></span>**2** Open the *Define Routes* window and select a route. Click **Data Entry** > **Define Routes**. Then click the down arrow in **Routes** and select a route in the selection list.
- **3** Click the down arrow in **Facility Types** and select **[PCS] Test Point Survey**. Or, select **Ad Hoc Theme** and then click the **Test Point** check box.
- **4** Select which facilities to include in the route. To include all facilities, click **Add All** and then click **Yes** when the *Add All* message opens.

To only include facilities you select, click the check box for each facility in the *Facilities Available* grid. Or double-click each facility.

**NOTE:** Selected facilities display in the *Facilities in Route* grid.

- **5** Arrange the survey order of facilities listed in the *Facilities in Route* grid as needed using any of the following methods:
	- To move a single grid row, select the row, then drag and drop the row in a different location in the grid.

**NOTE:** A message displays when moving selected grid rows to confirm the new location in the grid (Figure [8-12, page](#page-397-0) 390).

• To move a group of consecutive grid rows, click the first row, press and hold the **Shift** key, then click the last row. Drag and drop selected rows in a different location in the grid.

- To move a group of non-consecutive grid rows, press and hold the **Ctrl** key, then click each row you want to select. Drag and drop selected rows in a different location in the grid.
- **6** Click **Save** to save changes and then click the close icon to close the *Define Routes* window.
- **7** Continue with the next section *[Sending a Survey to the Allegro Based on a](#page-406-0)  Route* [\(page](#page-406-0) 399).

#### <span id="page-406-0"></span>Sending a Survey to the Allegro Based on a Route

Information in this section explains how to send a survey to the Allegro based on a route with facilities in an averaged reading survey. The process includes adding a theme with prompts for timed reading fields. Prompts are data entry fields in an Allegro survey file that require survey data, such as an inspection reading at each facility location.

Complete the following steps:

- **1** Verify the Allegro is connected to your computer. If needed, refer to the *Allegro User Guide* for information about how to connect the device.
- **2** Select one or more pipeline segments in the *Select ROWs* window [\(Figure](#page-406-1) 8-22). Select pipeline segments with facilities you plan to include in an averaged reading survey. Click **Save** to close the window.

<span id="page-406-1"></span>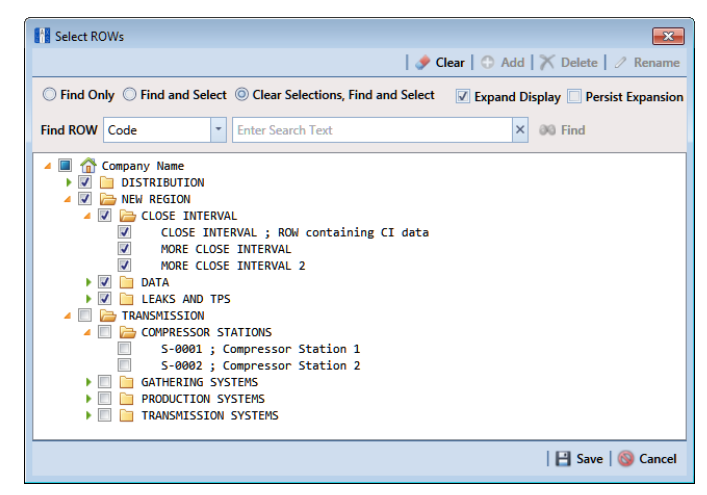

**Figure 8-22. Select ROWs**

**3** Click **Field Computer** > **Send** to open the *Field Computer Send* window [\(Figure](#page-407-0) 8-23).

| PCS Axis      |                                                                                                    |                                                   |                                                                                  |                                                          | $\sim$ $\sim$ $\sim$                                                                            |
|---------------|----------------------------------------------------------------------------------------------------|---------------------------------------------------|----------------------------------------------------------------------------------|----------------------------------------------------------|-------------------------------------------------------------------------------------------------|
|               | File Modules Data Entry Reports / Graphs Tools Field Computer Help                                                                                      |                                                   | ◎<br><b>PCS Axis</b>                                                             |                                                          | Welcome John Smith   @   2 Log Out                                                              |
|               | Field Computer Send X                                                                                                    |                                                   |                                                                                  |                                                          |                                                                                                 |
|               |                                                                                                    |                                                   |                                                                                  |                                                          | of Customize                                                                                    |
|               | <b>Field Computer Send</b>                                                                                                    |                                                   |                                                                                  |                                                          | B Apply   ⊠ Send   B Export                                                                     |
|               | $\nabla$ (i) It appears that you have some invalid options, please correct the following (1)                                                            |                                                   |                                                                                  |                                                          |                                                                                                 |
|               | 0<br><b>B</b> Selected ROWs<br><b><i>O</i></b> Route<br>0.<br>Ad Hoc Theme<br><b>C</b> Schedule<br>Select All<br><b>O <i>d</i></b> Import Exported List | <sup>O</sup> PCS] All Facility Types<br>Clear All | CPDM<br>$\bullet$<br>V Test Point V Foreign Bond<br>V Rectifier V Galvanic Anode | <b>VM</b><br><b>ACM</b><br>V Tank Valve<br>V Atmospheric | <b>ICM</b><br><b>LSM</b><br>√ Coupon √ Probe<br>V Leak Survey<br>V Samples V Inhibitor Injector |
|               | <b>B</b> View                                                                                                    |                                                   |                                                                                  |                                                          |                                                                                                 |
|               | <b>Select Prompt</b>                                                                                                    |                                                   | <b>Select Layout Theme</b>                                                       | <b>Select Sort Theme</b>                                 |                                                                                                 |
|               | PCS] Field Computer Prompt                                                                                                    |                                                   | - O [PCS] Field Computer Survey                                                  | - O [PCS] ROW Code and Milepost                          | ٠                                                                                               |
| Selected ROWs | Options                                                                                                    |                                                   |                                                                                  |                                                          |                                                                                                 |
|               | <b>Output File</b><br>All Facility Types.dat<br>Open Maintenance Items                                                                                  | Send to Allegro<br>Send to disk                   | <b>Output Directory</b><br>Select a file location                                |                                                          |                                                                                                 |
|               | Filters<br>$\vert \cdot \vert$                                                                                                    |                                                   |                                                                                  |                                                          | ı.                                                                                              |

**Figure 8-23. Field Computer Send**

<span id="page-407-0"></span>**4** Click the **Customize** tab  $f$  Customize, then the **Prompts** button **the Prompts** button **to** open the *Prompts* page [\(Figure](#page-407-2) 8-24).

| <b>FE</b> PCS Axis<br>File Modules Data Entry Reports / Graphs Tools Field Computer Help                                                                                     |                          | <b>CO</b> PCS Axis                                                                              |        | $\begin{array}{c c c c c} \hline \multicolumn{1}{c }{\mathbf{0} & \mathbf{X} \end{array}$<br>Welcome John Smith   @   2 Log Out |
|----------------------------------------------------------------------------------------------------|--------------------------|-------------------------------------------------------------------------------------------------|--------|----------------------------------------------------------------------------------------------------|
| Field Computer Send X<br>$\alpha$                                                                                                    |                          |                                                                                                 |        |                                                                                                    |
|                                                                                                    |                          |                                                                                                 |        | - Customize                                                                                                    |
| Prompts: Field Computer Send                                                                                                    |                          | P Save and Close   P Save   ● Add   X Delete   △ Revert   ☆ New Baseline   ● Cancel             |        | <b>Prompts</b>                                                                                                    |
| <b>Select Prompt</b>                                                                                                    |                          | 000000000<br>Pages 00000000                                                                     |        | <b>Explorer</b> Layouts                                                                                                    |
| (C) [PCS] Field Computer Prompt for SelectedROW<br><b>Select Facility Type</b>                                                                                               | $\overline{\phantom{a}}$ |                                                                                                 |        | Sorts                                                                                                    |
| Atmospheric                                                                                                    | ÷                        |                                                                                                 |        | Filters                                                                                                    |
|                                                                                                    |                          |                                                                                                 |        | <b>B</b> Close                                                                                                    |
| <b>Facility, Information and ROW Fields</b>                                                                                                    |                          |                                                                                                 |        |                                                                                                    |
| Search For Field<br><b>All Fields</b><br>٠<br><b>ROW Permanent Information Fields</b><br>Atmospheric Facility Fields<br>٠<br>Atmospheric Information Fields<br>Selected ROWs | $\times$<br>D.<br>×.     | <b>Copy</b><br><b>ROW Code and Pipe</b><br>Milepost<br><b>Location Description</b>              | 6<br>☞ |                                                                                                    |
| <b>Inspection and Maintenance Fields</b>                                                                                                    |                          |                                                                                                 |        |                                                                                                    |
| Search For Field<br>All Fields<br>Atmospheric Inspection Fields<br>Atmospheric Maintenance Fields                                                                            | $\mathbf{x}$<br>D.<br>×. | <b>Copy</b><br><b>Coating Condition</b><br>Corrosion<br><b>Inspection Remarks</b><br>Technician | 6<br>☞ |                                                                                                    |
| Site String                                                                                                    |                          |                                                                                                 |        |                                                                                                    |

**Figure 8-24. Prompts**

<span id="page-407-2"></span>**5** Click **Add** to open the *New Prompt* dialog box [\(Figure](#page-407-1) 8-25).

| <b>Enter Theme Name:</b>       |                                            |  |
|--------------------------------|--------------------------------------------|--|
|                                | My Allegro Timed Reading Prompts 1         |  |
| <b>Copy Fields From Theme:</b> | Public <i>Copy</i> Content                 |  |
|                                | PCS] Field Computer Prompt for SelectedROW |  |

<span id="page-407-1"></span>**Figure 8-25. New Prompt**

- **6** Type a name for the theme in the field **Enter Theme Name**. Required fields are identified with the  $\odot$  icon and must be completed to continue.
- **7** If you want to create a *public* theme, click the **Public** check box to place a check mark inside the check box. When the check box is empty, the theme saves as a *private* theme.
- **8** If you want to copy fields from an existing theme, click the **Copy Content** check box to place a check mark inside the check box. Then click the down arrow in the field **Copy Fields From Theme** and select a theme in the selection list.

If you do not want to copy fields from an existing prompt theme, clear the check mark inside the *Copy Content* check box by clicking the check box.

- **9** Click **OK** to save changes and return to the *Prompts* page.
- **10** Verify the name of the new theme displays in the **Select Prompt** field. If not, click the down arrow and select the theme in the selection list.
- **11** Click the down arrow in **Select Facility Type** and select **Test Point**.
- **12** To add information prompts, follow these steps:
	- **a** Click **All Fields** in *Facility, Information and ROW Fields* to view a list of fields available for selection.
	- **b** Double-click one or more fields in the selection list to move fields to the right pane. All fields listed in the right pane are included in the prompt theme.
- **13** To add timed reading prompts, follow these steps:
	- **a** Click **All Fields** in *Inspection and Maintenance Fields*.
	- **b** Double-click the following timed reading fields to move the fields to the right pane:
		- Average P/S
		- Max P/S
		- Min P/S
		- P/S Sample Time

**NOTE:** If you want to remove information, inspection, or maintenance fields, double-click a field listed in the right pane to move it back to the left pane.

- **14** Complete the following steps to add site string prompts that help identify one facility from another when using the Allegro. Site string prompts are included with each facility and can be viewed in the Allegro *Site List* window.
	- **a** Click the **v Site String** tab to view a list of fields available for selection ([Figure](#page-409-0) 8-26).

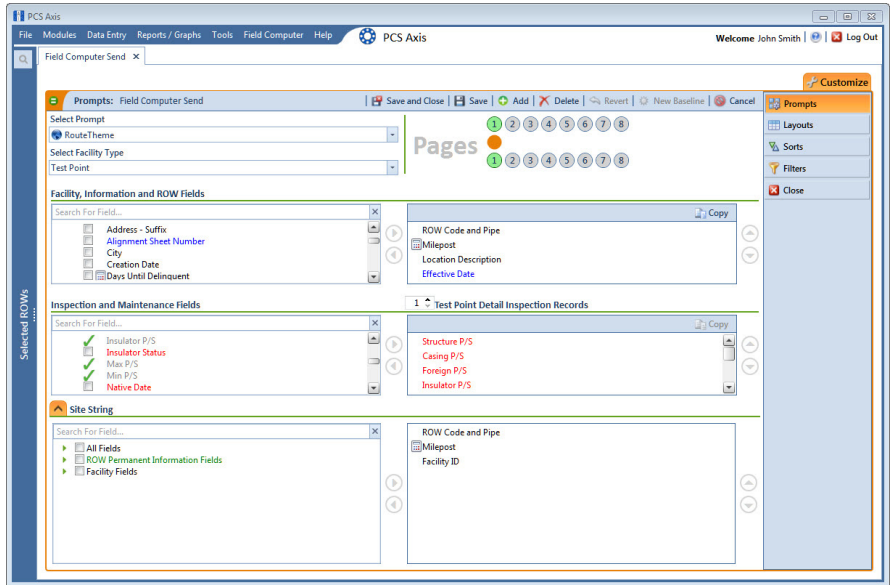

**Figure 8-26. Site String Fields**

- <span id="page-409-0"></span>**b** Double-click one or more fields in the selection list to move fields to the right pane. For example, double-click **Facility ID** and **Location Description**. Click the **V** Site String tab again to close the pane.
- **15** If you want to add another page of prompts, click **Copy** and then double-click one or more fields as needed in the left pane of *Inspection and Maintenance Fields*. When you have multiple pages of prompts, clicking a page number icon, such as  $(2)$ , displays prompts for the selected page.

**NOTE:** Information fields in *Facility, Information, and ROW Fields* automatically copy to each page of prompts.

- **16** Click **Save and Close** to save changes and return to the *Field Computer Send* window.
- **17** Click the **Route** option and select a route in the selection box. Then click **Apply** to update the grid [\(Figure](#page-410-0) 8-27).

| <b>FE</b> PCS Axis |    |                                                                    |                                     |                 |                               |                    |                          | $\Box$                              | $\overline{\mathbf{x}}$ |
|--------------------|----|--------------------------------------------------------------------|-------------------------------------|-----------------|-------------------------------|--------------------|--------------------------|-------------------------------------|-------------------------|
|                    |    | File Modules Data Entry Reports / Graphs Tools Field Computer Help |                                     |                 | <b>CO</b> PCS Axis            |                    |                          | Welcome John Smith   @   23 Log Out |                         |
| $\circ$            |    | Field Computer Send X                                              |                                     |                 |                               |                    |                          |                                     |                         |
|                    |    |                                                                    |                                     |                 |                               |                    |                          | + Customize                         |                         |
|                    |    | <b>Field Computer Send</b>                                         |                                     |                 |                               |                    |                          | <b>日</b> Apply   ⊠ Send   日 Export  |                         |
|                    |    | <sup>1</sup> Based On                                              |                                     |                 |                               |                    |                          |                                     |                         |
|                    |    | Selected ROWs                                                      | My Route 14                         |                 |                               |                    |                          |                                     |                         |
|                    |    | C Route                                                            | My Route_15                         |                 |                               |                    |                          |                                     |                         |
|                    |    | C Schedule<br>Import Exported List                                 | My Route 16                         |                 |                               |                    |                          |                                     |                         |
|                    |    | <b>BB</b> View                                                     |                                     |                 |                               |                    |                          |                                     |                         |
|                    |    | <b>Select Prompt</b>                                               |                                     |                 | <b>Select Layout Theme</b>    |                    |                          | <b>Select Sort Theme</b>            |                         |
|                    |    | My Allegro Timed Reading Prompts 2                                 |                                     | ٠               | PCS1 Field Computer Survey    |                    | $\overline{\phantom{a}}$ | PCSI Route Order                    |                         |
|                    |    | Options                                                            |                                     |                 |                               |                    |                          |                                     |                         |
|                    |    | <b>Output File</b>                                                 |                                     | Send to Allegro | <b>Output Directory</b>       |                    |                          |                                     |                         |
|                    |    | My Route 15.dat                                                    |                                     | Send to disk    | C:\Users\John.Smith\Documents |                    |                          |                                     |                         |
|                    |    | Open Maintenance Items                                             |                                     |                 |                               |                    |                          |                                     |                         |
| Selected ROWs      |    | Filters                                                            |                                     |                 |                               |                    |                          |                                     |                         |
|                    |    | <b>Route Name and Order</b>                                        | <b>ROW Code and Pipe   Milepost</b> |                 | <b>Relative Milepost</b>      | <b>Facility ID</b> | <b>Address</b>           | <b>Location Description</b>         |                         |
|                    |    | My Route 15 - 1                                                    | $T - 1401$                          | 0.001           | 0.001                         | $R - 200$          |                          | <b>Bethel Comp. Station</b>         | ᇫ                       |
|                    | l2 | My Route_15 - 2                                                    | $T - 1401$                          | 8.800           | 8.800                         | $R - 201$          |                          | <b>Big Brown Plant</b>              |                         |
|                    |    | My Route 15 - 3                                                    | $T - 1401$                          | 21,919          | 21.919                        | $R - 202$          |                          | <b>Reed Station</b>                 |                         |
|                    |    | My Route_15 - 4                                                    | $T - 1401$                          | 34.935          | 34.935                        | $R - 204$          |                          | Co Line Rd                          |                         |
|                    |    |                                                                    |                                     |                 |                               |                    |                          |                                     |                         |
|                    |    |                                                                    |                                     |                 |                               |                    |                          |                                     |                         |
|                    |    |                                                                    |                                     |                 |                               |                    |                          |                                     |                         |

<span id="page-410-0"></span>**Figure 8-27. Field Computer Send**

- **18** Click the down arrow in **Select Prompt** and select a theme with timed reading fields.
- **19** Select a layout and sort theme as follows:
	- **a** Click the down arrow in the field **Select Layout Theme** and select a theme in the list.
	- **b** Click the down arrow in the field **Select Sort Theme** and select a theme in the list.
- **20** If you want to rename the survey file, type a name in the **Output File** field making sure to include the *.dat* file extension.
- **21** Select the option **Send to Allegro**.
- **22** If the check box **Open Maintenance Items** is available for selection, click the check box if you want to include open maintenance records in the survey file.

**NOTE:** When the selected prompt theme includes maintenance prompts, the check box *Open Maintenance Items* is available for selection. It is disabled and unavailable for selection when maintenance prompts are not included in the currently selected prompt theme.

- **23** Click the **Filters** button to open the *Filters* panel ([Figure](#page-411-0) 8-28).
- **24** If you want to filter records in the grid and in the route sent to the Allegro, select one or more options in *Filters.* For example, click *Active Facilities Only* to only include active facilities.

**IMPORTANT:** Filter settings in *Field Computer Send* apply only to the current session and are not saved. See *[Working with Themes and Filter Groups](#page-428-0)* [\(page](#page-428-0) 421) for information about saving filter settings in a theme.

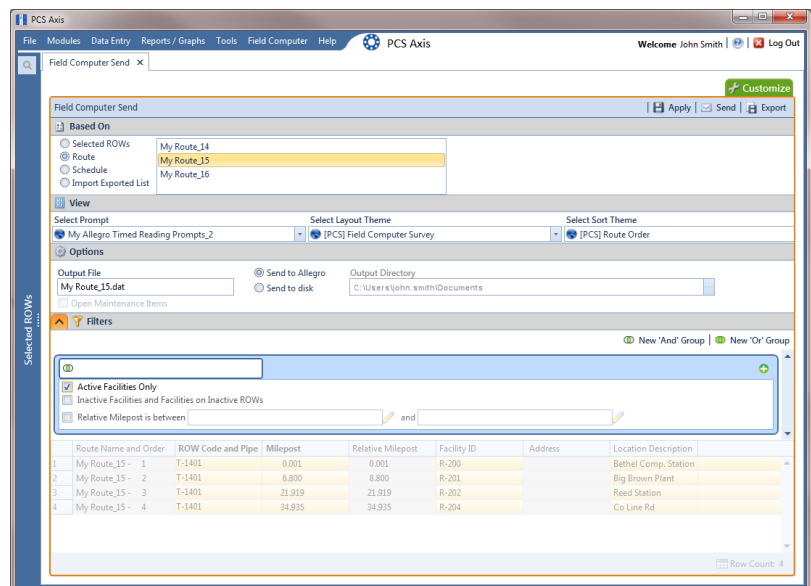

<span id="page-411-0"></span>**Figure 8-28. Filters**

If you want to add a new AND or OR filter group, continue with **[step 25](#page-411-1)** or **step 26** (page 405).

- <span id="page-411-1"></span>**25** To filter records in the grid and in the route sent to the Allegro based on a subset of records that meet *all* filter conditions, complete the following steps to add a new AND filter group:
	- **a** Click **(b)** New 'And' Group to open the filter properties group box [\(Figure](#page-412-0) 8-[29\)](#page-412-0).

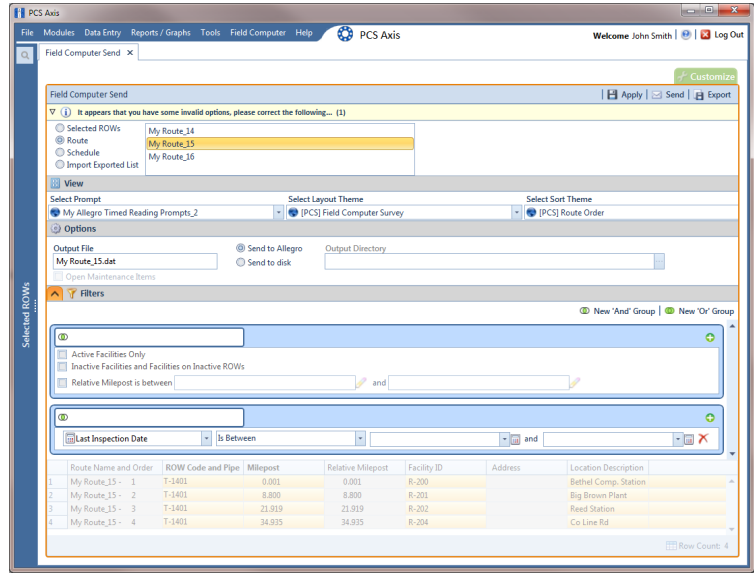

**Figure 8-29. New 'And' Filter Group**

<span id="page-412-0"></span>**b** Use filter selection fields to set up filter criteria. Select a PCS Axis field, operator, and one or more filter conditions.

When adding a date filter, such as *Last Inspection Date Is Between*, set a date range using one of the following methods:

- **1)** Type a date in the start and end date fields. Enter a start and end date using the format M/DD/YYYY to indicate the month, day, and year.
- **2)** To set a date range using a calendar, click the down arrow in the start date field to open a calendar and select a start date. Then click the down arrow in the end date field to open a calendar and select an end date.
- **3)** To set a date range using dynamic start and end dates, click the **B** calculator button in the start date field and set up dynamic date properties. Repeat this step for the end date field. Clicking the calculator button opens and closes dynamic date property fields.

**NOTE:** Clicking the  $\nabla$  toggle button in the **i** information bar displays important information related to required settings ([Figure](#page-412-0) 8-29).

- **26** To filter records in the grid and in the route sent to the Allegro based on a subset of records that meet *any* filter condition, complete the following steps to add a new OR filter group:
	- **a** Click **(b)** New 'Or' Group to open a filter properties group box ([Figure](#page-413-0) 8-30).

| <b>FE</b> PCS Axis   |                                                                    |                            |                                                                                              |                                            |                    |                     |                                                            | $-0-x$                              |
|----------------------|--------------------------------------------------------------------|----------------------------|----------------------------------------------------------------------------------------------|--------------------------------------------|--------------------|---------------------|------------------------------------------------------------|-------------------------------------|
|                      | File Modules Data Entry Reports / Graphs Tools Field Computer Help |                            |                                                                                              | ∞<br><b>PCS Axis</b>                       |                    |                     |                                                            | Welcome John Smith   @   23 Log Out |
| $\Omega$             | Field Computer Send X                                              |                            |                                                                                              |                                            |                    |                     |                                                            |                                     |
|                      |                                                                    |                            |                                                                                              |                                            |                    |                     |                                                            |                                     |
|                      |                                                                    |                            |                                                                                              |                                            |                    |                     |                                                            | Customize                           |
|                      | <b>Field Computer Send</b>                                         |                            |                                                                                              |                                            |                    |                     |                                                            | 日 Apply   ⊠ Send   日 Export         |
|                      |                                                                    |                            | $\nabla$ (i) It appears that you have some invalid options, please correct the following (1) |                                            |                    |                     |                                                            |                                     |
|                      | Selected ROWs<br>C Route                                           | My Route_14                |                                                                                              |                                            |                    |                     |                                                            |                                     |
|                      | Schedule                                                           | My Route 15<br>My Route 16 |                                                                                              |                                            |                    |                     |                                                            |                                     |
|                      | Import Exported List                                               |                            |                                                                                              |                                            |                    |                     |                                                            |                                     |
|                      | <b>B</b> View                                                      |                            |                                                                                              |                                            |                    |                     |                                                            |                                     |
|                      | <b>Select Prompt</b>                                               |                            |                                                                                              | <b>Select Layout Theme</b>                 |                    |                     | <b>Select Sort Theme</b>                                   |                                     |
|                      | My Allegro Timed Reading Prompts_2                                 |                            | ÷                                                                                            | <sup>(2)</sup> [PCS] Field Computer Survey |                    | ٠                   | PCS] Route Order                                           |                                     |
|                      | Options                                                            |                            |                                                                                              |                                            |                    |                     |                                                            |                                     |
|                      | <b>Output File</b>                                                 |                            | Send to Allegro                                                                              | <b>Output Directory</b>                    |                    |                     |                                                            |                                     |
|                      | My Route_15.dat                                                    |                            | Send to disk                                                                                 | C:\Users\iohn.smith\Documents              |                    |                     |                                                            |                                     |
|                      | Open Maintenance Items                                             |                            |                                                                                              |                                            |                    |                     |                                                            |                                     |
|                      | <b>TY</b> Filters                                                  |                            |                                                                                              |                                            |                    |                     |                                                            |                                     |
|                      |                                                                    |                            |                                                                                              |                                            |                    |                     | <sup>1</sup> New 'And' Group   <sup>1</sup> New 'Or' Group |                                     |
| <b>Selected ROWs</b> | $\circ$                                                            |                            |                                                                                              |                                            |                    |                     |                                                            | ٥                                   |
|                      | <b>Active Facilities Only</b>                                      |                            |                                                                                              |                                            |                    |                     |                                                            |                                     |
|                      | Inactive Facilities and Facilities on Inactive ROWs                |                            |                                                                                              |                                            |                    |                     |                                                            |                                     |
|                      | Relative Milepost is between                                       |                            |                                                                                              | and                                        |                    |                     |                                                            |                                     |
|                      |                                                                    |                            |                                                                                              |                                            |                    |                     |                                                            |                                     |
|                      | no Include records that match any of these conditions              |                            |                                                                                              |                                            |                    |                     |                                                            | e                                   |
|                      |                                                                    | $\overline{\phantom{a}}$   | Is Between                                                                                   |                                            |                    |                     |                                                            |                                     |
|                      | <b>En Last Inspection Date</b>                                     |                            |                                                                                              | $\overline{\phantom{a}}$                   |                    | $ \overline{u}$ and |                                                            | - a x                               |
|                      | Route Name and Order                                               |                            | <b>ROW Code and Pipe Milepost</b>                                                            | <b>Relative Milepost</b>                   | <b>Facility ID</b> | Address             | <b>Location Description</b>                                |                                     |
|                      | My Route 15 - 1                                                    | $T - 1401$                 | 0.001                                                                                        | 0.001                                      | $R - 200$          |                     | <b>Bethel Comp. Station</b>                                |                                     |
|                      | My Route_15 - 2                                                    | $T-1401$                   | 8.800                                                                                        | 8,800                                      | $R - 201$          |                     | <b>Big Brown Plant</b>                                     |                                     |
|                      | My Route 15 - 3                                                    | $T - 1401$                 | 21,919                                                                                       | 21,919                                     | $R - 202$          |                     | <b>Reed Station</b>                                        |                                     |
|                      | My Route 15 - 4                                                    | $T - 1401$                 | 34,935                                                                                       | 34,935                                     | $R - 204$          |                     | Co Line Rd                                                 |                                     |
|                      |                                                                    |                            |                                                                                              |                                            |                    |                     |                                                            | Row Count: 4                        |
|                      |                                                                    |                            |                                                                                              |                                            |                    |                     |                                                            |                                     |

**Figure 8-30. New 'Or' Filter Group**

<span id="page-413-0"></span>**b** Use filter selection fields to set up filter criteria. Select a PCS Axis field, operator, and one or more filter conditions.

When adding a date filter, such as *Last Inspection Date Is Between*, set a date range using one of the following methods:

- **1)** Type a date in the start and end date fields. Enter a start and end date using the format M/DD/YYYY to indicate the month, day, and year.
- **2)** To set a date range using a calendar, click the down arrow in the start date field to open a calendar and select a start date. Then click the down arrow in the end date field to open a calendar and select an end date.
- **3)** To set a date range using dynamic start and end dates, click the calculator button in the start date field and set up dynamic date properties. Repeat this step for the end date field. Clicking the calculator button opens and closes dynamic date property fields.
- **27** Click the **A** Filters button to close the *Filters* panel. Then click **Apply** to update the grid.
- **28** Click Send to send the survey file to the Allegro.
- **29** When a message displays confirming the send process is complete, click **OK** to close the message [\(Figure](#page-414-0) 8-31). PCS Axis sends the survey file to the *PSData* folder on the Allegro.

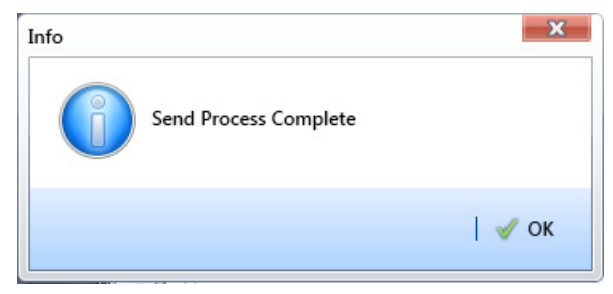

**Figure 8-31. Send Process Complete**

# Preparing a Route for Inspection GPS Fields

<span id="page-414-0"></span>This section explains how to prepare and send a survey to the Allegro based on a route with inspection GPS fields. Facilities for inspection are also set up in the *Inspection* data entry grid with inspection GPS fields.

Including inspection GPS fields in a survey allows you to capture GPS location data for each facility inspection reading. These fields also allow you to verify inspection readings are taken at the correct location.

Information in this section applies to all PCS Axis modules. Examples are based on the CPDM module. Topics in this section include those in the following list:

- *[Adding Inspection GPS Fields in the Inspection Grid](#page-414-1)* (page 407)
- *[Editing a Route with Facilities for Inspection](#page-417-0)* (page 410)
- *[Sending a Survey to the Allegro Based on a Route](#page-419-0)* (page 412)

### <span id="page-414-1"></span>Adding Inspection GPS Fields in the Inspection Grid

The procedure in this section explains how to add inspection GPS fields in a layout theme and then apply the theme to an *Inspection* data entry grid. The procedure uses the *Test Point Inspection* data entry grid as an example.

Complete the following steps:

**1** Select one or more pipeline segments in the *Select ROWs* window [\(Figure](#page-415-0) 8-32). Select pipeline segments with facilities you plan to include in a route. Click  $\blacksquare$ **Save** to close the window.

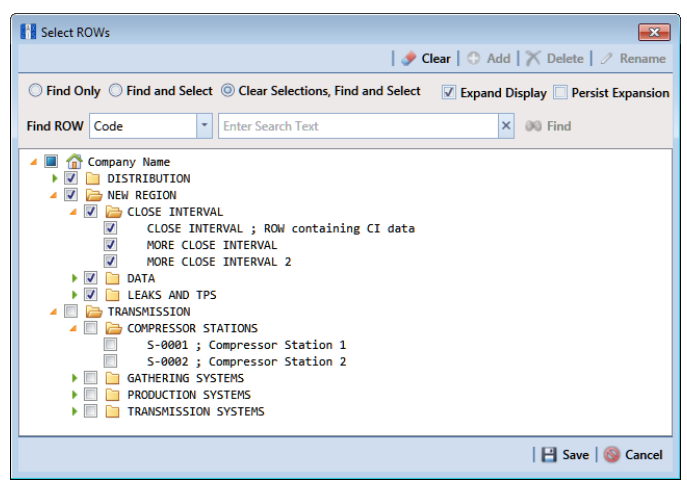

**Figure 8-32. Select ROWs**

<span id="page-415-0"></span>**2** Open the *Inspection* data entry grid for a facility type.

For example, click **Data Entry** > **Edit CPDM Data**. Click the **Test Point** button **Test Point** , then the **Inspection** tab **Inspection** to open the *Test Point Inspection* data entry grid [\(Figure](#page-415-1) 8-33).

| Edit CPDM Data X   |                                                |                                         |                       |                                                                  |                    |                     |                                                          |                       |
|--------------------|------------------------------------------------|-----------------------------------------|-----------------------|------------------------------------------------------------------|--------------------|---------------------|----------------------------------------------------------|-----------------------|
| <b>Information</b> |                                                | <b>Inspection</b> Maintenance           | . Selected ROWs       | [FE] [PCS] Test Point Inspections VA [PCS] ROW Code and Milepost |                    |                     | <b>D</b> Options                                         | <b>f</b> Customize    |
| <b>Test Point</b>  |                                                | <b>Rectifier</b><br><b>Foreign Bond</b> | <b>Galvanic Anode</b> | Tank                                                             |                    |                     |                                                          | <b>Based On</b>       |
| <b>83 Find</b>     |                                                |                                         |                       |                                                                  |                    |                     | B. Build Survey   C Add   X Delete   G Refresh   C Print |                       |
|                    | <b>ROW Code</b><br><b>Milepost</b><br>and Pipe | <b>Inspection Date</b>                  | Survey                | Structure P/S (Volts)                                            | Casing P/S (Volts) | Foreian P/S (Volts) | Insulator P/S (Volts)                                    | <b>Effective Date</b> |
| $\sqrt{1 - 1401}$  | 0.000                                          | 3/22/2006                               | 2006 Annual Survey    | $-1.141$                                                         |                    |                     |                                                          |                       |
| $T-1401$           | 0.001                                          | 3/22/2006                               | 2006 Annual Survey    | $-1.150$                                                         |                    |                     |                                                          |                       |
| $T - 1401$         | 1.000                                          | 3/22/2006                               | 2006 Annual Survey    | $-1.173$                                                         |                    | $-0.428$            |                                                          |                       |
| $T - 1401$         | 1.500                                          | 3/22/2006                               | 2006 Annual Survey    | $-0.963$                                                         |                    | $-1.410$            |                                                          |                       |
| $T - 1401$         | 1,627                                          | 3/22/2006                               | 2006 Annual Survey    | $-0.922$                                                         | $-0.298$           |                     |                                                          |                       |
| $T - 1401$         | 1.750                                          | 3/22/2006                               | 2006 Annual Survey    | $-0.895$                                                         | $-0.412$           |                     |                                                          |                       |
| $T - 1401$         | 2,000                                          | 3/22/2006                               | 2006 Annual Survey    |                                                                  | $-0.635$           |                     |                                                          |                       |
| $T - 1401$         | 2.250                                          | 3/22/2006                               | 2006 Annual Survey    | $-1.091$                                                         |                    |                     |                                                          |                       |
| $T-1401$           | 2.500                                          | 3/22/2006                               | 2006 Annual Survey    | $-0.996$                                                         |                    | $-0.739$            |                                                          |                       |
| $T - 1401$         | 3,000                                          | 3/22/2006                               | 2006 Annual Survey    | $-0.717$                                                         |                    | $-0.852$            |                                                          |                       |
| $T - 1401$         | 3.218                                          | 3/22/2006                               | 2006 Annual Survey    | $-1.492$                                                         |                    |                     |                                                          |                       |
| T-1401             | 3.250                                          | 3/22/2006                               | 2006 Annual Survey    | $-1.118$                                                         |                    |                     |                                                          |                       |
| $T-1401$           | 3.500                                          | 3/22/2006                               | 2006 Annual Survey    | $-0.694$                                                         |                    | $-0.184$            |                                                          |                       |
| $T - 1401$         | 4,000                                          | 3/22/2006                               | 2006 Annual Survey    | $-0.686$                                                         |                    | $-0.707$            |                                                          |                       |
| $T - 1401$         | 5,000                                          | 3/22/2006                               | 2006 Annual Survey    | $-1.116$                                                         |                    | $-0.665$            |                                                          |                       |
| $T - 1401$         | 5.275                                          | 3/22/2006                               | 2006 Annual Survey    | $-1.451$                                                         |                    | $-1.339$            |                                                          |                       |
| $T - 1401$         | 6.000                                          | 3/22/2006                               | 2006 Annual Survey    | $-1.024$                                                         |                    | $-0.954$            |                                                          |                       |
| $T - 1401$         | 7,000                                          | 3/22/2006                               | 2006 Annual Survey    | $-1.094$                                                         |                    | $-0.648$            |                                                          |                       |
| $T - 1401$         | 8.000                                          | 3/22/2006                               | 2006 Annual Survey    | $-0.831$                                                         |                    | $-0.862$            |                                                          |                       |
| $T - 1401$         | 8.500                                          | 3/22/2006                               | 2006 Annual Survey    | $-1.020$                                                         |                    | $-0.638$            |                                                          |                       |
| $T-1401$           | 8.717                                          | 3/22/2006                               | 2006 Annual Survey    | $-1.080$                                                         |                    |                     |                                                          |                       |
| $T-1401$           | 8,800                                          | 3/22/2006                               | 2006 Annual Survey    | $-1.720$                                                         |                    |                     |                                                          |                       |

<span id="page-415-1"></span>**Figure 8-33. Test Point Inspection Data Entry Grid**

**3** Click the **Customize** tab **f** customize to view the *Layouts* page ([Figure](#page-416-0) 8-34, [page](#page-416-0) 409).

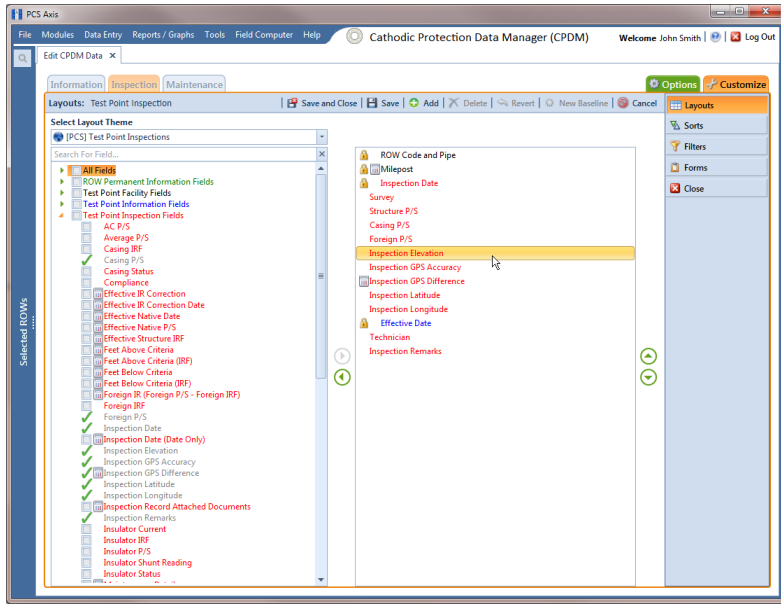

**Figure 8-34. Layouts**

- <span id="page-416-0"></span>**4** Select a data entry grid layout theme. Click the down arrow in **Select Layout Theme** and select a theme in the selection list.
- **5** Double-click the *Inspection Fields* category in the left pane of the window to view a list of fields available for selection. For example, double-click **Test Point Inspection Fields**.
- **6** Add the following inspection GPS fields in the layout theme. To add a field, double-click a inspection GPS field in the left pane to move the field to the right pane. Add other fields as required. The layout theme includes all fields listed in the right pane.
	- Inspection Elevation
	- Inspection GPS Accuracy
	- Inspection GPS Difference
	- Inspection Latitude
	- Inspection Longitude

**7** Click **Save**, then click the **Options** tab **to options** to open the options page [\(Figure](#page-417-1) 8-35).

| <b>Fill PCS Axis</b>                                                                                                    |                                                     |  |   |            |                          |                                                |                                              | $-0x$                     |
|----------------------------------------------------------------------------------------------------|-----------------------------------------------------|--|---|------------|--------------------------|------------------------------------------------|----------------------------------------------|---------------------------|
| File Modules Data Entry Reports / Graphs Tools Field Computer Help                                                                                                    |                                                     |  |   | 10         |                          | <b>Cathodic Protection Data Manager (CPDM)</b> | Welcome John Smith   @   23 Log Out          |                           |
| Edit CPDM Data X                                                                                                    |                                                     |  |   |            |                          |                                                |                                              |                           |
| Information Inspection Maintenance                                                                                                    |                                                     |  |   |            |                          |                                                | Options of Customize                         |                           |
| <b>Test Point Inspection</b>                                                                                                    |                                                     |  |   |            |                          |                                                |                                              | <b>B</b> Apply   @ Cancel |
| <sup>1</sup> Based On                                                                                                    |                                                     |  |   |            |                          |                                                |                                              |                           |
| C Selected ROWs                                                                                                    |                                                     |  |   |            |                          |                                                |                                              |                           |
| <b>Route</b><br>Schedule                                                                                                    |                                                     |  |   |            |                          |                                                |                                              |                           |
|                                                                                                    |                                                     |  |   |            |                          |                                                |                                              |                           |
| <b>B</b> View                                                                                                    |                                                     |  |   |            |                          |                                                | <b>O El Grid O L</b> Form O TI Grid And Form |                           |
| Select Layout Theme                                                                                                    | My TP Grid Layout 1                                 |  |   |            | <b>Select Sort Theme</b> | PCS] ROW Code and Milepost                     |                                              |                           |
|                                                                                                    |                                                     |  |   | ×.         | <b>Sort Dates</b>        | @ Oldest First © Newest First                  |                                              |                           |
| <b>Select Form Theme</b>                                                                                                    |                                                     |  |   |            |                          |                                                |                                              |                           |
| <b>Options</b><br>V Only include facilities with inspections during the reporting time period                                                                                                    |                                                     |  |   |            |                          |                                                |                                              |                           |
| <b>Filter Options:</b><br>All inspections that meet the filter criteria<br><sup>6</sup> Apply other filters to the most recent inspection found within report timeframe<br>The most recent inspection after the filter criteria has been met |                                                     |  |   |            |                          |                                                |                                              |                           |
| <b>Filters</b><br>Y                                                                                                    |                                                     |  |   |            |                          |                                                | C New 'And' Group   C New 'Or' Group         |                           |
| $\circ$                                                                                                    |                                                     |  |   |            |                          |                                                |                                              |                           |
| <b>Active Facilities Only</b>                                                                                                    |                                                     |  |   |            |                          |                                                |                                              |                           |
|                                                                                                    | Inactive Facilities and Facilities on Inactive ROWs |  |   |            |                          |                                                |                                              |                           |
| Relative Milepost is between                                                                                                    |                                                     |  |   |            | and                      |                                                |                                              |                           |
| Imspection Date is between                                                                                                    |                                                     |  |   | <b>Ful</b> | and                      |                                                |                                              |                           |
| Survey is equal to                                                                                                    |                                                     |  | Ψ |            |                          |                                                |                                              |                           |
| Periodic Survey is equal to                                                                                                    |                                                     |  |   | ÷          |                          |                                                |                                              |                           |
| Periodic Survey Year is equal to<br>Technician is equal to                                                                                                    |                                                     |  |   |            |                          |                                                |                                              |                           |

<span id="page-417-1"></span>**Figure 8-35. Options**

- **8** Apply the layout theme to the data entry grid. Click the down arrow in **Select Layout Theme** and select the theme with inspection GPS fields.
- **9** Click **Apply.**

PCS Axis saves and applies changes, then closes the options page and returns to the *Test Point Inspection* data entry grid.

**10** Click the **close icon to close the** *Edit CPDM Data* window. Continue with the next section, *[Editing a Route with Facilities for Inspection](#page-417-0)* (page 410).

#### <span id="page-417-0"></span>Editing a Route with Facilities for Inspection

Complete the following steps to set up a route with facilities for inspection that include inspection GPS fields:

**1** Select one or more pipeline segments in the *Select ROWs* window [\(Figure](#page-418-0) 8-36). Select pipeline segments with facilities you plan to include in the route. Click  $\blacksquare$ **Save** to close the window.

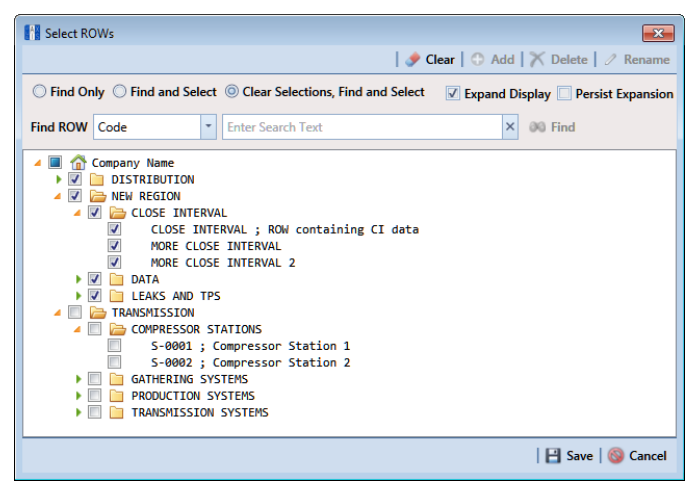

**Figure 8-36. Select ROWs**

- <span id="page-418-0"></span>**2** Open the *Define Routes* window and select a route. Click **Data Entry** > **Define Routes**. Then click the down arrow in **Routes** and select a route in the selection list.
- **3** Click the down arrow in **Facility Types** and select a facility type theme. Or, select **Ad Hoc Theme** and then click the check box for one or more facility types.
- **4** Select which facilities to include in the route. To include all facilities, click **Add All** in the *Facilities Available* grid.

To only include facilities you select, click the check box for each facility in the *Facilities Available* grid. Or double-click each facility.

**NOTE:** Selected facilities display in the *Facilities in Route* grid.

- **5** Arrange the survey order of facilities listed in the *Facilities in Route* grid as needed using any of the following methods:
	- To move a single grid row, select the row, then drag and drop it in a different location in the grid.

**NOTE:** A message displays when moving selected grid rows to confirm the new location in the grid (Figure [8-12, page](#page-397-0) 390).

• To move a group of consecutive grid rows, click the first row, press and hold the **Shift** key, then click the last row. Drag and drop selected rows in a different location in the grid.

- To move a group of non-consecutive grid rows, press and hold the **Ctrl** key, then click each row you want to select. Drag and drop selected rows in a different location in the grid.
- **6** Click **Save** to save changes. Then click the close icon to close the *Define Routes* window.
- **7** Continue with the next section *[Sending a Survey to the Allegro Based on a](#page-419-0)  Route* [\(page](#page-419-0) 412).

#### <span id="page-419-0"></span>Sending a Survey to the Allegro Based on a Route

Information in this section explains how to send a survey to the Allegro based on a route with facilities that include inspection GPS fields. The process includes adding a prompts theme with prompts for inspection GPS fields. Prompts are data entry fields in an Allegro survey file that require survey data, such as GPS data for each facility inspection reading.

Complete the following steps:

- **1** Verify the Allegro is connected to your computer. If needed, refer to the *Allegro User Guide* for information about how to connect the device.
- **2** Select one or more pipeline segments in the *Select ROWs* window [\(Figure](#page-419-1) 8-37). Select pipeline segments with facilities you plan to survey. Click **Save** to close the window.

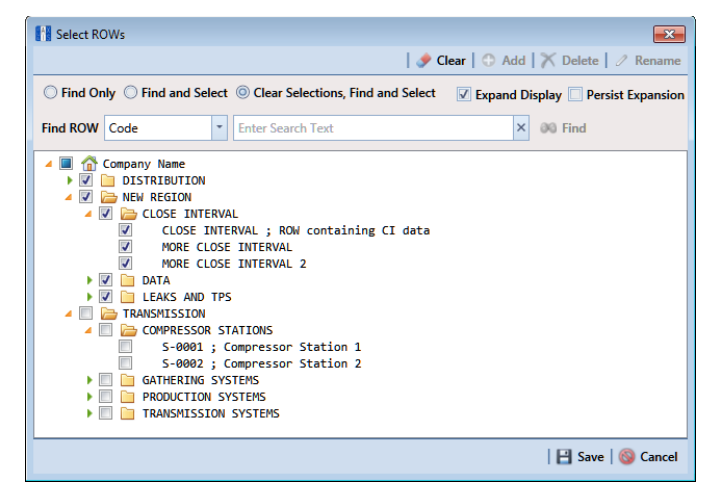

**Figure 8-37. Select ROWs**

<span id="page-419-1"></span>**3** Click **Field Computer** > **Send** to open the *Field Computer Send* window [\(Figure](#page-420-0) 8-38).

| <b>Fill PCS Axis</b> |                                                                                                  |                                       |                                                                          |                                                                                   | $\blacksquare$ $\blacksquare$ $\blacksquare$ |  |  |  |  |  |  |
|----------------------|--------------------------------------------------------------------------------------------------|---------------------------------------|--------------------------------------------------------------------------|-----------------------------------------------------------------------------------|----------------------------------------------|--|--|--|--|--|--|
|                      | File Modules Data Entry Reports / Graphs Tools Field Computer Help                               |                                       | ∞<br><b>PCS Axis</b>                                                     |                                                                                   | Welcome John Smith   @   23 Log Out          |  |  |  |  |  |  |
|                      | Field Computer Send X                                                                            |                                       |                                                                          |                                                                                   |                                              |  |  |  |  |  |  |
|                      |                                                                                                  |                                       |                                                                          |                                                                                   | F Customize                                  |  |  |  |  |  |  |
|                      | <b>Field Computer Send</b>                                                                       |                                       | <b>B</b> Apply   ⊠ Send   B Export                                       |                                                                                   |                                              |  |  |  |  |  |  |
|                      | $\nabla$ (i) It appears that you have some invalid options, please correct the following (1)     |                                       |                                                                          |                                                                                   |                                              |  |  |  |  |  |  |
|                      | ⊚<br><b>B</b> Selected ROWs<br><b><i>C</i></b> Route<br>O                                        | <sup>O</sup> [PCS] All Facility Types | <b>CPDM</b><br>$\overline{\phantom{a}}$                                  | <b>ICM</b><br><b>VM</b><br><b>ACM</b>                                             | <b>LSM</b>                                   |  |  |  |  |  |  |
|                      | Ad Hoc Theme<br><b>C</b> Schedule<br><b>Select All</b><br><b>O <i>d</i></b> Import Exported List | Clear All                             | V Test Point V Foreign Bond V Tank V Valve<br>Rectifier V Galvanic Anode | Z Atmospheric<br><b>▽</b> Coupon <b>▽</b> Probe<br>√ Samples √ Inhibitor Injector | <b>V</b> Leak Survey                         |  |  |  |  |  |  |
|                      | View                                                                                             |                                       |                                                                          |                                                                                   |                                              |  |  |  |  |  |  |
|                      | <b>Select Prompt</b>                                                                             |                                       | <b>Select Layout Theme</b>                                               | <b>Select Sort Theme</b>                                                          |                                              |  |  |  |  |  |  |
|                      | <sup>(2)</sup> [PCS] Field Computer Prompt                                                       |                                       | <sup>(2)</sup> [PCS] Field Computer Survey                               | <sup>(2)</sup> [PCS] ROW Code and Milepost<br>$\overline{\phantom{a}}$            |                                              |  |  |  |  |  |  |
| Selected ROWs        | Options                                                                                          |                                       |                                                                          |                                                                                   |                                              |  |  |  |  |  |  |
|                      | <b>Output File</b>                                                                               | Send to Allegro                       | <b>Output Directory</b>                                                  |                                                                                   |                                              |  |  |  |  |  |  |
|                      | All Facility Types.dat                                                                           | Send to disk                          | Select a file location                                                   |                                                                                   |                                              |  |  |  |  |  |  |
|                      | Open Maintenance Items                                                                           |                                       |                                                                          |                                                                                   |                                              |  |  |  |  |  |  |
|                      | Filters                                                                                          |                                       |                                                                          |                                                                                   |                                              |  |  |  |  |  |  |
|                      |                                                                                                  |                                       |                                                                          |                                                                                   |                                              |  |  |  |  |  |  |
|                      | $\rightarrow$                                                                                    |                                       |                                                                          |                                                                                   | l.                                           |  |  |  |  |  |  |
|                      |                                                                                                  |                                       |                                                                          |                                                                                   |                                              |  |  |  |  |  |  |

**Figure 8-38. Field Computer Send**

<span id="page-420-0"></span>**4** Click the **Customize** tab  $f$  customize, then the **Prompts** button **the Prompts** open the *Prompts* page [\(Figure](#page-420-1) 8-39).

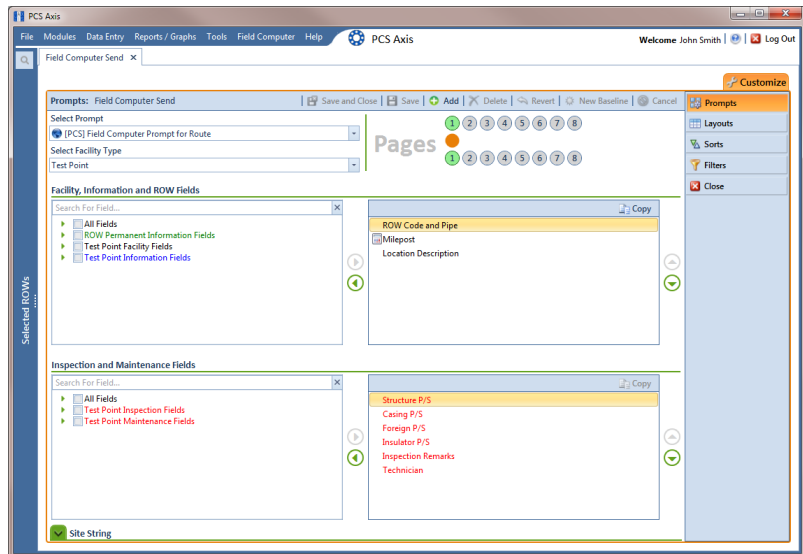

**Figure 8-39. Prompts**

<span id="page-420-1"></span>**5** Click the **Add** button to open the *New Prompt* dialog box ([Figure](#page-420-2) 8-40). Required fields are identified with the  $\Omega$  icon and must be completed to continue.

| New Prompt                                       |                          |
|--------------------------------------------------|--------------------------|
| <b>Enter Theme Name:</b>                         |                          |
| ø                                                |                          |
| Public V Copy Content<br>Copy Fields From Theme: |                          |
| PCS] Field Computer Prompt                       | $\overline{\phantom{a}}$ |
|                                                  |                          |

<span id="page-420-2"></span>**Figure 8-40. New Prompt**

**6** Type a name for the theme in the field **Enter Theme Name** ([Figure](#page-421-0) 8-41).

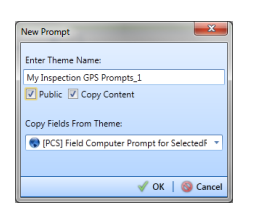

**Figure 8-41. New Prompt**

- <span id="page-421-0"></span>**7** If you want to create a public theme, click the **Public** check box to place a check mark inside the check box. When the check box is empty, the theme saves as a private theme.
- **8** If you want to copy fields from an existing theme, click the **Copy Content** check box to place a check mark inside the check box. Then click the down arrow in the field **Copy Fields From Theme** and select a theme in the selection list.

If you do not want to copy fields from an existing prompt theme, remove the check mark inside the *Copy Content* check box by clicking the check box.

- **9** Click **OK** to save changes and return to the *Prompts* page.
- **10** Verify the name of the new theme displays in the **Select Prompt** field. If not, click the down arrow and select the theme in the selection list [\(Figure](#page-421-1) 8-42).
- **11** Click the down arrow in **Select Facility Type** and select a facility type in the selection list. For example, select *Test Point*.

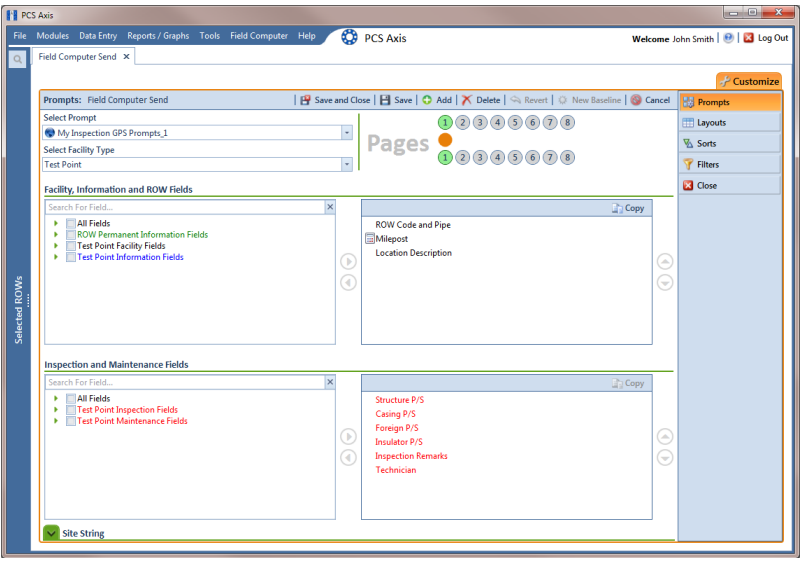

<span id="page-421-1"></span>**Figure 8-42. Prompts**

**12** To add information prompts, follow these steps [\(Figure](#page-421-1) 8-42):

- **a** Double-click **All Fields** in *Facility, Information and ROW Fields* to view a list of fields available for selection.
- **b** Double-click one or more fields in the selection list to move fields to the right pane. All fields listed in the right pane are included in the prompt theme.
- **13** To add inspection GPS prompts, follow these steps:
	- **a** Double-click **All Fields** in *Inspection and Maintenance Fields*.
	- **b** Double-click the following inspection GPS fields to move the fields to the right pane:
		- Inspection Elevation
		- Inspection GPS Accuracy
		- Inspection GPS Difference
		- Inspection Latitude
		- Inspection Longitude

**NOTE:** If you want to remove information, inspection, or maintenance fields, double-click a field listed in the right pane to move it back to the left pane.

- **14** Complete the following steps to add site string prompts that help identify one facility from another when using the Allegro. Site string prompts are included with each facility and can be viewed in the Allegro *Site List* window.
	- **a** Click the **V** Site String and then double-click **All Fields** in the left pane to view a list of fields available for selection (Figure [8-42, page](#page-421-1) 414).
	- **b** Double-click one or more fields in the left pane to move fields to the right pane. For example, double-click **Facility ID** and **Facility Location**. Click the **Site String** button again to close the pane.
- **15** If you want to add another page of prompts, click **Copy** and then double-click one or more fields as needed in the left pane of **Inspection and Maintenance Fields**. Information fields in *Facility, Information, and ROW Fields* automatically copy to each page of prompts (Figure [8-42, page](#page-421-1) 414).

#### **16** Click **Save**.

**17** If you have multiple pages of prompts, clicking a page number icon displays prompts for the selected page. For example, clicking  $\overline{2}$  displays prompts set up in page 2 as shown in the following example [\(Figure](#page-423-0) 8-43).

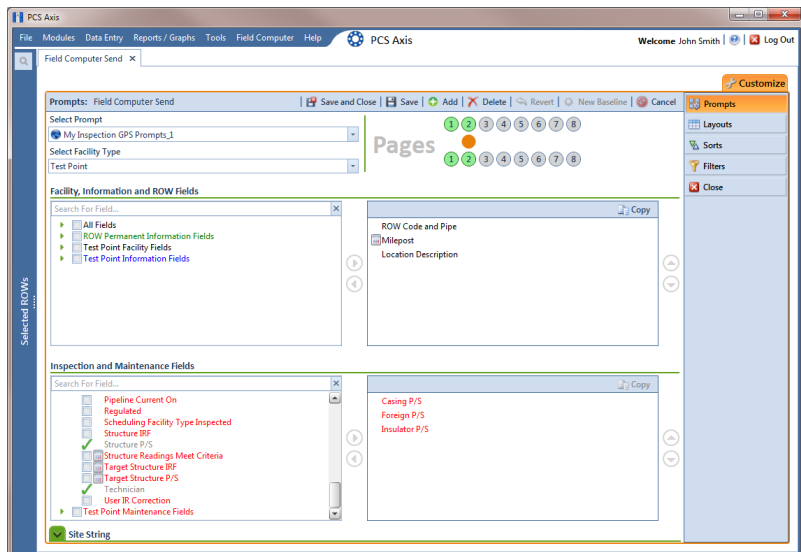

**Figure 8-43. Prompts**

- <span id="page-423-0"></span>**18** Click **Close** to return to the *Field Computer Send* window.
- **19** Click the **Route** option and select a route in the selection box. Then click **Apply** to update the grid [\(Figure](#page-424-0) 8-44).
- **20** Complete the following steps to select a prompt, layout, and sort theme:
	- **a** Click the down arrow in **Select Prompt** and select the prompt theme with inspection GPS fields.
	- **b** Click the down arrow in **Select Layout Theme** and select a layout theme in the selection list.
	- **c** Click the down arrow in **Select Sort Theme** and select a sort theme in the selection list.
- **21** If you want to rename the survey file, type a name in the field **Output File**.
- **22** Select **Send to Allegro** to send the survey file to the Allegro.
- **23** If the check box **Open Maintenance Items** is available for selection, click the check box if you want to include open maintenance records in the survey file.

**NOTE:** When the selected prompt theme includes maintenance prompts, the check box *Open Maintenance Items* is available for selection. It is disabled when maintenance prompts are not included in the currently selected prompt theme.

|                     | <b>Field Computer Send</b>         |                                   |                                                                        |                          |                        |                                              |                                                       | <b>E</b> Apply   ⊠ Send   E Export |  |
|---------------------|------------------------------------|-----------------------------------|------------------------------------------------------------------------|--------------------------|------------------------|----------------------------------------------|-------------------------------------------------------|------------------------------------|--|
|                     | <sup>1</sup> Based On              |                                   |                                                                        |                          |                        |                                              |                                                       |                                    |  |
|                     | Selected ROWs                      | My Route_14                       |                                                                        |                          |                        |                                              |                                                       |                                    |  |
|                     | <b>C</b> Route                     | My Route 15                       |                                                                        |                          |                        |                                              |                                                       |                                    |  |
|                     | Schedule<br>Import Exported List   | My Route_16                       |                                                                        |                          |                        |                                              |                                                       |                                    |  |
|                     | <b>B</b> View                      |                                   |                                                                        |                          |                        |                                              |                                                       |                                    |  |
|                     | <b>Select Prompt</b>               |                                   | <b>Select Layout Theme</b>                                             |                          |                        |                                              | <b>Select Sort Theme</b>                              |                                    |  |
|                     | My Inspection GPS Prompts_2        |                                   | $\overline{\phantom{a}}$<br><sup>(2)</sup> [PCS] Field Computer Survey |                          |                        | PCS] Route Order<br>$\overline{\phantom{a}}$ |                                                       |                                    |  |
|                     | Options                            |                                   |                                                                        |                          |                        |                                              |                                                       |                                    |  |
|                     | <b>Output File</b>                 |                                   | Send to Allegro                                                        | <b>Output Directory</b>  |                        |                                              |                                                       |                                    |  |
| My Route_15.dat     |                                    |                                   | C:\Users\John.Smith\Documents<br>Send to disk                          |                          |                        |                                              |                                                       |                                    |  |
|                     | Open Maintenance Items             |                                   |                                                                        |                          |                        |                                              |                                                       |                                    |  |
|                     | Filters                            |                                   |                                                                        |                          |                        |                                              |                                                       |                                    |  |
|                     | <b>Route Name and</b>              | <b>ROW Code and Pipe Milepost</b> |                                                                        | <b>Relative Milepost</b> | <b>Facility ID</b>     | <b>Address</b>                               | <b>Location Description</b>                           |                                    |  |
|                     | Order                              |                                   |                                                                        |                          |                        |                                              |                                                       |                                    |  |
| 1<br>$\overline{2}$ | My Route 15 - 1<br>My Route 15 - 2 | $T - 1401$<br>$T - 1401$          | 0.001<br>8,800                                                         | 0.001<br>8,800           | $R - 200$<br>$R - 201$ |                                              | <b>Bethel Comp. Station</b><br><b>Big Brown Plant</b> |                                    |  |
| R                   | My Route 15 - 3                    | $T-1401$                          | 21,919                                                                 | 21.919                   | $R - 202$              |                                              | <b>Reed Station</b>                                   |                                    |  |
|                     | My Route 15 - 4                    | $T-1401$                          | 34,935                                                                 | 34.935                   | $R - 204$              |                                              | Co Line Rd                                            |                                    |  |
|                     |                                    |                                   |                                                                        |                          |                        |                                              |                                                       |                                    |  |

<span id="page-424-0"></span>**Figure 8-44. Field Computer Send**

**24** If you want to filter records in the grid and in the route sent to the Allegro, complete the following steps.

**IMPORTANT:** Filter settings in *Field Computer Send* apply only to the current session and are not saved. See *[Working with Themes and Filter Groups](#page-428-0)* [\(page](#page-428-0) 421) for information about saving filter settings in a theme.

**a** Click the **V** Filters tab to open the *Filters* panel ([Figure](#page-424-0) 8-44).

| File Modules Data Entry Reports / Graphs Tools Field Computer Help |                                                            |                          | <b>CO</b> PCS Axis            |                    |         | $= 0$<br>Welcome John Smith   @   2 Log Out                |  |  |  |
|--------------------------------------------------------------------|------------------------------------------------------------|--------------------------|-------------------------------|--------------------|---------|------------------------------------------------------------|--|--|--|
| Field Computer Send X                                              |                                                            |                          |                               |                    |         |                                                            |  |  |  |
|                                                                    |                                                            |                          |                               |                    |         |                                                            |  |  |  |
|                                                                    | - Customize                                                |                          |                               |                    |         |                                                            |  |  |  |
| <b>Field Computer Send</b>                                         |                                                            |                          |                               |                    |         | B Apply   ⊠ Send   B Export                                |  |  |  |
| <sup>1</sup> Based On                                              |                                                            |                          |                               |                    |         |                                                            |  |  |  |
| Selected ROWs                                                      | My Route 14                                                |                          |                               |                    |         |                                                            |  |  |  |
| C Route<br>Schedule                                                | My Route 15                                                |                          |                               |                    |         |                                                            |  |  |  |
| <b>Import Exported List</b>                                        | My Route_16                                                |                          |                               |                    |         |                                                            |  |  |  |
| <b>BB</b> View                                                     |                                                            |                          |                               |                    |         |                                                            |  |  |  |
| <b>Select Prompt</b>                                               |                                                            |                          | <b>Select Layout Theme</b>    |                    |         | <b>Select Sort Theme</b>                                   |  |  |  |
| My Allegro Timed Reading Prompts_2                                 |                                                            | $\overline{\phantom{a}}$ | PCS] Field Computer Survey    |                    |         | PCSI Route Order                                           |  |  |  |
| Options                                                            |                                                            |                          |                               |                    |         |                                                            |  |  |  |
| <b>Output File</b>                                                 |                                                            | Send to Allegro          | <b>Output Directory</b>       |                    |         |                                                            |  |  |  |
| My Route_15.dat                                                    |                                                            | Send to disk             | C:\Users\john.smith\Documents |                    |         |                                                            |  |  |  |
|                                                                    |                                                            |                          |                               |                    |         |                                                            |  |  |  |
| Open Maintenance Items                                             |                                                            |                          |                               |                    |         |                                                            |  |  |  |
|                                                                    |                                                            |                          |                               |                    |         |                                                            |  |  |  |
| $\wedge$ $\triangledown$ Filters                                   |                                                            |                          |                               |                    |         |                                                            |  |  |  |
|                                                                    |                                                            |                          |                               |                    |         | <sup>1</sup> New 'And' Group   <sup>1</sup> New 'Or' Group |  |  |  |
|                                                                    |                                                            |                          |                               |                    |         |                                                            |  |  |  |
| $^{\circ}$                                                         |                                                            |                          |                               |                    |         | $\bullet$                                                  |  |  |  |
| V Active Facilities Only                                           |                                                            |                          |                               |                    |         |                                                            |  |  |  |
|                                                                    | <b>Inactive Facilities and Facilities on Inactive ROWs</b> |                          |                               |                    |         |                                                            |  |  |  |
| Relative Milepost is between                                       |                                                            |                          | and                           |                    |         |                                                            |  |  |  |
|                                                                    |                                                            |                          |                               |                    |         |                                                            |  |  |  |
| Route Name and Order                                               | <b>ROW Code and Pipe Milepost</b>                          |                          | <b>Relative Milepost</b>      | <b>Facility ID</b> | Address | <b>Location Description</b>                                |  |  |  |
| My Route 15 - 1                                                    | $T - 1401$                                                 | 0.001                    | 0.001                         | $R - 200$          |         | <b>Bethel Comp. Station</b>                                |  |  |  |
| My Route 15 - 2                                                    | $T - 1401$                                                 | 8,800                    | 8,800                         | $R - 201$          |         | <b>Big Brown Plant</b>                                     |  |  |  |
| My Route 15 - 3                                                    | $T - 1401$                                                 | 21.919                   | 21.919                        | $R - 202$          |         | <b>Reed Station</b>                                        |  |  |  |
| My Route 15 - 4                                                    | $T-1401$                                                   | 34,935                   | 34,935                        | $R - 204$          |         | Co Line Rd                                                 |  |  |  |
|                                                                    |                                                            |                          |                               |                    |         |                                                            |  |  |  |
|                                                                    |                                                            |                          |                               |                    |         |                                                            |  |  |  |
|                                                                    |                                                            |                          |                               |                    |         | FRow Count: 4                                              |  |  |  |

**Figure 8-45. Filters**

- <span id="page-425-0"></span>**b** Select one or more options in *Filters.* For example, click **Currently Active Facilities Only** to only include active facilities in the grid and in the route sent to the Allegro [\(Figure](#page-425-0) 8-45).
- **c** If you want to add a new AND or OR filter group, continue with one of the following steps. Otherwise continue with **[step 27](#page-427-0)** [\(page](#page-427-0) 420).
	- To add a new AND filter group continue with **[step 25](#page-411-1)** ([page](#page-411-1) 404).
	- To add a new OR filter group continue with **step 26** (page 405).
- **25** If you want to add a new AND filter group, complete the following steps. With an AND filter group, PCS Axis includes a subset of records that meet *all* filter conditions defined for the filter group. Records are filtered in the grid and in the route sent to the Allegro ([Figure](#page-426-0) 8-46).
	- **a** Click **(b)** New 'And' Group to open the filter properties group box.
	- **b** Use filter selection fields to set up filter criteria. Select a PCS Axis field, operator, and one or more filter conditions.

When adding a date filter, such as *Last Inspection Date Is Between*, set a date range using one of the following methods:

- Type a date in the start and end date fields. Enter a start and end date using the format M/DD/YYYY to indicate the month, day, and year.
- To set a date range using a calendar, click the down arrow in the start date field to open a calendar and select a start date. Then click the down arrow in the end date field to open a calendar and select an end date.

• To set a date range using dynamic start and end dates, click the  $\Box$ calculator button in the start date field and set up dynamic date properties. Repeat this step for the end date field. Clicking the calculator button opens and closes dynamic date property fields.

**NOTE:** Clicking the  $\nabla$  toggle button in the **i** information bar displays important information related to required settings.

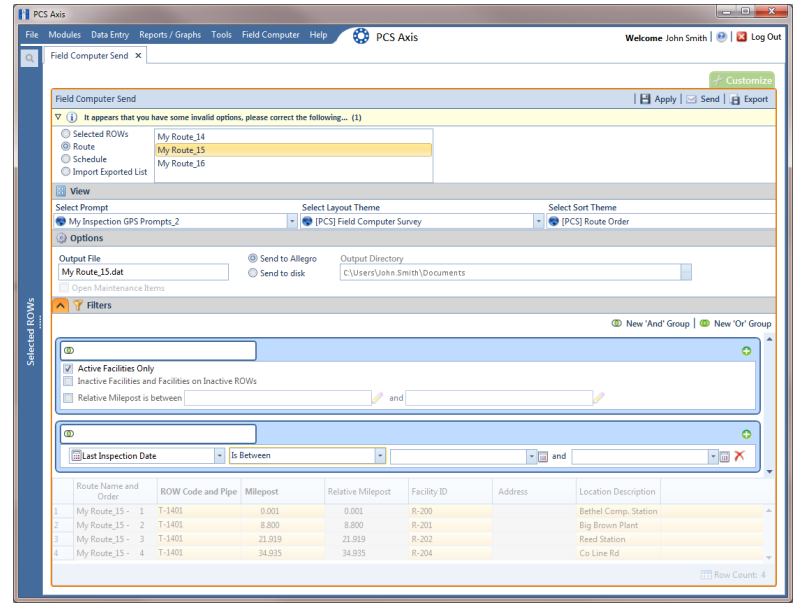

**Figure 8-46. New 'And' Filter Group**

- <span id="page-426-0"></span>**26** If you want to add a new OR filter group, complete the following steps. With an OR filter group, PCS Axis includes a subset of records that meet *any* filter condition defined for the filter group. Records are filtered in the grid and in the route sent to the Allegro [\(Figure](#page-427-1) 8-47):
	- **a** Click **(1)** New 'Or' Group to open a filter properties group box.
	- **b** Use filter selection fields to set up filter criteria. Select a PCS Axis field, operator, and one or more filter conditions.

When adding a date filter, such as *Last Inspection Date Is Between*, set a date range using one of the following methods:

- Type a date in the start and end date fields. Enter a start and end date using the format M/DD/YYYY to indicate the month, day, and year.
- To set a date range using a calendar, click the down arrow in the start date field to open a calendar and select a start date. Then click the down arrow in the end date field to open a calendar and select an end date.

• To set a date range using dynamic start and end dates, click the  $\frac{1}{\cdots}$ calculator button in the start date field and set up dynamic date properties. Repeat this step for the end date field. Clicking the calculator button opens and closes dynamic date property fields.

**NOTE:** Clicking the  $\nabla$  toggle button in the **i** information bar displays important information related to required settings.

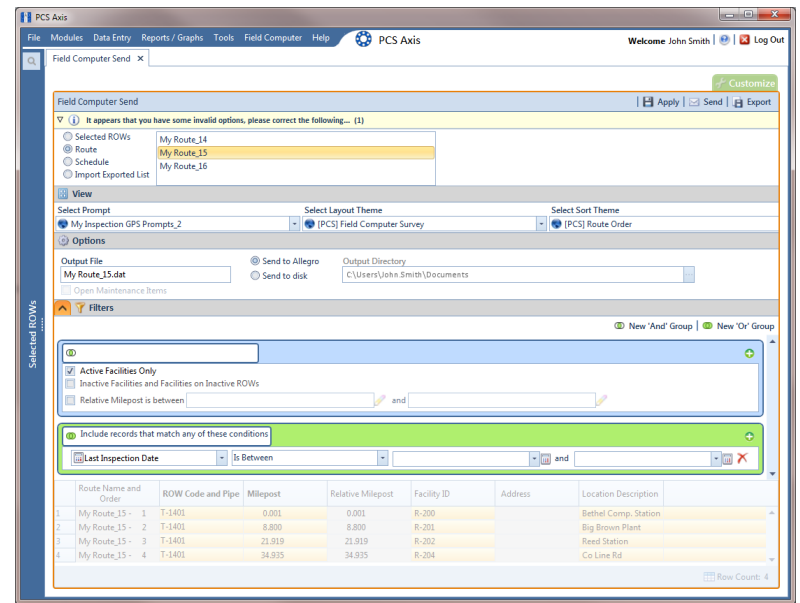

**Figure 8-47. New 'Or' Filter Group**

- <span id="page-427-1"></span><span id="page-427-0"></span>**27** Click the **A** Filters tab to close the *Filters* panel. Then click **Apply** to update the grid.
- **28** Click Send to send the survey file to the Allegro.
- **29** Click **OK** when the message *Send Process Complete* displays [\(Figure](#page-427-2) 8-48). PCS Axis sends the survey file to the *PSData* folder on the Allegro.

<span id="page-427-2"></span>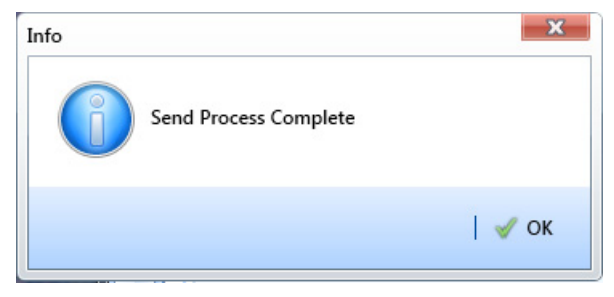

**Figure 8-48. Send Process Complete**

## <span id="page-428-0"></span>Working with Themes and Filter Groups

A theme is a group of named settings saved for later use, such as a grid layout or sort theme. Themes are either public or private. A public theme is available for use by all PCS Axis users. A private theme is available only to the user who creates it.

Several installed themes are provided with the PCS Axis software installation. PCS Axis installed themes are public themes available to all PCS Axis users. These themes are identified with a globe icon and PCS in brackets [PCS], such as [**PCS] Route Grid**.

**NOTE:** Only public themes for layouts, sorts, and reports are available for selection. If you would like to use a private theme, your company's system administrator must make your private theme a public one.

A filter group is a named set of one or more filters that affect the data output in the *Define Routes* grid and subsequently the route itself. PCS Axis provides two types of filter groups you can define. These include the AND and OR filter groups.

When you add a filter group, you define filter conditions that determine which records to include or exclude in the *Define Routes* grid and the route. Adding an AND filter group produces a subset of records that meet *all* filter conditions. Adding an OR filter group produces a subset of records that meet *any* filter condition. When you apply a filter group, PCS Axis processes filters in descending order beginning with the filter at the top of the group.

The following sections describe how to add a layout theme, sort theme, and one or more optional filter groups. Topics include those in the following list:

- *[Working with a Layout Theme](#page-429-0)*
- *[Working with a Sort Theme](#page-437-0)* (page 430)
- *[Adding an AND Filter Group](#page-445-0)* (page 438)
- *[Adding an OR Filter Group](#page-448-0)* (page 441)
- *[Editing and Arranging Filters and Filter Groups](#page-451-0)* (page 444)

### <span id="page-429-0"></span>Working with a Layout Theme

A layout theme is a named set of fields that are present when working in the route grid. A layout theme also determines which fields are included when printing a route.

Two types of layout themes are available for use. They include *installed* and *addition* layout themes. An installed layout theme is one that has been installed during the PCS Axis software installation, such as *[PCS] Route Grid*. A layout theme addition is one that you create.

Topics in this section explain how to work with a layout theme and include those in the following list:

- *[Editing an Installed Layout Theme](#page-429-1)*
- *[Adding a Layout Theme Addition](#page-432-0)* (page 425)
- *[Editing a Layout Theme Addition](#page-434-0)* (page 427)

#### <span id="page-429-1"></span>Editing an Installed Layout Theme

An installed layout theme includes [PCS] in the name of the theme, such as [**PCS] Route Grid**. A layout theme determines which fields are present when viewing or printing a route. The procedure in this section explains how to complete the following tasks to edit a PCS Axis installed layout theme:

- add fields in an installed layout theme
- remove fields in an installed layout theme
- revert an installed layout theme

To edit a PCS Axis installed layout theme, follow these steps:

**1** Select one or more pipeline segments in the *Select ROWs* window [\(Figure](#page-430-0) 8-49). Click **Save** to close the window.

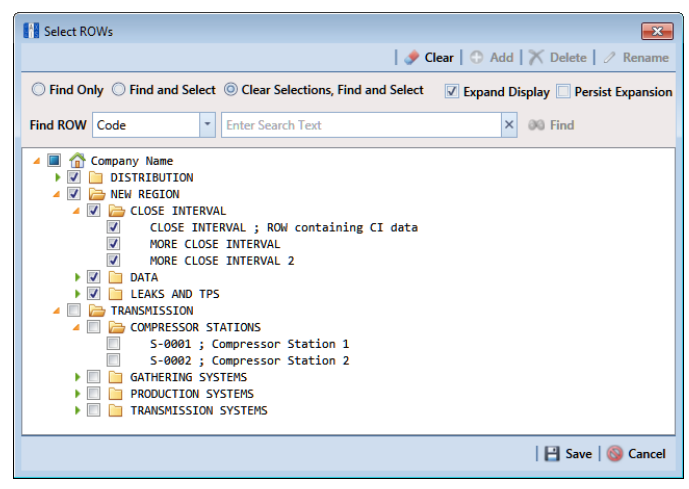

**Figure 8-49. Select ROWs**

<span id="page-430-0"></span>**2** Click **Data Entry** > **Define Routes** to open the *Define Routes* window. Click the down arrow in the **Routes** field and select a route in the list [\(Figure](#page-430-1) 8-50).

|               | <b>Fill PCS Axis</b><br>File Modules Data Entry Reports / Graphs Tools Field Computer Help |                                                                                                    | ◎                                           | <b>PCS Axis</b> |                          |                                                                        |                                  | Welcome John Smith   @   2 Log Out     | $\Box$ $\Box$ $\Box$ |  |
|---------------|--------------------------------------------------------------------------------------------|----------------------------------------------------------------------------------------------------|---------------------------------------------|-----------------|--------------------------|------------------------------------------------------------------------|----------------------------------|----------------------------------------|----------------------|--|
| $\Omega$      | Define Routes X                                                                            |                                                                                                    |                                             |                 |                          |                                                                        |                                  |                                        |                      |  |
|               |                                                                                            |                                                                                                    | ⊞ ∆                                         |                 |                          |                                                                        |                                  | <b>D</b> Options + Customize           |                      |  |
|               | <b>Facility Types</b>                                                                      |                                                                                                    | Routes Route1020                            |                 |                          | El Save   C Add   A Rename   X Delete   C Cancel   C Import   L Export |                                  |                                        |                      |  |
|               | © PCS] All Facility Types                                                                  | ı.                                                                                                    | MyRoute11<br><b>Facilitie</b><br>MyRoute924 |                 |                          | Selected Facilities   Remove All                                       |                                  |                                        |                      |  |
|               | Ad Hoc Theme<br>Select All<br>Clear All                                                    |                                                                                                    | ROW Route1020                               | Ņ               | Milepost                 | <b>Facility ID</b>                                                     | <b>Facility Active</b>           | <b>Facility Type</b>                   | Address              |  |
|               |                                                                                            |                                                                                                    | T-190 Route626                              |                 | 302                      |                                                                        | $\overline{\mathbf{v}}$          | <b>Test Point</b>                      | Ŀ                    |  |
|               | CPDM                                                                                       | $T-1903$                                                                                                    |                                             | 128,788         | 128.788                  |                                                                        | $\boxed{8}$                      | <b>Test Point</b>                      |                      |  |
|               | V Test Point                                                                               | $T-1903$                                                                                                    |                                             | 126,863         | 126,863                  |                                                                        | $\overline{M}$                   | <b>Test Point</b>                      |                      |  |
|               | V Rectifier                                                                                | $T-1903$                                                                                                    |                                             | 125.873         | 125.873                  |                                                                        | $ \nabla $                       | <b>Test Point</b>                      |                      |  |
|               | Foreign Bond                                                                               | $T-1903$                                                                                                    |                                             | 123,608         | 123,608                  |                                                                        | $\boxed{\vee}$                   | <b>Test Point</b>                      |                      |  |
|               | Galvanic Anode<br>$\overline{\nabla}$ Tank                                                 | T-1903                                                                                                    |                                             | 123,599         | 123,599                  |                                                                        | $ \nabla $                       | <b>Foreign Bond</b>                    |                      |  |
| Selected ROWs | <b>ACM</b><br>Atmospheric<br><b>ICM</b>                                                    | $\vert \cdot \vert$<br>$\left  \cdot \right $<br>Row Count: 6<br><b>Facilities Available</b><br>Available Facilities   C Add All |                                             |                 |                          |                                                                        |                                  |                                        |                      |  |
|               | V Coupon                                                                                   |                                                                                                    |                                             |                 | <b>Relative Milepost</b> |                                                                        |                                  |                                        |                      |  |
|               | V Samples                                                                                  |                                                                                                    | <b>ROW Code and Pipe Milepost</b>           |                 |                          |                                                                        |                                  |                                        |                      |  |
|               |                                                                                            |                                                                                                    |                                             |                 |                          | <b>Facility ID</b>                                                     | <b>Facility Active</b>           | <b>Facility Type</b>                   | Ad                   |  |
|               | $\sqrt{ }$ Probe                                                                           | ٠                                                                                                    | <b>RECTIFIER DEMO</b>                       | $\mathbf{1}$    | $\mathbf{1}$             | <b>NEW RECT TEST</b>                                                   | $\overline{v}$                   | Rectifier                              | Ŀ                    |  |
|               | <b>√</b> Inhibitor Injector                                                                |                                                                                                    | $T-1400$                                    | 0.000           | 0.000                    |                                                                        | $\overline{v}$                   | <b>Test Point</b>                      |                      |  |
|               | <b>LSM</b>                                                                                 |                                                                                                    | T-1400<br>$T-1400$                          | 0.500<br>0.669  | 0.500<br>0.669           |                                                                        | $\overline{\mathbf{v}}$          | <b>Test Point</b><br><b>Test Point</b> |                      |  |
|               | V Leak Survey                                                                              |                                                                                                    | T-1400                                      | 1,000           | 1,000                    |                                                                        | $\overline{v}$                   | <b>Test Point</b>                      |                      |  |
|               |                                                                                            |                                                                                                    | $T-1400$                                    | 1.028           | 1.028                    |                                                                        | $\overline{v}$<br>$\overline{v}$ | <b>Test Point</b>                      |                      |  |
|               |                                                                                            |                                                                                                    | T-1400                                      | 1,100           | 1.100                    |                                                                        | $\overline{v}$                   | <b>Test Point</b>                      |                      |  |
|               |                                                                                            |                                                                                                    | $T-1400$                                    | 2,000           | 2,000                    |                                                                        | $\overline{\mathbf{v}}$          | <b>Test Point</b>                      |                      |  |
|               |                                                                                            | $\left  \right $                                                                                                    |                                             |                 |                          |                                                                        |                                  |                                        | L.<br>P.             |  |
|               |                                                                                            |                                                                                                    |                                             |                 |                          |                                                                        |                                  |                                        | Row Count: 1473      |  |
|               |                                                                                            |                                                                                                    | <b>Unassigned</b>                           |                 | In this route only       |                                                                        | In this and another route        | In another route only                  |                      |  |

<span id="page-430-1"></span>**Figure 8-50. Define Routes**

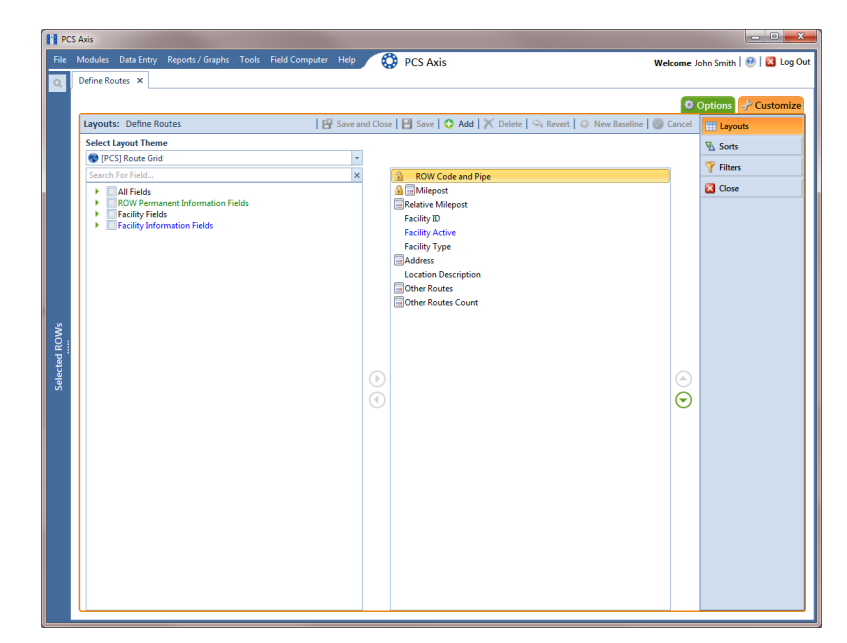

**3** Click the **Customize** tab  $\frac{1}{2}$  Customize to view the *Layouts* page [\(Figure](#page-431-0) 8-51).

**Figure 8-51. Layouts**

- <span id="page-431-0"></span>**4** Select a PCS Axis installed layout theme. Click the down arrow in **Select Layout Theme** and select a theme in the selection list, such as **[PCS] Route Grid**.
- **5** Click the toggle arrow  $\blacktriangleright$  for a field category in the left pane to view a list of fields available for selection, such as **All Fields**.
- **6** Click the check box for each field you want to include in the theme. Then click the top arrow button  $\blacktriangleright$  to move selected fields to the right pane. The theme includes all fields listed in the right pane.

**NOTE:** Double-clicking a field in the left pane also moves it to the right pane.

- **7** To remove fields in an installed layout theme:
	- Select one or more fields listed in the right pane, then click the bottom arrow button  $\left| \bullet \right|$ .

**NOTE:** Double-clicking a field in the right pane also moves it back to the left pane. Fields with a lock icon  $\mathbf{r}$  are required and cannot be removed from the theme, such as **Milepost**.
- **8** Click **Save** to save changes.
- **9** To revert an installed theme and restore settings prior to editing, click **Revert**, then click **Yes** when the *Confirm Revert* message displays.
- 10 Click **Save and Close** to save changes and return to the *Define Routes* window.

#### Adding a Layout Theme Addition

Complete the following steps to add a layout theme addition:

**1** Select one or more pipeline segments in the *Select ROWs* window [\(Figure](#page-432-0) 8-52). Click **Save** to close the window.

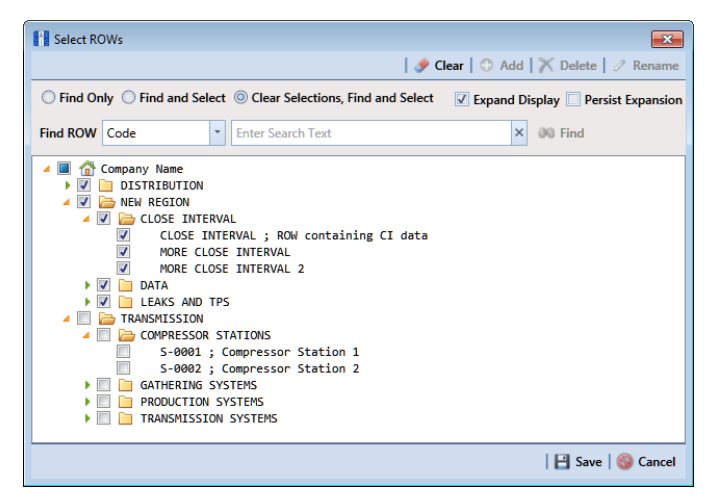

**Figure 8-52. Select ROWs**

- <span id="page-432-0"></span>**2** Click **Data Entry** > **Define Routes** to open the *Define Routes* window. Click the down arrow in the **Routes** field and select a route in the selection list ([Figure](#page-430-0) 8- [50, page](#page-430-0) 423).
- **3** Click the **Customize** tab **f** customize to view the *Layouts* page [\(Figure](#page-431-0) 8-51).
- **4** Click **Add** to open the *New Layout Theme* dialog box [\(Figure](#page-433-0) 8-53).

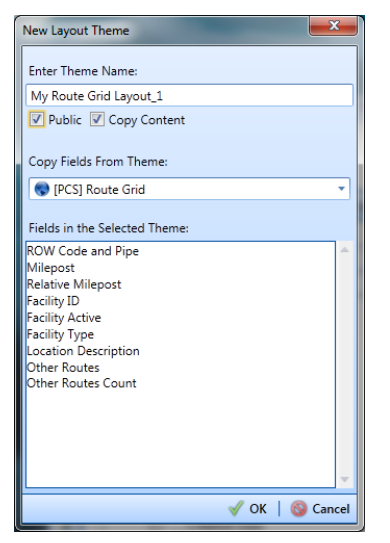

**Figure 8-53. New Layout Theme**

- <span id="page-433-0"></span>**5** Type a name for the theme in the field **Enter Theme Name**.
- **6** Select the **Public** check box if you want the new theme available to all PCS Axis users. When a theme is not public, it is a private theme available only to the user who creates it.

**NOTE:** Creating public themes is a function available only to users assigned the SysAdmin user role. Private themes can be created by users assigned the User, Read Only, or SysAdmin user role. See *[System Security](#page-860-0)* (page 855) for more information.

- **7** Select a layout theme with fields you want to copy to the new layout theme. Click the **Copy Content** check box and then click the down arrow in **Copy Fields From Theme** and select a theme in the selection list.
- **8** Click **OK** to save changes and return to the *Layouts* page.
- **9** Verify the name of the new layout theme displays in the field *Select Layout Theme*. If not, click the down arrow in **Select Layout Theme** and select the new theme in the selection list.
- **10** Add and remove fields in the new layout theme as required. If needed, refer to *[Editing a Layout Theme Addition](#page-434-1)* (page 427). When you finish, click **Save**.
- **11** To apply the new layout theme in the *Define Routes* grid, follow these steps:
	- **a** Click the **Options** tab **the options** to open the options page [\(Figure](#page-434-0) 8-54).

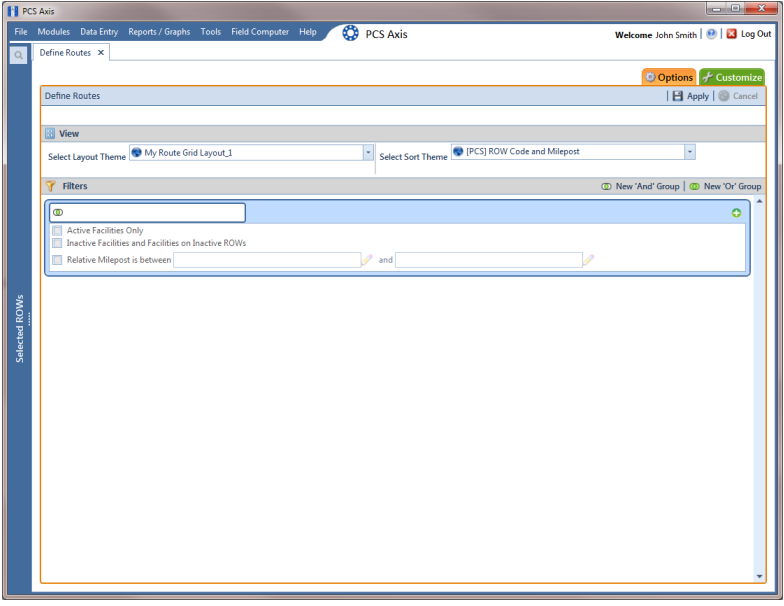

**Figure 8-54. Options**

- <span id="page-434-0"></span>**b** Click the down arrow in **Select Layout Theme** and select the new layout theme in the selection list.
- **c** Click **Apply** to apply changes and return to the grid in *Define Routes*.

**NOTE:** Clicking **Cancel** allows you to close the *Options* page without saving changes.

### <span id="page-434-1"></span>Editing a Layout Theme Addition

Information in this section explains how to perform the following tasks when working with a layout theme addition:

- add or remove fields in a layout theme addition
- revert a layout theme addition
- create a new baseline layout theme addition
- delete a layout theme addition

Complete the following steps:

**1** Select one or more pipeline segments in the *Select ROWs* window [\(Figure](#page-435-0) 8-55). Click **Save** to close the window.

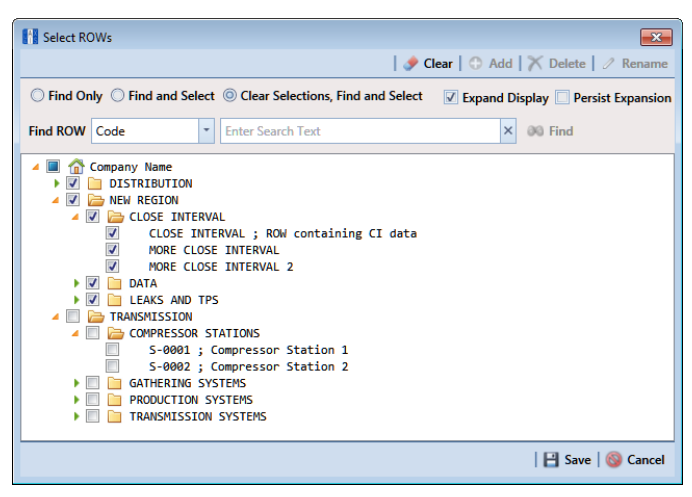

**Figure 8-55. Select ROWs**

- <span id="page-435-0"></span>**2** Click **Data Entry** > **Define Routes** to open the *Define Routes* window. Click the down arrow in the **Routes** field and select a route in the selection list ([Figure](#page-430-0) 8- [50, page](#page-430-0) 423).
- **3** Click the **Customize** tab  $f$  customize to view the *Layouts* page [\(Figure](#page-431-0) 8-51, [page](#page-431-0) 424).
- **4** Click the down arrow in **Select Layout Theme** and select a layout theme in the selection list.
- **5** To add fields in a layout theme addition:
	- **a** Click the toggle arrow **for** a field category in the left pane to view a list of fields available for selection, such as **All Fields**.
	- **b** Click the check box for each field you want to include in the theme. Then click the top arrow button  $\blacktriangleright$  to move selected fields to the right pane. The theme includes all fields listed in the right pane.

**NOTE:** Double-clicking a field in the left pane also moves it to the right pane.

**c** Click **Save** to save changes.

- **6** To remove fields in a layout theme addition:
	- Select one or more fields listed in the right pane of the window, then click the bottom arrow button  $\leftarrow$ .

To multi-select fields in the right pane, press the *Ctrl* key when selecting fields in non-consecutive order; or press the *Shift* key when selecting fields in consecutive order.

**7** Click **Save** to save changes. The layout theme includes all fields listed in the right pane [\(Figure](#page-436-0) 8-56).

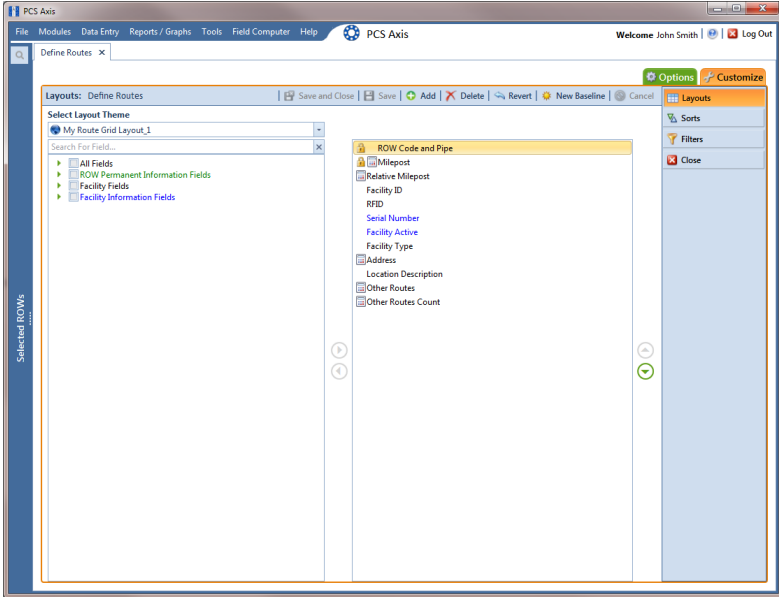

<span id="page-436-0"></span>**Figure 8-56. Layouts**

- **8** To revert a layout theme addition and restore settings prior to editing, click **Revert**, then click **Yes** when the *Confirm Revert* message displays.
- **9** To save current settings as new baseline settings, click **AL** New Baseline. When future changes are made and then reverted, PCS Axis restores the theme with baseline settings.
- **10** To delete a layout theme addition:
	- **a** Click the down arrow in **Select Layout Theme** and select a layout theme addition.
	- **b** Click **Delete**, then click **Yes** when the *Confirm Delete* message displays.
- **11** Click **Close** to close the *Layouts* page and return to the *Define Routes* window.

### Working with a Sort Theme

A sort theme is a named set of one or more fields that indicate the sorting order of grid rows in the route grid. A sort theme also determines the sorting order when printing a route.

Two types of sort themes are available for use. They include *installed* and *addition* sort themes. An installed sort theme is one that has been installed during the PCS Axis software installation, such as *[PCS] Address*, *[PCS] Facility ID*, and *[PCS] ROW Code and Milepost*. A sort theme addition is one that you create.

Topics in this section explain how to work with a sort theme and include those in the following list:

- *[Editing an Installed Sort Theme](#page-437-0)*
- *[Adding a Sort Theme Addition](#page-439-0)* (page 432)
- *[Editing a Sort Theme Addition](#page-442-0)* (page 435)

### <span id="page-437-0"></span>Editing an Installed Sort Theme

An installed sort theme includes [PCS] in the name of the theme, such as *[PCS] Facility ID*. The procedure in this section explains how to complete the following tasks to edit an installed layout theme:

- add fields in an installed sort theme
- remove fields in an installed sort theme
- revert an installed sort theme

To edit an installed sort theme, follow these steps:

**1** Select one or more pipeline segments in the *Select ROWs* window [\(Figure](#page-438-0) 8-57). Click **Save** to close the window.

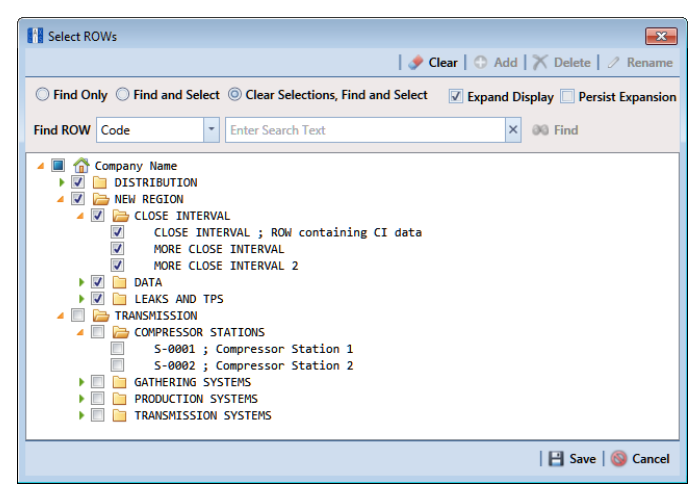

**Figure 8-57. Select ROWs**

- <span id="page-438-0"></span>**2** Click **Data Entry** > **Define Routes** to open the *Define Routes* window. Click the down arrow in the **Routes** field and select a route in the selection list ([Figure](#page-430-0) 8- [50, page](#page-430-0) 423).
- **3** Click the **Customize** tab  $\sigma^2$  Customize, then the **Sorts** button  $\sqrt{\Delta}$  Sorts **the Sorts** to open the *Sorts* page (Figure [8-58, page](#page-439-1) 432).
- **4** Click the down arrow in **Select Sort Theme** and select a PCS Axis installed sort theme, such as **[PCS] Facility ID**.
- **5** Click the toggle arrow  $\blacktriangleright$  for a field category in the left pane to view a list of fields available for selection, such as **All Fields**.
- **6** Click the check box for each field you want to include in the theme. Then click the top arrow button  $\blacktriangleright$  to move selected fields to the right pane. The theme includes all fields listed in the right pane.

**NOTE:** Double-clicking a field in the left pane also moves it to the right pane.

- **7** Select a sort method for each field listed in the right pane. To sort grid rows in ascending order, click the toggle button to select **ASC** ascenting order in descending order, click the toggle button to select **DESC** .
- **8** To change the order of fields listed in the right pane and subsequently in the grid, click and drag a field to a new position in the list. Or, select a field and then click the up  $\bigodot$  or down  $\bigodot$  button.
- **9** Click **B** Save.

| <b>FE</b> PCS Axis<br><b>CO</b> PCS Axis<br>File Modules Data Entry Reports / Graphs Tools Field Computer Help<br>Welcome John Smith   <b>8</b>   8 Log Out<br>Define Routes X                                                                                                    | $\Box$ $\Box$ x |
|----------------------------------------------------------------------------------------------------|-----------------|
| $\alpha$<br>Options of Customize<br>F Save and Close   E Save   C Add   X Delete   S Revert   C Cancel<br>Sorts: Define Routes<br><b>ED</b> Layouts<br><b>Select Sort Theme</b><br><b>VA</b> Sorts<br>(PCS) ROW Code and Milepost<br>Filters<br>Search For Field<br>$\times$<br>$\overline{\text{ASC}}$<br><b>ROW Code</b><br><b>Close</b><br><b>All Fields</b><br><b>DESC</b><br>٠г<br>Milepost<br><b>ROW Permanent Information Fields</b><br><b>ASC</b><br>Pipe<br><b>Facility Fields</b><br>٠<br><b>ASC</b><br><b>RFID</b><br>Facility Information Fields<br>٠<br>Selected ROWs<br>$\begin{matrix} \odot \ \odot \end{matrix}$<br>Œ<br>€ |                 |

<span id="page-439-1"></span>**Figure 8-58. Sorts**

- **10** To apply the sort theme in the grid, follow these steps:
	- **a** Click the **Options** tab  $\Phi$  Options to open the options page.
	- **b** Click the down arrow in **Select Sort Theme** and select the sort theme in the selection list.
	- **c** Click **Apply** to apply changes and return to the grid in *Define Routes*.

**NOTE:** Clicking **Cancel** allows you to close the *Options* page without saving changes.

### <span id="page-439-0"></span>Adding a Sort Theme Addition

Complete the following steps to add a sort theme addition:

**1** Select one or more pipeline segments in the *Select ROWs* window [\(Figure](#page-440-0) 8-59). Click **Save** to close the window.

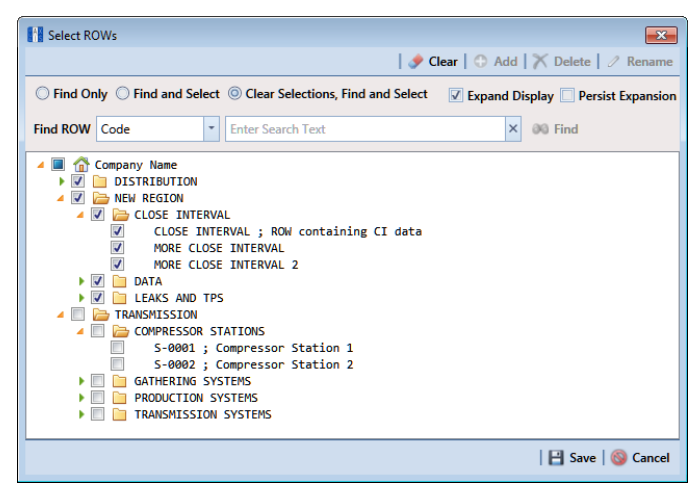

**Figure 8-59. Select ROWs**

- <span id="page-440-0"></span>**2** Click **Data Entry** > **Define Routes** to open the *Define Routes* window. Click the down arrow in the **Routes** field and select a route in the selection list ([Figure](#page-430-0) 8- [50, page](#page-430-0) 423).
- **3** Click the **Customize** tab  $\frac{1}{2}$  Customize, then the **Sorts** button  $\sqrt{x}$  sorts **the Customize** the *Sorts* page (Figure [8-58, page](#page-439-1) 432).
- **4** Click **Add** to open the *New Sort Layout* dialog box ([Figure](#page-440-1) 8-60).

| <b>New Sort Layout</b>                           | $\overline{\mathbf{x}}$ |
|--------------------------------------------------|-------------------------|
| <b>Enter Theme Name:</b>                         |                         |
| My Sorting Theme_1                               |                         |
| V Public V Copy Content                          |                         |
| Copy Fields From Theme:                          |                         |
| (C) [PCS] Address                                |                         |
| Fields in the Selected Theme:<br><b>ROW Code</b> |                         |
| Milepost<br><b>RFID</b>                          |                         |
| Pipe                                             |                         |
|                                                  |                         |
|                                                  |                         |
|                                                  |                         |
|                                                  |                         |
|                                                  | OK <b>G</b> Cancel      |

**Figure 8-60. New Sort Layout**

<span id="page-440-1"></span>**5** Type a name for the theme in the field **Enter Theme Name**.

**6** Select the **Public** check box if you want the new theme available to all PCS Axis users. When a theme is not public, it is a private theme available only to the user who creates it.

**NOTE:** Creating public themes is a function available only to users assigned the SysAdmin user role. Private themes can be created by users assigned the User, Read Only, or SysAdmin user role. See *[System Security](#page-860-0)* (page 855) for more information.

- **7** Select a layout theme with fields you want to copy to the new layout theme. Click the **Copy Content** check box and then click the down arrow in **Copy Fields From Theme** and select a theme in the selection list.
- **8** Click **OK** to save changes and return to the *Sorts* page.
- **9** Verify the name of the new sort theme displays in the field *Select Sort Theme*. If not, click the down arrow in **Select Sort Theme** and select the new theme in the selection list (Figure [8-61, page](#page-442-1) 435).
- **10** Add and remove fields in the new theme as required. If needed, refer to *[Editing a](#page-434-1)  [Layout Theme Addition](#page-434-1)* (page 427).
- **11** Select a sorting method for each field listed in the right pane. To sort grid records in ascending order, click the toggle button to select **ASC** ascelessively as the sort in descending order, click the toggle button to select **DESC** .
- **12** To change the order of fields listed in the right pane and subsequently in the grid, click and drag a field to a new position in the list. Or, select a field and then click the up  $\bigodot$  or down  $\bigodot$  button.
- **13** Click **Save** to save changes.
- **14** To apply the sort theme in the grid, follow these steps:
	- **a** Click the **Options** tab **the options** to open the options page [\(Figure](#page-442-1) 8-61).

| <b>FE</b> PCS Axis                                                                                           |                                     |
|----------------------------------------------------------------------------------------------------|-------------------------------------|
| <b>CO</b> PCS Axis<br>Modules Data Entry Reports / Graphs Tools Field Computer Help<br>File                  | Welcome John Smith   @   23 Log Out |
| Define Routes X<br>$\alpha$                                                                                  |                                     |
|                                                                                                    | <b>D</b> Options + Customize        |
| <b>Define Routes</b>                                                                                         | 日 Apply   ◎ Cancel                  |
|                                                                                                    |                                     |
| <b>B</b> View                                                                                                |                                     |
| My Routes Sorting Theme_1<br>Select Sort Theme<br>Select Layout Theme My Route Grid Layout_1<br>PCS] Address |                                     |
| PCS] Facility ID<br>Filters                                                                                  | New 'Or' Group                      |
| <sup>O</sup> [PCS] Milepost Only                                                                             |                                     |
| PCS] ROW Code and Milepost<br>$\circ$<br>My Routes Sorting Theme_1<br>Active Facilities Only                 | $\bullet$                           |
| IJ,<br>Inactive Facilities and Facilities on Inactive ROWs                                                   |                                     |
| $\mathscr{P}$ and<br>Relative Milepost is between                                                            |                                     |
|                                                                                                    |                                     |
|                                                                                                    |                                     |
|                                                                                                    |                                     |
| Selected ROWs                                                                                                |                                     |
|                                                                                                    |                                     |
|                                                                                                    |                                     |
|                                                                                                    |                                     |
|                                                                                                    |                                     |
|                                                                                                    |                                     |
|                                                                                                    |                                     |
|                                                                                                    |                                     |
|                                                                                                    |                                     |
|                                                                                                    |                                     |
|                                                                                                    |                                     |
|                                                                                                    |                                     |
|                                                                                                    |                                     |

**Figure 8-61. Options**

- <span id="page-442-1"></span>**b** Click the down arrow in **Select Sort Theme** and select the sort theme in the selection list.
- **c** Click **Apply** to apply changes and return to the grid in *Define Routes*.

**NOTE:** Clicking **Cancel** allows you to close the *Options* page without saving changes.

#### <span id="page-442-0"></span>Editing a Sort Theme Addition

The following procedure explains how to perform the following tasks to edit a sort theme addition:

- add or remove one or more sort fields
- revert a sort theme addition
- delete a sort theme addition

Complete the following steps:

**1** Select one or more pipeline segments in the *Select ROWs* window [\(Figure](#page-443-0) 8-62). Click **Save** to close the window.

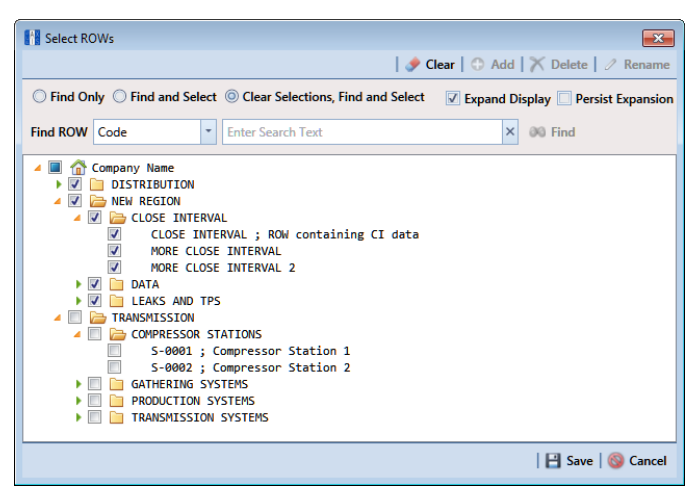

**Figure 8-62. Select ROWs**

- <span id="page-443-0"></span>**2** Click **Data Entry** > **Define Routes** to open the *Define Routes* window. Click the down arrow in the **Routes** field and select a route in the selection list ([Figure](#page-430-0) 8- [50, page](#page-430-0) 423).
- **3** Click the **Customize** tab  $f$  customize, then the **Sorts** button **the Sorts** of to open the *Sorts* page ([Figure](#page-443-1) 8-63).

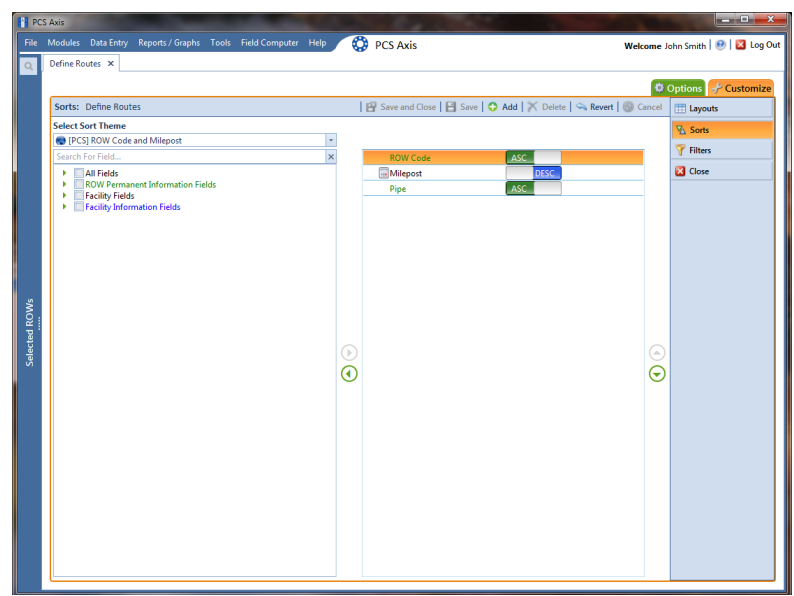

**Figure 8-63. Sorts**

- <span id="page-443-1"></span>**4** Click the down arrow in **Select Sort Theme** and select a sort theme addition.
- **5** To add fields and select a sort order:
	- **a** Click the toggle arrow **F** for a field category in the left pane to view a list of fields available for selection, such as **All Fields**.

**b** Click the check box for each field you want to include in the theme. Then click the top arrow button  $\blacktriangleright$  to move selected fields to the right pane. The theme includes all fields listed in the right pane.

**NOTE:** Double-clicking a field in the left pane also moves it to the right pane.

- **c** Select a sorting method for each field listed in the right pane. To sort grid rows in ascending order, click the toggle button to select **ASC** ascessoring . To sort in descending order, click the toggle button to select **DESC** .
- **d** To change the order of fields listed in the right pane and subsequently in the grid, click and drag a field to a new position in the list. Or, select a field and then click the up  $\bigodot$  or down  $\bigodot$  button.
- **e** Click **Save** to save changes.
- **6** To remove fields in the sort theme addition:
	- Select one or more fields listed in the right pane of the window, then click the bottom arrow button **(**). Click **Save** to save changes. The sort theme includes all fields listed in the right pane.

To multi-select fields in the right pane, press the *Ctrl* key when selecting fields in non-consecutive order; or press the *Shift* key when selecting fields in consecutive order.

- **7** To revert a sort theme addition and restore settings prior to editing:
	- Click **Revert**, then click **Yes** when the *Confirm Revert* message displays.
- **8** To delete a sort theme addition:
	- **a** Click the down arrow in **Select Sort Theme** and select a sort theme addition.
	- **b** Click **Delete**, then click **Yes** when the *Confirm Delete* message displays.
- **9** To apply a sort theme addition in the grid, follow these steps:
	- **a** Click the **Options** tab **C** options to open the options page [\(Figure](#page-442-1) 8-61, [page](#page-442-1) 435).
	- **b** Click the down arrow in **Select Sort Theme** and select the sort theme in the selection list.

**c** Click **Apply** to apply changes and return to the grid in *Define Routes*.

**NOTE:** Clicking **Cancel** allows you to close the *Options* page without saving changes.

### Adding an AND Filter Group

An AND filter group is a named set of one or more filters that affect the data output in a route selected in *Define Routes*. Adding an AND filter group produces a subset of records that meet *all* filter conditions. PCS Axis processes filters in a filter group in descending order beginning with the filter at the top of the filter group.

To add an AND filter group, follow these steps:

**1** Select one or more pipeline segments in the *Select ROWs* window [\(Figure](#page-445-0) 8-64). Click **Save** to close the window.

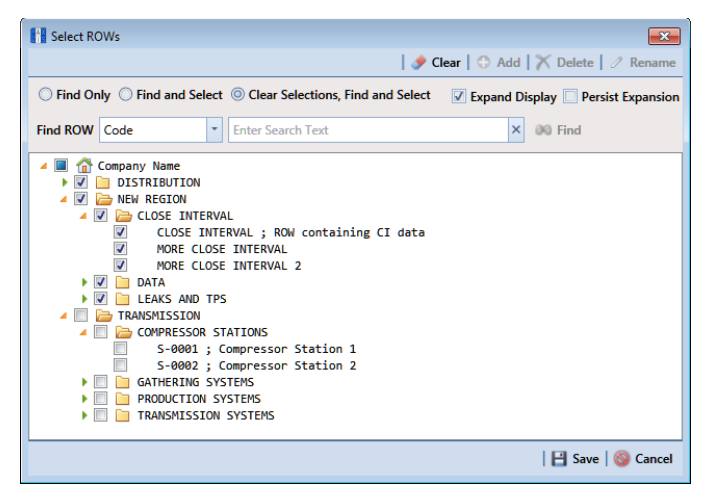

**Figure 8-64. Select ROWs**

- <span id="page-445-0"></span>**2** Click **Data Entry** > **Define Routes** to open the *Define Routes* window. Then click the down arrow in **Routes** and select a route in the selection list [\(Figure](#page-430-0) 8-50, [page](#page-430-0) 423).
- **3** Click the **Customize** tab of Customize, then the **Filters** button Trillers to open the *Filters* page.
- **4** Click **C** New 'And' Group to open a filter properties group box ([Figure](#page-446-0) 8-65).
- **5** Type a name for the filter group in the field **Filter Group Caption**.
- **6** Use filter selection fields to set up filter criteria. Select a PCS Axis field, operator, and one or more filter conditions.

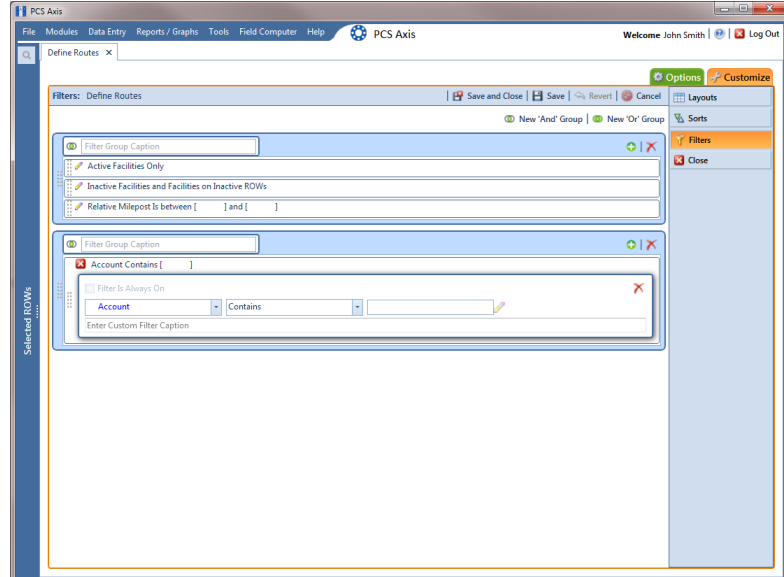

<span id="page-446-0"></span>**Figure 8-65. Filters**

- **7** If you want the filter to remain on for all sessions when working with the selected route, click the check box **Filter is Always On**. When this check box is not selected, toggle the filter on and off in the options page using the filter's check box.
- <span id="page-446-1"></span>**8** Type a name for the filter in the field **Enter Custom Filter Caption**.
- **9** If you want to set up additional filter criteria for the filter group:
	- **a** Click **Add** to open another filter properties group box. Then click the edit icon to display selection fields.
	- **b** Type a name for the filter in the field **Enter Custom Filter Caption**. Repeat **step 6** through **[step 8](#page-446-1)** to set up filter criteria.
- **10** To move a filter to a different position in the filter group or a filter group to a different position in a group of filters:
	- **a** Point the mouse at the filter handle to change the cursor to a vertical resize cursor  $\hat{\mathbb{L}}$ .

**b** Drag and drop the filter or the filter group to a new location.

**NOTE:** PCS Axis processes filters in descending order beginning with the filter at the top of the filter group.

#### 11 Click **Save**.

**NOTE:** Clicking the **e** edit icon for a particular filter opens that filter's property settings allowing you to change settings as needed.

- **12** To apply one or more filters to the selected route and the *Define Routes* grid [\(Figure](#page-447-0) 8-66):
	- **a** Click the **Options** tab  $\Phi$  Options to open the options page.
	- **b** Click the check box for each filter you want to apply. Then click **Apply** to save changes and return to the *Define Routes* grid.

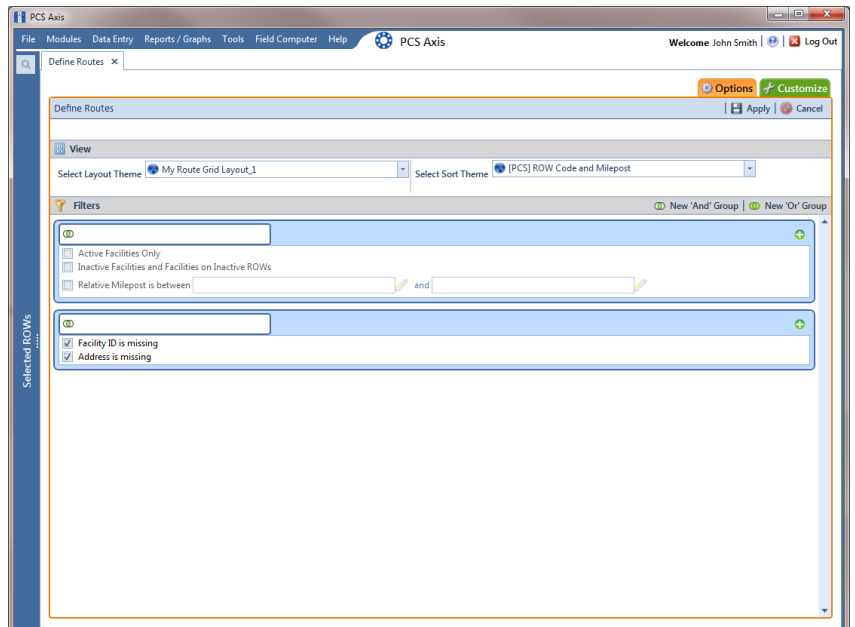

<span id="page-447-0"></span>**Figure 8-66. Options**

### Adding an OR Filter Group

An OR filter group is a named set of one or more filters that affect the data output of a route selected in *Define Routes*. Adding an OR filter group produces a subset of records that meet any filter condition. PCS Axis processes filters in a filter group in descending order beginning with the filter at the top of the filter group.

To add an OR filter group, follow these steps:

**1** Select one or more pipeline segments in the *Select ROWs* window [\(Figure](#page-448-0) 8-67). Click **Save** to close the window.

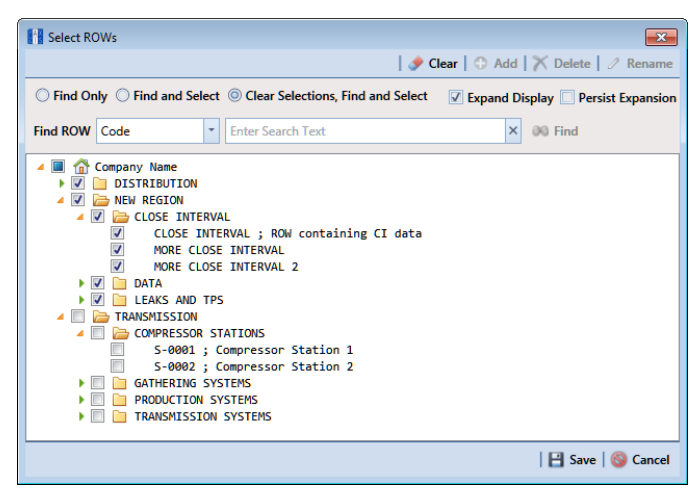

**Figure 8-67. Select ROWs**

- <span id="page-448-0"></span>**2** Click **Data Entry** > **Define Routes** to open the *Define Routes* window. Then click the down arrow in **Routes** and select a route in the selection list [\(Figure](#page-430-0) 8-50, [page](#page-430-0) 423).
- **3** Click the **Customize** tab  $f$  Customize, then the **Filters** button T Filters to open the *Filters* page.

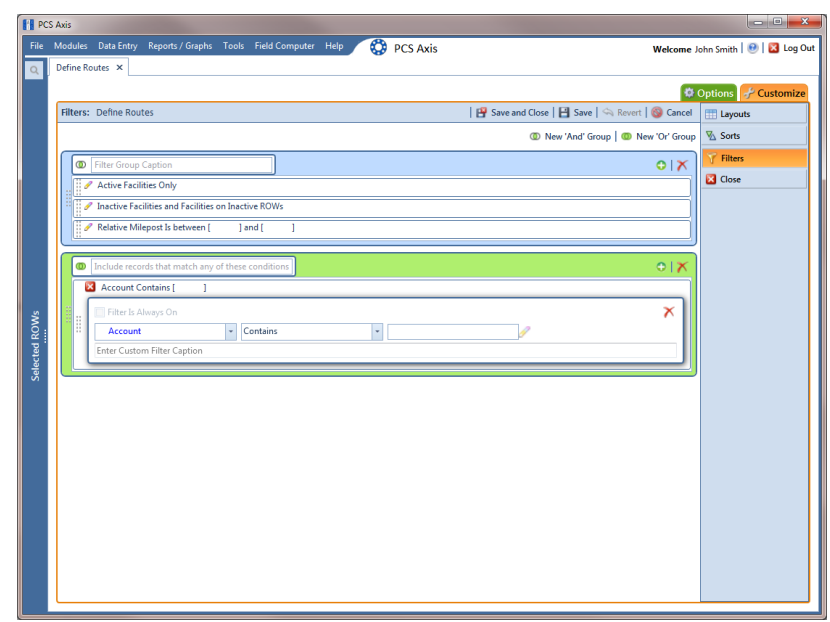

**4** Click **I** New 'Or' Group to open a filter properties group box ([Figure](#page-449-0) 8-68).

**Figure 8-68. Filters**

- <span id="page-449-1"></span><span id="page-449-0"></span>**5** Type a name for the filter group in the field **Include records that match any of these conditions**.
- **6** Use filter selection fields to set up filter criteria. Select a PCS Axis field, operator, and one or more filter conditions.
- **7** If you want the filter to remain on for all sessions when working with the selected route, click the check box **Filter is Always On**. When this check box is not selected, toggle the filter on and off in the options page using the filter's check box.
- **8** Type a name for the filter in the field **Enter Custom Filter Caption**.
- **9** If you want to set up additional filter criteria for the filter group:
	- **a** Click **Add** to open another filter properties group box. Then click the edit icon to display filter selection fields.
	- **b** Repeat **[step 5](#page-449-1)** through **step 8step 8** to set up the filter group.
- **10** To move a filter to a different position in the filter group or a filter group to a different position in a group of filters:
	- **a** Point the mouse at the filter handle to change the cursor to a vertical resize cursor  $\hat{\mathbb{I}}$ .
	- **b** Drag and drop the filter or the filter group to a new location.

**NOTE:** PCS Axis processes filters in descending order beginning with the filter at the top of the filter group.

#### 11 Click **Save**.

**NOTE:** Clicking the **e**dit icon for a particular filter opens that filter's property settings allowing you to change settings as needed.

- **12** To apply one or more filters to the selected route and the *Define Routes* grid [\(Figure](#page-450-0) 8-69):
	- **a** Click the **Options** tab **the options** to open the options page.
	- **b** Click the check box for each filter you want to apply. Then click **Apply** to save changes and return to the *Define Routes* grid.

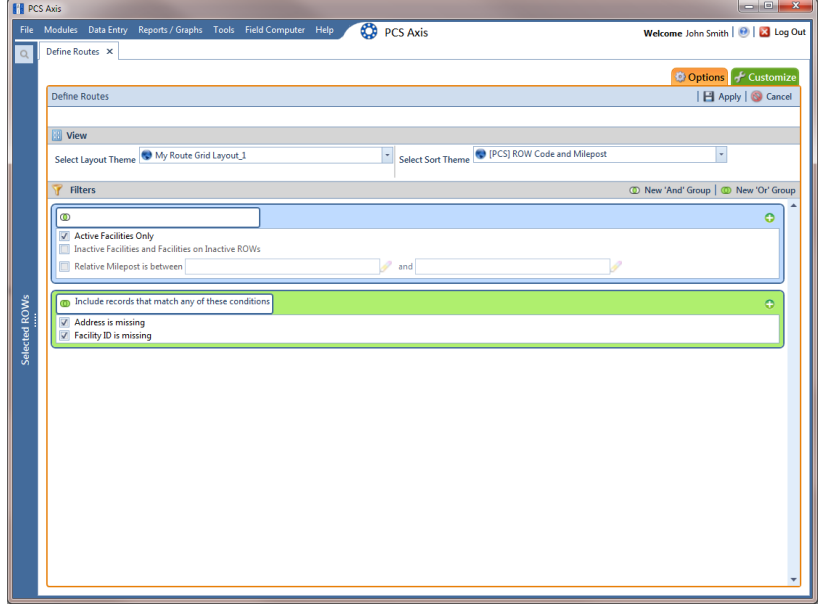

<span id="page-450-0"></span>**Figure 8-69. Options**

### Editing and Arranging Filters and Filter Groups

PCS Axis processes filters in a filter group in descending order beginning with the filter at the top of the filter group. Filter groups are processed similarly. Information in this section explains how to edit filter property settings and how to arrange filters and filter groups.

Complete the following steps:

**1** Select one or more pipeline segments in the *Select ROWs* window [\(Figure](#page-451-0) 8-70). Click **Save** to close the window.

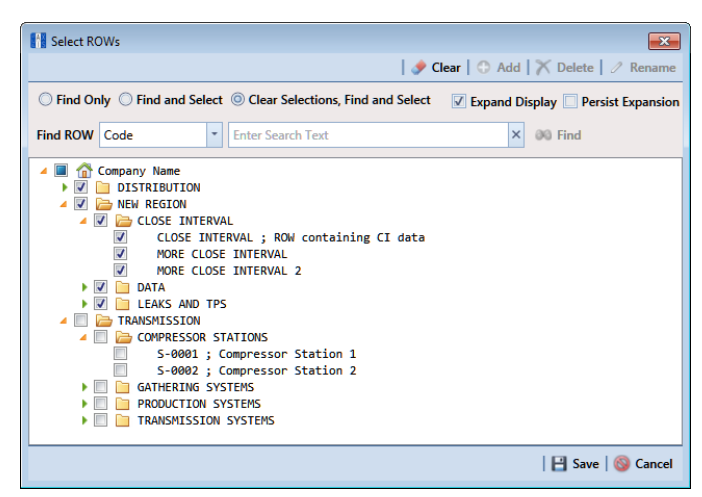

**Figure 8-70. Select ROWs**

- <span id="page-451-0"></span>**2** Click **Data Entry** > **Define Routes** to open the *Define Routes* window. Then click the down arrow in **Routes** and select a route in the selection list [\(Figure](#page-430-0) 8-50, [page](#page-430-0) 423).
- **3** Click the **Customize** tab of **Customize**, then the **Filters** button **T** Filters **but the customize** the *Filters* page.

**4** Click the edit icon *to* display a filter's property settings ([Figure](#page-452-0) 8-71).

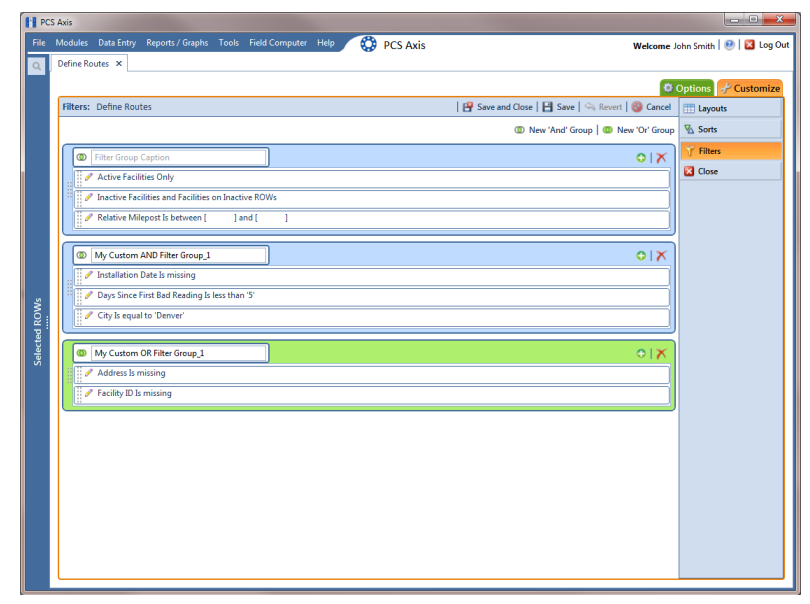

**Figure 8-71. Filters**

- <span id="page-452-0"></span>**5** To delete a filter in a filter group, click the filter's **X** delete button. Then click **OK** when the *Delete* message displays.
- **6** To rename a filter, type a description in the filter's name field.
- **7** To change filter criteria, use filter selection fields to select a PCS Axis field, operator, and one or more filter conditions.
- **8** To enable a filter for all sessions of the data entry grid, click the check box **Filter is Always On** to place a check mark inside the check box. When this check box is not selected, toggle the filter on and off in the options page using the filter's check box.
- **9** Click the **x** close button to close the filter's property settings group box.
- **10** To move a filter to a different position in a filter group, or to move a filter group to a different position, follow these steps:
	- **a** Point the mouse at the handle  $\frac{11}{11}$  of a filter or filter group to display a vertical resize cursor  $\hat{\mathbb{T}}$ .
	- **b** Drag and drop the filter or filter group to a new location.

**NOTE:** PCS Axis processes filters in descending order beginning with the filter at the top of the filter group.

#### 11 Click **Save**.

- **12** To apply filter changes to the selected route and the *Define Routes* grid:
	- **a** Click the **Options** tab  $\bullet$  Options to open the options page.
	- **b** Click **Apply** to apply filter changes and return to the *Define Routes* grid.

### Previewing a Route

Information in this section describes how to view, print, and export a route with selected or available facilities.

Selected facilities are those included in the route. These facilities are also listed in the *Facilities in Route* grid of the *Define Routes* window [\(Figure 8-73, page 448\)](#page-455-0). Available facilities are linked to the current ROW selection, but are *not* included in the route. Available facilities are listed in the *Facilities Available* grid of the *Define Routes* window.

Complete the following steps:

**1** Select one or more pipeline segments in the *Select ROWs* window [\(Figure](#page-454-0) 8-72). Click **Save** to close the window.

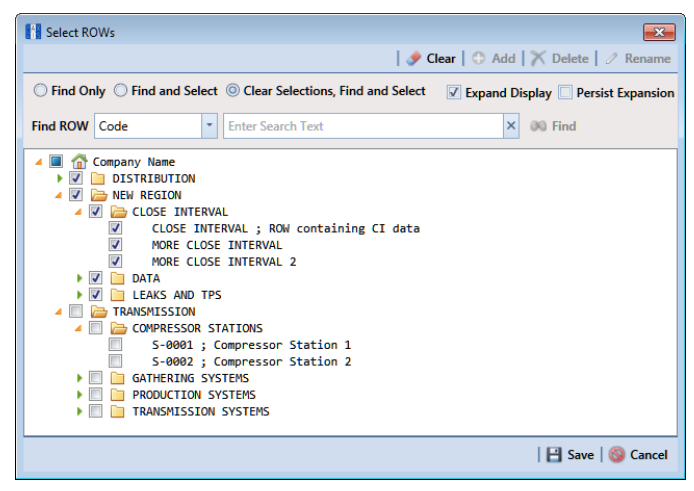

**Figure 8-72. Select ROWs**

- <span id="page-454-0"></span>**2** Click **Data Entry** > **Define Routes** to open the *Define Routes* window. Click the down arrow in the **Routes** field and select a route in the selection list.
- **3** To view selected facilities in a *Print Preview* window [\(Figure](#page-455-0) 8-73), click the **Selected Facilities** button in the *Facilities in Route* grid.

To view available facilities in a Print Preview window, click the **Available Facilities** button in the *Facilities Available* grid.

Clicking *Selected Facilities* allows you to view a report with facilities included in the route. Clicking *Available Facilities* opens a report with facilities listed in the *Facilities Available* grid.

- **4** Click the **Print** button to open the *Print* dialog box and select a printer to print the route. Or, click the **Quick Print** button to print the route using the default printer set up in Windows.
- **5** If you want to export the route, click the **Export Document** button and select any of the following file formats: PDF, HTML, MHT, RTF, XLS, XLSX, CSV, TXT, IMG, and XPS.

**6** Click the **Close** button to close the *Print Preview* window and return to the *Define Routes* window.

| Print Preview        |                  |                                    |  |                                   |                                                   |                                                        | $\Box$           | $\boxed{a}$                              | $\Sigma$  |
|----------------------|------------------|------------------------------------|--|-----------------------------------|---------------------------------------------------|--------------------------------------------------------|------------------|------------------------------------------|-----------|
|                      |                  | 88 B H H H & H Q                   |  | 75%                               | $\vert \hspace{0.1cm} \cdot \hspace{0.1cm} \vert$ | $\bigcirc$ $\lvert \cdot \rvert$ $\lvert \cdot \rvert$ | $\triangleright$ | $\mathbb{M}$ -                           |           |
|                      |                  |                                    |  |                                   |                                                   |                                                        |                  |                                          |           |
|                      |                  |                                    |  |                                   |                                                   |                                                        |                  |                                          |           |
|                      |                  |                                    |  |                                   |                                                   |                                                        |                  |                                          |           |
|                      |                  |                                    |  |                                   |                                                   |                                                        |                  |                                          |           |
|                      |                  |                                    |  | My Pipeline Company               |                                                   |                                                        |                  |                                          |           |
|                      |                  |                                    |  | Facilities in Route "My Route 14" |                                                   |                                                        |                  |                                          |           |
|                      |                  |                                    |  |                                   |                                                   |                                                        |                  |                                          |           |
| <b>ROW Code</b>      |                  |                                    |  |                                   |                                                   |                                                        |                  | Location                                 |           |
| and Pipe<br>$T-1401$ | Milepost         | Relative Milepost Facility ID RFID |  | <b>Serial Number</b>              | <b>Facility Active</b>                            | <b>Facility Type</b>                                   | Address          | Description                              |           |
| T-1401               | 73.180<br>73.179 | 73,180<br>73.179                   |  |                                   | True                                              | <b>Test Point</b><br>TP                                |                  | <b>Lake Creek Pint</b><br>Rectifier F-73 |           |
| T-1401               | 72863            | 72863                              |  |                                   | True<br>True                                      | TP                                                     |                  | <b>Plant Road</b>                        |           |
| T-1401               | 71.500           | 71.500                             |  |                                   | True                                              | TP                                                     |                  | PL Crossing                              |           |
| T-1401               | 69,481           | 69,481                             |  |                                   | True                                              | TP                                                     |                  | Texas 6 & RR                             |           |
| $T-1401$             | 68.744           | 68.744                             |  |                                   | True                                              | TP                                                     |                  | Texas 164                                |           |
| $T-1401$             | 68.700           | 68,700                             |  |                                   | True                                              | TP                                                     |                  | BV-F6                                    |           |
| $T-1401$             | 67.717           | 67.717                             |  |                                   | True                                              | TP                                                     |                  | Rectifier F-68                           |           |
| T-1401               | 65,309           | 65,309                             |  |                                   | True                                              | TP                                                     |                  | <b>County Road</b>                       |           |
| T-1401               | 64.909           | 64.909                             |  |                                   | True                                              | TP                                                     |                  | <b>County Road</b>                       |           |
| $T-1401$             | 63.327           | 63.327                             |  |                                   | True                                              | TP                                                     |                  | <b>County Road</b>                       |           |
| T-1401               | 61.610           | 61.610                             |  |                                   | True                                              | TP                                                     |                  | <b>FM 939</b>                            |           |
| T-1401               | 61.604           | 61.604                             |  |                                   | True                                              | TP                                                     |                  | Rectifier F-62                           |           |
| T-1401               | 59.786           | 59.786                             |  |                                   | True                                              | TP                                                     |                  | <b>Fence Row</b>                         |           |
| T-1401               | 59,486           | 59,486                             |  |                                   | True                                              | TP                                                     |                  |                                          |           |
| $T-1401$             | 58.164           | 58.164                             |  |                                   | True                                              | TP                                                     |                  | <b>Kirk Station</b>                      |           |
| T-1401               | 55.471           | 55.471                             |  |                                   | True                                              | TP                                                     |                  | <b>County Road</b>                       |           |
| T-1401               | 54.631           | 54.631                             |  |                                   | True                                              | TP                                                     |                  | FM 339                                   |           |
| $T-1401$             | 53.757           | 53.757                             |  |                                   | True                                              | TP                                                     |                  | <b>County Road</b>                       |           |
| T-1401               | 51.532           | 51.532                             |  |                                   | True                                              | TP                                                     |                  | <b>County Road</b>                       |           |
| T-1401               | 48.243           | 48.243                             |  |                                   | True                                              | TP                                                     |                  | <b>FM 1245</b>                           |           |
| $T-1401$             | 46.925           | 46.925                             |  |                                   | True                                              | TP                                                     |                  | Thelma Sta. (New)                        |           |
| $T-1401$             | 46.915           | 46.915                             |  |                                   | True                                              | TP                                                     |                  | Valve                                    |           |
| $T-1401$             | 46.615           | 46.615                             |  |                                   | True                                              | TP                                                     |                  | Pvt. Rd. (Test Sta.)                     |           |
| $T-1401$             | 46,515           | 46.515                             |  |                                   | True                                              | TP                                                     |                  | Rectifier F-47                           |           |
| T-1401               | 45,088           | 45.088                             |  |                                   | True                                              | TP                                                     |                  | <b>County Road</b>                       |           |
| $T-1401$             | 44.348           | 44.348                             |  |                                   | True                                              | TP                                                     |                  | FM 1633                                  |           |
| $T-1401$             | 43.144           | 43.144                             |  |                                   | True                                              | TP                                                     |                  | <b>FM 2705</b>                           |           |
| $T-1401$             | 41.291           | 41.291                             |  |                                   | True                                              | TP                                                     |                  | <b>County Road</b>                       |           |
|                      |                  |                                    |  |                                   |                                                   |                                                        |                  |                                          |           |
|                      |                  |                                    |  | Page 1/3                          |                                                   |                                                        |                  |                                          |           |
|                      |                  |                                    |  |                                   |                                                   |                                                        |                  |                                          |           |
|                      |                  |                                    |  |                                   |                                                   |                                                        |                  |                                          |           |
|                      |                  |                                    |  |                                   |                                                   |                                                        |                  |                                          |           |
| Page: 1 / 3          |                  |                                    |  |                                   |                                                   |                                                        |                  |                                          | Zoom: 75% |

<span id="page-455-0"></span>**Figure 8-73. Print Preview**

# Exporting and Importing a Route

The following information explains how to import or export a defined route in either Microsoft Excel (.xls) or CSV (.csv) format. Facilities for inspection are based on the pipeline segment(s) you select in the *Select ROWs* window.

Complete the following steps:

**1** Click the **Select ROWs** button **P** to open the *Select ROWs* window ([Figure](#page-456-0) 8-74). Select one or more pipeline segments with facilities you want to include in the route. Click **Save** to close the window.

**NOTE:** A check mark inside a check box indicates a selection. To clear a selection, click the check box again to remove the check mark. A shaded check box indicates selection of some, not all, child folders, ROWs, and pipelines.

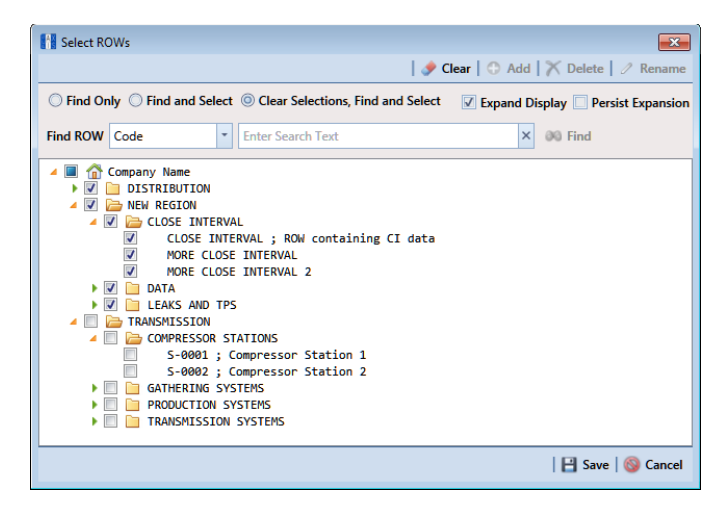

<span id="page-456-0"></span>**Figure 8-74. Select ROWs**

**2** Click **Data Entry** > **Define Routes** to open the *Define Routes* window. Click the down arrow in the **Routes** field and select a route in the list [\(Figure](#page-457-0) 8-75).

| <b>N</b> PCS Axis | File Modules Data Entry Reports / Graphs Tools Field Computer Help              |                      |                                     | <b>CO</b> PCS Axis |                          |                      |                                                                        | Welcome John Smith   @   23 Log Out     |                              |
|-------------------|---------------------------------------------------------------------------------|----------------------|-------------------------------------|--------------------|--------------------------|----------------------|------------------------------------------------------------------------|-----------------------------------------|------------------------------|
|                   | Define Routes X                                                                 |                      | ⊞ ∆                                 |                    |                          |                      |                                                                        | <b>D</b> Options <sup>↓</sup> Customize |                              |
|                   | <b>Facility Types</b>                                                           |                      | Routes Route1020                    |                    |                          |                      | El Save   C Add   A Rename   X Delete   C Cancel   C Import   L Export |                                         |                              |
|                   | PCS] All Facility Types<br>$\circledcirc$                                       | Facilitie            | MyRoute11                           |                    |                          |                      |                                                                        | Selected Facilities   Remove All        |                              |
|                   | Ad Hoc Theme                                                                    |                      | MyRoute924<br>ROW Route1020         |                    | <b>Milepost</b>          | <b>Facility ID</b>   | <b>Facility Active</b>                                                 | <b>Facility Type</b>                    | <b>Address</b>               |
|                   | Select All<br>Clear All                                                         |                      | F-190 Route626                      |                    | $\mathbb{Z}$<br>302      |                      | $\overline{M}$                                                         | <b>Test Point</b>                       | <b>A</b>                     |
|                   | CPDM                                                                            | $T-1903$             |                                     | 128.788            | 128.788                  |                      | $\triangledown$                                                        | <b>Test Point</b>                       |                              |
|                   | V Test Point                                                                    | T-1903               |                                     | 126,863            | 126,863                  |                      | $\overline{\mathbf{v}}$                                                | <b>Test Point</b>                       |                              |
|                   | $\triangledown$ Rectifier                                                       | $T-1903$             |                                     | 125,873            | 125,873                  |                      | $\boxed{8}$                                                            | <b>Test Point</b>                       |                              |
|                   | <b>7</b> Foreign Bond                                                           | $T-1903$             |                                     | 123,608            | 123,608                  |                      | $\overline{M}$                                                         | <b>Test Point</b>                       |                              |
|                   | Galvanic Anode<br>$V$ Tank<br><b>VM</b><br>V Valve<br><b>ACM</b><br>Atmospheric |                      | $T-1903$                            | 123,599            | 123,599                  |                      | $\triangledown$                                                        |                                         |                              |
| Selected ROWs     |                                                                                 |                      |                                     |                    |                          |                      |                                                                        |                                         | ٠<br>$\vert$<br>Row Count: 6 |
|                   | <b>ICM</b><br>$\nabla$ Coupon                                                   |                      | <b>Facilities Available</b>         |                    |                          |                      |                                                                        | Available Facilities   C Add All        |                              |
|                   | V Samples                                                                       |                      | <b>ROW Code and Pipe   Milepost</b> |                    | <b>Relative Milepost</b> | <b>Facility ID</b>   | <b>Facility Active</b>                                                 | <b>Facility Type</b>                    | Ad                           |
|                   | $V$ Probe                                                                       | ٠                    | <b>RECTIFIER DEMO</b>               | $\overline{1}$     | $\mathbf{1}$             | <b>NEW RECT TEST</b> | $\overline{v}$                                                         | Rectifier                               | Ŀ                            |
|                   | V Inhibitor Injector                                                            |                      | $T-1400$                            | 0.000              | 0.000                    |                      | $\overline{\mathbf{v}}$                                                | <b>Test Point</b>                       |                              |
|                   | <b>LSM</b>                                                                      |                      | T-1400                              | 0.500              | 0.500                    |                      | $\overline{v}$                                                         | <b>Test Point</b>                       |                              |
|                   | V Leak Survey                                                                   |                      | $T-1400$                            | 0.669              | 0.669                    |                      | $\overline{\mathbf{v}}$                                                | <b>Test Point</b>                       |                              |
|                   |                                                                                 |                      | $T-1400$<br>$T-1400$                | 1.000<br>1.028     | 1,000<br>1.028           |                      | $\overline{v}$<br>$\overline{\mathbf{v}}$                              | <b>Test Point</b><br><b>Test Point</b>  |                              |
|                   |                                                                                 |                      | $T-1400$                            | 1.100              | 1.100                    |                      | $\overline{v}$                                                         | <b>Test Point</b>                       |                              |
|                   |                                                                                 |                      | $T-1400$                            | 2,000              | 2,000                    |                      | $\overline{v}$                                                         | <b>Test Point</b>                       |                              |
|                   |                                                                                 | $\blacktriangleleft$ |                                     |                    |                          |                      |                                                                        |                                         | E<br>$\mathbf{E}$            |
|                   |                                                                                 |                      |                                     |                    |                          |                      |                                                                        |                                         | Row Count: 1473              |
|                   |                                                                                 |                      | <b>Unassigned</b>                   |                    | In this route only       |                      | In this and another route                                              | In another route only                   |                              |

<span id="page-457-0"></span>**Figure 8-75. Define Routes**

If you have not defined any routes, refer to *[Creating a Route](#page-393-0)* for instructions on creating a route.

- **3** To add a facility to the *Facilities in Route* grid, double-click the name of the facility in the *Facilities Available* grid.
- **4** Click **Save** to save the changes.
- **5** To export the route, click **Export**.
- **6** Click **Yes** in the *Confirm Export* dialog box [\(Figure](#page-457-1) 8-76).

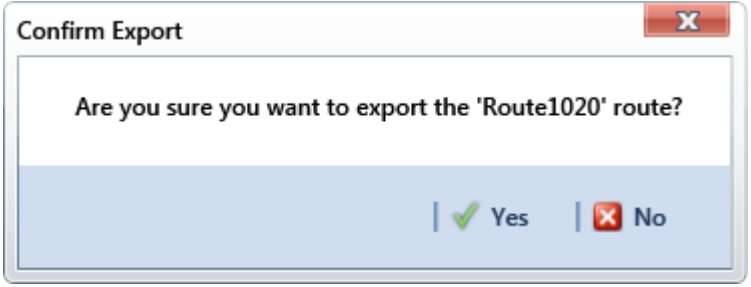

<span id="page-457-1"></span>**Figure 8-76. Confirm Export**

- **a** Choose an export file type. Click the down arrow in the **Save as type** field and select one of the following file types:
	- Excel files (\*.xlsx)
	- Text files (\*.csv)
- **7** When the file has been created, the Info dialog box displays [\(Figure](#page-458-0) 8-77). Click **OK**.

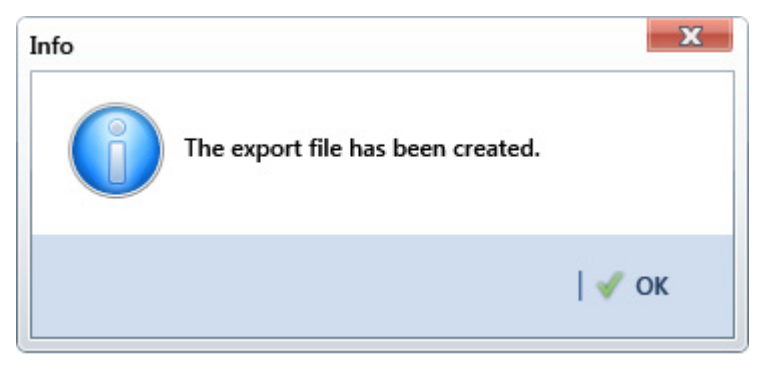

**Figure 8-77. Export File Created**

- <span id="page-458-0"></span>**8** To import a saved file, follow these steps:
	- **a** Click the down arrow in the **Routes** field and select a route. This route will be replaced by the route to be imported.
	- **b** Click **Import**.
- **9** Navigate to the file and click **Open**. The file is loaded in the *Facilities in a Route*  grid, and replaces the route previously shown.

## Using a Route in PCS Axis

You can use a route in PCS Axis to perform any of the following tasks:

- View inspection records in a grid based on a route. Refer to *[Viewing Records](#page-264-0)  [Based on a Schedule](#page-264-0)* (page 257).
- Transfer a survey to the Allegro Field PC based on a route. Refer to *[Using Field](#page-602-0)  [Computer](#page-602-0)* (page 595).

# Notes

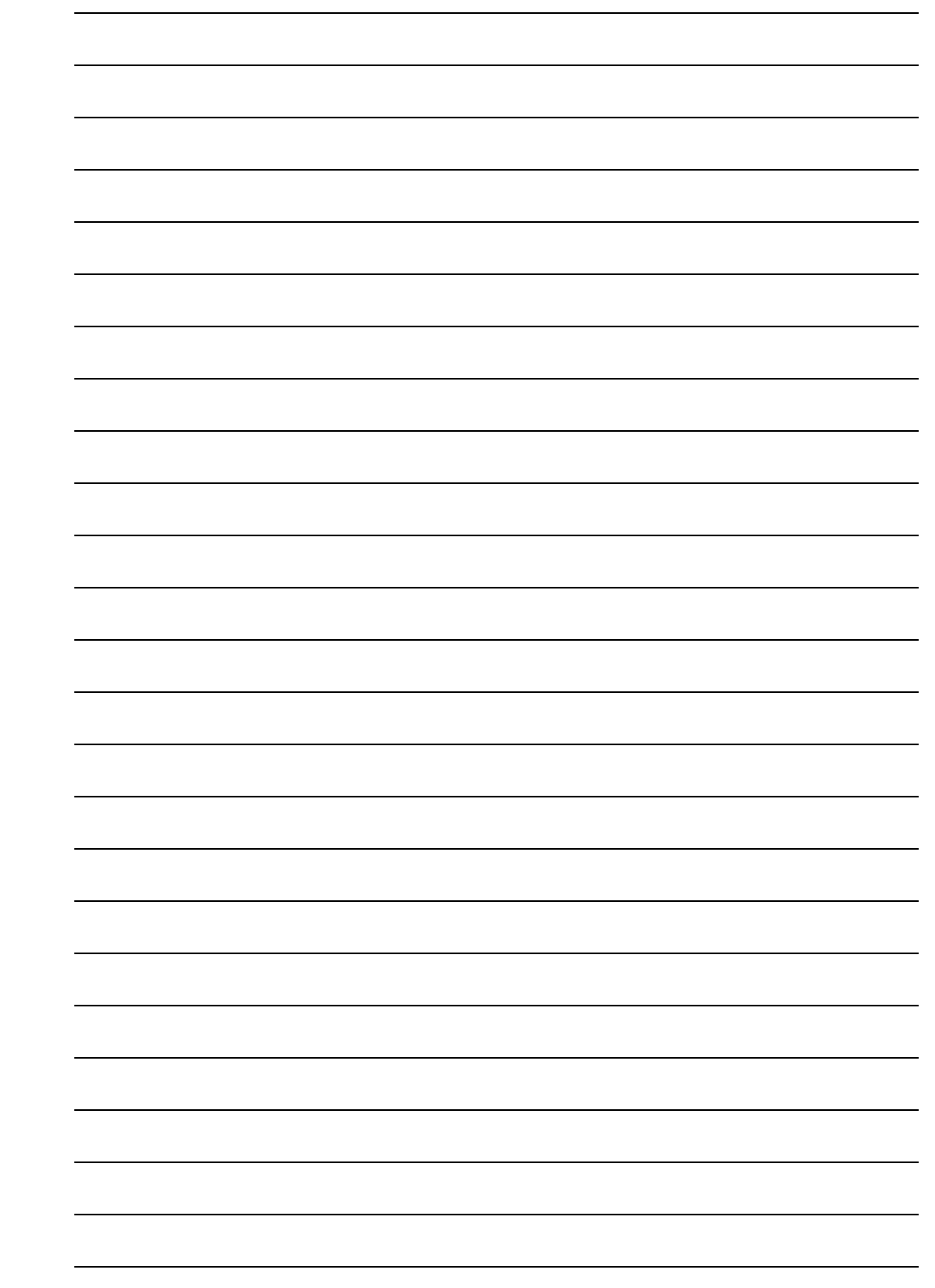

# Using a Schedule

This chapter explains how to work with a schedule. The information is intended for users with *SysAdmin*, *User*, and *Read Only* permissions. Topics in this chapter include those in the following list:

- *[What is Scheduling?](#page-460-0)*
- *[Scheduling Workflow](#page-461-0)* (page 454)
- *[Setting Up Scheduling Criteria](#page-462-0)* (page 455)
- *[Creating a Schedule](#page-484-0)* (page 477)
- *[Working with a Schedule Definition](#page-489-0)* (page 482)
- *[Using a Schedule in PCS Axis](#page-495-0)* (page 488)

## <span id="page-460-0"></span>What is Scheduling?

A schedule is a group of facilities to be surveyed for a specific time period, such as a month or year. The same schedule can include multiple facility types as well as facilities requiring bi-monthly, annual, and multi-year inspections, if those inspections are due in the same year. You can set up some schedules to include every facility that may be due for inspection and others to include one type of facility or survey period. PCS Axis dynamically generates a schedule with the most current information.

A schedule is different from a route, which assigns a specific order to facility inspections. A schedule is a list of facilities that are due to be inspected. A schedule is always ordered by due date and then as an option, sorted by facility ID, address, or route order. If you plan to create a schedule in route order, routes must be defined first (*Data Entry* > *Define Routes*).

A valuable feature of scheduling is the ability to transfer a survey based on a schedule to the Allegro Field PC. Once the survey is complete, the PCS Axis database is easily updated by transferring inspection data from the Allegro Field PC to PCS Axis.

# <span id="page-461-0"></span>Scheduling Workflow

The process for working with a schedule includes the following tasks [\(Figure 9-1](#page-461-1)):

- Set up scheduling properties in *Edit Schedule Settings* (*Data Entry* > *Edit Schedule Settings*). Scheduling properties define the parameters PCS Axis uses to calculate facility inspection due dates.
- Create a schedule definition with one or more schedule types in *Define Schedules* (*Data Entry* > *Define Schedules*). A schedule type identifies which facility types to include in the schedule, and as an option, to include all facility types on a ROW that are due for an inspection.
- Use a schedule to view facility records in a data grid based on a schedule; transfer a survey based on a schedule to the Allegro Field PC; and view and print a data collection form based on a schedule.

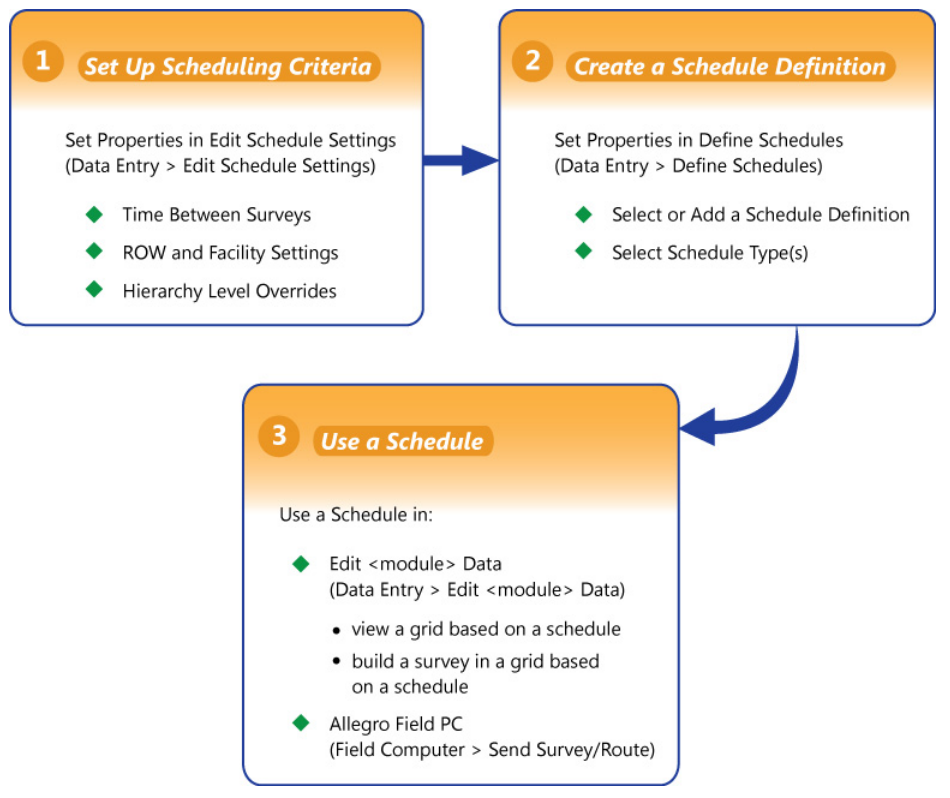

<span id="page-461-1"></span>**Figure 9-1. Scheduling Workflow**

# <span id="page-462-0"></span>Setting Up Scheduling Criteria

Setting up scheduling criteria begins with setting properties in the *Time Between Survey Settings* tab of *Edit Schedule Settings*. Settings apply system wide but can be overridden based on your company's survey policy. You can set up scheduling overrides by facility type, at the hierarchy level, or at the facility level.

Topics in this section explain how to set up scheduling properties using the following three tabs in *Edit Schedule Settings*:

- *[Time Between Survey Settings](#page-462-1)*
- *[Schedule Type Settings](#page-468-0)* (page 461)
- *[Hierarchy Level Overrides](#page-479-0)* (page 472)

**NOTE:** Certain conventions are used in *Edit Schedule Settings* to indicate whether or not a scheduling property is set up with a baseline setting or an override. Bold text indicates an override. A setting inside parentheses indicates a baseline setting. Those with N/A (not applicable) indicate the setting does not apply to the scheduling property.

### <span id="page-462-1"></span>Time Between Survey Settings

*Time Between Survey Settings* allows you to set up scheduling properties for a survey, such as an annual, periodic, 5 year, or 10 year survey. Setting up survey scheduling properties includes identifying the survey start month and year; grace period; delinquent time period; and the number of inspections required in a calendar year.

PCS Axis provides baseline settings based on government compliance regulations and industry standards. Baseline settings can be changed so that they match your company's survey policy.

To set up survey scheduling properties, follow these steps:

**1** Click the **Select ROWs** button **P** to open the *Select ROWs* window ([Figure](#page-463-0) 9-2, [page](#page-463-0) 456). Select one or more pipeline segments by clicking the check box for each pipeline segment. Click **Save** to close the *Select ROWs* window.

**NOTE:** A check mark inside a check box indicates a selection. To clear a selection, click the check box again to remove the check mark. A shaded check box indicates selection of some, not all, child folders, ROWs, and pipelines.

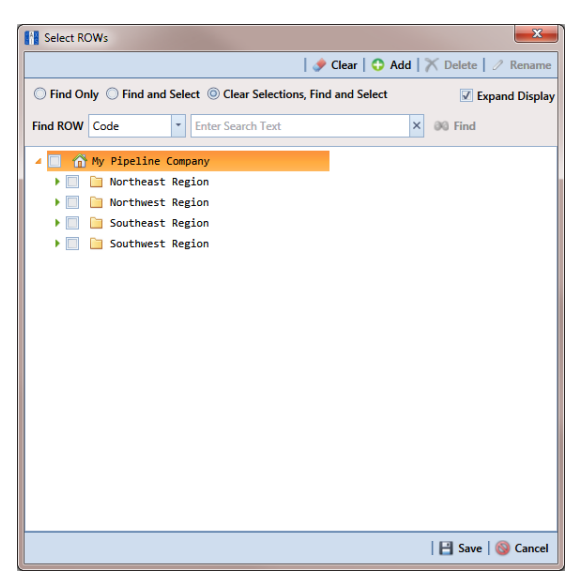

**Figure 9-2. Select ROWs**

<span id="page-463-0"></span>**2** Click **Data Entry** > **Edit Schedule Settings** > **Time Between Survey Settings** tab ([Figure](#page-463-1) 9-3).

|   | <b>Time Between</b><br>Surveys | <b>Target Month</b> | <b>Target Year</b> | <b>Early Survey</b><br><b>Limit Days</b> | Multi-Year<br><b>Survey Start</b> | Grace<br>Period | Grace<br>Period Unit | <b>Required Inspections   Minimum Percent</b><br>Per Calendar Year | Scheduled | <b>Include Delinquent</b><br><b>Within Days</b> |  |
|---|--------------------------------|---------------------|--------------------|------------------------------------------|-----------------------------------|-----------------|----------------------|--------------------------------------------------------------------|-----------|-------------------------------------------------|--|
| v | 1 Month                        | January             | N/A                |                                          | ON/A                              |                 | 5 Days               |                                                                    | 12 N/A    | 10 <sup>°</sup>                                 |  |
|   | 2 Months                       | January             | N/A                |                                          | 5 N/A                             |                 | 15 Days              |                                                                    | $6$ N/A   | 10                                              |  |
|   | 3 Months                       | January             | N/A                |                                          | 5 N/A                             |                 | 15 Days              |                                                                    | 4 N/A     | 10                                              |  |
|   | 4 Months                       | January             | N/A                |                                          | 5 N/A                             |                 | 20 Days              |                                                                    | $3$ N/A   | 10                                              |  |
|   | 6 Months                       | January             | N/A                |                                          | 20 N/A                            |                 | 45 Days              |                                                                    | 2 N/A     | 15                                              |  |
|   | 12 Months                      | January             | N/A                |                                          | $30$ N/A                          |                 | 3 Months             |                                                                    | 1 N/A     | 30                                              |  |
|   | 2 Years                        | January             | 1 2012, 2014,      | 30                                       | 2000                              |                 | 3 Months             | N/A                                                                | 50.00     | 30                                              |  |
|   | 3 Years                        | January             | 1 2012, 2015       | 30                                       | 2000                              |                 | 3 Months             | N/A                                                                | 33.33     | 30                                              |  |
|   | 4 Years                        | January             | 1 2012.2016        | 30                                       | 2000                              |                 | 3 Months             | N/A                                                                | 25.00     | 30                                              |  |
|   | 5 Years                        | January             | 1 2010.2015        | 30                                       | 2000                              |                 | 3 Months             | N/A                                                                | 20.00     | 30                                              |  |
|   | 6 Years                        | January             | 1 2012, 2018,      | 30                                       | 2000                              |                 | 3 Months             | N/A                                                                | 16.67     | 30                                              |  |
|   | 7 Years                        | January             | 1 2007, 2014,      | 30                                       | 2000                              |                 | 3 Months             | N/A                                                                | 14.29     | 30                                              |  |
|   | 8 Years                        | January             | 1 2008.2016        | 30                                       | 2000                              |                 | 3 Months             | N/A                                                                | 12.50     | 30                                              |  |
|   | 9 Years                        | January             | 1 2009, 2018,      | 30                                       | 2000                              |                 | 3 Months             | N/A                                                                | 11.11     | 30                                              |  |
|   | 10 Years                       | January             | 1 2010, 2020,      | 30                                       | 2000                              |                 | 3 Months             | N/A                                                                | 10.00     | 30                                              |  |
|   |                                |                     |                    |                                          |                                   |                 |                      |                                                                    |           |                                                 |  |

<span id="page-463-1"></span>**Figure 9-3. Time Between Survey Settings**

**3** Refer to the following table (Table [9-1, page 457\)](#page-464-0) for a description of survey property settings and how to set up each of these.

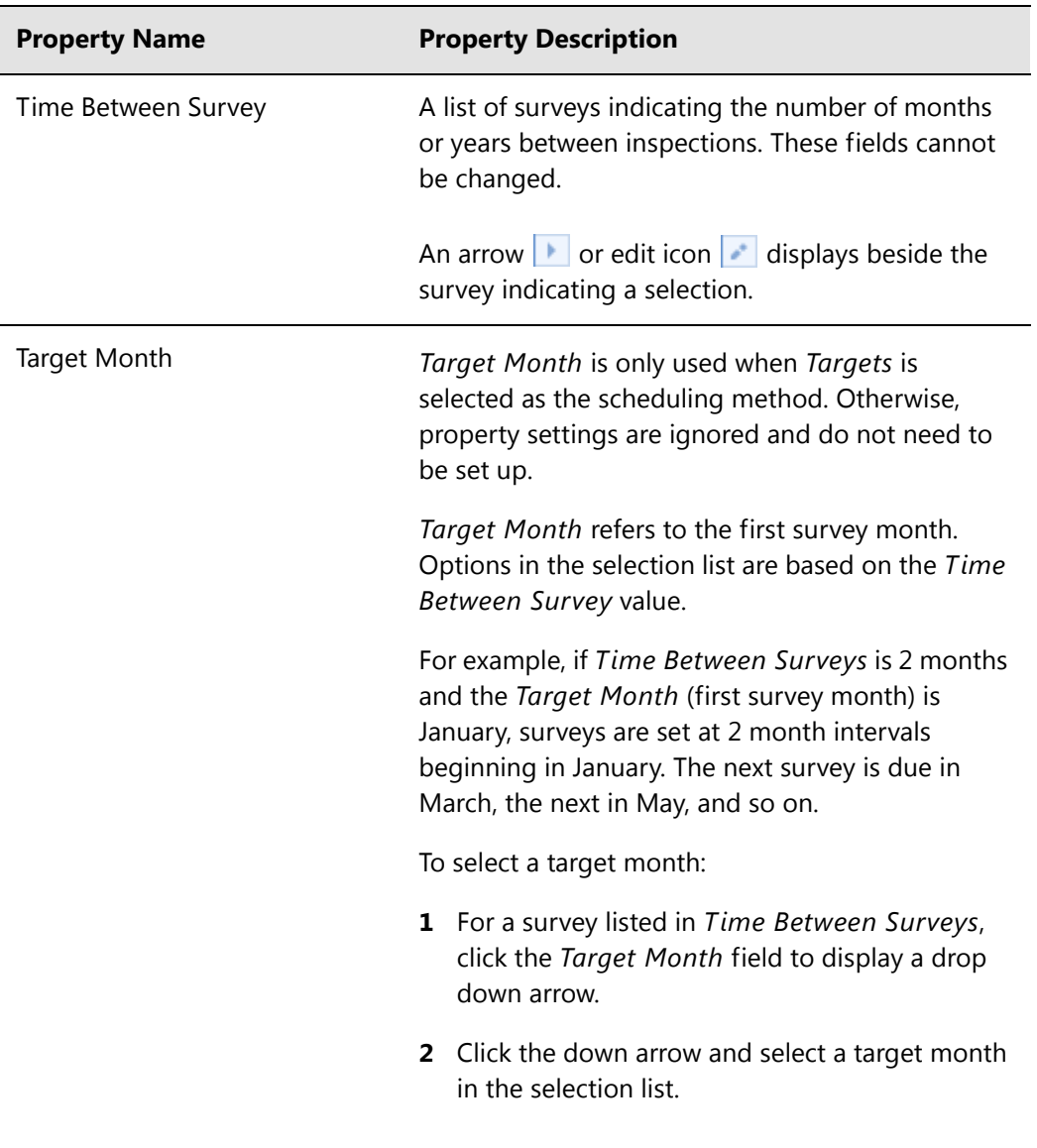

<span id="page-464-0"></span>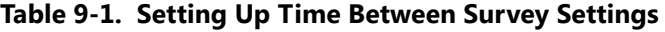

| <b>Property Name</b>            |   | <b>Property Description</b>                                                                                                    |
|---------------------------------|---|----------------------------------------------------------------------------------------------------|
| Target Year                     |   | Target Year is only used when Targets is selected<br>as the scheduling method. Otherwise, property<br>settings are ignored and do not need to be set up.                                                                                                    |
|                                 |   | Target Year is the year within the survey period<br>when you want the first survey to take place. This<br>field is only used for facilities with more than 12<br>months between surveys. PCS Axis calculates<br>Target Year based on the current year and values<br>in the fields Time Between Surveys and Multi-<br>Year Survey Start. |
|                                 |   | The target year selection list includes a list of valid<br>survey years with corresponding target year dates.                                                                                                    |
|                                 |   | To select a target year:                                                                                                    |
|                                 |   | <b>1</b> For a survey listed in Time Between Surveys,<br>click the Target Year field to display a drop<br>down arrow.                                                                                                    |
|                                 |   | 2 Click the down arrow and select a target survey<br>year.                                                                                                    |
|                                 |   | If an appropriate survey year is not listed, type a<br>different year in the field Multi-Year Survey<br>Start to update items in the selection list.                                                                                                    |
| Grace Period, Grace Period Unit |   | A period of time in days or months an inspection<br>can be late without incurring a compliance<br>violation.                                                                                                    |
|                                 |   | To set a grace period:                                                                                                    |
|                                 | 1 | Type a value in the Grace Period field.                                                                                                    |
|                                 | 2 | Select the Grace Period Unit field. Click the<br>down arrow and select either Days or Months<br>in the selection list.                                                                                                    |

**Table 9-1. Setting Up Time Between Survey Settings (continued)**

| <b>Property Name</b>                      | <b>Property Description</b>                                                                                                    |
|-------------------------------------------|----------------------------------------------------------------------------------------------------|
| Early Survey Limit Days                   | Early Survey Limit Days is only used when Targets<br>is selected as the scheduling method. When the<br>selected scheduling method is Last Survey or X<br>years / Y%, PCS Axis displays N/A (not applicable)<br>indicating Early Survey Limit Days does not apply.                                |
|                                           | Early Survey Limit Days refers to how early an<br>inspection can occur before the actual due date<br>and still count as an inspection for that survey<br>period.                                                                                                    |
|                                           | To set the number of days an inspection can occur<br>before the actual due date:                                                                                                    |
|                                           | Type a value in the field Early Survey Limit<br>Days.                                                                                                    |
| Include Delinquent Within Days            | If a facility inspection will become delinquent<br>within a number of days, include the facility in the<br>schedule with those due for inspection. For<br>example, if a facility inspection is delinquent in 5<br>days, include that facility in the schedule with<br>others due for inspection. |
|                                           | To set a delinquent time period in days:                                                                                                    |
|                                           | Type a value in the field Include Delinquent<br>Within Days.                                                                                                    |
| Required Inspections Per<br>Calendar Year | Number of required inspections per calendar year.<br>To set the number of required inspections:                                                                                                    |
|                                           | Type a value in the field Required Inspections<br>Per Calendar Year.                                                                                                    |

**Table 9-1. Setting Up Time Between Survey Settings (continued)**

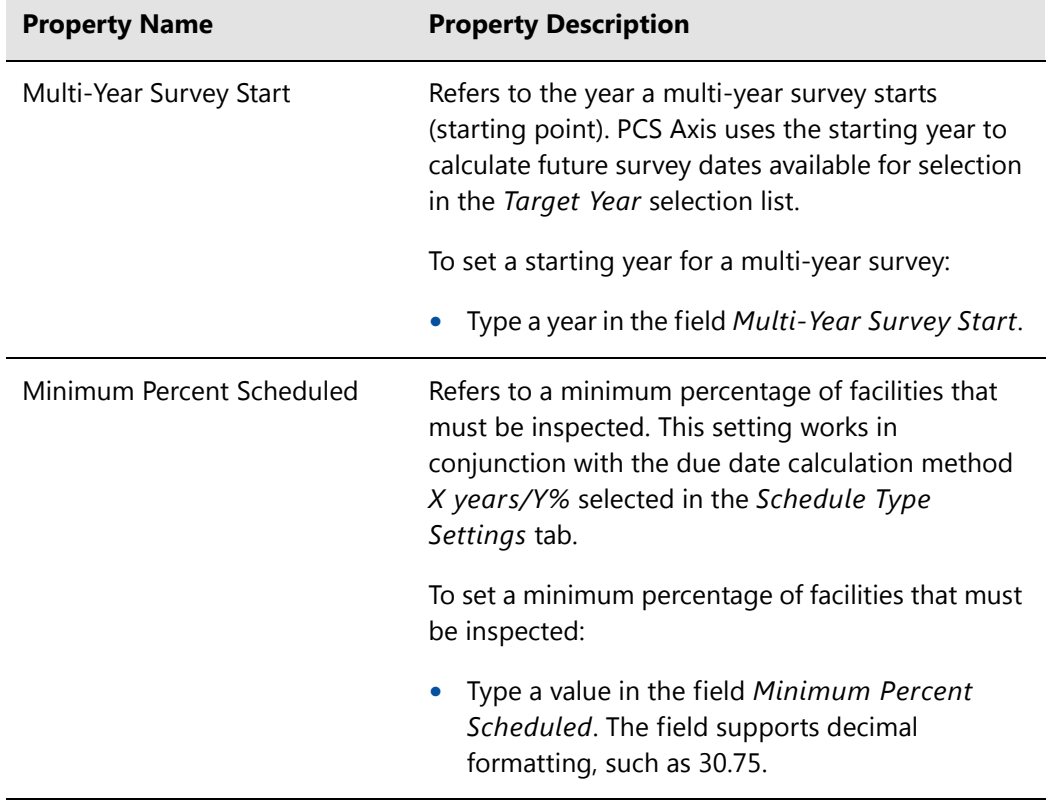

#### **Table 9-1. Setting Up Time Between Survey Settings (continued)**
# <span id="page-468-1"></span>Schedule Type Settings

Scheduling properties set up in *Schedule Type Settings* apply at the facility type level. Some scheduling properties inherit settings from those previously set up in *Time Between Survey Settings*. Inherited settings changed at the facility type level override and have precedent over those in *Time Between Survey Settings*.

To set up scheduling properties at the facility type level, follow these steps:

- **1** Click the **Select ROWs** button **P** to open the *Select ROWs* window. Select one or more pipeline segments by clicking the check box for each pipeline segment (Figure [9-2, page](#page-463-0) 456). Click **Save** to close the *Select ROWs* window.
- **2** Click **Data Entry** > **Edit Schedule Settings** > **Schedule Type Settings** tab [\(Figure](#page-468-0) 9-4).

| <b>FE</b> PCS Axis                                                                        |                    |                              |                           |                     |                     |                    |                     |                                    |
|-------------------------------------------------------------------------------------------|--------------------|------------------------------|---------------------------|---------------------|---------------------|--------------------|---------------------|------------------------------------|
| File Modules Data Entry Reports / Graphs Tools Field Computer Help                        |                    | <b>CO</b> PCS Axis           |                           |                     |                     |                    |                     | Welcome John Smith   @   2 Log Out |
| Edit Schedule Settings X                                                                  |                    |                              |                           |                     |                     |                    |                     |                                    |
| <b>Schedule Type Settings</b><br>Hierarchy Level Overrides   Time Between Survey Settings |                    |                              |                           |                     |                     |                    |                     |                                    |
|                                                                                           |                    |                              |                           |                     |                     |                    |                     |                                    |
| <b>Facility Types</b>                                                                     |                    |                              |                           |                     |                     |                    |                     | Add   X Delete                     |
| <sup>O</sup> PCS] All Facility Types<br>٠                                                 |                    |                              | Due Date                  | <b>Time Between</b> |                     | <b>Target Year</b> | <b>Early Survey</b> | Multi-Year                         |
| Ad Hoc Theme                                                                              | Selected           | <b>Scheduling Type Name</b>  | <b>Calculation Method</b> | Surveys             | <b>Target Month</b> |                    | <b>Limit Days</b>   | <b>Survey Start</b>                |
| Clear All<br>Select All                                                                   | <b>Yes</b>         | Atmospheric                  | <b>Targets</b>            | 12 Months           | January             | N/A                |                     | $30$ N / A                         |
| <b>CPDM</b>                                                                               | <b>Yes</b>         | <b>Annual Bond</b>           | <b>Targets</b>            | 12 Months           | January             | N/A                |                     | 30 N/A                             |
| <b>√</b> Test Point                                                                       | <b>Auto Select</b> | Periodic Bond - Critical     | <b>Targets</b>            | 2 Months            | January             | N/A                |                     | 5 N/A                              |
| $\nabla$ Rectifier                                                                        | <b>Auto Select</b> | Periodic Bond - Non-Critical | <b>Targets</b>            | 12 Months           | January             | N/A                |                     | $30$ N/A                           |
| V Foreign Bond                                                                            | <b>Yes</b>         | Coupon                       | <b>Targets</b>            | 12 Months           | January             | N/A                |                     | $30$ N/A                           |
| Galvanic Anode                                                                            | Yes                | <b>Galvanic Anode</b>        | Targets                   | 12 Months           | January             | N/A                |                     | 30 N/A                             |
| $\sqrt{}$ Tank                                                                            | Yes                | <b>Inhibitor Injector</b>    | <b>Targets</b>            | 12 Months           | January             | N/A                |                     | 30 N/A                             |
| <b>VM</b>                                                                                 | Yes                | <b>Leak Survey</b>           | <b>Targets</b>            | 12 Months           | January             | N/A                |                     | $30$ N/A                           |
| Valve                                                                                     | Yes                | Probe Site                   | <b>Targets</b>            | 12 Months           | January             | N/A                |                     | 30 N/A                             |
|                                                                                           | <b>Yes</b>         | <b>Annual Rectifier</b>      | <b>Targets</b>            | 12 Months           | January             | N/A                |                     | $30$ N/A                           |
| <b>ACM</b>                                                                                | Yes                | <b>Periodic Rectifier</b>    | Targets                   | 2 Months            | January             | N/A                |                     | 5 N/A                              |
| Atmospheric                                                                               | <b>Yes</b>         | Tank                         | <b>Targets</b>            | 12 Months           | January             | N/A                |                     | 30 N/A                             |
| <b>ICM</b>                                                                                | <b>Yes</b>         | <b>Test Point</b>            | <b>Targets</b>            | 12 Months           | January             | N/A                |                     | $30$ N/A                           |
| <b>√</b> Coupon                                                                           | Yes                | Valve                        | <b>Targets</b>            | 12 Months           | January             | N/A                |                     | $30$ N/A                           |
| $\sqrt{Z}$ Samples                                                                        | <b>Yes</b>         | Sample                       | <b>Targets</b>            | 12 Months           | January             | N/A                |                     | $30$ N/A                           |
| $\sqrt{P}$ Probe                                                                          |                    |                              |                           |                     |                     |                    |                     |                                    |
| Inhibitor Injector                                                                        |                    |                              |                           |                     |                     |                    |                     |                                    |
| <b>LSM</b>                                                                                |                    |                              |                           |                     |                     |                    |                     |                                    |
| <b>V</b> Leak Survey                                                                      |                    |                              |                           |                     |                     |                    |                     |                                    |
|                                                                                           |                    |                              |                           |                     |                     |                    |                     |                                    |
|                                                                                           |                    |                              |                           |                     |                     |                    |                     |                                    |
|                                                                                           |                    |                              |                           |                     |                     |                    |                     |                                    |
|                                                                                           |                    |                              |                           |                     |                     |                    |                     |                                    |
|                                                                                           |                    |                              |                           |                     |                     |                    |                     |                                    |
|                                                                                           |                    |                              |                           |                     |                     |                    |                     |                                    |
|                                                                                           |                    |                              |                           |                     |                     |                    |                     |                                    |
|                                                                                           |                    |                              |                           |                     |                     |                    |                     |                                    |
|                                                                                           |                    |                              |                           |                     |                     |                    |                     |                                    |
|                                                                                           | ٠                  | ш                            |                           |                     |                     |                    |                     |                                    |
|                                                                                           |                    |                              |                           |                     |                     |                    |                     | Row Count: 15                      |
|                                                                                           |                    |                              |                           |                     |                     |                    |                     |                                    |

<span id="page-468-0"></span>**Figure 9-4. Schedule Type Settings**

- <span id="page-469-1"></span>**3** Select the facility type you want to work with using one of the following methods described in step ["a"](#page-469-1) or ["b"](#page-469-2):
	- **a** To select a facility type theme, click the themes option button and then click the down arrow and select a theme in list, such as *[PCS] Rectifier Survey* ([Figure](#page-469-0) 9-5).

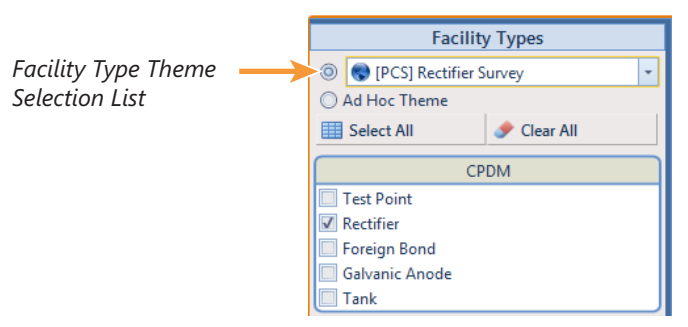

**Figure 9-5. Facility Type Theme Option**

<span id="page-469-2"></span><span id="page-469-0"></span>**b** To select multiple facility types, click the **Ad Hoc Theme** option and then click the check box for one or more facility types, such as *Test Point*, *Rectifier*, and *Foreign Bond* [\(Figure](#page-469-3) 9-6).

**NOTE:** An *Ad Hoc Theme* only applies to the current session and is not saved. A facility type is selected when a check mark appears inside the check box. To clear the check mark, click the check box again.

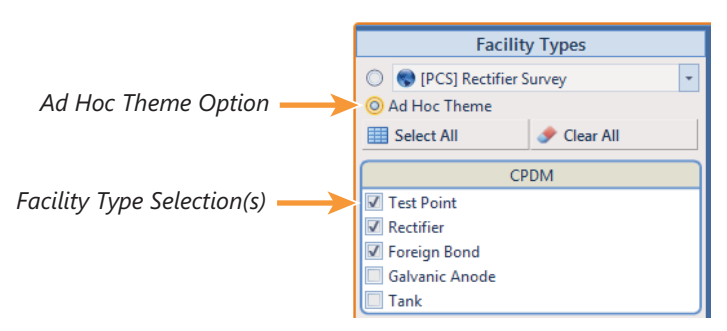

<span id="page-469-3"></span>**Figure 9-6. Ad Hoc Theme Option**

<span id="page-470-2"></span>**4** Refer to the following table (Table [9-2, page 463\)](#page-470-0) for a description of facility type scheduling properties and how to set up each of these.

<span id="page-470-1"></span>**IMPORTANT:** Certain property names in the following table include an asterisk (**\***). The asterisk identifies scheduling properties you can set at the facility type level that will override and take precedent over those in *Time Between Survey Settings*.

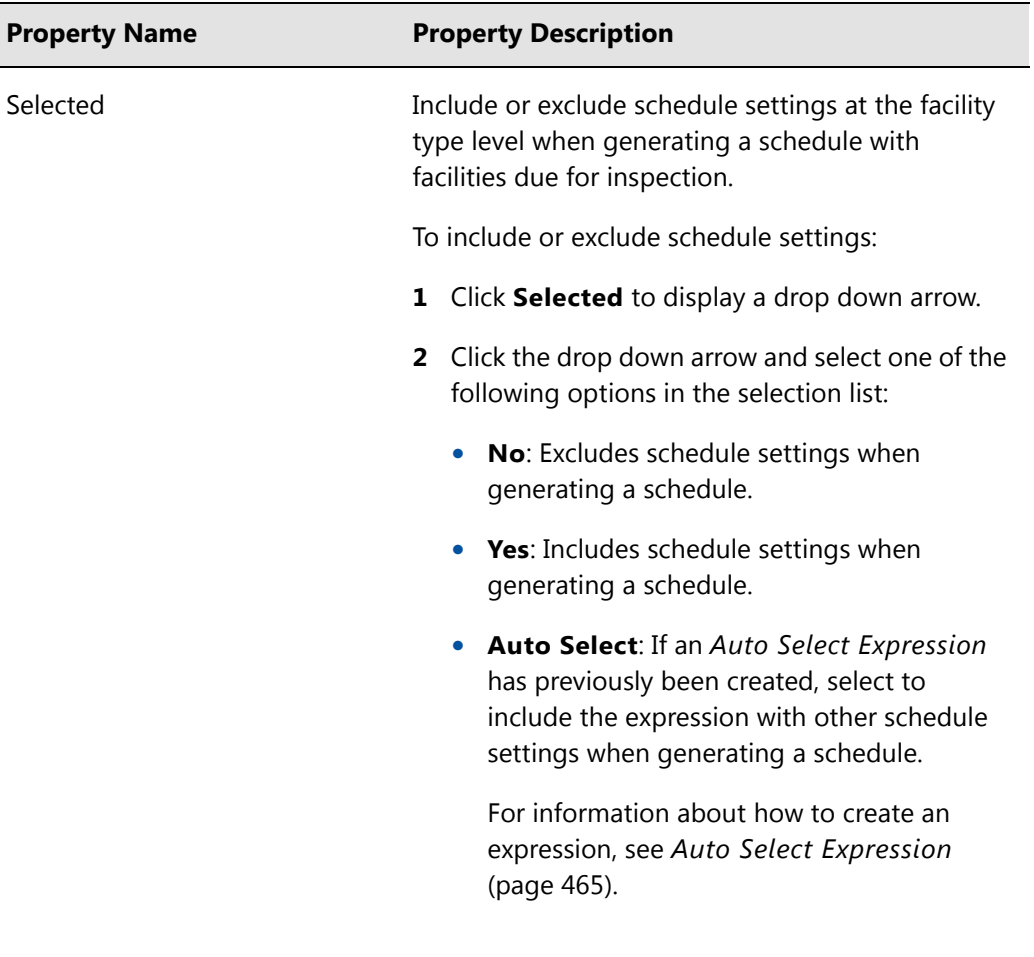

### <span id="page-470-0"></span>**Table 9-2. Schedule Type Settings**

<span id="page-471-0"></span>

| <b>Property Name</b> |                                                                                                    | <b>Property Description</b>                                                                                                 |  |  |  |
|----------------------|----------------------------------------------------------------------------------------------------|----------------------------------------------------------------------------------------------------|--|--|--|
| Scheduling Type Name | A named set of schedule settings for a facility type,<br>such as Periodic Rectifier and Annual Rectifier. |                                                                                                    |  |  |  |
|                      |                                                                                                    | To add a new scheduling type:                                                                                               |  |  |  |
|                      |                                                                                                    | 1 Select a Facility Types theme or set up an Ad<br>Hoc Theme with a facility type you want to add<br>a new scheduling type. |  |  |  |
|                      | $\mathbf{2}^{\circ}$                                                                                      | Click Add to open the Add Schedule Type<br>dialog box.                                                                      |  |  |  |
|                      |                                                                                                    | <b>3</b> Type a name for the new scheduling type in the<br>field Scheduling Type Name.                                      |  |  |  |
|                      | 4                                                                                                    | Set up schedule settings as required.                                                                                       |  |  |  |

**Table 9-2. Schedule Type Settings (continued)**

<span id="page-472-0"></span>

| <b>Property Name</b>   | <b>Property Description</b>                                                                                                    |                                                                                                    |  |  |
|------------------------|----------------------------------------------------------------------------------------------------|----------------------------------------------------------------------------------------------------|--|--|
| Auto Select Expression | A database query set up for a scheduling type that<br>defines the criteria for including specific facilities in<br>a survey schedule. The expression is a combination<br>of an operator, PCS Axis field, condition, and user-<br>selected criteria. |                                                                                                    |  |  |
|                        |                                                                                                    | To create an expression for a scheduling type:                                                                                                    |  |  |
|                        |                                                                                                    | 1 Click Create Expression to display an ellipsis<br>button (). Click the button to open the Auto<br>Select Expression dialog box.                                          |  |  |
|                        |                                                                                                    | 2 Select an expression operator by selecting<br>either New 'And' Group or New 'Or' Group.                                                                                  |  |  |
|                        | 3                                                                                                    | Type a name for the expression and then<br>click the add button $\bullet$ .                                                                                                |  |  |
|                        | 3                                                                                                    | Set up expression fields in the following<br>manner:                                                                                                    |  |  |
|                        |                                                                                                    | Click the down arrow and select a PCS Axis<br>field.                                                                                                    |  |  |
|                        |                                                                                                    | Click the down arrow and select a condition,<br>$\bullet$<br>such as Is equal to or Is missing.                                                                            |  |  |
|                        |                                                                                                    | Type criteria in the last expression field if the<br>$\bullet$<br>field is present. This field is present based on<br>selections in the previous two expression<br>fields. |  |  |
|                        | 4                                                                                                    | Click Save.                                                                                                    |  |  |

**Table 9-2. Schedule Type Settings (continued)**

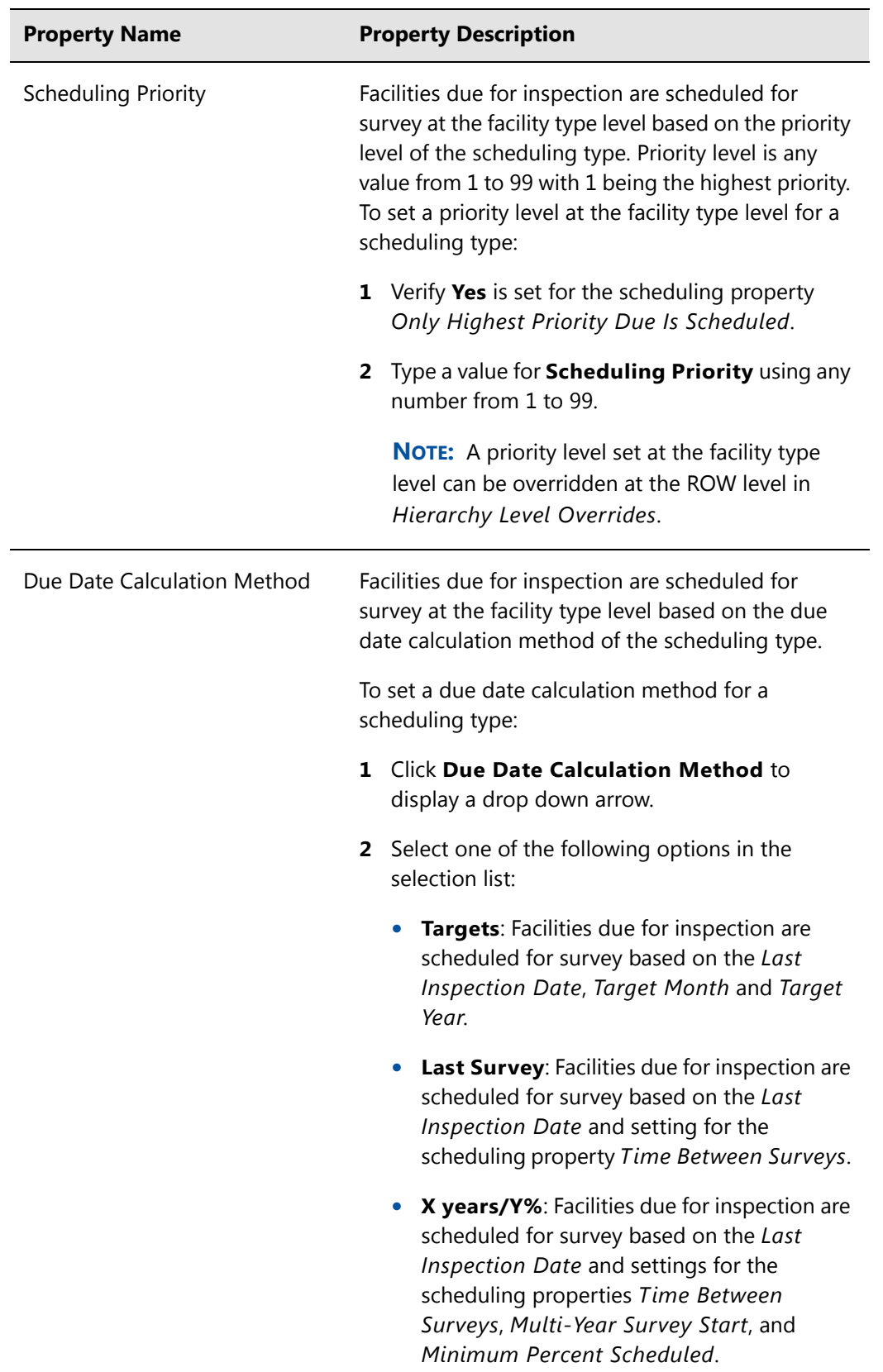

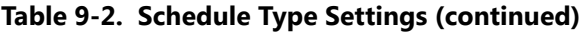

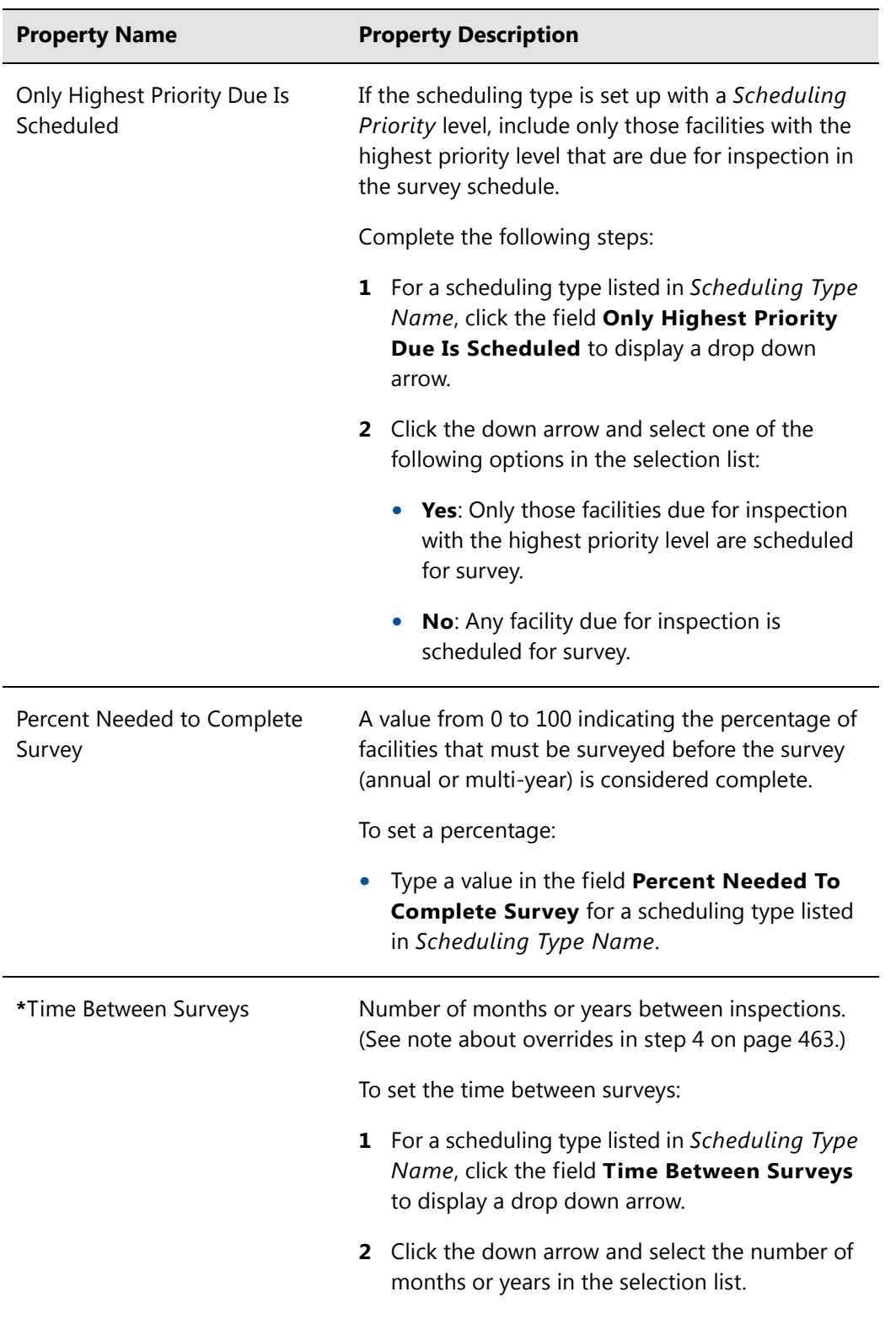

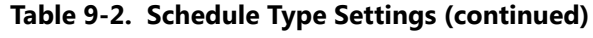

| <b>Property Name</b> | <b>Property Description</b>                                                                                                    |
|----------------------|----------------------------------------------------------------------------------------------------|
| *Target Month        | Used only when Targets is selected as the<br>scheduling method. Refers to the first survey<br>month. Options in the selection list are based on<br>the Time Between Survey value. (See note about<br>overrides in step 4 on page 463.)       |
|                      | As an example, if Time Between Surveys is 2<br>months and the Target Month (first survey month)<br>is January, surveys are set at 2 month intervals<br>beginning in January. The next survey is due in<br>March, the next in May, and so on. |
|                      | To set the target month:                                                                                                    |
|                      | <b>1</b> For a scheduling type listed in Scheduling Type<br>Name, click the field Target Month to display<br>a drop down arrow.                                                                                                    |
|                      | Click the down arrow and select a month in the<br>$\mathbf{2}$<br>selection list.                                                                                                    |
| *Target Year         | Used only when Targets is selected as the<br>scheduling method. Refers to the first survey year<br>when Time Between Surveys is more than 12<br>months. (See note about overrides in step 4 on<br>page 463.)                                 |
|                      | To set the target year:                                                                                                    |
|                      | <b>1</b> For a scheduling type listed in Scheduling Type<br>Name, click the field Target Year to display a<br>drop down arrow.                                                                                                    |
|                      | Click the down arrow and select a year in the<br>$\mathbf{2}^{\circ}$<br>selection list.                                                                                                    |

**Table 9-2. Schedule Type Settings (continued)**

| <b>Property Name</b>                       | <b>Property Description</b>                                                                                                    |
|--------------------------------------------|----------------------------------------------------------------------------------------------------|
| *Grace Period / *Grace Period<br>Unit      | Refers to a period of time in days or months an<br>inspection can be late without incurring a<br>compliance violation. (See note about overrides in<br>step 4 on page 463.)                          |
|                                            | To set a grace period for a scheduling type listed in<br><b>Scheduling Type Name:</b>                                                                                                    |
|                                            | Type a value in the Grace Period field.<br>1                                                                                                    |
|                                            | 2 Click the Grace Period Unit field to display a<br>drop down arrow. Click the drop down arrow<br>and select either Days or Months in the<br>selection list.                                         |
| *Early Survey Limit Days                   | Refers to how early an inspection can occur before<br>the actual due date and still count as an inspection<br>for the survey period. (See note about overrides in<br>step 4 on page 463.)            |
|                                            | To set an early survey limit for a scheduling type<br>listed in Scheduling Type Name:                                                                                                    |
|                                            | Type the number of days in the field Early<br>Survey Limit Days.                                                                                                    |
| *Include Delinquent Within<br>Days         | If an inspection will become delinquent within a<br>number of days, include the facility in the schedule<br>with facilities due for inspection. (See note about<br>overrides in step 4 on page 463.) |
|                                            | To set a delinquent time period in days for a<br>scheduling type listed in Scheduling Type Name:                                                                                                    |
|                                            | Type the number of days in the field Include<br>Delinquent Within Days.                                                                                                    |
| *Required Inspections Per<br>Calendar Year | Number of required inspections per calendar year.<br>(See note about overrides in step 4 on page 463.)                                                                                               |
|                                            | To set the number of required inspections for a<br>scheduling type listed in Scheduling Type Name:                                                                                                   |
|                                            | Type a value in the field Required Inspections<br>Per Calendar Year.                                                                                                    |

**Table 9-2. Schedule Type Settings (continued)**

| <b>Property Name</b>       | <b>Property Description</b>                                                                                                    |
|----------------------------|----------------------------------------------------------------------------------------------------|
| *Multi-Year Survey Start   | Refers to the year a multi-year survey starts. PCS<br>Axis uses the starting year to calculate future<br>survey dates available for selection in the Target<br>Year selection list. (See note about overrides in<br>step 4 on page 463.)     |
|                            | To set the starting year of a multi-year survey for a<br>scheduling type listed in Scheduling Type Name:                                                                                                    |
|                            | Type a year in the field Multi-Year Survey Start.                                                                                                    |
| *Minimum Percent Scheduled | Refers to a minimum percentage of facilities that<br>must be inspected in a multi-year survey. This<br>setting works in conjunction with the due date<br>calculation method X years/Y%. (See note about<br>overrides in step 4 on page 463.) |
|                            | To set a minimum percentage of facilities that must<br>be inspected for a scheduling type listed in<br><b>Scheduling Type Name:</b>                                                                                                    |
|                            | Type a value in the field Minimum Percent<br>Scheduled. The field supports decimal<br>formatting, such as 30.75.                                                                                                    |
| *Survey Season Start Month | Refers to the starting month in the survey season<br>for a multi-year survey. (See note about overrides<br>in step 4 on page 463.)                                                                                                    |
|                            | To set the starting month in the survey season for a<br>scheduling type listed in Scheduling Type Name:                                                                                                    |
|                            | Click the field Survey Season Start Month to<br>ı<br>display a drop down arrow.                                                                                                    |
|                            | Click the drop down arrow and select a starting<br>2.<br>month in the selection list.                                                                                                    |

**Table 9-2. Schedule Type Settings (continued)**

| <b>Property Name</b>     | <b>Property Description</b>                                                                                                    |
|--------------------------|----------------------------------------------------------------------------------------------------|
| *Survey Season End Month | Refers to the ending month in the survey season<br>for a multi-year survey. (See note about overrides<br>in step 4 on page 463.)                                                                                                    |
|                          | To set the ending month in the survey season for a<br>scheduling type listed in Scheduling Type Name:                                                                                                    |
|                          | Click the field Survey Season Start Month to<br>1<br>display a drop down arrow.                                                                                                    |
|                          | 2 Click the drop down arrow and select a starting<br>month in the selection list.                                                                                                    |
| Level Work Load          | Refers to PCS Axis balancing the work load for<br>facilities that are due for inspection in a multi-year<br>survey. The property setting applies at the facility<br>type level.                                                                   |
|                          | To enable this scheduling option:                                                                                                    |
|                          | Click the check box Level Work Load for a<br>scheduling type listed in Scheduling Type<br>Name.                                                                                                    |
|                          | To disable the option, clear the check mark by<br>clicking the check box again.                                                                                                    |
| Hide                     | Refers to hiding a scheduling type in the Facility<br>Level Override mini-grid of the data entry grid.<br>Hiding the mini-grid prevents scheduling changes<br>at the facility level when working with the data<br>entry grid based on a schedule. |
|                          | To enable this scheduling option:                                                                                                    |
|                          | Click the <b>Hide</b> check box for a scheduling type<br>listed in Scheduling Type Name.                                                                                                    |
|                          | To disable the option, clear the check mark by<br>clicking the check box again.                                                                                                    |

**Table 9-2. Schedule Type Settings (continued)**

### Hierarchy Level Overrides

Scheduling properties set up in *Hierarchy Level Overrides* apply at the ROW (pipeline) level. Some scheduling properties inherit settings from those previously set up in *Time Between Survey Settings* and *ROW and Facility Settings*. Inherited settings changed at the ROW level override and have precedent over those in the *Time Between Survey Settings* and *ROW and Facility Settings*.

To set up scheduling properties at the ROW level, follow these steps:

- **1** Click the **Select ROWs** button **P** to open the *Select ROWs* window. Select one or more pipeline segments by clicking the check box for each pipeline segment (Figure [9-2, page](#page-463-0) 456). Click **Save** to close the *Select ROWs* window.
- **2** Click **Data Entry** > **Edit Schedule Settings** > **Hierarchy Level Overrides** tab [\(Figure](#page-479-0) 9-7).

| File Modules Data Entry Reports / Graphs Tools Field Computer Help<br>Edit Schedule Settings X<br><b>Hierarchy Level Overrides</b><br><b>Schedule Type Settings</b>                                                                                                    | ☎<br><b>PCS Axis</b><br><b>Time Between Survey Settings</b>                                                                                                    |    |                                                                                                    |                                                                                                    |                                                                                                    |                                                                                                    | Welcome John Smith   <b>D</b>   <b>C</b> Log Out                                                                                                    |
|----------------------------------------------------------------------------------------------------|----------------------------------------------------------------------------------------------------|----|----------------------------------------------------------------------------------------------------|----------------------------------------------------------------------------------------------------|----------------------------------------------------------------------------------------------------|----------------------------------------------------------------------------------------------------|----------------------------------------------------------------------------------------------------|
| <b>Facility Types</b><br>© PCS] All Facility Types<br>Ad Hoc Theme<br>Clear All<br>Select All<br><b>CPDM</b><br><b>V</b> Test Point<br>$\nabla$ Rectifier<br><b>√</b> Foreign Bond<br>Galvanic Anode<br>$\sqrt{}$ Tank<br><b>VM</b><br>Valve<br><b>ACM</b><br>Atmospheric<br><b>ICM</b><br>√ Coupon<br>Samples<br>$\triangledown$ Probe<br>Inhibitor Injector<br><b>LSM</b> | My Pipeline Company<br>My Pipeline Folder<br>ь<br><b>Northeast Region</b><br>ь<br>Northwest Region<br>×<br>$\blacktriangleright$ $\Box$<br><b>COMPRESSOR STATIONS</b><br>$\blacktriangleright$ $\Box$<br><b>GATHERING SYSTEMS</b><br><b>PRODUCTION SYSTEMS</b><br>▸ □<br>TRANSMISSION SYSTEMS<br>$\blacksquare$<br><b>RECTIFIER DEMO</b><br><b>RECTIFIER DEMO 2</b><br>T-1400 ; Waco to College Station<br><b>V</b> 7-1401 ; College Station to Austi<br>T-1402 : Midland to Dallas<br>$\blacksquare$<br>7 T-1403 ; Dallas to Houston<br>T-1600 ; Transmission Scheduling<br>T-1700 ; Longview to Kilgore<br>T-1701; Kilgore to Henderson<br>$\overline{\mathbf{v}}$<br>7 7-1903 ; Station 400 to Station 4<br>$\Box$<br><b>Southeast Region</b><br>×<br>$\blacktriangleright$ $\Box$<br><b>Southwest Region</b> | ×  | Selected<br>Yes<br>Yes<br><b>Auto Select</b><br><b>Auto Select</b><br>Yes<br>Yes<br>Yes<br>Yes<br>Yes<br>Yes<br>Yes<br>Yes<br>Yes<br>Yes<br>Yes<br>Yes<br>Yes | <b>Scheduling Type Name</b><br>Atmospheric<br><b>Annual Bond</b><br>Periodic Bond - Critical<br>Periodic Bond - Non-Criti Targets<br>Coupon<br><b>Galvanic Anode</b><br><b>Inhibitor Injector</b><br><b>Leak Survey</b><br>Probe Site<br><b>Annual Rectifier</b><br><b>Periodic Rectifier</b><br>Tank<br>My Scheduling Type_1<br>My Scheduling Type_2<br><b>Test Point</b><br>Valve<br>Sample | Due Date<br><b>Calculation Method</b><br><b>Targets</b><br><b>Targets</b><br><b>Targets</b><br><b>Targets</b><br>Targets<br><b>Targets</b><br><b>Targets</b><br><b>Targets</b><br><b>Targets</b><br>Targets<br><b>Targets</b><br><b>Targets</b><br><b>Targets</b><br><b>Targets</b><br>Targets<br><b>Targets</b> | <b>Time Between</b><br>Surveys<br>12 Months<br>12 Months<br>2 Months<br>12 Months<br>12 Months<br>12 Months<br>12 Months<br>12 Months<br>12 Months<br>12 Months<br>2 Months<br>12 Months<br><b>3 Months</b><br><b>6 Months</b><br>12 Months<br>12 Months<br>12 Months | <b>Target Month</b><br>January<br>January<br>January<br>January<br>January<br>January<br>January<br>January<br>January<br>January<br>January<br>January<br>January<br>January<br>January<br>January<br>January |
| <b>▽</b> Leak Survey                                                                                                    | $\blacksquare$<br>Ш                                                                                                    | ∢⊺ |                                                                                                    | $\overline{\mathbf{u}}$                                                                                                    |                                                                                                    |                                                                                                    | FRow Count: 17                                                                                                    |

<span id="page-479-0"></span>**Figure 9-7. Hierarchy Level Overrides**

- **3** Select the facility type(s) you want to work with by selecting a *facility type theme* or setting up an *Ad Hoc Theme* in *Facility Types*. See [Figure](#page-469-0) 9-5 or [Figure](#page-469-3) 9-6 on [page](#page-469-3) 462.
- **4** Select the ROW(s) you want to work with by clicking the check box for each ROW in the middle pane of the *Hierarchy Level Overrides* window ([Figure](#page-480-0) 9-8).

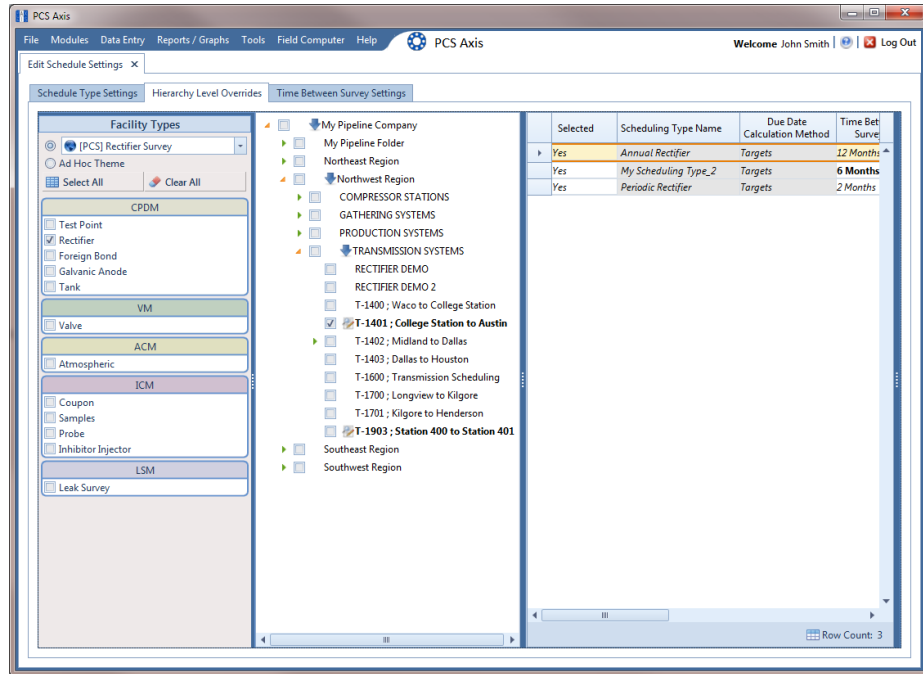

<span id="page-480-0"></span>**Figure 9-8. ROW Selection(s)**

<span id="page-480-2"></span>**5** Refer to the following table (Table [9-3, page 474\)](#page-481-0) for a description of scheduling properties that apply at the ROW level and how to set up each of these.

<span id="page-480-1"></span>**IMPORTANT:** Certain property names in the following table include an asterisk (**\***). The asterisk identifies scheduling properties you can set at the ROW level that will override and take precedent over those in *ROW and Facility Settings* and *Time Between Survey Setting*

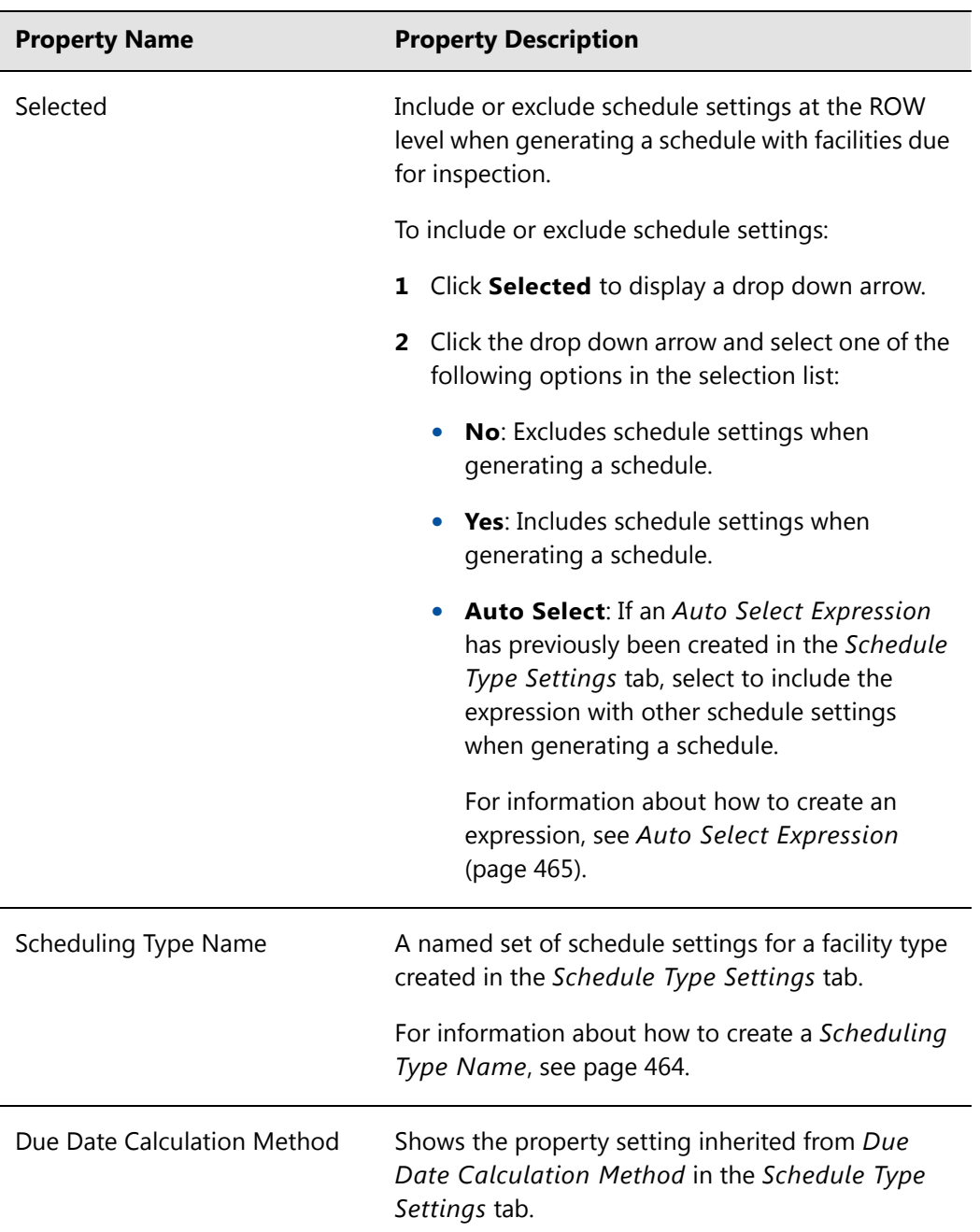

<span id="page-481-0"></span>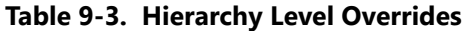

| <b>Property Name</b>  | <b>Property Description</b>                                                                                                    |
|-----------------------|----------------------------------------------------------------------------------------------------|
| *Time Between Surveys | Number of months or years between inspections.<br>(See note about overrides in step 5 on page 473.)                                                                                                    |
|                       | To set the time between surveys:                                                                                                    |
|                       | <b>1</b> For a scheduling type listed in Scheduling Type<br>Name, click the field Time Between Surveys<br>to display a drop down arrow.                                                                                                    |
|                       | 2 Click the down arrow and select the number of<br>months or years in the selection list.                                                                                                    |
| *Target Month         | Refers to the first survey month. Options in the<br>selection list are based on the Time Between<br>Survey value. (See note about overrides in step 5<br>on page 473.)                                                                       |
|                       | As an example, if Time Between Surveys is 2<br>months and the Target Month (first survey month)<br>is January, surveys are set at 2 month intervals<br>beginning in January. The next survey is due in<br>March, the next in May, and so on. |
|                       | To set the target month:                                                                                                    |
|                       | <b>1</b> For a scheduling type listed in Scheduling Type<br>Name, click the field Target Month to display<br>a drop down arrow.                                                                                                    |
|                       | 2 Click the down arrow and select a month in the<br>selection list.                                                                                                    |
| *Target Year          | Refers to the first survey year when Time Between<br>Surveys is more than 12 months. (See note about<br>overrides in step 5 on page 473.)                                                                                                    |
|                       | To set the target year:                                                                                                    |
|                       | For a scheduling type listed in Scheduling Type<br>1<br>Name, click the field Target Year to display a<br>drop down arrow.                                                                                                    |
|                       | 2 Click the down arrow and select a year in the<br>selection list.                                                                                                    |

**Table 9-3. Hierarchy Level Overrides (continued)**

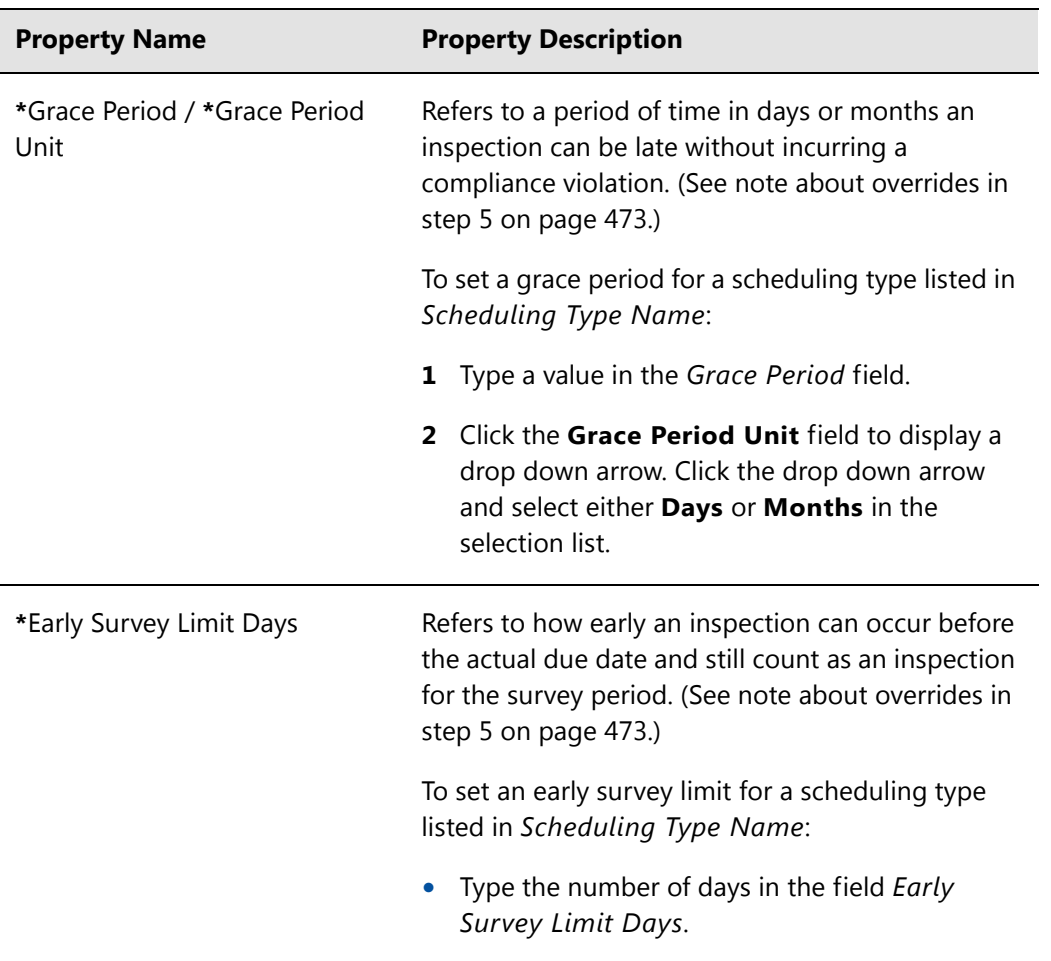

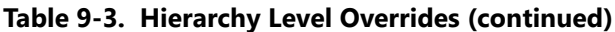

# Creating a Schedule

Information in this section explains how to create a schedule based on a scheduling method. Scheduling methods include *Targets*, *Last Survey*, and *X years/Y%*. The scheduling method in conjunction with other schedule settings determines when facilities are due for inspection.

Topics in this section include those in the following list:

- *[Creating a Schedule Based on Targets](#page-484-0)*
- *[Creating a Schedule Based on Last Survey](#page-486-0)* (page 479)
- *[Creating a Schedule Based on X years/Y%](#page-487-0)* (page 480)

### <span id="page-484-0"></span>Creating a Schedule Based on Targets

If you want to schedule facilities for survey using a recurring time period, such as every January of each year, create a schedule based on the Targets scheduling method. With this method, facilities due for inspection are scheduled for survey based on the *Last Inspection Date*, *Target Month*, and *Target Year*.

To create a schedule based on the *Targets* scheduling method, follow these steps:

- **1** Select a pipeline segment in the *Select ROWs* window. Click **Save** to close the window.
- **2** Click **Data Entry** > **Edit Schedule Settings** > **Time Between Survey Settings** tab.
- **3** Set up all related scheduling properties for a survey selected in *Time Between Surveys*. Scheduling properties marked with *N/A* (not applicable) are not required, such as *Target Year* for a survey with *Time Between Surveys* of 12 months or less. If needed, refer to Table [9-1 on page](#page-464-0) 457 for field descriptions.

**NOTE:** Scheduling properties set up in *Time Between Surveys* apply system wide. Settings can however be overridden at the facility type level in *ROW and Facility Settings*; at the hierarchy level in *Hierarchy Level Overrides*; and at the facility level in the *Facility Level Override* mini-grid of the *Information* grid.

- **4** To select the *Targets* due date method:
	- **a** Click the **Schedule Type Settings** tab.
- **b** Select one or more facility types in the *Facility Types* pane using either an installed facility type theme or an *Ad Hoc Theme*.
- **c** For a scheduling type listed in *Scheduling Type Name*, click the field **Due Date Calculation Method** to display a drop down arrow. Click the arrow and select **Targets** in the selection list.
- **d** Set up remaining scheduling properties as required. Scheduling properties inherit values from those in the *Time Between Survey Settings* tab and can be overridden at the facility type level as needed. Property settings marked *N/A* (not applicable) are not required. Refer to Table [9-2 on page](#page-470-0) 463 for field descriptions.
- **5** If you want to override one or more scheduling properties at the ROW level, complete the following steps:
	- **a** Click the **Hierarchy Level Overrides** tab.
	- **b** Select one or more facility types in the *Facility Types* pane using either an installed facility type theme or an *Ad Hoc Theme*.
	- **c** Select the ROW(s) you want to set up a survey schedule. Select one or more ROWs (pipeline segments) listed in the middle pane of the window.
	- **d** For a scheduling type listed in *Scheduling Type Name*, set up scheduling properties as required. Scheduling properties inherit values from those in the *Schedule Type Settings* tab and can be overridden at the ROW level as needed. Refer to Table [9-3 on page](#page-481-0) 474 for field descriptions.

The schedule is now set up with the *Targets* scheduling method.

### <span id="page-486-0"></span>Creating a Schedule Based on Last Survey

If you want to schedule facilities for survey based on the last time facilities were inspected, create a schedule based on the *Last Survey* scheduling method. With this method, facilities due for inspection are scheduled for survey based on *Last Inspection Date* and settings for the scheduling property *Time Between Surveys*.

To create a schedule based on the *Last Survey* scheduling method, follow these steps:

- **1** Select a pipeline segment in the Select ROWs window. Then click **Save** to close the window.
- **2** Click **Data Entry** > **Edit Schedule Settings** > **Time Between Survey Settings** tab.
- **3** Set up all related scheduling properties for a survey selected in *Time Between Surveys*. Scheduling properties marked with *N/A* (not applicable) are not required, such as *Target Year* for a survey with *Time Between Surveys* of 12 months or less. If needed, refer to Table [9-1 on page](#page-464-0) 457 for field descriptions.

**NOTE:** Scheduling properties set up in *Time Between Surveys* apply system wide. Settings can however be overridden at the facility type level in *ROW and Facility Settings*; at the hierarchy level in *Hierarchy Level Overrides*; and at the facility level in the *Facility Level Override* mini-grid of the *Information* grid.

- **4** To select the *Last Survey* due date method:
	- **a** Click the **Schedule Type Settings** tab.
	- **b** Select one or more facility types in the *Facility Types* pane using either an installed facility type theme or an *Ad Hoc Theme*.
	- **c** For a scheduling type listed in *Scheduling Type Name*, click the field **Due Date Calculation Method** to display a drop down arrow. Click the arrow and select **Last Survey** in the selection list.
	- **d** Set up remaining scheduling properties as required. Scheduling properties inherit values from those in the *Time Between Survey Settings* tab and can be overridden at the facility type level as needed. Property settings marked *N/A* (not applicable) are not required. Refer to Table [9-2 on page](#page-470-0) 463 for field descriptions.
- **5** If you want to override one or more scheduling properties at the ROW level, complete the following steps:
	- **a** Click the **Hierarchy Level Overrides** tab.
- **b** Select one or more facility types in the *Facility Types* pane using either an installed facility type theme or an *Ad Hoc Theme*.
- **c** Select the ROW(s) you want to set up a survey schedule. Select one or more ROWs (pipeline segments) listed in the middle pane of the window.
- **d** For a scheduling type listed in *Scheduling Type Name*, set up scheduling properties as required. Scheduling properties inherit values from those in the *Schedule Type Settings* tab and can be overridden at the ROW level as needed. Refer to Table [9-3 on page](#page-481-0) 474 for field descriptions.

The schedule is now set up with the *Last Survey* scheduling method.

### <span id="page-487-0"></span>Creating a Schedule Based on X years/Y%

If facilities require inspection based on a multi-year cycle, use the *X years/Y%* scheduling method. With this method, facilities due for inspection are scheduled for survey based on the *Last Inspection Date* and settings for the scheduling properties *Time Between Surveys*, *Multi-Year Survey Start*, and *Minimum Percent Scheduled*.

To create a schedule for a multi-year survey based on the *X years/Y%* method, follow these steps:

- **1** Select a pipeline segment in the *Select ROWs* window. Click **Save** to close the window.
- **2** Click **Data Entry** > **Edit Schedule Settings** > **Time Between Survey Settings** tab.
- **3** Set up all related scheduling properties for a survey selected in *Time Between Surveys*. Scheduling properties marked with *N/A* (not applicable) are not required, such as *Required Inspections Per Calendar Year* for a survey with *Time Between Surveys* of 2 Years or more. If needed, refer to Table [9-1 on page](#page-464-0) 457 for field descriptions.

**NOTE:** Scheduling properties set up in *Time Between Surveys* apply system wide. Settings can however be overridden at the facility type level in *ROW and Facility Settings*; at the hierarchy level in *Hierarchy Level Overrides*; and at the facility level in the *Facility Level Override* mini-grid of the *Information* grid.

- **4** To select the *X years/Y%* due date method:
	- **a** Click the **Schedule Type Settings** tab.
- **b** Select one or more facility types in the *Facility Types* pane using either an installed facility type theme or an *Ad Hoc Theme*.
- **c** For a scheduling type listed in *Scheduling Type Name*, click the field **Due Date Calculation Method** to display a drop down arrow. Click the arrow and select **X years/Y%** in the selection list.
- **d** Set up remaining scheduling properties as required. Scheduling properties inherit values from those in the *Time Between Survey Settings* tab and can be overridden at the facility type level as needed. Property settings marked *N/A* (not applicable) are not required. Refer to Table [9-2 on page](#page-470-0) 463 for field descriptions.
- **5** If you want to override one or more scheduling properties at the ROW level, complete the following steps:
	- **a** Click the **Hierarchy Level Overrides** tab.
	- **b** Select one or more facility types in the *Facility Types* pane using either an installed facility type theme or an *Ad Hoc Theme*.
	- **c** Select the ROW(s) you want to set up a survey schedule. Select one or more ROWs (pipeline segments) listed in the middle pane of the window.
	- **d** For a scheduling type listed in *Scheduling Type Name*, set up scheduling properties as required. Scheduling properties inherit values from those in the *Schedule Type Settings* tab and can be overridden at the ROW level as needed. Refer to Table [9-3 on page](#page-481-0) 474 for field descriptions.

The schedule is now set up with the *X years/Y%* scheduling method.

# Working with a Schedule Definition

A schedule definition is a named set of one or more scheduling types to be included in a schedule. For example, a schedule definition can include test point, rectifier, and bond scheduling types – each with different scheduling properties set up in *Edit Schedule Settings* ([page 461\)](#page-468-1). A schedule definition is used when performing any of the following tasks in PCS Axis:

- viewing facilities in a data entry grid based on a schedule
- building a survey in a data entry grid based on a schedule
- transferring a survey that is based on a schedule to the Allegro Field PC
- printing a data collection form that is based on a schedule for manually recording survey data

**NOTE:** A scheduling type is a named set of scheduling properties for a facility type set up in *Edit Schedule Settings*. For more information, see *[Schedule Type](#page-468-1)  [Settings](#page-468-1)* (page 461).

Two types of schedule definitions are available for use. They include *installed* and *addition* schedule definitions. An *installed* schedule definition is one that has been installed during the PCS Axis software installation. An *addition* schedule definition is one that you create.

Topics in this section explain how to work with a schedule definition and include those in the following list:

- *[Editing an Installed Schedule Definition](#page-490-0)* (page 483)
- *[Adding a Schedule Definition Addition](#page-493-0)* (page 486)
- *[Editing a Schedule Definition Addition](#page-494-0)* (page 487)

### <span id="page-490-0"></span>Editing an Installed Schedule Definition

An installed schedule definition includes [PCS] in the title of the schedule definition name, such as *[PCS] Installed Schedule Definition*. The procedure in this section explains how to complete the following tasks to edit an installed schedule definition:

- add a schedule type
- remove a schedule type
- revert an installed schedule definition

To edit an installed schedule definition, follow these steps:

- **1** Click **Data Entry** > **Define Schedules** to open the *Define Schedules* window [\(Figure](#page-490-1) 9-9).
- **2** Click the down arrow in the **Select Schedule Definition** field and select an installed schedule definition, such as *[PCS] Installed Schedule Definition*.

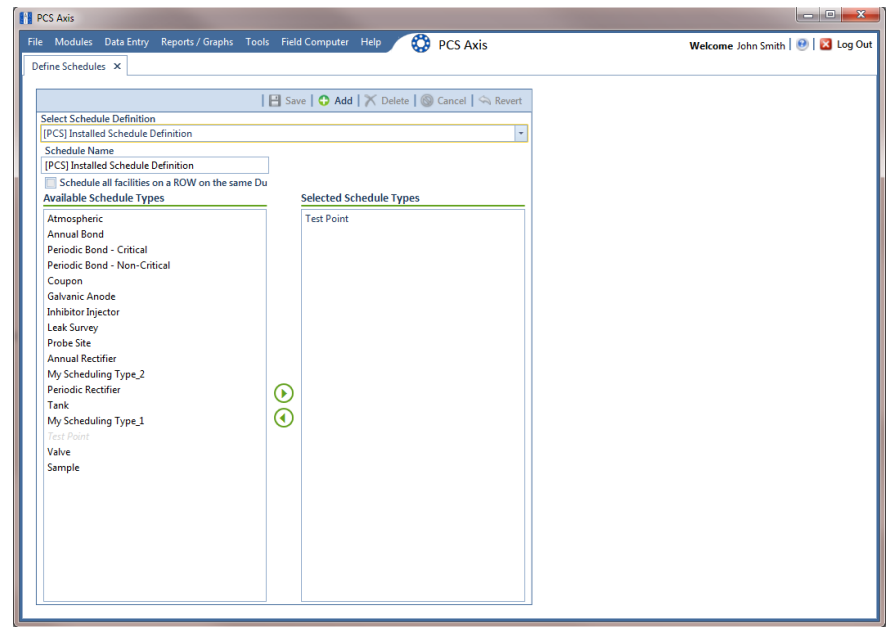

<span id="page-490-1"></span>**Figure 9-9. Define Schedules**

- **3** To add one or more schedule types to an installed schedule definition:
	- **a** Select a schedule type listed in the *Available Schedule Types* pane, such as *Periodic Rectifier*. To select multiple schedule types, press the **Ctrl** key on the computer keyboard while selecting each schedule type.
	- **b** Click the top arrow button **the schedule type(s)** to the *Selected Schedule Types* pane [\(Figure](#page-491-0) 9-10). Click **Save**.

**NOTE:** Double-clicking a schedule type in the *Available Schedule Types* pane also moves it to the *Selected Schedule Types* pane.

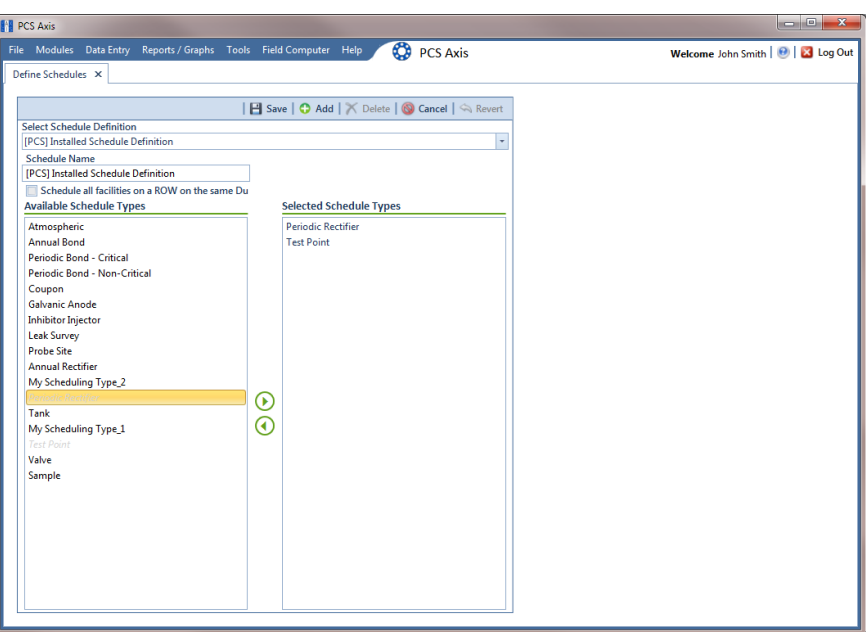

**Figure 9-10. Adding a Schedule Type**

- <span id="page-491-0"></span>**4** To remove one or more schedule types from an installed schedule definition:
	- **a** Select a schedule type listed in the *Selected Schedule Types* pane [\(Figure](#page-491-0) 9- [10\)](#page-491-0). To select multiple schedule types, press the **Ctrl** key on the computer keyboard while selecting each schedule type.
	- **b** Click the bottom arrow button  $\bigcirc$  to move the schedule type to the *Available Schedule Types pane. Click* **Save.**

**NOTE:** Double-clicking a schedule type in the *Selected Schedule Types* pane also moves it to the *Available Schedule Types* pane.

- **5** After saving changes to an installed schedule definition, complete the following step to revert to installed values:
	- Click **Revert** then click **Yes** when the *Revert* message displays [\(Figure](#page-492-0) 9- [11\)](#page-492-0).

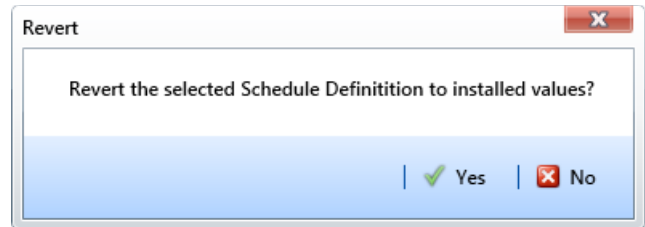

<span id="page-492-0"></span>**Figure 9-11. Revert Message**

# <span id="page-493-0"></span>Adding a Schedule Definition Addition

To add a schedule definition addition, follow these steps:

- **1** Click **Data Entry** > **Define Schedules** to open the *Define Schedules* window [\(Figure](#page-493-1) 9-12).
- **2** Click **Add** and then type a name for the addition in the *Schedule Name* field. The field supports up to 120 characters including spaces.
- **3** Select a schedule type listed in the *Available Schedule Types* pane, such as *Periodic Bond-Critical*. To select multiple schedule types, press the **Ctrl** key on the computer keyboard while selecting each schedule type.
- **4** Click the top arrow button **the move the schedule type(s)** to the *Selected* Schedule Types pane [\(Figure](#page-493-1) 9-12). Click **Save**. The addition is now available in the *Select Schedule Definition* selection list.

**NOTE:** Double-clicking a schedule type in the *Available Schedule Types* pane also moves it to the *Selected Schedule Types* pane.

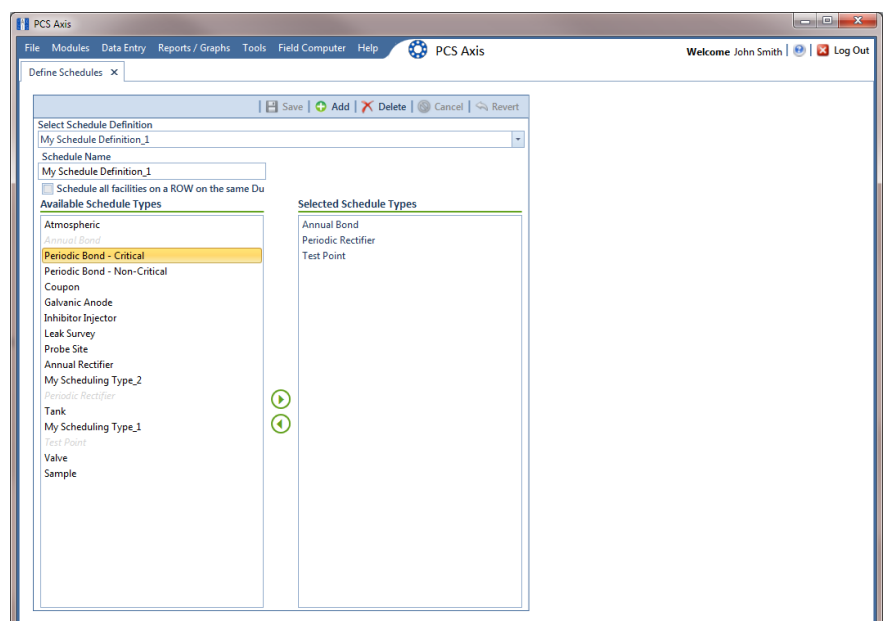

<span id="page-493-1"></span>**Figure 9-12. Adding a Schedule Definition Addition**

### <span id="page-494-0"></span>Editing a Schedule Definition Addition

The following procedure explains how to delete, rename, or edit a schedule definition addition.

Complete the following steps:

- **1** Click **Data Entry** > **Define Schedules** to open the *Define Schedules* window (Figure [9-12, page](#page-493-1) 486).
- **2** Click the down arrow in the *Select Schedule Definition* field and select an addition in the selection list.
- **3** If you want to delete the addition, click **Delete**, then click **Yes** when the *Delete* message displays ([Figure](#page-494-1) 9-13).

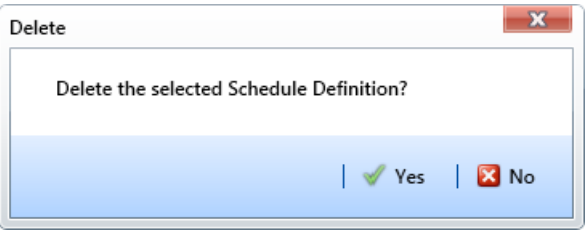

<span id="page-494-1"></span>**Figure 9-13. Delete Message**

- **4** If you want to rename an addition, type a new name in the *Schedule Name* field and then click **Save**.
- **5** If you want to edit the addition by adding one or more schedule types, follow these steps:
	- **a** Select a schedule type listed in the *Available Schedule Types* pane. To select multiple schedule types, press the **Ctrl** key on the computer keyboard while selecting each schedule type.
	- **b** Click the top arrow button **b** to move the schedule type(s) to the *Selected Schedule Types* pane, then click **Save**.
- **6** If you want to edit the addition by removing one or more schedule types, follow these steps:
	- **a** Select a schedule type listed in the *Selected Schedule Types* pane. To select multiple schedule types, press the **Ctrl** key on the computer keyboard while selecting each schedule type.
	- **b** Click the bottom arrow button  $\bigcirc$  to move the schedule type to the *Available Schedule Types* pane, then click **Save**.

# Using a Schedule in PCS Axis

After setting up scheduling criteria in *Edit Schedule Settings* and creating a schedule definition in *Define Schedules*, you can use a schedule in any of the following ways:

- View records in a grid based on a schedule. For instructions, see *[Viewing Records](#page-264-0)  [Based on a Schedule](#page-264-0)* (page 257).
- Build a survey in an inspection grid based on a schedule. For instructions, see *[Building a Survey in the Inspection Grid](#page-277-0)* (page 270).
- Transfer a survey to the Allegro Field PC based on a schedule. For instructions, see *[Using Field Computer](#page-602-0)* (page 595).

# Notes

# **10**

# Using Bridge

Bridge is an optional add-on feature that allows you to transfer data between PCS Axis and an external system, such as a GIS (geographic information system) or work management system. If you have an account on American Innovations' Bullhorn<sup>®</sup> Asset Tracker (BAT™) website, you can transfer facility survey data to PCS Axis, such as rectifier, bond, or test point inspection readings.

If your company purchased the optional Bridge add-on or you plan to transfer data from BAT in PCS Axis, running Bridge for the first time requires you to enter a Bridge activation key. If you are unable to locate your Bridge activation key, contact PCS Technical services for assistance at [pcstechservices@aiworldwide.com](mailto:pcstechservices@aiworldwide.com). For more information, refer to *[Activating Bridge Import for Operation](#page-26-0)* (page 15).

Topics in this chapter include those in the following list:

- *[Understanding the Bridge Transition File](#page-498-0)*
- *[Using a Facility Key in Bridge](#page-499-0)* (page 492)
- *[Adding a Bridge Definition](#page-501-0)* (page 494)
- *[Viewing Bridge Job Status and Log](#page-563-0)* (page 556)
- *[Icons and Colors Used in Bridge Job Status](#page-566-0)* (page 559)

# <span id="page-498-0"></span>Understanding the Bridge Transition File

Bridge uses a transition file to import and export data. The import file is in a format that both Bridge and the external system can read and write. File formats supported by Bridge include those in the following list:

- Excel Spreadsheet 2007 or higher (.xlsx)
- ASCII, comma-delimited (.txt or .csv)
- Extensible Markup Language (.xml)

# <span id="page-499-0"></span>Using a Facility Key in Bridge

Bridge provides the option of associating a facility key in PCS Axis with an external system ID when setting up a Bridge import definition. The facility key must be unique for each facility. It is used to update mileposts, ROWs, or facility IDs for existing facilities.

A facility key is a user-defined field set up in PCS Axis. An external system ID is typically a unique identifier generated by an external system, such as a GIS or work management system. The facility key is used in place of the PCS Axis fields labeled *ROW Code* or *Milepost* when setting up the Bridge import definition. The facility key allows you to map (or link) facilities between PCS Axis and the external system.

**NOTE:** The *Facility Key* feature applies only to a Bridge Import.

To add a facility key for an external system ID, follow these steps:

- **1** Click **Tools** > **Field and UDF Customizations** to open the *Field and UDF Customizations* window (Figure [10-1, page](#page-500-0) 493).
- **2** Open the folders labeled **Facility Surveys** and **Common to All Facilities** in the selection tree. Then click **ROW and Pipeline** to display related fields in the grid.

**NOTE:** Clicking the *Properties* bar collapses the *Properties* panel allowing you to view more of the grid. Clicking the bar again expands the panel.

| <b>FE</b> PCS Axis                                                                                                    |                            |                          |                                    |                                        |                                            |                                      | $\begin{array}{c c c c c} \hline \multicolumn{3}{c }{\multicolumn{3}{c }{\multicolumn{3}{c }{\multicolumn{3}{c }{\multicolumn{3}{c }{\multicolumn{3}{c }{\multicolumn{3}{c }{\multicolumn{3}{c}}}}}}\hline \multicolumn{3}{c }{\multicolumn{3}{c }{\multicolumn{3}{c }{\multicolumn{3}{c }{\multicolumn{3}{c }{\multicolumn{3}{c }{\multicolumn{3}{c }{\multicolumn{3}{c }{\multicolumn{3}{c }{\multicolumn{3}{c }{\multicolumn{3}{c }{\multicolumn{3}{c$ |                          |  |
|----------------------------------------------------------------------------------------------------|----------------------------|--------------------------|------------------------------------|----------------------------------------|--------------------------------------------|--------------------------------------|----------------------------------------------------------------------------------------------------|--------------------------|--|
| ◎<br>File Modules Data Entry Reports / Graphs Tools Field Computer Help<br><b>PCS Axis</b><br>Welcome John Smith   @   23 Log Out |                            |                          |                                    |                                        |                                            |                                      |                                                                                                    |                          |  |
| Field and UDF Customizations X                                                                                                    |                            |                          |                                    |                                        |                                            |                                      |                                                                                                    |                          |  |
| D Normal   a Calculated   ● Milepost   a Picklist   ■ On/Off Pair   区 Summation   X Delete   A Customize                          |                            |                          |                                    |                                        |                                            |                                      |                                                                                                    |                          |  |
|                                                                                                    |                            |                          |                                    |                                        |                                            |                                      |                                                                                                    |                          |  |
| <b>Properties</b><br>$\times$ 00 Find<br><b>Enter Search Text</b>                                                                 | <b>Original Caption</b>    | Caption                  | <b>Field Definition</b>            | <b>Bridge - Required</b><br>for Import | <b>Bullhorn</b><br><b>Engineering Unit</b> | <b>Field Computer</b><br>- Available | <b>Field Computer</b><br>AC/DC                                                                                                    |                          |  |
| Facility Surveys<br>٠                                                                                                    | $\triangleright$ Bridge ID | <b>Bridge ID</b>         | uniqueidentifier                   |                                        | N/A                                        |                                      | N/A                                                                                                    | <b>A</b>                 |  |
| Common to All Facilities<br><b>ROW</b> and Pipeline                                                                               | <b>Creation Date</b>       | <b>Creation Date</b>     | <b>DateTime</b>                    |                                        | N/A                                        |                                      | N/A                                                                                                    |                          |  |
| <b>Permanent Information</b>                                                                                                    | Milepost                   | Milepost                 | Character (15)                     |                                        | N/A                                        |                                      | N/A                                                                                                    |                          |  |
| <b>Information</b>                                                                                                    | <b>Primary Link</b>        | <b>Primary Link</b>      | Logical                            |                                        | N/A                                        |                                      | N/A                                                                                                    |                          |  |
| <b>Inspection</b><br>Maintenance                                                                                                  | <b>Relative Milepost</b>   | <b>Relative Milepost</b> | Character (15)<br>uniqueidentifier |                                        | N/A                                        |                                      | N/A                                                                                                    |                          |  |
| Sub Facility                                                                                                    | <b>ROW Code and Pipe</b>   | <b>ROW Code and Pipe</b> |                                    |                                        | N/A                                        |                                      | N/A                                                                                                    |                          |  |
| CPDM<br>$\triangleright$ mo<br>$\cap$ $\cap$ VM                                                                                   | <b>Series</b>              | Series                   | uniqueidentifier                   |                                        | N/A                                        |                                      | N/A                                                                                                    |                          |  |
| $\bigcap$ ICM<br>n<br>٠<br>$\Box$ C LSM<br>٠<br><b>Continuous Surveys</b><br>n<br><b>ROW</b> and Pipeline<br>n.<br>٠              |                            |                          |                                    |                                        |                                            |                                      |                                                                                                    | $\overline{\phantom{0}}$ |  |
|                                                                                                    | $\left  \cdot \right $     |                          |                                    |                                        |                                            |                                      | $\boxed{\blacktriangleright}$<br>FRow Count: 7                                                                                                    |                          |  |
|                                                                                                    |                            |                          |                                    |                                        |                                            |                                      |                                                                                                    |                          |  |

**Figure 10-1. Field and UDF Customizations**

- <span id="page-500-0"></span>**3** Click **Normal** in the toolbar to open the *Add Normal Field* dialog box [\(Figure](#page-500-1) 10-2).
- **4** Type a unique name for the UDF in the **Caption** field. Then click **Save** to save changes and close the dialog box.

The UDF is now ready to be used as the *Facility Key* in a Bridge import or export definition file.

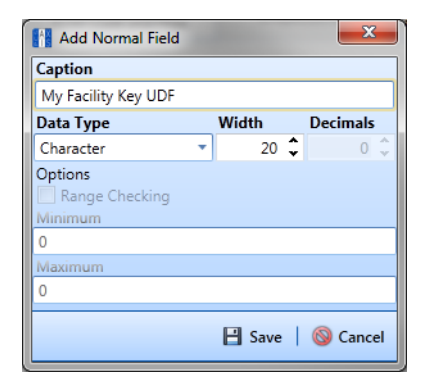

<span id="page-500-1"></span>**Figure 10-2. Add Normal Field**

# <span id="page-501-0"></span>Adding a Bridge Definition

Information in this section explains how to add a Bridge import, export, import/export, and Bullhorn definition. Topics include those in the following list:

- *[Adding a Bridge Import Definition](#page-501-1)*
- *[Adding a Bridge Import Definition for an SDL Survey File](#page-510-0)*
- *[Adding a Bridge Export Definition](#page-520-0)* (page 513)
- *[Adding a Bridge Import/Export Definition](#page-534-0)* (page 527)
- *[Adding a Bullhorn Bridge Definition](#page-550-0)* (page 543)

### <span id="page-501-1"></span>Adding a Bridge Import Definition

A Bridge import definition specifies the property settings and options for importing data in PCS Axis. It defines the data transfer options; location of the import file; and field mappings in PCS Axis and the import file.

To add a Bridge import definition, follow these steps:

**1** Select one or more pipeline segments in the *Select ROWs* window [\(Figure](#page-501-2) 10-3). Select pipeline segment(s) with facilities you want to include in the Bridge definition. Click **Save** to close the window.

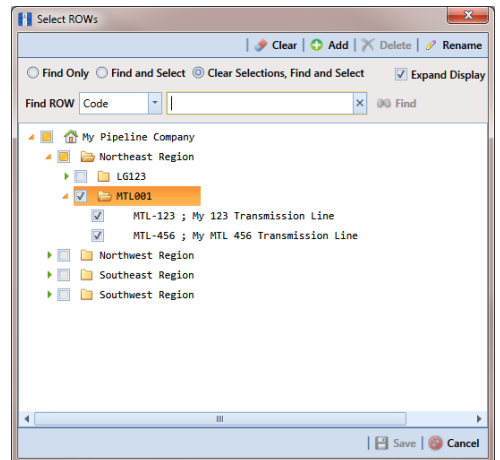

<span id="page-501-2"></span>**Figure 10-3. Select ROWs**

**2** Click **Tools** > **Bridge** to open the *Bridge* window ([Figure](#page-502-0) 10-4).

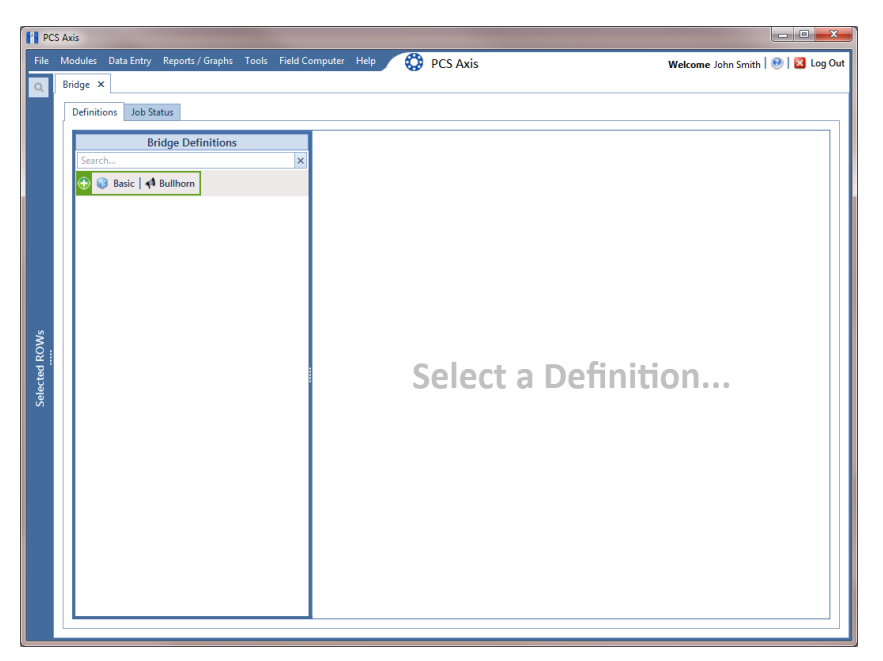

**Figure 10-4. Bridge Definitions**

<span id="page-502-0"></span>**3** Click **Basic** to open the basic definition panel ([Figure](#page-502-1) 10-5).

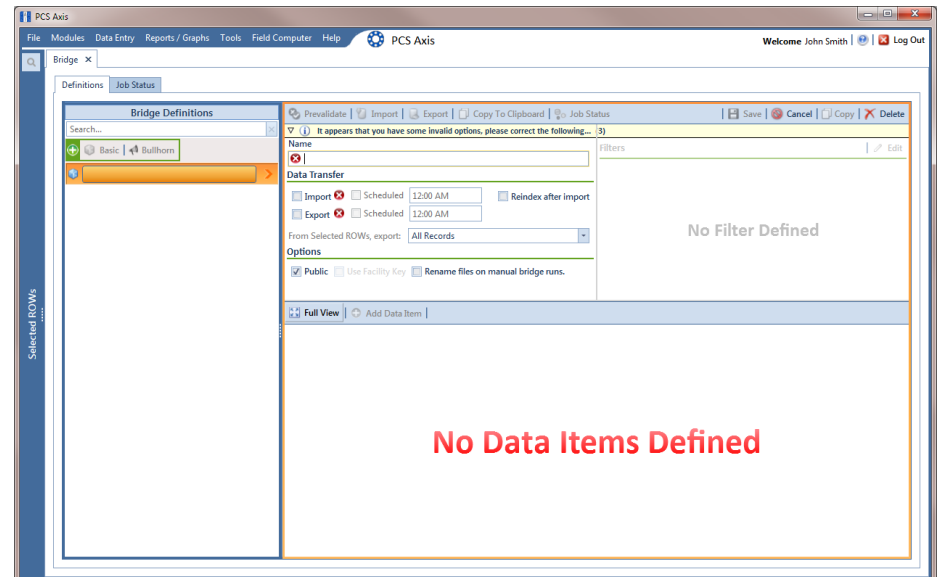

<span id="page-502-1"></span>**Figure 10-5. Basic Definition Panel**

**4** Type a unique name for the definition in the **Name** field.

**NOTE:** Clicking the *Bridge Definitions* bar collapses the panel allowing you to view more of the definition panel. Clicking the bar again expands the panel.

**5** To set properties in the *Data Transfer* group box, follow these steps [\(Figure](#page-503-0) 10-6):

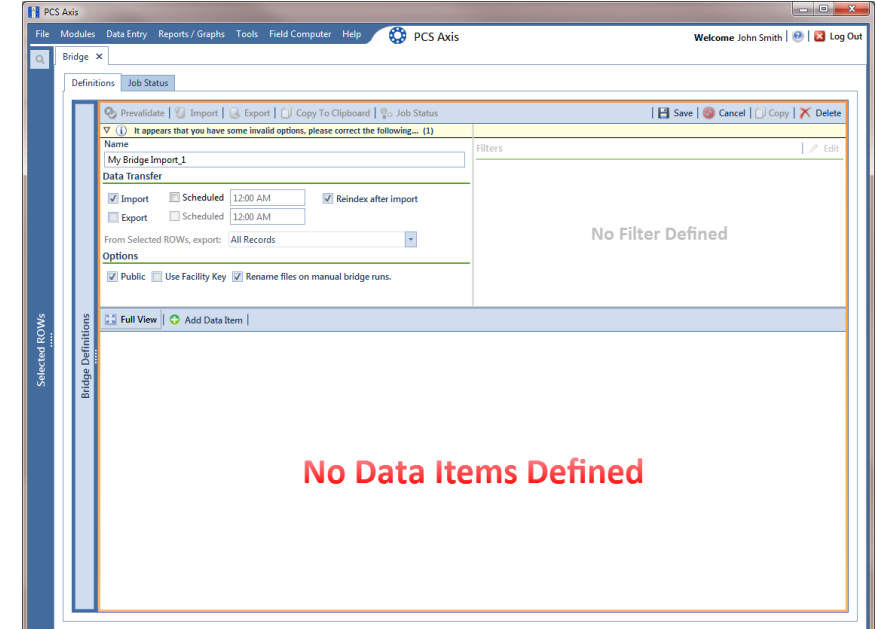

<span id="page-503-0"></span>**Figure 10-6. Bridge Import Definition**

- **a** Click the **Import** check box.
- **b** If you are importing large amounts of data, click the check box **Reindex after import** to reindex the PCS Axis database after the import process completes.

**NOTE:** Enabling this option prevents index fragmentation from occurring in the PCS Axis database, which in turn may result in slow system performance. Index fragmentation may occur after importing large amounts of data in PCS Axis using *Bridge Import*, *Bullhorn Bridge*, or *Field Computer*. You can also reindex the database using the option *Reindex Database* in J*ob Service Viewer* (Tools > Job Service Viewer).
**c** If you want PCS Axis to automatically run the import file at a scheduled time, click the **Scheduled** check box and then type a scheduled time in the adjacent field. Enter a scheduled time using 12-hour time format to specify the hour, minute, and AM/PM setting (HH:MM AM or PM).

When the import file is not scheduled to run automatically, you can run it manually by clicking the **Import** button.

**IMPORTANT:** When scheduling a time to run *Bridge*, choose a time that does not impact other network services or computer resources. For example, consider a staggered time schedule instead of running *Bridge* at the same time as other scheduled network services.

- **6** To set properties in the *Options* group box ([Figure](#page-503-0) 10-6), follow these steps:
	- **a** Click the **Public** check box if you want the import definition file available for use by all PCS Axis users. When the check box is empty, the definition file is available only to the user who creates it.
	- **b** Click the check box **Use Facility Key** if you plan to map facilities to a user defined field (UDF) set up previously for an external system ID. See *[Using a](#page-499-0)  [Facility Key in Bridge](#page-499-0)* (page 492) for more information if needed.

When facilities are not mapped to a facility key, they are mapped to the following required fields: *ROW Code*, *Milepost*, and *Facility ID*.

- **c** If you plan to run the Bridge definition manually and want Bridge to rename the file after importing data, click the check box **Rename files on manual bridge runs**.
- **7** Click **Save**.
- **8** Click **Full View** to hide the group boxes *Data Transfer* and *Options*. Clicking *Full View* again displays these group boxes.

**NOTE:** Clicking the  $\nabla$  toggle button in the  $\left(i\right)$  information bar displays important information related to required property settings.

- **9** Select the data item(s) you want to import in PCS Axis. Click **Add Data Item** to open the *Data Items* window [\(Figure](#page-505-0) 10-7), and then complete the following steps:
	- **a** Open the folder(s) containing the data item(s) you want to import. Repeat this step as needed for other folders. For example, the folders *CPDM* and *Rectifier* are selected in [Figure](#page-505-0) 10-7.

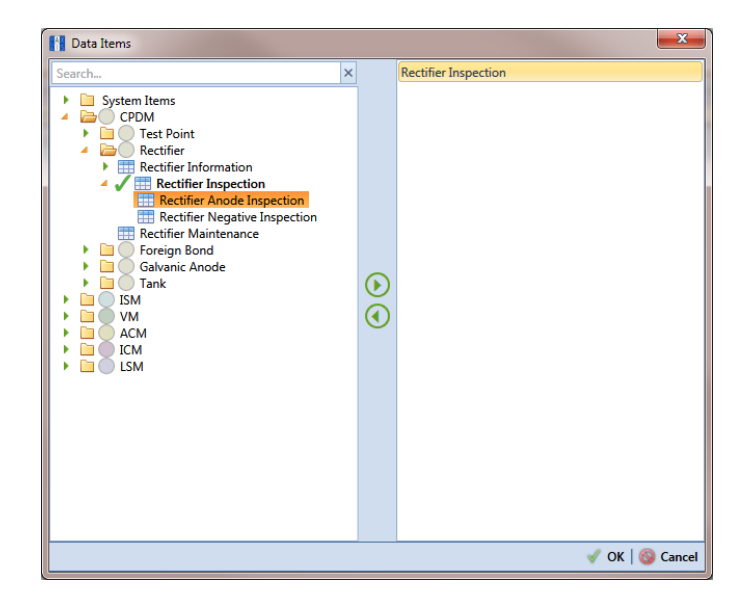

<span id="page-505-0"></span>**Figure 10-7. Data Items Selected**

**NOTE:** The right pane of the *Data Items* window lists all selected data items for import. To remove a data item for import, double-click the data item in the right pane to move it back to the left pane.

- **b** Double-click to select a data item and move it to the right pane of the window. Repeat this step as needed for other data items. For example, the data item *Rectifier Inspection* is selected in [Figure](#page-505-0) 10-7.
- **c** Click **OK** to close the dialog box and return to the definition panel.
- **d** Click **Save**.

**10** Identify the location of the import file using the following steps:

- **a** Click the ellipsis button **…** in the field **Import File Name** to open the *Import File* dialog box. Navigate to the import file and then select it.
- **b** Click **Open** to close the dialog box and return to the definition panel. The path to the import file displays in the field *Import File Name*.
- **11** To assign inspections to a survey folder based on the inspection date, complete one or both of the following steps in the *Options* group box as required [\(Figure](#page-506-0) 10-8):
	- **a** If you want to assign inspections to an annual survey folder, click the check box **Assign inspections to an Annual Survey**.
	- **b** If you want to assign inspections to a periodic survey folder, click the check box **Assign inspections to a Periodic Survey**.

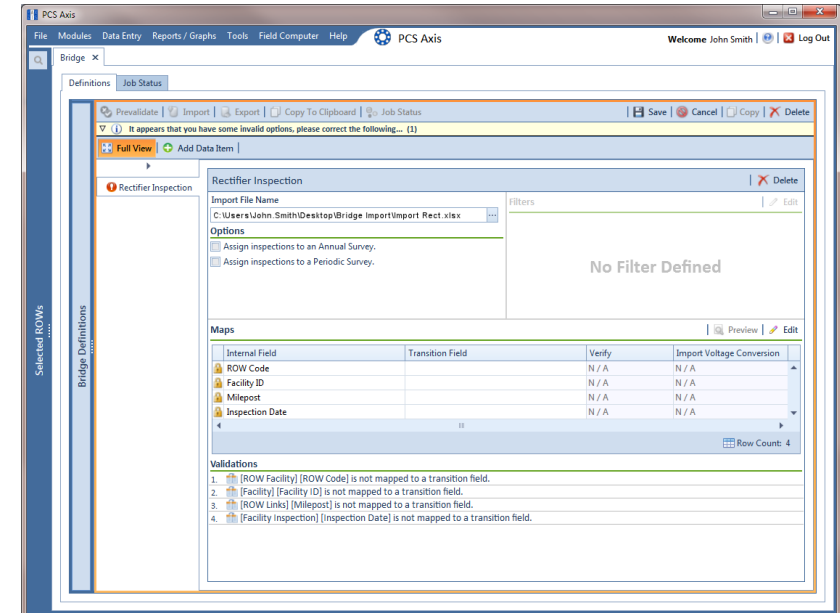

<span id="page-506-0"></span>**Figure 10-8. Definition**

- **12** To map fields in PCS Axis with fields in the import file, follow these steps:
	- **a** Click **Edit** in the *Maps* group box to open a field mapping window ([Figure](#page-507-0) 10-9).

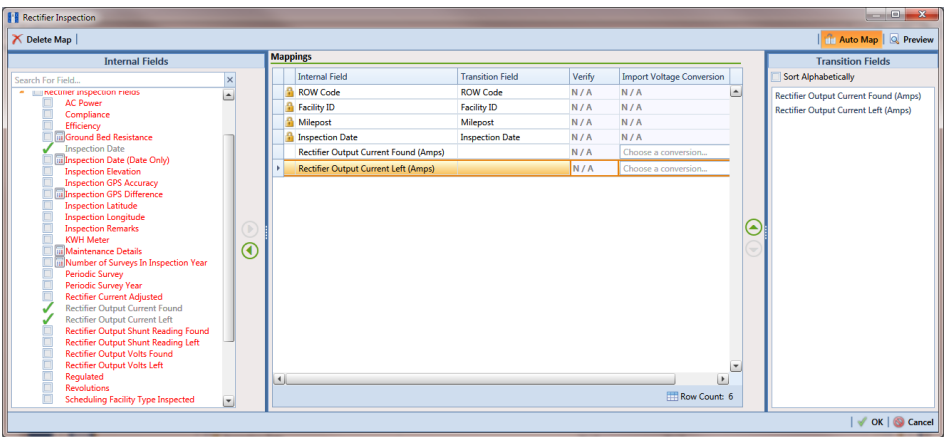

<span id="page-507-0"></span>**Figure 10-9. Field Mappings**

**NOTE:** Fields in the *Mappings* panel with a lock icon **a** are required fields for mapping, such as *ROW Code*, *Milepost*, *Facility ID*, and *Inspection Date* shown in [Figure](#page-507-0) 10-9.

- **b** Select PCS Axis fields for mapping. Click the toggle arrow for a field category in the *Internal Fields* panel to view a list of available fields. For example, *Rectifier Inspection Fields* is selected in [Figure](#page-507-0) 10-9.
- **c** Click the check box for one or more PCS Axis fields listed in the *Internal Fields* panel. Then click the **b** top arrow button to move selections to the *Mappings* panel. Double-clicking a field also moves it to the *Mappings* panel.

For example, the PCS Axis fields *Rectifier Output Current Found (Amps)* and *Rectifier Output Volts Found (Volts)* are selected for mapping in [Figure](#page-507-0) 10-9.

- **d** If you want to sort import fields listed in the *Transition Fields* panel in alphabetical order, click the check box **Sort Alphabetically**.
- **e** To map PCS Axis fields with fields in the import file, follow these steps:

• Select a PCS Axis field in the *Mappings* panel. Map the selected field to a field in the import file by double-clicking a field listed in the *Transition Fields* panel. Repeat this step for remaining fields you want to map.

**NOTE:** When the **Auto Map** button is enabled and the names of fields in the import file match those in PCS Axis, double-clicking a PCS Axis field in the *Mappings* panel automatically maps to an import field listed in the *Transition Fields* panel.

- If the definition is set up to use a facility key, click the **Facility Key** option button in the *Mappings* panel for the field you want to use as the facility key, such as *ROW Code* or *Milepost*.
- If the field *Choose a conversion..*. is present in the *Mappings* panel for a pair of mapped fields and you want to apply a conversion option, click the field **Choose a conversion ..**. and select an option in the selection list.
- **f** If you want to preview fields for mapping in the import file, click the **Preview** button to open the import file in the *Preview Maps* window.
- **g** To remove a field mapping in the *Mappings* panel, select the field in the *Mappings* panel and then click **Delete Map**. Double-clicking the field also removes it. Unmapped fields are moved to the *Internal Fields* panel.
- 13 Click **OK** to close the mapping window and return to the definition window. Then click **H** Save.

Field mappings display in the *Maps* group box.

**14** To validate the definition, click the **Prevalidate** button. When the validation process completes and the following message displays ([Figure](#page-508-0) 10- [10\)](#page-508-0), click **o** View Job Status to open the *Job Status* window or **C** Return **to Definition** to open the *Definitions window*.

**NOTE:** The *Prevalidate* process confirms the definition file is set up correctly; it does not post data in the database. Only the first 1,000 records of the import file will be displayed.

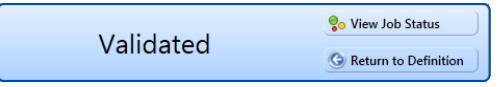

<span id="page-508-0"></span>**Figure 10-10. Validated Message**

- **15** If you want to manually import data in PCS Axis, complete one of the following steps:
	- **a** If the *Job Status* window is open, click **A Run** for a selected import file listed in the *Job Status* window. Then click **Refresh** to update status information.
	- **b** If the *Definitions window* is open for the import file, click **Import**.
- **16** To view the status of a Bridge session, click **of Job Status** in the *Definitions window* to open the *Job Status* window (Figure [10-11, page](#page-509-0) 502). Clicking **Log** for a Bridge session opens the log file for the selected session.

**NOTE:** For a description of the icons and colors used in Job Status, see *[Icons and](#page-566-0)  [Colors Used in Bridge Job Status](#page-566-0)* (page 559).

|                                                                                                    |      |                      | $\cdot$                    | Date range: Today                    | ŀ.                     |                                       |                                            |                                                                                                 |               |                                                  |
|----------------------------------------------------------------------------------------------------|------|----------------------|----------------------------|--------------------------------------|------------------------|---------------------------------------|--------------------------------------------|-------------------------------------------------------------------------------------------------|---------------|--------------------------------------------------|
| <b>FE</b> PCS Axis<br>File Modules Data Entry Reports / Graphs Tools Field Computer Help<br>Bridge ×<br><b>Definitions</b><br><b>Job Status</b><br>Refresh Definition All<br><b>Definition</b><br>My Bullhorn Bridge<br>٠<br>My Bridge Import Export_1<br>My Bridge Import Export_1<br>My Bridge Import Export_1<br>My Bridge Import 1<br>My Bridge Export 1<br>My Bullhorn Bridge<br>Data Items<br>Rectifier<br><b>ROW Code</b><br>Row<br>LG123C<br> 0 <br>Þ.<br><b>PLG123C</b><br>1<br>$P$ LG123C<br>2<br>$P$ LG123C<br>lз<br>$P$ LG123C<br>14<br>LG123C<br>ls | Type |                      | <b>Oueue Time</b>          | <b>Validation Time</b>               | <b>End Time</b>        | State                                 |                                            | Log Error                                                                                       | <b>Delete</b> |                                                  |
|                                                                                                    |      | <b>Bullhorn</b>      |                            | 12/17/2013 10:07:09 AM               | 12/17/2013 10:08:20 AM | 12/17/2013 10:08:20 AM                | Validated                                  | $\sqrt{m}$                                                                                      |               | $\overline{\mathsf{x}}$                          |
|                                                                                                    |      |                      | <b>Bridge - Export</b>     | 12/17/2013 10:02:50 AM               |                        | 12/17/2013 10:02:51 AM                | Completed                                  | $\begin{bmatrix} \mathbf{H} \end{bmatrix}$                                                      |               |                                                  |
|                                                                                                    |      |                      | <b>Bridge - Import</b>     | 12/17/2013 10:02:24 AM               |                        | 12/17/2013 10:02:44 AM                | Completed                                  | Ш                                                                                               |               |                                                  |
|                                                                                                    |      |                      | <b>Bridge - Import</b>     | 12/17/2013 10:01:31 AM               | 12/17/2013 10:01:47 AM | 12/17/2013 10:01:47 AM                | Validated                                  | 回                                                                                               |               | $\boldsymbol{\times}$                            |
|                                                                                                    |      |                      | <b>Bridge - Import</b>     | 12/17/2013 9:58:56 AM                | 12/17/2013 9:59:09 AM  | 12/17/2013 9:59:09 AM                 | Validated                                  | 回                                                                                               |               | $\overline{\mathsf{x}}$                          |
|                                                                                                    |      |                      | <b>Bridge - Export</b>     | 12/17/2013 9:54:37 AM                |                        | 12/17/2013 9:54:41 AM                 | Completed                                  | $\begin{tabular}{ c c } \hline \quad \quad & \quad \quad & \quad \quad \\ \hline \end{tabular}$ |               |                                                  |
|                                                                                                    |      | <b>Bullhorn</b>      |                            | 12/17/2013 9:50:33 AM                | 12/17/2013 9:51:47 AM  | 12/17/2013 9:51:47 AM                 | Validated                                  | $\boxed{11}$                                                                                    |               | $\overline{\mathsf{x}}$                          |
|                                                                                                    |      | ٠                    |                            |                                      |                        |                                       |                                            |                                                                                                 |               |                                                  |
|                                                                                                    |      | Milepost             | <b>Facility ID</b>         | Rectifier Output Volts Found (Volts) |                        | Rectifier Output Current Found (Amps) | <b>Inspection Date</b>                     |                                                                                                 |               | <b>Inspection Remarks</b>                        |
|                                                                                                    |      | $1 + 10$<br>$1 - 10$ | <b>R234</b><br><b>R234</b> | 10.70347847417<br>12.2698419727385   |                        |                                       | 2013-11-30T14:45:52<br>2013-12-07T13:33:42 |                                                                                                 |               | <b>Bullhorn Import</b><br><b>Bullhorn Import</b> |
|                                                                                                    |      | $1 + 00$             | R100                       |                                      |                        | -0.00383964243155788                  | 2013-12-14T13:18:49                        |                                                                                                 |               | <b>Bullhorn Import</b>                           |
|                                                                                                    |      | $1 + 00$             | R100                       |                                      |                        | -0.00767928486311575                  | 2013-12-07T13:33:42                        |                                                                                                 |               | <b>Bullhorn Import</b>                           |
|                                                                                                    |      | $1 + 10$             | R234                       | $\mathbf{0}$                         |                        |                                       | 2013-12-14T13:18:49                        |                                                                                                 |               | <b>Bullhorn Import</b>                           |
|                                                                                                    |      | $1 + 00$             | R100                       |                                      |                        | -0.0115189268399263                   | 2013-11-30T14:45:52                        |                                                                                                 |               | <b>Bullhorn Import</b>                           |
|                                                                                                    |      |                      |                            |                                      |                        |                                       |                                            |                                                                                                 |               |                                                  |

<span id="page-509-0"></span>**Figure 10-11. Job Status**

- **17** To copy the Bridge definition to a file, such as a Notepad or Microsoft Word file, follow these steps:
	- **a** Click the **Definitions** tab if the *Definitions window* is not open.
	- **b** Click **Copy to Clipboard**.
	- **c** Start the software program, such as Notepad or Microsoft Word.
	- **d** Open a new file and then **Paste** the definition file. Click **Save**.

## Adding a Bridge Import Definition for an SDL Survey File

Information in this section explains how to set up a Bridge definition for importing one or more stationary data logger (SDL) survey files. The Bridge definition specifies property settings and options for importing data in PCS Axis; defines the data transfer options; and identifies the location of the SDL survey file(s).

**IMPORTANT:** *Bridge Import* is an optional add-on that requires an activation key for operation. Running *Bridge Import* for the first time requires you to enter your Bridge activation key. If you are unable to locate your Bridge activation key, contact PCS Technical services for assistance at **pcstechservices@aiworldwide.com**. For more information, refer to *[Activating Bridge Import for Operation](#page-26-0)* (page 15).

To add a *Bridge Import* definition and import an SDL survey file, follow these steps:

- **1** Select one or more pipeline segments in the *Select ROWs* window. Select pipeline segment(s) you want to import SDL survey files. Click **Save** to close the window (Figure [10-3, page](#page-501-0) 494).
- **2** Click **Tools** > **Bridge** to open the *Bridge* window ([Figure](#page-510-0) 10-12).

<span id="page-510-0"></span>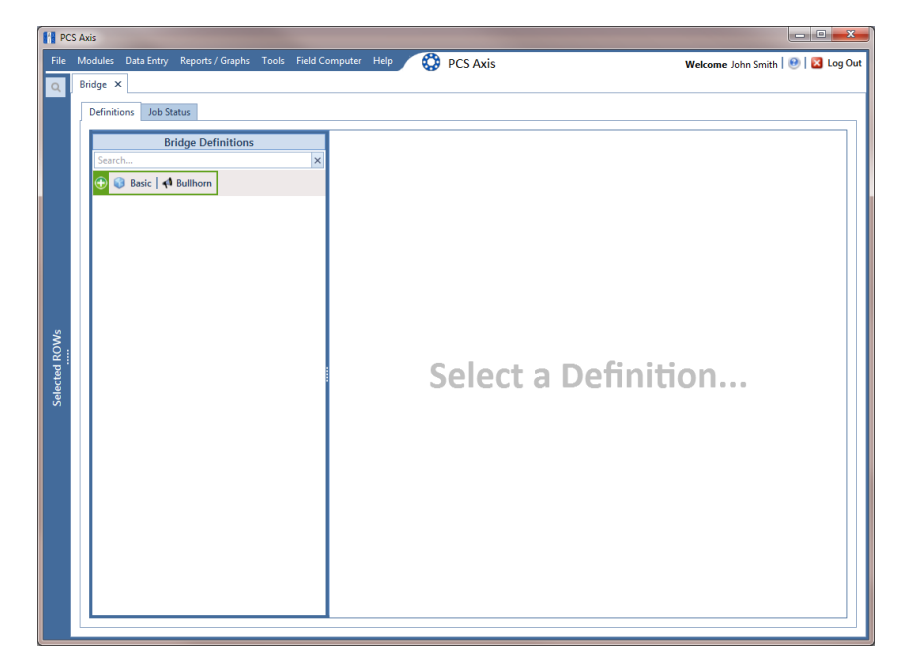

**Figure 10-12. Bridge Import Definition**

**3** Click **Basic** to open the basic definition panel. Then click the title bar of the *Bridge Definitions* panel to hide the panel. [\(Figure](#page-511-0) 10-13).

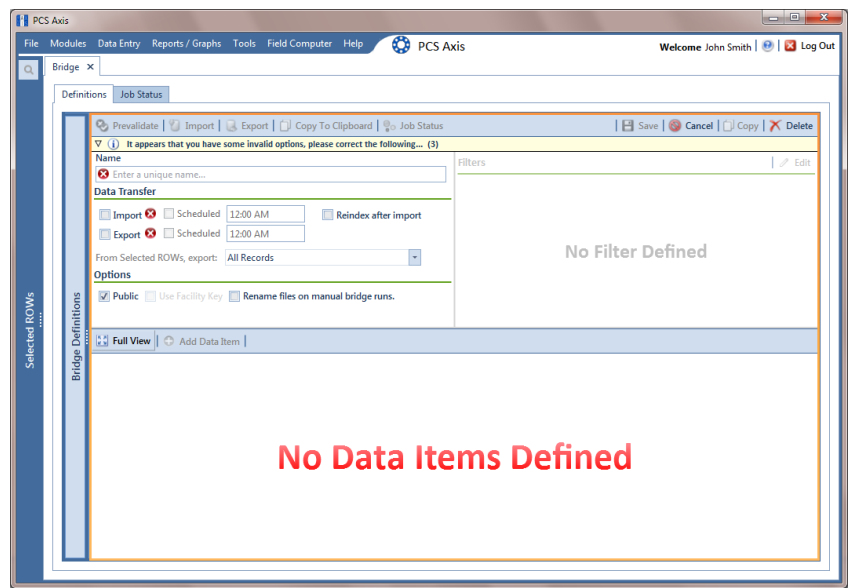

<span id="page-511-0"></span>**Figure 10-13. Basic Definition Panel**

- **4** Type a unique name for the definition in the **Name** field (Figure [10-14, page](#page-512-0) 505).
- **5** Complete the following steps to set properties in the *Data Transfer* group box (Figure [10-14, page](#page-512-0) 505):
	- **a** Click the **Import** check box.

**NOTE:** Because SDL imports are typically run manually "on demand", setting property settings for *Scheduled* option are not required.

**b** Click the check box **Reindex after import** to reindex the PCS Axis database after the import process completes.

**IMPORTANT:** Enabling this option prevents index fragmentation from occurring in the PCS Axis database, which in turn may result in slow system performance. Index fragmentation may occur after importing large amounts of data in PCS Axis using *Bridge Import*, *Bullhorn Bridge*, or *Field Computer*. You can also reindex the database using the option *Reindex Database* in J*ob Service Viewer* (Tools > Job Service Viewer).

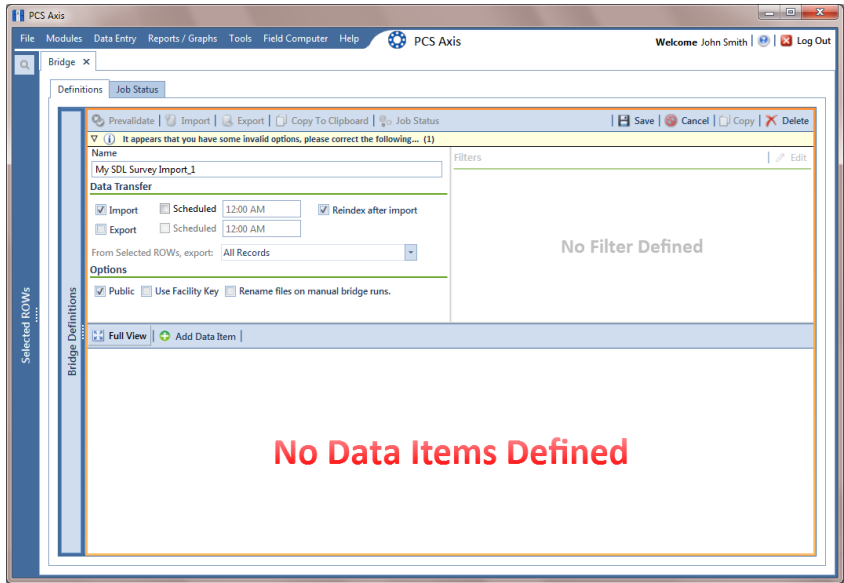

**Figure 10-14. Bridge Import Definition**

- <span id="page-512-0"></span>**6** Complete the following steps to set properties in the *Options* group box [\(Figure](#page-512-0) 10-14):
	- **a** Click the **Public** check box if you want the import definition file available for use by all PCS Axis users. When the check box is empty, the definition file is available only to the user who creates it.

**NOTE:** The option labeled *Use Facility Key* does not apply when using Bridge to import SDLs. See *[Using a Facility Key in Bridge](#page-499-0)* (page 492) for more information if needed.

- **b** If you want the Bridge import process to rename the import file after importing data, click the check box **Rename files on manual bridge runs**.
- **7** Click **Save** and then click **Full View** to hide the group boxes *Data Transfer* and *Options*. Clicking *Full View* again displays these group boxes.

**NOTE:** Clicking the  $\nabla$  toggle button in the  $\boldsymbol{\mathbf{i}}$  information bar displays important information related to required property settings.

- **8** Select the PCS Axis data item used to import SDL survey files. Click **Add Data Item** to open the *Data Items* window and then complete the following steps [\(Figure](#page-505-0) 10-7):
	- **a** Click the **t** toggle arrow to open the **System Items** folder ([Figure](#page-513-0) 10-15).
	- **b** Double-click **Stationary Survey Measurement** to move the data item to the right pane of the window.

**NOTE:** The right pane of the *Data Items* window lists all selected data items for import. To remove a data item for import, double-click the data item in the right pane to move it back to the left pane.

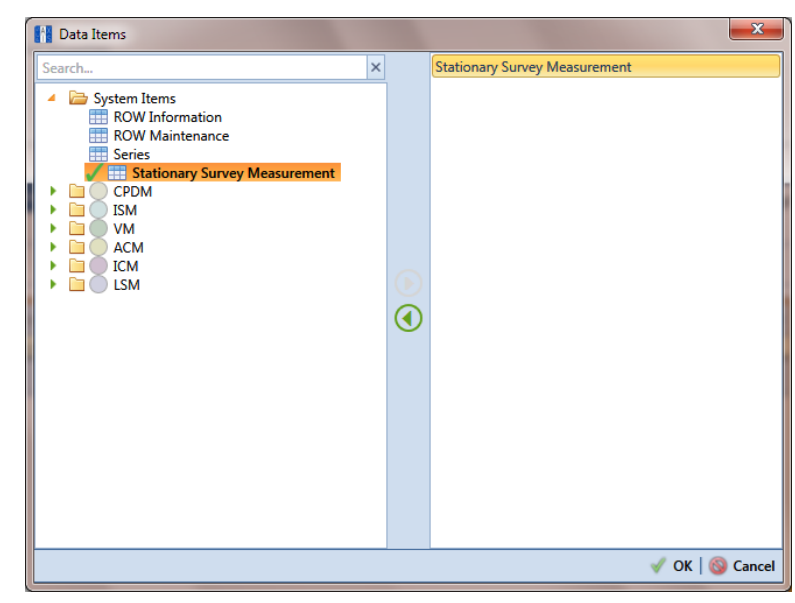

**c** Click **OK** to close the dialog box and return to the definition panel.

**Figure 10-15. Data Items**

- <span id="page-513-0"></span>**9** Click **Save** to save the definition file.
- **10** Complete the following steps to identify the location of the SDL survey file(s) [\(Figure](#page-514-0) 10-16):
	- **a** Click the ellipsis button **…** in the field **Import File Name**.
	- **b** When the *Import File* dialog box opens, navigate to the SDL survey file(s) and select each one you want to import. Then click **Open**.

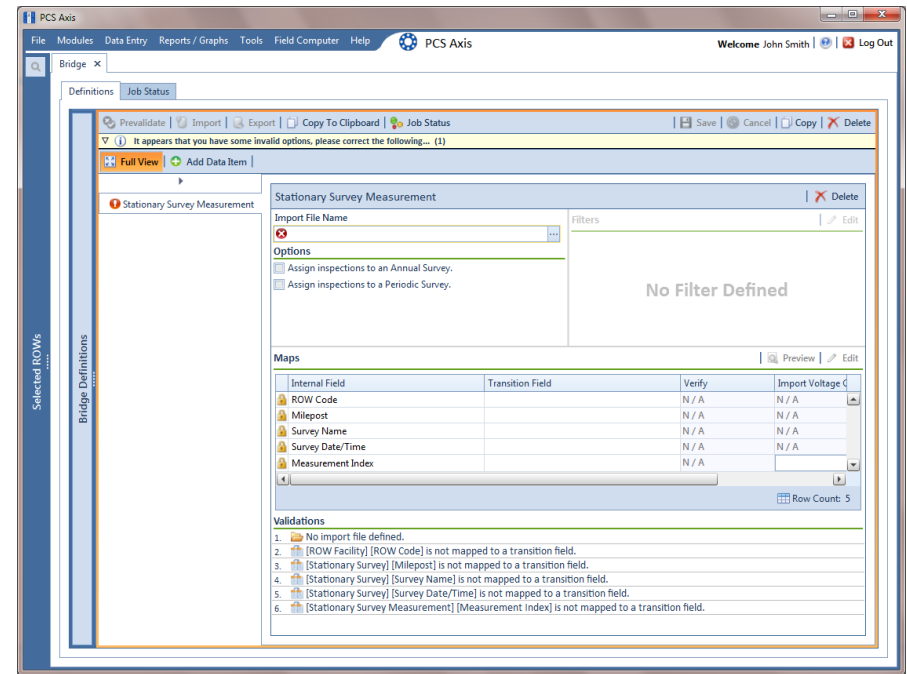

**Figure 10-16. Select SDL Import File**

<span id="page-514-0"></span>**11** When the *Stationary Survey(s)* window opens (Figure [10-17, page](#page-514-1) 507), select the SDL survey file and then click the **Snap To Facility** button to open the *Snap To Facility* window (Figure [10-18, page](#page-515-0) 508).

**NOTE:** A yellow **Snap To Facility** button indicates the SDL survey file is matched to an unregistered milepost location. A green **Social To Facility** button indicates the SDL survey file has been automatically matched to a milepost location already established in PCS Axis. A blue **Snap To Facility** button indicates a match was not found for the pipeline segment or pipeline Series.

| <sup>1</sup> Stationary Survey(s). |          |                      |                          |                    |                        |                         |                          | $\mathbf{x}$             |
|------------------------------------|----------|----------------------|--------------------------|--------------------|------------------------|-------------------------|--------------------------|--------------------------|
| <b>ROW Code</b>                    | Milepost | <b>Series Number</b> | <b>Relative Milepost</b> | <b>Survey Date</b> | Name                   | <b>Snap To Facility</b> |                          |                          |
| LG123-A                            | 25220    |                      | 25,220                   | 6/7/2013           | SDLA0033_2013_upstream | $\Rightarrow$ LG123-A:  | 25220                    | $\blacktriangle$         |
|                                    |          |                      |                          |                    |                        |                         |                          | $\overline{\mathbf{v}}$  |
|                                    |          |                      |                          |                    |                        |                         |                          | $\overline{\phantom{a}}$ |
|                                    |          |                      |                          |                    |                        |                         | Row Count: 1             |                          |
|                                    |          |                      |                          |                    |                        |                         | Process Files   8 Cancel |                          |

<span id="page-514-1"></span>**Figure 10-17. Stationary Survey(s)**

**12** When the milepost location of the SDL survey *does not* match a pipeline segment already established in PCS Axis, it is identified as an *UnRegistered Milepost* [\(Figure](#page-515-0) 10-18).

When the milepost location of the SDL survey *does* match an existing pipeline segment in PCS Axis, use the *Snap To Facility* window to match the SDL survey to a milepost location on the pipeline segment. This process ensures telluric compensation calculations are accurate.

To match the SDL survey to an existing milepost location, follow these steps:

- **a** Click **Existing Facilities** to enable the grid for use ([Figure](#page-515-0) 10-18).
- **b** If the pipeline segment is not selected in the **ROW** field, click the down arrow and select the pipeline segment in the selection list.
- **c** Select a milepost record in the grid and then click **OK** to snap the SDL survey to the selected milepost.

| <b>ROW Code</b>            | $LG123-A$     |                      |                          |                                   |               |
|----------------------------|---------------|----------------------|--------------------------|-----------------------------------|---------------|
| Milepost                   | 25220         |                      |                          |                                   |               |
|                            |               |                      |                          |                                   |               |
| <b>Series Number</b>       | Series Number |                      |                          |                                   |               |
| <b>Relative Milepost</b>   | 25.220        |                      |                          |                                   |               |
| <b>Solution</b> Facilities |               |                      |                          |                                   |               |
| <b>ROW Code</b>            | Milepost      | <b>Series Number</b> | <b>Relative Milepost</b> |                                   |               |
| LG123-A                    | 1.967         |                      | 1.967                    |                                   |               |
| LG123-A                    | 3,816         |                      | 3.816                    |                                   |               |
| LG123-A                    | 5.733         |                      | 5.733                    |                                   |               |
| LG123-A                    | 7.700         |                      | 7.700                    |                                   |               |
| LG123-A                    | 9.794         |                      | 9.794                    |                                   |               |
| LG123-A                    | 11.659        |                      | 11,659                   |                                   |               |
| LG123-A                    | 12,878        |                      | 12,878                   |                                   |               |
| LG123-A                    | 15.191        |                      | 15.191                   |                                   |               |
| LG123-A                    | 17.117        |                      | 17.117                   |                                   |               |
| LG123-A                    | 18.962        |                      | 18.962                   |                                   |               |
| LG123-A                    | 20.572        |                      | 20.572                   |                                   |               |
| LG123-A<br>٠               | 23.079        |                      | 23.079                   |                                   |               |
| LG123-A                    | 25.144        |                      | 25.144                   |                                   |               |
| LG123-A                    | 26.950        |                      | 26.950                   |                                   |               |
| LG123-A                    | 28.423        |                      | 28.423                   |                                   |               |
|                            |               |                      |                          |                                   |               |
|                            |               |                      |                          |                                   | Row Count: 15 |
|                            |               |                      |                          | <b>Stationary Survey Milepost</b> |               |
|                            |               |                      |                          |                                   | OK   Cancel   |
|                            |               |                      |                          |                                   |               |

<span id="page-515-0"></span>**Figure 10-18. Snap To Facility** 

13 When the *Stationary Survey(s)* window opens, click **Process Files** to automatically map data fields in the SDL survey with data fields in PCS Axis [\(Figure](#page-516-0) 10-19).

|                | Stationary Survey(s). |          |                      |                          |                    |                        |                         |                       | $\mathbf{x}$ |
|----------------|-----------------------|----------|----------------------|--------------------------|--------------------|------------------------|-------------------------|-----------------------|--------------|
|                | <b>ROW Code</b>       | Milepost | <b>Series Number</b> | <b>Relative Milepost</b> | <b>Survey Date</b> | Name                   | <b>Snap To Facility</b> |                       |              |
| ×              | LG123-A               | 23.079   |                      | 23,079                   | 6/7/2013           | SDLA0033_2013_upstream | $\Rightarrow$ LG123-A:  | 23.079                | $($ AP       |
|                |                       |          |                      |                          |                    |                        |                         |                       |              |
|                |                       |          |                      |                          |                    |                        |                         |                       |              |
|                |                       |          |                      |                          |                    |                        |                         |                       |              |
|                |                       |          |                      |                          |                    |                        |                         |                       |              |
|                |                       |          |                      |                          |                    |                        |                         |                       |              |
|                |                       |          |                      |                          |                    |                        |                         |                       |              |
| $\blacksquare$ |                       |          |                      |                          |                    |                        |                         | $\blacktriangleright$ |              |
|                |                       |          |                      |                          |                    |                        |                         | <b>ERow Count: 1</b>  |              |

<span id="page-516-0"></span>**Figure 10-19. Process Files / Stationary Survey(s)**

After processing files, the definition window opens. The *Maps* group box includes a list of field mappings in the columns labeled *Internal Field* (PCS Axis) and *Transition Field* (SDL survey) as shown in the following example ([Figure](#page-516-1) 10-20).

|  | <b>Definitions</b>        | <b>Job Status</b>                       |                                                                                                    |                                                                             |        |                                        |                          |
|--|---------------------------|-----------------------------------------|----------------------------------------------------------------------------------------------------|-----------------------------------------------------------------------------|--------|----------------------------------------|--------------------------|
|  |                           |                                         | Copy To Clipboard   Copy To Clipboard   Copy To Clipboard   Copy To Clipboard   Copy To Clipboard   Copy To Clipboard   Copy To Clipboard   Copy To Clipboard   Copy To Clipboard   Copy To Clipboard   Copy To Clipboard   Co |                                                                             |        | El Save   @ Cancel   O Copy   X Delete |                          |
|  |                           | <b>30 Full View   C</b> Add Data Item   |                                                                                                    |                                                                             |        |                                        |                          |
|  |                           | r<br>Stationary Survey Measurement      | <b>Stationary Survey Measurement</b>                                                                                                    |                                                                             |        | X Delete                               |                          |
|  |                           |                                         | <b>Import File Name</b>                                                                                                    | <b>Filters</b>                                                              |        |                                        | $\mathscr O$ Edit        |
|  |                           |                                         |                                                                                                    | C:\Users\donna.russell\Desktop\SDL Bridge Import\SDLA0033_2013_upstre<br>ш. |        |                                        |                          |
|  |                           | <b>Options</b>                          |                                                                                                    |                                                                             |        |                                        |                          |
|  |                           | Assign inspections to an Annual Survey. |                                                                                                    |                                                                             |        |                                        |                          |
|  |                           |                                         | Assign inspections to a Periodic Survey.                                                                                                    |                                                                             |        | No Filter Defined                      |                          |
|  |                           |                                         |                                                                                                    |                                                                             |        |                                        |                          |
|  |                           |                                         |                                                                                                    |                                                                             |        |                                        |                          |
|  |                           |                                         |                                                                                                    |                                                                             |        |                                        |                          |
|  |                           |                                         | <b>Maps</b>                                                                                                    |                                                                             |        | Preview   / Edit                       |                          |
|  | <b>Bridge Definitions</b> |                                         | <b>Internal Field</b>                                                                                                    | <b>Transition Field</b>                                                     | Verify | <b>Import Voltage Conversion</b>       |                          |
|  |                           |                                         | <b>ROW Code</b>                                                                                                    | rowcode                                                                     | N/A    | N/A                                    | $\blacktriangle$         |
|  |                           |                                         | Milepost                                                                                                    | milepost                                                                    | N/A    | N/A                                    |                          |
|  |                           |                                         | Survey Name                                                                                                    | name                                                                        | N/A    | N/A                                    |                          |
|  |                           |                                         | Survey Date/Time                                                                                                    | surveydate                                                                  | N/A    | N/A                                    |                          |
|  |                           |                                         | Measurement Index                                                                                                    | measurementindex                                                            | N/A    |                                        |                          |
|  |                           |                                         | Pipe                                                                                                    | pipeid                                                                      | N/A    | N/A                                    |                          |
|  |                           |                                         | <b>Series Id Caption</b>                                                                                                    | seriesid                                                                    | N/A    | N/A                                    |                          |
|  |                           |                                         | On Voltage                                                                                                    | onvoltage                                                                   | N/A    |                                        |                          |
|  |                           |                                         |                                                                                                    |                                                                             |        |                                        |                          |
|  |                           |                                         | <b>Off Voltage</b>                                                                                                    | offvoltage                                                                  | N/A    |                                        |                          |
|  |                           |                                         | <b>AC On Voltage</b>                                                                                                    | aconvoltage                                                                 | N/A    |                                        |                          |
|  |                           |                                         | <b>AC Off Voltage</b>                                                                                                    | acoffvoltage                                                                | N/A    |                                        |                          |
|  |                           |                                         | On Date/Time                                                                                                    | ontime                                                                      | N/A    | N/A                                    |                          |
|  |                           |                                         | Off Date/Time                                                                                                    | offtime                                                                     | N/A    | N/A                                    | $\overline{\phantom{a}}$ |
|  |                           |                                         |                                                                                                    |                                                                             |        |                                        | $\vert$                  |
|  |                           |                                         |                                                                                                    |                                                                             |        | Row Count: 13                          |                          |

<span id="page-516-1"></span>**Figure 10-20. Bridge Definition**

- **14** If you want to apply an **Import Voltage Conversion** filter to survey measurements (such as *On Voltage* survey measurements), complete the following steps:
	- **a** Click **Edit** in the *Maps* group box to open the *Stationary Survey Measurement* dialog box ([Figure](#page-517-0) 10-21).

| Delete Map                                      |                                   |   |                 |                          |                         |                                                                         |                                  |                      | <b>Til Auto Map</b> Q Preview |
|-------------------------------------------------|-----------------------------------|---|-----------------|--------------------------|-------------------------|-------------------------------------------------------------------------|----------------------------------|----------------------|-------------------------------|
| <b>Internal Fields</b>                          |                                   |   | <b>Mappings</b> |                          |                         |                                                                         |                                  |                      | <b>Transition Fields</b>      |
| Search For Field                                | $\mathsf{\times}$                 |   |                 | <b>Internal Field</b>    | <b>Transition Field</b> | Verify                                                                  | <b>Import Voltage Conversion</b> |                      | <b>Sort Alphabetically</b>    |
| $\blacktriangleright$ $\blacksquare$ All Fields |                                   |   |                 | <b>ROW Code</b>          | rowcode                 | N/A                                                                     | N/A                              |                      |                               |
|                                                 |                                   |   |                 | Milepost                 | milepost                | N/A                                                                     | N/A                              |                      |                               |
|                                                 | N/A<br>N/A<br>Survey Name<br>name |   |                 |                          |                         |                                                                         |                                  |                      |                               |
|                                                 |                                   |   |                 | Survey Date/Time         | surveydate              | N/A                                                                     | N/A                              |                      |                               |
|                                                 |                                   |   |                 | <b>Measurement Index</b> | measurementindex        | N/A                                                                     | $\cdot$<br>Choose a conversion   |                      |                               |
|                                                 |                                   |   |                 | Pipe                     | pipeid                  | N/A                                                                     | N/A                              |                      |                               |
|                                                 |                                   |   |                 | <b>Series Id Caption</b> | seriesid                | $\blacktriangle$<br>N/A<br>N/A<br>N/A<br>Choose a conversion<br>$\cdot$ |                                  |                      |                               |
|                                                 |                                   | C |                 | On Voltage               | onvoltage               |                                                                         |                                  |                      |                               |
|                                                 |                                   |   |                 | Off Voltage              | offvoltage              | N/A                                                                     | Choose a conversion<br>٠         |                      |                               |
|                                                 |                                   |   |                 | <b>AC On Voltage</b>     | aconvoltage             | N/A                                                                     | Choose a conversion<br>÷         |                      |                               |
|                                                 |                                   |   |                 | <b>AC Off Voltage</b>    | acoffvoltage            | N/A                                                                     | Choose a conversion              |                      |                               |
|                                                 |                                   |   |                 | On Date/Time             | ontime                  | N/A                                                                     | N/A                              |                      |                               |
|                                                 |                                   |   |                 | Off Date/Time            | offtime                 | N/A                                                                     | N/A                              |                      |                               |
|                                                 |                                   |   |                 |                          |                         |                                                                         |                                  | $\blacktriangledown$ |                               |
|                                                 |                                   |   |                 |                          |                         |                                                                         | Row Count: 13                    |                      |                               |

<span id="page-517-0"></span>**Figure 10-21. Stationary Survey Measurement**

- **b** Select a survey measurement field in the grid. Then click the down arrow in the **Import Voltage Conversion** field and select one of the following filter options in the selection list (Figure [10-22, page](#page-518-0) 511).
	- No Conversion

Does not apply a voltage conversion filter.

- $(\text{\#} \cdot 0.001)$  Convert mV to V Converts millivolt measurements to volts.
- $(\text{\#} \cdot 1000)$  Convert V to mV Converts voltage measurements to millivolts.
- $(\# * -1)$  Invert polarity Reverses the polarity of survey measurement.
- $(* * -0.001)$  Invert polarity and convert mV to V Reverses the polarity and converts millivolt measurements to volts.
- $($ #  $*$  –1000) Invert polarity and convert V to mV Reverses the polarity and converts voltage measurements to millivolts.
- **c** Click **OK** to apply settings and close the *Stationary Survey Measurement* dialog box.

| Delete Map                                      |                   |                 |                          |                         |        |                                                   |                          | <b>THE Auto Map   Q Preview</b> |
|-------------------------------------------------|-------------------|-----------------|--------------------------|-------------------------|--------|---------------------------------------------------|--------------------------|---------------------------------|
| <b>Internal Fields</b>                          |                   | <b>Mappings</b> |                          |                         |        |                                                   |                          | <b>Transition Fields</b>        |
| Search For Field                                | $\mathbf{\times}$ |                 | <b>Internal Field</b>    | <b>Transition Field</b> | Verify | <b>Import Voltage Conversion</b>                  |                          | <b>Sort Alphabetically</b>      |
| $\blacktriangleright$ $\blacksquare$ All Fields |                   |                 | ROW Code                 | rowcode                 | N/A    | N/A                                               | $\overline{\phantom{a}}$ | version                         |
|                                                 |                   |                 | Milepost                 | milepost                | N/A    | N/A                                               |                          | deviceclass                     |
|                                                 |                   |                 | <b>Survey Name</b>       | name                    | N/A    | N/A                                               |                          | description                     |
|                                                 |                   |                 | <b>Survey Date/Time</b>  | surveydate              | N/A    | N/A                                               |                          | serialnumber                    |
|                                                 |                   |                 | <b>Measurement Index</b> | measurementindex        | N/A    | Choose a conversion                               |                          | selecteduom                     |
|                                                 |                   | Pipe            |                          | pipeid                  | N/A    | N/A                                               |                          | hasonreading<br>hasoffreading   |
|                                                 |                   |                 | <b>Series Id Caption</b> | seriesid                | N/A    | N/A                                               |                          |                                 |
|                                                 |                   |                 | On Voltage               | onvoltage               | N/A    | Choose a conversion<br>٠                          |                          | datano                          |
|                                                 | (∢)               |                 | <b>Off Voltage</b>       | offvoltage              | N/A    | No Conversion                                     |                          | veformindex                     |
|                                                 |                   |                 | <b>AC On Voltage</b>     | aconvoltage             | N/A    | (# * 0.001) - Convert mV to V                     |                          |                                 |
|                                                 |                   |                 | <b>AC Off Voltage</b>    | acoffvoltage            | N/A    | (# * 1000) - Convert V to mV                      |                          |                                 |
|                                                 |                   |                 | On Date/Time             | ontime                  | N/A    | $($ # * -1) - Invert polarity                     |                          |                                 |
|                                                 |                   |                 | Off Date/Time            | offtime                 | N/A    | (# * -0.001) - Invert polanty and convert mV to V |                          |                                 |
|                                                 |                   |                 |                          |                         |        | (# * -1000) - Invert polarity and convert V to mV |                          |                                 |
|                                                 |                   |                 |                          |                         |        | <b>FRow Count: 13</b>                             |                          |                                 |

**Figure 10-22. Stationary Survey Measurement**

- <span id="page-518-0"></span>**15** To assign the SDL survey to a survey folder based on the survey date, complete one or both of the following steps in the *Options* group box as required (Figure [10-20, page](#page-516-1) 509):
	- **a** If you want to assign the SDL survey to an annual survey folder, click the check box **Assign inspections to an Annual Survey**.
	- **b** If you want to assign the SDL Survey to a periodic survey folder, click the check box **Assign inspections to a Periodic Survey**.
	- **c** Click **Save** to save the definition file.
- **16** To validate the Bridge definition, click the **Prevalidate** button. When the validation process completes and the following message displays, click **View Job Status** to open the *Job Status* window or **G** Return to Definition to open the *Definitions window* [\(Figure](#page-518-1) 10-23).

**NOTE:** The *Prevalidate* process confirms the definition file is set up correctly; it does not post data in the database. Only the first 1,000 records of the import file will be displayed.

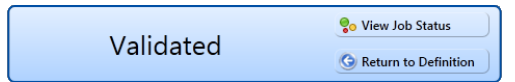

<span id="page-518-1"></span>**Figure 10-23. Validated Message**

- **17** To import the SDL survey in PCS Axis, click **Import** in the *Definitions* window (Figure [10-20, page](#page-516-1) 509).
- **18** To view the status of the Bridge session, click **of Job Status** in the *Definitions window* to open the *Job Status* window (Figure [10-24, page](#page-519-0) 512). Clicking **Log** for a Bridge session opens the log file for the selected session.

**NOTE:** For a description of the icons and colors used in Job Status, see *[Icons and](#page-566-0)  [Colors Used in Bridge Job Status](#page-566-0)* (page 559).

|                            |                   |                                        | File Modules Data Entry Reports / Graphs Tools Field Computer Help |                      | <b>CO</b> PCS Axis     |                       |                          |                             | Welcome John Smith   @   23 Log Out |              |    |
|----------------------------|-------------------|----------------------------------------|--------------------------------------------------------------------|----------------------|------------------------|-----------------------|--------------------------|-----------------------------|-------------------------------------|--------------|----|
| Bridge ×                   |                   |                                        |                                                                    |                      |                        |                       |                          |                             |                                     |              |    |
| <b>Definitions</b>         | <b>Job Status</b> |                                        |                                                                    |                      |                        |                       |                          |                             |                                     |              |    |
|                            |                   |                                        |                                                                    |                      |                        |                       |                          |                             |                                     |              |    |
|                            |                   | Refresh   Definition   My SDL Import_1 | Date range: Today<br>÷                                             |                      | $\bullet$              |                       |                          |                             |                                     |              |    |
| Definition                 |                   | Type                                   | <b>Queue Time</b>                                                  |                      | <b>Validation Time</b> | <b>End Time</b>       | State                    | Log Error                   | Delete                              |              |    |
| ٠                          | My SDL Import_1   | <b>Bridge - Import</b>                 | 11/25/2014 2:23:08 PM                                              |                      | 11/25/2014 2:30:09 PM  | 11/25/2014 2:30:09 PM | Validated                | 圓                           | $\mathsf{x}$                        |              | L  |
|                            |                   |                                        |                                                                    |                      |                        |                       |                          |                             |                                     | Row Count: 1 |    |
| <b>Data Items</b>          |                   | $\overline{\phantom{a}}$               |                                                                    |                      |                        |                       |                          |                             |                                     |              |    |
|                            |                   |                                        |                                                                    |                      |                        |                       |                          |                             |                                     |              |    |
| Row                        | <b>ROW Code</b>   | Pipe                                   | <b>ROW Effective Date</b>                                          | <b>Series Number</b> | point_caption          | <b>Alpha Caption</b>  | <b>Series Id Caption</b> | Survey Date/Time            | <b>Survey Name</b>                  | Milepost     |    |
| $\overline{0}$<br>×        | $L$ G123-A        | A <sup>1</sup><br>Ĥ                    |                                                                    |                      | ,230790000000          | H                     | H                        | 2013-06-07T12:14:20.1080000 | SDLA0033_2013_upstream              | 23.079       |    |
| h                          | <b>PLG123-A</b>   | 921<br>R                               |                                                                    |                      | 230790000000           | ж                     |                          | 2013-06-07T12:14:20.1080000 | SDLA0033 2013 upstream              | 23.079       |    |
| 2                          | <b>PLG123-A</b>   | R<br>$\mathbb{R}$ 1                    |                                                                    |                      | 230790000000           | Ж                     |                          | 2013-06-07T12:14:20.1080000 | SDLA0033_2013_upstream              | 23.079       |    |
| B                          | LG123-A           | R<br>921                               |                                                                    |                      | 230790000000           | ж                     | ж<br>Ж                   | 2013-06-07T12:14:20.1080000 | SDLA0033 2013 upstream              | 23.079       |    |
| ٨                          | LG123-A           | R<br>$\mathbb{R}$ 1                    |                                                                    |                      | 230790000000           | ж                     | Ж                        | 2013-06-07T12:14:20.1080000 | SDLA0033 2013 upstream              | 23.079       |    |
| ß                          | <b>PLG123-A</b>   | R<br>见1                                |                                                                    |                      | 230790000000           | R                     | ж                        | 2013-06-07T12:14:20.1080000 | SDLA0033_2013_upstream              | 23.079       |    |
| 6                          | <b>PLG123-A</b>   | Я<br>$\mathbb{R}$ 1                    |                                                                    |                      | 230790000000           | Ж                     | Ж                        | 2013-06-07T12:14:20.1080000 | SDLA0033 2013 upstream              | 23.079       |    |
| 17                         | LG123-A           | R<br>受1                                |                                                                    |                      | 230790000000           | ж                     | Ж                        | 2013-06-07T12:14:20.1080000 | SDLA0033_2013_upstream              | 23.079       |    |
| R                          | <b>LG123-A</b>    | R<br>$\mathbb{R}$ 1                    |                                                                    |                      | 230790000000           |                       | ж                        | 2013-06-07T12:14:20.1080000 | SDLA0033 2013 upstream              | 23.079       |    |
| ١q                         | LG123-A           | R<br><b>D</b> 1                        |                                                                    |                      | 230790000000           | ж                     | Ж                        | 2013-06-07T12:14:20.1080000 | SDLA0033_2013_upstream              | 23.079       |    |
| 10                         | LG123-A           | R<br>$\mathbb{R}$ 1                    |                                                                    |                      | 230790000000           |                       |                          | 2013-06-07T12:14:20.1080000 | SDLA0033 2013 upstream              | 23.079       |    |
| 11                         | LG123-A           | R<br><b>D</b> 1                        |                                                                    |                      | 230790000000           | ж<br>ж                | Ж<br>Ж                   | 2013-06-07T12:14:20.1080000 | SDLA0033_2013_upstream              | 23.079       |    |
| 12                         | <b>PLG123-A</b>   | R<br>$\mathbb{R}$ 1                    |                                                                    |                      | 230790000000           |                       | ж                        | 2013-06-07T12:14:20.1080000 | SDLA0033 2013 upstream              | 23.079       |    |
| 13                         | LG123-A           | R<br>见1                                |                                                                    |                      | 230790000000           | Ж                     | Ж                        | 2013-06-07T12:14:20.1080000 | SDLA0033_2013_upstream              | 23.079       |    |
| 14                         | LG123-A           | R<br>$\mathbb{R}$ 1                    |                                                                    |                      | 230790000000           | ж                     | Ж                        | 2013-06-07T12:14:20.1080000 | SDLA0033_2013_upstream              | 23.079       |    |
| 15                         | LG123-A           | Ŕ<br>$\mathbf{P}$ <sub>1</sub>         |                                                                    |                      | 230790000000           | ж                     | ж                        | 2013-06-07T12:14:20.1080000 | SDLA0033_2013_upstream              | 23.079       |    |
| 16                         | <b>PLG123-A</b>   | $\mathbf{P}$ 1<br>R                    |                                                                    |                      | 230790000000           | х                     | ×                        | 2013-06-07T12:14:20.1080000 | SDLA0033_2013_upstream              | 23.079       |    |
| 17                         | LG123-A           | π<br>92 i                              |                                                                    |                      | 230790000000           | ж                     |                          | 2013-06-07T12:14:20.1080000 | SDLA0033_2013_upstream              | 23.079       |    |
| 18<br>$\blacktriangleleft$ | $P$ LG123-A       | ⊕ :                                    |                                                                    |                      | 230790000000           |                       | ж                        | 2013-06-07T12:14:20.1080000 | SDLA0033 2013 upstream              | 23.079       | D. |

<span id="page-519-0"></span>**Figure 10-24. Job Status**

- **19** To copy the Bridge definition to a file, such as a Notepad or Microsoft Word file, follow these steps:
	- **a** Click the **Definitions** tab if the *Definitions* window is not open.
	- **b** Click **Copy to Clipboard**.
	- **c** Start the software program, such as Notepad or Microsoft Word.
	- **d** Open a new file and then **Paste** the definition file. Click **Save**.

## Adding a Bridge Export Definition

A Bridge export definition specifies the property settings and options for exporting data from PCS Axis. It defines the data transfer options; file format and location of the export file; and the data to be exported.

**NOTE:** Bridge currently supports use of a facility key only in a Bridge import file. Future enhancements will include use of a facility key in a Bridge export file.

To add a Bridge export definition, follow these steps:

**1** Select one or more pipeline segments in the *Select ROWs* window. Select pipeline segment(s) with facilities you want to include in the Bridge definition. Click  $\blacksquare$ **Save** to close the window ([Figure](#page-520-0) 10-25).

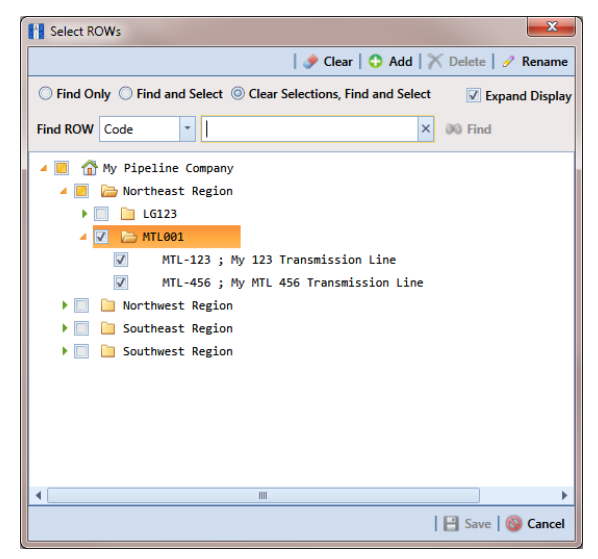

**Figure 10-25. Select ROWs**

<span id="page-520-0"></span>**2** Click **Tools** > **Bridge** to open the *Bridge* window (Figure [10-26, page](#page-521-0) 514)

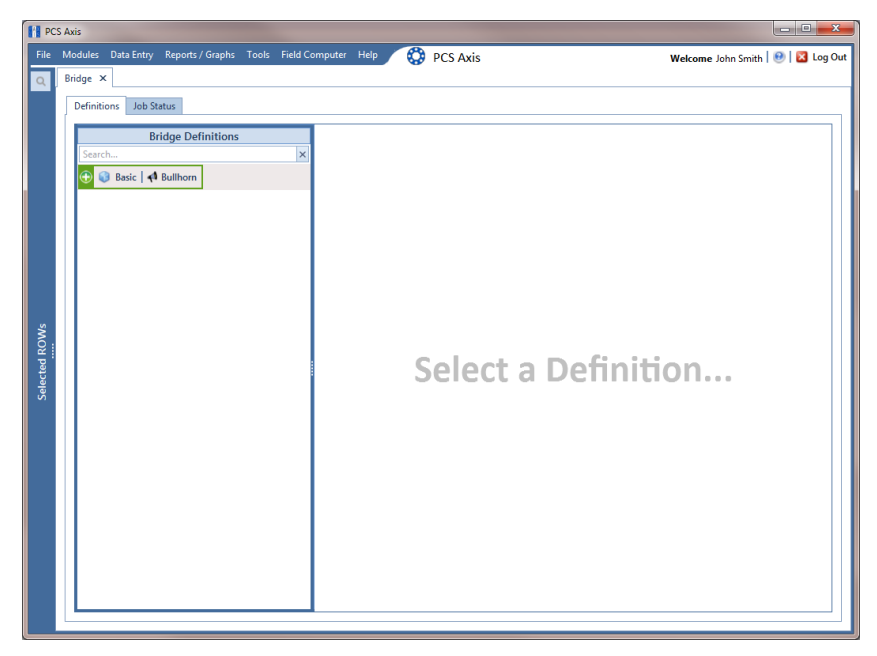

**Figure 10-26. Bridge**

<span id="page-521-0"></span>**3** Click **Basic** to open the basic definition panel ([Figure](#page-521-1) 10-27).

**NOTE:** Clicking the  $\nabla$  toggle button in the **i** information bar displays important information related to required property settings.

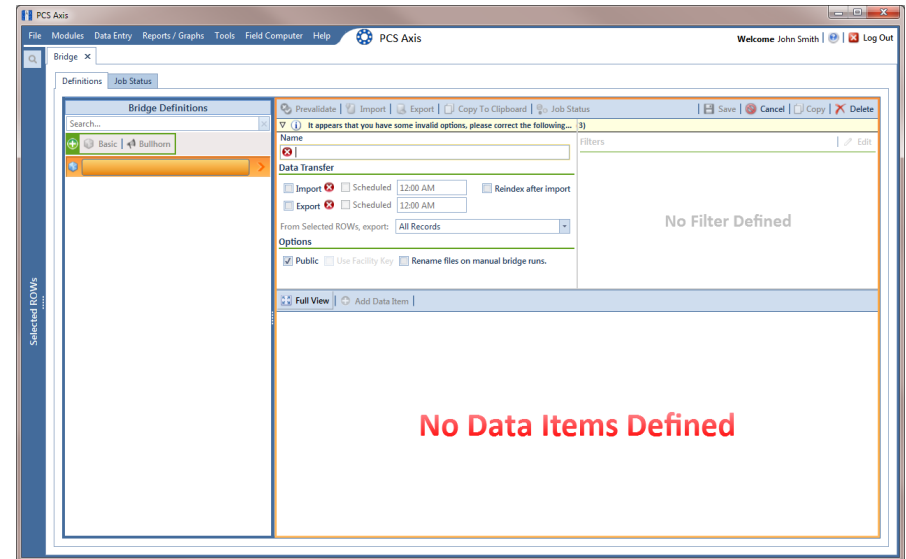

<span id="page-521-1"></span>**Figure 10-27. Basic Bridge Definition**

**4** Type a unique name for the definition in the **Name** field (Figure [10-28,](#page-523-0)  [page](#page-523-0) 516).

**NOTE:** Clicking the *Bridge Definitions* bar collapses the panel allowing you to view more of the definition. Clicking the bar again expands the panel.

- **5** To set properties in the *Data Transfer* group box, follow these steps (Figure [10-28,](#page-523-0)  [page](#page-523-0) 516):
	- **a** Click the **Export** check box.
	- **b** If you want PCS Axis to automatically run the export file at a scheduled time, click the **Scheduled** check box and then type a scheduled time in the adjacent field. Enter a scheduled time using 12-hour time format to specify the hour, minute, and AM/PM setting (HH:MM AM or PM).

**IMPORTANT:** When scheduling a time to run *Bridge*, choose a time that does not impact other network services or computer resources. For example, consider a staggered time schedule instead of running *Bridge* at the same time as other scheduled network services.

**c** Select which records to export. Click the down arrow in the field **From Selected ROWs, export** and select an option in the selection list, such as *All Records*.

**NOTE:** When the export file is not scheduled to run automatically, it is a manual Bridge definition. You can run the export file manually by clicking the **Export** button in the *Definitions window*.

- **6** To set properties in the *Options* group box, follow these steps (Figure [10-28,](#page-523-0)  [page](#page-523-0) 516):
	- **a** Click the **Public** check box if you want the export definition available for use by all PCS Axis users. When the check box is empty, the export definition is available only to the user who creates it.

**IMPORTANT:** Do not enable the option *Use Facility Key* in an export definition. Bridge does not currently support this option in the export file.

- **b** If you plan to run the Bridge definition manually and want Bridge to rename the file after exporting data, click the check box **Rename files on manual bridge runs**.
- **7** Click **B** Save.

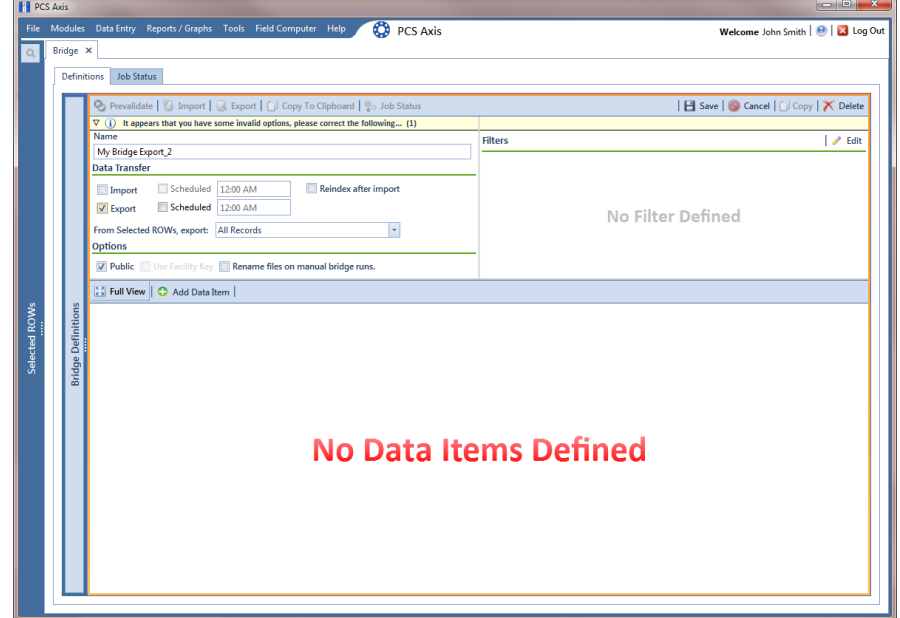

<span id="page-523-0"></span>**Figure 10-28. Bridge Export Definition**

**8** If you want to set up one or more filters that apply to *all* data items in the export definition, click **Edit** in the *Filters* group box to open the *Edit Filter* dialog box [\(Figure](#page-524-0) 10-29).

**NOTE:** You can also apply filters to a selected data item instead of all data items in the export definition. Information is provided later in **[step 15](#page-528-0)** on [page](#page-528-0) 521.

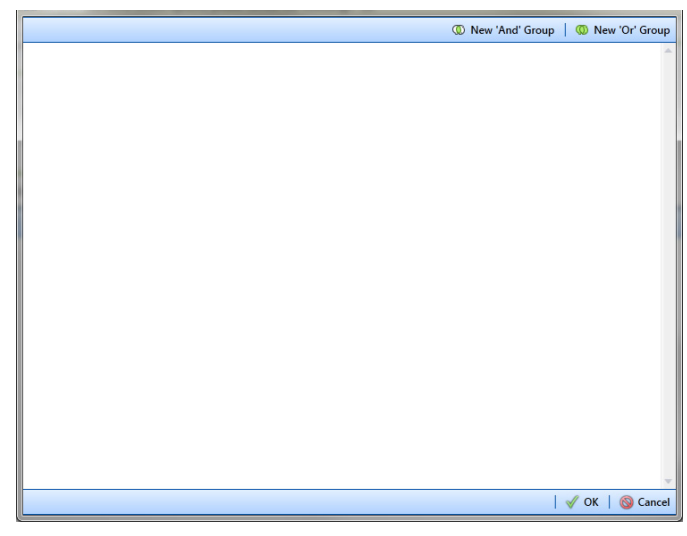

**Figure 10-29. Edit Filter**

- <span id="page-524-2"></span><span id="page-524-0"></span>**9** If you want to include a subset of records in the export file that meet *all* filter conditions, create an AND filter group using the following steps:
	- **a** Click **(b)** New 'And' Group to open the filter properties group box ([Figure](#page-524-1) 10-30).
	- **b** Type a name for the filter group in the field **Filter Group Caption**.

| <b>Edit Filter</b>                   | $\mathbf{x}$                |
|--------------------------------------|-----------------------------|
| <sup>1</sup> New 'And' Group         | <sup>1</sup> New 'Or' Group |
| My Filter Group Caption<br>$\bullet$ | ۰<br>$\mathsf{I} \times$    |
| Milepost Is missing                  |                             |
| Filter Is Always On<br>::            | $\overline{\mathsf{x}}$     |
| Milepost<br>Is missing<br>٠<br>٠     |                             |
| Enter Custom Filter Caption          |                             |
|                                      |                             |
|                                      |                             |
|                                      |                             |
|                                      |                             |
|                                      |                             |
|                                      |                             |
|                                      |                             |
|                                      |                             |
|                                      |                             |
|                                      |                             |
|                                      |                             |
|                                      | $\sqrt{\alpha}$<br>Cancel   |

<span id="page-524-1"></span>**Figure 10-30. New 'And' Filter Group**

- **c** Use filter selection fields to set up filter criteria. Select a PCS Axis field, operator, and one or more filter conditions.
- **d** If you want the filter to remain on for all sessions of the export definition, select the check box **Filter is Always On**. When this check box is not selected, toggle the filter on and off in the options page using the filter's check box.
- <span id="page-525-1"></span>**e** Type a name for the filter in the field **Enter Custom Filter Caption**.
- **f** If you want to set up additional filter criteria for the filter group:
	- Click the **Add** button to open another filter properties group box.
	- Type a name for the filter in the field **Enter Custom Filter Caption**. Then repeat **[step 9](#page-524-2) c** through **[e](#page-525-1)** to set up filter criteria.
- <span id="page-525-3"></span>**10** If you want to include a subset of records in the export definition that meet *any* filter condition, create an OR filter group using the following steps:
	- **a** Click **(b)** New 'Or' Group to open a filter properties group box (Figure 10-31, [page](#page-525-0) 518).
	- **b** Type a name for the filter group in the field **Include records that match any of these conditions**.
	- **c** Use filter selection fields to set up filter criteria. Select a PCS Axis field, operator, and one or more filter conditions.

<span id="page-525-2"></span>

| <b>Edit Filter</b>                                      |                              | $\mathbf{x}$                      |
|---------------------------------------------------------|------------------------------|-----------------------------------|
|                                                         | <sup>1</sup> New 'And' Group | <sup>1</sup> New 'Or' Group       |
| My Filter Group Caption<br>$\bf \Phi$                   |                              | ۰<br>$\boldsymbol{\times}$<br>Ш   |
| Milepost Is missing<br>P                                |                              |                                   |
|                                                         |                              |                                   |
| Include records that match any of these conditions<br>ത |                              | $\Theta$<br>$\boldsymbol{\times}$ |
| X Facility Active Is equal to No                        |                              |                                   |
| Filter Is Always On<br>::                               |                              | $\overline{\mathsf{x}}$           |
| <b>Facility Active</b><br>Is equal to<br>No<br>٠<br>٠   | ٠                            |                                   |
| Enter Custom Filter Caption                             |                              |                                   |
|                                                         |                              |                                   |
|                                                         |                              |                                   |
|                                                         |                              |                                   |
|                                                         |                              |                                   |
|                                                         |                              |                                   |
|                                                         |                              |                                   |
|                                                         |                              |                                   |
|                                                         |                              |                                   |
|                                                         |                              |                                   |
|                                                         |                              |                                   |
|                                                         |                              |                                   |
|                                                         |                              | $\sqrt{$ ok $\parallel$<br>Cancel |

<span id="page-525-0"></span>**Figure 10-31. New 'Or' Filter Group**

- **d** If you want the filter to remain on for all sessions of the export definition, select the check box **Filter is Always On**. When this check box is not selected, toggle the filter on and off in the options page using the filter's check box.
- **e** Type a name for the filter in the field **Enter Custom Filter Caption**.
- **f** If you want to set up additional filter criteria for the filter group:
	- Click the **Add** button to open another filter properties group box.
	- Type a name for the filter in the field **Enter Custom Filter Caption**. Then repeat **[step 10](#page-525-3) [c](#page-525-2)** through **e** to set up filter criteria.
- **11** Click **OK** to close the *Edit Filter* dialog box and return to the definition window.

**NOTE:** Filter settings apply automatically when the export definition is set up to run at a scheduled time. When the export definition is run manually, a dialog box opens allowing you to select which filters to apply before running the export definition.

- **12** Click **Save** and then click **Full View** to hide the group boxes *Data Transfer*, *Options,* and *Filters*. Clicking *Full View* again displays these group boxes.
- **13** Select the data item(s) you want to export from PCS Axis. Click **Add Data Item** to open the *Data Items* window and then complete the following steps ([Figure](#page-527-0) 10- [32, page](#page-527-0) 520):
	- **a** Open the folder(s) containing the data item(s) you want to export. Repeat this step as needed for other folders. For example, the folders *CPDM* and *Rectifier Inspection* are selected in the next figure.
	- **b** Double-click to select a data item and move it to the right pane of the window. Repeat this step as needed for other data items. For example, the data item *Rectifier Inspection* is selected for exporting in the next figure.

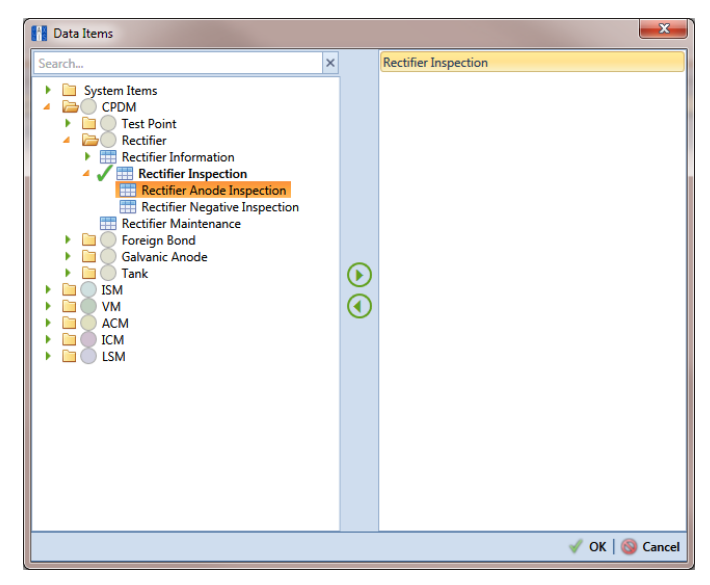

**Figure 10-32. Data Items**

<span id="page-527-0"></span>**NOTE:** The right pane of the *Data Items* window lists all selected data items for export. To remove a data item for export, double-click the data item in the right pane to move it back to the left pane.

**c** Click **OK** to close the dialog box and return to the definition window ([Figure](#page-527-1) 10-33). Then click **Save**.

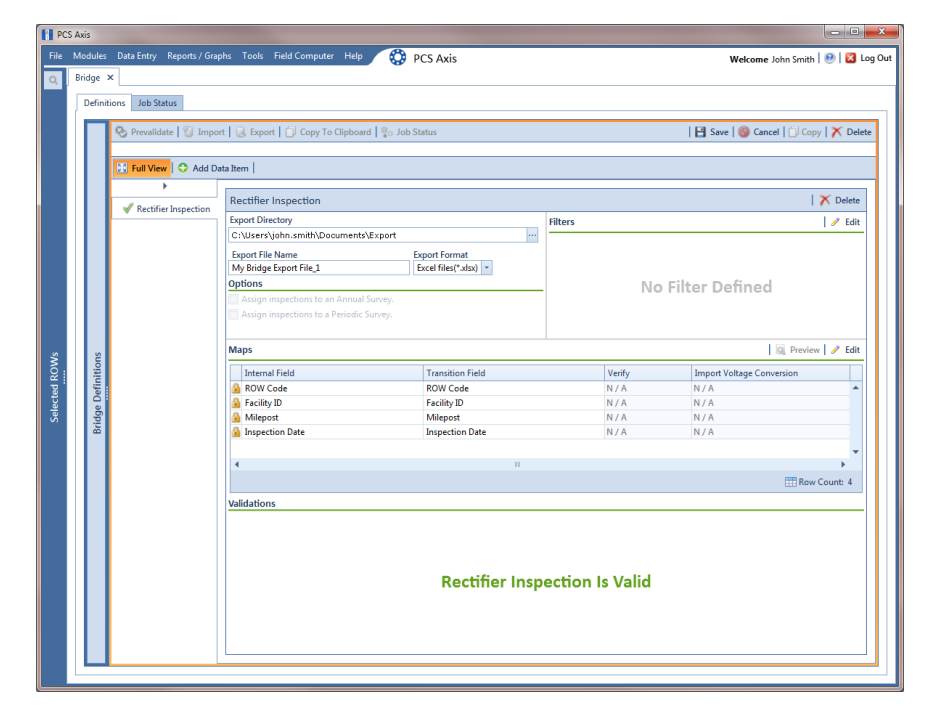

<span id="page-527-1"></span>**Figure 10-33. Bridge Definition**

- **14** Select a file format and a location to save the export file using the following steps:
	- **a** Click the ellipsis button **…** in the field **Export Directory** to open the *Browse For Folder* dialog box. Navigate to a folder on your computer where you want to save the export file. Then click **OK** to close the dialog box and return to the definition window.
	- **b** Type a name for the export file in the field **Export File Name**. Then click the down arrow in the field **Export Format** and select a file format for the export file. Options include *Excel files (\*.xlsx)* and *Text files (\*.txt, \*.csv)*.
	- **c** Click **Save**.
- <span id="page-528-0"></span>**15** If you want to set up one or more filters that apply *only* to the currently selected data item, follow these steps:
	- **a** If more than one data item is included in the export file, select a data item in the menu on the left side of the window.
	- **b** Click **Edit** in the *Filters* group box to open the *Edit Filter* dialog box ([Figure](#page-528-1) 10-34).

| <b>Edit Filter</b> | $\mathbf{x}$                     |
|--------------------|----------------------------------|
|                    | Wew 'And' Group   Wew 'Or' Group |
|                    |                                  |
|                    |                                  |
|                    |                                  |
|                    |                                  |
|                    |                                  |
|                    |                                  |
|                    |                                  |
|                    |                                  |
|                    |                                  |
|                    |                                  |
|                    |                                  |
|                    |                                  |
|                    |                                  |
|                    |                                  |
|                    |                                  |
|                    |                                  |
|                    |                                  |
|                    | $ \sqrt{X}$ ok $ $<br>Cancel     |

**Figure 10-34. Edit Filter**

- <span id="page-528-1"></span>**16** If you want to include a subset of records in the export file that meet *all* filter conditions, create an AND filter group using the following steps:
	- **a** Click **(b)** New 'And' Group to open the filter properties group box (Figure [10-35, page](#page-529-0) 522).
	- **b** Type a name for the filter group in the field **Filter Group Caption**.

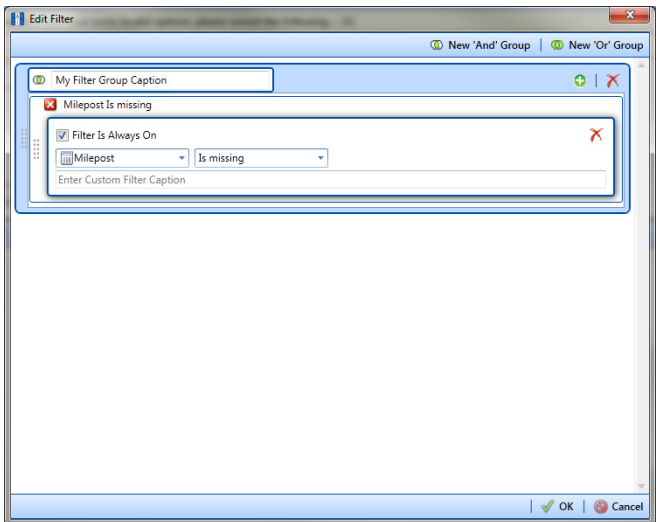

**Figure 10-35. New 'And' Filter Group**

- <span id="page-529-1"></span><span id="page-529-0"></span>**c** Use filter selection fields to set up filter criteria. Select a PCS Axis field, operator, and one or more filter conditions.
- **d** If you want the filter to remain on for all sessions of the data entry grid, select the check box **Filter is Always On**. When this check box is not selected, toggle the filter on and off in the options page using the filter's check box.
- <span id="page-529-2"></span>**e** Type a name for the filter in the field **Enter Custom Filter Caption**.
- **f** If you want to set up additional filter criteria for the filter group:
	- Click the **Add** button to open another filter properties group box.
	- Type a name for the filter in the field **Enter Custom Filter Caption**. Then repeat **step 16 [c](#page-529-1)** through **[e](#page-529-2)** to set up filter criteria.
- **17** If you want to include a subset of records in the export file that meet *any* filter condition, create an OR filter group using the following steps:
	- **a** Click **(1) New 'Or' Group** to open a filter properties group box (Figure 10-36, [page](#page-530-0) 523).
	- **b** Type a name for the filter group in the field **Include records that match any of these conditions**.
	- **c** Use filter selection fields to set up filter criteria. Select a PCS Axis field, operator, and one or more filter conditions.

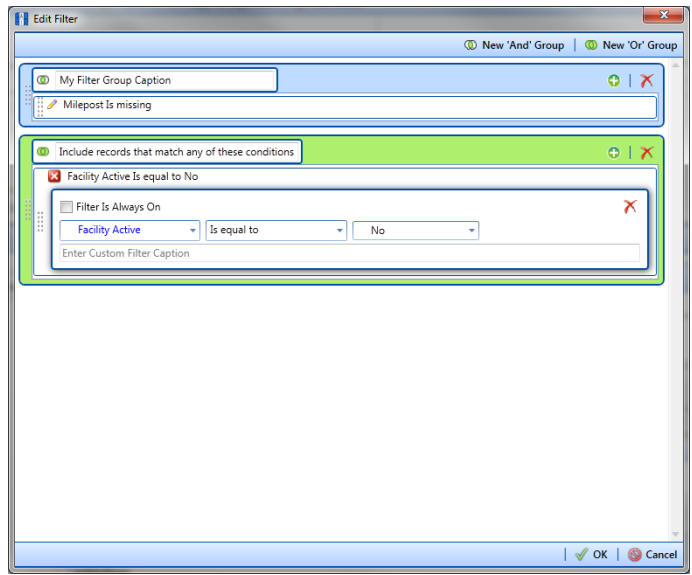

**Figure 10-36. New 'Or' Filter Group**

- <span id="page-530-0"></span>**d** If you want the filter to remain on for all sessions of the data entry grid, select the check box **Filter is Always On**. When this check box is not selected, toggle the filter on and off in the options page using the filter's check box.
- **e** Type a name for the filter in the field **Enter Custom Filter Caption**.
- **f** If you want to set up additional filter criteria for the filter group:
	- Click the **Add** button to open another filter properties group box.
	- Type a name for the filter in the field **Enter Custom Filter Caption**. Then repeat **step 17 [c](#page-525-2)** through **e** to set up filter criteria.
- **18** Click **OK** to close the *Edit Filter* dialog box and return to the definition window.

**NOTE:** Filter settings apply automatically when the export file is set up to run at a scheduled time. When the export file is run manually, a dialog box opens allowing you to select which filters to apply before running the export file.

## 19 Click **Save**.

**20** To select the data you want to export from PCS Axis, complete the following steps:

**a** Click **Edit** in the *Maps* group box to open a field selection dialog box (Figure [10-37, page](#page-531-0) 524).

- **b** Click the toggle arrow **f** for a field category listed in the *Internal Fields* panel to view a list of available fields. In the following example, *Rectifier Inspection Fields* is selected [\(Figure](#page-531-0) 10-37).
- **c** Select one or more fields and then click the top arrow button  $\bigcirc$  to move fields to the *Mappings* panel. Double-clicking a field also moves it to the *Mappings* panel.
- **d** If the definition is set up to use a facility key, click the **Facility Key** option button in the *Mappings* panel for the field you want to use as the facility key, such as *ROW Code* or *Milepost*.
- **e** If the field *Choose a conversion..*. is present in the *Mappings* panel for one or more mapped fields and you want to apply a conversion option, click the field **Choose a conversion ..**. and select an option in the selection list.
- **21** If you want to rename a field listed in the *Transition Field* column, select the field and then type a description.
- **22** If you want to remove a field in the *Mappings* panel, double-click the field and then click **Yes** when a message displays to verify you want to remove the field.

Fields with a **l** lock icon are required and cannot be removed, such as *ROW Code*, *Milepost*, *Facility ID*, and *Inspection Date*.

| Delete Map                                                                                                    |                                 |                      |                                              |                                             |        |                                  |                                                                   | Q Preview |
|----------------------------------------------------------------------------------------------------|---------------------------------|----------------------|----------------------------------------------|---------------------------------------------|--------|----------------------------------|-------------------------------------------------------------------|-----------|
| <b>Internal Fields</b>                                                                                                    |                                 |                      | <b>Mappings</b>                              |                                             |        |                                  |                                                                   |           |
| Search For Field                                                                                                    | $\times$                        |                      | <b>Internal Field</b>                        | <b>Transition Field</b>                     | Verify | <b>Import Voltage Conversion</b> |                                                                   |           |
| <b>All Fields</b>                                                                                                    |                                 |                      | <b>ROW Code</b>                              | <b>ROW Code</b>                             | N/A    | N/A                              | $\blacktriangle$                                                  |           |
| <b>ROW Permanent Information Fields</b>                                                                                                    |                                 |                      | <b>Facility ID</b>                           | <b>Facility ID</b>                          | N/A    | N/A                              |                                                                   |           |
| <b>Rectifier Facility Fields</b>                                                                                                    |                                 |                      | Milepost                                     | Milepost                                    | N/A    | N/A                              |                                                                   |           |
| <b>Rectifier Information Fields</b><br><b>Rectifier Inspection Fields</b>                                                                                                    |                                 |                      | <b>Inspection Date</b>                       | <b>Inspection Date</b>                      | N/A    | N/A                              |                                                                   |           |
| <b>AC Power</b>                                                                                                    |                                 |                      | <b>Rectifier Output Current Found (Amps)</b> | Rectifier Output Current Found (Amps) N / A |        | Choose a conversion              | ٠                                                                 |           |
| Compliance<br>Efficiency                                                                                                    |                                 |                      | Rectifier Output Volts Found (Volts)         | <b>Rectifier Output Volts Found (Volts)</b> | N/A    | Choose a conversion              | ÷                                                                 |           |
| ill Inspection Date (Date Only)<br><b>Inspection Elevation</b><br><b>Inspection GPS Accuracy</b><br><b>IIII</b> nspection GPS Difference<br><b>Inspection Latitude</b><br><b>Inspection Longitude</b><br><b>Inspection Remarks</b><br><b>KWH Meter</b><br><b>Maintenance Details</b><br><b>III</b> Number of Surveys In Inspection Year<br><b>Periodic Survey</b><br><b>Periodic Survey Year</b><br><b>Rectifier Current Adjusted</b><br><b>Rectifier Output Current Found</b><br>v<br><b>Rectifier Output Current Left</b><br><b>Rectifier Output Shunt Reading Found</b><br>ō<br><b>Rectifier Output Shunt Reading Left</b><br><b>Rectifier Output Volts Found</b><br><b>Rectifier Output Volts Left</b> | D)<br>⊛<br>$\blacktriangledown$ | $\blacktriangleleft$ |                                              |                                             |        |                                  | $\overline{\phantom{a}}$<br>$\blacktriangleright$<br>Row Count: 6 | ⋐<br>⊖    |

**Figure 10-37. Export Field Selections**

<span id="page-531-0"></span>**23** Click **OK** to close the field selection dialog box and return to the definition window. Then click **Save**.

- **24** To manually export data from PCS Axis, click **Export** and then complete the following steps to select which filters to apply if the export file is set up with filters:
	- **a** Click the tab **All Data Items**. Click the check box for each filter you want to apply to *all* data items in the export file ([Figure](#page-532-0) 10-38).
	- **b** Click a data item tab. For example, the data item tab labeled *Rectifier Inspection* is selected in the following figure. Click the check box for each filter you want to apply to the selected data item.

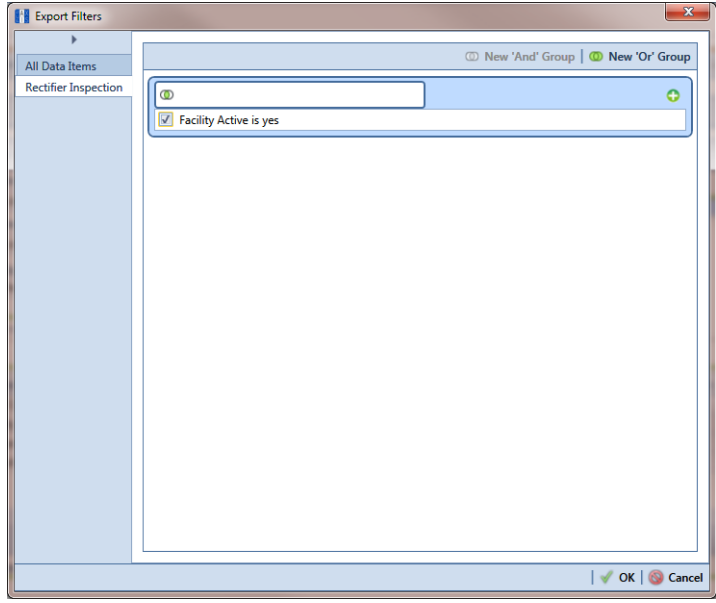

**Figure 10-38. Export Filters**

- <span id="page-532-0"></span>**c** Click **OK** to close the *Export Filters* dialog box and run the Bridge export file.
- **d** When the message *Completed* displays, click **View Job Status** to open the *Job Status* window or **Return to Definition** to open the *Definitions window*.

**25** To view the status of a Bridge session, click **of Job Status** in the *Definitions* window to open the *Job Status* window ([Figure](#page-533-0) 10-39). Clicking **Log** for a Bridge session opens the log file for the selected session.

**NOTE:** For a description of the icons and colors used in Job Status, see *[Icons and](#page-566-0)  [Colors Used in Bridge Job Status](#page-566-0)* (page 559).

| Definition<br>٠      | My Bullhorn Bridge<br>My Bridge Import Export 1<br>My Bridge Import Export 1 | Type<br><b>Bullhom</b><br><b>Bridge - Export</b> | Queue Time<br>12/17/2013 10:07:09 AM | <b>Validation Time</b><br>12/17/2013 10:08:20 AM | <b>End Time</b><br>12/17/2013 10:08:20 AM    | State                                      | Log Error                              | Delete                                           |
|----------------------|------------------------------------------------------------------------------|--------------------------------------------------|--------------------------------------|--------------------------------------------------|----------------------------------------------|--------------------------------------------|----------------------------------------|--------------------------------------------------|
|                      |                                                                              |                                                  |                                      |                                                  |                                              |                                            |                                        |                                                  |
|                      |                                                                              |                                                  |                                      |                                                  |                                              | Validated                                  | 回                                      | $\boldsymbol{\times}$                            |
|                      |                                                                              |                                                  | 12/17/2013 10:02:50 AM               |                                                  | 12/17/2013 10:02:51 AM                       | Completed                                  | $\begin{array}{c} \hline \end{array}$  |                                                  |
|                      |                                                                              | <b>Bridge - Import</b>                           | 12/17/2013 10:02:24 AM               |                                                  | 12/17/2013 10:02:44 AM                       | Completed                                  | $\begin{array}{c} \square \end{array}$ |                                                  |
|                      | My Bridge Import Export 1                                                    | <b>Bridge - Import</b>                           | 12/17/2013 10:01:31 AM               | 12/17/2013 10:01:47 AM                           | 12/17/2013 10:01:47 AM                       | Validated                                  | $\boxed{1}$                            | $\overline{\mathsf{x}}$                          |
|                      | My Bridge Import_1                                                           | <b>Bridge - Import</b>                           | 12/17/2013 9:58:56 AM                | 12/17/2013 9:59:09 AM                            | 12/17/2013 9:59:09 AM                        | Validated                                  | $\boxed{11}$                           | $\boldsymbol{\times}$                            |
|                      | My Bridge Export_1                                                           | <b>Bridge - Export</b>                           | 12/17/2013 9:54:37 AM                |                                                  | 12/17/2013 9:54:41 AM                        | Completed                                  | $\begin{array}{c} \hline \end{array}$  |                                                  |
|                      | My Bullhorn Bridge                                                           | <b>Bullhorn</b>                                  | 12/17/2013 9:50:33 AM                | 12/17/2013 9:51:47 AM                            | 12/17/2013 9:51:47 AM                        | Validated                                  | 回                                      | $\boldsymbol{\times}$                            |
|                      |                                                                              |                                                  |                                      |                                                  |                                              |                                            |                                        | Row Count: 7                                     |
| Data Items Rectifier |                                                                              | ŀ.                                               |                                      |                                                  |                                              |                                            |                                        |                                                  |
| Row                  | <b>ROW Code</b><br>Milepost                                                  | <b>Facility ID</b>                               | Rectifier Output Volts Found (Volts) |                                                  | <b>Rectifier Output Current Found (Amps)</b> | <b>Inspection Date</b>                     |                                        | <b>Inspection Remarks</b>                        |
| 0 <br>×              | LG123C                                                                       | <b>PR234</b><br>$1 + 10$                         | 10.70347847417                       |                                                  |                                              | 2013-11-30T14:45:52                        |                                        | <b>Bullhorn Import</b>                           |
| 1                    | LG123C                                                                       | <b>PR234</b><br>$1 + 10$                         | 12.2698419727385                     |                                                  |                                              | 2013-12-07T13:33:42                        |                                        | <b>Bullhorn Import</b>                           |
| 12                   | $P$ LG123C                                                                   | $1 + 00$<br>R100                                 |                                      |                                                  | -0.00383964243155788                         | 2013-12-14T13:18:49                        |                                        | <b>Bullhorn Import</b>                           |
| lз<br>4              | $R$ LG123C<br>LG123C                                                         | R100<br>$1 + 00$<br>R234<br>$1 + 10$             | $\mathbf{0}$                         |                                                  | -0.00767928486311575                         | 2013-12-07T13:33:42<br>2013-12-14T13:18:49 |                                        | <b>Bullhorn Import</b><br><b>Bullhorn Import</b> |

<span id="page-533-0"></span>**Figure 10-39. Job Status**

- **26** To copy the Bridge definition to a file, such as a Notepad or Microsoft Word file, follow these steps:
	- **a** Click the **Definitions** tab if the *Definitions window* is not open.
	- **b** Click **Copy to Clipboard**.
	- **c** Start the software program, such as Notepad or Microsoft Word.
	- **d** Open a new file and then **Paste** the definition file. Click **Save**.

## Adding a Bridge Import/Export Definition

A Bridge import/export definition specifies the property settings and options for importing and exporting data in PCS Axis. It defines the data transfer options; location of the import file; location for the export file; and mappings for data items in PCS Axis and the import file.

**NOTE:** Bridge currently supports use of a facility key only in a Bridge import file. Future enhancements will include use of a facility key in a Bridge export file.

To add a Bridge import/export definition, follow these steps:

**1** Select one or more pipeline segments in the *Select ROWs* window. Select pipeline segment(s) with facilities you want to include in the Bridge definition. Click  $\blacksquare$ **Save** to close the window ([Figure](#page-534-0) 10-40).

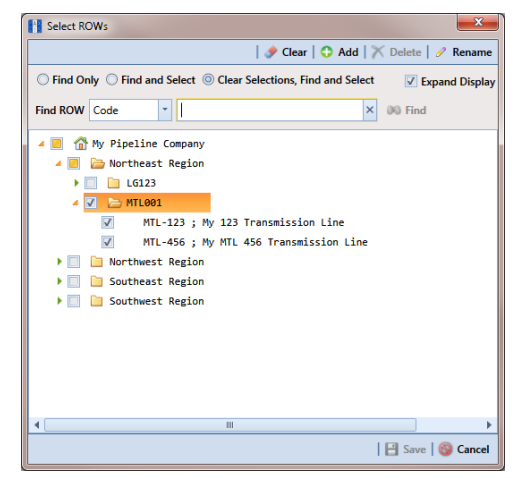

**Figure 10-40. Select ROWs**

<span id="page-534-0"></span>**2** Click **Tools** > **Bridge** to open the *Bridge* window (Figure [10-41, page](#page-535-0) 528)

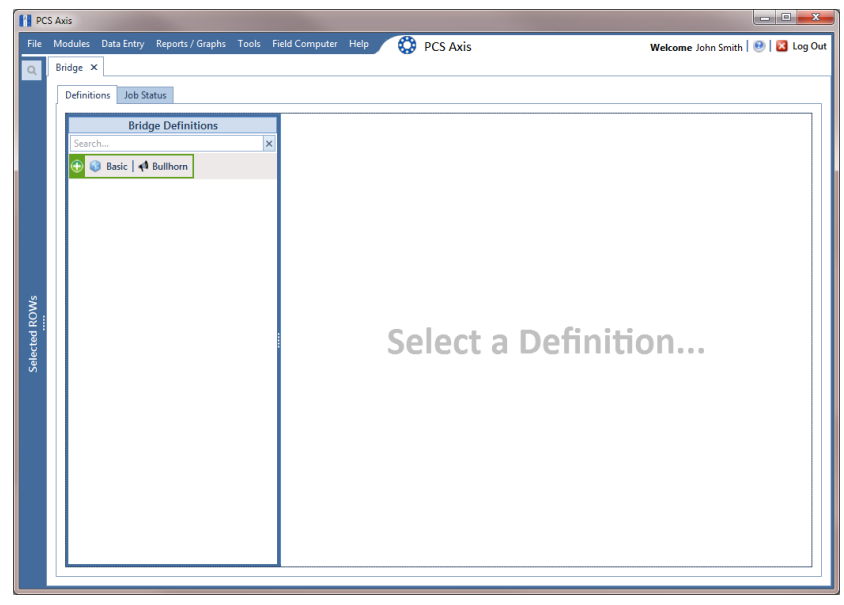

**Figure 10-41. Bridge**

<span id="page-535-0"></span>**3** Click **Basic** to open the definition panel ([Figure](#page-535-1) 10-42).

**NOTE:** Clicking the  $\nabla$  toggle button in the **i** information bar displays important information related to required property settings.

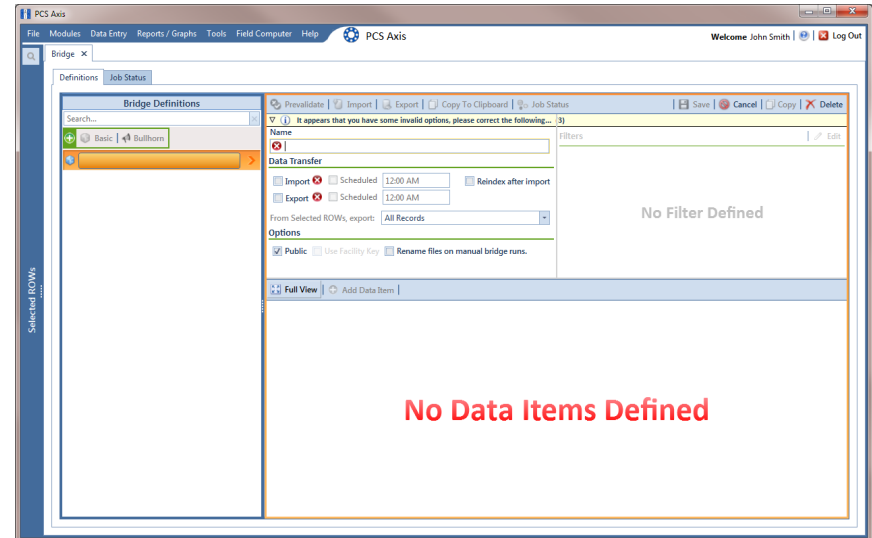

<span id="page-535-1"></span>**Figure 10-42. Basic Bridge Definition**

**4** Type a unique name for the definition in the **Name** field (Figure [10-43, page](#page-537-0) 530).

**NOTE:** Clicking the *Bridge Definitions* bar collapses the panel allowing you to view more of the Bridge definition. Clicking the bar again expands the panel.

- **5** To set properties in the *Data Transfer* group box, follow these steps (Figure [10-43,](#page-537-0)  [page](#page-537-0) 530):
	- **a** Click the **Import** and **Export** check boxes.
	- **b** If you want PCS Axis to automatically run the import file at a scheduled time, click the **Scheduled** check box and then type a scheduled time in the adjacent field. Enter a scheduled time using 12-hour time format to specify the hour, minute, and AM/PM setting (HH:MM AM or PM).

**IMPORTANT:** When scheduling a time to run *Bridge*, choose a time that does not impact other network services or computer resources. For example, consider a staggered time schedule instead of running *Bridge* at the same time as other scheduled network services.

**c** If you are importing large amounts of data, click the check box **Reindex after import** to reindex the PCS Axis database after the import process completes.

**NOTE:** Enabling this option prevents index fragmentation from occurring in the PCS Axis database, which in turn may result in slow system performance. Index fragmentation may occur after importing large amounts of data in PCS Axis using *Bridge Import*, *Bullhorn Bridge*, or *Field Computer*. You can also reindex the database using the option *Reindex Database* in J*ob Service Viewer* (Tools > Job Service Viewer).

**d** Select which records to export. Click the down arrow in the field **From Selected ROWs, export** and select an option in the selection list, such as *All Records*.

- **6** To set properties in the *Options* group box, follow these steps (Figure [10-43,](#page-537-0)  [page](#page-537-0) 530):
	- **a** Click the **Public** check box if you want the import/export definition file available for use by all PCS Axis users. When the check box is empty, the definition file is available only to the user who creates it.
	- **b** If you want to use a facility key for facilities in the import file, click the check box **Use Facility Key**. This option is not currently available for facilities in the export file. For more information about facility keys, see *[Using a Facility Key](#page-499-0)  [in Bridge](#page-499-0)* (page 492).

When facilities are not mapped to a facility key, they are mapped to the following required fields: *ROW Code*, *Milepost*, and *Facility ID*.

**c** If you plan to run the import/export file manually and want Bridge to rename the file, click the check box **Rename files on manual bridge runs**.

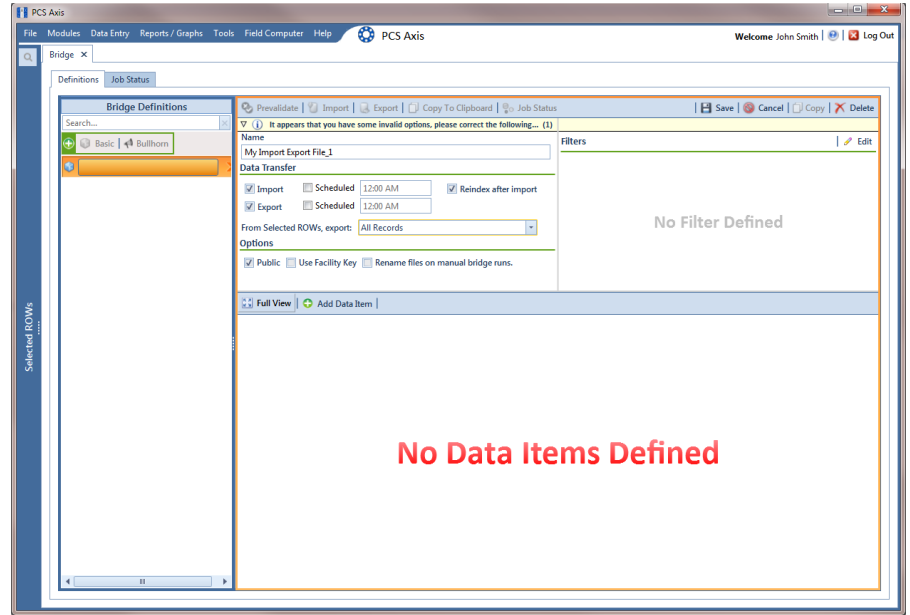

**Figure 10-43. Bridge Import Export Definition**

<span id="page-537-0"></span>**7** If you want to set up one or more filters that apply to *all* data items in the definition file, click **Edit** in the *Filters* group box to open the *Edit Filter* dialog box (Figure [10-44, page](#page-538-0) 531).

**NOTE:** You can also set up one or more filters that *only* apply to a selected data item instead of all data items in the definition file. Information is provided later in **[step 16](#page-543-0)** on [page](#page-543-0) 536.

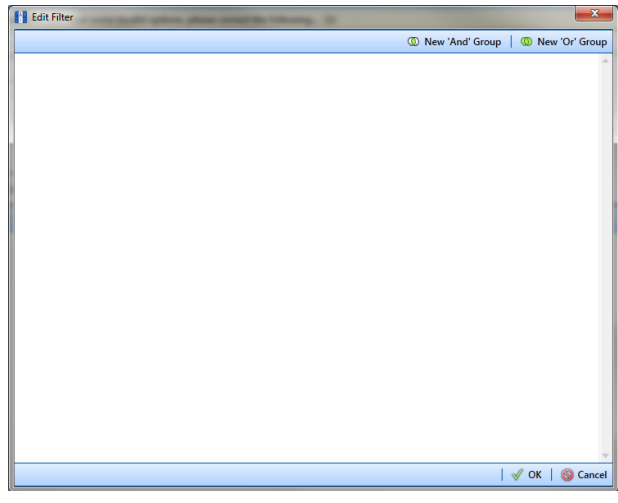

**Figure 10-44. Edit Filter**

- <span id="page-538-0"></span>**8** If you want to include a subset of records in the export file that meet *all* filter conditions, create an AND filter group using the following steps:
	- **a** Click **(b)** New 'And' Group to open the filter properties group box ([Figure](#page-538-1) 10-45).
	- **b** Type a name for the filter group in the field **Filter Group Caption**.

| <b>Edit Filter</b>                        | $\mathbf{x}$                |
|-------------------------------------------|-----------------------------|
| <sup>1</sup> New 'And' Group              | <sup>1</sup> New 'Or' Group |
| My Filter Group Caption<br>$\mathbf \Phi$ | o<br>$\boldsymbol{\times}$  |
| X Milepost Is missing                     |                             |
| Filter Is Always On<br>l                  | $\boldsymbol{\times}$       |
| Milepost<br>Is missing<br>٠<br>٠          |                             |
| Enter Custom Filter Caption               |                             |
|                                           |                             |
|                                           |                             |
|                                           |                             |
|                                           |                             |
|                                           |                             |
|                                           |                             |
|                                           |                             |
|                                           |                             |
|                                           |                             |
|                                           |                             |
|                                           |                             |
|                                           | $\sqrt{\alpha}$<br>Cancel   |

<span id="page-538-1"></span>**Figure 10-45. New 'And' Filter Group**

- <span id="page-539-0"></span>**c** Use filter selection fields to set up filter criteria. Select a PCS Axis field, operator, and one or more filter conditions.
- **d** If you want the filter to remain on for all sessions of the data entry grid, select the check box **Filter is Always On**. When this check box is not selected, toggle the filter on and off in the options page using the filter's check box.
- <span id="page-539-1"></span>**e** Type a name for the filter in the field **Enter Custom Filter Caption**.
- **f** If you want to set up additional filter criteria for the filter group:
	- Click the **Add** button to open another filter properties group box.
	- Type a name for the filter in the field **Enter Custom Filter Caption**. Then repeat **step 8 [c](#page-539-0)** through **[e](#page-539-1)** to set up filter criteria.
- **9** If you want to include a subset of records in the export file that meet *any* filter condition, create an OR filter group using the following steps:
	- **a** Click **(b)** New 'Or' Group to open a filter properties group box [\(Figure](#page-539-2) 10-[46\)](#page-539-2).
	- **b** Type a name for the filter group in the field **Include records that match any of these conditions**.
	- **c** Use filter selection fields to set up filter criteria. Select a PCS Axis field, operator, and one or more filter conditions.

| <b>Edit Filter</b>                                            | $\mathbf{x}$                             |
|---------------------------------------------------------------|------------------------------------------|
| <sup>1</sup> New 'And' Group                                  | <sup>1</sup> New 'Or' Group              |
| My Filter Group Caption<br>$\bullet$                          | o<br>$\boldsymbol{\times}$               |
| Milepost Is missing<br>11 P                                   |                                          |
|                                                               |                                          |
| Include records that match any of these conditions<br>$\circ$ | 0 <sup>1</sup>                           |
| X Facility Active Is equal to No                              |                                          |
| Filter Is Always On<br>I                                      | Х                                        |
| <b>Facility Active</b><br>Is equal to<br>No<br>÷<br>÷<br>٠    |                                          |
| Enter Custom Filter Caption                                   |                                          |
|                                                               |                                          |
|                                                               |                                          |
|                                                               |                                          |
|                                                               |                                          |
|                                                               |                                          |
|                                                               |                                          |
|                                                               |                                          |
|                                                               |                                          |
|                                                               |                                          |
|                                                               |                                          |
|                                                               | $\vert \mathcal{V}$ ok $\vert$<br>Cancel |

<span id="page-539-2"></span>**Figure 10-46. New 'Or' Filter Group**
- **d** If you want the filter to remain on for all sessions of the data entry grid, select the check box **Filter is Always On**. When this check box is not selected, toggle the filter on and off in the options page using the filter's check box.
- **e** Type a name for the filter in the field **Enter Custom Filter Caption**.
- **f** If you want to set up additional filter criteria for the filter group:
	- Click the **Add** button to open another filter properties group box.
	- Type a name for the filter in the field **Enter Custom Filter Caption**. Then repeat **step 9 [c](#page-525-0)** through **e** to set up filter criteria.
- **10** Click **OK** to close the *Edit Filter* dialog box and return to the definition window.

**NOTE:** Filter settings apply automatically when the Bridge definition is set to run at a scheduled time. When the Bridge definition is run manually, a dialog box opens allowing you to select which filters to apply before running the definition.

**11** Click **Save** and then click **Full View** to hide the group boxes *Data Transfer*, *Options*, and *Filters*. Clicking *Full View* again displays these group boxes.

**NOTE:** Clicking the  $\nabla$  toggle button in the  $\bf{i}$  information bar displays important information related to required property settings.

- **12** Select data item(s) you want to import and export. Click **Add Data Item** to open the *Data Items* window and then complete the following steps ([Figure](#page-541-0) 10- [47\)](#page-541-0):
	- **a** Open the folder(s) containing the data item(s) you want to import and export. Repeat this step as needed for other folders. For example, the folders *CPDM* and *Rectifier* are selected in the next figure.
	- **b** Double-click to select a data item and move it to the right pane of the window. Repeat this step as needed for other data items. For example, the data item *Rectifier Inspection* is selected in the next figure.

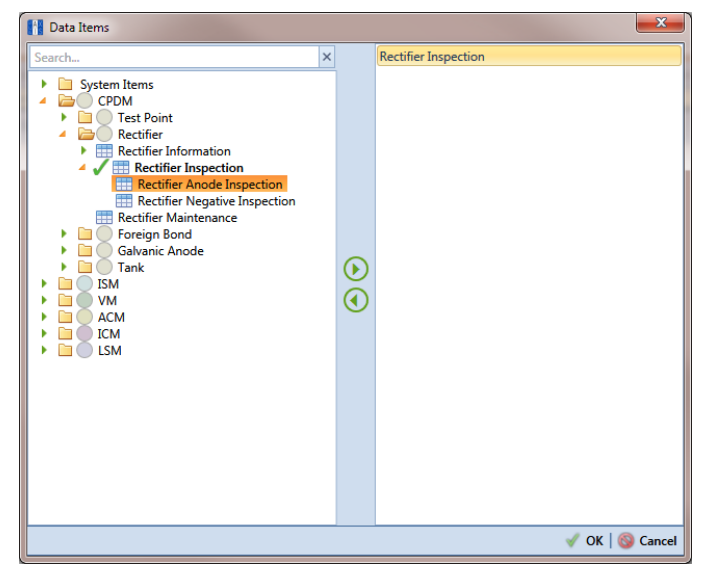

**Figure 10-47. Data Items**

<span id="page-541-0"></span>**NOTE:** The right pane of the *Data Items* window lists all selected data items for import. To remove a data item for import, double-click the data item in the right pane to move it back to the left pane.

- **c** Click **OK** to close the dialog box and return to the definition window. Then click **Save**.
- **13** Identify the location of the import file using the following steps:
	- **a** Click the ellipsis button **…** in the field **Import File Name** to open the *Import File* dialog box. Navigate to the import file and then select it.
	- **b** Click **Open** to close the dialog box and return to the definition panel. The path to the import file displays in the field *Import File Name*.
- **14** Select a file format and a location to save the export file using the following steps (Figure [10-48, page](#page-542-0) 535):
	- **a** Click the ellipsis button **…** in the field **Export Directory** to open the *Browse For Folder* dialog box. Navigate to a folder on your computer where you want to save the export file. Then click **OK** to close the dialog box and return to the definition window.
	- **b** Type a name for the export file in the field **Export File Name**. Then click the down arrow in the field **Export Format** and select a file format for the export file. Options include *Excel files (\*.xlsx)* and *Text files (\*.txt, \*.csv)*.
	- **c** Click **B** Save.
- **15** If you want to assign inspections in the import file to a survey folder based on the inspection date, complete one or both of the following steps in the *Options* group box as required (Figure [10-48, page](#page-542-0) 535).
	- **a** If you want to assign inspections to an annual survey folder, click the check box **Assign inspections to an Annual Survey**.
	- **b** If you want to assign inspections to a periodic survey folder, click the check box **Assign inspections to a Periodic Survey**.

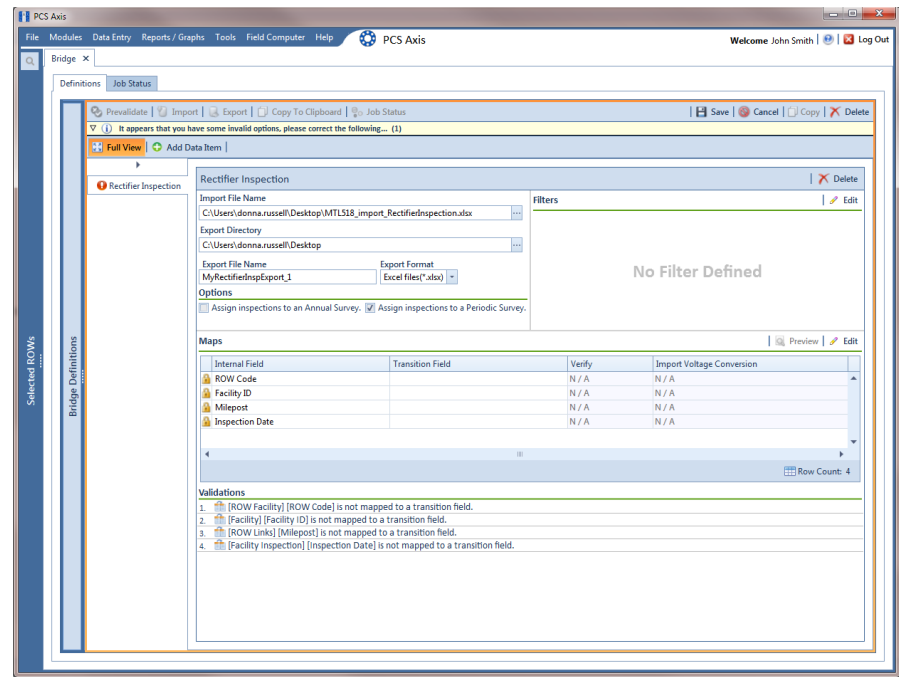

<span id="page-542-0"></span>**Figure 10-48. Bridge Import Export**

- **16** If you want to set up one or more filters for the export file that apply *only* to the currently selected data item, follow these steps:
	- **a** If more than one data item is included in the export file, select a data item in the menu on the left side of the window.
	- **b** Click **Edit** in the *Filters* group box to open the *Edit Filter* dialog box ([Figure](#page-543-0) 10-49).

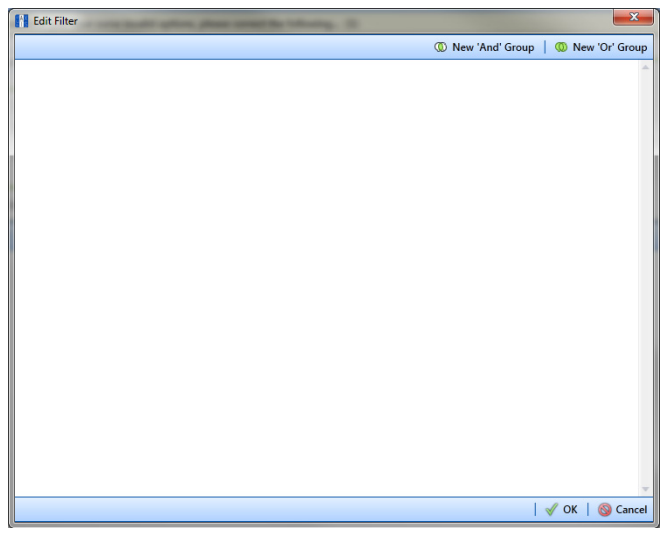

**Figure 10-49. Edit Filter**

- <span id="page-543-1"></span><span id="page-543-0"></span>**17** If you want to include a subset of records in the export file that meet *all* filter conditions, create an AND filter group using the following steps:
	- **a** Click **(b)** New 'And' Group to open the filter properties group box ([Figure](#page-544-0) 10-50).
	- **b** Type a name for the filter group in the field **Filter Group Caption**.

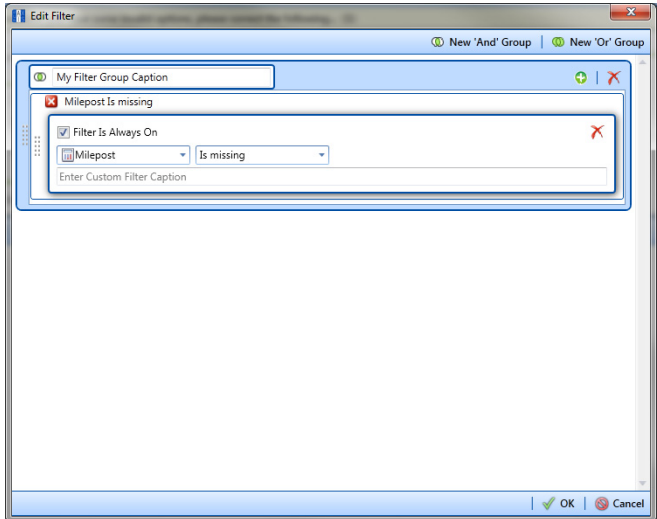

**Figure 10-50. New 'And' Filter Group**

- <span id="page-544-1"></span><span id="page-544-0"></span>**c** Use filter selection fields to set up filter criteria. Select a PCS Axis field, operator, and one or more filter conditions.
- **d** If you want the filter to remain on for all sessions of the data entry grid, select the check box **Filter is Always On**. When this check box is not selected, toggle the filter on and off in the options page using the filter's check box.
- <span id="page-544-2"></span>**e** Type a name for the filter in the field **Enter Custom Filter Caption**.
- **f** If you want to set up additional filter criteria for the filter group:
	- Click the **Add** button to open another filter properties group box.
	- Type a name for the filter in the field **Enter Custom Filter Caption**. Then repeat **[step 17](#page-543-1) [c](#page-544-1)** through **[e](#page-544-2)** to set up filter criteria.
- <span id="page-544-3"></span>**18** If you want to include a subset of records in the export file that meet *any* filter condition, create an OR filter group using the following steps:
	- **a** Click **(b)** New 'Or' Group to open a filter properties group box [\(Figure](#page-545-0) 10-[51\)](#page-545-0).
	- **b** Type a name for the filter group in the field **Include records that match any of these conditions**.
	- **c** Use filter selection fields to set up filter criteria. Select a PCS Axis field, operator, and one or more filter conditions.

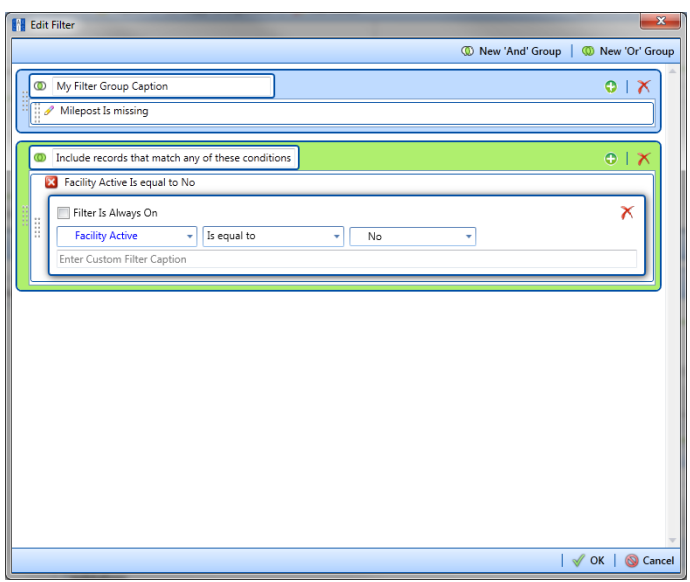

**Figure 10-51. New 'Or' Filter Group**

- <span id="page-545-0"></span>**d** If you want the filter to remain on for all sessions of the data entry grid, select the check box **Filter is Always On**. When this check box is not selected, toggle the filter on and off in the options page using the filter's check box.
- **e** Type a name for the filter in the field **Enter Custom Filter Caption**.
- **f** If you want to set up additional filter criteria for the filter group:
	- Click the **Add** button to open another filter properties group box.
	- Type a name for the filter in the field **Enter Custom Filter Caption**. Then repeat **[step 18](#page-544-3) [c](#page-525-0)** through **e** to set up filter criteria.
- **19** Click **OK** to close the *Edit Filter* dialog box and return to the definition window.

**NOTE:** Filter settings apply automatically when the Bridge definition is set to run at a scheduled time. When the Bridge definition is run manually, a dialog box opens allowing you to select which filters to apply before running the definition.

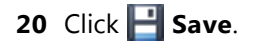

- **21** To map fields in PCS Axis with fields in the import file, follow these steps:
	- **a** Click **Edit** in the *Maps* group box to open a field mapping window ([Figure](#page-546-0) 10-52).

**NOTE:** Fields in the *Mappings* panel with a lock icon **a** are required fields for mapping, such as *ROW Code*, *Milepost*, *Facility ID*, and *Inspection Date* shown in the following example (Figure [10-52, page](#page-546-0) 539).

- **b** Select PCS Axis fields for mapping. Click the **t**oggle arrow for a field category in the *Internal Fields* panel to view a list of available fields. For example, *Rectifier Inspection Fields* is selected in the next figure.
- **c** Click the check box for one or more PCS Axis fields listed in the *Internal Fields* panel. Then click the **the studio** top arrow button to move selections to the *Mappings* panel. Double-clicking a field also moves it to the *Mappings* panel.

For example, the PCS Axis fields *Rectifier Output Current Found (Amps)* and *Rectifier Output Volts Found (Volts)* are selected for mapping in the next figure.

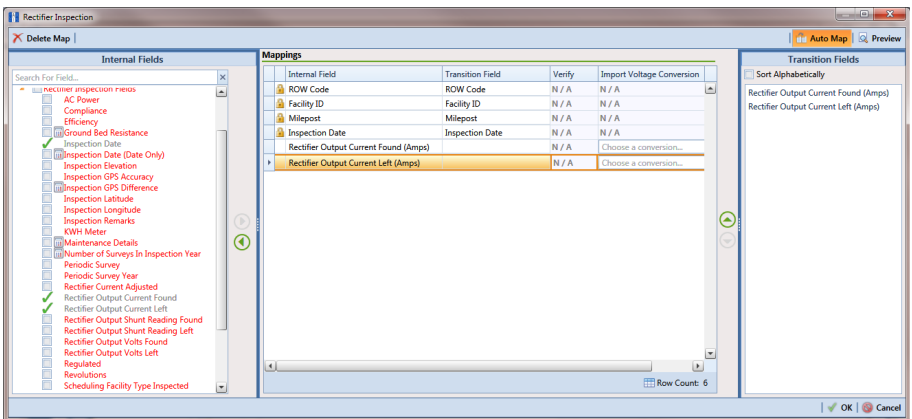

**Figure 10-52. Field Mappings**

<span id="page-546-0"></span>**d** If you want to sort import fields listed in the *Transition Fields* panel in alphabetical order, click the check box **Sort Alphabetically**.

- **e** To map PCS Axis fields with fields in the import file, follow these steps:
	- Select a PCS Axis field in the *Mappings* panel. Map the selected field to a field in the import file by double-clicking a field listed in the *Transition Fields* panel. Repeat this step for remaining fields you want to map.

**NOTE:** When the **Auto Map** button is enabled and the names of fields in the import file match those in PCS Axis, double-clicking a PCS Axis field in the *Mappings* panel automatically maps to an import field listed in the *Transition Fields* panel.

- If the definition is set up to use a facility key, click the **Facility Key** option button in the *Mappings* panel for the field you want to use as the facility key, such as *ROW Code* or *Milepost*.
- If the field *Choose a conversion..*. is present in the *Mappings* panel for a pair of mapped fields and you want to apply a conversion option, click the field **Choose a conversion ..**. and select an option in the selection list.
- **f** If you want to preview fields for mapping in the import file, click the **Preview** button to open the import file in the *Preview Maps* window.
- **22** Click **OK** to close the mapping window and return to the definition window. Then click **Save**.

Field mappings display in the *Maps* group box.

**23** To validate the definition, click the **Prevalidate** button. When the validation process completes and the following message displays, click **View Job Status** or **Return to Definition** [\(Figure](#page-547-0) 10-53).

**NOTE:** The *Prevalidate* process confirms the Bridge definition is set up correctly; it does not post data in the database. Only the first 1,000 records of the import file will be displayed.

<span id="page-547-0"></span>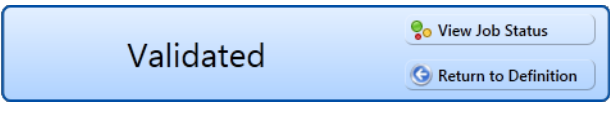

**Figure 10-53. Validated Message**

- **24** If you want to manually import data in PCS Axis, click **Import** in the *Definitions* window. When the message *Completed* displays, click **Co View Job Status** to open the *Job Status* window or **C** Return to Definition to open the *Definitions window*.
- **25** To manually export data from PCS Axis, click **Export** in the *Definitions* window and then complete the following steps to select which filters to apply if the Bridge definition is set up with filters:
	- **a** Click the tab **All Data Items**. Click the check box for each filter you want to apply to *all* data items in the Bridge definition [\(Figure](#page-548-0) 10-54).
	- **b** Click a data item tab. For example, the data item tab labeled *Rectifier Inspection* is selected in the following figure. Click the check box for each filter you want to apply to the selected data item.

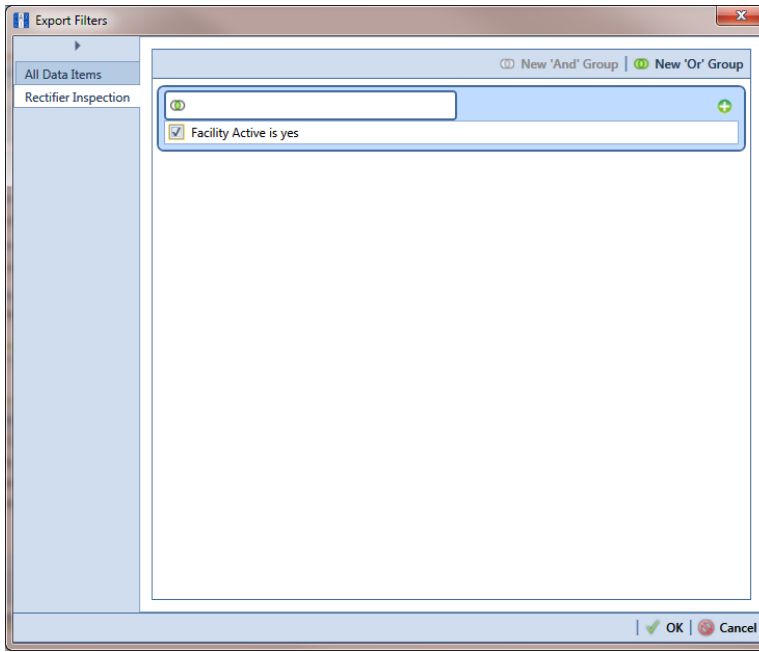

**Figure 10-54. Export Filters**

- <span id="page-548-0"></span>**c** Click **OK** to close the *Export Filters* dialog box and run the Bridge export file.
- **d** When the message *Completed* displays, click **View Job Status** to open the *Job Status* window or **Return to Definition** to open the *Definitions window*.

**26** To view the status of a Bridge session, click **of Job Status** in the *Definitions* window to open the *Job Status* window ([Figure](#page-549-0) 10-55). Clicking **Log** for a Bridge session opens the log file for the selected session.

**NOTE:** For a description of the icons and colors used in Job Status, see *[Icons and](#page-566-0)  [Colors Used in Bridge Job Status](#page-566-0)* (page 559).

|   |                      | Refresh   Definition   All      |                      | $\overline{\phantom{a}}$     | Date range: Today                    | $\checkmark$           |                                       |                                            |                                            |                                                  |
|---|----------------------|---------------------------------|----------------------|------------------------------|--------------------------------------|------------------------|---------------------------------------|--------------------------------------------|--------------------------------------------|--------------------------------------------------|
|   | Definition           |                                 | Type                 |                              | Queue Time                           | <b>Validation Time</b> | <b>End Time</b>                       | State                                      | Log Error                                  | Delete                                           |
| ١ |                      | My Bullhorn Bridge              |                      | <b>Bullhorn</b>              | 12/17/2013 10:07:09 AM               | 12/17/2013 10:08:20 AM | 12/17/2013 10:08:20 AM                | Validated                                  | 回                                          | $\boldsymbol{\times}$                            |
|   |                      | My Bridge Import Export_1       |                      | <b>Bridge - Export</b>       | 12/17/2013 10:02:50 AM               |                        | 12/17/2013 10:02:51 AM                | Completed                                  | $\begin{bmatrix} \text{III} \end{bmatrix}$ |                                                  |
|   |                      | My Bridge Import Export_1       |                      | <b>Bridge - Import</b>       | 12/17/2013 10:02:24 AM               |                        | 12/17/2013 10:02:44 AM                | Completed                                  | $\boxed{11}$                               |                                                  |
|   |                      | My Bridge Import Export_1       |                      | <b>Bridge - Import</b>       | 12/17/2013 10:01:31 AM               | 12/17/2013 10:01:47 AM | 12/17/2013 10:01:47 AM                | Validated                                  | 回                                          | $\overline{\mathsf{x}}$                          |
|   |                      | My Bridge Import_1              |                      | <b>Bridge - Import</b>       | 12/17/2013 9:58:56 AM                | 12/17/2013 9:59:09 AM  | 12/17/2013 9:59:09 AM                 | Validated                                  | 回                                          | $\overline{\mathsf{x}}$                          |
|   | My Bridge Export 1   |                                 |                      | <b>Bridge - Export</b>       | 12/17/2013 9:54:37 AM                |                        | 12/17/2013 9:54:41 AM                 | Completed                                  | $\begin{array}{c} \hline \end{array}$      |                                                  |
|   |                      | My Bullhorn Bridge              |                      | <b>Bullhom</b>               | 12/17/2013 9:50:33 AM                | 12/17/2013 9:51:47 AM  | 12/17/2013 9:51:47 AM                 | Validated                                  | 回                                          | $\boldsymbol{\times}$                            |
|   | Data Items Rectifier |                                 | ×                    |                              |                                      |                        |                                       |                                            |                                            |                                                  |
|   | Row                  | <b>ROW Code</b>                 | Milepost             | <b>Facility ID</b>           | Rectifier Output Volts Found (Volts) |                        | Rectifier Output Current Found (Amps) | <b>Inspection Date</b>                     |                                            | <b>Inspection Remarks</b>                        |
| r | 0 <br>1              | <b>LG123C</b><br><b>PLG123C</b> | $1 + 10$<br>$1 + 10$ | <b>DR234</b><br><b>PR234</b> | 10.70347847417<br>12.2698419727385   |                        |                                       | 2013-11-30T14:45:52<br>2013-12-07T13:33:42 |                                            | <b>Bullhorn Import</b><br><b>Bullhorn Import</b> |
|   | 12                   | $P$ LG123C                      | $1 + 00$             | <b>PR100</b>                 |                                      |                        | -0.00383964243155788                  | 2013-12-14T13:18:49                        |                                            | <b>Bullhorn Import</b>                           |
|   | 3                    | LG123C                          | $1 + 00$             | R100                         |                                      |                        | -0.00767928486311575                  | 2013-12-07T13:33:42                        |                                            | <b>Bullhorn Import</b>                           |
|   | 14                   | LG123C                          | $1 + 10$             | R234                         | $\mathbf{0}$                         |                        |                                       | 2013-12-14T13:18:49                        |                                            | <b>Bullhorn Import</b>                           |
|   | 15                   | $P$ LG123C                      | $1 + 00$             | R100                         |                                      |                        | -0.0115189268399263                   | 2013-11-30T14:45:52                        |                                            | <b>Bullhorn Import</b>                           |

<span id="page-549-0"></span>**Figure 10-55. Job Status**

- **27** To copy the Bridge definition to a file, such as a Notepad or Microsoft Word file, follow these steps:
	- **a** Click the **Definitions** tab if the *Definitions window* is not open.
	- **b** Click **Copy to Clipboard**.
	- **c** Start the software program, such as Notepad or Microsoft Word.
	- **d** Open a new file and then **Paste** the definition file. Click **Save**.

### Adding a Bullhorn Bridge Definition

A Bullhorn Bridge definition specifies the property settings and options for importing data in PCS Axis from a user account on the Bullhorn Asset Tracker (BAT) website. It defines how often to run the definition; the unique *Key* assigned by BAT to the Extract; and field mappings for PCS Axis and data imported from BAT.

After running a Bullhorn Bridge definition, PCS Axis automatically adds the phrase *Bullhorn Import* in the *Inspection Remarks* field of the facility data entry grid.

To add a Bullhorn Bridge definition, follow these steps:

**1** Select one or more pipeline segments in the *Select ROWs* window. Select pipeline segment(s) with facilities you want to include in the Bullhorn Bridge definition. Click **Save** to close the window [\(Figure](#page-550-0) 10-56).

<span id="page-550-0"></span>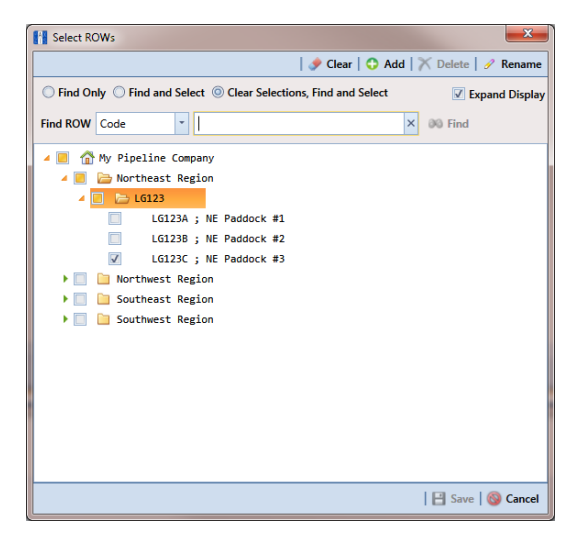

**Figure 10-56. Select ROWs**

**2** Click **Tools** > **Bridge** to open the *Bridge* window ([Figure](#page-551-0) 10-57).

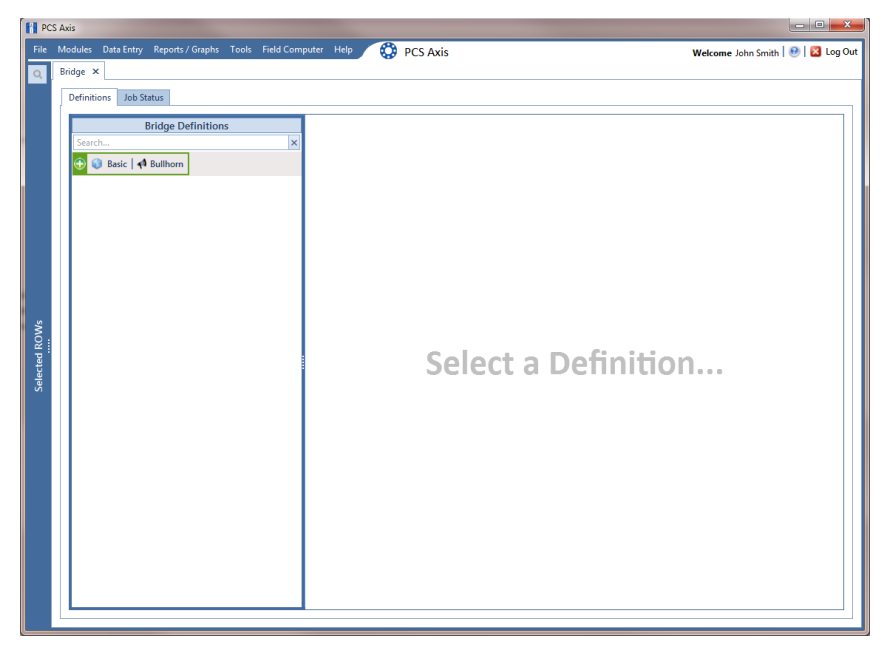

**Figure 10-57. Bridge**

<span id="page-551-0"></span>**3** Click **4** Bullhorn to open the Bullhorn definition panel ([Figure](#page-551-1) 10-58).

<span id="page-551-1"></span>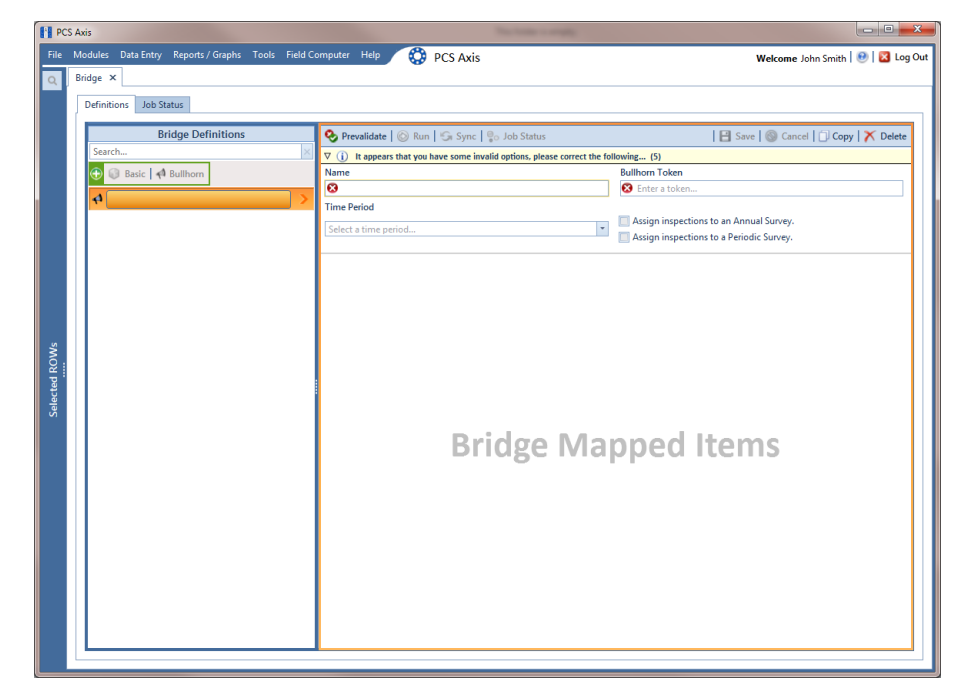

**Figure 10-58. Bullhorn Definition Panel**

**4** Type a unique name for the definition in the **Name** field.

**NOTE:** Clicking the *Bridge Definitions* bar collapses the panel allowing you to view more of the definition panel. Clicking the bar again expands the panel.

**5** Click the down arrow in the **Time Period** field and select how often you want to run the Bullhorn Bridge definition.

**IMPORTANT:** When choosing an option in the *Time Period* field, choose a time that does not impact other network services or computer resources. For example, consider a staggered time schedule instead of running *Bridge* at the same time as other scheduled network services.

- **6** Log in to your account on the BAT website and then copy the unique key generated by BAT for the Extract. Paste the unique key in the **Bullhorn Token** field of the Bullhorn Bridge definition.
- **7** To assign survey readings to a survey folder based on the inspection date, complete one or both of the following steps as required:
	- **a** If you want to assign inspections to an annual survey folder, click the check box **Assign inspections to an Annual Survey**.
	- **b** If you want to assign inspections to a periodic survey folder, click the check box **Assign inspections to a Periodic Survey**.

**NOTE:** Clicking the  $\nabla$  toggle button in the **i** information bar displays important information related to required property settings.

- **8** Click **Save** and then click **Full View** to hide the *Name*, *Bullhorn Token*, *Time Period*, and survey folder fields. Clicking *Full View* again displays these fields (Figure [10-59, page](#page-554-0) 547).
- **9** Select the PCS Axis module that will receive imported data. Click the down arrow in the module selection list and select a module, such as *CPDM*.
- **10** Select the type of facility data you plan to import. Click a facility type button, such as *Rectifier* (Figure [10-59, page](#page-554-0) 547).
- <span id="page-553-1"></span>**11** To map PCS Axis fields with a Bullhorn data point, follow these steps:
	- **a** In the center *Mappings* panel, click the check box **Do Not Map** for each Bullhorn data point you do not plan to map, such as *Battery Voltage*.

A check mark inside the check box indicates a selection. To clear a selection, click the check box again to remove the check mark.

**NOTE:** Clicking any of the following options allows you to filter records in the *Mappings* panel based on the selected option: *Un-mapped*, *Marked as Do Not Map*, *Mapped*, and *All*. For example, clicking *Mapped* allows you to view only mapped data points in the *Mappings* panel.

**b** Select a row in the *Mappings* panel that includes the Bullhorn data point and engineering units you want to map.

**NOTE:** To rearrange grid columns in the *Facilities*, *Mappings*, or *Fields* panel, drag and drop the name of a grid column to a new position. To resize a grid column, place the mouse over a column boundary to change the cursor to a horizontal resize cursor  $\iff$ . Then click and drag the column boundary to resize the grid column.

**c** In the left *Facilities* panel, map a PCS Axis milepost to the Bullhorn data point selected in the *Mappings* panel. Double-click the milepost in the *Facilities* panel to move it to the *Milepost* field in the *Mappings* panel.

**NOTE:** Double-clicking a mapped field in the *Mappings* panel allows you to unmap the selected field. When a message displays, click **Yes** to unmap the selected field, or **X** No to cancel the operation.

- <span id="page-553-0"></span>**d** In the right *Fields* panel, map a PCS Axis field to the Bullhorn *Engineering Units* field in the *Mappings* panel. Double-click a PCS Axis field in the *Fields* panel to move it to the *Field* column in the *Mappings* panel.
- **e** Repeat [step 11](#page-553-1) a through **[d](#page-553-0)** as needed and then click **Save**.

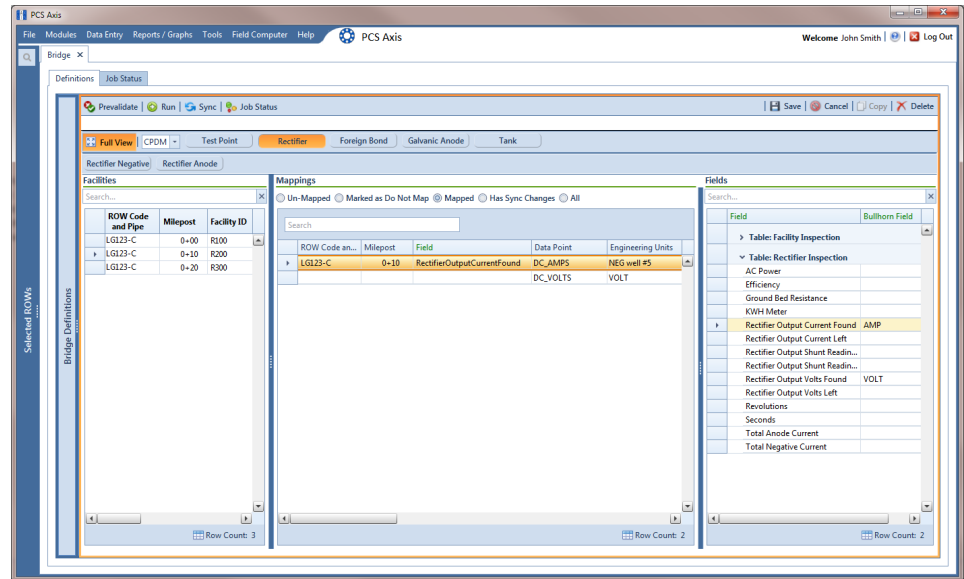

<span id="page-554-0"></span>**Figure 10-59. PCS Axis and Bullhorn Mappings**

- **12** When Bullhorn units are added or removed in the unit group set up for the Extract, or the Bullhorn client name changes, click the **Sync** button to synchronize and update the definition file in PCS Axis.
- **13** To validate the definition, click the **Prevalidate** button.

**NOTE:** The *Prevalidate* process confirms the Bridge definition is set up correctly; it does not post data in the database. Only the first 1,000 records of the import file will be displayed.

**14** When the validation process completes and the following message displays [\(Figure](#page-554-1) 10-60), click **View Job Status** to open the *Job Status* window or **Return to Definition** to open the *Definitions window*.

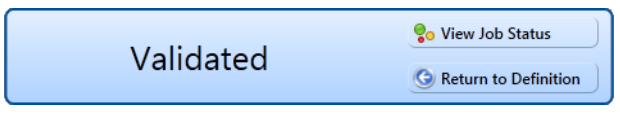

<span id="page-554-1"></span>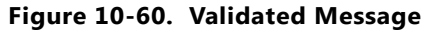

- **15** To manually run the definition, follow these steps:
	- **a** Click **Run** in the *Definitions* window.
- **b** When a date range dialog box opens, specify a date range for the data you want to import from BAT. Type a date in the **Start Date** and **End Date** fields or click the down arrow in these fields to select a date using a calendar.
- **c** Click **Apply** to run the Bullhorn Bridge definition and close the date range dialog box.
- **d** When the message *Completed* displays, click **Coview Job Status** to open the *Job Status* window or **Return to Definition** to open the *Definitions* window.

**NOTE:** PCS Axis adds the phrase *Bullhorn Import* in the *Inspection Remarks* field of the facility *Inspection* data entry grid.

**16** To view the status of a Bridge session, click **of Job Status** in the *Definitions window* to open the *Job Status* window ([Figure](#page-555-0) 10-61). Clicking **Log** for a Bridge session opens the log file for the selected session.

**NOTE:** For a description of the icons and colors used in Job Status, see *[Icons and](#page-566-0)  [Colors Used in Bridge Job Status](#page-566-0)* (page 559).

| $\blacktriangleright$ | Definition           | Refresh   Definition   All<br>My Bullhorn Bridge | Type                 | $\overline{\phantom{a}}$ | Date range: Today                    | $\scriptstyle\star$    |                                       |                                            |                                            |                                                  |
|-----------------------|----------------------|--------------------------------------------------|----------------------|--------------------------|--------------------------------------|------------------------|---------------------------------------|--------------------------------------------|--------------------------------------------|--------------------------------------------------|
|                       |                      |                                                  |                      |                          |                                      |                        |                                       |                                            |                                            |                                                  |
|                       |                      |                                                  |                      |                          | Queue Time                           | <b>Validation Time</b> | <b>End Time</b>                       | State                                      | Log Error                                  | <b>Delete</b>                                    |
|                       |                      |                                                  |                      | <b>Bullhom</b>           | 12/17/2013 10:07:09 AM               | 12/17/2013 10:08:20 AM | 12/17/2013 10:08:20 AM                | Validated                                  | 回                                          | $\overline{\mathsf{x}}$                          |
|                       |                      | My Bridge Import Export_1                        |                      | <b>Bridge - Export</b>   | 12/17/2013 10:02:50 AM               |                        | 12/17/2013 10:02:51 AM                | Completed                                  | $\begin{bmatrix} \mathbf{H} \end{bmatrix}$ |                                                  |
|                       |                      | My Bridge Import Export_1                        |                      | <b>Bridge - Import</b>   | 12/17/2013 10:02:24 AM               |                        | 12/17/2013 10:02:44 AM                | Completed                                  | $\begin{bmatrix} \mathbf{H} \end{bmatrix}$ |                                                  |
|                       |                      | My Bridge Import Export_1                        |                      | <b>Bridge - Import</b>   | 12/17/2013 10:01:31 AM               | 12/17/2013 10:01:47 AM | 12/17/2013 10:01:47 AM                | Validated                                  | 回                                          | $\boldsymbol{\times}$                            |
|                       |                      | My Bridge Import_1                               |                      | <b>Bridge - Import</b>   | 12/17/2013 9:58:56 AM                | 12/17/2013 9:59:09 AM  | 12/17/2013 9:59:09 AM                 | Validated                                  | 回                                          | $\overline{\mathsf{x}}$                          |
|                       |                      | My Bridge Export 1                               |                      | <b>Bridge - Export</b>   | 12/17/2013 9:54:37 AM                |                        | 12/17/2013 9:54:41 AM                 | Completed                                  |                                            |                                                  |
|                       |                      | My Bullhorn Bridge                               |                      | <b>Bullhom</b>           | 12/17/2013 9:50:33 AM                | 12/17/2013 9:51:47 AM  | 12/17/2013 9:51:47 AM                 | Validated                                  | 回                                          | $\overline{\mathsf{x}}$                          |
|                       | Data Items Rectifier |                                                  | $\check{}$           |                          |                                      |                        |                                       |                                            |                                            |                                                  |
|                       | Row                  | <b>ROW Code</b>                                  | Milepost             | <b>Facility ID</b>       | Rectifier Output Volts Found (Volts) |                        | Rectifier Output Current Found (Amps) | <b>Inspection Date</b>                     |                                            | <b>Inspection Remarks</b>                        |
|                       | $\overline{0}$       | $LC$ LG123C                                      | $1 + 10$<br>$1 + 10$ | <b>PR234</b>             | 10.70347847417<br>12.2698419727385   |                        |                                       | 2013-11-30T14:45:52<br>2013-12-07T13:33:42 |                                            | <b>Bullhorn Import</b><br><b>Bullhorn Import</b> |
|                       |                      |                                                  |                      |                          |                                      |                        |                                       |                                            |                                            |                                                  |
|                       | 1<br>2               | <b>PLG123C</b>                                   | $1 + 00$             | <b>R234</b>              |                                      | -0.00383964243155788   |                                       |                                            |                                            |                                                  |
|                       | в                    | $P$ LG123C<br><b>PLG123C</b>                     | $1 + 00$             | R100<br>R100             |                                      | -0.00767928486311575   |                                       | 2013-12-14T13:18:49<br>2013-12-07T13:33:42 |                                            | <b>Bullhorn Import</b><br><b>Bullhorn Import</b> |
|                       | 14                   | $R$ LG123C                                       | $1 + 10$             | R234                     | $\mathbf{0}$                         |                        |                                       | 2013-12-14T13:18:49                        |                                            | <b>Bullhorn Import</b>                           |

<span id="page-555-0"></span>**Figure 10-61. Job Status**

- **17** To copy the Bridge definition to a file, such as a Notepad or Microsoft Word file, follow these steps:
	- **a** Click the **Definitions** tab if the *Definitions window* is not open.
	- **b** Click **Copy to Clipboard**.
	- **c** Start a text editor or word processor program, such as Notepad or Microsoft Word.
	- **d** Open a new file and then **Paste** the definition file. Click **Save**.

### Importing Pipeline Series

The following procedure explains how to use Bridge to import pipeline series in PCS Axis. The import transition file must include fields that you can map to the following required PCS Axis fields:

- ROW Code
- Series Number
- Start Milepost
- End Milepost

Complete the following steps:

**1** Select one or more pipeline segments in the *Select ROWs* window [\(Figure](#page-556-0) 10-62). Select pipeline segment(s) with facilities you want to include in the Bridge definition. Click **Save** to close the window.

<span id="page-556-0"></span>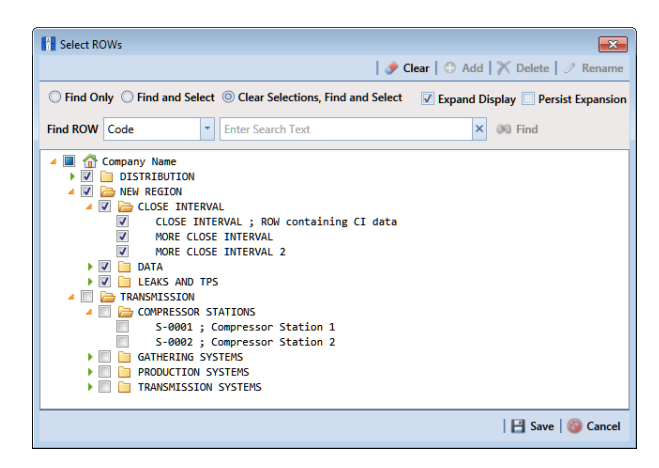

**Figure 10-62. Select ROWs**

**2** Click **Tools** > **Bridge** to open the *Bridge* window. Then click **Basic** to open the basic definition panel [\(Figure](#page-557-0) 10-63).

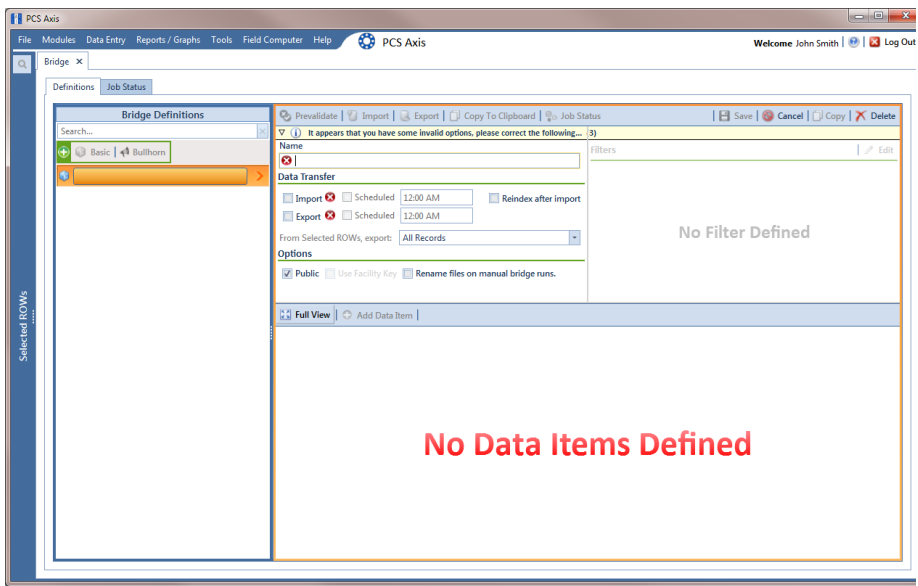

#### <span id="page-557-0"></span>**Figure 10-63. Basic Definition Panel**

**3** Type a unique name for the Bridge definition in the **Name** field (Figure [10-63,](#page-557-0)  [page](#page-557-0) 550).

**NOTE:** Clicking the *Bridge Definitions* bar collapses the panel allowing you to view more of the definition panel. Clicking the bar again expands the panel.

- **4** Set properties in the *Data Transfer* group box in the following manner:
	- **a** Click the **Import** check box.
	- **b** If you want PCS Axis to automatically run the import file at a scheduled time, click the **Scheduled** check box and then type a scheduled time in the adjacent field. Enter a scheduled time using 12-hour time format to specify the hour, minute, and AM/PM setting (HH:MM AM or PM).

When the import file is not scheduled to run automatically, you can run it manually by clicking the **Import** button.

**IMPORTANT:** When scheduling a time to run *Bridge*, choose a time that does not impact other network services or computer resources. For example, consider a staggered time schedule instead of running *Bridge* at the same time as other scheduled network services.

- **5** Set properties in the *Options* group box as follows (Figure [10-64, page](#page-558-0) 551):
	- **a** Click the **Public** check box if you want the import definition file available for use by all PCS Axis users. When the check box is empty, the definition file is available only to the user who creates it.
	- **b** Do not enable the option *Use Facility Key*. It is not required to import pipeline series. See *[Using a Facility Key in Bridge](#page-499-0)* (page 492) for more information if needed
	- **c** If you plan to run the Bridge definition manually and want Bridge to rename the file after importing data, click the check box **Rename files on manual bridge runs**.

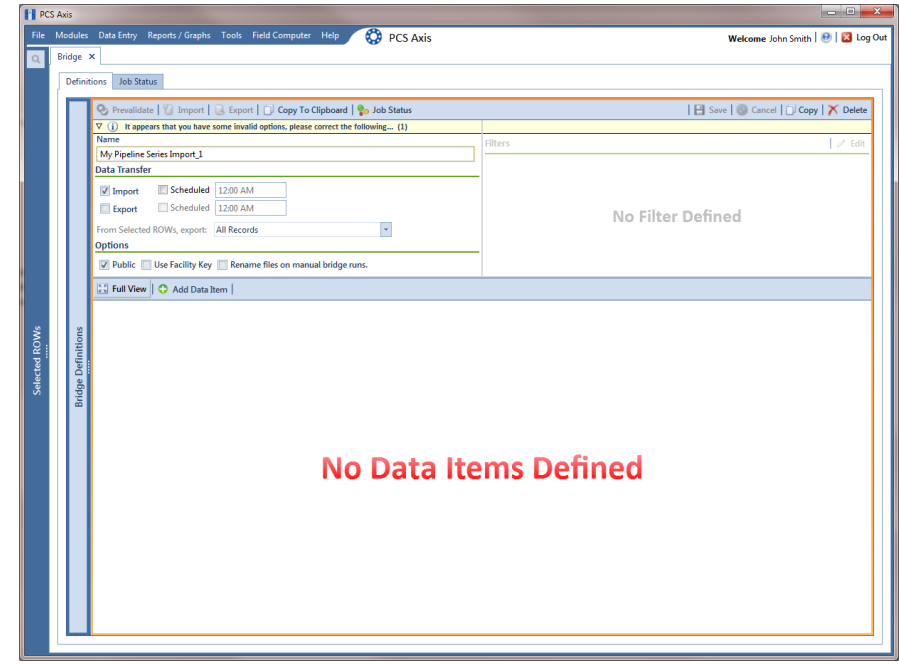

**Figure 10-64. Bridge Import Definition**

<span id="page-558-0"></span>**6** Click **Save** and then click **Full View** to hide the group boxes *Data Transfer* and *Options*. Clicking *Full View* again displays these group boxes.

**NOTE:** Clicking the  $\nabla$  toggle button in the  $\boldsymbol{\mathbf{i}}$  information bar displays important information related to required property settings.

- **7** Click **Add Data Item** to open the *Data Items* window and then complete the following steps (Figure [10-65, page](#page-559-0) 552):
	- **a** Open the **System Items** folder and then double-click **Series** to move the data item to the right pane of the window.
	- **b** Click **OK** to close the window and return to the definition panel. Then click **H** Save.

| System Items<br><b>ROW</b> Information<br><b>ROW Maintenance</b><br>Ħ<br><b>B</b> Series<br><b>CPDM</b><br>÷<br><b>ISM</b><br><b>VM</b><br><b>ACM</b><br><b>ICM</b><br><b>LSM</b><br>ר<br>b<br>$\Rightarrow$<br>$\overline{\bullet}$ | Search | $\times$ | <b>Series</b> |
|----------------------------------------------------------------------------------------------------|--------|----------|---------------|
|                                                                                                    |        |          |               |

**Figure 10-65. Data Items**

- <span id="page-559-0"></span>**8** Identify the location of the import transition file using the following steps (Figure [10-66, page](#page-560-0) 553):
	- **a** Click the ellipsis button **…** in the field **Import File Name** to open the *Import File* dialog box. Navigate to the import file and then select it.
	- **b** Click **Open** to close the dialog box and return to the definition panel. The path to the import transition file displays in the field *Import File Name*.
- **9** To assign inspections to a survey folder based on the inspection date, complete one or both of the following steps in the *Options* group box as required (Figure [10-8, page](#page-506-0) 499):
	- **a** If you want to assign inspections to an annual survey folder, click the check box **Assign inspections to an Annual Survey**.
	- **b** If you want to assign inspections to a periodic survey folder, click the check box **Assign inspections to a Periodic Survey**.

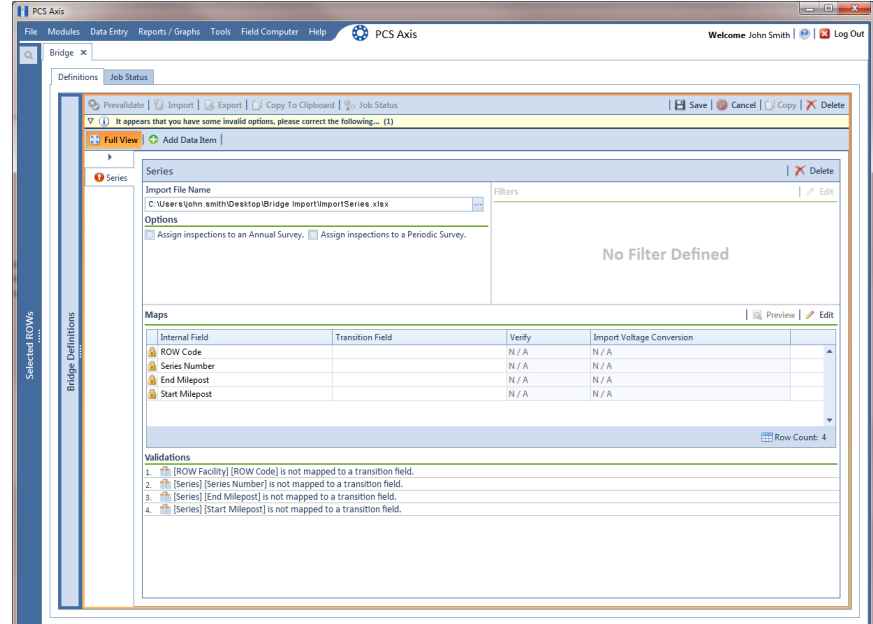

**Figure 10-66. Definition**

<span id="page-560-0"></span>**10** To map fields in PCS Axis with fields in the import transition file, follow these steps:

**a** Click **Edit** in the *Maps* group box to open a field mapping window (Figure [10-67, page](#page-561-0) 554).

**NOTE:** Fields in the *Mappings* panel with a lock icon **A** are required fields for mapping, such as *ROW Code*, *Series*, *End Milepost*, and *Start Milepost* shown in [Figure](#page-561-0) 10-67 [\(page](#page-561-0) 554).

- **b** If you want to sort import fields listed in the *Transition Fields* panel in alphabetical order, click the check box **Sort Alphabetically**.
- **c** To map PCS Axis fields with fields in the import transition file, follow these steps:
	- Select a PCS Axis field in the *Mappings* panel.
	- Map the selected field to a field in the import file by double-clicking a field listed in the *Transition Fields* panel. Repeat this step for remaining fields.

| <b>Series</b>                                                                                  |                                                                                                    |                                                             |                                    |                                                              |                  |                                                                                         |
|------------------------------------------------------------------------------------------------|----------------------------------------------------------------------------------------------------|-------------------------------------------------------------|------------------------------------|--------------------------------------------------------------|------------------|-----------------------------------------------------------------------------------------|
| <b>X</b> Delete Map │                                                                          | <b>Mappings</b>                                                                                                    |                                                             |                                    |                                                              |                  | <b>THE Auto Map</b> $\boxed{a}$ Preview                                                 |
| <b>Internal Fields</b><br>$\overline{\mathbf{x}}$<br>Search For Field<br>$^{\circ}$<br>$\odot$ | <b>Internal Field</b><br><b>ROW Code</b><br><sup>2</sup> Series Number<br><b>End Milepost</b><br>Start Milepost<br>I | <b>Transition Field</b><br><b>ROW Code</b><br><b>Series</b> | Verify<br>N/A<br>N/A<br>N/A<br>N/A | <b>Import Voltage Conversion</b><br>N/A<br>N/A<br>N/A<br>N/A | $\blacktriangle$ | <b>Transition Fields</b><br>Sort Alphabetically<br>My End Milepost<br>My Start Milepost |
|                                                                                                |                                                                                                    |                                                             |                                    | Row Count: 4                                                 |                  |                                                                                         |
|                                                                                                |                                                                                                    |                                                             |                                    |                                                              |                  | $\sqrt{\phantom{a}}$ OK $\sqrt{\phantom{a}}$ Cancel                                     |

<span id="page-561-0"></span>**Figure 10-67. Field Mappings**

**NOTE:** When the **Auto Map** button is enabled and the names of fields in the import transition file match those in PCS Axis, double-clicking a PCS Axis field in the *Mappings* panel automatically maps to an import field listed in the *Transition Fields* panel.

- **d** If you want to preview fields for mapping in the import transition file, click the **Preview** button to open the import file in the *Preview Maps* window.
- **11** Click **OK** to close the mapping window and return to the definition window. Then click **Save**.

Field mappings display in the *Maps* group box.

**12** To validate the definition, click the **Prevalidate** button. When the validation process completes and the following message displays ([Figure](#page-561-1) 10- [68\)](#page-561-1), click **View Job Status** to open the *Job Status* window or **Return to Definition** to open the *Definitions window*.

**NOTE:** The *Prevalidate* process confirms the definition file is set up correctly; it does not post data in the database. Only the first 1,000 records of the import file will be displayed.

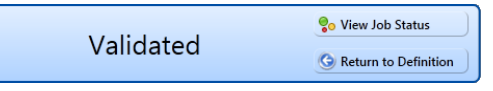

<span id="page-561-1"></span>**Figure 10-68. Validated Message**

- **13** To manually import the *Pipeline Series* in PCS Axis, complete one of the following steps:
	- **a** If the *Job Status* window is open, click **A Run** for a selected import file listed in the *Job Status* window ([Figure](#page-562-0) 10-69). Then click **Refresh** to update status information.
	- **b** If the *Definitions window* is open for the import file, click **Import**.
- **14** To view the status of a Bridge session, click **of Job Status** in the *Definitions window* to open the *Job Status* window. Clicking **Log** for a Bridge session opens the log file for the selected session.

| <b>FL</b> PCS Axis |                    |                                                                    |                 |                        |                         |                        |                       |                     |   |                |               |                           |                                    |
|--------------------|--------------------|--------------------------------------------------------------------|-----------------|------------------------|-------------------------|------------------------|-----------------------|---------------------|---|----------------|---------------|---------------------------|------------------------------------|
|                    |                    | File Modules Data Entry Reports / Graphs Tools Field Computer Help |                 |                        |                         | <b>CO</b> PCS Axis     |                       |                     |   |                |               |                           | Welcome John Smith   8   8 Log Out |
| $\alpha$           | Bridge ×           |                                                                    |                 |                        |                         |                        |                       |                     |   |                |               |                           |                                    |
|                    | <b>Definitions</b> | <b>Job Status</b>                                                  |                 |                        |                         |                        |                       |                     |   |                |               |                           |                                    |
|                    |                    | Refresh   Definition   My Pipeline Series Import 1 -               |                 |                        | Date range: Today       | $\star$                |                       |                     |   |                |               |                           |                                    |
|                    |                    | <b>Definition</b>                                                  |                 | Type                   | Queue Time              | <b>Validation Time</b> | <b>End Time</b>       | State               |   |                | Log Run Error | Delete                    |                                    |
|                    | ٠                  | My Pipeline Series Import_1                                        |                 | <b>Bridge - Import</b> | 12/16/2013 4:35:42 PM   | 12/16/2013 4:35:52 PM  | 12/16/2013 4:35:52 PM | Validated           | 回 | $\circledcirc$ |               | $\boldsymbol{\times}$     |                                    |
|                    |                    |                                                                    |                 |                        |                         |                        |                       |                     |   | R              |               |                           |                                    |
|                    |                    |                                                                    |                 |                        |                         |                        |                       |                     |   |                |               |                           |                                    |
|                    |                    |                                                                    |                 |                        |                         |                        |                       |                     |   |                |               |                           |                                    |
|                    |                    |                                                                    |                 |                        |                         |                        |                       |                     |   |                |               |                           |                                    |
|                    |                    |                                                                    |                 |                        |                         |                        |                       |                     |   |                |               | Row Count: 1              |                                    |
|                    |                    | Data Items                                                         | $\star$         |                        |                         |                        |                       |                     |   |                |               |                           |                                    |
| Selected ROWs      |                    | Row                                                                | <b>ROW Code</b> | Pipe                   |                         | <b>Series Number</b>   | <b>Start Milepost</b> | <b>End Milepost</b> |   |                |               | <b>ROW Effective Date</b> |                                    |
|                    | k.                 | $\overline{0}$                                                     | LCG123B         | $\mathbb{R}^1$         |                         | Series 10              | $1 + 00$              | $1 + 50$            |   |                | hř            |                           | ᇫ                                  |
|                    |                    | 1                                                                  | $R$ LG123B      | $\mathbb{R}$ 1         |                         | Series 10              | $2 + 20$              | $2 + 80$            |   |                | X             |                           |                                    |
|                    |                    | $\overline{2}$                                                     | <b>PLG123B</b>  | 921                    |                         | Series 10              | $3 + 30$              | $3 + 70$            |   |                | œ             |                           |                                    |
|                    |                    |                                                                    |                 |                        |                         |                        |                       |                     |   |                |               |                           |                                    |
|                    |                    |                                                                    |                 |                        |                         |                        |                       |                     |   |                |               |                           |                                    |
|                    |                    |                                                                    |                 |                        |                         |                        |                       |                     |   |                |               |                           |                                    |
|                    |                    |                                                                    |                 |                        |                         |                        |                       |                     |   |                |               |                           |                                    |
|                    |                    |                                                                    |                 |                        |                         |                        |                       |                     |   |                |               |                           |                                    |
|                    |                    |                                                                    |                 |                        |                         |                        |                       |                     |   |                |               |                           |                                    |
|                    |                    |                                                                    |                 |                        |                         |                        |                       |                     |   |                |               |                           |                                    |
|                    | $\blacksquare$     |                                                                    |                 |                        | $\overline{\mathbf{u}}$ |                        |                       |                     |   |                |               |                           |                                    |
|                    |                    |                                                                    |                 |                        |                         |                        |                       |                     |   |                |               | Row Count: 3              |                                    |
|                    |                    |                                                                    |                 |                        |                         |                        |                       |                     |   |                |               |                           |                                    |

<span id="page-562-0"></span>**Figure 10-69. Job Status**

**NOTE:** For a description of the icons and colors used in Job Status, see *[Icons and](#page-566-0)  [Colors Used in Bridge Job Status](#page-566-0)* (page 559).

**15** To view the imported *Pipeline Series*, click **Data Entry** > **Pipeline Series**.

When the import transition file includes facility survey readings that have also been mapped in the Bridge definition, PCS Axis imports this data in the facility Inspections grid (*Data Entry* > *Edit <module> Data*).

### Viewing Bridge Job Status and Log

To view the job status and log for a Bridge definition, follow these steps:

- **1** Select one or more pipeline segments in the Select ROWs window. Click **Save** to close the window.
- **2** Click **Tools** > **Bridge** to open the *Bridge* window ([Figure](#page-563-0) 10-70).

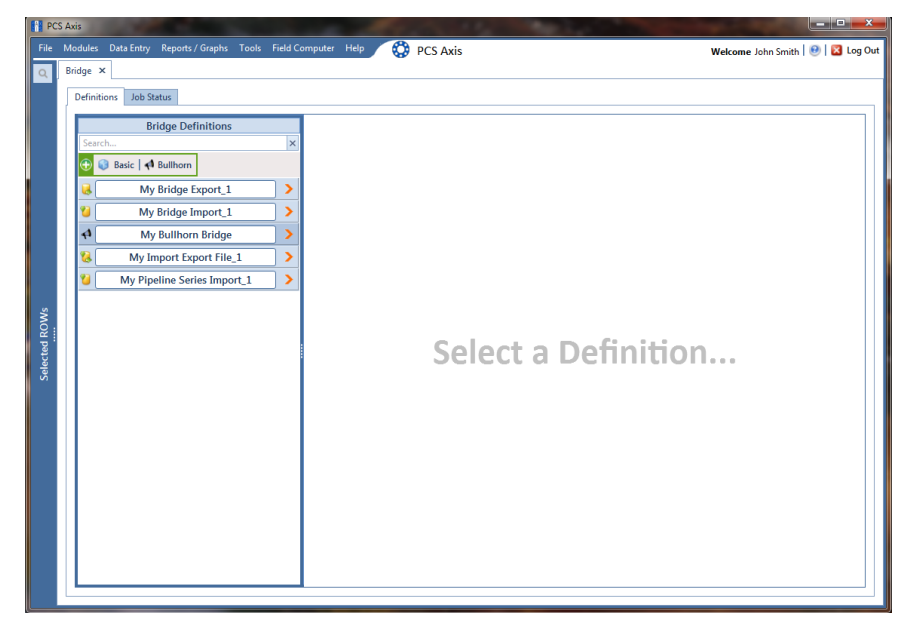

**Figure 10-70. Select Definition**

- <span id="page-563-0"></span>**3** Click the **Job Status** tab to open the job status window (Figure [10-71, page](#page-564-0) 557).
- **4** Select a definition to display status information in the bottom panel of the job status window.

| Bridge ×             |                                                       |                                            |                           |                        |                                |                                    |                                                                                          |                  |                         |
|----------------------|-------------------------------------------------------|--------------------------------------------|---------------------------|------------------------|--------------------------------|------------------------------------|------------------------------------------------------------------------------------------|------------------|-------------------------|
| <b>Definitions</b>   | <b>Job Status</b>                                     |                                            |                           |                        |                                |                                    |                                                                                          |                  |                         |
|                      | Refresh   Definition   All                            | $\ddot{\phantom{0}}$                       | Date range: Today         | ŀ.                     |                                |                                    |                                                                                          |                  |                         |
| Definition           |                                                       | $-$ Type                                   | <b>Oueue Time</b>         | <b>Validation Time</b> | <b>End Time</b>                | State                              | Log Run                                                                                  | Error            | <b>Delete</b>           |
| r                    | My Import Export File_1                               | <b>Bridge - Import</b>                     | 12/16/2013 2:49:36 PM     | 12/16/2013 2:49:44 PM  | 12/16/2013 2:49:44 PM          | Validated                          | 回<br>$\circ$                                                                             |                  | $\boldsymbol{\times}$   |
|                      | My Import Export File_1                               | <b>Bridge - Export</b>                     | 12/16/2013 2:52:13 PM     |                        | 12/16/2013 2:52:13 PM          | Completed                          | $\begin{array}{c} \begin{array}{c} \begin{array}{c} \end{array} \end{array} \end{array}$ |                  |                         |
|                      | My Import Export File_1                               | <b>Bridge - Export</b>                     | 12/16/2013 2:54:20 PM     |                        | 12/16/2013 2:54:20 PM          | Completed                          | Ш                                                                                        |                  |                         |
|                      | My Import Export File_1                               | <b>Bridge - Export</b>                     | 12/16/2013 3:16:22 PM     |                        | 12/16/2013 3:16:22 PM          | Completed                          | Ш                                                                                        |                  |                         |
|                      | My Bridge Import_1                                    | <b>Bridge - Import</b>                     | 12/16/2013 3:11:04 PM     | 12/16/2013 3:11:18 PM  | 12/16/2013 3:11:18 PM          | Validated                          | 回<br>$\odot$                                                                             |                  | $\overline{\mathsf{x}}$ |
|                      | My Bridge Import_1                                    | <b>Bridge - Import</b>                     | 12/16/2013 3:13:58 PM     |                        | 12/16/2013 3:14:12 PM          | Completed                          | Ш                                                                                        |                  |                         |
|                      | My Bridge Import 1                                    | <b>Bridge - Import</b>                     | 12/16/2013 3:17:01 PM     | 12/16/2013 3:17:12 PM  | 12/16/2013 3:17:12 PM          | Validated                          | 回<br>$\odot$                                                                             |                  | $\overline{\mathsf{x}}$ |
|                      | My Bridge Import 1                                    | <b>Bridge - Import</b>                     | 12/16/2013 3:17:19 PM     |                        | 12/16/2013 3:17:35 PM          | Completed                          | $\boxed{\text{11}}$                                                                      |                  |                         |
|                      |                                                       |                                            | 12/16/2013 3:13:16 PM     |                        | 12/16/2013 3:13:16 PM          | Completed                          | $\Box$                                                                                   |                  |                         |
|                      |                                                       | <b>Bridge - Export</b>                     |                           |                        |                                |                                    |                                                                                          |                  |                         |
| Data Items           | My Bridge Export_1<br>My Bridge Export_1<br>Rectifier | <b>Bridge - Export</b><br>¥                | 12/16/2013 3:16:48 PM     |                        | 12/16/2013 3:16:49 PM          | Completed                          | $\boxed{\text{II}}$                                                                      | Row Count: 15    |                         |
| Row                  |                                                       | <b>ROW Code</b>                            | <b>ROW Effective Date</b> | <b>Series Number</b>   |                                |                                    |                                                                                          |                  |                         |
| $\overline{0}$<br>Þ. |                                                       | Pipe<br>MTL-518<br>$\mathcal{P}^1$         | m                         |                        | <b>Facility ID</b><br>RB-704   | <b>Facility Type</b><br><b>PRT</b> | Milepost                                                                                 | 34,935           |                         |
| 1                    |                                                       | <b>MTL-518</b><br>ж                        | Ж                         |                        | <b>RB-704</b>                  | RT                                 |                                                                                          | 34,935           |                         |
| 2                    |                                                       | <b>MTL-518</b><br>Ж                        | Ж                         | ж                      | <b>RB-704</b>                  | RT                                 |                                                                                          | 34,935           |                         |
| в<br>и               |                                                       | <b>MTL-518</b><br>ж<br><b>MTL-518</b>      | Ж                         | ж                      | <b>RB-704</b><br><b>RB-704</b> | <b>RT</b><br><b>RT</b>             |                                                                                          | 34,935<br>34,935 |                         |
| Is                   |                                                       | Ж<br><b>MTL-518</b><br>Ж                   | Ж<br>Ж                    | ж                      | <b>RB-704</b>                  | <b>RT</b>                          |                                                                                          | 34.935           |                         |
| 6                    |                                                       | <b>MTL-518</b><br>Ж                        | Ж                         |                        | <b>RB-704</b>                  | <b>RT</b>                          |                                                                                          | 34.935           |                         |
| F<br>8               |                                                       | <b>MTL-518</b><br>Ж<br><b>MTL-518</b>      | Ж                         |                        | <b>RB-704</b><br><b>RB-704</b> | RT<br>RT                           |                                                                                          | 34.935<br>34.935 |                         |
| g                    |                                                       | <b>MTL-518</b><br>Ж                        | Ж                         | ж                      | <b>RB-704</b>                  | <b>RT</b>                          |                                                                                          | 34.935           |                         |
| 10                   |                                                       | <b>MTL-518</b><br>Ж                        | Ж                         | R                      | <b>RB-704</b>                  | RT                                 |                                                                                          | 34,935           |                         |
| 11<br>12             |                                                       | <b>MTL-518</b><br><b>MTL-518</b>           | Ж                         | Я                      | <b>RB-704</b><br><b>RB-704</b> | <b>RT</b><br>RT                    |                                                                                          | 34,935<br>34,935 |                         |
| 13<br>14             |                                                       | Ж<br><b>MTL-518</b><br>Ж<br><b>MTL-518</b> | Ж<br>Ж                    | и                      | <b>RB-704</b><br><b>RB-704</b> | <b>RT</b><br>RT                    |                                                                                          | 34,935<br>34,935 |                         |

<span id="page-564-0"></span>**Figure 10-71. Job Status**

**NOTE:** For a description of the icons and colors used in Job Status, see *[Icons and](#page-566-0)  [Colors Used in Bridge Job Status](#page-566-0)* (page 559).

- **5** If you want to delete prevalidated data that has not posted in the database yet, click **Delete** to remove the job from the *Job Status* window [\(Figure](#page-564-0) 10-71).
- **6** Click **II** Log for a selected definition to open a window with detailed information [\(Figure](#page-565-0) 10-72).

| <b>Definition</b><br>Type<br><b>Bullhorn</b><br>My Bullhorn Bridge<br>My Bullhorn Bridge<br><b>Bullhorn</b><br>My Bullhorn Bridge<br><b>Bullhorn</b><br>$\blacksquare$ | Queue Time<br>12/17/2013 9:50:33 AM<br>12/17/2013 10:07:09 AM<br>12/17/2013 1:46:00 PM | $\blacktriangle$ Validation Time<br>12/17/2013 9:51:47 AM<br>12/17/2013 10:08:20 AM<br>12/17/2013 1:47:57 PM | <b>End Time</b><br>12/17/2013 9:51:47 AM<br>12/17/2013 1:49:26 PM<br>12/17/2013 1:49:01 PM | State<br><b>Validated</b><br>Completed | Error                |
|----------------------------------------------------------------------------------------------------|----------------------------------------------------------------------------------------|----------------------------------------------------------------------------------------------------|--------------------------------------------------------------------------------------------|----------------------------------------|----------------------|
|                                                                                                    |                                                                                        |                                                                                                    |                                                                                            |                                        |                      |
|                                                                                                    |                                                                                        |                                                                                                    |                                                                                            |                                        |                      |
|                                                                                                    |                                                                                        |                                                                                                    |                                                                                            |                                        |                      |
|                                                                                                    |                                                                                        |                                                                                                    |                                                                                            | Completed                              |                      |
|                                                                                                    |                                                                                        |                                                                                                    |                                                                                            |                                        |                      |
|                                                                                                    |                                                                                        | Ш                                                                                                    |                                                                                            |                                        |                      |
|                                                                                                    |                                                                                        |                                                                                                    |                                                                                            |                                        | <b>ERow Count: 3</b> |
| Summary                                                                                                    |                                                                                        |                                                                                                    |                                                                                            |                                        |                      |
| Events                                                                                                    |                                                                                        |                                                                                                    |                                                                                            |                                        |                      |
| Definition                                                                                                    | : My Bullhorn Bridge                                                                   |                                                                                                    |                                                                                            |                                        |                      |
| Import Trigger : Manual<br>Import Enqueued : 12/17/2013 9:50:33 AM                                                                                                    |                                                                                        |                                                                                                    |                                                                                            |                                        |                      |
| Import Ended<br><b>CONTRACTOR</b>                                                                                                    |                                                                                        |                                                                                                    |                                                                                            |                                        |                      |
| Import Duration :                                                                                                    |                                                                                        |                                                                                                    |                                                                                            |                                        |                      |
| <u>-------------</u> -                                                                                                    |                                                                                        | .                                                                                                    |                                                                                            |                                        |                      |
| Bullhorn Start Date : 11/17/2013 12:00:00 AM<br>Bullhorn End Date : 12/17/2013 12:00:00 AM                                                                             |                                                                                        |                                                                                                    |                                                                                            |                                        |                      |
| <b>Defined Transfer Modes:</b>                                                                                                    |                                                                                        |                                                                                                    |                                                                                            |                                        |                      |
| Use Facility Key : False                                                                                                    |                                                                                        |                                                                                                    |                                                                                            |                                        |                      |
| Access Level : Public                                                                                                    |                                                                                        |                                                                                                    |                                                                                            |                                        |                      |
|                                                                                                    |                                                                                        |                                                                                                    |                                                                                            |                                        |                      |
| << Rectifier Inspection >>                                                                                                    |                                                                                        |                                                                                                    |                                                                                            |                                        |                      |
|                                                                                                    |                                                                                        |                                                                                                    |                                                                                            |                                        |                      |
| Assign Annual Survey: False<br>Assign Periodic Survey: True                                                                                                    |                                                                                        |                                                                                                    |                                                                                            |                                        |                      |
| Create New Record For Each: False                                                                                                    |                                                                                        |                                                                                                    |                                                                                            |                                        |                      |
| << MAPS >>                                                                                                    |                                                                                        |                                                                                                    |                                                                                            |                                        |                      |
|                                                                                                    |                                                                                        |                                                                                                    |                                                                                            |                                        |                      |
| Internal Field : Link ID [Facility_Pipeline.Id]<br>External Field : Facility_Pipeline.Id                                                                               |                                                                                        |                                                                                                    |                                                                                            |                                        |                      |
| ------------<br>Internal Field : ROW Code [RightOfWay.RightOfWayCode]<br>External Field : RightOfWay.RightOfWayCode                                                    |                                                                                        |                                                                                                    |                                                                                            |                                        |                      |

<span id="page-565-0"></span>**Figure 10-72. Log**

### <span id="page-566-0"></span>Icons and Colors Used in Bridge Job Status

The *Data Items* grid in *Job Status* includes icons and colors for records imported in PCS Axis to indicate a particular status ([Figure 10-73\)](#page-566-1). For a description of these icons and colors, see [Table 10-1](#page-566-2) below.

| <b>Modules</b><br>File |                              | Data Entry Reports / Graphs Tools Field Computer Help |                       |                           |                 | ◎                    | <b>PCS Axis</b>          |                    |                     |                       |                                                |                |                        | Welcome John Smith   <b>8</b>   2 Log Out  |                      |
|------------------------|------------------------------|-------------------------------------------------------|-----------------------|---------------------------|-----------------|----------------------|--------------------------|--------------------|---------------------|-----------------------|------------------------------------------------|----------------|------------------------|--------------------------------------------|----------------------|
|                        | Bridge ×                     |                                                       |                       |                           |                 |                      |                          |                    |                     |                       |                                                |                |                        |                                            |                      |
|                        | <b>Definitions</b>           | <b>Job Status</b>                                     |                       |                           |                 |                      |                          |                    |                     |                       |                                                |                |                        |                                            |                      |
|                        |                              | Refresh   Definition All                              |                       | $\frac{1}{2}$             | Date range: All |                      | $\bullet$                |                    |                     |                       |                                                |                |                        |                                            |                      |
|                        |                              | Definition                                            | Type                  |                           |                 | <b>Oueue Time</b>    | <b>Validation Time</b>   |                    | <b>End Time</b>     | State                 |                                                |                | Log Run Error          | Delete                                     |                      |
|                        | ٠                            | MyTPImport 2                                          |                       | <b>Bridge - Import</b>    |                 | 4/8/2014 3:15:24 PM  | 4/8/2014 3:15:46 PM      |                    | 4/8/2014 3:15:46 PM | Validated             | 回                                              | $\circledcirc$ |                        | $\mathsf{x}$                               | Ŀ                    |
|                        |                              | <b>Rectifier Bridge Import</b>                        |                       | Bridge - Import           |                 | 4/8/2014 2:50:56 PM  | 4/8/2014 2:51:25 PM      |                    | 4/8/2014 2:51:25 PM | Validated             | 圃                                              | $^{\circ}$     |                        | $\boldsymbol{\times}$                      |                      |
|                        |                              | <b>Bridge Rectifier Export_1</b>                      |                       | <b>Bridge - Export</b>    |                 | 4/8/2014 2:46:19 PM  |                          |                    | 4/8/2014 2:46:20 PM | Completed             | Ш                                              |                |                        | $\mathsf{x}$                               |                      |
|                        |                              | <b>Bridge Rectifier Export 1</b>                      |                       | <b>Bridge - Export</b>    |                 | 4/8/2014 2:45:16 PM  |                          |                    | 4/8/2014 2:45:17 PM | Completed             | $\begin{bmatrix} 1 & 1 \\ 1 & 1 \end{bmatrix}$ |                |                        | $\mathsf{x}$                               |                      |
|                        |                              | My Bridge Export 2                                    |                       | <b>Bridge - Export</b>    |                 | 4/8/2014 2:43:16 PM  |                          |                    | 4/8/2014 2:43:18 PM | Completed             | $\begin{array}{c} \hline \end{array}$          |                |                        | $\boldsymbol{\times}$                      |                      |
|                        |                              | My Basic Bridge Export_1                              |                       |                           |                 | 4/8/2014 2:40:36 PM  |                          |                    | 4/8/2014 2:40:41 PM |                       | $\begin{bmatrix} 1 \end{bmatrix}$              |                |                        | $\mathsf{x}$                               |                      |
|                        |                              |                                                       |                       | <b>Bridge - Export</b>    |                 |                      |                          |                    |                     | Completed             |                                                |                |                        |                                            | $\blacktriangledown$ |
|                        |                              | Data Items   Test Point                               | $\vert \cdot \vert$   |                           |                 |                      |                          |                    |                     |                       |                                                |                |                        | FRow Count: 6                              |                      |
|                        |                              | <b>ROW Code</b><br>Row                                | Pipe                  | <b>ROW Effective Date</b> |                 | <b>Series Number</b> | <b>Facility Type</b>     | <b>Facility ID</b> | Milepost            | <b>Effective Date</b> | Inspection Date (D.,                           |                | <b>Inspection Date</b> |                                            |                      |
|                        | $\overline{0}$<br>×.         | $T - 1401$                                            | 21                    | Æ                         |                 |                      | <b>OTP</b>               | R                  | 88.016              | Ю                     | 4/8/2014 14:08                                 |                |                        | 2014-04-08T00:00:00                        |                      |
|                        | 1                            | <b>PT-1401</b>                                        | R 1                   | Я                         |                 |                      | TP                       | Ж                  | 88.016              | Ж                     | 4/8/2014 14:08                                 |                |                        | 2014-04-08T00:00:00                        |                      |
|                        | 2                            | $7 - 1401$                                            | $\mathbb{R}1$         | Я                         |                 |                      | TP                       | Ж                  | 88.016              | Ж                     | 4/8/2014 14:08                                 |                |                        | 2014-04-08T00:00:00                        |                      |
|                        | l3<br>M                      | $T - 1401$                                            | <b>见1</b>             |                           |                 |                      | TP                       | Ж                  | 88.016              | Ж                     | 4/8/2014 14:08                                 |                |                        | 2014-04-08T00:00:00                        |                      |
|                        | 5                            | $P$ T-1401                                            | SP 1                  | 雯                         |                 |                      | <b>D</b> TP<br><b>TP</b> | R                  | 88.75<br>88.75      | Æ                     | 4/8/2014 14:08<br>4/8/2014 14:08               |                |                        | 2014-04-08T00:00:00<br>2014-04-08T00:00:00 |                      |
|                        | 6                            | $P$ T-1401<br>$T - 1401$                              | $\mathbb{R}$ 1<br>R 1 | 臾                         |                 |                      | <b>TP</b>                | R                  | 88.75               | ×                     | 4/8/2014 14:08                                 |                |                        | 2014-04-08T00:00:00                        |                      |
|                        | 7                            | $T - 1401$                                            | D 1                   | Я<br>Я                    |                 |                      | <b>ATP</b>               | Ж                  | 88.909              | Ж                     | 4/8/2014 14:08                                 |                |                        | 2014-04-08T00:00:00                        |                      |
|                        | 8                            | $T - 1401$                                            | D 1                   |                           |                 |                      | TP                       | Æ                  | 88,909              | Æ<br>Ж                | 4/8/2014 14:08                                 |                |                        | 2014-04-08T00:00:00                        |                      |
|                        | g                            | $T - 1401$                                            | SP 1                  |                           |                 |                      | TP                       | ×<br>Ж             | 88.909              | Ж                     | 4/8/2014 14:08                                 |                |                        | 2014-04-08T00:00:00                        |                      |
|                        | 10                           | $T - 1401$                                            | $\mathbb{R}$ 1        | 臾                         |                 |                      | <b>TP</b>                | 哭                  | 88,909              | я                     | 4/8/2014 14:08                                 |                |                        | 2014-04-08T00:00:00                        |                      |
|                        | 11                           | $P$ T-1401                                            | $\mathbb{R}1$         | Я                         |                 |                      | <b>D</b> TP              | R                  | 88.58               | Æ                     | 4/8/2014 14:08                                 |                |                        | 2014-04-08T00:00:00                        | $\blacktriangle$     |
|                        | 12                           | $2T-1401$                                             | R 1                   |                           |                 |                      | <b>TP</b>                | Ж                  | 88.58               | Ж                     | 4/8/2014 14:08                                 |                |                        | 2014-04-08T00:00:00                        |                      |
|                        | 13                           | $T - 1401$                                            | R 1                   |                           |                 |                      | ⊯ПР                      | Æ                  | 88.717              | Æ                     | 4/8/2014 14:08                                 |                |                        | 2014-04-08T00:00:00                        |                      |
|                        | 14<br>$\left  \cdot \right $ | <b>PT-1401</b>                                        | $\mathbf{P}$ 1        |                           |                 |                      | <b>D</b> TP              |                    | 88.717              |                       | 4/8/2014 14:08                                 |                |                        | 2014-04-08T00:00:00                        | E<br>1Þ.             |

<span id="page-566-1"></span>**Figure 10-73. Data Items Grid in Job Status**

<span id="page-566-2"></span>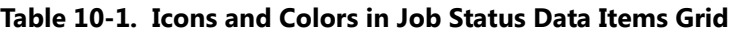

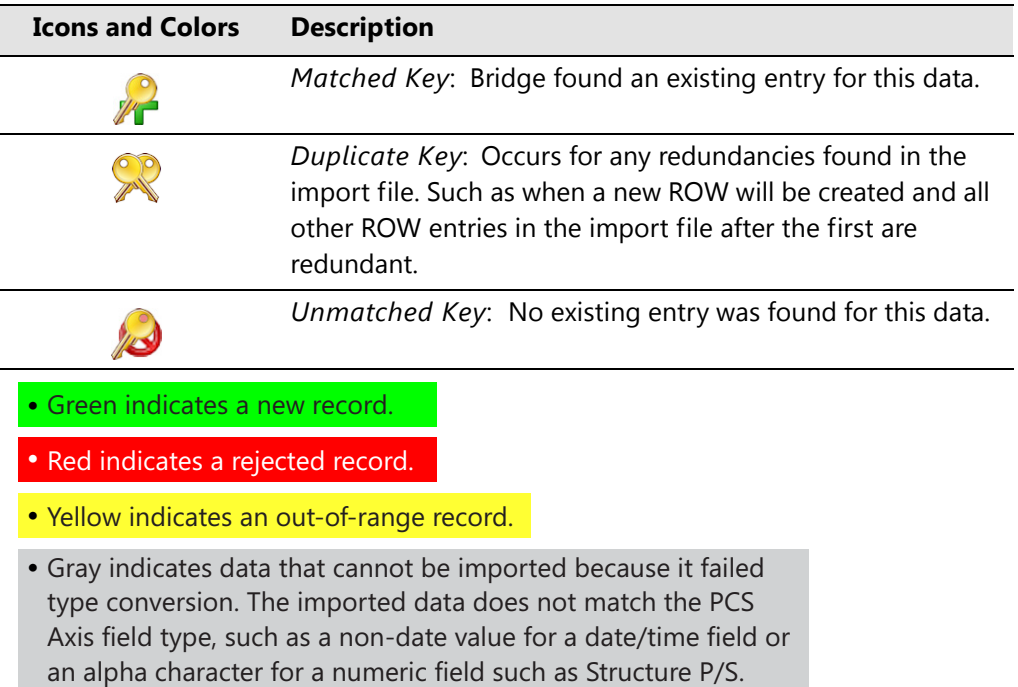

### Notes

# **11**

## Using Job Service Viewer

When you need to know which job is currently running, which jobs are in the queue waiting to run, or a history of jobs that have run, use *Job Service Viewer* to view details for each of these scenarios.

Topics in this chapter include those in the following list:

- *[About Job Service Viewer](#page-569-0)* (page 562)
- *[Viewing Current and Past Jobs](#page-574-0)* (page 567)
- *[Restarting the PCS Axis Job Service](#page-575-0)* (page 568)

**NOTE:** For information about activating a Bridge license using *Job Service Viewer*, see *[Activating Bridge Import for Operation](#page-26-0)* (page 15). For information about *Reindex Database*, see *[Managing the Database](#page-798-0)* (page 793).

### <span id="page-569-0"></span>About Job Service Viewer

Information in this section explains how to view job status information for the following types of PCS Axis jobs.

**NOTE:** For information about activating the optional Bridge add-on, refer to *[Activating](#page-26-0)  [Bridge Import for Operation](#page-26-0)* (page 15). See *[Managing the Database](#page-798-0)* (page 793) for information about *Reindex Database*.

*Job Service Viewer* provides status information for the type of jobs in the following list. Status information identifies which job is currently running; which jobs are waiting in the queue to run; and a history of completed jobs ([Figure 11-1](#page-569-1)).

- Bridge Import, Bridge Export, and Bridge Import/Export
- Email Notification
- Field Computer Receive

| <b>PCS</b> Axis |                                                                    |                          |           |                                       |                       |                         |                                                        |
|-----------------|--------------------------------------------------------------------|--------------------------|-----------|---------------------------------------|-----------------------|-------------------------|--------------------------------------------------------|
|                 | File Modules Data Entry Reports / Graphs Tools Field Computer Help |                          |           |                                       | <b>D</b> PCS Axis     |                         | Welcome John Smith   @   & Log Out                     |
|                 | Job Service Console X                                              |                          |           |                                       |                       |                         |                                                        |
|                 | Job Type All                                                       | $\overline{\phantom{0}}$ |           |                                       |                       |                         |                                                        |
|                 | <b>Job Service Status</b>                                          |                          |           |                                       |                       |                         |                                                        |
|                 | <b>Status</b><br>Running                                           |                          |           |                                       |                       |                         |                                                        |
|                 | Status Time 10/17/2014 1:09:20 PM<br>Valid<br>License              |                          |           |                                       |                       |                         |                                                        |
|                 |                                                                    |                          |           |                                       |                       |                         | Current Jobs<br>Job History<br><b>Reindex Database</b> |
|                 | Queue                                                              | Direction                | State     |                                       |                       | Delete                  |                                                        |
| r               | <b>Job Type</b><br><b>Bridge</b>                                   | Import                   | Validated | Last Update<br>10/16/2014 11:09:13 AM | Suspended<br>$\Theta$ | $\times$                | $\vert \bullet \vert$                                  |
|                 | <b>ResendEmailReports</b>                                          |                          | Waiting   | 10/16/2014 5:32:11 PM                 | $\bigcirc$            | $\overline{\mathsf{x}}$ |                                                        |
|                 | <b>Bridge</b>                                                      | Export                   | Running   | 10/17/2014 1:09:14 PM                 |                       |                         |                                                        |
|                 | <b>EmailReports</b>                                                |                          | Waiting   | 10/17/2014 1:09:14 PM                 | Ο                     | $\times$                |                                                        |
|                 | <b>EmailReports</b>                                                |                          | Waiting   | 10/17/2014 1:09:14 PM                 | $\bigcirc$            | $\times$                |                                                        |
|                 | <b>EmailReports</b>                                                |                          | Waiting   | 10/17/2014 1:09:14 PM                 | $\circ$               | $\times$                |                                                        |
|                 | FieldComputer                                                      |                          | Waiting   | 10/17/2014 1:42:39 PM                 | $\bigcirc$            | $\overline{\mathsf{x}}$ |                                                        |
|                 |                                                                    |                          |           |                                       |                       |                         |                                                        |
|                 |                                                                    |                          |           |                                       |                       |                         |                                                        |
|                 |                                                                    |                          |           |                                       |                       |                         |                                                        |
|                 |                                                                    |                          |           |                                       |                       |                         |                                                        |
|                 |                                                                    |                          |           |                                       |                       |                         |                                                        |
|                 |                                                                    |                          |           |                                       |                       |                         |                                                        |
|                 |                                                                    |                          |           |                                       |                       |                         |                                                        |
|                 |                                                                    |                          |           |                                       |                       |                         | $\overline{\phantom{a}}$<br>FRow Count: 5              |
|                 |                                                                    |                          |           |                                       |                       |                         |                                                        |

<span id="page-569-1"></span>**Figure 11-1. Current Jobs**

The *Current Jobs* grid displays by default when you first open *Job Service Viewer*. You can also display the grid by clicking the *Current Jobs* button ([Figure 11-1, page 562\)](#page-569-1). Use the *Job Type* field near the top of the window to filter data in the window. For example, if you only want to view Bridge job types, click the down arrow in the *Job Type* field and select *Bridge* in the selection list.

Information in the following table identifies the type of information that displays in the *Current Jobs* grid ([Table 11-1](#page-570-0)).

| <b>Field</b> | <b>Description</b>                                                                                                    |
|--------------|----------------------------------------------------------------------------------------------------|
| Job Type     | Job types include:                                                                                                    |
|              | Bridge: Displays for all Bridge and Field<br>$\bullet$<br>Computer Receive jobs.                                                                                                    |
|              | <b>EmailReports: Displays for Email Notification</b><br>jobs.                                                                                                    |
|              | ResendEmailReport: Displays when you resend<br>an Email Notification.                                                                                                    |
|              | Reindex Database: Displays for a Reindex<br>$\bullet$<br>Database job type. For important information<br>about using this function, see Managing the<br>Database (page 793).                  |
| Direction    | Import displays for a Bridge import job. Export<br>displays for a Bridge export job.                                                                                                    |
| State        | Identifies the status of a job as:                                                                                                    |
|              | Running: Job currently in progress.                                                                                                    |
|              | Waiting: Job waiting in the queue to run.                                                                                                    |
|              | <i>Validated:</i> Indicates data has been validated for<br>$\bullet$<br>a manually run Bridge Import job. When the<br>job begins processing, the status changes from<br>Validated to Running. |

<span id="page-570-0"></span>**Table 11-1. Current Jobs Grid Field Descriptions**

| <b>Field</b> | <b>Description</b>                                                                                                    |
|--------------|----------------------------------------------------------------------------------------------------|
| Last Update  | Job status date and time stamp.                                                                                                    |
| Suspended    | When a job is in a Waiting or Validated state,<br>clicking the gold Suspended $\bigcirc$ button suspends<br>processing of the job. Other jobs in the queue<br>continue to process.                                               |
|              | Clicking the green Suspended $\bigcirc$ button displays<br>the Resume Job message. Click $\sqrt{\phantom{a}}$ Yes to resume<br>processing of the job or $\mathbb{R}$ No to continue<br>suspending the job and close the message. |
|              | <b>NOTE:</b> A job with a Running, Completed, or<br>Failed state cannot be suspended.                                                                                                    |
| Delete       | If you want to delete a job that is in a Suspended<br>state, click $\times$ Delete. Jobs in any other state<br>cannot be deleted, such as Running, Waiting,<br>Validated, Failed, or Completed.                                  |

**Table 11-1. Current Jobs Grid Field Descriptions**

Clicking the *Job History* button displays the *Job History* grid. This grid provides status information for past jobs (completed and failed jobs). Use the *Job Type* and *Date range* fields near the top of the window to filter data in the window [\(Figure 11-2\)](#page-572-0).

For example, if you only want to view Bridge job types for a particular date range:

- **1** Click the down arrow in the **Job Type** field and select *Bridge* in the selection list.
- **2** Click the down arrow in the **Date range** field and select an item in the selection list, such as *All*, *Today*, or *Last 72 hours*.

For a description of the various fields in the *Job History* grid, see [Table 11-2 \(page 566\).](#page-573-0)

|               |                           |                                  |                                             | File Modules Data Entry Reports / Graphs Tools Field Computer Help | ☢<br><b>PCS Axis</b> |                      |                |                                        | Welcome John Smith   @                |                         | <b>23</b> Log Out        |
|---------------|---------------------------|----------------------------------|---------------------------------------------|--------------------------------------------------------------------|----------------------|----------------------|----------------|----------------------------------------|---------------------------------------|-------------------------|--------------------------|
|               | Job Service Console X     |                                  |                                             |                                                                    |                      |                      |                |                                        |                                       |                         |                          |
|               | Job Type All              |                                  | $\overline{\phantom{a}}$<br>Date range: All | $\bar{\phantom{a}}$                                                |                      |                      |                |                                        |                                       |                         |                          |
|               | <b>Job Service Status</b> |                                  |                                             |                                                                    |                      |                      |                |                                        |                                       |                         |                          |
| <b>Status</b> | Running                   |                                  |                                             |                                                                    |                      |                      |                |                                        |                                       |                         |                          |
|               |                           | Status Time 9/11/2014 1:03:01 PM |                                             |                                                                    |                      |                      |                |                                        |                                       |                         |                          |
| License       | Valid                     |                                  |                                             |                                                                    |                      |                      |                |                                        |                                       |                         |                          |
| Queue         |                           |                                  |                                             |                                                                    |                      |                      |                | <b>Reindex Database</b>                | Current Jobs                          |                         | <b>Job History</b>       |
|               | <b>Job Type</b>           | <b>Direction</b>                 | <b>State</b>                                | <b>Enqueue Time</b>                                                | <b>Start Time</b>    | <b>End Time</b>      | Duration       | Log                                    | Detail Log                            | Delete                  |                          |
| b.            | <b>Bridge</b>             | Import                           | Completed                                   | 9/3/2014 5:34:59 PM                                                | 9/3/2014 5:35:01 PM  | 9/3/2014 5:35:11 PM  | 00:00:10       | $\boxed{  }$                           | $\Box$                                | Х                       | $\overline{ }$           |
|               | <b>Bridge</b>             | Import                           | Completed                                   | 9/3/2014 5:28:31 PM                                                | 9/3/2014 5:28:54 PM  | 9/3/2014 5:29:04 PM  | 00:00:10       | Ш                                      | $\begin{array}{c} \hline \end{array}$ | $\boldsymbol{\times}$   |                          |
|               | <b>Bridge</b>             | Import                           | Completed                                   | 9/3/2014 5:18:36 PM                                                | 9/3/2014 5:18:38 PM  | 9/3/2014 5:19:24 PM  | 00:00:46       | $[1]$                                  | Ш                                     | $\boldsymbol{\times}$   |                          |
|               | <b>Bridge</b>             | Import                           | Completed                                   | 9/3/2014 5:16:05 PM                                                | 9/3/2014 5:16:09 PM  | 9/3/2014 5:17:38 PM  | 00:01:29       | $[1]$                                  | Ш                                     | $\overline{\mathsf{x}}$ |                          |
|               | <b>Bridge</b>             | Import                           | Completed                                   | 9/3/2014 4:54:48 PM                                                | 9/3/2014 4:55:08 PM  | 9/3/2014 4:55:27 PM  | 00:00:19       | $\blacksquare$                         | $\begin{array}{c} \hline \end{array}$ | $\overline{\mathsf{x}}$ |                          |
|               | <b>Bridge</b>             | Import                           | Completed                                   | 9/3/2014 3:14:50 PM                                                | 9/3/2014 3:14:52 PM  | 9/3/2014 3:15:01 PM  | 00:00:09       | $\begin{array}{c} \square \end{array}$ | Ш                                     | $\overline{\mathsf{x}}$ |                          |
|               | <b>Bridge</b>             | Import                           | Completed                                   | 9/3/2014 3:08:18 PM                                                | 9/3/2014 3:08:21 PM  | 9/3/2014 3:08:30 PM  | 00:00:09       | $\square$                              | $\blacksquare$                        | $\overline{\mathsf{x}}$ |                          |
|               | <b>Bridge</b>             | Import                           | Completed                                   | 9/3/2014 3:01:56 PM                                                | 9/3/2014 3:02:01 PM  | 9/3/2014 3:02:09 PM  | 00:00:08       | $\Box$                                 | $\Box$                                | $\overline{\mathsf{x}}$ |                          |
|               | <b>Bridge</b>             | Import                           | Completed                                   | 9/3/2014 2:56:45 PM                                                | 9/3/2014 2:56:49 PM  | 9/3/2014 2:57:09 PM  | 00:00:20       | $\square$                              | $\Box$                                | $\boldsymbol{\times}$   |                          |
|               | <b>Bridge</b>             | Import                           | Completed                                   | 9/3/2014 1:30:55 PM                                                | 9/3/2014 1:30:59 PM  | 9/3/2014 1:31:12 PM  | 00:00:13       | $\square$                              | П                                     | $\boldsymbol{\times}$   |                          |
|               | <b>Bridge</b>             | Import                           | Completed                                   | 9/3/2014 12:14:34 PM                                               | 9/3/2014 12:15:03 PM | 9/3/2014 12:24:11 PM | 00:09:08       | $\square$                              | $\Box$                                | $\boldsymbol{\times}$   |                          |
|               | <b>Bridge</b>             | Import                           | Completed                                   | 9/3/2014 11:36:01 AM                                               | 9/3/2014 11:36:38 AM | 9/3/2014 11:48:09 AM | 00:11:31       | $\square$                              | $\Box$                                | $\boldsymbol{\times}$   |                          |
|               | <b>Bridge</b>             | Import                           | Completed                                   | 9/2/2014 3:46:41 PM                                                | 9/2/2014 3:47:39 PM  | 9/2/2014 3:59:41 PM  | 00:12:02       | $\square$                              | $\boxed{\blacksquare}$                | $\boldsymbol{\times}$   |                          |
|               | <b>Rridge</b>             | Imnort                           | Completed                                   | 8/29/2014 2-40-25 PM                                               | 8/29/2014 2:40-26 PM | 8/29/2014 2:40-34 PM | $00 - 00 - 08$ | Ш                                      | m                                     | $\mathbf{\times}$       | $\overline{\phantom{a}}$ |

<span id="page-572-0"></span>**Figure 11-2. Job History**

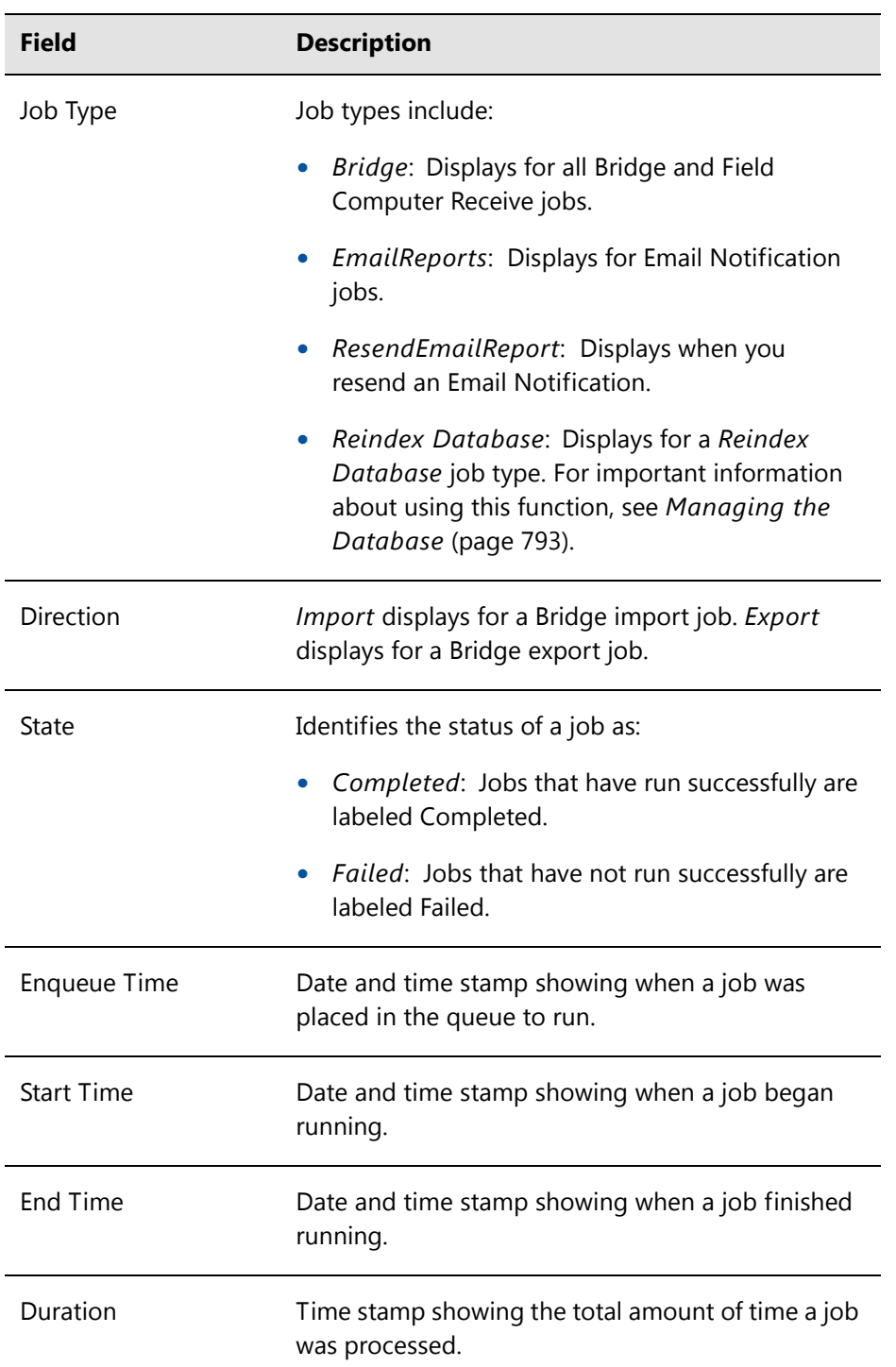

<span id="page-573-0"></span>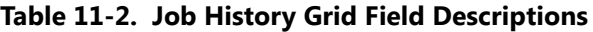

| <b>Field</b> | <b>Description</b>                                                                                                    |
|--------------|----------------------------------------------------------------------------------------------------|
| Log          | Log with job summary information.                                                                                                    |
| Detail Log   | Log with job summary and status information. You<br>can also re-send an Email Notification report to<br>one or more email recipients by clicking the<br>ReSend check box.                                                                                          |
| Delete       | If you want to delete an entry in the Job History<br>grid, select an entry and then click $\times$ Delete. The<br>grid also supports multiple selections by pressing<br>either the Shift or Ctrl key on the computer<br>keyboard while selecting multiple entries. |

**Table 11-2. Job History Grid Field Descriptions (continued)**

### <span id="page-574-0"></span>Viewing Current and Past Jobs

To view current and past jobs, follow these steps:

- **1** Click **Tools** > **Job Service Viewer** to open the *Job Service Console* ([Figure](#page-569-1) 11-1, [page](#page-569-1) 562).
- **2** To view jobs that are currently running and in the queue, click **Current Jobs**.
- **3** To view a list of all past jobs that have previously run, click **Job History**. If you want to view additional information about a job listed in the *Job History* grid, click the  $\Box$  log icon for that job.
- **4** If you want to filter the data view in the console to only view a particular job type, click the down arrow in the **Job Type** field and select an option in the list, such as *Email Reports* or *Field Computer*.
- **5** To close the *Job Service Console*, click the **c** close button.

### <span id="page-575-0"></span>Restarting the PCS Axis Job Service

If the message *Not Running* displays in the *Status* field of the Job Service Console as shown in the following figure ([Figure 11-3](#page-575-1)), use the procedure in this section to restart the PCS Axis Job Service. PCS Axis Job Service monitors the job queue, initiating jobs as they become available.

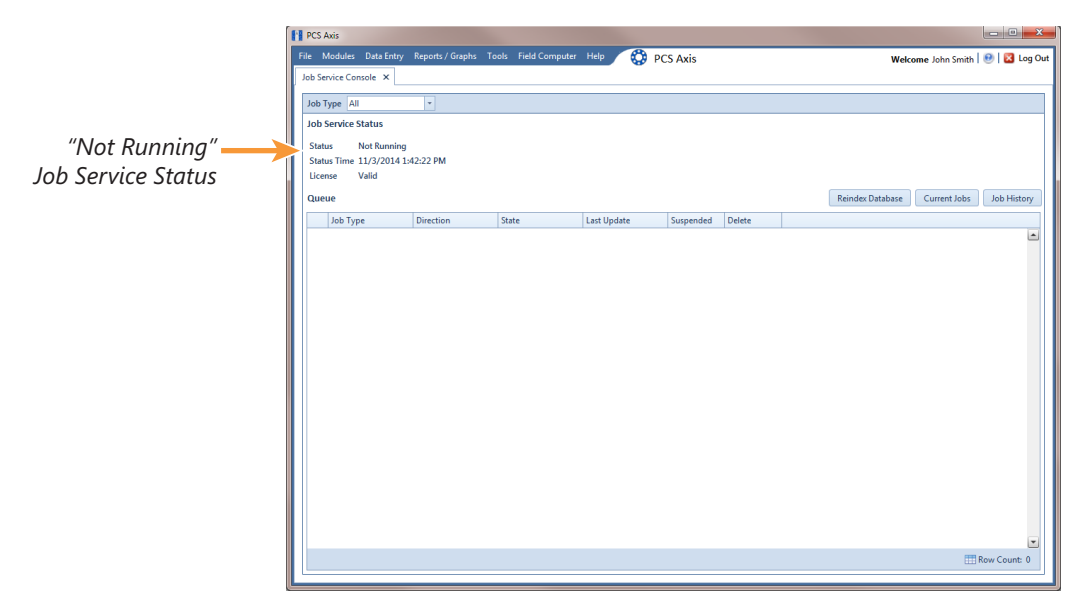

<span id="page-575-1"></span>**Figure 11-3. Job Service Status**

Complete the following steps to verify connection settings are correct and restart the PCS Axis Job Service:

- **1** Start *PCS Axis Connection Manager* and verify connection settings specify the correct server and database as follows:
	- **a** Click the Windows **Start** button **a** and navigate to the program folder labeled *PCS Axis 1.9*. Select **PCS Axis Connection Manager 1.9** to start the program (Figure [11-4, page](#page-576-0) 569).
	- **b** Verify the server name is correct in the **Server** field and the database name is correct in the **Database** field. If either is incorrect, click **Select** in the **Server** field to select the correct server or click **Select** in the **Database** field to select the correct database.
	- **c** Verify the **Connection String** field includes the correct server and database name.
**d** Click **Save** and then click **D** Test to verify connection settings. When connection settings are correct, the message *Connection successful* displays. Click **OK** to close the message and then click **Close** to exit PCS Axis Connection Manager.

**IMPORTANT:** If connection settings are incorrect, contact your company's Database Administrator or IT Administrator for the name of the correct server and database. The information will then need to be set in *PCS Axis Connection Manager* using the steps in this procedure.

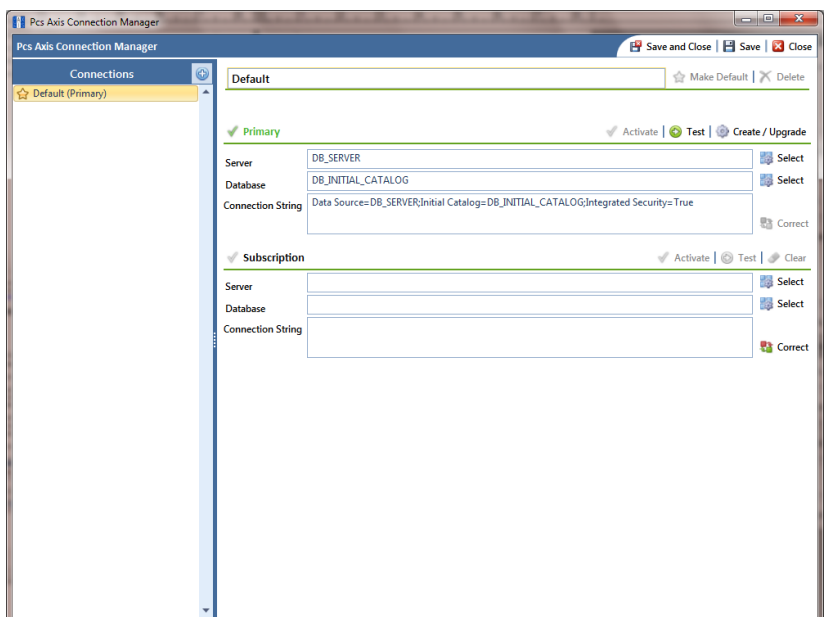

**Figure 11-4. PCS Axis Connection Manager**

- **2** If the PCS Axis database and PCS Axis Job Service are installed on two different network servers, complete the following steps to set up a user account to log on as a service. The user account must be a member of the *Axis\_Users* group and have access to the central database server and PCS Axis database.
	- **a** Click the Windows **Start** button **8** and navigate to *Computer*. Right-click **Computer** and select **Manage** in the shortcut menu to open the *Computer Management* console (Figure [11-5, page](#page-577-0) 570).
	- **b** Double-click **Services and Applications** in the left pane of the console. Then click **Services** to display a list of services in the middle pane.

| <b>A</b> Computer Management                                                                                                    |                                                                                                    |                                                                                                    |                                          |                                                                                                    |                                                                                                    | $\begin{array}{c c c c c} \hline \multicolumn{1}{c }{\mathbf{0} & \mathbf{x} \end{array}$ |   |  |  |  |
|----------------------------------------------------------------------------------------------------|----------------------------------------------------------------------------------------------------|----------------------------------------------------------------------------------------------------|------------------------------------------|----------------------------------------------------------------------------------------------------|----------------------------------------------------------------------------------------------------|-------------------------------------------------------------------------------------------|---|--|--|--|
| Action View<br>Help<br><b>File</b>                                                                                                    |                                                                                                    |                                                                                                    |                                          |                                                                                                    |                                                                                                    |                                                                                           |   |  |  |  |
| n<br>$II$ $ID$<br>la.<br>感                                                                                                    |                                                                                                    |                                                                                                    |                                          |                                                                                                    |                                                                                                    |                                                                                           |   |  |  |  |
| Computer Management (Local)                                                                                                    | Services<br>$\circ$                                                                                                    | <b>Actions</b>                                                                                                    |                                          |                                                                                                    |                                                                                                    |                                                                                           |   |  |  |  |
| <b>System Tools</b><br>$\mathbf b$                                                                                                    | <b>PCS Axis Job Service 1.8</b>                                                                                                    | Name                                                                                                    | <b>Status</b>                            | <b>Description</b>                                                                                                    |                                                                                                    | <b>Services</b>                                                                           |   |  |  |  |
| <b>Storage</b><br>$\overline{b}$<br><sup>a</sup> <b>B</b> Services and Applications<br><b>Will Internet Information Services (IIS) Ma</b><br><b>Services</b><br>WMI Control<br>> In SQL Server Configuration Manager | <b>Start the service</b><br>ি<br><b>Description:</b><br>Monitors the PCS Axis job queue.<br>initiating jobs as they become<br>available. | Network Store Interface Service<br><b>Office Source Engine</b><br>Office Software Protection Platform<br>C: Offline Files<br><b>Parental Controls</b><br>PCS Axis Job Service 1.8<br>Peer Name Resolution Protocol<br>Peer Networking Grouping<br><b>Peer Networking Identity Manager</b><br>Performance Logs & Alerts<br>Plug and Play<br>PnP-X IP Bus Enumerator<br><b>E. PNRP Machine Name Publication S</b><br><b>De Portable Device Enumerator Service</b><br><b>Power</b><br><b>Print Spooler</b><br>Problem Reports and Solutions Con<br>Program Compatibility Assistant Ser Started<br>Protected Storage<br>Quality Windows Audio Video Exper<br>C. Remote Access Auto Connection M<br>Remote Access Connection Manager<br>Remote Desktop Configuration<br>Remote Desktop Services | Started<br>Started<br>Started<br>Started | This service delivers network notif<br>Saves installation files used for up<br>Enables the download, installatio<br>The Offline Files service performs<br>This service is a stub for Windows<br>Monitors the PCS Axis job queue<br>Enables serverless peer name reso<br>Enables multi-party communicati<br>Provides identity services for the<br>Performance Logs and Alerts Coll<br>Enables a computer to recognize<br>The PnP-X bus enumerator servic<br>This service publishes a machine<br>Enforces group policy for remova<br>Manages power policy and power<br>Loads files to memory for later pri<br>This service provides support for<br>This service provides support for t<br>Provides protected storage for se<br><b>Ouality Windows Audio Video Exp</b><br>Creates a connection to a remote<br>Manages dial-up and virtual priva<br>Remote Desktop Configuration se<br>Allows users to connect interactiv | <b>Startup Type</b><br>Automatic<br>Manual<br>Manual<br><b>Disabled</b><br>Manual<br>Automatic<br>Manual<br>Manual<br>Manual<br>Manual<br>Automatic<br>Manual<br>Manual<br>Manual<br>Automatic<br>Automatic<br>Manual<br>Manual<br>Manual<br>Manual<br>Manual<br>Manual<br>Manual<br>Manual | <b>More Actions</b><br>PCS Axis Job Service 1.8<br><b>More Actions</b>                    | × |  |  |  |
|                                                                                                    |                                                                                                    | Remote Desktop Services UserMode<br>Remote Procedure Call (RPC)<br>Remote Procedure Call (RPC) Locator<br>Remote Registry                                                                                                    | Started                                  | Allows the redirection of Printers/<br>The RPCSS service is the Service C<br>In Windows 2003 and earlier versi<br>Enables remote users to modify re                                                                                                    | Manual<br>Automatic<br>Manual<br>Manual                                                                                                    |                                                                                           |   |  |  |  |
| m<br>$\epsilon$                                                                                                    | Extended & Standard                                                                                                    | Routing and Remote Access<br>none is the                                                                                                    | <b>College Street</b><br>m.              | Offers routing services to busines<br><b>DOCT 1</b>                                                                                                    | <b>Disabled</b>                                                                                                    |                                                                                           |   |  |  |  |
|                                                                                                    |                                                                                                    |                                                                                                    |                                          |                                                                                                    |                                                                                                    |                                                                                           |   |  |  |  |

**Figure 11-5. Computer Management Console**

<span id="page-577-0"></span>**c** Right-click **PCS Axis Job Service 1.9** ([Figure](#page-578-0) 11-7) and select **Properties** in the shortcut menu to open the *Properties* dialog box [\(Figure](#page-577-1) 11-6).

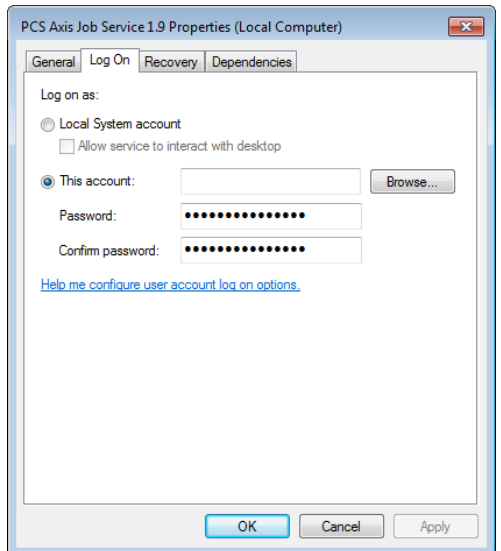

**Figure 11-6. PCS Axis Job Service Properties**

- <span id="page-577-1"></span>**d** Click the **Log On** tab and select the option **This account**. To set up a user account to log on as a service, type the user name and password in the appropriate fields. You can also view a list of appropriate user accounts by clicking *Browse* > *Advanced* > *Find Now*.
- **e** Click **Apply** and then **OK** to close the *Properties* dialog box and return to the *Computer Management* console.
- **3** Complete the following steps in the *Computer Management* console to restart the PCS Axis Job Service:
	- **a** Select **PCS Axis Job Service 1.9** and then click **Start** [\(Figure](#page-578-0) 11-7).
	- **b** Click **File** > **Exit** to close the *Computer Management* console.
	- **c** In PCS Axis, verify the message *Running* displays in the *Status* field of the Job Service Console (Figure [11-3, page](#page-575-0) 568).

**IMPORTANT:** If the PCS Axis Job Service does not start, contact PCS Technical Services using the contact information in section titled *[Technical Support](#page-36-0)* [\(page](#page-36-0) 25).

| File Action View<br>Help                           |                                              |                                                |               |                                        |                     |                          |
|----------------------------------------------------|----------------------------------------------|------------------------------------------------|---------------|----------------------------------------|---------------------|--------------------------|
| <b>G</b>                                           | $   \cdot   $                                |                                                |               |                                        |                     |                          |
| <b>Computer Management (Local)</b>                 | <b>Services</b>                              |                                                |               |                                        |                     | <b>Actions</b>           |
| <b>System Tools</b><br>Storage                     | <b>PCS Axis Job Service 1.8</b>              | <b>Name</b>                                    | <b>Status</b> | <b>Description</b>                     | <b>Startup Type</b> | <b>Services</b>          |
| Services and Applications                          |                                              | Network Store Interface Service                | Started       | This service delivers network notif    | Automatic           | <b>More Actions</b>      |
| <b>Will Internet Information Services (IIS) Ma</b> | <b>Start the service</b>                     | <b>Office Source Engine</b>                    |               | Saves installation files used for up   | Manual              |                          |
| <b>Services</b>                                    | ি                                            | C. Office Software Protection Platform         |               | Enables the download, installatio      | Manual              | PCS Axis Job Service 1.8 |
| WMI Control                                        | <b>Description:</b>                          | C. Offline Files                               |               | The Offline Files service performs     | <b>Disabled</b>     | <b>More Actions</b>      |
| <b>N</b> SQL Server Configuration Manager          | Monitors the PCS Axis job queue,             | <b>Parental Controls</b>                       |               | This service is a stub for Windows     | Manual              |                          |
|                                                    | initiating jobs as they become<br>available. | <b>PCS Axis Job Service 1.8</b>                |               | Monitors the PCS Axis job queue        | <b>Automatic</b>    |                          |
|                                                    |                                              | <b>Peer Name Resolution Protocol</b>           |               | Enables serverless peer name reso      | Manual              |                          |
|                                                    |                                              | Peer Networking Grouping                       |               | Enables multi-party communicati        | Manual              |                          |
|                                                    |                                              | Peer Networking Identity Manager               |               | Provides identity services for the     | Manual              |                          |
|                                                    |                                              | <b>E. Performance Logs &amp; Alerts</b>        |               | Performance Logs and Alerts Coll       | Manual              |                          |
|                                                    |                                              | Plug and Play                                  | Started       | Enables a computer to recognize        | Automatic           |                          |
|                                                    |                                              | PnP-XIP Bus Enumerator                         |               | The PnP-X bus enumerator servic        | Manual              |                          |
|                                                    |                                              | PNRP Machine Name Publication S                |               | This service publishes a machine       | Manual              |                          |
|                                                    |                                              | <b>Portable Device Enumerator Service</b>      |               | Enforces group policy for remova       | Manual              |                          |
|                                                    |                                              | <b>Power</b>                                   | Started       | Manages power policy and power         | Automatic           |                          |
|                                                    |                                              | <b>Print Spooler</b>                           | Started       | Loads files to memory for later pri    | Automatic           |                          |
|                                                    |                                              | Problem Reports and Solutions Con              |               | This service provides support for      | Manual              |                          |
|                                                    |                                              | C. Program Compatibility Assistant Ser Started |               | This service provides support for t    | Manual              |                          |
|                                                    |                                              | Protected Storage                              |               | Provides protected storage for se      | Manual              |                          |
|                                                    |                                              | C. Quality Windows Audio Video Exper           |               | <b>Quality Windows Audio Video Exp</b> | Manual              |                          |
|                                                    |                                              | Remote Access Auto Connection M                |               | Creates a connection to a remote       | Manual              |                          |
|                                                    |                                              | Remote Access Connection Manager               |               | Manages dial-up and virtual priva      | Manual              |                          |
|                                                    |                                              | <b>Remote Desktop Configuration</b>            |               | Remote Desktop Configuration se        | Manual              |                          |
|                                                    |                                              | Remote Desktop Services                        |               | Allows users to connect interactiv     | Manual              |                          |
|                                                    |                                              | Remote Desktop Services UserMode               |               | Allows the redirection of Printers/    | Manual              |                          |
|                                                    |                                              | Remote Procedure Call (RPC)                    | Started       | The RPCSS service is the Service C     | Automatic           |                          |
|                                                    |                                              | Remote Procedure Call (RPC) Locator            |               | In Windows 2003 and earlier versi      | Manual              |                          |
|                                                    |                                              | <b>Remote Registry</b>                         |               | Enables remote users to modify re      | Manual              |                          |
|                                                    |                                              | Routing and Remote Access                      |               | Offers routing services to busines     | <b>Disabled</b>     |                          |
|                                                    |                                              | nner i car                                     | m.            |                                        |                     |                          |

<span id="page-578-0"></span>**Figure 11-7. Computer Management Console**

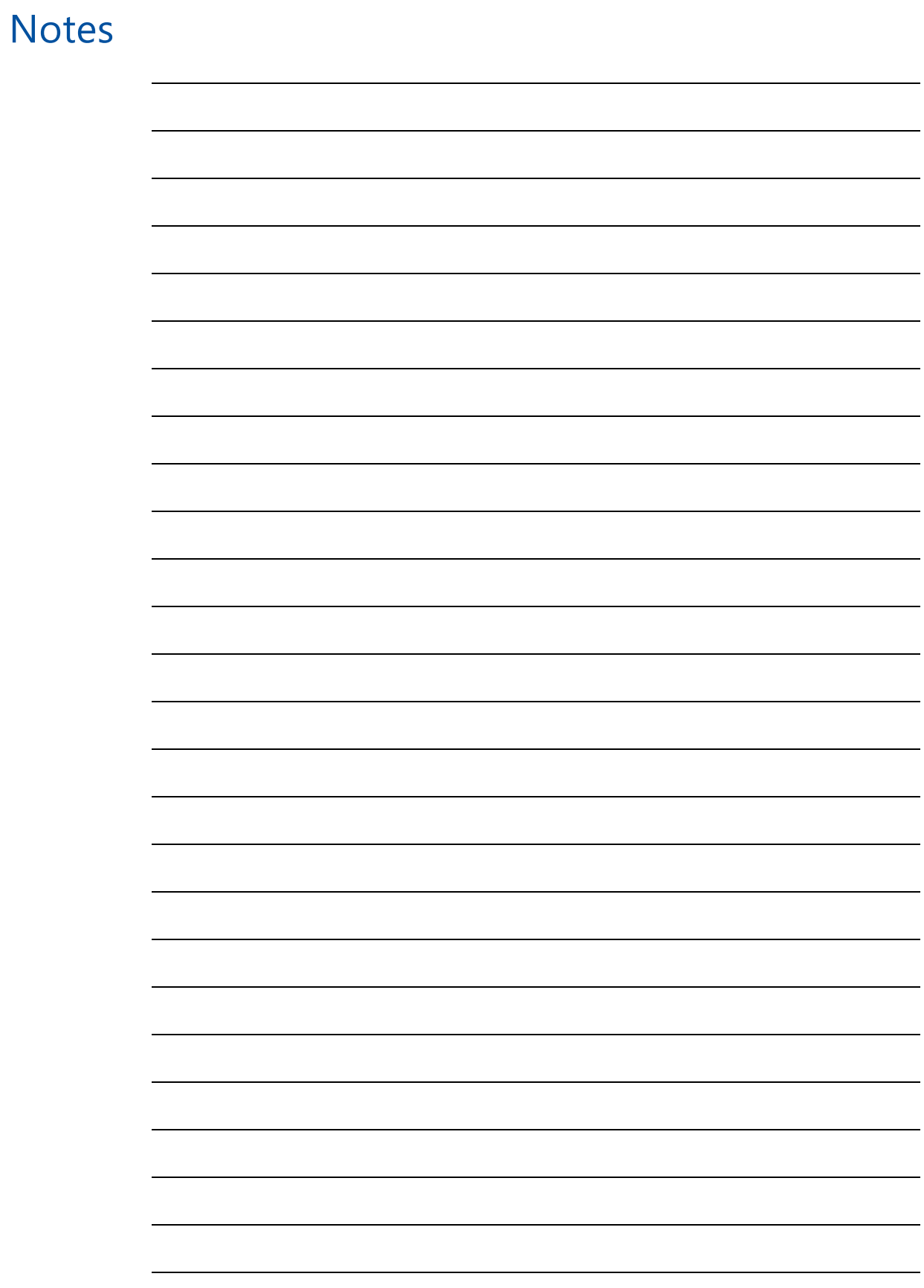

# **12**

# Using Email Notification

*Email Notification* is a feature that allows you to send reports at a regularly scheduled time as an attachment in an email to recipients. Reports are in Adobe<sup>®</sup> PDF format and can be sent to one or more PCS Axis users as well as to non-PCS Axis users. You can set up email notifications with email reports that only include data for pipeline segments assigned to a recipient as well as pipeline segments assigned to an email report.

**IMPORTANT:** Because some email servers are set up to process emails no larger than 10 MB (megabytes) in size, it may be necessary to contact your IT department for this information to ensure email recipients receive email notifications.

Topics in this chapter include those in the following list and are intended for users with *SysAdmin* permissions:

- *[Adding Email Recipients](#page-581-0)* (page 574)
- *[Adding an Email Report](#page-587-0)* (page 580)
- *[Assigning Reports by Recipient or Email Report](#page-592-0)* (page 585)
- *[Viewing the Log](#page-595-0)* (page 588)
- *[Re-sending Reports](#page-596-0)* (page 589)
- *[Stopping Delivery of Email Notifications](#page-597-0)* (page 590)

**NOTE:** Using *Email Notification* requires property settings in *Options* (*Tools* > *Options*). For more information refer to *[Setting Email Notification Options](#page-53-0)* (page 44).

## <span id="page-581-0"></span>Adding Email Recipients

Information in this section explains how to add email recipients of reports. Email recipients are both users and non-users of PCS Axis and can be set up with more than one email address. Topics in this section include:

- *[Adding a PCS Axis User](#page-581-1)*
- *[Adding an External User](#page-585-0)* (page 578)

**NOTE:** Do not assign all pipeline segments in the hierarchy to recipients of email reports. Doing so may cause server problems when sending email notifications.

Likewise, use a limited hierarchy selection for users with *SysAdmin* privileges. Email reports are generated based on the hierarchy view in *Email Notifications* for *SysAdmin* users, which is ALL pipeline segments in PCS Axis.

#### <span id="page-581-1"></span>Adding a PCS Axis User

The following procedure explains how to add a PCS Axis user in *Email Notification*. The process includes assigning one or more pipeline segments to the PCS Axis user. This allows PCS Axis to send email reports that include data *only* for those pipeline segments assigned to the PCS Axis user.

Complete the following steps:

- **1** Click **Tools** > **Email Notification** to open the *Email Notification* window.
- **2** Click **Add Pcs Axis User** to display a list of PCS Axis users. All PCS Axis users added in *User Management* (*Tools* > *User Management*) display in the center panel of the *Email Notification* window.
- **3** Select a user name in the center panel [\(Figure](#page-582-0) 12-1).

| <b>FI PCS Axis</b>                                                 |                  |                    |                                    |                               |                  |                                                               |  |  |  |
|--------------------------------------------------------------------|------------------|--------------------|------------------------------------|-------------------------------|------------------|---------------------------------------------------------------|--|--|--|
| File Modules Data Entry Reports / Graphs Tools Field Computer Help |                  | <b>CO</b> PCS Axis |                                    |                               |                  | Welcome John Smith   @   23 Log Out                           |  |  |  |
| Email Notification X                                               |                  |                    |                                    |                               |                  |                                                               |  |  |  |
| <b>Email Reports</b>                                               |                  |                    |                                    |                               |                  |                                                               |  |  |  |
| <b>Recipients</b><br><b>Assignments</b>                            | Log              |                    |                                    |                               |                  | Ø Edit   ● Add Pcs Axis User   ● Add External User   ★ Delete |  |  |  |
|                                                                    |                  |                    |                                    |                               |                  |                                                               |  |  |  |
| Hierarchy                                                          | Search           |                    |                                    |                               |                  | <b>Email Address</b>                                          |  |  |  |
| My Pipeline Company                                                | <b>User Name</b> | - First Name       | Middle Initial<br><b>Last Name</b> | Hierarchy                     |                  | bob.brown@aiworldwide.com                                     |  |  |  |
| Southwest Region                                                   | bob.brown        | <b>Bob</b>         | Brown                              | <b>By Recipient Selection</b> | $\blacktriangle$ | bob@gmail.com                                                 |  |  |  |
| TRANSMISSION SYSTEMS                                               | george.abney     | George             | Abney                              | <b>By Recipient Selection</b> |                  |                                                               |  |  |  |
| T-1401 ; College Station to Austin                                 | a jack.smith     | Jack               | <b>Smith</b>                       | <b>By Recipient Selection</b> |                  |                                                               |  |  |  |
| T-1403 ; Dallas to Houston                                         | a jane.amold     | Jane               | Arnold                             | <b>By Recipient Selection</b> |                  |                                                               |  |  |  |
|                                                                    | loe.white        | Joe                | Brown                              | <b>By Recipient Selection</b> |                  |                                                               |  |  |  |
|                                                                    | john.smith       | John               | Smith                              | <b>By Recipient Selection</b> |                  |                                                               |  |  |  |
|                                                                    |                  |                    |                                    |                               |                  |                                                               |  |  |  |
|                                                                    |                  |                    |                                    |                               |                  |                                                               |  |  |  |
|                                                                    |                  |                    |                                    |                               |                  |                                                               |  |  |  |
|                                                                    |                  |                    |                                    |                               |                  |                                                               |  |  |  |
|                                                                    |                  |                    |                                    |                               |                  |                                                               |  |  |  |
|                                                                    |                  |                    |                                    |                               |                  |                                                               |  |  |  |
|                                                                    |                  |                    |                                    |                               |                  |                                                               |  |  |  |
|                                                                    |                  |                    |                                    |                               |                  |                                                               |  |  |  |
|                                                                    |                  |                    |                                    |                               |                  |                                                               |  |  |  |
|                                                                    |                  |                    |                                    |                               |                  |                                                               |  |  |  |
|                                                                    |                  |                    |                                    |                               |                  |                                                               |  |  |  |
|                                                                    |                  |                    |                                    |                               |                  |                                                               |  |  |  |
|                                                                    |                  |                    |                                    |                               |                  |                                                               |  |  |  |
|                                                                    |                  |                    |                                    |                               |                  |                                                               |  |  |  |
|                                                                    |                  |                    |                                    |                               |                  |                                                               |  |  |  |
|                                                                    |                  |                    |                                    |                               |                  |                                                               |  |  |  |
|                                                                    |                  |                    |                                    |                               |                  |                                                               |  |  |  |
|                                                                    |                  |                    |                                    |                               |                  |                                                               |  |  |  |
|                                                                    |                  |                    |                                    |                               |                  |                                                               |  |  |  |
|                                                                    |                  |                    |                                    | Row Count: 7                  |                  |                                                               |  |  |  |
| $\overline{\mathbf{u}}$                                            |                  |                    |                                    |                               |                  |                                                               |  |  |  |

<span id="page-582-0"></span>**Figure 12-1. Recipients / Add PCS Axis User**

- **4** If PCS Axis is set up with *Hierarchical Security* in system *Options* (*Tools* > *Options*), click the down arrow in the **Hierarchy** field and select one of the following options. Your selection determines which pipeline segments are assigned to the user.
	- Select **By Hierarchy Security** if you want to use the same pipeline segments assigned to the user in *Hierarchy Rights* of *User Management* (*Tools* > *User Management*).
	- Select **By Recipient Selection** if you want to assign one or more pipeline segments to the PCS Axis user in the *Hierarchy* panel of the *Recipients* tab.

**NOTE:** For information about *Hierarchical Security*, refer to *[Setting Security](#page-61-0)  [Options](#page-61-0)* (page 52) and *[Setting Up User Management](#page-194-0)* (page 187).

**5** If By Recipient Selection is selected in the *Hierarchy* field, click the toggle arrow in the *Hierarchy* panel to view a list of pipeline segments in the hierarchy. Click the check box for each pipeline segment you want to assign to the user.

A check mark inside the check box indicates a selection. To clear a selection, click the check box to remove the check mark.

**NOTE:** Clicking the  $\nabla$  toggle button in the **i**) information bar displays information related to required property settings.

- **6** If you want to add an additional email address for the PCS Axis user, complete the following steps:
	- **a** Click **Add Email** to open the *Add Email Address* dialog box ([Figure](#page-583-0) 12-2).

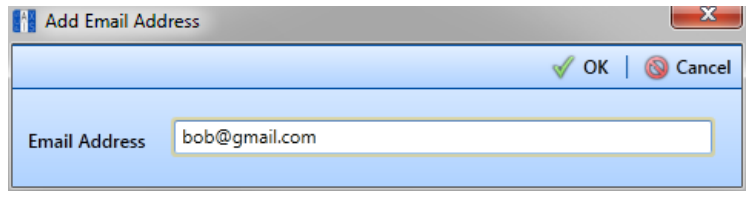

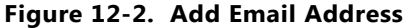

- <span id="page-583-0"></span>**b** Type an email address in the **Email Address** field and then click **OK**. Repeat this step as needed to add another email address.
- **7** Click **Save** to save changes.

The *Email Address* panel displays all email addresses set up for a user selected in the center panel [\(Figure](#page-584-0) 12-3).

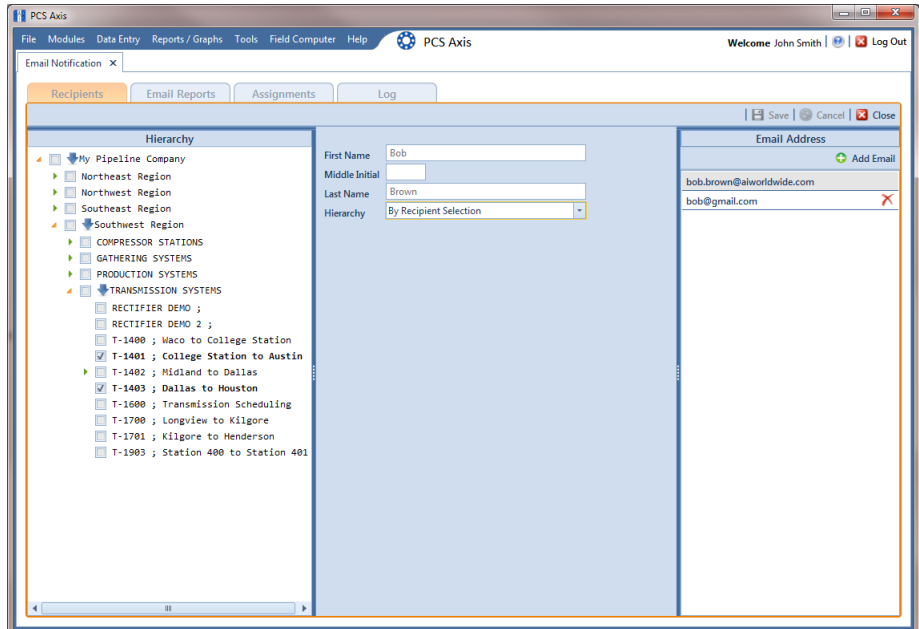

<span id="page-584-0"></span>**Figure 12-3. Recipients / Email Address**

#### <span id="page-585-0"></span>Adding an External User

An external user is a person who is not set up with login credentials for PCS Axis in *User Management* (*Tools* > *User Management*). The following procedure explains how to add an external user as a recipient of one or more email reports.

Complete the following steps:

- **1** Click **Tools** > **Email Notification** to open the *Email Notification* window.
- **2** Click **Add External User**. Type the user's **First Name**, **Middle Initial** (optional), and **Last Name** in the respective fields located in the center panel of the window [\(Figure](#page-585-1) 12-4).

**NOTE:** Clicking the  $\nabla$  toggle button in the **i** information bar displays information related to required property settings.

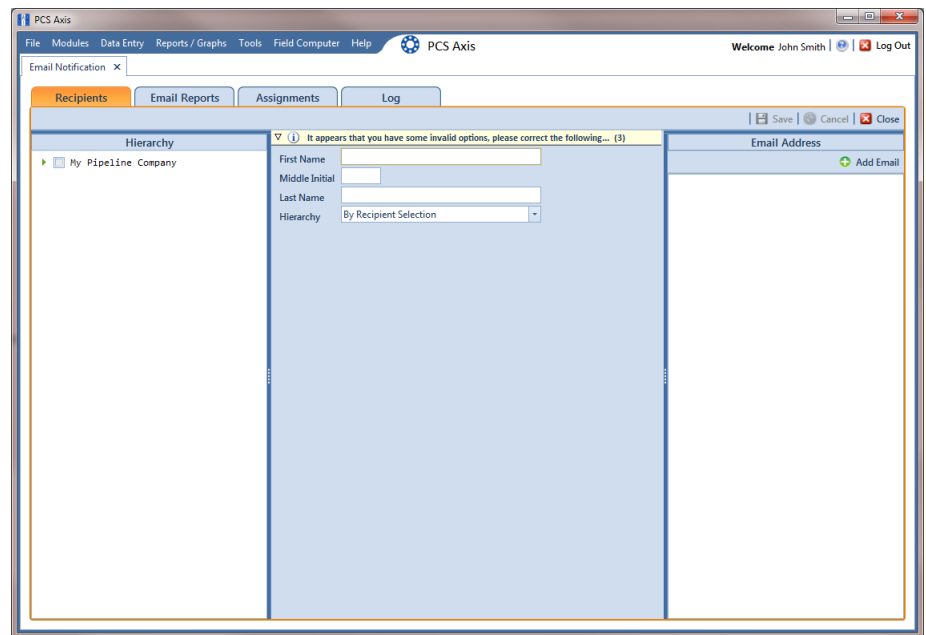

<span id="page-585-1"></span>**Figure 12-4. Recipients / Add External User**

**3** Click **Add Email** to open the *Add Email Address* dialog box ([Figure](#page-586-0) 12-5). Type the user's email address in the **Email Address** field and then click **OK**. Repeat this step as needed to add another email address.

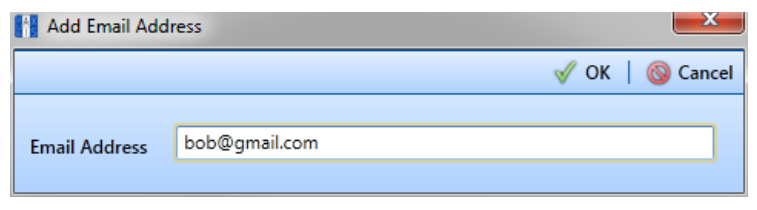

<span id="page-586-0"></span>**Figure 12-5. Add Email Address**

**4** Click the toggle arrow **i**n the *Hierarchy* panel to view a list of pipeline segments in the hierarchy. Click the check box for each pipeline segment you want to assign to the user [\(Figure](#page-586-1) 12-6).

Assigning pipeline segments to the external user allows PCS Axis to send email reports with data *only* for those pipeline segments assigned to the external user.

A check mark inside the check box indicates a selection. To clear a selection, click the check box to remove the check mark.

**5** Click **S** Save to save changes.

The *Email Address* panel displays all email addresses set up for a user selected in the center panel [\(Figure](#page-586-1) 12-6).

| <b>PE PCS Axis</b>                                                          |                                                                        |                                         |
|-----------------------------------------------------------------------------|------------------------------------------------------------------------|-----------------------------------------|
| File Modules Data Entry Reports / Graphs Tools Field Computer Help          | <b>CO</b> PCS Axis                                                     | Welcome John Smith   @   23 Log Out     |
| Email Notification X                                                        |                                                                        |                                         |
| <b>Email Reports</b><br><b>Recipients</b>                                   | <b>Assignments</b><br>Log                                              |                                         |
|                                                                             |                                                                        | <b>El</b> Save   Cancel   2 Close       |
| Hierarchy                                                                   |                                                                        | <b>Email Address</b>                    |
| My Pipeline Company                                                         | Andy<br><b>First Name</b>                                              | Add Email                               |
| ▲ ■ Northeast Region                                                        | <b>Middle Initial</b>                                                  | $\boldsymbol{\times}$<br>andy@gmail.com |
| $\blacksquare$ LG123                                                        | Johnson<br><b>Last Name</b>                                            |                                         |
| LG123A ; NE Paddock #1<br>V LG123B ; NE Paddock #2                          | $\overline{\phantom{a}}$<br><b>By Recipient Selection</b><br>Hierarchy |                                         |
| V LG123C ; NE Paddock #3                                                    |                                                                        |                                         |
| LG123D ; NE Paddock #4                                                      |                                                                        |                                         |
| ▶ □ Northwest Region                                                        |                                                                        |                                         |
| Southeast Region<br>▸ □<br>Southwest Region<br>$\blacktriangleright$ $\Box$ |                                                                        |                                         |
|                                                                             |                                                                        |                                         |
|                                                                             |                                                                        |                                         |
|                                                                             |                                                                        |                                         |
|                                                                             |                                                                        |                                         |
|                                                                             |                                                                        |                                         |
|                                                                             |                                                                        |                                         |
|                                                                             |                                                                        |                                         |
|                                                                             |                                                                        |                                         |
|                                                                             |                                                                        |                                         |
|                                                                             |                                                                        |                                         |
|                                                                             |                                                                        |                                         |
|                                                                             |                                                                        |                                         |
|                                                                             |                                                                        |                                         |
|                                                                             |                                                                        |                                         |
|                                                                             |                                                                        |                                         |
|                                                                             |                                                                        |                                         |
|                                                                             |                                                                        |                                         |

<span id="page-586-1"></span>**Figure 12-6. Recipients / External User**

#### <span id="page-587-0"></span>Adding an Email Report

An email report is a named set of property settings that define the content and transmission schedule of emails sent to recipients. It is the definition file that identifies the PCS Axis report, pipeline segment selection(s), and transmission schedule. Email reports are set up independently of email recipients. This allows you to assign the same email report to more than one recipient.

An email report can include any columnar report available in the *Reports/Graph* menu. Custom columnar reports must also be set up with the *public* property setting. Graph reports are not currently supported in *Email Notification*.

**NOTE:** For information about custom columnar reports and the *public* property setting, see *[Adding a Custom Report](#page-747-0)* (page 742).

To add an email report, follow these steps:

- **1** Click **Tools** > **Email Notification** to open the *Email Notification* window.
- **2** Click **Email Reports** Email Reports , then click **Add** ([Figure](#page-587-1) 12-7).

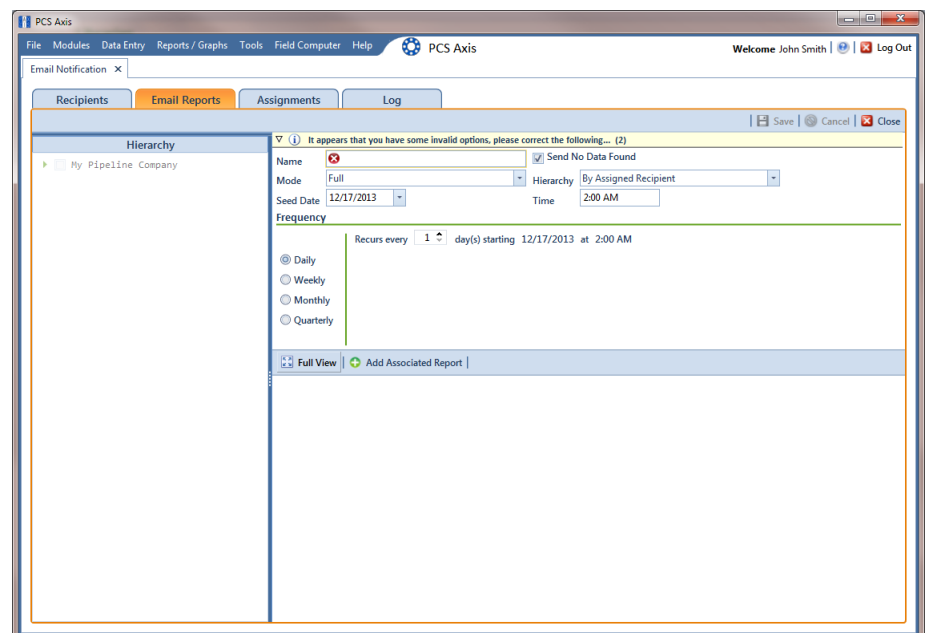

<span id="page-587-1"></span>**Figure 12-7. Email Reports**

**3** Type a name for the email report in the **Name** field. Fields requiring information include a **ight** icon, such as *Name* shown in the previous example [\(Figure](#page-587-1) 12-7, [page](#page-587-1) 580).

The filename of the PDF report sent as an attachment in an email to recipients includes the *Name* of the email report and transmission date. This same information is used as the *Subject* of the email, such as *My\_Email\_Report\_03\_10\_2013.pdf*.

**NOTE:** Clicking the  $\nabla$  toggle button in the **i**) information bar displays information related to required property settings.

- **4** Complete one of the following steps to set the check box *Send No Data Found*:
	- **a** To always have an email sent to recipients, including when no report data is found, click the check box **Send No Data Found** to place a check mark inside the check box. When no report data is found, the recipient receives a report with the message *No Data Found*.
	- **b** To only send a report to an email recipient when report data is found, clear the check mark by clicking the check box **Send No Data Found**.
- **5** Choose which data to include in the report. Click the down arrow in the **Mode** field and select one of the following options:
	- Full: Report includes current and historical data.
	- *Incremental*: Report only includes new data that has occurred since the last time the report was sent to email recipients.
- <span id="page-588-0"></span>**6** Click the down arrow in the **Hierarchy** field and select one of the following options that determine which pipeline segments to include in the report:
	- *By Assigned Recipient*: Report includes data *only* for those pipeline segments assigned to a recipient in the *Recipients* tab of *Email Notification*.
	- *By Email Report Selection*: Report includes data *only* for those pipeline segments assigned to the email report in the *Hierarchy* panel of the *Email Reports* tab in *Email Notification*.
- **7** If you selected *By Email Report Selection* in [step 6](#page-588-0), complete the following steps to select which pipeline segments to include in the email report:
	- **a** Click the toggle arrow **i** in the *Hierarchy* panel to view a list of pipeline segments in the hierarchy ([Figure](#page-589-0) 12-8).

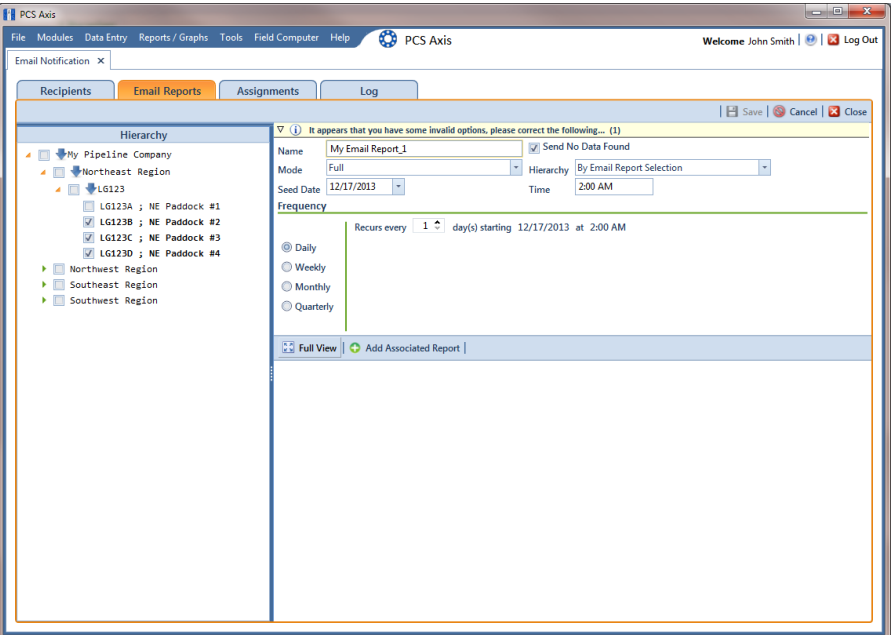

**Figure 12-8. Email Reports**

- <span id="page-589-0"></span>**b** Click the check box for each pipeline segment you want to include in the report. A check mark inside the check box indicates a selection. To clear a selection, click the check box to remove the check mark. In the following figure, pipeline segments *LG123-D* and *LG123-E* have been selected in the *Hierarchy* panel.
- **8** Complete the following steps to set up a transmission schedule for sending email reports to recipients.

**IMPORTANT:** When setting up a transmission schedule, consider a time and frequency interval that does not impact other network services or computer resources.

**a** Choose a date to begin sending the report. Click the down arrow in the **Seed Date** field to select a start date using a calendar.

**b** If you want to override the default time set up in *Options* for sending reports, enter a time in the **Time** field. Use 12-hour time format to indicate the hour, minute, and AM/PM setting (HH:MM AM/PM).

**NOTE:** For more information about *Options*, see *[Setting Email Notification](#page-53-0)  [Options](#page-53-0)* (page 44).

- **c** Choose how often to send reports to email recipients. Select one of the following options to set a *Frequency* schedule:
	- *Daily*: Sends first report on the *Seed Date* and recurring reports at regular intervals based on the *Recurs every* setting.
	- *Weekly*: Sends first report on the *Seed Date* and recurring reports at regular intervals based on settings for *Recurs every* and a day of the week selection.
	- *Monthly*: Sends first report on the *Seed Date* and recurring reports at regular intervals based on day and month settings.
	- *Quarterly*: Sends first report on the *Seed Date* and recurring reports at regular intervals based on the first day of each quarter.
- **9** To select a PCS Axis report to send to email recipients, follow these steps:
	- **a** Click **Add Associated Report** to open the *Add Associated Report* window ([Figure](#page-590-0) 12-9).

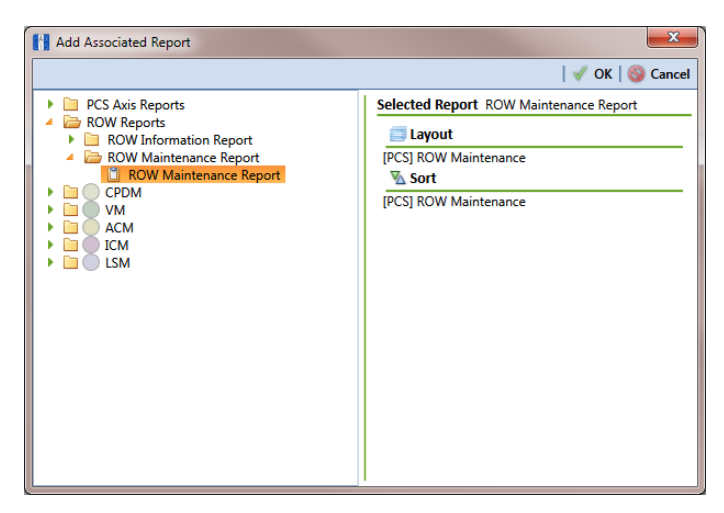

**Figure 12-9. Add Associated Report**

<span id="page-590-0"></span>**b** Double-click a  $\Box$  folder to view a list of reports available for selection. Clicking the  $\blacktriangleright$  toggle arrow for a report category also displays available reports.

For example, double-clicking **ROW Reports** > **ROW Maintenance Report** displays a list of reports available for selection.

- **c** Select a report in the list to move it to the *Selected Report* panel and then click **OK**.
- **10** Click **Full View** to only display fields for setting report options. Clicking *Full View* again displays all fields [\(Figure](#page-591-0) 12-10).

**NOTE:** Clicking the *Hierarchy* bar hides the *Hierarchy* panel. Clicking the bar again opens the panel.

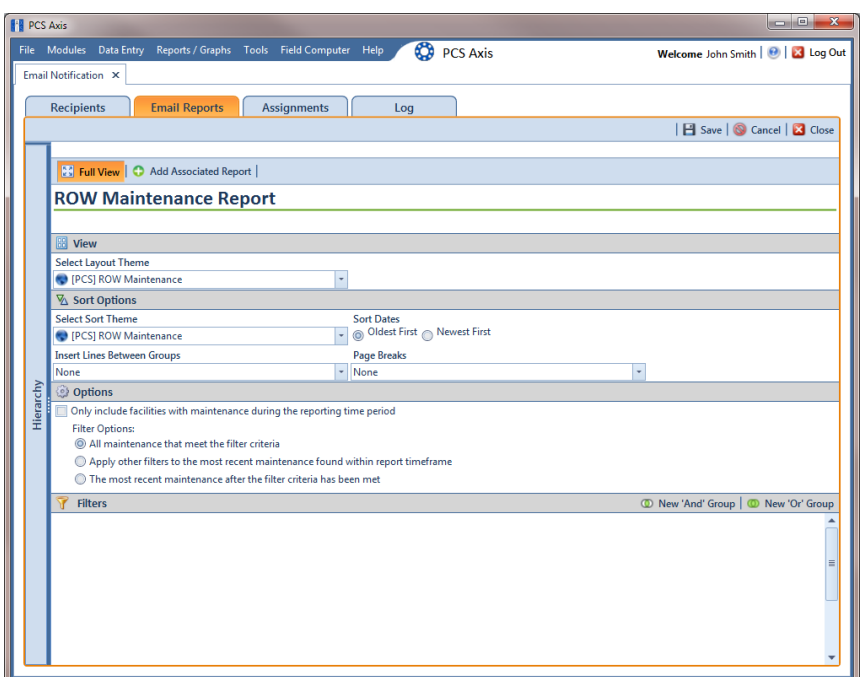

**Figure 12-10. Email Reports**

<span id="page-591-0"></span>**11** Set report options as required, such as a layout and sorting theme. For more information about report options, see *[Working with a Report Based on the](#page-737-0)  [Columnar Report Style](#page-737-0)* (page 732).

**NOTE:** Only public themes for layouts, sorts, and reports are available for selection. If you would like to use a private theme, your company's system administrator must make your private theme a public one.

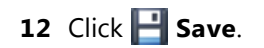

Email reports currently set up in the system display in the *Email Reports* window as shown in [Figure](#page-592-1) 12-11.

|           |                   |                      |                      |                           | File Modules Data Entry Reports / Graphs Tools Field Computer Help | ◎                            | <b>PCS Axis</b> |         |                  |      | Welcome John Smith   @   23 Log Out  |
|-----------|-------------------|----------------------|----------------------|---------------------------|--------------------------------------------------------------------|------------------------------|-----------------|---------|------------------|------|--------------------------------------|
|           |                   | Email Notification X |                      |                           |                                                                    |                              |                 |         |                  |      |                                      |
|           | <b>Recipients</b> |                      | <b>Email Reports</b> |                           | <b>Assignments</b>                                                 | Log                          |                 |         |                  |      |                                      |
|           |                   |                      |                      |                           |                                                                    |                              |                 |         |                  |      | Ø Edit   < Revert   ● Add   X Delete |
|           |                   |                      |                      |                           |                                                                    |                              |                 |         |                  |      |                                      |
|           | Search            |                      |                      |                           |                                                                    |                              |                 |         |                  |      |                                      |
|           |                   | Name                 |                      | - Associated Report       |                                                                    | Hierarchy                    | Frequency       | Time    | <b>Seed Date</b> | Mode | Send No Data Found                   |
|           | k,                | My Email Report_1    |                      |                           | <b>ROW Maintenance Report</b>                                      | <b>By Assigned Recipient</b> | Daily           | 2:00 AM | 12/17/2013       | Full | True                                 |
|           |                   | My Email Report_2    |                      |                           | <b>PCS Axis Schedule Report</b>                                    | <b>By Assigned Recipient</b> | Daily           | 2:00 AM | 12/17/2013       | Full | True                                 |
|           |                   | My Email Report_3    |                      | <b>CPDM Survey Report</b> |                                                                    | <b>By Assigned Recipient</b> | Daily           | 2:00 AM | 12/17/2013       | Full | True                                 |
|           |                   | My Email Report_4    |                      |                           | <b>Test Point Maintenance Report</b>                               | <b>By Assigned Recipient</b> | Daily           | 2:00 AM | 12/17/2013       | Full | True                                 |
|           |                   |                      |                      |                           |                                                                    |                              |                 |         |                  |      |                                      |
| Hierarchy |                   |                      |                      |                           |                                                                    |                              |                 |         |                  |      |                                      |

<span id="page-592-1"></span>**Figure 12-11. Email Reports**

#### <span id="page-592-0"></span>Assigning Reports by Recipient or Email Report

Assigning email reports *By Recipient* allows PCS Axis to only include data for pipeline segments assigned to the recipient in the *Recipients* tab of *Email Notification*. When assigning email reports *By Email Report*, the report only includes data for pipeline segments assigned to the email report in the *Email Reports* tab of *Email Notification*.

To assign an email report either *By Recipient* or *By Email Report*, follow these steps:

- **1** If the *Email Notification* window is not open, click **Tools** > **Email Notification**.
- **2** Click **Assignments Assignments** and then click **Add/Remove Assignments**.
- **3** To include data in an email report *only* for those pipeline segments assigned to a selected recipient, complete the following steps:
	- **a** Click **By Recipient By Recipient** if it is not selected ([Figure](#page-593-0) 12-12).

| <b>PCS Axis</b>                                                    |                        |                    |                  |                    | o B<br>$\mathbf{x}$                           |
|--------------------------------------------------------------------|------------------------|--------------------|------------------|--------------------|-----------------------------------------------|
| File Modules Data Entry Reports / Graphs Tools Field Computer Help |                        |                    |                  | <b>CO</b> PCS Axis | Welcome John Smith   8   8 Log Out            |
| Email Notification X                                               |                        |                    |                  |                    |                                               |
|                                                                    |                        |                    |                  |                    |                                               |
| <b>Recipients</b>                                                  | <b>Email Reports</b>   | <b>Assignments</b> | Log              |                    |                                               |
| <b>By Recipient</b>                                                | <b>By Email Report</b> |                    |                  |                    |                                               |
|                                                                    |                        |                    |                  |                    | Save and Close   El Save   8 Cancel   2 Close |
|                                                                    |                        |                    |                  |                    |                                               |
| Search                                                             |                        |                    |                  |                    |                                               |
| <b>User Name</b>                                                   | - First Name           | Middle Initial     | <b>Last Name</b> |                    |                                               |
| ٠                                                                  | Andy                   |                    | Johnson          |                    |                                               |
| bob.brown                                                          | <b>Bob</b>             |                    | <b>Brown</b>     |                    |                                               |
| george.abney                                                       | George                 |                    | Abney            |                    |                                               |
| jack.smith                                                         | Jack                   |                    | Smith            |                    |                                               |
| jane.arnold                                                        | Jane                   |                    | Arnold           |                    |                                               |
| joe.white                                                          | Joe                    |                    | Brown            |                    |                                               |
| john.smith                                                         | John                   |                    | Smith            |                    |                                               |
| <b>Andy Johnson</b><br><b>Available Email Reports</b>              |                        |                    |                  | <b>Assignments</b> | Row Count: 8                                  |
| My Email Report_2                                                  |                        |                    |                  | My Email Report_1  |                                               |
| My Email Report_4                                                  |                        |                    |                  | My Email Report_3  |                                               |
|                                                                    |                        |                    |                  | Œ<br>T             |                                               |

<span id="page-593-0"></span>**Figure 12-12. Assignments By Recipient**

**b** Select an email recipient in the grid and then double-click a report in the *Available Email Reports* panel to move the report to the *Assignments* panel. Repeat this step as needed for another email recipient listed in the grid.

Clicking the  $\bigodot$  top arrow button also moves a selected report to the *Assignments* panel.

**c** Click **Save**.

- **4** To include data in an email report *only* for those pipeline segments assigned to the email report, complete the following steps:
	- **a** Click **By Email Report By Email Report** ([Figure](#page-594-0) 12-13).

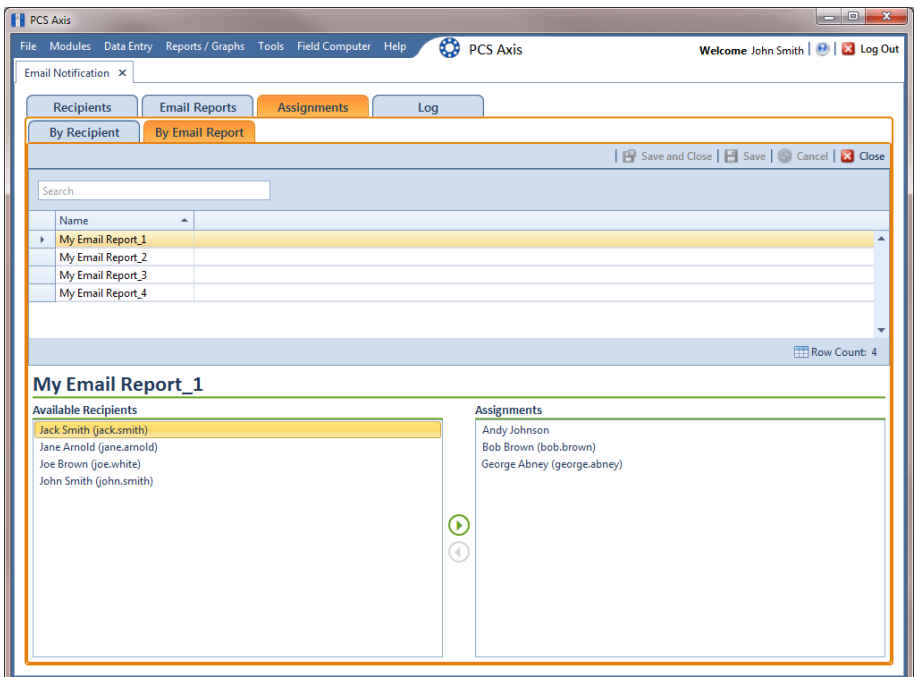

<span id="page-594-0"></span>**Figure 12-13. Assignments by Email Report**

**b** Select an email report in the grid and then double-click a recipient user name in the *Available Recipients* panel to move the user name to the *Assignments* panel. Repeat this step as needed for another email report listed in the grid.

Clicking the  $\bigodot$  top arrow button also moves a selected user name to the *Assignments* panel.

**c** Click **Save**.

### <span id="page-595-0"></span>Viewing the Log

The *Email Notification* log is an activity log that identifies PCS Axis reports sent to email recipients. It includes a transmission date; whether or not email reports transmitted successfully; and set up information such as *Frequency* and *Mode* settings in the *Email Reports* tab of *Email Notification*.

If your computer is installed with  $\mathsf{Adobe}^\circledR$  Reader, you can also view a copy of a report sent to an email recipient by clicking the *Preview* button in the *Details For* group box [\(Figure 12-14\)](#page-595-1). Clicking *ReSend* for a selected email recipient in the *Recipients For* group box allows PCS Axis to re-send reports assigned to the user.

**NOTE:** PCS Axis retains log information and associated email reports in PDF format for the length of time specified in system *Options*. See *[Setting Email Notification Options](#page-53-0)* [\(page](#page-53-0) 44) for more information.

To open the *Email Notification* log, follow these steps:

**1** If the *Email Notification* window is not open, click **Tools** > **Email Notification**.

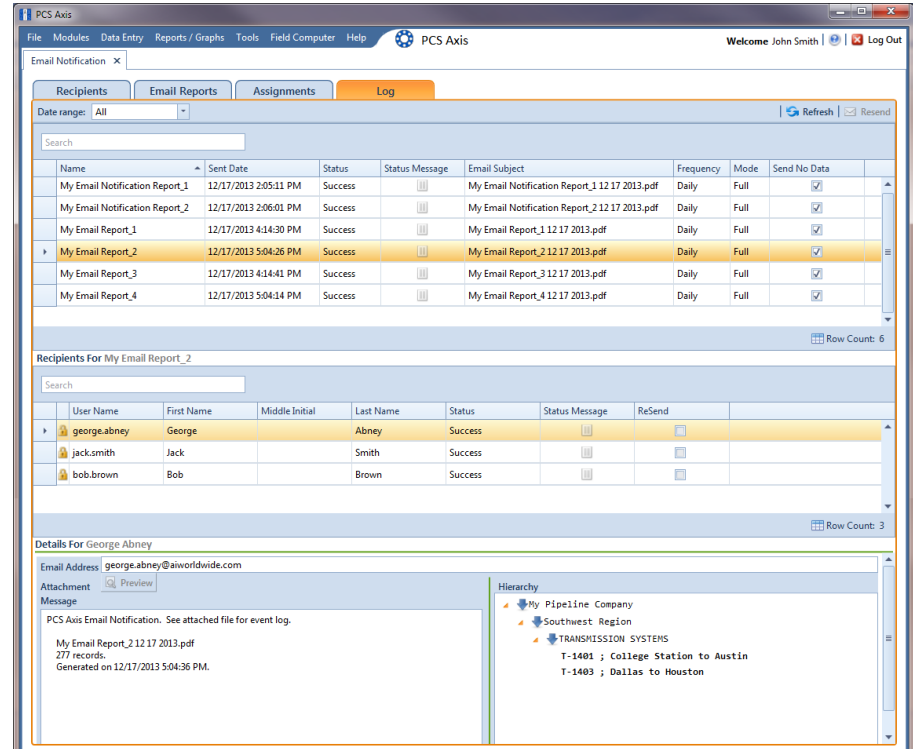

**2** Click **Log** to open the *Email Notification* log ([Figure](#page-595-1) 12-14).

<span id="page-595-1"></span>**Figure 12-14. Email Notification Log**

- **3** Click the down arrow in the **Date range** field and select an option, such as *Last 24 hours*.
- **4** To sort information alphanumerically in ascending or descending order, click a column heading in the reports grid or in the *Recipients For* group box.

**NOTE:** When navigating the reports grid, pressing *Home* on the computer keyboard moves the cursor to the top of the grid. Clicking *Full View* opens and closes the panels *Recipients For* and *Details For* allowing you to view only the reports grid.

- **5** To view a copy of a report sent to an email recipient:
	- **a** Select a report in the list and then select an email recipient in the **Recipients For** group box. Information related to your selections display in the *Details For* group box.
	- **b** Click **Preview Preview** to open a copy of the selected report in Adobe Reader.

#### <span id="page-596-0"></span>Re-sending Reports

The following procedure explains how to re-send a report to an email recipient.

**NOTE:** You can also re-send a report to an email recipient using the *Job History Detail Log* in *Job Service Viewer*. For more information refer to [Table](#page-573-0) 11-2 in *[About Job Service](#page-569-0)  [Viewer](#page-569-0)* (page 562).

Complete the following steps:

- **1** If the *Email Notification* window is not open, click **Tools** > **Email Notification**.
- **2** Click **Log** to open the *Email Notification* log (Figure [12-14,](#page-595-1)  [page](#page-595-1) 588).
- **3** Select a report in the list and then select an email recipient in the **Recipients For** panel. Click the **ReSend** check box for the selected recipient to place a check mark inside the check box. Then click **Resend**.
- **4** Click **C** Refresh to update information displaying in the window.

The report is sent as a PDF attachment in an email to the recipient. The following figure shows an example of a typical email notification in Microsoft<sup>®</sup> Outlook<sup>®</sup> [\(Figure](#page-597-1) 12-15).

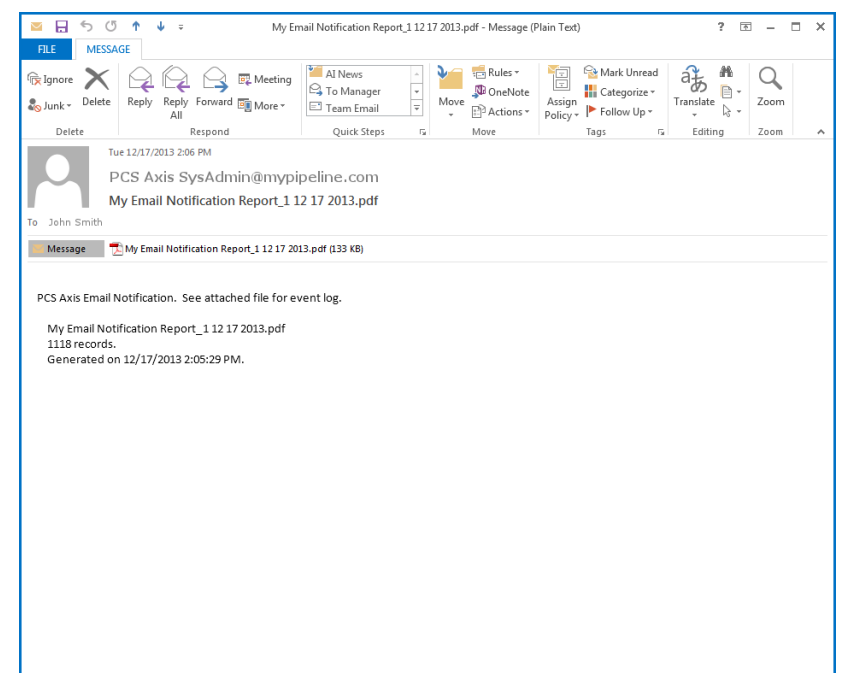

<span id="page-597-1"></span>**Figure 12-15. Example of Email Notification**

#### <span id="page-597-0"></span>Stopping Delivery of Email Notifications

Complete [step 1](#page-597-2) to stop sending scheduled email notifications to *all* recipients, or [step c](#page-598-1) for one or more recipients:

- <span id="page-597-2"></span>**1** To stop sending scheduled email notifications *to all recipients*, follow these steps:
	- **a** Click **Tools** > **Options** to open the *Options* window.
	- **b** Click the **Email Notifications** tab to view property settings for *Email Notification* ([Figure](#page-598-0) 12-16).

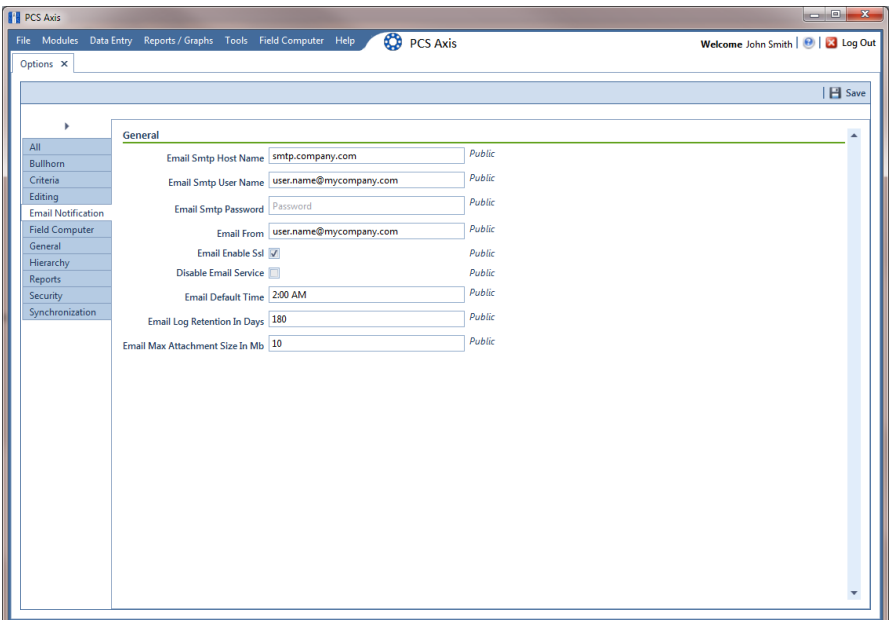

**Figure 12-16. Options / Email Notification**

<span id="page-598-1"></span><span id="page-598-0"></span>**c** Click the check box labeled **Disable Email Service** to place a check mark inside the check box. A check mark inside the check box indicates the service is disabled; scheduled email reports are no longer sent to recipients.

When you want to restart the service and begin sending scheduled email reports to recipients again, click the **Disable Email Service** check box to remove the check mark.

- **2** To stop sending scheduled email notifications to *one or more recipients*, follow these steps:
	- **a** Click **Tools** > **Email Notification** > **Assignments** tab. Then click **Add/Remove Assignments** to open the *Email Notification Assignments* window [\(Figure](#page-599-0) 12-17).
	- **b** Select how you want to view report assignments. Click **By Recipient By Recipient** to view report assignments by recipient or By Email Report **By Email Report** to view assignments by report.

| File Modules Data Entry Reports / Graphs Tools Field Computer Help<br>Email Notification X<br><b>Recipients</b><br><b>By Recipient</b><br>Search<br>- First Name<br><b>User Name</b><br>Andy<br>¥<br>bob.brown<br>Bob<br>george.abney<br>George<br>jack.smith<br>Jack | <b>Email Reports</b><br><b>Assignments</b><br><b>By Email Report</b><br>Middle Initial | Log<br><b>Last Name</b><br>Johnson | <b>CO</b> PCS Axis | Welcome John Smith   @   2 Log Out<br>Save and Close   El Save   @ Cancel   2 Close |
|----------------------------------------------------------------------------------------------------|----------------------------------------------------------------------------------------|------------------------------------|--------------------|-------------------------------------------------------------------------------------|
|                                                                                                    |                                                                                        |                                    |                    |                                                                                     |
|                                                                                                    |                                                                                        |                                    |                    |                                                                                     |
|                                                                                                    |                                                                                        |                                    |                    |                                                                                     |
|                                                                                                    |                                                                                        |                                    |                    |                                                                                     |
|                                                                                                    |                                                                                        |                                    |                    |                                                                                     |
|                                                                                                    |                                                                                        |                                    |                    |                                                                                     |
|                                                                                                    |                                                                                        |                                    |                    |                                                                                     |
|                                                                                                    |                                                                                        |                                    |                    |                                                                                     |
|                                                                                                    |                                                                                        |                                    |                    | ᇫ                                                                                   |
|                                                                                                    |                                                                                        | Brown                              |                    |                                                                                     |
|                                                                                                    |                                                                                        | Abney                              |                    |                                                                                     |
|                                                                                                    |                                                                                        | Smith                              |                    |                                                                                     |
| jane.amold<br>Jane                                                                                                    |                                                                                        | Arnold                             |                    |                                                                                     |
| joe.white<br>Joe                                                                                                    |                                                                                        | Brown                              |                    |                                                                                     |
| john.smith<br>John                                                                                                    |                                                                                        | Smith                              |                    |                                                                                     |
| <b>Andy Johnson</b><br><b>Available Email Reports</b>                                                                                                    |                                                                                        |                                    | <b>Assignments</b> | <b>Row Count: 8</b>                                                                 |
| My Email Report_3                                                                                                    |                                                                                        |                                    | My Email Report_1  |                                                                                     |
| My Email Report 4                                                                                                    |                                                                                        |                                    | My Email Report_2  |                                                                                     |
|                                                                                                    |                                                                                        |                                    | রি                 |                                                                                     |
|                                                                                                    |                                                                                        |                                    |                    |                                                                                     |
|                                                                                                    |                                                                                        |                                    |                    |                                                                                     |
|                                                                                                    |                                                                                        |                                    | ъ                  |                                                                                     |
|                                                                                                    |                                                                                        |                                    |                    |                                                                                     |
|                                                                                                    |                                                                                        | €                                  |                    |                                                                                     |
|                                                                                                    |                                                                                        |                                    |                    |                                                                                     |
|                                                                                                    |                                                                                        |                                    |                    |                                                                                     |
|                                                                                                    |                                                                                        |                                    |                    |                                                                                     |
|                                                                                                    |                                                                                        |                                    |                    |                                                                                     |

**Figure 12-17. Email Notification Assignments By Recipient**

- <span id="page-599-0"></span>**c** If you are viewing report assignments *By Recipient*, complete the following steps:
	- **1)** Select a recipient name in the grid.
	- **2)** Double-click a report in the *Assignments* pane to move it to the *Available Email Reports* pane. Then click **Save**. The recipient receives email notifications only for those reports listed in the *Assignments* pane ([Figure](#page-599-0) 12-17).
- **d** If you are viewing report assignments *By Email Report*, complete the following steps:
	- **1)** Select the name of an email report in the grid.
	- **2)** Double-click a recipient name in the *Assignments* pane to move it to the Available Recipients pane. Then click **Save**. The email report is sent only to those recipients listed in the *Assignments* pane ([Figure](#page-600-0) 12-18).

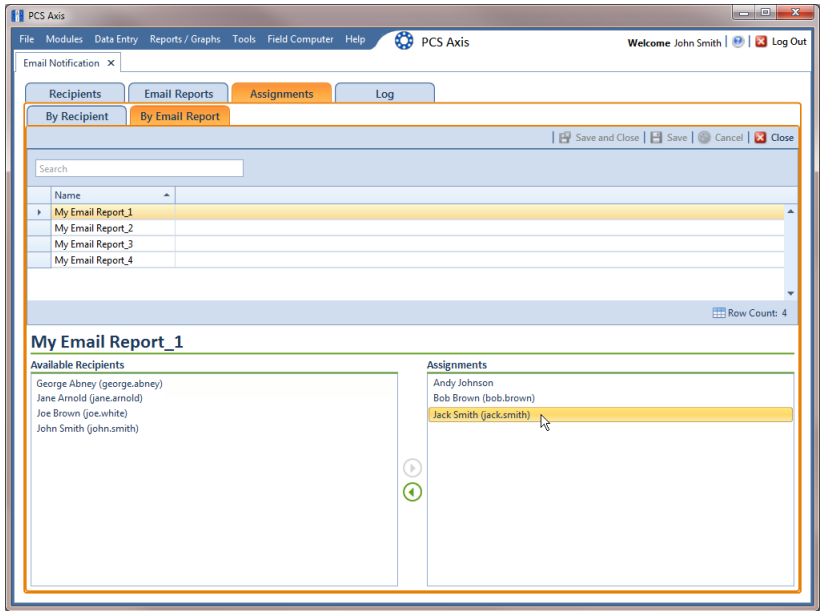

<span id="page-600-0"></span>**Figure 12-18. Email Notification Assignments By Email Report**

## Notes

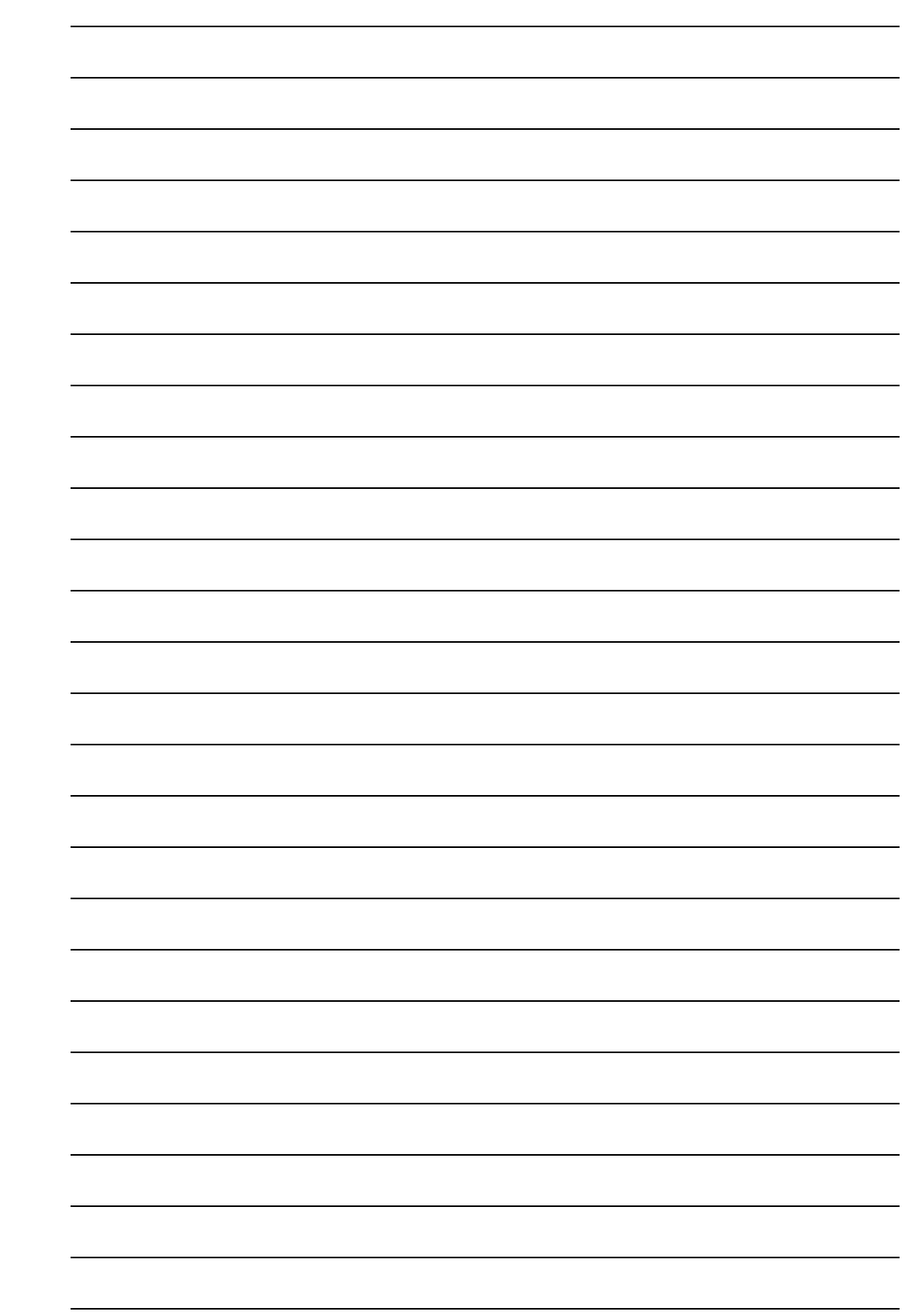

# **13**

# Using Field Computer

Information in this chapter explains how to use PCS Axis with the Allegro Field Computer to send and receive survey files. The information is intended for users with *SysAdmin*, *User*, and *Read Only* permissions unless noted otherwise. Topics in this chapter include those in the following list:

- *[Quick Start](#page-602-0)*
- *[Working with Themes and Filter Groups](#page-626-0)* (page 619)
- *[Viewing the Field Computer Log](#page-654-0)* (page 647)

## <span id="page-602-0"></span>Quick Start

The procedures listed below explain how to use PCS Axis with the Allegro to send and receive survey files. The process for sending a survey file to the Allegro requires selection of a prompt, layout, and sorting method themes. If themes have not previously been set up in PCS Axis, begin with the section *[Working with Themes and Filter Groups](#page-626-0)* [\(page 619\)](#page-626-0) and then continue with any of the following procedures for sending a survey file to the Allegro.

**NOTE:** Only public themes for layouts, sorts, and reports are available for selection. If you would like to use a private theme, your company's system administrator must make your private theme a public one.

Topics in this section include those in the following list:

- *[Sending a Facility Survey Based on Selected ROWs](#page-603-0)* (page 596)
- *[Sending a Facility Survey Based on a Route](#page-608-0)* (page 601)
- *[Sending a Facility Survey Based on a Schedule](#page-613-0)* (page 606)
- *[Sending a Facility Survey Based on an Import Exported List](#page-618-0)* (page 611)
- *[Receiving a Facility Survey from the Allegro](#page-620-0)* (page 613)
- *[Receiving a Continuous Survey from the Allegro](#page-622-0)* (page 615)

#### <span id="page-603-0"></span>Sending a Facility Survey Based on Selected ROWs

The following procedure explains how to send a facility survey based on selected ROWs to the Allegro or a folder on your computer. The survey file includes facilities for inspection based on selected pipeline segments in the *Select ROWs* window.

Use the following procedure when you plan to take inspection readings using the Periodic Survey software on the Allegro or you plan to use the survey file with a third party application such as RouteSmart®.

Complete the following steps:

- **1** Verify the Allegro is connected to your computer if you plan to send the survey file to the Allegro. If needed, refer to the *Allegro User Guide* for information about how to connect the device.
- **2** Click the **Select ROWs** button  $\left|\mathbf{P}\right|$  to open the *Select ROWs* window ([Figure](#page-603-1) 13-1). Click the check box for each pipeline segment with facilities you want to include in the survey file. Click **Save** to close the window.

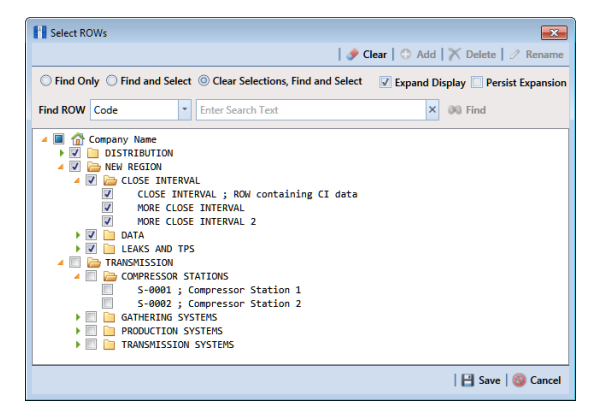

**Figure 13-1. Select ROWs**

<span id="page-603-1"></span>**3** Click **Field Computer** > **Send** to open the *Field Computer Send* window [\(Figure](#page-604-0) 13-2).

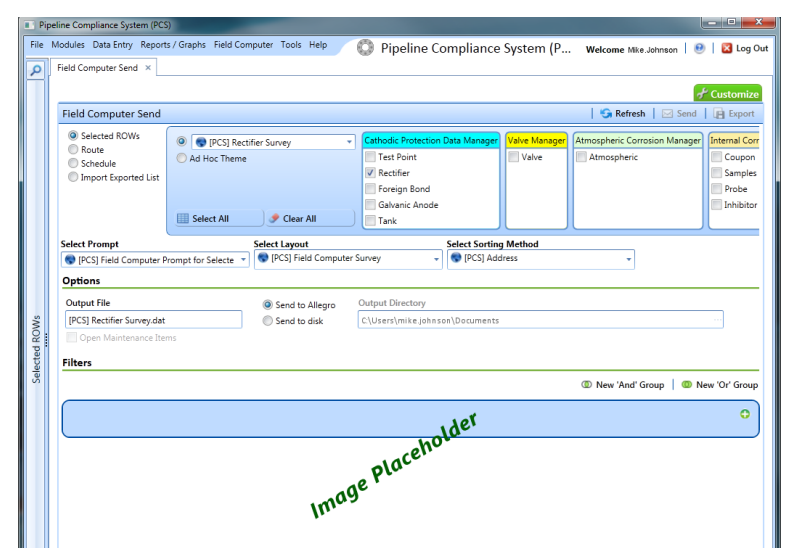

<span id="page-604-0"></span>**Figure 13-2. Field Computer Send**

**NOTE:** Clicking the *Selected ROWs* bar collapses the *Selected ROWs* panel allowing you to view more of the grid. Clicking the *Selected ROWs* bar again expands the *Selected ROWs* panel.

- <span id="page-604-1"></span>**4** Click the **Selected ROWs** option and then choose one or more facility types using one of the following options described in **step [a](#page-604-1)**, **[b](#page-604-2)**, or **[c](#page-604-3)**:
	- **a** Click the down arrow and select a facility type theme in the selection list, such as [**PCS] Test Point Survey**.

**NOTE:** Only public themes for layouts, sorts, and reports are available for selection. If you would like to use a private theme, your company's system administrator must make your private theme a public one.

<span id="page-604-2"></span>**b** Click **Ad Hoc Theme** and then click the check box for each facility type you want to view in the grid.

**NOTE:** An *Ad Hoc Theme* only applies to the current session and is not saved. A facility type is selected when a check mark appears inside the check box. To clear the check mark, click the check box again.

<span id="page-604-3"></span>**c** Click the **Select All** button  $\mathbf{F}$  select All **button** to select all facility types.

- **5** Click **Apply** to update the grid.
- **6** Select a prompt, layout, and sorting theme as follows ([Figure](#page-605-0) 7):
	- **a** Click the down arrow in **Select Prompt** and select a prompt theme in the selection list.
	- **b** Click the down arrow in **Select Layout Theme** and select a layout theme in the selection list.
	- **c** Click the down arrow in **Select Sort Theme** and select a sorting theme in the selection list.
- <span id="page-605-0"></span>**7** If you want to work with a subset of facility records that meet *all* filter conditions, create an AND filter group using the following steps:
	- **a** Click the **Filters** button to open the *Filters* panel [\(Figure](#page-606-0) 8).

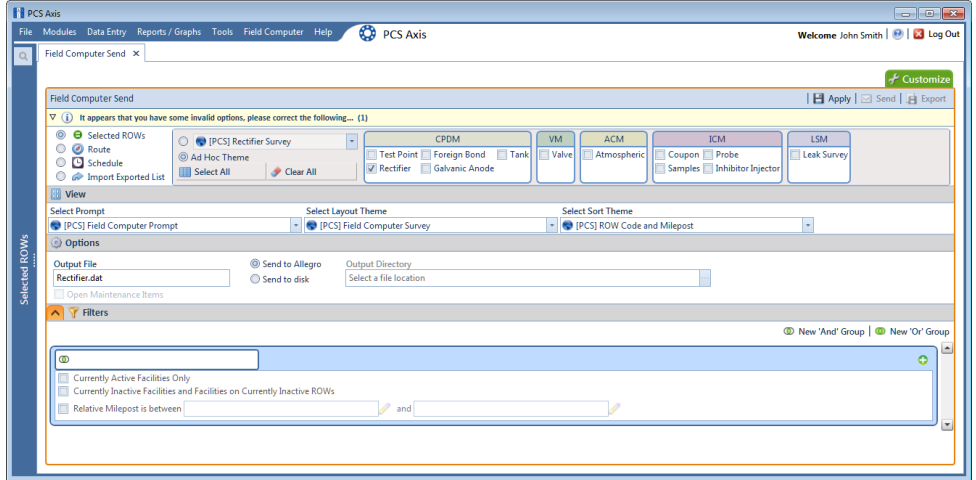

**Figure 13-3. Filters**

**b** Click **Add** to open the filter properties group box.

| <b>PE PCS Axis</b> | <b>DO</b> X                                                                                                    |
|--------------------|----------------------------------------------------------------------------------------------------|
|                    | ☎<br>File Modules Data Entry Reports / Graphs Tools Field Computer Help<br><b>PCS Axis</b><br>Welcome John Smith   @   23 Log Out                                                                                                    |
| $\alpha$           | Field Computer Send X                                                                                                    |
|                    | + Customize                                                                                                    |
|                    | B Apply   ⊠ Send   B Export<br><b>Field Computer Send</b>                                                                                                    |
|                    | $\nabla$ (i) It appears that you have some invalid options, please correct the following (2)                                                                                                    |
|                    | 0<br><b>B</b> Selected ROWs<br>CPDM<br><b>VM</b><br><b>ACM</b><br><b>ICM</b><br><b>LSM</b><br>E<br><sup>O</sup> PCS] Rectifier Survey<br><b><i>C</i></b> Route<br>$\circ$<br>Test Point Foreign Bond<br>Coupon Probe<br>Tank<br>Leak Survey<br><b>I</b> Valve<br>Atmospheric<br>@ Ad Hoc Theme<br><b>C</b> Schedule<br>V Rectifier   Galvanic Anode<br>Samples   Inhibitor Injector<br>Clear All<br><b>III</b> Select All<br>P Import Exported List |
|                    | <b>Wew</b>                                                                                                    |
|                    | <b>Select Layout Theme</b><br><b>Select Sort Theme</b><br><b>Select Prompt</b><br>$\checkmark$<br>$\check{}$                                                                                                    |
|                    | PCSI Field Computer Survey<br>P [PCS] ROW Code and Milepost<br><sup>(2)</sup> [PCS] Field Computer Prompt<br><b>Options</b>                                                                                                    |
|                    | Send to Allegro<br><b>Output File</b><br><b>Outout Directory</b>                                                                                                    |
|                    | Rectifier.dat<br>Select a file location<br>Send to disk                                                                                                    |
| Selected ROWs      | Open Maintenance Items                                                                                                    |
|                    | Filters<br>$\sim$                                                                                                    |
|                    | <sup>1</sup> New 'And' Group   <sup>1</sup>                                                                                                    |
|                    | $\circ$                                                                                                    |
|                    | $\overline{\phantom{a}}$<br>٠<br>Contains<br><b>AC</b> Input                                                                                                    |
|                    | Currently Active Facilities Only                                                                                                    |
|                    | Currently Inactive Facilities and Facilities on Currently Inactive ROWs<br>D<br>Relative Milepost is between<br>and                                                                                                    |
|                    |                                                                                                    |
|                    | $\vert$<br>$\left  \cdot \right $                                                                                                    |
|                    |                                                                                                    |

**Figure 13-4. New 'And' Filter**

- **c** Set up filter criteria. Select a PCS Axis field, operator, and filter condition(s) using filter selection fields.
- **d** If you want to set up an additional filter, click **Add** to add another row of filter selection fields. Select a PCS Axis field, operator, and filter condition(s) to set up filter criteria. Repeat this step as needed. When you finish, click the **Filters** button to close the *Filters* panel.
- <span id="page-606-0"></span>**8** If you want to rename the survey file, type a name in the field **Output File**.
- **9** Choose a *Send to* option using one of the following methods:
	- **a** Select **Send to Allegro** if you plan to send the survey file to the Allegro.
	- **b** Select **Send to disk** if you plan to send the survey file to a folder on your computer. Identify the folder location as follows:
		- **1)** Click the ellipsis button **…** in the **Output Directory** field to open the *Browse For Folder* dialog box.
		- **2)** Navigate to the folder and select it. Click **OK** to close the dialog box and return to the *Field Computer Send* window.
- **10** If the check box **Open Maintenance Items** is available for selection, click the check box if you want to include open maintenance records in the survey file (Figure [8, page](#page-606-0) 599).

**NOTE:** When the selected prompt theme includes maintenance prompts, the check box *Open Maintenance Items* is available for selection. It is disabled and unavailable for selection when maintenance prompts are not included in the currently selected prompt theme.

- **11** Click **Apply** to update the grid.
- 12 Click **Send**. Based on your selection earlier, the survey file is sent either to the Allegro or a folder on your computer.
- **13** When a message displays confirming the send process is complete, click **OK** to close the message [\(Figure](#page-607-0) 13-5).

If you selected to send the survey file to the Allegro, PCS Axis sends the survey file to the *PSData* folder on the Allegro.

<span id="page-607-0"></span>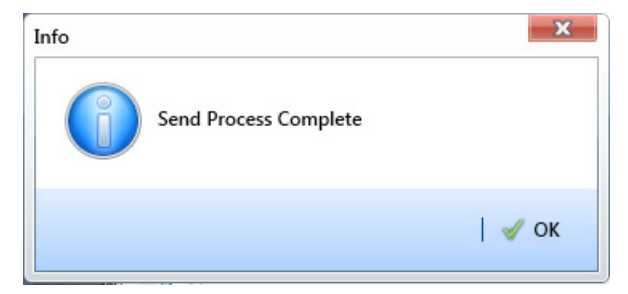

**Figure 13-5. Send Process Complete**

#### <span id="page-608-0"></span>Sending a Facility Survey Based on a Route

The procedure in this section explains how to send a facility survey based on a route to the Allegro or a folder on your computer. The information assumes a route has previously been set up in [Define Routes](#page-388-0) (*Data Entry* > *Define Routes*, see [page 381\)](#page-388-1).

Use the following procedure when you plan to take inspection readings using the Periodic Survey software on the Allegro or you plan to use the survey file with a third party software such as RouteSmart®.

Complete the following steps:

- **1** Verify the Allegro is connected to your computer if you plan to send the survey file to the Allegro. If needed, refer to the *Allegro User Guide* for information about how to connect the device.
- **2** Select one or more pipeline segments in the *Select ROWs* window [\(Figure](#page-608-1) 13-6). Click **Save** to close the window.

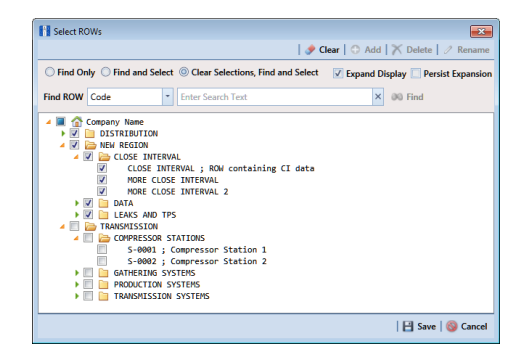

**Figure 13-6. Select ROWs**

- <span id="page-608-1"></span>**3** Click **Field Computer** > **Send** to open the *Field Computer Send* window.
- **4** Click the **Route** option and then select a route in the selection box. The following figure shows *My Route\_2* has been selected [\(Figure](#page-609-0) 13-7).

| <b>FI</b> PCS Axis   |                                                                                                    |                                                   |                                 |                                                   |                                         |                               | $  x$                              |
|----------------------|----------------------------------------------------------------------------------------------------|---------------------------------------------------|---------------------------------|---------------------------------------------------|-----------------------------------------|-------------------------------|------------------------------------|
|                      | File Modules Data Entry Reports / Graphs Tools Field Computer Help                                                               |                                                   |                                 | <b>CO</b> PCS Axis                                |                                         |                               | Welcome John Smith   @   X Log Out |
| $\Omega$             | Field Computer Send X                                                                                                    |                                                   |                                 |                                                   |                                         |                               |                                    |
|                      |                                                                                                    |                                                   |                                 |                                                   |                                         |                               | + Customize                        |
|                      | <b>Field Computer Send</b>                                                                                                    |                                                   |                                 |                                                   |                                         |                               | 日 Apply   ⊠ Send   日 Export        |
|                      | $\nabla$ (i) It appears that you have some invalid options, please correct the following (1)                                     |                                                   |                                 |                                                   |                                         |                               |                                    |
|                      | <b>O</b> Selected ROWs<br>$\circ$<br>$^{\circ}$<br><b><i>C</i></b> Route<br><b>C</b> Schedule<br><b>O P</b> Import Exported List | MyRoute11<br>MyRoute924<br>Route 215<br>Route 216 |                                 |                                                   | $\triangle$<br>$\overline{\phantom{a}}$ |                               |                                    |
|                      | <b>BB</b> View                                                                                                    |                                                   |                                 |                                                   |                                         |                               |                                    |
|                      | <b>Select Prompt</b>                                                                                                    |                                                   |                                 | <b>Select Layout Theme</b>                        |                                         | <b>Select Sort Theme</b>      |                                    |
|                      | PCS] Field Computer Prompt                                                                                                    |                                                   | ı.                              | PCS] Field Computer Survey                        |                                         | PCS] Route Order<br>$\bullet$ |                                    |
|                      | Options                                                                                                    |                                                   |                                 |                                                   |                                         |                               |                                    |
|                      | <b>Output File</b><br>Route626.dat                                                                                               |                                                   | Send to Allegro<br>Send to disk | <b>Output Directory</b><br>Select a file location |                                         |                               |                                    |
| <b>Selected ROWs</b> | Open Maintenance Items                                                                                                    |                                                   |                                 |                                                   |                                         |                               |                                    |
|                      | <b>T</b> Filters                                                                                                    |                                                   |                                 |                                                   |                                         |                               |                                    |
|                      |                                                                                                    |                                                   |                                 |                                                   |                                         |                               |                                    |
|                      |                                                                                                    |                                                   |                                 |                                                   |                                         |                               |                                    |
|                      |                                                                                                    |                                                   |                                 |                                                   |                                         |                               |                                    |
|                      |                                                                                                    |                                                   |                                 |                                                   |                                         |                               |                                    |
|                      |                                                                                                    |                                                   |                                 |                                                   |                                         |                               |                                    |
|                      |                                                                                                    |                                                   |                                 |                                                   |                                         |                               |                                    |
|                      |                                                                                                    |                                                   |                                 |                                                   |                                         |                               |                                    |
|                      |                                                                                                    |                                                   |                                 |                                                   |                                         |                               |                                    |
|                      |                                                                                                    |                                                   |                                 |                                                   |                                         |                               |                                    |
|                      | $\rightarrow$                                                                                                    |                                                   |                                 |                                                   |                                         |                               | $\overline{ }$                     |
|                      |                                                                                                    |                                                   |                                 |                                                   |                                         |                               |                                    |

**Figure 13-7. Field Computer Send**

- <span id="page-609-0"></span>**5** Click **Apply** to update the grid.
- **6** Select a prompt, layout, and sorting theme as follows (Figure [13-7, page](#page-609-0) 602):
	- **a** Click the down arrow in **Select Prompt** and select a prompt theme in the selection list.
	- **b** Click the down arrow in **Select Layout Theme** and select a layout theme in the selection list.
	- **c** Click the down arrow in **Select Sort Theme** and select a sorting theme in the selection list.
- **7** If you want to rename the survey file, type a name in the field **Output File**.
- **8** Choose a *Send to* option using one of the following methods:
	- **a** Select **Send to Allegro** if you plan to send the survey file to the Allegro.
	- **b** Select **Send to disk** if you plan to send the survey file to a folder on your computer. Identify the folder location as follows:
		- Click the ellipsis button **…** in the **Output Directory** field to open the *Browse For Folder* dialog box.
		- Navigate to the folder and select it. Click **OK** to close the dialog box and return to the *Field Computer Send* window.
- **9** If the check box **Open Maintenance Items** is available for selection, click the check box if you want to include open maintenance records in the survey file.

**NOTE:** When the selected prompt theme includes maintenance prompts, the check box *Open Maintenance Items* is available for selection. It is disabled and unavailable for selection when maintenance prompts are not included in the currently selected prompt theme.

**10** Click **Apply** to update the grid.

**11** If you want to filter records in the grid and in the route sent to the Allegro, complete the following steps.

**IMPORTANT:** Filter settings in *Field Computer Send* apply only to the current session and are not saved. See *[Working with Themes and Filter Groups](#page-626-0)* [\(page](#page-626-0) 619) for information about saving filter settings.

- **a** Click the **V** Filters tab to open the *Filters* panel (Figure [13-7, page](#page-609-0) 602).
- **b** Select one or more options in *Filters* and then click **Apply**. For example, click **Active Facilities Only** to only include active facilities in the grid and in the route sent to the Allegro ([Figure](#page-610-0) 13-8).

| <b>FL</b> PCS Axis |                                                                    |                          |                  |                               |                          |                                                            |                       |
|--------------------|--------------------------------------------------------------------|--------------------------|------------------|-------------------------------|--------------------------|------------------------------------------------------------|-----------------------|
|                    | File Modules Data Entry Reports / Graphs Tools Field Computer Help |                          |                  | o<br><b>PCS Axis</b>          |                          | Welcome John Smith   @   2 Log Out                         |                       |
| $\Omega$           | Field Computer Send X                                              |                          |                  |                               |                          |                                                            |                       |
|                    |                                                                    |                          |                  |                               |                          |                                                            | F Customize           |
|                    | <b>Field Computer Send</b>                                         |                          |                  |                               |                          | El Apply   ⊠ Send   B Export                               |                       |
|                    | : Based On                                                         |                          |                  |                               |                          |                                                            |                       |
|                    | Selected ROWs<br>C Route                                           | My Route 1<br>My Route_2 |                  |                               |                          |                                                            |                       |
|                    | Schedule<br>Import Exported List                                   | My Route_3               |                  |                               |                          |                                                            |                       |
|                    | <b>BB</b> View                                                     |                          |                  |                               |                          |                                                            |                       |
|                    | <b>Select Prompt</b>                                               |                          |                  | <b>Select Layout Theme</b>    | <b>Select Sort Theme</b> |                                                            |                       |
|                    | PCS] Field Computer Prompt for Route                               |                          |                  | PCS] Field Computer Survey    | Ŀ.<br>PCS] Route Order   |                                                            | v                     |
|                    | Options                                                            |                          |                  |                               |                          |                                                            |                       |
|                    | <b>Output File</b>                                                 |                          | Send to Allegro  | <b>Output Directory</b>       |                          |                                                            |                       |
|                    | My Route 2.dat                                                     |                          | Send to disk     | C:\Users\john.smith\Documents |                          |                                                            |                       |
|                    | Open Maintenance Items                                             |                          |                  |                               |                          |                                                            |                       |
|                    | <b>へ</b> 了 Filters                                                 |                          |                  |                               |                          |                                                            |                       |
| Selected ROWs      |                                                                    |                          |                  |                               |                          | <sup>1</sup> New 'And' Group   <sup>1</sup> New 'Or' Group |                       |
|                    | $\circledcirc$                                                     |                          |                  |                               |                          |                                                            | ۰                     |
|                    | Active Facilities Only                                             |                          |                  |                               |                          |                                                            |                       |
|                    | Inactive Facilities and Facilities on Inactive ROWs                |                          |                  |                               |                          |                                                            |                       |
|                    | Relative Milepost is between                                       |                          |                  | 2<br>and                      |                          |                                                            |                       |
|                    | $\circ$                                                            |                          |                  |                               |                          |                                                            | ۰                     |
|                    | III Milepost                                                       |                          | - Is Not Missing | H                             |                          |                                                            | $\boldsymbol{\times}$ |

**Figure 13-8. Filters**

- <span id="page-610-0"></span>**c** If you want to add a new AND or OR filter group, continue with one of the following steps. Otherwise continue with **step 14** (page 606).
	- To add a new AND filter group continue with **[step 12](#page-611-0)** ([page](#page-611-0) 604).
	- To add a new OR filter group continue with **[step 13](#page-612-0)** [\(page](#page-612-0) 605).
- <span id="page-611-0"></span>**12** If you want to add a new AND filter group, complete the following steps. With an AND filter group, PCS Axis includes a subset of records that meet *all* filter conditions defined for the filter group. Records are filtered in the grid and in the route sent to the Allegro.
	- **a** Click **(b)** New 'And' Group to open the filter properties group box. [\(Figure](#page-611-1) 13-9).

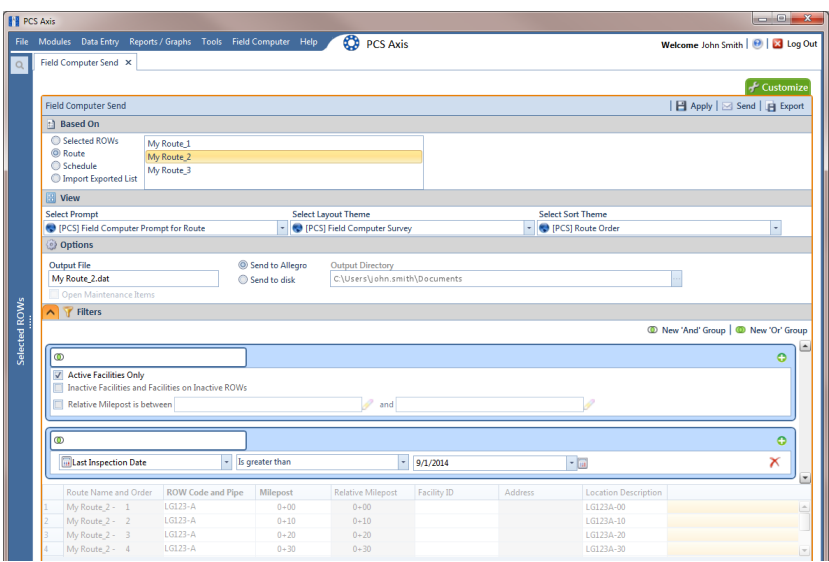

**Figure 13-9. New 'And' Filter Group**

<span id="page-611-1"></span>**b** Use filter selection fields to set up filter criteria. Select a PCS Axis field, operator, and one or more filter conditions.

When adding a date filter, such as *Last Inspection Date Is Between*, set a date range using one of the following methods:

- Type a date in the start and end date fields. Enter a start and end date using the format M/DD/YYYY to indicate the month, day, and year.
- To set a date range using a calendar, click the down arrow in the start date field to open a calendar and select a start date. Then click the down arrow in the end date field to open a calendar and select an end date.
- To set a date range using dynamic start and end dates, click the  $\frac{1}{2}$ calculator button in the start date field and set up dynamic date properties. Repeat this step for the end date field. Clicking the calculator button opens and closes dynamic date property fields.

**NOTE:** Clicking the  $\nabla$  toggle button in the **i**) information bar displays important information related to required settings.
**13** If you want to add a new OR filter group, complete the following steps. With an OR filter group, PCS Axis includes a subset of records that meet *any* filter condition defined for the filter group. Records are filtered in the grid and in the route sent to the Allegro:

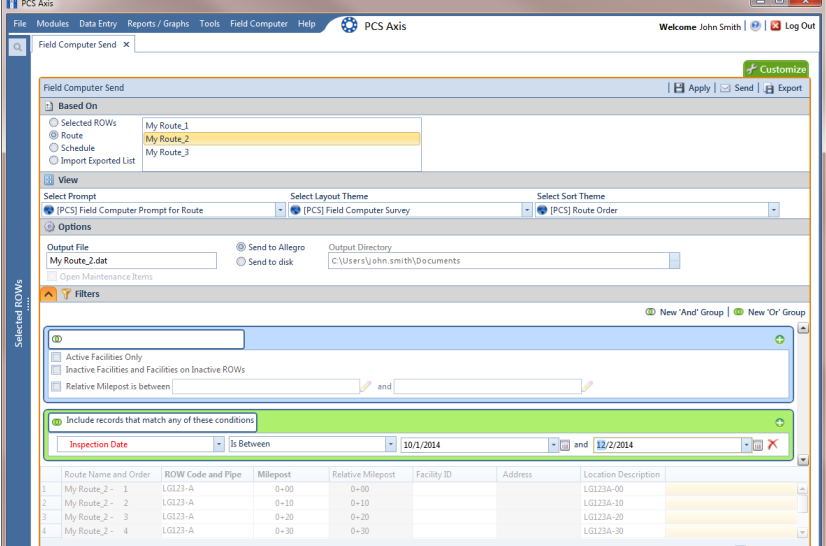

**a** Click **(b)** New 'Or' Group to open a filter properties group box [Figure](#page-612-0) 13-10).

**Figure 13-10. New 'Or' Filter Group**

<span id="page-612-0"></span>**b** Use filter selection fields to set up filter criteria. Select a PCS Axis field, operator, and one or more filter conditions.

When adding a date filter, such as *Last Inspection Date Is Between*, set a date range using one of the following methods:

- Type a date in the start and end date fields. Enter a start and end date using the format M/DD/YYYY to indicate the month, day, and year.
- To set a date range using a calendar, click the down arrow in the start date field to open a calendar and select a start date. Then click the down arrow in the end date field to open a calendar and select an end date.
- To set a date range using dynamic start and end dates, click the  $\blacksquare$ calculator button in the start date field and set up dynamic date properties. Repeat this step for the end date field. Clicking the calculator button opens and closes dynamic date property fields.

**NOTE:** Clicking the  $\nabla$  toggle button in the **i** information bar displays important information related to required settings.

- **14** Click the **A** Filters tab to close the *Filters* panel. Then click **Apply** to update the grid.
- **15** Click **Send**. Based on your selection earlier, the survey file is sent either to the Allegro or a folder on your computer.
- **16** Click **OK** when the message *Send Process Complete* displays ([Figure](#page-613-0) 13-11). If you selected to send the survey file to the Allegro, the survey file transfers to the *PSData* folder on the Allegro.

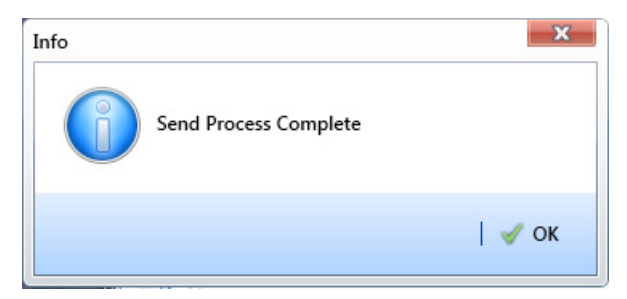

**Figure 13-11. Send Process Complete**

#### Sending a Facility Survey Based on a Schedule

<span id="page-613-0"></span>The procedure in this section explains how to send a facility survey based on a schedule to the Allegro or a folder on your computer. The survey file includes facilities for inspection based on a schedule definition and schedule date range.

Use the procedure in this section when you plan to take inspection readings using the Periodic Survey software on the Allegro or you plan to use the survey file with a third party software such as RouteSmart.

The following procedure assumes scheduling criteria has previously been set up in *[Edit](#page-462-0)  [Schedule Settings](#page-462-0)* [\(page 455\)](#page-462-1) and a schedule definition created in *[Define Schedules](#page-489-0)* [\(page 482\)](#page-489-1).

Complete the following steps:

- **1** Verify the Allegro is connected to your computer if you plan to send the survey file to the Allegro. If needed, refer to the *Allegro User Guide* for information about how to connect the device.
- **2** Select one or more pipeline segments in the *Select ROWs* window [\(Figure](#page-614-0) 13-12). Click **Save** to close the window.

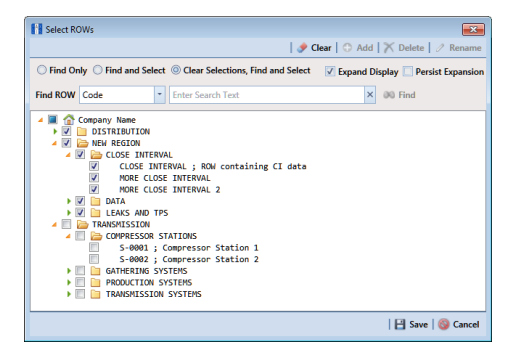

**Figure 13-12. Select ROWs**

- <span id="page-614-0"></span>**3** Click **Field Computer** > **Send** to open the *Field Computer Send* window (Figure [13-13, page](#page-614-2) 607).
- **4** Click the **Schedule** option [\(Figure](#page-614-2) 13-13). Then click the down arrow in the field **Select Schedule Definition** and select a schedule definition in the list.

|                                              |                                                   |                                                                    |                                                   |                            |                                  |                     |                             |                                                   | $\begin{array}{c c c c c} \hline \multicolumn{3}{c }{\mathbf{0}} & \multicolumn{3}{c }{\mathbf{X}} \end{array}$                                 |  |  |  |
|----------------------------------------------|---------------------------------------------------|--------------------------------------------------------------------|---------------------------------------------------|----------------------------|----------------------------------|---------------------|-----------------------------|---------------------------------------------------|----------------------------------------------------------------------------------------------------|--|--|--|
|                                              |                                                   | File Modules Data Entry Reports / Graphs Tools Field Computer Help |                                                   | $\circ$<br><b>PCS Axis</b> |                                  |                     |                             |                                                   |                                                                                                    |  |  |  |
|                                              | Field Computer Send X                             |                                                                    |                                                   |                            |                                  |                     |                             |                                                   |                                                                                                    |  |  |  |
|                                              |                                                   |                                                                    |                                                   |                            |                                  |                     |                             |                                                   |                                                                                                    |  |  |  |
|                                              | <b>Field Computer Send</b>                        |                                                                    |                                                   |                            |                                  |                     |                             |                                                   |                                                                                                    |  |  |  |
| l2<br>в<br>Is<br>l6<br>ls.<br>l9<br>10<br>11 | <sup>1</sup> Based On                             |                                                                    |                                                   |                            |                                  |                     |                             |                                                   |                                                                                                    |  |  |  |
|                                              | Selected ROWs                                     | <b>Select Schedule Definition</b>                                  |                                                   |                            | <b>Start Date</b>                | <b>End Date</b>     |                             |                                                   |                                                                                                    |  |  |  |
| <b>FE</b> PCS Axis<br><b>Selected ROWs</b>   | <b>C</b> Route                                    | My Schedule Definition 2                                           |                                                   |                            | $01/01/2014$ -<br>Ŀ.             | m<br>$01/31/2014$ - |                             |                                                   |                                                                                                    |  |  |  |
|                                              | Schedule<br>Import Exported List                  |                                                                    | Calculate X/Y% years based on selected ROWs only. |                            |                                  |                     |                             |                                                   |                                                                                                    |  |  |  |
|                                              | <b>B</b> View                                     |                                                                    |                                                   |                            |                                  |                     |                             |                                                   |                                                                                                    |  |  |  |
|                                              | <b>Select Prompt</b>                              |                                                                    |                                                   | <b>Select Layout Theme</b> |                                  |                     | <b>Select Sort Theme</b>    |                                                   | <b>Sort Dates</b>                                                                                                    |  |  |  |
|                                              | <b>C</b> [PCS] Field Computer Prompt for Schedule |                                                                    |                                                   | PCS] Field Computer Survey |                                  |                     |                             | PCS] Due Date from Schedule ROW Code and Milepost | $\vert \hspace{0.1cm} \cdot \hspace{0.1cm} \vert$                                                                                               |  |  |  |
|                                              | <b>Options</b>                                    |                                                                    |                                                   |                            |                                  |                     |                             |                                                   |                                                                                                    |  |  |  |
|                                              | <b>Output File</b>                                |                                                                    | Send to Allegro<br>Output Directory               |                            |                                  |                     |                             |                                                   |                                                                                                    |  |  |  |
|                                              | My Schedule Definition_2.dat                      |                                                                    | Send to disk                                      |                            | C:\Users\donna.russell\Documents |                     |                             |                                                   |                                                                                                    |  |  |  |
|                                              | Open Maintenance Items                            |                                                                    |                                                   |                            |                                  |                     |                             |                                                   |                                                                                                    |  |  |  |
|                                              | <b>Filters</b>                                    |                                                                    |                                                   |                            |                                  |                     |                             |                                                   |                                                                                                    |  |  |  |
|                                              |                                                   | Due Date from Schec ROW Code and Pipe Milepost                     |                                                   | <b>Relative Milepost</b>   | Facility ID                      | Address             | <b>Location Description</b> |                                                   |                                                                                                    |  |  |  |
|                                              | 1/1/2014                                          | LG123-A                                                            | $0 + 00$                                          | $0 + 00$                   |                                  |                     | LG123A-00                   |                                                   | Welcome John Smith   8   8 Log Out<br>- Customize<br>  日 Apply   ⊠ Send   日 Export<br>◎ Oldest First ● Newest First<br>$\overline{\phantom{a}}$ |  |  |  |
|                                              | 1/1/2014                                          | LG123-A                                                            | $0 + 10$                                          | $0 + 10$                   |                                  |                     | 161234-10                   |                                                   |                                                                                                    |  |  |  |
|                                              | 1/1/2014                                          | $IG123-A$                                                          | $0 + 20$                                          | $0 + 20$                   |                                  |                     | LG123A-20                   |                                                   |                                                                                                    |  |  |  |
|                                              | 1/1/2014                                          | $16123-A$                                                          | $0 + 30$                                          | $0 + 30$                   |                                  |                     | LG123A-30                   |                                                   |                                                                                                    |  |  |  |
|                                              | 1/1/2014                                          | $LG123-A$                                                          | $0 + 40$                                          | $0 + 40$                   |                                  |                     | LG123A-40                   |                                                   |                                                                                                    |  |  |  |
|                                              | 1/1/2014                                          | $LG123-A$                                                          | $0 + 50$                                          | $0 + 50$                   |                                  |                     | LG123A-50                   |                                                   |                                                                                                    |  |  |  |
|                                              | 1/1/2014                                          | $LG123-A$                                                          | $0 + 60$                                          | $0 + 60$                   |                                  |                     | 161234-60                   |                                                   |                                                                                                    |  |  |  |
|                                              | 1/1/2014                                          | LG123-A                                                            | $3 + 00$                                          | $3 + 00$                   | $R - 212$                        |                     | <b>Mead Station</b>         |                                                   |                                                                                                    |  |  |  |
|                                              | 1/1/2014                                          | LG123-A                                                            | $10 + 25$                                         | $10 + 25$                  | $R - 231$                        |                     | <b>FM 2422</b>              |                                                   |                                                                                                    |  |  |  |
|                                              | 1/1/2014                                          | LG123-A                                                            | $22 + 10$                                         | $22 + 10$                  | $R - 243$                        |                     | Co Line Rd                  |                                                   |                                                                                                    |  |  |  |
|                                              | 1/1/2014                                          | LG123-A                                                            | $35 + 34$                                         | $35 + 34$                  | R-527                            |                     | Co Rd Pipe Tie in           |                                                   |                                                                                                    |  |  |  |
|                                              |                                                   | <b>ALAN A</b>                                                      |                                                   |                            |                                  |                     |                             |                                                   |                                                                                                    |  |  |  |

<span id="page-614-2"></span>**Figure 13-13. Field Computer Send Schedule**

**NOTE:** Clicking the  $\nabla$  toggle button in the  $(i)$  information bar displays important information related to required settings.

Complete **[step 5](#page-614-1)** or **[step 6](#page-615-0)** to set a schedule date range:

<span id="page-614-1"></span>**5** To set a schedule date range, type a date in the **Start Date** field and a date in the **End Date** field using the format M/DD/YYYY to indicate the month, day, and year. Then continue with **[step 7](#page-615-1)** (page 608).

- <span id="page-615-0"></span>**6** To set a schedule date range using dynamic dates, follow these steps:
	- **a** Click the **Start Date c** calculator and set properties in the following manner:
		- Click the down arrow in the **Start Date** field and select one of the following options: *Today*, *Beginning Of Month*, *End Of Month*, *Beginning of Year*, or *End Of Year*.
		- In the remaining two fields, type an offset value in the first field and then click the down arrow in the second field and select one of the following options: *Day(s)*, *Month(s)*, or *Year(s)*. Click the pencil button to close dynamic start date fields.
	- **b** Click the **End Date c** calculator and set properties in the following manner:
		- Click the down arrow in the **End Date** field and select one of the following options: *Today*, *Beginning Of Month*, *End Of Month*, *Beginning of Year*, or *End Of Year*.
		- In the remaining two fields, type an offset value in the first field and then click the down arrow in the second field and select one of the following options: *Day(s)*, *Month(s)*, or *Year(s)*. Click the pencil button to close dynamic end date fields.
- <span id="page-615-1"></span>**7** Click **Apply** to update the grid.
- **8** If the option **Calculate X/Y% years based on selected ROWs only** is available for selection, click the check box if you want due dates calculated based on your ROW selection instead of the *X years/y%* setting for facility types in *Edit Schedule Settings*.

**NOTE:** *X/Y due dates* refer to inspections older than *X years* with a minimum of *Y percent* scheduled for inspection. For more information, refer to *[Using a Schedule](#page-460-0)* [\(page](#page-460-0) 453).

- **9** Select a prompt, layout, and sorting theme in the following manner:
	- **a** Click the down arrow in **Select Prompt** and select a prompt theme in the selection list.
	- **b** Click the down arrow in **Select Layout Theme** and select a layout theme in the selection list.
	- **c** Click the down arrow in **Select Sort Theme** and select a sorting method theme in the selection list.
- **10** Click **Oldest First** or **Newest First** in *Sort Dates* to sort records with the oldest or newest dates first.
- **11** If you want to rename the survey file, type a name in the field **Output File**.
- **12** Choose a *Send to* option using one of the following methods:
	- **a** Select **Send to Allegro** if you plan to send the survey file to the Allegro.
	- **b** Select **Send to disk** if you plan to send the survey file to a folder on your computer. Identify the folder location as follows:
		- Click the ellipsis button **…** in the **Output Directory** field to open the *Browse For Folder* dialog box.
		- Navigate to the folder and select it. Click **OK** to close the dialog box and return to the *Field Computer Send* window.
- **13** If the check box **Open Maintenance Items** is available for selection, click the check box if you want to include open maintenance records in the survey file.

**NOTE:** When the selected prompt theme includes maintenance prompts, the check box *Open Maintenance Items* is available for selection. It is disabled and unavailable for selection when maintenance prompts are not included in the currently selected prompt theme.

- **14** Click the **Filters** button to open the *Filters* panel.
- **15** If you want to filter records in the grid and in the schedule sent to the Allegro, select one or more options in *Filters.* For example, click *Active Facilities Only* to only include active facilities.

**IMPORTANT:** Filter settings in *Field Computer Send* apply only to the current session and are not saved. See *[Working with Themes and Filter Groups](#page-626-0)* [\(page](#page-626-0) 619) for information about saving filter settings.

If you want to add a new AND or OR filter group, continue with **[step 16](#page-616-0)** or **[step 17](#page-617-0)** ([page](#page-617-0) 610).

- <span id="page-616-0"></span>16 To filter records in the grid and in the schedule sent to the Allegro based on a subset of records that meet *all* filter conditions, complete the following steps to add a new AND filter group:
	- **a** Click **(1)** New 'And' Group to open the filter properties group box.

**b** Use filter selection fields to set up filter criteria. Select a PCS Axis field, operator, and one or more filter conditions.

When adding a date filter, such as *Last Inspection Date Is Between*, set a date range using one of the following methods:

- Type a date in the start and end date fields. Enter a start and end date using the format M/DD/YYYY to indicate the month, day, and year.
- To set a date range using a calendar, click the down arrow in the start date field to open a calendar and select a start date. Then click the down arrow in the end date field to open a calendar and select an end date.
- To set a date range using dynamic start and end dates, click the calculator button in the start date field and set up dynamic date properties. Repeat this step for the end date field. Clicking the calculator button opens and closes dynamic date property fields.
- <span id="page-617-0"></span>**17** To filter records in the grid and in the schedule sent to the Allegro based on a subset of records that meet *any* filter condition, complete the following steps to add a new OR filter group:
	- **a** Click **(b)** New 'Or" Group to open a filter properties group box.
	- **b** Use filter selection fields to set up filter criteria. Select a PCS Axis field, operator, and one or more filter conditions.

When adding a date filter, such as *Last Inspection Date Is Between*, set a date range using one of the following methods:

- Type a date in the start and end date fields. Enter a start and end date using the format M/DD/YYYY to indicate the month, day, and year.
- To set a date range using a calendar, click the down arrow in the start date field to open a calendar and select a start date. Then click the down arrow in the end date field to open a calendar and select an end date.
- To set a date range using dynamic start and end dates, click the  $\frac{1}{2}$ calculator button in the start date field and set up dynamic date properties. Repeat this step for the end date field. Clicking the calculator button opens and closes dynamic date property fields.
- **18** Click the **A** Filters button to close the *Filters* panel. Then click **Apply** to update the grid.
- **19** Click **Send**. Based on your selection earlier, the survey file is sent either to the Allegro or a folder on your computer.
- **20** When a message displays confirming the send process is complete, click **OK** to close the message [\(Figure](#page-618-0) 13-14). If you selected to send the survey file to the Allegro, PCS Axis sends the survey file to the *PSData* folder on the Allegro.

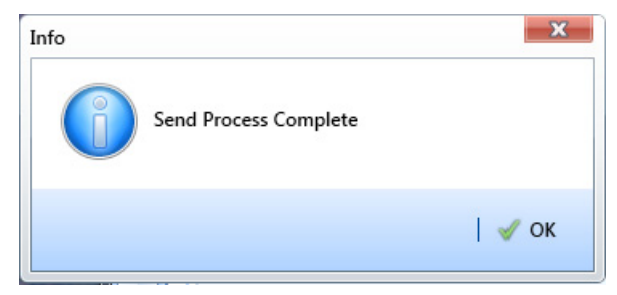

**Figure 13-14. Send Process Complete**

### Sending a Facility Survey Based on an Import Exported List

<span id="page-618-0"></span>The following information applies to a survey file that has previously been set up, sent to disk, and then altered by a third party software such as RouteSmart<sup>®</sup>. Use the procedure in this section to import the survey file in PCS Axis and then send it to the Allegro.

Complete the following steps:

- **1** Verify the Allegro is connected to your computer. If needed, refer to the *Allegro User Guide* for information about how to connect the device.
- **2** Select one or more pipeline segments in the Select ROWs window. Click **Save** to close the window (Figure [13-1, page](#page-603-0) 596).
- **3** Click **Field Computer** > **Send** to open the *Field Computer Send* window.
- **4** Click the option **Import Exported List**.
- **5** Click the ellipsis button **…** in the field **Import Exported List** to display the *Open* dialog box. Navigate to the altered survey file and select it. Click **Open** to close the dialog box and return to the *Field Computer Send* window.
- **6** Click the down arrow in **Select Prompt** and select a prompt theme in the selection list.
- **7** If you want to rename the survey file, type a name in the field **Output File**.
- **8** Click **Send to Allegro** if the option is not selected.

**9** If the check box **Open Maintenance Items** is available for selection, click the check box if you want to include open maintenance records in the survey file.

**NOTE:** When the selected prompt theme includes maintenance prompts, the check box *Open Maintenance Items* is available for selection. It is disabled and unavailable for selection when maintenance prompts are not included in the currently selected prompt theme.

- **10** If you want to work with a subset of facility records that meet *all* filter conditions, create an AND filter group using the following steps:
	- **a** Click the **Filters** button to open the *Filters* panel. Then click **Add** to open the filter properties group box.
	- **b** Set up filter criteria. Select a PCS Axis field, operator, and filter condition(s) using filter selection fields.
	- **c** If you want to set up an additional filter, click **Add** to add another row of filter selection fields. Select a PCS Axis field, operator, and filter condition(s) to set up filter criteria. Repeat this step as needed.
	- **d** Click the **Filters** button to close the *Filters* panel.
- **11** Click **Apply** to update the grid.
- **12** Click Send. When a message displays confirming the send process is complete, click **OK** to close the message ([Figure](#page-619-0) 13-15).

If you selected to send the survey file to the Allegro, PCS Axis sends the survey file to the *PSData* folder on the Allegro.

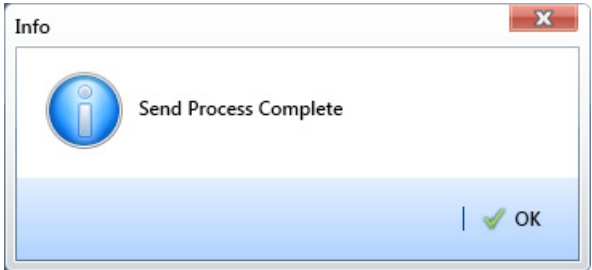

<span id="page-619-0"></span>**Figure 13-15. Send Process Complete**

### Receiving a Facility Survey from the Allegro

Complete the following steps to receive an *Allegro PS* periodic survey file in PCS Axis:

- **1** Verify the Allegro is connected to your computer. If needed, refer to the *Allegro User Guide* for information about how to connect the device.
- **2** Click **Field Computer** > **Receive** to open the *Field Computer Receive Data* window [\(Figure](#page-620-0) 13-16).

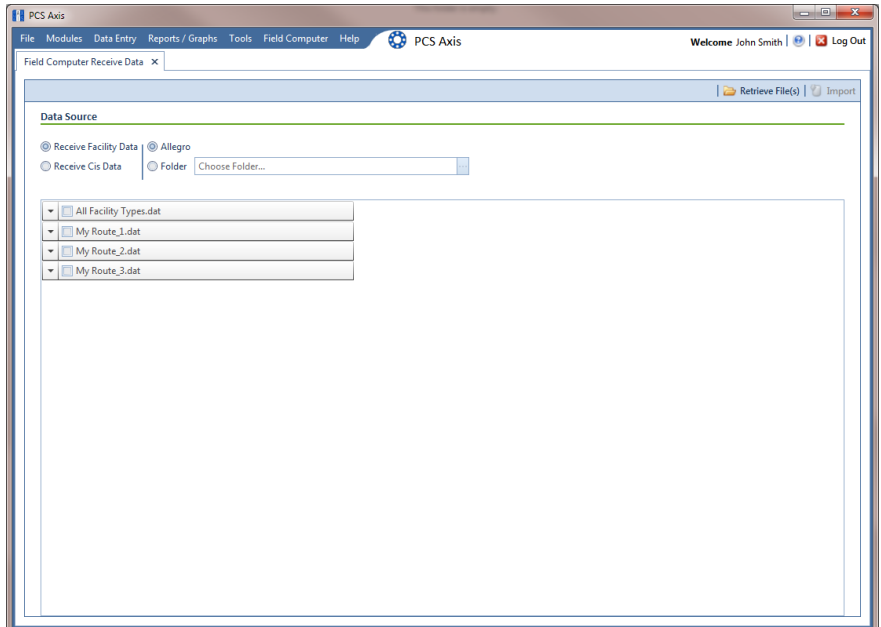

<span id="page-620-0"></span>**Figure 13-16. Field Computer Receive**

- **3** Click **Receive Facility Data**, then click the **Allegro** option.
- **4** Click **Retrieve File(s)** to view a list of periodic survey files available for selection.
- **5** Choose survey files you want to transfer from the Allegro. Click the check box for one or more survey files in the list of files available for selection ([Figure](#page-621-0) 13-17).
- **6** Click the toggle arrow for a selected survey file to view the following options for assigning Allegro survey data to a PCS Axis survey folder:
	- **a** Select **No Survey Assignments** if you do not want to assign Allegro survey data to a survey folder.
- **b** Select **Automatic Assignment** and then select one of the following options to have PCS Axis automatically assign Allegro survey data to a survey folder:
	- *Assign Survey*: Select this option if you want PCS Axis to automatically assign survey data to an annual or multi-year survey folder based on the inspection date of the Allegro survey data.
	- *Assign Periodic Survey and Year*: Select this option if you want PCS Axis to automatically assign survey data to a periodic survey folder based on the inspection date of the Allegro survey data.
- **c** Select **Manual Assignment** and then select one of the following options to manually select a survey folder for assigning Allegro survey data:
	- *Survey*: Select this option to choose an annual or multi-year survey folder for assigning Allegro survey data. Click the down arrow in the **Survey** field and select a survey in the selection list.
	- *Periodic Survey, Year*: Select this option to choose a periodic survey folder and the survey year for assigning Allegro survey data. Click the down arrow in the **Periodic Survey** field and select a periodic survey folder in the selection list. Then click the down arrow in the **Year** field and select the survey year.
- **d** Click **Apply to all selected files** if you want to apply the selected survey folder option to all selected survey files.

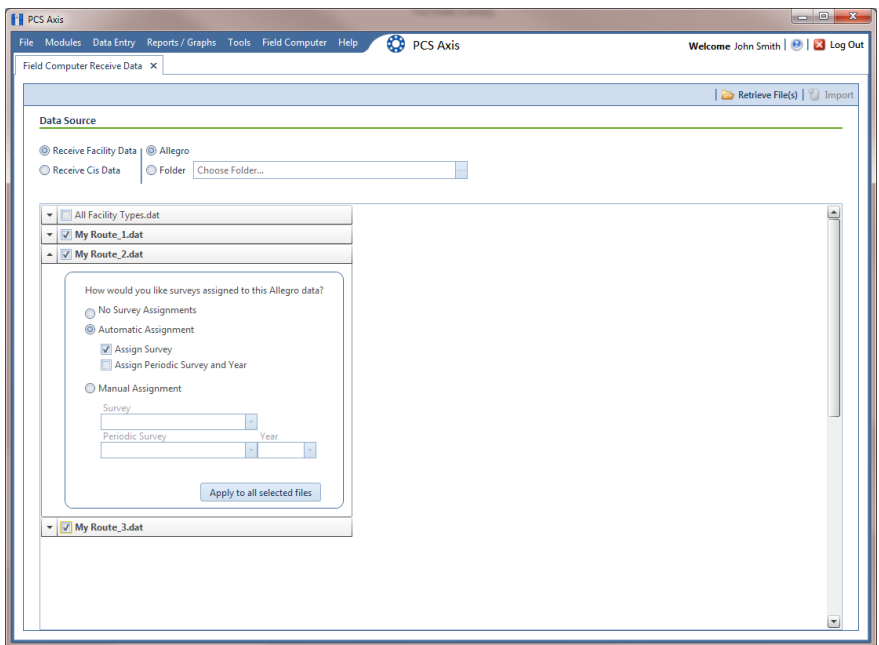

<span id="page-621-0"></span>**Figure 13-17. Field Computer Receive Data**

**7** Click **Import** to import selected survey file(s) in PCS Axis.

The *Field Computer Receive Status* window displays showing the status of the import process ([Figure](#page-622-0) 13-18).

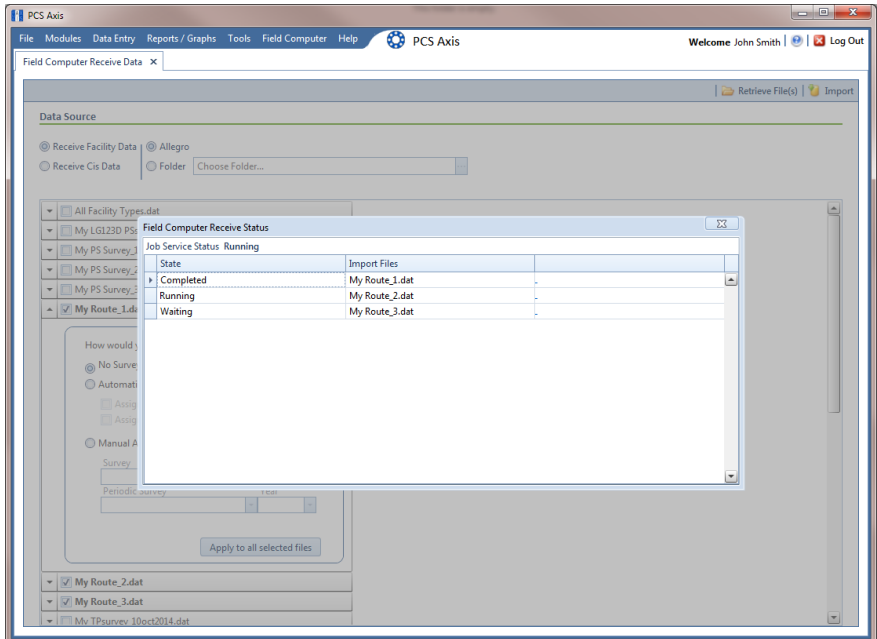

<span id="page-622-0"></span>**Figure 13-18. Field Computer Receive Status**

### Receiving a Continuous Survey from the Allegro

Information in this section explains how to receive an *Allegro CeCi* close interval survey file in PCS Axis.

**IMPORTANT:** For data to transfer properly, the name of the pipeline entered in the *Segment* field of the Allegro CeCi survey file must match the *ROW Code* in PCS Axis. The survey name entered in the *Run* field of the CeCi survey file is used to create a survey folder in PCS Axis (*Data Entry* > *Survey Folder Maintenance*). See the *Allegro MX User Guide* for more information about setting properties in a CeCi survey file.

Complete the following steps:

- **1** Verify the Allegro is connected to your computer. If needed, refer to the *Allegro User Guide* for information about how to connect the device.
- **2** Click **Field Computer** > **Receive** to open the *Field Computer Receive Data* window.

**3** Click **Receive Cis Data**, then click the **Allegro** option.

**NOTE:** *CIS* is an acronym for Close Interval Survey.

- **4** Click **Retrieve File(s)** to view a list of survey files available for selection [\(Figure](#page-623-0) 13-19).
- **5** Select the close interval (CI) survey files you want to transfer from the Allegro. Click the check box for one or more survey files listed in the *Field Computer Receive Data* window.

A check mark inside a check box indicates a selection. To remove a selection, clear the check mark by clicking the check box again.

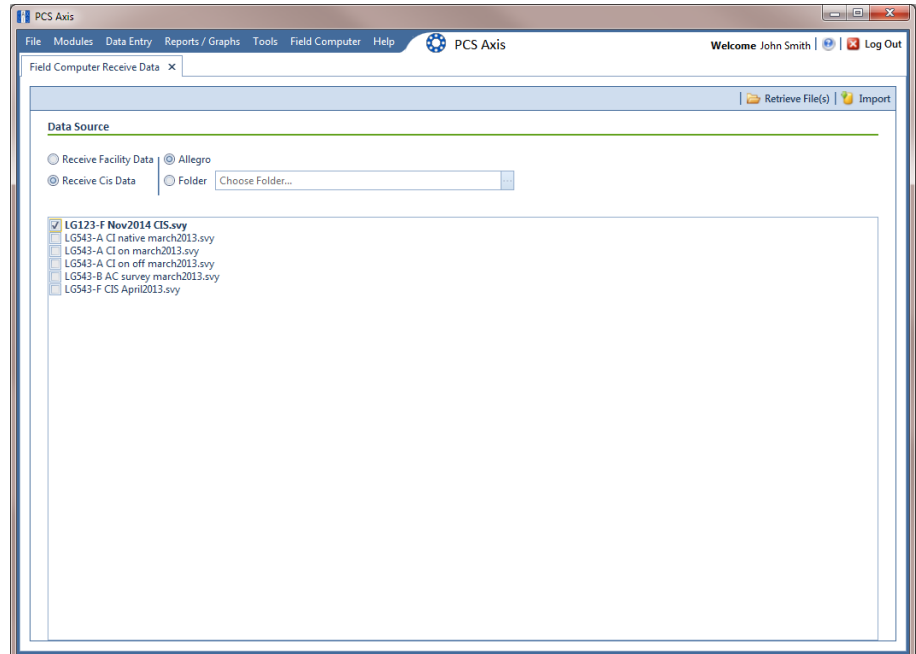

<span id="page-623-0"></span>**Figure 13-19. Field Computer Receive**

- **6** Click **Import** to open the *Mark Native* dialog box [\(Figure](#page-624-0) 13-20).
- **7** If you are importing a survey file with native survey data, click the **Native** check box to place a check mark inside the check box.

|   | Survey Information   |   |                                                                                                    |      |               |               |                                                                                                    |        |
|---|----------------------|---|----------------------------------------------------------------------------------------------------|------|---------------|---------------|----------------------------------------------------------------------------------------------------|--------|
|   |                      |   | Survey Folder Name, and Survey Folder Series (if defined) can be set.<br>the 'ON' reading into the Native P/S field. |      |               |               | Surveys can be modified by associating any unmatched ROW to an existing ROW. Additionally, the Survey Date,<br>If any of these files represent a 'Native Data' survey please mark them as such before continuing. This will place |        |
|   | <b>Native</b>        |   | Row                                                                                                    | Pipe | <b>Series</b> | Surveyor      | <b>File Name</b>                                                                                                    |        |
|   |                      | I | LG123-F                                                                                                    |      |               | <i>ismith</i> | LG123-F Nov2014 CIS.svy                                                                                                    |        |
| Þ | $\boxed{\mathbf{v}}$ | 0 | LG123-A                                                                                                    |      |               | jsmith        | LG543-A CI native march2013.svy                                                                                                    |        |
|   |                      |   |                                                                                                    |      |               |               |                                                                                                    |        |
|   |                      |   |                                                                                                    |      |               |               | Row Count: 2                                                                                                    |        |
|   |                      |   |                                                                                                    |      |               |               | OK                                                                                                    | Cancel |

**Figure 13-20. Mark Native**

- <span id="page-624-0"></span>**8** If you want to associate one or more existing pipeline *Series* with the survey, complete the following steps:
	- **a** Click the **p**encil button in the *Mark Native* dialog box to open the Select *Facility* dialog box [\(Figure](#page-624-1) 13-21).
	- **b** Click the **Row** field and select a pipeline segment in the selection list that you want to associate with the survey.
	- **c** Click the **Series** field and select a pipeline *Series* in the selection list that you want to associate with the survey.

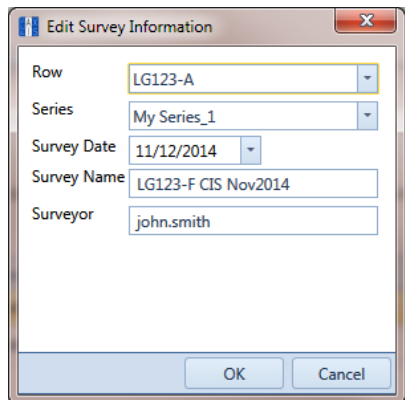

<span id="page-624-1"></span>**Figure 13-21. Select Facility**

- **d** If you want to change the date the survey was taken, click the down arrow in the **Survey Date** field and choose a survey date using a calendar. You can also type a survey date in the field using the format MM/DD/YYYY to indicate the month, day, and year.
- **e** If you want to change the name of the survey file, type a survey name in the **Survey Name** field.
- **f** If you want to change the name of the person who took the survey, type a name in the **Surveyor** field.
- **g** Click **OK** to close the *Select Facility* dialog box. Updated information displays in the *Survey Information* dialog box.
- **h** Click **OK** to close the *Mark Native* dialog box and import the survey file.

The *Field Computer Receive Status* window displays showing the status of the import process ([Figure](#page-625-0) 13-22).

**NOTE:** Survey data imported from the Allegro is indicated in the *Edit ISM Data* grid with information in the *Allegro Survey Information* field.

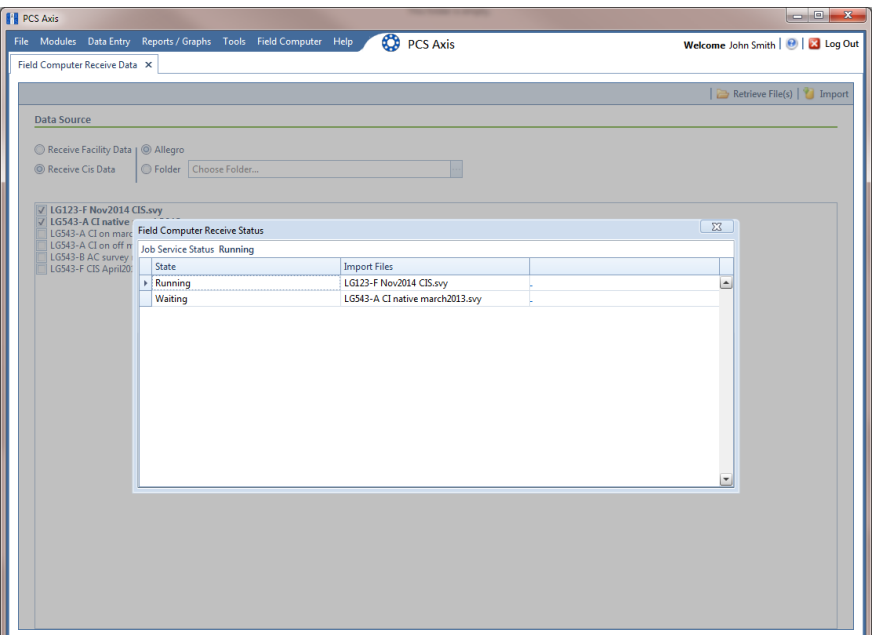

<span id="page-625-0"></span>**Figure 13-22. Field Computer Receive Status**

# <span id="page-626-0"></span>Working with Themes and Filter Groups

A theme is a group of named settings saved for later use, such as a grid layout or sort theme. Themes are either public or private. A public theme is available for use by all PCS Axis users. A private theme is available only to the user who creates it.

Several installed themes are provided with the PCS Axis software installation. PCS Axis installed themes are public themes available to all PCS Axis users. These themes are identified with a globe icon and PCS in brackets [PCS], such as [**PCS] Facility ID**.

**NOTE:** Only public themes for layouts, sorts, and reports are available for selection. If you would like to use a private theme, your company's system administrator must make your private theme a public one.

A filter group is a named set of one or more filters that affect the data output in the grid of *Field Computer Send* grid and subsequently the file sent to the Allegro. PCS Axis provides two types of filter groups you can define. These include the AND and OR filter groups.

When you add a filter group, you define filter conditions that determine which records to include or exclude. Adding an AND filter group produces a subset of records that meet *all* filter conditions. Adding an OR filter group produces a subset of records that meet *any* filter condition. When you apply a filter group, PCS Axis processes filters in descending order beginning with the filter at the top of the group.

The following sections describe how to add a layout theme, sort theme, and one or more optional filter groups. Topics include those in the following list:

- *[Adding a Layout Theme](#page-627-0)*
- *[Adding a Prompt Theme](#page-633-0)* (page 626)
- *[Adding a Sort Theme](#page-642-0)* (page 635)
- *[Adding an AND Filter Group](#page-646-0)* (page 639)
- *[Adding an OR Filter Group](#page-649-0)* (page 642)
- *[Editing and Arranging Filters and Filter Groups](#page-651-0)* (page 644)

#### <span id="page-627-0"></span>Adding a Layout Theme

A layout theme is a group of fields in a grid layout. Adding a new layout theme allows you to choose which fields you want to include in the grid and then save the layout as a theme for later use. The following procedure applies to the grid layout in *Field Computer Send*.

**NOTE:** Only public themes for layouts, sorts, and reports are available for selection. If you would like to use a private theme, your company's system administrator must make your private theme a public one.

Complete the following steps:

**1** Select one or more pipeline segments in the *Select ROWs* window [\(Figure](#page-627-2) 13-23). Click **Save** to close the window.

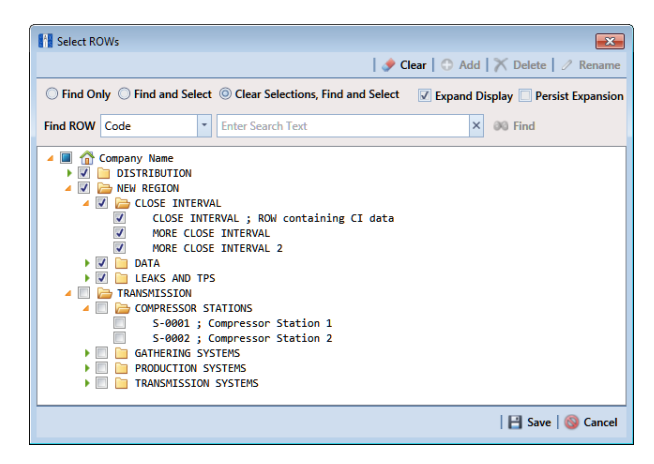

**Figure 13-23. Select ROWs**

<span id="page-627-2"></span>**2** Click **Field Computer** > **Send** to open the *Field Computer Send* window [\(Figure](#page-627-1) 13-24).

| <b>PE PCS Axis</b> |                                                                                              |                                      |                                                                                |                                                                                | $\Box$ $\Box$ $\mathbf{x}$          |
|--------------------|----------------------------------------------------------------------------------------------|--------------------------------------|--------------------------------------------------------------------------------|--------------------------------------------------------------------------------|-------------------------------------|
|                    | File Modules Data Entry Reports / Graphs Tools Field Computer Help                           |                                      | ∞<br><b>PCS Axis</b>                                                           |                                                                                | Welcome John Smith   @   23 Log Out |
| $\Omega$           | Field Computer Send X                                                                        |                                      |                                                                                |                                                                                |                                     |
|                    |                                                                                              |                                      |                                                                                |                                                                                | + Customize                         |
|                    | <b>Field Computer Send</b>                                                                   |                                      |                                                                                |                                                                                | B Apply   ⊠ Send   B Export         |
|                    | $\nabla$ (i) It appears that you have some invalid options, please correct the following (1) |                                      |                                                                                |                                                                                |                                     |
|                    | ⊚<br><b>O</b> Selected ROWs                                                                  | <sup>O</sup> PCS] All Facility Types | CPDM<br>$\sim$                                                                 | <b>VM</b><br><b>ACM</b><br><b>ICM</b>                                          | <b>LSM</b>                          |
|                    | <b><i>O</i></b> Route<br>Ad Hoc Theme<br><b>C</b> Schedule                                   |                                      | V Test Point V Foreign Bond<br>$\sqrt{ }$ Tank<br>V Rectifier V Galvanic Anode | V Atmospheric<br>V Coupon V Probe<br>V Valve<br>V Samples V Inhibitor Injector | V Leak Survey                       |
|                    | <b>Elli Select All</b><br>mport Exported List                                                | Clear All                            |                                                                                |                                                                                |                                     |
|                    | View                                                                                         |                                      |                                                                                |                                                                                |                                     |
|                    | <b>Select Prompt</b>                                                                         |                                      | <b>Select Layout Theme</b>                                                     | <b>Select Sort Theme</b>                                                       |                                     |
|                    | <b>O</b> [PCS] Field Computer Prompt                                                         |                                      | - O [PCS] Field Computer Survey                                                | - O [PCS] ROW Code and Milepost                                                |                                     |
| Selected ROWs      | options                                                                                      |                                      |                                                                                |                                                                                |                                     |
|                    | <b>Output File</b>                                                                           | Send to Allegro                      | <b>Output Directory</b>                                                        |                                                                                |                                     |
|                    | All Facility Types.dat                                                                       | Send to disk                         | Select a file location                                                         |                                                                                |                                     |
|                    | Open Maintenance Items                                                                       |                                      |                                                                                |                                                                                |                                     |
|                    | Filters                                                                                      |                                      |                                                                                |                                                                                |                                     |
|                    |                                                                                              |                                      |                                                                                |                                                                                |                                     |
|                    |                                                                                              |                                      |                                                                                |                                                                                |                                     |
|                    | $\blacktriangleleft$                                                                         |                                      |                                                                                |                                                                                |                                     |
|                    |                                                                                              |                                      |                                                                                |                                                                                |                                     |

<span id="page-627-1"></span>**Figure 13-24. Field Computer Send**

Complete **[step 3](#page-628-0)** (based on selected ROWs), **[step 4](#page-628-1)** (based on a route), **[step 5](#page-629-1)** (based on a schedule), or **[step 6](#page-630-0)** (based on import exported list) to choose an option for displaying facility records in the grid:

- <span id="page-628-0"></span>**3** To view facility records based on pipeline segment(s) selected in the *Select ROWs* window, follow these steps:
	- **a** Click the **Selected ROWs** option [\(Figure](#page-628-2) 13-25).

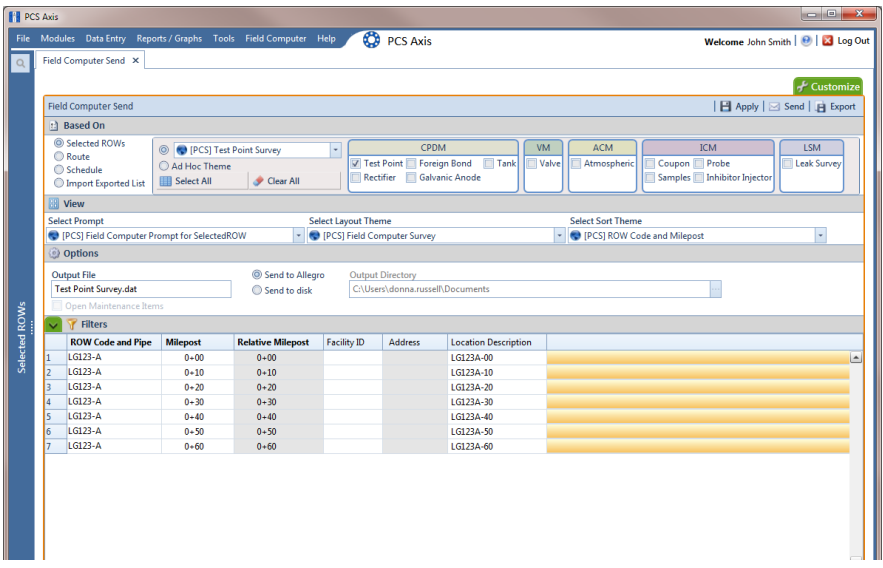

**Figure 13-25. Field Computer Send Based on Selected ROWs**

- <span id="page-628-2"></span>**b** Choose one or more facility types using one of the following options ():
	- Click the down arrow and select a facility type theme in the selection list, such as [**PCS] Rectifier Survey**.
	- Click **Ad Hoc Theme** and then click the check box for each facility type you want to view in the grid.
	- Click the **Select All** button  $\mathbf{F}$  select All  $\mathbf{F}$  to view all facility types in the grid.
- **c** Click **Apply** to update the grid and then continue with **[step b](#page-631-0)** [\(page](#page-630-0) 623).
- <span id="page-628-1"></span>**4** To view facility records based on a route:
	- **a** Click the **Route** option and then select a route in the selection box ([Figure](#page-629-0) 13- [26, page](#page-629-0) 622).
	- **b** Click **Apply** to update the grid and then continue with **[step b](#page-631-0)** [\(page](#page-630-0) 623).

| <b>FI</b> PCS Axis |                                                                                              |                 |                            |                          |                          | $\begin{array}{c c c c c c} \hline \multicolumn{3}{c }{\mathbf{0}} & \multicolumn{3}{c }{\mathbf{X}} \end{array}$ |
|--------------------|----------------------------------------------------------------------------------------------|-----------------|----------------------------|--------------------------|--------------------------|----------------------------------------------------------------------------------------------------|
|                    | File Modules Data Entry Reports / Graphs Tools Field Computer Help                           |                 | <b>CO</b> PCS Axis         |                          |                          | Welcome John Smith   <b>D</b>   <b>Ed</b> Log Out                                                                 |
| $\alpha$           | Field Computer Send X                                                                        |                 |                            |                          |                          |                                                                                                    |
|                    |                                                                                              |                 |                            |                          |                          | Customize                                                                                                    |
|                    | <b>Field Computer Send</b>                                                                   |                 |                            |                          |                          | 日 Apply   ⊠ Send   日 Export                                                                                       |
|                    | $\nabla$ (i) It appears that you have some invalid options, please correct the following (1) |                 |                            |                          |                          |                                                                                                    |
|                    | <b>O</b> Selected ROWs<br>0<br>MyRoute11                                                     |                 |                            | Ċ.                       |                          |                                                                                                    |
|                    | $^{\circ}$<br><b><i>C</i></b> Route<br>MyRoute924                                            |                 |                            |                          |                          |                                                                                                    |
|                    | Schedule<br>$\circ$<br>Route_215<br>Map Import Exported List<br>Route_216                    |                 |                            | $\overline{\phantom{0}}$ |                          |                                                                                                    |
|                    | <b>EB</b> View                                                                               |                 |                            |                          |                          |                                                                                                    |
|                    | <b>Select Prompt</b>                                                                         |                 | Select Layout Theme        |                          | <b>Select Sort Theme</b> |                                                                                                    |
|                    | PCS] Field Computer Prompt                                                                   | ы               | PCS] Field Computer Survey | H                        | PCS] Route Order         |                                                                                                    |
|                    | Options                                                                                      |                 |                            |                          |                          |                                                                                                    |
|                    | <b>Output File</b>                                                                           | Send to Allegro | <b>Output Directory</b>    |                          |                          |                                                                                                    |
|                    | Route626.dat                                                                                 | Send to disk    | Select a file location     |                          |                          |                                                                                                    |
| Selected ROWs      | Open Maintenance Items<br>Filters                                                            |                 |                            |                          |                          |                                                                                                    |
|                    |                                                                                              |                 |                            |                          |                          |                                                                                                    |
|                    |                                                                                              |                 |                            |                          |                          |                                                                                                    |
|                    |                                                                                              |                 |                            |                          |                          |                                                                                                    |
|                    |                                                                                              |                 |                            |                          |                          |                                                                                                    |
|                    |                                                                                              |                 |                            |                          |                          |                                                                                                    |
|                    |                                                                                              |                 |                            |                          |                          |                                                                                                    |
|                    |                                                                                              |                 |                            |                          |                          |                                                                                                    |
|                    |                                                                                              |                 |                            |                          |                          |                                                                                                    |
|                    |                                                                                              |                 |                            |                          |                          |                                                                                                    |
|                    |                                                                                              |                 |                            |                          |                          |                                                                                                    |
|                    | $\left  \cdot \right $                                                                       |                 |                            |                          |                          | <b>D</b>                                                                                                    |

**Figure 13-26. Field Computer Send Based on Route**

- <span id="page-629-1"></span><span id="page-629-0"></span>**5** To view facility records based on a schedule, follow these steps:
	- **a** Click the **Schedule** option [\(Figure](#page-629-3) 13-27). Then click the down arrow in the **Select Schedule Definition** field, and choose a schedule definition in the selection list.

|                                                              |                                                                    |                                                   |                                            |                            |                                  |                              |                                                             | $-0$ X                             |  |  |
|--------------------------------------------------------------|--------------------------------------------------------------------|---------------------------------------------------|--------------------------------------------|----------------------------|----------------------------------|------------------------------|-------------------------------------------------------------|------------------------------------|--|--|
|                                                              | File Modules Data Entry Reports / Graphs Tools Field Computer Help |                                                   |                                            | <b>CO</b> PCS Axis         |                                  |                              |                                                             | Welcome John Smith   @   2 Log Out |  |  |
|                                                              | Field Computer Send X                                              |                                                   |                                            |                            |                                  |                              |                                                             |                                    |  |  |
|                                                              |                                                                    |                                                   |                                            |                            |                                  |                              |                                                             | ← Customize                        |  |  |
|                                                              | <b>Field Computer Send</b>                                         |                                                   |                                            |                            |                                  |                              |                                                             | 日 Apply   ⊠ Send   日 Export        |  |  |
|                                                              | <b>Based On</b>                                                    |                                                   |                                            |                            |                                  |                              |                                                             |                                    |  |  |
|                                                              | Selected ROWs                                                      | <b>Select Schedule Definition</b>                 |                                            |                            | <b>Start Date</b>                | <b>End Date</b>              |                                                             |                                    |  |  |
| <b>Fill PCS Axis</b><br>$\circ$<br>Selected ROWs<br>16<br>18 | <b>C</b> Route                                                     | My Schedule Definition 2                          |                                            |                            | l.                               | $01/01/2014 - \frac{1}{101}$ | $01/31/2014 - \frac{1}{101}$                                |                                    |  |  |
|                                                              | Schedule<br>Import Exported List                                   | Calculate X/Y% years based on selected ROWs only. |                                            |                            |                                  |                              |                                                             |                                    |  |  |
|                                                              | <b>BI</b> View                                                     |                                                   |                                            |                            |                                  |                              |                                                             |                                    |  |  |
|                                                              | <b>Select Prompt</b>                                               |                                                   |                                            | <b>Select Layout Theme</b> |                                  |                              | <b>Select Sort Theme</b>                                    | <b>Sort Dates</b>                  |  |  |
|                                                              | (C) [PCS] Field Computer Prompt for Schedule                       |                                                   |                                            | PCS1 Field Computer Survey |                                  |                              | <b>O IPCSI Due Date from Schedule ROW Code and Milepost</b> | $\overline{a}$                     |  |  |
|                                                              | Options                                                            |                                                   |                                            |                            |                                  |                              |                                                             |                                    |  |  |
|                                                              | <b>Output File</b>                                                 |                                                   | Send to Allegro<br><b>Output Directory</b> |                            |                                  |                              |                                                             |                                    |  |  |
|                                                              | My Schedule Definition_2.dat                                       |                                                   | Send to disk                               |                            | C:\Users\donna.russell\Documents |                              |                                                             |                                    |  |  |
|                                                              | Open Maintenance Items                                             |                                                   |                                            |                            |                                  |                              |                                                             |                                    |  |  |
|                                                              | Filters                                                            |                                                   |                                            |                            |                                  |                              |                                                             |                                    |  |  |
|                                                              |                                                                    | Due Date from Schec ROW Code and Pipe Milepost    |                                            | <b>Relative Milepost</b>   | Facility ID                      | <b>Address</b>               | <b>Location Description</b>                                 |                                    |  |  |
|                                                              | 1/1/2014                                                           | $1 G123 - A$                                      | $0 + 00$                                   | $0 + 00$                   |                                  |                              | LG123A-00                                                   | <b>A</b>                           |  |  |
|                                                              | 1/1/2014                                                           | $LG123-A$                                         | $0 + 10$                                   | $0 + 10$                   |                                  |                              | 161234-10                                                   |                                    |  |  |
|                                                              | 1/1/2014                                                           | LG123-A                                           | $0 + 20$                                   | $0 + 20$                   |                                  |                              | LG123A-20                                                   |                                    |  |  |
|                                                              | 1/1/2014                                                           | $LG123-A$                                         | $0 + 30$                                   | $0 + 30$                   |                                  |                              | LG123A-30                                                   |                                    |  |  |
|                                                              | 1/1/2014                                                           | LG123-A                                           | $0 + 40$                                   | $0 + 40$                   |                                  |                              | LG123A-40                                                   |                                    |  |  |
|                                                              | 1/1/2014                                                           | LG123-A                                           | $0 + 50$                                   | $0 + 50$                   |                                  |                              | LG123A-50                                                   |                                    |  |  |
|                                                              | 1/1/2014                                                           | LG123-A                                           | $0 + 60$                                   | $0 + 60$                   |                                  |                              | LG123A-60                                                   |                                    |  |  |
|                                                              | 1/1/2014                                                           | $LG123-A$                                         | $3 + 00$                                   | $3 + 00$                   | $R - 212$                        |                              | <b>Mead Station</b>                                         |                                    |  |  |
| o                                                            | 1/1/2014                                                           | LG123-A                                           | $10 + 25$                                  | $10 + 25$                  | $R - 231$                        |                              | FM 2422                                                     |                                    |  |  |
|                                                              | 10<br>1/1/2014                                                     | $LG123-A$                                         | $22 + 10$                                  | $22 + 10$                  | $R - 243$                        |                              | Co Line Rd                                                  |                                    |  |  |
|                                                              | 11<br>1/1/2014                                                     | LG123-A                                           | $35 + 34$                                  | $35 + 34$                  | R-527                            |                              | Co Rd Pipe Tie in                                           |                                    |  |  |
|                                                              | 10<br><b>A 24 YOM A</b>                                            | $16123 - A$                                       | 40.65                                      | 40.55                      | n can                            |                              | <b>PURS MALLER</b>                                          |                                    |  |  |

<span id="page-629-3"></span>**Figure 13-27. Field Computer Send Based on Schedule**

Complete step **[step b](#page-629-2)** to enter a schedule date range or **[step c](#page-630-1)** ([page](#page-630-1) 623) to set a schedule date range using dynamic dates:

<span id="page-629-2"></span>**b** Type a start date in the **Start Date** field and an end date in the **End Date** field.

- <span id="page-630-1"></span>**c** To set a schedule date range using dynamic start and end dates, follow these steps:
	- **1)** Click the **Start Date a** calculator to open dynamic start date fields. Set properties in these fields in the following manner:
		- **i)** Click the down arrow in the **Start Date** field and select one of the following options: *Today*, *Beginning Of Month*, *End Of Month*, *Beginning of Year*, or *End Of Year*.
		- **ii)** In the remaining two fields, type an offset value in the first field and then click the down arrow in the second field and select one of the following options: *Day(s)*, *Month(s)*, or *Year(s)*. Click the pencil button to close dynamic start date fields.
	- **2)** Click the **End Date a** calculator to open dynamic end date fields. Set properties in these fields in the following manner:
		- **i)** Click the down arrow in the **End Date** field and select one of the following options: *Beginning Of Month*, *End Of Month*, *Beginning of Year*, or *End Of Year*.
		- **ii)** In the remaining two fields, type an offset value in the first field and then click the down arrow in the second field and select one of the following options: *Day(s)*, *Month(s)*, or *Year(s)*. Click the pencil button to close dynamic end date fields.
	- **3)** Click **Apply** to update the grid and then continue with **[step b](#page-631-0)** ([page](#page-630-0) 623).
- <span id="page-630-0"></span>**6** To view facility records based on an import exported list file, follow these steps:
	- **a** Click the **Import Exported List** option [\(Figure](#page-631-1) 13-28).

| Welcome John Smith   <b>D</b>   <b>Ed</b> Log Out<br>- Customize<br>  B Apply   ⊠ Send   B Export<br><b>LSM</b><br><b>ICM</b><br>Coupon Probe<br>Leak Survey<br>Samples   Inhibitor Injector |
|----------------------------------------------------------------------------------------------------|
|                                                                                                    |
|                                                                                                    |
|                                                                                                    |
|                                                                                                    |
|                                                                                                    |
|                                                                                                    |
|                                                                                                    |
|                                                                                                    |
|                                                                                                    |
|                                                                                                    |
|                                                                                                    |
| $\checkmark$<br>P [PCS] ROW Code and Milepost                                                                                                    |
|                                                                                                    |
|                                                                                                    |
|                                                                                                    |
|                                                                                                    |
|                                                                                                    |
|                                                                                                    |
| $\vert \blacktriangle \vert$                                                                                                    |
|                                                                                                    |
|                                                                                                    |
|                                                                                                    |
|                                                                                                    |
|                                                                                                    |
|                                                                                                    |
|                                                                                                    |
|                                                                                                    |
|                                                                                                    |
|                                                                                                    |
|                                                                                                    |
|                                                                                                    |
|                                                                                                    |

**Figure 13-28. Field Computer Send Based on Exported List**

- <span id="page-631-1"></span><span id="page-631-0"></span>**b** Click the ellipsis button **…** in the field to display the *Open* dialog box. Navigate to the file and select it. Click **Open** to close the dialog box and return to the *Field Computer Send* window.
- **c** Click **Apply** to update the grid and then continue with **[step b](#page-631-0)** [\(page](#page-630-0) 623).
- **7** Click the **Customize** tab  $f$  Customize then the **Add** button to open the *New Layout Theme* dialog box ([Figure](#page-631-2) 13-29).

| New Layout Theme                     |  |
|--------------------------------------|--|
| <b>Enter Theme Name:</b>             |  |
| My Layout Theme_1                    |  |
| V Public V Copy Content              |  |
| Copy Fields From Theme:              |  |
| PCS] Field Computer Survey           |  |
| Fields in the Selected Theme:        |  |
| ROW Code and Pipe                    |  |
| Milepost<br><b>Relative Milepost</b> |  |
| <b>Facility ID</b>                   |  |
| <b>Address</b>                       |  |
| Location Description                 |  |
|                                      |  |
|                                      |  |
|                                      |  |
| <b>Cancel</b><br>OK                  |  |

**Figure 13-29. New Layout Theme**

<span id="page-631-2"></span>**8** Type a name for the layout theme in the field **Enter Theme Name**. If you want to create a *public* theme, click the **Public** check box to place a check mark inside the check box. When the check box is empty, the layout saves as a *private* theme.

- **9** If you want to copy fields from another theme to the new layout theme, click the check box **Copy Content**. Then click the down arrow in the field **Copy Fields From Theme** and select a theme in the selection list.
- **10** Click **OK** to save changes and return to the *Layouts* page.
- **11** Verify the name of the new layout theme displays in the field *Select Layout Theme*. If not, click the down arrow in **Select Layout Theme** and select the new theme in the selection list.
- **12** Complete the following steps to add and remove fields in the new layout theme as needed:
	- **a** Click the toggle arrow **f** for a field category in the left pane of the window to view a list of fields available for selection. For example, click **Facility Fields**.
	- **b** Double-click a field listed in the left pane to move it to the right pane. Repeat this step as needed. The grid layout theme includes all fields listed in the right pane of the *Layouts* page.
	- **c** To remove a field in the layout theme, double-click a field listed in the right pane to move it to the left pane. Repeat this step as needed.
- **13** To change the order of fields listed in the right pane and subsequently in the grid, click and drag a field to a new position in the list. Or, select a field and then click the up  $\bigodot$  or down  $\bigodot$  button.
- 14 Click **Save and Close** to return to the *Field Computer Send* window.
- **15** To apply the new layout theme to the grid, click the down arrow in the field **Select Layout Theme** and select the layout theme in the selection list. Then click **Apply** to update the grid.

### <span id="page-633-0"></span>Adding a Prompt Theme

A prompt theme is similar to a layout theme. It is a named set of fields that provide information and prompt the user for survey data when performing a survey using the Allegro.

Adding a prompt theme allows you to choose which fields to include in the survey file sent to the Allegro. The same prompt theme can include multiple facility types, such as test points, rectifiers, bonds, valves, and so on. Each facility type can also include up to eight pages of prompts. For example, you can include up to 8 pages of inspection prompts for entering facility inspection and maintenance readings.

When viewing the survey file on the Allegro, prompts display in either the top or bottom frame of the window. Information prompts display in the top frame while inspection and maintenance prompts display in the bottom frame. See the *Allegro User Guide* for more information about working with a survey file on the Allegro.

**NOTE:** Only public themes for layouts, sorts, and reports are available for selection. If you would like to use a private theme, your company's system administrator must make your private theme a public one.

To add a prompt theme, follow these steps:

**1** Select one or more pipeline segments in the *Select ROWs* window [\(Figure](#page-633-1) 13-30). Click **Save** to close the window.

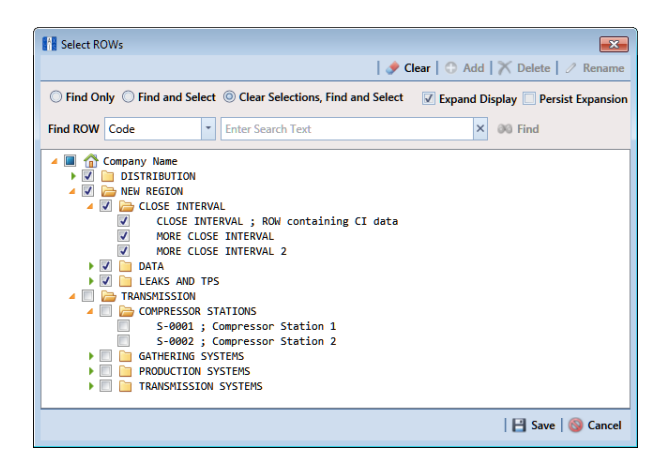

**Figure 13-30. Select ROWs**

- <span id="page-633-1"></span>**2** Click **Field Computer** > **Send** to open the *Field Computer Send* window.
- **3** Click the **Customize** tab  $f$  Customize, then the **Prompts** button  $\mathbb{B}$  Prompts open the *Prompts* page [\(Figure](#page-634-0) 13-31).

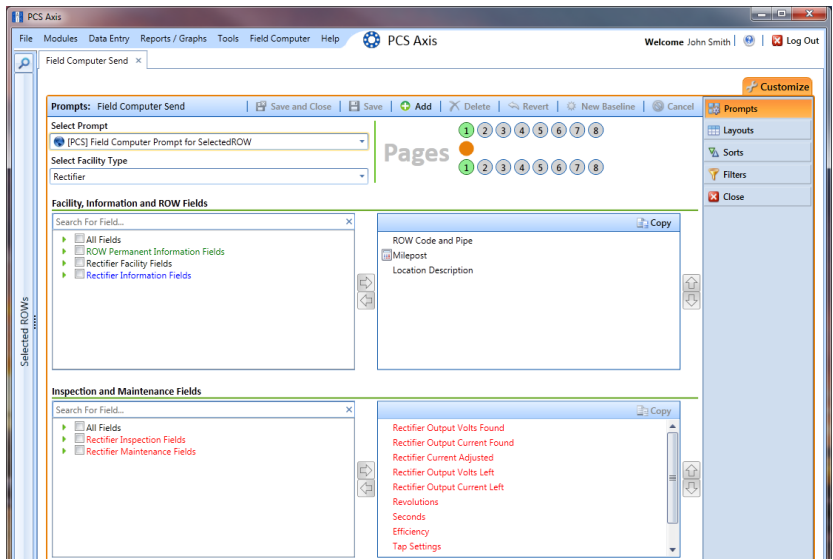

<span id="page-634-0"></span>**Figure 13-31. Prompts**

**4** Click the **Add** button to open the *New Prompt* dialog box ([Figure](#page-634-1) 13-32).

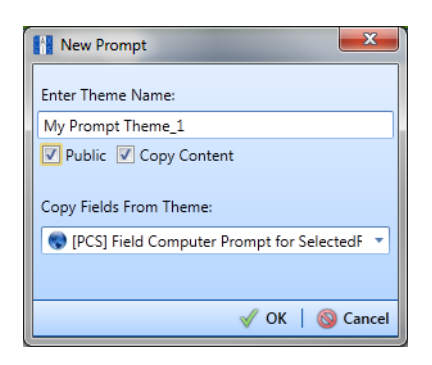

**Figure 13-32. New Prompt**

- <span id="page-634-1"></span>**5** Type a name for the prompt theme in the field **Enter Theme Name**. Fields marked with  $\bullet$  are required.
- **6** If you want create a *public* theme, click the **Public** check box to place a check mark inside the check box. When the check box is empty, the prompt theme saves as a *private* theme.
- **7** If you want to copy fields from an existing prompt theme, click the **Copy Content** check box to place a check mark inside the check box. Then click the down arrow in the field **Copy Fields From Theme** and select a theme in the selection list.

If you do not want to copy fields from an existing prompt theme, remove the check mark inside the *Copy Content* check box by clicking the check box.

**8** Click **OK** to save changes and return to the *Prompts* page.

- **9** Verify the name of the new theme displays in the **Select Prompt** field. If not, click the down arrow and select the theme in the selection list.
- **10** Click the down arrow in the field **Select Facility Type** and select the facility type you want to work with in the selection list.
- 11 To add information prompts, follow these steps:
	- **a** Double-click **All Fields** in *Facility, Information and ROW Fields* to view a list of fields available for selection.
	- **b** Double-click one or more fields in the selection list to move fields to the right pane. All fields listed in the right pane are included in the prompt theme.
- **12** To add inspection and maintenance prompts, follow these steps:
	- **a** Double-click **All Fields** in *Inspection and Maintenance Field*.
	- **b** Double-click one or more fields in the selection list to move fields to the right pane. All fields listed in the right pane are included in the prompt theme.
- **13** If you want to remove information, inspection, or maintenance prompts, doubleclick a field listed in the right pane to move it back to the left pane.
- **14** Complete the following steps to add site string prompts that help identify one facility from another when using the Allegro. Site string prompts are included with each facility and can be viewed in the Allegro *Site List* window.
	- **a** Click the **V** Site String tab to view a list of fields available for selection ([Figure](#page-635-0) 13-33).

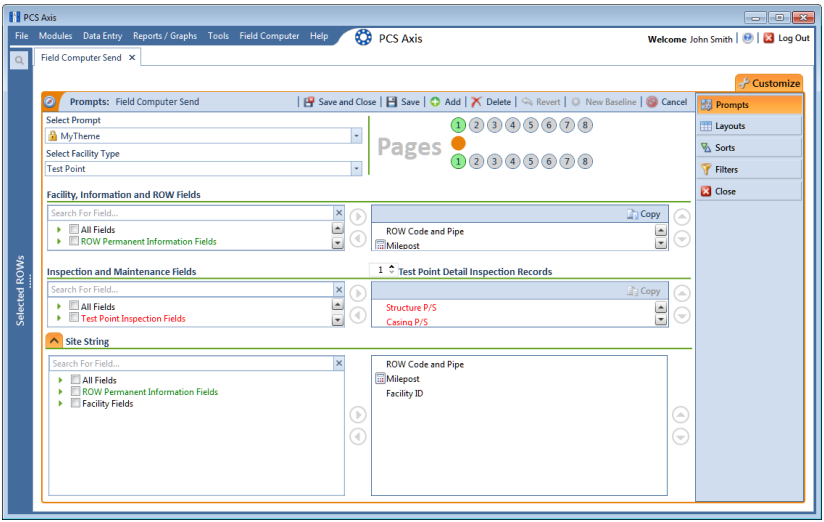

<span id="page-635-0"></span>**Figure 13-33. Site String**

- **b** Double-click one or more fields in the selection list to move fields to the right pane. For example, double-click **Address** and **Facility ID**. Click the **V** Site **String** tab again to close the pane.
- **15** If you want to add another page of prompts, click **Copy** and then double-click one or more fields as needed in the left pane of **Inspection and Maintenance Fields**.

Information fields in *Facility, Information, and ROW Fields* automatically copy to each page of prompts. The following example shows three pages of prompts [\(Figure](#page-636-0) 13-34).

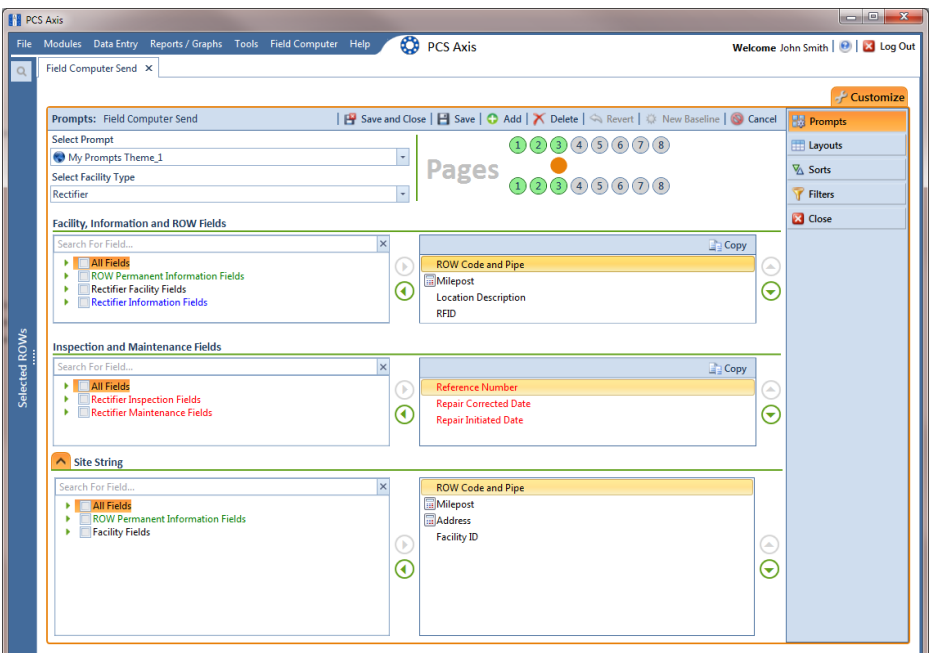

**Figure 13-34. Prompts**

- <span id="page-636-0"></span>**16** Click **Save and Close** to save changes and return to the *Field Computer Send* window.
- **17** To apply the new prompt theme to the grid, click the down arrow in the field **Select Prompt** and select the theme in the selection list. Then click **Apply** to update the grid.

### Adding a Prompt Theme for Test Point Subfacilities

The following procedure explains how to add a prompt theme for subfacilities in the *Test Point Detail Inspection* mini-grid. A prompt theme is a named set of fields that provide information and prompt the user for survey data when performing a periodic or close interval survey using the Allegro Field Computer.

**NOTE:** Only public themes for layouts, sorts, and reports are available for selection. If you would like to use a private theme, your company's system administrator must make your private theme a public one.

A subfacility is a field in the *Test Point Detail Inspection* mini-grid that links to a parent facility in the *Test Point Inspection* grid. The prompt theme includes ON/OFF fields for both the subfacility and corresponding parent test point facility. The following criteria must first be met when including subfacilities in prompts sent to the Allegro Field Computer:

- Subfacilities must be set up as *Currently Active* in the *Test Point Detail Information* mini-grid. (See *CPDM* > *Data Entry* > *Edit CPDM Data* > *Test Point* > *Information* > *Test Point Detail Information* mini-grid.)
- The parent facility of a subfacility must also be included in prompts sent to the Allegro. Parent facilities include any of the following ON/OFF field pairs: *AC P/S* and *AC IRF*; *Casing P/S* and *Casing IRF*; *Foreign P/S* and *Foreign IRF*; *Insulator P/S* and *Insulator IRF*; or *Structure P/S* and *Structure IRF*. (See the procedure in this section.)

**NOTE:** For information about how to link subfacilities to a parent facility, refer to *[Linking Multiple Subfacilities to a Parent Test Point Facility](#page-342-0)* (page 335).

To add a prompt theme for subfacility fields in the *Test Point Detail Inspection* mini-grid, follow these steps:

**1** Select one or more pipeline segments in the *Select ROWs* window [\(Figure](#page-638-0) 13-35). Click **Save** to close the window.

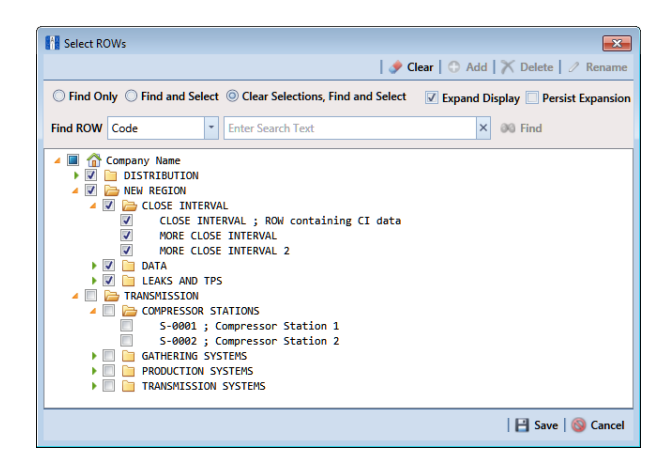

**Figure 13-35. Select ROWs**

- <span id="page-638-0"></span>**2** Click **Field Computer** > **Send** to open the *Field Computer Send* window.
- **3** Click the **Customize** tab  $f$  Customize, then the **Prompts** button **to rempts** to open the *Prompts* page (Figure [13-31, page](#page-634-0) 627).
- **4** Click the **Add** button to open the *New Prompt* dialog box (Figure [13-32,](#page-634-1)  [page](#page-634-1) 627).
- **5** Type a name for the prompt theme in the field **Enter Theme Name**. Fields marked with  $\bullet$  are required.
- **6** If you want to create a *public* theme, click the **Public** check box to place a check mark inside the check box. When the check box is empty, the prompt theme saves as a *private* theme.
- **7** If you want to copy fields from an existing prompt theme, click the **Copy Content** check box to place a check mark inside the check box. Then click the down arrow in the field **Copy Fields From Theme** and select a theme in the selection list.

If you do not want to copy fields from an existing prompt theme, remove the check mark inside the *Copy Content* check box by clicking the check box.

- **8** Click **OK** to save changes and return to the *Prompts* page.
- **9** Verify the name of the new theme displays in the **Select Prompt** field. If not, click the down arrow and select the theme in the selection list (Figure [13-36, page](#page-640-0) 633).
- **10** Click the down arrow in the field **Select Facility Type** and select **Test Point** in the selection list.
- **11** To add information prompts:
	- **a** Double-click **All Fields** in *Facility, Information and ROW Fields* to view a list of fields available for selection.
	- **b** Double-click one or more fields in the selection list to move fields to the right pane. All fields listed in the right pane are included in the prompt theme.

If you want to remove information, inspection, or maintenance prompts, double-click a field listed in the right pane to move it back to the left pane

- **12** To add prompts for subfacilities and corresponding parent test point facilities:
	- **a** Double-click **Test Point Detail Inspection Fields** in *Inspection and Maintenance Fields* to view a list of fields available for selection.
	- **b** Double-click the fields labeled **ON** and **OFF** to move these fields to the right pane (Figure [13-36, page](#page-640-0) 633).
	- **c** Double-click **Test Point Inspection Fields** in *Inspection and Maintenance Fields* to view a list of fields available for selection.
	- **d** For each subfacility you plan to survey, add ON and OFF prompts for the corresponding parent test point facility. Double-click the appropriate ON and OFF field to move these fields to the right pane.

For example, to include ON/OFF prompts for structure pipe-to-soil readings, double-click the fields *Structure P/S* and *Structure IRF*. This same method applies to any of the following test point facility field pairs: *Casing P/S* and *Casing IRF*; *Foreign P/S* and *Foreign IRF*; or *Insulator P/S* and *Insulator IRF*.

- 13 To add maintenance prompts:
	- **a** Double-click **Test Point Maintenance Fields** in *Inspection and Maintenance Fields*.
	- **b** Double-click one or more fields in the selection list to move fields to the right pane.
- **14** Indicate how many new subfacility records should be created when a new test point facility record is added in the survey file using the Allegro Field Computer. Click the up/down arrow to select a value in the field labeled **Test Point Detail Inspection Records**. You can also type a value in this field.

**NOTE:** The user account of the person adding a new test point facility record on the Allegro Field Computer must be set up in PCS Axis with the option labeled *Can Create New Facilities On The Allegro* in *User Management* (Tools > User Management). For more information about setting up a PCS Axis user account, see *[Setting Up User Management](#page-194-0)* (page 187).

**15** Prompts display on the Allegro Field Computer according to how you organize the fields listed in the right pane. To change the field order, click and drag a field to a new position in the list. Or, select a field and then click the up  $\bigodot$  or down  $\bigodot$ button.

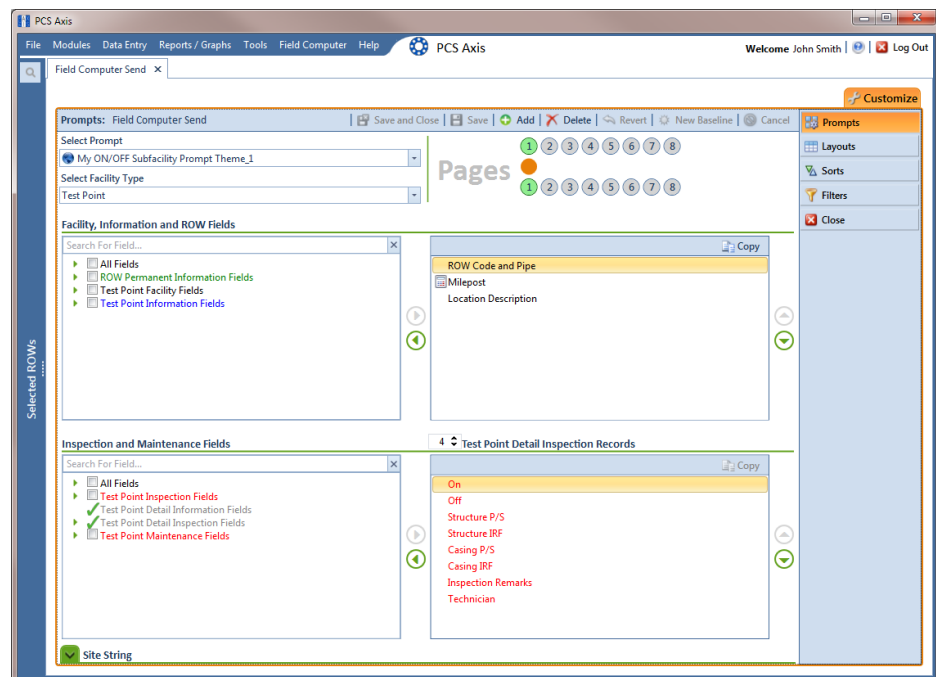

<span id="page-640-0"></span>**Figure 13-36. Test Point Detail Inspection Prompts**

- **16** Complete the following steps to add site string prompts that help identify one facility from another when using the Allegro Field Computer. Site string prompts are included with each test point facility and can be viewed in the *Site List* window on the Allegro Field Computer.
	- **a** Click the **V** Site String tab to open the *Site String* pane ([Figure](#page-641-0) 13-37).
	- **b** Double-click **All Fields** to view a list of fields available for selection. Doubleclick one or more fields in the selection list to move fields to the right pane. For example, double-click **Address** and **Facility ID**.
	- **c** If you are using the optional Telluric Compensation feature in PCS Axis and want to identify which pipeline segments require telluric compensation, double-click the field **Telluric Compensation Currently Required** to move the field to the right pane.
		- **PCS** Axis **CO** PCS Axis Welcome John Smith | @ | 2 Log ( eld Computer Send X Prompts: Field Computer Send | P Save and Close | P Save | C Add | X Delete | S Revert | C New B  $\bullet$  Ca **Prompt**  $0000000000$ Select Prompt **Layouts** My ON/OFF Subfacility Prompt Theme\_1  $\vert \cdot \vert$ **Pages**  $00000000$ **VA** Sorts Select Facility Type  $\overline{\mathbb{F}}$ **Test Point** Filters **B** Close **Facility, Information and ROW Fields Copy** All Fields **ROW Code and Pipe** ROW Permanent Information Fields<br>
		Fest Point Facility Fields<br>
		Fest Point Information Fields Milepost<br>Location Description  $\bigcirc$  $\bar{\bm{\Theta}}$  $\odot$ 4 <sup>2</sup> Test Point Detail Inspection Records ection and Maintenance Fields **Copy** All Fields<br>
		I Test Point Inspection Fields Structure P/S<br>Structure IRF<br>Casing P/S  $\circledR$ Test Point Detail Information Fig.<br>Test Point Detail Inspection Fig.<br>Test Point Maintenance Fields  $\bar{\odot}$  $\breve{\Theta}$ **Casing IRF Inspection Remarks** Technician  $\sim$  Site String  $\sqrt{1 - x}$  $\frac{City}{\Box}$  Addr All Field **Huuress**<br>Facility ID  $\sqrt{2}$  $\overline{\odot}$  $\Theta$

**d** Click the  $\bigwedge$  **Site String** tab to close the pane.

<span id="page-641-0"></span>**Figure 13-37. Site String**

**17** If you want to add another page of prompts, click **Copy** and then double-click one or more fields as needed in the left pane of **Inspection and Maintenance Fields**.

Information fields in *Facility, Information, and ROW Fields* automatically copy to each page of prompts (Figure [13-34, page](#page-636-0) 629).

- **18** Click **Save and Close** to save changes and return to the *Field Computer Send* window.
- **19** To apply the new prompt theme to the grid in *Field Computer Send*, click the down arrow in the field **Select Prompt** and select the theme in the selection list. Then click **Apply** to update the grid.

**NOTE:** Prompts for subfacilities display in the second page of the survey file on the Allegro Field Computer.

If you are using the optional *Telluric Compensation* feature in PCS Axis, inspection readings for subfacilities received from the Allegro Field Computer display in the *Uncompensated On* and *Uncompensated Off* fields of the *Test Point Detail Inspection* mini-grid. For more information, refer to the section entitled *[Viewing](#page-681-0)  [Test Point Inspections Eligible for Compensation](#page-681-0)* (page 674).

## <span id="page-642-0"></span>Adding a Sort Theme

A sorting theme determines how PCS Axis sorts grid records in the *Field Computer Send* window. Adding a sorting theme allows you to choose which field(s) to sort data by and if data sorts alphanumerically in ascending or descending order.

**NOTE:** Only public themes for layouts, sorts, and reports are available for selection. If you would like to use a private theme, your company's system administrator must make your private theme a public one.

To add a sorting theme, follow these steps:

**1** Select one or more pipeline segments in the *Select ROWs* window [\(Figure](#page-643-0) 13-38). Click **Save** to close the window.

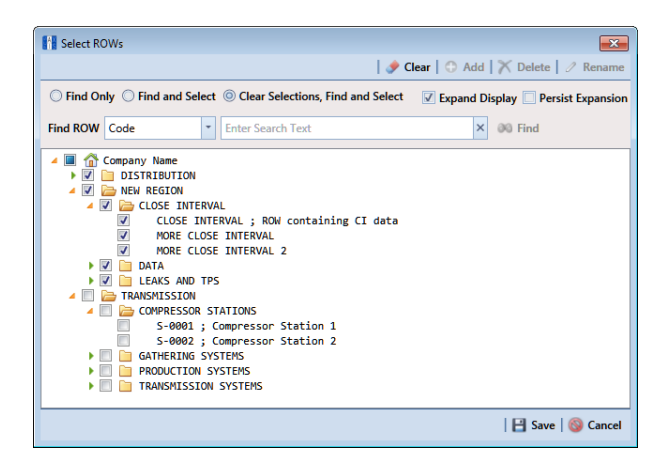

**Figure 13-38. Select ROWs**

- <span id="page-643-0"></span>**2** Click **Field Computer** > **Send** to open the *Field Computer Send* window.
- **3** Choose a mode for displaying records in the grid by selecting the option **Select ROWs, Route, or Schedule.** Then click **Apply** to update the grid.
- **4** Click the **Customize** tab  $\sigma^2$  Customize, then the **Sorts** button **&** Sorts
- **5** Click the **Add** button to open the *New Sort Layout* dialog box [\(Figure](#page-643-1) 13-39).

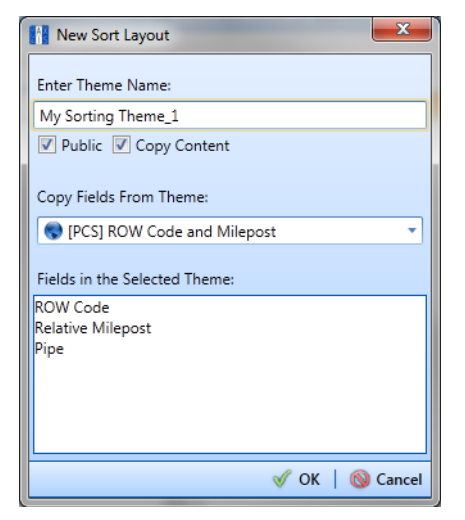

**Figure 13-39. New Sort Layout**

<span id="page-643-1"></span>**6** Type a name for the sorting theme in the field **Enter Theme Name**. Fields marked with  $\Omega$  are required.

- **7** If you want to create a *public* theme, click the **Public** check box to place a check mark inside the check box. When the check box is empty, the sorting theme saves as a *private* theme.
- **8** Select a sorting theme with fields you want to copy to the new theme. Click the down arrow in **Copy Fields From Theme** and select a sorting theme in the selection list.
- **9** Click **OK** to save changes and return to the *Sorts* page (Figure [13-40, page](#page-645-0) 638).
- **10** Complete the following steps to add and remove fields in the new sorting theme:
	- **a** Click the toggle arrow **F** for a field category in the left pane of the window to view a list of fields available for selection. For example, click **Facility Fields**.
	- **b** Double-click a field listed in the left pane to move it to the right pane. Repeat this step as needed. The sorting theme includes all fields listed in the right pane.
	- **c** If you want to remove a field in the sorting theme, double-click a field listed in the right pane to move it to the left pane. Repeat this step as needed.
- **11** Select a sorting method for each field listed in the right pane. To sort grid records in ascending order, click the toggle button to select **ASC** asceres . To sort in descending order, click the toggle button to select **DESC** .
- **12** To change the order of fields listed in the right pane and subsequently in the grid, click and drag a field to a new position in the list. Or, select a field and then click the up  $\bigodot$  or down  $\bigodot$  button.

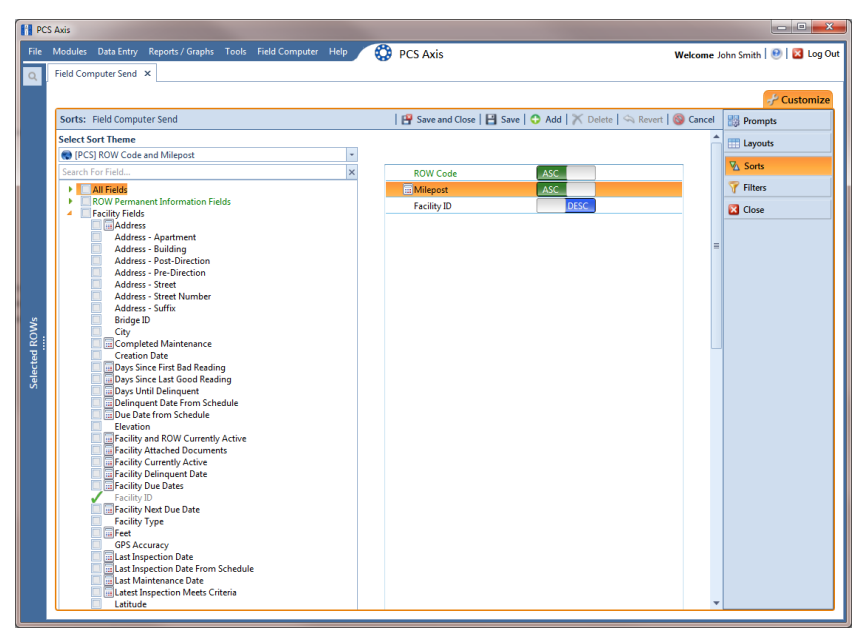

**Figure 13-40. Sorts**

- <span id="page-645-0"></span>13 Click **Save and Close** to return to the *Field Computer Send* window.
- **14** To apply the new sorting theme to the grid, click the down arrow in the field **Select Sort Theme** and select the sorting theme in the selection list. Then click **Apply** to update the grid.

### <span id="page-646-0"></span>Adding an AND Filter Group

An AND filter group is a named set of one or more filters that affect the data output in the grid of *Field Computer Send* and subsequently the file sent to the Allegro. Adding an AND filter group produces a subset of records that meet *all* filter conditions. PCS Axis processes filters in a filter group in descending order beginning with the filter at the top of the filter group.

To add an AND filter group, follow these steps:

**1** Select one or more pipeline segments in the *Select ROWs* window [\(Figure](#page-646-1) 13-41). Click **Save** to close the window.

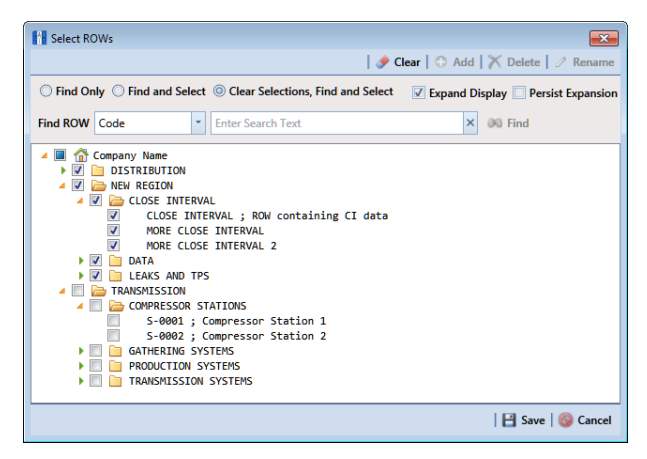

**Figure 13-41. Select ROWs**

- <span id="page-646-1"></span>**2** Click **Field Computer** > **Send** to open the *Field Computer Send* window.
- **3** Choose a mode for displaying records in the grid by selecting the option **Select ROWs, Route, or Schedule.** Then click **Apply** to update the grid.
- **4** Click the **Customize** tab  $\frac{1}{2}$  Customize, then the **Filters** button **T** Filters **the Customize** to open the *Filters* page (Figure [13-42, page](#page-647-0) 640).

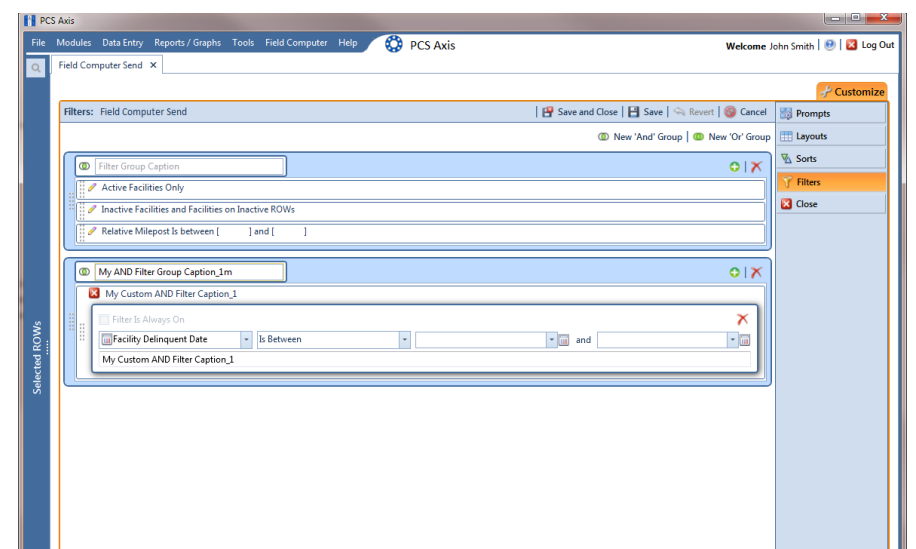

**5** Click **I** New 'And' Group to open the filter properties group box ([Figure](#page-647-0) 13-42).

<span id="page-647-0"></span>**Figure 13-42. New 'And' Filter Group**

- **6** Type a name for the filter group in the field **Filter Group Caption**.
- **7** Use filter selection fields to set up filter criteria. Select a PCS Axis field, operator, and one or more filter conditions.
- **8** If the AND filter group includes a date filter, set a date range using a calendar or dynamic dates in the following manner:
	- Type a date in the start and end date fields. Enter a start and end date using the format M/DD/YYYY to indicate the month, day, and year.
	- To set a date range using a calendar, click the down arrow in the start date field to open a calendar and select a start date. Then click the down arrow in the end date field to open a calendar and select an end date.
	- To set a date range using dynamic start and end dates, click the  $\frac{1}{2}$  calculator button in the start date field and set up dynamic date properties. Repeat this step for the end date field. Clicking the calculator button opens and closes dynamic date property fields.
- **9** If you want the filter to remain on for all sessions of *Field Computer Send*, select the check box **Filter is Always On**. When this check box is not selected, toggle the filter on and off in the *Field Computer Send* window using the filter's check box.
- **10** Type a name for the filter in the field **Enter Custom Filter Caption**.
- **11** If you want to set up additional filter criteria for the filter group:
- **a** Click the **Add** button to open another filter property group box.
- **b** Type a name for the filter in the field **Enter Custom Filter Caption**.
- **c** Repeat **[step 7](#page-647-0)** through **[step 9](#page-647-1)** to set up filter criteria.
- **12** Click the close button **x** to close the filter group.

**NOTE:** Clicking the **e**dit icon for a particular filter opens that filter's property settings allowing you to change settings as needed.

- **13** To move a filter to a different position in the filter group or a filter group to a different position in a group of filters:
	- **a** Point the mouse at the filter handle to change the cursor to a vertical resize cursor  $\hat{\mathbb{I}}$ .
	- **b** Drag and drop the filter or the filter group to a new location.
- **14** Click **Save and Close** to return to the *Field Computer Send* window.

### Adding an OR Filter Group

An OR filter group is a named set of one or more filters that affect the data output in the grid of *Field Computer Send* and subsequently the file sent to the Allegro. Adding an OR filter group produces a subset of records that meet *any* filter condition. PCS Axis processes filters in a filter group in descending order beginning with the filter at the top of the filter group.

To add an OR filter group, follow these steps:

**1** Select one or more pipeline segments in the *Select ROWs* window [\(Figure](#page-649-0) 13-43). Click **Save** to close the window.

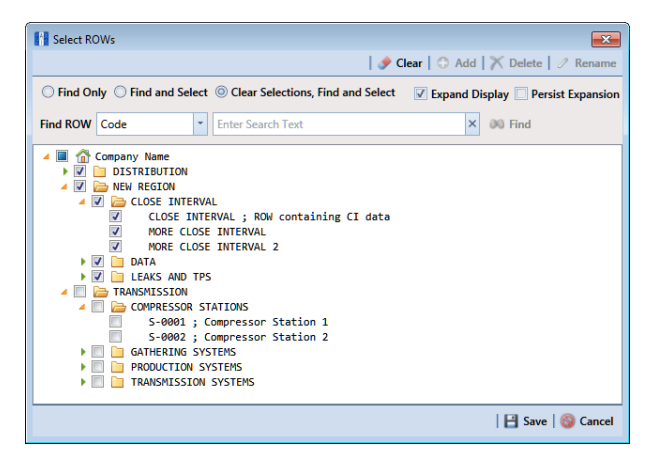

**Figure 13-43. Select ROWs**

- <span id="page-649-0"></span>**2** Click **Field Computer** > **Send** to open the *Field Computer Send* window.
- **3** Choose a mode for displaying records in the grid by selecting the option **Select ROWs, Route, or Schedule.** Then click **Apply** to update the grid.
- **4** Click the **Customize** tab  $\mathcal{F}$  customize, then the **Filters** button **T** Filters **but to open** the *Filters* page (Figure [13-44, page](#page-650-0) 643).
- **5** Click **(b)** New 'Or' Group to open a filter properties group box [\(Figure](#page-650-0) 13-44).

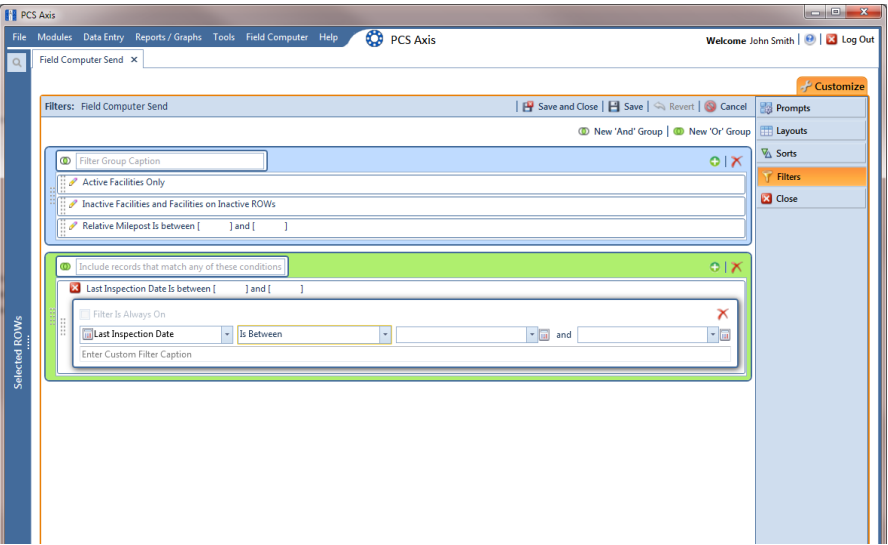

**Figure 13-44. New 'Or' Filter Group**

- <span id="page-650-0"></span>**6** Type a name for the filter group in the field **Include records that match any of these conditions**.
- <span id="page-650-1"></span>**7** Use filter selection fields to set up filter criteria. Select a PCS Axis field, operator, and one or more filter conditions.
- **8** If the OR filter group includes a date filter, such as *Facility Delinquent Date Is Between* shown in Figure [13-44, page](#page-650-0) 643, set a date range using a calendar or dynamic dates in the following manner:
	- Type a date in the start and end date fields. Enter a start and end date using the format M/DD/YYYY to indicate the month, day, and year.
	- To set a date range using a calendar, click the down arrow in the start date field to open a calendar and select a start date. Then click the down arrow in the end date field to open a calendar and select an end date.
	- To set a date range using dynamic start and end dates, click the  $\frac{1}{2}$  calculator button in the start date field and set up dynamic date properties. Repeat this step for the end date field. Clicking the calculator button opens and closes dynamic date property fields.
- **9** If you want the filter to remain on for all sessions of *Field Computer Send*, select the check box **Filter is Always On**. When this check box is not selected, toggle the filter on and off in the *Field Computer Send* window using the filter's check box.
- <span id="page-650-2"></span>**10** Type a name for the filter in the field **Enter Custom Filter Caption**.
- **11** If you want to set up additional filter criteria for the filter group:
- **a** Click the **Add** button to open another filter property group box.
- **b** Type a name for the filter in the field **Enter Custom Filter Caption**.
- **c** Repeat **[step 7](#page-650-1)** through **[step 10](#page-650-2)** to set up filter criteria.
- **12** Click the close button **x** to close the filter group.

**NOTE:** Clicking the **e**dit icon for a particular filter opens that filter's property settings allowing you to change settings as needed.

- **13** To move a filter to a different position in the filter group or a filter group to a different position in a group of filters:
	- **a** Point the mouse at the filter handle to change the cursor to a vertical resize cursor  $\hat{\mathbb{I}}$ .
	- **b** Drag and drop the filter or the filter group to a new location.
- **14** Click **Save and Close** to return to the *Field Computer Send* window.

### Editing and Arranging Filters and Filter Groups

PCS Axis processes filters in a filter group in descending order beginning with the filter at the top of the filter group. Filter groups are processed similarly. Information in this section explains how to edit filter property settings and how to arrange filters and filter groups.

Complete the following steps:

**1** Select one or more pipeline segments in the *Select ROWs* window [\(Figure](#page-651-0) 13-45). Click **Save** to close the window.

<span id="page-651-0"></span>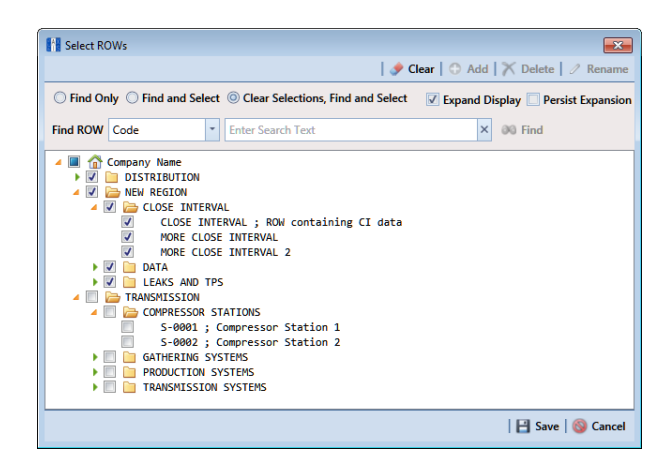

**Figure 13-45. Select ROWs**

- **2** Click **Field Computer** > **Send** to open the *Field Computer Send* window.
- **3** Choose a mode for displaying records in the grid by selecting the option **Select ROWs, Route, Schedule, or Import Exported List. Then click <b>Apply** to update the grid.
- **4** Click the **Customize** tab  $\frac{1}{2}$  Customize, then the **Filters** button **T** Filters **the Customize** to open the *Filters* page (Figure [13-46, page](#page-652-0) 645).
- **5** Click the edit icon **the display a filter's property settings [\(Figure](#page-652-0) 13-46).**

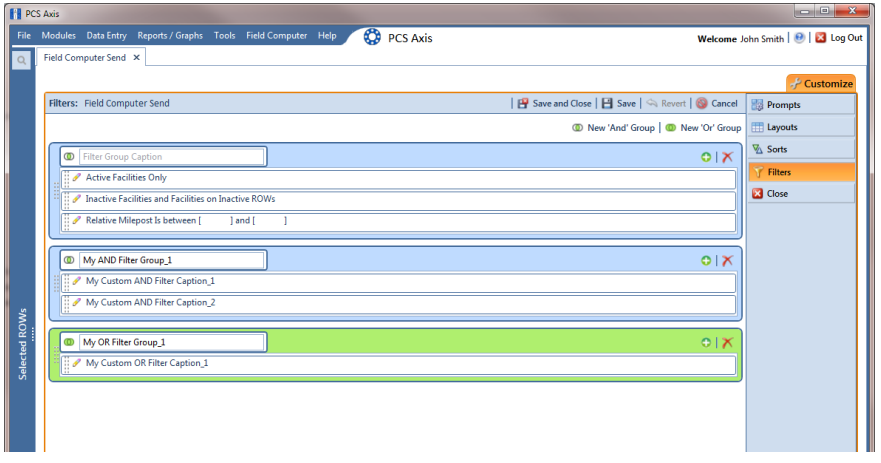

**Figure 13-46. Edit Filters**

- <span id="page-652-0"></span>**6** To delete a filter in a filter group, click the filter's **X** delete button. Then click **OK** when the *Delete* message displays.
- **7** To rename a filter, type a description in the filter's name field.
- **8** To change filter criteria, use filter selection fields to select a PCS Axis field, operator, and one or more filter conditions.
- **9** To enable a filter for all sessions of the data entry grid, click the check box **Filter is Always On** to place a check mark inside the check box. When this check box is not selected, toggle the filter on and off in the options page using the filter's check box.
- **10** Click the **x** close button to close the filter's property settings group box.
- **11** To move a filter to a different position in a filter group, or to move a filter group to a different position, follow these steps:
	- **a** Point the mouse at the handle  $\frac{1}{2}$  of a filter or filter group to display a vertical resize cursor  $\hat{\mathbb{I}}$ .

**b** Drag and drop the filter or filter group to a new location.

**NOTE:** PCS Axis processes filters in descending order beginning with the filter at the top of the filter group.

- **12** Click **Save and Close** to close the filters page and return to the grid in *Field Computer Send*.
- **13** To apply filter changes to the grid in *Field Computer Send* and subsequently in the file sent to the Allegro, follow these steps:
	- **a** Click the **V** Filters tab to open the *Filters* panel [\(Figure](#page-653-0) 13-47).
	- **b** Click one or more check boxes in *Filters* and then click **Apply**. For example, click **Currently Active Facilities Only** to only include active facilities in the grid and in the file sent to the Allegro.
	- **c** Click the **Filters** tab to close the *Filters* panel.

| <b>Fill PCS Axis</b> |                                                                                                    |                                                          |                                                   |                                                                          | $\Box$ $\Box$ x                    |  |  |  |
|----------------------|----------------------------------------------------------------------------------------------------|----------------------------------------------------------|---------------------------------------------------|--------------------------------------------------------------------------|------------------------------------|--|--|--|
|                      | File Modules Data Entry Reports / Graphs Tools Field Computer Help                                                                                                    |                                                          | ٥<br><b>PCS Axis</b>                              |                                                                          | Welcome John Smith   8   8 Log Out |  |  |  |
| $\alpha$             | Field Computer Send X                                                                                                    |                                                          |                                                   |                                                                          |                                    |  |  |  |
|                      |                                                                                                    |                                                          |                                                   |                                                                          | - Customize                        |  |  |  |
|                      | <b>Field Computer Send</b>                                                                                                    | <b>B</b> Apply   ⊠ Send   B Export                       |                                                   |                                                                          |                                    |  |  |  |
|                      | $\nabla$ (i) It appears that you have some invalid options, please correct the following (1)                                                                              |                                                          |                                                   |                                                                          |                                    |  |  |  |
|                      | <b>O</b> Selected ROWs<br>⊙<br>MyRoute11<br><b><i>C</i></b> Route<br>$\circledcirc$<br>MyRoute924<br>Schedule<br>Route 215<br>mport Exported List<br>$\circ$<br>Route 216 | $\triangleq$<br>▼                                        |                                                   |                                                                          |                                    |  |  |  |
|                      | <b>B</b> View                                                                                                    |                                                          |                                                   |                                                                          |                                    |  |  |  |
|                      | <b>Select Prompt</b><br>MyTheme                                                                                                    | <b>Select Layout Theme</b><br>PCS] Field Computer Survey |                                                   | <b>Select Sort Theme</b><br>PCSI Route Order<br>$\overline{\phantom{a}}$ |                                    |  |  |  |
|                      | Options                                                                                                    |                                                          |                                                   |                                                                          |                                    |  |  |  |
| Selected ROWs        | <b>Output File</b><br>Route626.dat<br>Open Maintenance Items                                                                                                    | Send to Allegro<br>Send to disk                          | <b>Output Directory</b><br>Select a file location |                                                                          |                                    |  |  |  |
|                      | $\wedge$ $\triangledown$ Filters                                                                                                    |                                                          |                                                   |                                                                          | <b>ID</b> New'                     |  |  |  |
|                      | $\circ$                                                                                                    |                                                          |                                                   |                                                                          |                                    |  |  |  |
|                      | Currently Active Facilities Only<br>Currently Inactive Facilities and Facilities on Currently Inactive ROWs                                                               |                                                          |                                                   |                                                                          |                                    |  |  |  |
|                      | Relative Milepost is between                                                                                                    |                                                          | 2<br>and                                          |                                                                          |                                    |  |  |  |
|                      | My OR Filter Group 1<br>AC Input contains .01                                                                                                    |                                                          |                                                   |                                                                          |                                    |  |  |  |
|                      |                                                                                                    |                                                          |                                                   |                                                                          |                                    |  |  |  |
|                      | $\left  \cdot \right $                                                                                                    |                                                          |                                                   |                                                                          | $\blacktriangleright$              |  |  |  |

<span id="page-653-0"></span>**Figure 13-47. Filters**

# Viewing the Field Computer Log

The field computer log includes a *Send Log* and *Receive Log*. The *Send Log* lists the facility records sent to the Allegro with the date and time records were processed. Likewise, the *Receive Log* identifies facility records received in PCS Axis from the Allegro, as well as the date and time they were received. Only those facility records updated by the Allegro are processed and included in the *Receive Log*.

You can use information in the field computer log to:

- verify which facility records have been sent and received
- compare both logs to verify all facilities that were inspected contain survey data
- troubleshoot issues if a problem occurs during data transfer

To view the field computer log, follow these steps:

- **1** Click **Field Computer** > **Log** to open the *Field Computer Log* window.
- **2** Click the **Receive Log** tab to view facility records received in PCS Axis from the Allegro Field Computer [\(Figure](#page-654-0) 13-48).

|                                                                                                    | <b>CO</b> PCS Axis<br>File Modules Data Entry Reports / Graphs Tools Field Computer<br><b>Help</b>                                                                                                    | Welcome John Smith   @   2 Log Out |
|----------------------------------------------------------------------------------------------------|----------------------------------------------------------------------------------------------------|------------------------------------|
| Field Computer Log X                                                                                                    |                                                                                                    |                                    |
| Send Log<br>Receive Log                                                                                                    |                                                                                                    |                                    |
| Choose a date:                                                                                                    | <b>Facilities processed:</b>                                                                                                    |                                    |
| 12/2/2014 2:12:05 PM<br>12/2/2014 2:11:47 PM<br>12/2/2014 1:54:26 PM<br>12/2/2014 1:54:13 PM<br>12/2/2014 1:54:01 PM<br>12/2/2014 1:53:55 PM<br>12/2/2014 1:53:49 PM<br>12/2/2014 1:53:43 PM<br>12/2/2014 1:53:37 PM<br>12/2/2014 1:53:31 PM<br>12/2/2014 1:53:19 PM<br>12/2/2014 1:53:18 PM | Import Trigger : Manual<br>Import Enqueued : 12/2/2014 2:11:22 PM<br>Import Started : 12/2/2014 2:11:52 PM<br>Import Ended : 12/2/2014 2:12:05 PM<br>Import Duration : 00:00:13<br><b>Defined Transfer Modes: Import</b><br><b>Files imported</b><br>C:\Users\donna.russell\AppData\Local\Temp\LG543-A CI native march2013.svy<br>Records Found : 1<br>Imported Records : 1<br><b>Eailed Records</b> : 0 |                                    |
| 12/2/2014 1:51:38 PM<br>12/2/2014 1:51:33 PM<br>12/2/2014 1:51:27 PM<br>12/2/2014 1:50:35 PM                                                                                                    | $<<$ MAPS $>>$<br>Internal Field : ROW Code [RightOfWay.RightOfWayCode]<br>External Field : ROW Code                                                                                                    |                                    |
| 12/2/2014 1:50:29 PM<br>12/2/2014 1:50:23 PM<br>12/2/2014 1:37:02 PM<br>12/2/2014 1:36:26 PM<br>12/2/2014 1:36:20 PM                                                                                                    | Internal Field : Pipe [Pipeline.PipelineCode]<br>External Field : Pipe<br>Internal Field : Series Number   Series.SeriesNamel<br>External Field : Series Number                                                                                                    |                                    |
|                                                                                                    | Internal Field : CI Survey Name [CISurveyFolder.CISurveyName]<br>External Field : CI Survey Name                                                                                                    |                                    |
|                                                                                                    | Internal Field : Start Date [CISurveyFolder.CISurveyStartDate]<br>External Field : Start Date                                                                                                    |                                    |
|                                                                                                    | Internal Field : Surveyor [CISurveyFolder.CISurveySurveyor]<br>External Field : Surveyor                                                                                                    |                                    |
|                                                                                                    | --------------------<br>Internal Field : Survey Interval [CISurveyFolder.CISurveyInterval]<br>External Field : Survey Interval                                                                                                    |                                    |

**Figure 13-48. Field Computer Log / Receive Log**

<span id="page-654-0"></span>**3** Click the **Send Log** tab to view facility records sent to the Allegro ([Figure](#page-655-0) 13-49).

<span id="page-655-0"></span>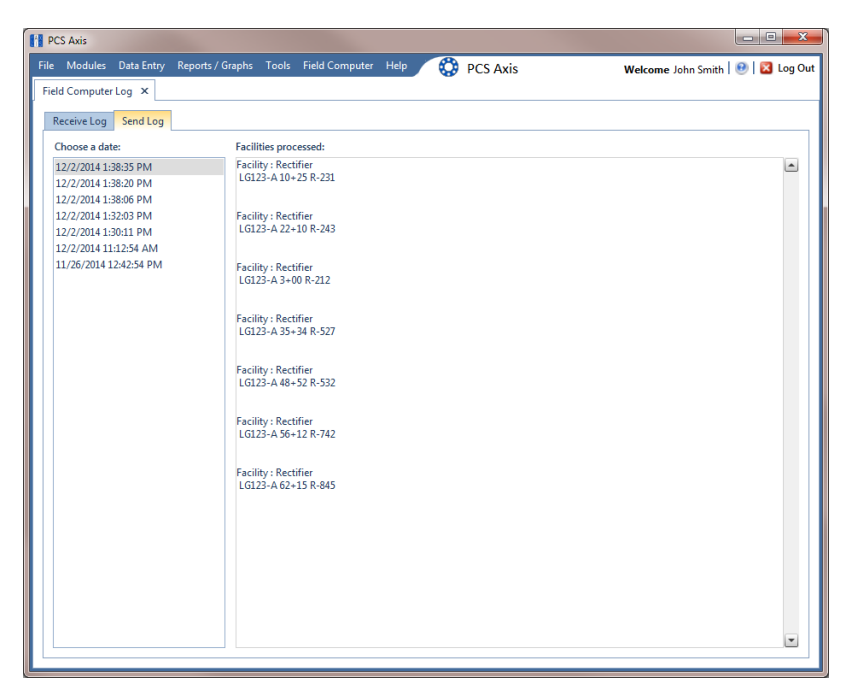

**Figure 13-49. Field Computer Log / Send Log**

# Notes

# **14**

# Working with Telluric Compensation

After importing stationary data logger (SDL) files and Allegro Field Computer™ survey files in PCS Axis, use the information in this chapter to prepare survey files and run telluric compensation. Topics in this chapter include those in the following list:

- *[PCS Axis Telluric Compensation Workflow](#page-659-0)* (page 652)
- *[PCS Axis Telluric Compensation Checklist](#page-660-0)* (page 653)
- *[Using Stationary Survey Maintenance](#page-661-0)* (page 654)
- *[Running Telluric Compensation](#page-680-0)* (page 673)

**IMPORTANT:** *Bridge Import* is an optional add-on that requires an activation key for operation. Running *Bridge Import* for the first time requires you to enter your Bridge activation key. If you are unable to locate your Bridge activation key, contact PCS Technical services for assistance at [pcstechservices@aiworldwide.com.](mailto:pcstechservices@aiworldwide.com) For more information, refer to *[Activating Bridge Import for Operation](#page-26-0)* (page 15).

# <span id="page-659-0"></span>PCS Axis Telluric Compensation Workflow

The figure below identifies the process for working with telluric compensation in PCS Axis [\(Figure 14-1\)](#page-659-1).

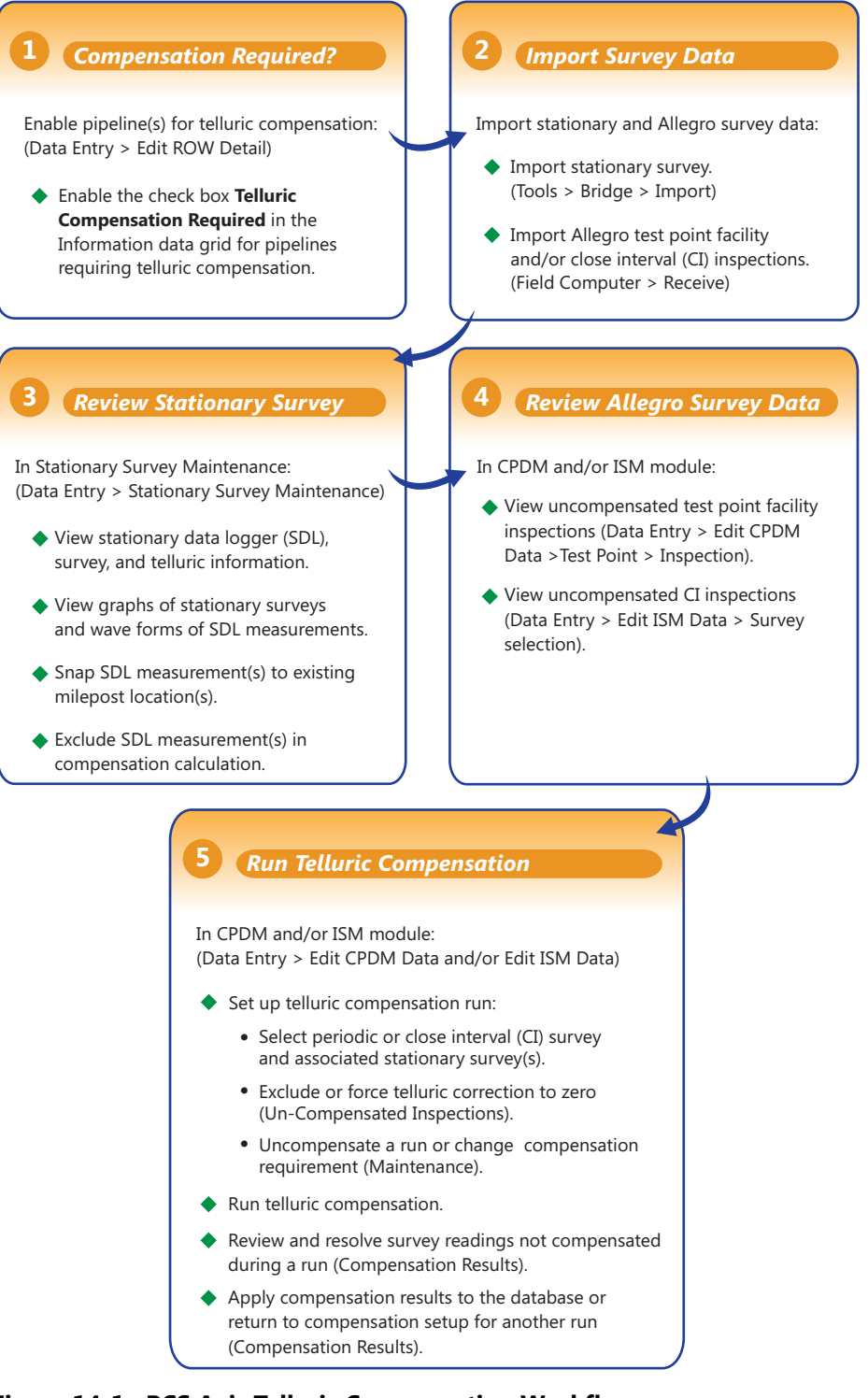

<span id="page-659-1"></span>**Figure 14-1. PCS Axis Telluric Compensation Workflow**

# <span id="page-660-0"></span>PCS Axis Telluric Compensation Checklist

The following table provides a checklist of topics included in this document related to the optional Telluric Compensation feature [\(Table 14-1\)](#page-660-1). Some topics have either been described earlier in previous chapters or are included in this chapter.

| To perform these tasks                                                                                                    | Refer to these topics                                                                                                    |
|----------------------------------------------------------------------------------------------------|----------------------------------------------------------------------------------------------------|
| Activate Telluric Compensation feature<br>in PCS Axis.                                                                                                    | See Activating Telluric Compensation<br>(page 17).                                                                                                    |
| View or edit default system setting for<br>telluric threshold.                                                                                                    | See Setting Criteria Options (page 40).                                                                                                    |
| Add a layout theme for the Information<br>data grid in Edit ROW Detail that<br>includes the field labeled Telluric<br>Compensation Required. Then enable<br>this field for each pipeline segment<br>requiring telluric compensation. | See Working with Themes and Filter<br>Groups (page 167) in thechapter entitled<br>Working with Pipeline Records<br>(page 139).                                                                 |
| Add a prompt theme that includes Test<br>Point Detail Inspection fields to be<br>used with the Allegro Field Computer in<br>an annual or periodic survey.                                                                            | See Adding a Prompt Theme for Test<br>Point Subfacilities (page 630).                                                                                                    |
| Add a Bridge Import Definition for<br>importing stationary data logger (SDL)                                                                                                    | See Adding a Bridge Import Definition<br>for an SDL Survey File (page 503).                                                                                                    |
| survey files.                                                                                                    | <b>IMPORTANT: Using Bridge Import to import</b><br>data in PCS Axis requires a Bridge activation<br>key. For more information refer to<br>Activating Bridge Import for Operation<br>(page 15). |
| Receive survey files from the Allegro<br>Field Computer (close interval and/or<br>annual/periodic survey files).                                                                                                    | See Receiving a Facility Survey from the<br>Allegro (page 613) and Receiving a<br>Continuous Survey from the Allegro<br>(page 615).                                                            |
| Evaluate and modify imported SDL<br>survey files (upstream/downstream data<br>set pairs).                                                                                                    | See Using Stationary Survey<br>Maintenance (page 654).                                                                                                    |

<span id="page-660-1"></span>**Table 14-1. PCS Axis Telluric Compensation Checklist**

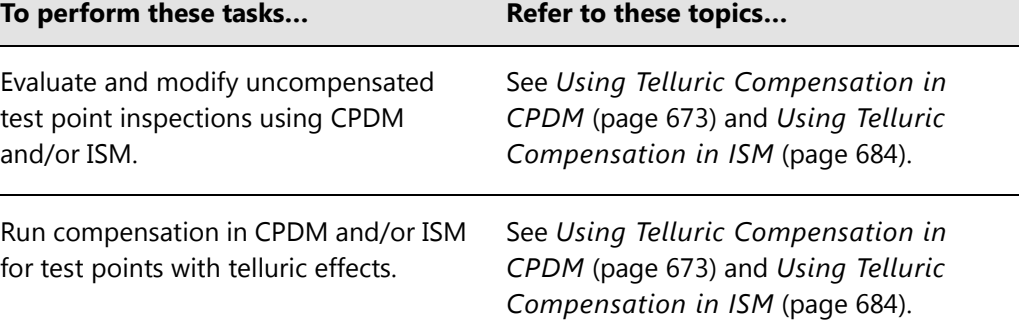

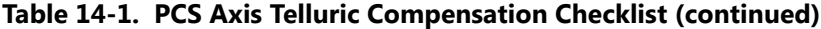

## <span id="page-661-0"></span>Using Stationary Survey Maintenance

*Stationary Survey Maintenance* allows you to determine if telluric current effects are present on a pipeline segment. After importing stationary surveys in PCS Axis, use *Stationary Survey Maintenance* to view and edit stationary survey files.

Tasks you can accomplish in *Stationary Survey Maintenance* include those described in the following topics:

- *[View a Stationary Survey](#page-662-0)* (page 655)
- *[Delete a Stationary Survey](#page-668-0)* (page 661)
- *[View Telluric Summary Information](#page-669-0)* (page 662)
- *[View a Stationary Survey Graph](#page-671-0)* (page 664)
- *[View Compensation Runs](#page-673-0)* (page 666)
- *[View a Survey Record Waveform](#page-674-0)* (page 667)
- *[Match a Stationary Survey to an Existing Milepost Location](#page-676-0)* (page 669)
- *[Exclude Survey Records in a Stationary Survey](#page-678-0)* (page 671)

**NOTE:** A stationary survey includes a pair of survey files provided by two stationary data loggers (SDLs). One SDL provides a survey file with upstream voltage measurements while the other SDL provides a survey file with downstream voltage measurements.

### <span id="page-662-0"></span>View a Stationary Survey

The *Stationary Survey Maintenance* window displays a list of imported stationary surveys and associated survey records. *Stationary Survey Maintenance* is available for use when working with either the CPDM module (*Modules* > *Cathodic Protection Data Manager*) or ISM module (*Modules* > *Indirect Survey Manager*).

To open *Stationary Survey Maintenance* and view imported stationary surveys, follow these steps:

**1** Select the pipeline segments you want to work with in the *Select ROWs* window. Click the **Select ROWs** button  $\sqrt{P}$  to open the *Select ROWs* window and then select one or more pipeline segments. Click **Save** to close the window [\(Figure](#page-662-1) 14-2).

**NOTE:** A check mark inside a check box indicates a selection. To clear a selection, click the check box again to remove the check mark. A shaded check box indicates selection of some, not all, child folders, ROWs, and pipelines.

<span id="page-662-1"></span>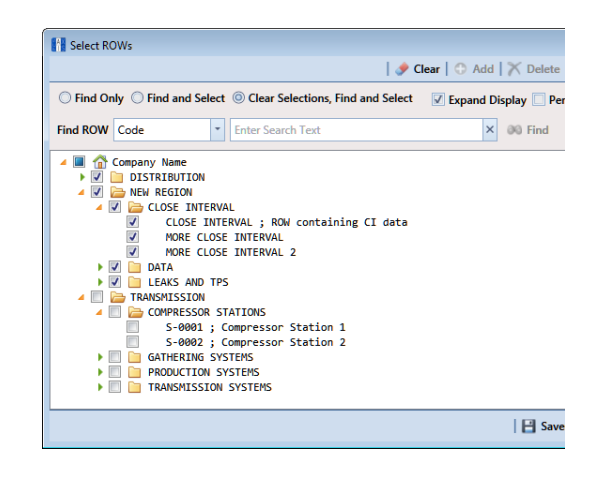

**Figure 14-2. Select ROWs**

- **2** Click **Data Entry** > **Stationary Survey Maintenance** [\(Figure](#page-663-0) 14-3).
- **3** If you want to filter the data view to view stationary surveys only for a particular time period, date range, or all stationary surveys, click the down arrow in the **Date range** field and select an option in the selection list. Then click **Refresh** [\(Figure](#page-663-0) 14-3).

**NOTE:** Survey records with a problem are identified with an **C** error or **C** warning icon in the survey records grid. A survey record with an error must be resolved prior to running telluric compensation. A survey record with a warning does not require resolution, however problems may occur during telluric compensation.

Conditions resulting in an  $\bullet$  error icon include: missing ON and/or OFF voltage measurement; missing survey date and time. A  $\bigoplus$  warning icon is present when the same voltage measurement is used for both the ON and OFF reading. See the next figure for an example [\(Figure](#page-663-0) 14-3).

For a description of the *Stationary Survey Maintenance* window, see Table [14-2,](#page-664-0)  [page](#page-664-0) 657.

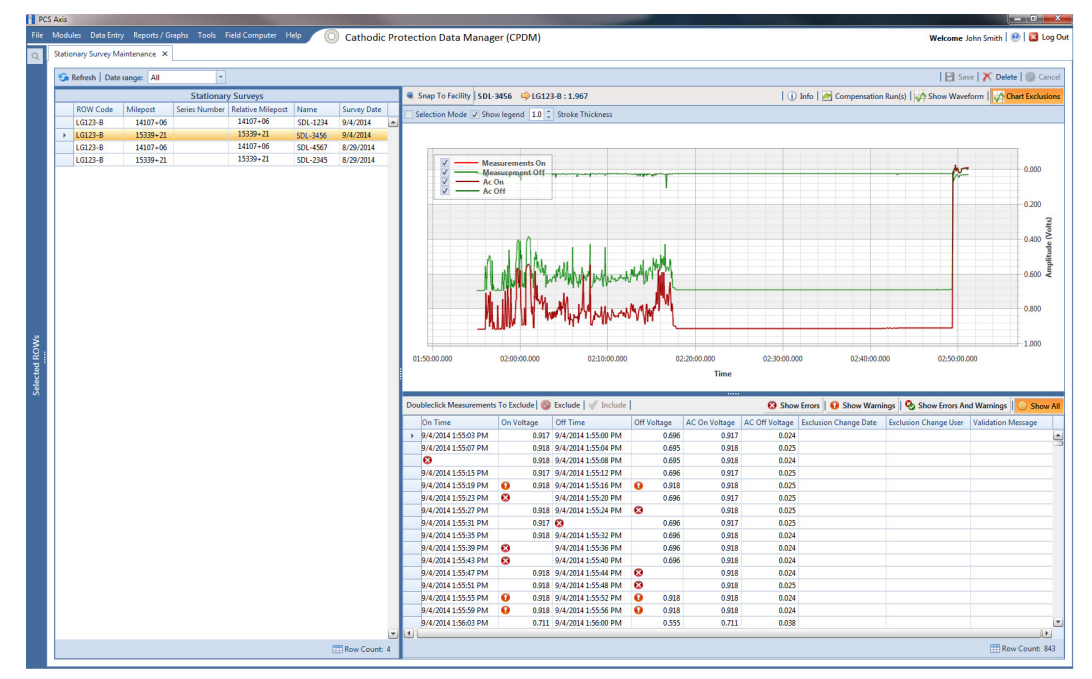

<span id="page-663-0"></span>**Figure 14-3. Stationary Survey Maintenance**

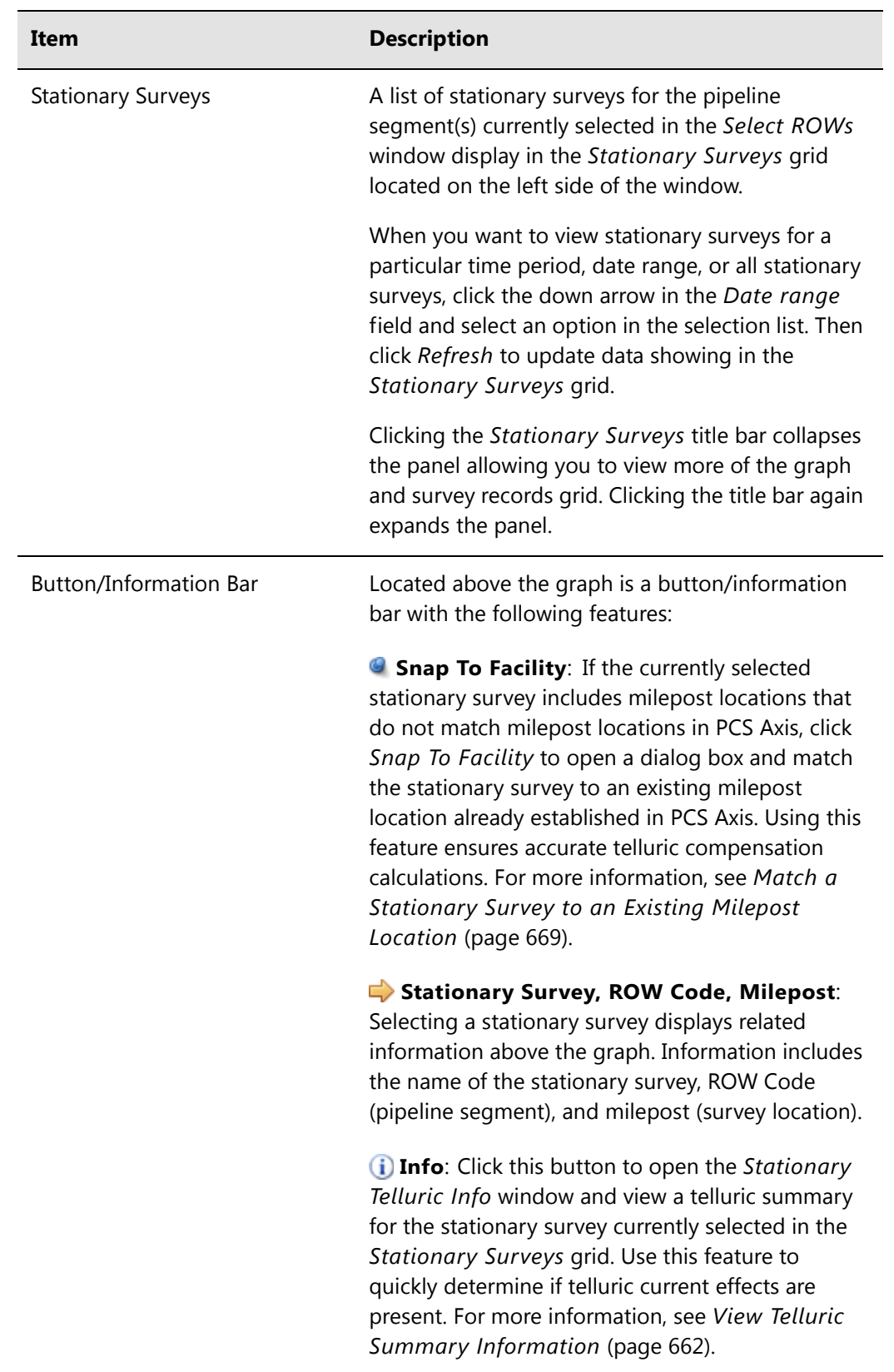

### <span id="page-664-0"></span>**Table 14-2. Description of Stationary Survey Maintenance Window**

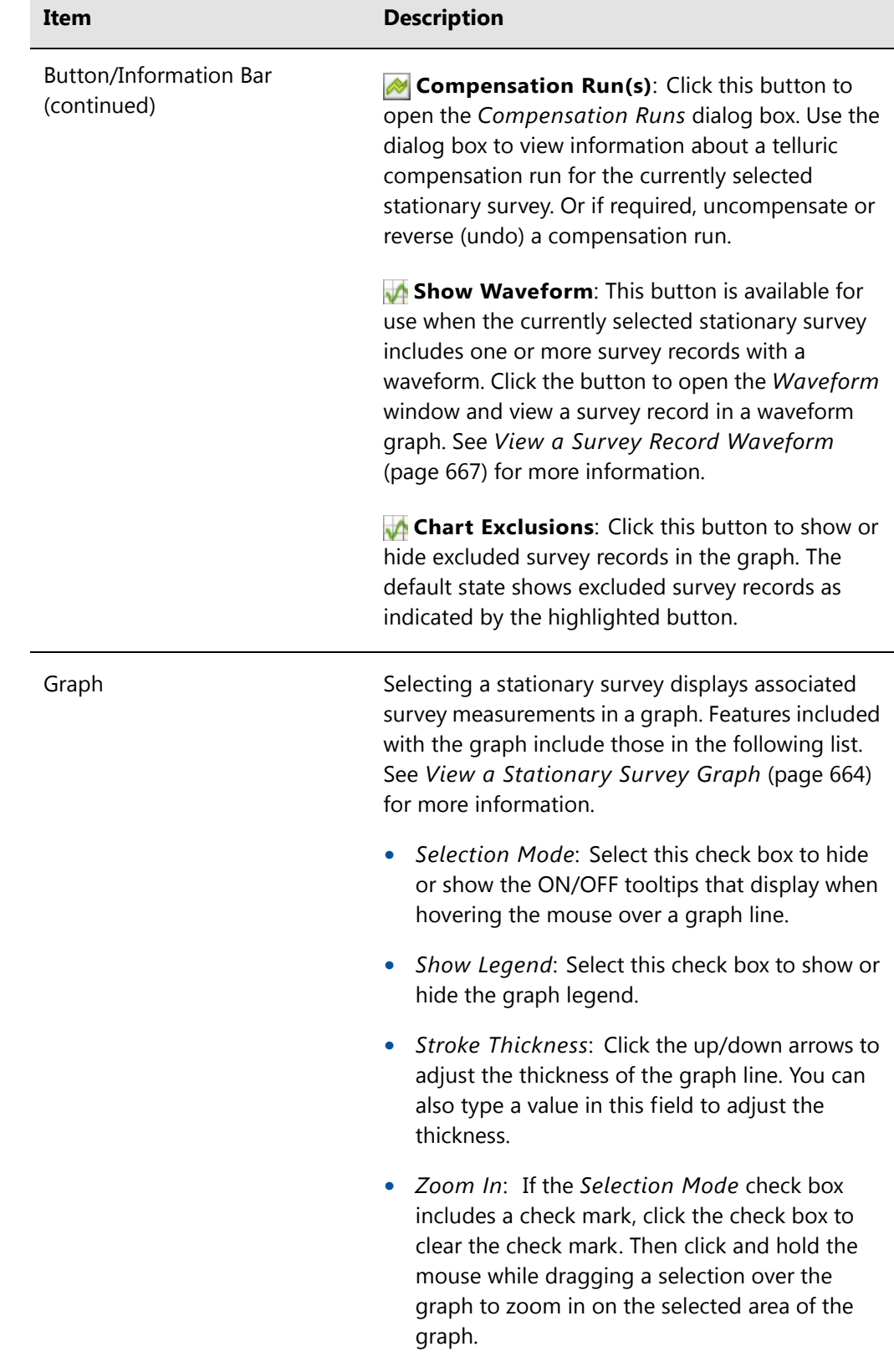

### **Table 14-2. Description of Stationary Survey Maintenance Window (continued)**

| Item                              | <b>Description</b>                                                                                                    |
|-----------------------------------|----------------------------------------------------------------------------------------------------|
| Graph (continued)                 | Survey Record Selection: Click anywhere on a<br>graph line to highlight the corresponding<br>survey record in the list of survey records in the<br>bottom panel. A survey record with an arrow<br>and a dashed selection box denotes a survey<br>record selection.                                   |
| <b>Survey Measurement Records</b> | The grid in the bottom panel of the window<br>includes a list of all survey measurement records<br>associated with the stationary survey currently<br>selected in the Stationary Surveys panel. Features<br>included with this grid include:                                                         |
|                                   | <b>Double-click Measurements To Exclude:</b><br>Double-clicking a survey measurement record<br>excludes it from the telluric compensation<br>calculation. PCS Axis identifies an excluded record<br>with a red highlight; the exclusion date; and the<br>name of the person who excluded the record. |
|                                   | Use either of the following multi-select methods to<br>exclude several records at one time:                                                                                                    |
|                                   | Press and hold the Ctrl key on your computer<br>keyboard while selecting each record you want<br>to exclude. Then click $\bigcirc$ Exclude.                                                                                                    |
|                                   | $-0r-$                                                                                                    |
|                                   | To multi-select records in sequential order, press<br>and hold the Shift key, click the first record and<br>then the last record. Click $\bigcirc$ Exclude.                                                                                                    |
|                                   | S Exclude: Clicking this button excludes selected<br>survey measurement records from the telluric<br>compensation calculation.                                                                                                    |

**Table 14-2. Description of Stationary Survey Maintenance Window (continued)**

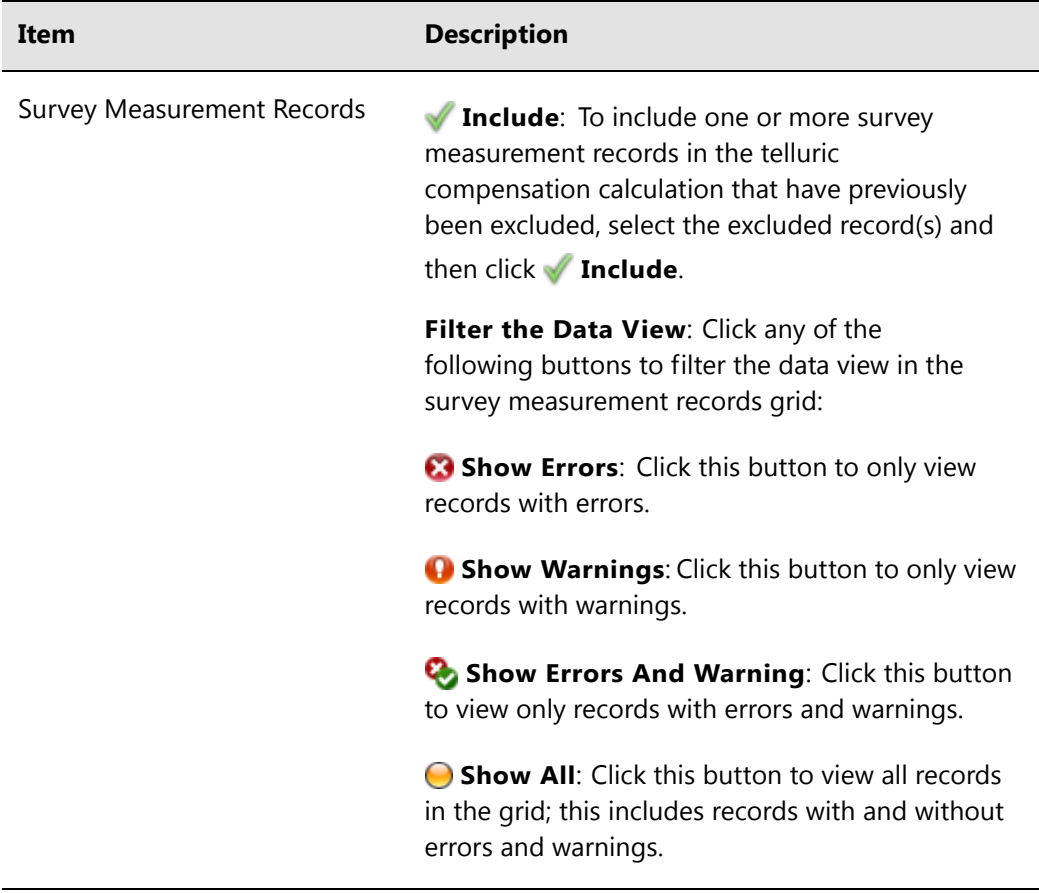

### **Table 14-2. Description of Stationary Survey Maintenance Window (continued)**

### <span id="page-668-0"></span>Delete a Stationary Survey

You can delete a stationary survey with associated survey measurement records if it has not been used in telluric compensation. When a stationary survey has been used in telluric compensation, the *Delete* button is disabled to prevent accidental deletion.

To delete a stationary, follow these steps:

- **1** Select the pipeline segment(s) you want to work with in the *Select ROWs* window (Figure [14-2, page](#page-662-1) 655).
- **2** Click **Data Entry** > **Stationary Survey Maintenance** to open the *Stationary Survey Maintenance* window (Figure [14-3, page](#page-663-0) 656).
- **3** Click the down arrow in the **Date range** field and select an option in the selection list to filter the data view in the *Stationary Surveys* grid. Then click **Refresh.**
- **4** Select the stationary survey in the *Stationary Surveys* grid you want to delete. Then click **Delete**.
- **5** When the *Delete Stationary Survey* message displays, click **Yes** to delete the stationary survey or **X** No to cancel the operation ([Figure](#page-668-1) 14-4).

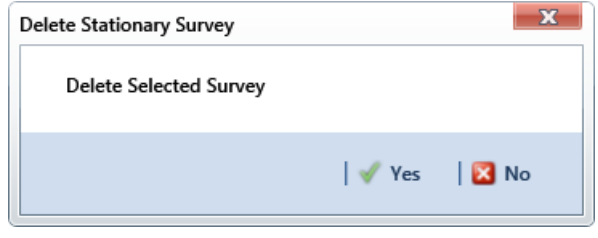

<span id="page-668-1"></span>**Figure 14-4. Delete Stationary Survey**

### <span id="page-669-0"></span>View Telluric Summary Information

A telluric summary is available for each stationary survey listed in *Stationary Survey Maintenance*. Use this feature to quickly determine if telluric current effects are present.

To view a telluric summary for a stationary survey, follow these steps:

- **1** Select the pipeline segment(s) you want to work with in the *Select ROWs* window (Figure [14-2, page](#page-662-1) 655).
- **2** Click **Data Entry** > **Stationary Survey Maintenance** to open the *Stationary Survey Maintenance* window (Figure [14-3, page](#page-663-0) 656).
- **3** Click the down arrow in the **Date range** field and select an option in the selection list to filter the data view in the *Stationary Surveys* grid. Then click **Refresh.**
- **4** Select a stationary survey in the *Stationary Surveys* grid and then click **1** Info to open the *Stationary Telluric Info* window ([Figure](#page-669-1) 14-5).

See [Table](#page-670-0) 14-3 [\(page](#page-670-0) 663) for a description of the *Stationary Telluric Info* window.

| Survey                  | My Stationary Survey 002 |
|-------------------------|--------------------------|
| <b>Telluric Effects</b> | True                     |
| On Avg (V)              | 1.2563                   |
| On Min (V)              | $-0.2810$                |
| On Max (V)              | 1.2780                   |
| Off Avg (V)             | 1.1500                   |
| Off Min (V)             | $-0.3220$                |
| Off Max (V)             | 1.1720                   |
| Threshold $(V) +/-$     | 0.0100                   |
| On Max - On Avg (V)     | 0.0217                   |
| On Min - On Avg (V)     | $-1.5373$                |
| Off Max - Off Avg (V)   | 0.0220                   |
| Off Min - Off Avg (V)   | $-1.4720$                |
|                         |                          |

<span id="page-669-1"></span>**Figure 14-5. Stationary Telluric Info**

The next table provides a description of the type of summary information available in the *Stationary Telluric Info* window [\(Table 14-3](#page-670-0)).

| <b>Field Name</b>       | <b>Description</b>                                                                                               |
|-------------------------|----------------------------------------------------------------------------------------------------|
| Survey                  | Stationary survey file name.                                                                                     |
| <b>Telluric Effects</b> | Identifies if the stationary survey shows<br>telluric effects. Result for this field is either<br>True or False. |
| On Avg (V)              | Average ON voltage measurement.                                                                                  |
| On Min $(V)$            | Lowest ON voltage measurement.                                                                                   |
| On Max $(V)$            | Highest ON voltage measurement.                                                                                  |
| Off Avg (V)             | Average OFF voltage measurement.                                                                                 |
| Off Min (V)             | Lowest OFF voltage measurement.                                                                                  |
| Off Max (V)             | Highest OFF voltage measurement.                                                                                 |
| Threshold $(V)$ +/-     | System default telluric threshold set in<br>system Options (Tools > Options ><br>Criteria).                      |
| On Max – On Avg $(V)$   | Highest ON voltage measurement minus the<br>average ON voltage measurement.                                      |
| On Min - On Avg (V)     | Lowest ON voltage measurement minus the<br>average ON voltage measurement.                                       |
| Off Max $-$ Off Avg (V) | Highest OFF voltage measurement minus the<br>average OFF voltage measurement.                                    |
| Off Min – Off Avg (V)   | Lowest OFF voltage measurement minus the<br>average OFF voltage measurement.                                     |

<span id="page-670-0"></span>**Table 14-3. Stationary Telluric Info**

### <span id="page-671-0"></span>View a Stationary Survey Graph

To view a graph of voltage measurements associated with a stationary survey, follow these steps:

- **1** Select the pipeline segment(s) you want to work with in the *Select ROWs* window (Figure [14-2, page](#page-662-1) 655).
- **2** Click **Data Entry** > **Stationary Survey Maintenance** to open the *Stationary Survey Maintenance* window.
- **3** Click the down arrow in the **Date range** field and select an option in the selection list to filter the data view in the *Stationary Surveys* grid. Then click **Refresh.**
- **4** Select a stationary survey in the *Stationary Surveys* grid. A graph of survey measurements associated with the selected stationary survey display in the topright panel of the window (Figure [14-3, page](#page-663-0) 656).

The stationary survey graph supports the following functions:

- *Tooltips with ON/OFF Measurements*: Placing the mouse over a point in the graph displays tooltips with corresponding ON/OFF voltage measurements ([Figure](#page-671-1) 14-6).
- *Selection Mode*: Select this check box to hide or show the ON/OFF tooltips that display when hovering the mouse over a point in the graph.
- *Show Legend*: Select this check box to show or hide the graph legend. You can also click one or more check boxes in the graph legend to hide or show the selected graph element.
- *Stroke Thickness*: Click the up/down arrows to adjust the thickness of the graph line. You can also type a value in this field to adjust the thickness.

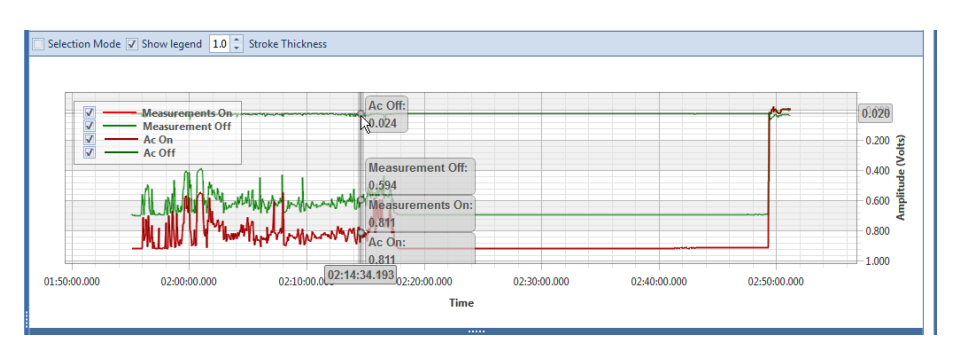

<span id="page-671-1"></span>**Figure 14-6. Tooltips with ON/OFF Measurements**

• *Zoom In*: If the *Selection Mode* check box includes a check mark, click the check box to clear the check mark. Then click and hold the mouse while dragging a selection over the graph to zoom in on the selected area of the graph. Double-click anywhere inside the graph to return to normal graph view ([Figure](#page-672-0) 14-7).

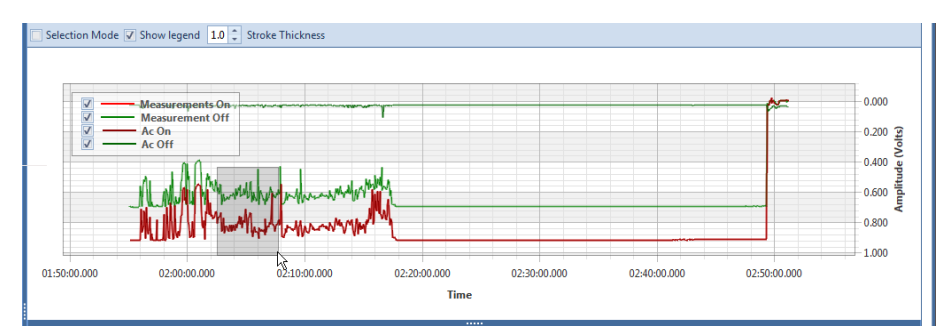

**Figure 14-7. Zoom In On Graph**

<span id="page-672-0"></span>• *Survey Record Selection*: Click anywhere on a graph line to highlight the corresponding survey record in the survey record grid in the bottom panel. A survey record with an  $\parallel$  arrow denotes a selection in the grid. For example, the survey record with an *On Time* of 9/4/2014 2:16:11 PM is selected in the following example [\(Figure](#page-672-1) 14-8).

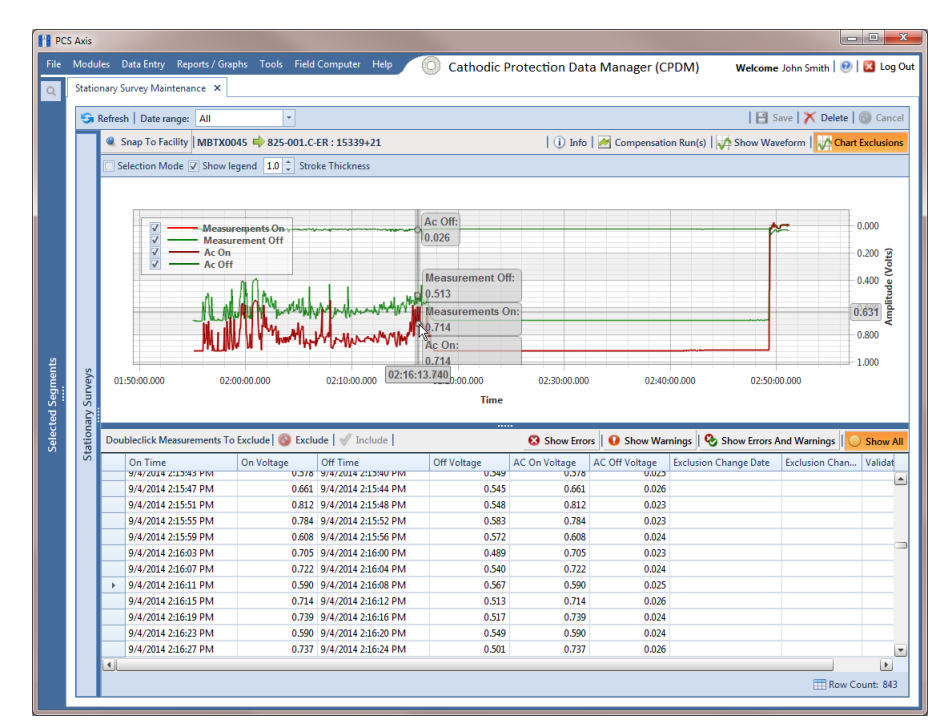

<span id="page-672-1"></span>**Figure 14-8. Select Survey Record in Grid**

### <span id="page-673-0"></span>View Compensation Runs

Use the *Show Runs* link in the top grid of *Stationary Survey Maintenance* to view information about a telluric compensation run for a selected stationary survey and if required, uncompensate or reverse (undo) the compensation run.

To view information or reverse a compensation run for a selected stationary survey, follow these steps:

- **1** Select the pipeline segment(s) you want to work with in the *Select ROWs* window (Figure [14-2, page](#page-662-1) 655).
- **2** Click **Data Entry** > **Stationary Survey Maintenance** to open the *Stationary Survey Maintenance* window.
- **3** Click the down arrow in the **Date range** field and select an option in the selection list to filter the data view in the *Stationary Surveys* grid. Then click **Refresh.**
- **4** Select a stationary survey in the *Stationary Surveys* grid and then click **Compensation Run(s)** to open the *Compensation Runs* dialog box [\(Figure](#page-673-1) 14-9).
- **5** If you want to reverse (undo) the compensation run, click the check box associated with the compensation run you want to reverse. Then click **Save** to reverse the selected compensation run.

|   | <sup>14</sup> Compensation Runs |                                                              |                        |                   |        | $\mathbf{x}$                         |
|---|---------------------------------|--------------------------------------------------------------|------------------------|-------------------|--------|--------------------------------------|
|   |                                 | Select compensation run(s) to un-compensate for (7/27/2012). |                        |                   |        |                                      |
|   |                                 |                                                              | Select All   Clear All |                   |        |                                      |
|   | Ran By                          | <b>Ran Date</b>                                              | <b>UpStream Survey</b> | DownStream Survey | Action |                                      |
| ы | John.Smith                      | 09/04/2014                                                   | SDLsurvey1000          | SDLsurvey2000     | Normal | ك                                    |
|   |                                 |                                                              |                        |                   |        |                                      |
|   |                                 |                                                              |                        |                   |        |                                      |
|   |                                 |                                                              |                        |                   |        |                                      |
|   |                                 |                                                              |                        |                   |        |                                      |
|   |                                 |                                                              |                        |                   |        |                                      |
|   |                                 |                                                              |                        |                   |        |                                      |
|   |                                 |                                                              |                        |                   |        |                                      |
|   |                                 |                                                              |                        |                   |        |                                      |
|   |                                 |                                                              |                        |                   |        |                                      |
|   |                                 |                                                              |                        |                   |        | $\blacktriangledown$<br>Row Count: 1 |
|   |                                 |                                                              |                        |                   |        | <b>B</b> Save <b>S</b> Cancel        |

<span id="page-673-1"></span>**Figure 14-9. Compensation Runs**

### <span id="page-674-0"></span>View a Survey Record Waveform

When one or more survey records in a stationary survey include an associated waveform, click the **Show Waveform** button to open the *WaveForm* window and view survey measurements in both a graph and a grid.

To view a survey record waveform, follow these steps:

- **1** Select the pipeline segment(s) you want to work with in the *Select ROWs* window (Figure [14-2, page](#page-662-1) 655).
- **2** Click **Data Entry** > **Stationary Survey Maintenance** to open the *Stationary Survey Maintenance* window.
- **3** Click the down arrow in the **Date range** field and select an option in the selection list to filter the data view in the *Stationary Surveys* grid. Then click **Refresh.**
- **4** Select a stationary survey in the *Stationary Surveys* grid and then click **Show Waveform** to open the *Waveform* window ([Figure](#page-674-1) 14-10).

| Waveforms<br>9/4/2014 12:54:57 PM |   | $\sqrt{ }$ Show legend $\left  1 \right $ Stroke Thickness |                                       |                             |                              |              |                                                                                                    |
|-----------------------------------|---|------------------------------------------------------------|---------------------------------------|-----------------------------|------------------------------|--------------|----------------------------------------------------------------------------------------------------|
| 9/4/2014 1:24:57 PM               |   | <b>Waveform</b> On<br>$\frac{1}{2}$<br>12:55:00.000        | <b>Waveform Ac On</b><br>12:55:10.000 | 12:55:20.000<br><b>Time</b> | 12:55:30.000<br>12:55:40.000 | 12:55:50.000 | 0.000<br>$0.200$<br>0.400<br>0.400<br>0.600<br><b>0.600</b><br><b>4</b><br>0.800<br>1.000<br>12:56:00.000 |
|                                   |   | Time                                                       | Dc Voltage                            | Ac Voltage                  |                              |              |                                                                                                    |
|                                   | k | 12:54:57.547                                               | 0.9150                                | 0.0740                      |                              |              |                                                                                                    |
|                                   |   | 12:54:57.597                                               | 0.9150                                | 0.0740                      |                              |              |                                                                                                    |
|                                   |   | 12:54:57.647                                               | 0.9150                                | 0.0730                      |                              |              |                                                                                                    |
|                                   |   | 12:54:57.697                                               | 0.9150                                | 0.0720                      |                              |              |                                                                                                    |
|                                   |   | 12:54:57.747                                               | 0.9150                                | 0.0710                      |                              |              |                                                                                                    |
|                                   |   | 12:54:57.797                                               | 0.9150                                | 0.0710                      |                              |              |                                                                                                    |
|                                   |   | 12:54:57.847                                               | 0.9160                                | 0.0700                      |                              |              |                                                                                                    |
|                                   |   | 12:54:57.897                                               | 0.9150                                | 0.0710                      |                              |              |                                                                                                    |
|                                   |   | 12:54:57.947                                               | 0.9150                                | 0.0700                      |                              |              |                                                                                                    |
|                                   |   | 12:54:57.997                                               | 0.9160                                | 0.0690                      |                              |              |                                                                                                    |
|                                   |   | 12:54:58.047                                               | 0.9160                                | 0.0700                      |                              |              |                                                                                                    |
|                                   |   | 12:54:58.097                                               | 0.9160                                | 0.0690                      |                              |              |                                                                                                    |
|                                   |   | 12:54:58.147                                               | 0.9160                                | 0.0690                      |                              |              |                                                                                                    |
|                                   |   |                                                            |                                       |                             |                              |              |                                                                                                    |

<span id="page-674-1"></span>**Figure 14-10. WaveForm**

The waveform supports the following functions:

- *Tooltips with ON/OFF Measurements*: Placing the mouse over a point in the waveform displays tooltips with corresponding ON/OFF voltage measurements ([Figure](#page-675-0) 14-11).
- *Show Legend*: Select this check box to show or hide the graph legend. You can also click one or more check boxes in the graph legend to hide or show the selected graph element.

• *Stroke Thickness*: Click the up/down arrows to adjust the thickness of the graph line. You can also type a value in this field to adjust the thickness.

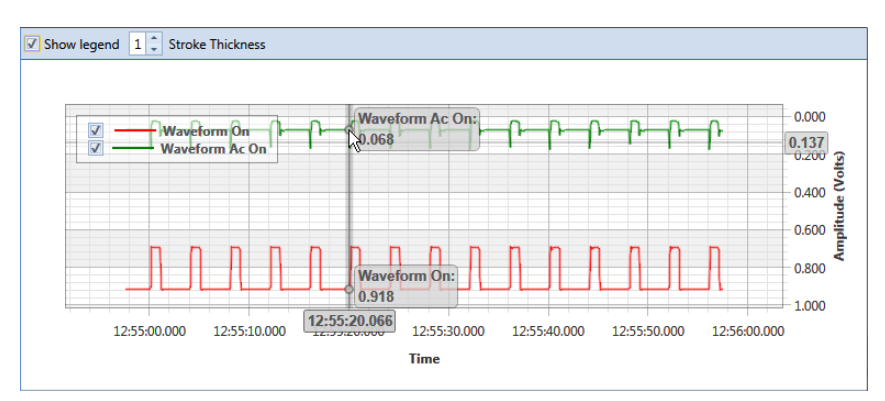

**Figure 14-11. Tooltips with ON/OFF Measurements**

<span id="page-675-0"></span>• *Zoom In*: Click and hold the mouse while dragging a selection over the graph to zoom in on the selected area of the graph. Double-click anywhere inside the graph to return to normal graph view ([Figure](#page-675-1) 14-12).

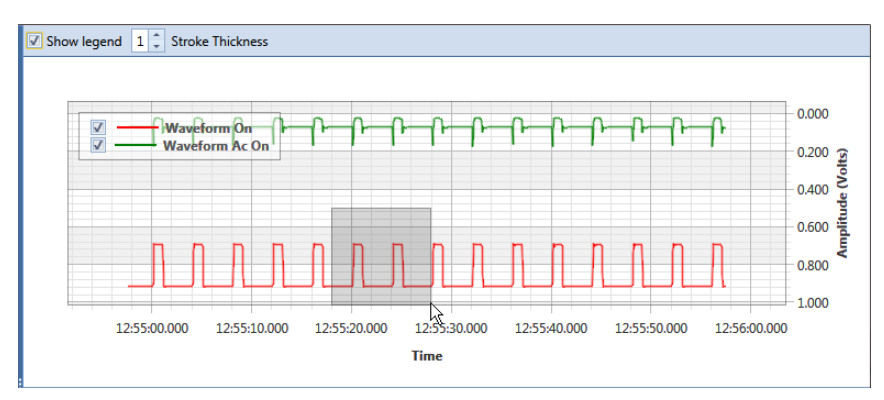

<span id="page-675-1"></span>**Figure 14-12. Zoom In On Graph**

### <span id="page-676-0"></span>Match a Stationary Survey to an Existing Milepost Location

When a stationary survey includes milepost locations that do not match existing milepost locations already established in PCS Axis, these mileposts are identified as *Unregistered Milepost*. Unregistered mileposts relate only to the associated stationary survey and are not considered as facilities in PCS Axis.

To ensure telluric compensation calculations are accurate, use *Snap To Facility* to match milepost locations in a stationary survey to existing milepost locations already established in PCS Axis [\(Figure 14-13](#page-676-1)).

To match milepost locations in a stationary survey to existing milepost locations in PCS Axis, follow these steps:

- **1** Select the pipeline segment(s) you want to work with in the *Select ROWs* window (Figure [14-2, page](#page-662-1) 655).
- **2** Click **Data Entry** > **Stationary Survey Maintenance** to open the *Stationary Survey Maintenance* window.
- **3** Click the down arrow in the **Date range** field and select an option in the selection list to filter the data view in the *Stationary Surveys* grid. Then click **Refresh.**
- **4** Select a stationary survey in the *Stationary Surveys* grid and then click the **Snap To Facility** button to open the *Snap To Facility* window [\(Figure](#page-676-1) 14-13).

| <b>ROW Code</b>          | LG123-A              | $\overline{\phantom{a}}$ |                   |              |
|--------------------------|----------------------|--------------------------|-------------------|--------------|
| <b>Milepost</b>          | 1.000                |                          |                   |              |
| <b>Series Number</b>     | <b>Series Number</b> | ÷                        |                   |              |
| <b>Relative Milepost</b> | 1.000                |                          |                   |              |
| ◯ Existing Facilities    |                      |                          |                   |              |
| <b>ROW Code</b>          | Milepost             | Series Number            | Relative Milepost |              |
| LG123-A                  | 0.621                |                          | 0.621             |              |
| LG123-A                  | 0.690                |                          | 0.690             |              |
| LG123-A                  | 0.746                |                          | 0.746             |              |
| LG123-A<br>$\rightarrow$ | 1.243                |                          | 1.243             |              |
| LG123-A                  | 1.379                |                          | 1.379             |              |
| LG123-A                  | 1.460                |                          | 1.460             |              |
| LG123-A                  | 1.864                |                          | 1.864             |              |
| LG123-A                  | 1.932                |                          | 1.932             |              |
| LG123-A                  | 1.988                |                          | 1.988             |              |
|                          |                      |                          |                   |              |
|                          |                      |                          |                   | Row Count: 9 |

<span id="page-676-1"></span>**Figure 14-13. Snap To Facility**

**5** Click **Existing Facilities** to enable the grid for use.

PCS Axis automatically selects the closest existing milepost location as indicated by the highlighted record labeled *LG123-A, 1.243* shown in the following example [\(Figure](#page-677-0) 14-14). You can however change the selection if needed.

- **6** To snap the stationary survey to an existing milepost location, select a milepost record in the grid and then click **OK**.
- **7** When the *Snap To Facility* window closes, click **Save** in the *Stationary Survey Maintenance* window to save changes.

| LG123-A<br><b>ROW Code</b><br>Milepost<br>1.000<br>Series Number<br>Series Number<br><b>Relative Milepost</b><br>1.000<br><b>Solution</b> Existing Facilities<br><b>ROW Code</b><br>Milepost<br><b>Series Number</b><br><b>Relative Milepost</b><br>LG123-A<br>0.621<br>0.621<br><b>LG123-A</b><br>0.690<br>0.690<br>LG123-A<br>0.746<br>0.746<br>LG123-A<br>1.243<br>1.243<br>LG123-A<br>1.379<br>1.379<br>1,460<br><b>LG123-A</b><br>1.460<br><b>LG123-A</b><br>1.864<br>1.864<br>LG123-A<br>1.932<br>1.932<br>LG123-A<br>1.988<br>1.988 |   | O Unregistered Milepost |  |  |  |  |  |              |  |
|----------------------------------------------------------------------------------------------------|---|-------------------------|--|--|--|--|--|--------------|--|
|                                                                                                    |   |                         |  |  |  |  |  |              |  |
|                                                                                                    |   |                         |  |  |  |  |  |              |  |
|                                                                                                    |   |                         |  |  |  |  |  |              |  |
|                                                                                                    |   |                         |  |  |  |  |  |              |  |
|                                                                                                    |   |                         |  |  |  |  |  |              |  |
|                                                                                                    |   |                         |  |  |  |  |  |              |  |
|                                                                                                    |   |                         |  |  |  |  |  |              |  |
|                                                                                                    |   |                         |  |  |  |  |  |              |  |
|                                                                                                    |   |                         |  |  |  |  |  |              |  |
|                                                                                                    |   |                         |  |  |  |  |  |              |  |
|                                                                                                    |   |                         |  |  |  |  |  |              |  |
|                                                                                                    | ٠ |                         |  |  |  |  |  |              |  |
|                                                                                                    |   |                         |  |  |  |  |  |              |  |
|                                                                                                    |   |                         |  |  |  |  |  |              |  |
|                                                                                                    |   |                         |  |  |  |  |  |              |  |
|                                                                                                    |   |                         |  |  |  |  |  |              |  |
|                                                                                                    |   |                         |  |  |  |  |  | Row Count: 9 |  |
| <b>Stationary Survey Milepost</b>                                                                                                    |   |                         |  |  |  |  |  |              |  |

<span id="page-677-0"></span>**Figure 14-14. Snap To Facility**

### <span id="page-678-0"></span>Exclude Survey Records in a Stationary Survey

When a stationary survey includes one or more survey records with problems, the survey records are identified with an  $\otimes$  error or  $\bullet$  warning icon. A survey record with one or more errors must be resolved prior to running telluric compensation. A survey record with a warning does not require resolution, however problems may occur during telluric compensation.

Information in this section explains how to exclude survey records in the compensation calculation. A stationary survey with any of the following characteristics that include an error or warning are eligible for exclusion:

- Missing ON and/or OFF voltage measurement.
- Missing survey date and time.
- Same voltage measurement for both the ON and OFF reading.

To exclude one or more survey records in the compensation calculation, follow these steps:

- **1** Select the pipeline segment(s) you want to work with in the *Select ROWs* window (Figure [14-2, page](#page-662-1) 655).
- **2** Click **Data Entry** > **Stationary Survey Maintenance** to open the *Stationary Survey Maintenance* window.
- **3** Click the down arrow in the **Date range** field and select an option in the selection list to filter the data view in the *Stationary Surveys* grid. Then click **Refresh.**
- **4** Select a stationary survey in the *Stationary Surveys* grid.
- **5** If you want to filter data in the survey record grid, complete one of the following steps:
	- **a** Click **Show Errors** to only display survey records with errors.
	- **b** Click **Show Warnings** to only display survey records with warnings.
	- **c** Click **C** Show Errors and Warnings to only display survey records with errors and warnings.

**NOTE:** Clicking **Show All** displays all survey records related to the selected stationary survey including those with and without errors and warnings.

- **6** Use any of the methods in the following list to exclude one or more survey records. PCS Axis highlights excluded survey records in red as shown in the following example ([Figure](#page-679-0) 14-15). The fields labeled *Exclusion Change User* and *Exclusion Change Date* also identify who excluded the survey record and when it was excluded.
	- Double-click the survey record.
	- Select a survey record and then right-click the mouse and choose **Exclude Selected** in the shortcut menu that opens.
	- To select multiple survey records in consecutive order, click the first survey record, press and hold the **Shift** key, then click the last survey record. Rightclick the mouse and choose **Exclude Selected** in the shortcut menu.
	- To select multiple survey records in non-consecutive order, press and hold the **Ctrl** key, then click each survey record you want to exclude. Right-click the mouse and choose **Exclude Selected** in the shortcut menu.

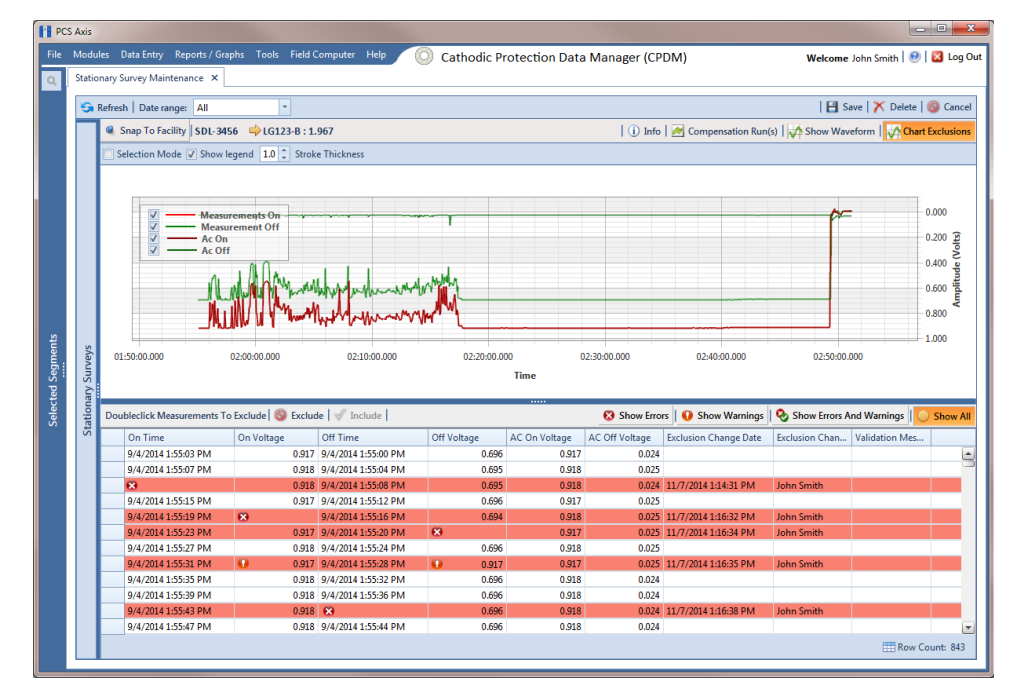

<span id="page-679-0"></span>**Figure 14-15. Exclude Survey Record(s) in Telluric Compensation**

**7** To include a survey record in telluric compensation that has previously been excluded, select the excluded survey record and then click **Include**.

**NOTE:** Use the **Chart Exclusions** button to show or hide excluded survey records in the graph.

# <span id="page-680-0"></span>Running Telluric Compensation

After receiving Allegro survey files in PCS Axis and importing, evaluating, and modifying stationary data logger (SDL) survey files in *Stationary Survey Maintenance*, use the information in this section to run telluric compensation and related functionality using features available in the CPDM and ISM modules.

Topics in this section include those in the following list:

- *[Using Telluric Compensation in CPDM](#page-680-1)*
- *[Using Telluric Compensation in ISM](#page-691-0)* (page 684)

### <span id="page-680-1"></span>Using Telluric Compensation in CPDM

When working with test point inspections in a periodic or annual survey that require telluric compensation, use the *Telluric* workspace in the CPDM *Test Point Inspection* grid to perform compensation and other related functions.

Test point records associated with the selected pipeline segment display in the *Test Point Inspection* grid and the *Test Point Inspection Detail* mini-grid. Test point inspections eligible for telluric compensation display in the *Telluric* workspace based on your selection of SDL survey files (upstream/downstream data set).

Topics in this section include those in the following list:

- *[Viewing Test Point Inspections Eligible for Compensation](#page-681-0)* (page 674)
- *[Changing the Compensation Requirement](#page-682-0)* (page 675)
- *[Running Telluric Compensation](#page-684-0)* (page 677)
- *[Reversing a Compensation Run for a Selected Survey Date](#page-688-0)* (page 681)
- *[Uncompensating Test Point Inspections](#page-689-0)* (page 682)

### <span id="page-681-0"></span>Viewing Test Point Inspections Eligible for Compensation

Complete the following steps to view test point inspections eligible for telluric compensation in CPDM:

**1** Select one or more pipeline segments to work with in the *Select ROWs* window. Click **Save** to close the window [\(Figure](#page-681-1) 14-16).

Choose pipeline segments with the option labeled *Telluric Compensation Required* enabled in *Edit ROW Detail*. See *[Adding a Pipeline Information](#page-158-0)  [Record](#page-158-0)* (page 151) for more information if needed.

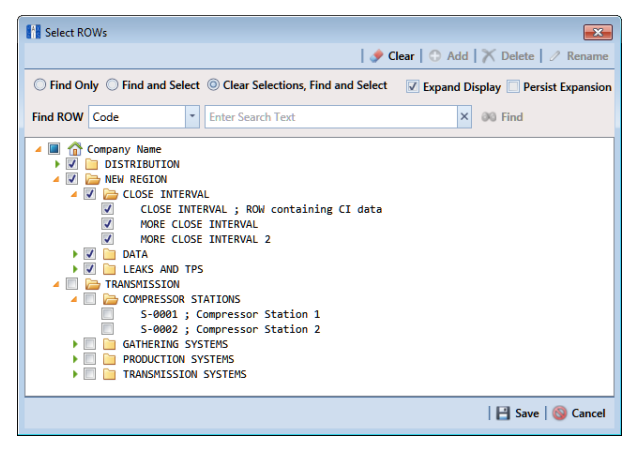

**Figure 14-16. Select ROWs**

<span id="page-681-1"></span>**2** Click **Data Entry** > **Edit CPDM Data** to open the *Edit CPDM Data* window.

**3** Click **Test Point Test Point** and then the **Inspection** tab **Inspection** to open the *Inspection* grid. Test points eligible for compensation include voltage measurements in the fields labeled *Uncompensated On* and *Uncompensated Off* in the *Test Point Detail Inspection* mini-grid as shown in the following figure [\(Figure](#page-682-1) 14-17).

|                     | <b>Information</b><br><b>Test Point</b>                                                             | <b>Inspection</b> Maintenance<br><b>Rectifier</b> | <b>Foreign Bond</b>    | <b>Galvanic Anode</b> | all Selected ROWs<br>Tank | <b>IIII My Test Point Inspections Layout 1 W. (PCS) ROW Code and Milepost</b> |                       |                         |                  | <b>D</b> Options<br><b>P</b> Customize       |  |  |  |  |
|---------------------|----------------------------------------------------------------------------------------------------|---------------------------------------------------|------------------------|-----------------------|---------------------------|-------------------------------------------------------------------------------|-----------------------|-------------------------|------------------|----------------------------------------------|--|--|--|--|
|                     | Based On<br>R. Build Survey   C Add   X Delete   G Refresh   St Print<br>Telluric<br><b>11 Find</b> |                                                   |                        |                       |                           |                                                                               |                       |                         |                  |                                              |  |  |  |  |
|                     | <b>ROW Code and Pipe</b>                                                                            | <b>Milepost</b>                                   | <b>Inspection Date</b> |                       | Survey                    | Structure P/S                                                                 | <b>Structure IRF</b>  | Casing P/S              | Foreign P/S      | Technician                                   |  |  |  |  |
| ¥                   | LG123-A                                                                                             | 1432,000                                          |                        | 7/15/2014 12:00:00 AM | 2014 Annual Survey        |                                                                               |                       |                         |                  | ismith                                       |  |  |  |  |
|                     | LG123-A                                                                                             | 2814,000                                          |                        | 7/15/2014 12:00:00 AM | 2014 Annual Survey        |                                                                               |                       |                         |                  | jsmith                                       |  |  |  |  |
|                     | LG123-A                                                                                             | 4207,000                                          |                        | 7/15/2014 12:00:00 AM | 2014 Annual Survey        |                                                                               |                       |                         |                  | ismith                                       |  |  |  |  |
|                     | LG123-A                                                                                             | 5598,000                                          |                        | 7/15/2014 12:00:00 AM | 2014 Annual Survey        |                                                                               |                       |                         |                  | ismith                                       |  |  |  |  |
|                     | LG123-A                                                                                             | 6983.000                                          |                        | 7/15/2014 12:00:00 AM | 2014 Annual Survey        |                                                                               |                       |                         |                  | ismith                                       |  |  |  |  |
|                     | LG123-A                                                                                             | 8355,000                                          |                        | 7/15/2014 12:00:00 AM | 2014 Annual Survey        |                                                                               |                       |                         |                  | ismith                                       |  |  |  |  |
| LG123-A<br>9720,000 |                                                                                                    |                                                   | 7/15/2014 12:00:00 AM  | 2014 Annual Survey    |                           |                                                                               |                       |                         | <i>ismith</i>    |                                              |  |  |  |  |
|                     | LG123-A                                                                                             | 11071.000                                         |                        | 7/15/2014 12:00:00 AM | 2014 Annual Survey        |                                                                               |                       |                         |                  | ismith                                       |  |  |  |  |
|                     | LG123-A                                                                                             | 11093,000                                         |                        | 7/15/2014 12:00:00 AM | 2014 Annual Survey        |                                                                               |                       |                         |                  | jsmith                                       |  |  |  |  |
|                     |                                                                                                    |                                                   |                        |                       |                           |                                                                               |                       |                         |                  |                                              |  |  |  |  |
|                     |                                                                                                    |                                                   |                        |                       |                           | $\cdots$                                                                      |                       |                         |                  | <b>ITTI Row Count: 16</b>                    |  |  |  |  |
|                     |                                                                                                    |                                                   |                        |                       |                           |                                                                               |                       |                         |                  |                                              |  |  |  |  |
|                     |                                                                                                    |                                                   |                        |                       |                           |                                                                               |                       | <b>Compensation Run</b> | Uncompensated On | $-101X$<br><b>Uncompensated Off</b>          |  |  |  |  |
|                     | <b>Test Point Detail Inspection</b>                                                                 |                                                   |                        |                       |                           |                                                                               |                       |                         |                  |                                              |  |  |  |  |
|                     | <b>Name</b>                                                                                         | <b>PCS Field Name</b><br><b>Structure P/S</b>     | Compliance             | On                    | On Date and Time<br>Off   | Off Date and Time                                                             |                       |                         |                  |                                              |  |  |  |  |
| ¥                   | TestLead 1                                                                                          |                                                   | $\circledcirc$         |                       | 7/15/2014 12:34:27 PM     |                                                                               | 7/15/2014 12:34:24 PM | $\overline{\omega}$     | $-1.893$         |                                              |  |  |  |  |
|                     | TestLead 2                                                                                          | Structure P/S                                     | $\odot$                |                       | 7/15/2014 12:35:31 PM     |                                                                               | 7/15/2014 12:35:28 PM | $\Omega$                | $-1.901$         |                                              |  |  |  |  |
|                     | TestLead 3                                                                                          | AC P/S                                            | $\circ$                |                       | 7/15/2014 12:34:55 PM     |                                                                               | 7/15/2014 12:34:52 PM | $\alpha$                | $-0.252$         |                                              |  |  |  |  |
|                     | TestLead 4                                                                                          | <b>Structure P/S</b>                              | $\circ$                |                       | 7/15/2014 12:35:47 PM     |                                                                               | 7/15/2014 12:35:44 PM | $\overline{\omega}$     | $-1.903$         | $-1.176$<br>$-1.189$<br>$-0.210$<br>$-1.188$ |  |  |  |  |
|                     |                                                                                                    |                                                   |                        |                       |                           |                                                                               |                       |                         |                  |                                              |  |  |  |  |

<span id="page-682-1"></span>**Figure 14-17. Edit CPDM Data**

### <span id="page-682-0"></span>Changing the Compensation Requirement

If you need to change the compensation requirement for a pipeline segment and related test point inspections, use the *Maintenance* window available in the *Telluric* workspace to apply the features labeled *Add Requirement* or *Remove Requirement* as needed.

**IMPORTANT:** Changing the compensation requirement must occur prior to running telluric compensation for the pipeline survey. The compensation requirement cannot be changed once telluric compensation has completed and results have been applied to the PCS Axis database.

To change the compensation requirement for a pipeline segment, follow these steps:

- **1** Select the pipeline segment you want to work with in the *Select ROWs* window. Then click **Save** to close the window (Figure [14-16, page](#page-681-1) 674).
- **2** Open the *Telluric* workspace in CPDM. Click **Data Entry** > **Edit CPDM Data** > **Test Point** > **Inspection** > **Telluric** tab.
- **3** Locate the upstream and downstream SDL survey files associated with the selected pipeline segment by clicking the down arrow in the **Survey Date** field and selecting a survey date using a calendar. You can also type a survey date in the field using the format MM/DD/YYYY to indicate the month, day, and year. Then click **Find**.
- **4** Click **Maintenance** to open the *Maintenance* window and then click the **Compensation Requirements** tab ([Figure](#page-683-0) 14-18).
- **5** Click the down arrow in the **ROW Code and Pipe** field and select a pipeline segment in the selection list to view related test point inspections in the grid.

|                      | <b>FR</b> Compensation Maintenance |                                  |                                                                                                 |                    |                      |                      |            |                                                   | $\mathbf{x}$ |  |  |  |  |  |  |
|----------------------|------------------------------------|----------------------------------|-------------------------------------------------------------------------------------------------|--------------------|----------------------|----------------------|------------|---------------------------------------------------|--------------|--|--|--|--|--|--|
|                      | <b>Compensation Run(s)</b>         | <b>Compensation Requirements</b> |                                                                                                 |                    |                      |                      |            |                                                   |              |  |  |  |  |  |  |
|                      |                                    |                                  | Select a ROW to change the compensation requirement for un-compensated readings on (7/15/2014). |                    |                      |                      |            |                                                   |              |  |  |  |  |  |  |
|                      | ROW Code and Pipe   LG123-A        |                                  |                                                                                                 |                    |                      |                      |            |                                                   |              |  |  |  |  |  |  |
|                      | <b>ROW Code and Pipe</b>           | <b>Milepost</b>                  | <b>Inspection Date</b>                                                                          | Survey             | <b>Structure P/S</b> | <b>Structure IRF</b> | Casing P/S | Foreign P/S                                       |              |  |  |  |  |  |  |
|                      | $LG123-A$                          | 1432,000                         | 7/15/2014 12:00:00 AM                                                                           | 2014 Annual Survey |                      |                      |            |                                                   | ٠            |  |  |  |  |  |  |
|                      | $LG123-A$                          | 2814.000                         | 7/15/2014 12:00:00 AM                                                                           | 2014 Annual Survey |                      |                      |            |                                                   |              |  |  |  |  |  |  |
| ×                    | LG123-A                            | 4207.000                         | 7/15/2014 12:00:00 AM                                                                           | 2014 Annual Survey |                      |                      |            |                                                   |              |  |  |  |  |  |  |
|                      | $LG123-A$                          | 5598,000                         | 7/15/2014 12:00:00 AM                                                                           | 2014 Annual Survey |                      |                      |            |                                                   |              |  |  |  |  |  |  |
|                      | $1G123-A$                          | 6983,000                         | 7/15/2014 12:00:00 AM                                                                           | 2014 Annual Survey |                      |                      |            |                                                   |              |  |  |  |  |  |  |
|                      | $1G123-A$                          | 8355,000                         | 7/15/2014 12:00:00 AM                                                                           | 2014 Annual Survey |                      |                      |            |                                                   |              |  |  |  |  |  |  |
|                      | $LG123-A$                          | 9720,000                         | 7/15/2014 12:00:00 AM                                                                           | 2014 Annual Survey |                      |                      |            |                                                   |              |  |  |  |  |  |  |
|                      | $LG123-A$                          | 11071.000                        | 7/15/2014 12:00:00 AM                                                                           | 2014 Annual Survey |                      |                      |            |                                                   |              |  |  |  |  |  |  |
|                      | $LG123-A$                          | 11093.000                        | 7/15/2014 12:00:00 AM                                                                           | 2014 Annual Survey |                      |                      |            |                                                   |              |  |  |  |  |  |  |
|                      | LG123-A                            | 12593.000                        | 7/15/2014 12:00:00 AM                                                                           | 2014 Annual Survey |                      |                      |            |                                                   |              |  |  |  |  |  |  |
|                      | LG123-A                            | 13948.000                        | 7/15/2014 12:00:00 AM                                                                           | 2014 Annual Survey |                      |                      |            |                                                   |              |  |  |  |  |  |  |
|                      | LG123-A                            | 15832.000                        | 7/15/2014 12:00:00 AM                                                                           | 2014 Annual Survey |                      |                      |            |                                                   |              |  |  |  |  |  |  |
|                      | $LG123-A$                          | 16630,000                        | 7/15/2014 12:00:00 AM                                                                           | 2014 Annual Survey |                      |                      |            |                                                   |              |  |  |  |  |  |  |
|                      | $LG123-A$                          | 17491.000                        | 7/15/2014 12:00:00 AM                                                                           | 2014 Annual Survey |                      |                      |            |                                                   |              |  |  |  |  |  |  |
|                      | LG123-A                            | 18730.000                        | 7/15/2014 12:00:00 AM                                                                           | 2014 Annual Survey |                      |                      |            |                                                   |              |  |  |  |  |  |  |
|                      | LG123-A                            | 18939.393                        | 7/15/2014 12:00:00 AM                                                                           | 2014 Annual Survey |                      |                      |            |                                                   |              |  |  |  |  |  |  |
|                      |                                    |                                  |                                                                                                 |                    |                      |                      |            |                                                   |              |  |  |  |  |  |  |
| $\blacktriangleleft$ |                                    |                                  |                                                                                                 |                    |                      |                      |            |                                                   | $\mathbf{E}$ |  |  |  |  |  |  |
|                      |                                    |                                  |                                                                                                 |                    |                      |                      |            | <b>ERow Count: 16</b>                             |              |  |  |  |  |  |  |
|                      |                                    |                                  |                                                                                                 |                    |                      | െ                    |            | Add Requirement   @ Remove Requirement   @ Cancel |              |  |  |  |  |  |  |
|                      |                                    |                                  |                                                                                                 |                    |                      |                      |            |                                                   |              |  |  |  |  |  |  |

**Figure 14-18. Maintenance**

- <span id="page-683-0"></span>**6** Complete one of the following steps:
	- **a** To add the compensation requirement to the selected pipeline segment, click **Add Requirement**.
	- **b** To remove the compensation requirement from the selected pipeline segment, click **Remove Requirement**.

After adding or removing the compensation requirement, PCS Axis closes the *Maintenance* window and returns to the *Telluric* workspace.

**c** If you want to close the window without changing the current compensation requirement, click **Cancel** to return to the *Telluric* workspace.
#### Running Telluric Compensation

Running telluric compensation takes place in the *Telluric* workspace of the *Test Point Inspection* grid. After receiving Allegro survey files and importing and evaluating SDL survey files, use the information in this section to run telluric compensation for test point inspections in a periodic or annual survey that include telluric effects and require compensation.

Complete the following steps:

- **1** Select the pipeline segment you want to work with in the *Select ROWs* window. Then click **Save** to close the window (Figure [14-16, page](#page-681-0) 674).
- **2** Open the *Telluric* workspace in CPDM. Click **Data Entry** > **Edit CPDM Data** > **Test Point** > **Inspection** > **Telluric** tab ([Figure](#page-684-0) 14-19).

| Information Inspection Maintenance  |                          |                                              | Selected ROWs   My Test Point Inspections Layout_1 \\ [[ [PCS] ROW Code and Milepost |                   |               |                        |             | <b>D</b> Options + Customize                                             |                         |
|-------------------------------------|--------------------------|----------------------------------------------|--------------------------------------------------------------------------------------|-------------------|---------------|------------------------|-------------|--------------------------------------------------------------------------|-------------------------|
| <b>Test Point</b>                   | <b>Rectifier</b>         | <b>Foreign Bond</b><br><b>Galvanic Anode</b> | Tank                                                                                 |                   |               |                        |             |                                                                          | Based On                |
| <b>P</b> Telluric<br>88 Find        |                          |                                              |                                                                                      |                   |               |                        |             | C Add   X Delete   Gi Refresh   & Print                                  |                         |
| Criteria                            |                          | Clear Stationary Surveys                     |                                                                                      |                   |               | Select All   Clear All |             |                                                                          |                         |
| Survey Date 11/18/2014              | $\overline{\phantom{a}}$ |                                              |                                                                                      |                   |               |                        |             | Un-Compensated Inspections<br>Maintenance                                |                         |
| $Q$ Find                            |                          | © Run                                        |                                                                                      |                   |               |                        |             |                                                                          |                         |
| <b>ROW Code and Pipe</b>            | Milepost                 | <b>Inspection Date</b>                       | Survey                                                                               | Structure P/S     | Structure IRF | Casing P/S             | Foreign P/S | Technician                                                               | Inspectio               |
| $LG123-A$                           | 1432.000                 | 7/15/2014 12:00:00 AM                        | 2014 Annual Survey                                                                   |                   |               |                        |             | jsmith                                                                   |                         |
| LG123-A                             | 2814.000                 | 7/15/2014 12:00:00 AM                        | 2014 Annual Survey                                                                   |                   |               |                        |             | <i>ismith</i>                                                            |                         |
| LG123-A                             | 4207.000                 | 7/15/2014 12:00:00 AM                        | 2014 Annual Survey                                                                   |                   |               |                        |             | ismith                                                                   |                         |
| LG123-A                             | 5598,000                 | 7/15/2014 12:00:00 AM                        | 2014 Annual Survey                                                                   |                   |               |                        |             | <i>ismith</i>                                                            |                         |
| $LG123-A$                           | 6983,000                 | 7/15/2014 12:00:00 AM                        | 2014 Annual Survey                                                                   |                   |               |                        |             | jsmith                                                                   |                         |
| $LG123-A$                           | 8355,000                 | 7/15/2014 12:00:00 AM                        | 2014 Annual Survey                                                                   |                   |               |                        |             | jsmith                                                                   |                         |
|                                     |                          |                                              |                                                                                      |                   |               |                        |             |                                                                          |                         |
|                                     |                          |                                              |                                                                                      | $\cdots$          |               |                        |             |                                                                          | <b>ED</b> Row Count: 16 |
| <b>Test Point Detail Inspection</b> |                          |                                              |                                                                                      |                   |               |                        |             |                                                                          | $-101X$                 |
| Name                                | <b>PCS Field Name</b>    | Compliance<br>On                             | Off<br>On Date and Time                                                              | Off Date and Time |               |                        |             | Compensation Run   Uncompensated On   Uncompensated Off   Compensated On |                         |
|                                     |                          |                                              |                                                                                      |                   |               |                        |             |                                                                          |                         |
|                                     |                          |                                              |                                                                                      |                   |               |                        |             |                                                                          |                         |
|                                     |                          |                                              |                                                                                      |                   |               |                        |             |                                                                          |                         |
|                                     |                          |                                              |                                                                                      |                   |               |                        |             |                                                                          | E                       |

<span id="page-684-0"></span>**Figure 14-19. Telluric Workspace**

**3** Locate the upstream and downstream SDL survey files associated with the selected pipeline segment by clicking the down arrow in the **Survey Date** field and selecting a survey date using a calendar. You can also type a survey date in the field using the format MM/DD/YYYY to indicate the month, day, and year. Then click **Find** ([Figure](#page-685-0) 14-20).

A list of SDL survey files related to the entered survey date display in the *Stationary Surveys* group box of the *Telluric* workspace.

**4** If you want to view a telluric summary of an SDL survey listed in the *Stationary Surveys* group box, click the **Info** link to open the *Stationary Telluric Info* window. For a description of this window, see *[View Telluric Summary](#page-669-0)  [Information](#page-669-0)* (page 662).

**5** If you want to view voltage measurements associated with an SDL survey listed in the *Stationary Surveys* group box, click the **Edit** link to open the *Stationary Survey Maintenance* window. A description of this window is available in the section entitled *[Using Stationary Survey Maintenance](#page-661-0)* (page 654).

|                |                                     |                       | Information Inspection Maintenance |                                 |                                      |                         |                         |               | Selected ROWs My Test Point Inspections Layout_1 Ma [PCS] ROW Code and Milepost |                                |      |             | <b>D</b> Options                                                   | of Customize             |
|----------------|-------------------------------------|-----------------------|------------------------------------|---------------------------------|--------------------------------------|-------------------------|-------------------------|---------------|---------------------------------------------------------------------------------|--------------------------------|------|-------------|--------------------------------------------------------------------|--------------------------|
|                | <b>Test Point</b>                   | Rectifier             | <b>Foreign Bond</b>                |                                 | <b>Galvanic Anode</b>                | Tank                    |                         |               |                                                                                 |                                |      |             | Add   X Delete   G Refresh   & Print                               | <b>B</b> Based On        |
| <b>65 Find</b> | <b>A</b> Telluric                   |                       |                                    |                                 |                                      |                         |                         |               |                                                                                 |                                |      |             |                                                                    |                          |
| Criteria       |                                     |                       | $\Box$ Clear                       |                                 | <b>Stationary Surveys</b><br>LG123-A | 011730 01.45-1 MBTX0257 |                         | 7/15/2014     | 1432.000                                                                        | Select All   Clear All<br>Info | Edit |             |                                                                    |                          |
|                |                                     |                       |                                    |                                 | LG123-A                              |                         | 011714 25.22-1_MBTX0072 | 7/15/2014     | 18939.393                                                                       | Info                           | Edit |             | Un-Compensated Inspections<br>$\frac{1}{2}$ Maintenance            |                          |
| $Q$ Find       | Survey Date 07/15/2014              | I÷.                   |                                    |                                 |                                      |                         |                         |               |                                                                                 |                                |      |             |                                                                    |                          |
|                | <b>ROW Code and Pipe</b>            | Milepost              |                                    | © Run<br><b>Inspection Date</b> |                                      | Survey                  |                         | Structure P/S | Structure IRF                                                                   | Casing P/S                     |      | Foreign P/S | Technician                                                         | Inspectio                |
|                | LG123-A                             |                       | 1432.000                           | 7/15/2014 12:00:00 AM           |                                      | 2014 Annual Survey      |                         |               |                                                                                 |                                |      |             | ismith                                                             |                          |
|                | $LG123-A$                           |                       | 2814,000                           | 7/15/2014 12:00:00 AM           |                                      | 2014 Annual Survey      |                         |               |                                                                                 |                                |      |             |                                                                    |                          |
|                | I G123-A                            |                       | 4207.000                           | 7/15/2014 12:00:00 AM           |                                      | 2014 Annual Survey      |                         |               |                                                                                 |                                |      |             | jsmith                                                             |                          |
|                | LG123-A                             |                       | 5598.000                           | 7/15/2014 12:00:00 AM           |                                      | 2014 Annual Survey      |                         |               |                                                                                 |                                |      |             | ismith<br>ismith                                                   |                          |
|                | $LG123-A$                           |                       | 6983,000                           | 7/15/2014 12:00:00 AM           |                                      | 2014 Annual Survey      |                         |               |                                                                                 |                                |      |             | ismith                                                             |                          |
|                | <b>COLOR</b>                        |                       |                                    |                                 |                                      | <b>SALES AND THE</b>    |                         |               |                                                                                 |                                |      |             |                                                                    |                          |
|                | <b>Test Point Detail Inspection</b> |                       |                                    |                                 |                                      |                         |                         |               |                                                                                 |                                |      |             |                                                                    | Row Count: 16<br>$-101X$ |
|                | Name                                | <b>PCS Field Name</b> |                                    | Compliance                      | On                                   | Off                     | On Date and Time        |               | Off Date and Time                                                               |                                |      |             | Compensation Run   Uncompensated On   Uncompensated Off   Latitude |                          |
|                | TestLead 1                          | Structure P/S         |                                    |                                 |                                      |                         | 7/15/2014 12:34:27 PM   |               | 7/15/2014 12:34:24 PM                                                           |                                | ы    | $-1.893$    | $-1.176$                                                           |                          |
|                | TestLead 2                          | Structure P/S         |                                    | Ò                               |                                      |                         | 7/15/2014 12:35:31 PM   |               | 7/15/2014 12:35:28 PM                                                           |                                | kai. | $-1.901$    | $-1.189$                                                           |                          |
|                | TextLead 3                          | AC P/S                |                                    | 6.                              |                                      |                         | 7/15/2014 12:34:55 PM   |               | 7/15/2014 12:34:52 PM                                                           |                                | Q    | $-0.252$    | $-0.210$                                                           |                          |
|                |                                     | Structure P/S         |                                    | $\circ$                         |                                      |                         | 7/15/2014 12:35:47 PM   |               | 7/15/2014 12:35:44 PM                                                           |                                | a    | $-1.903$    | $-1.188$                                                           |                          |
|                | TestLead 4                          |                       |                                    |                                 |                                      |                         |                         |               |                                                                                 |                                |      |             |                                                                    |                          |

<span id="page-685-0"></span>**Figure 14-20. Telluric Workspace**

- **6** To run telluric compensation, follow these steps:
	- **a** Select the SDL upstream/downstream data set pair to use in the compensation run. Click the check box associated with the upstream and downstream SDL survey files ([Figure](#page-686-1) 14-21).

| 88 Find  | <b>Test Point</b>                   | Information Inspection Maintenance |                         |                           |                         |                       | Selected ROWs   My Test Point Inspections Layout_1 \ \ [[ [PCS] ROW Code and Milepost |                        |             | <b>D</b> Options F Customize                                       |                   |
|----------|-------------------------------------|------------------------------------|-------------------------|---------------------------|-------------------------|-----------------------|---------------------------------------------------------------------------------------|------------------------|-------------|--------------------------------------------------------------------|-------------------|
|          |                                     | <b>Rectifier</b>                   | <b>Foreign Bond</b>     | <b>Galvanic Anode</b>     | Tank                    |                       |                                                                                       |                        |             | Add   X Delete   Gi Refresh   @ Print                              | <b>B</b> Based On |
| Criteria | <b>P</b> Telluric                   |                                    | $\rightarrow$ Clear     | <b>Stationary Surveys</b> |                         |                       |                                                                                       | Select All   Clear All |             |                                                                    |                   |
|          |                                     |                                    | $\triangledown$ LG123-A |                           | 011730 01.45-1 MBTX0257 |                       | 7/15/2014<br>1432,000                                                                 | Info<br>Edit           |             | Un-Compensated Inspections                                         |                   |
|          |                                     |                                    | $V$ LG123-A             |                           | 011714 25.22-1_MBTX0072 |                       | 7/15/2014<br>18939.393                                                                | <b>Info</b><br>Edit    |             | $P$ Maintenance                                                    |                   |
|          | Survey Date 07/15/2014              | $\overline{\phantom{a}}$           |                         |                           |                         |                       |                                                                                       |                        |             |                                                                    |                   |
|          |                                     |                                    |                         |                           |                         |                       |                                                                                       |                        |             |                                                                    |                   |
| $Q$ Find |                                     |                                    | $\odot$ Run             |                           |                         |                       |                                                                                       |                        |             |                                                                    |                   |
|          | <b>ROW Code and Pipe</b>            | Milepost                           | <b>Inspection Date</b>  |                           | Survey                  | Structure P/S         | Structure IRF                                                                         | Casing P/S             | Foreign P/S | Technician                                                         | Inspectio         |
|          | $LG123-A$                           | 1432.000                           | 7/15/2014 12:00:00 AM   |                           | 2014 Annual Survey      |                       |                                                                                       |                        |             | ismith                                                             |                   |
|          | LG123-A                             | 2814.000                           | 7/15/2014 12:00:00 AM   |                           | 2014 Annual Survey      |                       |                                                                                       |                        |             | ismith                                                             |                   |
|          | $LG123-A$                           | 4207.000                           | 7/15/2014 12:00:00 AM   |                           | 2014 Annual Survey      |                       |                                                                                       |                        |             | ismith                                                             |                   |
|          | $16123 - 4$                         | 5598.000                           | 7/15/2014 12:00:00 AM   |                           | 2014 Annual Survey      |                       |                                                                                       |                        |             | ismith                                                             |                   |
|          | LG123-A                             | 6983,000                           | 7/15/2014 12:00:00 AM   |                           | 2014 Annual Survey      |                       |                                                                                       |                        |             | jsmith                                                             |                   |
|          | <b>CANS</b> A                       |                                    |                         |                           | SALE A LAN              |                       |                                                                                       |                        |             |                                                                    |                   |
|          |                                     |                                    |                         |                           |                         |                       |                                                                                       |                        |             |                                                                    | Row Count: 16     |
|          |                                     |                                    |                         |                           |                         | $\cdots$              |                                                                                       |                        |             |                                                                    |                   |
|          |                                     |                                    |                         |                           |                         |                       |                                                                                       |                        |             |                                                                    | $-101X$           |
|          | <b>Test Point Detail Inspection</b> |                                    |                         |                           |                         |                       |                                                                                       |                        |             | Compensation Run   Uncompensated On   Uncompensated Off   Latitude |                   |
|          | Name                                | <b>PCS Field Name</b>              | Compliance              | On                        | Off                     | On Date and Time      | Off Date and Time                                                                     |                        |             |                                                                    |                   |
|          | TestLead 1                          | Structure P/S                      | G)                      |                           |                         | 7/15/2014 12:34:27 PM | 7/15/2014 12:34:24 PM                                                                 | a                      | $-1.893$    | $-1.176$                                                           |                   |
|          | TestLead 2                          | Structure P/S                      | െ                       |                           |                         | 7/15/2014 12:35:31 PM | 7/15/2014 12:35:28 PM                                                                 | Q                      | $-1.901$    | $-1.189$                                                           | LA <sub>1</sub>   |
|          | TestLead 3                          | AC P/S<br>Structure P/S            | $\circ$                 |                           |                         | 7/15/2014 12:34:55 PM | 7/15/2014 12:34:52 PM                                                                 | a                      | $-0.252$    | $-0.210$                                                           |                   |

**Figure 14-21. Telluric Workspace**

<span id="page-686-1"></span>**b** Click **Run** to begin the compensation process and open the *Compensation Results* window [\(Figure](#page-686-0) 14-22).

<span id="page-686-0"></span>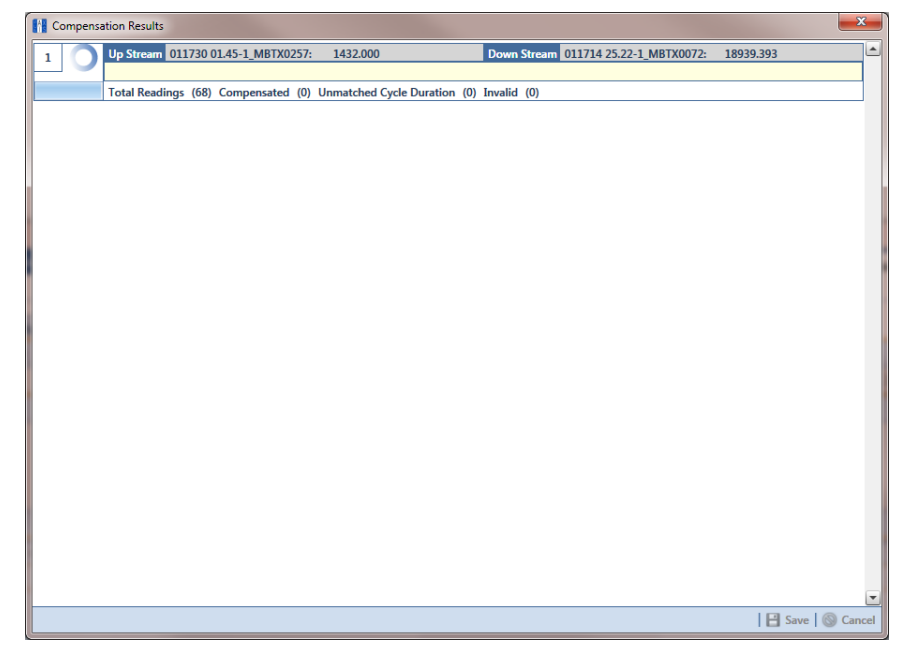

**Figure 14-22. Compensation Results**

**c** If an error occurs during the compensation run, a **W** warning icon displays in the *Compensation Results* window. A description of the error and how to resolve it also display.

In the following example, the survey measurement must be changed to zero to apply no telluric correction and successfully run compensation. See *[Uncompensating Test Point Inspections](#page-689-0)* (page 682) for information about how to apply *ForceZero* and *Exclude* to survey measurements.

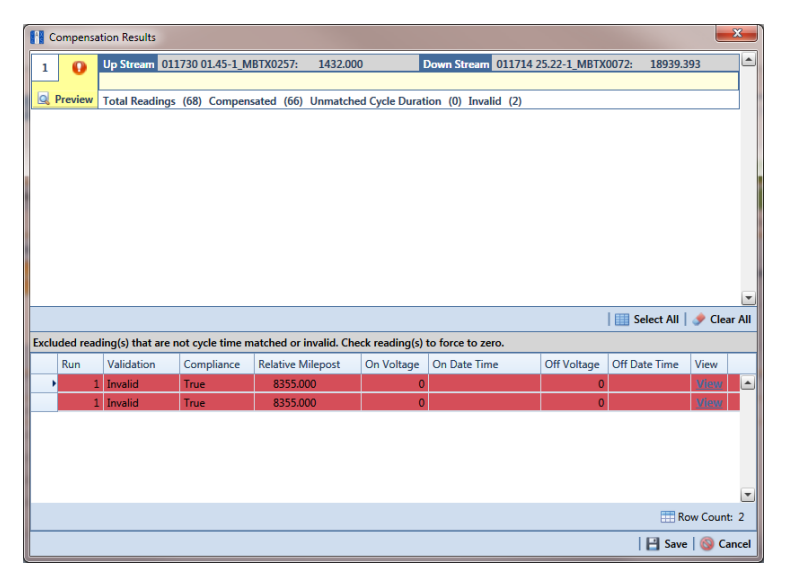

**Figure 14-23. Warning in Compensation Results**

**d** When the compensation process completes, click **Q** Preview to view a graph of compensation results ([Figure](#page-687-0) 14-24).

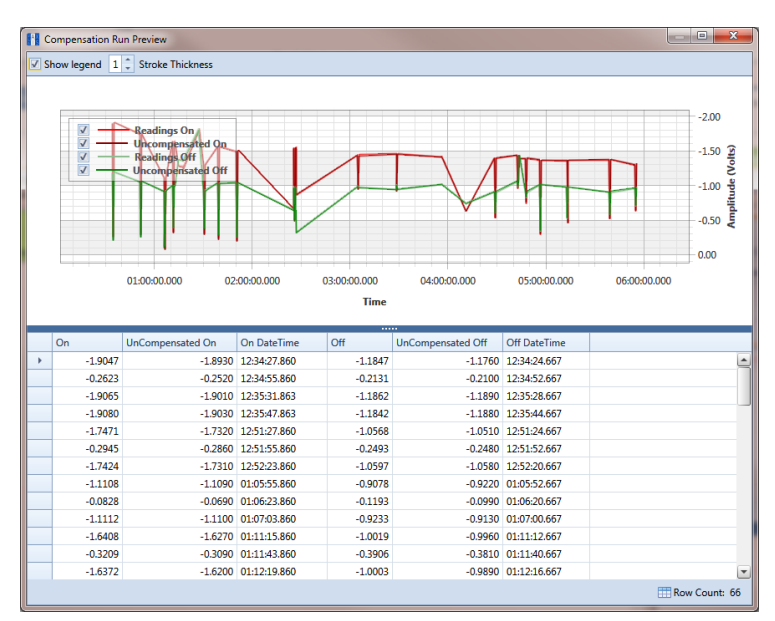

<span id="page-687-0"></span>**Figure 14-24. Compensation Run Preview**

- **e** When you finish viewing the graph, click the **x** Windows close button to close the graph and return to the *Compensation Results* window.
- **f** If you want to apply compensation results to the PCS Axis database, click **Save** in the *Compensation Results* window.

Clicking **Cancel** cancels the compensation process. PCS Axis closes the window and returns to the *Telluric* workspace. Compensation results are also not applied to the PCS Axis database.

#### Reversing a Compensation Run for a Selected Survey Date

If you need to reverse (undo) one or more compensation runs for a selected survey date, use the *Maintenance* window available in the *Telluric* workspace to view a list of completed compensation runs available for uncompensation. After reversing a compensation run, the *Test Point Inspection* grid and associated *Detail* mini-grid update with uncompensated test point inspection readings for the selected pipeline segment.

Complete the following steps to reverse a compensation run for a selected survey date:

- **1** Select the pipeline segment you want to work with in the *Select ROWs* window. Then click **Save** to close the window.
- **2** Open the *Telluric* workspace in CPDM. Click **Data Entry** > **Edit CPDM Data** > **Test Point** > **Inspection** > **Telluric** tab.
- **3** Locate the upstream and downstream SDL survey files associated with the selected pipeline segment by clicking the down arrow in the **Survey Date** field and selecting a survey date using a calendar. You can also type a survey date in the field using the format MM/DD/YYYY to indicate the month, day, and year. Then click **Find** (Figure [14-20, page](#page-685-0) 678).

A list of SDL survey files related to the entered survey date display in the *Stationary Surveys* group box of the *Telluric* workspace.

- **4** Click **Maintenance** to open the *Maintenance* window (Figure [14-25,](#page-689-1)  [page](#page-689-1) 682).
- **5** If the *Compensation Run(s)* grid is not visible, click the **Compensation Run(s)** tab to view a list of compensation runs.
- **6** Click the check box associated with the compensation run you want to reverse. Then click **Save** to reverse (undo) the selected compensation run.

|        | <b>The Compensation Maintenance</b> |                                                              |                                  |                         |                        | $\mathbf{x}$       |
|--------|-------------------------------------|--------------------------------------------------------------|----------------------------------|-------------------------|------------------------|--------------------|
|        | <b>Compensation Run(s)</b>          |                                                              | <b>Compensation Requirements</b> |                         |                        |                    |
|        |                                     | Select compensation run(s) to un-compensate for (7/15/2014). |                                  |                         |                        |                    |
|        |                                     |                                                              |                                  |                         | Select All   Clear All |                    |
|        | Ran By                              | <b>Ran Date</b>                                              | <b>UpStream Survey</b>           | DownStream Survey       | Action                 |                    |
| $\Box$ | John.Smith                          | 11/18/2014                                                   |                                  |                         | ForceZero              | E                  |
|        | John.Smith                          | 11/18/2014                                                   | 011730 01.45-1_MBTX0257          | 011714 25.22-1_MBTX0072 | Normal                 |                    |
|        |                                     |                                                              |                                  |                         |                        |                    |
|        |                                     |                                                              |                                  |                         |                        |                    |
|        |                                     |                                                              |                                  |                         |                        |                    |
|        |                                     |                                                              |                                  |                         |                        |                    |
|        |                                     |                                                              |                                  |                         |                        |                    |
|        |                                     |                                                              |                                  |                         |                        |                    |
|        |                                     |                                                              |                                  |                         |                        |                    |
|        |                                     |                                                              |                                  |                         |                        |                    |
|        |                                     |                                                              |                                  |                         |                        |                    |
|        |                                     |                                                              |                                  |                         |                        |                    |
|        |                                     |                                                              |                                  |                         |                        |                    |
|        |                                     |                                                              |                                  |                         |                        |                    |
|        |                                     |                                                              |                                  |                         |                        |                    |
|        |                                     |                                                              |                                  |                         |                        |                    |
|        |                                     |                                                              |                                  |                         |                        |                    |
|        |                                     |                                                              |                                  |                         |                        |                    |
|        |                                     |                                                              |                                  |                         |                        | E.<br>Row Count: 2 |
|        |                                     |                                                              |                                  |                         | <b>B</b> Save   Cancel |                    |

<span id="page-689-1"></span>**Figure 14-25. Maintenance**

#### <span id="page-689-0"></span>Uncompensating Test Point Inspections

If you want to exclude one or more test point inspections in a compensation run, or want to change the inspection reading to zero (0) for one or more test points, use the *Un-Compensated Inspections* window in the *Telluric* workspace to apply *ForceZero* or *Exclude* as needed.

*ForceZero* applies no telluric correction to the selected test point inspection(s). *Exclude* removes the selected test point inspection(s) from the compensation run.

Complete the following steps to uncompensate one or more test point inspections in a compensation run:

- **1** Select the pipeline segment you want to work with in the *Select ROWs* window. Then click **Save** to close the window.
- **2** Open the *Telluric* workspace in CPDM. Click **Data Entry** > **Edit CPDM Data** > **Test Point** > **Inspection** > **Telluric** tab.
- **3** Locate the upstream and downstream SDL survey files associated with the selected pipeline segment by clicking the down arrow in the **Survey Date** field and selecting a survey date using a calendar. You can also type a survey date in the field using the format MM/DD/YYYY to indicate the month, day, and year. Then click **Find** (Figure [14-20, page](#page-685-0) 678).
- **4** Click **Un-Compensated Inspections** to open the *Un-Compensated Inspections* window. Then click the down arrow in the **Action** field and select **ForceZero** or **Exclude** [\(Figure](#page-690-0) 14-26).
- **5** Click the check box for each test point you want to uncompensate. Click **S** save to begin the uncompensate process or **X** Cancel to close the window and return to the *Telluric* workspace.

| <b>Action</b>           |                          |                 | ÷                      |                       | <b>Force the Telluric Correction to Zero</b> |               |                                                |                     |
|-------------------------|--------------------------|-----------------|------------------------|-----------------------|----------------------------------------------|---------------|------------------------------------------------|---------------------|
|                         | EorceZero                |                 |                        |                       |                                              |               |                                                |                     |
|                         | <b>ROW Code and Pipe</b> | <b>Milepost</b> | <b>Inspection Date</b> |                       | Survey                                       | Structure P/S | Select All   Clear All<br><b>Structure IRF</b> |                     |
|                         | <b>LG123-A</b>           | 1432.000        |                        | 7/15/2014 12:00:00 AM | 2014 Annual Survey                           |               |                                                |                     |
|                         | $IG123-A$                | 2814.000        |                        | 7/15/2014 12:00:00 AM | 2014 Annual Survey                           |               |                                                |                     |
|                         | $LG123-A$                | 4207.000        |                        | 7/15/2014 12:00:00 AM | 2014 Annual Survey                           |               |                                                |                     |
|                         | $LG123-A$                | 5598,000        |                        | 7/15/2014 12:00:00 AM | 2014 Annual Survey                           |               |                                                |                     |
|                         | $1G123-A$                | 6983,000        |                        | 7/15/2014 12:00:00 AM | 2014 Annual Survey                           |               |                                                |                     |
| $\overline{\mathbf{v}}$ | <b>EG123-A</b>           | 8355,000        |                        | 7/15/2014 12:00:00 AM | 2014 Annual Survey                           |               |                                                |                     |
|                         | LG123-A                  | 9720,000        |                        | 7/15/2014 12:00:00 AM | 2014 Annual Survey                           |               |                                                |                     |
|                         | LG123-A                  | 11071.000       |                        | 7/15/2014 12:00:00 AM | 2014 Annual Survey                           |               |                                                |                     |
|                         | $LG123-A$                | 11093.000       |                        | 7/15/2014 12:00:00 AM | 2014 Annual Survey                           |               |                                                |                     |
|                         | $IG123-A$                | 12593,000       |                        | 7/15/2014 12:00:00 AM | 2014 Annual Survey                           |               |                                                |                     |
|                         | $LG123-A$                | 13948.000       |                        | 7/15/2014 12:00:00 AM | 2014 Annual Survey                           |               |                                                |                     |
|                         | $LG123-A$                | 15832,000       |                        | 7/15/2014 12:00:00 AM | 2014 Annual Survey                           |               |                                                |                     |
|                         | $IG123-A$                | 16630.000       |                        | 7/15/2014 12:00:00 AM | 2014 Annual Survey                           |               |                                                |                     |
|                         | $LG123-A$                | 17491.000       |                        | 7/15/2014 12:00:00 AM | 2014 Annual Survey                           |               |                                                |                     |
|                         | $IG123-A$                | 18730.000       |                        | 7/15/2014 12:00:00 AM | 2014 Annual Survey                           |               |                                                |                     |
|                         | LG123-A                  | 18939.393       |                        | 7/15/2014 12:00:00 AM | 2014 Annual Survey                           |               |                                                |                     |
|                         |                          |                 |                        |                       |                                              |               |                                                |                     |
| ◀                       |                          |                 |                        |                       |                                              |               |                                                | $\vert \cdot \vert$ |

<span id="page-690-0"></span>**Figure 14-26. Un-Compensated Inspections**

## Using Telluric Compensation in ISM

When working with inspections in a close interval (CI) continuous survey that require telluric compensation, use the *Telluric* workspace in *Edit ISM Data* to perform compensation and other related functions.

After selecting a CI continuous survey to work with, inspection records associated with the selected CI survey and pipeline segment display in the data grid of *Edit ISM Data*. Inspection records eligible for telluric compensation display in the *Telluric* workspace based on your selection of SDL survey files (upstream/downstream data set) associated with the selected CI survey.

Topics in this section include those in the following list:

- *[Viewing CI Inspections Eligible for Compensation](#page-692-0)* (page 685)
- *[Changing the Compensation Requirement](#page-694-0)* (page 687)
- *[Running Telluric Compensation](#page-696-0)* (page 689)
- *[Reversing a Compensation Run in ISM](#page-700-0)* (page 693)
- *[Uncompensating CI Test Point Inspections](#page-701-0)* (page 694)

**NOTE:** Several options are available for customizing a grid layout and sorting order, as well as applying data filters that allow you to work with a subset of CI inspection records. For information about how to apply data filters, refer to *[Viewing Records in a Grid](#page-256-0)* [\(page](#page-256-0) 249). See *[Working with Themes and Filter Groups](#page-323-0)* (page 316) for information about customizing the grid layout and sorting order.

#### <span id="page-692-0"></span>Viewing CI Inspections Eligible for Compensation

Complete the following steps to view close interval (CI) inspections eligible for telluric compensation in ISM:

**1** Select one or more pipeline segments to work with in the *Select ROWs* window. Click **Save** to close the window [\(Figure](#page-692-2) 14-27).

Choose pipeline segments with the option labeled *Telluric Compensation Required* enabled in *Edit ROW Detail*. See *[Adding a Pipeline Information](#page-158-0)  [Record](#page-158-0)* (page 151) for more information if needed.

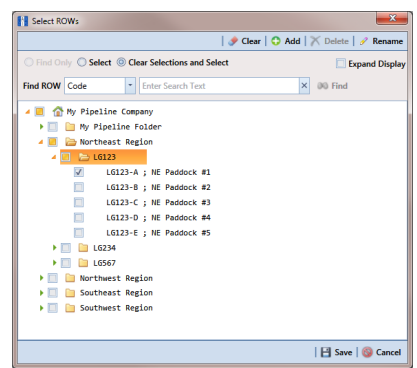

**Figure 14-27. Select ROWs**

- <span id="page-692-2"></span>**2** If the ISM module is not open, click **Modules** > **Indirect Survey Manager (ISM)**.
- **3** Open the ISM data grid. Click **Data Entry** > **Edit ISM Data** [\(Figure](#page-692-1) 14-28).

<span id="page-692-1"></span>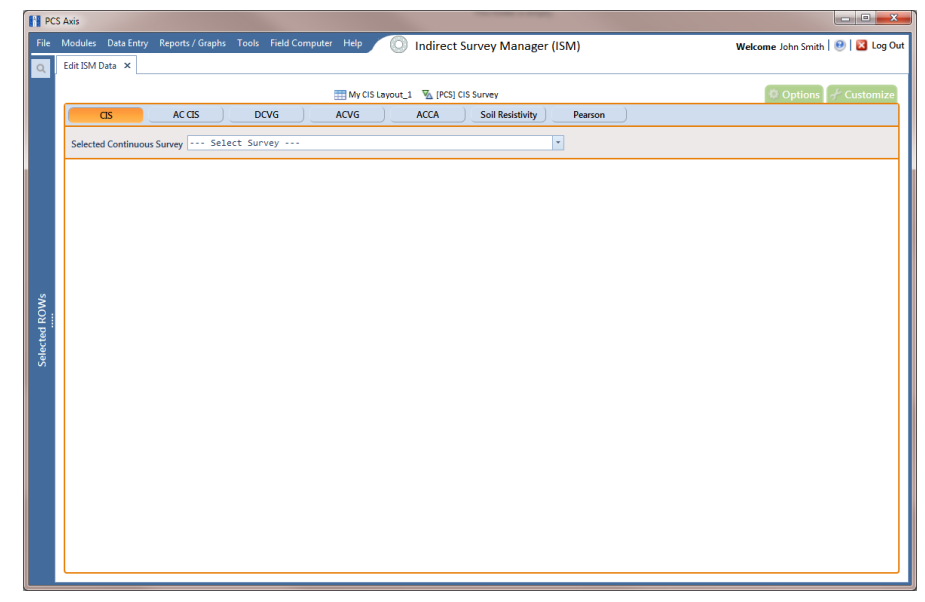

**Figure 14-28. Edit ISM Data**

- **4** Click the **CIS** button **C** CIS **button** CIS CIS CONDER to work with close interval survey data.
- **5** Select a survey folder with CI inspection readings you want to run telluric compensation. Click the down arrow in the field **Selected Continuous Survey** and select a survey folder in the selection list [\(Figure](#page-693-0) 14-29).

Inspection records eligible for compensation include voltage measurements in the fields labeled *CIS Structure P/S Uncompensated* and *CIS Structure IRF Uncompensated* [\(Figure](#page-693-0) 14-29).

| <b>FI</b> PCS Axis<br>$\alpha$ |                        | Edit ISM Data X                     |                       | File Modules Data Entry Reports / Graphs Tools Field Computer Help  | 66                                                | <b>Indirect Survey Manager (ISM)</b> |                                                   |          | $\begin{array}{c c c c c} \hline \multicolumn{1}{c }{\mathbf{0}} & \multicolumn{1}{c }{\mathbf{X}} \end{array}$<br>Welcome John Smith   @   2 Log Out |
|--------------------------------|------------------------|-------------------------------------|-----------------------|---------------------------------------------------------------------|---------------------------------------------------|--------------------------------------|---------------------------------------------------|----------|----------------------------------------------------------------------------------------------------|
|                                |                        |                                     |                       |                                                                     | My CI Survey Layout_1 \ \ [PCS] CIS Survey        |                                      |                                                   |          | <b>D</b> Options + Customize                                                                                                    |
|                                |                        | <b>CIS</b>                          | AC CIS                | <b>DCVG</b>                                                         | <b>ACVG</b><br><b>ACCA</b>                        | <b>Soil Resistivity</b>              | Pearson                                           |          |                                                                                                    |
|                                |                        |                                     |                       | Selected Continuous Survey LG123-A 8/27/2013 My CI Survey_27aug2013 |                                                   | ×                                    |                                                   |          |                                                                                                    |
|                                |                        |                                     |                       |                                                                     |                                                   |                                      |                                                   |          |                                                                                                    |
|                                |                        | <b>E</b> Telluric<br>$\bullet$ Find |                       |                                                                     |                                                   |                                      |                                                   |          | Survey Maintenance   C Add   X Delete   G Refresh   L Print                                                                                           |
|                                |                        | <b>Series</b>                       | <b>Station Number</b> | <b>CIS Structure P/S</b>                                            | CIS Structure P/S Uncompensated CIS Structure IRF |                                      | CIS Structure IRF Uncompensated CI Compensated On |          | CI Compensated Off                                                                                                    |
|                                | v                      | $\vert \cdot \vert$                 | 3.946                 |                                                                     | $-1.205$                                          |                                      | $-0.951$                                          | $-1.176$ | $-0.928$<br>$\overline{\phantom{a}}$                                                                                                    |
|                                |                        |                                     | 3.954                 |                                                                     | $-1.213$                                          |                                      | $-0.968$                                          | $-1.181$ | $-0.935$                                                                                                    |
|                                |                        |                                     | 3.959                 |                                                                     | $-1.223$                                          |                                      | $-0.964$                                          | $-1.179$ | $-0.933$                                                                                                    |
|                                |                        |                                     | 3.964                 |                                                                     | $-1.180$                                          |                                      | $-0.919$                                          | $-1.174$ | $-0.925$                                                                                                    |
|                                |                        |                                     | 3.969                 |                                                                     | $-1.189$                                          |                                      | $-0.946$                                          | $-1.173$ | $-0.926$                                                                                                    |
|                                |                        |                                     | 3.974                 |                                                                     | $-1.238$                                          |                                      | $-0.996$                                          | $-1.174$ | $-0.925$                                                                                                    |
|                                |                        |                                     | 3.979                 |                                                                     | $-1.236$                                          |                                      | $-0.985$                                          | $-1.169$ | $-0.923$                                                                                                    |
| Selected ROWs                  |                        |                                     | 3.984                 |                                                                     | $-1.161$                                          |                                      | $-0.915$                                          | $-1.171$ | $-0.928$                                                                                                    |
|                                |                        |                                     | 3.989                 |                                                                     | $-1.175$                                          |                                      | $-0.935$                                          | $-1.169$ | $-0.923$                                                                                                    |
|                                |                        |                                     | 3.994                 |                                                                     | $-1.174$                                          |                                      | $-0.930$                                          | $-1.164$ | $-0.922$                                                                                                    |
|                                |                        |                                     | 3.999                 |                                                                     | $-1.185$                                          |                                      | $-0.937$                                          | $-1.165$ | $-0.922$                                                                                                    |
|                                |                        |                                     | 4.004                 |                                                                     | $-1.185$                                          |                                      | $-0.943$                                          | $-1.163$ | $-0.921$                                                                                                    |
|                                |                        |                                     | 4.009                 |                                                                     | $-1.113$                                          |                                      | $-0.867$                                          | $-1.162$ | $-0.926$                                                                                                    |
|                                |                        |                                     | 4.014                 |                                                                     | $-1.101$                                          |                                      | $-0.857$                                          | $-1.160$ | $-0.924$                                                                                                    |
|                                |                        |                                     | 4.019                 |                                                                     | $-1.095$                                          |                                      | $-0.854$                                          | $-1.157$ | $-0.924$                                                                                                    |
|                                |                        |                                     | 4.020                 |                                                                     | $-1.149$                                          |                                      | $-0.893$                                          | $-1.174$ | $-0.928$                                                                                                    |
|                                |                        |                                     | 4.024                 |                                                                     | $-1.115$                                          |                                      | $-0.882$                                          | $-1.156$ | $-0.920$                                                                                                    |
|                                |                        |                                     | 4.030                 |                                                                     | $-1.157$                                          |                                      | $-0.922$                                          | $-1.168$ | $-0.923$                                                                                                    |
|                                |                        |                                     | 4.034                 |                                                                     | $-1.126$                                          |                                      | $-0.894$                                          | $-1.153$ | $-0.921$                                                                                                    |
|                                |                        |                                     | 4.035                 |                                                                     | $-1.188$                                          |                                      | $-0.940$                                          | $-1.173$ | $-0.925$                                                                                                    |
|                                |                        |                                     | 4.039                 |                                                                     | $-1.124$                                          |                                      | $-0.890$                                          | $-1.150$ | $-0.920$                                                                                                    |
|                                |                        |                                     | 4.040                 |                                                                     | $-1.175$                                          |                                      | $-0.923$                                          | $-1.166$ | $-0.926$                                                                                                    |
|                                |                        |                                     | 4.044                 |                                                                     | $-1.114$                                          |                                      | $-0.878$                                          | $-1.146$ | $\overline{\phantom{a}}$<br>$-0.920$                                                                                                    |
|                                | $\left  \cdot \right $ |                                     |                       |                                                                     |                                                   |                                      |                                                   |          | $\vert \cdot \vert$                                                                                                    |
|                                |                        |                                     |                       |                                                                     |                                                   |                                      |                                                   |          | Row Count: 958                                                                                                    |

<span id="page-693-0"></span>**Figure 14-29. Edit ISM Data**

#### <span id="page-694-0"></span>Changing the Compensation Requirement

If you want to change the compensation requirement for a pipeline segment and related close interval (CI) inspections, use the *Maintenance* window available in the *Telluric* workspace to apply *Add Requirement* or *Remove Requirement* as needed.

**IMPORTANT:** Changing the compensation requirement must occur prior to running telluric compensation for a pipeline segment and associated CI inspections. The compensation requirement cannot be changed once telluric compensation has completed and results have been applied to the PCS Axis database.

To change the compensation requirement for a pipeline segment and associated CI inspections, follow these steps:

- **1** Select the pipeline segment you want to work with in the *Select ROWs* window. Then click **Save** to close the window (Figure [14-27, page](#page-692-2) 685).
- **2** Open the *CIS* data grid in *Edit ISM Data*. Click **Data Entry** > **Edit ISM Data > CIS** button **CIS**
- **3** Select a survey folder with survey readings you want to change the compensation requirement. Click the down arrow in the field **Selected Continuous Survey** and select a survey folder in the selection list (Figure [14-29, page](#page-693-0) 686).
- **4** Click the **Telluric** tab **A** Telluric to open the *Telluric* workspace [\(Figure](#page-694-1) 14-30).

| <b>FI</b> PCS Axis |       |                                 |                                                | File Modules Data Entry Reports / Graphs Tools Field Computer Help |                                                     |                                      |                                 |                      |                                                               |
|--------------------|-------|---------------------------------|------------------------------------------------|--------------------------------------------------------------------|-----------------------------------------------------|--------------------------------------|---------------------------------|----------------------|---------------------------------------------------------------|
| $\alpha$           |       | Edit ISM Data X                 |                                                |                                                                    | 101                                                 | <b>Indirect Survey Manager (ISM)</b> |                                 |                      | Welcome John Smith   2   2 Log Out                            |
|                    |       |                                 |                                                |                                                                    | My CI Survey Layout_1 \ \ [PCS] CIS Survey          |                                      |                                 |                      | <b>D</b> Options F Customize                                  |
|                    |       | $\alpha$ s                      | AC CIS                                         | <b>DCVG</b>                                                        | <b>ACVG</b><br><b>ACCA</b>                          | <b>Soil Resistivity</b>              | Pearson                         |                      |                                                               |
|                    |       |                                 | Selected Continuous Survey   LG123-A 8/27/2013 |                                                                    | My CI Survey 27aug2013                              |                                      | $\check{\phantom{a}}$           |                      |                                                               |
|                    |       | <b>D</b> Find <b>Z</b> Telluric |                                                |                                                                    |                                                     |                                      |                                 |                      | Survey Maintenance   ○ Add   X Delete   G Refresh       Print |
|                    |       | <b>Stationary Surveys</b>       |                                                |                                                                    |                                                     | Select All   Clear All               |                                 |                      | $\theta$                                                      |
|                    |       | LG123-A                         | <b>SDLA0276</b>                                | 8/27/2013                                                          | 2.190                                               | Info<br>Edit                         |                                 |                      | Un-Compensated Inspections                                    |
|                    |       | LG123-A<br>LG123-A              | <b>SDLB0171</b><br><b>SDLC0227</b>             | 8/27/2013<br>8/27/2013                                             | 2.240<br>6.350                                      | Info<br>Edit<br>Edit<br>Info         |                                 |                      | Maintenance                                                   |
|                    |       | LG123-A                         | <b>SDLD0206</b>                                | 8/27/2013                                                          | 7.720                                               | Edit<br>Info                         |                                 |                      |                                                               |
|                    |       |                                 |                                                |                                                                    |                                                     |                                      |                                 |                      |                                                               |
|                    | © Run |                                 |                                                |                                                                    |                                                     |                                      |                                 |                      |                                                               |
|                    |       | <b>Series</b>                   | <b>Station Number</b>                          | CIS Structure P/S                                                  | CIS Structure P/S Uncompensated   CIS Structure IRF |                                      | CIS Structure IRF Uncompensated | CI Compensated On    | CI Compensated Off                                            |
| Selected ROWs      |       |                                 | 3.946                                          |                                                                    | $-1.205$                                            |                                      | $-0.951$                        | $-1.176$             | $-0.928$<br>$\overline{a}$                                    |
|                    |       |                                 | 3.954                                          |                                                                    | $-1.213$                                            |                                      | $-0.968$                        | $-1.181$             | $-0.935$                                                      |
|                    |       |                                 | 3.959                                          |                                                                    | $-1.223$                                            |                                      | $-0.964$                        | $-1.179$             | $-0.933$                                                      |
|                    |       |                                 | 3.964                                          |                                                                    | $-1.180$                                            |                                      | $-0.919$                        | $-1.174$             | $-0.925$                                                      |
|                    |       |                                 | 3.969                                          |                                                                    | $-1.189$                                            |                                      | $-0.946$                        | $-1.173$             | $-0.926$                                                      |
|                    |       |                                 | 3.974                                          |                                                                    | $-1.238$                                            |                                      | $-0.996$                        | $-1.174$             | $-0.925$                                                      |
|                    |       |                                 | 3.979                                          |                                                                    | $-1.236$                                            |                                      | $-0.985$                        | $-1.169$             | $-0.923$                                                      |
|                    |       |                                 | 3.984                                          |                                                                    | $-1.161$                                            |                                      | $-0.915$                        | $-1.171$             | $-0.928$                                                      |
|                    |       |                                 | 3.989                                          |                                                                    | $-1.175$                                            |                                      | $-0.935$                        | $-1.169$             | $-0.923$                                                      |
|                    |       |                                 | 3.994                                          |                                                                    | $-1.174$                                            |                                      | $-0.930$                        | $-1.164$             | $-0.922$                                                      |
|                    |       |                                 | 3.999                                          |                                                                    | $-1.185$                                            |                                      | $-0.937$                        | $-1.165$             | $-0.922$                                                      |
|                    |       |                                 | 4.004                                          |                                                                    | $-1.185$                                            |                                      | $-0.943$                        | $-1.163$             | $-0.921$                                                      |
|                    |       |                                 | 4,009<br>4.014                                 |                                                                    | $-1.113$<br>$-1.101$                                |                                      | $-0.867$<br>$-0.857$            | $-1.162$<br>$-1.160$ | $-0.926$<br>$-0.924$                                          |
|                    |       |                                 | 4.019                                          |                                                                    | $-1.095$                                            |                                      | $-0.854$                        | $-1.157$             | $-0.924$                                                      |
|                    |       |                                 |                                                |                                                                    |                                                     |                                      |                                 |                      |                                                               |
|                    |       |                                 |                                                |                                                                    |                                                     |                                      |                                 |                      | $\mathbb{E}$                                                  |
|                    |       |                                 |                                                |                                                                    |                                                     |                                      |                                 |                      | Row Count: 958                                                |

<span id="page-694-1"></span>**Figure 14-30. ISM Telluric Workspace**

- **5** Click **Maintenance** to open the *Maintenance* window and then click the **Compensation Requirements** tab ([Figure](#page-695-0) 14-31).
- **6** Click the down arrow in the field **ROW Code and Pipe** and select a pipeline segment in the selection list to view related CI inspections in the grid.
- **7** Complete one of the following steps:
	- **a** To add the compensation requirement to the selected pipeline segment, click **Add Requirement**.
	- **b** To remove the compensation requirement from the selected pipeline segment, click **Remove Requirement**.

After adding or removing the compensation requirement, PCS Axis closes the *Maintenance* window and returns to the *Telluric* workspace.

**c** If you want to close the window without changing the current compensation requirement, click **Cancel** to return to the *Telluric* workspace.

|                      | <b>Compensation Maintenance</b> |                       |                                  |                                                                                                 |                          |                                                   | $\mathbf{x}$             |
|----------------------|---------------------------------|-----------------------|----------------------------------|-------------------------------------------------------------------------------------------------|--------------------------|---------------------------------------------------|--------------------------|
|                      | <b>Compensation Run(s)</b>      |                       | <b>Compensation Requirements</b> |                                                                                                 |                          |                                                   |                          |
|                      |                                 |                       |                                  | Select a ROW to change the compensation requirement for un-compensated readings on (8/27/2013). |                          |                                                   |                          |
|                      | ROW Code and Pipe LG123-A       |                       |                                  |                                                                                                 |                          |                                                   |                          |
|                      | <b>Series</b>                   | <b>Station Number</b> | <b>CIS Structure P/S</b>         | CIS Structure P/S Uncompensated                                                                 | <b>CIS Structure IRF</b> | CIS Structure IRF Uncompensated C                 |                          |
| ٠                    |                                 | 3.946                 |                                  | $-1.205$                                                                                        |                          | $-0.951$                                          | ∣∸                       |
|                      |                                 | 3.954                 |                                  | $-1.213$                                                                                        |                          | $-0.968$                                          |                          |
|                      |                                 | 3.959                 |                                  | $-1.223$                                                                                        |                          | $-0.964$                                          |                          |
|                      |                                 | 3.964                 |                                  | $-1.180$                                                                                        |                          | $-0.919$                                          |                          |
|                      |                                 | 3.969                 |                                  | $-1.189$                                                                                        |                          | $-0.946$                                          |                          |
|                      |                                 | 3.974                 |                                  | $-1.238$                                                                                        |                          | $-0.996$                                          |                          |
|                      |                                 | 3.979                 |                                  | $-1.236$                                                                                        |                          | $-0.985$                                          |                          |
|                      |                                 | 3.984                 |                                  | $-1.161$                                                                                        |                          | $-0.915$                                          |                          |
|                      |                                 | 3.989                 |                                  | $-1.175$                                                                                        |                          | $-0.935$                                          |                          |
|                      |                                 | 3.994                 |                                  | $-1.174$                                                                                        |                          | $-0.930$                                          |                          |
|                      |                                 | 3.999                 |                                  | $-1.185$                                                                                        |                          | $-0.937$                                          |                          |
|                      |                                 | 4.004                 |                                  | $-1.185$                                                                                        |                          | $-0.943$                                          |                          |
|                      |                                 | 4.009                 |                                  | $-1.113$                                                                                        |                          | $-0.867$                                          |                          |
|                      |                                 | 4.014                 |                                  | $-1.101$                                                                                        |                          | $-0.857$                                          |                          |
|                      |                                 | 4.019                 |                                  | $-1.095$                                                                                        |                          | $-0.854$                                          |                          |
|                      |                                 | 4.020                 |                                  | $-1.149$                                                                                        |                          | $-0.893$                                          |                          |
|                      |                                 | 4.024                 |                                  | $-1.115$                                                                                        |                          | $-0.882$                                          |                          |
|                      |                                 | 4.030                 |                                  | $-1.157$                                                                                        |                          | $-0.922$                                          | $\overline{\phantom{a}}$ |
| $\blacktriangleleft$ |                                 |                       |                                  |                                                                                                 |                          |                                                   | $\blacktriangleright$    |
|                      |                                 |                       |                                  |                                                                                                 |                          | Row Count: 958                                    |                          |
|                      |                                 |                       |                                  |                                                                                                 |                          | Add Requirement   8 Remove Requirement   8 Cancel |                          |

<span id="page-695-0"></span>**Figure 14-31. Maintenance**

#### <span id="page-696-0"></span>Running Telluric Compensation

Running telluric compensation takes place in the *Telluric* workspace of the *Edit ISM Data* grid. After receiving Allegro survey files and importing and evaluating SDL survey files, use the information in this section to run telluric compensation for inspections in a close interval (CI) survey that include telluric effects and require compensation.

Complete the following steps:

- **1** Select the pipeline segment you want to work with in the *Select ROWs* window. Then click **Save** to close the window (Figure [14-27, page](#page-692-2) 685).
- **2** Open the *CIS* data grid in *Edit ISM Data*. Click **Data Entry** > **Edit ISM Data > CIS** button **CIS**
- **3** Select a survey folder with CI inspections that you want to run compensation. Click the down arrow in the field **Selected Continuous Survey** and select a CI survey folder in the selection list (Figure [14-29, page](#page-693-0) 686).
- **4** Click the **Telluric** tab **A** Telluric to open the *Telluric* workspace (Figure 14-32, [page](#page-697-0) 690).

A list of stationary data logger (SDL) survey files related to the selected pipeline segment and CI survey display in the *Stationary Surveys* group box of the *Telluric* workspace (Figure [14-32, page](#page-697-0) 690).

- **5** If you want to view a telluric summary of an SDL survey listed in the *Stationary Surveys* group box, click the **Info** link to open the *Stationary Telluric Info* window. For a description of this window, see *[View Telluric Summary](#page-669-0)  [Information](#page-669-0)* (page 662).
- **6** If you want to view voltage measurements associated with an SDL survey listed in the *Stationary Surveys* group box, click the **Edit** link to open the *Stationary Survey Maintenance* window. A description of this window is available in the section entitled *[Using Stationary Survey Maintenance](#page-661-0)* (page 654).

| $\alpha$      | Edit ISM Data X             |                                              | File Modules Data Entry Reports / Graphs Tools Field Computer Help | 66                                                | <b>Indirect Survey Manager (ISM)</b> |                                                               |                      | Welcome John Smith   @   2 Log Out                          |
|---------------|-----------------------------|----------------------------------------------|--------------------------------------------------------------------|---------------------------------------------------|--------------------------------------|---------------------------------------------------------------|----------------------|-------------------------------------------------------------|
|               |                             |                                              |                                                                    | My CI Survey Layout 1 VA [PCS] CIS Survey         |                                      |                                                               |                      | <b>D</b> Options + Customize                                |
|               | $\overline{a}$              | AC CIS                                       | <b>DCVG</b>                                                        | <b>ACCA</b><br><b>ACVG</b>                        | <b>Soil Resistivity</b>              | Pearson                                                       |                      |                                                             |
|               |                             | Selected Continuous Survey LG123-A 8/27/2013 |                                                                    | My CI Survey_27aug2013                            | $\bullet$                            |                                                               |                      |                                                             |
|               | <b>83 Find   2 Telluric</b> |                                              |                                                                    |                                                   |                                      |                                                               |                      | Survey Maintenance   C Add   X Delete   G Refresh   L Print |
|               | <b>Stationary Surveys</b>   |                                              |                                                                    |                                                   | Select All   Clear All               |                                                               |                      | $\Theta$                                                    |
|               | LG123-A                     | <b>SDLA0276</b>                              | 8/27/2013                                                          | 2.190                                             | Info<br>Edit                         |                                                               |                      | Un-Compensated Inspections                                  |
|               | LG123-A                     | <b>SDLB0171</b>                              | 8/27/2013                                                          | 2.240                                             | Edit<br>Info                         |                                                               |                      | Maintenance                                                 |
|               | LG123-A                     | <b>SDLC0227</b>                              | 8/27/2013                                                          | 6.350                                             | Edit<br>Info                         |                                                               |                      |                                                             |
|               | LG123-A                     | SDLD0206                                     | 8/27/2013                                                          | 7.720                                             | Edit<br>Info                         |                                                               |                      |                                                             |
|               | <b>Series</b>               | <b>Station Number</b><br>3.946               | CIS Structure P/S                                                  | CIS Structure P/S Uncompensated CIS Structure IRF | $-1.205$                             | CIS Structure IRF Uncompensated CI Compensated On<br>$-0.951$ | $-1.176$             | CI Compensated Off                                          |
|               |                             |                                              |                                                                    |                                                   |                                      |                                                               |                      | $-0.928$                                                    |
|               |                             | 3.954<br>3.959                               |                                                                    |                                                   | $-1.213$<br>$-1.223$                 | $-0.968$<br>$-0.964$                                          | $-1.181$<br>$-1.179$ | $-0.935$<br>$-0.933$                                        |
|               |                             | 3.964                                        |                                                                    |                                                   | $-1.180$                             | $-0.919$                                                      | $-1.174$             | $-0.925$                                                    |
|               |                             |                                              |                                                                    |                                                   |                                      |                                                               |                      |                                                             |
|               |                             |                                              |                                                                    |                                                   |                                      |                                                               |                      |                                                             |
|               |                             | 3.969<br>3.974                               |                                                                    |                                                   | $-1.189$<br>$-1.238$                 | $-0.946$<br>$-0.996$                                          | $-1.173$<br>$-1.174$ | $-0.926$<br>$-0.925$                                        |
|               |                             | 3.979                                        |                                                                    |                                                   | $-1.236$                             | $-0.985$                                                      | $-1.169$             | $-0.923$                                                    |
|               |                             | 3.984                                        |                                                                    |                                                   | $-1.161$                             | $-0.915$                                                      | $-1.171$             | $-0.928$                                                    |
|               |                             | 3.989                                        |                                                                    |                                                   | $-1.175$                             | $-0.935$                                                      | $-1.169$             | $-0.923$                                                    |
|               |                             | 3.994                                        |                                                                    |                                                   | $-1.174$                             | $-0.930$                                                      | $-1.164$             | $-0.922$                                                    |
|               |                             | 3.999                                        |                                                                    |                                                   | $-1.185$                             | $-0.937$                                                      | $-1.165$             | $-0.922$                                                    |
|               |                             | 4.004                                        |                                                                    |                                                   | $-1.185$                             | $-0.943$                                                      | $-1.163$             | $-0.921$                                                    |
|               |                             | 4.009                                        |                                                                    |                                                   | $-1.113$                             | $-0.867$                                                      | $-1.162$             | $-0.926$                                                    |
|               |                             | 4.014                                        |                                                                    |                                                   | $-1.101$                             | $-0.857$                                                      | $-1.160$             | $-0.924$                                                    |
| Selected ROWs |                             | 4.019                                        |                                                                    |                                                   | $-1.095$                             | $-0.854$                                                      | $-1.157$             | $-0.924$                                                    |

<span id="page-697-0"></span>**Figure 14-32. Telluric Workspace**

- **7** To run telluric compensation, follow these steps:
	- **a** Select the SDL upstream/downstream data set pair to use in the compensation run. Click the check box associated with the upstream and downstream SDL survey files ([Figure](#page-697-1) 14-33).

| Edit ISM Data X              | File Modules Data Entry Reports / Graphs Tools Field Computer Help |                                    |                        | 10                                                  |                      | <b>Indirect Survey Manager (ISM)</b> |         |                      |                      | Welcome John Smith   @   X Log Out                                       |
|------------------------------|--------------------------------------------------------------------|------------------------------------|------------------------|-----------------------------------------------------|----------------------|--------------------------------------|---------|----------------------|----------------------|--------------------------------------------------------------------------|
|                              |                                                                    |                                    |                        | My CI Survey Layout_1 \ \ [PCS] CIS Survey          |                      |                                      |         |                      |                      | <b>D</b> Options + Customize                                             |
| CIS                          | AC CIS                                                             | <b>DCVG</b>                        | <b>ACVG</b>            | <b>ACCA</b>                                         |                      | <b>Soil Resistivity</b>              | Pearson |                      |                      |                                                                          |
|                              | Selected Continuous Survey LG123-A 8/27/2013                       |                                    | My CI Survey_27aug2013 |                                                     |                      | О                                    |         |                      |                      |                                                                          |
| <b>88 Find</b>               | <b>P</b> Telluric                                                  |                                    |                        |                                                     |                      |                                      |         |                      |                      | Survey Maintenance   C Add   X Delete   G Refresh   L Print              |
| <b>Stationary Surveys</b>    |                                                                    |                                    |                        |                                                     |                      | Select All   Clear All               |         |                      |                      |                                                                          |
| $\sqrt{1 - 16123 - A}$       | <b>SDLA0276</b>                                                    | 8/27/2013                          | 2.190                  |                                                     | Info                 | Edit                                 |         |                      |                      | Un-Compensated Inspections                                               |
| LG123-A<br>c<br>$LG123-A$    | <b>SDLB0171</b><br><b>SDLC0227</b>                                 | 8/27/2013<br>8/27/2013             | 2.240<br>6.350         |                                                     | Info<br>Info         | Edit<br>Edit                         |         |                      |                      | Maintenance                                                              |
| $LG123-A$<br>$\triangledown$ | <b>SDLD0206</b>                                                    | 8/27/2013                          | 7.720                  |                                                     | Info                 | Edit                                 |         |                      |                      |                                                                          |
| <b>O</b> Run                 |                                                                    |                                    |                        |                                                     |                      |                                      |         |                      |                      |                                                                          |
|                              |                                                                    |                                    |                        |                                                     |                      |                                      |         |                      |                      |                                                                          |
| <b>Series</b>                |                                                                    | Station Number   CIS Structure P/S |                        | CIS Structure P/S Uncompensated   CIS Structure IRF |                      |                                      |         |                      |                      | CIS Structure IRF Uncompensated   CI Compensated On   CI Compensated Off |
|                              | 3.946                                                              |                                    |                        |                                                     | $-1.205$             |                                      |         | $-0.951$             | $-1.176$             | $-0.928$                                                                 |
|                              | 3.954<br>3.959                                                     |                                    |                        |                                                     | $-1.213$<br>$-1.223$ |                                      |         | $-0.968$<br>$-0.964$ | $-1.181$<br>$-1.179$ | $-0.935$<br>$-0.933$                                                     |
|                              | 3.964                                                              |                                    |                        |                                                     | $-1.180$             |                                      |         | $-0.919$             | $-1.174$             | $-0.925$                                                                 |
|                              | 3.969                                                              |                                    |                        |                                                     | $-1.189$             |                                      |         | $-0.946$             | $-1.173$             | $-0.926$                                                                 |
|                              | 3.974                                                              |                                    |                        |                                                     | $-1.238$             |                                      |         | $-0.996$             | $-1.174$             | $-0.925$                                                                 |
|                              | 3.979                                                              |                                    |                        |                                                     | $-1.236$             |                                      |         | $-0.985$             | $-1.169$             | $-0.923$                                                                 |
|                              | 3.984                                                              |                                    |                        |                                                     | $-1.161$             |                                      |         | $-0.915$             | $-1.171$             | $-0.928$                                                                 |
|                              | 3.989                                                              |                                    |                        |                                                     | $-1.175$             |                                      |         | $-0.935$             | $-1.169$             | $-0.923$                                                                 |
|                              | 3.994                                                              |                                    |                        |                                                     | $-1.174$             |                                      |         | $-0.930$             | $-1.164$             | $-0.922$                                                                 |
|                              | 3.999                                                              |                                    |                        |                                                     | $-1.185$             |                                      |         | $-0.937$             | $-1.165$             | $-0.922$                                                                 |
|                              |                                                                    |                                    |                        |                                                     | $-1.185$             |                                      |         | $-0.943$             | $-1.163$             | $-0.921$                                                                 |
|                              | 4.004                                                              |                                    |                        |                                                     | $-1.113$             |                                      |         | $-0.867$             | $-1.162$             | $-0.926$                                                                 |
|                              | 4.009                                                              |                                    |                        |                                                     |                      |                                      |         |                      |                      |                                                                          |
|                              | 4.014                                                              |                                    |                        |                                                     | $-1.101$             |                                      |         | $-0.857$             | $-1.160$             | $-0.924$                                                                 |
| $\left\vert 1\right\rangle$  | 4.019                                                              |                                    |                        |                                                     | $-1.095$             |                                      |         | $-0.854$             | $-1.157$             | $-0.924$<br>$\vert$ $\rangle$                                            |

<span id="page-697-1"></span>**Figure 14-33. Telluric Workspace**

**b** Click **Run** to begin the compensation process and open the *Compensation Results* window [\(Figure](#page-698-0) 14-34).

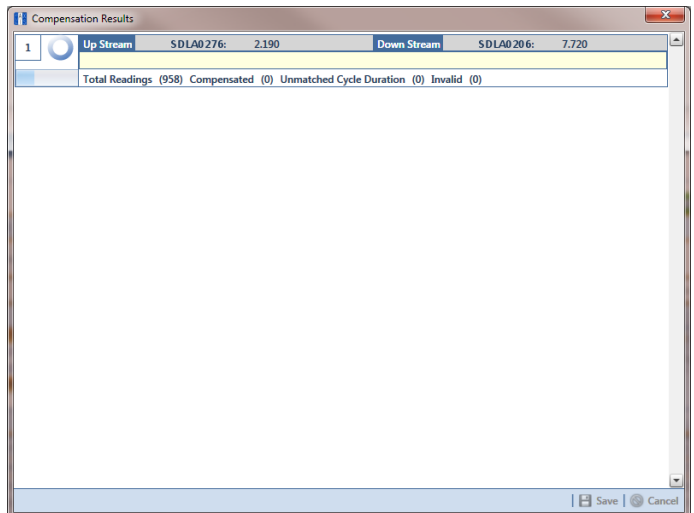

**Figure 14-34. Compensation Results**

<span id="page-698-0"></span>**c** If an error occurs during the compensation run, a **warning icon displays in** the *Compensation Results* window. A description of the error and how to resolve it also display.

In the following example, the survey measurement must be changed to zero to apply no telluric correction and successfully run compensation ([Figure](#page-698-1) 14-35). See *[Uncompensating Test Point Inspections](#page-689-0)* (page 682) for information about how to apply *ForceZero* and *Exclude* to survey measurements.

|   |                  | Compensation Results |                       |            |                                                                                                    |                    |                                 |             | $\mathbf{x}$                                    |
|---|------------------|----------------------|-----------------------|------------|----------------------------------------------------------------------------------------------------|--------------------|---------------------------------|-------------|-------------------------------------------------|
| 1 | Q                | <b>Up Stream</b>     | <b>SDLA0276:</b>      | 2.190      |                                                                                                    | <b>Down Stream</b> | <b>SDLA0206:</b><br>7.720       |             | Ŀ                                               |
|   |                  |                      |                       |            |                                                                                                    |                    |                                 |             |                                                 |
|   | <b>Q</b> Preview |                      |                       |            | Total Readings (958) Compensated (0) Unmatched Cycle Duration (958) Invalid (0)                    |                    |                                 |             |                                                 |
|   |                  |                      |                       |            |                                                                                                    |                    |                                 |             |                                                 |
|   |                  |                      |                       |            |                                                                                                    |                    |                                 |             |                                                 |
|   |                  |                      |                       |            |                                                                                                    |                    |                                 |             |                                                 |
|   |                  |                      |                       |            |                                                                                                    |                    |                                 |             |                                                 |
|   |                  |                      |                       |            |                                                                                                    |                    |                                 |             |                                                 |
|   |                  |                      |                       |            |                                                                                                    |                    |                                 |             |                                                 |
|   |                  |                      |                       |            |                                                                                                    |                    |                                 |             |                                                 |
|   |                  |                      |                       |            |                                                                                                    |                    |                                 |             |                                                 |
|   |                  |                      |                       |            |                                                                                                    |                    |                                 |             | $\blacktriangledown$                            |
|   |                  |                      |                       |            |                                                                                                    |                    |                                 |             | Select All Clear All                            |
|   |                  |                      |                       |            |                                                                                                    |                    |                                 |             |                                                 |
|   |                  |                      |                       |            | Excluded reading(s) that are not cycle time matched or invalid. Check reading(s) to force to zero. |                    |                                 |             |                                                 |
|   |                  | Run Validation       | <b>Station Number</b> | On Voltage | On Date Time                                                                                       | Off Voltage        | <b>Off Date Time</b>            | <b>View</b> |                                                 |
|   |                  | 1 Cycle Duration     | 3.946                 |            | -1.205 8/27/2013 4:30:19 P                                                                         |                    | $-0.951$ 8/27/2013 4:30:16 P    | <b>View</b> |                                                 |
|   |                  | 1 Cycle Duration     | 3.954                 |            | -1.213 8/27/2013 4:28:31 P                                                                         |                    | $-0.968$ 8/27/2013 4:28:28 P    | <b>View</b> |                                                 |
|   |                  | 1 Cycle Duration     | 3.959                 |            | -1.223 8/27/2013 4:28:19 P                                                                         |                    | $-0.964$ 8/27/2013 4:28:16 P    | <b>View</b> |                                                 |
|   |                  | 1 Cycle Duration     | 3.964                 |            | -1.18 8/27/2013 4:27:51 P                                                                          |                    | -0.919 8/27/2013 4:27:48 P      | <b>View</b> |                                                 |
|   |                  | 1 Cycle Duration     | 3.969                 |            | -1.189 8/27/2013 4:27:31 P                                                                         |                    | -0.946 8/27/2013 4:27:28 P      | <b>View</b> |                                                 |
|   |                  | 1 Cycle Duration     | 3.974                 |            | -1.238 8/27/2013 4:27:19 P                                                                         |                    | $-0.996$ 8/27/2013 4:27:16 P    | <b>View</b> |                                                 |
|   |                  | 1 Cycle Duration     | 3.979                 |            | -1.236 8/27/2013 4:27:03 P                                                                         |                    | -0.985 8/27/2013 4:27:00 P View |             |                                                 |
|   |                  |                      |                       |            |                                                                                                    |                    |                                 |             | ۹<br>$\overline{\phantom{a}}$<br>Row Count: 958 |

<span id="page-698-1"></span>**Figure 14-35. Warning in Compensation Results**

**d** When the compensation process completes, click **Q** Preview to view a graph of compensation results ([Figure](#page-699-0) 14-36).

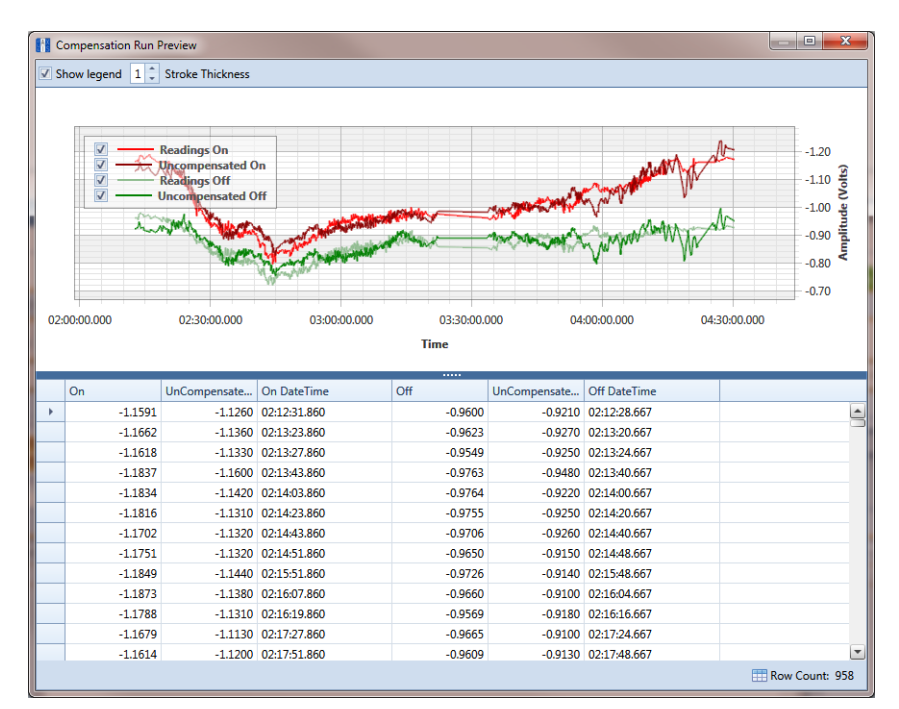

**Figure 14-36. Compensation Run Preview**

- <span id="page-699-0"></span>**e** When you finish viewing the graph, click the **x** Windows close button to close the graph and return to the *Compensation Results* window.
- **f** If you want to apply compensation results to the PCS Axis database, click **Save** in the *Compensation Results* window.

Clicking **Cancel** cancels the compensation process. PCS Axis closes the window and returns to the *Telluric* workspace. Compensation results are not applied to the PCS Axis database.

#### <span id="page-700-0"></span>Reversing a Compensation Run in ISM

If you want to reverse (undo) one or more compensation runs in ISM, use the *Maintenance* window available in the *Telluric* workspace to view a list of completed compensation runs available for uncompensation. After reversing a compensation run, the data grid in *Edit ISM Data* updates with uncompensated close interval (CI) inspections.

Complete the following steps to reverse a compensation run in ISM:

- **1** Select the pipeline segment you want to work with in the *Select ROWs* window. Then click **Save** to close the window.
- **2** Open the *CIS* data grid in *Edit ISM Data*. Click **Data Entry** > **Edit ISM Data > CIS** button **CIS**
- **3** Select a survey folder with CI inspections you want to reverse (undo) a compensation run. Click the down arrow in the **Selected Continuous Survey** field and select a survey folder in the selection list (Figure [14-29, page](#page-693-0) 686).
- **4** Click the **Telluric** tab **Executed** to open the *Telluric* workspace (Figure 14-30, [page](#page-694-1) 687).
- **5** Click **Maintenance** to open the *Maintenance* window (Figure [14-37,](#page-700-1)  [page](#page-700-1) 693).
- **6** If the *Compensation Run(s)* grid is not visible, click the **Compensation Run(s)** tab to view a list of compensation runs.
- **7** Click the check box associated with the compensation run you want to reverse. Then click **Save** to reverse (undo) the selected compensation run.

| <b>Compensation Run(s)</b>                                   |                 | <b>Compensation Requirements</b> |                   |        |                        |
|--------------------------------------------------------------|-----------------|----------------------------------|-------------------|--------|------------------------|
| Select compensation run(s) to un-compensate for (8/27/2013). |                 |                                  |                   |        |                        |
|                                                              |                 |                                  |                   |        | Select All   Clear All |
| Ran By                                                       | <b>Ran Date</b> | <b>UpStream Survey</b>           | DownStream Survey | Action |                        |
| $\boxed{\vee}$ > John. Smith                                 | 11/19/2014      | <b>SDLA0171</b>                  | <b>SDLA0227</b>   | Normal | E                      |
|                                                              |                 |                                  |                   |        |                        |
|                                                              |                 |                                  |                   |        |                        |
|                                                              |                 |                                  |                   |        |                        |
|                                                              |                 |                                  |                   |        |                        |
|                                                              |                 |                                  |                   |        |                        |
|                                                              |                 |                                  |                   |        |                        |
|                                                              |                 |                                  |                   |        |                        |
|                                                              |                 |                                  |                   |        |                        |
|                                                              |                 |                                  |                   |        |                        |
|                                                              |                 |                                  |                   |        |                        |
|                                                              |                 |                                  |                   |        |                        |
|                                                              |                 |                                  |                   |        |                        |
|                                                              |                 |                                  |                   |        |                        |
|                                                              |                 |                                  |                   |        |                        |
|                                                              |                 |                                  |                   |        |                        |
|                                                              |                 |                                  |                   |        |                        |
|                                                              |                 |                                  |                   |        |                        |
|                                                              |                 |                                  |                   |        |                        |
|                                                              |                 |                                  |                   |        |                        |
|                                                              |                 |                                  |                   |        | Row Count: 1           |

<span id="page-700-1"></span>**Figure 14-37. Maintenance**

#### <span id="page-701-0"></span>Uncompensating CI Test Point Inspections

If you want to exclude one or more close interval (CI) inspections in a compensation run, or want to change the telluric compensation to zero (0) for one or more CI inspections, use the *Un-Compensated Inspections* window in the *Telluric* workspace to apply *ForceZero* or *Exclude* as needed.

*ForceZero* applies no telluric correction to the selected CI inspection(s). *Exclude* removes the selected CI inspection(s) from the compensation run.

Complete the following steps to uncompensate one or more CI inspections in a compensation run:

- **1** Select the pipeline segment you want to work with in the *Select ROWs* window. Then click **Save** to close the window.
- **2** Open the *CIS* data grid in *Edit ISM Data*. Click **Data Entry** > **Edit ISM Data > CIS** button **CIS**
- **3** Select a survey folder with CI inspections you want to reverse (undo) a compensation run. Click the down arrow in the **Selected Continuous Survey** field and select a survey folder in the selection list (Figure [14-29, page](#page-693-0) 686).
- **4** Click the **Telluric** tab **Executed** to open the *Telluric* workspace (Figure 14-30, [page](#page-694-1) 687).
- **5** Click **Un-Compensated Inspections** to open the *Un-Compensated Inspections* window. Then click the down arrow in the **Action** field and select **ForceZero** or **Exclude** (Figure [14-38, page](#page-702-0) 695).
- **6** Click the check box for each CI inspection you want to uncompensate. Click **Save** to begin the uncompensate process or **X** Cancel to close the window and return to the *Telluric* workspace.

|                                   |                       |                          |              | Inspections that require compensation, but have not had a compensation run applied. Either apply a Zero correction, or Exclude. |                          |                                        |                       |
|-----------------------------------|-----------------------|--------------------------|--------------|----------------------------------------------------------------------------------------------------|--------------------------|----------------------------------------|-----------------------|
| <b>Action</b>                     |                       |                          |              | <b>Exclude from Telluric Compensation</b>                                                                                       |                          |                                        |                       |
| <b>Exclude</b>                    |                       |                          | $\downarrow$ |                                                                                                    |                          |                                        |                       |
|                                   |                       |                          |              |                                                                                                    |                          | Select All   Clear All                 |                       |
| <b>Series</b>                     | <b>Station Number</b> | <b>CIS Structure P/S</b> |              | CIS Structure P/S Uncompensated                                                                                                 | <b>CIS Structure IRF</b> | CIS Structure IRF Uncompensated   CI C |                       |
| $\Box$                            | 3.946                 |                          |              | $-1.205$                                                                                                    |                          | $-0.951$                               |                       |
| $\sqrt{ }$                        | 3.954                 |                          |              | $-1.213$                                                                                                    |                          | $-0.968$                               |                       |
| $\Box$                            | 3.959                 |                          |              | $-1.223$                                                                                                    |                          | $-0.964$                               |                       |
| $\overline{\mathbf{V}}$           | 3.964                 |                          |              | $-1.180$                                                                                                    |                          | $-0.919$                               |                       |
| $\Box$                            | 3.969                 |                          |              | $-1.189$                                                                                                    |                          | $-0.946$                               |                       |
| $\sqrt{2}$                        | 3.974                 |                          |              | $-1.238$                                                                                                    |                          | $-0.996$                               |                       |
|                                   | 3.979                 |                          |              | $-1.236$                                                                                                    |                          | $-0.985$                               |                       |
| $\overline{\mathbf{v}}$<br>$\Box$ | 3.984                 |                          |              | $-1.161$                                                                                                    |                          | $-0.915$                               |                       |
|                                   | 3.989                 |                          |              | $-1.175$                                                                                                    |                          | $-0.935$                               |                       |
| $\overline{\mathbf{v}}$           | 3.994                 |                          |              | $-1.174$                                                                                                    |                          | $-0.930$                               |                       |
| $\Box$                            | 3.999                 |                          |              | $-1.185$                                                                                                    |                          | $-0.937$                               |                       |
| $\Box$                            | 4.004                 |                          |              | $-1.185$                                                                                                    |                          | $-0.943$                               |                       |
|                                   | 4.009                 |                          |              | $-1.113$                                                                                                    |                          | $-0.867$                               |                       |
| $\Box$                            | 4.014                 |                          |              | $-1.101$                                                                                                    |                          | $-0.857$                               |                       |
| $\Box$                            | 4.019                 |                          |              | $-1.095$                                                                                                    |                          | $-0.854$                               |                       |
| $\overline{\mathbf{v}}$           | 4.020                 |                          |              | $-1.149$                                                                                                    |                          | $-0.893$                               |                       |
| $\Box$                            | 4.024                 |                          |              | $-1.115$                                                                                                    |                          | $-0.882$                               |                       |
|                                   | 4.030                 |                          |              | $-1.157$                                                                                                    |                          | $-0.922$                               |                       |
| $\overline{\mathcal{L}}$          |                       |                          |              |                                                                                                    |                          |                                        | $\blacktriangleright$ |
|                                   |                       |                          |              |                                                                                                    |                          | Row Count: 958                         |                       |
|                                   |                       |                          |              |                                                                                                    |                          | Save & Cancel                          |                       |

<span id="page-702-0"></span>**Figure 14-38. Un-Compensated Inspections**

## Notes

# **15**

## Managing Themes

Information in this chapter explains how to work with facility type themes in *Facility Type Themes Management* and how to manage all themes in the system using *Themes Management*. The information is intended for users with *SysAdmin* user permissions unless noted otherwise.

Topics in this chapter include those in the following list:

- *[Working with a Facility Type Theme](#page-704-0)*
- *[Managing Themes](#page-710-0)* (page 703)

## <span id="page-704-0"></span>Working with a Facility Type Theme

A facility type theme is a named set of one or more facility types, such as test point, rectifier, valve, and atmospheric facility types. Certain features in PCS Axis require you to select a facility type theme to complete an operation, such as selecting a facility type theme when working in *Define Routes* (Data Entry > Define Routes) or *Field Computer Send* (Field Computer > Send).

Two types of facility type themes are available for use. They include *installed* and *addition* facility type themes. An installed facility type theme is one that has been installed during the PCS Axis software installation. A facility type theme addition is one that you create.

Information in this section explains how to work with a facility type theme in *Facility Type Themes Management*. Topics include those in the following list:

- *[Editing an Installed Facility Type Theme](#page-705-0)* (page 698)
- *[Adding a Facility Type Theme Addition](#page-706-0)* (page 699)
- *[Editing a Facility Type Theme Addition](#page-709-0)* (page 702)

## <span id="page-705-0"></span>Editing an Installed Facility Type Theme

An installed facility type theme includes [PCS] in the name of the theme, such as **[PCS] Rectifier Survey**. The procedure in this section explains how to complete the following tasks to edit an installed facility type theme:

- add a facility type
- remove a facility type
- revert an installed facility type theme

To edit an installed facility type theme, follow these steps:

- **1** Click **Tools** > **Facility Type Themes** to open the *Facility Type Themes* window (Figure 15-1).
- **2** Click the down arrow in **Select Facility Type Theme** and select a PCS Axis installed theme, such as **[PCS] P/S Survey**.

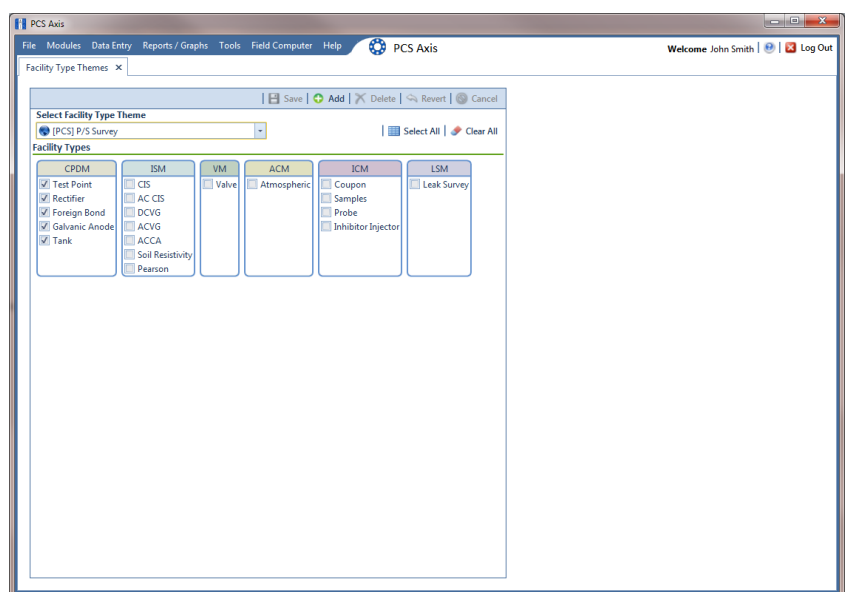

**Figure 15-1. Facility Type Themes**

- **3** To add one or more facility types in an installed theme:
	- Click the check box for each facility type you want to add, then click **Save**. A check mark inside a check box indicates a selection (Figure 15-1).
- **4** To remove one or more facility types in an installed theme:
	- Click the check box to clear the check mark for each facility type you want to remove. Click **Save** to save changes.
- **5** To revert a facility type theme and restore settings prior to editing:
	- Click **Revert**, then click **Yes** when the *Confirm Revert* message displays ([Figure](#page-706-1) 15-2).

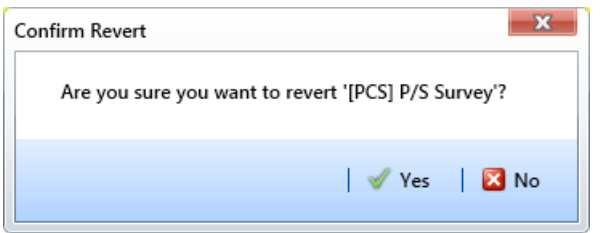

<span id="page-706-1"></span>**Figure 15-2. Confirm Revert**

#### <span id="page-706-0"></span>Adding a Facility Type Theme Addition

To add a facility type theme addition, follow these steps:

**1** If the *Facility Type Themes* window is not open, click **Tools** > **Facility Type Themes** ([Figure](#page-706-2) 15-3).

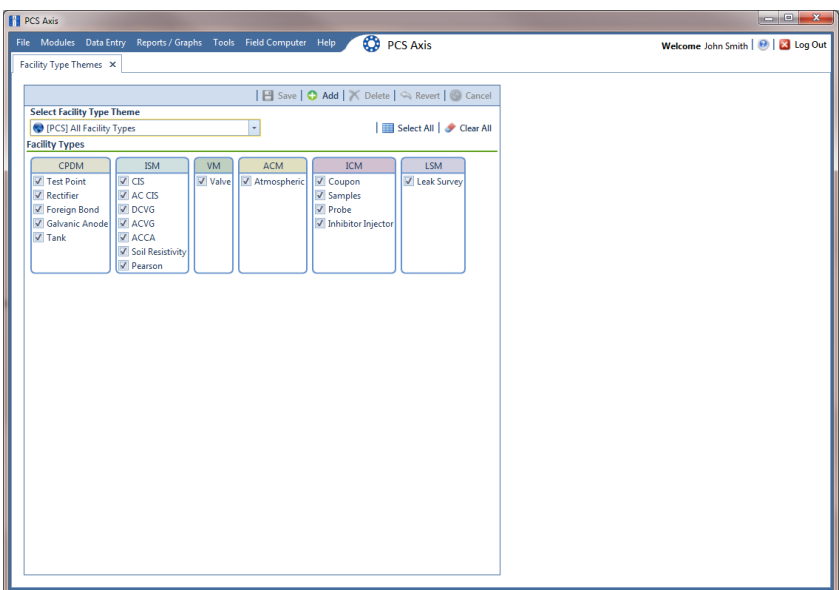

<span id="page-706-2"></span>**Figure 15-3. Facility Type Themes Management**

- **2** Click **Add** to open the *New Facility Type Theme* dialog box (Figure 15-4).
- **3** Type a name for the new theme in the field **Enter Theme Name**.

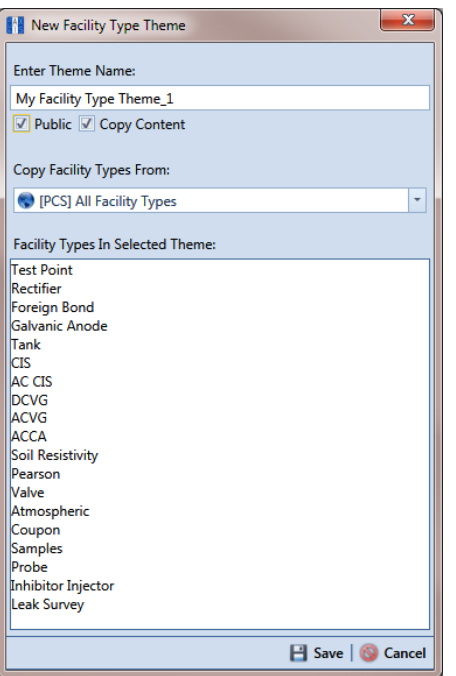

**Figure 15-4. New Facility Type Theme**

**4** Select the **Public** check box if you want the new theme available to all PCS Axis users.

When a theme is not public, it is a private theme. A public theme is available for use by all PCS Axis users. A private theme is available only to the user who creates it.

- **5** Click the down arrow in **Copy Facility Types From** and select an existing facility type theme with facility types you want to copy to the new theme.
- **6** Click **Save** to save changes and close the dialog box.
- **7** To add one or more facility types in the new theme:
	- Click the check box for each facility type you want to add.

Clicking **Select All** adds all facility types in the new theme. A check mark inside a check box indicates a selection (Figure 15-5, page 701).

- **8** To remove one or more facility types from the new theme:
	- Click the check box to clear the check mark for each facility type you want to remove.

Clicking **Clear All** removes all facility types in the new theme.

**9** Click **Save** to save changes.

The facility type theme is now available for selection in *Define Routes* ([page](#page-388-0) 381) and *Field Computer Send* [\(page](#page-602-0) 595).

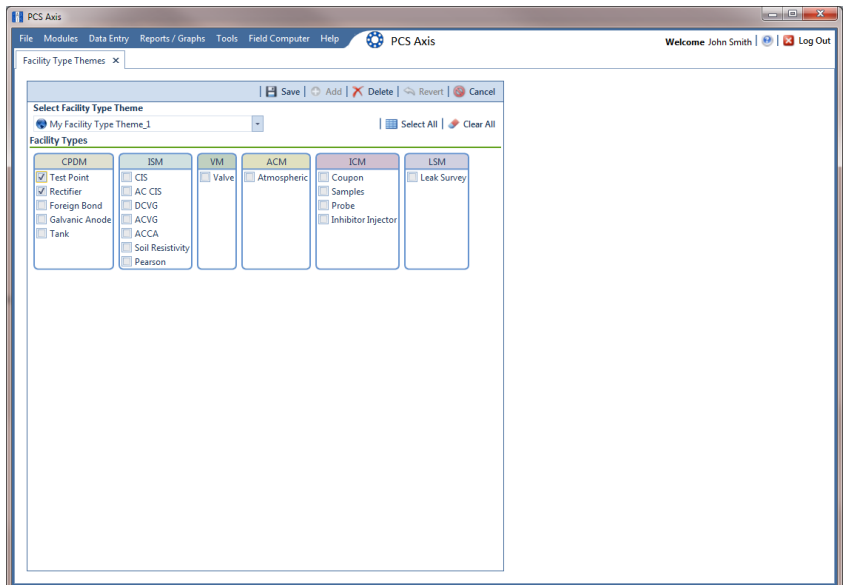

**Figure 15-5. Facility Types**

## <span id="page-709-0"></span>Editing a Facility Type Theme Addition

The following procedure describes how to add and remove facility types in a facility type theme addition and how to delete a facility type theme addition.

Complete the following steps:

- **1** If the *Facility Type Themes* window is not open, click **Tools** > **Facility Type Themes** ([Figure](#page-709-1) 15-6).
- **2** Click the down arrow in **Select Facility Type Theme** and select a facility type theme addition.

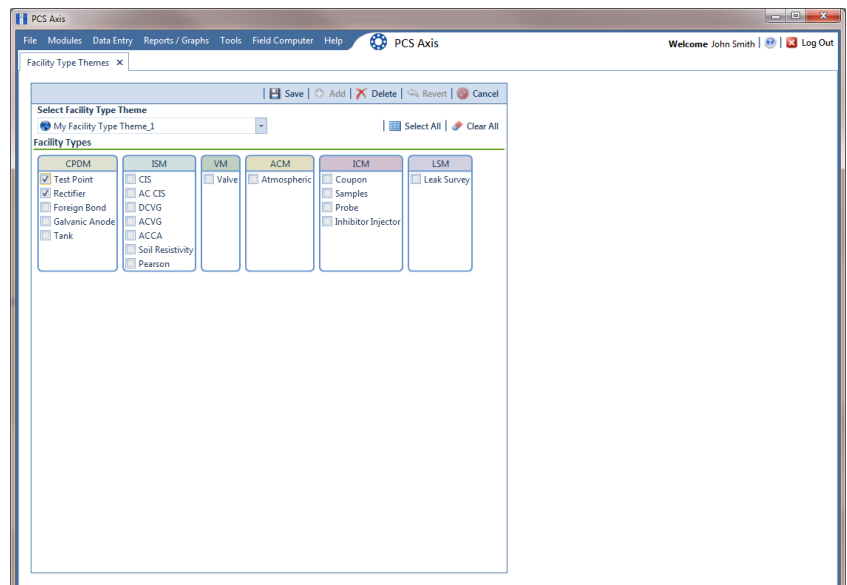

<span id="page-709-1"></span>**Figure 15-6. Facility Type Themes Management**

- **3** To add one or more facility types:
	- Click the check box for each facility type you want to add. Clicking **Select All** adds all facility types. A check mark inside a check box indicates a selection. Click  $\Box$  **Save** to save changes.
- **4** To remove one or more facility types:
	- Click the check box to clear the check mark for each facility type you want to remove. Clicking **Clear All** clears all selections. Click **Save** to save changes.
- **5** To revert a facility type theme and restore settings prior to editing:
	- Click **Revert**, then click **Yes** when the *Confirm Revert* message displays.
- **6** To delete a facility type theme addition:
	- Click **Delete** and then click **Yes** when the *Confirm Delete* message opens.

## <span id="page-710-0"></span>Managing Themes

*Themes Management* allows you to perform the following tasks for any PCS Axis installed and user-created theme in the system:

- change the *Based On* method for working with facility records
- rename a theme
- change a theme from *Public* to *Private* and vice versa
- assign a *Private* theme to a user
- delete a theme

To manage themes in the system, follow these steps:

**1** Click **Tools** > **Themes Management** to open the *Themes Management* window [\(Figure](#page-711-0) 15-7).

| Editing<br><b>Grid Column Themes</b> | <b>Reports</b><br><b>Field Computer</b><br><b>Grid Sorting Themes</b> |                      |                                       |                                        |                              |
|--------------------------------------|-----------------------------------------------------------------------|----------------------|---------------------------------------|----------------------------------------|------------------------------|
|                                      |                                                                       |                      |                                       |                                        |                              |
|                                      |                                                                       | Form Edit Themes     |                                       |                                        |                              |
|                                      |                                                                       |                      |                                       |                                        |                              |
|                                      |                                                                       |                      |                                       |                                        | Import   F Export   X Delete |
|                                      |                                                                       |                      |                                       |                                        |                              |
| Search                               |                                                                       |                      |                                       |                                        |                              |
| Entity                               |                                                                       | <b>Based On</b>      | Theme                                 | $\textcolor{red}{\triangle}$ Is Public | <b>Assigned To</b>           |
|                                      | <b>Rectifier Information</b>                                          | <b>Selected ROWs</b> | [PCS] Rectifier Information           | $\overline{\mathbf{v}}$                |                              |
|                                      | <b>CIS Continuous</b>                                                 | <b>Selected ROWs</b> | <b>CIS Inspections</b>                | $\overline{\mathbf{v}}$                |                              |
|                                      | <b>Coupon Inspection</b>                                              | <b>Selected ROWs</b> | <b>Coupon Inspections</b>             | $\overline{\mathbf{v}}$                |                              |
|                                      | <b>Foreign Bond Information</b>                                       | <b>Selected ROWs</b> | <b>Foreign Bond Information</b>       | $\overline{\mathbf{v}}$                |                              |
|                                      | <b>Foreign Bond Inspection</b>                                        | <b>Selected ROWs</b> | <b>Foreign Bond Inspections</b>       | $\overline{\mathbf{v}}$                |                              |
|                                      | <b>Foreign Bond Maintenance</b>                                       | <b>Selected ROWs</b> | <b>Foreign Bond Maintenance</b>       | $\overline{\mathbf{v}}$                |                              |
|                                      | <b>Galvanic Anode Information</b>                                     | <b>Selected ROWs</b> | <b>Galvanic Anode Information</b>     | $\overline{\mathsf{v}}$                |                              |
|                                      | <b>Galvanic Anode Inspection</b>                                      | Selected ROWs        | <b>Galvanic Anode Inspections</b>     | V                                      |                              |
|                                      | Galvanic Anode Maintenance                                            | <b>Selected ROWs</b> | Galvanic Anode Maintenance            | V                                      |                              |
|                                      | <b>Rectifier Inspection</b>                                           | <b>Selected ROWs</b> | My Rectifier Inspection Grid Layout 1 |                                        | <b>John Smith</b>            |
|                                      | <b>Test Point Inspection</b>                                          | <b>Selected ROWs</b> | My Test Point Grid Layout_2           |                                        | <b>John Smith</b>            |
|                                      | <b>Test Point Information</b>                                         | <b>Selected ROWs</b> | My Test Point Info Grid_1             |                                        | <b>John Smith</b>            |
| T.                                   | <b>Test Point Inspection</b>                                          | <b>Selected ROWs</b> | My Test Point Inspection Layout_1     |                                        |                              |
|                                      | <b>Pearson Continuous</b>                                             | Selected ROWs        | <b>Pearson Inspections</b>            | $\overline{\mathsf{v}}$                | <b>Bob Brown</b>             |
|                                      | <b>Rectifier Information</b>                                          | <b>Selected ROWs</b> | <b>Rectifier Information</b>          | $\overline{\mathsf{v}}$                | John Smith                   |
|                                      | <b>Rectifier Inspection</b>                                           | <b>Selected ROWs</b> | <b>Rectifier Inspections</b>          | V                                      | George Abney                 |
|                                      | <b>Rectifier Maintenance</b>                                          | <b>Selected ROWs</b> | <b>Rectifier Maintenance</b>          | V                                      | Jack Smith                   |
|                                      | <b>Tank Information</b>                                               | <b>Selected ROWs</b> | <b>Tank Information</b>               | $\overline{\mathcal{A}}$               | Jane Arnold                  |
|                                      | <b>Tank Inspection</b>                                                | <b>Selected ROWs</b> | <b>Tank Inspections</b>               | $\overline{\mathsf{v}}$                | Joe Brown                    |
|                                      | <b>Tank Maintenance</b>                                               | <b>Selected ROWs</b> | <b>Tank Maintenance</b>               | $\overline{\mathbf{v}}$                | <b>John Smith</b><br>ド       |
|                                      | <b>Test Point Information</b>                                         | <b>Selected ROWs</b> | <b>Test Point Information</b>         | $\overline{v}$                         |                              |
|                                      | <b>Test Point Inspection</b>                                          | <b>Selected ROWs</b> | <b>Test Point Inspections</b>         | $\overline{\mathbf{v}}$                |                              |
|                                      | <b>Test Point Maintenance</b>                                         | <b>Selected ROWs</b> | <b>Test Point Maintenance</b>         | $\overline{\mathbf{v}}$                |                              |

<span id="page-711-0"></span>**Figure 15-7. Themes Management**

- **2** Open a grid with the theme you want to edit. For example, to edit a grid layout theme, click the **Editing** tab and then the **Grid Column Themes** tab.
- **3** To edit the *Based On* method for a theme:
	- **a** Select a theme in the grid. For example, a *Test Point Inspections* theme addition is selected in [Figure](#page-711-0) 15-7.
	- **b** Select a mode for displaying facility records in a data entry grid, report, or survey file sent to the Allegro Field PC. Click the **Based On** field and then select one of the following options in the selection list: *Selected ROWs*, *Route*, *Schedule*, or *Exported*.
- **4** To rename a theme:
	- **a** Select a theme in the grid and then type a name in the **Theme** field.
- **5** To change a theme from *Public* to *Private*:
	- **a** Select a theme in the grid and then click the check box **Is Public** to remove the check mark.
	- **b** Assign the *Private* theme to a user. Click the **Assigned To** field and select a user name in the selection list.
- **6** To change a theme from *Private* to *Public*:
	- **a** Select a theme in the grid and then click the check box **Is Public** to place a check mark inside the check box. PCS Axis automatically removes the user name associated with the private theme in the *Assigned To* field.
- **7** To delete a theme, select a theme in the grid and then click **Delete**. When the *Confirm Delete* message opens, click **Yes**.

## Notes

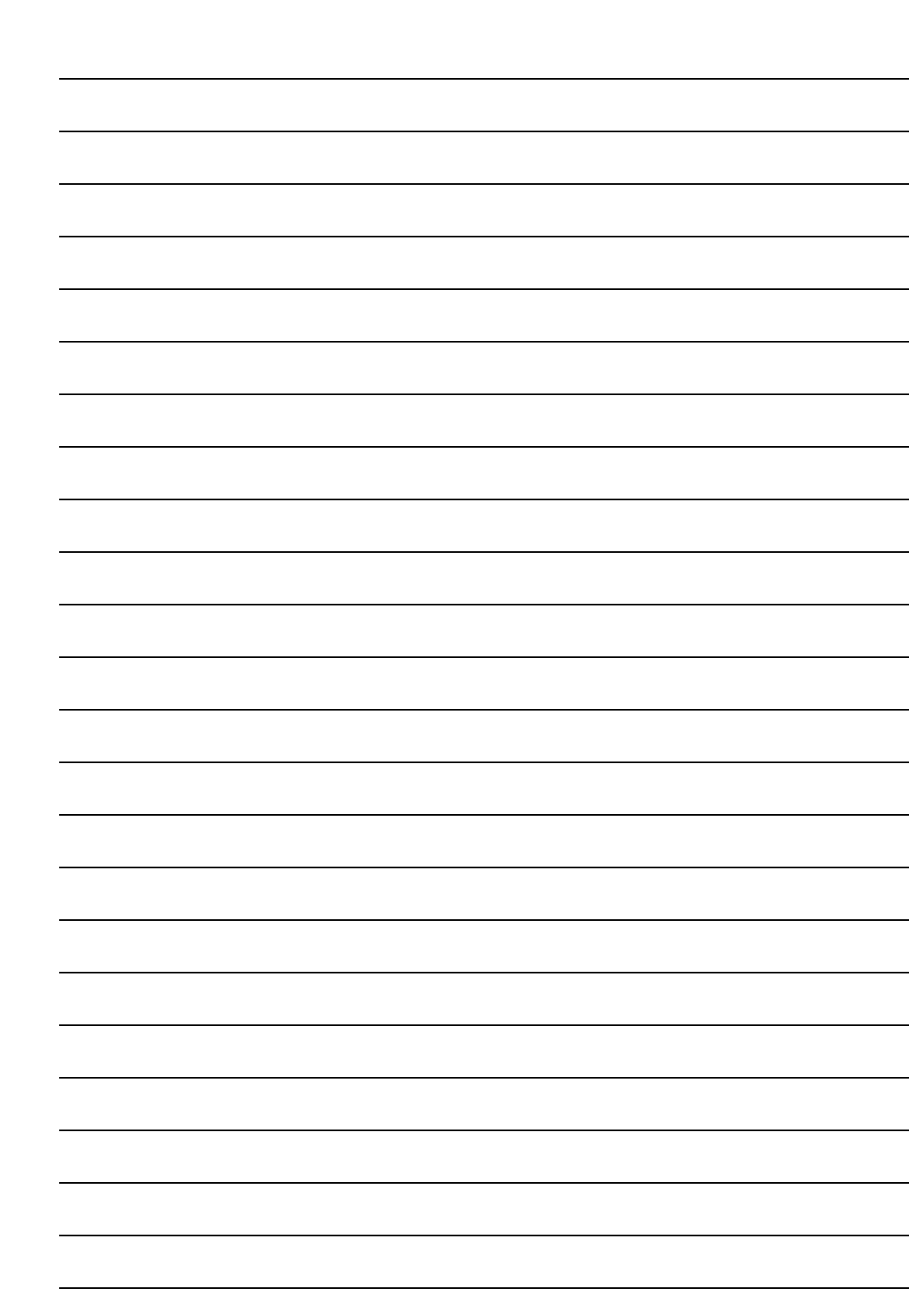

# **16**

## Using Reports and Graphs

Information in this chapter explains how to generate and use PCS Axis reports and graphs. The information is intended for PCS Axis users with SysAdmin, User, and Read Only user permissions unless noted otherwise. Topics in this chapter include those in the following list:

- *[Considering the Value of PCS Axis Reports](#page-714-0)*
- *[Overview of Reports](#page-716-0)* (page 711)
- *[Quick Start](#page-737-0)* (page 732)
- *[Adding a Custom Report](#page-747-0)* (page 742)
- *[Working with Report Themes and Filter Groups](#page-752-0)* (page 747)

## <span id="page-714-0"></span>Considering the Value of PCS Axis Reports

PCS Axis reporting supports a variety of business applications. A few of these include managing data collection and data entry; reviewing the quality of cathodic protection (CP) data; providing information for an audit; and examining the effectiveness of a maintenance program.

The following list describes how you can use PCS Axis reporting in your business:

• Manage data collection and data entry.

Provide a printed copy of the *Survey Report* or *Data Collection Report* to technicians and vendors for recording CP data in the field. Update the PCS Axis database using completed reports submitted by technicians and vendors. Using PCS Axis reports in this manner allows you to verify consistent data collection and data entry in PCS Axis.

• Review data quality.

Use PCS Axis reporting to check the quality of survey data submitted by vendors. The quickest method is to view the *Survey Report* to determine which facilities have not been surveyed. Blank report fields indicate no survey data. If a vendor is using the Allegro Field PC to collect survey data, view the Field Computer Log to determine which facilities have not been surveyed.

Another method for checking the quality of survey data is to generate an *Exceptions* or *Comparisons* report. The *Exceptions* report allows you to compare surveys from previous years. Look for dramatic changes between surveys. You can also use the *Exceptions* report to check for data entry mistakes. This is helpful when range checking is not used or when personnel enter data using survey data recorded in a printed form. The *Comparisons* report compares multiple years of survey data. Use the *Comparisons* report to review changes in data and check for mistakes that might have been made during data entry.

• Provide information for an audit.

The *Survey Report* and facility *Inspections Graph* contain most of the information needed for an audit. When an audit requires more specific information, create a custom facility report using a columnar, summary, or graph report style.

To prepare for an audit, generate a *Delinquency Report* to help with creating a plan for bringing a pipeline system into compliance. Another method for preparing for an audit is to generate a *Survey Report* or any custom summary report to provide data for an audit. All other PCS Axis reports are also beneficial in providing information for an audit.

• Determine the effectiveness of a maintenance program.

PCS Axis reporting provides several reports and graphs that help with determining the effectiveness of a maintenance program. For example, use the *CPDM Rectifier Output History Report* to review the output of a rectifier over time. Look for changes in the rectifier output and any survey remarks or permanent comments that identify reasons for the change. Another method for determining a maintenance program's effectiveness is to generate the *Survey Report* and review the number of inspection readings for a particular survey period. Also look for changes among facilities.

## <span id="page-716-0"></span>Overview of Reports

Information in this section provides an overview of the report types and styles available in PCS Axis, including a description of each PCS Axis report. Topics include those in the following list:

- *[Types of PCS Axis Reports](#page-716-1)*
- *[Description of PCS Axis Reports](#page-717-0)* (page 712)
- *[Report Styles](#page-733-0)* (page 728)
- *[Understanding the Summary Drilldown Report](#page-736-0)* (page 731)

### <span id="page-716-1"></span>Types of PCS Axis Reports

The types of reports available in PCS Axis include those in the following list.

- *Compliance*: This type of report includes statistics, such as: number of test points; number of test points surveyed; missing test points; delinquent test points; and test points below criteria. Each one provides a concise data summary. Compliance reports are a key report typically used for auditing purposes.
- *Delinquency*: A delinquency report includes information about facilities that are currently delinquent or have been delinquent based on regulatory survey intervals. This type of report includes both interval violations and calendar year violations.
- *Exceptions*: Report includes survey data and other related information only for facilities that fail to meet certain criteria. For example, based on filter options selected in *Exception Filters*, the report can include facilities with missing structure readings; structure readings less negative than –0.85; or structure readings more negative than –2.0. This type of report is helpful when trying to quickly locate a problem in the maintenance of a pipeline.
- *Facility Schedules*: A list of facilities (such as test points, rectifiers, bonds, and galvanic anodes) that need to be surveyed based on the last survey date and target survey month.
- Survey: All data collected for each facility for a specific survey period.

## <span id="page-717-0"></span>Description of PCS Axis Reports

PCS Axis organizes reports in categories, such as PCS Axis reports, module survey reports, facility type reports, pipeline reports, and continuous survey reports. Most reports in each of these categories are available for set up as a columnar, summary, or graph report style. If you frequently use one or more reports, you can designate these reports as a "favorite" to have them listed in the *Favorite Reports* menu for quicker access.

For a description and an example of the different types of PCS Axis reports, continue with the topics in the following list:

- *[PCS Axis Reports](#page-717-1)* (page 712)
- *[Module Survey Report](#page-721-0)* (page 716)
- *[Facility Type Reports](#page-723-0)* (page 718)
- *[ROW Reports](#page-727-0)* (page 722)
- *[Continuous Survey Reports](#page-729-0)* (page 724)

#### <span id="page-717-1"></span>PCS Axis Reports

Reports available for selection include those in the following list:

- *[PCS Axis Schedule Report](#page-718-0)* (page 713)
- *[PCS Axis Delinquency Report](#page-719-0)* (page 714)
- *[PCS Axis Inspections Graph](#page-720-0)* (page 715)

#### <span id="page-718-0"></span>*PCS Axis Schedule Report*

The *PCS Axis Schedule Report* lists facilities that require inspection using the schedule definition selected for the report. The schedule definition and a calculation based on the last inspection date and target survey month determine which facilities the report includes. Information is presented in a columnar report style in two formats: as a monthly calendar overview and as a detailed list (Figure 16-1).

|                                                                                              |          |                                                           |           | <b>My Pipeline Company</b> |                         |                                |                                       |                             |                   |  |
|----------------------------------------------------------------------------------------------|----------|-----------------------------------------------------------|-----------|----------------------------|-------------------------|--------------------------------|---------------------------------------|-----------------------------|-------------------|--|
|                                                                                              |          |                                                           |           | PCS Axis Schedule Report   |                         |                                |                                       |                             |                   |  |
|                                                                                              |          | Selected ROWs: TRANSMISSION; TRANSMISSION SYSTEMS; T-1401 |           |                            |                         |                                |                                       |                             |                   |  |
| Options: Based On: Schedule: [PCS] Email Installed Schedule Types from 1/1/2013 to 9/30/2013 |          |                                                           |           |                            |                         |                                |                                       |                             |                   |  |
|                                                                                              |          |                                                           |           |                            |                         | Last                           |                                       |                             |                   |  |
|                                                                                              |          |                                                           |           |                            | <b>Due Date</b><br>from | Inspection<br><b>Date From</b> | <b>Delinquent</b><br><b>Date From</b> | <b>Time Between Surveys</b> | <b>Davs Until</b> |  |
| <b>ROW Code and Pipe</b>                                                                     | Milepost | <b>Facility Type</b>                                      |           | <b>Facility ID</b>         | Schedule                | Schedule                       | Schedule                              | <b>From Schedule</b>        | <b>Delinquent</b> |  |
| Due Date from Schedule: 1/1/2013                                                             |          |                                                           |           |                            |                         |                                |                                       |                             |                   |  |
| <b>ROW Code: T-1401</b>                                                                      |          |                                                           |           |                            |                         |                                |                                       |                             |                   |  |
| $T-1401$                                                                                     | 0.000    | <b>Test Point</b>                                         |           |                            | 1/1/2013                | 3/22/2006                      |                                       | 6/22/2007 12 Months         | $-2286$           |  |
|                                                                                              | 0.001    | Rectifier                                                 | R-200     |                            | 1/1/2013                | 9/14/2006                      | 12/14/2007 12 Months                  |                             | $-2491$           |  |
|                                                                                              |          | <b>Test Point</b>                                         |           |                            | 1/1/2013                | 3/22/2006                      |                                       | 6/22/2007 12 Months         | $-2286$           |  |
|                                                                                              | 1.000    |                                                           |           |                            | 1/1/2013                | 3/22/2006                      |                                       | 6/22/2007 12 Months         | $-2286$           |  |
|                                                                                              | 1.500    |                                                           |           |                            | 1/1/2013                | 3/22/2006                      |                                       | 6/22/2007 12 Months         | $-2286$           |  |
|                                                                                              | 1.627    |                                                           |           |                            | 1/1/2013                | 3/22/2006                      |                                       | 6/22/2007 12 Months         | $-2286$           |  |
|                                                                                              | 1.750    |                                                           |           |                            | 1/1/2013                | 3/22/2006                      | 6/22/2007                             | 12 Months                   | $-2286$           |  |
|                                                                                              | 2.000    |                                                           |           |                            | 1/1/2013                | 3/22/2006                      |                                       | 6/22/2007 12 Months         | $-2286$           |  |
|                                                                                              | 2.250    |                                                           |           |                            | 1/1/2013                | 3/22/2006                      |                                       | 6/22/2007 12 Months         | $-2286$           |  |
|                                                                                              | 2.500    |                                                           |           |                            | 1/1/2013                | 3/22/2006                      |                                       | 6/22/2007 12 Months         | $-2286$           |  |
|                                                                                              | 3.000    |                                                           |           |                            | 1/1/2013                | 3/22/2006                      |                                       | 6/22/2007 12 Months         | $-2286$           |  |
|                                                                                              | 3.218    |                                                           |           |                            | 1/1/2013                | 3/22/2006                      | 6/22/2007                             | 12 Months                   | $-2286$           |  |
|                                                                                              | 3.250    |                                                           |           |                            | 1/1/2013                | 3/22/2006                      |                                       | 6/22/2007 12 Months         | $-2286$           |  |
|                                                                                              | 3.500    |                                                           |           |                            | 1/1/2013                | 3/22/2006                      |                                       | 6/22/2007 12 Months         | $-2286$           |  |
|                                                                                              | 4.000    |                                                           |           |                            | 1/1/2013                | 3/22/2006                      |                                       | 6/22/2007 12 Months         | $-2286$           |  |
|                                                                                              | 5.000    |                                                           |           |                            | 1/1/2013                | 3/22/2006                      |                                       | 6/22/2007 12 Months         | $-2286$           |  |
|                                                                                              | 5.275    |                                                           |           |                            | 1/1/2013                | 3/22/2006                      |                                       | 6/22/2007 12 Months         | $-2286$           |  |
|                                                                                              | 6,000    | <b>Foreign Bond</b>                                       |           |                            | 1/1/2013                | 7/12/2006                      | 10/12/2007 12 Months                  |                             | $-2174$           |  |
|                                                                                              |          | <b>Test Point</b>                                         |           |                            | 1/1/2013                | 3/22/2006                      |                                       | 6/22/2007 12 Months         | $-2286$           |  |
|                                                                                              | 7,000    |                                                           |           |                            | 1/1/2013                | 3/22/2006                      |                                       | 6/22/2007 12 Months         | $-2286$           |  |
|                                                                                              | 8,000    |                                                           |           |                            | 1/1/2013                | 3/22/2006                      |                                       | 6/22/2007 12 Months         | $-2286$           |  |
|                                                                                              | 8.500    |                                                           |           |                            | 1/1/2013                | 3/22/2006                      |                                       | 6/22/2007 12 Months         | $-2286$           |  |
|                                                                                              | 8.717    |                                                           |           |                            | 1/1/2013                | 3/22/2006                      |                                       | 6/22/2007 12 Months         | $-2286$           |  |
|                                                                                              | 8,800    | Rectifier                                                 | R-201     |                            | 1/1/2013                | 9/13/2006                      | 12/13/2007 12 Months                  |                             | $-2492$           |  |
|                                                                                              |          | <b>Test Point</b>                                         |           |                            | 1/1/2013                | 3/22/2006                      |                                       | 6/22/2007 12 Months         | $-2286$           |  |
|                                                                                              | 8.830    |                                                           |           |                            | 1/1/2013                | 3/22/2006                      |                                       | 6/22/2007 12 Months         | $-2286$           |  |
|                                                                                              | 8.957    |                                                           |           |                            | 1/1/2013                | 3/22/2006                      |                                       | 6/22/2007 12 Months         | $-2286$           |  |
|                                                                                              | 8.979    |                                                           |           |                            | 1/1/2013                | 3/22/2006                      |                                       | 6/22/2007 12 Months         | $-2286$           |  |
|                                                                                              | 9.000    |                                                           |           |                            | 1/1/2013                | 3/22/2006                      |                                       | 6/22/2007 12 Months         | $-2286$           |  |
|                                                                                              | 9.750    |                                                           |           |                            | 1/1/2013                | 3/22/2006                      | 6/22/2007                             | 12 Months                   | $-2286$           |  |
|                                                                                              | 10.000   |                                                           |           |                            | 1/1/2013                | 3/22/2006                      |                                       | 6/22/2007 12 Months         | $-2286$           |  |
|                                                                                              |          |                                                           |           |                            |                         |                                |                                       |                             |                   |  |
| Surveyor                                                                                     |          |                                                           |           |                            |                         |                                |                                       |                             |                   |  |
|                                                                                              |          |                                                           | 9/24/2013 | Page 1/5                   |                         |                                |                                       |                             |                   |  |

**Figure 16-1. Example of PCS Axis Schedule Report**

#### <span id="page-719-0"></span>*PCS Axis Delinquency Report*

The *PCS Axis Delinquency Report* is a compliance report that identifies delinquent facilities based on a survey schedule. Information is presented in a columnar style with a list of delinquent facilities, missing and surveyed facilities, facilities not included in a survey, and facilities below criteria ([Figure 16-2](#page-719-1)).

When the report is customized using the *Summary* report style, it is a statistical status report with a concise summary of the cathodic protection system. It includes the number of delinquent facilities, missing and surveyed facilities, and facilities below criteria. As an option, the report also provides drilldown functionality for further analysis of delinquent facilities.

The following example provides a description of how a facility is identified as delinquent and included in the report.

**Example:** A facility with a 12-month inspection cycle was initially inspected 1/15/2013. The facility became delinquent on 4/15/2014; this includes the 12-month inspection cycle plus the grace period. An inspection was recorded for the facility on 4/27/2014. If the report option labeled *Include only delinquent facilities* is not set, the facility is included in the Delinquency Report because it was delinquent from 4/15 to 4/26.

|                                                                                                    |                 |                                            |                    |                           | <b>My Pipeline Company</b>         |                          |                              |                          |                          |                                                |
|----------------------------------------------------------------------------------------------------|-----------------|--------------------------------------------|--------------------|---------------------------|------------------------------------|--------------------------|------------------------------|--------------------------|--------------------------|------------------------------------------------|
|                                                                                                    |                 |                                            |                    |                           | <b>PCS Axis Delinquency Report</b> |                          |                              |                          |                          |                                                |
| Selected ROWs: TRANSMISSION; TRANSMISSION SYSTEMS; T-1401<br>Options: Based On: Selected ROWs; Selected Facility Type Theme: [PCS] P/S Survey; Include only deliquent facilities; Date range 1/1/2013 to 9/30/2013 |                 |                                            |                    |                           |                                    |                          |                              |                          |                          |                                                |
|                                                                                                    |                 |                                            |                    |                           |                                    |                          |                              |                          |                          |                                                |
| <b>ROW Code and Pipe</b>                                                                                                    | <b>Milepost</b> | <b>Facility Type</b>                       | <b>Facility ID</b> | <b>Delinquent</b><br>Year | per Calendar<br>Year               | <b>First Read</b>        | <b>Second Read</b>           | <b>Violation</b><br>Days | <b>Between</b><br>Survey | <b>Delinquent Notes</b>                        |
| <b>Region: TRANSMISSION</b>                                                                                                    |                 |                                            |                    |                           |                                    |                          |                              |                          |                          |                                                |
| <b>System: TRANSMISSION SYSTEMS</b>                                                                                                    |                 |                                            |                    |                           |                                    |                          |                              |                          |                          |                                                |
| <b>ROW Code: T-1401</b>                                                                                                    |                 | <b>ROW Name: College Station to Austin</b> |                    |                           |                                    |                          |                              |                          |                          |                                                |
| $T-1401$                                                                                                    | 0.000           | <b>Test Point</b>                          |                    |                           |                                    | 03/22/2006               | $<$ 09/30/2013>              | 2293                     |                          | 12 Interval Violation                          |
|                                                                                                    | 0.001           | Rectifier                                  | R-200              |                           |                                    | 09/14/2006               | $09/30/2013$                 | 2498                     |                          | 2 Interval Violation                           |
|                                                                                                    |                 | <b>Test Point</b>                          |                    |                           |                                    | 03/22/2006               | <09/30/2013>                 | 2293                     |                          | 12 Interval Violation                          |
|                                                                                                    | 1,000           |                                            |                    |                           |                                    | 03/22/2006               | $<$ 09/30/2013>              | 2293                     |                          | 12 Interval Violation                          |
|                                                                                                    | 1.500           |                                            |                    |                           |                                    | 03/22/2006               | $<$ 09/30/2013>              | 2293                     |                          | 12 Interval Violation                          |
|                                                                                                    | 1.627           |                                            |                    |                           |                                    | 03/22/2006               | <09/30/2013>                 | 2293                     |                          | 12 Interval Violation                          |
|                                                                                                    | 1.750           |                                            |                    |                           |                                    | 03/22/2006               | $<$ 09/30/2013>              | 2293                     |                          | 12 Interval Violation                          |
|                                                                                                    | 2,000           |                                            |                    |                           |                                    | 03/22/2006               | $<$ 09/30/2013>              | 2293                     |                          | 12 Interval Violation                          |
|                                                                                                    | 2.250           |                                            |                    |                           |                                    | 03/22/2006               | <09/30/2013>                 | 2293                     |                          | 12 Interval Violation                          |
|                                                                                                    | 2.500           |                                            |                    |                           |                                    | 03/22/2006               | $<$ 09/30/2013>              | 2293                     |                          | 12 Interval Violation                          |
|                                                                                                    | 3,000           |                                            |                    |                           |                                    | 03/22/2006               | $<$ 09/30/2013>              | 2293                     |                          | 12 Interval Violation                          |
|                                                                                                    | 3.218<br>3.250  |                                            |                    |                           |                                    | 03/22/2006<br>03/22/2006 | <09/30/2013><br>$09/30/2013$ | 2293<br>2293             |                          | 12 Interval Violation<br>12 Interval Violation |
|                                                                                                    | 3.500           |                                            |                    |                           |                                    | 03/22/2006               | $<$ 09/30/2013>              | 2293                     |                          | 12 Interval Violation                          |
|                                                                                                    | 4.000           |                                            |                    |                           |                                    | 03/22/2006               | $09/30/2013$                 | 2293                     |                          | 12 Interval Violation                          |
|                                                                                                    | 5,000           |                                            |                    |                           |                                    | 03/22/2006               | $<$ 09/30/2013>              | 2293                     |                          | 12 Interval Violation                          |
|                                                                                                    | 5.275           |                                            |                    |                           |                                    | 03/22/2006               | <09/30/2013>                 | 2293                     |                          | 12 Interval Violation                          |
|                                                                                                    | 6.000           | <b>Foreign Bond</b>                        |                    |                           |                                    | 07/12/2006               | $09/30/2013$                 | 2181                     |                          | 12 Interval Violation                          |
|                                                                                                    |                 | <b>Test Point</b>                          |                    |                           |                                    | 03/22/2006               | $<$ 09/30/2013>              | 2293                     |                          | 12 Interval Violation                          |
|                                                                                                    | 7.000           |                                            |                    |                           |                                    | 03/22/2006               | $<$ 09/30/2013>              | 2293                     |                          | 12 Interval Violation                          |
|                                                                                                    | 8.000           |                                            |                    |                           |                                    | 03/22/2006               | $<$ 09/30/2013>              | 2293                     |                          | 12 Interval Violation                          |
|                                                                                                    | 8.500           |                                            |                    |                           |                                    | 03/22/2006               | $<$ 09/30/2013>              | 2293                     |                          | 12 Interval Violation                          |
|                                                                                                    | 8.717           |                                            |                    |                           |                                    | 03/22/2006               | <09/30/2013>                 | 2293                     |                          | 12 Interval Violation                          |
|                                                                                                    | 8.800           | Rectifier                                  | $R - 201$          |                           |                                    | 09/13/2006               | $<$ 09/30/2013>              | 2499                     |                          | 2 Interval Violation                           |
|                                                                                                    |                 | <b>Test Point</b>                          |                    |                           |                                    | 03/22/2006               | $<$ 09/30/2013>              | 2293                     |                          | 12 Interval Violation                          |
|                                                                                                    | 8.830           |                                            |                    |                           |                                    | 03/22/2006               | $<$ 09/30/2013>              | 2293                     |                          | 12 Interval Violation                          |
|                                                                                                    | 8.957           |                                            |                    |                           |                                    | 03/22/2006               | $<$ 09/30/2013>              | 2293                     |                          | 12 Interval Violation                          |
|                                                                                                    | 8.979           |                                            |                    |                           |                                    | 03/22/2006               | $<$ 09/30/2013>              | 2293                     |                          | 12 Interval Violation                          |
|                                                                                                    | 9,000           |                                            |                    |                           |                                    | 03/22/2006               | $<$ 09/30/2013>              | 2293                     |                          | 12 Interval Violation                          |
|                                                                                                    | 9.750           |                                            |                    |                           |                                    | 03/22/2006               | $<$ 09/30/2013>              | 2293                     |                          | 12 Interval Violation                          |
| Surveyor                                                                                                    |                 |                                            |                    |                           |                                    |                          |                              |                          |                          |                                                |

<span id="page-719-1"></span>**Figure 16-2. Example of PCS Axis Delinquency Report**
#### <span id="page-720-1"></span>*PCS Axis Inspections Graph*

This report is a graph of inspection readings in a facility survey or survey readings in a continuous survey based on property settings in the *Graph* tab. Property settings include selection of one or more band fields, survey folders, and graph options. Band fields are equivalent to data fields in a data entry grid, such as *Structure P/S* in the *Edit CPDM Data* grid and *CIS Structure P/S* in the *Edit ISM Data* grid.

Areas of the graph with spikes indicate areas where survey data should be reviewed closely [\(Figure 16-3\)](#page-720-0). Locations in the graph marked with the letter "C" indicate *Casing P/S*. Those marked with the letter "F" indicate *Foreign Bond*. Hovering the mouse over either of these captions displays a yellow tooltip with measurement data as shown in the next example. To toggle these and other captions on or off when viewing the graph, click *Options* and then click a check box labeled with the caption you want to toggle on or off, such as *Show Casing P/S*.

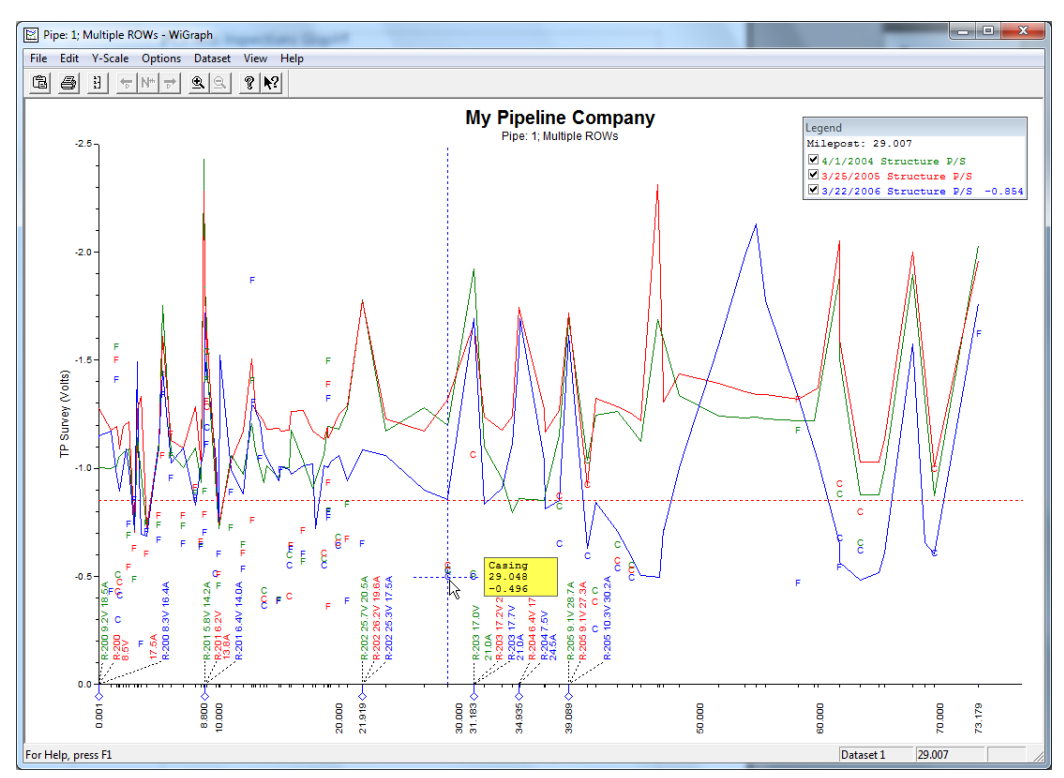

<span id="page-720-0"></span>**Figure 16-3. Example of PCS Axis Inspections Graph**

## Module Reports

Reports available for selection include those in the following list:

- *[Module Survey Report](#page-721-0)* (page 716)
- *[Module Data Collection Report](#page-722-0)* (page 717)

#### <span id="page-721-0"></span>*Module Survey Report*

The survey report includes survey information by module, such as the *CPDM Survey Report*. It is available in a columnar, summary, or graph report style. The report includes all facility data in the survey period selected for the report, such as facility data in a survey period for the *CPDM Survey Report* [\(Figure 16-4\)](#page-721-1).

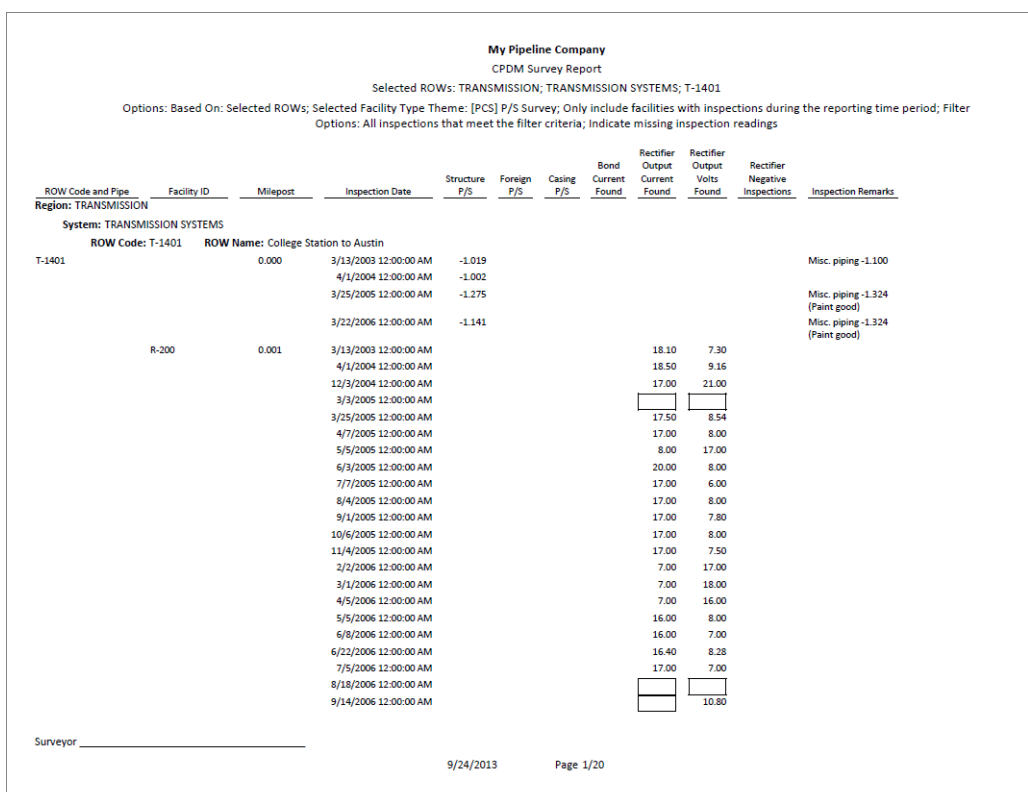

<span id="page-721-1"></span>**Figure 16-4. Example of CPDM Survey Report**

#### <span id="page-722-0"></span>*Module Data Collection Report*

The data collection report is a blank report used by technicians and vendors to record survey readings in the field. It is available for selection in all modules except ISM. The report uses a columnar report style and includes survey information by module, such as the *CPDM Data Collection Report*. Based on the survey type selected when setting up the report, it includes a list of facilities and other optional data, such as previous survey readings [\(Figure 16-5\)](#page-722-1).

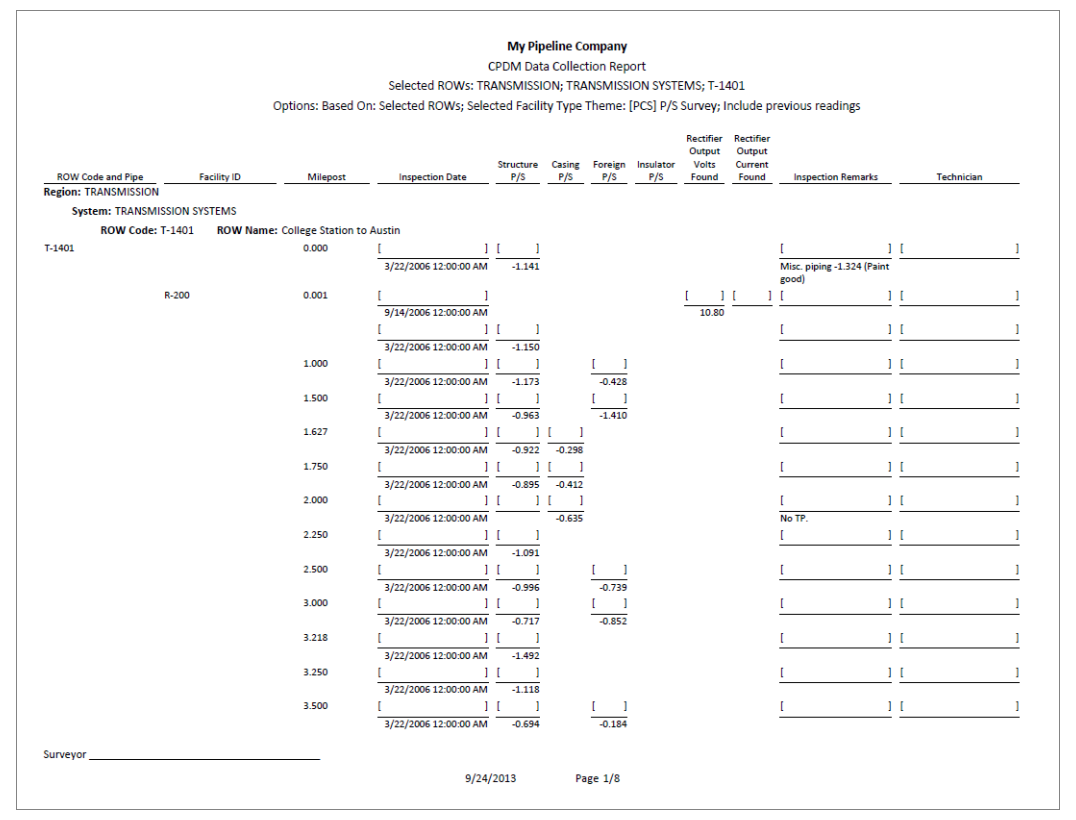

<span id="page-722-1"></span>**Figure 16-5. Example of CPDM Data Collection Report**

## Facility Type Reports

Reports available for selection in any module except ISM include those in the following list:

- *[Facility Type Information Report](#page-723-0)*
- *[Facility Type Inspections Report](#page-724-0)* (page 719)
- *[Facility Type Maintenance Report](#page-725-0)* (page 720)
- *[Facility Type Exceptions Report](#page-726-0)* (page 721)

#### <span id="page-723-0"></span>*Facility Type Information Report*

A report based on the columnar report style that includes information entered in the *Information* data entry grid for a facility type, such as the *Test Point Information* report. Depending on how the report is set up, it can include information for user-selected fields such as ROW Name and Code, Milepost number, Effective Date, Active/Inactive status, Protection Criteria, and so on. The report does not include survey readings [\(Figure 16-6\)](#page-723-1).

|                                                         |          |                                                           |                  |                 | <b>My Pipeline Company</b>           |                       |                    |                     |                       |                           |  |
|---------------------------------------------------------|----------|-----------------------------------------------------------|------------------|-----------------|--------------------------------------|-----------------------|--------------------|---------------------|-----------------------|---------------------------|--|
|                                                         |          |                                                           |                  |                 | <b>Test Point Information Report</b> |                       |                    |                     |                       |                           |  |
|                                                         |          | Selected ROWs: TRANSMISSION: TRANSMISSION SYSTEMS: T-1401 |                  |                 |                                      |                       |                    |                     |                       |                           |  |
| Options: Based On: Selected ROWs                        |          |                                                           |                  |                 |                                      |                       |                    |                     |                       |                           |  |
|                                                         |          |                                                           | <b>Effective</b> | <b>Facility</b> | <b>Test Point</b><br>Protection      | Activate<br>Structure | Activate<br>Casing | Activate<br>Foreign | Activate<br>Insulator |                           |  |
| <b>ROW Code and Pipe</b><br><b>Region: TRANSMISSION</b> | Milepost | <b>Location Description</b>                               | Date             | Active          | Criteria                             | P/S                   | P/S                | P/S                 | P/S                   | <b>Permanent Comments</b> |  |
| <b>System: TRANSMISSION SYSTEMS</b>                     |          |                                                           |                  |                 |                                      |                       |                    |                     |                       |                           |  |
| <b>ROW Code: T-1401</b>                                 |          | <b>ROW Name: College Station to Austin</b>                |                  |                 |                                      |                       |                    |                     |                       |                           |  |
| $T-1401$                                                | 0.000    | <b>Bethel Station</b>                                     |                  | Yes             | .85 On                               | Yes                   | <b>No</b>          | <b>No</b>           | <b>No</b>             |                           |  |
|                                                         | 0.001    | <b>Rectifier R-200</b>                                    |                  | Yes             | .85 On                               | Yes                   | No                 | <b>No</b>           | No                    |                           |  |
|                                                         | 1.000    | Alderman #1                                               |                  | Yes             | .85 On                               | Yes                   | <b>No</b>          | Yes                 | No                    |                           |  |
|                                                         | 1.500    | Williford E#1                                             |                  | Yes             | .85 On                               | Yes                   | No                 | Yes                 | No                    |                           |  |
|                                                         | 1.627    | <b>FM 321</b>                                             |                  | Yes             | .85 On                               | Yes                   | Yes                | No                  | No                    |                           |  |
|                                                         | 1.750    | Park Rd. 64                                               |                  | Yes             | .85 On                               | Yes                   | Yes                | No                  | No                    |                           |  |
|                                                         | 2,000    | Texas 84                                                  |                  | Yes             | .85 On                               | Yes                   | Yes                | <b>No</b>           | No                    |                           |  |
|                                                         | 2.250    | County Rd.                                                |                  | Yes             | .85 On                               | Yes                   | <b>No</b>          | <b>No</b>           | <b>No</b>             |                           |  |
|                                                         | 2.500    | <b>Fryer B</b>                                            |                  | Yes             | .85 On                               | Yes                   | <b>No</b>          | Yes                 | No                    |                           |  |
|                                                         | 3.000    | Whitaker #1                                               |                  | Yes             | .85 On                               | Yes                   | <b>No</b>          | Yes                 | <b>No</b>             |                           |  |
|                                                         | 3.218    | <b>County Road</b>                                        |                  | Yes             | .85 On                               | Yes                   | No                 | <b>No</b>           | No                    |                           |  |
|                                                         | 3.250    | <b>Old Meter Riser</b>                                    |                  | Yes             | .85 On                               | Yes                   | <b>No</b>          | <b>No</b>           | <b>No</b>             |                           |  |
|                                                         | 3.500    |                                                           |                  | Yes             | .85 On                               | Yes                   | No                 | Yes                 | No                    |                           |  |
|                                                         | 4.000    | Mills #1                                                  |                  | Yes             | .85 On                               | Yes                   | No                 | Yes                 | No                    |                           |  |
|                                                         | 5.000    | Richard - Wynn                                            |                  | Yes             | .85 On                               | Yes                   | No                 | Yes                 | No                    |                           |  |
|                                                         | 5.275    | <b>Eastex Trans.</b>                                      |                  | Yes             | .85 On                               | Yes                   | <b>No</b>          | Yes                 | <b>No</b>             |                           |  |
|                                                         | 6.000    | <b>FM 27</b>                                              |                  | Yes             | .85 On                               | Yes                   | <b>No</b>          | Yes                 | <b>No</b>             |                           |  |
|                                                         | 7.000    | Layton #1                                                 |                  | Yes             | .85 On                               | Yes                   | <b>No</b>          | Yes                 | No                    |                           |  |
|                                                         | 8,000    | 4" Riser                                                  |                  | Yes             | .85 On                               | Yes                   | <b>No</b>          | Yes                 | No                    |                           |  |
|                                                         | 8.500    | Gas Unit #4                                               |                  | Yes             | .85 On                               | Yes                   | <b>No</b>          | Yes                 | <b>No</b>             |                           |  |
|                                                         | 8.717    | Valve                                                     |                  | Yes             | .85 On                               | Yes                   | No                 | <b>No</b>           | No                    |                           |  |
|                                                         | 8.800    | <b>Rect R-200</b>                                         |                  | Yes             | .85 On                               | Yes                   | <b>No</b>          | <b>No</b>           | No                    |                           |  |
|                                                         | 8,830    | <b>Big Brown Plant</b>                                    |                  | Yes             | .85 On                               | Yes                   | <b>No</b>          | Yes                 | No                    |                           |  |
|                                                         | 8.957    | Valve                                                     |                  | Yes             | .85 On                               | Yes                   | <b>No</b>          | <b>No</b>           | <b>No</b>             |                           |  |
|                                                         | 8.979    | <b>Big Brown PIt R</b>                                    |                  | Yes             | .85 On                               | Yes                   | Yes                | <b>No</b>           | <b>No</b>             |                           |  |
|                                                         | 9.000    | Gas Unit #3                                               |                  | Yes             | .85 On                               | Yes                   | No                 | Yes                 | No                    |                           |  |
| Surveyor                                                |          |                                                           |                  |                 |                                      |                       |                    |                     |                       |                           |  |

<span id="page-723-1"></span>**Figure 16-6. Example of CPDM Test Point Information Report**

#### <span id="page-724-0"></span>*Facility Type Inspections Report*

The inspections report includes information entered in the Inspection data entry grid for a particular facility type. It is available as a columnar, summary, or graph report. For example, the *Test Points Inspection* report includes all survey data collected at a test point but does not include other facility types such as rectifiers and bonds. Rectifier and bonds are included in a report specific to these facility types [\(Figure 16-7\)](#page-724-1).

|                                                         |                                     |                                 |                                                |                                                           | <b>Test Point Inspection Report</b> |               |                      |                  |            |                                                                                                    |
|---------------------------------------------------------|-------------------------------------|---------------------------------|------------------------------------------------|-----------------------------------------------------------|-------------------------------------|---------------|----------------------|------------------|------------|----------------------------------------------------------------------------------------------------|
|                                                         |                                     |                                 |                                                | Selected ROWs: TRANSMISSION; TRANSMISSION SYSTEMS; T-1401 |                                     |               |                      |                  |            |                                                                                                    |
|                                                         |                                     |                                 |                                                | Filter Settings: Survey Is equal to '2006 Annual Survey'  |                                     |               |                      |                  |            |                                                                                                    |
|                                                         |                                     |                                 |                                                | Indicate missing inspection readings                      |                                     |               |                      |                  |            | Options: Based On: Selected ROWs; Only include facilities with inspections during the reporting time period; Filter Options: All inspections that meet the filter criteria; |
| <b>ROW Code and Pipe</b><br><b>Region: TRANSMISSION</b> | Milepost                            | <b>Effective</b><br><b>Date</b> | <b>Inspection Date</b>                         | Survey                                                    | Structure<br>P/S                    | Casine<br>P/S | Foreign<br>P/S       | Insulator<br>P/S | Technician | <b>Inspection Remarks</b>                                                                                                    |
|                                                         | <b>System: TRANSMISSION SYSTEMS</b> |                                 |                                                |                                                           |                                     |               |                      |                  |            |                                                                                                    |
| <b>ROW Code: T-1401</b>                                 |                                     |                                 | <b>ROW Name: College Station to Austin</b>     |                                                           |                                     |               |                      |                  |            |                                                                                                    |
| T-1401                                                  | 0.000                               |                                 | 3/22/2006 12:00:00 AM                          | 2006 Annual Survey                                        | $-1.141$                            |               |                      |                  |            | Misc. piping -1.324 (Paint<br>good)                                                                                                    |
|                                                         | 0.001                               |                                 | 3/22/2006 12:00:00 AM                          | 2006 Annual Survey                                        | $-1.150$                            |               |                      |                  |            |                                                                                                    |
|                                                         | 1.000                               |                                 | 3/22/2006 12:00:00 AM                          | 2006 Annual Survey                                        | $-1.173$                            |               | $-0.428$             |                  |            |                                                                                                    |
|                                                         | 1,500                               |                                 | 3/22/2006 12:00:00 AM                          | 2006 Annual Survey                                        | $-0.963$                            |               | $-1.410$             |                  |            |                                                                                                    |
|                                                         | 1.627                               |                                 | 3/22/2006 12:00:00 AM                          | 2006 Annual Survey                                        | $-0.922$                            | $-0.298$      |                      |                  |            |                                                                                                    |
|                                                         | 1.750                               |                                 | 3/22/2006 12:00:00 AM                          | 2006 Annual Survey                                        | $-0.895$                            | $-0.412$      |                      |                  |            |                                                                                                    |
|                                                         | 2,000                               |                                 | 3/22/2006 12:00:00 AM                          | 2006 Annual Survey                                        |                                     | $-0.635$      |                      |                  |            | No TP.                                                                                                    |
|                                                         | 2.250                               |                                 | 3/22/2006 12:00:00 AM                          | 2006 Annual Survey                                        | $-1.091$                            |               |                      |                  |            |                                                                                                    |
|                                                         | 2,500                               |                                 | 3/22/2006 12:00:00 AM                          | 2006 Annual Survey                                        | $-0.996$                            |               | $-0.739$             |                  |            |                                                                                                    |
|                                                         | 3,000                               |                                 | 3/22/2006 12:00:00 AM                          | 2006 Annual Survey                                        | $-0.717$                            |               | $-0.852$             |                  |            |                                                                                                    |
|                                                         | 3.218                               |                                 | 3/22/2006 12:00:00 AM                          | 2006 Annual Survey                                        | $-1.492$                            |               |                      |                  |            |                                                                                                    |
|                                                         | 3,250                               |                                 | 3/22/2006 12:00:00 AM                          | 2006 Annual Survey                                        | $-1.118$                            |               |                      |                  |            |                                                                                                    |
|                                                         | 3,500                               |                                 | 3/22/2006 12:00:00 AM                          | 2006 Annual Survey                                        | $-0.694$                            |               | $-0.184$             |                  |            |                                                                                                    |
|                                                         | 4.000                               |                                 | 3/22/2006 12:00:00 AM                          | 2006 Annual Survey                                        | $-0.686$                            |               | $-0.707$             |                  |            | Isolated at main - Bare<br>line                                                                                                    |
|                                                         | 5.000                               |                                 | 3/22/2006 12:00:00 AM                          | 2006 Annual Survey                                        | $-1.116$                            |               | $-0.665$             |                  |            |                                                                                                    |
|                                                         | 5.275<br>6.000                      |                                 | 3/22/2006 12:00:00 AM                          | 2006 Annual Survey                                        | $-1.451$<br>$-1.024$                |               | $-1.339$<br>$-0.954$ |                  |            | Meter needs painting.<br>County Road.                                                                                                    |
|                                                         |                                     |                                 | 3/22/2006 12:00:00 AM                          | 2006 Annual Survey                                        |                                     |               |                      |                  |            |                                                                                                    |
|                                                         | 7,000<br>8,000                      |                                 | 3/22/2006 12:00:00 AM<br>3/22/2006 12:00:00 AM | 2006 Annual Survey<br>2006 Annual Survey                  | $-1.094$<br>$-0.831$                |               | $-0.648$<br>$-0.862$ |                  |            | <b>Rd casing abandoned</b><br>Mainline tie in                                                                                                    |
|                                                         | 8.500                               |                                 | 3/22/2006 12:00:00 AM                          | 2006 Annual Survey                                        | $-1.020$                            |               | $-0.638$             |                  |            |                                                                                                    |
|                                                         | 8.717                               |                                 | 3/22/2006 12:00:00 AM                          | 2006 Annual Survey                                        | $-1.080$                            |               |                      |                  |            | East edge of Big Brown<br>(Needs paint). BV-F76B                                                                                                    |
|                                                         | 8.800                               |                                 | 3/22/2006 12:00:00 AM                          | 2006 Annual Survey                                        | $-1.720$                            |               |                      |                  |            | KWA meter # bad.                                                                                                    |
|                                                         | 8,830                               |                                 | 3/22/2006 12:00:00 AM                          | 2006 Annual Survey                                        | $-1.514$                            |               | $-0.700$             |                  |            | paint OK, plant side<br>needs painting                                                                                                    |
|                                                         | 8.957                               |                                 | 3/22/2006 12:00:00 AM                          | 2006 Annual Survey                                        | $-1.422$                            |               |                      |                  |            | West of Big Brown tie-in.<br><b>BV-F76.</b>                                                                                                    |
|                                                         | 8.979                               |                                 | 3/22/2006 12:00:00 AM 2006 Annual Survey       |                                                           | $-1.409$                            | $-1.186$      |                      |                  |            |                                                                                                    |
| Surveyor                                                |                                     |                                 |                                                |                                                           |                                     |               |                      |                  |            |                                                                                                    |
|                                                         |                                     |                                 |                                                | 9/24/2013                                                 | Page 1/4                            |               |                      |                  |            |                                                                                                    |

<span id="page-724-1"></span>**Figure 16-7. Example of CPDM Test Point Inspections Report**

#### <span id="page-725-0"></span>*Facility Type Maintenance Report*

A report based on the columnar report style that includes information entered in the *Maintenance* data entry grid for a facility type. For example, the *Test Points Maintenance* report includes a detail listing of all current, pending, and completed repairs for test points [\(Figure 16-8\)](#page-725-1).

|                                                         |          |                                    |                             |                                                           | <b>My Pipeline Company</b>           |                             |                                                                                                 |                    |                       |
|---------------------------------------------------------|----------|------------------------------------|-----------------------------|-----------------------------------------------------------|--------------------------------------|-----------------------------|-------------------------------------------------------------------------------------------------|--------------------|-----------------------|
|                                                         |          |                                    |                             |                                                           | <b>Test Point Maintenance Report</b> |                             |                                                                                                 |                    |                       |
|                                                         |          |                                    |                             | Selected ROWs: TRANSMISSION; TRANSMISSION SYSTEMS; T-1403 |                                      |                             |                                                                                                 |                    |                       |
|                                                         |          |                                    |                             |                                                           |                                      |                             | Options: Based On: Selected ROWs; Filter Options: All maintenance that meet the filter criteria |                    |                       |
| <b>ROW Code and Pipe</b><br><b>Region: TRANSMISSION</b> | Milepost | <b>Effective</b><br>Date           | Repair<br><b>Found Date</b> | <b>Test Point Repair</b><br>Code                          | Repair<br><b>Initiated</b><br>Date   | Repair<br>Corrected<br>Date | <b>Reference Number</b>                                                                         | Repair<br>Priority | <b>Repair Remarks</b> |
| <b>System: TRANSMISSION SYSTEMS</b>                     |          |                                    |                             |                                                           |                                      |                             |                                                                                                 |                    |                       |
| <b>ROW Code: T-1403</b>                                 |          | <b>ROW Name: Dallas to Houston</b> |                             |                                                           |                                      |                             |                                                                                                 |                    |                       |
| $T-1403$                                                | 0.000    | 12/31/2003                         | 1/5/2006 23                 |                                                           |                                      |                             | 3257                                                                                            | High               |                       |
|                                                         | 0.507    |                                    | $1/5/2006$ 4                |                                                           | 1/5/2006                             | 1/5/2006                    | 3701                                                                                            | Crit               |                       |
|                                                         | 0.607    |                                    | $1/8/2011$ 5                |                                                           |                                      |                             | 3291                                                                                            | Low                | <b>Needs paint</b>    |
|                                                         | 1.059    |                                    | 3/8/2011 6                  |                                                           |                                      |                             | 2621                                                                                            | Crit               | Destroyed             |
|                                                         | 2.703    |                                    | $1/5/2006$ 3                |                                                           | 1/5/2006                             | 1/5/2006 7226               |                                                                                                 | Med                |                       |
|                                                         |          |                                    | 3/8/2008 4                  |                                                           |                                      |                             | 1306                                                                                            | Med                |                       |
|                                                         |          |                                    | 3/8/2010 5                  |                                                           |                                      |                             | 6921                                                                                            | Low                |                       |
|                                                         |          |                                    | 3/8/2011 6                  |                                                           |                                      |                             | 1032                                                                                            | Low                |                       |
|                                                         | 2.705    |                                    |                             |                                                           |                                      |                             |                                                                                                 |                    |                       |
|                                                         | 2.753    |                                    | 3/8/2003 15                 |                                                           | 3/6/2011                             | 3/8/2011 9434               |                                                                                                 | Crit               | <b>Replaced leads</b> |
|                                                         |          | 3/23/2005                          | 3/8/2011 24                 |                                                           |                                      |                             | 9925                                                                                            | Med                |                       |
|                                                         | 2.798    |                                    |                             |                                                           |                                      |                             |                                                                                                 |                    |                       |
|                                                         | 5.869    |                                    | 3/8/2011 36                 |                                                           |                                      |                             | 433                                                                                             | High               |                       |
|                                                         | 7.872    |                                    | $1/5/2006$ 1                |                                                           |                                      | 1/5/2006                    | 6529                                                                                            | Low                |                       |
|                                                         | 8.877    |                                    | 1/5/2006 20                 |                                                           |                                      | 2/9/2006                    | 2114                                                                                            | High               |                       |
|                                                         | 10.190   |                                    |                             |                                                           |                                      |                             |                                                                                                 |                    |                       |
|                                                         | 10.191   |                                    |                             |                                                           |                                      |                             |                                                                                                 |                    |                       |
|                                                         | 12,850   |                                    | 3/8/2011 7                  |                                                           |                                      |                             | 5797                                                                                            | Low                | Leads are loose       |
|                                                         | 15.000   |                                    |                             |                                                           |                                      |                             |                                                                                                 |                    |                       |
|                                                         | 20.990   |                                    | 3/8/2011 15                 |                                                           |                                      |                             | 3033                                                                                            | Low                |                       |
|                                                         | 20.995   |                                    |                             |                                                           |                                      |                             |                                                                                                 |                    |                       |
|                                                         | 23,762   |                                    |                             |                                                           |                                      |                             |                                                                                                 |                    |                       |
|                                                         | 25.778   |                                    |                             |                                                           |                                      |                             |                                                                                                 |                    |                       |
|                                                         | 25.779   |                                    |                             |                                                           |                                      |                             |                                                                                                 |                    |                       |
|                                                         | 29.812   |                                    |                             |                                                           |                                      |                             |                                                                                                 |                    |                       |
|                                                         | 32,490   |                                    |                             |                                                           |                                      |                             |                                                                                                 |                    |                       |
| Surveyor                                                |          |                                    |                             |                                                           |                                      |                             |                                                                                                 |                    |                       |
|                                                         |          |                                    |                             | 9/24/2013                                                 | Page 1/5                             |                             |                                                                                                 |                    |                       |

<span id="page-725-1"></span>**Figure 16-8. Example of CPDM Test Point Maintenance Report**

#### <span id="page-726-0"></span>*Facility Type Exceptions Report*

A report based on the columnar report style that includes survey data and other related information only for facilities that fail to meet certain criteria. For example, based on filter options selected in *Exception Filters*, the report can include facilities with missing structure readings; structure readings less negative than –0.85; or structure readings more negative than –2.0. This type of report is helpful when trying to quickly locate a problem in the maintenance of a pipeline ([Figure 16-9](#page-726-1)).

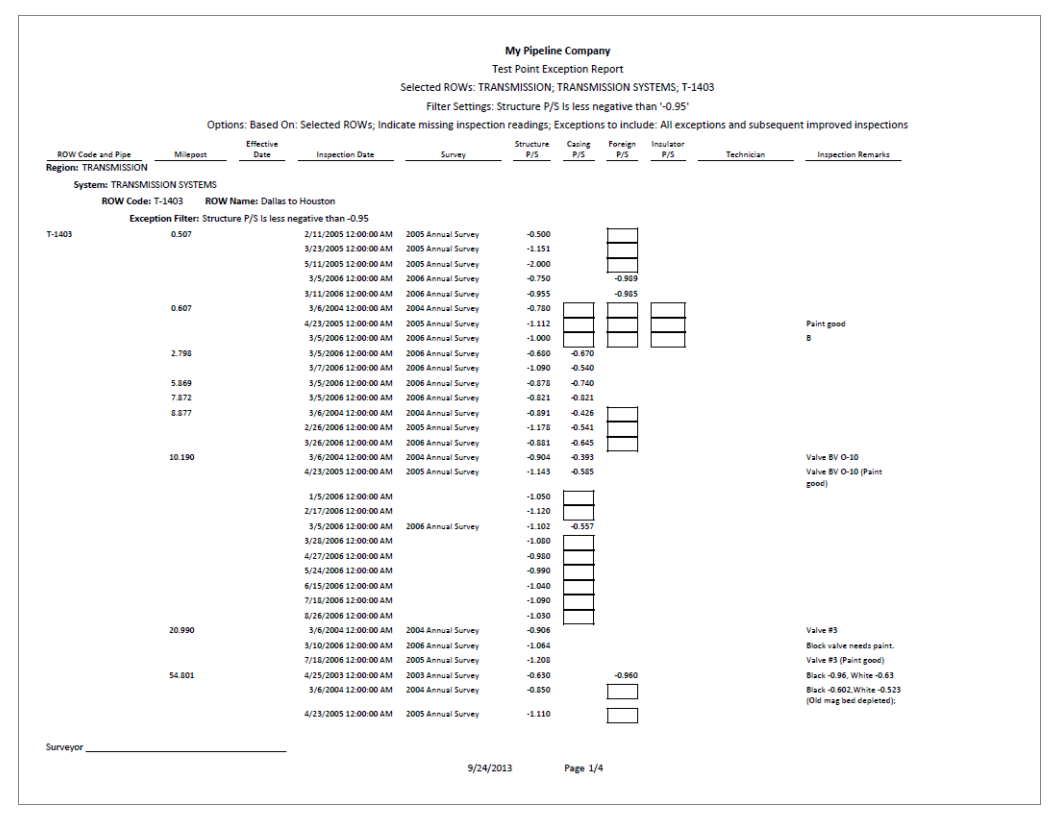

<span id="page-726-1"></span>**Figure 16-9. Example of CPDM Test Point Exceptions Report**

#### ROW Reports

Reports available for selection in any module except ISM include those in the following list:

- *[ROW Information Report](#page-727-0)*
- *[ROW Maintenance Report](#page-728-0)* (page 723)

#### <span id="page-727-0"></span>*ROW Information Report*

A report based on the columnar report style that includes pipeline system information entered in the *Edit ROW Detail Information* grid. Depending on how the report is set up, it includes information for user-selected fields such as pipeline name and size, total footage, default location format, surface area, and so on ([Figure 16-10\)](#page-727-1).

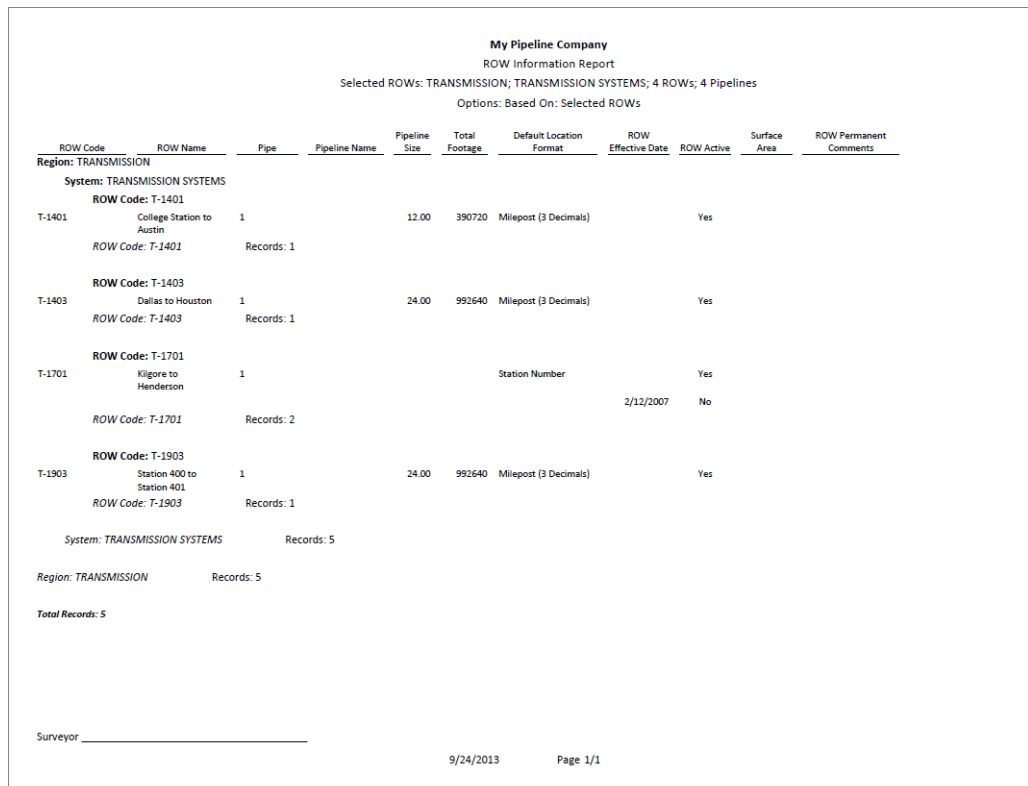

<span id="page-727-1"></span>**Figure 16-10. Example of ROW Information Report**

#### <span id="page-728-0"></span>*ROW Maintenance Report*

A report based on the columnar report style that includes pipeline system information entered in the *Edit ROW Detail Maintenance* grid. It includes a detail listing of all current, pending, and completed repairs [\(Figure 16-11\)](#page-728-1).

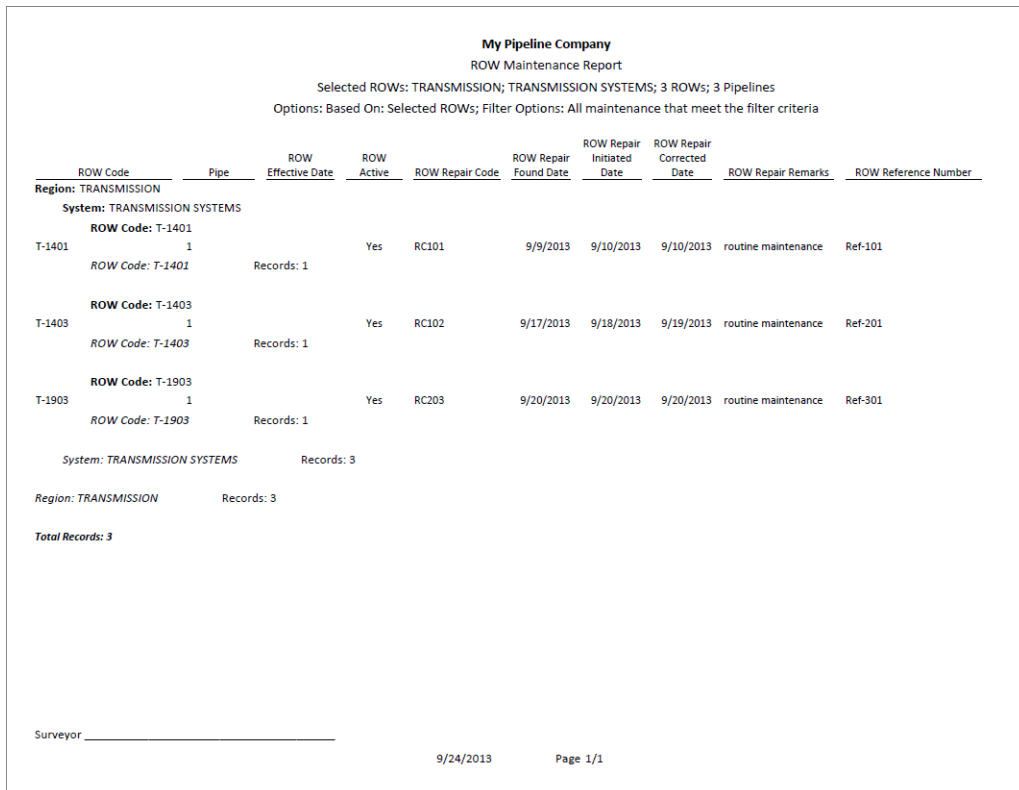

<span id="page-728-1"></span>**Figure 16-11. Example of ROW Maintenance Report**

### Continuous Survey Reports

Reports available for selection include those in the following list:

- *[PCS Axis Inspections Graph](#page-720-1)* (page 715)
- *Continuous Survey Report* (page 724)
- *Continuous Survey Folders Report* (page 726)
- *[CIS Criteria Report \(Continuous Survey\)](#page-732-0)* (page 727)

#### *Continuous Survey Report*

A report based on the columnar or graph report style that includes station numbers with associated survey readings for a selected survey folder and pipeline segment(s) selected in the *Select ROWs* window. See Figure 16-12 and Figure 16-13, page 725.

| <b>ROW Code and Pipe</b>             | <b>Station Number</b><br>136+00<br>140+70 | <b>CIS</b><br>Structure<br>P/S<br>$-0.753$ | <b>CIS</b><br>Structure |                     |                              | <b>CIS Survey Report</b><br>Selected ROWs: TRANSMISSION; TRANSMISSION SYSTEMS; T-1403<br>Filter Settings: CIS Structure P/S Is less negative than '-0.95'<br>Options: Based On: Selected ROWs; Select Continuous Survey: T-1403 3/14/2006 On- Off Survey |          |                      |          |                          |
|--------------------------------------|-------------------------------------------|--------------------------------------------|-------------------------|---------------------|------------------------------|----------------------------------------------------------------------------------------------------|----------|----------------------|----------|--------------------------|
|                                      |                                           |                                            |                         |                     |                              |                                                                                                    |          |                      |          |                          |
| T-1403<br>T-1403<br>T-1403<br>T-1403 |                                           |                                            |                         |                     |                              |                                                                                                    |          |                      |          |                          |
|                                      |                                           |                                            |                         |                     |                              |                                                                                                    |          |                      |          |                          |
|                                      |                                           |                                            |                         |                     |                              |                                                                                                    |          |                      |          |                          |
|                                      |                                           |                                            |                         |                     |                              |                                                                                                    |          |                      |          |                          |
|                                      |                                           |                                            |                         |                     |                              |                                                                                                    |          | Plot                 |          |                          |
|                                      |                                           |                                            | <b>IRF</b>              | Indication<br>Score | Indication<br>Classification | Longitude                                                                                                    | Latitude | <b>This</b><br>Point | Surveyor | <b>Survey Remarks</b>    |
|                                      |                                           |                                            |                         |                     |                              |                                                                                                    |          | Yes                  |          | <b>Foreign Line Xing</b> |
|                                      |                                           | $-0.948$                                   |                         |                     |                              |                                                                                                    |          | Yes                  |          |                          |
|                                      | 189+30                                    | $-0.943$                                   |                         |                     |                              |                                                                                                    |          | Yes                  |          |                          |
|                                      | 198+80                                    | $-0.848$                                   |                         |                     |                              |                                                                                                    |          | Yes                  |          |                          |
| T-1403                               | $202 + 10$                                | $-0.921$                                   |                         |                     |                              |                                                                                                    |          | Yes                  |          |                          |
| T-1403                               | 213+00                                    | $-0.930$                                   |                         |                     |                              |                                                                                                    |          | Yes                  |          |                          |
| T-1403                               | $213 + 10$                                | $-0.924$                                   |                         |                     |                              |                                                                                                    |          | Yes                  |          |                          |
| T-1403                               | $213+40$                                  | $-0.914$                                   |                         |                     |                              |                                                                                                    |          | Yes                  |          |                          |
| T-1403                               | $213 + 50$                                | $-0.713$                                   |                         |                     |                              |                                                                                                    |          | Yes                  |          |                          |
| T-1403                               | $263+72$                                  | $-0.800$                                   | $-0.760$                |                     |                              |                                                                                                    |          | Yes                  |          | TS 284+05 -0.798 Retie   |
| T-1403                               | $263 + 80$                                | $-0.832$                                   | $-0.767$                |                     |                              |                                                                                                    |          | Yes                  |          |                          |
| T-1403                               | $263 + 90$                                | $-0.851$                                   | $-0.778$                |                     |                              |                                                                                                    |          | Yes                  |          |                          |
| T-1403                               | 264+00                                    | $-0.881$                                   | $-0.796$                |                     |                              |                                                                                                    |          | Yes                  |          |                          |
| T-1403                               | 264+10                                    | $-0.890$                                   | $-0.796$                |                     |                              |                                                                                                    |          | Yes                  |          |                          |
| T-1403                               | $264 + 20$                                | $-0.892$                                   | $-0.797$                |                     |                              |                                                                                                    |          | Yes                  |          |                          |
| T-1403                               | $264 + 30$                                | $-0.900$                                   | $-0.802$                |                     |                              |                                                                                                    |          | Yes                  |          |                          |
| T-1403                               | 264+40                                    | $-0.889$                                   | $-0.792$                |                     |                              |                                                                                                    |          | Yes                  |          |                          |
| T-1403                               | 264+42                                    | $-0.884$                                   | $-0.785$                |                     |                              |                                                                                                    |          | Yes                  |          | <b>CL Caliche Rd</b>     |
| $T-1403$                             | $264 + 50$                                | $-0.894$                                   | $-0.794$                |                     |                              |                                                                                                    |          | Yes                  |          |                          |
| T-1403                               | 264+60                                    | $-0.902$                                   | $-0.800$                |                     |                              |                                                                                                    |          | Yes                  |          |                          |
| T-1403                               | $264 + 70$                                | $-0.903$                                   | $-0.802$                |                     |                              |                                                                                                    |          | Yes                  |          |                          |
| T-1403                               | $264 + 71$                                | $-0.900$                                   | $-0.797$                |                     |                              |                                                                                                    |          | Yes                  |          | <b>Line Marker</b>       |
| T-1403                               | 264+80                                    | $-0.899$                                   | $-0.798$                |                     |                              |                                                                                                    |          | Yes                  |          |                          |
| T-1403                               | 264+90                                    | $-0.896$                                   | $-0.795$                |                     |                              |                                                                                                    |          | Yes                  |          |                          |
| T-1403                               | 265+00                                    | $-0.887$                                   | $-0.791$                |                     |                              |                                                                                                    |          | Yes                  |          |                          |
| T-1403                               | 265+10                                    | $-0.885$                                   | $-0.789$                |                     |                              |                                                                                                    |          | Yes                  |          |                          |
| T-1403                               | $265 + 20$                                | $-0.882$                                   | $-0.789$                |                     |                              |                                                                                                    |          | Yes                  |          |                          |
| T-1403                               | $265 + 30$                                | $-0.883$                                   | $-0.786$                |                     |                              |                                                                                                    |          | Yes                  |          |                          |
| T-1403                               | 265+40                                    | $-0.891$                                   | $-0.789$                |                     |                              |                                                                                                    |          | Yes                  |          |                          |
| T-1403                               | $265 + 50$                                | $-0.892$                                   | $-0.788$                |                     |                              |                                                                                                    |          | Yes                  |          |                          |
| T-1403                               | $265 + 60$                                | $-0.892$                                   | $-0.788$                |                     |                              |                                                                                                    |          | Yes                  |          |                          |
| T-1403                               | $265+70$                                  | $-0.887$                                   | $-0.785$                |                     |                              |                                                                                                    |          | Yes                  |          |                          |
| Surveyor                             |                                           |                                            |                         |                     |                              |                                                                                                    |          |                      |          |                          |
|                                      |                                           |                                            |                         |                     | 9/24/2013                    | Page 1/291                                                                                                    |          |                      |          |                          |

**Figure 16-12. Example of Continuous Survey Report (Columnar Report Style)**

The next figure shows an example of the *Continuous Survey Report* using the graph report style (Figure 16-13).

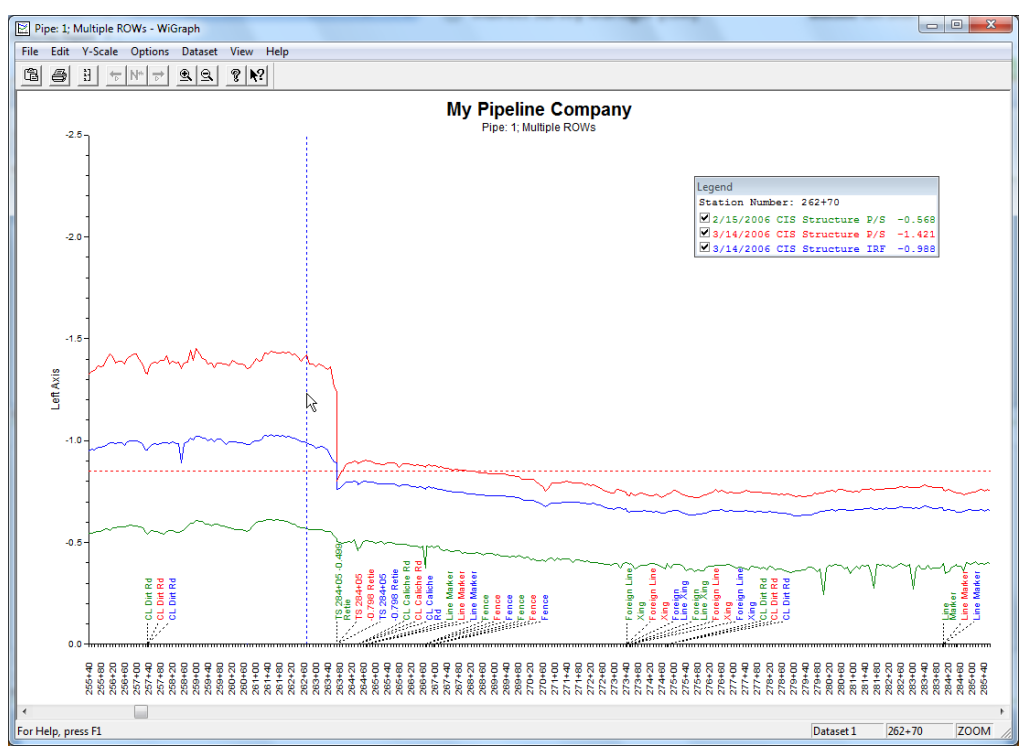

**Figure 16-13. Example of Continuous Survey Report (Graph Report Style)**

#### *Continuous Survey Folders Report*

A report based on the columnar report style that lists all survey folders associated with the currently selected pipeline segment in the *Select ROWs* window. The report includes the survey folder name, start date, and total number of survey readings for each survey folder included in the report (Figure 16-14).

|                          |                        |                                                             |                                  | <b>My Pipeline Company</b> |                         |             |          |                          |
|--------------------------|------------------------|-------------------------------------------------------------|----------------------------------|----------------------------|-------------------------|-------------|----------|--------------------------|
|                          |                        |                                                             | <b>CIS Survey Folders Report</b> |                            |                         |             |          |                          |
|                          |                        | Selected ROWs: Northwest Region; LB123; 3 ROWs; 3 Pipelines |                                  |                            |                         |             |          |                          |
|                          |                        |                                                             | Options: Based On: Selected ROWs |                            |                         |             |          |                          |
|                          |                        |                                                             | Number of                        |                            |                         |             |          |                          |
| <b>ROW Code and Pipe</b> | <b>CI Survey Name</b>  | <b>Start Date</b>                                           | <b>Readings</b> in<br>Survey     | Survey<br>Interval         | <b>Total</b><br>Footage |             | Surveyor | Vendor                   |
| LB123-A                  | 160PN NASCORP 2005     | 4/1/2005                                                    | 25596                            | 2.5                        | 69147                   | <b>NASC</b> |          | <b>Smith CP Services</b> |
| LB123-A                  | 160PN 2008 - FOLLOW-UP | 10/24/2008                                                  | 6864                             | 2.5                        | 69147                   | <b>CEM</b>  |          | <b>CP Services CEM</b>   |
| LB123-B                  | 1844+17 to 1841+67     | 8/31/2009                                                   | 55                               | 2.5                        | 154213                  | <b>BDP</b>  |          |                          |
| LB123-B                  | oo to 250              | 8/31/2009                                                   | 41                               | 2.5                        | 154213                  | <b>BDP</b>  |          |                          |
| LB123-B                  | 00-250                 | 9/8/2009                                                    | 42                               | 2.5                        | 154213                  | <b>BDP</b>  |          |                          |
| LB123-C                  | 243817 TO 244017       | 6/22/2009                                                   | 41                               | 5.0                        | 362123                  | <b>BDP</b>  |          | <b>Smith CP Services</b> |
| LB123-C                  | 249755 TO 249955       | 6/22/2009                                                   | 41                               | 5.0                        | 362123                  | <b>BDP</b>  |          |                          |
| LB123-C                  | 249755 TO 249955 WOB   | 6/22/2009                                                   | 40                               | 5.0                        | 362123                  | <b>BDP</b>  |          |                          |
| LB123-C                  | 45.6373 TO 45.6752     | 6/22/2009                                                   | 41                               | 5.0                        | 362123 BDP              |             |          |                          |
|                          |                        |                                                             |                                  |                            |                         |             |          |                          |
|                          |                        |                                                             |                                  |                            |                         |             |          |                          |
|                          |                        |                                                             |                                  |                            |                         |             |          |                          |

**Figure 16-14. Example of Continuous Survey Folders Report**

#### <span id="page-732-0"></span>*CIS Criteria Report (Continuous Survey)*

A report based on the columnar report style that lists survey data for on/off and native state surveys.

The *CIS Criteria Report* allows you to include or exclude survey readings based on the following fields: native (no cathodic protection); on potential (cathodic protection system on); and instant off (regular timed interruptions from the current source). If other report information is required, you can create a custom criteria report that meets those requirements. Report information also allows you to quickly determine if survey readings are out of specification or were recorded incorrectly ([Figure 16-15](#page-732-1)).

|                        |                                |                                |                                  |                                 |                                 |                                                | <b>My Pipeline Company</b>                |                              |                                                                                                    |                                                                                                    |
|------------------------|--------------------------------|--------------------------------|----------------------------------|---------------------------------|---------------------------------|------------------------------------------------|-------------------------------------------|------------------------------|----------------------------------------------------------------------------------------------------|----------------------------------------------------------------------------------------------------|
|                        |                                |                                |                                  |                                 |                                 |                                                | <b>CIS Criteria Report</b>                |                              |                                                                                                    |                                                                                                    |
|                        |                                |                                |                                  |                                 |                                 |                                                |                                           |                              | Selected ROWs: TRANSMISSION; TRANSMISSION SYSTEMS; T-1403                                                                                        |                                                                                                    |
|                        |                                |                                |                                  |                                 |                                 |                                                |                                           |                              | Filter Settings: Reading does not meet the .85 On Criteria; Reading does not meet the .85 IRF Criteria; Reading does not meet the 100mV Criteria |                                                                                                    |
|                        |                                |                                |                                  |                                 |                                 |                                                |                                           |                              |                                                                                                    | Options: Based On: Selected ROWs; Selected On Off Survey: T-1403 2/15/2006 Native Survey; Selected Native Survey: T-1403 2/15/2006 Native Survey |
| <b>Station Number</b>  | <b>CIS</b><br>Structure<br>P/S | <b>CIS</b><br>Structure<br>IRF | CIS Native P/S<br>(CIS Criteria) | Meets .85<br><b>On Criteria</b> | Meets 85<br><b>Off Criteria</b> | <b>Meets</b><br>100 <sub>m</sub> V<br>Criteria | Number of<br><b>Readings in</b><br>Survey | Plot<br><b>This</b><br>Point | <b>Survey Remarks</b>                                                                                                    | Survevor                                                                                                    |
| $29 + 48$              | $-0.580$                       |                                |                                  | No                              |                                 |                                                | 21674                                     | Yes                          | <b>Pipe Enters Ground</b>                                                                                                    |                                                                                                    |
| $29 + 50$              | $-0.602$                       |                                |                                  | <b>No</b>                       |                                 |                                                | 21674                                     | Yes                          | ok                                                                                                    |                                                                                                    |
| $29 + 51$              | $-0.615$                       |                                |                                  | <b>No</b>                       |                                 |                                                | 21674                                     | Yes                          | Fence                                                                                                    |                                                                                                    |
| $29 + 60$              | $-0.641$                       |                                |                                  | No                              |                                 |                                                | 21674                                     | Yes                          |                                                                                                    |                                                                                                    |
| $29 + 70$<br>$29 + 80$ | $-0.630$<br>$-0.666$           |                                |                                  | <b>No</b><br><b>No</b>          |                                 |                                                | 21674<br>21674                            | Yes<br>Yes                   |                                                                                                    |                                                                                                    |
| $29 + 90$              | $-0.666$                       |                                |                                  | No                              |                                 |                                                | 21674                                     | Yes                          |                                                                                                    |                                                                                                    |
| $30+00$                | $-0.676$                       |                                |                                  | No                              |                                 |                                                | 21674                                     | Yes                          |                                                                                                    |                                                                                                    |
| $30 + 10$              | $-0.683$                       |                                |                                  | <b>No</b>                       |                                 |                                                | 21674                                     | Yes                          |                                                                                                    |                                                                                                    |
| $30 + 20$              | $-0.700$                       |                                |                                  | No                              |                                 |                                                | 21674                                     | Yes                          |                                                                                                    |                                                                                                    |
| $30 + 30$              | $-0.696$                       |                                |                                  | No                              |                                 |                                                | 21674                                     | Yes                          |                                                                                                    |                                                                                                    |
| $30 + 40$              | $-0.686$                       |                                |                                  | No                              |                                 |                                                | 21674                                     | Yes                          |                                                                                                    |                                                                                                    |
| $30 + 50$              | $-0.683$                       |                                |                                  | No                              |                                 |                                                | 21674                                     | Yes                          |                                                                                                    |                                                                                                    |
| 30+60                  | $-0.690$                       |                                |                                  | No                              |                                 |                                                | 21674                                     | Yes                          |                                                                                                    |                                                                                                    |
| 30+70                  | $-0.696$                       |                                |                                  | <b>No</b>                       |                                 |                                                | 21674                                     | Yes                          |                                                                                                    |                                                                                                    |
| $30 + 80$              | $-0.689$                       |                                |                                  | No                              |                                 |                                                | 21674                                     | Yes                          |                                                                                                    |                                                                                                    |
| 30+90                  | $-0.676$                       |                                |                                  | No                              |                                 |                                                | 21674                                     | Yes                          |                                                                                                    |                                                                                                    |
| $31 + 75$              | $-0.596$                       |                                |                                  | <b>No</b>                       |                                 |                                                | 21674                                     | Yes                          | Csg-0.302                                                                                                    |                                                                                                    |
| $31 + 80$              | $-0.563$                       |                                |                                  | <b>No</b>                       |                                 |                                                | 21674                                     | Yes                          |                                                                                                    |                                                                                                    |
| 31+84                  | $-0.527$                       |                                |                                  | No                              |                                 |                                                | 21674                                     | <b>Yes</b>                   | <b>Line Marker</b>                                                                                                    |                                                                                                    |
| $31 + 90$              | $-0.548$                       |                                |                                  | <b>No</b>                       |                                 |                                                | 21674                                     | Yes                          |                                                                                                    |                                                                                                    |
| $32+00$                | $-0.585$                       |                                |                                  | <b>No</b>                       |                                 |                                                | 21674                                     | Yes                          |                                                                                                    |                                                                                                    |
| 32+10                  | $-0.608$                       |                                |                                  | No                              |                                 |                                                | 21674                                     | Yes                          |                                                                                                    |                                                                                                    |
| $32 + 20$              | $-0.623$                       |                                |                                  | <b>No</b>                       |                                 |                                                | 21674                                     | Yes                          |                                                                                                    |                                                                                                    |
| $32 + 22$              | $-0.594$                       |                                |                                  | <b>No</b>                       |                                 |                                                | 21674                                     | Yes                          | <b>Fence to Seadrift PL Station</b>                                                                                                    |                                                                                                    |
| 32+30                  | $-0.633$                       |                                |                                  | No                              |                                 |                                                | 21674                                     | Yes                          |                                                                                                    |                                                                                                    |
| $32 + 40$              | $-0.637$                       |                                |                                  | <b>No</b>                       |                                 |                                                | 21674                                     | Yes                          |                                                                                                    |                                                                                                    |
| $32 + 50$              | $-0.634$                       |                                |                                  | No                              |                                 |                                                | 21674                                     | Yes                          |                                                                                                    |                                                                                                    |
| 32+60                  | $-0.642$                       |                                |                                  | No                              |                                 |                                                | 21674                                     | Yes                          |                                                                                                    |                                                                                                    |
| $32 + 64$              | $-0.632$                       |                                |                                  | No                              |                                 |                                                | 21674                                     | Yes                          | <b>Line Marker, PI Right</b>                                                                                                    |                                                                                                    |
| $32 + 70$              | $-0.664$                       |                                |                                  | No                              |                                 |                                                | 21674                                     | Yes                          |                                                                                                    |                                                                                                    |
| $32 + 80$              | $-0.678$                       |                                |                                  | No                              |                                 |                                                | 21674                                     | Yes                          |                                                                                                    |                                                                                                    |
| Surveyor               |                                |                                |                                  |                                 |                                 |                                                |                                           |                              |                                                                                                    |                                                                                                    |
|                        |                                |                                |                                  |                                 | 9/24/2013                       |                                                | Page 1/564                                |                              |                                                                                                    |                                                                                                    |

<span id="page-732-1"></span>**Figure 16-15. Example of CIS Criteria Report (Continuous Survey)**

## Report Styles

Available PCS Axis report styles include columnar, summary, and graph. Information in this section describes reporting characteristics for each of these styles. Topics include those in the following list:

- *[Columnar Report Style](#page-733-0)*
- *[Summary Report Style](#page-734-0)* (page 729)
- *[Graph Report Style](#page-735-0)* (page 730)

## <span id="page-733-0"></span>Columnar Report Style

The columnar report style is similar to a spreadsheet with report data organized in columns and rows ([Figure 16-16](#page-733-1)). There are as many rows of data as there are records returned from the PCS Axis database. You can set up the columnar report style with a layout, sorting, and filtering theme, as well as setting paper and print options.

|          |                                                         |                |          |                  |                                            |                                                           | <b>My Pipeline Company</b>          |          |          |           |                   |                                                                                                    |
|----------|---------------------------------------------------------|----------------|----------|------------------|--------------------------------------------|-----------------------------------------------------------|-------------------------------------|----------|----------|-----------|-------------------|----------------------------------------------------------------------------------------------------|
|          |                                                         |                |          |                  |                                            |                                                           | <b>Test Point Inspection Report</b> |          |          |           |                   |                                                                                                    |
|          |                                                         |                |          |                  |                                            | Selected ROWs: TRANSMISSION: TRANSMISSION SYSTEMS: T-1401 |                                     |          |          |           |                   |                                                                                                    |
|          |                                                         |                |          |                  |                                            | Filter Settings: Survey Is equal to '2006 Annual Survey'  |                                     |          |          |           |                   |                                                                                                    |
|          |                                                         |                |          |                  |                                            |                                                           |                                     |          |          |           |                   | Options: Based On: Selected ROWs; Only include facilities with inspections during the reporting time period; Filter Options: All inspections that meet the filter criteria; |
|          | Indicate missing inspection readings                    |                |          |                  |                                            |                                                           |                                     |          |          |           |                   |                                                                                                    |
|          |                                                         |                |          | <b>Effective</b> |                                            |                                                           | <b>Structure</b>                    | Casing   | Foreign  | Insulator |                   |                                                                                                    |
|          | <b>ROW Code and Pipe</b><br><b>Region: TRANSMISSION</b> |                | Milepost | Date             | <b>Inspection Date</b>                     | Survey                                                    | P/S                                 | P/S      | P/S      | P/S       | <b>Technician</b> | <b>Inspection Remarks</b>                                                                                                    |
|          | <b>System: TRANSMISSION SYSTEMS</b>                     |                |          |                  |                                            |                                                           |                                     |          |          |           |                   |                                                                                                    |
|          | <b>ROW Code: T-1401</b>                                 |                |          |                  | <b>ROW Name: College Station to Austin</b> |                                                           |                                     |          |          |           |                   |                                                                                                    |
| T-1401   |                                                         | 0.000          |          |                  | 3/22/2006 12:00:00 AM                      | 2006 Annual Survey                                        | $-1.141$                            |          |          |           |                   |                                                                                                    |
|          |                                                         |                |          |                  |                                            |                                                           |                                     |          |          |           |                   | Misc. piping -1.324 (Paint<br>good)                                                                                                    |
|          |                                                         | 0.001          |          |                  | 3/22/2006 12:00:00 AM                      | 2006 Annual Survey                                        | $-1.150$                            |          |          |           |                   |                                                                                                    |
|          |                                                         | 1,000          |          |                  | 3/22/2006 12:00:00 AM                      | 2006 Annual Survey                                        | $-1.173$                            |          | $-0.428$ |           |                   |                                                                                                    |
|          |                                                         | 1,500          |          |                  | 3/22/2006 12:00:00 AM                      | 2006 Annual Survey                                        | $-0.963$                            |          | $-1.410$ |           |                   |                                                                                                    |
|          |                                                         | 1.627          |          |                  | 3/22/2006 12:00:00 AM                      | 2006 Annual Survey                                        | $-0.922$                            | $-0.298$ |          |           |                   |                                                                                                    |
|          |                                                         | 1.750          |          |                  | 3/22/2006 12:00:00 AM                      | 2006 Annual Survey                                        | $-0.895$                            | $-0.412$ |          |           |                   |                                                                                                    |
|          |                                                         | 2,000          |          |                  | 3/22/2006 12:00:00 AM                      | 2006 Annual Survey                                        |                                     | $-0.635$ |          |           |                   | No TP                                                                                                    |
|          |                                                         | 2.250          |          |                  | 3/22/2006 12:00:00 AM                      | 2006 Annual Survey                                        | $-1.091$                            |          |          |           |                   |                                                                                                    |
|          |                                                         | 2,500          |          |                  | 3/22/2006 12:00:00 AM                      | 2006 Annual Survey                                        | $-0.996$                            |          | $-0.739$ |           |                   |                                                                                                    |
|          |                                                         | 3.000          |          |                  | 3/22/2006 12:00:00 AM                      | 2006 Annual Survey                                        | $-0.717$                            |          | $-0.852$ |           |                   |                                                                                                    |
|          |                                                         | 3.218          |          |                  | 3/22/2006 12:00:00 AM                      | 2006 Annual Survey                                        |                                     |          |          |           |                   |                                                                                                    |
|          |                                                         | 3.250<br>3,500 |          |                  | 3/22/2006 12:00:00 AM                      | 2006 Annual Survey                                        | $-1.118$<br>$-0.694$                |          | $-0.184$ |           |                   |                                                                                                    |
|          |                                                         | 4,000          |          |                  | 3/22/2006 12:00:00 AM                      | 2006 Annual Survey                                        | $-0.686$                            |          | $-0.707$ |           |                   | <b>Isolated at main - Bare</b>                                                                                                    |
|          |                                                         |                |          |                  | 3/22/2006 12:00:00 AM                      | 2006 Annual Survey                                        |                                     |          |          |           |                   | line                                                                                                    |
|          |                                                         | 5,000          |          |                  | 3/22/2006 12:00:00 AM                      | 2006 Annual Survey                                        | $-1.116$                            |          | $-0.665$ |           |                   |                                                                                                    |
|          |                                                         | 5.275          |          |                  | 3/22/2006 12:00:00 AM                      | 2006 Annual Survey                                        | $-1.451$                            |          | $-1.339$ |           |                   | Meter needs painting.<br>County Road.                                                                                                    |
|          |                                                         | 6.000          |          |                  | 3/22/2006 12:00:00 AM                      | 2006 Annual Survey                                        | $-1.024$                            |          | $-0.954$ |           |                   |                                                                                                    |
|          |                                                         | 7,000          |          |                  | 3/22/2006 12:00:00 AM                      | 2006 Annual Survey                                        | $-1.094$                            |          | $-0.648$ |           |                   | <b>Rd casing abandoned</b>                                                                                                    |
|          |                                                         | 8,000          |          |                  | 3/22/2006 12:00:00 AM                      | 2006 Annual Survey                                        | $-0.831$                            |          | $-0.862$ |           |                   | Mainline tie in                                                                                                    |
|          |                                                         | 8.500          |          |                  | 3/22/2006 12:00:00 AM                      | 2006 Annual Survey                                        |                                     |          | $-0.638$ |           |                   |                                                                                                    |
|          |                                                         | 8.717          |          |                  | 3/22/2006 12:00:00 AM                      | 2006 Annual Survey                                        | $-1.080$                            |          |          |           |                   | East edge of Big Brown<br>(Needs paint). BV-F76B                                                                                                    |
|          |                                                         | 8.800          |          |                  | 3/22/2006 12:00:00 AM                      | 2006 Annual Survey                                        | $-1.720$                            |          |          |           |                   | KWA meter # bad.                                                                                                    |
|          |                                                         | 8,830          |          |                  | 3/22/2006 12:00:00 AM                      | 2006 Annual Survey                                        | $-1.514$                            |          | $-0.700$ |           |                   | paint OK, plant side<br>needs painting                                                                                                    |
|          |                                                         | 8.957          |          |                  | 3/22/2006 12:00:00 AM                      | 2006 Annual Survey                                        |                                     |          |          |           |                   | West of Big Brown tie-in.<br><b>BV-F76.</b>                                                                                                    |
|          |                                                         | 8.979          |          |                  | 3/22/2006 12:00:00 AM                      | 2006 Annual Survey                                        | $-1.409$                            | $-1.186$ |          |           |                   |                                                                                                    |
| Surveyor |                                                         |                |          |                  |                                            |                                                           |                                     |          |          |           |                   |                                                                                                    |
|          |                                                         |                |          |                  |                                            | 9/24/2013                                                 | Page 1/4                            |          |          |           |                   |                                                                                                    |

<span id="page-733-1"></span>**Figure 16-16. Example of Columnar Report Style**

## <span id="page-734-0"></span>Summary Report Style

The summary report allows you to analyze large amounts of pipeline data easily in a familiar spreadsheet format. The report provides a summary of totals, subtotals, and aggregated numeric data (counts, sums, and percentages) for facilities on a pipeline. For example, you can use the report to easily determine the total number of facilities on a pipeline; total number and percentage of surveyed facilities; and total number and percentage of surveyed facilities above criteria [\(Figure 16-17](#page-734-1)).

|                                                  |                 |                    |                     |            | <b>My Pipeline Company</b>                                             |                                      |     |                                                                                                    |
|--------------------------------------------------|-----------------|--------------------|---------------------|------------|------------------------------------------------------------------------|--------------------------------------|-----|----------------------------------------------------------------------------------------------------|
|                                                  |                 |                    |                     |            | <b>Test Point Inspection Report</b>                                    |                                      |     |                                                                                                    |
|                                                  |                 |                    |                     |            | Selected ROWs: TRANSMISSION; TRANSMISSION SYSTEMS; 7 ROWs; 7 Pipelines |                                      |     |                                                                                                    |
|                                                  |                 |                    |                     |            | Filter Settings: Survey Is equal to '2006 Annual Survey'               |                                      |     |                                                                                                    |
|                                                  |                 |                    |                     |            |                                                                        |                                      |     | Options: Based On: Selected ROWs; Only include facilities with inspections during the reporting time period; Filter Options: All inspections |
|                                                  |                 |                    |                     |            | that meet the filter criteria; Indicate missing inspection readings    |                                      |     |                                                                                                    |
| Active TPs Su Percen TPs Be TPs Ab TPs Re Percen |                 |                    |                     |            |                                                                        |                                      |     |                                                                                                    |
|                                                  |                 | <b>Grand Total</b> |                     |            |                                                                        |                                      |     |                                                                                                    |
| System                                           | <b>ROW Code</b> | <b>Active TPs</b>  | <b>TPs Surveyed</b> |            | Percent Surveyed TPs Below Criteria                                    | TPs Above Criteria TPs Requiring P/S |     | Percent Above Criteria - TPs                                                                                                    |
| <b>TRANSMISSION SYSTEMS</b>                      | $T-1400$        | 40                 | 39                  | 98%        | p                                                                      | 38                                   | 40  | 95%                                                                                                    |
|                                                  | $T-1401$        | 102                | 100                 | 98%        | 23                                                                     | 64                                   | 101 | 63%                                                                                                    |
|                                                  | $T-1403$        | 137                | 125                 | 91%        | 12                                                                     | 108                                  | 134 | 81%                                                                                                    |
|                                                  | $T-1600$        | 5                  |                     | 0%         |                                                                        |                                      |     | 0%                                                                                                    |
|                                                  | T-1700          |                    |                     | 0%         |                                                                        |                                      |     | 0%                                                                                                    |
|                                                  | $T-1701$        |                    |                     | 0%         |                                                                        |                                      | 48  | 0%                                                                                                    |
|                                                  | $T-1903$        | 136                | 124                 | 91%        | 12                                                                     | 107                                  | 133 | 80%                                                                                                    |
|                                                  |                 | 420                | 388                 | 92%        | 48                                                                     | 317                                  | 456 | 70%                                                                                                    |
| <b>TRANSMISSION SYSTEMS Total</b>                |                 |                    |                     |            |                                                                        |                                      |     |                                                                                                    |
|                                                  |                 |                    |                     | Page $1/1$ |                                                                        |                                      |     |                                                                                                    |

<span id="page-734-1"></span>**Figure 16-17. Example of Summary Report Style**

The summary report style provides an optional *Drilldown* feature for viewing summary data in a pivot table. You can add, remove, and arrange data columns in the pivot table to obtain a desired report of summary data. Double-clicking a field in the grid opens a window with drilldown information as shown in the following example [\(Figure 16-18](#page-734-2)).

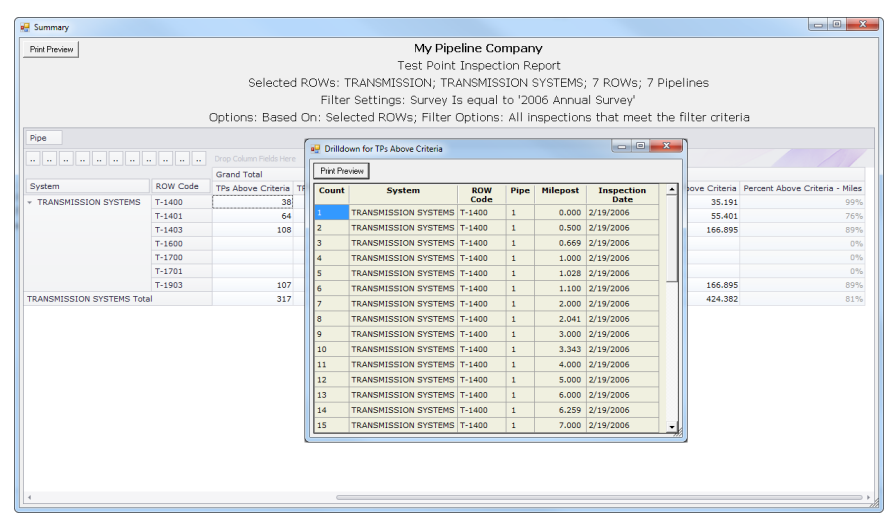

<span id="page-734-2"></span>**Figure 16-18. Summary Drilldown Report**

## <span id="page-735-0"></span>Graph Report Style

A graph report presents data in a line graph format. The report shows survey data versus distance or time. As an option you can set up the report to graph several bands of survey data. Each band includes an X-axis, Y-axis, and survey readings.

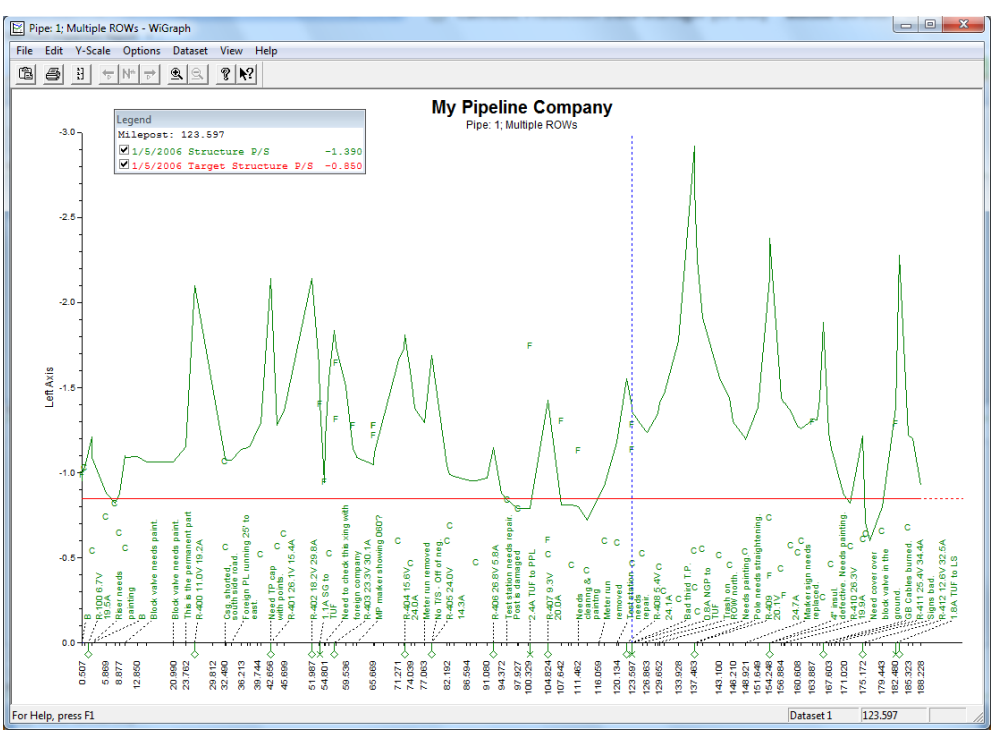

**Figure 16-19. Example of Graph Report Style**

## <span id="page-736-1"></span>Understanding the Summary Drilldown Report

The *Summary* report includes the *Drilldown* option for displaying data in an interactive pivot table format ([Figure 16-20\)](#page-736-0). This feature allows you to display different representations of the same summary data. You can add, remove, and rearrange filters to display a subset of summary data for easier analysis of large amounts of data. Doubleclicking a field opens a window with detailed drilldown information for the selected summation type [\(Figure 16-18](#page-734-2)). Percentage drill downs are currently unavailable. The following list describes operations you can perform in a pivot table:

- *Arranging Column Fields in the Grid*: The arrangement of filter buttons correspond to the arrangement of column fields in the grid. Dragging a filter button to a different position within the group of buttons subsequently rearranges column fields in the grid. Hovering the mouse over a filter button displays a tooltip with the filter name.
- *Removing Column Fields in the Grid*: Dragging a filter button to the area of the pivot table labeled "Drop Column Fields Here" removes the selected column from the grid.
- *Removing Filters from Calculations*: Dragging a filter button to the area of the pivot table labeled "Drop Filter Fields Here" removes the selected filter from calculations.
- Double-click a total or sub-total to view or print details in a drilldown table.

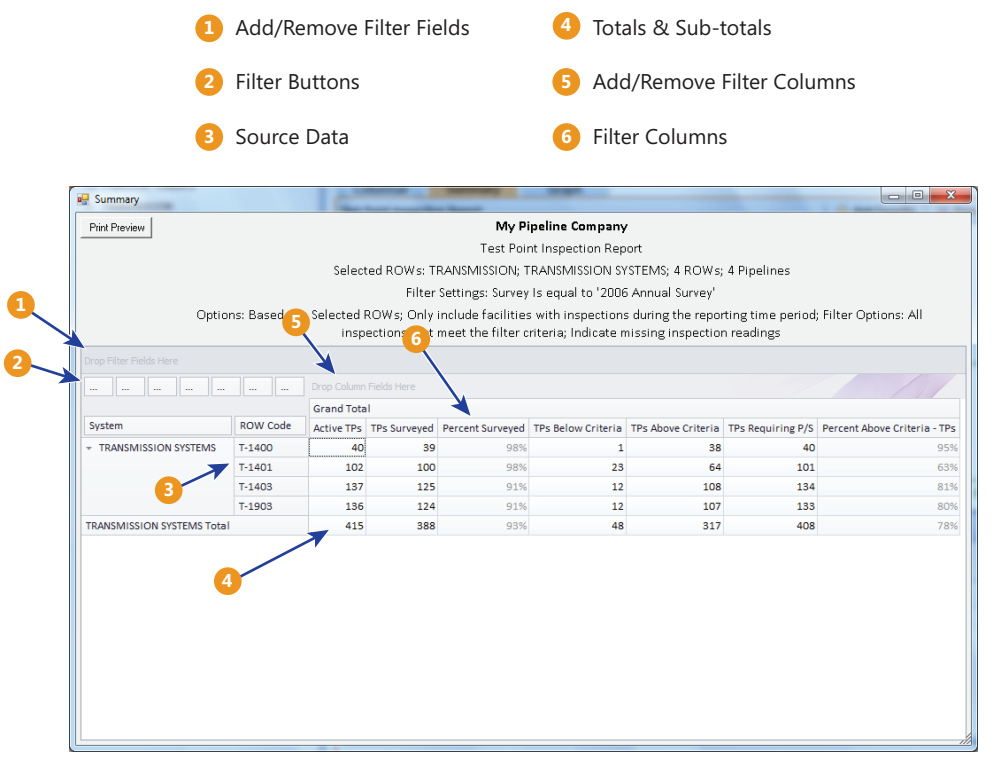

<span id="page-736-0"></span>**Figure 16-20. Summary Drilldown**

# Quick Start

Information in this section includes procedures for setting up and printing a report based on the Columnar and Summary report styles. Report set up includes selecting a report layout and sorting method, as well as selecting optional filters for filtering data.

Topics in this section include those in the following list:

- *[Working with a Report Based on the Columnar Report Style](#page-737-0)*
- *[Working with a Report Based on the Summary Report Style](#page-741-0)* (page 736)
- *[Working with a Report Based on the Graph Style](#page-745-0)* (page 740)

## <span id="page-737-0"></span>Working with a Report Based on the Columnar Report Style

Complete the following steps to set up and print or export a report based on the *Columnar* report style:

Complete the following steps:

**1** Select one or more pipeline segments in the *Select ROWs* window [\(Figure](#page-737-1) 16-21). Choose pipeline segment(s) with facilities you want to include in the report. Click **Save** to close the window.

<span id="page-737-1"></span>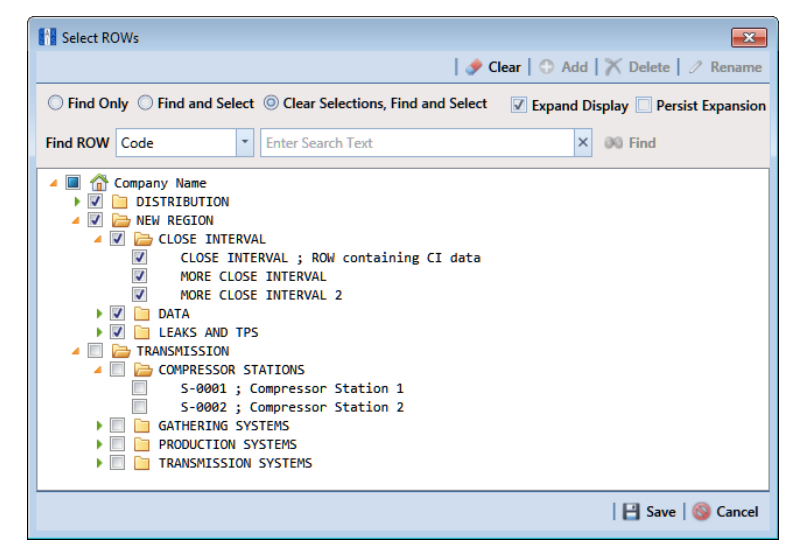

**Figure 16-21. Select ROWs**

**2** Click **Reports/Graphs** and then select a report in the menu to open a window with report property settings. If the *Columnar* property settings window is not visible, click the **Columnar** tab columnar to open the window (Figure 16-22, [page](#page-738-0) 733).

The following figure shows an example of the *Columnar* property settings window for the *Test Point Inspection Report* (Figure [16-22, page](#page-738-0) 733).

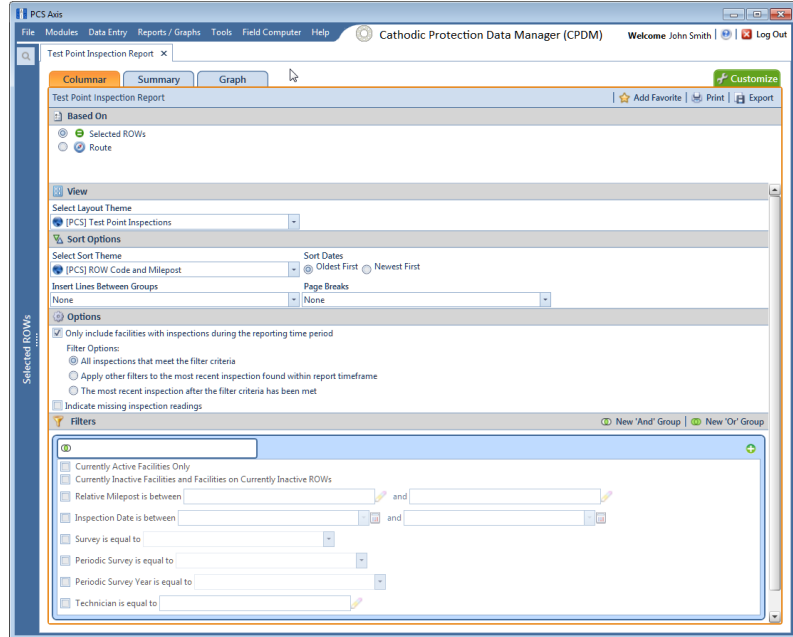

<span id="page-738-0"></span>**Figure 16-22. Test Point Inspection Report**

- **3** Select one of the following options to choose which facility records to include in the report:
	- **a** Click the option **Selected ROWs** to include facilities associated with the pipeline selection(s) in the *Select ROWs* window.
	- **b** Click the **Route** option and then select a route to include facilities associated with the selected route.
- **4** Click the down arrow in the field **Select Layout Theme** and choose a layout theme in the selection list. The layout theme determines which fields are included in the report, paper and font settings, and additional print options such as including a signature line in the report.

**NOTE:** Only public themes are available for selection. If you would like to use a private theme, your company's system administrator must make your private theme a public one.

- **5** Click the down arrow in the field **Select Sort Theme** and choose a sorting theme in the selection list. The sorting theme determines how PCS Axis sorts report data.
- **6** Choose a method for sorting inspection dates. Click **Oldest First** or **Newest First** in **Sort Dates** to sort records with the oldest or newest inspection dates first.
- **7** Choose an option for inserting a line between different groups of report data. Click the down arrow in the field **Insert Lines Between Groups** and choose an option in the selection list.
- **8** Choose an option that determines where a page break occurs in the report. Click the down arrow in the **Page Breaks** field and select an option in the selection list.
- **9** Select one or more of the following options as needed in the *Options* group box. Date range in filter criteria is determined by considering all time frame filters, such as inspection date, survey, and periodic survey filters.
	- *Only include facilities with inspections during the reporting time period*: When time frame filters are not selected in the *Filters* group box, such as inspection date, survey, or periodic survey filters, the report includes all inspections using the inspection date and time as the reporting time period.

If one or more time frame filters are selected in the *Filters* group box, the report only includes inspections for the selected time frame filter(s).

- *All inspections that meet the filter criteria*: Report includes all inspections that meet filter criteria based on selections in the *Filter* group box.
- *Apply other filters to the most recent inspection found within report timeframe:* This option finds the latest inspection within the reporting time frame first, and then applies all other filters selected in the *Filter* group box. The report only includes inspections for facilities when the latest record within the date range meets other filters.
- *The most recent inspection after the filter criteria has been met:* This option applies all filter criteria first based on selections in the *Filter* group box, and then finds the latest inspection.
- *Indicate missing inspection readings:* This option includes an empty box in the report for each missing inspection reading.
- **10** Select one or more options in the *Filters* group box to filter report data according to your filter selection(s). For example, click **Currently Active Facilities Only** to only include currently active facilities in the report.

**NOTE:** PCS Axis disables the option *Only show facilities with inspection records* when the *Columnar* report includes any of the following filter settings: Inspection Date is between, Survey is equal to, Periodic Survey is equal to, or Periodic Survey Year is equal to.

When adding a date filter, such as **Inspection Date is between**, set a date range using a calendar or dynamic dates in the following manner:

- To set a date range using a calendar, click the down arrow in the start date field to open a calendar and select a date. Repeat this step for the end date field.
- To set a date range using dynamic start and end dates, click the  $\mathbb{R}$  calculator button in the start date field and set up dynamic date properties. Repeat this step for the end date field. Clicking the calculator button opens and closes dynamic date property fields.
- **11** If you want to add the report in *Favorite Reports* (Reports/Graphs > Favorite Reports), click **Add Favorite**.

**NOTE:** If you want to remove a favorite report listed in *Favorite Reports*, open the report and then click **Remove Favorite** in the report options window.

**12** To export the report:

- **a** Click **Export** to open the *Export File* dialog box.
- **b** Choose an export file type. Click the down arrow in the **Save as type** field and select one of the following file types:
	- Excel files (\*.xlsx)
	- Text files (\*.txt, \*.csv)
	- XML files (\*.xml)
- **13** To print the report:
	- **a** Click **Print** to open the report in a preview window.
	- **b** To print the report using the default printer set up in Windows, click the  $\Box$ **Quick Print** button. To select a printer other than the default printer, click the **Print** button.

### <span id="page-741-0"></span>Working with a Report Based on the Summary Report Style

The following procedure explains how to set up and print or export a report based on the *Summary* report style. Also included are instructions for using the optional *Drilldown* feature.

Complete the following steps:

**1** Select one or more pipeline segments in the *Select ROWs* window [\(Figure](#page-741-1) 16-23). Select pipeline segment(s) with facilities you want to include in the report. Click **Save** to close the window.

<span id="page-741-1"></span>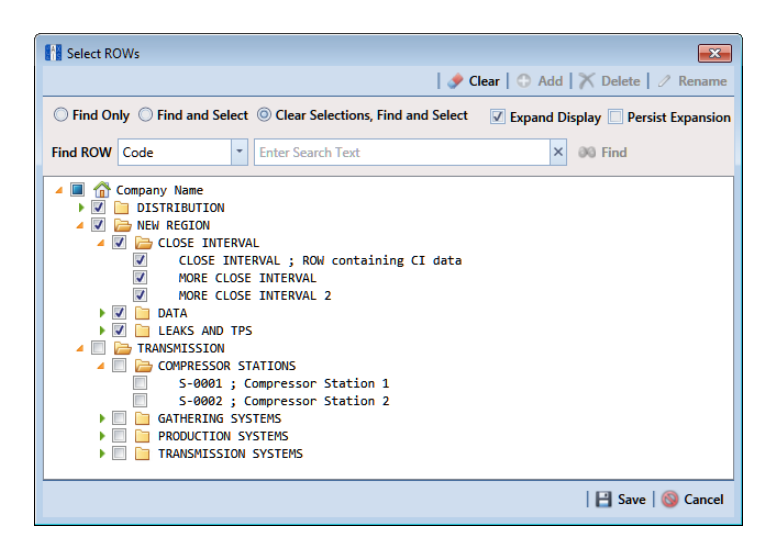

**Figure 16-23. Select ROWs**

**2** Click **Reports/Graphs** and then select a report in the menu to open a window with report property settings. If the *Summary* property settings window is not visible, click the **Summary** tab summary to open the window.

The following figure shows an example of the *Summary* property settings window for the *Test Point Inspection Report* [\(Figure](#page-742-0) 16-24).

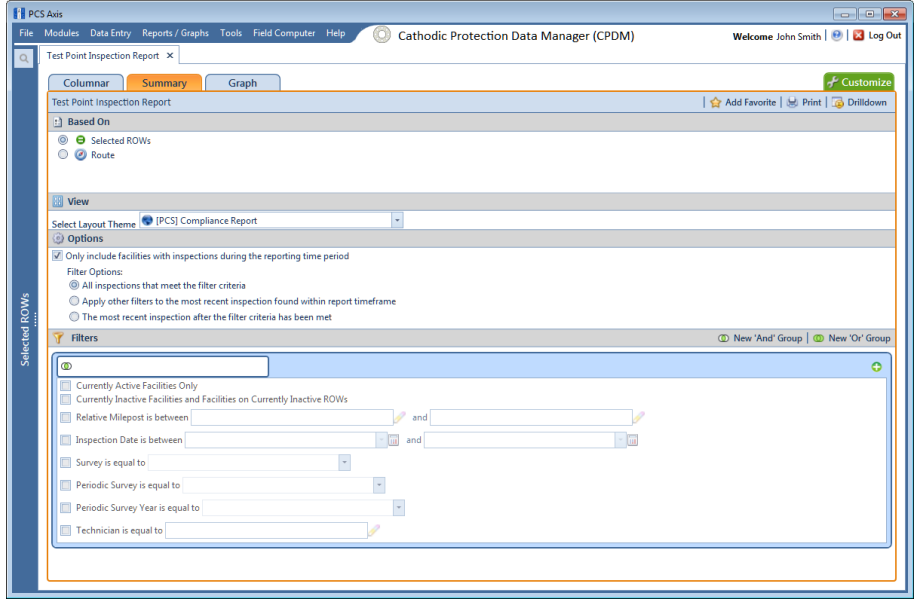

<span id="page-742-0"></span>**Figure 16-24. Test Point Inspection Report (Summary)**

- **3** Select an option to choose which facility records to include in the report. Click **Selected ROWs** to include facilities associated with the pipeline selection(s) in the *Select ROWs* window. Or, click **Route** and then select a route to include facilities associated with the selected route.
- **4** Click the down arrow in the field **Select Layout Theme** and choose a layout theme in the selection list. The layout theme determines which fields are included in the report.

**NOTE:** Only public themes are available for selection. If you would like to use a private theme, your company's system administrator must make your private theme a public one.

- **5** Select one or more of the following options as needed in the *Options* group box. Date range in filter criteria is determined by considering all time frame filters, such as inspection date, survey, and periodic survey filters.
	- *Only include facilities with inspections during the reporting time period*: When time frame filters are not selected in the *Filters* group box, such as inspection date, survey, or periodic survey filters, the report includes all inspections using the inspection date and time as the reporting time period.

If one or more time frame filters are selected in the *Filters* group box, the report only includes inspections for the selected time frame filter(s).

- *All inspections that meet the filter criteria*: Report includes all inspections that meet filter criteria based on selections in the *Filter* group box.
- *Apply other filters to the most recent inspection found within report timeframe*: This option finds the latest inspection within the reporting time frame first, and then applies all other filters selected in the *Filter* group box. The report only includes inspections for facilities when the latest record within the date range meets other filters.
- *The most recent inspection after the filter criteria has been met*: This option applies all filter criteria first based on selections in the *Filter* group box, and then finds the latest inspection.
- **6** Select one or more of the following survey filters in the *Filters* group box. The *Summary* report requires at least one of these filter settings:
	- Survey is equal to
	- Periodic Survey is equal to
	- Periodic Survey Year is equal to

**NOTE:** PCS Axis disables the option *Only show facilities with inspection records* when the *Summary* report includes any of the following filter settings: Inspection Date is between, Survey is equal to, Periodic Survey is equal to, or Periodic Survey Year is equal to.

- **7** Select additional filters in the *Filters* group box as required. For example, click **Currently Active Facilities Only** to only include active facilities in the report.
- **8** When adding a date filter, such as **Inspection Date is between**, set a date range using a calendar or dynamic dates in the following manner:
- To set a date range using a calendar, click the down arrow in the start date field to open a calendar and select a date. Repeat this step for the end date field.
- To set a date range using dynamic start and end dates, click the  $\mathbb{R}$  calculator button in the start date field and set up dynamic date properties. Repeat this step for the end date field. Clicking the calculator button opens and closes dynamic date property fields.
- **9** If you want to add the report in *Favorite Reports*, click **Add Favorite**.

**NOTE:** Once a report has been added as a favorite, you can remove the favorite report by opening the report and clicking **Remove Favorite** in the report options window.

**10** If you want to work with report data in an interactive pivot table, click  $\epsilon$ **Drilldown** to open the report in a new window.

See *[Understanding the Summary Drilldown Report](#page-736-1)* (page 731) for a description of operations you can perform in the pivot table.

- **11** To print the report:
	- **a** Click **Print** to open the report in a preview window.
	- **b** To print the report using the default printer set up in Windows, click the **Quick Print** button. To select a printer other than the default printer, click the **Print** button.

### <span id="page-745-0"></span>Working with a Report Based on the Graph Style

Complete the following steps to set up and print or export a report based on the *Graph* report style:

Complete the following steps:

**1** Select one or more pipeline segments in the *Select ROWs* window [\(Figure](#page-745-1) 16-25). Choose pipeline segment(s) with facilities you want to include in the graph. Click **Save** to close the window.

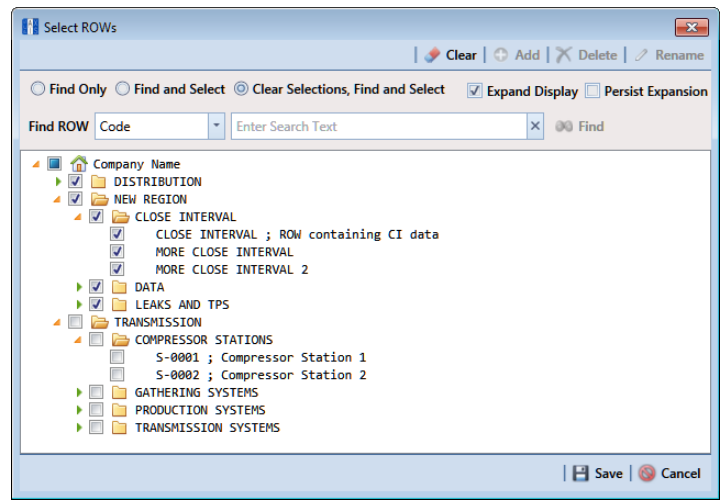

<span id="page-745-1"></span>**Figure 16-25. Select ROWs**

- **2** Click **Reports/Graphs** and select a report in the menu.
- **3** Click the **Graph** tab **Graph to open a property settings window. For example,** the next figure shows the property settings window for the *Test Point Inspection* graph (Figure 16-26, page 741).
- **4** Click the down arrow in the field **Select Layout Theme** and choose a layout theme in the selection list.
- **5** In the **Band Fields** group box, click the check box for more or more types of survey data you want to include in the graph.
- **6** Select one or more *Facility Surveys* in the **Survey Selections** group box. To select facility surveys in sequential order, press **Shift** and then click each survey. To select facility survey in non-sequential order, press **Ctrl** and then click each survey.
- **7** To include all parallel pipelines on one page, click the check box **Include all parallel pipes on one page**.

A check mark inside the check box indicates a selection. To clear the selection, click the check box again to remove the check mark.

- **8** To combine all selected pipelines on one page, click the check box **Combine all selected ROWs** on one page.
- **9** Select one or more options in the **Filters** group box to filter graph data according to your filter selection(s). For example, click **Currently Active Facilities Only** to only include currently active facilities in the graph.

| <b>FI</b> PCS Axis |                                                                                                    |                                       |
|--------------------|----------------------------------------------------------------------------------------------------|---------------------------------------|
|                    | File Modules Data Entry Reports / Graphs Tools Field Computer Help<br><b>Cathodic Protection Data Manager (CPDM)</b> | Welcome John Smith   @   2 Log Out    |
| $\mathsf{Q}_i$     | Test Point Inspection Report X                                                                                       |                                       |
|                    | Summary<br>Graph<br>Columnar                                                                                         | - Customize                           |
|                    | <b>Test Point Inspection Report</b>                                                                                  | ↑ Add Favorite   <mark>쓰</mark> Graph |
|                    | <b>Hill View</b>                                                                                                    |                                       |
|                    | $\star$<br><sup>(</sup> [PCS] Test Point Inspections (vs Distance Graph)<br><b>Select Layout Theme</b>               |                                       |
|                    | <b>J</b> Band Fields                                                                                                 |                                       |
|                    |                                                                                                    | $\overline{\phantom{a}}$              |
|                    | √ Structure P/S √ Structure IRF √ Target Structure P/S √ Target Structure IRF √ Native P/S √ Native P/S + 100 mV     |                                       |
|                    |                                                                                                    |                                       |
|                    |                                                                                                    |                                       |
|                    |                                                                                                    |                                       |
|                    |                                                                                                    |                                       |
|                    |                                                                                                    |                                       |
|                    |                                                                                                    |                                       |
|                    |                                                                                                    |                                       |
|                    | Survey Selections                                                                                                    |                                       |
|                    | <b>Facility Surveys</b>                                                                                              |                                       |
| Selected ROWs      | <b>Facility Surveys</b>                                                                                              | S Clear                               |
|                    | 2010 Annual Survey                                                                                                   | $\blacktriangle$                      |
|                    | 2009 Annual Survey                                                                                                   |                                       |
|                    | 2009 to 2011 Atmospheric Survey                                                                                      |                                       |
|                    | 2008 Annual Survey                                                                                                   |                                       |
|                    | 2007 Annual Survey<br>2006 Annual Survey                                                                             |                                       |
|                    | 2006 to 2008 Atmospheric Survey                                                                                      |                                       |
|                    | 2005 Annual Survey                                                                                                   |                                       |
|                    | Include all parallel pipes on one page                                                                               |                                       |
|                    | Combine all selected ROWs on one page                                                                                |                                       |
|                    | Filters                                                                                                    |                                       |
|                    | $\overline{\bullet}$                                                                                                 |                                       |
|                    | Currently Active Facilities Only                                                                                     |                                       |
|                    | Relative Milepost is between                                                                                         |                                       |
|                    | and                                                                                                    |                                       |
|                    |                                                                                                    |                                       |

**Figure 16-26. Test Point Inspection Graph Report**

**10** If you want to add the graph in *Favorite Reports*, click **Add Favorite**.

**NOTE:** If you want to remove a favorite report listed in *Favorite Reports*, open the report and then click **Remove Favorite** in the report options window.

11 To view the graph, click **B** Graph to open the graph in a preview window. Then click the **Print** button to print the graph.

# Adding a Custom Report

The following procedure explains how to add a custom report and set up report options. For information about deleting a custom report or changing a custom report from *Public* to *Private* and vice versa, refer to the instructions in *[Managing Themes](#page-704-0)* (page 697).

Complete the following steps:

**1** Select one or more pipeline segments in the *Select ROWs* window [\(Figure](#page-747-0) 16-27). Choose pipeline segment(s) with facilities you want to include in the report. Click **Save** to close the window.

<span id="page-747-0"></span>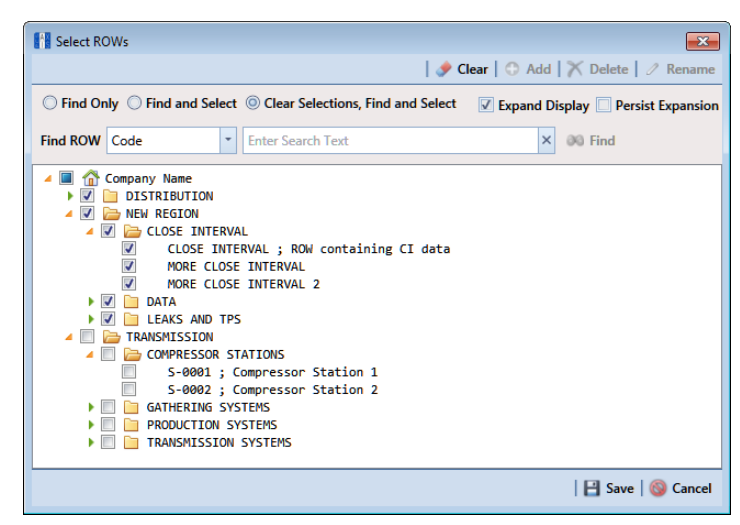

**Figure 16-27. Select ROWs**

**2** Click **Reports/Graphs**, navigate to a report in the list, then click **Add Report**.

For example, click *Reports/Graphs > Test Point Reports >Test Point Inspection Report > Add Report* to open the *Add Custom Report* dialog box ([Figure](#page-748-0) 16-28).

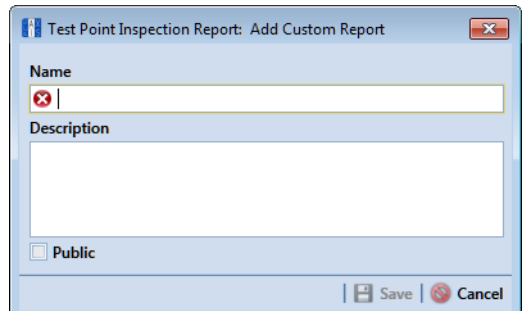

<span id="page-748-0"></span>**Figure 16-28. Add Custom Report**

- **3** Type a name for the report in the **Name** field. This field is required.
- **4** If you want to add information about the report, type the information in the **Description** field.
- **5** Select the **Public** check box if you want the report available to all PCS Axis users. When a report is not public, it is a private report available only to the user who creates it.
- **6** Click **Save**.
- **7** When the report options window opens [\(Figure 16-29\)](#page-749-0), select one of the following options to choose which facility records to include in the report:

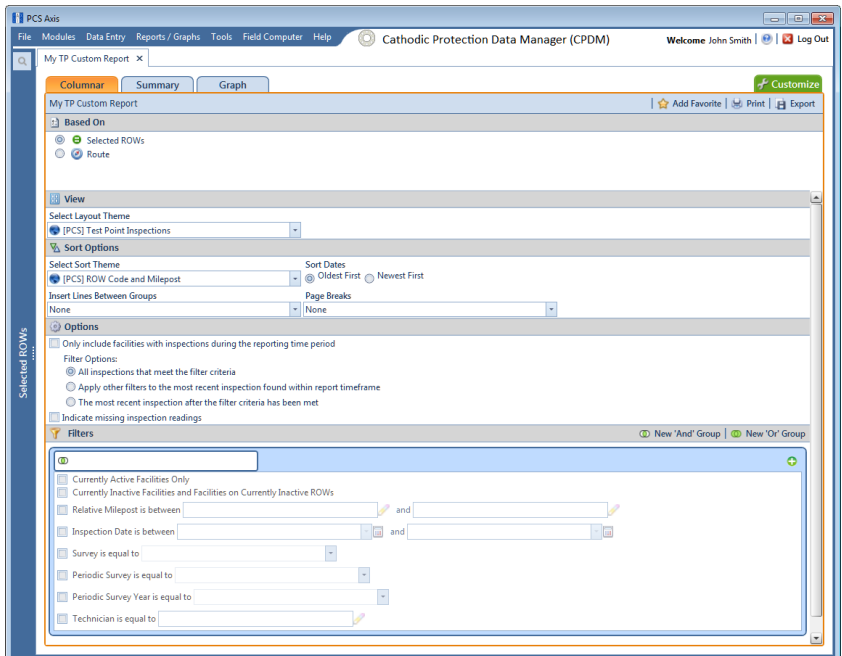

<span id="page-749-0"></span>**Figure 16-29. Custom Report Options**

- **a** Click the option **Selected ROWs** to include facilities associated with the pipeline selection(s) in the *Select ROWs* window.
- **b** Click the **Route** option and then select a route to include facilities associated with the selected route.
- **8** Click the down arrow in the field **Select Layout Theme** and choose a layout theme in the selection list. The layout theme determines which fields are included in the report.

**NOTE:** For information about adding new report themes, such as a report layout theme, sorting theme, and filter theme, refer to *[Working with Report Themes](#page-752-0)  [and Filter Groups](#page-752-0)* (page 747).

- **9** Complete the following steps in the *Sort Options* group box:
	- **a** Click the down arrow in the field **Select Sort Theme** and choose a sorting theme in the selection list. The sorting theme determines how PCS Axis sorts report data.
	- **b** Choose a method for sorting inspection dates. Click **Oldest First** or **Newest First** in *Sort Dates* to sort records with the oldest or newest inspection dates first.
- **c** Choose an option for inserting a line between different groups of report data. Click the down arrow in the field **Insert Lines Between Groups** and choose an option in the selection list.
- **d** Choose an option that determines where a page break occurs in the report. Click the down arrow in the **Page Breaks** field and select an option in the selection list.
- **10** Select one or more of the following options as needed in the *Options* group box. Date range in filter criteria is determined by considering all time frame filters, such as inspection date, survey, and periodic survey filters.
	- *Only include facilities with inspections during the reporting time period*: When time frame filters are not selected in the *Filters* group box, such as inspection date, survey, or periodic survey filters, the report includes all inspections using the inspection date and time as the reporting time period.

If one or more time frame filters are selected in the *Filters* group box, the report only includes inspections for the selected time frame filter(s).

- *All inspections that meet the filter criteria*: Report includes all inspections that meet filter criteria based on selections in the *Filter* group box.
- *Apply other filters to the most recent inspection found within report timeframe*: This option finds the latest inspection within the reporting time frame first, and then applies all other filters selected in the *Filter* group box. The report only includes inspections for facilities when the latest record within the date range meets other filters.
- *The most recent inspection after the filter criteria has been met*: This option applies all filter criteria first based on selections in the *Filter* group box, and then finds the latest inspection.
- *Indicate missing inspection readings*: This option includes an empty box in the report for each missing inspection reading.
- **11** Select optional filters in the *Filters* group box as required. For example, click **Currently Active Facilities Only** to include only currently active facilities in the report.

When adding a date filter, such as **Inspection Date is between**, set a date range using a calendar or dynamic dates in the following manner:

- To set a date range using a calendar, click the down arrow in the start date field to open a calendar and select a date. Repeat this step for the end date field.
- To set a date range using dynamic start and end dates, click the  $\mathbb{R}$  calculator button in the start date field and set up dynamic date properties. Repeat this step for the end date field. Clicking the calculator button opens and closes dynamic date property fields.
- **12** If you want to add the report in *Favorite Reports*, click **Add Favorite**.

**NOTE:** If you want to remove a favorite report listed in *Favorite Reports*, open the report and then click **Remove Favorite** in the report options window.

#### **13** To print the report:

- **a** Click **Print** to open the report in a preview window.
- **b** To print the report using the default printer set up in Windows, click the **Quick Print** button. To select a printer other than the default printer, click the **Print** button.

# <span id="page-752-0"></span>Working with Report Themes and Filter Groups

A theme is a group of named settings saved for later use, such as a report layout or sort theme. Themes are either public or private. A public theme is available for use by all PCS Axis users. A private theme is available only to the user who creates it.

Several installed themes are provided with the PCS Axis software installation. PCS Axis installed themes are public themes available to all PCS Axis users. These themes are identified with a globe icon and PCS in brackets [PCS], such as [**PCS] Test Point Inspections**.

A filter group is a named set of one or more filters that affect the data output of a report. PCS Axis provides two types of filter groups you can define and include in the property settings of a report. These include the AND and OR filter groups.

When you add a filter group, you define filter conditions that determine which records to include or exclude in a report. Adding an AND filter group produces a subset of records that meet *all* filter conditions. Adding an OR filter group produces a subset of records that meet *any* filter condition. When you generate the report, PCS Axis processes filters in descending order beginning with the filter at the top of the filter group.

The following sections describe how to add a report layout theme, sort theme, and an optional filter group. Topics include those in the following list:

- *[Adding a Columnar Report Layout Theme](#page-753-0)* (page 748)
- *[Adding a Summary Report Layout Theme](#page-758-0)* (page 753)
- *[Adding a Report Sort Theme](#page-762-0)* (page 757)
- *[Adding an AND Filter Group](#page-767-0)* (page 762)
- *[Adding an OR Filter Group](#page-770-0)* (page 765)
- *[Editing and Arranging Filter Groups](#page-774-0)* (page 769)

## <span id="page-753-0"></span>Adding a Columnar Report Layout Theme

A columnar report layout theme is a group of report settings saved in a theme for later use. Settings include choosing which fields to include in the report, paper settings, and print options. The following procedure applies to a columnar report layout theme for any columnar report in PCS Axis.

Complete the following steps:

**1** Select one or more pipeline segments in the *Select ROWs* window [\(Figure](#page-753-1) 16-30). Select pipeline segment(s) with facilities you want to include in the report. Click  $\blacksquare$ **Save** to close the window.

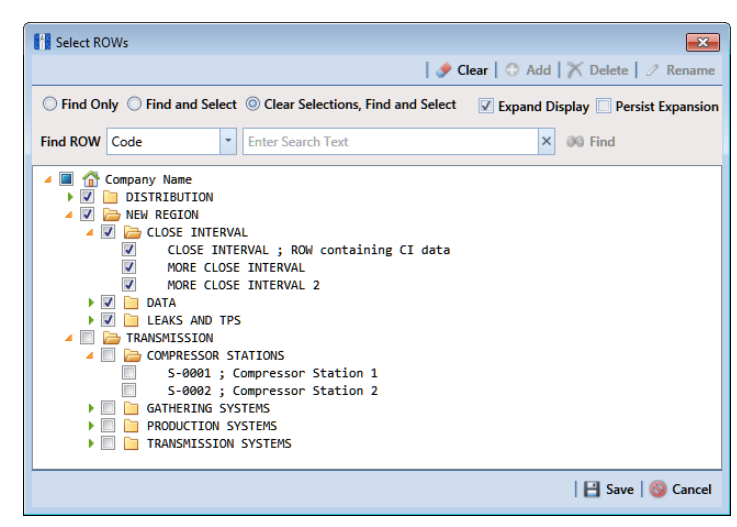

**Figure 16-30. Select ROWs**

<span id="page-753-1"></span>**2** Select the report you want to work with in the *Reports/Graphs* menu. Click **Report/Graphs** and then select a report in the list.

For example, click *Reports/Graphs* > *Test Point Reports* > *Test Point Inspection Report*.

**3** Click the **Customize** tab  $f$  customize, and then the **Columnar Layouts** button **Example 26 Columnar Layouts** to open the *Layouts* page [\(Figure](#page-754-0) 16-31).

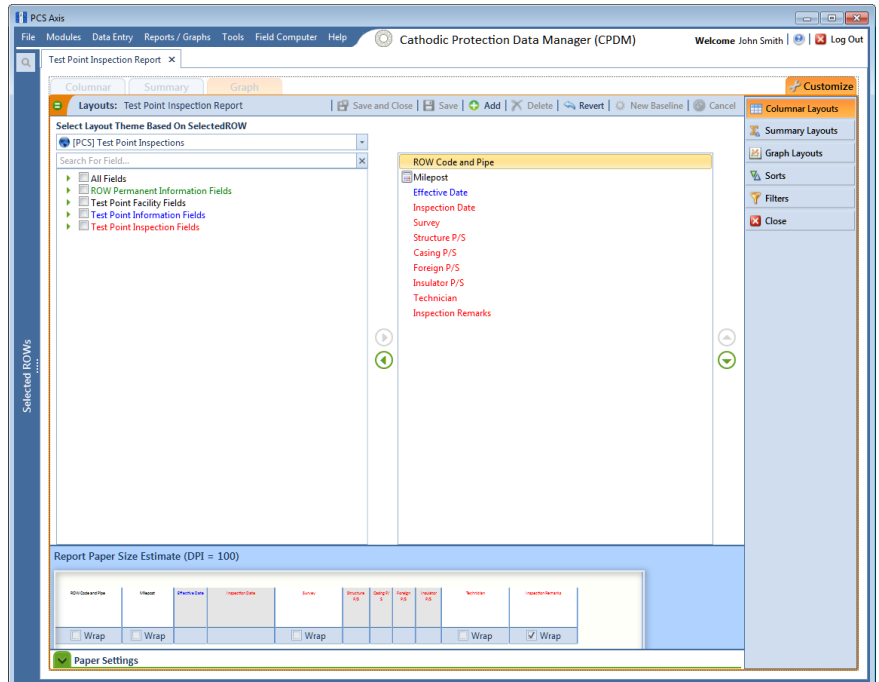

<span id="page-754-0"></span>**Figure 16-31. Report Layouts**

**NOTE:** Setting up a *Graph Layouts* theme is unavailable in the current release of the PCS Axis software.

**4** Click **Add** to open the *New Layout Theme* dialog box ([Figure](#page-755-0) 16-32).

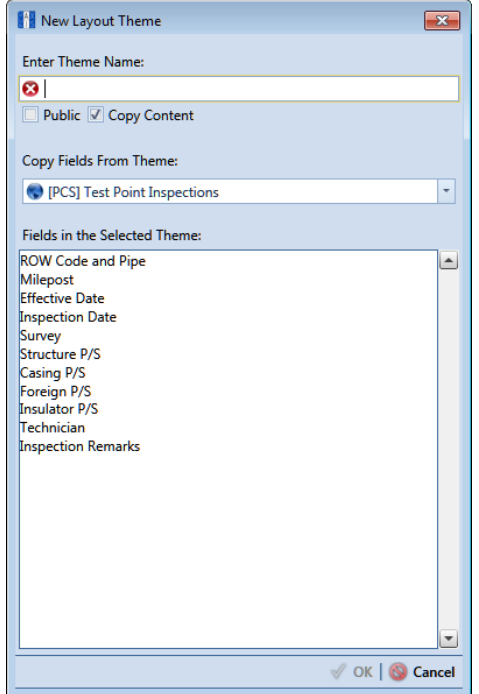

<span id="page-755-0"></span>**Figure 16-32. New Layout Theme**

- **5** Type a name for the layout theme in the field **Enter Theme Name**. This field is required.
- **6** If you want to create a *public* theme, click the **Public** check box to place a check mark inside the check box. When the check box is empty, the layout saves as a *private* theme.

**NOTE:** Themes are either public or private. A public theme is available for use by all PCS Axis users. A private theme is available only to the user who creates it.

- **7** Select a layout theme with fields you want to copy to the new layout theme. Click the **Copy Content** check box and then click the down arrow in **Copy Fields From Theme** and select a theme in the selection list.
- **8** Click **OK** to save changes and return to the *Layouts* page.
- **9** Complete the following steps to add and remove fields in the report layout theme as needed ([Figure](#page-756-0) 16-33):
	- **a** Click the toggle arrow  $\blacktriangleright$  for a field category in the left pane of the window to view a list of fields available for selection. For example, click **All Fields**.
- **b** Double-click a field in the left pane to move it to the right pane. Repeat this step as needed. The report layout theme includes all fields in the right pane of the *Layouts* page.
- **c** To remove a field in the layout theme, double-click a field in the right pane to move it to the left pane. Repeat this step as needed.
- **d** To change the order of fields in the right pane and subsequently in the grid, click and drag a field to a new position in the list. Or, select a field and then click the up  $\bigodot$  or down  $\bigodot$  button.
- **10** Click the **Wrap** check box in *Report Paper Size Estimate* for each field you want text to wrap, such as *Inspection Remarks*.
- 11 Click **Y** Paper Settings to open the property settings panel [\(Figure](#page-756-0) 16-33).

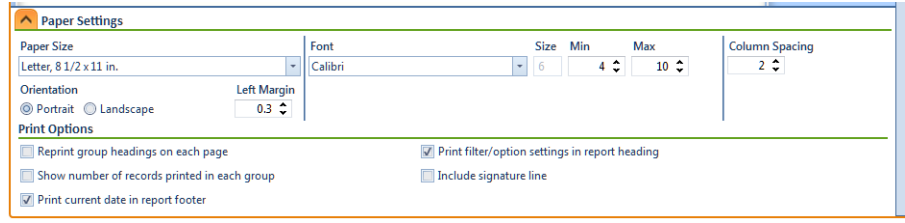

<span id="page-756-0"></span>**Figure 16-33. Paper Settings**

**12** Set options as needed in the *Paper Settings* and *Print Options* group boxes. Adjusting the **Min** and **Max** settings in the *Font* group box allows you to increase or decrease the font size.

- **13** To adjust the width of report columns, follow these steps:
	- **a** Place the mouse over a column boundary to change the cursor to a horizontal resize cursor  $\leftarrow$ .
	- **b** Click and drag a column boundary to adjust the width of the report column.
	- **c** If the adjustment extends report columns outside of the page, a red "out of bounds" message displays [\(Figure 16-34\).](#page-757-0) Click and drag the column boundary to make adjustments as needed to clear the message.

| Report Paper Size Estimate (DPI = 100)                                                |                    |                          |                                                | 1 Out of Bounds   9 First Occurance |
|---------------------------------------------------------------------------------------|--------------------|--------------------------|------------------------------------------------|-------------------------------------|
| <b>Particular</b><br><b>Harriotte Sea</b><br><b>No Service</b>                        | <b>Contract</b>    | ÷<br>4.887<br>мı<br>ter. |                                                |                                     |
| Wrap   Wra                                                                            | $\Box$ Wrap        |                          | $\Box$ Wrap                                    | V Wrap                              |
| <b>Paper Settings</b>                                                                 |                    |                          |                                                |                                     |
|                                                                                       |                    | Font                     | Min<br>Size<br>Max                             | <b>Column Spacing</b>               |
|                                                                                       |                    |                          |                                                |                                     |
| <b>Paper Size</b><br>Letter, $81/2 \times 11$ in.                                     | ٠                  | Calibri                  | 4.2<br>$\overline{\phantom{a}}$                | 2 ≎<br>$10^{-4}$                    |
| Orientation                                                                           | <b>Left Margin</b> |                          |                                                |                                     |
|                                                                                       | $0.3 \div$         |                          |                                                |                                     |
|                                                                                       |                    |                          |                                                |                                     |
| © Portrait © Landscape<br><b>Print Options</b><br>Reprint group headings on each page |                    |                          | Print filter/option settings in report heading |                                     |

**Figure 16-34. Out of Bounds Warning**

- <span id="page-757-0"></span>**14** Click the **Wrap** check box in the group box labeled *Report Paper Size Estimate* for each field you want text to wrap, such as *Inspection Remarks*.
- **15** Click **Save and Close** to save changes and return to the report options window.
- **16** To apply the layout theme to the report, click the down arrow in **Select Layout Theme** and select the new layout theme in the selection list.

### Adding a Summary Report Layout Theme

A layout theme is a group of named settings saved for later use. You can define a *Summary* layout theme with report settings that define the table row, column, and data fields as well as the aggregate functions (average, sum, count, and percentage) used to calculate data fields in a *Summary* report. Summation fields, field operators, filters, drilldown fields, drilldown sorting fields, horizontal and vertical field groupings, as well as

paper settings can all be saved in a *Summary* layout theme.

A *Summary* report presents data in a cross tab table view. It provides a "big picture" of pipeline and facility data by summarizing and analyzing the data. You can control how PCS Axis summarizes the data, for example by sum, average, count, or percentage. Using a *Summary* report can help with analyzing data, making comparisons, and detecting patterns in the pipeline system.

To add a *Summary* layout theme, follow these steps:

**1** Select one or more pipeline segments in the *Select ROWs* window [\(Figure 16-35\)](#page-758-0). Choose pipeline segment(s) with facilities you want to include in the report. Click **Save** to close the window.

<span id="page-758-0"></span>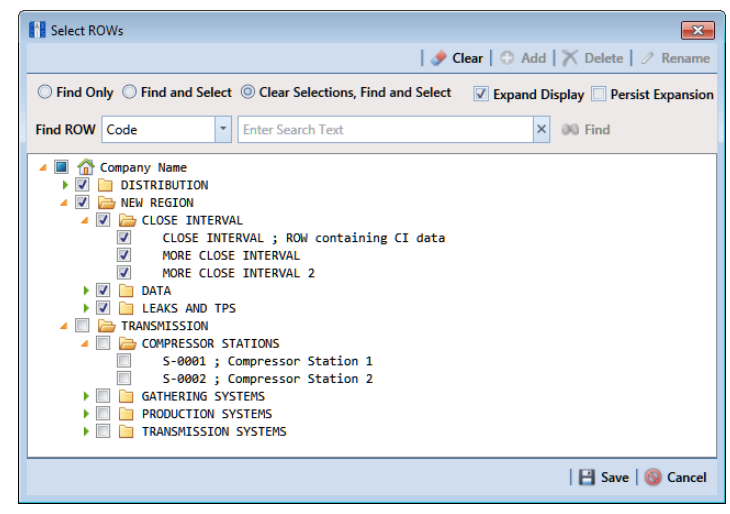

**Figure 16-35. Select ROWs**

- **2** Choose the report you want to work with in the *Reports/Graphs* menu. Click **Report/Graphs** and then select a report, such as the **Test Point Inspection Report**.
- **3** Click the **Summary** tab summary , then the **Customize** tab  $\frac{1}{2}$  Customize.
- **4** Click the **Summary Layouts** button **E** Summary Layouts to open the *Summaries* page (Figure [16-36, page](#page-759-1) 754).

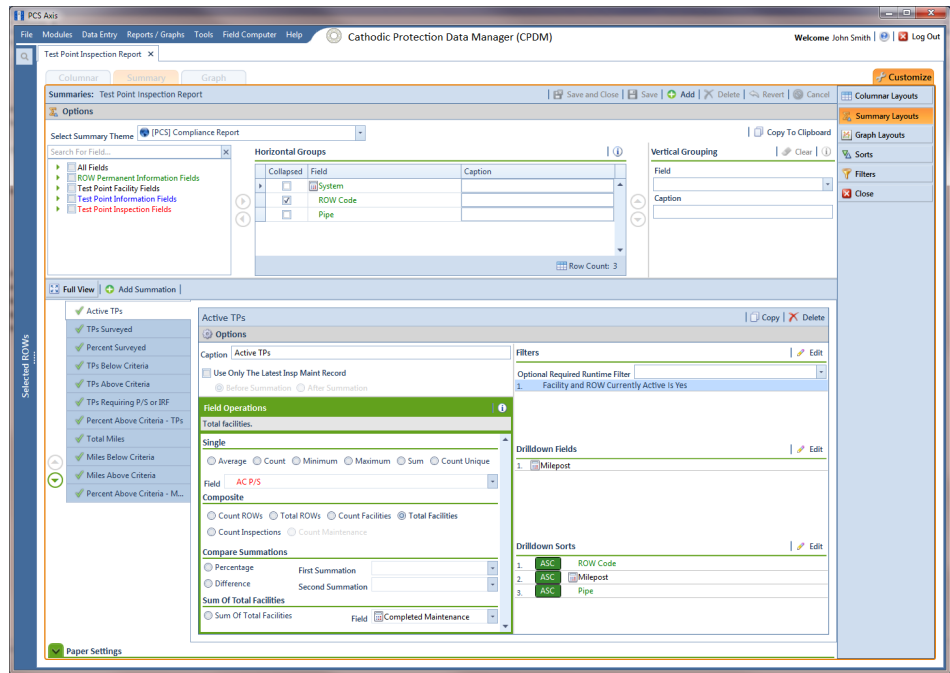

**Figure 16-36. Summary Layouts**

<span id="page-759-1"></span>**5** Click **Add** to open the *New Summary* dialog box ([Figure](#page-759-0) 16-37).

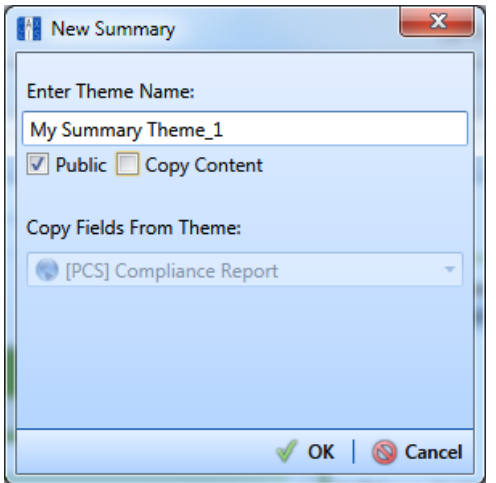

<span id="page-759-0"></span>**Figure 16-37. New Summary**

**6** Type a name for the *Summary* layout theme in the field **Enter Theme Name**. If you want to create a *public* theme, click the **Public** check box to place a check mark inside the check box. When the check box is empty, the summary theme saves as a *private* theme.

**NOTE:** Themes are either public or private. A public theme is available for use by all PCS Axis users. A private theme is available only to the user who creates it.

- **7** If you want to copy fields from another Summary layout theme, click the **Copy Content** check box and then click the down arrow in **Copy Fields From Theme** and select a theme in the selection list.
- **8** Click **OK** to save changes and return to the *Summaries* page.
- **9** Complete the following steps to select one or more PCS Axis fields to be used as horizontal table rows in the report. Field selections display in the *Horizontal Groups* panel. In a *Summary* report, these fields display horizontally on the left side of the report.
	- **a** Click the toggle arrow **f** for a field category in the *Search For Field* panel to view a list of fields available for selection. For example, click **All Fields**.
	- **b** Double-click a field in the *Search For Field Panel* to move it to the *Horizontal Groups* panel. Repeat this step as needed.

As an example, when selecting *System* and *ROW Code*, each time a *System* table row is included in the report, a *ROW Code* table row is also included.

- **c** If you want the data collapsed for a table row when you first open the *Summary* report, click the **Collapsed** check box for that table row in the *Horizontal Groups* panel. An expand/collapse button is available when viewing the report to expand and collapse data as needed.
- **d** If you want to rename the caption of a table row, type a name in the **Caption** field for that table row. When this field is empty, the caption of the table row uses the default PCS Axis description.

**NOTE:** Clicking the **i** information button in the *Horizontal Groups*, *Vertical Grouping*, or *Field Operations* panel opens a window with information related to current property settings.

**e** To change the order of fields in the Horizontal Groups panel and subsequently in the Summary report, click and drag a field to a new position in the grid. Or, select a field and then click the up  $\bigcirc$  or down  $\bigcirc$  button.

**10** *Vertical Grouping* is an optional setting. It allows you to group horizontal table rows by a vertical column. For example, selecting *Inspection Date* displays data by *Month*, *Quarter*, or *Year* based on the *Data Group Interval* option you select.

To group horizontal table rows by a vertical column, complete the following steps in the *Vertical Grouping* panel:

- **a** Choose a PCS Axis field you want to use as the vertical column. Click the down arrow in **Field** and select a field in the selection list.
- **b** If you want to use a different caption other than the name of the selected PCS Axis field, type a name in the Caption field.
- **11** Click **Full View** to hide the field selection, *Horizontal Groups*, and *Vertical Grouping* panels. Clicking *Full View* again displays these panels.
- <span id="page-761-1"></span><span id="page-761-0"></span>**12** Identify how you want data calculated. Set up one or more summations in the following manner:
	- **a** Click **Add Summation**.
	- **b** Choose an aggregate function used to calculate data fields (average, sum, count, or percentage). Click an option in any of the following group boxes: *Single*, *Composite*, or *Sum Of Total Facilities*.
	- **c** If you selected an option in the group box labeled *Single* or *Sum Of Total Facilities*, click the down arrow in **Field** and select the PCS Axis field you want to use in the calculation.
	- **d** If you want to compare two summations, select **Percentage** or **Difference** in the *Compare Summations* group box. Then click the down arrow in the field **First Summation** and select a summation. Click the down arrow in the field **Second Summation** and select the second summation.
	- **e** Repeat **[step 12](#page-761-0) [a](#page-761-1)** through **[d](#page-761-2)** as needed to add additional summations.

<span id="page-761-2"></span>**NOTE:** To delete a summation, select a summation tab and then click **X Delete.** Click **Yes** when the *Delete* message displays.

- **13** If you want to filter the data output in the report, click the down arrow in the field **Optional Required Runtime Filter** and select a PCS Axis field in the selection list. Or, click **Edit** to set up an *AND* or *OR* filter group. See *[Working with Report](#page-752-0)  [Themes and Filter Groups](#page-752-0)* (page 747) for related information.
- **14** Click **Edit** in the *Drilldown Fields* group box and select one or more fields you want to use as drilldown fields. When viewing the report in PCS Axis, clicking a drilldown field displays another data view with more information about the field.
- **15** Click **Edit** in the *Drilldown Sorts* group box and select one or more fields that determine how data sorts. Click **ASC** Asc to sort data in ascending order or **DESC** DESC to sort in descending order.
- **16** Click **Y** Paper Settings and set paper, font, and print options as needed.
- 17 Click **Save**.

### Adding a Report Sort Theme

A sort theme determines how PCS Axis sorts and groups records in the report. Adding a sort theme allows you to choose which field(s) to sort and group records by, such as sorting by name or ROW code. A sort theme also allows you to set options for sorting records alphanumerically in either ascending or descending order. Including a group filter in the sorting theme allows you to organize records in a group for easier analysis.

To add a report sort theme, follow these steps:

**1** Select one or more pipeline segments in the *Select ROWs* window [\(Figure 16-38\)](#page-762-0). Choose pipeline segment(s) with facilities you want to include in the report. Click **Save** to close the window.

<span id="page-762-0"></span>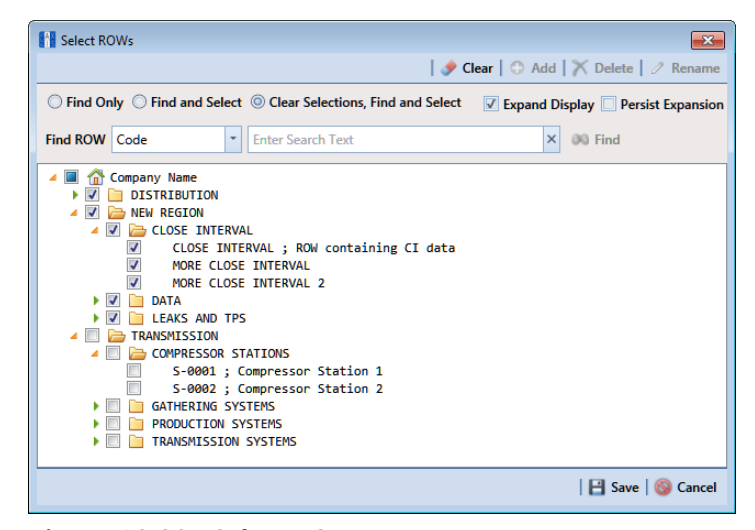

**Figure 16-38. Select ROWs**

**2** Choose the report you want to work with in the *Reports/Graphs* menu. Click **Reports/Graphs** and then select a report, such as *Test Point Inspection Report,* to open the report options window ([Figure](#page-763-0) 16-39).

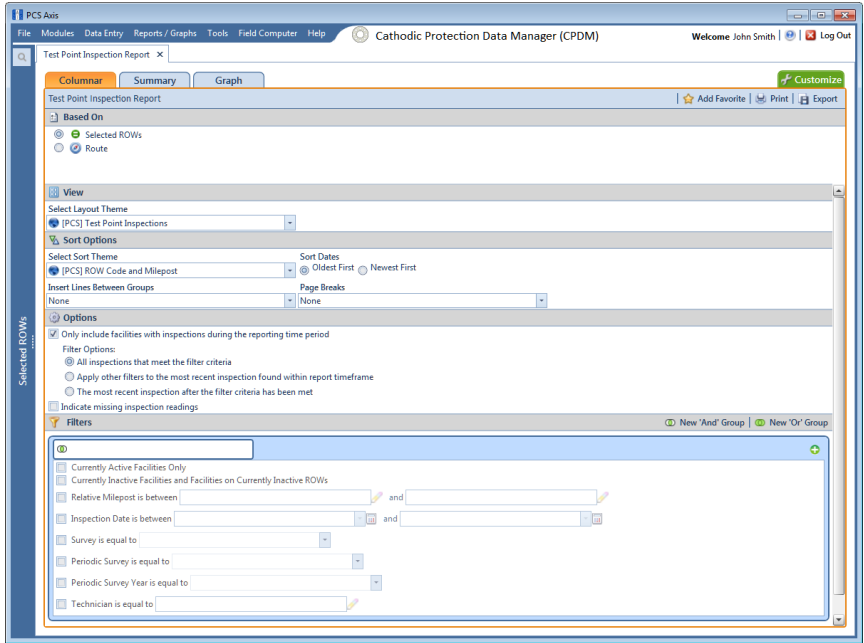

**Figure 16-39. Report Options**

<span id="page-763-0"></span>**3** Click the **Customize** tab **f** Customize then the **Sorts** button **Ex** Sorts **the Customize** to open the *Sorts* page ([Figure](#page-763-1) 16-40).

| Summary<br>Columnar<br>Graph<br>Sorts: Test Point Inspection Report                                                                                                    |                         | F Save and Close   E Save   C Add   X Delete   C Revert   C Cancel           | Customize<br>Columnar Layouts                                |
|----------------------------------------------------------------------------------------------------|-------------------------|------------------------------------------------------------------------------|--------------------------------------------------------------|
| <b>Select Sort Theme</b><br>٠<br><sup>(</sup> CS] Address<br>City                                                                                                    |                         | Add group<br>818                                                             | Summary Layouts<br><b>B</b> Graph Layouts<br><b>VA</b> Sorts |
| Address (Hidden)<br>Search For Field                                                                                                    | $\overline{\mathbf{x}}$ | 218<br>ASC<br><b>ROW Code</b>                                                | Filters<br><b>B</b> Close                                    |
| $\blacktriangleright$ $\blacksquare$ All Fields<br><b>ROW Permanent Information Fields</b><br>٠<br><b>Test Point Facility Fields</b><br>٠<br>Test Point Information Fields<br>٠<br>Test Point Inspection Fields<br>×. | C<br>$\overline{\odot}$ | Relative Milepost<br>ASC<br>ASC.<br>Pipe<br><b>Inspection Date</b><br>€<br>E |                                                              |

<span id="page-763-1"></span>**Figure 16-40. Sorts**

**4** Click **Add** to open the *New Sort Layout* dialog box (Figure 16-41).

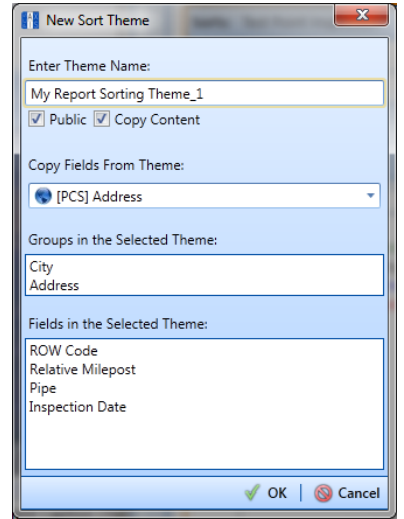

**Figure 16-41. New Sort Layout**

**5** Type a name for the sorting theme in the field **Enter Theme Name**. If you want to create a *public* theme, click the **Public** check box to place a check mark inside the check box. When the check box is empty, the layout saves as a *private* theme.

**NOTE:** Themes are either public or private. A public theme is available for use by all PCS Axis users. A private theme is available only to the user who creates it.

- **6** Select a theme with fields you want to copy to the new theme. Click the **Copy Content** check box and then click the down arrow in **Copy Fields From Theme** and select a theme in the selection list.
- **7** Click **OK** to save changes and return to the *Sorts* page.
- **8** To choose one or more fields for sorting records in the report, follow these steps:
	- **a** Click the toggle arrow **f** for a field category in the left pane of the window to view a list of fields available for selection. For example, click **All Fields**.
	- **b** Double-click a field listed in the left pane to move it to the right pane. Repeat this step as needed. The sorting theme includes all fields listed in the right pane.
	- **c** If you want to remove a field in the sorting theme, double-click a field listed in the right pane to move it to the left pane. Repeat this step as needed.
- **9** Select a sorting method for each field listed in the right pane. To sort grid records in ascending order, click the toggle button to select **ASC ASC** . To sort in descending order, click the toggle button to select **DESC** .
- **10** To change the order of fields listed in the right pane and subsequently in the grid, click and drag a field to a new position in the list. Or, select a field and then click the up  $\bigodot$  or down  $\bigodot$  button.
- **11** Complete the following steps to add a new group with one or more fields that determine how records sort in the report:
	- **a** Click **Add group** to add a new group (Figure [16-42, page](#page-766-0) 761).

**NOTE:** Clicking the **e** edit icon for an existing group (such as *City*) opens a group box with current settings you can edit if needed.

- **b** Select which PCS Axis field starts the new group when that field's value changes. Click the down arrow in the field **Start a new group when this value changes** and select a field in the list.
- **c** If you want to add another field in the group, click **Add Additional Field**. Then click the down arrow and select a field in the selection list. The title bar of group includes the name of each field (Figure [16-42, page](#page-766-0) 761).
- **d** Choose a sorting method for the new group. To sort the group in ascending order, click the toggle button to select **ASC ASC** . To sort in descending order, click the toggle button to select **DESC** .
- **e** To change the position of the new group within the set of other groups in the theme, click the up  $\bigodot$  or down  $\bigodot$  button. PCS Axis processes groups in descending order beginning with the group at the top of the set.
- **f** To apply optional settings to the new group, click the check box for the following options as needed:
	- Click the check box **Print group field in group header** to have the group name print as a heading at the beginning of each group.
	- Click the check box **New page for each group** to have each group print on a new page.
	- Click the check box **Print sums in group footer** to have the total number of records in a group print at the end of each group.
- **g** Choose which fields to include in the new group. Click the toggle arrow **follogy** for a field category in the left pane of the window to view fields available for selection. For example, click **All Fields**.
- **h** Double-click a field listed in the left pane to move it to the right pane, such as *Facility ID* shown in the next figure. Repeat this step as needed. The theme includes all fields listed in the right pane.
- **i** Choose a sorting method for each field added in the new group. To sort fields in ascending order, click the toggle button to select **ASC** ascenting as a . To sort in descending order, click the toggle button to select **DESC** .
- **j** To change the position of fields in the new group, click the up  $\bigodot$  or down  $\bigodot$ button.
- **12** Click **Save and Close** to save changes and return to the report options window.
- **13** To apply the sorting theme to a report, click the down arrow in **Select Sort Theme** and select the sorting theme in the selection list.

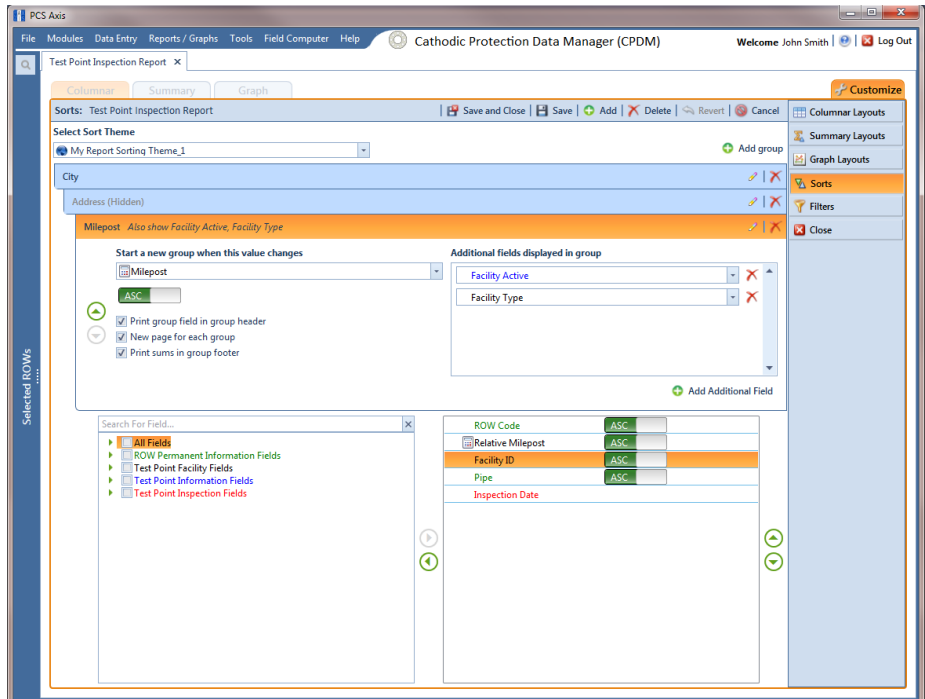

<span id="page-766-0"></span>**Figure 16-42. Sort Theme Groups**

### Adding an AND Filter Group

An AND filter group is a named set of one or more filters that affect the data output of a report. Adding an AND filter group produces a subset of records that meet *all* filter conditions. PCS Axis processes filters in a filter group in descending order beginning with the filter at the top of the filter group.

To add an AND filter group, follow these steps:

**1** Select one or more pipeline segments in the *Select ROWs* window [\(Figure](#page-767-0) 16-43). **Click 3 Save** to close the window.

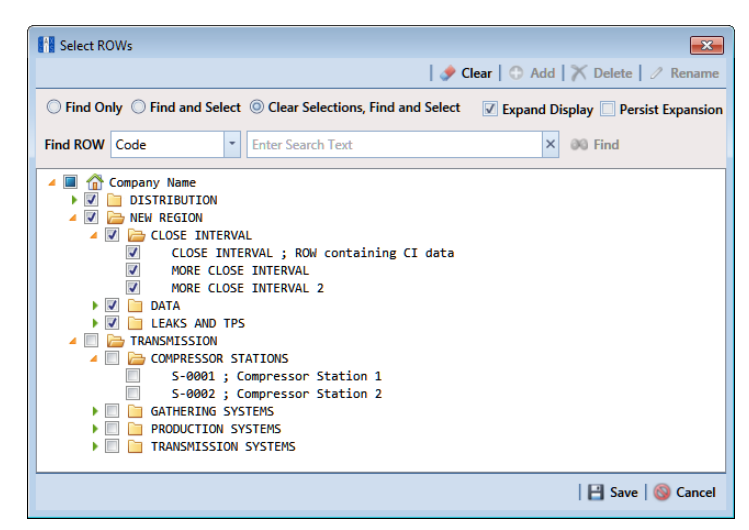

**Figure 16-43. Select ROWs**

<span id="page-767-0"></span>**2** Choose the report you want to work with in the *Reports/Graphs* menu. Click **Report/Graphs** and then select a report, such as *Test Point Inspection Report*, to open the report options window ([Figure](#page-768-0) 16-44).

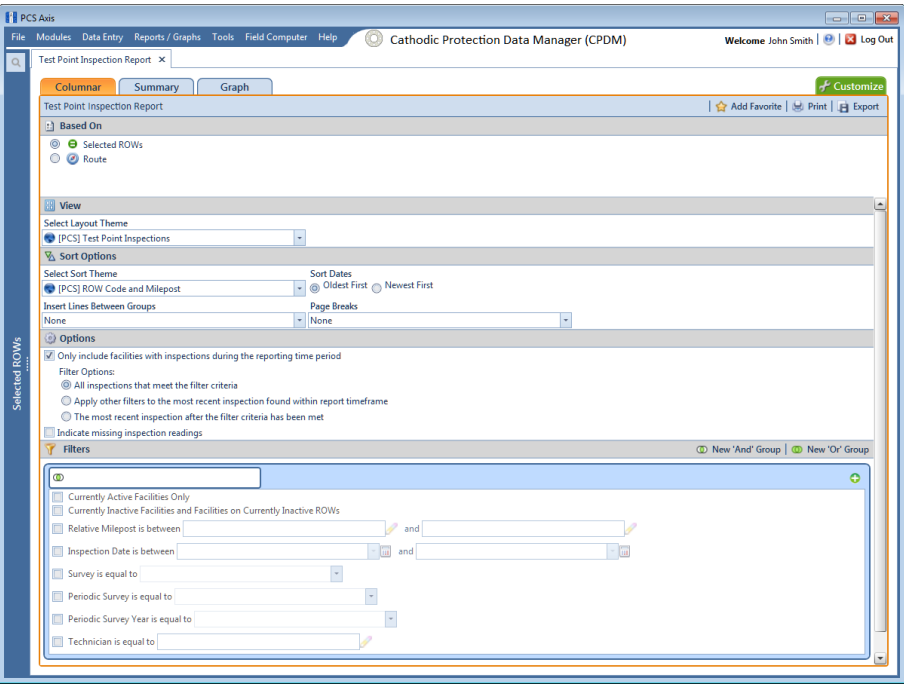

**Figure 16-44. Report Options**

<span id="page-768-0"></span>**3** Click the **Customize** tab  $f$  Customize, and then the **Filters** button **T** Filters to to open the *Filters* page ([Figure](#page-768-1) 16-45).

|               | <b>N</b> PCS Axis                                                                                                    | $\Box$<br>$\Sigma$<br>$\qquad \qquad \blacksquare$ |
|---------------|----------------------------------------------------------------------------------------------------|----------------------------------------------------|
|               | File Modules Data Entry Reports / Graphs Tools Field Computer Help<br><b>Cathodic Protection Data Manager (CPDM)</b><br>10. | Welcome John Smith   @   23 Log Out                |
|               | Test Point Inspection Report X                                                                                              |                                                    |
|               | Columnar<br>Summary<br>Graph                                                                                                | Customize                                          |
|               | B Save and Close   B Save   < Revert   ⊙ Cancel<br>Filters: Test Point Inspection Report<br>Ξ                               | Columnar Layouts                                   |
|               | <sup>1</sup> New 'And' Group   <sup>1</sup> New 'Or' Group                                                                  | <b>E</b> Summary Layouts                           |
|               | O X<br>Filter Group Caption                                                                                                 | <b>25 Graph Layouts</b>                            |
|               | Currently Active Facilities Only                                                                                            | Sorts                                              |
|               | Currently Inactive Facilities and Facilities on Currently Inactive ROWs<br>$\mathscr{I}$                                    | Filters                                            |
| Selected ROWs | Relative Milepost Is between [<br>1 and [                                                                                   | <b>B</b> Close                                     |
|               | nspection Date Is between [<br>] and [                                                                                      |                                                    |
|               | Survey Is equal to [                                                                                                    |                                                    |
|               | Periodic Survey Is equal to [                                                                                               |                                                    |
|               | Periodic Survey Year Is equal to [                                                                                          |                                                    |
|               | Technician Is equal to [                                                                                                    |                                                    |
|               |                                                                                                    |                                                    |
|               |                                                                                                    |                                                    |
|               |                                                                                                    |                                                    |

**Figure 16-45. Filters**

<span id="page-768-1"></span>**4** Click **I** New 'And' Group to open the filter properties group box ([Figure](#page-769-0) 16-46).

| <b>PE PCS Axis</b> |                                                                                                    | $\Box$ math>                        |
|--------------------|----------------------------------------------------------------------------------------------------|-------------------------------------|
|                    | File Modules Data Entry Reports / Graphs Tools Field Computer Help<br><b>Cathodic Protection Data Manager (CPDM)</b> | Welcome John Smith   @   23 Log Out |
| $\alpha$           | Test Point Inspection Report X                                                                                       |                                     |
|                    | Summary<br>Columnar<br>Graph                                                                                         | Customize                           |
|                    | Save and Close   B Save   Severt   C Cancel<br>Filters: Test Point Inspection Report                                 | Columnar Layouts                    |
|                    | <sup>1</sup> New 'And' Group   <sup>1</sup> New 'Or' Group                                                           | Summary Layouts                     |
|                    | O(X)<br>Filter Group Caption<br>$\bullet$                                                                            | <b>M</b> Graph Layouts              |
|                    | Currently Active Facilities Only                                                                                     | <b>Z</b> Sorts                      |
|                    | Currently Inactive Facilities and Facilities on Currently Inactive ROWs                                              | Filters                             |
|                    | Relative Milepost Is between [<br>] and [                                                                            | <b>B</b> Close                      |
|                    | nspection Date Is between [<br>] and [                                                                               |                                     |
|                    | Survey Is equal to [                                                                                                 |                                     |
| Selected ROWs      | Periodic Survey Is equal to [                                                                                        |                                     |
|                    | Periodic Survey Year Is equal to [                                                                                   |                                     |
|                    | $\mathscr I$ Technician Is equal to [                                                                                |                                     |
|                    |                                                                                                    |                                     |
|                    | O[X]<br><b>ID</b> Filter Group Caption                                                                               |                                     |
|                    | AC IRF Is expected, but not recorded                                                                                 |                                     |
|                    | Filter Is Always On<br>$\boldsymbol{\times}$                                                                         |                                     |
|                    | <b>AC IRF</b><br>$\overline{\phantom{a}}$<br>$\star$<br>Is expected, but not recorded                                |                                     |
|                    | Enter Custom Filter Caption                                                                                          |                                     |
|                    |                                                                                                    |                                     |
|                    |                                                                                                    |                                     |

<span id="page-769-0"></span>**Figure 16-46. New 'And' Filter Group**

- <span id="page-769-2"></span>**5** Type a name for the filter group in the **Filter Group Caption** field.
- **6** Use filter selection fields to set up filter criteria. Select a PCS Axis field, operator, and one or more filter conditions.
- **7** When adding a date filter, such as *Inspection Date Is Between* [\(Figure 16-47](#page-769-1)), set a date range using a calendar or dynamic dates in the following manner:

|   | $\circledcirc$ | <b>Filter Group Caption</b>     |                         |                          |                           | O <sub>1</sub> |
|---|----------------|---------------------------------|-------------------------|--------------------------|---------------------------|----------------|
|   |                | 23 Inspection Date Is between [ | 1 and [                 |                          |                           |                |
| H |                | Filter Is Always On             |                         |                          |                           |                |
|   | ×<br>m<br>     | <b>Inspection Date</b>          | <b>Is Between</b><br>H. | $\overline{\phantom{a}}$ | $+$ $\overline{u}$<br>and | $-$            |
|   |                | Enter Custom Filter Caption     |                         |                          |                           |                |
|   |                |                                 |                         |                          |                           |                |

<span id="page-769-1"></span>**Figure 16-47. Inspection Date Is Between 'And' Filter**

- **a** To set a date range using a calendar, click the down arrow in the start date field to open a calendar and select a date. Repeat this step for the end date field.
- **b** To set a date range using dynamic start and end dates, click the  $\frac{1}{2}$  calculator button in the start date field and set up dynamic date properties. Repeat this step for the end date field. Clicking the calculator button opens and closes dynamic date property fields.
- **8** If you want the filter to remain on for all sessions of the report, select the check box **Filter is Always On**. When this check box is not selected, toggle the filter on and off in the report options page using the filter's check box.
- <span id="page-769-3"></span>**9** Type a name for the filter in the field **Enter Custom Filter Caption**.
- **10** If you want to set up additional filter criteria for the filter group:
- **a** Click **Add** to open another filter properties group box.
- **b** Type a name for the filter in the field **Enter Custom Filter Caption**. Then repeat **[step 5](#page-769-2)** through **[step 9](#page-769-3)** to set up filter criteria.
- **11** To move a filter to a different position in the filter group or a filter group to a different position in a group of filters:
	- **a** Point the mouse at the filter handle **the change the cursor to a vertical resize** cursor  $\hat{\mathbb{r}}$ .
	- **b** Drag and drop the filter or the filter group to a new location.

**NOTE:** PCS Axis processes filters in descending order beginning with the filter at the top of the filter group.

**12** Click **F** Save and Close to return to the report options window.

### Adding an OR Filter Group

An OR filter group is a named set of one or more filters that affect the data output of a report. Adding an OR filter group produces a subset of records that meet *any* filter condition. PCS Axis processes filters in a filter group in descending order beginning with the filter at the top of the filter group.

To add an OR filter group, follow these steps:

**1** Select one or more pipeline segments in the *Select ROWs* window [\(Figure](#page-770-0) 16-48). Click **Save** to close the window.

<span id="page-770-0"></span>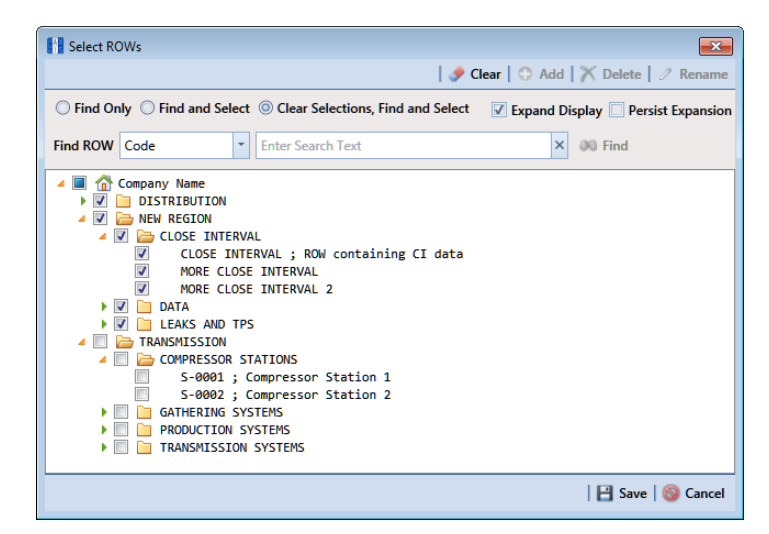

**Figure 16-48. Select ROWs**

**2** Choose the report you want to work with in the *Reports/Graphs* menu. Click **Report/Graphs** and then select a report, such as *Test Point Inspection Report*, to open the report options window ([Figure](#page-771-0) 16-49).

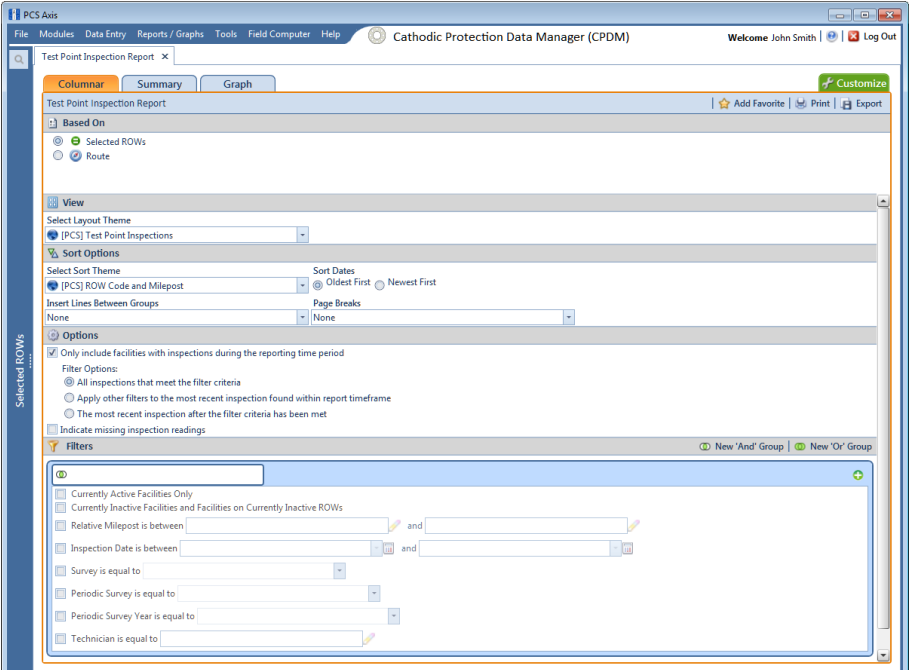

**Figure 16-49. Report Options**

<span id="page-771-0"></span>**3** Click the **Customize** tab  $f$  Customize then the **Filters** button **f** Filters **then** to open the *Filters* page [\(Figure](#page-771-1) 16-50).

| Welcome John Smith   @   23 Log Out<br>Customize |
|--------------------------------------------------|
|                                                  |
|                                                  |
|                                                  |
| <b>Columnar Layouts</b>                          |
| <b>X</b> Summary Layouts                         |
| <b>25</b> Graph Layouts                          |
| Sorts                                            |
| Filters                                          |
| <b>B</b> Close                                   |
|                                                  |
|                                                  |
|                                                  |
|                                                  |
|                                                  |
|                                                  |
|                                                  |
|                                                  |

**Figure 16-50. Filters**

<span id="page-771-1"></span>**4** Click **(b)** New 'Or' Group to open a filter properties group box [\(Figure](#page-772-0) 16-51).

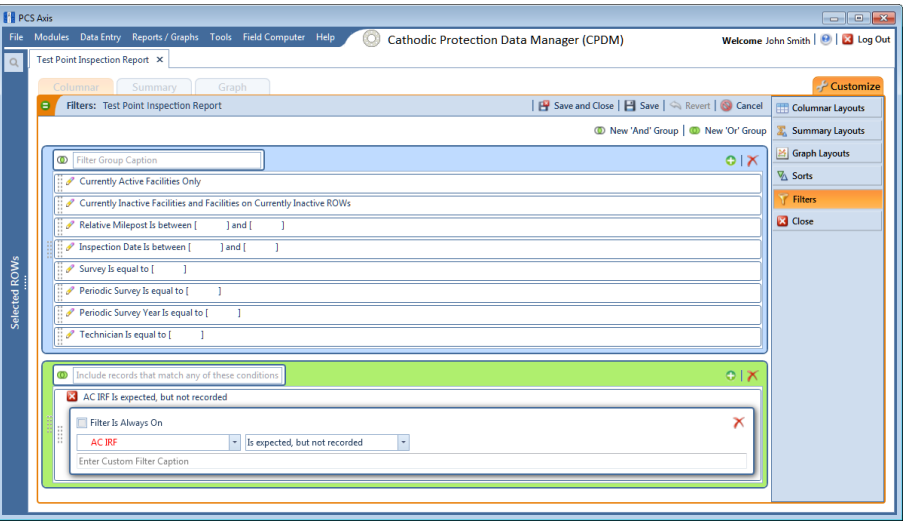

**Figure 16-51. New 'Or' Filter Group**

- <span id="page-772-2"></span><span id="page-772-0"></span>**5** Type a name for the filter group in the field **Include records that match any of these conditions**.
- **6** Use filter selection fields to set up filter criteria. Select a PCS Axis field, operator, and one or more filter conditions.
- **7** When adding a date filter, such as *Inspection Date Is Between (*[Figure](#page-772-1) 16-52), set a date range using a calendar or dynamic dates in the following manner:

|                                 | and [                          |                                                   |     |  |
|---------------------------------|--------------------------------|---------------------------------------------------|-----|--|
| Filter Is Always On             |                                |                                                   |     |  |
| <b>Inspection Date</b>          | Is Between                     |                                                   | and |  |
| Enter Custom Filter Caption     |                                |                                                   |     |  |
| $\sim$<br><br>m<br>$\cdots$<br> | X Inspection Date Is between [ | nclude records that match any of these conditions |     |  |

<span id="page-772-1"></span>**Figure 16-52. Inspection Date Is Between 'Or' Filter**

- **a** To set a date range using a calendar, click the down arrow in the start date field to open a calendar and select a date. Repeat this step for the end date field.
- **b** To set a date range using dynamic start and end dates, click the  $\mathbb{R}$  calculator button in the start date field and set up dynamic date properties. Repeat this step for the end date field. Clicking the calculator button opens and closes dynamic date property fields.
- **8** If you want the filter to remain on for all sessions of the data entry grid, select the check box **Filter is Always On**. When this check box is not selected, toggle the filter on and off in the options page using the filter's check box.
- <span id="page-772-3"></span>**9** Type a name for the filter in the field **Enter Custom Filter Caption**.
- **10** If you want to set up additional filter criteria for the filter group:
	- **a** Click **Add** to open another filter properties group box.
	- **b** Type a name for the filter in the field **Enter Custom Filter Caption**. Then repeat **[step 5](#page-772-2)** through **[step 9](#page-772-3)** to set up filter criteria.
- **11** To move a filter to a different position in the filter group or a filter group to a different position in a group of filters:
	- **a** Point the mouse at the filter handle to change the cursor to a vertical resize cursor  $\hat{\mathbb{I}}$ .
	- **b** Drag and drop the filter or the filter group to a new location.

**NOTE:** PCS Axis processes filters in descending order beginning with the filter at the top of the filter group.

**12** Click **Save and Close** to return to the report options window.

### Editing and Arranging Filter Groups

PCS Axis processes filters in a filter group in descending order beginning with the filter at the top of the filter group. Information in this section explains how to edit filter property settings and also how to arrange filters in a group of filters.

Complete the following steps:

**1** Select one or more pipeline segments in the *Select ROWs* window [\(Figure](#page-774-0) 16-53). Click **Save** to close the window.

<span id="page-774-0"></span>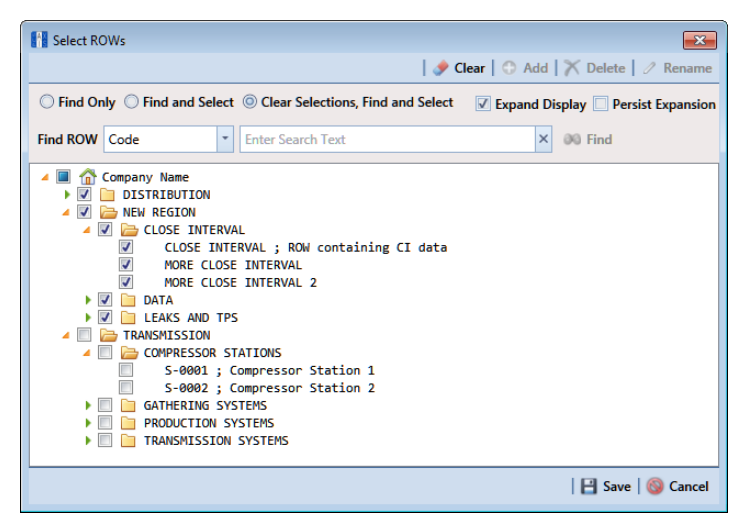

**Figure 16-53. Select ROWs**

**2** Select the report you want to work with in the *Reports/Graphs* menu. Click **Report/Graphs** and then select a report, such as *Test Point Inspection Report,* to open the report options window ([Figure](#page-775-0) 16-54).

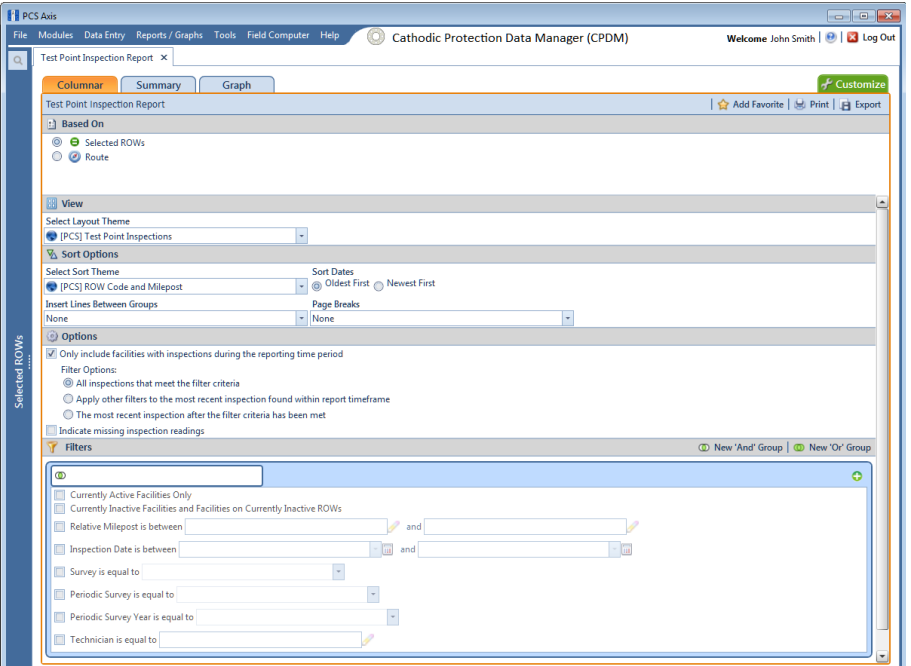

<span id="page-775-0"></span>**Figure 16-54. Report Options**

**3** Click the **Customize** tab **f** customize then the **Filters** button **f** Filters **then** to open the *Filters* page [\(Figure](#page-775-1) 16-55).

|                      | <b>Fill PCS Axis</b><br>$\Box$<br>$\overline{\mathbb{R}}$ |                                                                                                    |                                     |  |  |  |
|----------------------|-----------------------------------------------------------|----------------------------------------------------------------------------------------------------|-------------------------------------|--|--|--|
|                      |                                                           | File Modules Data Entry Reports / Graphs Tools Field Computer Help<br><b>Cathodic Protection Data Manager (CPDM)</b> | Welcome John Smith   @   23 Log Out |  |  |  |
| $\Omega$             |                                                           | Test Point Inspection Report X                                                                                       |                                     |  |  |  |
|                      |                                                           | Columnar<br>Summary<br>Graph                                                                                         | Customize                           |  |  |  |
|                      | E.                                                        | P Save and Close   B Save   △ Revert   ● Cancel<br>Filters: Test Point Inspection Report                             | Columnar Layouts                    |  |  |  |
|                      |                                                           | <sup>1</sup> New 'And' Group   <sup>1</sup> New 'Or' Group                                                           | Summary Layouts                     |  |  |  |
|                      |                                                           | O(X)<br>Filter Group Caption<br>$\circledcirc$                                                                       | S Graph Layouts                     |  |  |  |
|                      |                                                           | Currently Active Facilities Only                                                                                     | Sorts                               |  |  |  |
|                      |                                                           | Currently Inactive Facilities and Facilities on Currently Inactive ROWs                                              | <b>Filters</b>                      |  |  |  |
|                      |                                                           | Relative Milepost Is between [<br>] and [                                                                            | <b>B</b> Close                      |  |  |  |
| <b>Selected ROWs</b> |                                                           | nspection Date Is between [<br>1 and [                                                                               |                                     |  |  |  |
|                      |                                                           | Survey is equal to [                                                                                                 |                                     |  |  |  |
|                      |                                                           | Periodic Survey Is equal to [                                                                                        |                                     |  |  |  |
|                      |                                                           | Periodic Survey Year Is equal to [                                                                                   |                                     |  |  |  |
|                      |                                                           | Fechnician Is equal to [                                                                                             |                                     |  |  |  |
|                      |                                                           |                                                                                                    |                                     |  |  |  |
|                      |                                                           |                                                                                                    |                                     |  |  |  |
|                      |                                                           |                                                                                                    |                                     |  |  |  |

<span id="page-775-1"></span>**Figure 16-55. Filters**

**4** Click the edit icon **the display a filter's property settings. In the following** example, property settings for *Inspection Data Is between* are visible [\(Figure](#page-776-0) 16- [56\)](#page-776-0).

| <b>PE</b> PCS Axis |  |                                                                                                    | $\textcolor{blue}{\square}$<br>$\sqrt{23}$<br>$\qquad \qquad \Box$ |
|--------------------|--|----------------------------------------------------------------------------------------------------|--------------------------------------------------------------------|
| File               |  | Modules Data Entry Reports / Graphs Tools Field Computer Help<br><b>Cathodic Protection Data Manager (CPDM)</b> | Welcome John Smith   @   23 Log Out                                |
| $\alpha$           |  | Test Point Inspection Report X                                                                                  |                                                                    |
|                    |  | Summary<br>Graph<br>Columnar                                                                                    | Customize                                                          |
|                    |  | B Save and Close   B Save   △ Revert   ● Cancel<br>Filters: Test Point Inspection Report                        | Columnar Layouts                                                   |
|                    |  | <sup>1</sup> New 'And' Group   <sup>1</sup> New 'Or' Group                                                      | Summary Layouts                                                    |
|                    |  | O X<br><sup>1</sup> Filter Group Caption                                                                        | <b>25 Graph Layouts</b>                                            |
|                    |  | Currently Active Facilities Only                                                                                | Sorts                                                              |
|                    |  | Currently Inactive Facilities and Facilities on Currently Inactive ROWs                                         | <b>Filters</b>                                                     |
|                    |  | Relative Milepost Is between [<br>1 and f                                                                       | <b>E3</b> Close                                                    |
|                    |  | Inspection Date Is between [<br>1 and [                                                                         |                                                                    |
| Selected ROWs      |  | Filter Is Always On<br>$\boldsymbol{\times}$                                                                    |                                                                    |
|                    |  | - Is Between<br><b>Inspection Date</b><br>$\check{}$<br>$ \overline{a}$ and<br>$ \overline{u}$                  |                                                                    |
|                    |  | Enter Custom Filter Caption                                                                                     |                                                                    |
|                    |  | Survey Is equal to [                                                                                            |                                                                    |
|                    |  | Periodic Survey Is equal to [                                                                                   |                                                                    |
|                    |  | Periodic Survey Year Is equal to [                                                                              |                                                                    |
|                    |  | Technician Is equal to [                                                                                        |                                                                    |
|                    |  |                                                                                                    |                                                                    |
|                    |  |                                                                                                    |                                                                    |

**Figure 16-56. Inspection Date Is Between**

- <span id="page-776-0"></span>**5** To delete a filter in a filter group, click the  $\blacktriangleright$  delete button.
- **6** To rename the filter, type a description in the field **Enter Custom Filter Caption**.
- **7** To change filter criteria, use filter selection fields to select a PCS Axis field, operator, and one or more filter conditions. When adding a date filter, such as *Inspection Date Is Between*, set a date range using a calendar or dynamic dates in the following manner:
	- **a** To set a date range using a calendar, click the down arrow in the start date field to open a calendar and select a date. Repeat this step for the end date field.
	- **b** To set a date range using dynamic start and end dates, click the  $\frac{1}{2}$  calculator button in the start date field and set up dynamic date properties. Repeat this step for the end date field. Clicking the calculator button opens and closes dynamic date property fields.
- **8** To enable the filter for all sessions of the report, click the check box **Filter is Always On** to place a check mark inside the check box. When this check box is not selected, toggle the filter on and off in the report options page using the filter's check box.
- **9** Click the **x** close button to close the filter's property settings group box.
- **10** To move a filter to a different position in a filter group, or to move a filter group to a different position, follow these steps:
	- **a** Point the mouse at the handle  $\frac{1}{2}$  of a filter or filter group to display a vertical resize cursor  $\hat{\mathbb{r}}$ .
	- **b** Drag and drop the filter or filter group to a new location.

**NOTE:** PCS Axis processes filters in descending order beginning with the filter at the top of the filter group.

**11** Click **Save and Close** to return to the report options window.

# Notes

# **17**

# Using Synchronization

Information in this chapter explains how to set up and work with PCS Axis synchronization. The information is intended for your company's *Database System Administrator* and PCS Axis users with *SysAdmin*, *User*, and *Read Only* permissions.

Topics in this chapter include those in the following list:

- *[About Synchronization](#page-781-0)* (page 776)
- *[PCS Axis Features Unavailable in a Subscription](#page-782-0)* (page 777)
- *[Creating the Publication](#page-783-0)* (page 778)
- *[Adding Subscribers](#page-786-0)* (page 781)
- *[Configuring a Subscription](#page-788-0)* (page 783)
- *[Synchronizing a Subscription](#page-790-0)* (page 785)
- *[Reinitializing a Subscription](#page-791-0)* (page 786)
- *[Switching Database Connections](#page-794-0)* (page 789)

**NOTE:** For information about how PCS Axis activates a Bridge license for a subscription (remote client), see *[Activating Bridge Import for Operation](#page-26-0)* (page 15).

# <span id="page-781-0"></span>About Synchronization

Synchronization uses a Microsoft SQL Server publisher/subscriber database model. The publisher database is the primary database on a network server or host computer (central database server). Each subscription database is a copy of the publication database. Remote users who do not have access to the publication database can update data in a subscription database on their local computer. Frequent synchronization between the publication and subscription databases ensures all PCS Axis users are working with the same data ([Figure 17-1](#page-781-1)).

Synchronization supports one publisher with multiple subscribers running in a clientserver network. Synchronizing data between the publisher and subscribers is achieved using merge/pull replication. Merge replication is used with the publisher database. Pull replication is used with subscriber databases. After the initial snapshot of the publisher database is replicated, subsequent synchronizations only replicate data that has changed since the last synchronization.

**IMPORTANT:** To avoid data conflicts, it is important to synchronize data between the publisher and each subscriber at *frequent intervals*. The subscriber must establish a reliable high-speed connection to the publisher to successfully synchronize data.

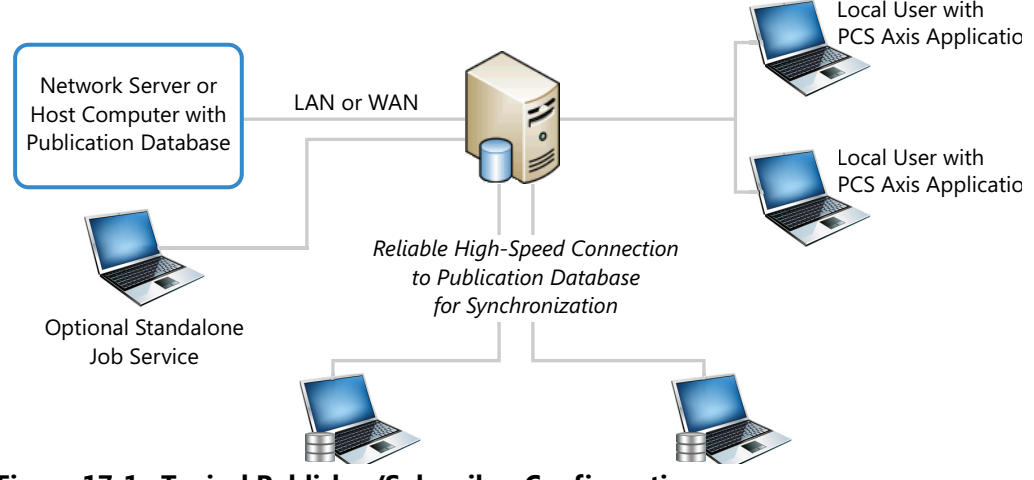

<span id="page-781-1"></span>**Figure 17-1. Typical Publisher/Subscriber Configuration**

**NOTE:** *Hierarchy Rights* set up for a user in *User Management* determines which pipeline segments the user has access. This also applies to remote users with a subscription database on their local computer. See *[Setting Up User Management](#page-194-0)* [\(page](#page-194-0) 187) for more information.

# <span id="page-782-0"></span>PCS Axis Features Unavailable in a Subscription

Items in the following table identify PCS Axis features unavailable to a remote user with a subscription database ([Table 17-1](#page-782-1)):

### <span id="page-782-1"></span>**Table 17-1. PCS Axis Features Unavailable in a Subscription**

Select ROWs window:

- Add hierarchy levels
- Add, delete, and rename ROWs

Modules menu:

Custom Module Management

**NOTE:** Creating a custom module is disabled at the subscription level. A custom module created on the publisher is available to synchronized subscriptions however.

Data Entry menu:

- Define Routes
- Define Schedules
- Edit Schedule Settings
- Edit ROW Detail
- Survey Folder Maintenance

Tools menu:

- Bullhorn Bridge
- Fields and UDF Customizations
- Email Notification
- Themes Management
- Facility Type Themes
- User Management
- Options

# <span id="page-783-0"></span>Creating the Publication

PCS Axis supports one publication with multiple subscriptions for data replication and synchronization. Creating a publication is a function performed by your company's *Database System Administrator*. Adding subscription users is a function performed by the *PCS Axis System Administrator* or a user with PCS Axis *SysAdmin* permissions.

Information in this section explains how to complete the following tasks:

- *[Confirming Share Folder Access](#page-783-1)*
- *[Creating the Publication](#page-784-0)* (page 779)

### <span id="page-783-1"></span>Confirming Share Folder Access

Before creating the publication, verify the items in the following list are available to ensure successful creation of the publication and subscription databases:

- *Share Folder*: Confirm with your company's database administrator (DBA) or IT group that a share folder has been added on the server for the publication snapshot files. These files are a "snapshot" of the PCS Axis database and are created at the time you create the publication. They are also updated when changes in the database structure are detected by the Snapshot Agent.
- *Share Folder Access and Permissions*: Confirm with your company's DBA or IT group that the share folder is accessible to any Windows domain user who will be configuring a subscription. These users require read/write permissions set up for the share folder on the server.

**NOTE:** The path and name of the server and share folder are needed later when creating the publication. The format for this information appears as: *\\ServerName\SnapshotShareFolder*

• *Snapshot Agent Security*: Confirm with your company's DBA or IT group that the Snapshot Agent is set up on the publication to run as a process under a Windows domain account. This requirement is set in the *Agent Security* page when using SQL Server Management Studio (SSMS). It allows PCS Axis to re-initialize a subscription that has expired.

**IMPORTANT:** An expired subscription occurs when a subscriber does not synchronize within the publication retention period, also referred to as subscription expiration period. The publication retention period is set in the field *Subscription expiration* in the *General* page when using SQL Server Management Studio. When choosing the *Subscription expiration interval*, valid options for selection are *Days*, *Weeks*, or *Months*.

### <span id="page-784-0"></span>Creating the Publication

Information in this section explains how to create the publication on the server (central database server). The information is intended for your company's *Database System Administrator*.

**IMPORTANT:** Microsoft SQL Server must be installed on the computer you plan to create and configure the publication. For more information, refer to the AI document entitled *PCS Axis Client/Server New Installation with Replication*. This document is available for download in the section entitled *Installation & Best Practice Guides* (page 3) of PCS Axis Help.

To create the publication, follow these steps:

- **1** Click **Tools** > **Synchronization** > **Create Publication** to open the *Create Publisher* dialog box [\(Figure](#page-785-0) 17-2).
- **2** Type the server path to the share folder in the field **Enter Snapshot Path** using the format *\\ServerName\SnapshotShareFolder*.
- **3** Click **OK** to create the publication and add snapshot files in the share folder.

**NOTE:** During the process of creating the publication and adding snapshot files, status messages and a percentage completed display in the dialog box.

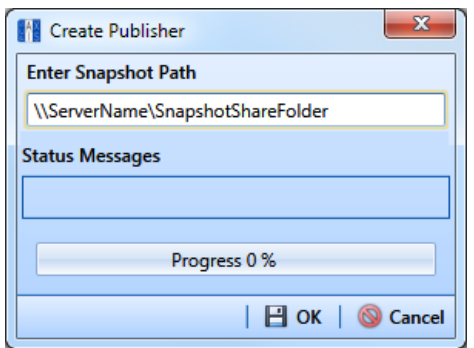

<span id="page-785-0"></span>**Figure 17-2. Create Publisher**

**4** Click **OK** when the message *Publisher Creation Complete* displays ([Figure](#page-785-1) 17- [3, page](#page-785-1) 780).

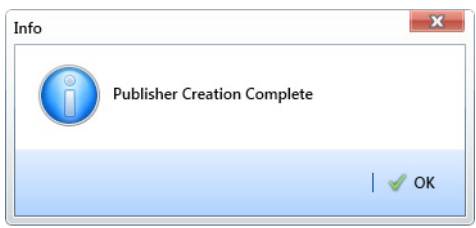

<span id="page-785-1"></span>**Figure 17-3. Publisher Creation Complete**

To view information for the current server and database connection, as well as the PCS Axis software version, click *Help* > *About PCS Axis*. For more information, see *[Viewing Information About PCS Axis](#page-35-0)* (page 24).

# <span id="page-786-0"></span>Adding Subscribers

The following information explains how to add one or more subscribers (remote users) who will set up and use a subscription database on their local computer. Information in this section is intended for the *PCS Axis System Administrator* or a PCS Axis user with *SysAdmin* permissions.

To add one or more subscribers, follow these steps:

**1** Click **Tools** > **Synchronization** > **Synchronization Configuration** to open the *Sync Configuration* window [\(Figure](#page-786-1) 17-4).

**NOTE:** A list of users previously added as a subscriber display in the *Subscribers* panel of the *Sync Configuration* window. Information in the *Subscription Name* field identifies whether or not a subscription has been set up on a subscriber's local computer. When a subscription has been set up, the name of the subscriber's computer and subscription display in the field. Otherwise, *Unconfigured* displays as shown in the next figure [Figure](#page-786-1) 17-4.

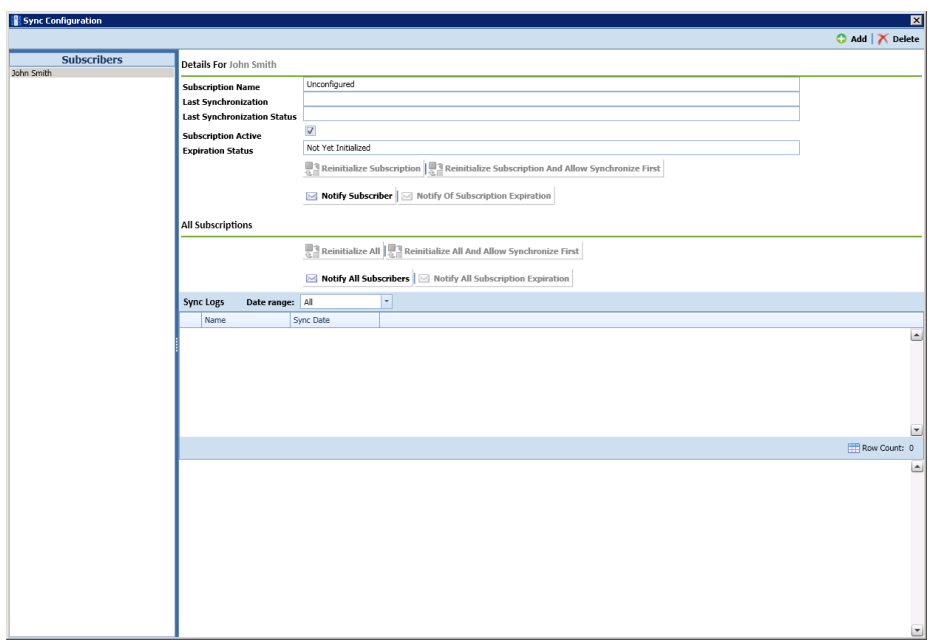

**Figure 17-4. Synchronization Configuration**

<span id="page-786-2"></span><span id="page-786-1"></span>**2** Click **Add** to open the *Add Subscription* dialog box (Figure [17-5, page](#page-787-0) 782).

The dialog box includes a list of PCS Axis users available for set up as a *Subscriber*. Users are also set up as an *Active* user in *User Management* (*Tools* > *User Management*).

- <span id="page-787-1"></span>**3** Select the user you want to add as a subscriber. Then click  $\overline{OK}$  ok to close the dialog box.
- **4** Repeat **[step 2](#page-786-2)** and **[step 3](#page-787-1)** to add additional subscribers as needed. When you finish, click the **close button to close the Sync Configuration** window.

Subscribers can now configure a subscription on their local computer. See *[Configuring a Subscription](#page-788-0)* (page 783) for more information.

|        | X<br><b>Add Subscription</b> |                  |                   |                       |                  |  |  |
|--------|------------------------------|------------------|-------------------|-----------------------|------------------|--|--|
| Search |                              |                  |                   |                       |                  |  |  |
|        |                              | <b>User Name</b> | <b>First Name</b> | <b>Middle Initial</b> | <b>Last Name</b> |  |  |
|        | Þ                            | al.jones         | AI                |                       | Jones            |  |  |
|        |                              | bob.brown        | <b>Bob</b>        |                       | <b>Brown</b>     |  |  |
|        |                              | dave.williams    | Dave              |                       | <b>Williams</b>  |  |  |
|        |                              |                  |                   |                       |                  |  |  |
|        |                              |                  |                   |                       |                  |  |  |
|        |                              |                  |                   |                       |                  |  |  |
|        |                              |                  |                   |                       |                  |  |  |
|        |                              |                  |                   |                       |                  |  |  |
|        |                              |                  |                   |                       | Row Count: 3     |  |  |
|        |                              |                  |                   |                       |                  |  |  |
|        |                              |                  |                   | OK                    | Cancel           |  |  |

<span id="page-787-0"></span>**Figure 17-5. Add Subscription**

# <span id="page-788-0"></span>Configuring a Subscription

Information in this section explains how to set up a subscription on the local computer of a PCS Axis user who has previously been added as a subscriber in *Sync Configuration* [\(page 778\)](#page-783-0). The information is intended for PCS Axis users with *User* or *SysAdmin* permissions.

**IMPORTANT:** Because the configuration process transfers a full copy of the publication snapshot to the subscriber's computer, it's recommended that a high-speed reliable connection to the server be available when configuring the subscription. Subsequent synchronizations only update data that has changed between the publication and subscription databases.

To configure a subscription on a subscriber's computer, follow these steps:

**1** Log on to the computer using the subscriber's login credentials. Then start the PCS Axis software (*Start* > *American Innovations* > *PCS Axis*).

**IMPORTANT:** Microsoft SQL Server must be installed on the computer you plan to create and configure a subscription. For more information, refer to the AI document entitled *PCS Axis Client/Server New Installation with Replication*. This document is available for download in the section entitled *Installation & Best Practice Guides* (page 3)of PCS Axis Help.

- **2** Click **Tools** > **Configure Subscription** to open the *Configure Subscriber* dialog box (Figure 17-6, page 784).
- **3** PCS Axis provides the name of the subscriber's computer in the field **Enter Instance Name**. Include the name of the local SQL server instance in this field using the following format:

*ComputerName\LocalSQLServerInstanceName*

**NOTE:** To view the name of the local SQL server instance using Microsoft SQL Server Management Studio (SSMS):

- (1) Start SSMS and connect to the server.
- (2) Right-click the server instance in *Object Explorer* and select *Properties*.
- (3) On the *General* page, view the SQL server instance name in the *Name* field.
- **4** If you want to use a different subscription database name than the default name set up previously in system Options (*Tools* > *Options* > *General*), type a name in the field **Enter Subscription Database Path**.
- **5** Click **OK** to create the subscription database.

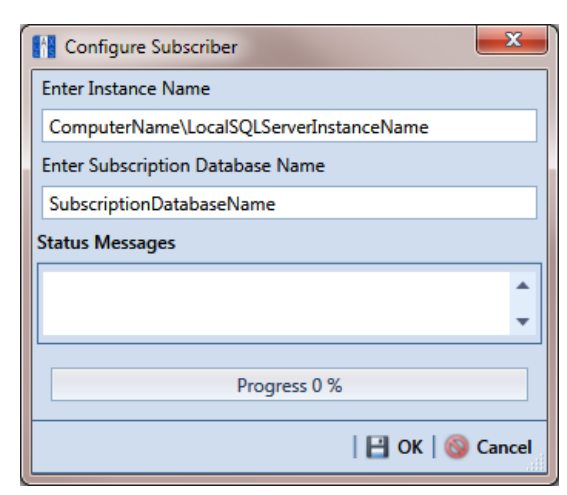

**Figure 17-6. Configure Subscriber**

**6** Click **OK** when the message *Subscription Complete Restart* displays (Figure 17-7).

When the process completes, the PCS Axis software automatically restarts and then connects the user to the subscription database on the local computer. In SQL Server Management Studio, the name of the subscription database is added in the *Replication/Local Subscriptions* folder in *Object Explorer*.

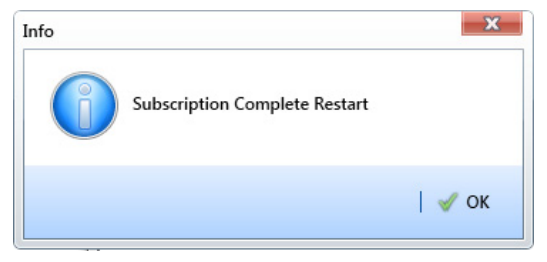

**Figure 17-7. Subscription Complete Restart**

**NOTE:** To view information for the current server and database connection, as well as the software version of PCS Axis, click **Help** > **About PCS Axis**. The *About* dialog box displays the current server and database connection in the *Connection* field. The *Version* field identifies the current database and software version. See *[Viewing Information About PCS Axis](#page-35-0)* (page 24).

# <span id="page-790-0"></span>Synchronizing a Subscription

Information in this section explains how a subscriber (remote user) can synchronize the subscription database on their local computer with the publication database on the network server. When a subscription database is about to expire, PCS Axis displays a message to notify the subscriber [\(Figure 17-8\)](#page-790-2).

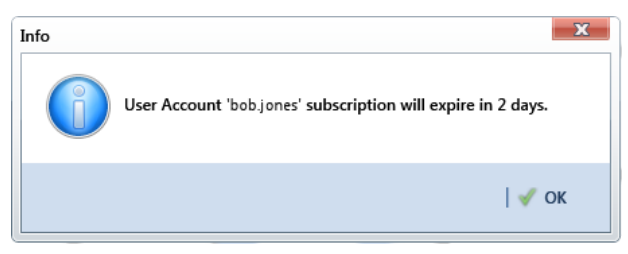

**Figure 17-8. Pending Subscription Expiration**

<span id="page-790-2"></span>**IMPORTANT:** To avoid data conflicts, it is important to synchronize data between the publisher and each subscriber at *frequent intervals*. The subscriber must establish a reliable high-speed connection to the publisher to successfully synchronize data.

To synchronize a subscription, follow these steps:

**1** Click **Tools** > **Synchronize Now** to open the *Synchronize Now* dialog box. Then click **Start** [\(Figure](#page-790-3) 17-9).

| Synchronize Now        |  |
|------------------------|--|
|                        |  |
|                        |  |
| Progress 0 %           |  |
|                        |  |
| Cancel<br><b>Start</b> |  |

**Figure 17-9. Synchronize Now**

<span id="page-790-3"></span>**2** Click **OK** when the message *Synchronization Complete* displays to complete the process [\(Figure](#page-790-1) 17-10).

<span id="page-790-1"></span>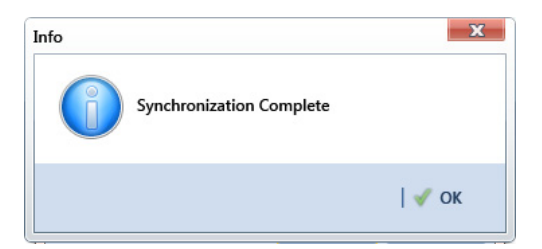

**Figure 17-10. Synchronization Complete**

# <span id="page-791-0"></span>Reinitializing a Subscription

When a subscription database has expired, PCS Axis displays a message on the local computer of the subscriber informing the user their subscription has expired [\(Figure 17-](#page-791-1) [11\)](#page-791-1).

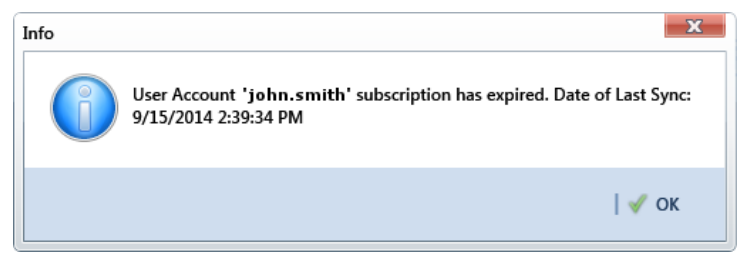

**Figure 17-11. Expired Subscription (Subscriber)**

<span id="page-791-1"></span>When the PCS Axis SysAdmin is connected to the publication database on the central database server, the message *Subscription Has Expired* displays in the *Expiration Status* field for the subscriber selected in the *Sync Configuration* window (*Tools* > *Synchronization* > *Subscription Configuration*). In the following example, the subscription for the selected subscriber John Smith has expired [\(Figure 17-12](#page-791-2)).

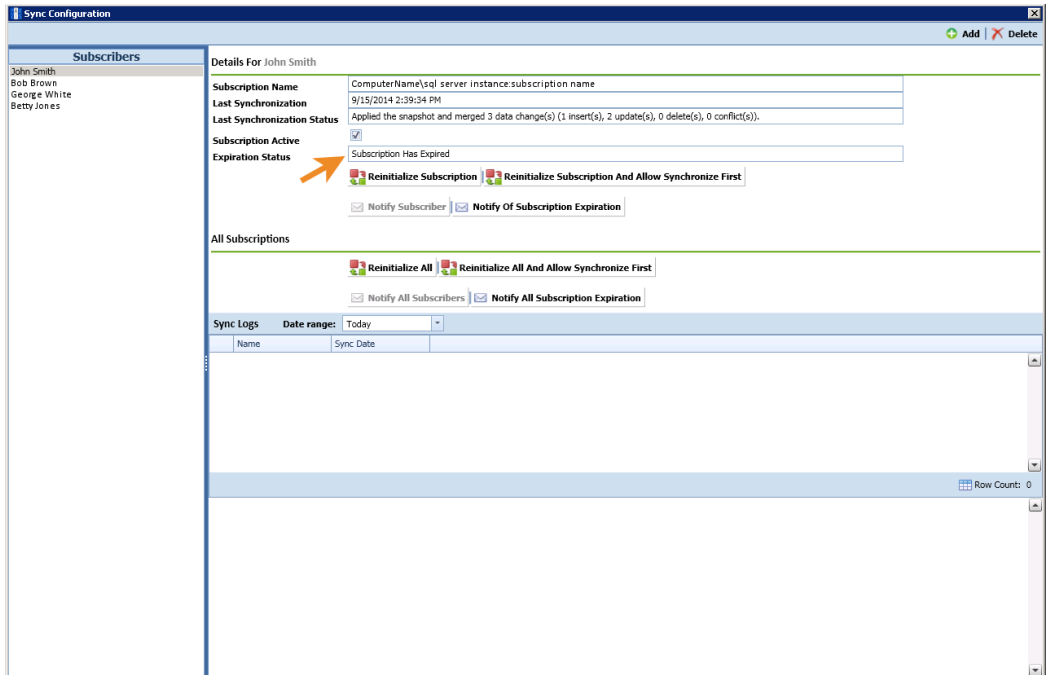

<span id="page-791-2"></span>**Figure 17-12. Expired Subscription (Publisher)**
The procedure in this section explains how to re-initialize an expired subscription. The information is intended for the PCS Axis SysAdmin and requires a connection to the publication database on the central database server.

**IMPORTANT:** Because the re-initialization process transfers a full copy of the publication snapshot to the subscriber's computer, it's recommended that the subscriber have a highspeed reliable connection to the publication server when re-initializing the subscription.

Unsynchronized data is lost when re-initializing a subscription. To avoid losing unsynchronized data, first use Bridge to export data on the subscription. Then use Bridge again to import data after re-initialization is complete. See *[Using Bridge](#page-498-0)* (page 491) for more information.

Complete the following steps to re-initialize an expired subscription:

- **1** Click **Tools** > **Synchronization** > **Synchronization Configuration** to open the *Sync Configuration* window [\(Figure](#page-792-0) 17-13).
- **2** Select the name of the subscriber with the expired subscription in the *Subscribers* panel.

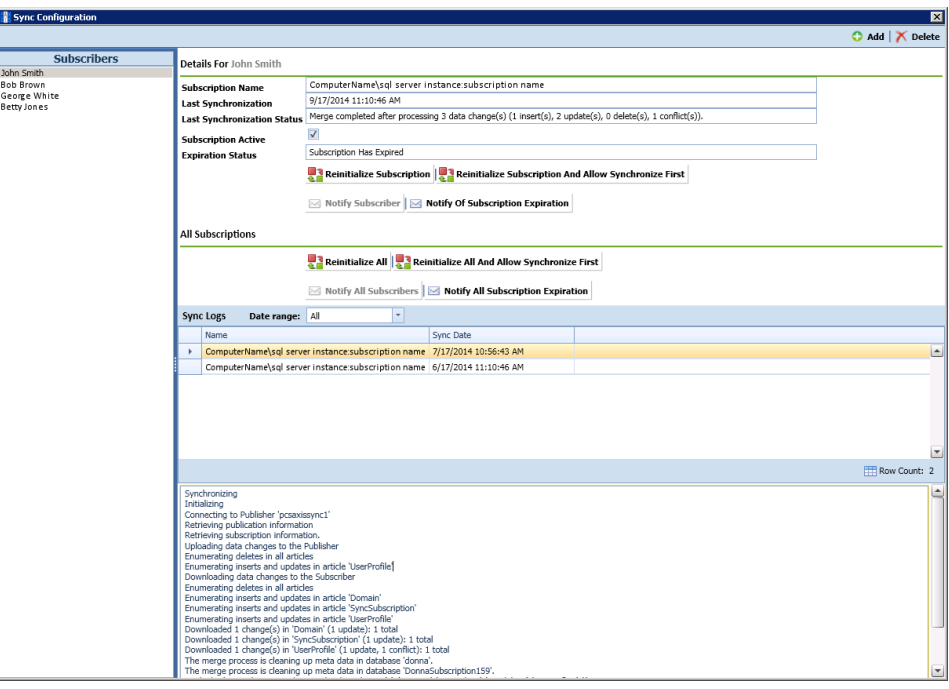

<span id="page-792-0"></span>**Figure 17-13. Sync Configuration**

- **3** Complete one of the following steps:
	- **a** If the subscription database has updated records that have not been synchronized with the publication database, click **Reinitialize Subscription And Allow Synchronize First**.

*–or–*

- **b** If the subscription database does not need to be synchronized with the publication database, click **Reinitialize Subscription**.
- **4** Click **Yes** when the message *Reinitialize Subscription* displays [\(Figure](#page-793-0) 17-14).

The message includes the following information for the subscription: name of the server, primary database, and publication. This is shown in the following figure as *ServerName:DatabaseName:PublicationName*.

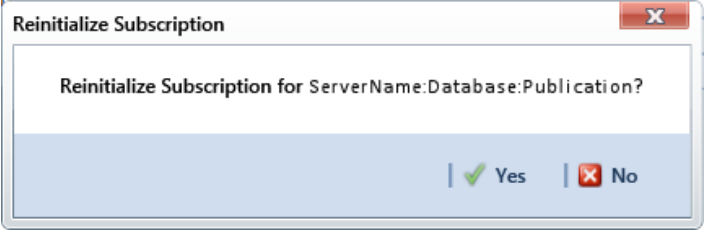

**Figure 17-14. Reinitialize Subscription**

<span id="page-793-0"></span>**5** Click **OK** when the message *Subscription Reinitialized* displays to close the dialog box.

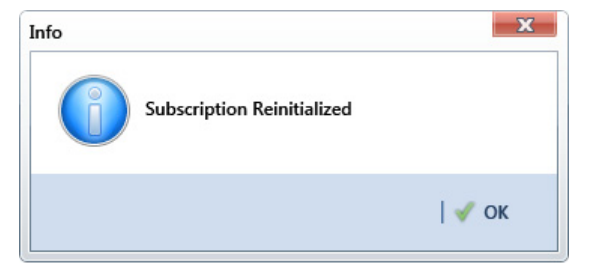

**Figure 17-15. Subscription Reinitialized**

## Switching Database Connections

Subscribers have the option of switching database connections when logging into the PCS Axis software. This feature allows a subscriber to connect either to the subscription database on their local computer or the publication database on the company network server. It is intended for subscribers working from the company main office instead of a remote field office.

**IMPORTANT:** Before switching database connections, the subscriber must first synchronize data between the publication and subscription databases.

To switch database connections, follow these steps:

**1** Synchronize data between the subscription and publication databases. Click **Tools** > **Synchronize Now** ([Figure](#page-794-0) 17-16).

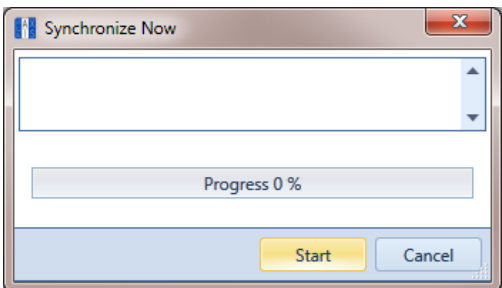

<span id="page-794-0"></span>**Figure 17-16. Synchronize Now**

**2** Click **OK** when the message *Synchronization Complete* displays to complete the process [\(Figure](#page-794-1) 17-17).

<span id="page-794-1"></span>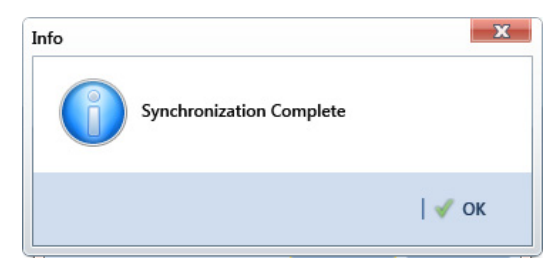

**Figure 17-17. Synchronization Complete**

- **3** Click **Log Out** in the main menu. Then click **Yes** when the *Logout* message displays.
- **4** When the *Login* window displays, type your Windows password in the **Password** field and then complete one of the following steps to switch database connections [\(Figure](#page-795-0) 17-18):
	- **a** To switch to the publication, click the check box **Use Subscription** to clear the check mark.

*–or–*

- **b** To switch to your subscription, click the check box **Use Subscription** to place a check mark inside the check box.
- **5** Click the login button **b** to start PCS Axis.

<span id="page-795-0"></span>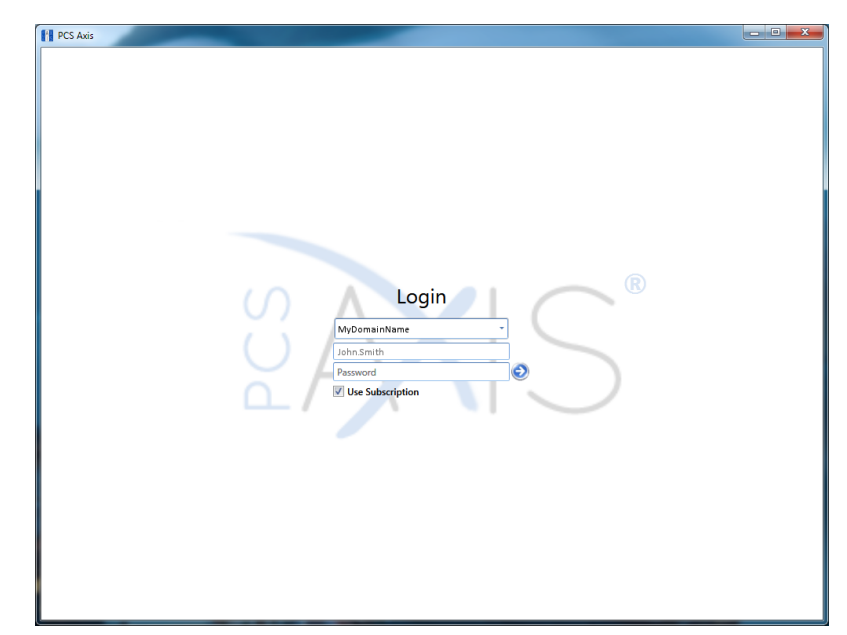

**Figure 17-18. PCS Axis Login**

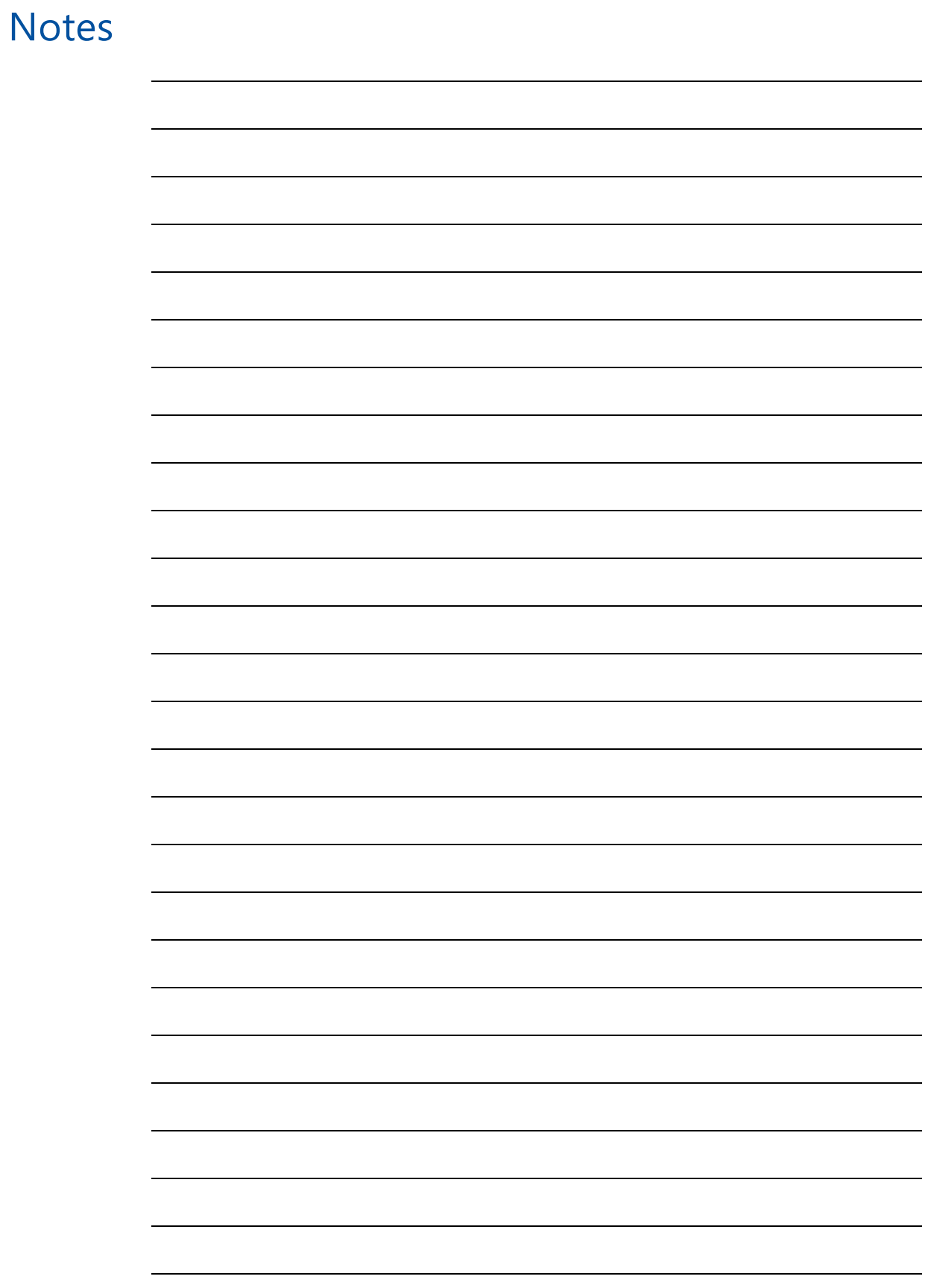

# **18**

## Managing the Database

Information in this chapter explains how to manage the PCS Axis database. The information is intended for the PCS Axis Administrator or a user with *SysAdmin* permissions. Topics in this chapter include those in the following list:

- *[Running Database Integrity Check](#page-798-0)*
- *[Running Reindex Database](#page-800-0)* (page 795)
- *[Using Data Modification Utility](#page-801-0)* (page 796)

## <span id="page-798-0"></span>Running Database Integrity Check

In the unlikely event data becomes corrupted in the database, use *Database Integrity Check* to identify and resolve instances of data inconsistencies. The process performs an audit of the database searching for issues that may prevent PCS Axis from loading or performing basic functions. Its purpose is to clean up data issues that may cause problems for users. For example, database issues the auditing process detects and corrects include:

- Orphan records.
- Invalid hierarchy nodes.
- Outdated or incorrect derived fields. See *[Working with Derived Fields](#page-233-0)* (page 226) for information about derived fields.
- Invalid field characters, hierarchy nodes, or folders outside hierarchy levels.
- Duplicate or missing right-of-ways (ROWs) and pipes.
- Blank hierarchy level names and empty or missing hierarchy folders.
- Missing base effective dates (facilities and pipelines).
- Invalid foreign keys in database tables. (A foreign key is a field in a database table that refers to a record in another database table.)

To run *Database Integrity Check*:

• Click **File** > **Database Integrity Check** to open the *Data Auditor* window [\(Figure](#page-799-0) 18-1). Then click  $\bigodot$  **Run**.

The message *Running* displays during the database audit process.

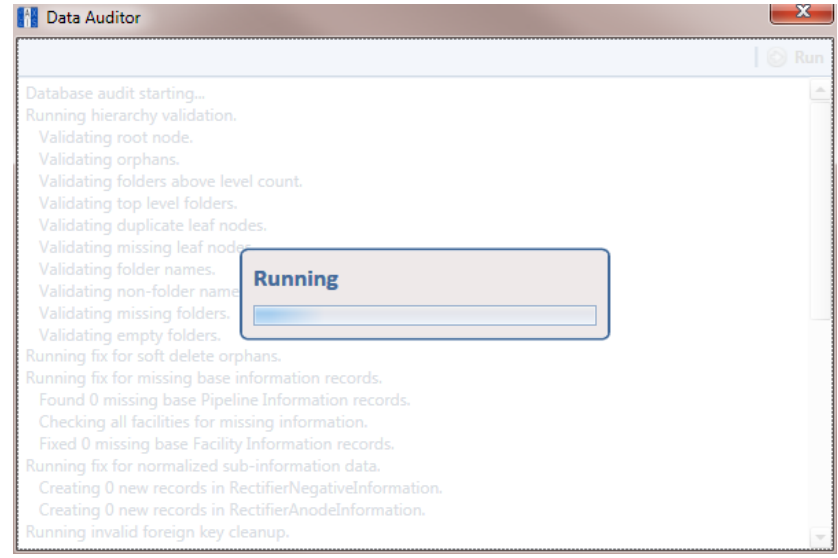

<span id="page-799-0"></span>**Figure 18-1. Data Auditor**

When the process completes, the results of the database audit display in the *Data Auditor* window ([Figure](#page-799-1) 18-2). You can select and then copy text in the window to the Windows clipboard. The copied text can then be pasted in another software program such as Microsoft Excel or Word.

| <b>Data Auditor</b>                                     |            |
|---------------------------------------------------------|------------|
|                                                         | <b>Run</b> |
| Database audit starting                                 |            |
| Running hierarchy validation.                           |            |
| Validating root node.                                   |            |
| Validating orphans.                                     |            |
| Validating folders above level count.                   |            |
| Validating top level folders.                           |            |
| Validating duplicate leaf nodes.                        |            |
| Validating missing leaf nodes.                          |            |
| Validating folder names.                                |            |
| Validating non-folder names.                            |            |
| Validating missing folders.                             |            |
| Validating empty folders.                               |            |
| Running fix for soft delete orphans.                    |            |
| Running fix for missing base information records.       |            |
| Found 0 missing base Pipeline Information records.      |            |
| Checking all facilities for missing information.        |            |
| Fixed 0 missing base Facility Information records.      |            |
| Running fix for normalized sub-information data.        |            |
| Creating 0 new records in RectifierNegativeInformation. |            |
| Creating 0 new records in RectifierAnodeInformation.    |            |
| Running invalid foreign key cleanup.                    |            |

<span id="page-799-1"></span>**Figure 18-2. Database Integrity Check Completed**

## <span id="page-800-0"></span>Running Reindex Database

The PCS Axis database uses indexes to accelerate the process of locating records in the database. As you add and delete records, these indexes become fragmented which in turn slow down database performance. The *Reindex Database* process restores database efficiency by updating the indexes.

**IMPORTANT:** Before running *Reindex Database*, it is recommended that you make a backup of the PCS Axis database using Microsoft SQL Server Management Studio (SSMS). For more information about SSMS, see the AI document entitled *PCS Axis Database Backup and Restore*.

#### To run *Reindex Database*:

- **1** Click **Tools** > **Job Service Viewer** to open the *Job Service Console* window [\(Figure](#page-800-1) 18-3).
- 2 Click Reindex Database **Reindex Database**.

| <b>PCS</b> Axis                                                    |                          |       |                   |                          |              | $\begin{array}{ c c c c c }\n\hline\n- & \circ & x\n\end{array}$ |
|--------------------------------------------------------------------|--------------------------|-------|-------------------|--------------------------|--------------|------------------------------------------------------------------|
| File Modules Data Entry Reports / Graphs Tools Field Computer Help |                          |       | <b>D</b> PCS Axis |                          |              | Welcome John Smith   @   3 Log Out                               |
| <b>Job Service Console X</b>                                       |                          |       |                   |                          |              |                                                                  |
| Job Type All                                                       | $\overline{\phantom{a}}$ |       |                   |                          |              |                                                                  |
| <b>Job Service Status</b>                                          |                          |       |                   |                          |              |                                                                  |
| Running<br><b>Status</b>                                           |                          |       |                   |                          |              |                                                                  |
| Status Time 2/27/2014 10:14:48 AM<br>Valid<br>License              |                          |       |                   |                          |              |                                                                  |
| Queue                                                              |                          |       |                   | Reindex Database         | Current Jobs | <b>Job History</b>                                               |
| <b>Job Type</b>                                                    | <b>Direction</b>         | State | Last Update       | $\overline{\mathcal{V}}$ |              |                                                                  |
|                                                                    |                          |       |                   |                          |              | $\overline{\phantom{a}}$                                         |
|                                                                    |                          |       |                   |                          |              |                                                                  |
|                                                                    |                          |       |                   |                          |              |                                                                  |
|                                                                    |                          |       |                   |                          |              |                                                                  |
|                                                                    |                          |       |                   |                          |              |                                                                  |
|                                                                    |                          |       |                   |                          |              |                                                                  |
|                                                                    |                          |       |                   |                          |              |                                                                  |
|                                                                    |                          |       |                   |                          |              |                                                                  |
|                                                                    |                          |       |                   |                          |              |                                                                  |
|                                                                    |                          |       |                   |                          |              |                                                                  |
|                                                                    |                          |       |                   |                          |              |                                                                  |
|                                                                    |                          |       |                   |                          |              |                                                                  |
|                                                                    |                          |       |                   |                          |              |                                                                  |
|                                                                    |                          |       |                   |                          |              | $\overline{\phantom{a}}$                                         |
|                                                                    |                          |       |                   |                          |              | FRow Count: 0                                                    |
|                                                                    |                          |       |                   |                          |              |                                                                  |

<span id="page-800-1"></span>**Figure 18-3. Job Service Console**

**3** When a warning message opens, click **Yes** to continue the reindexing process [\(Figure](#page-801-1) 18-4).

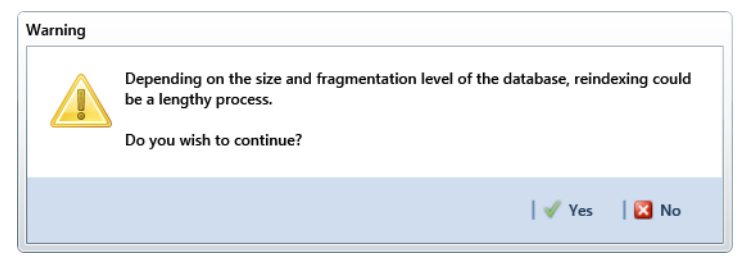

**Figure 18-4. Warning Message**

<span id="page-801-1"></span>Status information displays in the queue while running *Reindex Database* [\(Figure](#page-801-2) 18-5). When the process completes, status information then displays in the *Job History* panel.

| <b>PCS</b> Axis |                                              |                  |                                                                    |                       |                         |                                     |                                        |
|-----------------|----------------------------------------------|------------------|--------------------------------------------------------------------|-----------------------|-------------------------|-------------------------------------|----------------------------------------|
|                 |                                              |                  | File Modules Data Entry Reports / Graphs Tools Field Computer Help | <b>D</b> PCS Axis     |                         | Welcome John Smith   @   23 Log Out |                                        |
|                 | Job Service Console X                        |                  |                                                                    |                       |                         |                                     |                                        |
|                 | Job Type All                                 | $\overline{a}$   |                                                                    |                       |                         |                                     |                                        |
|                 | <b>Job Service Status</b>                    |                  |                                                                    |                       |                         |                                     |                                        |
| <b>Status</b>   | Running<br>Status Time 2/27/2014 10:27:00 AM |                  |                                                                    |                       |                         |                                     |                                        |
| License         | Valid                                        |                  |                                                                    |                       |                         |                                     |                                        |
| Queue           |                                              |                  |                                                                    |                       | <b>Reindex Database</b> | Current Jobs                        | <b>Job History</b>                     |
|                 | Job Type                                     | <b>Direction</b> | State                                                              | <b>Last Update</b>    |                         |                                     |                                        |
| ×               | <b>ReindexDatabase</b>                       |                  | Running                                                            | 2/27/2014 10:26:49 AM |                         |                                     | $\Box$                                 |
|                 |                                              |                  |                                                                    |                       |                         |                                     |                                        |
|                 |                                              |                  |                                                                    |                       |                         |                                     | $\overline{ }$<br><b>HRow Count: 1</b> |
|                 |                                              |                  |                                                                    |                       |                         |                                     |                                        |

<span id="page-801-2"></span>**Figure 18-5. Reindex Database Running**

## <span id="page-801-0"></span>Using Data Modification Utility

*Data Modification Utility* is a stand-alone feature that allows you to permanently move pipeline ROW records, including subfacility, inspection, and maintenance records, from one facility to another facility. Use this feature when splitting or combining pipeline segments.

**IMPORTANT:** Only users with SysAdmin privileges will be able to access and use the Data Modification Utility.

Topics in this chapter include those in the following list and are intended for users with *SysAdmin* permissions:

- *[Moving Facility Records](#page-802-0)*
- *[Moving Sub Facility Records](#page-806-0)* (page 801)
- *[Moving Inspections Records](#page-808-0)* (page 803)
- *[Moving Maintenance Records](#page-811-0)* (page 806)

## <span id="page-802-0"></span>Moving Facility Records

Information in this section explains how to move facility records from one ROW to another ROW.

Complete the following steps:

**1** Click **Tools** > **Data Modification Utility** to open the *Data Modification Utility* window [\(Figure](#page-802-1) 18-6).

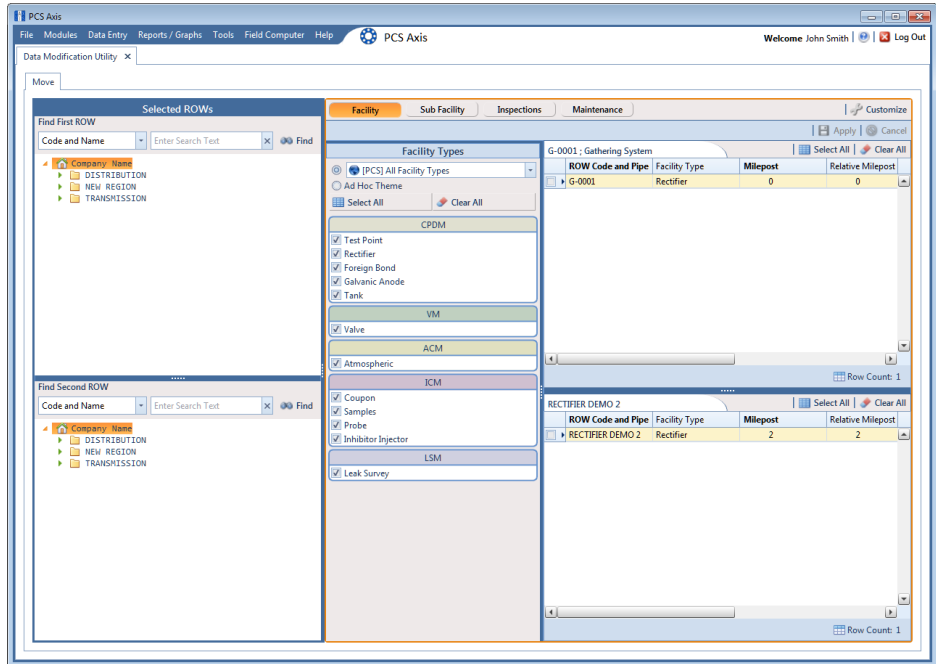

<span id="page-802-1"></span>**Figure 18-6. Data Modification Utility - Facility**

- **2** Select a ROW in the top *Select ROWs* panel that will be moved to another ROW. This is the source ROW.
- **3** Select a ROW in the lower *Select ROWs* panel where the records will be moved. This is the target ROW. The records from the top panel are moved to the ROW selected in the lower panel.

**NOTE:** You cannot select the same ROW that was selected in the top panel.

- **4** Select the facility type(s) you want to work with using the method described in either **step a** or **[step b](#page-803-0)**:
	- **a** To select a facility type, click the facility type option button and then click the down arrow and select a facility type in the list, such as **[PCS] Rectifier Survey** [\(Figure](#page-803-1) 18-7).

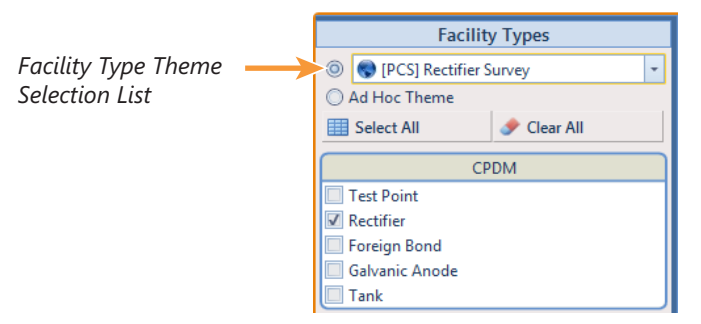

**Figure 18-7. Facility Type Theme Option**

- <span id="page-803-1"></span><span id="page-803-0"></span>**b** To select multiple facility types, click the **Ad Hoc Theme** option button and then click the check box for one or more facility types, such as *Test Point*, *Rectifier*, and *Foreign Bond* ([Figure](#page-804-0) 18-8).
	- **1)** Click **Select All** to select all the facilities. Click Clear All to clear all facilities.

**NOTE:** An *Ad Hoc Theme* only applies to the current session and is not saved. A facility type is selected when a check mark appears inside the check box. To clear the check mark, click the check box again.

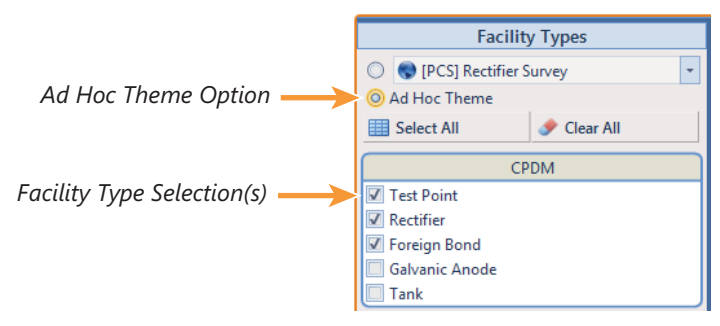

**Figure 18-8. Ad Hoc Theme Option**

<span id="page-804-0"></span>**5** Click the *Select ROWs* and *Facility Types* bars to close these panels [\(Figure](#page-804-1) 18-9).

| Move<br>Customize<br>Maintenance<br><b>Sub Facility</b><br><b>Inspections</b><br><b>Facility</b><br>  日 Apply   ◎ Cancel<br>Select All   Clear All<br>S-0001 ; Compressor Station 1<br><b>ROW Code and Pipe Facility Type</b><br><b>Series</b><br><b>Milepost</b><br><b>Relative Milepost</b><br>$\blacktriangleright$ S-0001<br><b>Inhibitor Injector</b><br>0.000<br>0.000<br>S-0001<br>0.001<br>0.001<br>Coupon<br>S-0001<br>0.002<br>0.002<br>Coupon<br>S-0001<br><b>Test Point</b><br>1.004<br>1.004<br><b>Test Point</b><br>S-0001<br>1.005<br>1.005<br>S-0001<br><b>Test Point</b><br>1.006<br>1.006<br><b>Test Point</b><br>S-0001<br>1.007<br>1.007<br>S-0001<br><b>Test Point</b><br>1,008<br>1,008<br>Selected ROWs<br>$r = \frac{1}{2}$<br>c.ons<br><b>William Print</b><br>$+$ $nnn$<br>1.000<br>$\blacktriangleleft$<br>Facility Types<br>$\cdots$<br>S-0002 ; Compressor Station 2<br><b>ROW Code and Pipe Facility Type</b><br><b>Relative Milepost</b><br><b>Series</b><br><b>Milepost</b><br>0.000<br>$\blacktriangleright$ S-0002<br>Coupon<br>0.000<br>S-0002<br>0.000A<br>0.000A<br><b>Samples</b><br>S-0002<br>0.000B<br>0.000B<br><b>Samples</b><br>S-0002<br>0.000C<br>0.000C<br><b>Samples</b><br>S-0002<br>0.000D<br>0.000D<br><b>Samples</b><br>S-0002<br>0.000E<br>0.000E<br><b>Samples</b><br>S-0002<br>0.000F<br>0.000F<br><b>Samples</b><br>S-0002<br>0.000G<br><b>Samples</b><br>0.000G | <b>File</b> | Modules | Data Entry<br>Data Modification Utility X | Reports / Graphs Tools Field Computer | Help | <b>CO</b> PCS Axis | Welcome John Smith   @<br><b>B</b> Log Out |
|----------------------------------------------------------------------------------------------------|-------------|---------|-------------------------------------------|---------------------------------------|------|--------------------|--------------------------------------------|
|                                                                                                    |             |         |                                           |                                       |      |                    |                                            |
|                                                                                                    |             |         |                                           |                                       |      |                    |                                            |
|                                                                                                    |             |         |                                           |                                       |      |                    |                                            |
|                                                                                                    |             |         |                                           |                                       |      |                    |                                            |
|                                                                                                    |             |         |                                           |                                       |      |                    |                                            |
|                                                                                                    |             |         |                                           |                                       |      |                    | <b>Location Descri</b>                     |
|                                                                                                    |             |         |                                           |                                       |      |                    |                                            |
|                                                                                                    |             |         |                                           |                                       |      |                    |                                            |
|                                                                                                    |             |         |                                           |                                       |      |                    |                                            |
|                                                                                                    |             |         |                                           |                                       |      |                    | (50CS 1.004) W/                            |
|                                                                                                    |             |         |                                           |                                       |      |                    | (50CS 1.005) W.                            |
|                                                                                                    |             |         |                                           |                                       |      |                    | {50CS 1.006} W/                            |
|                                                                                                    |             |         |                                           |                                       |      |                    | {50CS 1.007} W/                            |
|                                                                                                    |             |         |                                           |                                       |      |                    | {50CS 1.008} FIF                           |
|                                                                                                    |             |         |                                           |                                       |      |                    | $\overline{ }$                             |
|                                                                                                    |             |         |                                           |                                       |      |                    | Row Count: 128                             |
|                                                                                                    |             |         |                                           |                                       |      |                    |                                            |
|                                                                                                    |             |         |                                           |                                       |      |                    | Select All   Clear All                     |
|                                                                                                    |             |         |                                           |                                       |      |                    | <b>Location Descri</b>                     |
|                                                                                                    |             |         |                                           |                                       |      |                    |                                            |
|                                                                                                    |             |         |                                           |                                       |      |                    |                                            |
|                                                                                                    |             |         |                                           |                                       |      |                    |                                            |
|                                                                                                    |             |         |                                           |                                       |      |                    |                                            |
|                                                                                                    |             |         |                                           |                                       |      |                    |                                            |
|                                                                                                    |             |         |                                           |                                       |      |                    |                                            |
|                                                                                                    |             |         |                                           |                                       |      |                    |                                            |
|                                                                                                    |             |         |                                           |                                       |      |                    |                                            |
| c.onn<br>o onor i<br>k<br>o onni i<br>$\blacktriangleleft$                                                                                                    |             |         |                                           |                                       |      |                    | Þ                                          |

**Figure 18-9. Facility Move Panels**

- <span id="page-804-1"></span>**6** To customize the layout of the facility move panels, click **Customize**.
	- **a** Add or remove fields as desired.
	- **b** Click **OK** to save changes and close *Edit Layout* dialog box.
- **7** Move records from the top panel to the lower panel in any of the following ways:
	- **a** Double-click the name of the record.
	- **b** Click the check box next to the name of the record.
	- **c** Click **Select All** to select all the records.

The records are moved to the lower panel and are highlighted in green [\(Figure](#page-805-0) 18- [10\).](#page-805-0)

| File Modules |                | Data Entry                             | Reports / Graphs Tools Field Computer | Help            | <b>CO</b> PCS Axis       |               | Log Out<br>Welcome John Smith  |
|--------------|----------------|----------------------------------------|---------------------------------------|-----------------|--------------------------|---------------|--------------------------------|
|              |                | Data Modification Utility X            |                                       |                 |                          |               |                                |
| Move         |                |                                        |                                       |                 |                          |               |                                |
|              |                | <b>Sub Facility</b><br>Facility        | Inspections                           | Maintenance     |                          |               | Customize                      |
|              |                |                                        |                                       |                 |                          |               |                                |
|              |                |                                        |                                       |                 |                          |               | <b>B</b> Apply <b>S</b> Cancel |
|              |                | S-0001 ; Compressor Station 1          |                                       |                 |                          |               | Select All   Clear All         |
|              |                | <b>ROW Code and Pipe Facility Type</b> |                                       | <b>Milepost</b> | <b>Relative Milepost</b> | <b>Series</b> | <b>Location Descri</b>         |
|              |                | S-0001                                 | <b>Test Point</b>                     | 1.009           | 1.009                    |               | {50CS 1.009} FIF -             |
|              |                | S-0001                                 | <b>Test Point</b>                     | 1.005           | 1.005                    |               | {50CS 1.005} W/                |
|              |                | S-0001                                 | Coupon                                | 0.001           | 0.001                    |               |                                |
|              |                | $\triangleright$ S-0001                | <b>Test Point</b>                     | 1.006           | 1.006                    |               | {50CS 1.006} W                 |
|              |                | S-0001                                 | <b>Test Point</b>                     | 1.007           | 1.007                    |               | {50CS 1.007} W/                |
|              |                | S-0001                                 | <b>Test Point</b>                     | 1.008           | 1,008                    |               | {50CS 1.008} FIF               |
|              |                | S-0001                                 | <b>Test Point</b>                     | 1.010           | 1.010                    |               | {50CS 1.010} FIF               |
|              |                | S-0001                                 | <b>Test Point</b>                     | 1.011           | 1.011                    |               | {50CS 1.011} FU                |
|              |                | <b>CASS</b><br>$\blacktriangleleft$    | <b>TOTAL BASE</b>                     | 1.012           | <b>CASH</b>              |               | $r$ <sup>2</sup><br>٠          |
| ted R        | Facility Types |                                        |                                       |                 |                          |               | Row Count: 125                 |
| na<br>Gale   |                |                                        |                                       |                 | 11111                    |               |                                |
|              |                | S-0002 ; Compressor Station 2          |                                       |                 |                          |               | Select All   Clear All         |
|              |                | <b>ROW Code and Pipe Facility Type</b> |                                       | <b>Milepost</b> | <b>Relative Milepost</b> | <b>Series</b> | <b>Location Descri</b>         |
|              |                | $S - 0001$<br>⊽                        | <b>Test Point</b>                     | 1.004           | 1.004                    |               | {50CS 1.004} W. -              |
|              |                | $S - 0001$<br>⊽                        | <b>Inhibitor Injector</b>             | 0.000           | 0.000                    |               |                                |
|              |                | $\sqrt{}$<br>S-0001                    | Coupon                                | 0.002           | 0.002                    |               |                                |
|              |                | $\blacktriangleright$ S-0002           | Coupon                                | 0.000           | 0.000                    |               |                                |
|              |                | S-0002                                 | <b>Samples</b>                        | 0.000A          | 0.000A                   |               |                                |
|              |                | S-0002                                 | <b>Samples</b>                        | 0.000B          | 0.000B                   |               |                                |
|              |                | S-0002                                 | <b>Samples</b>                        | 0.000C          | 0.000C                   |               |                                |
|              |                |                                        | <b>Samples</b>                        | 0.000D          | 0.000D                   |               |                                |
|              |                | $S - 0002$<br>c.onn                    | ×                                     | o onor          | o onor                   |               | $\overline{\phantom{a}}$       |

<span id="page-805-0"></span>**Figure 18-10. Moved Records**

- **8** Move records from the lower panel back to the top panel in any of the following ways:
	- **a** Double-click the name of the record.
	- **b** Click the check box next to the name of the record.
	- **c** Click **Select All** to select all the records.
	- **d** Click **Clear All** to clear all records.

The records are moved back to the top panel and are highlighted in green.

- **9** To save the changes and permanently move the records, click **Apply**.
- **10** Click **Yes** in the *Warning* dialog box [\(Figure](#page-806-1) 18-11) to complete the move.

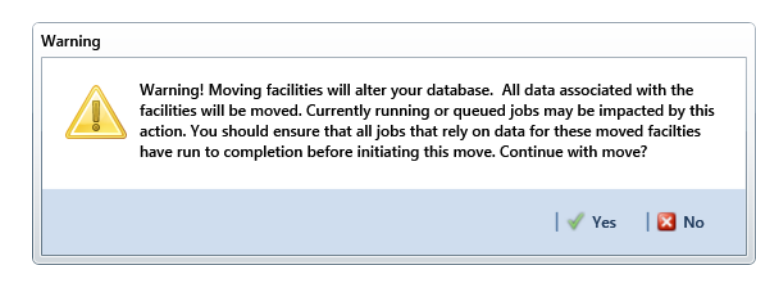

**Figure 18-11. Warning Message**

## <span id="page-806-0"></span>Moving Sub Facility Records

<span id="page-806-1"></span>Information in this section explains how to move sub facility records from one ROW facility to another.

Complete the following steps:

**1** Click **Tools** > **Data Modification Utility** to open the *Data Modification Utility* window [\(Figure](#page-802-1) 18-6).

| <b>Fill PCS Axis</b>                                               |                                                                             | -- -<br>$-23-$                             |
|--------------------------------------------------------------------|-----------------------------------------------------------------------------|--------------------------------------------|
| File Modules Data Entry Reports / Graphs Tools Field Computer Help | <b>CO</b> PCS Axis                                                          | Welcome John Smith   @   2 Log Out         |
| Data Modification Utility X                                        |                                                                             |                                            |
| Move                                                               |                                                                             |                                            |
| <b>Selected ROWs</b>                                               | Facility<br><b>Sub Facility</b><br><b>Inspections</b><br><b>Maintenance</b> | Customize                                  |
| <b>Find First ROW</b>                                              | Select Facility Rectifier                                                   | *   Select Sub Facility Rectifier Negative |
| - Enter Search Text<br>$\times$ 00 Find<br><b>Code and Name</b>    | G-0001; Gathering System                                                    | Select All   Clear All                     |
| 4 Company Name                                                     | <b>ROW Code and Pipe Facility Type</b><br><b>Milepost</b>                   | <b>Name</b><br><b>Currently Active</b>     |
| DISTRIBUTION<br>> NEW REGION                                       | $\triangleright$ G-0001<br><b>Rectifier</b><br>$0$ $\triangle$              | E                                          |
| F TRANSMISSION                                                     |                                                                             |                                            |
|                                                                    |                                                                             |                                            |
|                                                                    |                                                                             |                                            |
|                                                                    |                                                                             |                                            |
|                                                                    |                                                                             |                                            |
|                                                                    |                                                                             |                                            |
|                                                                    |                                                                             |                                            |
|                                                                    |                                                                             |                                            |
|                                                                    |                                                                             |                                            |
|                                                                    | $\left\  \cdot \right\ $<br>$\vert$<br>Row Count: 1                         | Row Count: 0                               |
| <b>Find Second ROW</b>                                             |                                                                             |                                            |
| - Enter Search Text<br>$\times$ 00 Find<br><b>Code and Name</b>    | <b>RECTIFIER DEMO 2</b>                                                     | Select All   Clear All                     |
| 4 Company Name                                                     | <b>ROW Code and Pipe Facility Type</b><br><b>Milepost</b>                   | <b>Name</b><br><b>Currently Active</b>     |
| DISTRIBUTION                                                       | RECTIFIER DEMO 2<br>Rectifier<br>2                                          | $\overline{\phantom{a}}$                   |
| > NEW REGION<br>F TRANSMISSION                                     |                                                                             |                                            |
|                                                                    |                                                                             |                                            |
|                                                                    |                                                                             |                                            |
|                                                                    |                                                                             |                                            |
|                                                                    |                                                                             |                                            |
|                                                                    |                                                                             |                                            |
|                                                                    |                                                                             |                                            |
|                                                                    |                                                                             |                                            |
|                                                                    | $\left  \cdot \right $<br>$\boxed{\mathbf{E}}$                              | ×                                          |
|                                                                    | Row Count: 1                                                                | Row Count: 0                               |
|                                                                    |                                                                             |                                            |

**Figure 18-12. Data Modification Utility - Sub Facility**

**2** Select a ROW in the top *Select ROWs* panel with the subfacility records that will be moved to another facility. This is the source ROW.

**3** Select a ROW in the lower *Select ROWs* panel where the subfacility records will be moved. This is the target ROW. The records from the top panel are moved to the subfacility selected in the lower panel.

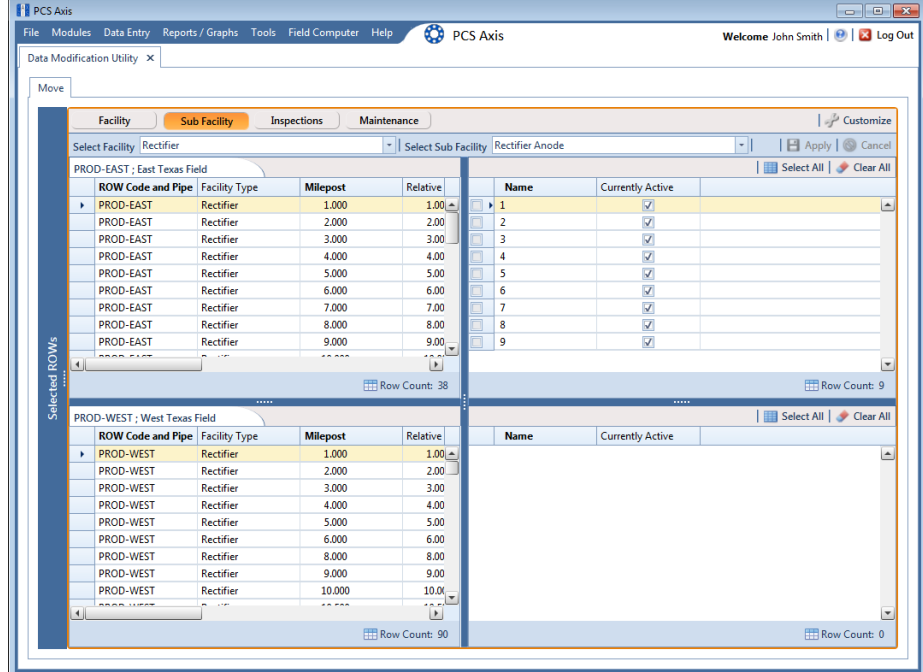

**4** Click the *Select ROWs* bar to close this panel [\(Figure](#page-807-0) 18-13).

<span id="page-807-0"></span>**Figure 18-13. Sub Facility Move**

- **5** To customize the layout of the subfacility move panels, click **Customize**.
	- **a** Add or remove fields as desired.
	- **b** Click **OK** to save changes and close *Edit Layout* dialog box.
- **6** Select a facility type from the **Facility** drop-down menu.
- **7** Select a subfacility type from the **Sub Facility** drop down menu.
- **8** Move subfacility records from the top right panel to the lower right panel in any of the following ways:
	- **a** Double-click the name of the record.
	- **b** Click the check box next to the name of the record.
	- **c** Click **Select All** to select all the records.

The records are moved to the lower right panel and are highlighted in green.

- **9** Move subfacility records from the lower right panel back to the top right panel in any of the following ways:
	- **a** Double-click the name of the record.
	- **b** Click the check box next to the name of the record.
	- **c** Click **Select All** to select all the records.
	- **d** Click **Clear All** to clear all records.

The records are moved back to the top right panel and are highlighted in green.

- **10** To save the changes and permanently move the records, click **Apply**.
- 11 Click Yes in the *Warning* dialogs box to complete the move.

## <span id="page-808-0"></span>Moving Inspections Records

Information in this section explains how to move inspections records from one ROW to another.

Complete the following steps:

**1** Click **Tools** > **Data Modification Utility** to open the *Data Modification Utility* window [\(Figure](#page-802-1) 18-6).

| <b>PE PCS Axis</b>                                                   |                                                                                       | $\Box$ o $\mathbf{x}$                                   |
|----------------------------------------------------------------------|---------------------------------------------------------------------------------------|---------------------------------------------------------|
| File Modules Data Entry Reports / Graphs Tools Field Computer Help   | œ<br><b>PCS Axis</b>                                                                  | Welcome John Smith   @   23 Log Out                     |
| Data Modification Utility X                                          |                                                                                       |                                                         |
| Move                                                                 |                                                                                       |                                                         |
| <b>Selected ROWs</b>                                                 | <b>Facility</b><br><b>Sub Facility</b><br>Inspections                                 | Customize<br>Maintenance                                |
| <b>Find First ROW</b>                                                |                                                                                       | ⊣∥<br>  日 Apply   S Cancel                              |
| $\times$ 00 Find<br><b>Enter Search Text</b><br><b>Code and Name</b> | <b>Select Facility Coupon</b>                                                         | Select All   Clear All                                  |
| <b>Company Name</b><br>×                                             | G-0001; Gathering System<br><b>ROW Code and Pipe Facility Type</b><br><b>Milepost</b> | <b>ROW Code and Pipe Milepost</b><br><b>Facility ID</b> |
| DISTRIBUTION<br>> NEW REGION                                         | E                                                                                     |                                                         |
| F TRANSMISSION                                                       |                                                                                       |                                                         |
|                                                                      |                                                                                       |                                                         |
|                                                                      |                                                                                       |                                                         |
|                                                                      |                                                                                       |                                                         |
|                                                                      |                                                                                       |                                                         |
|                                                                      |                                                                                       |                                                         |
|                                                                      |                                                                                       |                                                         |
|                                                                      |                                                                                       |                                                         |
|                                                                      | E                                                                                     |                                                         |
|                                                                      | $\boxed{\blacktriangleright}$<br>$\left\  \cdot \right\ $                             | $\blacktriangleright$<br>$\left  \cdot \right $         |
| <b>Find Second ROW</b>                                               | Row Count: 0                                                                          | Row Count: 0                                            |
| <b>Code and Name</b><br><b>Enter Search Text</b><br>$\times$ 00 Find | <b>RECTIFIER DEMO 2</b>                                                               | Select All   Clear All                                  |
| Company Name<br>×                                                    | <b>ROW Code and Pipe Facility Type</b><br><b>Milepost</b>                             | <b>ROW Code and Pipe Milepost</b><br><b>Facility ID</b> |
| DISTRIBUTION                                                         | L                                                                                     |                                                         |
| > NEW REGION<br>F TRANSMISSION                                       |                                                                                       |                                                         |
|                                                                      |                                                                                       |                                                         |
|                                                                      |                                                                                       |                                                         |
|                                                                      |                                                                                       |                                                         |
|                                                                      |                                                                                       |                                                         |
|                                                                      |                                                                                       |                                                         |
|                                                                      |                                                                                       |                                                         |
|                                                                      |                                                                                       |                                                         |
|                                                                      | E<br>$\boxed{\bullet}$<br>$\left\  \cdot \right\ $                                    | $\blacktriangleright$<br>$\left  \cdot \right $         |
|                                                                      | <b>Row Count: 0</b>                                                                   | Row Count: 0                                            |
|                                                                      |                                                                                       |                                                         |
|                                                                      |                                                                                       |                                                         |

**Figure 18-14. Data Modification Utility - Inspections**

- **2** Select a ROW in the top *Select ROWs* panel with the inspection records that will be moved. This is the source ROW.
- **3** Select a ROW in the lower *Select ROWs* panel where the records will be moved. This is the target ROW. The records from the top panel are moved to the ROW selected in the lower panel.
- **4** Click the *Select ROWs* bar to close this panel [\(Figure](#page-810-0) 18-15).

|               |                              | Data Modification Utility X            |                                      | Modules Data Entry Reports / Graphs Tools Field Computer Help | ∞<br><b>PCS Axis</b>         |                |                                     |                 |                    | Welcome John Smith   <b>8</b>   X Log Out |
|---------------|------------------------------|----------------------------------------|--------------------------------------|---------------------------------------------------------------|------------------------------|----------------|-------------------------------------|-----------------|--------------------|-------------------------------------------|
| Move          |                              |                                        |                                      |                                                               |                              |                |                                     |                 |                    |                                           |
|               |                              | Facility                               | <b>Sub Facility</b>                  | <b>Inspections</b>                                            | <b>Maintenance</b>           |                |                                     |                 |                    | Customize                                 |
|               |                              | <b>Select Facility Rectifier</b>       |                                      |                                                               | ۰I                           |                |                                     |                 |                    | <b>B</b> Apply   S Cancel                 |
|               |                              | <b>PROD-EAST: East Texas Field</b>     |                                      |                                                               |                              |                |                                     |                 |                    | Select All   Clear All                    |
|               |                              | <b>ROW Code and Pipe Facility Type</b> |                                      | <b>Milepost</b>                                               | <b>Relative Mile</b>         |                | <b>ROW Code and Pipe</b>            | <b>Milepost</b> | <b>Facility ID</b> | <b>Inspection [</b>                       |
|               | ×                            | <b>PROD-EAST</b>                       | Rectifier                            | 1.000                                                         | 1,000<br>l A                 |                | PROD-EAST                           | 1.000           | 1602               | 1/1/2002 12:                              |
|               |                              | <b>PROD-EAST</b>                       | <b>Rectifier</b>                     | 2,000                                                         | 2.000                        |                |                                     |                 |                    |                                           |
|               |                              | <b>PROD-EAST</b>                       | <b>Rectifier</b>                     | 3.000                                                         | 3,000                        |                | <b>PROD-EAST</b>                    | 1,000           | 1602               | 9/17/2005 1.                              |
|               |                              | <b>PROD-EAST</b>                       | <b>Rectifier</b>                     | 4.000                                                         | 4.000                        |                | <b>PROD-EAST</b>                    | 1,000           | 1602               | 4/1/2003 12:                              |
|               |                              | <b>PROD-EAST</b>                       | Rectifier                            | 5.000                                                         | 5.000                        |                | <b>PROD-FAST</b>                    | 1,000           | 1602               | 1/1/1996 12:                              |
|               |                              | <b>PROD-EAST</b>                       | Rectifier                            | 6.000                                                         | 6.000                        |                | <b>PROD-EAST</b>                    | 1,000           | 1602               | 6/1/2006 12:                              |
|               |                              | <b>PROD-FAST</b>                       | Rectifier                            | 7.000                                                         | 7.000                        |                | <b>PROD-FAST</b>                    | 1,000           | 1602               | 8/15/2005 1.                              |
|               |                              | <b>PROD-EAST</b>                       | <b>Rectifier</b>                     | 8,000                                                         | 8.000                        |                |                                     |                 |                    |                                           |
|               |                              | <b>PROD-EAST</b>                       | <b>Rectifier</b>                     | 9.000                                                         | 9.000                        |                | <b>PROD-EAST</b>                    | 1,000           | 1602               | 2/25/2005 1:                              |
|               | $\blacksquare$               | <b>BRAN FIRM</b>                       | ×.<br>$\overline{a}$                 | $\overline{a}$                                                | $\blacktriangleright$        | $\blacksquare$ | <b>BROB FACT</b>                    | 1.000           | 1603               | <b>THIOMATIO</b><br>$\overline{ }$        |
| Selected ROWs |                              |                                        |                                      |                                                               | FRow Count: 38               |                |                                     |                 |                    | <b>ERow Count: 11</b>                     |
|               | PROD-WEST ; West Texas Field |                                        |                                      |                                                               |                              |                |                                     | .               |                    | Select All   Clear All                    |
|               |                              | <b>ROW Code and Pipe Facility Type</b> |                                      | <b>Milepost</b>                                               | <b>Relative Mile</b>         |                | <b>ROW Code and Pipe   Milepost</b> |                 | <b>Facility ID</b> | <b>Inspection [</b>                       |
|               | ٠                            | <b>PROD-WEST</b>                       | <b>Rectifier</b>                     | 1.000                                                         | 1,000<br>$\left  \right $    |                | PROD-WEST                           | 1.000           | 0606               | 9/29/2005 1.                              |
|               |                              | <b>PROD-WEST</b>                       | Rectifier                            | 2,000                                                         | 2,000                        |                | <b>PROD-WEST</b>                    | 1.000           | 0606               | 7/22/2005 1.                              |
|               |                              | <b>PROD-WEST</b>                       | <b>Rectifier</b>                     | 3,000                                                         | 3,000                        |                | <b>PROD-WEST</b>                    | 1,000           | 0606               | 4/1/2003 12:                              |
|               |                              | <b>PROD-WEST</b>                       | Rectifier                            | 4.000                                                         | 4.000                        |                |                                     |                 |                    |                                           |
|               |                              | <b>PROD-WEST</b>                       | Rectifier                            | 5,000                                                         | 5,000                        |                | <b>PROD-WEST</b>                    | 1,000           | 0606               | 1/1/2004 12:                              |
|               |                              | <b>PROD-WEST</b>                       | <b>Rectifier</b>                     | 6,000                                                         | 6,000                        |                | <b>PROD-WEST</b>                    | 1,000           | 0606               | 3/20/2006 12                              |
|               |                              | <b>PROD-WEST</b>                       | <b>Rectifier</b><br><b>Rectifier</b> | 8,000<br>9,000                                                | 8,000                        |                | <b>PROD-WEST</b>                    | 1,000           | 0606               | 2/15/2005 1:                              |
|               |                              | <b>PROD-WEST</b><br><b>PROD-WEST</b>   | <b>Rectifier</b>                     | 10.000                                                        | 9,000<br>10.000              |                |                                     |                 |                    |                                           |
|               |                              | <b>BRAN UPAR</b>                       | m.<br>$\sim$                         | $-$                                                           | $\checkmark$<br><b>ARTHA</b> |                |                                     |                 |                    |                                           |
|               | $\left  \cdot \right $       |                                        |                                      |                                                               | $\blacktriangleright$        | $\blacksquare$ |                                     |                 |                    | P.                                        |

<span id="page-810-0"></span>**Figure 18-15. Inspections Move**

- **5** To customize the layout of the inspections move panels, click **Customize**.
	- **a** Add or remove fields as desired.
	- **b** Click **OK** to save changes and close *Edit Layout* dialog box.
- **6** Select a facility type from the **Facility** drop-down menu.
- **7** Move inspection records from the top right panel to the lower right panel in any of the following ways:
	- **a** Double-click the name of the record.
	- **b** Click the check box next to the name of the record.
	- **c** Click **Select All** to select all the records.

The records are moved to the lower right panel and are highlighted in green.

- **8** Move inspection records from the lower right panel back to the top right panel in any of the following ways:
	- **a** Double-click the name of the record.
	- **b** Click the check box next to the name of the record.
- **c** Click **Select All** to select all the records.
- **d** Click **Clear All** to clear all records.

The records are moved back to the top right panel and are highlighted in green.

- **9** To save the changes and permanently move the records, click **Apply**.
- **10** Click **Yes** in the *Warning* dialogs box to complete the move.

## <span id="page-811-0"></span>Moving Maintenance Records

Information in this section explains how to move maintenance records from one ROW to another.

Complete the following steps:

**1** Click **Tools** > **Data Modification Utility** to open the *Data Modification Utility* window [\(Figure](#page-802-1) 18-6).

| <b>Fill PCS Axis</b>                                                           |                                                                        | $\boxed{\circ}$ $\boxed{\circ}$ $\boxed{\circ}$               |
|--------------------------------------------------------------------------------|------------------------------------------------------------------------|---------------------------------------------------------------|
| File Modules Data Entry Reports / Graphs Tools Field Computer Help             | $\circ$<br><b>PCS Axis</b>                                             | Welcome John Smith   8   8 Log Out                            |
| Data Modification Utility X                                                    |                                                                        |                                                               |
| Move                                                                           |                                                                        |                                                               |
| <b>Selected ROWs</b>                                                           | Facility<br><b>Sub Facility</b><br><b>Inspections</b><br>Maintenance   | <b>Customize</b>                                              |
| <b>Find First ROW</b>                                                          | $\left  \cdot \right $<br><b>Select Facility Coupon</b>                | 日 Apply   S Cancel                                            |
| $\times$ 30 Find<br>$\frac{1}{2}$<br>Enter Search Text<br><b>Code and Name</b> | G-0001 ; Gathering System                                              | Select All   Clear All                                        |
| Company Name                                                                   | <b>ROW Code and Pipe Facility Type</b><br><b>Milepost</b>              | <b>ROW Code and Pipe Milepost</b><br><b>Repair Found Date</b> |
| DISTRIBUTION<br>> NEW REGION<br>FRANSMISSION                                   | $\blacktriangle$<br>$\vert \cdot \vert$<br>$\left\vert 1\right\rangle$ | $\vert \cdot \vert$<br>$\left  \cdot \right $                 |
| <b>Find Second ROW</b>                                                         | Row Count: 0                                                           | Row Count: 0                                                  |
| - Enter Search Text<br>$\vert x \vert$<br>00 Find<br>Code and Name             | <b>RECTIFIER DEMO 2</b>                                                | Select All   Clear All                                        |
| 4 for Company Name                                                             | <b>ROW Code and Pipe Facility Type</b><br><b>Milepost</b>              | <b>ROW Code and Pipe Milepost</b><br><b>Repair Found Date</b> |
| DISTRIBUTION<br>> NEW REGION<br>F TRANSMISSION                                 | $\overline{\phantom{a}}$<br>$\overline{\phantom{a}}$                   | $\blacktriangleright$<br>$\left\  \cdot \right\ $             |
|                                                                                | $\left  \cdot \right $<br>Row Count: 0                                 | Row Count: 0                                                  |
|                                                                                |                                                                        |                                                               |

**Figure 18-16. Data Modification Utility - Maintenance**

**2** Select a ROW in the top *Select ROWs* panel with the maintenance records that will be moved. This the source ROW.

**3** Select a ROW in the lower *Select ROWs* panel where the records will be moved. This is the target ROW. The records from the top panel are moved to the ROW selected in the lower panel.

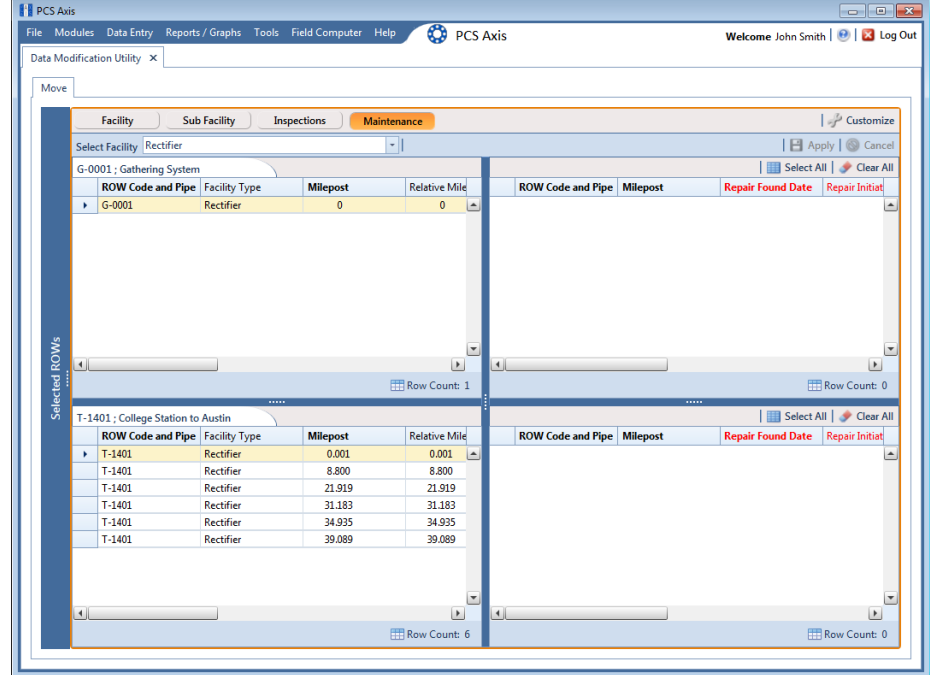

**4** Click the *Select ROWs* bar to close this panel [\(Figure](#page-812-0) 18-17).

<span id="page-812-0"></span>**Figure 18-17. Inspections Move**

- **5** To customize the layout of the inspections move panels, click **Customize**.
	- **a** Add or remove fields as desired.
	- **b** Click **OK** to save changes and close *Edit Layout* dialog box.
- **6** Select a facility type from the **Facility** drop-down menu.
- **7** Move inspection records from the top right panel to the lower right panel in any of the following ways:
	- **a** Double-click the name of the record.
	- **b** Click the check box next to the name of the record.
	- **c** Click **Select All** to select all the records.

The records are moved to the lower right panel and are highlighted in green.

- **8** Move inspection records from the lower right panel back to the top right panel in any of the following ways:
	- **a** Double-click the name of the record.
	- **b** Click the check box next to the name of the record.
	- **c** Click **Select All** to select all the records.
	- **d** Click **Clear All** to clear all records.

The records are moved back to the top right panel and are highlighted in green.

- **9** To save the changes and permanently move the records, click **Apply**.
- **10** Click **Yes** in the *Warning* dialogs box to complete the move.

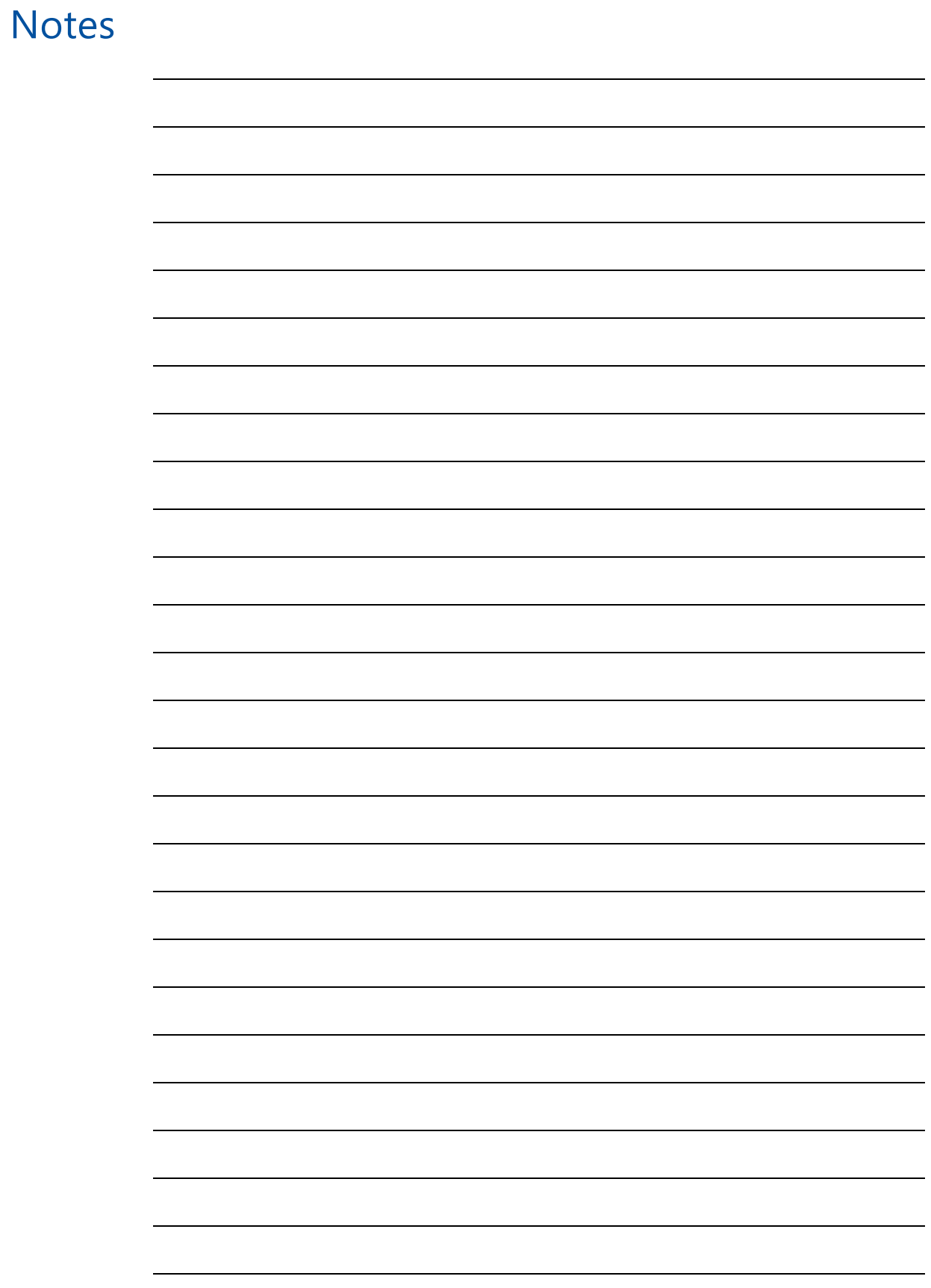

# System Field Descriptions

Information in this chapter includes a description of PCS Axis fields. Fields that include Activate in the field name share the same description as their counterpart, such as Activate AC Power and AC Power. The Activate AC Power field must be added in the Information grid to enter data in the AC Power field in the Inspections grid.

**NOTE:** The menu path included in some field descriptions may include the placeholder text *<module>*, such as *Data Entry* > *Edit <module> Data*. The placeholder text indicates the field description applies to more than one module, such as CPDM, VM, ACM, ICM, or LSM.

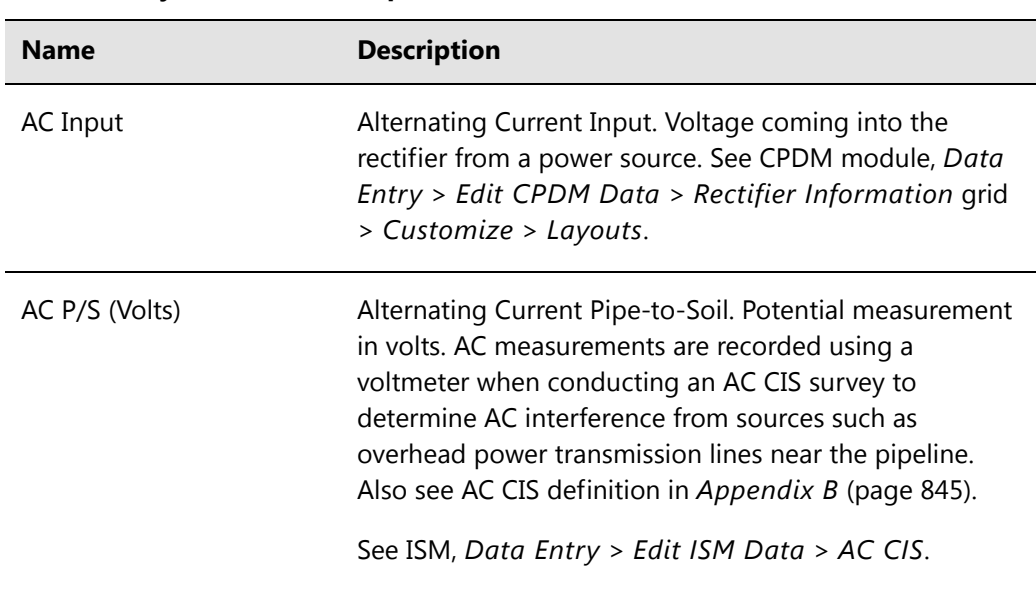

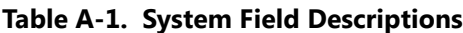

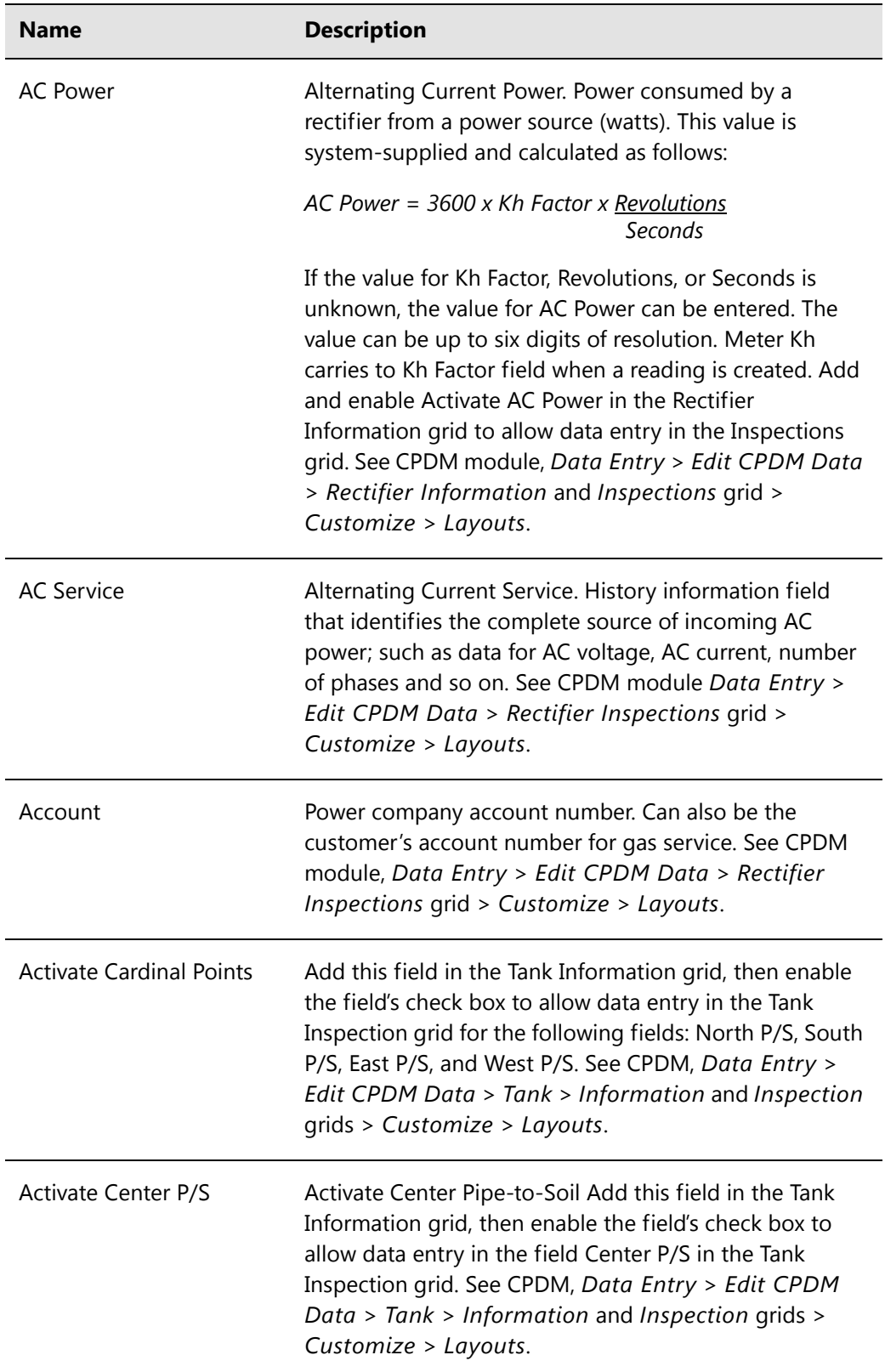

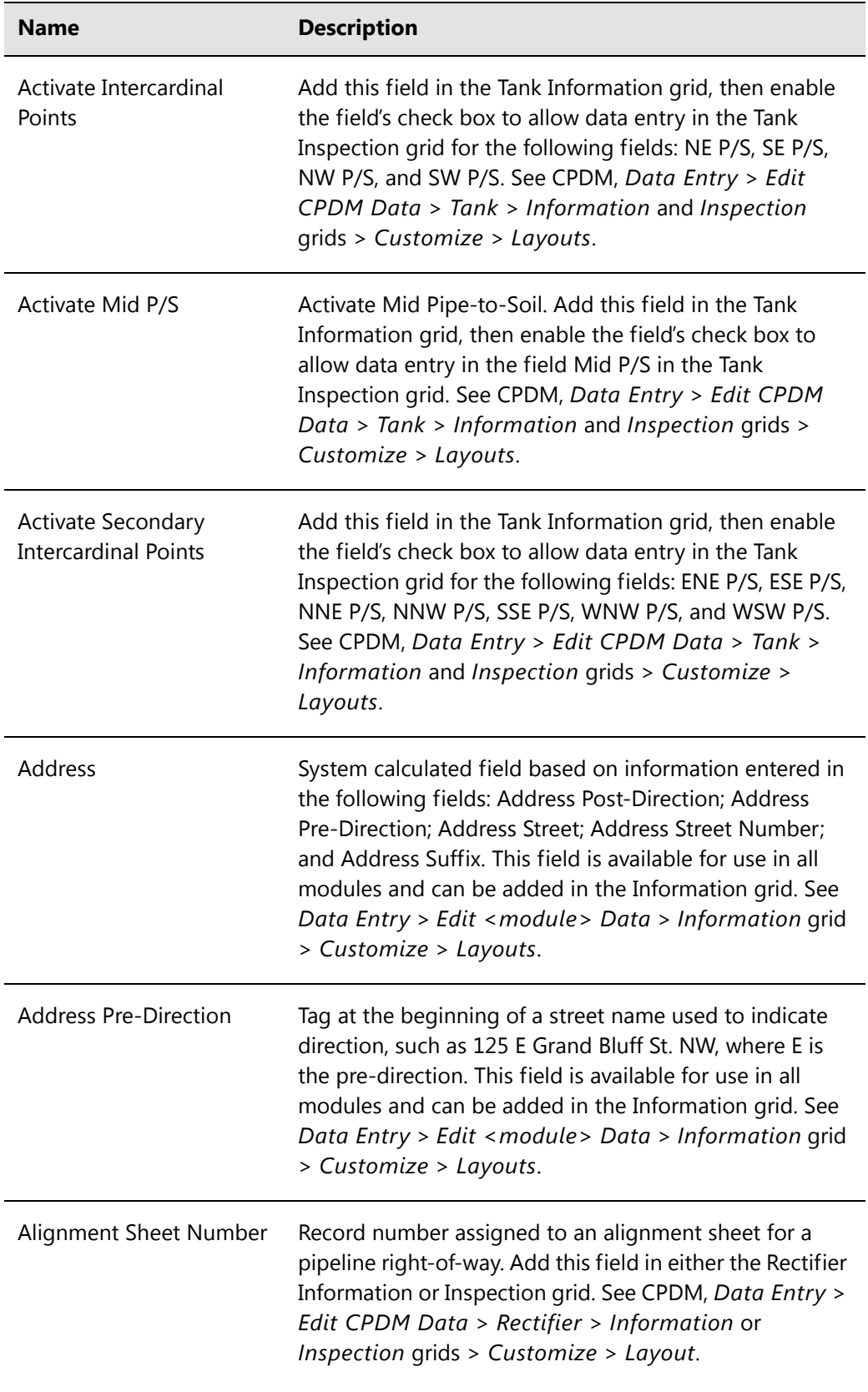

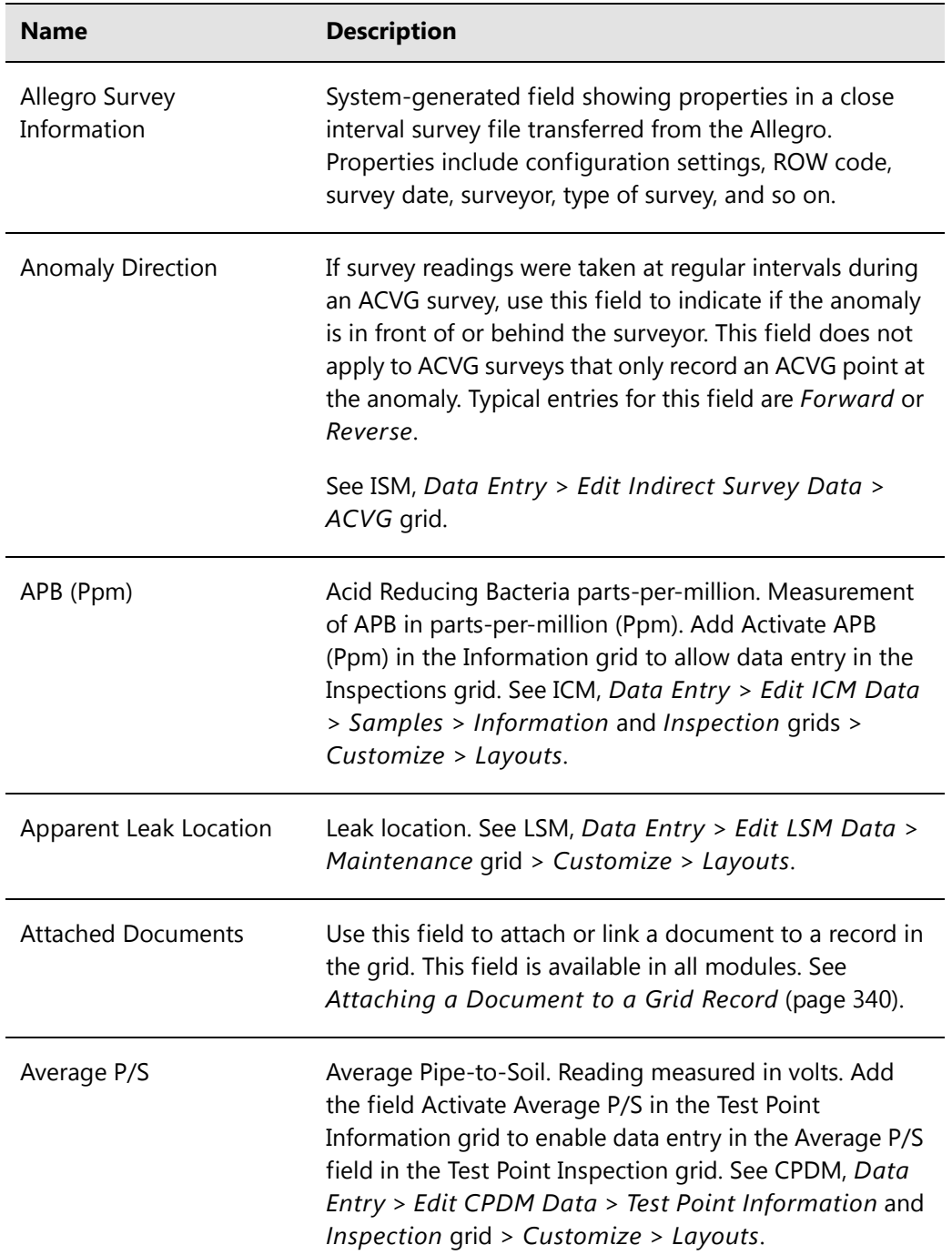

| <b>Name</b>                  | <b>Description</b>                                                                                                    |  |  |
|------------------------------|----------------------------------------------------------------------------------------------------|--|--|
| <b>Bond Current Adjusted</b> | Click the check box to indicate a change was made to the<br>bond current. This field works in conjunction with the<br>fields Bond Current Found and Bond Current Left when<br>the Activate field for both of these fields has been added<br>in the Information grid.                                                                                                    |  |  |
|                              | When adjusting the bond current (1) click the Bond<br>Current Adjusted check box; (2) enter the pre-adjusted<br>value (in amps) in the field Bond Current Found; and<br>then (3) enter the adjusted value (in amps) in the field<br>Bond Current Left. See CPDM, Data Entry > Edit<br>CPDM Data > Foreign Bond Information and<br>Inspection grid > Customize > Layouts.                               |  |  |
| <b>Bond Current Found</b>    | Bond current measured during an inspection (in Amps).<br>This field works in conjunction with the fields Bond<br>Current Adjusted and Bond Current Left when the<br>Activate field for both of these fields has been added in<br>the Foreign Bond Information grid. See CPDM, Data<br>Entry > Edit CPDM Data > Foreign Bond Information<br>and Inspection grid > Customize > Layouts.                  |  |  |
| <b>Bond Current Left</b>     | Bond current measured after an inspection (in Amps).<br>This field works in conjunction with the fields Bond<br>Current Adjusted and Bond Current Found when the<br>Activate field for both of these fields has been added in<br>the Foreign Bond Information grid. See CPDM, Data<br>Entry > Edit CPDM Data > Foreign Bond Information<br>and Inspection grid > Customize > Layouts.                  |  |  |
| <b>Bond Shunt Factor</b>     | Multiplying factor measured in Amps. Used in converting<br>the voltage drop across the shunt to current. Voltage<br>drop and shunt resistance are used to calculate the<br>current. Add the Bond Shunt Factor field in either the<br>Foreign Bond Information or Inspection grid. See CPDM,<br>Data Entry > Edit CPDM Data > Foreign Bond<br>Information and Inspection grid > Customize ><br>Layouts. |  |  |

**Table A-1. System Field Descriptions (continued)**

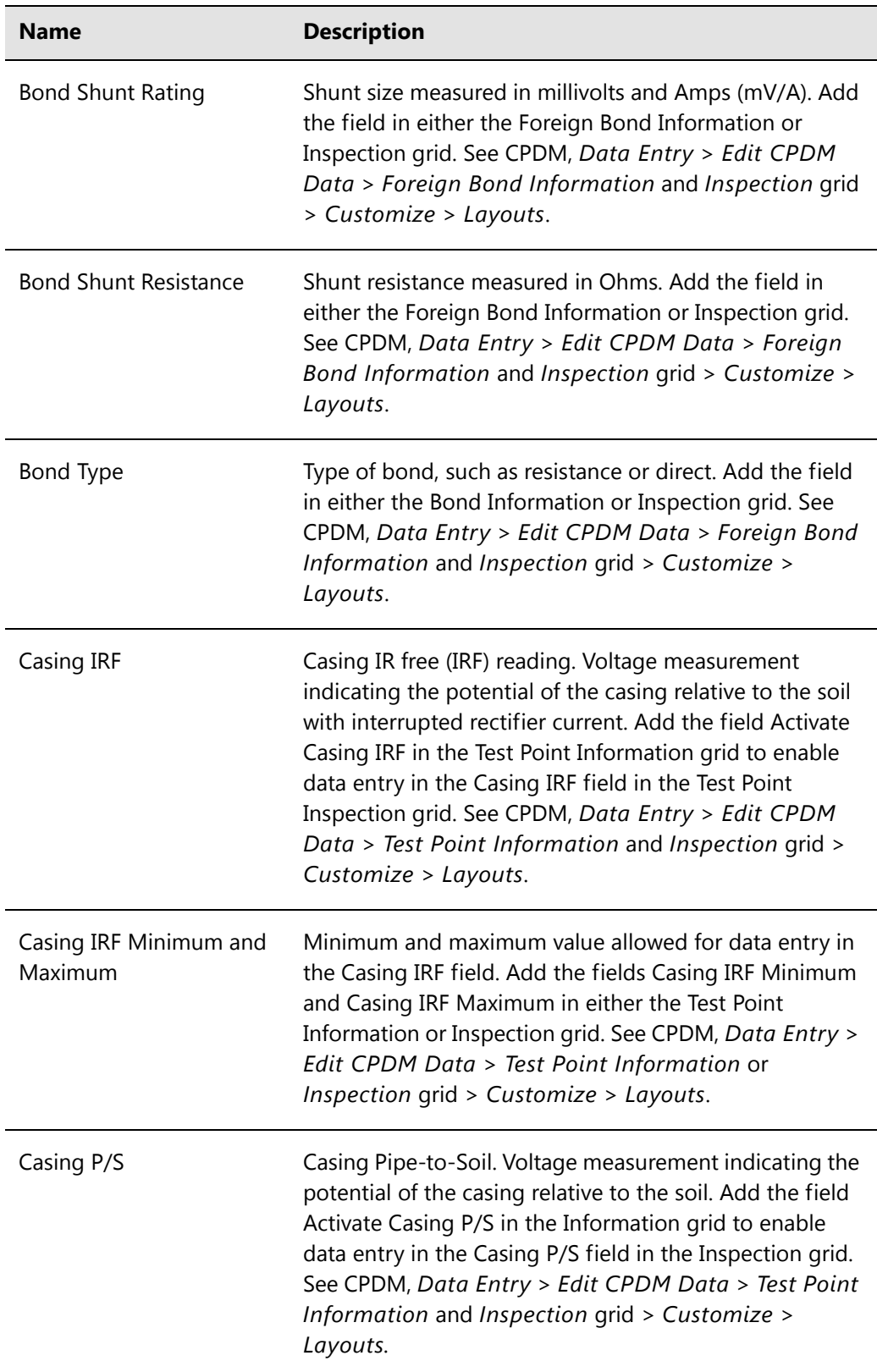

| <b>Name</b>                       | <b>Description</b>                                                                                                    |
|-----------------------------------|----------------------------------------------------------------------------------------------------|
| Casing P/S Minimum and<br>Maximum | Minimum and maximum value allowed for data entry in<br>the Casing P/S field. Add the fields Casing P/S Minimum<br>and Casing P/S Maximum in either the Test Point<br>Information or Inspection grid. See CPDM, Data Entry ><br>Edit CPDM Data > Test Point Information or<br>Inspection grid > Customize > Layouts.                                    |
| <b>Casing Status</b>              | Status of the casing, such as short, not short, electrolytic,<br>or metallic. Add the field Activate Casing Status in the<br>Information grid to enable data entry in the Casing<br>Status field in the Inspection grid. See CPDM, Data<br>Entry > Edit CPDM Data > Test Point Information and<br>Inspection grid > Customize > Layouts.               |
| Center P/S                        | Center Pipe-to-Soil. Structure reading in volts when a<br>half-cell is under the center of the tank. Add the field<br>Activate Casing P/S in the Information grid to enable<br>data entry in the Casing P/S field in the Inspection grid.<br>See CPDM, Data Entry > Edit CPDM Data > Tank<br>Information and Inspection grid > Customize ><br>Layouts. |
| Center P/S Minimum and<br>Maximum | Minimum and maximum value (voltage reading) allowed<br>for data entry in the Center P/S field. Add the fields<br>Center P/S Minimum and Center P/S Maximum in either<br>the Tank Information or Inspection grid. See CPDM,<br>Data Entry > Edit CPDM Data > Tank Information or<br>Inspection grid > Customize > Layouts.                              |
| City                              | City where a facility is located. This field is available for<br>use in all modules; add the field in either the Information<br>or Inspection grid. See Data Entry > Edit < module ><br>Data > Information or Inspection grid > Customize ><br>Layouts.                                                                                                |
| <b>Close Direction</b>            | Direction the valve wheel turns to close the valve. Enter<br>data such as CW for clockwise or CCW for counter<br>clockwise. See VM, Data Entry > Edit VM Data ><br>Information or Inspection grid > Customize ><br>Layouts.                                                                                                    |

**Table A-1. System Field Descriptions (continued)**

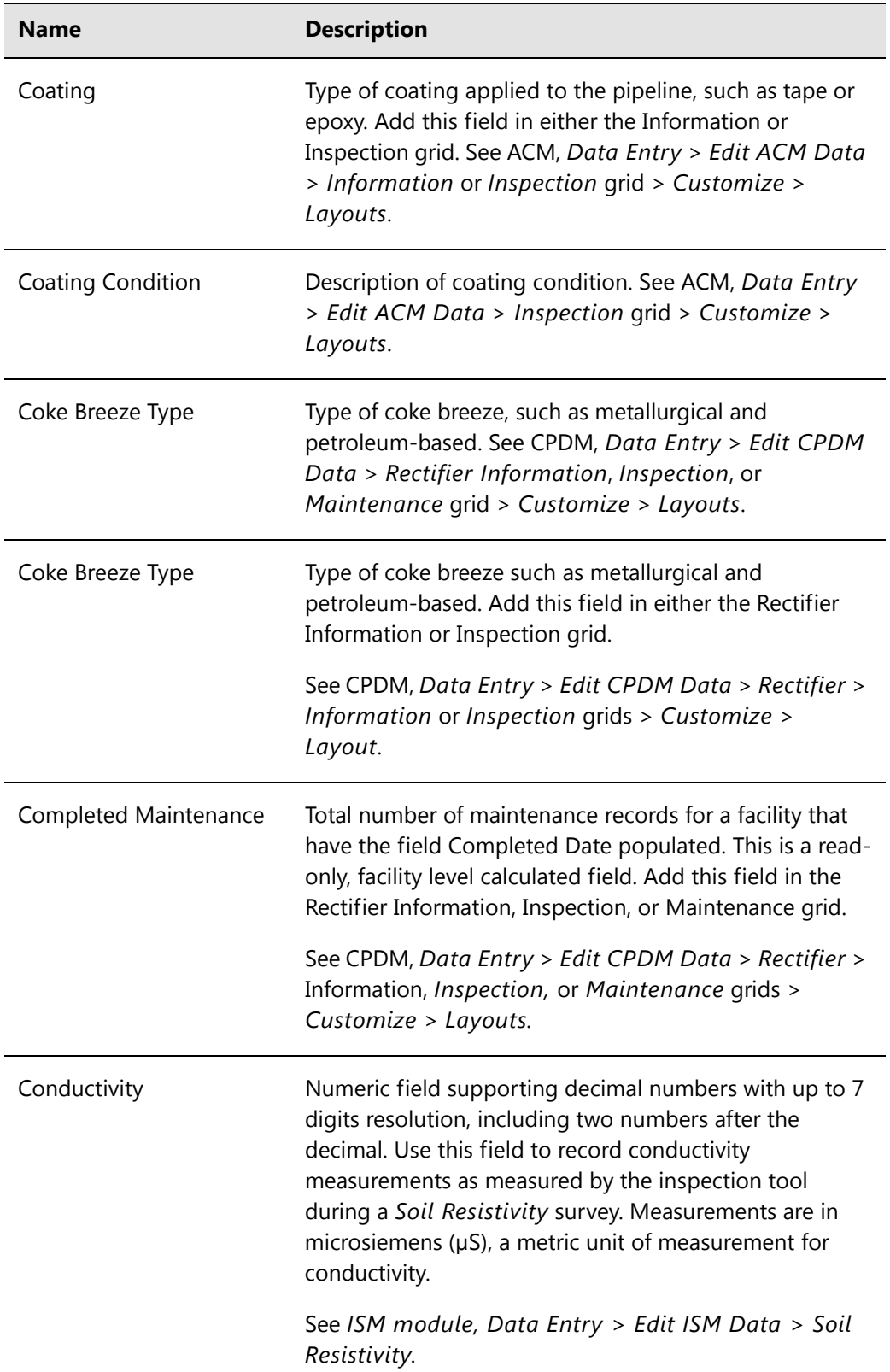

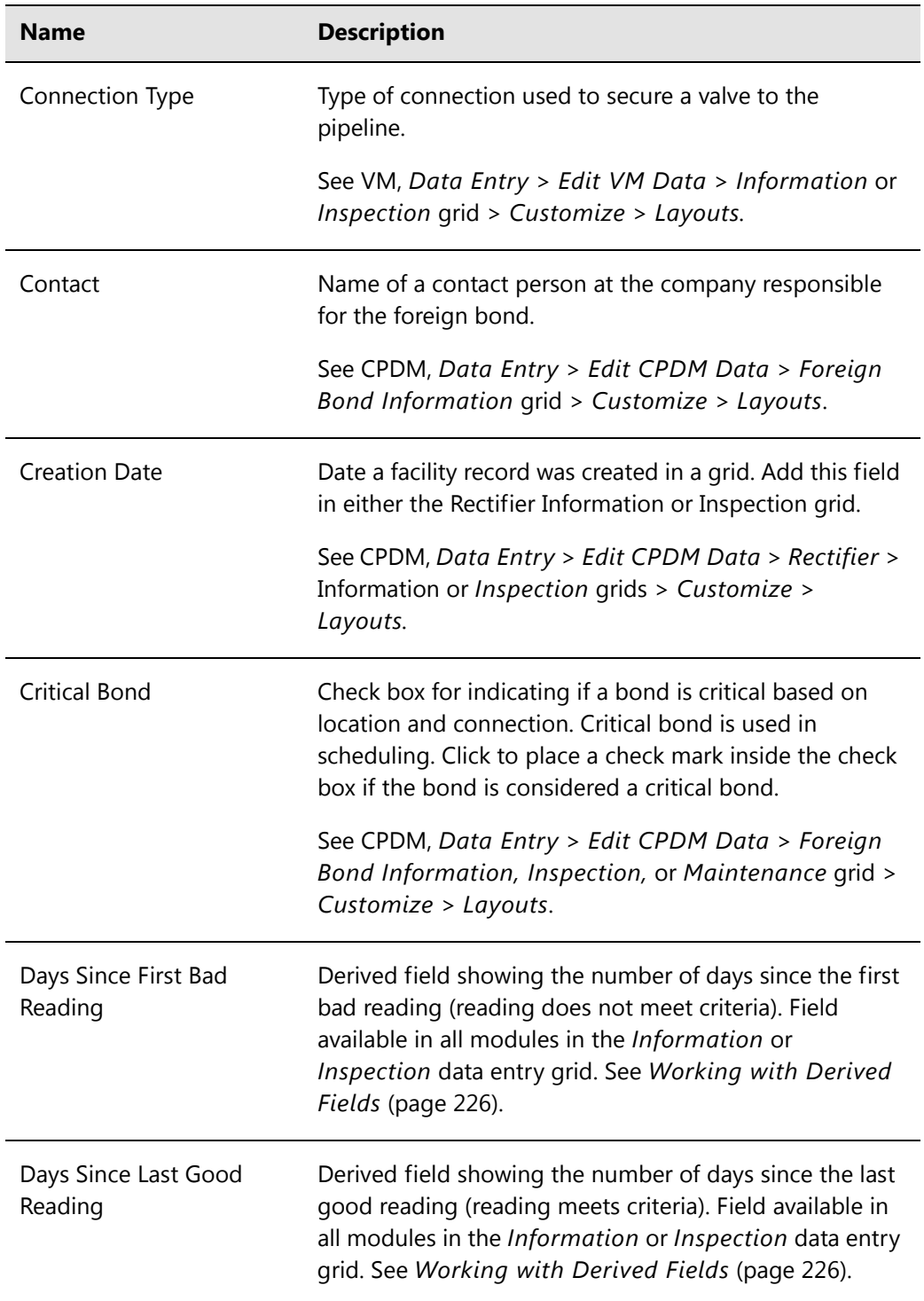

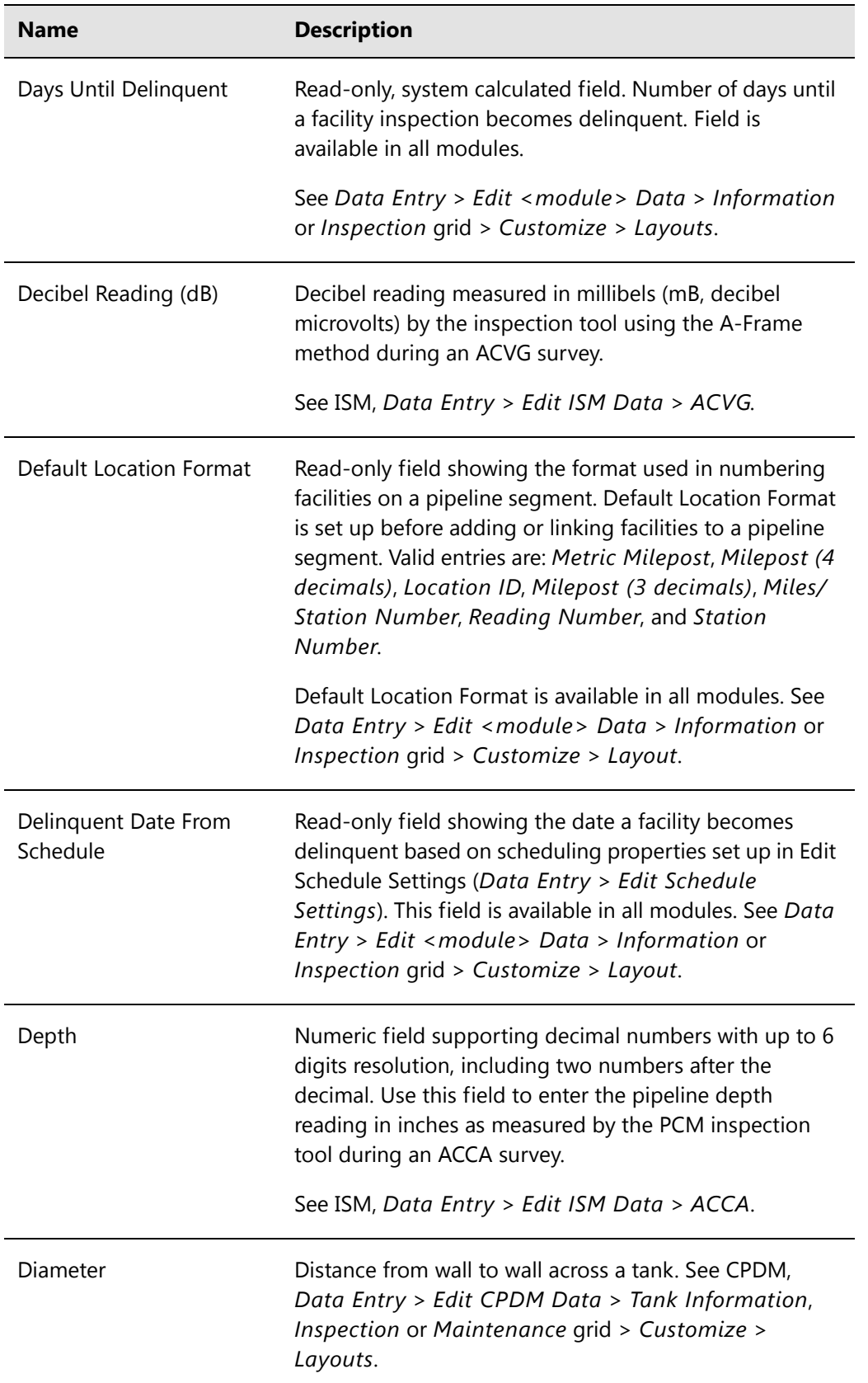

| <b>Name</b>                  | <b>Description</b>                                                                                                    |
|------------------------------|----------------------------------------------------------------------------------------------------|
| Diode Rating                 | Amperage rating of the diode in the rectifier. See CPDM,<br>Data Entry > Edit CPDM Data > Information or<br>Inspection grid > Customize > Layout.                                                                                                    |
| Due Date From Schedule       | Date a facility is scheduled for survey based on settings<br>in Edit Schedule Settings (Data Entry > Edit Schedule<br>Settings). This field is available for use in all modules;<br>add the field in either the Information or Inspection grid.<br>See Data Entry > Edit <module> Data &gt; Information<br/>or Inspection grid &gt; Customize &gt; Layouts.</module> |
| Due Date From Schedule       | Read-only field showing the date a facility is due for<br>inspection based on scheduling properties set up in Edit<br>Schedule Settings (Data Entry > Edit Schedule<br>Settings). This field is available in all modules. See Data<br>Entry > Edit <module> Data &gt; Information or<br/>Inspection grid &gt; Customize &gt; Layout.</module>                        |
| East P/S                     | East Pipe-to-Soil. Structure reading in volts when a half-<br>cell is placed near the east side of a tank. Add and<br>enable Activate Cardinal Points in the Information grid to<br>allow data entry in the Inspections grid. See CPDM, Data<br>Entry > Edit CPDM Data > Tank > Information and<br>Inspection grids > Customize > Layouts.                           |
| East P/S Maximum/<br>Minimum | Maximum and minimum voltage value allowed for data<br>entry in the field East P/S in the Tank Inspection grid. See<br>CPDM, Data Entry > Edit CPDM Data > Tank ><br>Information or Inspection grid > Customize ><br>Layouts.                                                                                                    |

**Table A-1. System Field Descriptions (continued)**

| <b>Name</b>              | <b>Description</b>                                                                                                    |
|--------------------------|----------------------------------------------------------------------------------------------------|
| <b>Effective Date</b>    | Required system field automatically present in all grids.<br>Effective Date is the date a history record becomes<br>effective. New history records are created with an<br>Effective Date when important permanent information<br>changes. For example, changes to important permanent<br>information include changing the protection criteria<br>value for a test point; changing the operational status<br>from active to inactive or vice versa; and when a pipeline<br>becomes inactive or is taken out of service.<br>For more information, see Creating History Records |
|                          | Using an Effective Date (page 245).                                                                                                    |
| Efficiency               | System-provided value that is calculated using the<br>formula shown below. A value can be manually entered,<br>but is not recommended. See CPDM, Data Entry > Edit<br>CPDM Data > Rectifier > Information or Inspection<br>grid > Customize > Layouts.                                                                                                    |
|                          | Rectifier Output Volts Left x Rectifier Output Current Left x 100<br><b>AC Power (Watts)</b>                                                                                                    |
| <b>Efficiency Filter</b> | Check box for indicating whether or not a rectifier is<br>using an efficiency filter. Click to place a check mark<br>inside the check box when an efficiency filter is present.<br>See CPDM, Data Entry > Edit CPDM Data > Rectifier ><br>Information or Inspection grid > Customize ><br>Layouts.                                                                                                    |
| Elevation                | Elevation in feet for a facility, survey point, or anomaly<br>on a pipeline as reported by a GPS device. This field is<br>available for use in all modules.                                                                                                    |
|                          | See Data Entry > Edit <module> Data &gt; Information<br/>or Inspection grid &gt; Customize &gt; Layouts.</module>                                                                                                    |
| <b>End Date</b>          | Last day of a start and end date range, such as a start<br>date of 05/04/2012 and an end date of 08/06/2012. A<br>date range is typically used when generating a schedule<br>or when defining a survey folder. This field is available in<br>all modules.                                                                                                    |
|                          | See Data Entry > Edit <module> Data &gt; Information<br/>or Inspection grid &gt; Customize &gt; Layout.</module>                                                                                                    |

**Table A-1. System Field Descriptions (continued)**
| <b>Name</b>                                 | <b>Description</b>                                                                                                    |
|---------------------------------------------|----------------------------------------------------------------------------------------------------|
| <b>Existing Facilities</b>                  | An existing facility is a milepost in an imported<br>stationary survey that matches an existing milepost in<br>PCS Axis for the currently selected ROW (pipeline<br>segment). Existing facilities are used in telluric<br>compensation. Also refer to Unregistered Milepost. See<br>CPDM, Data Entry > Stationary Survey Maintenance ><br>Snap To Facility. |
| <b>Facility Active</b>                      | Check box to indicate whether or not a facility is active or<br>inactive according to survey status. Add this field in<br>either the Information or Inspection grid.                                                                                                    |
|                                             | See CPDM, Data Entry > Edit CPDM Data ><br>Information or Inspection grid > Customize ><br>Layouts.                                                                                                    |
| Facility and ROW<br><b>Currently Active</b> | Read-only system field showing the status of linked<br>facilities on a ROW. Check box indicates whether or not a<br>facility and ROW are active or inactive based on survey<br>status. Add this field in either the Information or<br>Inspection grid.                                                                                                    |
|                                             | See CPDM, Data Entry > Edit CPDM Data ><br>Information or Inspection grid > Customize ><br>Layouts.                                                                                                    |
| <b>Facility Attached</b><br>Document        | Field for attaching a file (document or image) or Internet<br>link to a facility or ROW. File attachment or link can be<br>previewed or edited in PCS Axis with the appropriate<br>viewer or file editor if installed locally on the computer.                                                                                                    |
|                                             | Use this field to link or embed a file attachment and<br>detach an attached file. This field is available in all<br>modules and can be added in the Information,<br>Inspection, and Maintenance grids. See any module,<br>Data Entry > Edit <module> Data &gt; Information,<br/>Inspection, or Maintenance grid &gt; Customize &gt;<br/>Layout.</module>    |

**Table A-1. System Field Descriptions (continued)**

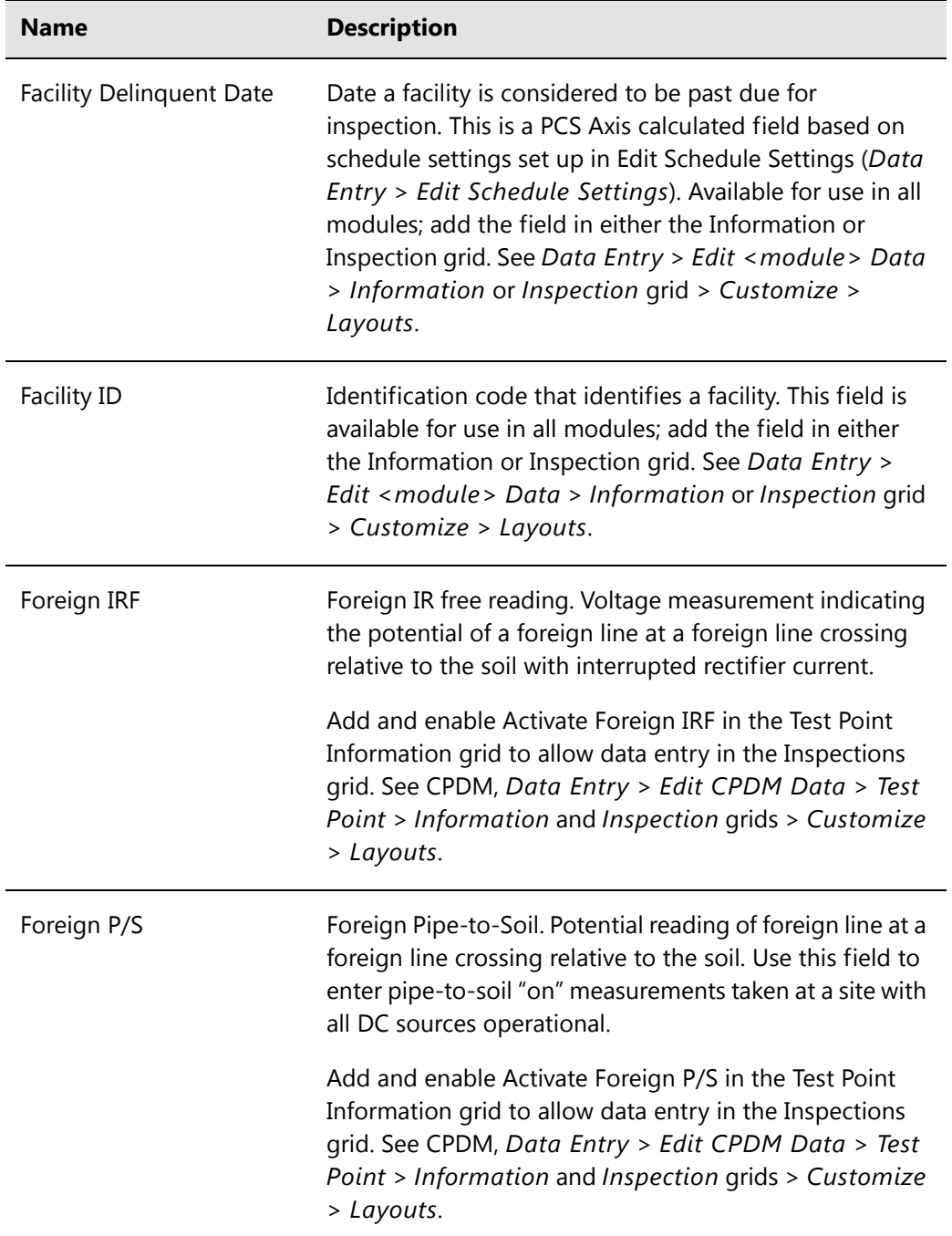

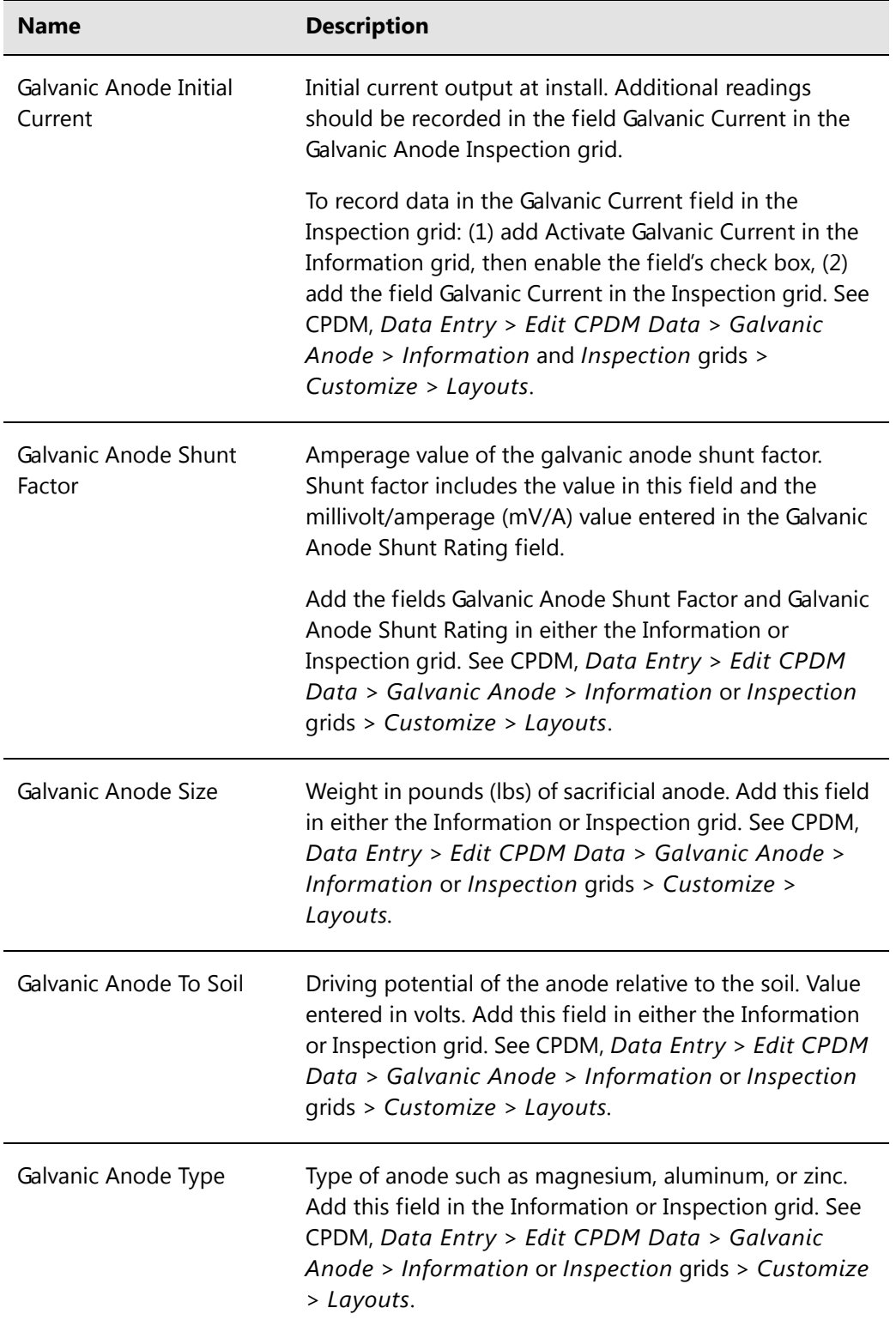

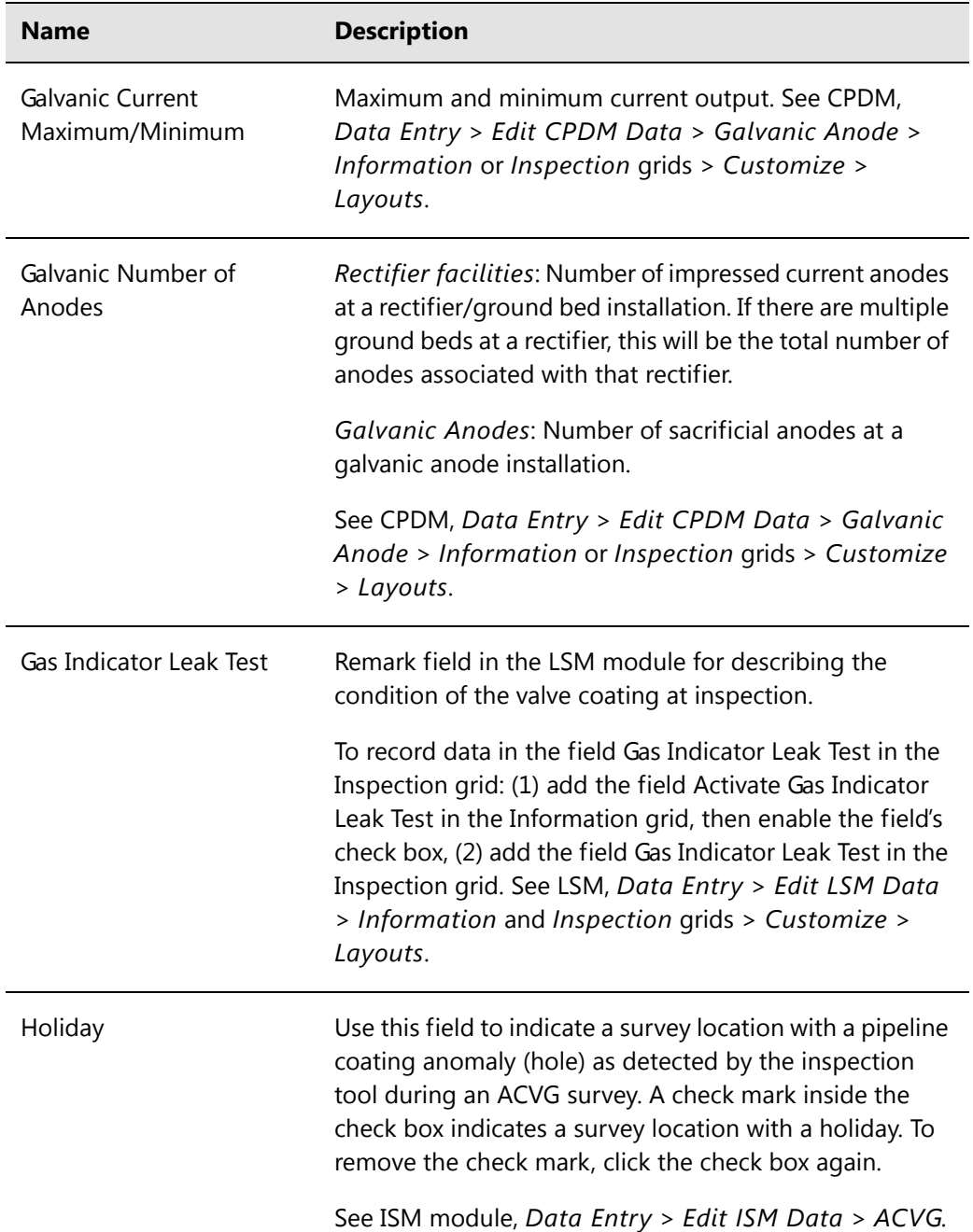

| <b>Name</b>                      | <b>Description</b>                                                                                                    |
|----------------------------------|----------------------------------------------------------------------------------------------------|
| <b>Indication Classification</b> | Use this field to classify or prioritize the severity of an<br>indication. For example, classifications such as minor,<br>moderate, severe, immediate, scheduled, or monitored<br>might be used to prioritize the severity of indications.<br>Typical indications include coating faults, holidays,<br>corrosion activity, electrical shorts, interference, geologic<br>current shielding, and other types of anomalies that have<br>been discovered during an above ground, indirect<br>survey. |
|                                  | If your company uses a coding system for describing the<br>severity of indications, you can type the code in the field;<br>select the code and its description from a drop-down list<br>if a picklist has previously been setup in Field and UDF<br>Customizations (page 67); or import the code in PCS<br>Axis using Bridge (page 491).                                                                                                    |
| <b>Indication Score</b>          | Alphanumeric field that accepts up to two characters,<br>numbers, or a combination of both. Use this field to<br>rank, prioritize, quantify the actual size, or grade the<br>severity of an indication classification.                                                                                                    |
| <b>Inspection Remarks</b>        | Survey comment associated with a facility, anomaly, or<br>landmark. Field is available for use in all modules. See<br>any module, Data Entry > Edit <module> Data &gt;<br/>Inspection &gt; Customize &gt; Layouts.</module>                                                                                                    |
| <b>Insulator IRF</b>             | Insulator IR Free. Voltage measurement indicating the<br>potential of an insulated flange relative to the soil with<br>interrupted rectifier current.                                                                                                    |
|                                  | Add and enable Activate Insulator IRF in the Test Point<br>Information grid to allow data entry in the Inspections<br>grid. See CPDM, Data Entry > Edit CPDM Data > Test<br>Point > Information and Inspection grids > Customize<br>> Layouts.                                                                                                    |

**Table A-1. System Field Descriptions (continued)**

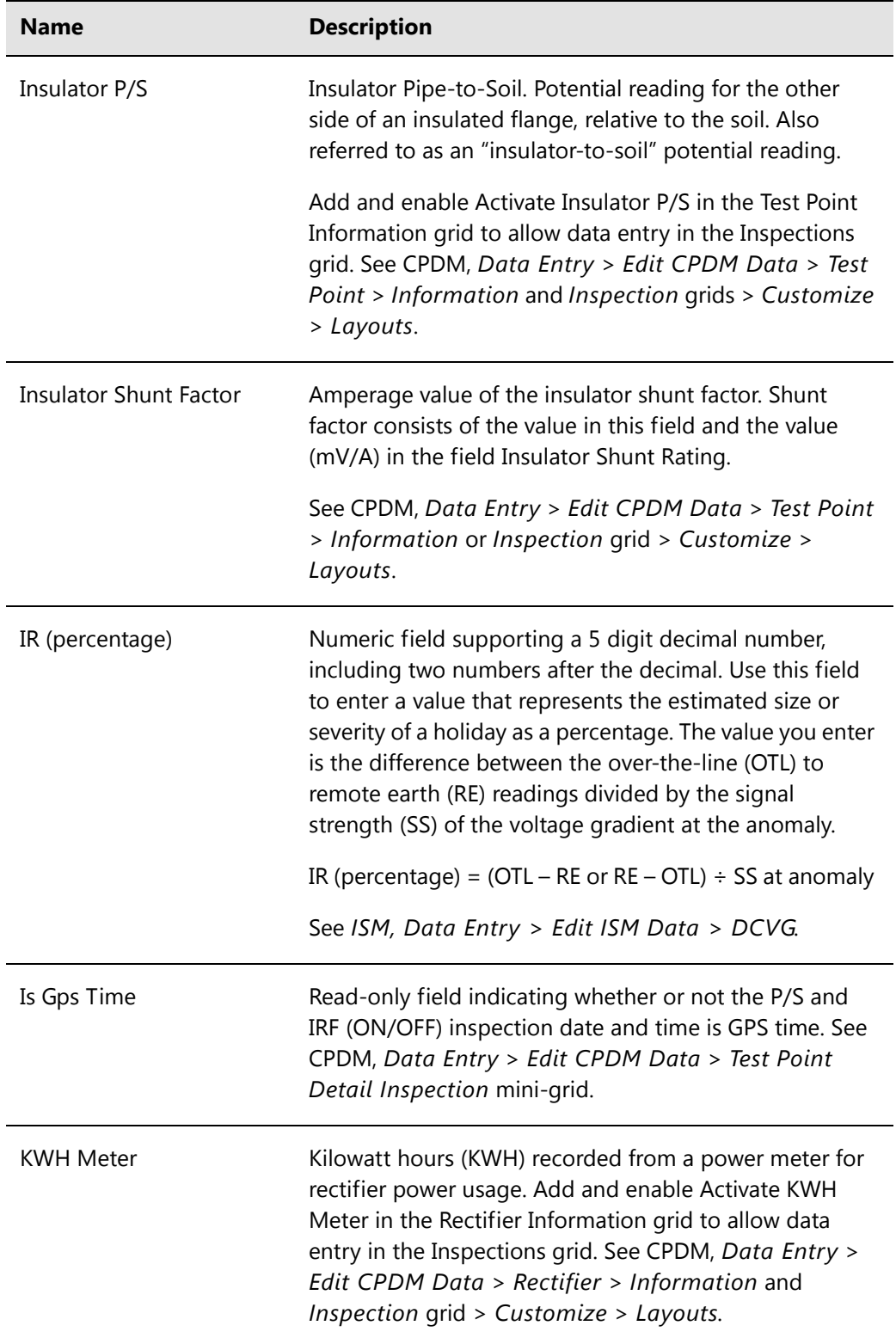

| <b>Name</b>                          | <b>Description</b>                                                                                                    |
|--------------------------------------|----------------------------------------------------------------------------------------------------|
| Latitude                             | Numeric field that accepts up to twelve digits. Use this<br>field to enter data that identifies the GPS latitude<br>coordinate (north/south) for a test point, rectifier, bond,<br>anomaly, or other location type on a pipeline. Field is<br>available in all modules. |
| Level 1 Name through<br>Level 5 Name | User setting for the names of the system hierarchy levels.<br>PCS Axis supports up to five hierarchy levels. See Tools ><br>Customize > Hierarchy.                                                                                                    |
| Locate Current (mA)                  | Use this field to enter a current reading in milliamps<br>(mA) as measured by the PCM inspection tool for survey<br>points located directly over the pipeline during an ACCA<br>survey.                                                                                 |
|                                      | See ISM, Data Entry > Edit ISM Data > ACCA.                                                                                                    |
| Location Code                        | Alphanumeric code assigned to a pipeline segment. The<br>field accepts up to five alphanumeric characters.                                                                                                    |
|                                      | Location Code is available for use in all modules and can<br>be added in either the Information or Inspection grid.<br>See Data Entry > Edit <module> Data &gt; Information<br/>or Inspection grid &gt; Customize &gt; Layouts.</module>                                |
| Log Number                           | Numeric field that supports up to 6 digits. This field is<br>typically used for sequential log numbers generated by a<br>PCM (pipeline current mapper) data logger for survey<br>readings taken during an ACCA survey.                                                  |
|                                      | See ISM, Data Entry > Edit ISM Data > ACCA.                                                                                                    |
| Longitude                            | Numeric field that accepts up to twelve digits. Use this<br>field to enter data that identifies the GPS longitude<br>coordinate (east/west) for a test point, rectifier, bond,<br>anomaly, or other location type on a pipeline. Field is<br>available in all modules.  |

**Table A-1. System Field Descriptions (continued)**

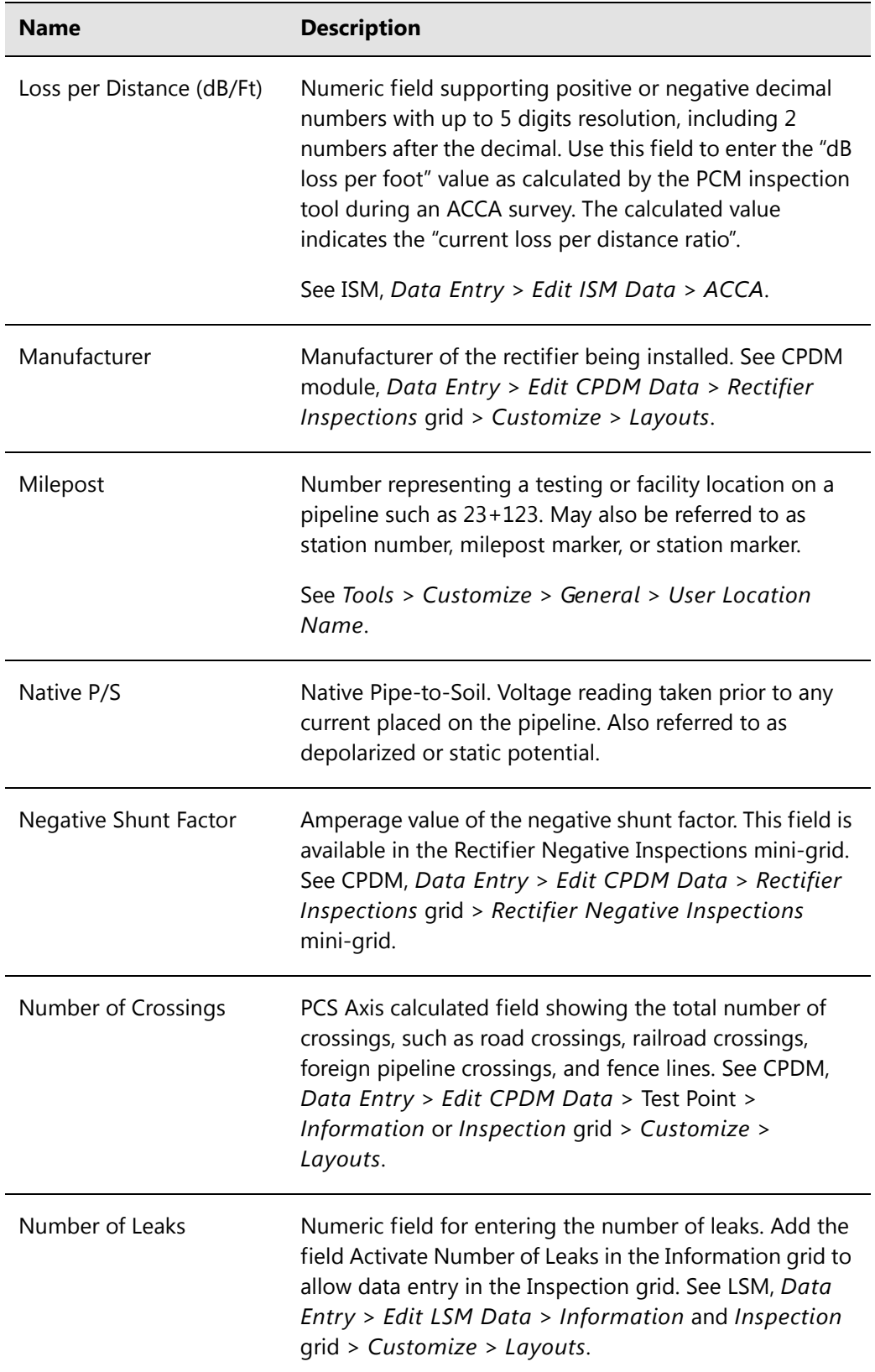

| <b>Name</b>                     | <b>Description</b>                                                                                                    |
|---------------------------------|----------------------------------------------------------------------------------------------------|
| Number of Negatives             | PCS Axis calculated field in either the Rectifier<br>Information or Inspection grid. This field shows the<br>number of negatives in the Rectifier Negative<br>Information mini-grid. See CPDM, Data Entry > Edit<br>CPDM Data > Rectifier > Information or Inspection<br>grid > Customize > Layouts. |
| Number of Readings in<br>Survey | A derived field showing the total number of survey<br>readings in a continuous survey. See continuous survey<br>types CIS, AC CIS, DCVG and so on in Indirect Survey<br>Manager (ISM). Also see Working with Derived Fields<br>(page 226).                                                           |
| Number of Turns                 | Number of turns to open a valve. Add the field Activate<br>Number of Turns in the Information grid to allow data<br>entry in the Inspection grid. See VM, Data Entry > Edit<br>VM Data > Information and Inspection grid ><br>Customize > Layouts.                                                   |
| Off Delta                       | A value showing the difference between the<br>uncompensated and compensated OFF values.                                                                                                    |
| On Delta                        | A value showing the difference between the<br>uncompensated and compensated ON values.                                                                                                    |
| <b>Original Station Number</b>  | The initial or original station number before re-aligning<br>station numbers using the Rubber Banding feature in<br>Survey Maintenance.                                                                                                    |
|                                 | See ISM, Data Entry > Edit ISM Data > Survey<br>Maintenance.                                                                                                    |
| OTL to Remote Earth (mV)        | Over-the-Line to Remote Earth. Use this field to enter a<br>value in millivolts (mV) that represents the sum of all side<br>drain measurements taken during a DCVG survey for a<br>survey point on the pipeline.                                                                                     |
|                                 | See ISM, Data Entry > Edit ISM Data > DCVG.                                                                                                    |

**Table A-1. System Field Descriptions (continued)**

| <b>Name</b>           | <b>Description</b>                                                                                                    |
|-----------------------|----------------------------------------------------------------------------------------------------|
| P/S Offset            | Pipe-to-Soil Offset. Offset added to a pipe-to-soil (P/S)<br>reading collected on the Allegro field computer. Use this<br>field when using a permanent reference cell other than<br>copper-copper sulfate. PCS Axis uses the value to<br>convert the reading to the equivalent copper-copper<br>sulfate reading. See CPDM, Data Entry > Edit CPDM<br>Data > Test Point > Information or Inspection grid ><br>Customize > Layouts.      |
| Parallel Line         | Two (2) pipelines within the same ROW (right-of way)<br>and parallel to each other. Use the fields Pipeline Code<br>and Pipeline Name in Select ROWs to identify a parallel<br>pipeline. Also see Pipe, Pipeline Code, and Pipeline<br>Name.                                                                                                    |
| PBN Dial Reading      | Measurement reading taken at inspection. Add the field<br>Activate PBN Dial Reading in the Information grid to<br>allow data entry in the Inspection grid. See ICM, Data<br>Entry > Edit ICM Data > Probe > Information and<br>Inspection grid > Customize > Layouts.                                                                                                    |
| PCM Current (dB)      | Numeric field that supports decimal numbers with up to<br>6 digits resolution, including two numbers after the<br>decimal point. Use this field to enter the PCM current<br>reading as measured in mA and dB by the PCM<br>inspection tool during an ACCA survey.<br>See ISM, Data Entry > Edit ISM Data > ACCA.                                                                                                    |
| <b>PCS Field Name</b> | Selection list that allows you to choose the type of<br>potential reading associated with a test lead record in<br>the Test Point Detail Information and Inspection mini-<br>grid. The test lead inspection record controls which ON/<br>OFF values copy to the Inspection grid P/S and IRF fields<br>for compliance reporting. See CPDM, Data Entry > Edit<br>CPDM Data > Test Point Detail Information and<br>Inspection mini-grids. |

**Table A-1. System Field Descriptions (continued)**

| <b>Name</b>               | <b>Description</b>                                                                                                    |
|---------------------------|----------------------------------------------------------------------------------------------------|
| Pearson                   | Continuous (indirect) survey that uses an electrical<br>method for locating holidays in the pipeline coating by<br>applying an AC signal on the pipeline and the reception<br>of the signal by two surveyors wearing metal cleats and<br>connected to a Pearson receiver.<br>See ISM, Data Entry > Edit ISM Data > Pearson.                                                                                                    |
| Periodic Survey           | A survey conducted more often than every 12 months,<br>such as monthly or bi-monthly rectifier surveys. See<br>CPDM, Data Entry > Edit CPDM Data > Rectifier ><br>Inspection grid > Customize > Layouts.                                                                                                    |
| Periodic Survey Year      | Year a periodic survey is performed. See CPDM, Data<br>Entry > Edit CPDM Data > Rectifier > Inspection grid<br>> Customize > Layouts.                                                                                                    |
| <b>Permanent Comments</b> | Comments permanently associated with a facility. This<br>type of comment does not typically change during each<br>survey year. This field is available for use in all modules<br>and can be added in the Information grid. See Data<br>Entry > Edit <module> Data &gt; Information grid &gt;<br/>Customize &gt; Layouts.<br/>Comments that apply to a particular survey should be<br/>entered in the Survey Remarks field.</module> |
| Phone Number              | Phone number of the person to contact at another<br>company about a foreign bond. See CPDM, Data Entry<br>> Edit CPDM Data > Foreign Bond > Information or<br>Inspection grid > Customize > Layouts.                                                                                                    |
| Pipe                      | Two digit alphanumeric code used to identify a parallel<br>pipeline in a common ROW with an existing pipeline.<br>Also see Pipeline Code, Pipeline Name, and Parallel<br>Line.                                                                                                    |
| Pipeline Code             | Two digit alphanumeric code used to identify a parallel<br>pipeline in a common ROW with an existing pipeline.<br>Also see Pipe, Pipeline Name, and Parallel Line.                                                                                                    |

**Table A-1. System Field Descriptions (continued)**

| <b>Name</b>                   | <b>Description</b>                                                                                                    |
|-------------------------------|----------------------------------------------------------------------------------------------------|
| Pipeline Name                 | Name of a parallel pipeline in a common ROW with an<br>existing pipeline. Also see Pipe, Pipeline Code, and<br>Parallel Line.                                                                                                    |
| Plot This Point               | Use this field to include or exclude continuous survey<br>readings in reports and graphs. To include a survey<br>reading, click the check box to place a check mark in the<br>check box. To exclude a survey reading, clear the check<br>mark by clicking the check box. This field is enabled by<br>default with all survey readings included in reports and<br>graphs. |
|                               | See ISM, Data Entry > Edit ISM Data > any survey type.                                                                                                    |
| Polarity                      | Direction of current flow at a foreign bond. Add the field<br>Activate Polarity in the Information grid to allow data<br>entry in the Inspection grid.                                                                                                    |
|                               | See CPDM, Data Entry > Edit CPDM Data > Foreign<br>Bond > Information and Inspection grid > Customize<br>> Layouts.                                                                                                    |
| Power Company Phone<br>Number | Phone number of the power company for a rectifier<br>installation site. See CPDM, Data Entry > Edit CPDM<br>Data > Rectifier > Information or Inspection grid ><br>Customize > Layouts.                                                                                                    |
| Pre-Install P/S               | Pipe-to-soil reading taken before installation of galvanic<br>anodes. See CPDM, Data Entry > Edit CPDM Data ><br>Galvanic Anode > Information or Inspection grid ><br>Customize > Layouts.                                                                                                    |
| <b>Property Rights</b>        | Code that identifies any property rights that might<br>impact inspection or access to a pipeline. The field<br>supports up to 10 alphanumeric characters including<br>spaces, such as B #1234567. See LSM, Data Entry > Edit<br>LSM Data > Maintenance grid > Customize ><br>Layouts.                                                                                    |

**Table A-1. System Field Descriptions (continued)**

| <b>Name</b>                                      | <b>Description</b>                                                                                                    |
|--------------------------------------------------|----------------------------------------------------------------------------------------------------|
| Rectifier Anode Size                             | Dimensions of impressed current anodes such as 3 x 60.<br>Add the field in either the Rectifier Information or<br>Inspection grid. See CPDM, Data Entry > Edit CPDM<br>Data > Rectifier > Information or Inspection grids ><br>Customize > Layouts.                                                                                                    |
| Rectifier Anode Type                             | Type of anode such as graphite or high silicon material.<br>Add the field in either the Rectifier Information or<br>Inspection grid. See CPDM, Data Entry > Edit CPDM<br>Data > Rectifier > Information or Inspection grids ><br>Customize > Layouts.                                                                                                    |
| Rectifier Current Adjusted                       | Check box for indicating a change was made to the<br>rectifier current at inspection. When a change is made<br>(1) click to add a check mark in the Rectifier Current<br>Adjusted check box, (2) enter the adjusted reading in the<br>fields Rectifier Output Volts Left and Rectifier Output<br>Current Left. See CPDM, Data Entry > Edit CPDM Data<br>> Rectifier > Inspection grids > Customize > Layouts. |
| <b>Rectifier Current Density</b>                 | A calculated report field indicating the amount of<br>current required per square foot to change a structure's<br>potential to -0.85 volts.                                                                                                    |
| <b>Rectifier Current</b><br><b>Distributions</b> | Number of pipelines receiving current from a rectifier.<br>This field is generated by PCS Axis as current<br>distributions are added. See CPDM module, Reports/<br>Graphs > Survey Report.                                                                                                    |
| Rectifier Output Current<br>Found                | Initial rectifier reading at inspection measured in Amps.<br>Add the field Activate Rectifier Output Current Found in<br>the Information grid to allow data entry in the Inspection<br>grid. See CPDM, Data Entry > Edit CPDM Data ><br>Rectifier > Information and Inspection grids ><br>Customize > Layouts.                                                                                                |
|                                                  | PCS Axis multiplies the initial rectifier reading by the<br>rectifier shunt factor when the fields Rated Rectifier<br>Output Volts and Rated Rectifier Output Current are<br>populated in the Rectifiers Information grid.                                                                                                    |

**Table A-1. System Field Descriptions (continued)**

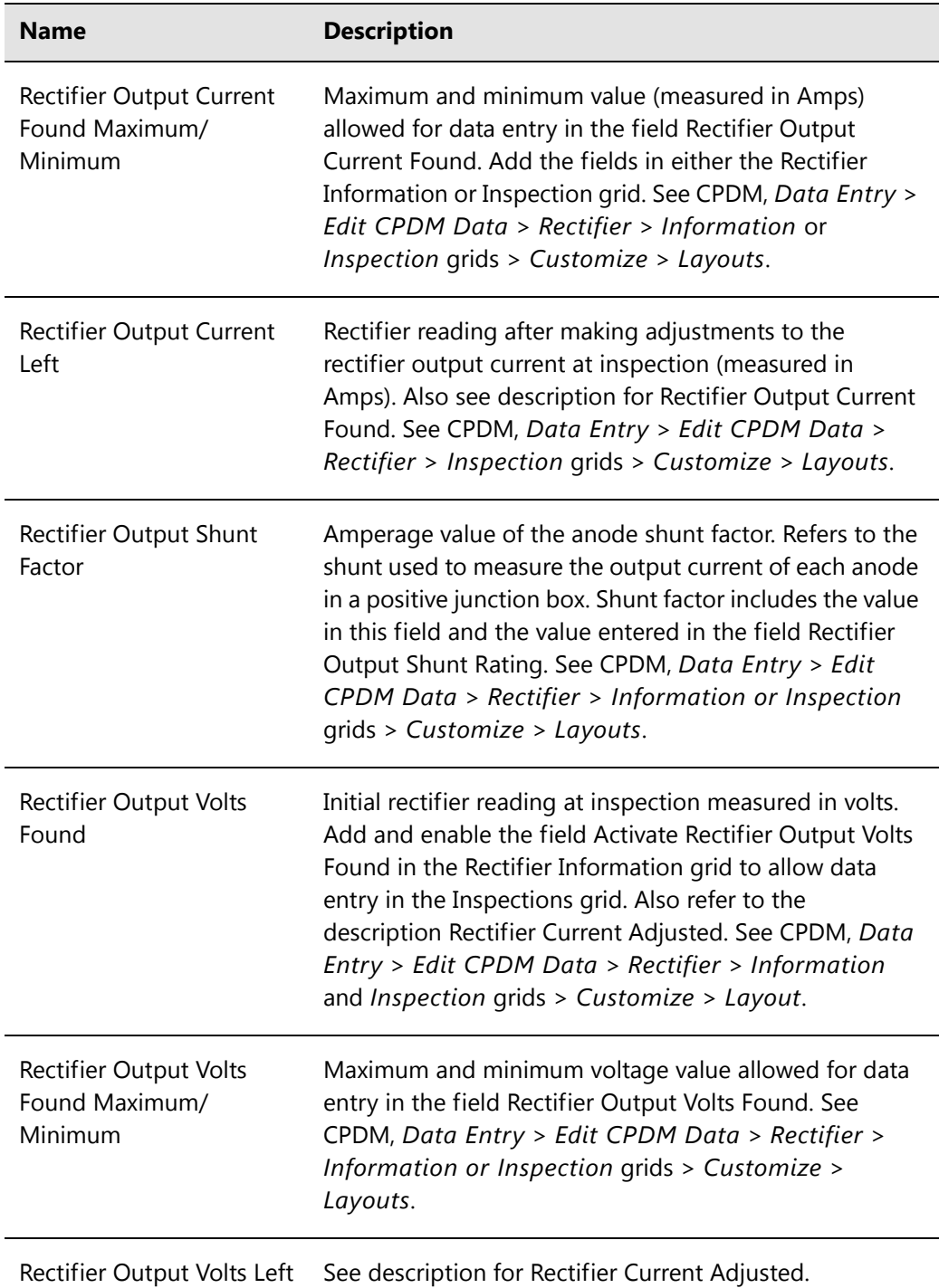

| <b>Name</b>                 | <b>Description</b>                                                                                                    |
|-----------------------------|----------------------------------------------------------------------------------------------------|
| <b>Repair Priority</b>      | Code number for identifying how soon repair work<br>should begin. The field accepts up to five alphanumeric<br>characters including spaces, such as A #123. This field is<br>available for use in all modules. See Data Entry > Edit<br><module> Data &gt; Maintenance grid &gt; Customize &gt;<br/>Layouts.</module>                                                                                   |
| Revolutions                 | Number of times a power meter wheel has rotated in a<br>specific time period. This field is used to calculate the<br>value in the Efficiency field. Add and enable the field<br>Activate Revolutions in the Rectifier Information grid to<br>allow data entry in the Inspections grid. See CPDM, Data<br>Entry > Edit CPDM Data > Rectifier > Information<br>and Inspection grids > Customize > Layout. |
| <b>RFID</b>                 | Radio-frequency identification number populated either<br>by transferring an Allegro Periodic Survey (PS) to PCS<br>Axis or manual entry in a grid. This field is available for<br>use in all modules. See Data Entry > Edit <module><br/>Data &gt; Information, Inspection, or Maintenance grid<br/>&gt; Customize &gt; Layouts.</module>                                                              |
| <b>ROW Currently Active</b> | Check box for indicating when a pipeline is active or<br>inactive according to survey status. Field is available for<br>use in all modules. See Data Entry > Edit <module><br/>Data &gt; Information grid.</module>                                                                                                    |
| Seconds                     | Amount of time in seconds that has elapsed for the<br>number of Revolutions. This field is used to calculate the<br>value in the Efficiency field. Add and enable the field<br>Activate Seconds in the Rectifier Information grid to<br>allow data entry in the Inspections grid. See CPDM, Data<br>Entry > Edit CPDM Data > Rectifier > Information<br>and Inspection grids > Customize > Layout.      |
| Series                      | Use Series to adjust or shift milepost numbers for a<br>pipeline when adding a pipeline extension, re-routing a<br>pipeline, or designating two pipelines as parallel lines.<br>The calculated milepost number resulting from a Series<br>is referred to as Relative Milepost. See CPDM module<br>Data Entry > Pipeline Series.                                                                         |

**Table A-1. System Field Descriptions (continued)**

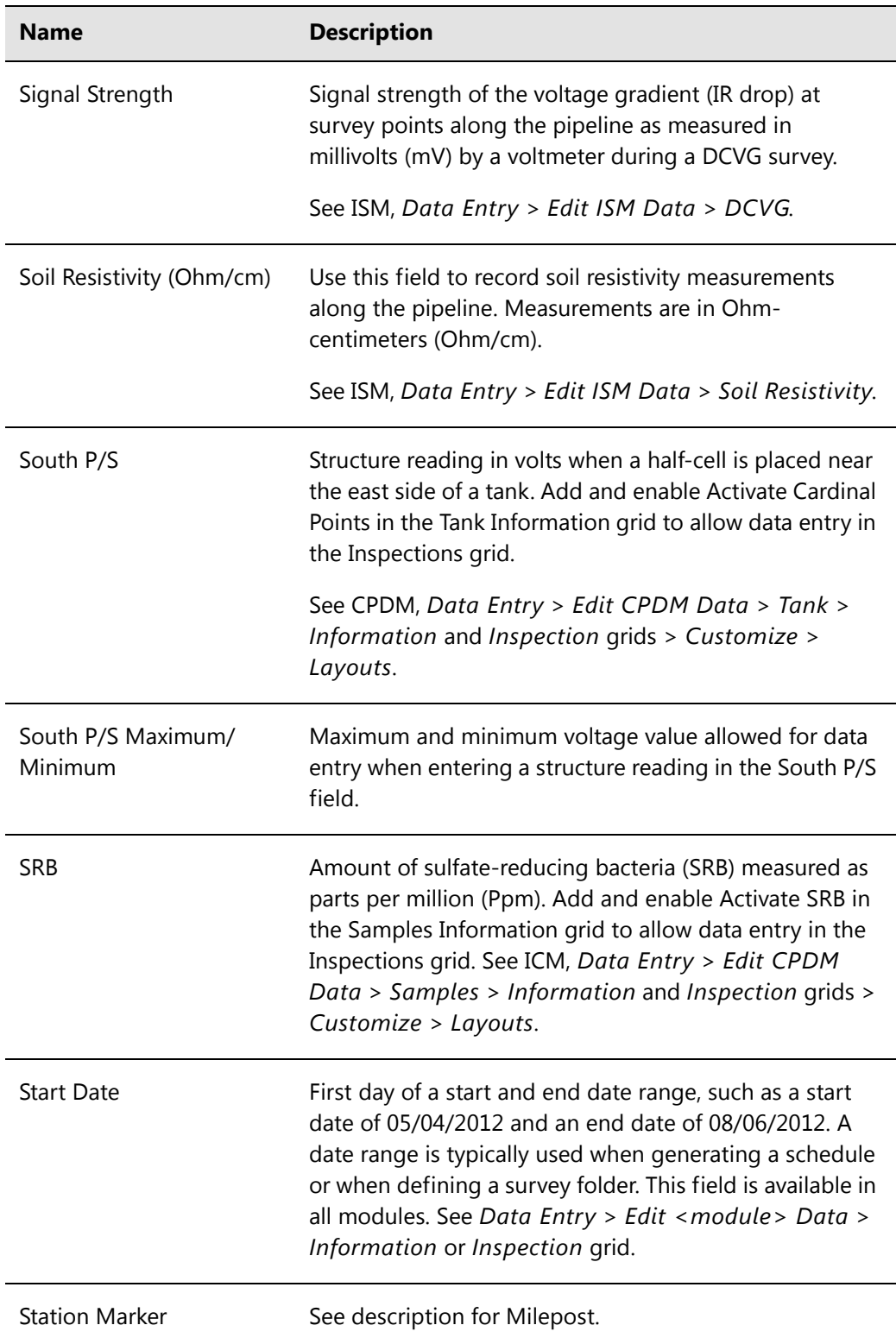

| <b>Name</b>                            | <b>Description</b>                                                                                                    |
|----------------------------------------|----------------------------------------------------------------------------------------------------|
| <b>Station Number</b>                  | Use this field to enter testing or facility location numbers<br>on a pipeline (such as 23+124). Station numbers are also<br>referred to as milepost, milepost marker, or station<br>marker.                                                            |
| <b>Station Number</b><br>Maximum       | A derived field showing the highest station number from<br>survey readings in a continuous survey. See continuous<br>survey types CIS, AC CIS, DCVG and so on in Indirect<br>Survey Manager (ISM). Also see Working with Derived<br>Fields (page 226). |
| <b>Station Number</b><br>Minimum       | A derived field showing the lowest station number from<br>survey readings in a continuous survey.                                                                                                    |
| Structure IRF and<br>Structure IRF-CIS | Potential of the pipe, relative to the soil, with interrupted<br>rectifier current (measured in volts). Use this field to<br>enter pipe-to-soil "off" measurements taken at a site with<br>all DC sources interrupted.                                 |
|                                        | See ISM, Data Entry > Edit ISM Data > CIS.                                                                                                    |
|                                        | In CPDM, add and enable Activate Structure IRF in the<br>Test Point Information grid to allow data entry in the<br>Inspections grid.                                                                                                    |
| Structure P/S and<br>Structure P/S-CIS | Potential of the pipe relative to the soil measured in<br>volts. Use this field to enter pipe-to-soil "on"<br>measurements taken at a site with all DC sources<br>operational.                                                                         |
|                                        | See ISM, Data Entry > Edit ISM Data > CIS.                                                                                                    |
|                                        | In CPDM, add and enable the field Activate Structure<br>P/S in the Test Point Information grid to allow data<br>entry in the Inspections grid.                                                                                                    |
| Surface Area                           | Total length and width of the pipeline expressed in feet.<br>This field is used to determine Efficiency in the Current<br>Density report. See any module > Data Entry > Edit<br>ROW Detail.                                                            |

**Table A-1. System Field Descriptions (continued)**

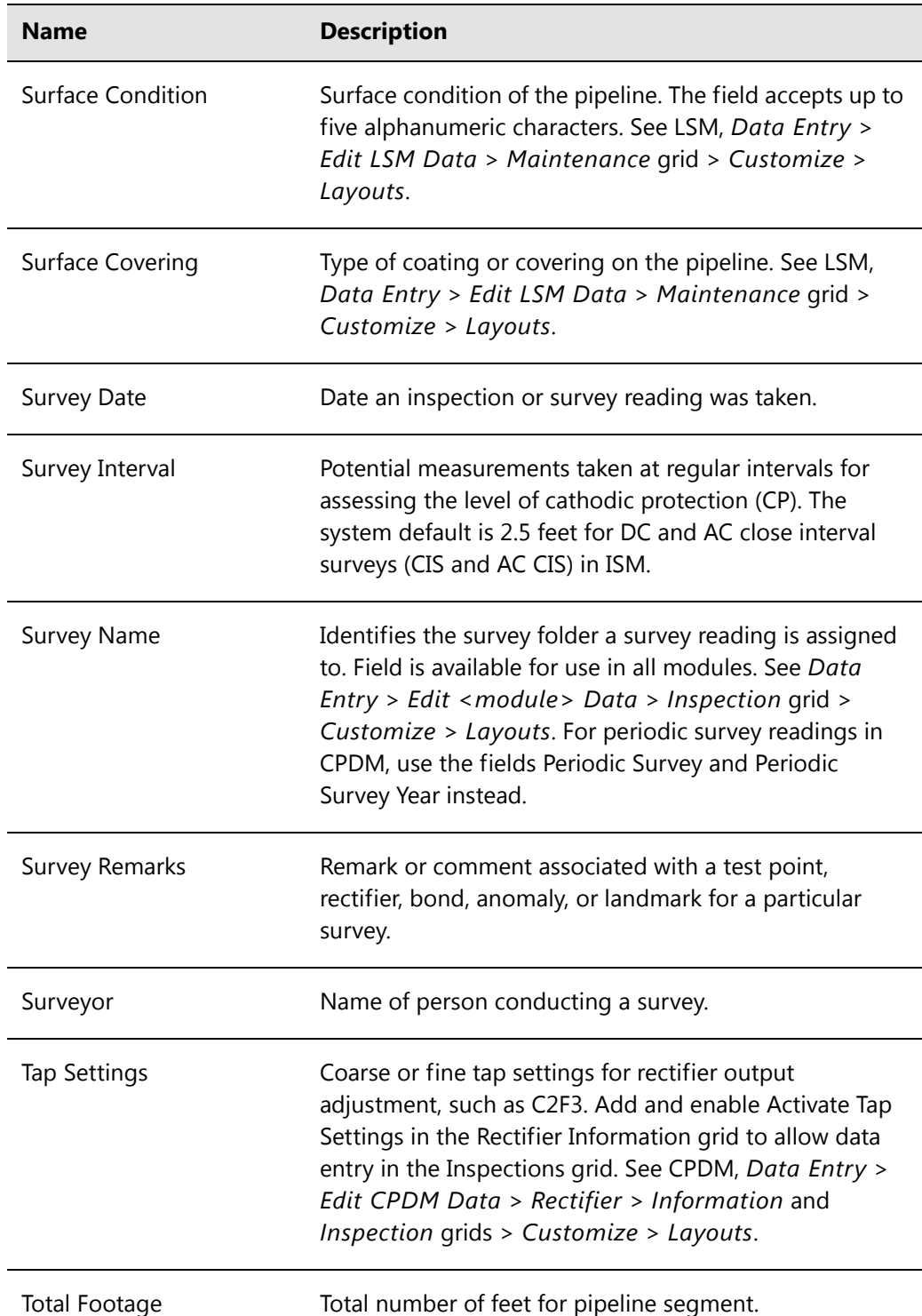

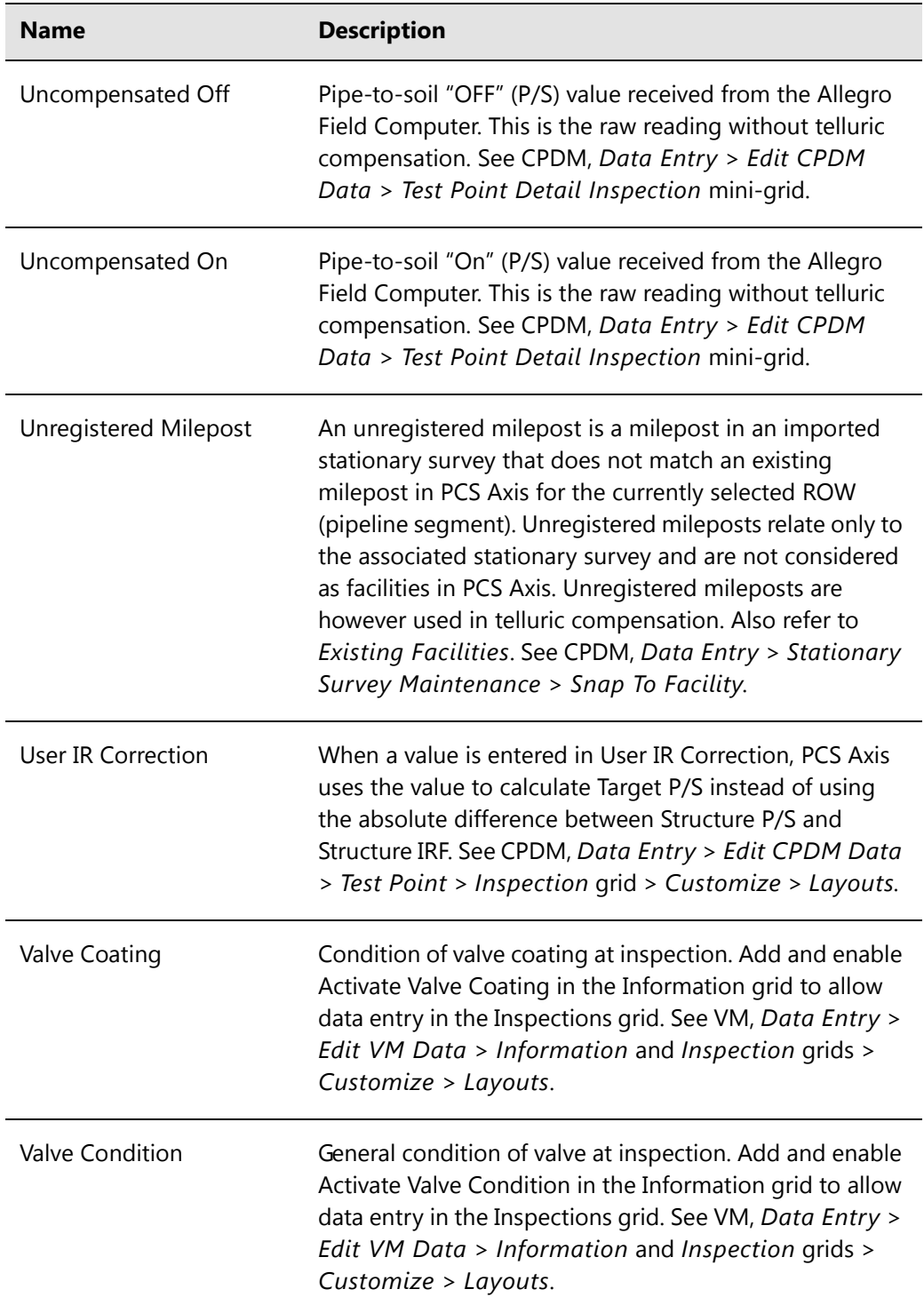

| <b>Name</b>     | <b>Description</b>                                                                                                    |
|-----------------|----------------------------------------------------------------------------------------------------|
| Valve Operated  | Check box for indicating if the valve was manually<br>operated. Add and enable Activate Valve Operated in the<br>Information grid to allow use of the field in the<br>Inspections grid. See VM, Data Entry > Edit VM Data ><br>Information and Inspection grids > Customize ><br>Layouts. |
| Valve Pass/Fail | Status of the valve after inspection. Add and enable<br>Activate Valve Pass/Fail in the Information grid to allow<br>data entry in the Inspections grid. See VM, Data Entry ><br>Edit VM Data > Information and Inspection grids ><br>Customize > Layouts.                                |
| Valve Secured   | Check box for indicating if the value was left secured.<br>Add and enable Activate Valve Secured in the<br>Information grid to allow use of the field in the<br>Inspections grid. See VM, Data Entry > Edit VM Data ><br>Information and Inspection grids > Customize ><br>Layouts.       |
| Valve Type      | Type of valve such as block or plug. See VM, Data Entry<br>> Edit VM Data > Information or Inspection grid ><br>Customize > Layouts.                                                                                                    |
| Vendor          | Name of the company providing a service.                                                                                                    |

**Table A-1. System Field Descriptions (continued)**

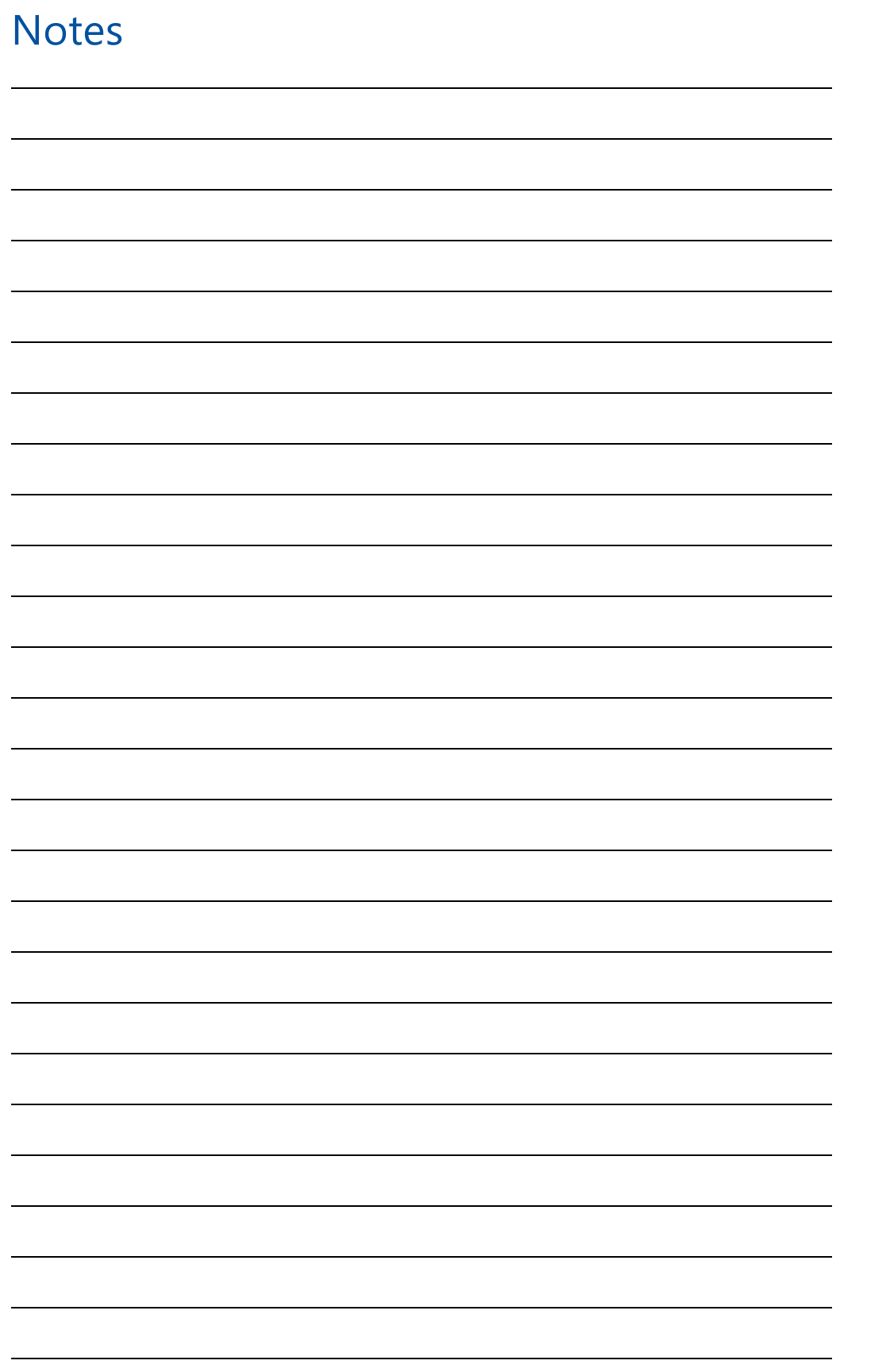

## Glossary

The following information provides a description of terms commonly used in the PCS Axis software.

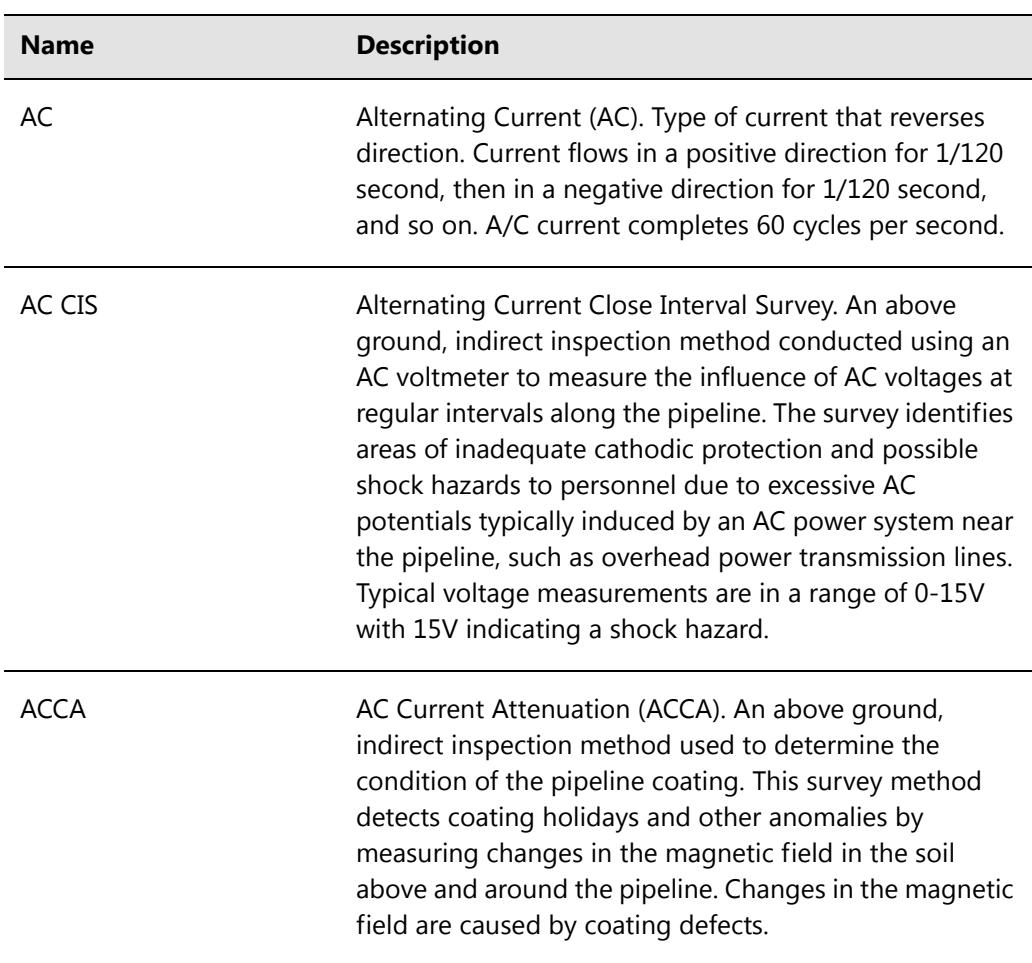

#### **Table B-2. Glossary**

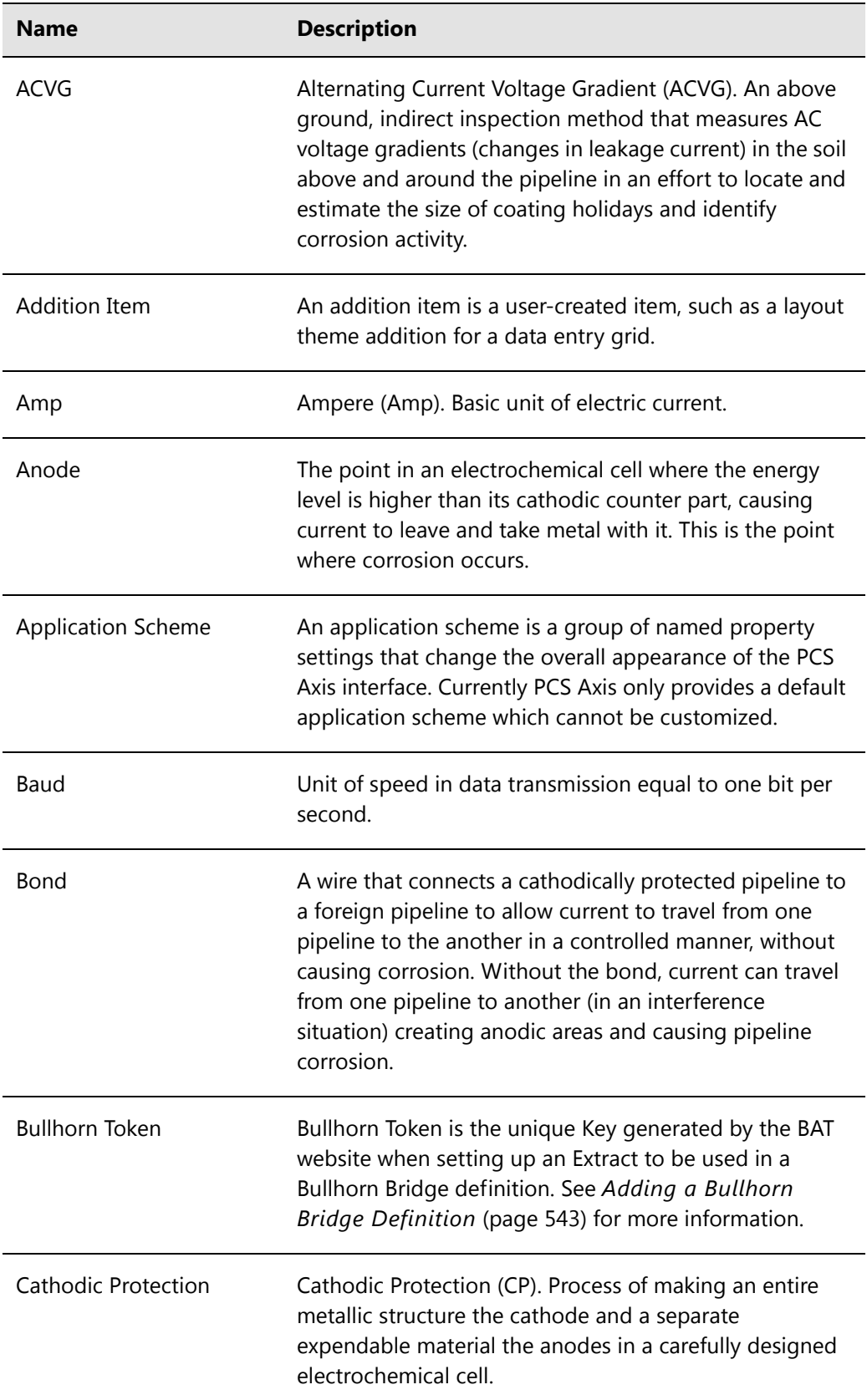

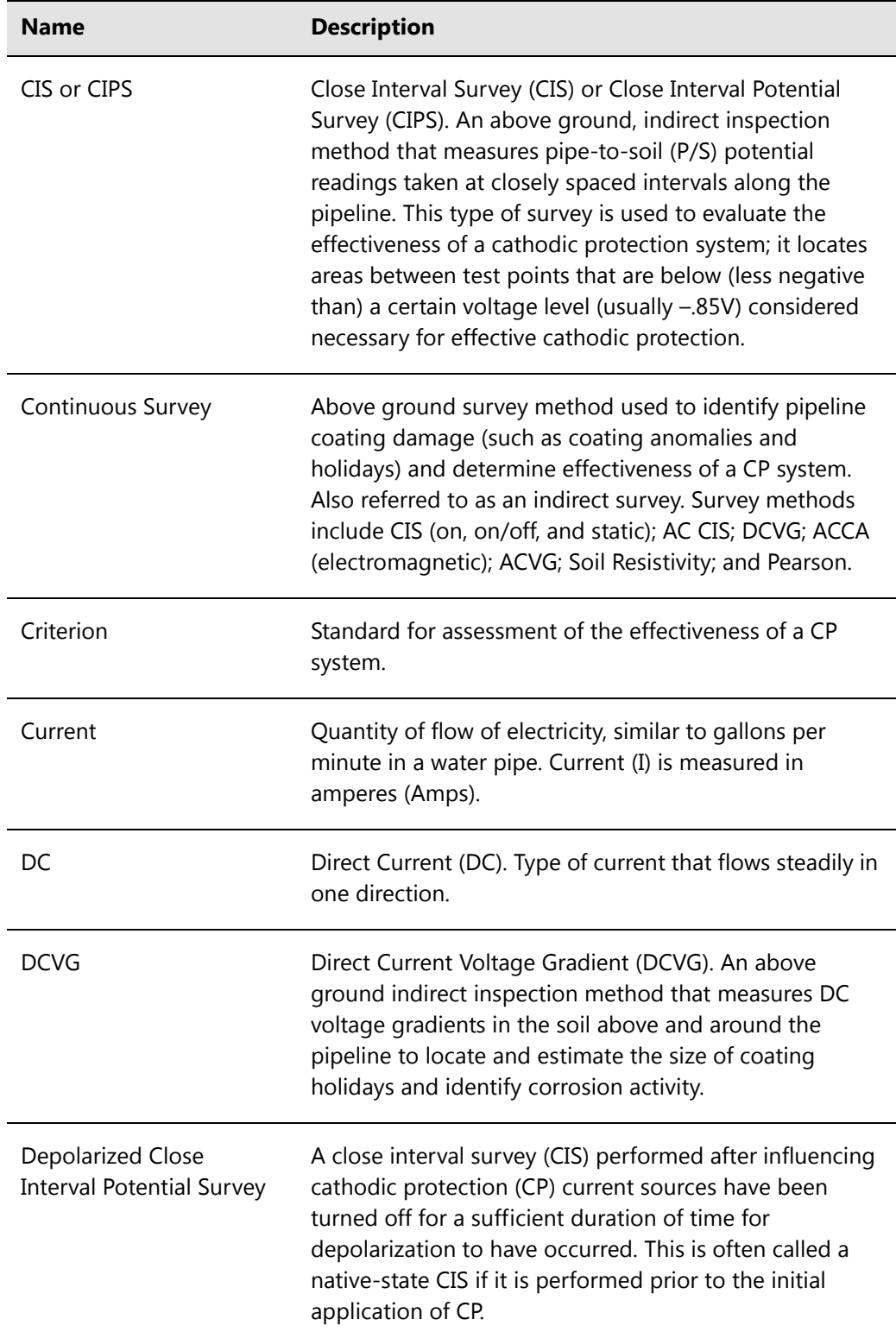

<span id="page-853-0"></span>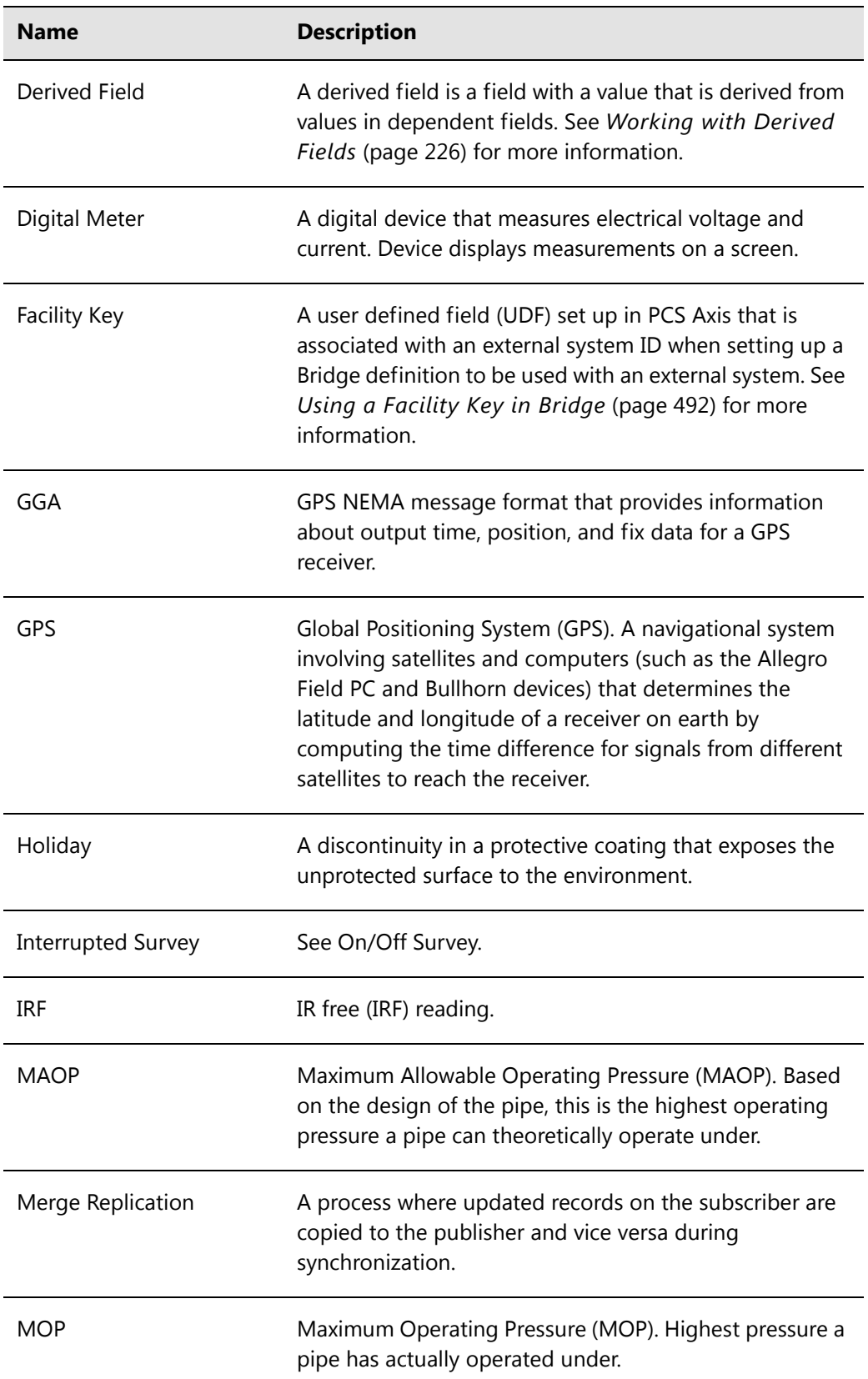

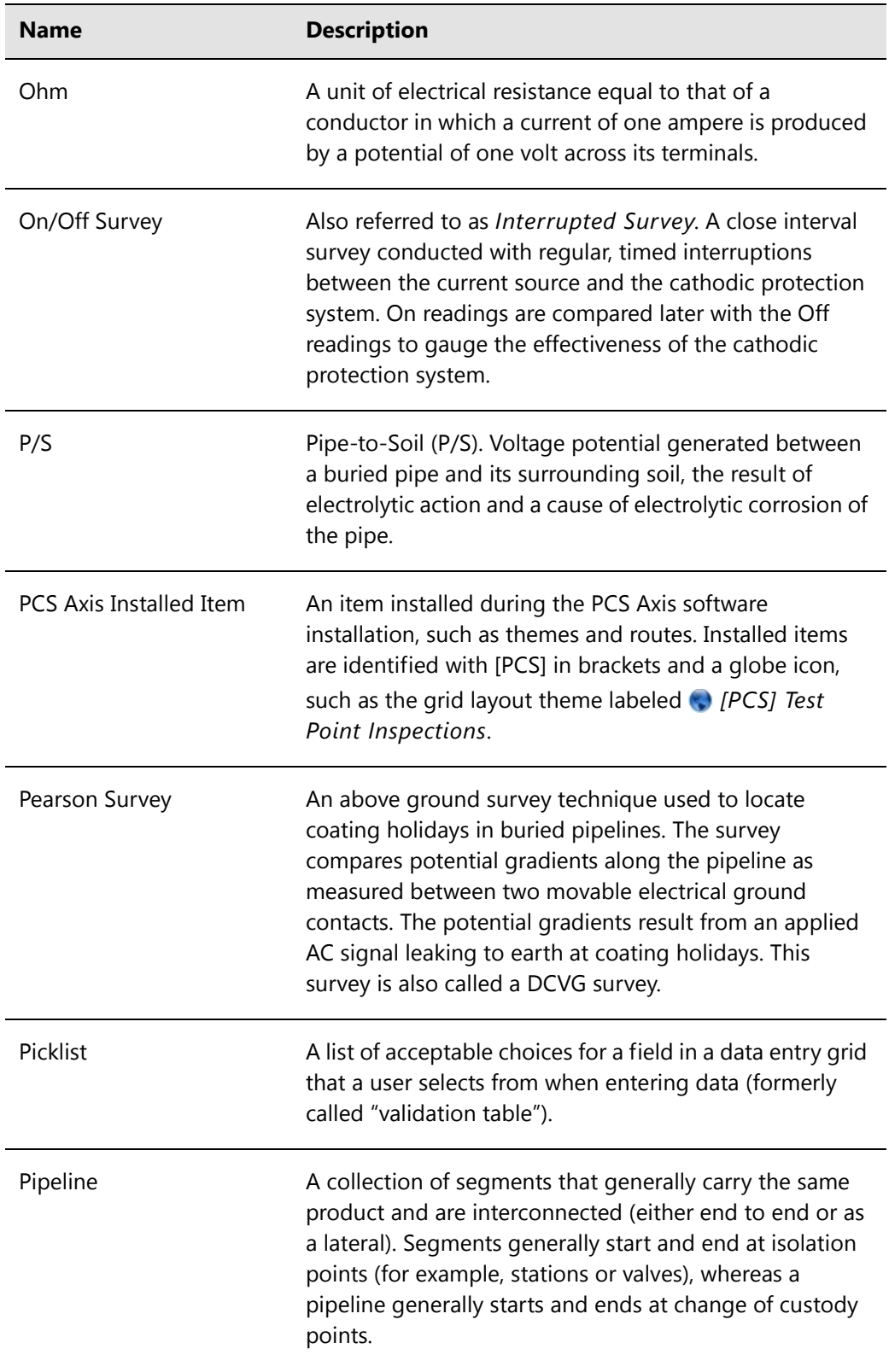

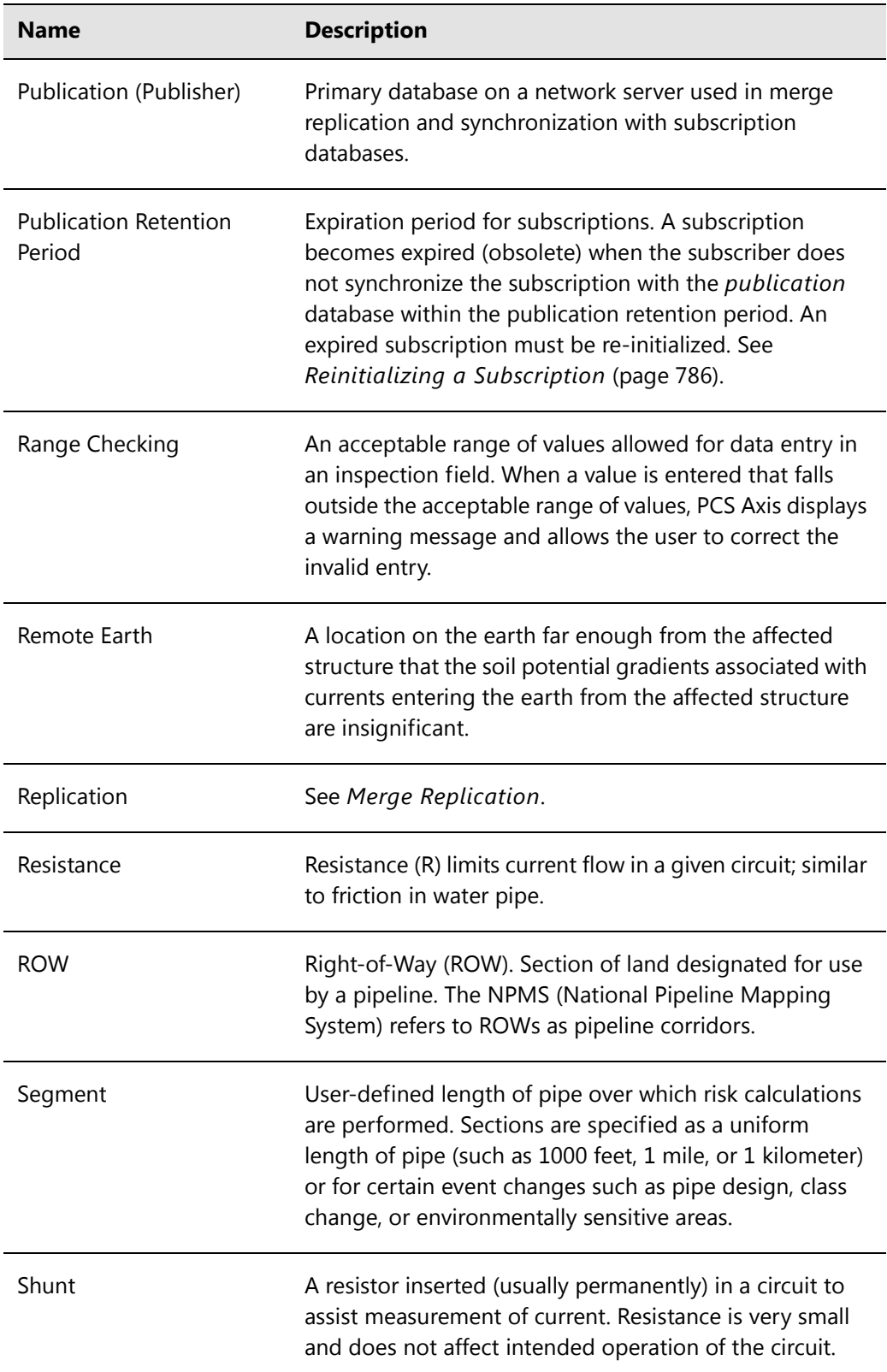

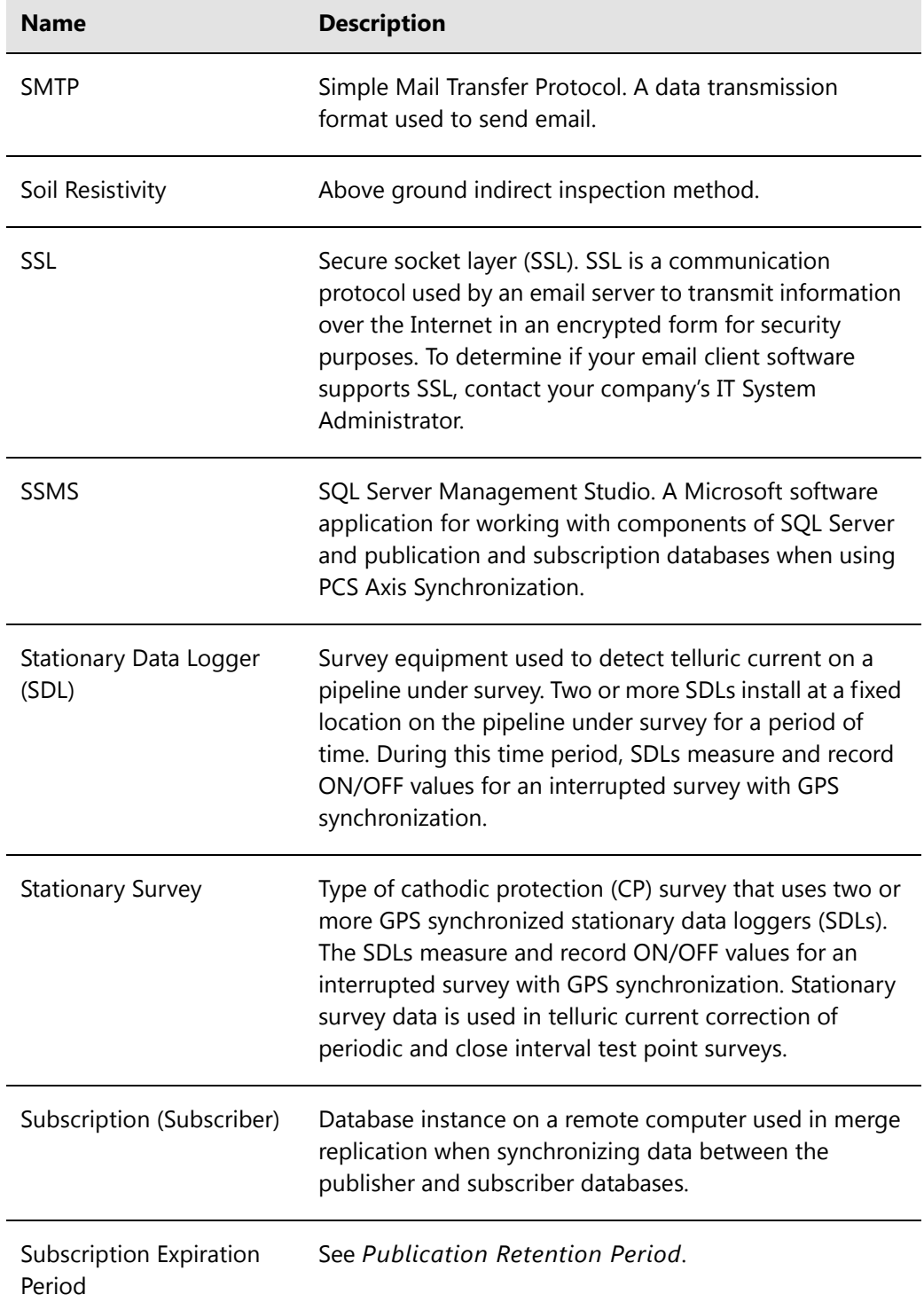

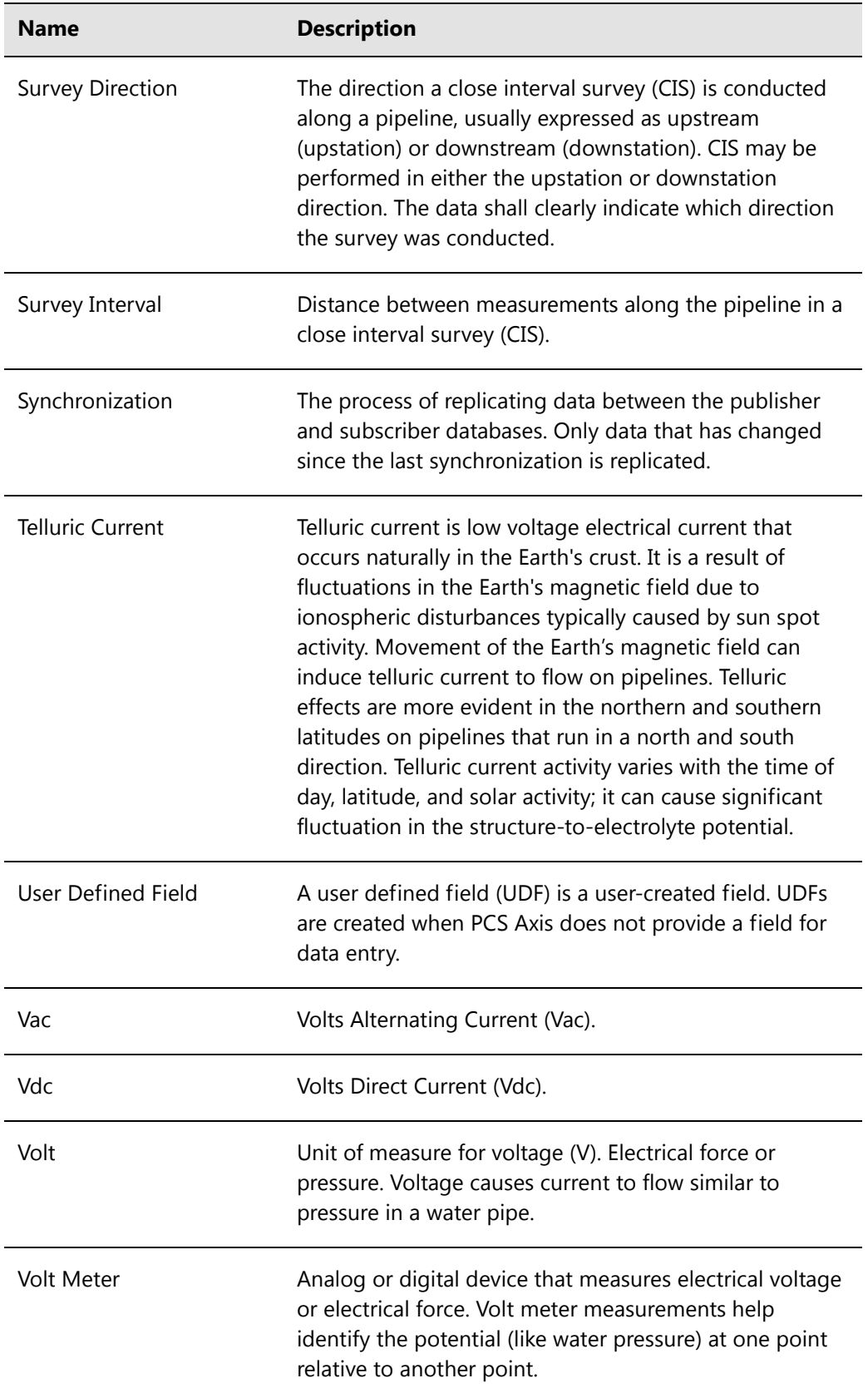

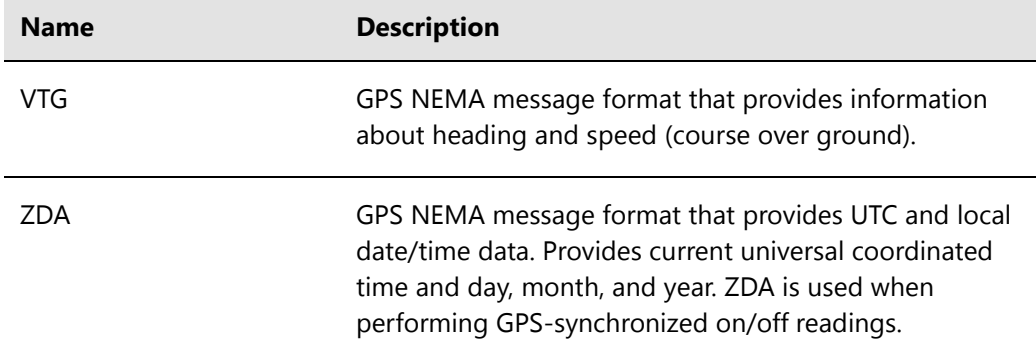

### Notes

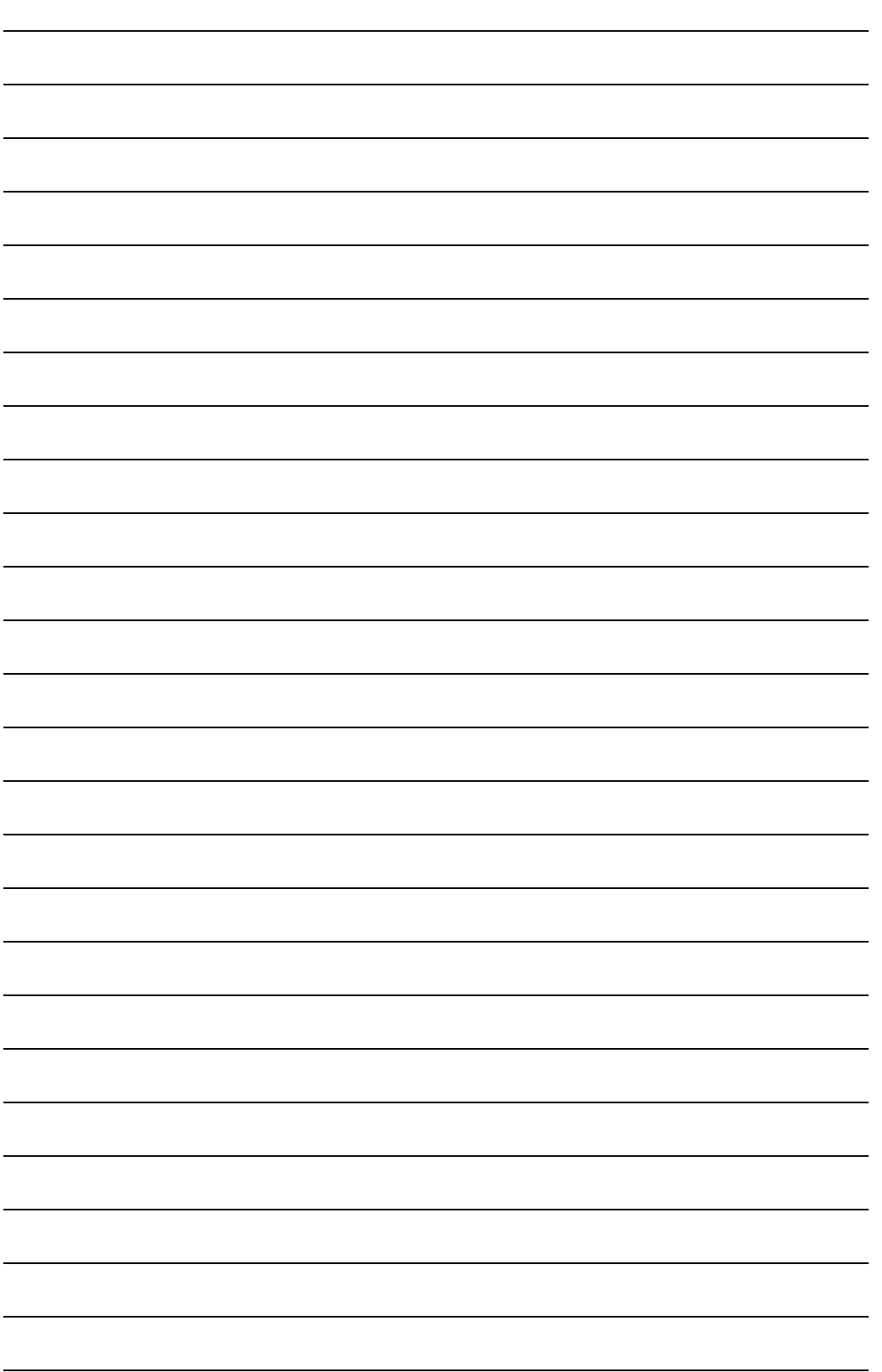

# **C**

## System Security

PCS Axis security is based on a user role method. A user role is a collection of permissions that tell the system which features a user has access to and whether or not the user is allowed to add, edit, or delete data. The system supports the following PCS Axis installed user roles:

- **SysAdmin**
- User
- Read Only

The SysAdmin user role has full control of all PCS Axis features and functions. The SysAdmin assigns the SysAdmin, User, or Read Only user role to all other users of the PCS Axis system. User role assignments are set up in User Management (*Tools* > *User Management*).

The following table identifies system permissions included with the User and Read Only user roles. Information is organized based on PCS Axis menu and menu functions, then by permission level and user role.

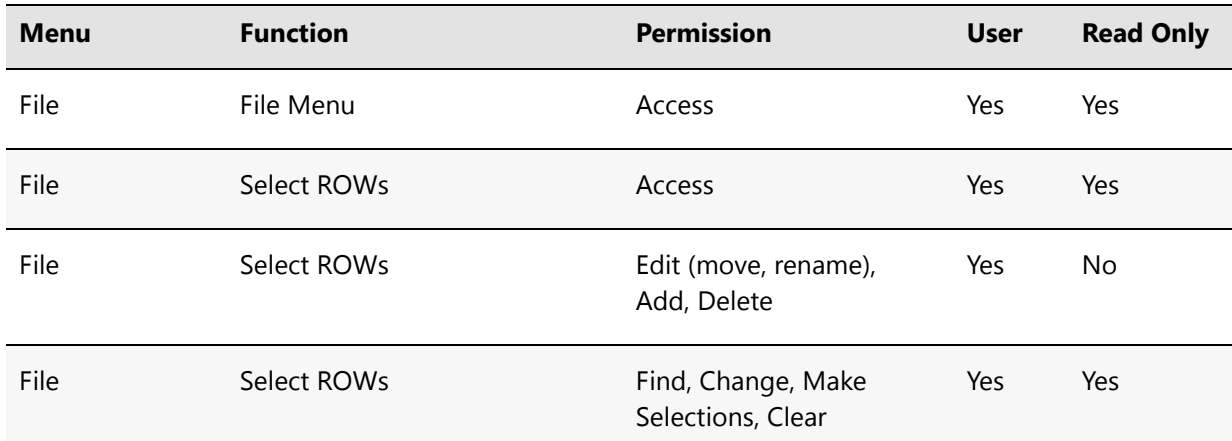

#### **Table C-3. Permissions for PCS Axis Installed User Roles**

| <b>Menu</b> | <b>Function</b>                                   | <b>Permission</b>            | <b>User</b> | <b>Read Only</b> |
|-------------|---------------------------------------------------|------------------------------|-------------|------------------|
| File        | Database Integrity Check                          | Access                       | No          | No               |
| Modules     | Modules Menu                                      | Access                       | Yes         | Yes              |
| Modules     | CPDM, VM, ACM, ICM, LSM,<br>ISM, CMM              | Access                       | Yes         | Yes              |
| Data Entry  | Data Entry Menu                                   | Access                       | Yes         | Yes              |
| Data Entry  | Edit Module Data                                  | Access                       | Yes         | Yes              |
| Data Entry  | Edit Module Data                                  | Edit, Add, Delete            | Yes         | No               |
| Data Entry  | Edit Module Data > Build<br>Survey                | Access                       | Yes         | No               |
| Data Entry  | Edit Module Data > Mini-grid                      | Access                       | Yes         | Yes              |
| Data Entry  | Edit Module Data > Options                        | Access                       | Yes         | Yes              |
| Data Entry  | Edit Module Data > Public<br>Layout Themes        | Access                       | Yes         | Yes              |
| Data Entry  | Edit Module Data > Public<br>Layout Themes        | Edit, Add, Delete            | No          | No               |
| Data Entry  | Edit Module Data > Private<br>Layout Themes       | Access, Edit, Add,<br>Delete | Yes         | Yes              |
| Data Entry  | Edit Module Data > Public Sort<br>Themes          | Access                       | Yes         | Yes              |
| Data Entry  | Edit Module Data > Public Sort<br>Themes          | Edit, Add, Delete            | No          | No               |
| Data Entry  | Edit Module Data > Private Sort<br>Themes         | Access, Edit, Add,<br>Delete | Yes         | Yes              |
| Data Entry  | Edit Module Data > Public<br><b>Filter Themes</b> | Access                       | Yes         | Yes              |

**Table C-3. Permissions for PCS Axis Installed User Roles (continued)**

| <b>Menu</b>    | <b>Function</b>                                         | <b>Permission</b>              | <b>User</b> | <b>Read Only</b> |
|----------------|---------------------------------------------------------|--------------------------------|-------------|------------------|
| Data Entry     | Edit Module Data > Public<br><b>Filter Themes</b>       | Edit, Add, Delete              | No.         | No               |
| Data Entry     | Edit Module Data > Private<br><b>Filter Themes</b>      | Access, Edit, Add,<br>Delete   | Yes         | Yes              |
| Data Entry     | Edit Module Data > Ad Hoc<br>Filters                    | Edit, Add, Delete              | Yes         | Yes              |
| Data Entry     | Define Routes Menu                                      | Access                         | Yes         | Yes              |
| Data Entry     | Define Routes                                           | Edit, Add, Delete,<br>Undelete | Yes         | No               |
| Data Entry     | Define Schedules Menu                                   | Access                         | Yes         | Yes              |
| Data Entry     | Define Schedules                                        | Edit                           | No          | No               |
| Data Entry     | Edit Schedule Settings Menu                             | Access                         | Yes         | Yes              |
| Data Entry     | Edit Schedule Settings                                  | Edit                           | No          | No               |
| Data Entry     | Edit ROW Detail Menu                                    | Access                         | Yes         | Yes              |
| Data Entry     | <b>Edit ROW Detail</b>                                  | Edit, Add, Delete,<br>Undelete | Yes         | No.              |
| Data Entry     | Pipeline Series                                         | Access                         | Yes         | Yes              |
| Data Entry     | Pipeline Series                                         | Edit/Add/Delete/<br>Undelete   | No          | No               |
| Data Entry     | Survey Folder Maintenance                               | Access                         | Yes         | Yes              |
| Data Entry     | Survey Folder Maintenance                               | Edit, Add, Delete,<br>Undelete | No          | No               |
| Reports/Graphs | Reports/Graphs Menu, Reports,<br>Graphs, Custom Reports | Access                         | Yes         | Yes              |

**Table C-3. Permissions for PCS Axis Installed User Roles (continued)**

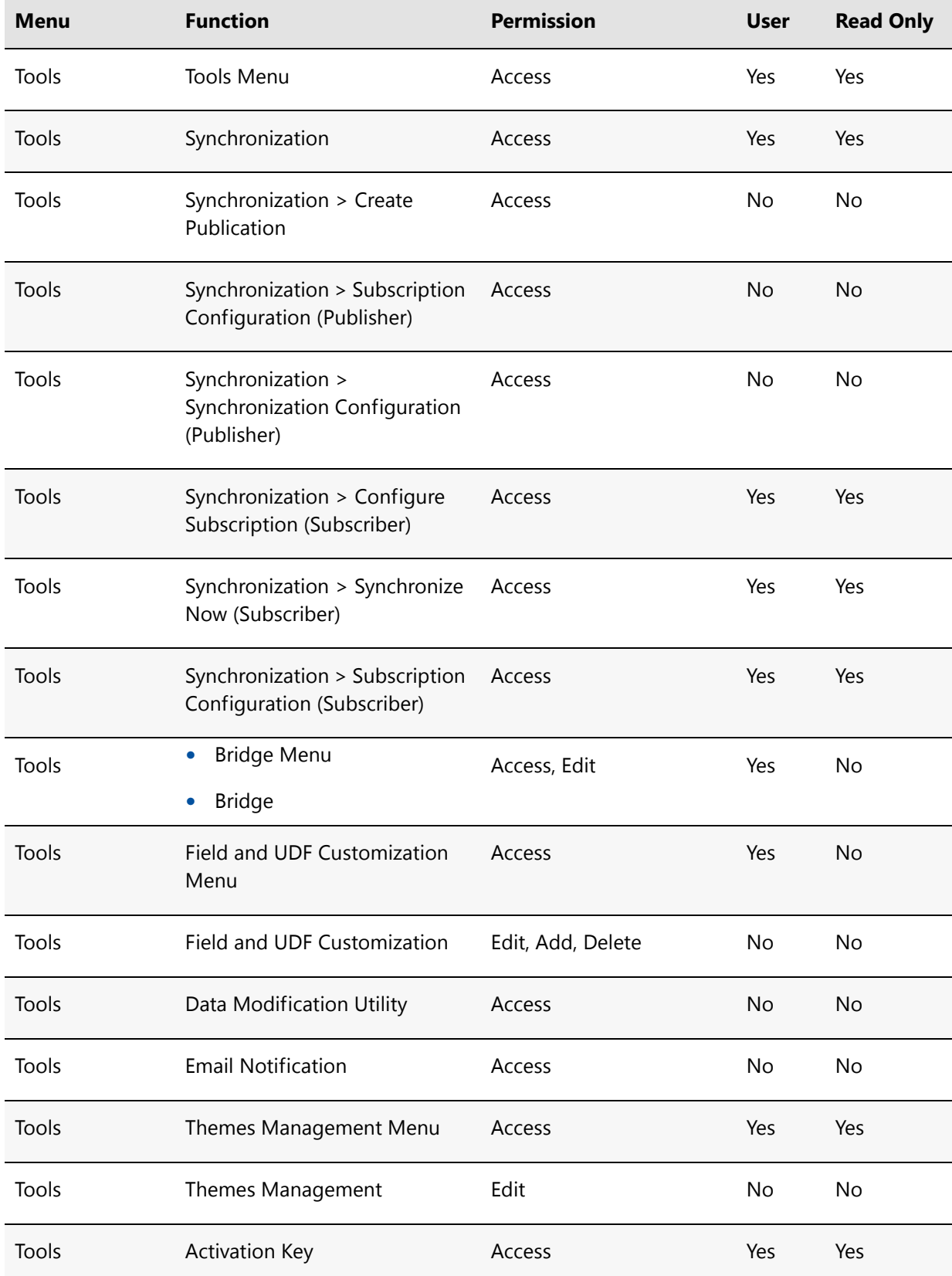

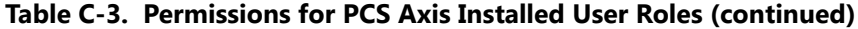
| <b>Menu</b>                    | <b>Function</b>                                                                                                    | <b>Permission</b> | <b>User</b> | <b>Read Only</b> |
|--------------------------------|----------------------------------------------------------------------------------------------------|-------------------|-------------|------------------|
| Tools                          | Facility Type Themes<br>Management Menu                                                                                                    | Access            | Yes         | Yes              |
| Tools                          | Facility Type Themes<br>Management                                                                                                    | Edit              | No          | No               |
| Tools                          | User Management Menu                                                                                                    | Access            | No          | No               |
| Tools                          | User Management                                                                                                    | Edit              | No          | No               |
| Tools                          | <b>Application Schemes Menu</b>                                                                                                    | Access            | Yes         | No               |
| Tools                          | <b>Application Schemes</b>                                                                                                    | Edit              | Yes         | No               |
| Tools                          | <b>Options Menu</b>                                                                                                    | Access            | Yes         | No               |
| Tools<br><b>Field Computer</b> | Options > Bullhorn<br>$\bullet$<br>Options > Criteria<br>$\bullet$<br>Options > Editing<br>$\bullet$<br>Options > Field Computer<br>٠<br>Options > General<br>$\bullet$<br>Options > Hierarchy<br>$\bullet$<br>Options > Reports<br>$\bullet$<br>Options > Security<br>$\bullet$<br>Field Computer Menu<br>$\bullet$ | Edit<br>Access    | No<br>Yes   | No<br>No         |
|                                | Send<br>Receive<br>$\bullet$<br>Log<br>$\bullet$                                                                                                    |                   |             |                  |
| Help                           | Help Menu<br>$\bullet$<br>About PCS<br><b>Technical Support</b>                                                                                                    | Access            | Yes         | Yes              |

**Table C-3. Permissions for PCS Axis Installed User Roles (continued)**

# Notes

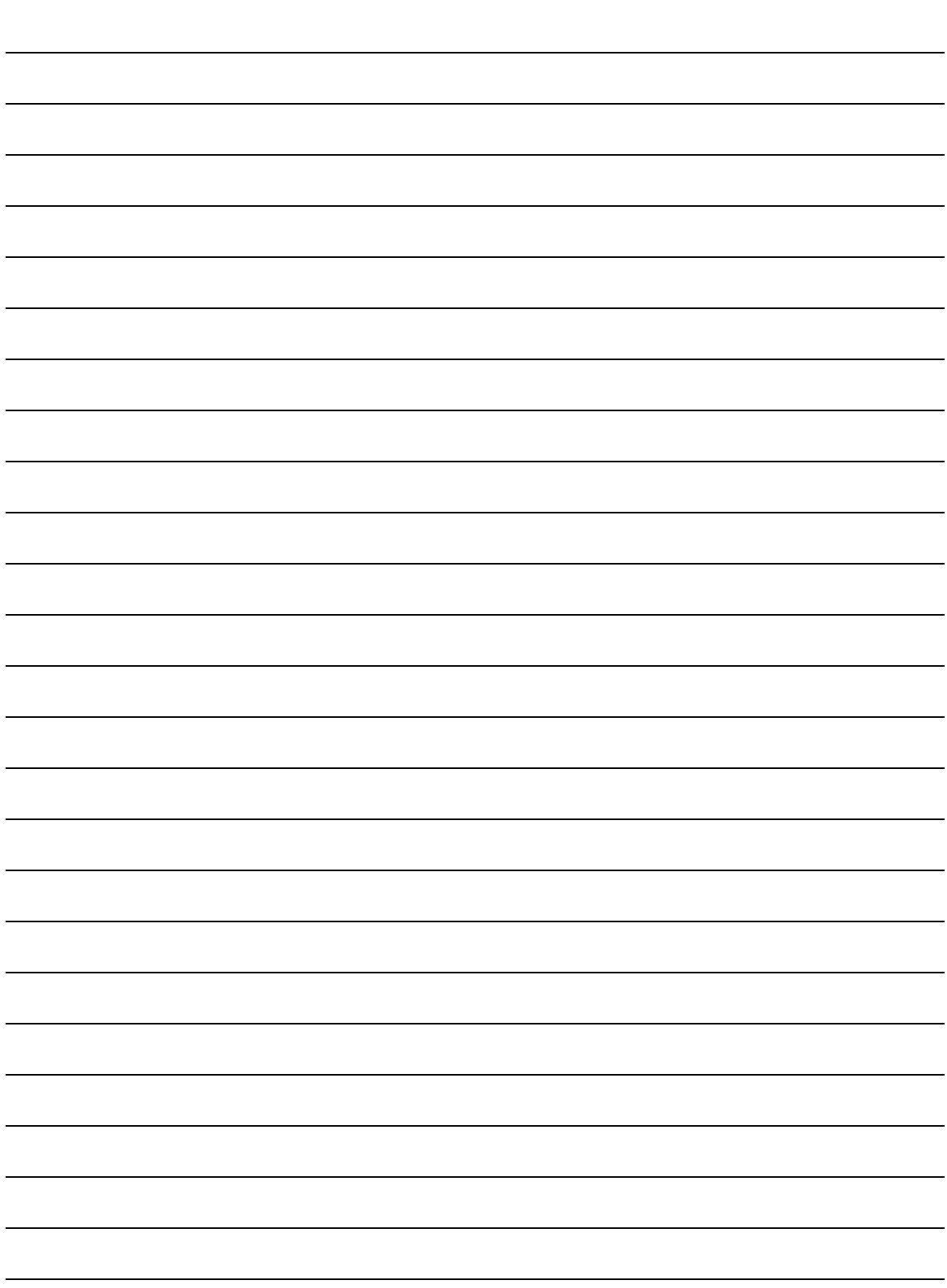

# Index

#### **A**

[AC input 811](#page-816-0) [AC power 812](#page-817-0) [ACM 19](#page-30-0) [Active user account 191](#page-198-0) [Addition theme 68](#page-77-0) Allegro [averaged reading survey 390](#page-397-0) [timed readings 390](#page-397-1) [Allegro Field PC 47](#page-56-0) [Application scheme 119](#page-128-0) [Attached document 158,](#page-165-0) [159,](#page-166-0) [165,](#page-172-0) [340,](#page-347-0) [341,](#page-348-0) [345,](#page-352-0) [351](#page-358-0) [disable link attachments 51](#page-60-0) [disable preview 49](#page-58-0) [Average pipe-to-soil 814](#page-819-0)

# **B**

[Baseline 429](#page-436-0) [Baseline theme settings 70](#page-79-0) [Bond current 815](#page-820-0) [Bond type 816](#page-821-0) Bridge [delete job 557](#page-564-0) [mapping fields 546](#page-553-0) [scheduled time 497,](#page-504-0) [551](#page-558-0) [unmapping fields 546](#page-553-1) Bullhorn Bridge [delete job 557](#page-564-1) [Bullhorn extract 39,](#page-48-0) [545](#page-552-0) Bullhorn import [inspection remarks 543](#page-550-0) [Bullhorn token 545,](#page-552-1) [846](#page-851-0)

# **C**

Captions [renaming 73](#page-82-0) [Casing IRF 816](#page-821-1)

[Casing P/S 816](#page-821-2) [Casing status 817](#page-822-0) [CIS criteria report 727](#page-732-0) [Client computer 21](#page-32-0) CMM [user defined module 20](#page-31-0) [Columnar report style 728](#page-733-0) [Compliance report 714](#page-719-0) [CPDM 19](#page-30-1) [Criteria 38](#page-47-0) Custom module management [CMM 20](#page-31-1)

### **D**

[Data collection report 717](#page-722-0) [Database 18](#page-29-0) [Database snapshot 778](#page-783-0) Date range [dynamic dates 259,](#page-266-0) [622](#page-629-0) [Delete Bridge job 557](#page-564-0) Delimiter [metric mode 49](#page-58-1) [Delinquency report 714](#page-719-1) [Derived field 226](#page-233-0) Dynamic date [end date 259,](#page-266-1) [608](#page-615-0) [start date 259,](#page-266-2) [608](#page-615-1) [Dynamic date range 259,](#page-266-3) [622](#page-629-1)

# **E**

[Effective date 153,](#page-160-0) [231,](#page-238-0) [245](#page-252-0) Email notification [attachment size 46](#page-55-0) [email server setup 46](#page-55-1) [smtp 44,](#page-53-0) [573](#page-580-0) [Email report 573](#page-580-1) Email reports

[email server maximum size 46](#page-55-2) [start sending 45](#page-54-0) [stop sending 45](#page-54-1) End date [dynamic date 259,](#page-266-4) [608](#page-615-2) [ERP 18](#page-29-1) [Exceptions report 721](#page-726-0) External system ID [facility key 492](#page-499-0)

#### **F**

[Facility information report 718](#page-723-0) [Facility inspections report 719](#page-724-0) [Facility key 492](#page-499-1) [external system ID 492](#page-499-2) [Facility maintenance report 720](#page-725-0) [Favorite reports 746](#page-751-0) [Field captions 73](#page-82-1) [Field computer options 47](#page-56-1) Filter group [report 747](#page-752-0)

# **G**

[GIS 18](#page-29-2) Graph [inspections 715](#page-720-0) [Graph layouts 749](#page-754-0) [Graph report style 730](#page-735-0)

#### **H**

[Hierarchical security 54](#page-63-0) [Hierarchy 33,](#page-42-0) [34](#page-43-0) [adding folder 140](#page-147-0) [user permissions 190](#page-197-0) History record [effective date 153,](#page-160-1) [231,](#page-238-1) [245](#page-252-1)

# **I**

[ICM 19](#page-30-2) [Inactive user account 191](#page-198-1) [Inspection gps fields 407](#page-414-0) [Inspection points 34](#page-43-1) [location formats 146](#page-153-0)

Inspection remarks [Bullhorn Import 543](#page-550-1) [Inspections graph 715](#page-720-1) [Installed theme 68](#page-77-1) [IR free \(IRF\) 816](#page-821-3) [ISM 19](#page-30-3)

# **L**

Location format [location ID 148](#page-155-0) [milepost 147](#page-154-0) [miles feet 148](#page-155-1) [miles station number 149](#page-156-0) [reading number 147](#page-154-1) [station number 148](#page-155-2) Location formats [pipeline inspection points 146](#page-153-1) Login [password 14,](#page-25-0) [54](#page-63-1) [user name 14](#page-25-1) [LSM 19](#page-30-4)

#### **M**

Metric mode [setting milepost delimiter 49](#page-58-2) Milepost [relative 120,](#page-129-0) [123](#page-132-0) Milepost location [negative 120,](#page-129-1) [123](#page-132-1) Multiple potentials [subfacility 335](#page-342-0)

# **N**

[Negative milepost location 120,](#page-129-2) [123](#page-132-2) [Negative stationing 120](#page-129-3) [New Baseline 70,](#page-79-1) [429](#page-436-1)

# **O**

**Options** [private settings 36](#page-45-0) [public settings 36](#page-45-1)

#### **P**

[Parallel lines 35](#page-44-0)

[Parallel pipelines 35](#page-44-1) [Password 54](#page-63-2) Picklist [merging picklist items 92](#page-101-0) [Pipeline inspection points 146](#page-153-2) [Pipeline series 120](#page-129-4) Potential [subfacility 335](#page-342-1) [Primary link 367](#page-374-0) [row links 367](#page-374-1) [Printing reports 119](#page-128-1) Publication [create 779](#page-784-0) [retention period 779](#page-784-1) [snapshot 778](#page-783-1) [snapshot folder 779](#page-784-2)

#### **R**

Range checking [set up 76](#page-85-0) [Read Only user role 187](#page-194-0) [Relative milepost 120](#page-129-5) Report [cis criteria 727](#page-732-1) [continuous survey 724](#page-729-0) [continuous survey folders 726](#page-731-0) [data collection 717](#page-722-1) [delinquency 714](#page-719-2) [exceptions 721](#page-726-1) [facility information 718](#page-723-1) [facility inspections 719](#page-724-1) [facility maintenance 720](#page-725-1) [ROW information 722](#page-727-0) [ROW maintenance 723](#page-728-0) [schedule 713](#page-718-0) [summary drilldown 731](#page-736-0) [survey 716](#page-721-0) Report style [graph 730](#page-735-1) [Report styles 728](#page-733-1) [Reports 711,](#page-716-0) [712](#page-717-0) [add favorite 746](#page-751-1) [printing 119](#page-128-2) [remove favorite 746](#page-751-2)

[signature line 51](#page-60-1) [Retention period 779](#page-784-3) [Revert 425](#page-432-0) [Revert theme 70](#page-79-2) [ROW information report 722](#page-727-1) ROW links [primary link 367](#page-374-2) [ROW maintenance report 723](#page-728-1)

# **S**

[Schedule definition 482](#page-489-0) [addition 483](#page-490-0) [installed item 483](#page-490-1) [Schedule report 713](#page-718-1) Scheduling [ad hoc theme 462](#page-469-0) [baseline values 455](#page-462-0) [criteria setup 455](#page-462-1) [due date methods 466,](#page-473-0) [477](#page-484-0) [facility type 462](#page-469-1) [hierarchy level overrides 472](#page-479-0) [overrides 455](#page-462-2) [ROW and facility 461](#page-468-0) [scheduling type 461,](#page-468-1) [464](#page-471-0) [time between survey 455](#page-462-3) [workflow 454](#page-461-0) [Scheduling priority 466](#page-473-1) Scheduling type name [creating 464](#page-471-1) Scheme [application 119](#page-128-3) Security [hierarchical 54](#page-63-3) [Security permissions 187](#page-194-1) [Send email reports 45](#page-54-2) Share folder [snapshot 778](#page-783-2) Signature line [reports 51](#page-60-2) [SMTP 44,](#page-53-1) [851](#page-856-0) [email notification 44](#page-53-2) [Snapshot 778](#page-783-3) [share folder 778](#page-783-4)

[Snapshot files 779](#page-784-4) [Snapshot folder 779](#page-784-5) Start date [dynamic date 259,](#page-266-5) [608](#page-615-3) [Stationary survey 654](#page-661-0) [Subfacility 335](#page-342-2) [multiple potentials 335](#page-342-3) [Summary drilldown report 731](#page-736-1) Summary report [drilldown 729](#page-734-0) [Summary report style 729](#page-734-1) [Survey report 716](#page-721-1) Survey status [all 50](#page-59-0) [any 50](#page-59-1) [SysAdmin user role 187](#page-194-2) System requirements [central database server 23](#page-34-0) [local client 21,](#page-32-1) [23](#page-34-1) [System security 187](#page-194-3) [add user account 188](#page-195-0) [edit user account 188](#page-195-1)

#### **T**

[Technical support 25](#page-36-0) **Telluric** [compensation 651](#page-658-0) [current effects 654](#page-661-1) [Telluric Compensation 20](#page-31-2) [Telluric compensation required 151,](#page-158-0) [168](#page-175-0) Themes [addition 68](#page-77-2) [installed 68](#page-77-3) [Timed readings 390](#page-397-2)

[TopicAlias 798](#page-803-0)

#### **U**

[UDFs 67](#page-76-0) [adding 78](#page-87-0) [User account 187](#page-194-4) [adding 189](#page-196-0) [editing 190](#page-197-1) User account status [active 191](#page-198-2) [inactive 191](#page-198-3) User defined [facility types 20](#page-31-3) [module 20](#page-31-4) [User defined fields 67](#page-76-1) [adding 78](#page-87-1) User defined module [CMM 20](#page-31-5) [User location format 146](#page-153-3) [User location name 50](#page-59-2) [inspection points 34](#page-43-2) [User permissions 187](#page-194-5) [User role 187](#page-194-6) [Read Only 187](#page-194-7) [SysAdmin 187](#page-194-8) [User 187](#page-194-9) [User user role 187](#page-194-10)

#### **V**

[VM 19](#page-30-5)

#### **W**

[Windows user account 188](#page-195-2) [Workflow 32](#page-41-0)